MAKE THE WORLD SEE

# Milestone Systems

# XProtect® VMS 2024 R1

Manual del administrador

XProtect Corporate XProtect Expert XProtect Professional+ XProtect Express+

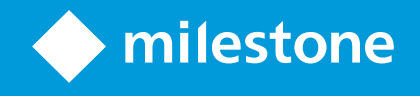

# **Contenido**

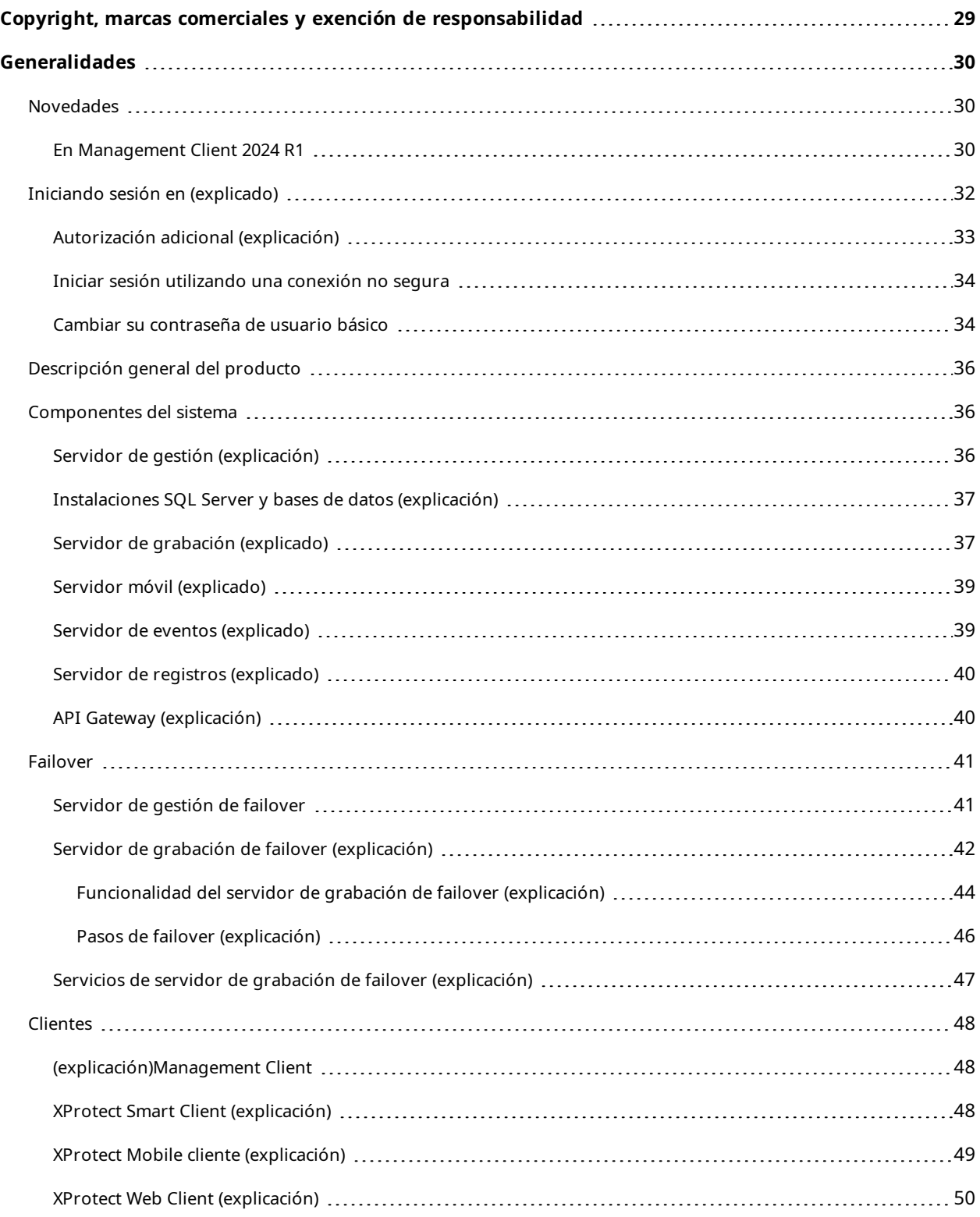

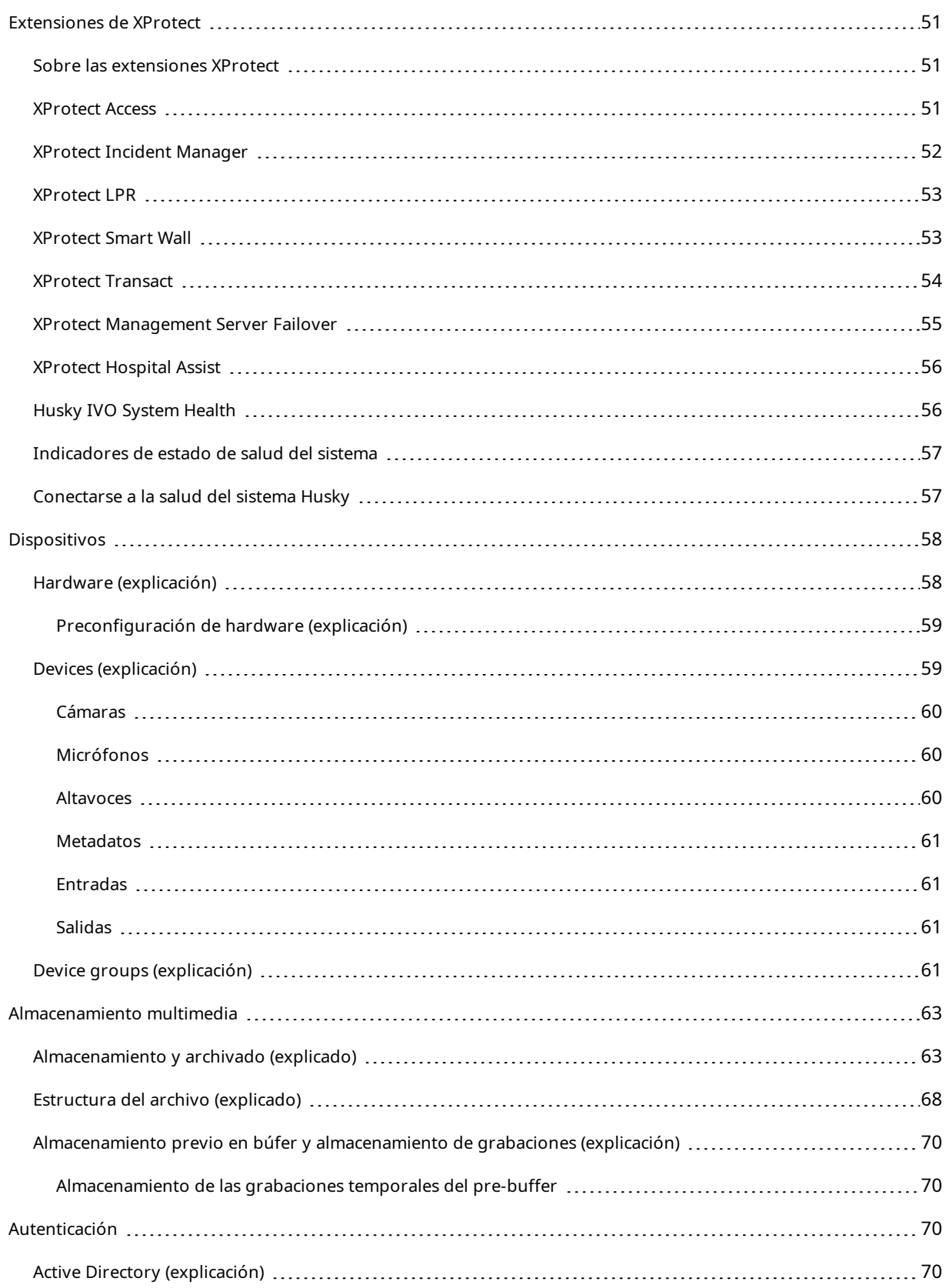

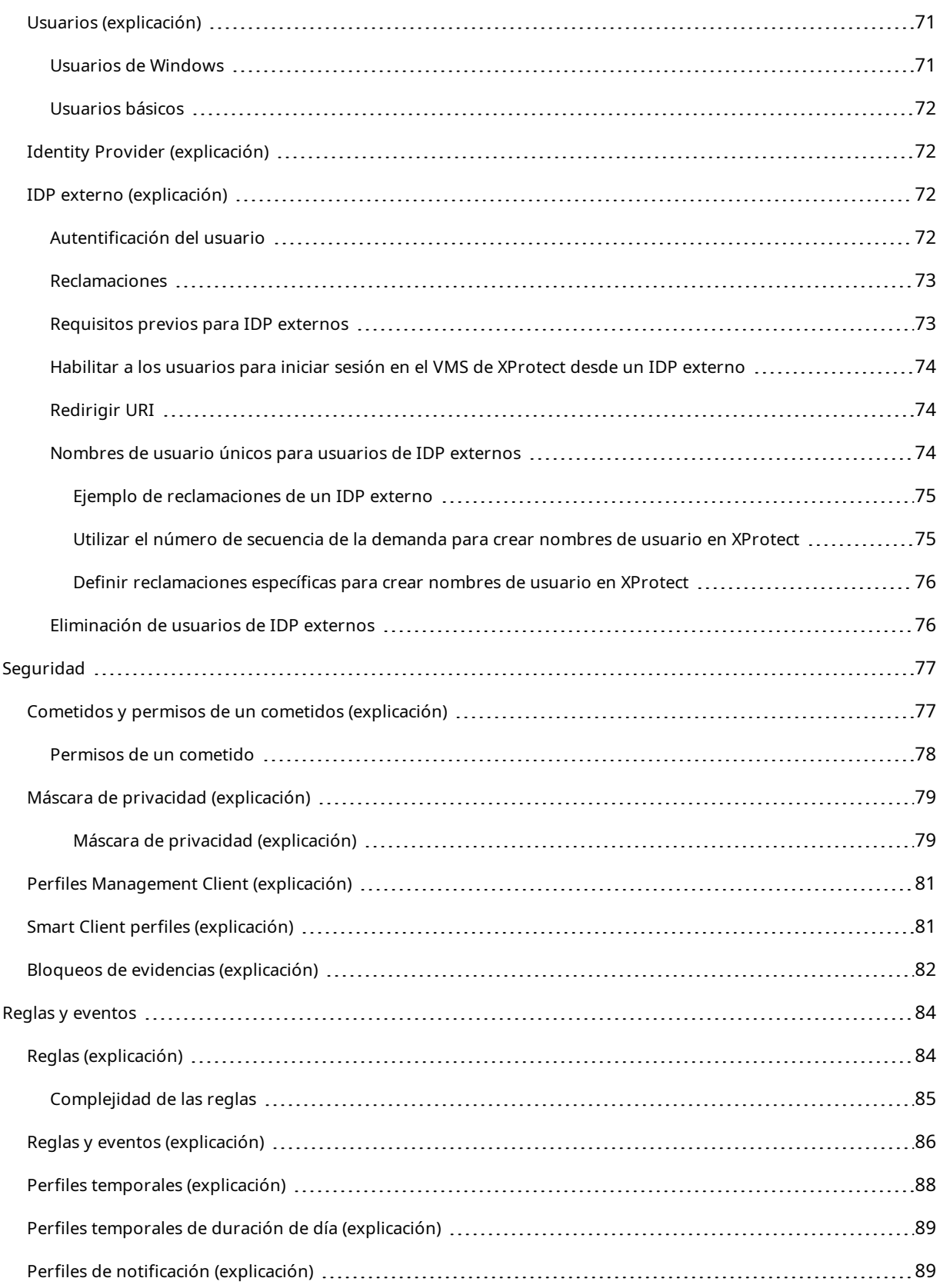

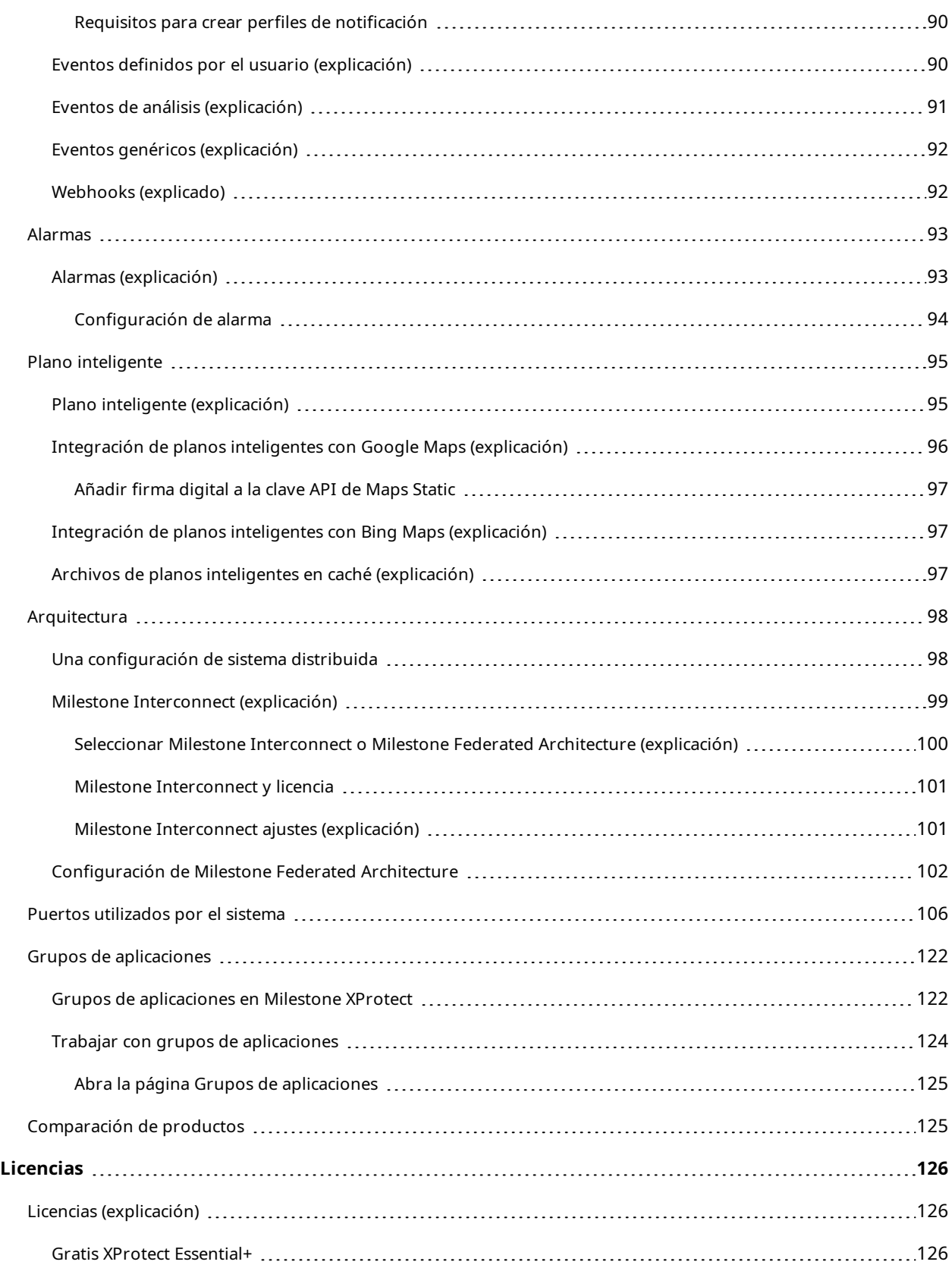

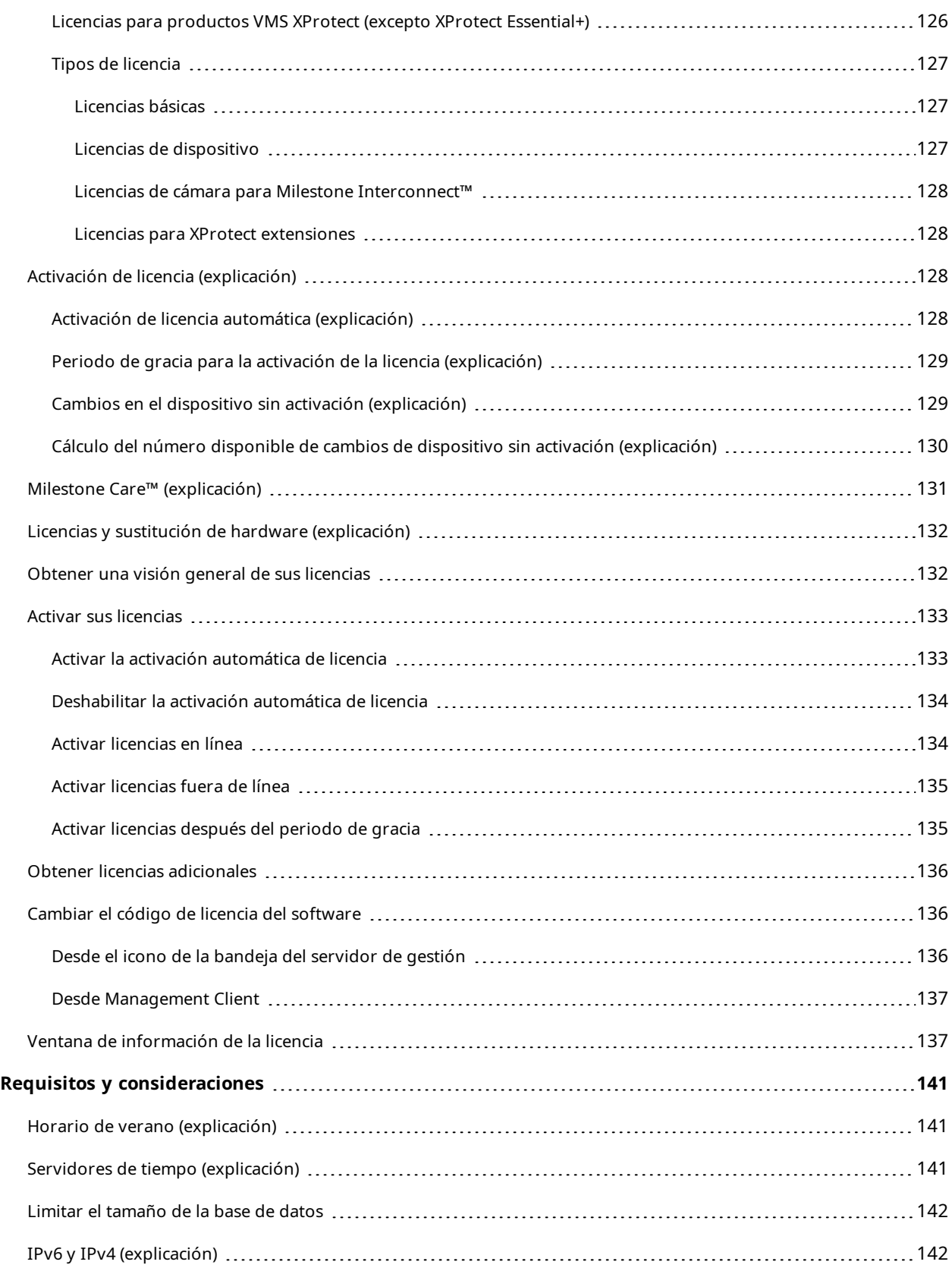

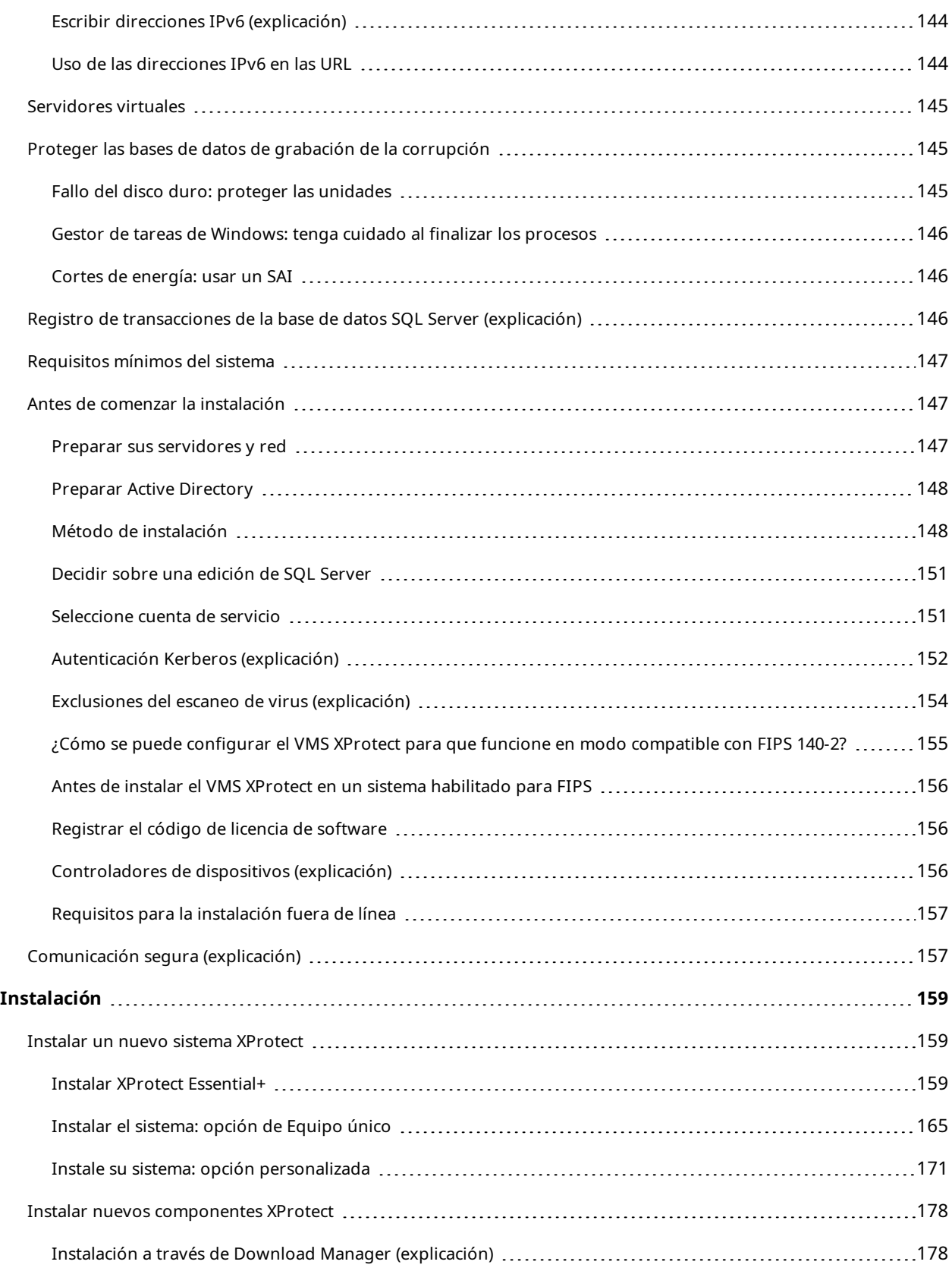

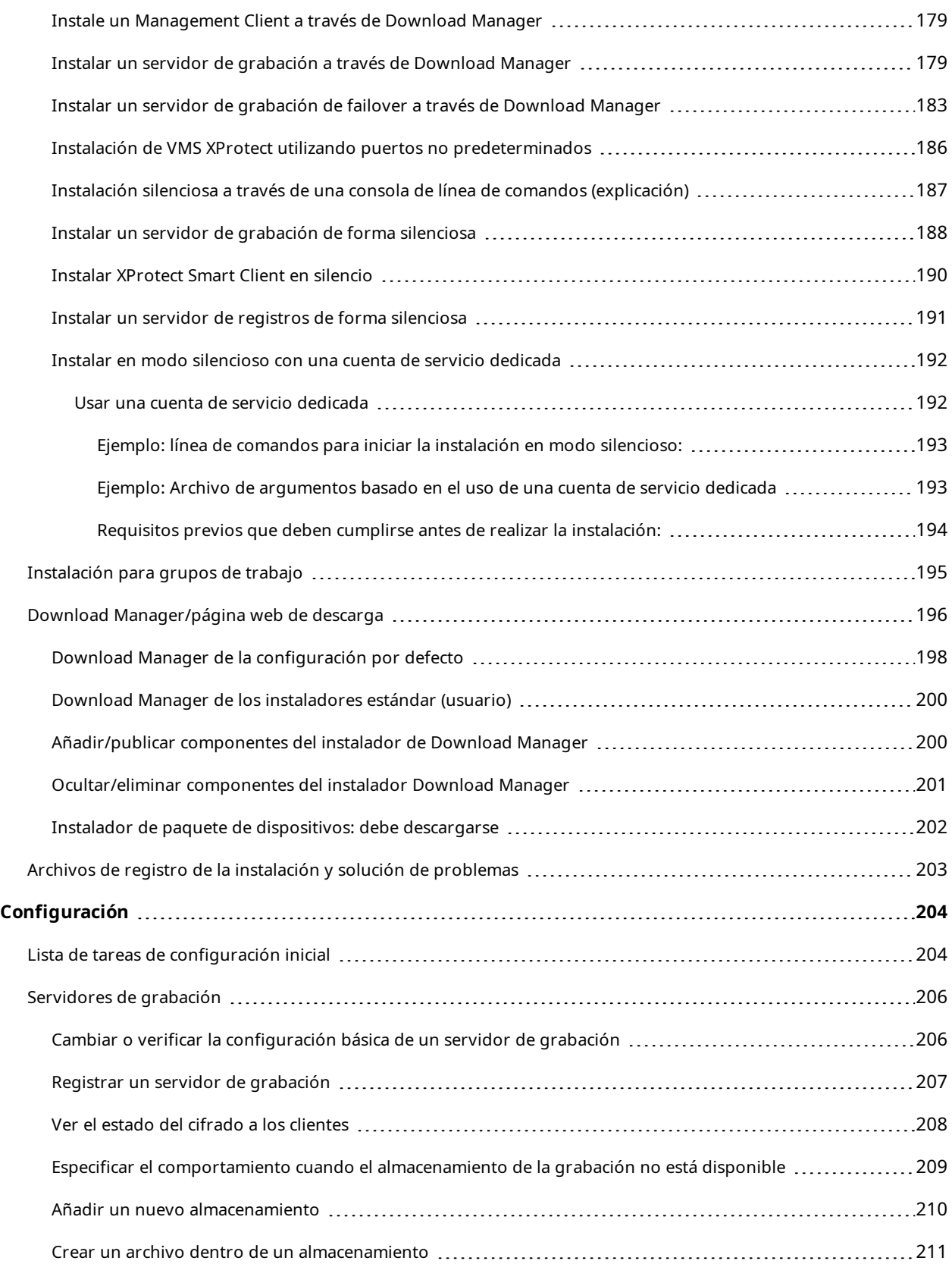

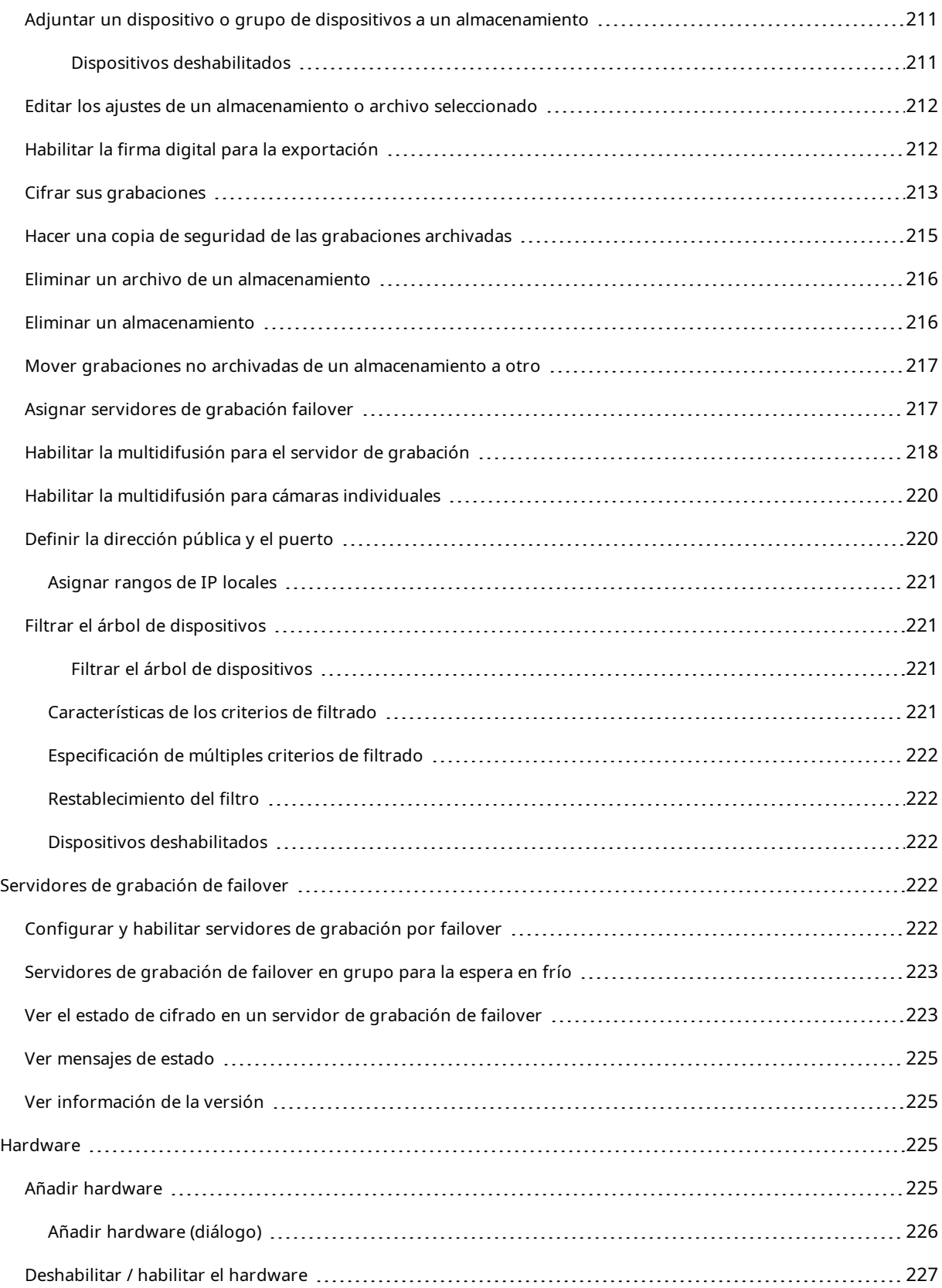

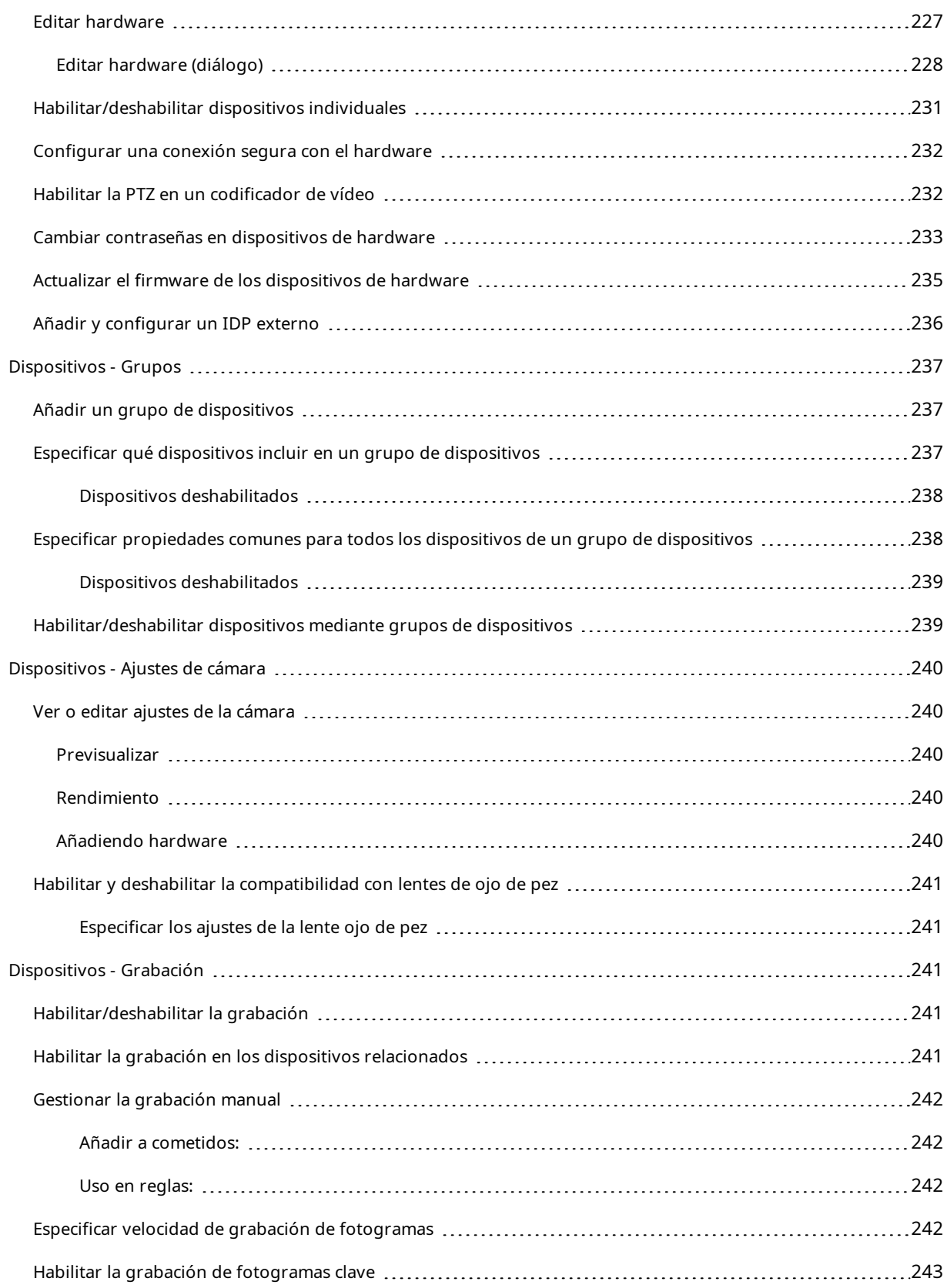

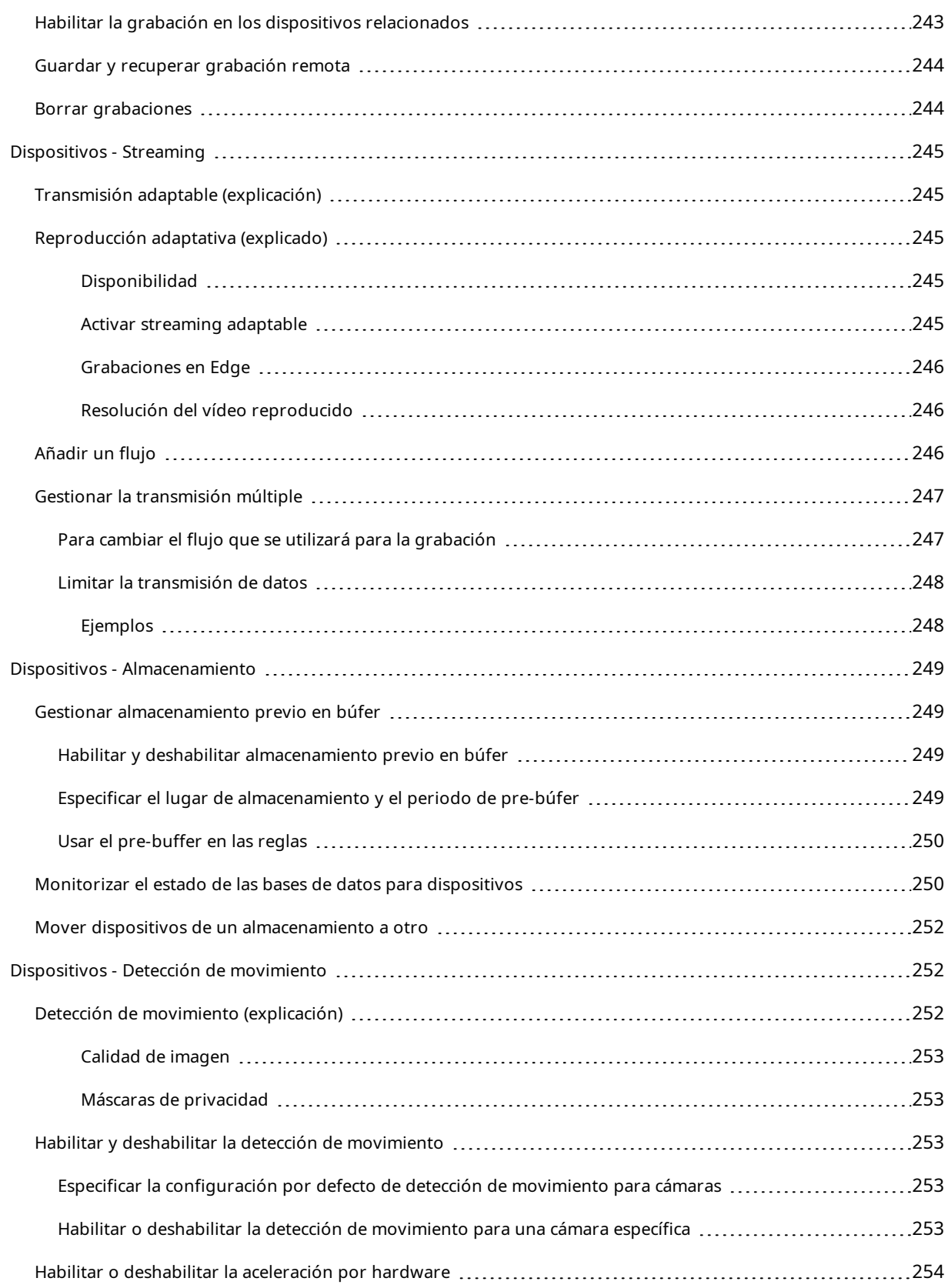

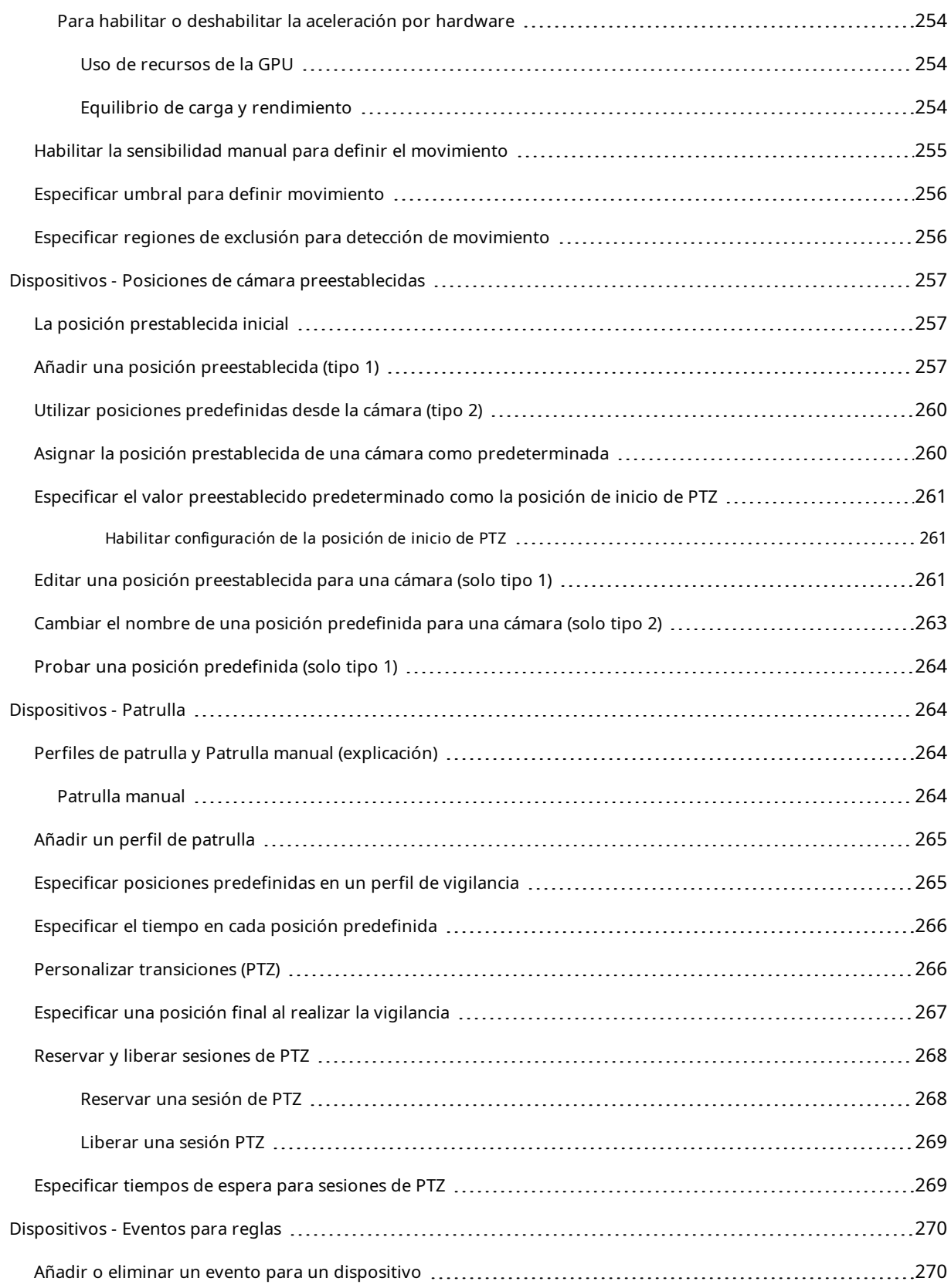

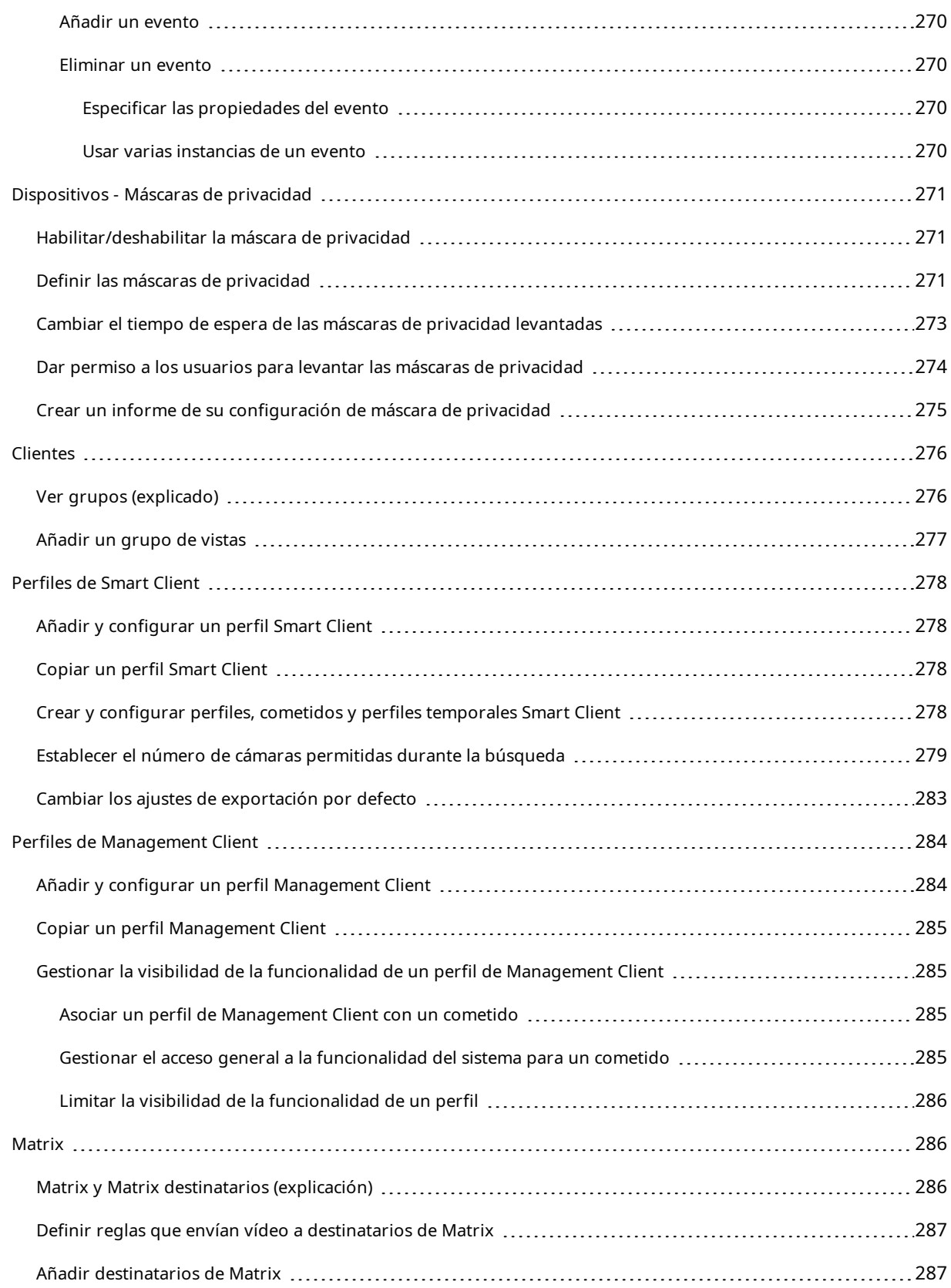

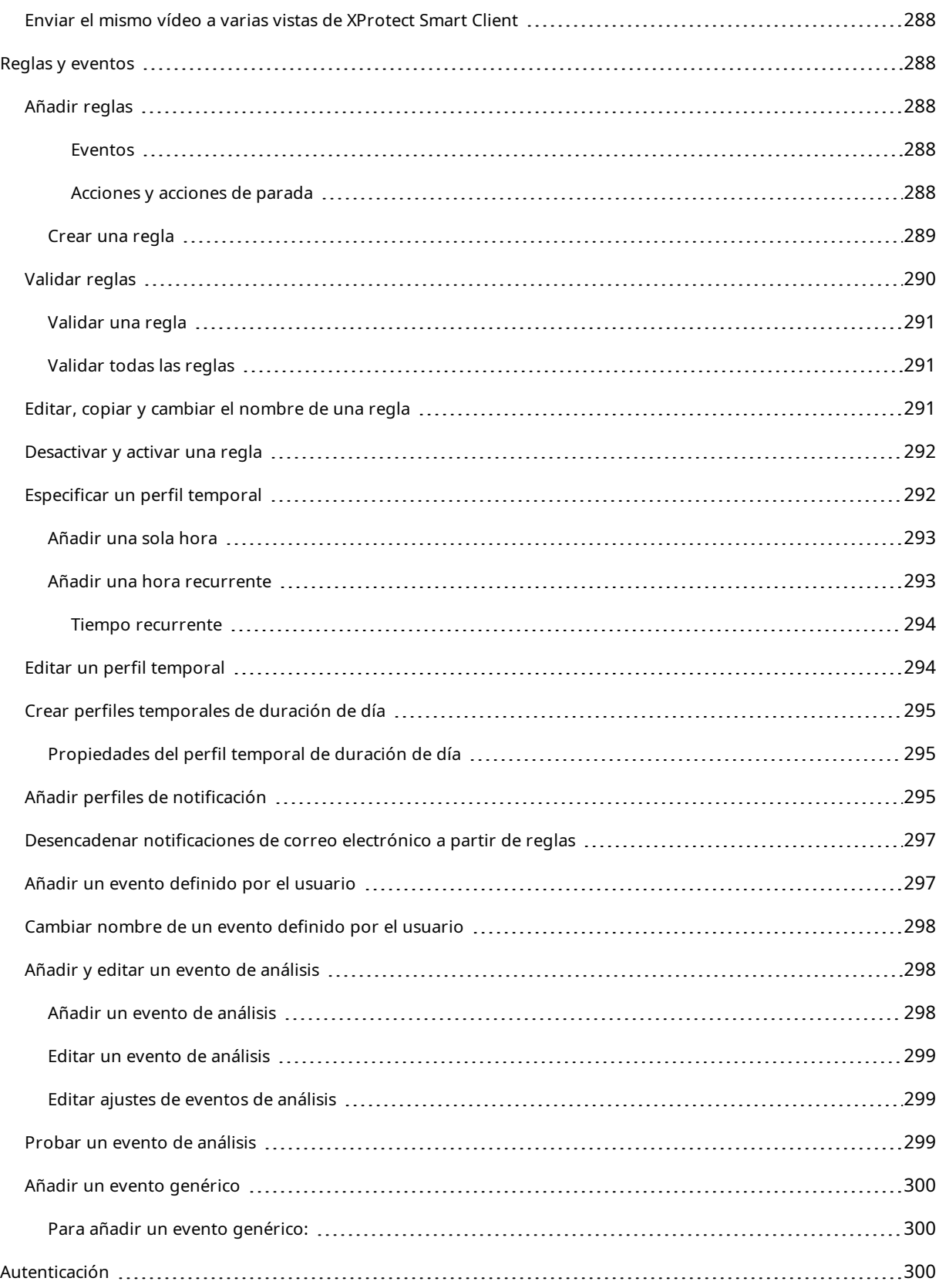

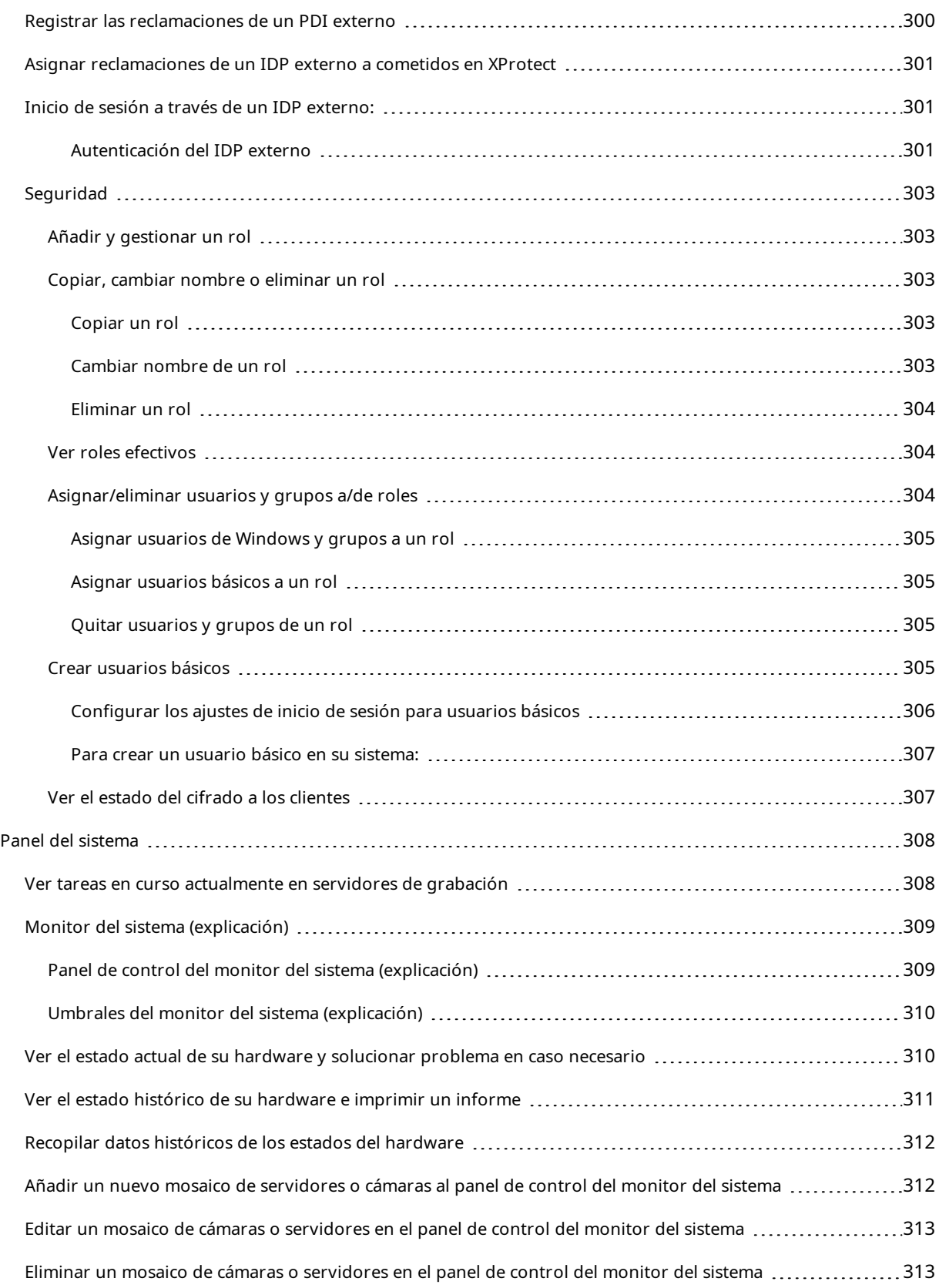

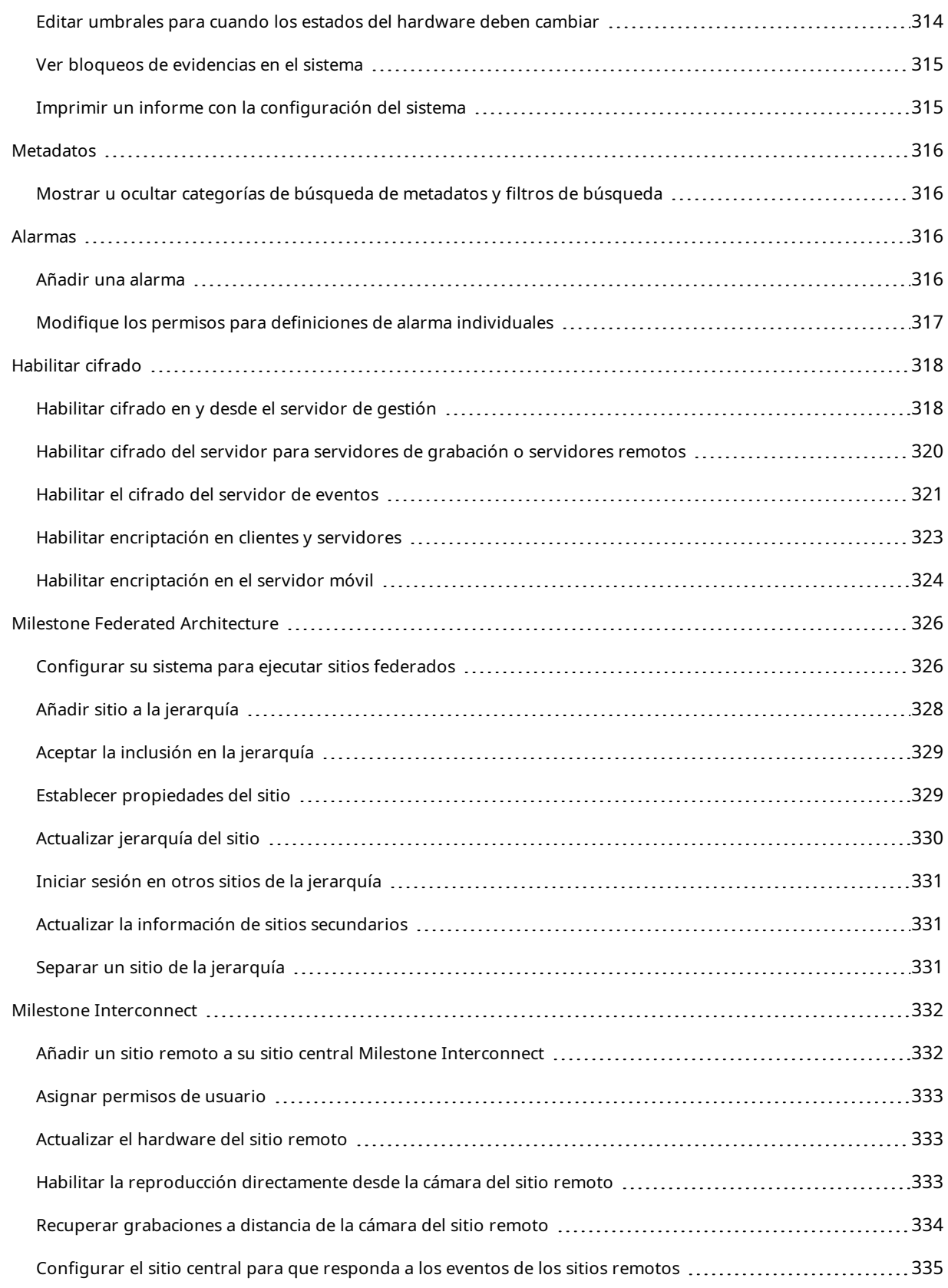

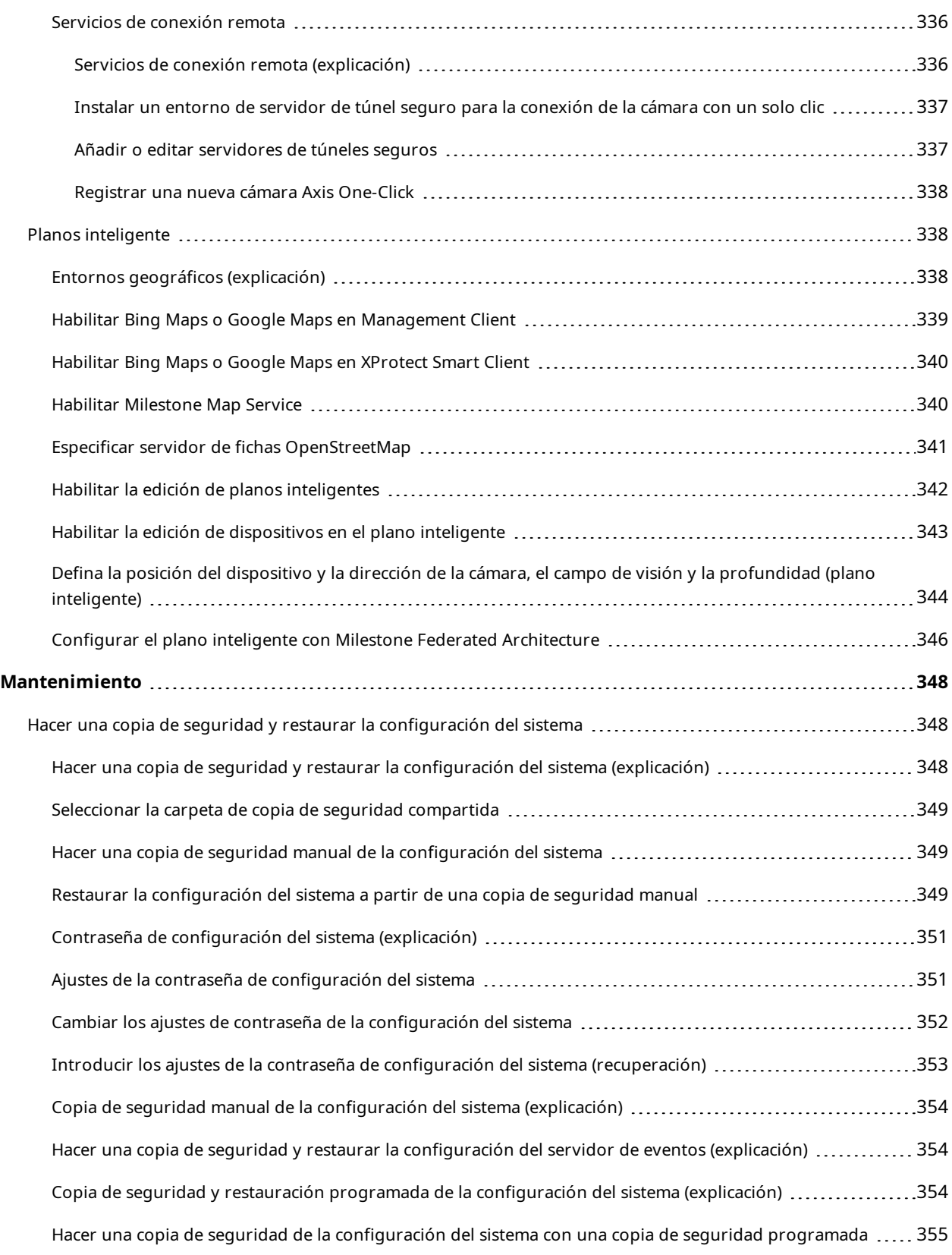

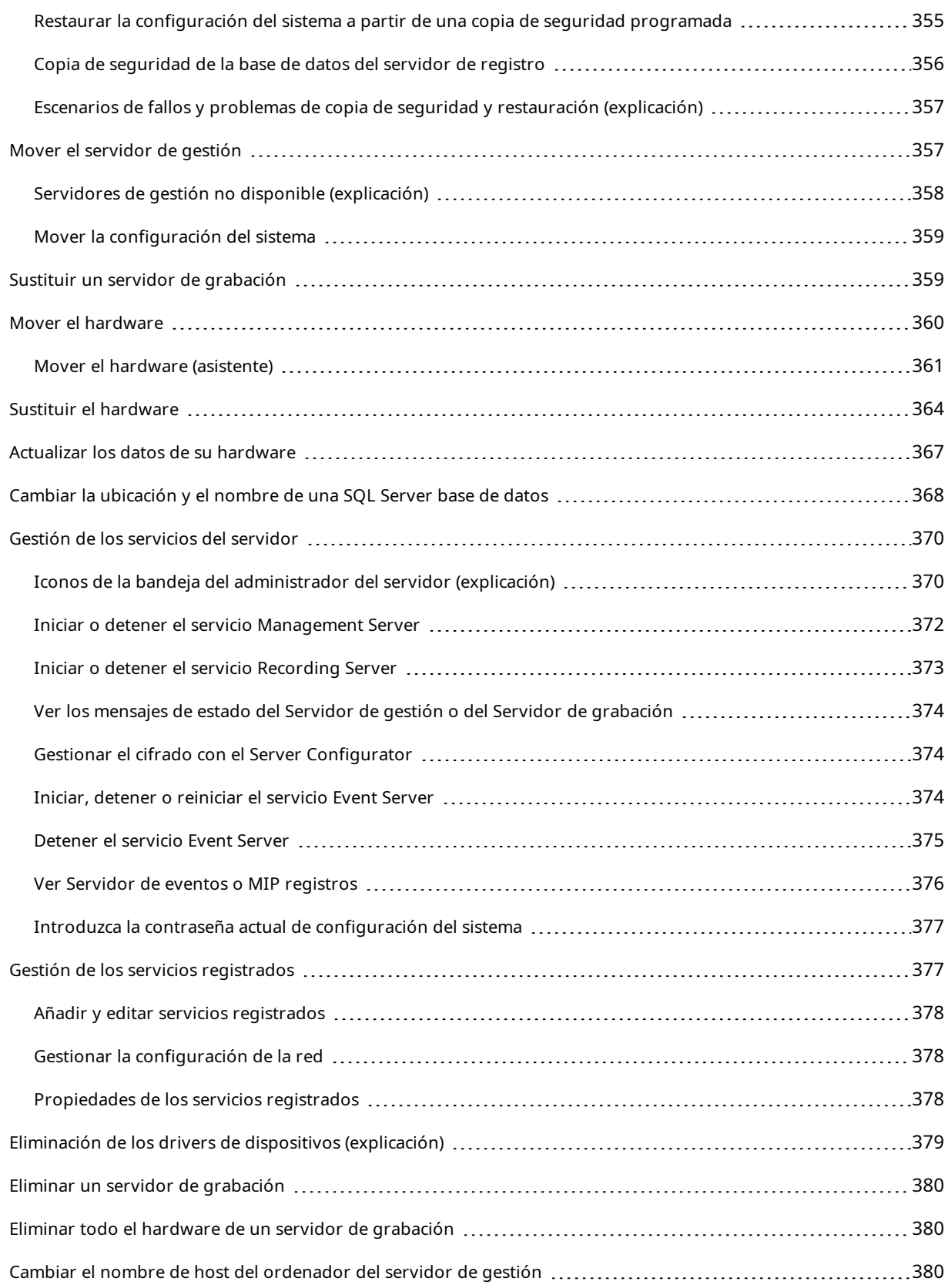

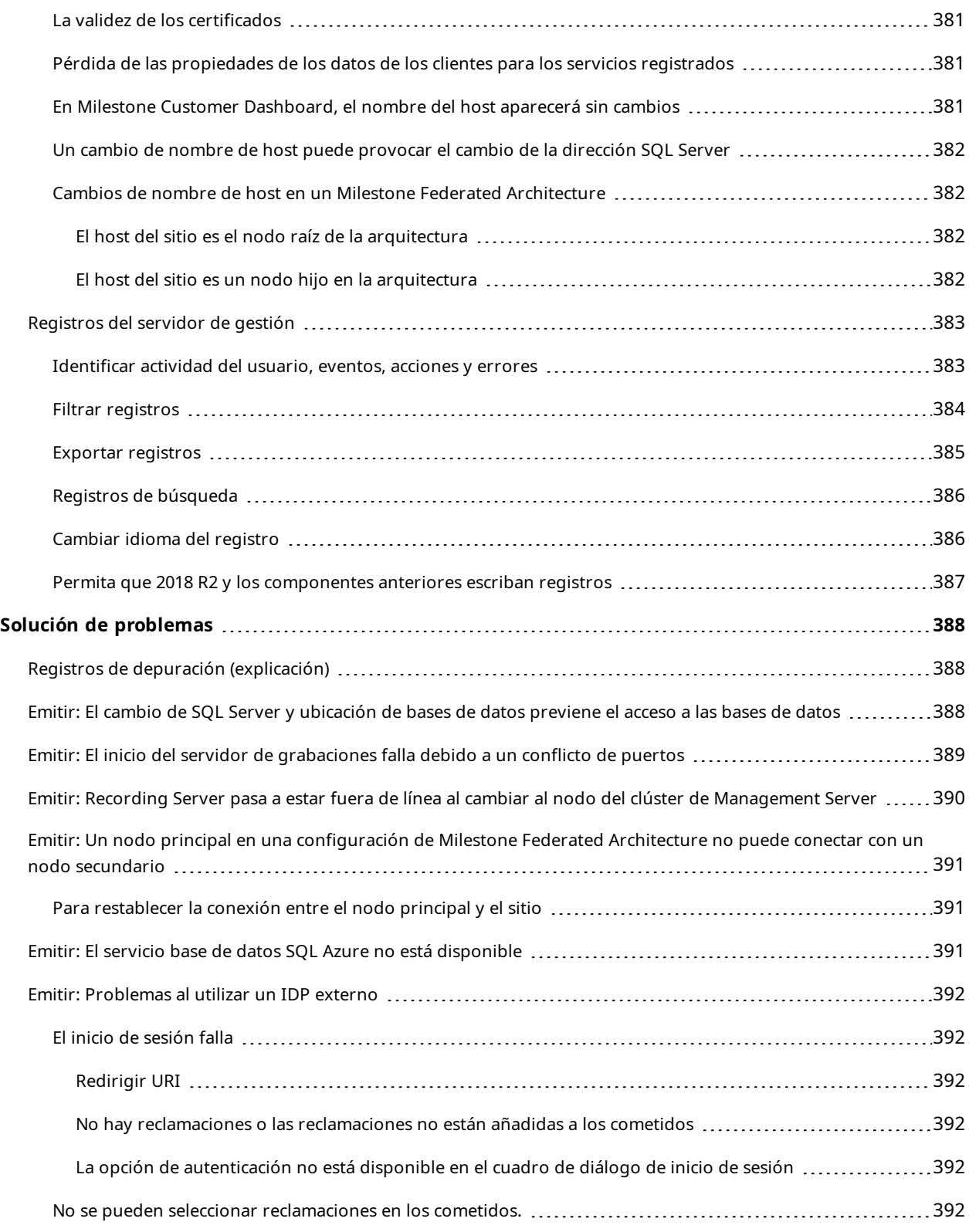

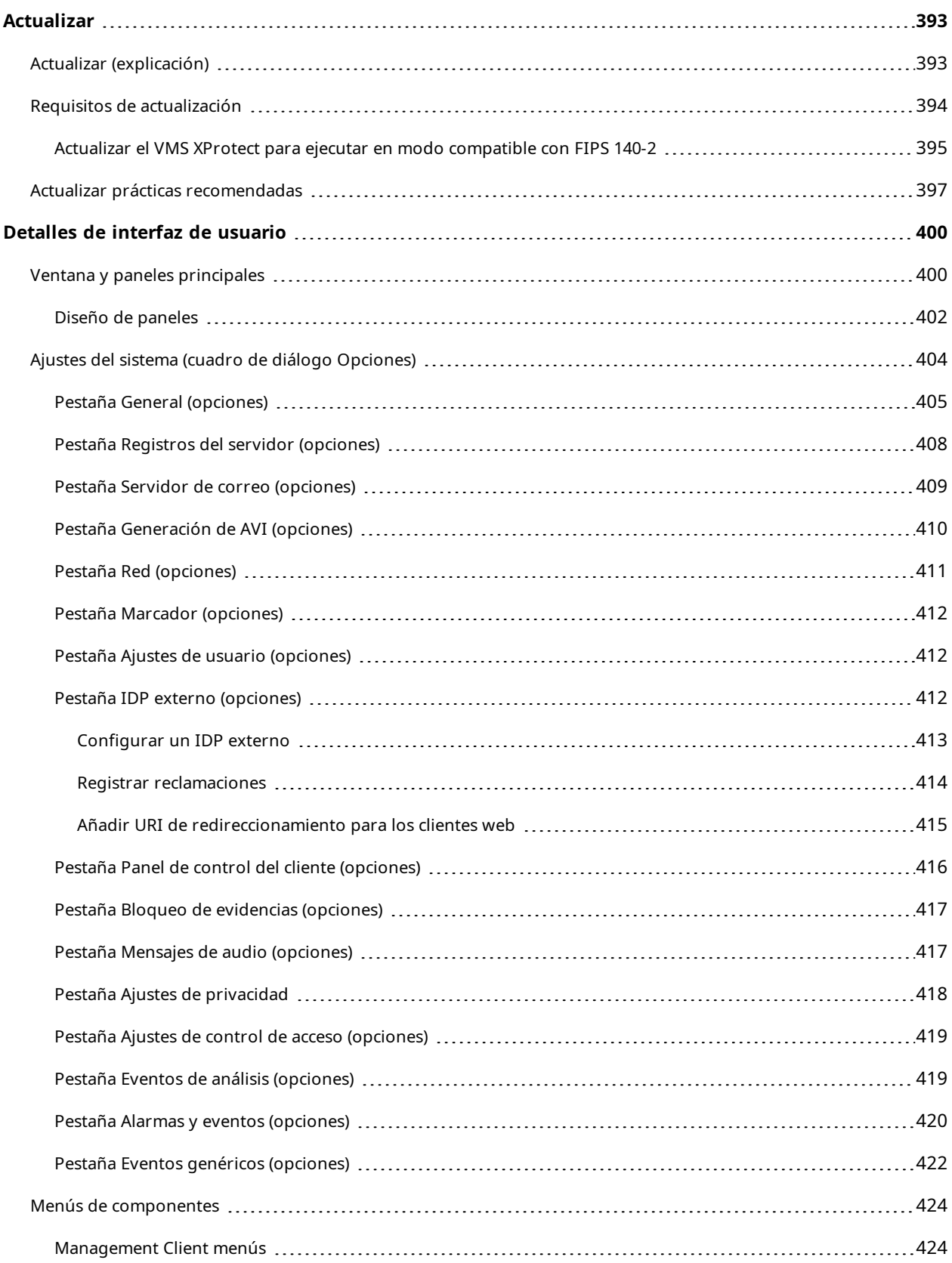

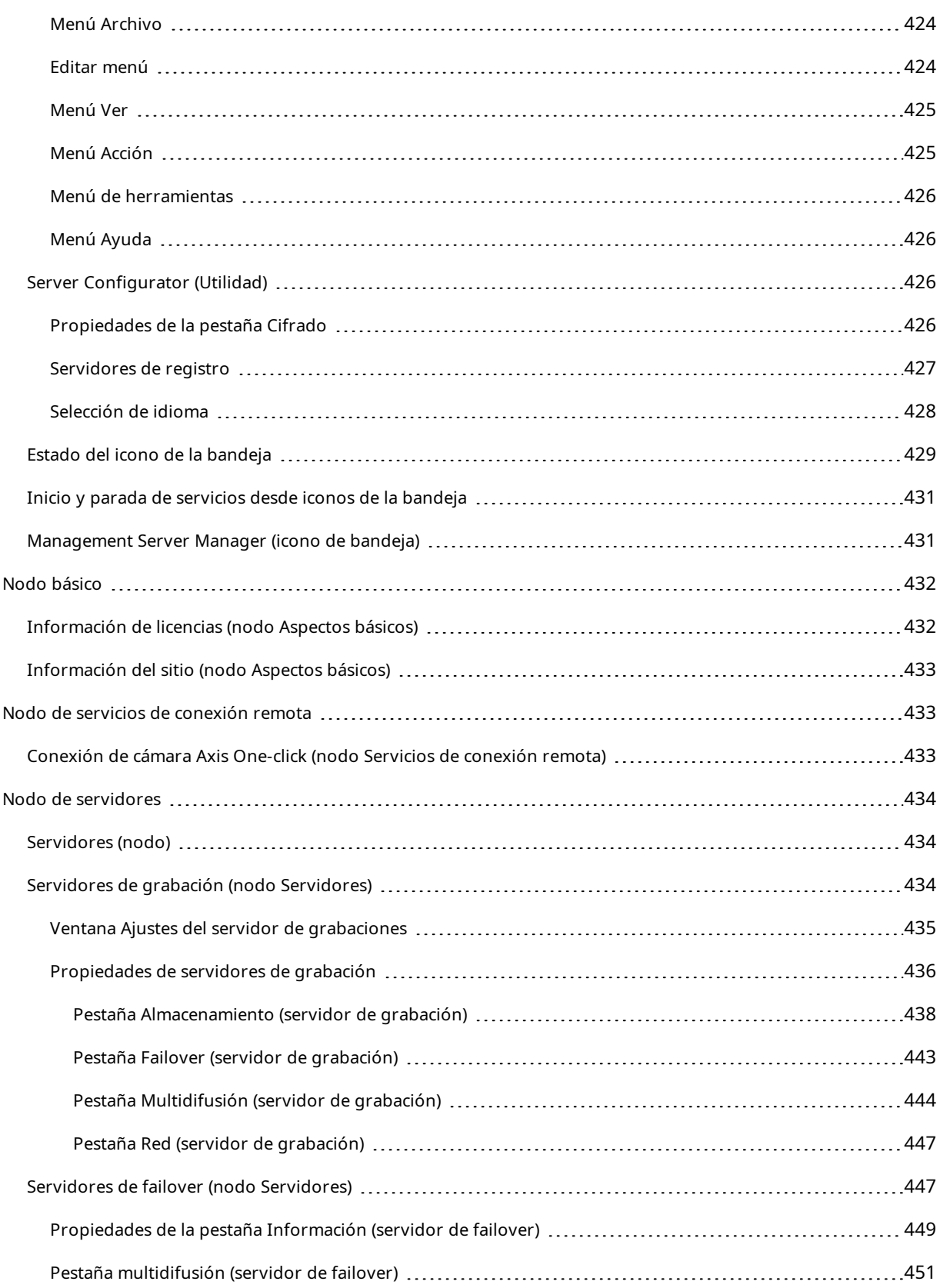

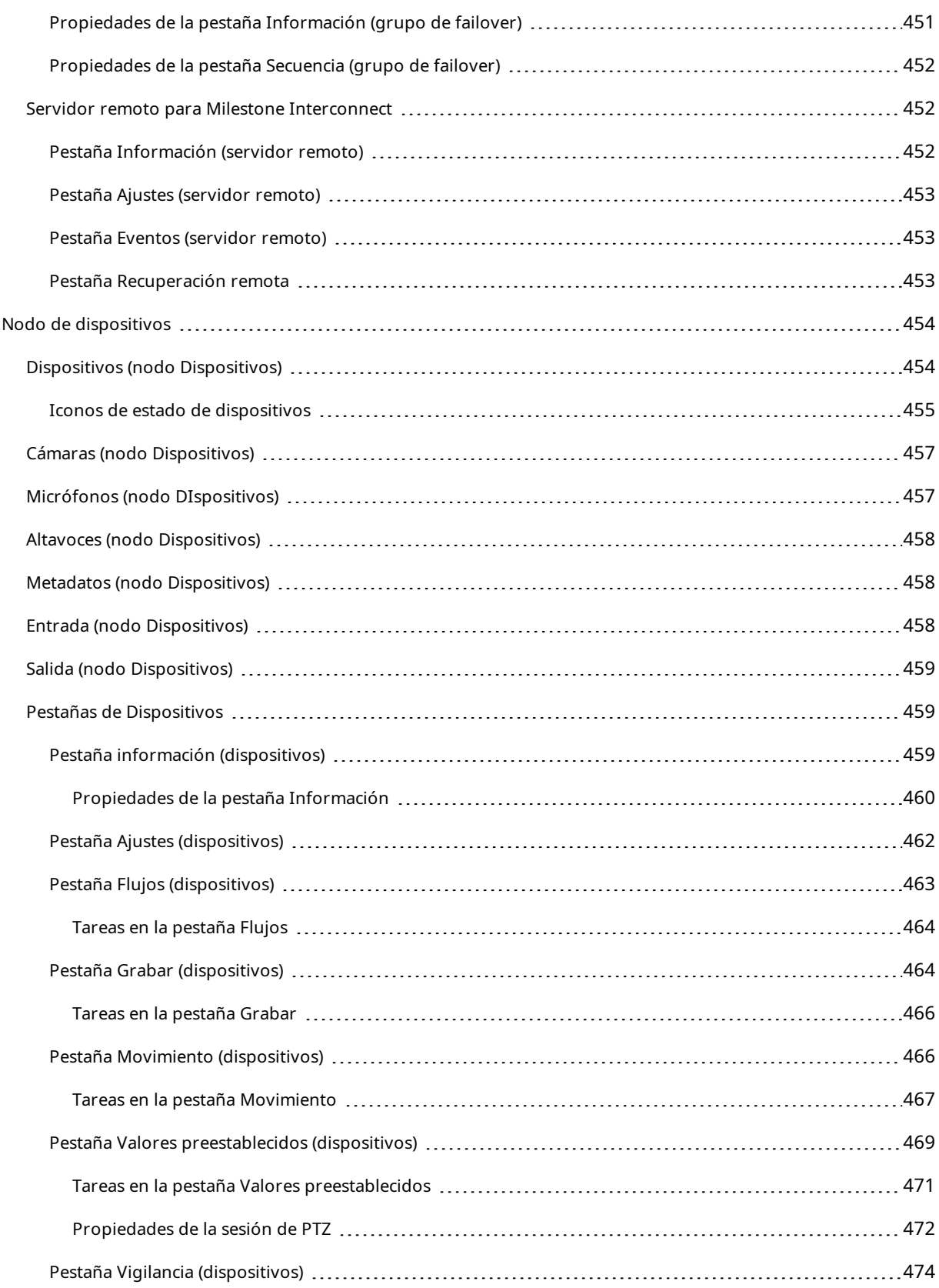

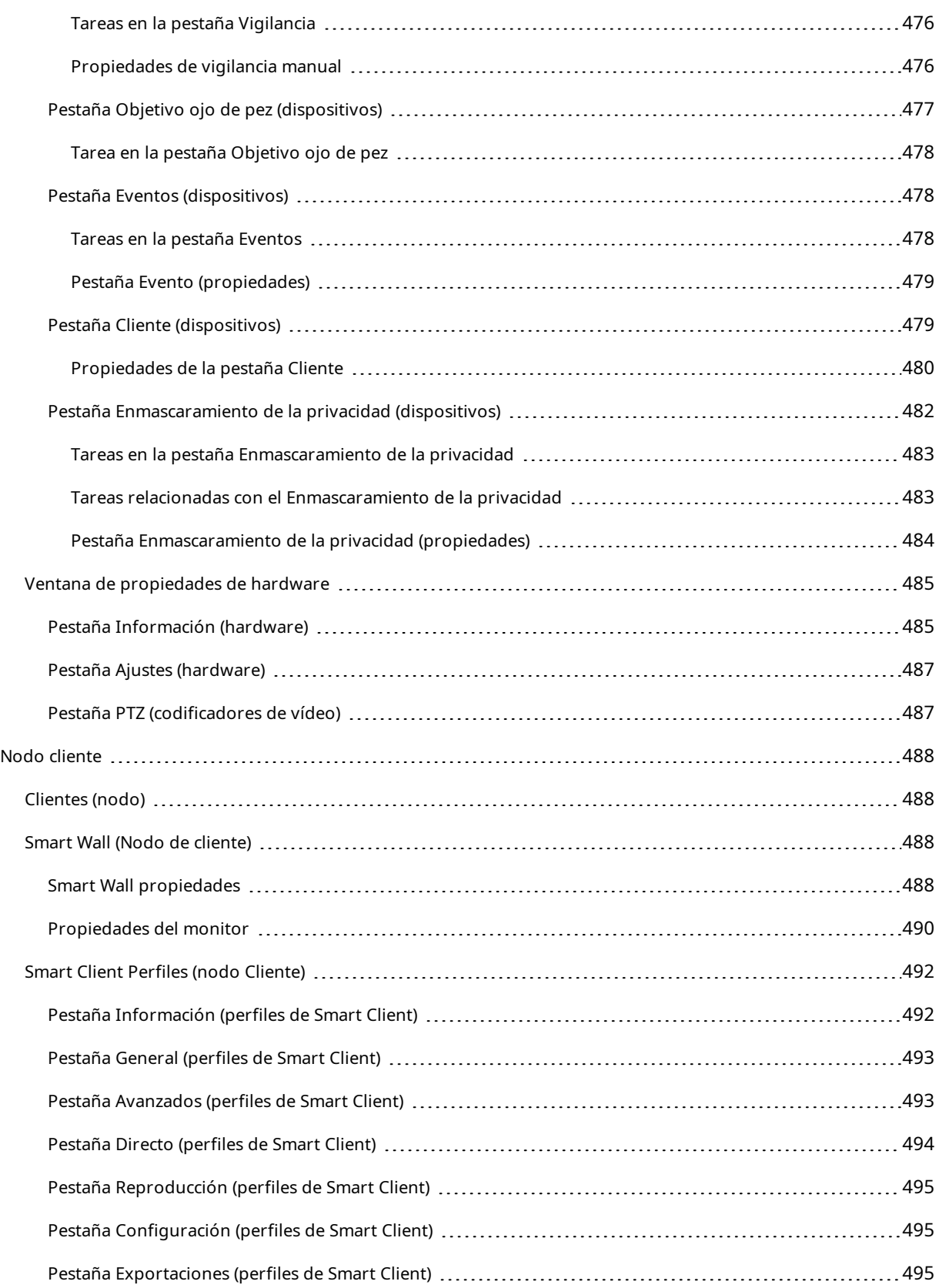

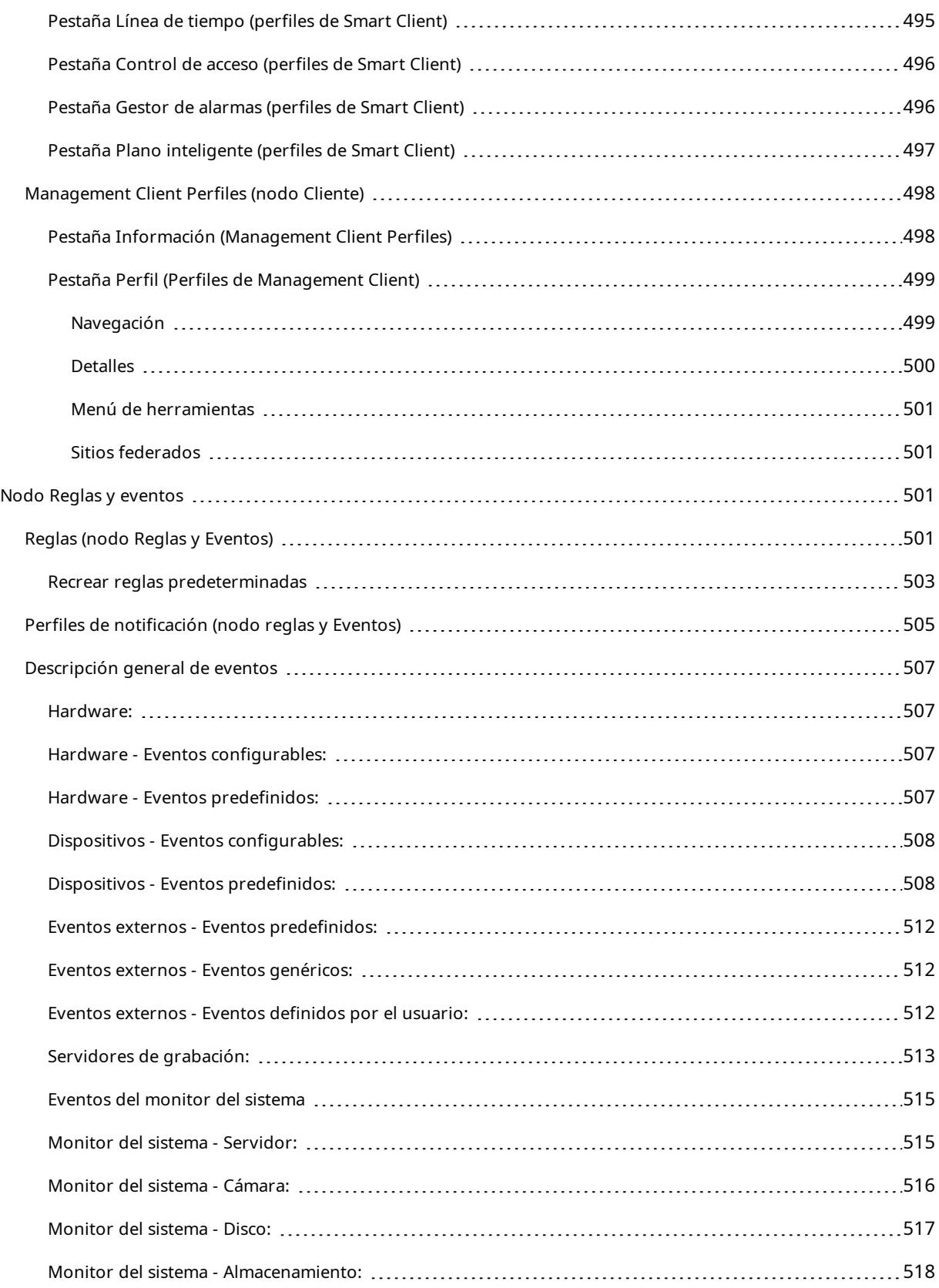

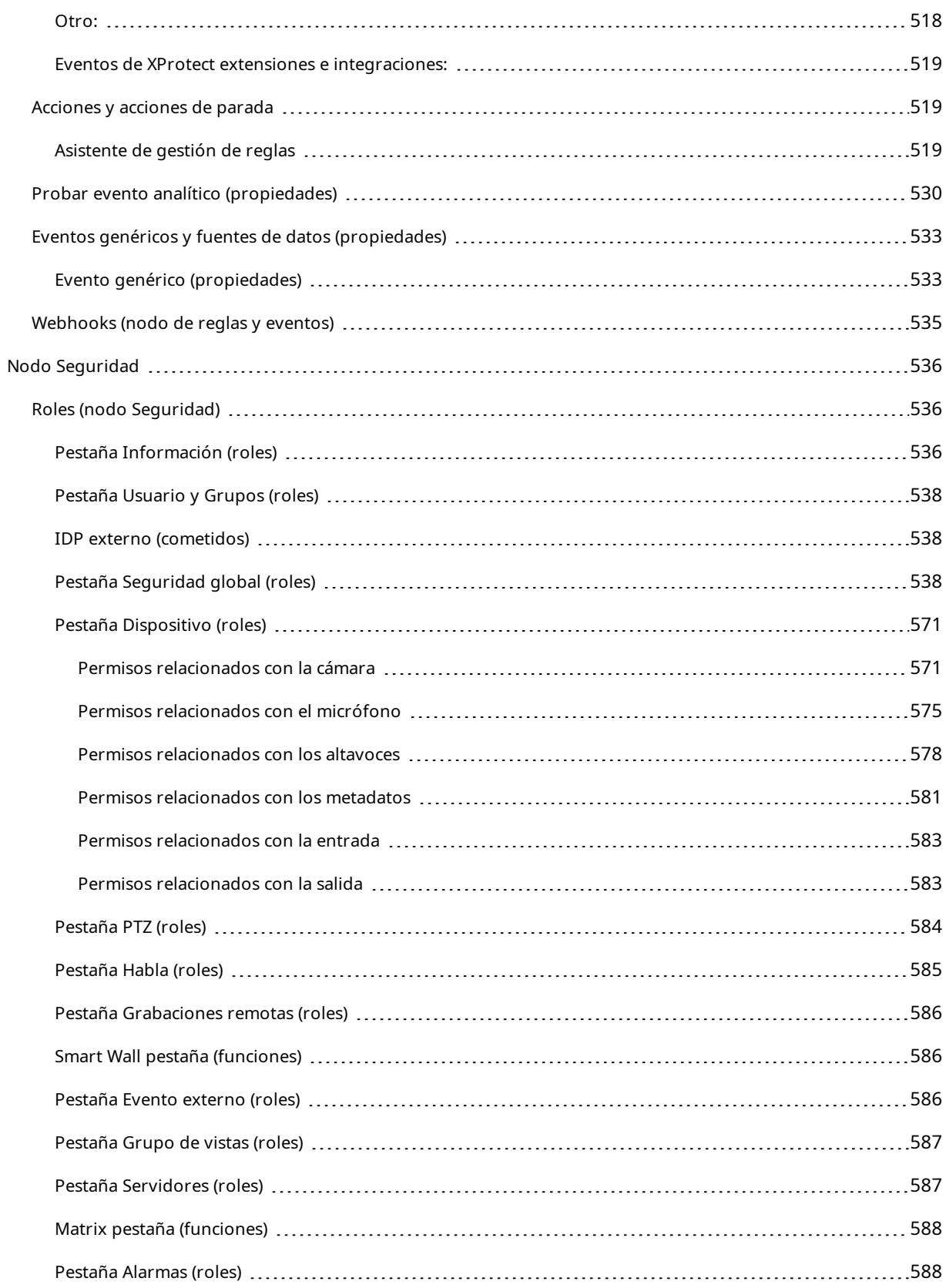

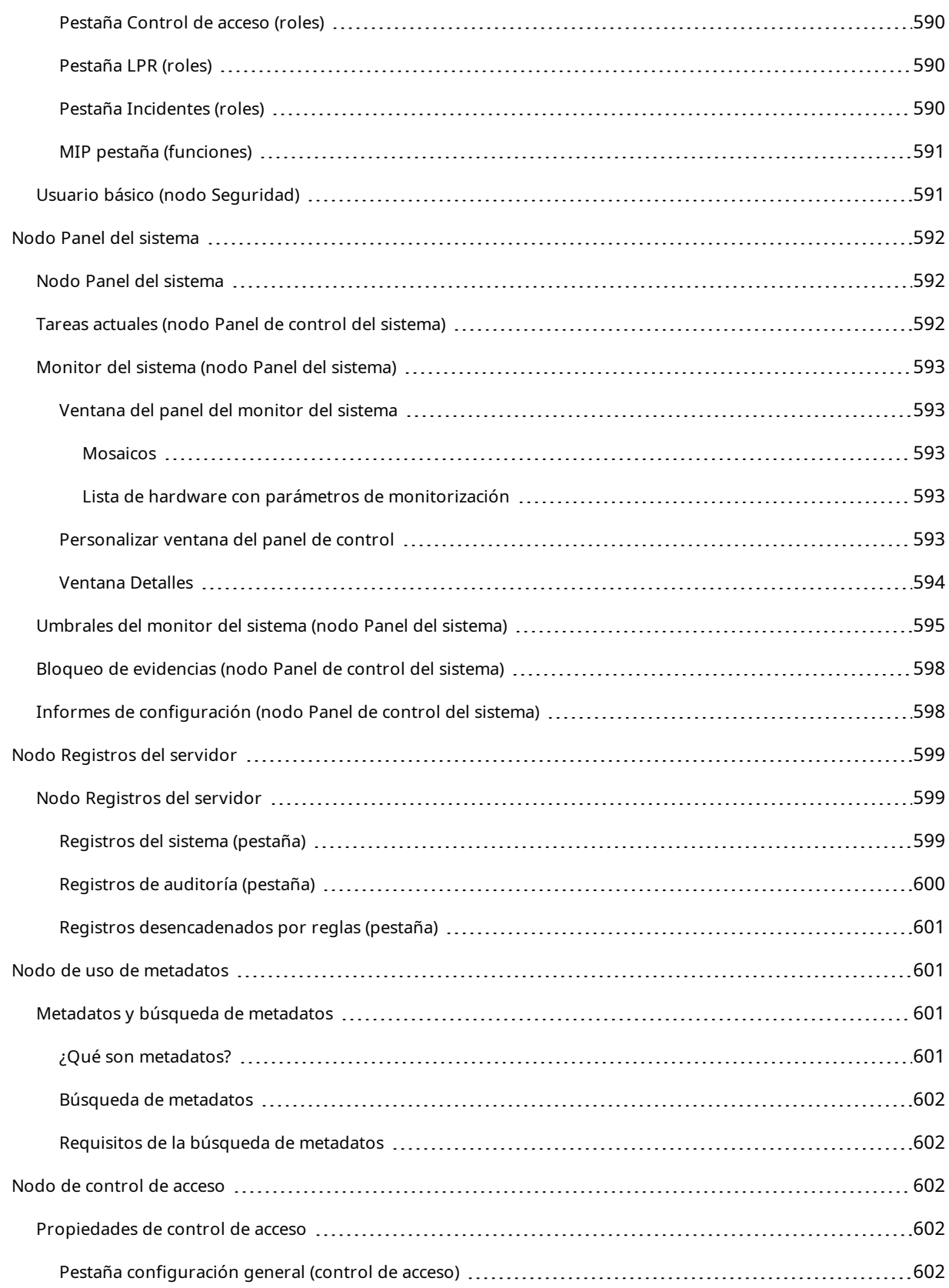

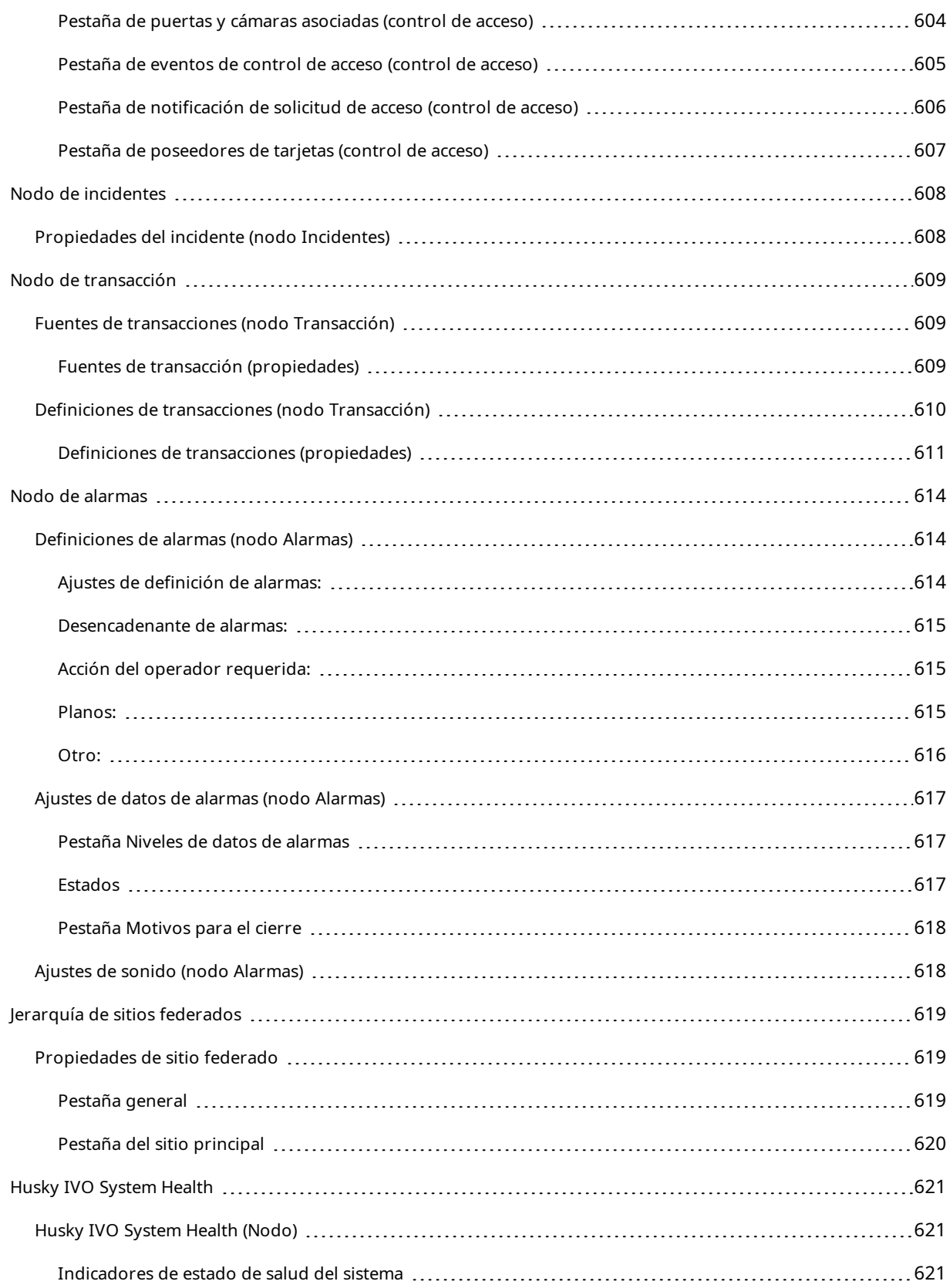

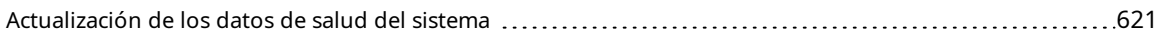

# <span id="page-28-0"></span>**Copyright, marcas comerciales y exención de responsabilidad**

Copyright © 2024 Milestone Systems A/S

#### **Marcas comerciales**

XProtect es una marca comercial registrada de Milestone Systems A/S.

Microsoft y Windows son marcas comerciales registradas de Microsoft Corporation. App Store es una marca de servicios de Apple Inc. Android es una marca registrada de Google Inc.

Todas las demás marcas comerciales de este documento pertenecen a sus respectivos propietarios.

#### **Limitación de responsabilidad**

Este documento está únicamente concebido como información general, y se ha elaborado con la debida diligencia.

Cualquier daño que pueda derivarse del uso de esta información será responsabilidad del destinatario, y nada de lo aquí escrito podrá ser considerado como ningún tipo de garantía.

Milestone Systems A/S se reserva el derecho de hacer modificaciones sin notificación previa.

Todos los nombres de personas y organizaciones utilizados en los ejemplos de este documento son ficticios. Todo parecido con cualquier persona física, en vida o fallecida, o jurídica real es pura coincidencia y carece de intencionalidad alguna.

Este producto podrá hacer uso de software de terceros, para el que pueden aplicarse términos y condiciones específicos. En tal caso, encontrará más información en el archivo 3rd\_party\_software\_terms\_and\_ conditions.txt, que se encuentra en la carpeta de instalación de su sistema Milestone.

# <span id="page-29-1"></span><span id="page-29-0"></span>**Generalidades**

## <span id="page-29-2"></span>**Novedades**

## **En Management Client 2024 R1**

XProtect Management Client

#### **Documentación Management Client en ruso**

La asistencia para el Management Client ahora también está disponible en ruso.

#### **Instalación de servidor de grabación failover/servidor de grabación**

Al instalar un servidor de grabación o un servidor de grabación failover, los archivos de cada servidor respectivo se colocan ahora dentro de carpetas separadas en la carpeta Milestone. **XProtect Servidor failover** y **XProtect servidor de grabación**.

Si está actualizando XProtect, estas carpetas también se crean durante el proceso de actualización y los archivos para cada tipo de servidor se encuentran en las carpetas.

Previamente, los archivos del servidor de grabación failover y del servidor de grabación se instalaban en la misma carpeta, lo que podía causar problemas al escalar productos o al ejecutar en diferentes versiones de Microsoft .NET.

#### **En Management Client 2023 R3**

XProtect Management Client

Azure Active Directory ahora se puede usar para la autenticación. Durante la instalación, puede elegir entre **Autenticación de Windows** y **Azure Active Directory Integrated** para una seguridad integrada.

Para obtener más información sobre cómo instalar XProtect con la seguridad integrada de Azure, consulte Instale su sistema: opción [personalizada](#page-170-0) en la página 171.

#### XProtect Management Client

Ahora hay disponible una opción (no confiar en el certificado del servidor) para la autenticación de Windows y para Azure Active Directory Integrated. Para Azure Active Directory Integrated, esta opción es obligatoria. La opción (no confiar en el certificado del servidor) garantiza que los certificados del servidor se validen y verifiquen antes de la instalación.

XProtect Management Client:

Se ha introducido un nuevo permiso de usuario **Editar ajustes de alarma** para alarmas que permite a los administradores editar definiciones de alarma, estados de alarma, categorías de alarma, sonidos de alarma, retención de alarma y retención de eventos. Los permisos de edición correspondientes para las definiciones de alarma se han eliminado del permiso de usuario **Gestión** existente, y los administradores requerirán ambos permisos de usuario (**Editar ajustes de alarma** y **Gestión**) para gestionar los ajustes de alarma.

El nuevo permiso de usuario **Editar ajustes de alarma** no se aplica a los usuarios existentes y debe asignarse manualmente a los usuarios que requieren acceso a nivel de administrador para configurar alarmas después de la instalación o actualización.

Para obtener información sobre la instalación personalizada, consulte Roles (nodo [Seguridad\)](#page-535-1) en la página 536

#### **In Management Client 2023 R2**

#### XProtect Management Client:

El streaming adaptativo ahora se puede configurar para su uso en el modo de reproducción. Este método se conoce como reproducción adaptativa. Si desea más información, consulte [Reproducción](#page-244-2) adaptativa (explicado) en la [página](#page-244-2) 245.

#### XProtect Management Client:

Cuando instale los componentes XProtect, ahora puede seleccionar usar una base de datos precreada como parte de una instalación personalizada. Para obtener información sobre la instalación personalizada, consulte Instale su sistema: opción [personalizada](#page-170-0) en la página 171

#### XProtect Management Client:

Se han introducido nuevos permisos de usuario para las restricciones de vídeo que permiten a los administradores configurar y asignar derechos de creación, visualización, edición y eliminación a los usuarios. Si desea más información, consulte Roles (nodo [Seguridad\)](#page-535-1) en la página 536

#### **En Management Client 2023 R1**

XProtect Incident Manager:

• Para cumplir con el RGPD u otras leyes aplicables relativas a los datos personales, ahora los administradores de XProtect Management Client pueden definir un periodo de retención para proyectos de incidentes.

#### **En Management Client 2022 R3**

XProtect Incident Manager:

- La extensión XProtect Incident Manager ahora también es compatible con XProtect Expert, XProtect Professional+ y XProtect Express+, versión 2022 R3 o posteriores.
- <sup>l</sup> XProtect Incident Manager ahora puede mostrar más de 10 000 proyectos de incidente.

#### **En Management Client 2022 R2**

XProtect Incident Manager:

- La primera versión de esta extensión.
- La extensión de XProtect Incident Manager es compatible con la versión 2022 R2 y posteriores de XProtect Corporate, y con la versión 2022 R2 y posteriores de XProtect Smart Client.

XProtect LPR:

- Los estilos de matrícula que forman parte de módulos de país ahora se recogen en un lugar.
- Para hacer que los estilos de matrícula sean más fáciles de manejar, puede agruparlos en alias en función de sus necesidades de reconocimiento de matrículas.
- Las listas de coincidencia de matrículas ahora son compatibles con los alias.

#### **En Management Client 2022 R1**

Cifrado del servidor de eventos:

• Puede cifrar la conexión bidireccional entre el servidor de eventos y los componentes que se comunican con el servidor de eventos, incluyendo el LPR Server.

Si desea más información, consulte [Habilitar](#page-320-0) el cifrado del servidor de eventos en la página 321.

#### Acceso a través de un IDP externo:

<sup>l</sup> Ahora puede iniciar sesión en el Milestone XProtect VMS utilizando un IDP externo. El inicio de sesión a través de un IDP externo es una alternativa al inicio de sesión como usuario de Active Directory o como usuario básico. Con el método de inicio de sesión del IDP externo puede eludir los requisitos de configuración de un usuario básico y seguir teniendo autorización para acceder a los componentes y dispositivos en XProtect.

Para obtener más información, consulte el PDI externo [\(explicación\)](#page-71-2).

#### Actualizar datos de hardware

<sup>l</sup> Ahora puede ver la versión actual del firmware para el dispositivo de hardware que detecta el sistema en el Management Client.

Si desea más información, consulte [Actualizar](#page-366-0) los datos de su hardware en la página 367.

XProtect Management Server Failover

<sup>l</sup> Ahora puede conseguir una alta disponibilidad de su sistema configurando un servidor de gestión de failover entre dos ordenadores redundantes. Si el ordenador que ejecuta el servidor de gestión falla, el segundo lo sustituye. La replicación de datos en tiempo real garantiza que las bases de datos del servidor de gestión, del servidor de registro y del servidor de eventos sean idénticas en ambos ordenadores.

Si desea más información, consulte XProtect [Management](#page-54-0) Server Failover en la página 55.

## <span id="page-31-0"></span>**Iniciando sesión en (explicado)**

Cuando inicie Management Client, primero debe introducir su información de inicio de sesión para conectarse a un sistema.

Con XProtect Corporate 2016 , XProtect Expert 2016 o una versión más reciente instalada, puede iniciar sesión en sistemas que ejecuten versiones antiguas del producto después de instalar un parche. Las versiones permitidas son XProtect Corporate 2013 y XProtect Expert 2013 o más reciente.

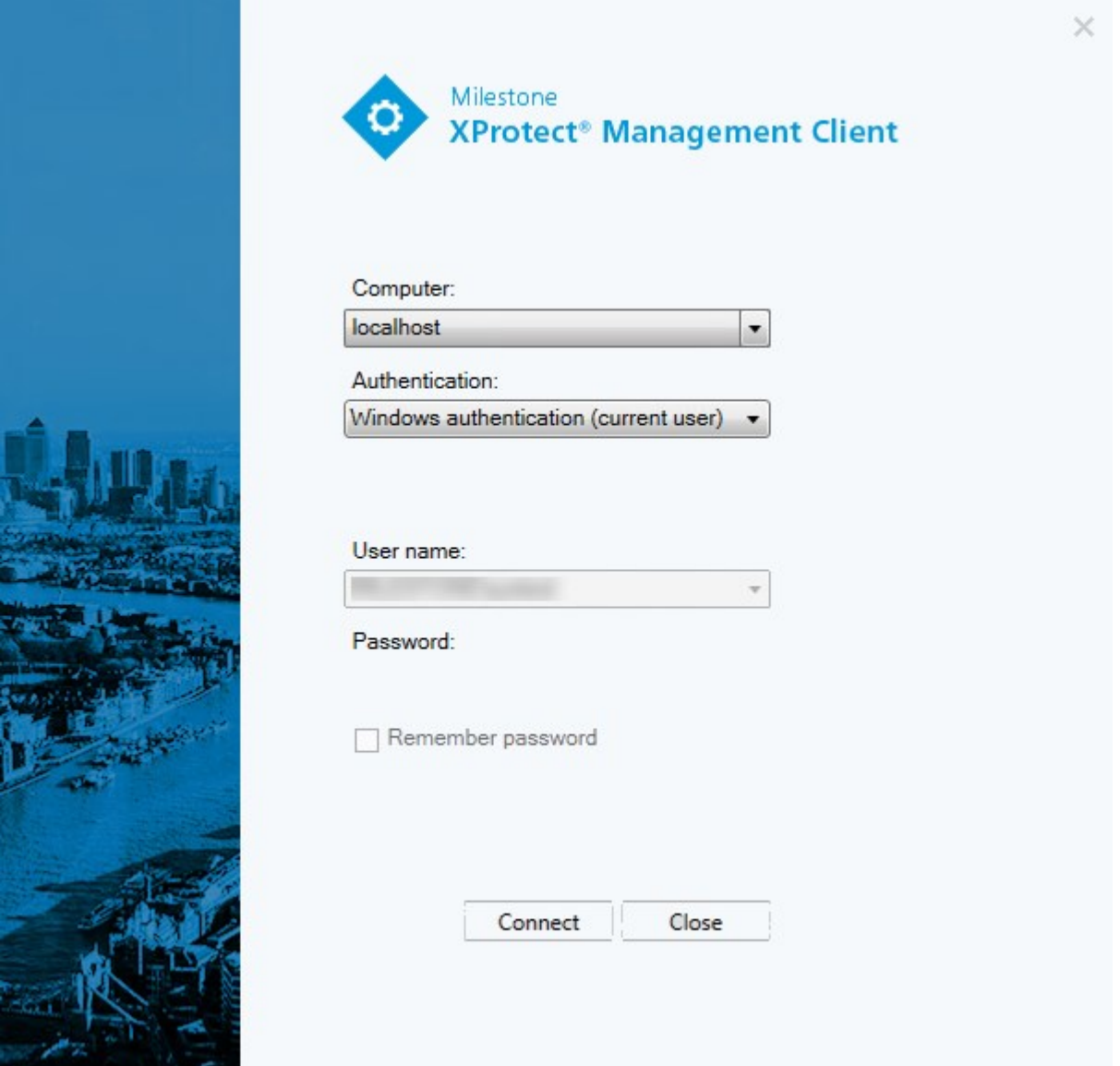

## <span id="page-32-0"></span>**Autorización adicional (explicación)**

El sistema permite a los administradores configurar a los usuarios para que solo puedan iniciar sesión en un sistema si un segundo usuario con permisos suficientes autoriza su acceso. En este caso, XProtect Smart Client o el Management Client piden la segunda autorización durante el inicio de sesión.

Un usuario asociado al rol de **Administradores** integrados siempre tiene permisos para autorizar y no se le pide un segundo inicio de sesión, a menos que el usuario esté asociado a otro rol que requiera un segundo inicio de sesión.

Los usuarios que inicien sesión a través de un IDP externo no pueden configurarse con el requisito de ser autorizados por un segundo usuario.

Para asociar la autorización de inicio de sesión a un rol:

- <sup>l</sup> Establezca **Autorización de inicio de sesión requerido** para el rol seleccionado en la pestaña **Información** (consulte [Ajustes](#page-535-0) de roles) en **Roles** para que se pida al usuario una autorización adicional durante el inicio de sesión
- <sup>l</sup> Establezca **Autorizar usuarios** para el rol seleccionado en la pestaña **Seguridad general** (consulte [Ajustes](#page-535-0) de roles) en **Roles**, para que el usuario pueda autorizar los inicios de sesión de otros usuarios

Puede elegir ambas opciones para el mismo usuario. Esto quiere decir que se pide al usuario autorización adicional durante el inicio de sesión, pero también puede autorizar inicios de usuario de otros usuarios, excepto el suyo propio.

### <span id="page-33-0"></span>**Iniciar sesión utilizando una conexión no segura**

Cuando inicia sesión en Management Client, es posible que se pregunte si quiere iniciar sesión utilizando un protocolo de red no seguro.

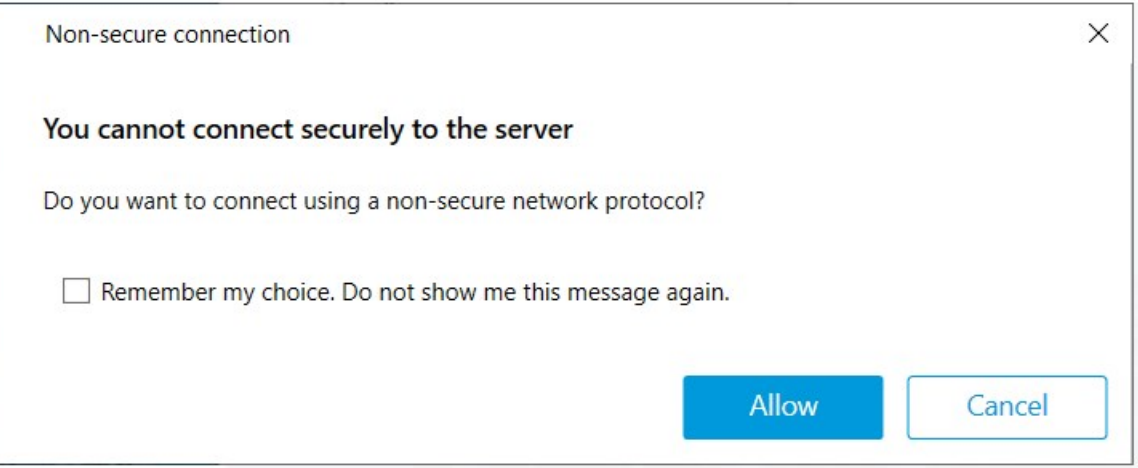

<sup>l</sup> Haga clic en **Permitir** para iniciar sesión sin tener en cuenta la notificación. Para evitar recibir esta notificación en el futuro, seleccione **Recordar mi elección. No volver a mostrarme este mensaje** o haga clic en **Herramientas** > **Opciones** y, a continuación, seleccione **Permitir conexión no segura al servidor (requiere reiniciar Management Client)**.

<span id="page-33-1"></span>Para obtener información sobre comunicación segura, consulte Comunicación segura (explicación) en la página 157.

### **Cambiar su contraseña de usuario básico**

Si inicia sesión como un **Usuario básico**, puede cambiar su contraseña. Si elige un método de autenticación diferente, sólo el administrador del sistema puede cambiar su contraseña. Cambiar la contraseña con frecuencia aumenta la seguridad de su sistema VMS XProtect.

#### **Requisitos**

#### La versión de su sistema VMS de XProtect debe ser 2021 R1 o posterior.

Pasos:

- 1. Inicio Management Client. La ventana de inicio de sesión se abre.
- 2. Especifique su información de acceso. En la lista de **Autenticación**, seleccione **Autenticación básica**. Aparece un enlace con el texto **Cambiar contraseña**.

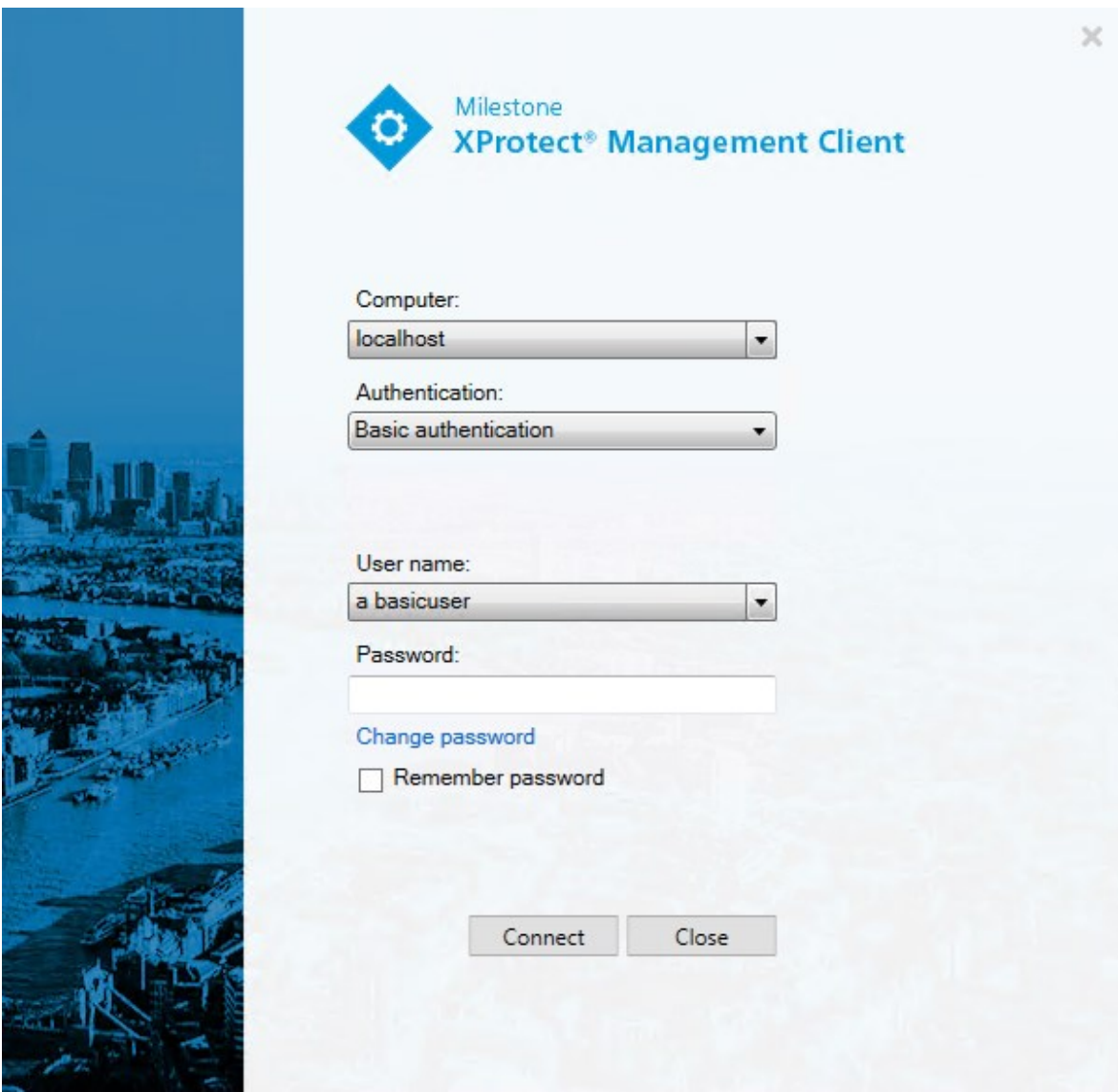

- 3. Haga clic en el enlace. Se abre una ventana del navegador.
- 4. Siga las instrucciones y guarde los cambios.
- 5. Ahora puede iniciar sesión en Management Client utilizando su contraseña nueva.

## <span id="page-35-0"></span>**Descripción general del producto**

Los productos del VMS XProtect son programas de software de gestión de vídeo diseñados para instalaciones de todas las formas y tamaños. Si quiere proteger su almacenamiento frente actos de vandalismo o quiere manejar una instalación de alta seguridad en varios sitios, XProtect hace que sea posible. Las soluciones ofrecen gestión centralizada de todos los dispositivos, servidores y usuarios, y proporcionan un sistema de reglas extremadamente flexible impulsado por calendarios y eventos.

El sistema consta de los siguientes componentes principales:

- <sup>l</sup> El **servidor de gestión**, el centro de su instalación, consta de múltiples servidores
- <sup>l</sup> Uno o más **servidores de grabación**
- <sup>l</sup> Una o más instalaciones de **XProtect Management Client**
- <sup>l</sup> **XProtect Download Manager**
- <sup>l</sup> Una o más instalaciones de **XProtect® Smart Client**
- <sup>l</sup> Uno o más usos de **XProtect Web Client** y/o instalaciones del cliente de **XProtect Mobile** en caso necesario

El sistema también incluye funcionalidad totalmente integrada de Matrix para la visualización distribuida de vídeo desde cualquier cámara en su sistema de vigilancia en cualquier ordenador que tenga XProtect Smart Client instalado.

Puede instalar su sistema en servidores virtualizados o en varios servidores físicos en una configuración distribuida. Consulte también Una [configuración](#page-97-1) de sistema distribuida en la página 98.

El sistema también ofrece la posibilidad de incluir XProtect® Smart Client – Player independiente al exportar evidencia de vídeo desde XProtect Smart Client. XProtect Smart Client – Player permite a los destinatarios de la evidencia de vídeo (como agentes de policía, investigadores internos o externos y más) navegar por las grabaciones exportadas y reproducirlas sin tener que instalar ningún software en sus ordenadores.

Con la mayoría de productos ricos en características instalados (consulte [Comparación](#page-124-1) de productos en la [página](#page-124-1) 125), su sistema puede manejar un número ilimitado de cámaras, servidores y usuarios en múltiples sitios en caso necesario. El sistema puede manejar IPv4 así como IPv6.

## <span id="page-35-2"></span><span id="page-35-1"></span>**Componentes del sistema**

## **Servidor de gestión (explicación)**

El servidor de gestión es el componente central del VMS. Almacena la configuración del sistema de vigilancia en una base de datos SQL Server, ya sea en un SQL Server en el propio ordenador del servidor de gestión o en un SQL Server separado en la red. También se encarga de la autentificación de los usuarios, los permisos de los usuarios, el sistema de reglas y mucho más.
Para mejorar el rendimiento del sistema, puede ejecutar varios servidores de gestión como un Milestone Federated Architecture™. El servidor de gestión se ejecuta en como un servicio y normalmente se instala en un servidor dedicado.

Los usuarios se conectan al servidor de gestión para la autenticación inicial, después de forma transparente a los servidores de grabación para acceder a las grabaciones de vídeo, etc.

## **Instalaciones SQL Server y bases de datos (explicación)**

El servidor de gestión, el servidor de eventos, el servidor de registro, XProtect Incident Manager, y la tienda Identity Provider, entre otros, la configuración del sistema, alarmas, eventos y mensajes de registro en las siguientes bases de datos de SQL Server:

- <sup>l</sup> **Vigilancia: Servidor de gestión y de eventos**
- <sup>l</sup> **Surveillance\_IDP: IDP**
- <sup>l</sup> **Surveillance\_IM: Incident Manager**
- <sup>l</sup> **LogserverV2: LogServer**

El servidor de gestión y el de eventos comparten la misma base de datos SQL Server, mientras que el servidor de registro, XProtect Incident Manager, y el Identity Provider tienen cada uno su propia base de datos de SQL Server. La ubicación por defecto de las bases de datos es C:\Program Files\Microsoft SQL Server\MSSQL16.MSSQLSERVER\MSSQL\DATA, donde {nn} es la versión SQL Server.

El instalador del sistema incluye Microsoft SQL Server Express que es una edición gratuita de SQL Server.

Para sistemas muy grandes o con muchas transacciones hacia y desde las bases de datos SQL Server, Milestone recomienda utilizar una edición del Microsoft® SQL Server® Standard o Microsoft® SQL Server® Enterprise de SQL Server en un ordenador dedicado en la red y en un disco duro dedicado que no se utilice para otros fines. La instalación de SQL Server en su propia unidad mejora el rendimiento de todo el sistema.

Para ver una lista de las versiones compatibles de SQL Server, vaya a [https://www.milestonesys.com/systemrequirements/.](https://www.milestonesys.com/systemrequirements/)

Para obtener más información sobre el Identity Provider, consulte Identity Provider [\(explicación\)](#page-71-0) en la página 72.

Para obtener más información sobre la base de datos XProtect Incident Manager y el acceso, consulte el manual independiente del administrador para XProtect Incident Manager.

## **Servidor de grabación (explicado)**

El servidor de grabaciones es responsable de comunicarse con las cámaras y los codificadores de vídeo de la red, grabar el vído y el audio recuperados, así como de proporcionar acceso al cliente tanto para audio y vídeo en directo como grabado. El servidor de grabaciones también es responsable de comunicarse con otros productos de Milestone conectados mediante la tecnología Milestone Interconnect.

#### **Controladores de dispositivos**

- Las cámaras de red y los codificadores de vídeo se comunican a través de un controlador de dispositivos desarrollado específicamente para dispositivos individuales o una serie de dispositivos similares del mismo fabricante
- <sup>l</sup> Desde la versión 2018 R1, los controladores de dispositivos se dividen en dos paquetes de dispositivos: el paquete de dispositivos normal con controladores más recientes y un paquete de dispositivo existente con controladores antiguos
- El paquete de dispositivos normal se instala automáticamente al instalar el servidor de grabación. Más adelante, puede actualizar los controladores descargando e instalando una versión más reciente del paquete del dispositivo
- El paquete de dispositivos heredados solo puede instalarse si el sistema tiene instalado un paquete de dispositivos normal. Los drivers del paquete de dispositivos heredados se instalan automáticamente si ya hay una versión anterior instalada en su sistema. Está disponible para su descarga e instalación manuales en la página de descargas de software ([https://www.milestonesys.com/downloads/\)](https://www.milestonesys.com/downloads/)

#### **Base de datos de medios**

- <sup>l</sup> El servidor de grabaciones almacena los datos de audio y vídeo recuperados en la base de datos de medios de alto rendimiento y personalizada, optimizada para grabar datos de audio y vídeo
- La base de datos de medios admite varias características únicas como archivado en múltiples etapas, arreglos de vídeo, encriptación y adición de firma digital a las grabaciones

El sistema utiliza servidores de grabación para grabar los flujos de vídeo y para comunicarse con las cámaras y otros dispositivos. Un sistema de vigilancia suele estar formado por varios servidores de grabación.

Los servidores de grabación son ordenadores en los que se ha instalado el software Recording Server y se ha configurado para que se comunique con el servidor de gestión. Podrá ver sus servidores de grabación en el panel de **Generalidades** cuando expanda la carpeta **Servidores** y luego seleccione **Servidores de grabación**.

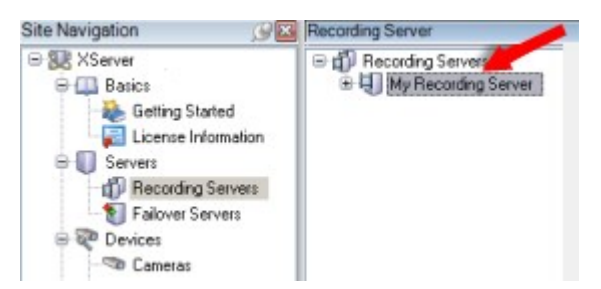

La compatibilidad con versiones del servidor de grabación anteriores a esta versión del servidor de gestión es limitada. Puede seguir accediendo a las grabaciones de los servidores de grabación con versiones anteriores, pero si quiere cambiar su configuración, asegúrese de que coinciden con esta versión del servidor de gestión. Milestone recomienda que actualice todos los servidores de grabación de su sistema a la misma versión que el servidor de gestión.

El servidor de grabación admite el cifrado de los flujos de datos hacia los clientes y los servicios:

- <sup>l</sup> Habilitar [encriptación](#page-322-0) en clientes y servidores en la página 323
- <sup>l</sup> Ver el estado del cifrado a los [clientes](#page-306-0) en la página 307

El servidor de grabación también admite el cifrado de la conexión con el servidor de gestión:

<sup>l</sup> [Habilitar](#page-317-0) cifrado en y desde el servidor de gestión en la página 318

Tiene varias opciones relacionadas con la gestión de sus servidores de grabación:

- <sup>l</sup> Añadir [hardware](#page-224-0) en la página 225
- <sup>l</sup> Mover el [hardware](#page-359-0) en la página 360
- <sup>l</sup> Eliminar todo el hardware de un servidor de [grabación](#page-379-0) en la página 380
- <sup>l</sup> Eliminar un servidor de [grabación](#page-379-1) en la página 380

Cuando el servicio de Recording Server se está ejecutando, es muy importante que el explorador de Windows u otros programas no accedan a archivos o carpetas de bases de datos de medios asociados a la configuración de su sistema. Si lo hacen, es probable que el servidor de grabación no pueda cambiar el nombre o mover archivos de medios relevantes. Esto podría provocar la para del servidor de grabaciones. Para reiniciar un servidor de grabación detenido, detenga el servicio Recording Server, cierre el programa accediendo a los archivos o carpetas de medios relevantes y reinicie el servicio Recording Server.

### **Servidor móvil (explicado)**

El servidor móvil es responsable de dar al cliente de XProtect Mobile y a los usuarios de XProtect Web Client acceso al sistema.

Además de actuar como una pasarela del sistema para los dos clientes, el servidor móvil puede transcodificar vídeo, ya que el flujo de vídeo de la cámara original en muchos casos es demasiado grande para ajustarse al ancho de banda disponible para los usuarios clientes.

Si está realizando una instalación **Distribuida** o **Personalizada**, Milestone recomienda que el servidor móvil se instale en un servidor dedicado.

### **Servidor de eventos (explicado)**

El servidor de eventos maneja varias tareas relacionados con eventos, alarmas y planos y quizás también integraciones de terceros por medio de MIP SDK.

#### **Eventos**

- <sup>l</sup> Todos los eventos del sistema están consolidados en el servidor de eventos, de modo que hay un lugar y una interfaz para realizar integraciones que utilizan eventos del sistema
- <sup>l</sup> Además, el servidor de eventos ofrece acceso a terceros para enviar eventos al sistema mediante la interfaz de Eventos genéricos o Eventos de análisis

#### **Alarmas**

<sup>l</sup> El servidor de eventos alberga la característica de la alarma, la lógica de la alarma, el estado de la alarma, además de manejar la base de datos de alarmas. La base de datos de alarmas se almacena en la misma base de datos de SQL Server que utiliza el servidor de gestión

#### **Mensajes**

• La comunicación de mensajes es manejada por el servidor de eventos, lo que permite que los complementos envíen mensajes en tiempo real entre entornos, como el XProtect Smart Client, Management Client, servidor de eventos y los servicios independientes.

#### **Planos**

• El servidor de eventos también alberga los planos en los que están configurados y se usan en XProtect Smart Client

#### **MIP SDK**

<sup>l</sup> Finalmente, los plug-ins desarrollados por terceros se pueden instalar en el servidor de eventos y utilizan el acceso a los eventos del sistema

### **Servidor de registros (explicado)**

El servidor de registro almacena todos los mensajes de registro para todo el sistema en una base de datos SQL Server. Esta base de datos de mensajes de registro puede existir en el mismo SQL Server que la base de datos de configuración del sistema del servidor de gestión o en un separado SQL Server. El servidor de registros normalmente se instala en el mismo servidor que el servidor de gestión, pero se puede instalar en un servidor independiente para un mayor rendimiento de los servidores de gestión y registro.

### **API Gateway (explicación)**

El MIP VMS API proporciona una API de RESTful unificada, basada en protocolos estándar de la industria, como OpenAPI, para acceder a la funcionalidad de VMS XProtect, lo que simplifica los proyectos de integración y sirve como base para la comunicación conectada a la nube.

El XProtect VMS API Gateway es compatible con estas opciones de integración por medio del Milestone Integration Platform VMS API (MIP VMS API).

El API Gateway está instalado localmente y tiene como finalidad servir como front-end y punto de entrada común para servicios de API de RESTful y servicios API de mensajería WebSocket en todos los componentes del servidor VMS actual (servidor de gestión, servidor de eventos, servidores de grabaciones, servidor de registros, etc.). Puede haber un servicio de API Gateway instalado en el mismo host que el servidor de gestión o de forma individual, y se puede instalar más de uno (cada uno en su propio host).

La implementación de la API de RESTful se realiza en parte por cada componente del servidor VMS específico, y el API Gateway simplemente puede canalizar estas solicitudes y respuestas, mientras que, para otras solicitudes, el API Gateway convertirá solicitudes y respuestas según sea necesario.

Actualmente, la API de configuración, alojada por el servidor de gestión, está disponible como una API de RESTful. La API de eventos RESTful, la API de mensajería de Websockets y la API de alarmas RESTful, alojadas en el servidor de eventos, también están disponibles.

Para obtener más información, consulte el manual de usuario de API [Gateway](https://doc.milestonesys.com/2024r1/es-ES/portal/htm/chapter-page-api-gateway.htm) y la Milestone Integration Platform VMS APIdocumentación de referencia de .

# **Failover**

## **Servidor de gestión de failover**

El servidor de gestión es el componente central del VMS. Almacena la configuración del sistema de vigilancia en una base de datos SQL Server, ya sea en un SQL Server en el propio ordenador del servidor de gestión o en un SQL Server separado en la red. También se encarga de la autentificación de los usuarios, los permisos de los usuarios, el sistema de reglas y mucho más.

Para minimizar el tiempo de inactividad del sistema, puede configurar un servidor de gestión failover mediante la instalación del servidor de gestión en un clúster. El clúster garantizará entonces que otro ordenador asuma la función del servidor de gestión en caso de que el primer ordenador falle.

Puede instalar el servidor de gestión en un clúster mediante:

#### **XProtect Management Server Failover**

XProtect Management Server Failover es una extensión de VMS XProtect que puede ayudarle cuando:

- Un servidor falla; puede ejecutar los componentes del sistema desde otro ordenador mientras resuelve los problemas.
- Necesita aplicar actualizaciones del sistema y parches de seguridad: aplicar parches de seguridad en un servidor de gestión independiente puede requerir mucho tiempo, lo que provoca periodos de inactividad prolongados. Cuando tiene un clúster de conmutación por error, puede aplicar actualizaciones del sistema y parches de seguridad con un tiempo de inactividad mínimo.
- <sup>l</sup> Necesita una conexión perfecta: los usuarios obtienen acceso continuo a vídeo en directo y reproducción, y a la configuración del sistema en todo momento.

Para configurar XProtect Management Server Failover, debe instalar el servidor de gestión, el servidor de registro y el servidor de eventos en dos ordenadores. Si el primer ordenador deja de funcionar, los componentes VMS empezarán a ejecutarse en el segundo. Asimismo, puede beneficiarse de una replicación segura en tiempo real de las bases de datos de VMS cuando SQL Server se ejecute en el clúster de conmutación por error.

Para obtener más información, consulte el manual del [administrador](https://doc.milestonesys.com/2024r1/es-ES/portal/htm/chapter-page-failoverms.htm) de XProtect Management Server Failover.

#### **Agrupación en clústeres de conmutación por error de Windows Server (WSFC)**

WSFC es un grupo de servidores independientes que trabajan juntos para aumentar la disponibilidad de aplicaciones y servicios. Si falla un nodo o un servicio del clúster, los servicios alojados en dicho nodo pueden transferirse automática o manualmente a otro nodo disponible.

El servidor de gestión puede instalarse en varios servidores dentro de un clúster de servidores. Esto garantiza que el sistema tenga muy poco tiempo de inactividad. Si un servidor del clúster falla, otro servidor del clúster asume automáticamente el trabajo del servidor que ha fallado ejecutando el servidor de gestión.

 $\overrightarrow{S}$ 

 $\overrightarrow{C}$ 

Solo es posible tener un servidor de gestión activo por configuración de vigilancia, pero se pueden configurar otros servidores de gestión para que se hagan cargo en caso de fallo.

> Por defecto, el servicio de Management Server limita el número de veces que se produce una conmutación por error a dos en un periodo de seis horas. Si se supera, los servicios de Management Server no son iniciados automáticamente por el servicio de clustering. Este límite puede modificarse para que se adapte mejor a sus necesidades.

Para obtener más información, consulte la quía de [clusterización](https://doc.milestonesys.com/2024r1/es-ES/portal/htm/chapter-page-failover-cluster.htm) de conmutación por error.

### **Servidor de grabación de failover (explicación)**

La funcionalidad disponible depende del sistema que esté utilizando. Vea la lista completa de características, que está disponible en la página de descripción del producto en el sitio web Milestone ([https://www.milestonesys.com/products/software/product-index/\)](https://www.milestonesys.com/products/software/product-index/).

Un servidor de grabación de failover es un servidor de grabación adicional que sustituye al servidor de grabación estándar si éste no está disponible. Puede configurar un servidor de grabación de failover en dos modos, como **servidor de espera en frío** o como **servidor de espera en caliente**.

Los servidores de grabación failover se instalan como los servidores de grabación estándar (consulte [Instalar](#page-182-0) un servidor de [grabación](#page-182-0) de failover a través de Download Manager en la página 183). Una vez que haya instalado los servidores de grabación de failover, serán visibles en el Management Client. Milestone recomienda que instale todos los servidores de grabación de failover en ordenadores separados. Asegúrese de configurar los servidores de grabación de failover con la dirección IP/nombre de host correctos del servidor de gestión. Los permisos de usuario para la cuenta de usuario bajo la que se ejecuta el servicio del servidor de failover se proporcionan durante el proceso de instalación. Estos son:

- <sup>l</sup> Permisos de inicio/detención para iniciar o detener el servidor de grabación de failover
- <sup>l</sup> Permisos de acceso de lectura y escritura para leer o escribir el archivo RecorderConfig.xml

Si se selecciona un certificado para el cifrado, el administrador debe conceder permiso de acceso de lectura al usuario de failover sobre la clave privada del certificado seleccionado.

> Si el servidor de grabación de failover se hace cargo de un servidor de grabación que utiliza cifrado, Milestone recomienda preparar también el servidor de grabación de failover para que utilice el cifrado. Si desea más información, consulte [Comunicación](#page-156-0) segura [\(explicación\)](#page-156-0) en la página 157 y Instalar un servidor de [grabación](#page-182-0) de failover a través de [Download](#page-182-0) Manager en la página 183.

 $\mathscr{S}$ 

Puede especificar qué tipo de soporte de failover desea a nivel de dispositivo. Para cada dispositivo de un servidor de grabación, seleccione soporte completo, solo en directo o sin failover. Esto le ayuda a priorizar sus recursos de failover y, por ejemplo, a configurar solo el failover para el vídeo y no para el audio, o solo tener failover en las cámaras esenciales y no en las menos importantes.

> Mientras el sistema está en modo de failover, no se puede reemplazar o mover el hardware, actualizar el servidor de grabación o cambiar las configuraciones de los dispositivos, como los ajustes de almacenamiento o de flujo de vídeo.

#### **Servidores de grabación de failover en frío**

En una configuración de servidor de grabación de failover en frío, se agrupan varios servidores de grabación de failover en un grupo de failover. Todo el grupo de failover está dedicado a hacerse cargo de cualquiera de los varios servidores de grabación preseleccionados, si uno de ellos deja de estar disponible. Puede crear tantos grupos como desee (consulte [Servidores](#page-222-0) de grabación de failover en grupo para la espera en frío en la página [223\)](#page-222-0).

La agrupación tiene una clara ventaja: cuando se especifica posteriormente qué servidores de grabación de failover deben tomar el relevo de un servidor de grabación, se selecciona un grupo de servidores de grabación de failover. Si el grupo seleccionado contiene más de un servidor de grabación de failover, este le ofrece la seguridad de tener más de un servidor de grabación de failover listo para tomar el relevo si un servidor de grabación no está disponible. Puede especificar un grupo de servidores de failover secundario que tome el relevo del grupo primario si todos los servidores de grabación del grupo primario están ocupados. Un servidor de grabación de failover solo puede ser miembro de un grupo a la vez.

Los servidores de grabación de failover en un grupo de failover se ordenan en una secuencia. La secuencia determina el orden en el que los servidores de grabación de failover se harán cargo de un servidor de grabación. Por defecto, la secuencia refleja el orden en el que ha incorporado los servidores de registro de failover en el grupo de failover: el primero en es el primero en la secuencia. Puede cambiarlo si lo necesita.

#### **Servidores de grabación por failover en caliente**

En una configuración de servidor de grabación de failover en caliente, se dedica un servidor de grabación de failover para encargarse solo de **un** servidor de grabación. Debido a esto, el sistema puede mantener este servidor de grabación de failover en modo "en espera", lo que significa que está sincronizado con la configuración correcta/actual del servidor de grabación al que está dedicado y puede tomar el relevo mucho más rápido que un servidor de grabación de failover en espera fría. Como se ha mencionado, asigna servidores de espera en caliente a un solo servidor de grabación y no se pueden agrupar. No puede asignar servidores de failover que ya formen parte de un grupo de failover como servidores de grabación de espera en caliente.

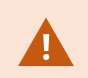

**Validación del servidor de grabación de failover**

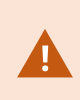

Para validar una fusión de datos de vídeo desde el servidor de failover al servidor de grabación, debe hacer que el servidor de grabación no esté disponible deteniendo el servicio del servidor de grabación o apagando el ordenador del servidor de grabación.

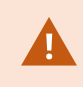

Cualquier interrupción manual de la red que pueda provocar tirando del cable de red o bloqueando la red con una herramienta de prueba no es un método válido.

#### **Funcionalidad del servidor de grabación de failover (explicación)**

- <sup>l</sup> Un servidor de grabación de failover comprueba el estado de los servidores de grabación relevantes cada 0,5 segundos. Si un servidor de grabación no responde en 2 segundos, el servidor de grabación se considera no disponible y el servidor de grabación de failover se encarga de ello
- Un servidor de grabación de reserva fría sustituye al servidor de grabación que no está disponible después de cinco segundos más el tiempo que tarda en iniciarse el servicio del servidor de grabación de reserva de Recording Server y el tiempo que tarda en conectarse a las cámaras. Por el contrario, un servidor de grabación de failover en caliente se hace cargo más rápidamente porque el servicio Recording Server ya está en marcha con la configuración correcta y solo tiene que poner en marcha sus cámaras para entregar los contenidos. Durante el periodo de puesta en marcha, no se pueden almacenar grabaciones ni ver vídeo en directo de las cámaras afectadas
- <sup>l</sup> Cuando un servidor de grabación vuelve a estar disponible, toma automáticamente el relevo desde el servidor de grabación failover. Las grabaciones almacenadas por el servidor de grabación de failover se fusionan automáticamente en las bases de datos del servidor de grabación estándar. El tiempo que se tarda en fusionar depende de la cantidad de grabaciones, la capacidad de la red y otros factores. Durante el proceso de fusión, no se pueden examinar las grabaciones del período durante el cual el servidor de grabación de failover se hizo cargo
- <sup>l</sup> Si un servidor de grabación de failover debe sustituir a otro servidor de grabación durante el proceso de fusión en una configuración de servidor de grabación de failover en espera fría, pospone el proceso de fusión con el servidor de grabación A y sustituye al servidor de grabación B. Cuando el servidor de grabación B vuelve a estar disponible, el servidor de grabación de failover retoma el proceso de fusión y permite que tanto el servidor de grabación A como el servidor de grabación B fusionen las grabaciones simultáneamente.
- <sup>l</sup> En una configuración de espera en caliente, un servidor de espera en caliente no puede encargarse de un servidor de grabación adicional porque solo puede estar en espera en caliente para un único servidor de grabación. Pero si ese servidor de grabación vuelve a fallar, la espera en caliente vuelve a tomar el relevo y mantiene las grabaciones del periodo anterior. El servidor de grabación mantiene las grabaciones hasta que se fusionan de nuevo con el grabador principal o hasta que el servidor de grabación de failover se queda sin espacio en disco
- Una solución de failover no proporciona una redundancia completa. Solo puede servir como una forma fiable de minimizar el tiempo de inactividad. Si un servidor de grabación vuelve a estar disponible, el servicio Failover Server se asegura de que el servidor de grabación esté preparado para volver a almacenar grabaciones. Solo entonces se devuelve la responsabilidad de almacenar las grabaciones al servidor de grabación estándar. Por tanto, una pérdida de grabaciones en esta fase del proceso es muy poco probable
- Los usuarios clientes apenas se dan cuenta de que un servidor de grabación de failover se hace cargo. Se produce una breve interrupción, normalmente de pocos segundos, en la que el servidor de grabación de failover se hace cargo. Durante esta interrupción, los usuarios no pueden acceder al vídeo del servidor de grabación afectado. Los usuarios de los clientes pueden reanudar la visualización de vídeo en directo tan pronto como el servidor de grabación de failover se haya hecho cargo. Como las grabaciones recientes se almacenan en el servidor de grabación de failover, pueden reproducirse grabaciones posteriores a la toma de posesión del servidor de grabación de failover. Los clientes no pueden reproducir grabaciones antiguas almacenadas solo en el servidor de grabación afectado hasta que ese servidor de grabación vuelva a funcionar y se haya hecho cargo del servidor de grabación de failover. No puede acceder a las grabaciones archivadas. Cuando el servidor de grabación vuelve a funcionar, se lleva a cabo un proceso de fusión durante el cual las grabaciones por error se vuelven a fusionar en la base de datos del servidor de grabación. Durante este proceso, no puede reproducir grabaciones del período durante el cual el servidor de grabación de failover se hizo cargo
- <sup>l</sup> En una configuración de espera en frío, no es necesario configurar un servidor de grabación de failover como copia de seguridad de otro servidor de grabación de failover. Esto se debe a que se asignan grupos de failover y no se asignan servidores de grabación de failover particulares para tomar el relevo de servidores de grabación específicos. Un grupo de failover debe contener al menos un servidor de grabación de failover, pero se pueden añadir tantos servidores de grabación de failover como sea necesario. Si un grupo de failover contiene más de un servidor de grabación de failover, más de un servidor de grabación de failover puede tomar el control.
- <sup>l</sup> En una configuración de espera en caliente, no puede configurar servidores de grabación de failover o servidores de espera en caliente como failover para un servidor de espera en caliente

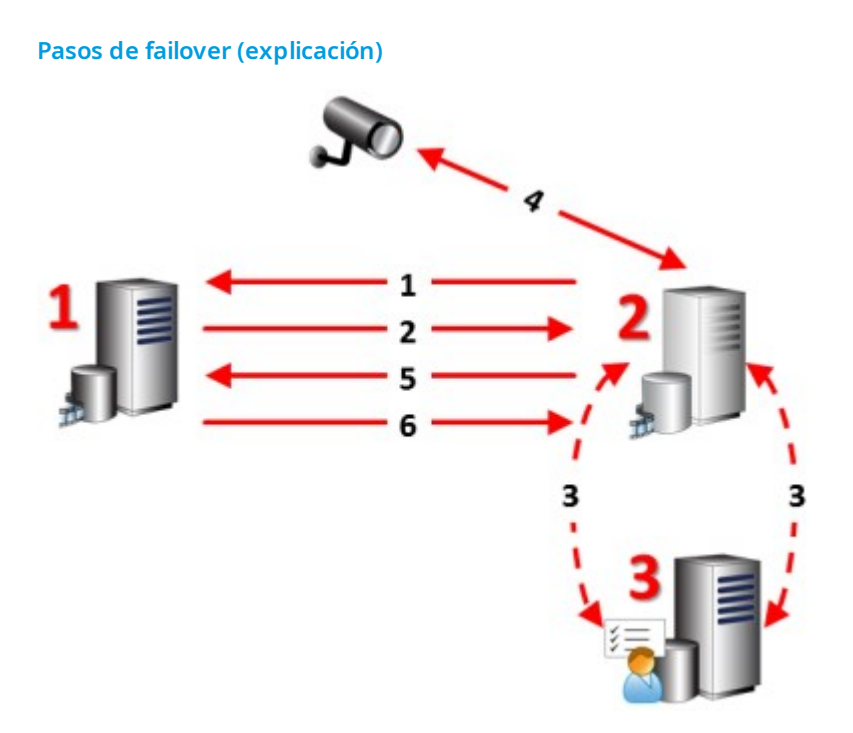

#### **Descripción**

Servidores implicados (números en rojo):

- 1. Recording Server
- 2. Failover Recording Server
- 3. Management Server

Pasos de failover para configuraciones de **Espera en frío**:

- 1. Para comprobar si se está ejecutando o no, un servidor de grabación de failover tiene una conexión TCP ininterrumpida con un servidor de grabación.
- 2. Esta conexión se interrumpe.
- 3. El servidor de grabación de failover solicita al servidor de gestión la configuración actual del servidor de grabación. El servidor de gestión envía la configuración solicitada, el servidor de grabación de failover recibe la configuración, inicia y comienza a grabar en nombre del servidor de grabación.
- 4. El servidor de grabación failover y la(s) cámara(s) correspondiente(s) intercambian datos de vídeo.

#### **Descripción**

- 5. El servidor de grabación de failover intenta continuamente restablecer la conexión con el servidor de grabación.
- 6. Cuando se restablece la conexión con el servidor de grabación, el servidor de grabación de failover se apaga y el servidor de grabación recupera los datos de vídeo (si los hay) grabados durante su tiempo de inactividad y los datos de vídeo se fusionan de nuevo en la base de datos del servidor de grabación.

Pasos de failover para configuraciones de **Espera en caliente**:

- 1. Para comprobar si se está ejecutando o no, un servidor de espera en caliente tiene una conexión TCP ininterrumpida con su servidor de grabación asignado.
- 2. Esta conexión se interrumpe.
- 3. Desde el servidor de gestión, el servidor de espera en caliente ya conoce la configuración actual de su servidor de grabación asignado y comienza a grabar en su nombre.
- 4. El servidor de espera en caliente y la(s) cámara(s) correspondiente(s) intercambian datos de vídeo.
- 5. El servidor de espera en caliente intenta continuamente restablecer la conexión con el servidor de grabación.
- 6. Cuando se restablece la conexión con el servidor de grabación y el servidor de espera en caliente vuelve al modo de espera en caliente, el servidor de grabación recupera los datos de vídeo (si los hay) grabados durante su tiempo de inactividad y los datos de vídeo se fusionan de nuevo en la base de datos del servidor de grabación.

### **Servicios de servidor de grabación de failover (explicación)**

Un servidor de grabación de failover tiene dos servicios instalados:

• Un servicio Failover Server que maneja los procesos de toma de posesión del servidor de grabación. Este servicio está siempre en funcionamiento y comprueba constantemente el estado de los servidores de grabación correspondientes

• Un servicio Failover Recording Server que habilita al servidor de grabación de failover para que actúe como servidor de grabación.

En una configuración de reserva fría, este servicio solo se inicia cuando es necesario, es decir, cuando el servidor de grabación de reserva fría de failover se hace cargo del servidor de grabación. El inicio de este servicio suele tardar un par de segundos, pero puede tardar más en función de la configuración de seguridad local y otros aspectos.

En una configuración de espera en caliente, este servicio está siempre en funcionamiento, lo que permite que el servidor de espera en caliente tome el relevo más rápidamente que el servidor de grabación de failover en frío.

# **Clientes**

### **(explicación)Management Client**

Management Client es un cliente de administración con muchas características para la configuración y la gestión diaria del sistema. Disponible en varios idiomas.

Normalmente instalado en la estación de trabajo del administrador del sistema de vigilancia o similar.

### **XProtect Smart Client (explicación)**

XProtect Smart Client es una aplicación de escritorio diseñada para ayudarle a gestionar sus cámaras de vigilancia. Proporciona control intuitivo a través de instalaciones de seguridad brindando a los usuarios acceso a vídeo en directo y grabado, control instantáneo de cámaras y dispositivos de seguridad conectados, y la capacidad de realizar búsquedas avanzadas para grabaciones y metadatos.

Disponible en varios idiomas locales, XProtect Smart Client tiene una interfaz de usuario adaptable que puede ser optimizada para las tareas de los operadores individuales y ser ajustada de acuerdo con habilidades específicas y niveles de autoridad.

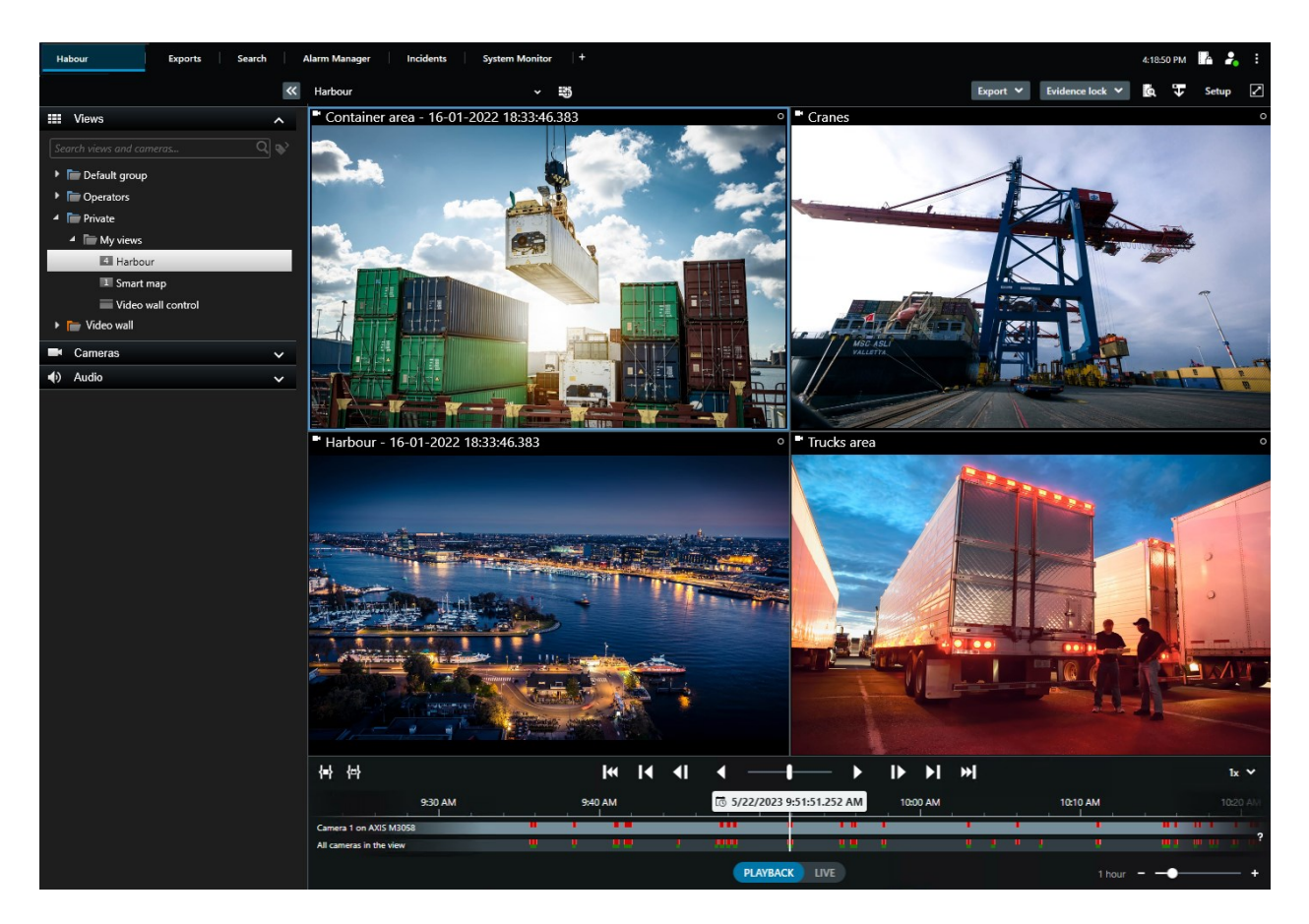

La interfaz le permite personalizar su experiencia visual a entornos de trabajo específicos seleccionando un tema claro u oscuro. También dispone de pestañas optimizadas para trabajar y una línea temporal principal integrada para una fácil operación de vigilancia.

Utilizando la MIP SDK, los usuarios pueden integrar varios tipos de sistemas de seguridad y sistemas de negocios y aplicaciones de análisis de vídeo, que usted administra a través de XProtect Smart Client.

XProtect Smart Client debe ser instalada en los ordenadores de los operadores. Los administradores de sistemas de vigilancia administran el acceso al sistema de vigilancia a través de Management Client. Las grabaciones que ven los clientes son proporcionadas por el servicio XProtect de su sistema Image Server. El servicio se ejecuta en el fondo en el servidor del sistema de vigilancia. No se requiere hardware por separado.

## **XProtect Mobile cliente (explicación)**

XProtect Mobile cliente es una solución de vigilancia móvil estrechamente integrada con el resto de su sistema XProtect. Se ejecuta en su tableta o teñlefono inteligente Android o en su tableta, teléfono inteligente o reproductor de música portátil de Apple® y le da acceso a cámaras, vistas y a la configuración de otras funcionalidades en los clientes de gestión.

Utilice el cliente de XProtect Mobile para ver y reproducir un vídeo en directo y grabado desde una o varias cámaras, controlar cámaras de panorámica-inclinación-zoom (PTZ), desencadenar salidas y eventos, y utilizar la funcionalidad de envío automático de vídeo para enviar vídeo desde su dispositivo a su sistema XProtect.

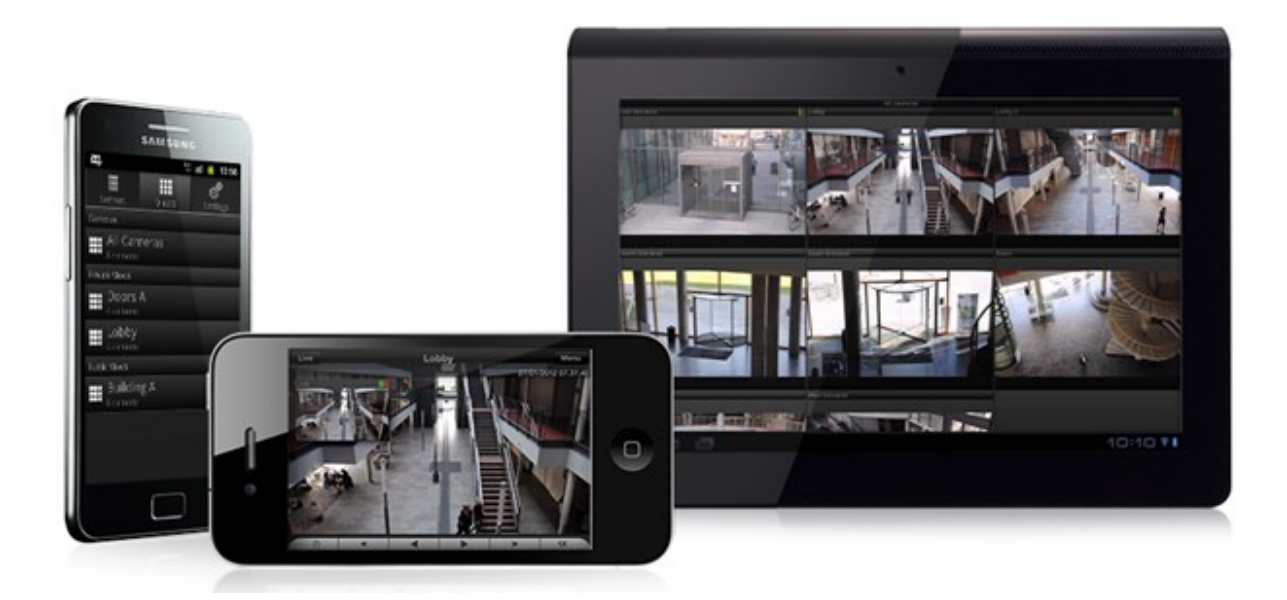

Si quiere usar el cliente de XProtect Mobile con su sistema, debe tener un servidor de XProtect Mobile para establecer la conexión entre el cliente de XProtect Mobile y su sistema. Una vez configurado el servidor de XProtect Mobile, descargue el cliente de XProtect Mobile sin coste de Google Play o App Store para empezar a usar XProtect Mobile.

Necesita una licencia de dispositivo por dispositivo que debe ser capaz de enviar vídeo automáticamente a su sistema de XProtect.

## **XProtect Web Client (explicación)**

XProtect Web Client es una aplicación cliente basada en la web para visualizar, reproducir y compartir vídeo. Proporciona acceso instantáneo a las funciones de vigilancia utilizadas con más frecuencia, como visualizar vídeo en directo, reproducir vídeo grabado, imprimir y exportar evidencia. El acceso a las funciones depende de los permisos individuales de los usuarios, que se configuran en Management Client.

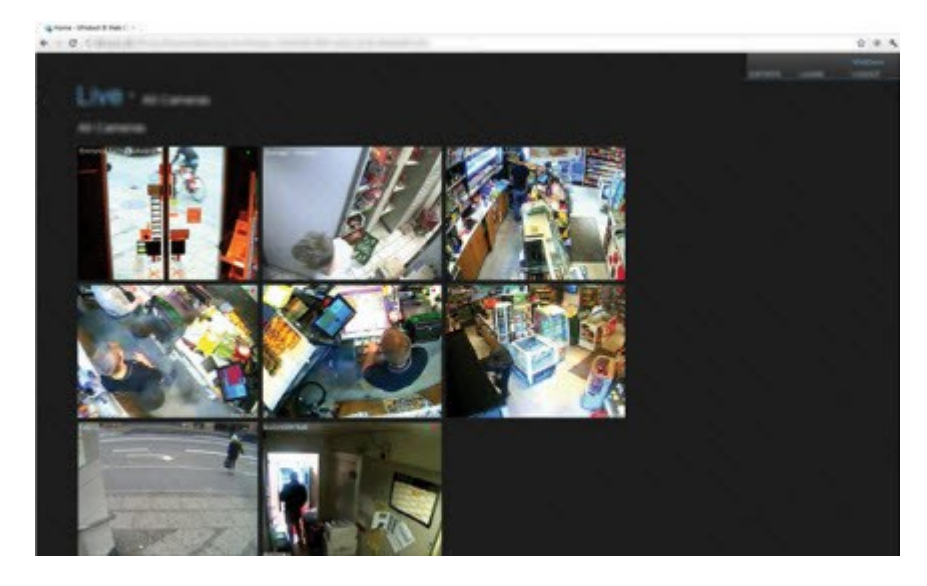

Para habilitar el acceso a XProtect Web Client, debe tener un servidor de XProtect Mobile para establecer la conexión entre XProtect Web Client y sus sistema. XProtect Web Client por sí mismo no requiere ninguna instalación y funciona con la mayoría de navegadores de Internet. Una vez que haya configurado el servidor XProtect Mobile, podrá supervisar su sistema XProtect desde cualquier ordenador o tableta con acceso a Internet (siempre que conozca la dirección externa/de Internet, el nombre de usuario y la contraseña correctos).

# **Extensiones de XProtect**

### **Sobre las extensiones XProtect**

Milestone ha desarrollado varias extensiones. Las extensiones son productos que amplían la XProtect funcionalidad de los productos VMS con funcionalidad especializada adicional.

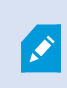

La funcionalidad disponible depende del sistema que esté utilizando. Vea la lista completa de características, que está disponible en la página de descripción del producto en el sitio web Milestone ([https://www.milestonesys.com/products/software/product-index/\)](https://www.milestonesys.com/products/software/product-index/).

### **XProtect Access**

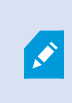

Para el uso de XProtect Access es necesario haber adquirido una licencia básica que le permita acceder a esta característica dentro del sistema XProtect. También necesita una licencia de control del acceso a puertas para cada puerta que quiera monitorizar.

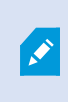

Puede utilizar XProtect Access con sistemas de control de acceso proporcionados por proveedores en los casos en que ya exista un plug-in específico del proveedor para XProtect Access.

La función de integración del control de acceso introduce una nueva funcionalidad que facilita la integración de los sistemas de control de acceso de los clientes con XProtect. Obtiene:

- <sup>l</sup> Una interfaz de usuario común para los sistemas de control de acceso múltiple en XProtect Smart Client
- Integración más rápida y potente de los sistemas de control de acceso
- Más funcionalidades para el operador (ver más abajo)

En XProtect Smart Client, el operador obtiene:

- Monitorización en directo de los eventos en los puntos de acceso
- Paso asistido por operador para las solicitudes de acceso
- Integración en plano
- <sup>l</sup> Definiciones de alarmas para eventos de control de acceso
- Investigación de eventos en los puntos de acceso
- Visión general y control centralizados de los estados de las puertas
- Información y gestión de los poseedores de tarjetas

El **registro de auditoría** registra los comandos que cada usuario ejecuta en el sistema de control de acceso de XProtect Smart Client.

Aparte de una licencia básica XProtect Access, necesita un plug-in de integración específico del proveedor instalado en el servidor de eventos antes de poder iniciar una integración.

### **XProtect Incident Manager**

XProtectIncidentManager es una extensiónde XProtectque habilita a las organizaciones para que documenten incidentes y los combinen con evidencias de secuencias (vídeo y posiblemente audio) desde su instalación VMS de .

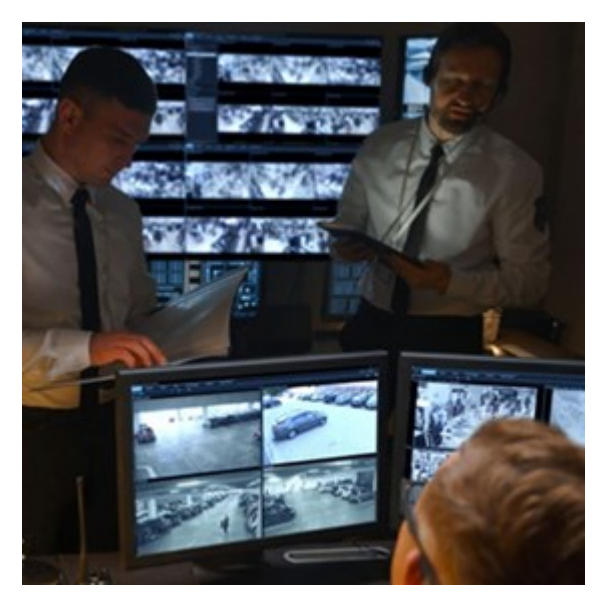

Los usuarios de XProtect Incident Manager pueden guardar toda la información del incidente en proyectos de incidentes. Desde los proyectos de incidentes, pueden hacer un seguimiento del estado y de las actividades de cada incidente. De este modo, los usuarios pueden gestionar incidentes de manera efectiva y compartir fácilmente sólidas evidencias de incidentes, tanto internamente con colegas como externamente con autoridades.

XProtect Incident Manager ayuda a las organizaciones a tener una visión general y a comprender los incidentes que se producen en las áreas que vigilan. Este conocimiento habilita a las organizaciones para que implementen pasos orientados a minimizar la posibilidad de que en el futuro se produzcan incidentes similares.

En XProtect Management Client, los administradores del VMS de XProtect de una organización pueden definir las propiedades disponibles del incidente en XProtect Incident Manager según las necesidades de la organización. Los operadores de XProtect Smart Client inician, guardan y gestionan proyectos de incidentes, y añaden distinta información a los proyectos de incidentes. Esto incluye texto libre, propiedades del incidente que han definido los administradores y secuencias del VMS de XProtect. Para una trazabilidad completa, el VMS de XProtect registra cuándo los administradores definen y editan propiedades del incidente y cuándo los operadores crean y actualizan los proyectos de incidentes.

### **XProtect LPR**

XProtect LPR ofrece análisis de contenido basado en vídeo (VCA) y reconocimiento de matrículas de vehículos que interactúa con su sistema de vigilancia y su XProtect Smart Client.

Para leer los caracteres de una matrícula, XProtect LPR utiliza el reconocimiento óptico de caracteres en imágenes con la ayuda de ajustes especializados de la cámara.

Puede combinar el LPR (reconocimiento de matrículas) con otras funciones de vigilancia, como la grabación y la activación de salidas basada en eventos.

Ejemplos de eventos en XProtect LPR:

- Activar las grabaciones del sistema de vigilancia en una calidad determinada
- **Activar alarmas**
- Coincidencia con listas de coincidencia de matrículas positivas y negativas
- Abrir las puertas
- Encender las luces
- <sup>l</sup> Transmisión de vídeos de incidentes a las pantallas de los ordenadores de determinados miembros del personal de seguridad
- Enviar mensajes de texto por teléfono móvil

Con un evento, se pueden activar alarmas en XProtect Smart Client.

### **XProtect Smart Wall**

XProtect Smart Wall es una extensión avanzada que permite a las organizaciones crear paneles de vídeo que cumplan con sus demandas específicas de seguridad. XProtect Smart Wall proporciona una vista general de todos los datos de vídeo del sistema VMS<sup>1</sup> de XProtect y admite cualquier cantidad o combinación de monitores

<sup>1</sup>Siglas de "Video Management Software" (Software de gestión de vídeo).

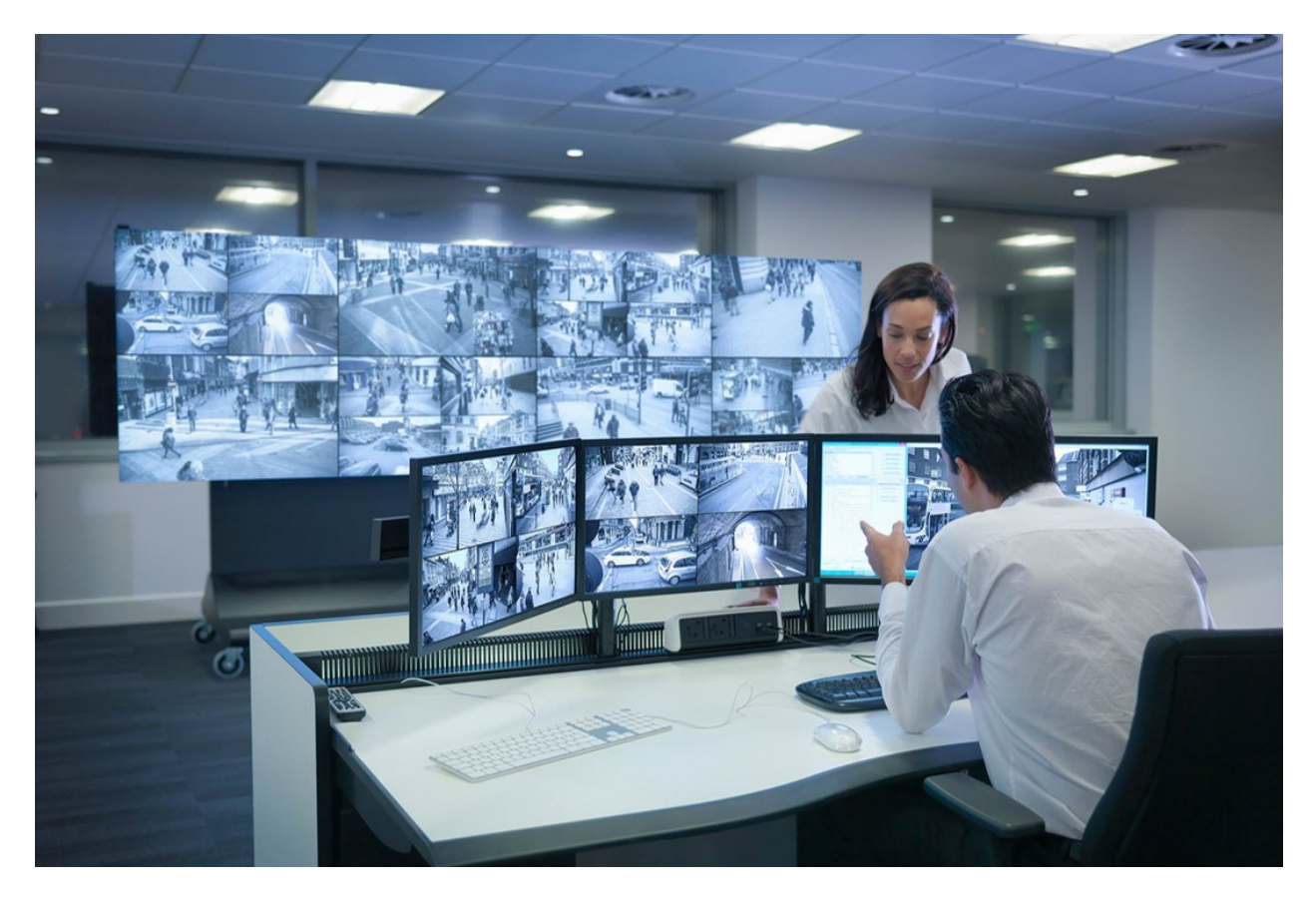

XProtect Smart Wall permite a los operadores ver paneles de vídeo estáticos definidos por el administrador del sistema con un conjunto fijo de cámaras y una distribución de monitores. Sin embargo, el panel de vídeo también está orientado al operador en el sentido de que éste puede controlar lo que se muestra. Esto incluye:

- <sup>l</sup> Empujar cámaras y otros tipos de contenido al panel de vídeo, por ejemplo, imágenes, texto, alarmas y plano inteligente
- Envío de vistas completas a los monitores
- En el transcurso de ciertos eventos, aplicar valores preestablecidos<sup>1</sup> alternativos

Por último, los cambios de visualización pueden ser controlados por reglas que cambian automáticamente los valores preestablecidos en función de eventos específicos o de horarios.

### **XProtect Transact**

XProtect Transact es un complemento a las soluciones de videovigilancia IP de Milestone que le permite observar transacciones en curso e investigar transacciones del pasado. Las transacciones están enlazadas con el vídeo de vigilancia digital que monitoriza las transacciones, por ejemplo para ayudarle a demostrar fraudes o proporcionar evidencias ante una intrusión. Hay una relación de 1 a 1 entre las líneas de transacción e

1Disposición predefinida para uno o varios monitores Smart Wall en XProtect Smart Client. Los valores preestablecidos determinan qué cámaras se muestran y cómo se estructura el contenido en cada monitor del panel de vídeo.

#### imágenes de vídeo.

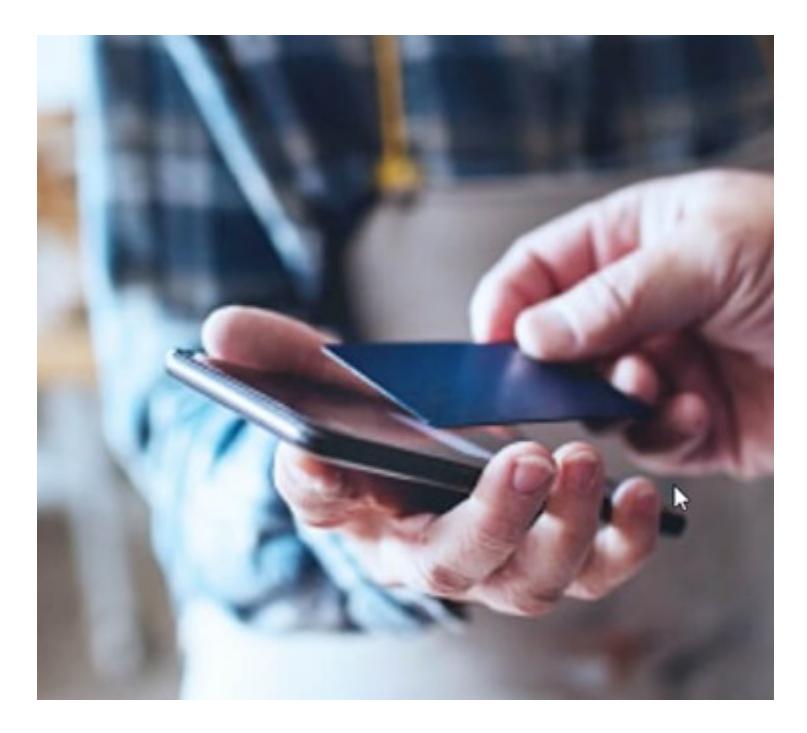

Los datos de la transacción se pueden originar en diferentes fuentes de transacción, normalmente sistemas de puntos de venta (PoS) o cajeros automáticos. Cuando se seleccione una línea de transacción, se muestra un fotograma de cada una de las cámaras asociadas en una zona de previsualización que le permite revisar las grabaciones. Debajo del área de previsualización, la transacción asociada a la línea seleccionada se muestra como un recibo.

### **XProtect Management Server Failover**

Si un ordenador independiente está ejecutando el servidor de gestión SQL Server o tiene un fallo de hardware, esto no afecta a las grabaciones ni al servidor de grabación. Sin embargo, estos fallos de hardware pueden provocar un tiempo de inactividad para operadores y administradores que no hayan iniciado sesión en los clientes.

XProtect Management Server Failover es una extensión de VMS XProtect que puede ayudarle cuando:

- Un servidor falla; puede ejecutar los componentes del sistema desde otro ordenador mientras resuelve los problemas.
- Necesita aplicar actualizaciones del sistema y parches de seguridad: aplicar parches de seguridad en un servidor de gestión independiente puede requerir mucho tiempo, lo que provoca periodos de inactividad prolongados. Cuando tiene un clúster de conmutación por error, puede aplicar actualizaciones del sistema y parches de seguridad con un tiempo de inactividad mínimo.
- . Necesita una conexión perfecta: los usuarios obtienen acceso continuo a vídeo en directo y reproducción, y a la configuración del sistema en todo momento.

Para configurar XProtect Management Server Failover, debe instalar el servidor de gestión, el servidor de registro y el servidor de eventos en dos ordenadores. Si el primer ordenador deja de funcionar, los componentes VMS empezarán a ejecutarse en el segundo. Asimismo, puede beneficiarse de una replicación segura en tiempo real de las bases de datos de VMS cuando SQL Server se ejecute en el clúster de conmutación por error.

### **XProtect Hospital Assist**

XProtect Hospital Assist está diseñado exclusivamente para unidades hospitalarias que atienden a pacientes que necesitan observación permanente o situacional 24/7.

Esta extensión VMS de XProtect es una solución dedicada a la monitorización remota de pacientes que permite al hospital:

- Aumentar la eficiencia del personal.
- Reaccionar rápidamente a incidentes.
- <sup>l</sup> Proporcionar una atención de alta calidad al paciente.

Con esta extensión XProtect, los usuarios XProtect Smart Client pueden:

- <sup>l</sup> Añada una nota rápida a las vistas de cámara mediante Notas rápidas.
- <sup>l</sup> Difumine el flujo de vídeo en directo mediante Difuminado de privacidad.
- . Reciba una alarma en caso de caída de un paciente con la Detección de caídas.
- <sup>l</sup> Escuche en varias habitaciones y hable con un paciente de forma remota mediante el Audio multisala.

## **Husky IVO System Health**

Husky IVO System Health le ayuda a obtener una visión rápida del estado general de todas las unidades de Husky IVO que ha conectado específicamente al servidor de gestión XProtect para comunicar los datos de salud del sistema.

No se mostrarán los datos de salud del sistema para unidades Husky IVO que no se han conectado al servidor de gestión XProtect específicamente para enviar los datos de salud del sistema.

El estado de las unidades Husky IVO conectadas se muestra en el nodo Husky IVO System Health en XProtect Management Client. El Husky IVO System Health solo muestra datos de salud del sistema de Husky IVO unidades.

#### **Se requiere instalación del plug-in**

El nodo Husky IVO System Health solo es accesible una vez que se ha instalado el plug-in Husky IVO System Health en el servidor de gestión XProtect.

#### **Versión beta**

Husky IVO System Health se publica actualmente como versión beta. El aspecto y el funcionamiento de la versión final pueden diferir de los de la versión beta.

### **Indicadores de estado de salud del sistema**

Los indicadores generales de estado que se muestran en el nodo de resumen Husky IVO System Health son:

- <sup>l</sup> **Todo va bien**: No se han descubierto problemas que comunicar.
- <sup>l</sup> **Precisa interacción**: Se han detectado uno o más problemas que requieren su atención.
- <sup>l</sup> **Datos ausentes**: No se puede comunicar el estado debido a la insuficiencia de datos.

#### **Compruebe la salud del sistema de una unidad específica**

Los datos de salud del sistema de unidades Husky IVO específicas también pueden mostrarse. Seleccione un nombre de unidad en el nodo de resumen de la salud del sistema para abrir una nueva página en la que se muestren las estadísticas clave de la salud del sistema para dicha unidad.

Los datos de salud del sistema de las unidades individuales suelen mostrar estos indicadores de estado clave:

- <sup>l</sup> **Estado de almacenamiento de datos**: El estado del almacenamiento de la máquina, así como la opción de gestión de almacenamiento seleccionada.
- <sup>l</sup> **Uso de RAM**: La capacidad total de RAM en GB, así como la capacidad actual de RAM libre en GB.
- <sup>l</sup> **Carga CPU**: La carga actual de la CPU, medida como porcentaje de la carga teórica máxima.
- <sup>l</sup> **Temperatura de la CPU**: La temperatura de la CPU en grados Celsius y Fahrenheit
- <sup>l</sup> **Red**: El estado en línea/fuera de línea de todas las ranuras NIC registradas en la unidad.

Algunos datos de salud del sistema dependerán del hardware de la unidad; por ejemplo, los datos de la fuente de alimentación se mostrarán en las unidades que contengan opciones de fuente de alimentación dobles (redundantes) y los datos de carga y temperatura de la GPU se mostrarán en las unidades que contengan tarjetas GPU discretas.

### **Conectarse a la salud del sistema Husky**

Cada unidad Husky IVO debe conectarse manualmente al Management Client mediante su software local de Husky Assistant.

Las siguientes revisiones Husky IVO pueden conectarse al nodo Husky IVO System Health:

- Milestone Husky IVO 150D, revisión 2 o superior
- Milestone Husky IVO 350T, revisión 3 o superior
- Milestone Husky IVO 350R o superior
- Milestone Husky IVO 700R, revisión 2 o superior
- Milestone Husky IVO 1000R, revisión 2 o superior
- Milestone Husky IVO 1800R o superior

Dado que el proceso de conexión de la salud del sistema se inicia en la página de **Salud del sistema** en el Husky Assistant, es posible que tenga que actualizar el Husky Assistant en unidades Husky IVO individuales a la versión más reciente, con el fin de acceder a la página de **Salud del sistema**.

No es posible conectar en masa o conectar automáticamente múltiples Husky IVO máquinas para enviar datos de salud del sistema al servidor de gestión XProtect.

Para conectar una unidad Husky IVO, debe hacer clic en el botón **Conectar** en la página de **Salud del sistema** en el Husky Assistant en la unidad Husky IVO e indicar la dirección de la máquina del management client, así como las credenciales de administrador.

#### **Resolución de Husky IVO problemas**

No se pueden solucionar ni reparar los problemas notificados de las unidades Husky IVO desde el XProtect servidor de gestión. En su lugar, deberá acceder directamente a las unidades en cuestión para llevar a cabo cualquier mitigación o resolución de problemas.

# **Dispositivos**

### **Hardware (explicación)**

El hardware representa o:

- La unidad física que se conecta directamente al servidor de grabación del sistema de vigilancia a través de IP, por ejemplo, una cámara, un codificador de vídeo, un módulo de E/S
- Un servidor de grabación en un sitio remoto en una configuración Milestone Interconnect

Tiene varias opciones para añadir hardware a cada servidor de grabación de su sistema.

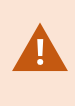

Si su hardware se encuentra detrás de un router con NAT o de un cortafuegos, es posible que tenga que especificar un número de puerto diferente y configurar el router/cortafuegos de forma que planifique el puerto y las direcciones IP que utiliza el hardware.

El asistente de **Añadir hardware** le ayuda a detectar hardware como cámaras y codificadores de vídeo en su red y a añadirlos a los servidores de grabación de su sistema. El asistente también le ayuda a añadir servidores de grabación remotos para las configuraciones de Milestone Interconnect. Solo se puede añadir hardware a **un servidor de grabación** a la vez.

#### **Preconfiguración de hardware (explicación)**

Determinados fabricantes requieren establecer las credenciales en hardware listo para usarse de inmediato antes de añadir el hardware a un sistema VMS por primera vez. Esto se conoce como la preconfiguración de hardware y se hace mediante el asistente de **Preconfigurar dispositivos de hardware** que aparece cuando el asistente de Añadir [hardware](#page-224-0) en la página 225 detecta dicho hardware.

Alguna información importante sobre el asistente **Preconfigurar dispositivos de hardware**:

- <sup>l</sup> El hardware que requiere credenciales de inicio antes de ser añadido a un sistema VMS no se puede añadir utilizando las credenciales típicas predeterminadas y debe configurarse mediante el asistente o conectando con el hardware directamente
- <sup>l</sup> Solo puede aplicar credenciales (nombre de usuario o contraseña) a campos marcados como **no establecido**
- <sup>l</sup> Una vez que el **estado** del hardware se ha establecido en **configurado**, no puede cambiar las credenciales (nombre de usuario y contraseña)
- La configuración previa se aplica a hardware listo para usarse y solo se debe realizar una vez. Una vez preconfigurado, el hardware puede gestionarse como cualquier otro hardware en Management Client
- <sup>l</sup> Después de cerrar el asistente **Preconfigurar dispositivos de hardware**, el hardware preconfigurado aparecerá en el asistente de Añadir [hardware](#page-224-0) en la página 225, y ahora se puede aádir a su sistema

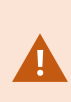

Es muy recomendable que añada el hardware preconfigurado en su sistema completando el asistente de Añadir [hardware](#page-224-0) en la página 225 después de cerrar el asistente de **Preconfigurar dispositivos de hardware**. Management Client no retendrá las credenciales preconfiguradas si no añade el hardware a su sistema.

### **Devices (explicación)**

El hardware tiene una serie de dispositivos que puede gestionar individualmente, por ejemplo:

- <sup>l</sup> Una cámara física tiene dispositivos que representan la parte de la cámara (lentes), así como micrófonos, altavoces, metadatos, entrada y salida, ya sea adjuntos o integrados
- <sup>l</sup> Un codificador de vídeo tiene varias cámaras analógicas conectadas que aparecen en una lista de dispositivos que representan la parte de la cámara (lentes), así como los micrófonos, altavoces, metadatos, entrada y salida ya sea adjunta o integrada
- Un módulo de E/S tiene dispositivos que representan los canales de entrada y salida para, por ejemplo, las luces
- Un módulo de audio dedicado tiene dispositivos que representan las entradas y salidas de micrófonos y altavoces
- En una configuración Milestone Interconnect, el sistema remoto aparece como hardware con todos los dispositivos del sistema remoto en una lista

El sistema añade automáticamente los dispositivos del hardware cuando añade el hardware.

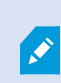

Para obtener información sobre el hardware compatible, consulte la página de hardware compatible en el sitio web Milestone [\(https://www.milestonesys.com/support/tools-and](https://www.milestonesys.com/support/tools-and-references/supported-devices/)[references/supported-devices/\)](https://www.milestonesys.com/support/tools-and-references/supported-devices/).

Las siguientes secciones describen cada uno de los tipos de dispositivos que puede añadir.

#### **Cámaras**

Los dispositivos de la cámara envían flujos de vídeo al sistema que los usuarios clientes pueden utilizar para ver el vídeo en directo o que el sistema puede grabar para su posterior reproducción por parte de los usuarios clientes. Los cometidos determinan el permiso de los usuarios para ver el vídeo.

#### **Micrófonos**

En muchos dispositivos, puede conectar micrófonos externos. Algunos dispositivos tienen micrófonos integrados.

Los dispositivos con micrófono envían flujos de audio al sistema que los usuarios clientes pueden escuchar en directo o que el sistema puede grabar para su posterior reproducción por parte de los usuarios clientes. Puede configurar el sistema para recibir eventos específicos del micrófono que activen las acciones pertinentes.

Los cometidos determinan el permiso de los usuarios para escuchar a micrófonos. No puede escuchar a micrófonos desde el Management Client.

#### **Altavoces**

En muchos dispositivos se pueden conectar altavoces externos. Algunos dispositivos tienen altavoces integrados.

El sistema envía un flujo de audio a los altavoces cuando un usuario pulsa el botón de hablar en XProtect Smart Client. También puede usar esta función desde XProtect Web Client y XProtect® Mobile. El audio del altavoz solo se graba cuando le habla un usuario. Los cometidos determinan el permiso de los usuarios para hablar a través de los altavoces. No se puede hablar por los altavoces del Management Client.

Si dos usuarios quieren hablar al mismo tiempo, los cometidos determinan el permiso de los usuarios para hablar por los altavoces. Como parte de la definición de los cometidos, se puede especificar una prioridad del altavoz desde muy alta hasta muy baja. Si dos usuarios quieren hablar al mismo tiempo, el usuario cuyo cometido tiene la mayor prioridad gana la capacidad de hablar. Si dos usuarios con el mismo cometido quieren hablar al mismo tiempo, se aplica el principio del orden de llegada.

#### **Metadatos**

Los dispositivos de metadatos entregan al sistema flujos de datos que los usuarios clientes pueden utilizar para ver datos sobre los datos, por ejemplo, datos que describen la imagen de vídeo, el contenido o los objetos de la imagen, o la ubicación de donde se grabó la imagen. Los metadatos pueden ir unidos a cámaras, micrófonos o altavoces.

Los metadatos pueden ser generados por:

- El propio dispositivo que proporciona los datos, por ejemplo, una cámara que proporciona vídeo
- Un sistema de terceros o la integración mediante un controlador de metadatos genérico

Los metadatos generados por el dispositivo se vinculan automáticamente a uno o varios dispositivos del mismo hardware.

Los cometidos determinan el permiso de los usuarios para ver metadatos.

#### **Entradas**

En muchos dispositivos, puede conectar unidades externas a los puertos de entrada del dispositivo. Las unidades de entrada suelen ser sensores externos. Puede utilizar estos sensores externos, por ejemplo, para detectar si se abren puertas, ventanas o compuertas. Las entradas procedentes de estas unidades de entrada externas son tratadas por el sistema como eventos.

Puede utilizar estos eventos en reglas. Por ejemplo, puede crear una regla que especifique que una cámara debe empezar a grabar cuando se active una entrada y dejar de grabar 30 segundos después de que se desactive la entrada.

#### **Salidas**

En muchos dispositivos, puede conectar unidades externas a los puertos de salida del dispositivo. Esto le permite activar/desactivar luces, sirenas, etc. a través del sistema.

Puede utilizar la salida al crear reglas. Puede crear reglas que activen o desactiven automáticamente las salidas, y reglas que desencadenen acciones cuando se cambie el estado de una salida.

### **Device groups (explicación)**

La agrupación de dispositivos en grupos de dispositivos forma parte del asistente para **Añadir hardware**, pero siempre se pueden modificar los grupos y añadir más grupos si es necesario.

Puede beneficiarse de la agrupación de diferentes tipos de dispositivos (cámaras, micrófonos, altavoces, metadatos, entradas y salidas) en su sistema:

- Los grupos de dispositivos le ayudan a mantener una visión general intuitiva de los dispositivos de su sistema
- Los dispositivos pueden existir en varios grupos
- Pueds crear subgrupos y subgrupos en subgrupos
- Puede especificar propiedades comunes para todos los dispositivos de un grupo de dispositivos de una sola vez
- Las propiedades de los dispositivos establecidas a través del grupo no se almacenan para el grupo sino en los dispositivos individuales
- <sup>l</sup> Cuando se trata con cometidos, puede especificar la configuración de seguridad común para todos los dispositivos dentro de un grupo de dispositivos de una sola vez
- Cuando se trata con reglas, puede aplicar una regla para todos los dispositivos dentro de un grupo de dispositivos de una sola vez

Puede añadir tantos grupos de dispositivos como necesite, pero no puede mezclar diferentes tipos de dispositivos (por ejemplo, cámaras y altavoces) en un grupo de dispositivos.

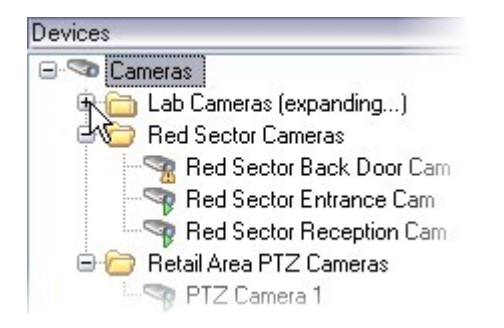

Cree grupos de dispositivos con **menos** de 400 dispositivos para poder ver y editar todas las propiedades.

Si elimina un grupo de dispositivos, solo eliminará el propio grupo de dispositivos. Si desea eliminar un dispositivo, por ejemplo una cámara, de su sistema, hágalo en el nivel del servidor de grabación.

Los siguientes ejemplos se basan en la agrupación de cámaras en grupos de dispositivos, pero los principios se aplican a todos los dispositivos

Añadir un grupo de [dispositivos](#page-236-0)

Especificar qué [dispositivos](#page-236-1) incluir en un grupo de dispositivos

Especificar [propiedades](#page-237-0) comunes para todos los dispositivos de un grupo de dispositivos

# **Almacenamiento multimedia**

## **Almacenamiento y archivado (explicado)**

La funcionalidad disponible depende del sistema que esté utilizando. Vea la lista completa de características, que está disponible en la página de descripción del producto en el sitio web Milestone (<https://www.milestonesys.com/products/software/product-index/>).

En la pestaña **Almacenamiento**, puede configurar, gestionar y ver los almacenamientos de un servidor de grabación seleccionado.

En el caso de los almacenamientos y archivos de grabación, la barra horizontal muestra la cantidad actual de espacio libre. Puede especificar el comportamiento del servidor de grabación en caso de que los almacenes de grabación no estén disponibles. Esto es más relevante si su sistema incluye servidores de failover.

Si está utilizando el **Bloqueo de evidencias**, habrá una línea roja vertical que mostrará el espacio utilizado para las secuencias bloqueadas de evidencias.

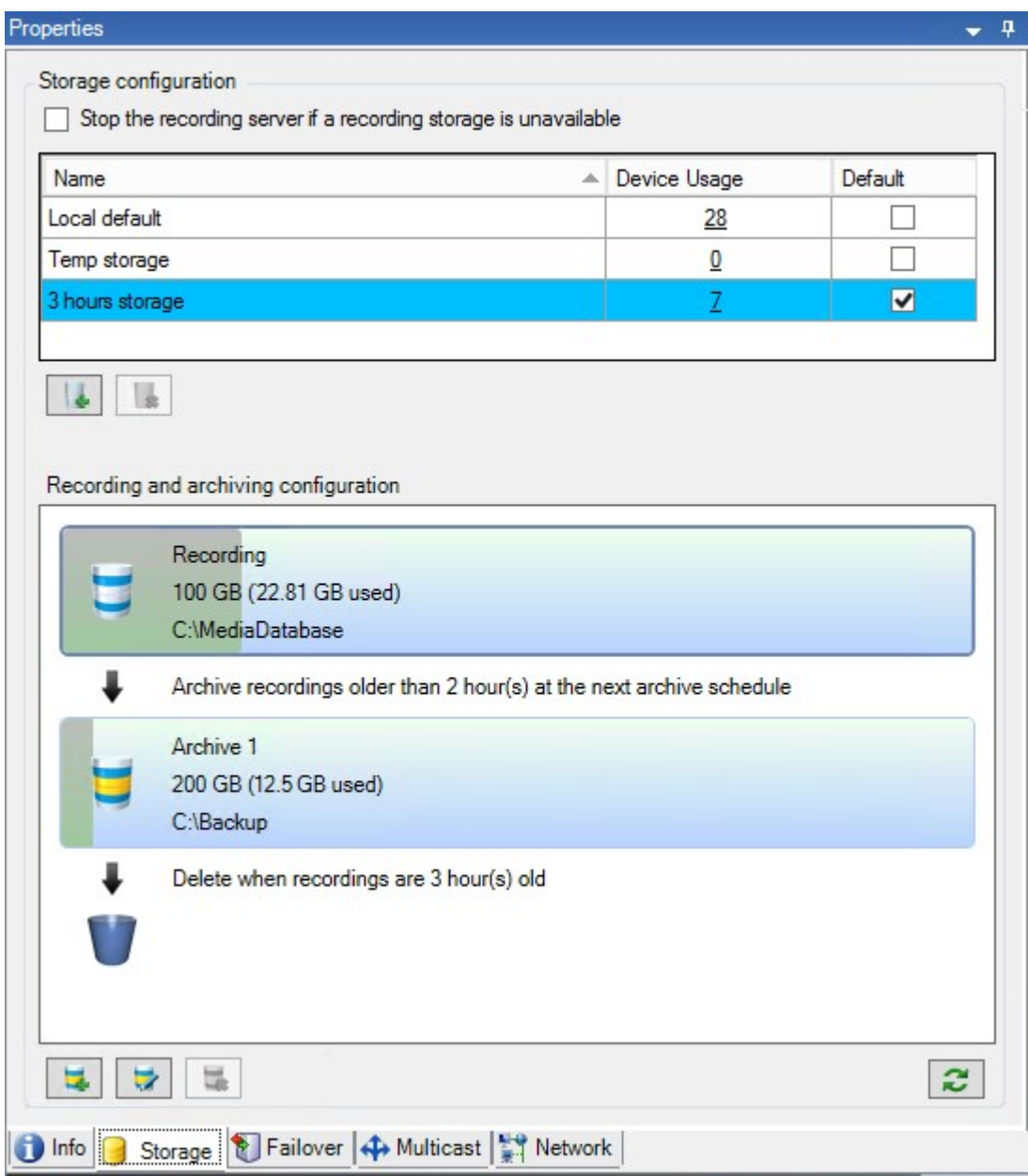

Cuando una cámara graba vídeo o audio, todas las grabaciones especificadas se almacenan, de forma predeterminada, en el almacenamiento definido para el dispositivo. Cada almacenamiento consta de un almacenamiento de grabaciones que guarda las grabaciones en la base de datos de grabaciones **Grabación**. Un almacenamiento no tiene archivo(s) predeterminado(s), pero puede crearlos.

Para evitar que la base de datos de grabaciones se llene, puede crear almacenamientos adicionales (consulte Añadir un nuevo [almacenamiento](#page-209-0) en la página 210). También puede crear archivos (consulte Crear un [archivo](#page-210-0) dentro de un [almacenamiento](#page-210-0) en la página 211) en cada almacenamiento y empezar el proceso de archivado para almacenar datos.

El archivado es la transferencia automática de grabaciones desde, por ejemplo, la base de datos de grabaciones de una cámara a otra ubicación. De este modo, la cantidad de grabaciones que puede almacenar no se limita al tamaño de la base de datos de grabaciones. Con el archivado también puede hacer una copia de seguridad de sus grabaciones en otro soporte.

Configure el almacenamiento y el archivo en cada servidor de grabaciones.

Mientras que almacene las grabaciones archivadas localmente o en unidades de red accesibles, puede usar XProtect Smart Client para verlas.

Si un disco se rompe y el almacenamiento de grabaciones deja de estar disponible, la barra horizontal se pone de color rojo. Aún es posible ver vídeo en directo en XProtect Smart Client, pero la grabación y el archivado se detienen hasta que la unidad de disco se restablece. Si su sistema está configurado con servidores de grabación de failover, puede especificar que el servidor de grabaciones deje de funcionar, para que los servidores de failover asuman el control (consulte Especificar el comportamiento cuando el [almacenamiento](#page-208-0) de la grabación no está [disponible](#page-208-0) en la página 209).

Lo siguiente principalmente menciona cámaras y vídeo, pero también se aplica a altavoces, micrófonos, audio y sonido.

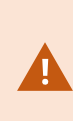

 $\overline{\mathscr{S}}$ 

Milestone recomienda que utilice una unidad de disco duro dedicada para grabar almacenamientos y archivos para prevenir un rendimiento lento del disco. Al formatear el disco duro, es importante cambiar su ajuste **Tamaño de unidad de asignación** de 4 a 64 kilobytes. Esto no mejora significativamente el rendimiento de la grabación del disco duro. Puede leer más sobre tamaños de unidades de asignación y encontrar ayuda en el sitio web de Microsoft [\(https://support.microsoft.com/en-us/topic/default-cluster-size-for](https://support.microsoft.com/en-us/topic/default-cluster-size-for-ntfs-fat-and-exfat-9772e6f1-e31a-00d7-e18f-73169155af95)[ntfs-fat-and-exfat-9772e6f1-e31a-00d7-e18f-73169155af95\)](https://support.microsoft.com/en-us/topic/default-cluster-size-for-ntfs-fat-and-exfat-9772e6f1-e31a-00d7-e18f-73169155af95).

Los datos más antiguos de una base de datos siempre se archivan de forma automática (o se eliminan si no se ha definido el siguiente archivo) cuando quedan menos de 5 GB de espacio libre. Si hay menos de 1 GB de espacio libre, los datos se eliminan. Una base de datos siempre requiere 250 MB de espacio libre. Si alcanza este límite porque los datos no se eliminan lo bastante rápido, los intentos de escribir en la base de datos podrían fallar y, en ese caso, no se escriben más datos en la base de datos hasta que libere espacio suficiente. El tamaño máximo real de su base de datos pasa a ser la cantidad de gigabytes que especifique, menos 5 GB.

En el caso de los sistemas que cumplan con FIPS 140-2, con exportaciones y bases de datos de medios archivados de versiones de VMS XProtect anteriores a 2017 R1 que estén cifrados con cifradores que no cumplan con FIPS, es necesario archivar los datos en una ubicación en la que se pueda seguir accediendo a ellos después de habilitar FIPS. Para obtener información detallada sobre cómo configurar su VMS XProtect para que se ejecute en modo compatible con FIPS 140-2, consulte la sección de [cumplimiento](https://doc.milestonesys.com/2024r1/es-ES/system/security/hardeningguide/hg_fipscompliance.htm) de FIPS [140-2](https://doc.milestonesys.com/2024r1/es-ES/system/security/hardeningguide/hg_fipscompliance.htm) la guía de protección.

#### **Adjuntar dispositivos a un almacenamiento**

Una vez configurados los ajustes de almacenamiento y archivo para un servidor de grabaciones, puede habilitar el almacenamiento y el archivo para cámaras individuales o para un grupo de cámaras. Lo hace desde los dispositivos individuales o desde el grupo de dispositivos. Consulte Adjuntar un [dispositivo](#page-210-1) o grupo de dispositivos a un [almacenamiento](#page-210-1) en la página 211.

#### **Archivado efectivo**

Al habilitar el archivado para una cámara o un grupo de cámaras, el contenido del almacenamiento de grabaciones se mueve automáticamente al primer archivo a intervalos que usted defina.

Dependiendo de sus requisitos, puede configurar uno o más archivos para cada uno de sus almacenamientos. Los archivos pueden estar ubicados en el propio ordenador del servidor de grabaciones o en otra ubicación a la que tenga acceso el sistema, por ejemplo una unidad de red.

AL configurar su archivado de una manera efectiva, puede optimizar las necesidades de almacenamiento. A menudo, se desea que las grabaciones archivadas ocupen el menor espacio posible, sobre todo a largo plazo, donde tal vez sea posible incluso aflojar un poco la calidad de la imagen. Maneje el archivado efectivo desde la pestaña **Almacenamiento** de un servidor de grabaciones ajustando varios ajustes interdependientes:

- Retención del almacenamiento de grabaciones
- Tamaño del almacenamiento de grabaciones
- **-** Retención del archivo
- Tamaño del archivo
- Calendario de archivo
- Cifrado
- Fotogramas por segundo (FPS).

Los campos de tamaño definen el tamaño del almacenamiento de grabaciones, ejemplificado en el cilindro y su (s) archivos(s) respectivamente:

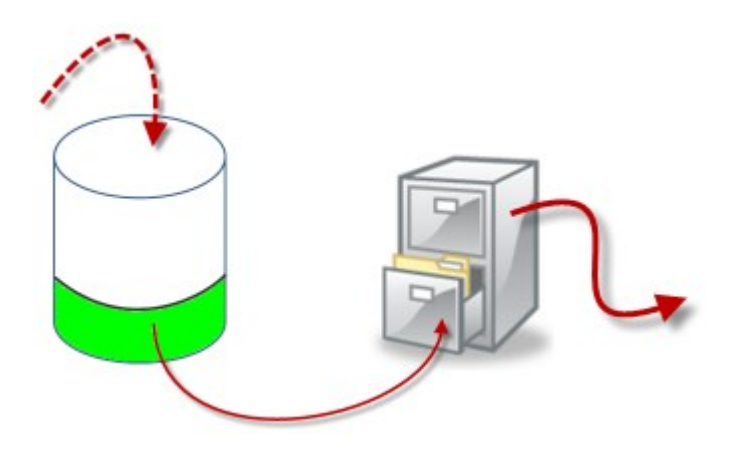

Por medio del ajuste del tiempo de retención y el tamaño para el almacenamiento de grabaciones, ejemplificado por la zona blanca del cilindro, se define la antigüedad que deben tener las grabaciones antes de que se archiven. En nuestro ejemplo ilustrado, archiva las grabaciones cuando son lo bastante antiguas para archivarlas.

El ajuste de tiempo de retención y tamaño para archivos define el tiempo que permanecen las grabaciones en el archivo. Las grabaciones permanecen en el archivo durante el tiempo especificado o hasta que el archivo haya alcanzado el límite de tamaño especificado. Cuando se cumplen estos ajustes, el sistema empieza a sobrescribir grabaciones antiguas en el archivo.

El calendario de archivado define con qué frecuencia y en qué momentos tiene lugar el archivado.

FPS determina el tamaño de los datos en las bases de datos.

Para archivar sus grabaciones, debe establecer todos estos parámetros unos de acuerdo con otros. Eso significa que el periodo de retención del siguiente archivo siempre debe ser más largo que el periodo de retención de una base de datos de grabaciones o un archivo actuales. Esto se debe al número de días de retención indicados para un archivo incluye toda la retención indicada previamente en el proceso. El archivado también debe tener lugar siempre con más frecuencia que el periodo de retención, de lo contrario se arriesga a perder datos. Si tiene un tiempo de retención de 24 horas, cualquier dato con una antigüedad superior a 24 horas se elimina. Por lo tanto, para conseguir que sus datos se muevan de forma segura al siguiente archivo, es importante realizar el archivado con más frecuencia que cada 24 horas.

**Ejemplo**: Estos almacenamientos (imagen de la izquierda) tienen un tiempo de retención de 4 días y el siguiente archivo (imagen de la derecha) tiene un tiempo de retención de 10 días. El archivado está establecido para que se produzca todos los días a las 10:30, lo que garantiza un archivado mucho más frecuente que el tiempo de retención.

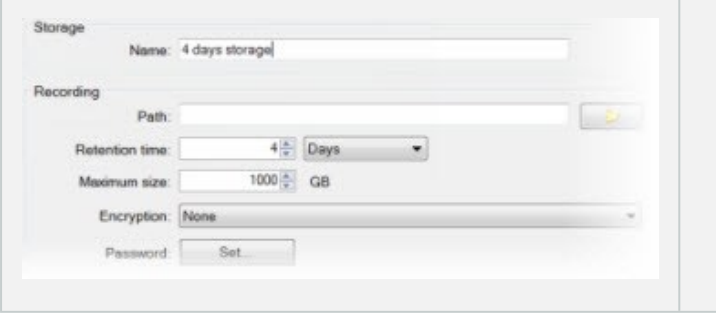

También puede controlar el archivado utilizando reglas y eventos.

### **Estructura del archivo (explicado)**

 $\mathscr{S}$ 

Al archivar grabaciones, se almacenan en una determinada estructura de subdirectorios dentro del archivo.

Durante todo el uso regular de su sistema, la estructura de subdirectorios es completamente transparente para los usuarios del sistema, ya que examinan todas las grabaciones con el XProtect Smart Client con independencia de si las grabaciones están o no archivadas. Conocer la estructura de los subdirectorios es principalmente interesante si quiere hacer una copia de seguridad de sus grabaciones archivadas.

En cada uno de los directorios de archivos del servidor de grabaciones, el sistema crea automáticamente subdirectorios separados. Estos subdirectorios ´tienen el nombre del dispositivo y la base de datos de archivos.

Debido a que puede almacenar grabaciones de distintas cámaras en el mismo archivo, y dado que el archivado para cada cámara es probable que se produzca a intervalos regulares, también se añaden otros subdirectorios automáticamente.

Estos subdirectorios representan, cada uno, aproximadamente el equivalente a una hora de grabaciones. La división de una hora hace que sea posible quitar solo partes relativamente pequeñas de los datos de un archivo si alcanza el tamaño máximo permitido del archivo.

Los subdirectorios llevan el nombre del dispositivo, seguido de una indicación de dónde proceden las grabaciones (almacenamiento perimetral o mediante SMTP), **más** la fecha y la hora de del registro más reciente de la base datos contenido en el subdirectorio. **Estructura de la nomenclatura**

```
...[Storage Path]\[Storage name]\[device-name] - plus date and time of most recent
recording]\
```
Si el desde el almacenamiento periférico:

```
...[Storage Path]\[Storage name]\[device-name] (Edge) - plus date and time of most
recent recording]\
```
Si es desde SMTP:

...[Storage Path]\[Storage name]\[device-name] (SMTP) - plus date and time of most recent recording]\

#### **Ejemplo de la vida real**

...F:\OurArchive\Archive1\Camera 1 on Axis Q7404 Video Encoder(10.100.50.137) - 2011-10-05T11:23:47+02:00\

#### **Subdirectorios**

Se añaden automáticamente aún más subdirectorios. La cantidad y la naturaleza de estos subdirectorios dependen de la naturaleza de las grabaciones reales. Por ejemplo, varios subdirectorios distintos se añaden si las grabaciones se dividen técnicamente en secuencias. Este es a menudo el caso si ha usado la detección de movimiento para desencadenar grabaciones.

- <sup>l</sup> **Medios**: Esta carpeta contiene el medio real que es vídeo o audio (no ambos)
- <sup>l</sup> **MotionLevel**: Esta carpeta contiene cuadrículas de nivel de movimiento generada a partir de los datos de vídeo utilizando nuestro algoritmo de detección de movimiento. Estos datos permiten que la característica Búsqueda inteligente en XProtect Smart Client haga búsquedas muy rápidas
- <sup>l</sup> **Movimiento**: En esta carpeta, el sistema almacena secuencias de movimiento. Una secuencia de movimiento es un periodo de tiempo para el que se ha detectado movimiento en los datos del vídeo. Esta información, por ejemplo, se usa en la misma línea de tiempo en XProtect Smart Client
- <sup>l</sup> **Grabación**: En esta carpeta, el sistema almacena secuencias de grabación. Una secuencia de grabación es un periodo de tiempo para el que existen grabaciones coherentes de datos de medios. Esta información, por ejemplo, se usan para trazar la línea de tiempo en XProtect Smart Client
- <sup>l</sup> **Firma**: Esta carpeta contiene las firmas generadas para los datos del medio (en la carpeta Medios). Con esta información, puede verificar que los datos de medios no se han alterado desde su grabación

Si quiere hacer una copia de seguridad de sus archivos, puede orientar sus copias de seguridad si conoce los aspectos básicos de la estructura de subdirectorios.

#### **Ejemplos de copia de seguridad**

Para hacer una copia de seguridad del contenido de un archivo entero, haga la copia de seguridad del directorio del archivo requerido y de todo su contenido. Por ejemplo, todo en:

```
...F:\OurArchive\
```
Para hacer una copia de seguridad de las grabaciones de una cámara concreta de un periodo de tiempo concreto, haga la copia de seguridad únicamente del contenido de los subdirectorios relevantes. Por ejemplo, todo en:

```
...F:\OurArchive\Archive1\Camera 1 on Axis Q7404 Video Encoder(10.100.50.137) -
2011-10-05T11:23:47+02:00\
```
# **Almacenamiento previo en búfer y almacenamiento de grabaciones (explicación)**

El almacenamiento previo en búfer es la capacidad de grabar audio y vídeo antes de que se produzca el evento de activación real. Esto es útil cuando se quiere grabar el audio o el vídeo que conduce a un evento que activa la grabación, por ejemplo, la apertura de una puerta.

El almacenamiento previo en búfer es posible porque el sistema recibe continuamente flujos de audio y vídeo de los dispositivos conectados y los almacena temporalmente durante el periodo de almacenamiento previo en búfer definido.

- Si se activa una regla de grabación, las grabaciones temporales se convierten en permanentes durante el tiempo de pregrabación configurado por la regla
- Si no se activa ninguna regla de grabación, las grabaciones temporales en el pre-buffer se borran automáticamente después del tiempo de pre-buffer definido

#### **Almacenamiento de las grabaciones temporales del pre-buffer**

Puede elegir el lugar de almacenamiento de las grabaciones temporales del pre-buffer:

- En la memoria; el periodo de pre-buffer está limitado a 15 segundos.
- En el disco (en la base de datos de medios); puede elegir todos los valores.

El almacenamiento en la memoria, en lugar de en el disco, mejora el rendimiento del sistema, pero solo es posible para periodos más cortos de pre-buffer.

Cuando las grabaciones se almacenan en la memoria, y hace que algunas de las grabaciones temporales sean permanentes, las grabaciones temporales restantes se borran y no se pueden restaurar. Si necesita poder conservar las grabaciones restantes, almacene las grabaciones en el disco.

# **Autenticación**

### **Active Directory (explicación)**

Active Directory es un servicio de directorios distribuido implementado por Microsoft para redes de dominio de Windows. Está incluido en la mayoría de sistemas operativos de Windows Server. Identifica recursos en una red para que los usuarios o las aplicaciones accedan a ellos.

Con Active Directory instalado, puede añadir usuarios de Windows de Active Directory, pero también tiene la opción de añadir usuarios básicos sin Active Directory. Existen ciertas limitaciones del sistema relacionadas con usuarios básicos.

### **Usuarios (explicación)**

El término **usuarios** se refiere principalmente a usuarios que se conectan al sistema de vigilancia a través de clientes. Puede configurar estos usuarios de dos formas:

- <sup>l</sup> Como **usuarios básicos**, la autenticación se realiza mediante una combinación de nombre de usuario y contraseña
- <sup>l</sup> Como **usuarios de Windows** la autenticación se basa en su inicio de sesión en Windows

#### **Usuarios de Windows**

Añade usuarios de Windows mediante el uso de Active Directory. Active Directory (AD) es un servicio de directorios implementado por Microsoft para redes de dominios de Windows. Está incluido en la mayoría de sistemas operativos de Windows Server. Identifica recursos en una red para que los usuarios o las aplicaciones accedan a ellos. Active Directory utiliza los conceptos de usuarios y grupos.

Los usuarios son objetos de Active Directory que representan a individuos con una cuenta de usuario. Ejemplo:

- Adolfo Rodriguez
- Asif Khan
- **Karen Otley**
- Keith Waverley
- **Wayne Massey**

Los grupos son objetos de Active Directory con varios usuarios. En este ejemplo, el Grupo de gestión tiene tres usuarios:

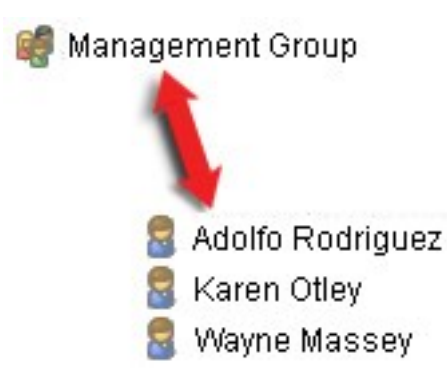

Los grupos pueden contener cualquier número de usuarios. Al añadir un grupo al sistema, se añade a todos sus miembros de una vez. Una vez añadido el grupo al sistema, cualquier cambio realizado en el grupo en Active Directory, como añadir nuevos miembros o quitar miembros antiguos en una fase posterior, se ven reflejados de inmediato en el sistema. Un usuario puede ser miembro de varios grupos a la vez.

Puede utilizar Active Directory para añadir información de usuarios y grupos existentes al sistema con algunas ventajas:

- Los usuarios y los grupos se especifican centralmente en Active Directory para que no tenga que crear cuentas de usuario desde cero
- No tiene que configurar ninguna autenticación de usuarios en el sistema, ya que Active Directory maneja la autenticación

Antes de poder añadir usuarios y grupos mediante el servicio de Active Directory, debe tener un servidor con Active Directory instalado en su red.

#### **Usuarios básicos**

Si su sistema no tiene acceso a Active Directory, cree un usuario básico. Para obtener información sobre cómo configurar usuarios básicos, consulte Crear [usuarios](#page-304-0) básicos en la página 305.

### <span id="page-71-0"></span>**Identity Provider (explicación)**

Identity Provider app pool (IDP) es una entidad del sistema que crea, mantiene y gestiona información de identidad para usuarios básicos.

Identity Provider también proporciona servicios de autenticación y registro a las aplicaciones o los servicios dependientes, en este caso: Servidor de grabaciones, Servidor de gestión, Data Collector y Servidor de informes.

Cuando inicie sesión en clientes y servicios de XProtect como usuario básico, su solicitud va al Identity Provider. Una vez autenticado, el usuario puede llamar al servidor de gestión.

Identity Provider ejecuta el IIS como parte del servidor de gestión utilizando el mismo SQL Server con una base de datos independiente y es responsable de crear y manejar los tokens de comunicación de OAuth que presta servicio al uso cuando se comunica (Surveillance\_IDP).

Identity Provider los registros se pueden encontrar en \\ProgramData\Milestone\IDP\Logs.

### **IDP externo (explicación)**

IDP es un acrónimo para Identity Provider. Un IDP externo es una aplicación y un servicio externo donde puede almacenar y gestionar la información de la identidad del usuario y proporcionar servicios de autenticación de usuarios a otros sistemas. Puede asociar un IDP externo con el VMS de XProtect.

XProtect admite IDP externos compatibles con OpenID Connect (OIDC).

#### **Autentificación del usuario**

Con un IDP externo configurado, los clientes XProtect admiten el uso de IDP externos como opción de autenticación adicional.

Cuando la dirección del ordenador en la pantalla de inicio de sesión del cliente apunte a un VMS XProtect con un IDP externo configurado, se activará una llamada a la API y la opción de autenticación para el IDP externo estará disponible en la pantalla de inicio de sesión. La llamada a la API se activará al iniciarse el cliente y siempre que se cambie la dirección.
La API en particular que consulta el cliente es una API pública que no requiere ninguna autenticación de usuario, por lo que esta información siempre puede ser leída por el cliente.

#### <span id="page-72-0"></span>**Reclamaciones**

Una reclamación es una declaración que una entidad, como un usuario o una aplicación, hace sobre sí misma.

La reclamación consiste en un nombre de reclamación y un valor de reclamación. Por ejemplo, el nombre de la reclamación podría ser un nombre estándar que describa el contenido del valor de la reclamación, y el valor de la reclamación podría ser el nombre de un grupo. Vea más ejemplos de reclamaciones de un IDP externo: Ejemplo de [reclamaciones](#page-74-0) de un IDP externo.

Las reclamaciones no son obligatorias. No obstante, son necesarias para vincular automáticamente usuarios IDP externos a cometidos en el VMS XProtect con el fin de determinar los permisos de los usuarios. Las reclamaciones se incluyen en el token de identificación de los usuarios desde el IDP externo y a través de la asociación con cometidos determinan los permisos del usuario en XProtect.

Si no se proporcionan reclamaciones relacionadas con los cometidos del VMS XProtect para los usuarios IDP externos, estos últimos podrán crearse en el VMS XProtect cuando se conecten por primera vez. En tal caso, los usuarios IDP externos no están vinculados a ningún cometido. A continuación, el administrador del VMS XProtect deberá añadir manualmente los usuarios a los cometidos.

#### **Requisitos previos para IDP externos**

Los siguientes pasos deben completarse en el IDP externo antes de que se configure en el VMS.

- <sup>l</sup> El ID de cliente y el ID secreto para su uso con el VMS XProtect deberán haberse creado en el IDP externo. Si desea más información, consulte [Nombres](#page-73-0) de usuario únicos para usuarios de IDP externos en la [página](#page-73-0) 74.
- $\bullet$  La autoridad de autenticación para el IDP externo debe conocerse. Para obtener más información, consulte la información sobre la autoridad de [autenticación](#page-411-0) para el IDP externo en el cuadro de diálogo **Opciones** .
- Los URI de redirección al VMS XProtect deberán haberse configurado en el IDP. Si desea más información, consulte Añadir URI de [redireccionamiento](#page-414-0) para los clientes web en la página 415.
- <sup>l</sup> Opcionalmente, las reclamaciones relacionadas con el VMS deberán haber sido configuradas para los usuarios o grupos en el IDP.
- <sup>l</sup> El VMS XProtect debe estar totalmente configurado con certificados para garantizar que toda la comunicación se realiza a través de https. cifrado; en caso contrario, la mayoría de los IDP externos no aceptarán las solicitudes del VMS XProtect y sus clientes, o una parte del flujo de comunicación y el intercambio de tokens de seguridad fallará.
- <sup>l</sup> El VMS de XProtect y todos los ordenadores de clientes o teléfonos inteligentes que tengan que utilizar el IDP externo deberán poder ponerse en contacto con la dirección de inicio de sesión de los IDP externos.

#### **Habilitar a los usuarios para iniciar sesión en el VMS de XProtect desde un IDP externo**

- <sup>l</sup> Desde el IDP externo, cree los usuarios y las reclamaciones para identificar a los usuarios como usuarios del IDP externo en el VMS XProtect. La creación de reclamaciones no es un paso obligatorio, pero así permite vincular automáticamente los usuarios a las cometidos. Si desea más información, consulte [Reclamaciones](#page-72-0) en la página 73.
- Desde el VMS XProtect, cree una configuración que habilite al Identity Provider, integrado en el VMS, a contactar con el IDP externo. Para obtener más información sobre cómo crear una configuración para un IDP externo, consulte Añadir y [configurar](#page-235-0) un IDP externo.
- <sup>l</sup> Desde el VMS de XProtect, establezca la autenticación de los usuarios asignando las reclamaciones de los usuarios desde el IDP externo a los cometidos de XProtect. Para obtener más información sobre cómo asignar reclamaciones a los cometidos, consulte Asignar [reclamaciones](#page-300-0) desde un IDP externo a [cometidos](#page-300-0) en XProtect.
- <sup>l</sup> Inicie sesión en un cliente XProtect utilizando un IDP externo para la autenticación de usuarios; consulte Inicio de sesión a través de un IDP [externo:](#page-300-1) en la página 301.

#### **Redirigir URI**

Redirigir URI especifica la página a la que se envía al usuario tras una autenticación exitosa. En su IDP externo, debe añadir la dirección del servidor de gestión y a continuación la **ruta de devolución de llamada** que definió en XProtect Management Client. Por ejemplo, https://management-server-computer.company.com/idp/signin-oidc

Dependiendo de cómo se acceda al VMS XProtect y de cómo estén configurados la red, los servidores y Microsoft Active Directory, pueden ser necesarias varias URI de redirección; puede ver algunos ejemplos a continuación:

#### **Ejemplos**

Servidor de gestión con o sin el dominio en la URL:

- <sup>l</sup> "https://[server\_name]/idp/signin-oidc"
- <sup>l</sup> "https://[server\_name].[domain\_name]/idp/signin-oidc"

Servidor móvil con o sin el dominio en la URL:

- <sup>l</sup> "https://[server\_name]:[mobile\_port]/idp/signin-oidc"
- <sup>l</sup> "https://[server\_name].[domain\_name]:[mobile\_port]/idp/signin-oidc"

Si el servidor móvil está configurado para que se pueda acceder a él a través de Internet, también debe añadir la dirección pública y los puertos.

#### <span id="page-73-0"></span>**Nombres de usuario únicos para usuarios de IDP externos**

Los nombres de usuario se crean automáticamente para los usuarios que inician sesión en Milestone XProtect a través de un IDP externo.

El IDP externo proporciona un conjunto de reclamaciones para crear automáticamente un nombre para el usuario en XProtect, y en XProtect un algoritmo se utiliza para elegir un nombre del IDP externo que es único en la base de datos VMS.

#### <span id="page-74-0"></span>**Ejemplo de reclamaciones de un IDP externo**

Las reclamaciones constan de un nombre de reclamación y un valor de reclamación. Por ejemplo:

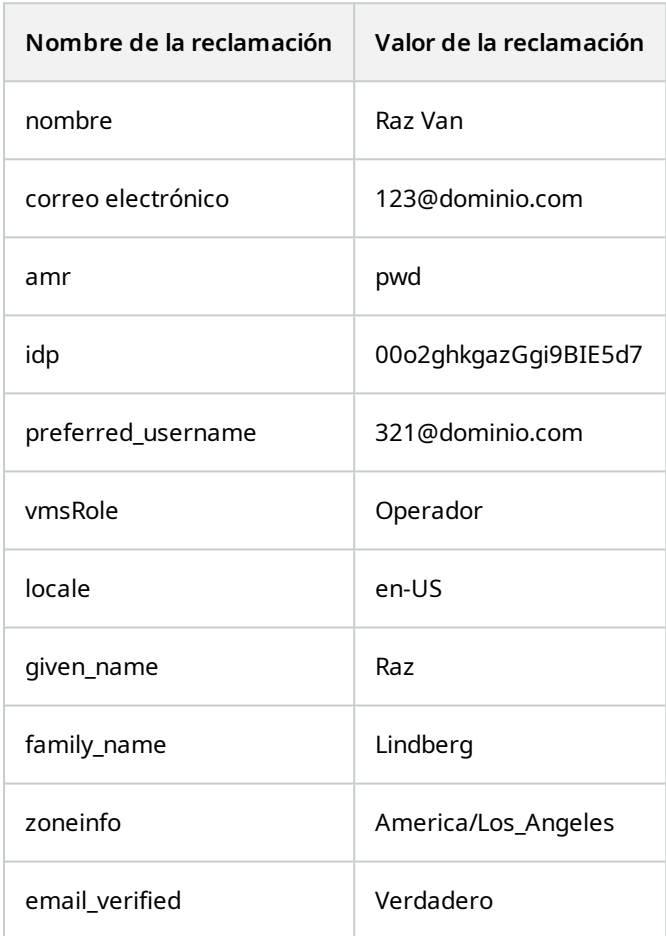

#### **Utilizar el número de secuencia de la demanda para crear nombres de usuario en XProtect**

En XProtect, la prioridad de búsqueda para cuando se crea un usuario en el VMS de XProtect está controlada por el número de secuencia de las reclamaciones en la tabla siguiente. Se utilizará el primer nombre de reclamación disponible en el VMS de XProtect:

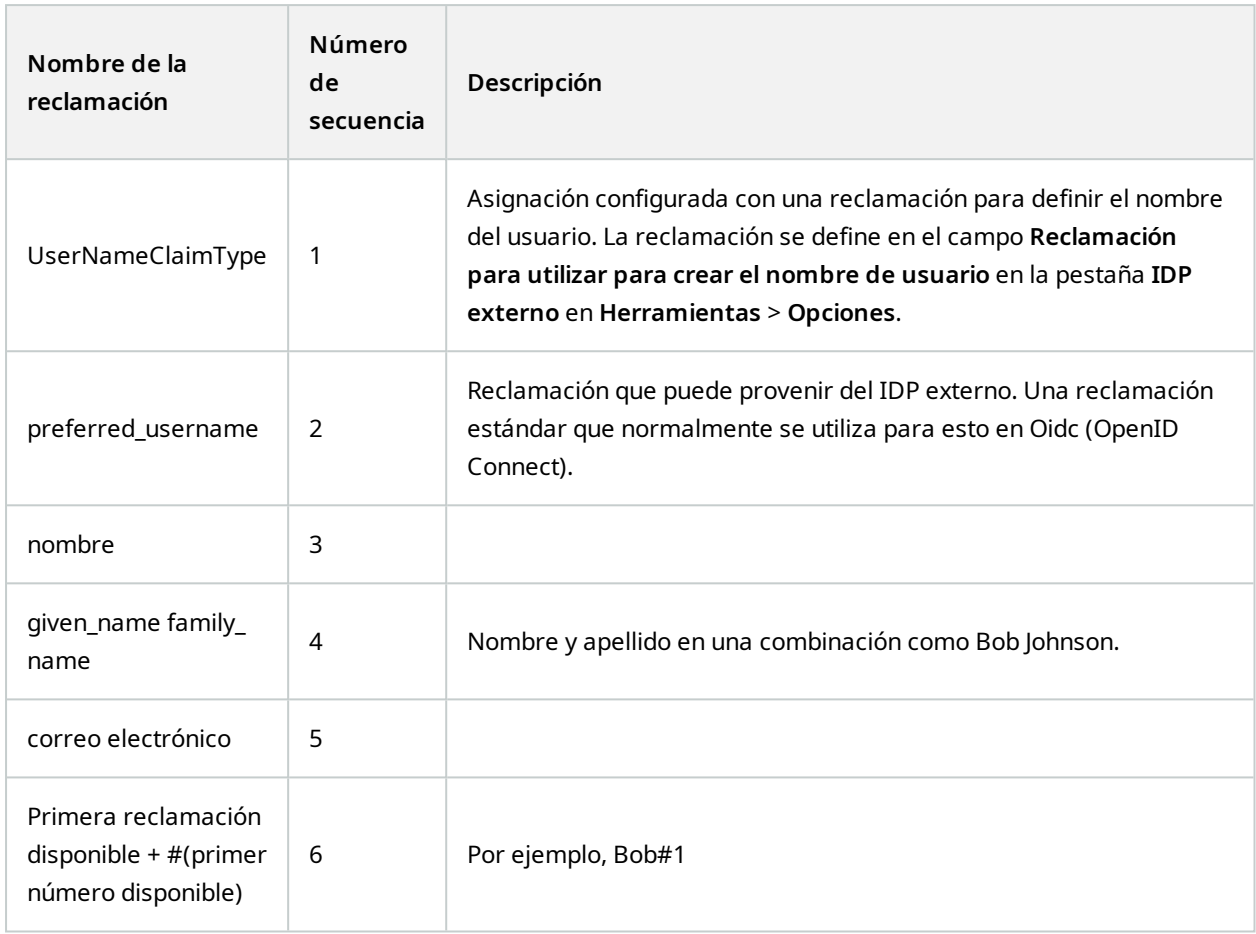

#### **Definir reclamaciones específicas para crear nombres de usuario en XProtect**

Los administradores de XProtect pueden definir una reclamación específica desde el IDP externo que se debe utilizar para crear un nombre de usuario en el VMS de XProtect. Cuando un administrador define una reclamación para utilizarla para la creación del nombre de usuario en el VMS de XProtect, el nombre de la reclamación debe escribirse exactamente como el nombre de la reclamación procedente del IDP externo.

<sup>l</sup> La reclamación para utilizar el nombre de usuario puede definirse en el campo **Reclamación para utilizar para crear el nombre de usuario** en la pestaña **IDP externo** en **Herramientas** > **Opciones** .

#### **Eliminación de usuarios de IDP externos**

Los usuarios creados en XProtect por un inicio de sesión de IDP externo se eliminan de la misma manera que un usuario básico y el usuario puede ser eliminado en cualquier momento después de la creación del usuario.

Si se elimina un usuario en XProtect y el usuario inicia sesión de nuevo desde el IDP externo, se creará un nuevo usuario en XProtect. Sin embargo, los datos asociados al usuario en XProtect como las vistas privadas y los cometidos se pierden y hay que crear de nuevo esta información para el usuario en XProtect.

Si se elimina un IDP externo en el Management Client, todos los usuarios conectados al VMS mediante el IDP externo también se eliminan.

# **Seguridad**

## **Cometidos y permisos de un cometidos (explicación)**

Todos los usuarios en el VMS Milestone XProtect pertenecen a un cometido.

Los cometidos determinan los permisos de los usuarios, incluidos los dispositivos a los que pueden acceder. Los cometidos también determinan la seguridad y los permisos de acceso dentro del sistema de gestión de vídeo.

El sistema cuenta con un cometido predeterminado de **Administrator** con acceso completo a todas las funcionalidades del sistema, pero en la mayoría de los casos se necesita más de un cometido en el sistema, para diferenciar entre usuarios y el acceso que deberían tener. Puede añadir tantos cometidos como desee. Consulte [Asignar/eliminar](#page-303-0) usuarios y grupos a/de roles en la página 304.

Por ejemplo, es posible que necesite configurar distintos tipos de cometidos para los usuarios de XProtect Smart Client, en función de los dispositivos a los que desee que tengan acceso, o tipos de restricciones similares que requieran una diferenciación entre usuarios.

Para crear una diferenciación entre usuarios, deberá:

- <sup>l</sup> Crear y configurar los cometidos que necesite para adaptarse a las necesidades empresariales de su organización.
- <sup>l</sup> Añadir usuarios y grupos de usuarios que asigne a los cometidos a los que deben pertenecer.
- <sup>l</sup> Crear perfiles de Smart Client y perfiles de Management Client para determinar lo que los usuarios pueden ver en la interfaz de usuario de XProtect Smart Client y Management Client.

Los cometidos únicamente controlan sus permisos de acceso, y no lo que los usuarios pueden ver en la interfaz de usuario en XProtect Smart Client o el Management Client. No es necesario que cree un perfil específico Management Client para usuarios que nunca utilizarán el Management Client.

Para la mejor experiencia de usuario posible para usuarios de XProtect Smart Client o usuarios de Management Client con acceso limitado a la funcionalidad de Management Client, deberá asegurarse de que existe coherencia entre los permisos proporcionados por el cometido y los elementos de la interfaz de usuario proporcionados por el perfil Smart Client o Management Client.

Para tener acceso a Management Server, es importante que todos los cometidos tengan el permiso de seguridad **Conectar** habilitado. El permiso se encuentra en **Ajustes de cometidos** > **Management Server** > Pestaña [Seguridad](#page-537-0) global (roles) en la página 538.

Para configurar roles en su sistema, expanda **Seguridad** > **Roles**.

#### **Permisos de un cometido**

La funcionalidad disponible depende del sistema que esté utilizando. Vea la lista completa de características, que está disponible en la página de descripción del producto en el sitio web Milestone (<https://www.milestonesys.com/products/software/product-index/>).

Al crearse un cometido en el sistema, se puede asignar a dicho cometido una serie de permisos sobre los componentes o características del sistema a los que el cometido en cuestión puede acceder y utilizar.

Por ejemplo, es posible que desee crear cometidos que solo tengan permisos para acceder a la funcionalidad en XProtect Smart Client u otros clientes de visualización de Milestone con los permisos para ver solo ciertas cámaras. Si crea estos cometidos, estos cometidos no deberían tener permisos para acceder y utilizar el Management Client, sino solo tener acceso a algunas o todas las funcionalidades que se encuentran en XProtect Smart Client u otros clientes.

Para hacer frente a esta necesidad de diferenciación, deberá configurar seguidamente un cometido que tenga algunos o la mayoría de los permisos típicos de administrador, por ejemplo, los permisos para añadir y eliminar cámaras, servidores y funciones similares. Puede crear cometidos que tengan algunos o la mayoría de los permisos de un administrador del sistema. Esto puede, por ejemplo, ser relevante si su organización quiere separar entre personas que pueden administrar un subconjunto del sistema y personas que pueden administrar el sistema entero.

Los cometidos le dan la posibilidad de proporcionar permisos de administrador diferenciados para acceder, editar o cambiar una gran variedad de funciones del sistema. Por ejemplo, el permiso para editar la configuración de los servidores o cámaras de su sistema. Especifique estos permisos en la pestaña **Seguridad general** (consulte Pestaña [Seguridad](#page-537-0) global (roles) en la página 538). Para habilitar que el administrador del sistema diferenciado pueda lanzar el Management Client, deberá conceder permisos de lectura en el servidor de gestión para este cometido.

> Para tener acceso a Management Server, es importante que todos los cometidos tengan el permiso de seguridad **Conectar** habilitado. El permiso se encuentra en **Ajustes de cometidos** > **Management Server** > Pestaña [Seguridad](#page-537-0) global (roles) en la página 538.

También puede reflejar las mismas limitaciones en la interfaz de usuario de Management Client para cada rol asociando el rol a un perfil de Management Client que tenga eliminadas de la interfaz de usuario las funciones del sistema correspondientes. Consulte Perfiles [Management](#page-80-0) Client (explicación) en la página 81 para obtener información.

Para otorgar a un cometido estos permisos de administrador diferenciados, la persona con el cometido de administrador completo por defecto debe configurar el cometido en **Seguridad** > **Cometidos > Pestaña Información > Añadir nuevo**. Al configurar el nuevo rol, puede asociar el rol a sus propios perfiles de forma similar a cuando configura cualquier otro rol en el sistema o utiliza los perfiles predeterminados del sistema. Si desea más información, consulte Añadir y [gestionar](#page-302-0) un rol en la página 303.

Cuando haya especificado los perfiles a los que quiere asociar el cometido, vaya a la pestaña **Seguridad general** para especificar los permisos del cometido.

Los permisos que puede establecer para un cometido son diferentes entre sus productos. Solo puede dar todos los permisos disponibles a un cometido en XProtect Corporate.

### **Máscara de privacidad (explicación)**

#### **Máscara de privacidad (explicación)**

Con la máscara de privacidad, puede definir qué áreas del vídeo de una cámara desea cubrir con máscaras de privacidad cuando se muestren en los clientes. Por ejemplo, si una cámara de vigilancia cubre una calle, puede cubrir ciertas zonas de un edificio (podrían ser ventanas y puertas) con máscaras de privacidad, para proteger la intimidad de los residentes. En algunos países, esto es un requisito legal.

Puede especificar las máscaras de privacidad como sólidas o borrosas. Las máscaras cubren tanto el vídeo en directo como el grabado y el exportado.

Las máscaras de privacidad se aplican y se bloquean en una zona de la imagen de la cámara, por lo que la zona cubierta no sigue los movimientos de paneo y zoom, sino que cubre constantemente la misma zona de la imagen de la cámara. En algunas cámaras PTZ, puede habilitar el enmascaramiento de privacidad basado en la posición en la propia cámara.

Hay dos tipos de máscaras de privacidad:

- <sup>l</sup> **Máscara de privacidad permanente**: Las zonas con este tipo de máscara están siempre cubiertas en los clientes. Puede utilizarse para cubrir zonas del vídeo que nunca requieren vigilancia, como las zonas públicas o las zonas en las que no se permite la vigilancia. La detección de movimiento está excluida de las zonas con máscaras de privacidad permanentes
- <sup>l</sup> **Máscara de privacidad elevable**: Las zonas con este tipo de máscara pueden ser descubiertas temporalmente en XProtect Smart Client por los usuarios con permiso para levantar las máscaras de privacidad. Si el usuario que ha iniciado la sesión en XProtect Smart Client no tiene permiso para levantar las máscaras de privacidad, el sistema solicita que un usuario autorizado apruebe el levantamiento. Las máscaras de privacidad se mantienen hasta que se agote el tiempo o el usuario las vuelve a aplicar. Tenga en cuenta que las máscaras de privacidad se levantan en el vídeo de todas las cámaras a las que el usuario tiene acceso

Si se actualiza desde un sistema 2017 R3 o anterior con máscaras de privacidad aplicadas, las máscaras se convertirán en máscaras elevables.

Cuando un usuario exporta o reproduce un vídeo grabado desde un cliente, el vídeo incluye las máscaras de privacidad configuradas en el momento de la grabación, incluso si ha cambiado o eliminado las máscaras de privacidad posteriormente. Si se levanta la protección de seguridad al exportar, el vídeo exportado **no** incluye las máscaras de privacidad elevables.

Si cambia los ajustes de enmascaramiento de la privacidad con mucha frecuencia, por ejemplo, una vez a la semana, el sistema puede potencialmente sobrecargarse.

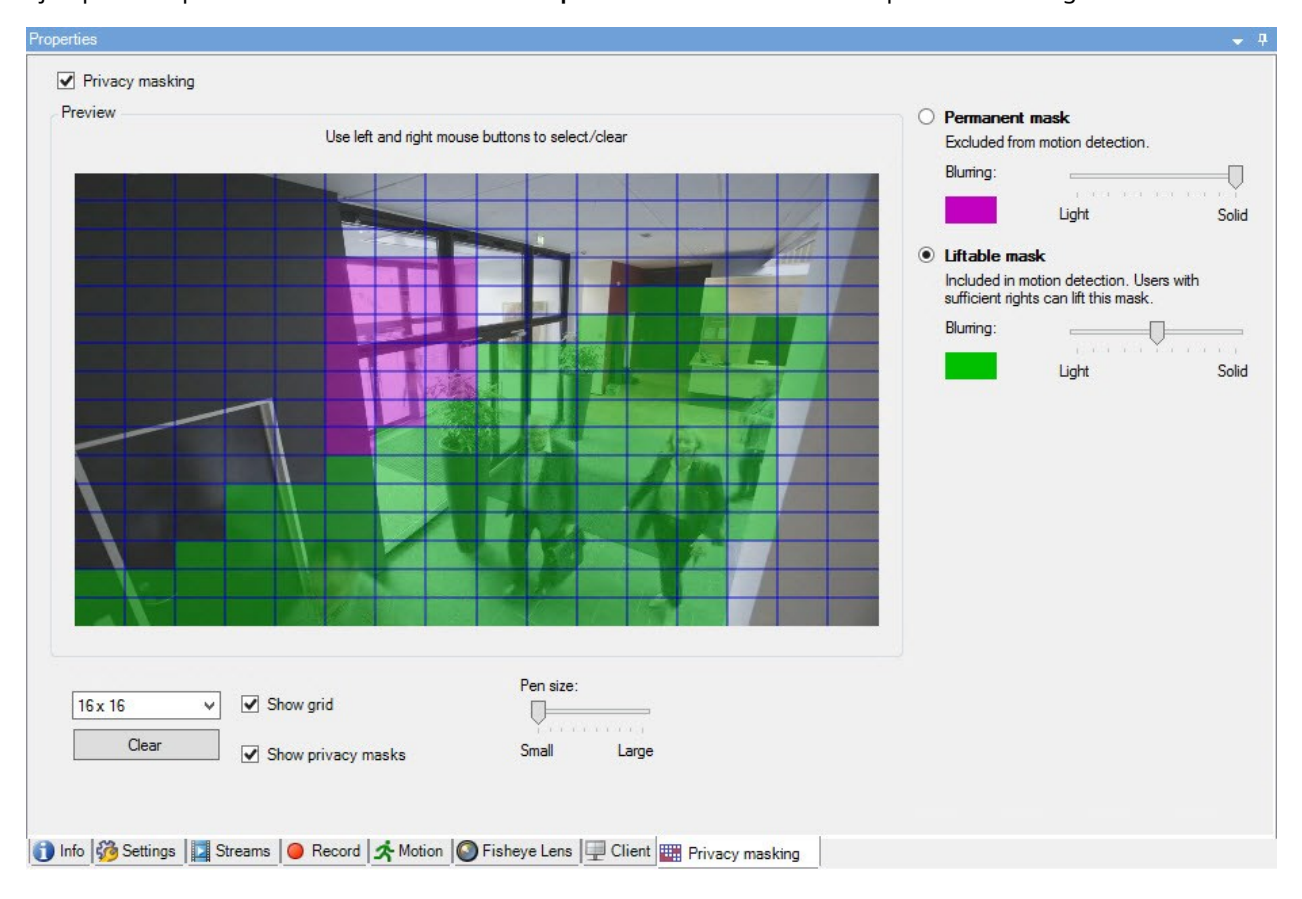

Ejemplo de la pestaña **Enmascaramiento de la privacidad** con máscaras de privacidad configuradas:

Y así es como aparecen en los clientes:

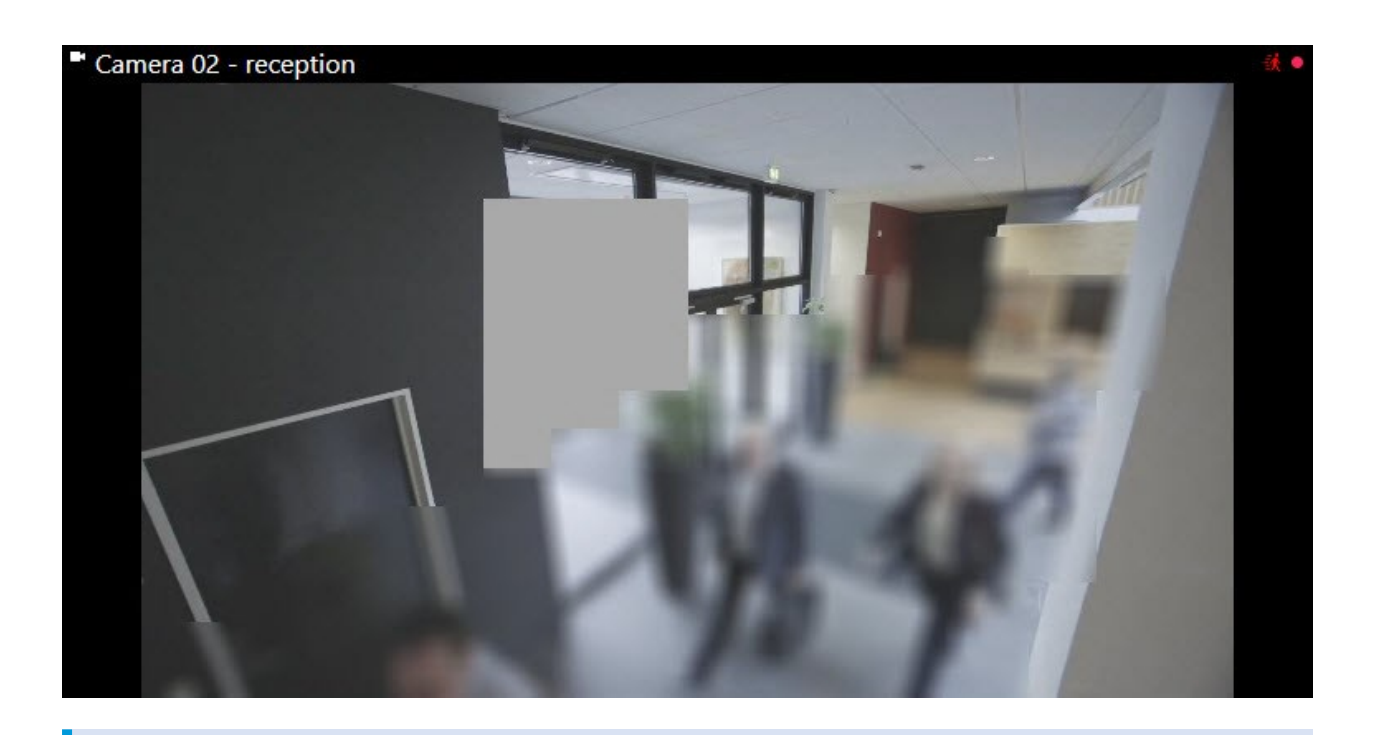

Puede informar a los usuarios clientes de los ajustes de las máscaras de privacidad permanentes y elevables.

### <span id="page-80-0"></span>**Perfiles Management Client (explicación)**

Management Client los perfiles permiten a los administradores del sistema modificar la interfaz de usuario de Management Client para otros usuarios. Asocie perfiles Management Client con los cometidos para limitar la interfaz de usuario para representar la funcionalidad disponible para cada cometido de administrador.

Management Client los perfiles solo manejan la representación visual de la funcionalidad del sistema, no el acceso real a ella. El acceso general a la funcionalidad del sistema se concede a través del cometido al que están asociados los usuarios individuales. Para obtener información sobre cómo gestionar el acceso general a la funcionalidad del sistema para un cometido, consulte Gestionar la visibilidad de la [funcionalidad](#page-284-0) para un perfil [Management](#page-284-0) Client.

Puede cambiar la configuración de la visibilidad de todos los elementos Management Client. Por defecto, el perfil Management Client puede ver todas las funcionalidades en el Management Client.

### **Smart Client perfiles (explicación)**

La funcionalidad disponible depende del sistema que esté utilizando. Vea la lista completa de características, que está disponible en la página de descripción del producto en el sitio web Milestone ([https://www.milestonesys.com/products/software/product-index/\)](https://www.milestonesys.com/products/software/product-index/).

Todos los usuarios en Milestone XProtect VMS pertenecen a un cometido al cual está conectado el perfil de Smart Client.

Los cometidos definen los permisos de los usuarios y los perfiles de Smart Client definen lo que los usuarios pueden ver en la interfaz de usuario de XProtect Smart Client.

Todas las instalaciones de Milestone XProtect VMS incluyen un perfil predeterminado Smart Clientque se ajusta con una configuración predeterminada para visualizar la mayor parte de los ajustes en el sistema de su organización. Algunos ajustes están siempre deshabilitados por defecto.

En los casos en los que tenga varios cometidos diferentes en una organización, es posible que desee desactivar la funcionalidad a la que un cometido en particular no tiene/no debería tener acceso en XProtect Smart Client.

Por ejemplo, puede tener una función cuyo trabajo diario no requiera ejecutar ninguna reproducción de vídeo. Para tal fin, puede crear un nuevo perfil de Smart Client para ese cometido en el que deshabilite el modo **Reproducción**. Al deshabilitar este ajuste en el perfil de Smart Client, los usuarios de XProtect Smart Client con un cometido que utilice este perfil de Smart Client ya no pueden ver el modo **Reproducción** en sus interfaces de usuario de XProtect Smart Client.

Es importante tener en cuenta que los perfiles de Smart Client controlan principalmente lo que los usuarios pueden ver en la interfaz de usuario de XProtect Smart Client y no los verdaderos permisos de acceso del cometido. Esos permisos de acceso, como el acceso a la lectura, modificación o eliminación, se controlan en las configuraciones del cometido. De este modo, los usuarios de XProtect Smart Client pueden disponer de permisos para funcionalidades a través de su cometido que no pueden ver en la interfaz de usuario porque está deshabilitado en el perfil de Smart Client.

Para que los usuarios de XProtect Smart Client disfruten de la mejor experiencia posible, debe asegurarse de que existe coherencia entre los permisos proporcionados por el cometido y los elementos de la interfaz de usuario proporcionados por el perfil de Smart Client.

Para crear o editar Smart Client perfiles, expanda **Cliente** y seleccione **Smart Client Perfiles**.

También puedes conocer la relación entre los perfiles Smart Client, los roles y los perfiles temporales y cómo utilizarlos conjuntamente (ver Crear y configurar perfiles, cometidos y perfiles [temporales](#page-277-0) Smart Client en la [página](#page-277-0) 278).

## **Bloqueos de evidencias (explicación)**

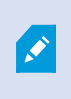

La funcionalidad disponible depende del sistema que esté utilizando. Vea la lista completa de características, que está disponible en la página de descripción del producto en el sitio web Milestone ([https://www.milestonesys.com/products/software/product-index/\)](https://www.milestonesys.com/products/software/product-index/).

 $\mathscr{I}$ 

A partir del VMS XProtect versión 2020 R2, al actualizarse el servidor de gestión de una versión anterior, no será posible crear ni modificar bloqueos de evidencias en servidores de grabación que sean de la versión 2020 R1 o anterior, hasta que estos servidores de grabación se hayan actualizado.

Esto también significa que, si el hardware se ha movido de un servidor de grabaciones (desde 2020 R1 o anterior) a otro servidor de grabación, y aún contiene grabaciones, loe bloqueos de evidencias no se pueden crear ni modificar.

Con la funcionalidad de bloqueo de evidencias, los operadores clientes pueden proteger secuencias de vídeo, incluido audio y otros datos, frente a su eliminación en caso necesario, por ejemplo, mientras hay una investigación o un ensayo en curso. Si desea más información, consulte el manual del usuario para [XProtect](https://doc.milestonesys.com/2024r1/es-ES/portal/htm/chapter-page-sc-user-manual.htm) [Smart](https://doc.milestonesys.com/2024r1/es-ES/portal/htm/chapter-page-sc-user-manual.htm) Client.

Cuando están protegidos, los datos no pueden eliminarse, ni automáticamente por el sistema después del tiempo de retención del sistema o en otras situaciones ni manualmente por los usuarios clientes. El sistema o un usuario no puede eliminar los datos hasta que un usuario con suficientes permisos desbloquee la evidencia.

Diagrama de flujo para Bloqueo de evidencias:

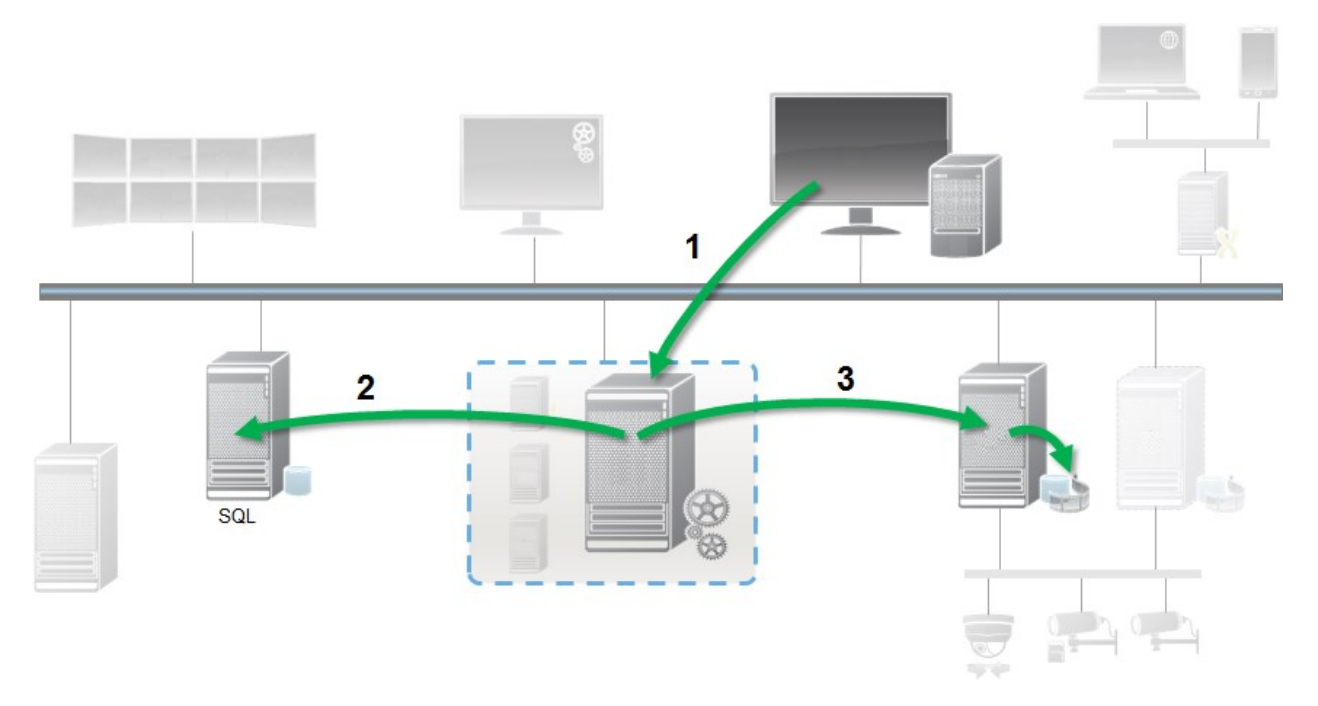

- 1. Un usuario de XProtect Smart Client crea un bloqueo de evidencias. Información enviada al Servidor de gestión.
- 2. El Servidor de gestión almacena información sobre el bloqueo de evidencias en la base de datos SQL Server.
- 3. El Servidor de gestión informa al Servidor de grabaciones de que almacene y proteja las grabaciones protegidas en la base de datos.

Cuando el operador crea un bloqueo de evidencias, los datos protegidos permanecen en el almacenamiento de grabaciones en el que se grabó, y se mueve a discos de archivado junto con datos no protegidos, pero los datos protegidos:

- <sup>l</sup> Sigue el tiempo de retención configurado para el bloqueo de evidencias. Potencialmente infinitamente
- Conserva la calidad original de las grabaciones, incluso si se ha configurado el arreglo para datos no protegidos

Cuando un operador crea bloqueos, el tamaño mínimo de una secuencia es el periodo en el que la base de datos divide archivos grabados, que, de forma predeterminada, son secuencias de una hora. Puede cambiar esto, pero requiere que personalice el archivo RecorderConfig.xml en el servidor de grabaciones. Si una secuencia pequeña abarca dos periodos de una hora, el sistema bloquea la grabación en ambos periodos.

En el registro de auditoría de Management Client, puede ver cuándo un usuario crea, edita o elimina bloqueos de evidencias.

Cuando un disco se queda sin espacio, no afecta a los datos protegidos. En su lugar, se eliminarán los datos no protegidos más antiguos. Si no hay más datos no protegidos que eliminar, el sistema deja de grabar. Puede crear reglas y alarmas desencadenadas por eventos de disco lleno, para que se le notifique de manera automática.

Salvo si se están almacenando más datos durante un periodo de tiempo más prolongado y que potencialmente afecte al almacenamiento del disco, la característica de bloqueo de evidencias como tal no afecta al rendimiento del sistema.

Si mueve hardware (consulte Mover el [hardware](#page-359-0) en la página 360) a otro servidor de grabaciones:

- Las grabaciones protegidas por bloqueos de evidencias permanecen en el servidor de grabaciones antiguo con el tiempo de retención que se definió cuando se creó el bloqueo de evidencias
- El usuario de XProtect Smart Client aún puede proteger datos con bloqueos de evidencias en las grabaciones que se realizaron en una cámara antes de que se moviera a otro servidor de grabación. Aunque mueva la cámara varias veces y las grabaciones se almacenen en múltiples servidores de grabación

Por defecto, todos los operadores tienen asignado el perfil de bloqueo de evidencia por defecto, pero no tienen permisos de acceso a la función. Para especificar los permisos de acceso al bloqueo de evidencias de un cometido, consulte Pestaña dispositivo [\(cometidos\)](#page-570-0) para los ajustes de los cometidos. Para especificar el perfil del bloqueo de evidencias, consulte pestaña [Información](#page-535-0) (roles) para los ajustes del rol.

En su lugar, en Management Client puede editar las propiedades del perfil del bloqueo de evidencias predeterminado y crear perfiles de bloqueo de evidencias adicionales y asignarlos a los roles.

# **Reglas y eventos**

# **Reglas (explicación)**

Las reglas especifican acciones que realizar con unas condiciones particulares. Ejemplo: Cuando se detecta movimiento (condición), una cámara debe empezar a grabar (acción).

Lo siguiente son **ejemplos** de lo que puede hacer con reglas:

- Iniciar y parar grabación
- Establecer velocidad de fotogramas en directo no predeterminada
- Establecer velocidad de grabación de fotogramas no predeterminada
- Iniciar y parar vigilancia de PTZ
- Poner en pausa y reanudar la vigilancia de PTZ
- Mover cámaras PTZ a posiciones específicas
- Establecer salida en estado activado/desactivado
- Enviar notificaciones por correo electrónico
- Generar entradas de registro
- Generar eventos
- Aplicar los ajustes nuevos del dispositivo, por ejemplo una resolución distinta en una cámara
- Hacer que el vídeo aparezca en los destinatarios de Matrix
- Iniciar y parar plug-ins
- <sup>l</sup> Iniciar y parar la alimentación de contenido de dispositivos

Para un dispositivo significa que ese vídeo ya no se transferirá desde el dispositivo al sistema, en cuyo caso no puede ver el vídeo endirecto ni grabar vídeo. En contraste, un dispositivo en el que ha detenido la fuente de información aún puede comunicarse con el servidor de grabaciones, y puede iniciar la alimentación de contenido desde el dispositivo automáticamente por medio de una regla, en oposición a cuando el dispositivo se deshabilita manualmente en Management Client.

Algún contenido de la regla puede requerir que ciertas características estén habilitadas para los dispositivos relevantes. Por ejemplo, una regla que especifica que una cámara no debe grabar no funciona como está previsto si la grabación no se habilita para la cámara relevante. Antes de crear una regla, Milestone le recomienda verificar que los dispositivos implicados pueden funcionar según lo esperado.

#### **Complejidad de las reglas**

Su número exacto de opciones depende del tipo de regla que quiera crear y del número de dispositivos disponibles en su sistema. Las reglas proporcionan un alto grado de flexibilidad: puede combinar condiciones de evento y de tiempo, especificar varias acciones en una sola regla y, muy a menudo, crear reglas que cubran varios o todos los dispositivos de su sistema.

Puede hacer sus reglas tan sencillas o complejas como sea necesario. Por ejemplo, puede crear reglas basadas en tiempo muy sencillas:

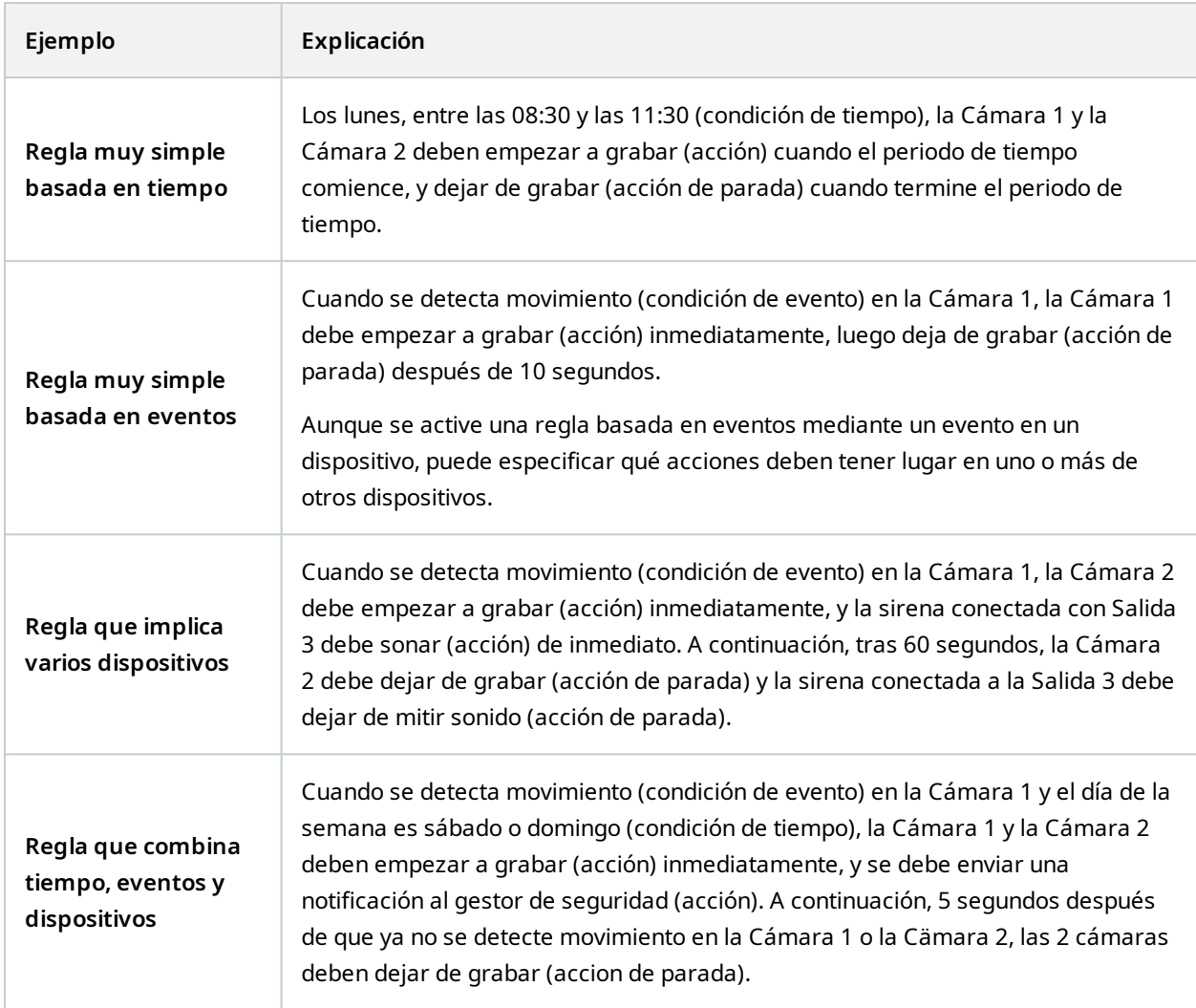

Dependiendo de las necesidades de su organización, a menudo es buena idea crear muchas reglas sencillas en lugar de unas pocas reglas complejas. Aunque signifique tener más reglas en su sistema, proporciona una forma sencilla de mantener una descripción general de lo que hacen sus reglas. Mantener las reglas sencillas ambién significa que tiene mucha más flexibilidad cuando se trata de desactivar/activar elementos individuales de las reglas. Con reglas simples, puede desactivar/activar reglas enteras cuando sea necesario.

# **Reglas y eventos (explicación)**

Las **Reglas** son un elemento central en su sistema. Las reglas determinan ajustes muy importantes, como cuándo las cámaras deben grabar, cuándo deben vigilar las cámaras PTZ, cuándo se deben enviar notificaciones, etc.

Ejemplo: una regla que especifica que una cámara en concreto debe empezar a grabar al detectar movimiento:

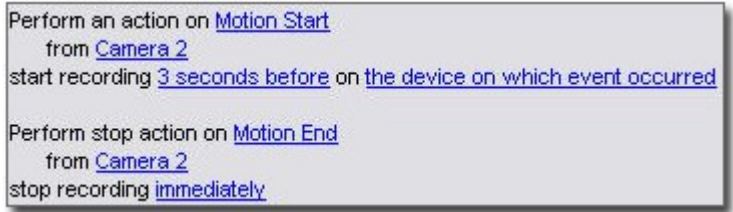

Los **eventos** son elementos centrales a la hora de usar el asistente **Gestionar reglas**. En el asistente, los eventos se utilizan principalmente para desencadenar acciones. Por ejemplo, puade crear una regla que especifica que, en el caso de que se produzca un **evento** de movimiento detectado, el sistema de vigilancia debe realizar la **acción** de iniciar la grabación de vídeo desde una cámara en concreto.

Los siguientes tipos de condiciones pueden desencadenar reglas:

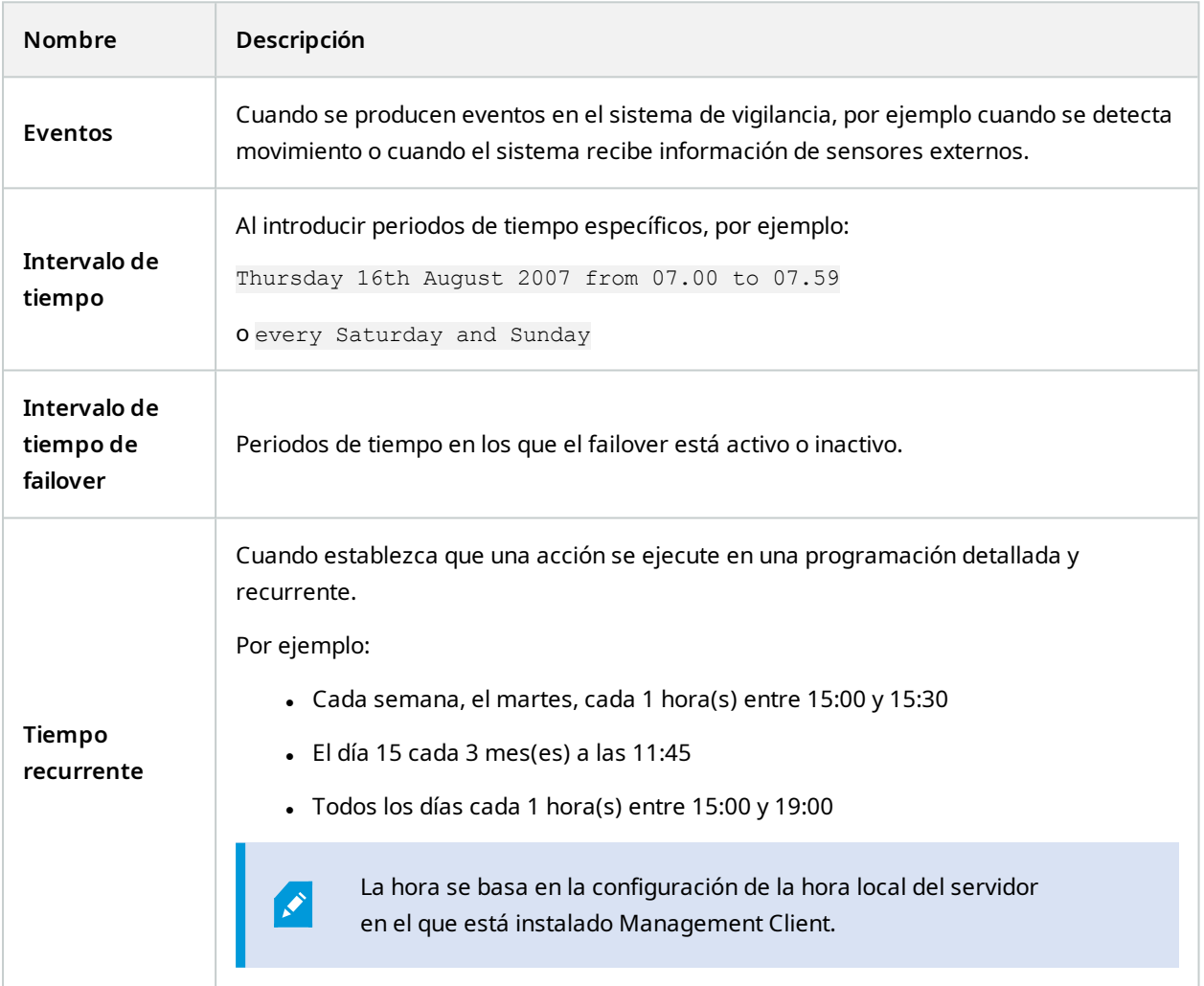

Puede trabajar con lo siguiente en **Reglas y Eventos**:

- <sup>l</sup> **Reglas**: Las reglas son un elemento central del sistema. El comportamiento de su sistema de vigilancia viene determinado en gran medida por reglas. Al crear una regla, puede trabajar con todos los tipos de eventos
- <sup>l</sup> **Perfiles temporales**: Los perfiles temporales son periodos de tiempo definidos en Management Client. Utilícelos cuando cree reglas en Management Client, por ejemplo para crear una regla que especifica que una determinada acción debe tener lugar en un perfil temporal determinado
- <sup>l</sup> **Perfiles de notificación**: Puede utilizar perfiles de notificación para configurar notificaciones de correo preparadas para usar, que se pueden desencadenar automáticamente con una regla, por ejemplo, cuando se produce un evento concreto
- <sup>l</sup> **Eventos definidos por el usuario**: Los eventos definidos por el usuario son eventos personalizados que permiten a los usuarios desencadenar manualmente eventos en el sistema o reaccionar a entradas desde el sistema
- <sup>l</sup> **Eventos de análisis**: Los eventos de análisis son datos recibidos de un proveedor externo de análisis de contenido de vídeo (VCA) de terceros. Puede utilizar eventos de análisis como base para alarmas
- <sup>l</sup> **Eventos genéricos**: Los eventos genéricos le permiten desencadenar acciones en el servidor de eventos XProtect enviando cadenas sencillas por medio de la red IP a su sistema

## **Perfiles temporales (explicación)**

P

La funcionalidad disponible depende del sistema que esté utilizando. Vea la lista completa de características, que está disponible en la página de descripción del producto en el sitio web Milestone ([https://www.milestonesys.com/products/software/product-index/\)](https://www.milestonesys.com/products/software/product-index/).

Los perfiles temporales son periodos de tiempo definidos por el administrador. Puede utilizar perfiles temporales al crear reglas, por ejemplo, una regla que especifique que una determinada acción debe tener lugar en un periodo de tiempo concreto.

Los perfiles temporales también se asignan a roles, junto con perfiles de Smart Client. De forma predeterminada, a todos los roles se les asigna el perfil temporal predeterminado **Siempre**. Esto significa que los miembros de los cometidos con este perfil temporal predeterminado no tienen límites de tiempo para sus permisos de usuario en el sistema. También puede asignar un perfil temporal alternativo a un rol.

Los perfiles temporales son muy flexibles: puede basarlos en uno o más periodos de tiempo únicos, uno o más periodos de tiempo recurrentes o una combinación de tiempos úncos y recurrentes. Muchos usuarios pueden estar familiarizados con los conceptos de periodos de tiempo únicos y recurrentes de aplicaciones de calendario, como el de Microsoft® Outlook.

Los perfiles temporal siempre se aplican en la hora local. Esto significa que, si su sistema tiene servidores de grabación ubicados en distintas zonas horarias, cualquier acción, por ejemplo, grabar en cámaras asociadas a los perfiles temporales, se llevan a cabo en cada hora local del servidor de grabación. Ejemplo: Si tiene un perfil temporal que cubre el periodo de 08:30 a 09:30, cualquier acción asociada en un servidor de grabaciones

ubicado en Nueva York se lleva a cabo cuando la hora local sea de 08:30 a 09:30 en Nueva York, mientras que las mismas acciones en un servidor de grabaciones ubicado en Los Angeles se llevan a cabo algunas horas más tarde, cuando la hora local sea de 08:30 a 09:30 en Los Angeles.

Cree y gestione perfiles temporales expandiendo **Reglas y Eventos** > **Perfiles de tiempo**. Se abre una lista de **Perfiles temporales**. Ejemplo solo:

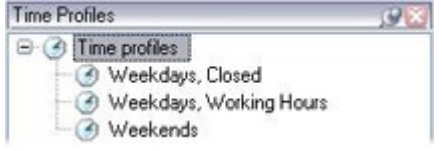

<span id="page-88-0"></span>Para una alternativa a los perfiles de tiempo, consulte Perfiles de tiempo de todo el día [\(explicado\).](#page-88-0)

### **Perfiles temporales de duración de día (explicación)**

Cuando coloca cámaras en el exterior, a menudo debe bajar la resolución de las cámaras, habilitar el ajuste blanco/negro o cambiar otros ajustes cuando oscurece o cuando hay luz. Cuanto más lejos del norte o el sur del ecuador se coloquen las cámaras, más varía la hora del amanecer y el ocaso durante el año. Esto hace que no sea posible utilizar perfiles temporales fijos normales para ajustar los ajustes de la cámara acorde a las condiciones lumínicas.

En tales situaciones, puede crear perfiles temporales de duración de día en lugar de definir el amanecer y el ocaso en un área geográfica especificada. Por medio de coordenadas geográficas, el sistema calcula la hora del amanecer y del ocaso, incluso incorporando el horario de verano a diario. Como resultado, el perfil temporal automáticamente sigue los cambios anuales de la salida y la puesta de sol en el área seleccionada, lo que garantiza que el perfil solo esté activo cuando es necesario. Todas las horas y fechas se basan en los ajustes de hora y fecha del servidor de gestión. También puede establecer una compensación positiva o negativa (en minutos) para el momento de inicio (amanecer) y de finalización (ocaso). La compensación para la hora de inicio y final puede ser idéntica o diferente.

Puede utilizar perfiles de todo el día tanto cuando crea reglas como cuando crea roles.

## **Perfiles de notificación (explicación)**

Los perfiles de notificación le permiten configurar notificaciones de correo electrónico ya preparadas. Las notificaciones pueden desencadenarse automáticamente mediante una regla, por ejemplo cuando se produce un evento concreto.

Al crear el perfil de notificación, especifica el texto del mensaje y decide si quiere incluir imágenes fijas y videoclips AVI en las notificaciones de correo electrónico.

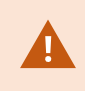

Puede tener que deshabilitar cualquier escáner de correo electrónico que pudiera impedir que la aplicación envíe notificaciones de correo electrónico.

#### **Requisitos para crear perfiles de notificación**

Antes de poder crear perfiles de notificación, debe especificar ajustes del servidor de correo para las notificaciones de correo electrónico.

Puede proteger la comunicación con el servidor de correo si instala los certificados de seguridad necesarios en el servidor de correo.

Si quiere que las notificaciones de correo electrónico sean capaces de incluir clips de películas AVI, primero debe especificar los ajustes de compresión:

- 1. Vaya a **Herramientas** > **Opciones**. Esto abre la ventana **Opciones**.
- 2. Configure el servidor de correo en la pestaña **Servidor de correo** (Pestaña Servidor de correo [\(opciones\)](#page-408-0) en la [página](#page-408-0) 409) y los ajustes de compresión en la pestaña **Generación de AVI** Pestaña [Generación](#page-409-0) de AVI [\(opciones\)](#page-409-0) en la página 410.

### **Eventos definidos por el usuario (explicación)**

Si el evento que requiere no está en la lista **Descripción general de eventos**, puede crear sus propios eventos definidos por el usuario. Utilice esos eventos definidos por el usuario para integrar otros sistemas con el sistema de vigilancia.

Con eventos definidos por el usuario, puede usar datos recibidos de un sistema de control de acceso de terceros como eventos en el sistema. Más tarde los eventos pueden desencadenar acciones. De este modo, puede, por ejemplo, empezar a grabar vídeo desde cámaras relevantes cuando alguien entra en un edificio.

También puede usar eventos definidos por el usuario para desencadenar manualmente eventos mientras visualiza vídeo en directo en XProtect Smart Client o automáticamente si los utiliza en reglas. Por ejemplo, cuando un se produce un evento 37 definido por el usuario, la cámara PTZ 224 debe detener dejar de vigilar e ir a la posición predefinida 18.

Por medio de los roles, define cuáles de sus usuarios son capaces de desencadenar los eventos definidos por el usuario. Puede utilizar eventos definidos por el usuario de dos formas y al mismo tiempo si fuera necesario:

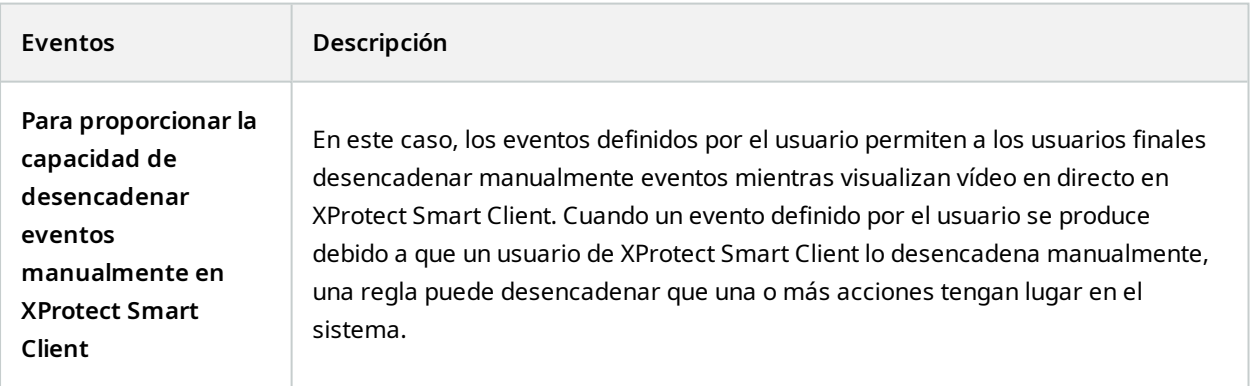

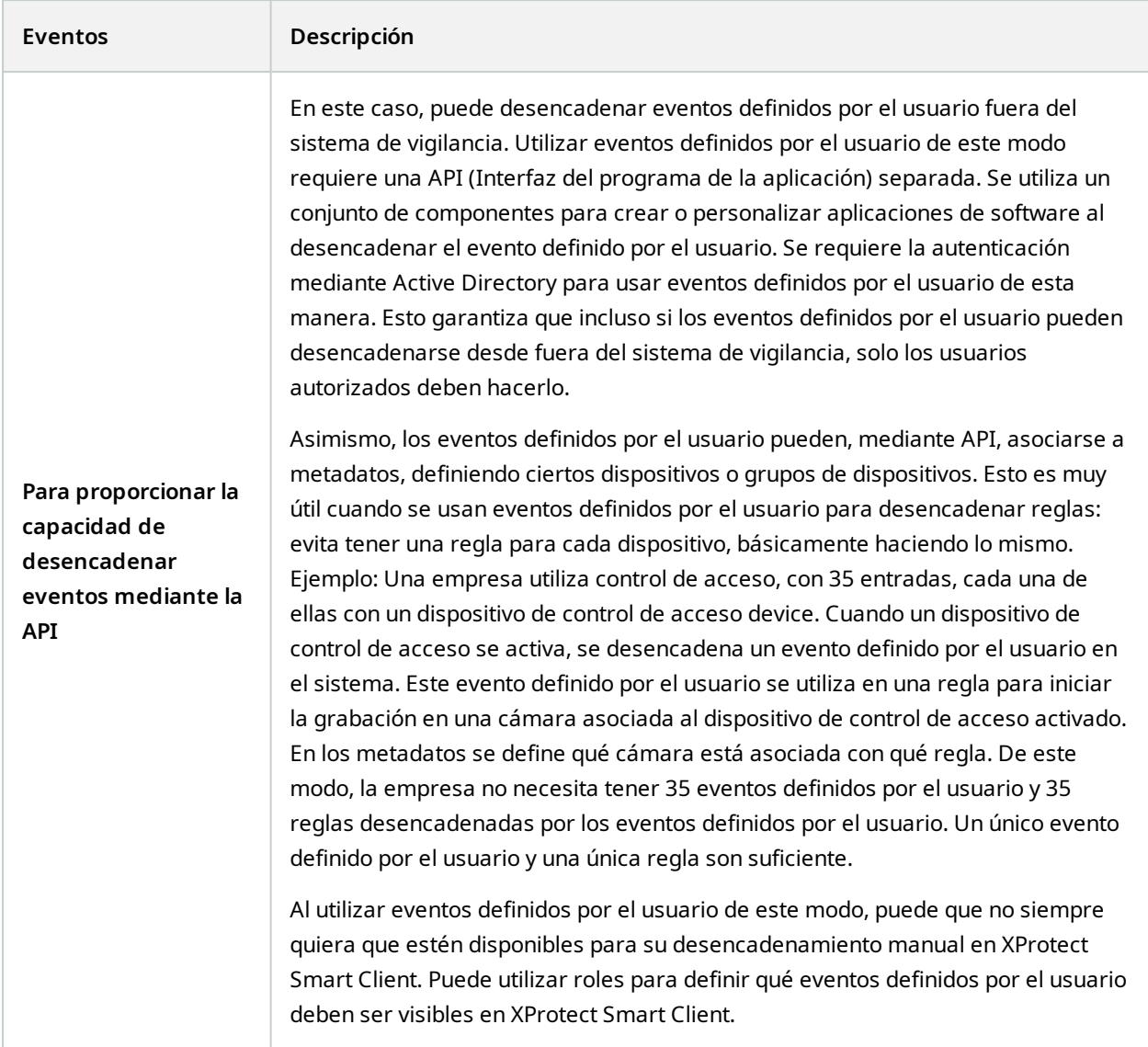

# **Eventos de análisis (explicación)**

Los eventos de análisis son normalmente datos recibidos de un proveedor externo de análisis de contenido de vídeo (VCA) de terceros.

Utilizar eventos de análisis como para para alarmas es básicamente un proceso de tres pasos:

- Parte uno, habilitar la característica de los eventos de análisis y configurar su seguridad. Utilice una lista de direcciones permitidas para controlar quién puede enviar datos de eventos al sistema y en qué puerto escucha el servidor
- <sup>l</sup> Parte dos, crear el evento de análisis, posiblemente con una descripción del evento, y probarlo
- Parte tres, utilizar el evento de análisis como la fuente de una definición de alarmas

Configure eventos de análisis en la lista **Reglas y Eventos** en el panel **Navegación por el centro**.

Para utilizar eventos basados en VCA, se requiere una herramienta VCA de terceros para proporcionar datos al sistema. La herramienta de VCA que utilice depende totalmente de usted, siempre que los datos suministrados por la herramienta se ajusten al formato. Este formato se explica en la [Documentación](https://doc.developer.milestonesys.com/) de MIP SDK en eventos de análisis.

Contacto con el proveedor de su sistema para tener más detalles. Las herramientas de VCA de terceros las desarrollan socios independientes que proporcionan soluciones basadas en una plataforma Milestone abierta. Estas soluciones pueden afectar al rendimiento en el sistema.

## **Eventos genéricos (explicación)**

Los eventos genéricos le permiten desencadenar acciones en el servidor de eventos XProtect enviando cadenas sencillas por medio de la red IP a su sistema.

Puede utilizar cualquier hardware o software que pueda enviar cadenas mediante TCP o UDP para desencadenar eventos genéricos. El sistema puede analizar los paquetes de datos de TCP o UDP recibidos, y automáticamente desencadena eventos genéricos cuando se cumplen los criterios específicos. De este modo, puede integrar su sistema con fuentes externas, por ejemplo, sistemas de control de acceso y sistemas de alarma. El objetivo es permitir que tantas fuentes externas como sea posible interactúen con el sistema.

Con el concepto de fuentes de datos, evita tener que adaptar herramientas de terceros para cumplir los estándares de su sistema. Con fuentes de datos, puede comunicarse con un elemento concreto de hardware o software en un puerto IP específico y ajustar cuántos bytes de los que llegan a ese puerto se interpretan. Cada tipo de evento genérico se empareja con una fuente de datos y crea un lenguaje que se utiliza para comunicarse con un elemento concreto de hardware o software.

Trabajar con fuentes de datos requiere conocimiento general de redes IP y conocimiento específico del hardware o el software individual desde el que quiere interactuar. Hay muchos parámetros que puede usar y no hay soluciones comerciales listas para hacerlo. Básicamente, el sistema proporciona las herramientas, pero no la solución. A diferencia de los eventos definidos por el usuario, los eventos genéricos no tienen autenticación. Esto hace que sea más fácil desencadenarlos, pero, para evitar poner en peligro la seguridad, solo se aceptan eventos del host local. Puede permitir otras direcciones IP de clientes desde la pestaña **Eventos genéricos** del menú **Opciones**.

# **Webhooks (explicado)**

Los webhooks son solicitudes HTTP que permiten a las aplicaciones web comunicarse entre sí y facilitan el envío de datos en tiempo real de una aplicación a otra al producirse un evento predefinido; por ejemplo, enviar datos de eventos a un punto final de webhook predefinido cuando un usuario inicia sesión en el sistema o cuando una cámara informa de un error.

Un punto final de webhook (webhook URL) es la dirección predefinida a la que se enviarán los datos del evento, de forma similar a un número de teléfono unidireccional.

Se pueden utilizar webhooks para crear integraciones que se suscriban a eventos seleccionados en XProtect. Al activarse un evento, se envía un POST HTTP al punto final del webhook que se haya definido para ese evento. El cuerpo del POST HTTP contiene los datos del evento en JSON.

Los webhooks no sondean el sistema en busca de datos o eventos activados, sino que el sistema envía los datos del evento al punto final del webhook al producirse un evento, lo que hace que los webhooks requieran menos recursos y sean más rápidos de configurar en comparación con las soluciones de polling.

Los webhooks pueden ajustarse para integrarse con o sin el uso de secuencias de comandos de código.

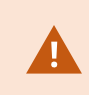

Debe verificar que los datos de eventos enviados desde XProtect cumplen con la legislación vigente sobre protección de datos y privacidad de su país.

La funcionalidad Webhooks está instalada por defecto y lista para su uso en XProtect 2023 R1 o posteriormente y muestra la acción **Webhooks** en la pestaña **Reglas** en Management Client.

# **Alarmas**

## **Alarmas (explicación)**

Esta característica solo funciona si tiene XProtect Event Server instalado.

Este artículo describe cómo configurar las alarmas para que aparezcan en el sistema, activadas por eventos.

Basándose en la funcionalidad que se maneja en el servidor de eventos, la función de alarmas proporciona una visión general centralizada, control y escalabilidad de las alarmas en cualquier número de instalaciones (incluyendo cualquier otro sistema XProtect) en toda su organización. Puede configurarlo para generar alarmas basadas en cualquiera de los dos elementos:

#### <sup>l</sup> **Eventos relacionados con el sistema interno**

Por ejemplo, el movimiento, el servidor que responde/no responde, los problemas de archivo, la falta de espacio en el disco y más.

#### <sup>l</sup> **Eventos externos integrados**

Este grupo está formado por varios tipos de eventos externos:

#### <sup>l</sup> **Eventos analíticos**

Normalmente, los datos se reciben de un proveedor externo de análisis de contenido de vídeo (ACV).

#### <sup>l</sup> **MIP eventos de plug-in**

A través del MIP SDK un proveedor externo puede desarrollar plug-ins personalizados (por ejemplo, la integración a sistemas de control de acceso externos o similares) para su sistema.

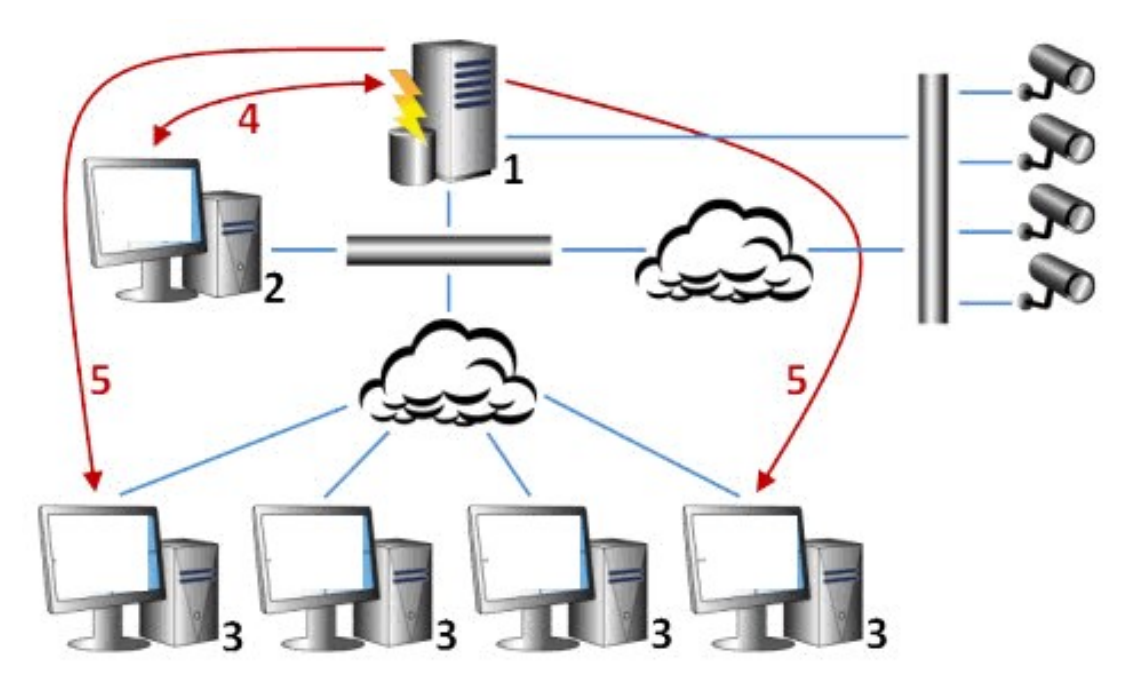

#### Leyenda:

- 1. Sistema de vigilancia
- 2. Management Client
- 3. XProtect Smart Client
- 4. Configuración de alarma
- 5. Flujo de datos de alarma

Gestiona y asigna las alarmas en la lista de alarmas en XProtect Smart Client. También puede integrar las alarmas con el plano inteligente de XProtect Smart Client y la funcionalidad del plano.

#### **Configuración de alarma**

La configuración de la alarma incluye:

- <sup>l</sup> Configuración dinámica de gestión de alarmas basada en cometidos
- . Resumen técnico central de todos los componentes: servidores, cámaras y unidades externas
- <sup>l</sup> Configuración del registro central de todas las alarmas entrantes y de la información del sistema
- Manejo de plug-ins, lo que permite la integración personalizada de otros sistemas, por ejemplo, control de acceso externo o sistemas basados en VCA

En general, las alarmas se controlan en función de la visibilidad del objeto que las provoca. Esto significa que hay cuatro aspectos posibles que pueden desempeñar un cometido con respecto a las alarmas y a quién puede controlarlas/gestionarlas y en qué grado:

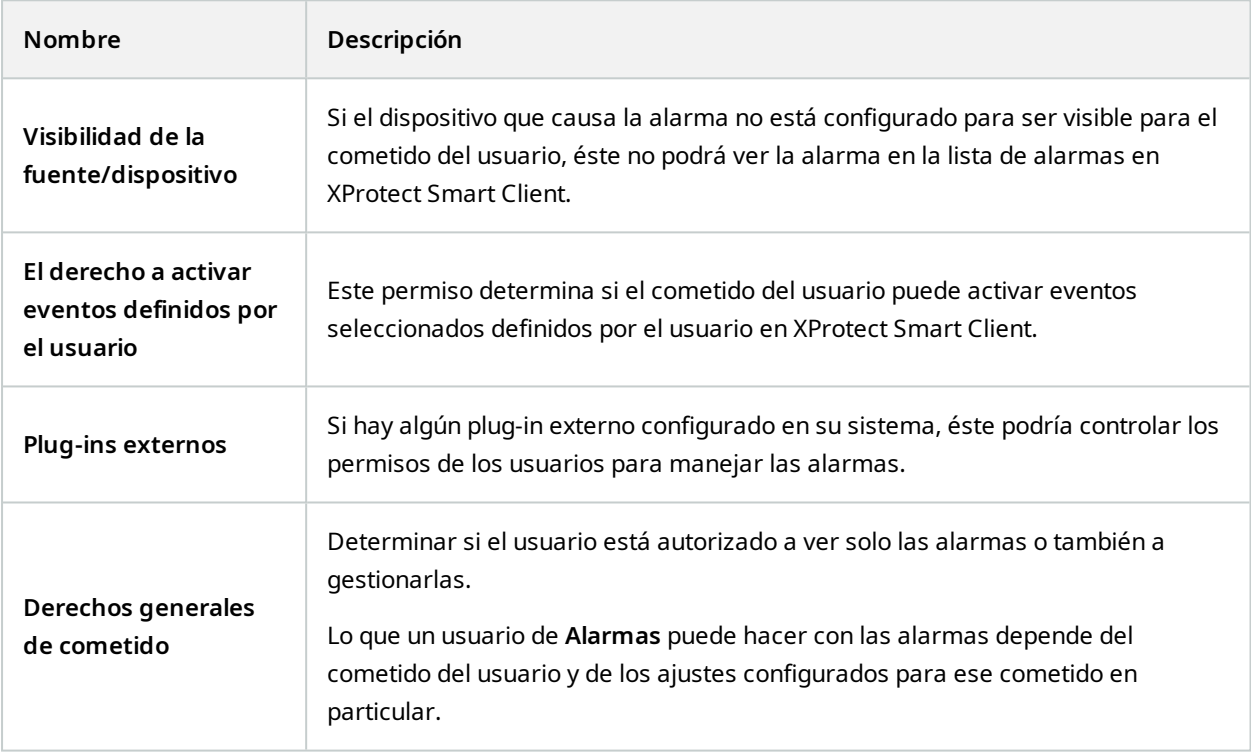

En la pestaña **Alarmas y Eventos** en **Opciones**, puede especificar la configuración de alarmas, eventos y registros.

# **Plano inteligente**

### **Plano inteligente (explicación)**

En XProtect® Smart Client y enXProtect Mobile, la función de plano inteligente le permite ver y acceder a los dispositivos en varias ubicaciones del mundo de forma geográficamente correcta. A diferencia de los planos, donde tiene un plano diferente para cada ubicación, el plano inteligente le da el resumen en una sola vista.

La siguiente configuración de la función de plano inteligente se realiza en Management Client:

- <sup>l</sup> Configurar los fondos geográficos que puede elegir para su plano inteligente. Esto incluye la integración de su plano inteligente con uno de los siguientes servicios:
	- $\bullet$  Bing Maps
	- Google Maps
	- Milestone Map Service
	- OpenStreetMap
- Habilitar Bing Maps o Google Maps en XProtect Management Client o en XProtect Smart Client
- Habilitar la edición de planos inteligentes, incluidos los dispositivos, en XProtect Smart Client
- Posicionar sus dispositivos geográficamente en XProtect Management Client
- Configurar su plano inteligente con Milestone Federated Architecture

# **Integración de planos inteligentes con Google Maps (explicación)**

Para integrar Google Maps en su plano inteligente, necesita una clave de API de Maps Static de Google. Para obtener la clave API, primero debe crear una cuenta de facturación de Google Cloud. Se le factura en función del volumen de cargas de planos por mes.

Una vez que tenga la clave API, debe introducirla en XProtect Management Client. Consulte también [Habilitar](#page-338-0) Bing Maps o Google Maps en [Management](#page-338-0) Client en la página 339.

> Si está detrás de un cortafuegos restrictivo, es importante permitir el acceso a los dominios utilizados. Es posible que tenga que permitir el tráfico de salida para el Google Maps utilizando maps.googleapis.com en cada máquina en la que se ejecute el Smart Client.

Si desea más información, consulte:

- Google Maps Platform primeros pasos: <https://cloud.google.com/maps-platform/>
- Guía a facturación de Google Maps Platform:<https://developers.google.com/maps/billing/gmp-billing>
- <sup>l</sup> Guía para desarrolladores de la Maps Static API:<https://developers.google.com/maps/documentation/maps-static/dev-guide>

 $\overrightarrow{C}$ 

#### **Añadir firma digital a la clave API de Maps Static**

Si espera que los operadores XProtect Smart Client realicen más de 25 000 solicitudes de planos al día, necesita una firma digital para su clave de Maps Static API. La firma digital permite a los servidores de Google verificar que cualquier sitio que genere solicitudes utilizando su clave API está autorizado a hacerlo. Sin embargo, independientemente de los requisitos de uso, Google recomienda utilizar una firma digital como capa de seguridad adicional. Para obtener la firma digital, debe recuperar un secreto de firma URL. Si desea más información, consulte [https://developers.google.com/maps/documentation/maps-static/get-api-key#dig-sig](https://developers.google.com/maps/documentation/maps-static/get-api-key#dig-sig-manual)[manual](https://developers.google.com/maps/documentation/maps-static/get-api-key#dig-sig-manual).

### **Integración de planos inteligentes con Bing Maps (explicación)**

Para integrar Bing Maps en su plano inteligente, necesita una Clave Básica o una Clave Empresarial. La diferencia es que las claves básicas son gratuitas, pero permiten un número limitado de transacciones antes de que éstas sean facturables o se deniegue el acceso al servicio de planos. La clave empresarial no es gratuita, pero permite un número ilimitado de transacciones.

Si desea más información acerca de Bing Maps, consulte <https://www.microsoft.com/en-us/maps/licensing/>.

Una vez que tenga la clave API, debe introducirla en XProtect Management Client. Consulte [Habilitar](#page-338-0) Bing Maps o Google Maps en [Management](#page-338-0) Client en la página 339.

S

Si está detrás de un cortafuegos restrictivo, es importante permitir el acceso a los dominios utilizados. Es posible que tenga que permitir el tráfico de salida para los planos de Bing utilizando \*.virtualearth.net en cada máquina en la que se ejecute el Smart Client.

## **Archivos de planos inteligentes en caché (explicación)**

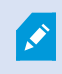

Si está utilizando Google Maps como su entorno geográfico, los archivos no están en el caché.

Los archivos que se utilizan para el fondo geográfico se obtienen de un servidor de fichas. El tiempo que los archivos se almacenan en la carpeta de caché depende del valor seleccionado en la lista **Archivos de planos inteligentes eliminados en caché** del cuadro de diálogo **Ajustes** en XProtect Smart Client. Los archivos se almacenan:

- <sup>l</sup> Indefinidamente (**Nunca**)
- <sup>l</sup> Durante 30 días si no se utiliza el archivo (**Cuando no se utiliza durante 30 días**)
- <sup>l</sup> Cuando el operador sale XProtect Smart Client (**Al salir**)

Cuando cambie la dirección del servidor de fichas, se creará automáticamente una nueva carpeta de caché. Los archivos de planos anteriores se conservan en la carpeta de caché asociada en su ordenador local.

# **Arquitectura**

# **Una configuración de sistema distribuida**

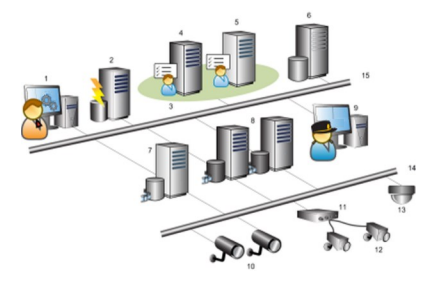

Ejemplo de una configuración de sistema distribuido. El número de cámaras, servidores de grabación y clientes conectados puede ser tan alto como necesite.

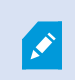

Todos los ordenadores de una configuración distribuida deben estar en un dominio o en un grupo de trabajo.

#### Leyenda:

- 1. Management Client(s)
- 2. Servidor de evento
- 3. Clúster de Microsoft
- 4. Servidor de gestión
- 5. Servidor de gestión de failover
- 6. Servidor con SQL Server
- 7. Servidor de grabación failover
- 8. Servidor(es) de grabación
- 9. XProtect Smart Client(s)
- 10. Cámaras de vídeo IP
- 11. Codificador de vídeo
- 12. Cámaras analógicas
- 13. Cámara IP PTZ
- 14. Red de la cámara
- 15. Red de servidores

### **Milestone Interconnect (explicación)**

Ì

La funcionalidad disponible depende del sistema que esté utilizando. Vea la lista completa de características, que está disponible en la página de descripción del producto en el sitio web Milestone ([https://www.milestonesys.com/products/software/product-index/\)](https://www.milestonesys.com/products/software/product-index/).

Milestone Interconnect™ le permite integrar una serie de instalaciones más pequeñas, físicamente fragmentadas e instalaciones remotas XProtect con un sitio central XProtect Corporate. Puede instalar estos sitios más pequeños, llamados sitios remotos, en unidades móviles, por ejemplo, barcos, autobuses o trenes. Esto significa que estos sitios no necesitan estar permanentemente conectados a una red.

La siguiente ilustración muestra cómo podría configurar Milestone Interconnect en su sistema:

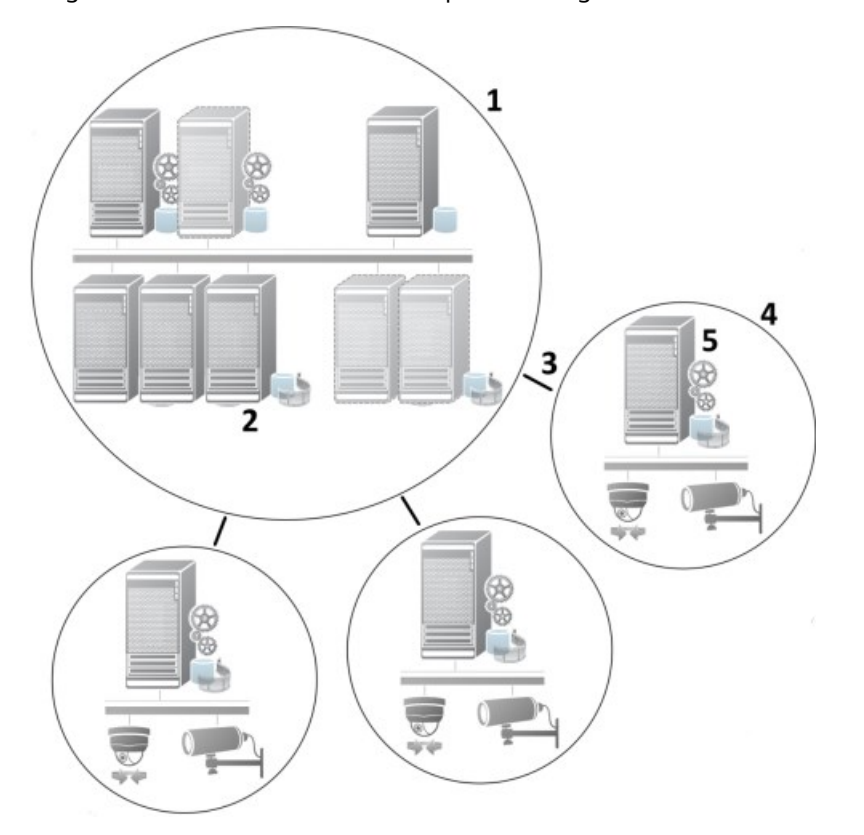

- 1. Milestone Interconnect sitio central XProtect Corporate
- 2. Milestone Interconnect drivers (maneja la conexión entre los servidores de grabación de los sitios centrales y el sitio remoto, debe ser seleccionado en la lista de drivers cuando se agregan los sistemas remotos a través del asistente **Añadir Hardware**)
- 3. Milestone Interconnect conexión
- 4. Milestone Interconnect sitio remoto (el sitio remoto completo con la instalación del sistema, los usuarios, las cámaras, etc.)
- 5. Milestone Interconnect sistema remoto (la instalación técnica real en el sitio remoto)

Los sitios remotos se añaden al sitio central con el asistente para **Añadir hardware** desde el sitio central (consulte Añadir un sitio remoto a su sitio central Milestone [Interconnect](#page-331-0) en la página 332).

Cada sitio remoto funciona de forma independiente y puede realizar cualquier tarea de vigilancia normal. Dependiendo de las conexiones de red y de los permisos de usuario adecuados (consulte Asignar [permisos](#page-332-0) de [usuario](#page-332-0) en la página 333), Milestone Interconnect le ofrece la visualización directa en directo de las cámaras del sitio remoto y la reproducción de las grabaciones del sitio remoto en el sitio central.

El sitio central solo puede ver y acceder a los dispositivos a los que la cuenta de usuario especificada (al añadir el sitio remoto) tiene acceso. Esto permite a los administradores del sistema local controlar qué dispositivos deben estar disponibles para el sitio central y sus usuarios.

En el sitio central, puede ver el estado propio del sistema para las cámaras interconectadas, pero no directamente el estado del sitio remoto. En cambio, para supervisar el sitio remoto, puede utilizar los eventos del sitio remoto para activar alarmas u otras notificaciones en el sitio central (consulte [Configurar](#page-334-0) el sitio central para que [responda](#page-334-0) a los eventos de los sitios remotos en la página 335).

También le ofrece la posibilidad de transferir las grabaciones de los sitios remotos al sitio central basándose en eventos, reglas/programas o solicitudes manuales de los usuarios de XProtect Smart Client.

Solo los sistemas XProtect Corporate pueden funcionar como sitios centrales. Todos los demás productos pueden actuar como sitios remotos, incluyendo XProtect Corporate. Difiere de una configuración a otra qué versiones, cuántas cámaras y cómo se gestionan los dispositivos y los eventos que se originan en el sitio remoto, si es que lo hacen, por el sitio central. Para obtener más detalles sobre cómo interactúan los productos específicos XProtect en una configuración Milestone Interconnect, vaya al sitio web de Milestone Interconnect [\(https://www.milestonesys.com/products/expand-your-solution/milestone-extensions/interconnect/\)](https://www.milestonesys.com/products/expand-your-solution/milestone-extensions/interconnect/).

#### **Seleccionar Milestone Interconnect o Milestone Federated Architecture (explicación)**

En un sistema físicamente distribuido en el que los usuarios del sitio central necesitan acceder al vídeo en el sitio remoto, puede elegir entre Milestone Interconnect™ o Milestone Federated Architecture™.

Milestone recomienda Milestone Federated Architecture cuando:

- La conexión de red entre los sitios centrales y federados es estable
- La red utiliza el mismo dominio
- Hay menos sitios grandes
- El ancho de banda es suficiente para el uso requerido

Milestone recomienda Milestone Interconnect cuando:

- La conexión de red entre los sitios centrales y remotos es inestable
- Usted o su organización desean utilizar otro producto XProtect en los sitios remotos
- La red utiliza diferentes dominios o grupos de trabajo
- Hay muchos sitios más pequeños

#### **Milestone Interconnect y licencia**

Para ejecutar Milestone Interconnect, necesita Milestone Interconnect licencias de cámaras en su sitio central para ver vídeo de los dispositivos de hardware en sitios remotos. El número de Milestone Interconnect licencias de cámara necesarias depende del número de dispositivos de hardware en los sitios remotos de los que se desea recibir datos. Únicamente XProtect Corporate puede desempeñar la función de ubicación central.

El estado de sus licencias de cámara Milestone Interconnect se encuentra en la página de **Información de licencias** del sitio central.

#### **Milestone Interconnect ajustes (explicación)**

Hay tres formas de ejecutar Milestone Interconnect. La forma de ejecutar la configuración depende de la conexión de red, de la forma de reproducir las grabaciones y de si se recuperan las grabaciones remotas y en qué medida.

En la siguiente, se describen las tres configuraciones más probables:

#### **Reproducción directa desde sitios remotos (buenas conexiones de red)**

La configuración más sencilla. El sitio central está continuamente en línea con sus sitios remotos y los usuarios del sitio central reproducen las grabaciones remotas directamente desde los sitios remotos. Para ello es necesario utilizar la opción **Reproducir grabaciones desde el sistema remoto** (consulte [Habilitar](#page-332-1) la reproducción [directamente](#page-332-1) desde la cámara del sitio remoto en la página 333).

### **Recuperación basada en reglas o en XProtect Smart Client de secuencias de grabación remotas seleccionadas desde sitios remotos (conexiones de red limitadas periódicamente)**

Se utiliza cuando las secuencias de grabación seleccionadas (procedentes de sitios remotos) deben almacenarse de forma centralizada para garantizar la independencia de los sitios remotos. La independencia es crucial en caso de fallo o restricciones de la red. Los ajustes de recuperación de grabaciones remotas se configuran en la pestaña de **Recuperación remota** (consulte Pestaña [Recuperación](#page-452-0) remota en la página 453).

La recuperación de grabaciones remotas puede iniciarse desde el XProtect Smart Client cuando sea necesario o se puede establecer una regla. En algunos escenarios, los sitios remotos están en línea y en otros, fuera de línea la mayor parte del tiempo. A menudo esto es específico del sector. En algunos sectores es habitual que la sede central esté permanentemente en línea con sus sedes remotas (por ejemplo, una sede comercial (sede central) y varias tiendas (sitios remotos). En otros sectores, como el del transporte, los lugares remotos son móviles (por ejemplo, autobuses, trenes, barcos, etc.) y solo pueden establecer una conexión de red de forma aleatoria. Si la conexión de red falla durante la recuperación de una grabación remota iniciada, el trabajo continúa en la siguiente oportunidad.

Si el sistema detecta una recuperación automática, o una solicitud de recuperación del XProtect Smart Client, fuera del intervalo de tiempo que especificó en la pestaña **Recuperación remota**, se acepta, pero no se inicia hasta que se alcance el intervalo de tiempo seleccionado. Los nuevos trabajos de recuperación de grabaciones remotas se pondrán en cola y comenzarán cuando se alcance el intervalo de tiempo permitido. Puede ver los trabajos pendientes de recuperación de grabaciones remotas desde el **Panel del sistema** -> **Tareas actuales**.

### **Tras un fallo de conexión, las grabaciones remotas que faltan se recuperan por defecto de los sitios remotos**

Utiliza sitios remotos como un servidor de grabación utiliza el almacenamiento edge en una cámara. Por lo general, los sitios remotos están en línea con su sitio central, alimentándolo con una transmisión en directo que el sitio central graba. Si la red falla por alguna razón, el sitio central pierde las secuencias de grabación. Sin embargo, una vez restablecida la red, la sede central recupera automáticamente las grabaciones remotas que cubren el periodo de inactividad. Esto requiere el uso de la opción **Recuperar automáticamente las grabaciones remotas cuando se restablezca la conexión** (consulte Recuperar [grabaciones](#page-333-0) a distancia de la [cámara](#page-333-0) del sitio remoto en la página 334) en la pestaña **Grabar** de la cámara.

Puede mezclar cualquiera de las soluciones anteriores para adaptarse a las necesidades especiales de su organización.

# **Configuración de Milestone Federated Architecture**

XProtect Expert solo pueden ser federados como sitios secundarios.

Milestone Federated Architecture vincula varios sistemas estándar individuales en una jerarquía de sitios federados de sitios principales/secundarios. Los usuarios de los clientes con permisos suficientes tienen un acceso perfecto al vídeo, al audio y a otros recursos en los sitios individuales. Los administradores pueden gestionar de forma centralizada todos los sitios de la versión 2018 R1 y posteriores dentro de la jerarquía federada, basándose en los permisos de administrador para los sitios individuales.

Los usuarios básicos no son compatibles con los sistemas Milestone Federated Architecture, por lo que debe añadir usuarios como usuarios de Windows a través del servicio de Active Directory.

Milestone Federated Architecture se configura con un sitio central (sitio superior) y un número ilimitado de sitios federados (consulte [Configurar](#page-325-0) su sistema para ejecutar sitios federados en la página 326). Cuando haya iniciado sesión en un sitio, podrá acceder a información sobre todos sus sitios secundarios y los sitios secundarios de los sitios secundarios. El enlace entre dos sitios se establece, cuando se solicita el enlace desde el sitio principal (consulte Añadir sitio a la [jerarquía](#page-327-0) en la página 328). Un sitio secundario solo puede estar vinculado a un sitio principal. Si no es el administrador del sitio secundario cuando lo añade a la jerarquía de sitios federados, la solicitud debe ser aceptada por el administrador del sitio secundario.

 $\overline{\bullet}$ 

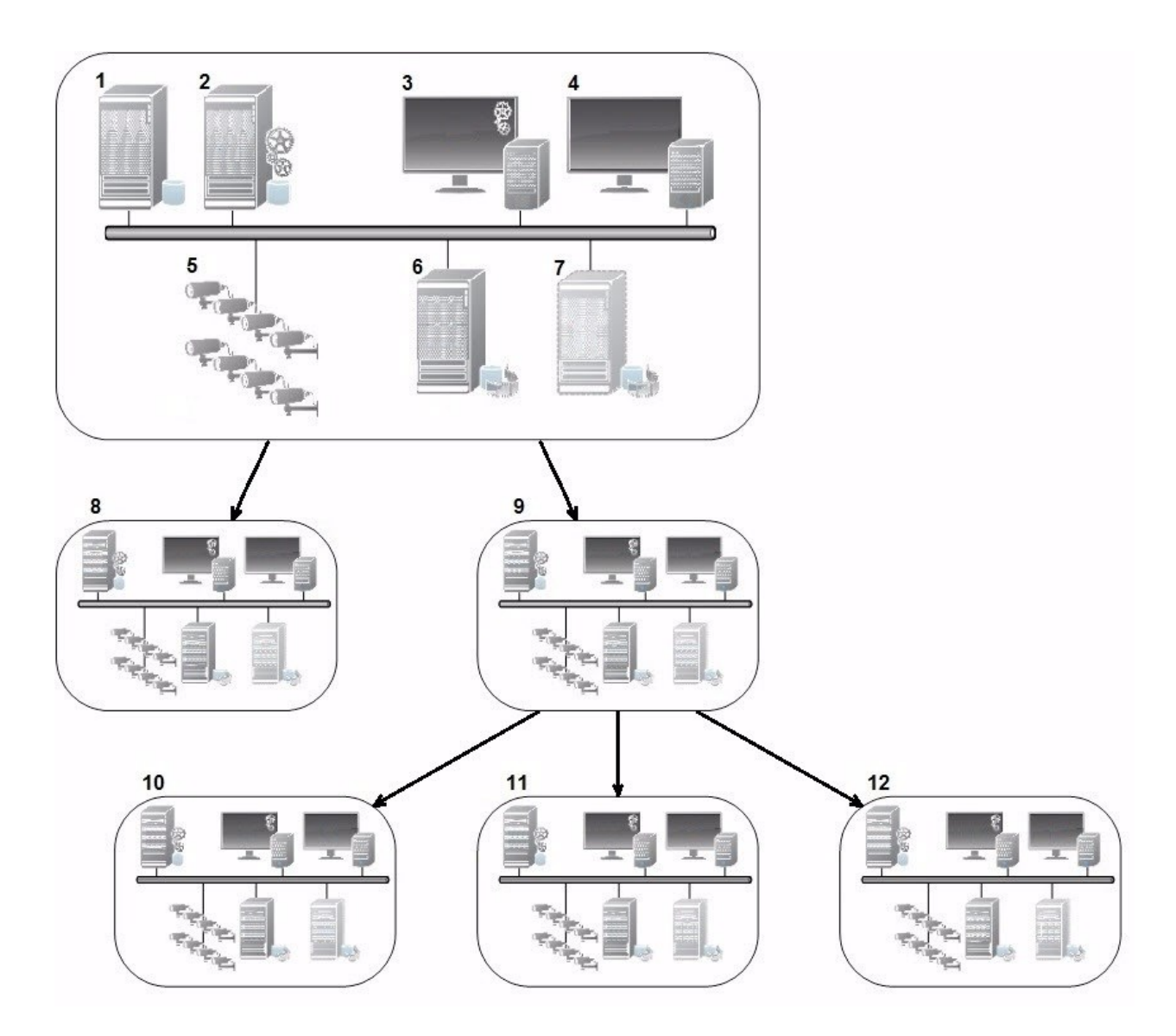

Los componentes de una configuración Milestone Federated Architecture:

- 1. Servidor con SQL Server
- 2. Servidor de gestión
- 3. Management Client
- 4. XProtect Smart Client
- 5. Cámaras
- 6. Servidor de grabación
- 7. Servidor de grabación failover
- 8. a 12. Sitios federados

#### **Sincronización de jerarquía**

Un sitio principal contiene una lista actualizada de todos sus sitios secundarios adjuntos, los sitios secundarios de los sitios secundarios, etc. La jerarquía de sitios federados tiene una sincronización programada entre sitios, así como una sincronización cada vez que el administrador del sistema añade o elimina un sitio. Cuando el sistema sincroniza la jerarquía, lo hace nivel a nivel, cada nivel reenvía y devuelve la comunicación, hasta llegar al servidor que solicita la información. El sistema envía menos de 1 MB cada vez. Dependiendo del número de niveles, los cambios en una jerarquía pueden tardar en hacerse visibles en el Management Client. No puede programar sus propias sincronizaciones.

#### **Tráfico de datos**

El sistema envía datos de comunicación o de configuración cuando un usuario o un administrador ve un vídeo en directo o grabado o configura un sitio. La cantidad de datos depende de qué y cuánto se esté viendo o configurando.

#### **Milestone Federated Architecture con otros productos y requisitos del sistema**

- <sup>l</sup> Abrir el Management Client en un Milestone Federated Architecture es compatible con tres versiones principales, incluida la actual que se está publicando. En una configuración Milestone Federated Architecture más allá de ese ámbito, necesita una Management Client separada que coincida con la versión del servidor.
- <sup>l</sup> Si el sitio central utiliza XProtect Smart Wall, también puede utilizar las características de XProtect Smart Wall en la jerarquía del sitio federado.
- <sup>l</sup> Si el sitio central utiliza XProtect Access y el usuario de XProtect Smart Client inicia sesión en un sitio en una jerarquía de sitios federados, las notificaciones de solicitud de acceso de los sitios federados también aparecen en XProtect Smart Client
- <sup>l</sup> Puede añadir sistemas XProtect Expert 2013 o más recientes a la jerarquía de sitios federados como sitios secundarios, no como sitios principales
- Milestone Federated Architecture no requiere licencias adicionales
- Si desea más información sobre los casos de uso y las ventajas, consulte el libro blanco sobre [Milestone](https://www.milestonesys.com/resources/content/white-papers/) Federated [Architecture.](https://www.milestonesys.com/resources/content/white-papers/)

#### **Establecer una jerarquía de sitios federados**

Antes de empezar a construir la jerarquía en el Management Client, Milestone recomienda que planifique cómo quiere que sus sitios se vinculen entre sí.

Instala y configura cada sitio en una jerarquía federada como un sistema independiente normal con componentes de sistema estándar, ajustes, reglas, horarios, administradores, usuarios y permisos de usuario. Si ya tiene los sitios instalados y configurados y solo necesita combinarlos en una jerarquía de sitios federados, sus sistemas están listos para ser configurados.

Una vez instalados los sitios individuales, debe configurarlos para que funcionen como sitios federados (consulte [Configurar](#page-325-0) su sistema para ejecutar sitios federados en la página 326).

Para iniciar la jerarquía, puede iniciar sesión en el sitio que quiere que funcione como sitio central y añadir (consulte Añadir sitio a la [jerarquía](#page-327-0) en la página 328) el primer sitio federado. Cuando se establece el enlace, los dos sitios crean automáticamente una Jerarquía de sitios federados en el panel **Jerarquía de sitios federados** en el Management Client a la que puede añadir más sitios para hacer crecer la jerarquía federada.

Cuando haya creado una jerarquía de sitios federados, los usuarios y administradores podrán iniciar sesión en un sitio para acceder a ese sitio y a los sitios federados que pueda tener. El acceso a los sitios federados depende de los permisos del usuario.

No hay límite en el número de sitios que puede añadir a la jerarquía federada. Además, puede tener un sitio en una versión más antigua del producto vinculado a una versión más reciente y viceversa. Los números de versión aparecen automáticamente y no se pueden borrar. El sitio en el que ha iniciado la sesión está siempre en la parte superior del panel de **Jerarquía de sitios federados** y se denomina sitio inicial.

A continuación se muestra un ejemplo de sitio federado en el Management Client. A la izquierda, el usuario ha iniciado la sesión en el sitio superior. A la derecha, el usuario se ha conectado a uno de los sitios secundarios, el Servidor París, que a su vez es el sitio principal.

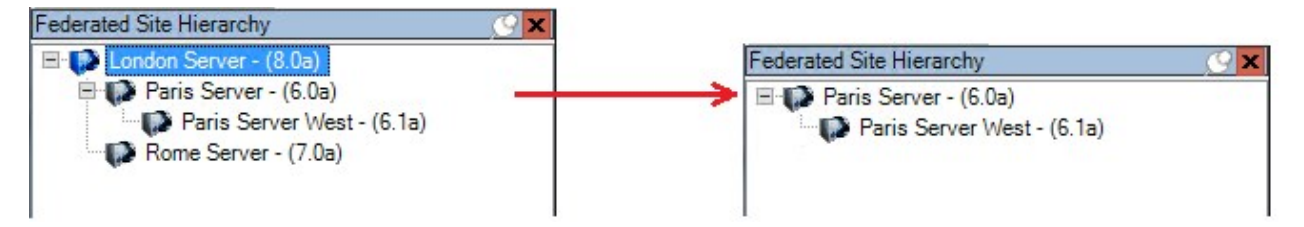

#### **Iconos de estado en Milestone Federated Architecture**

Los iconos representan los posibles estados de un sitio:

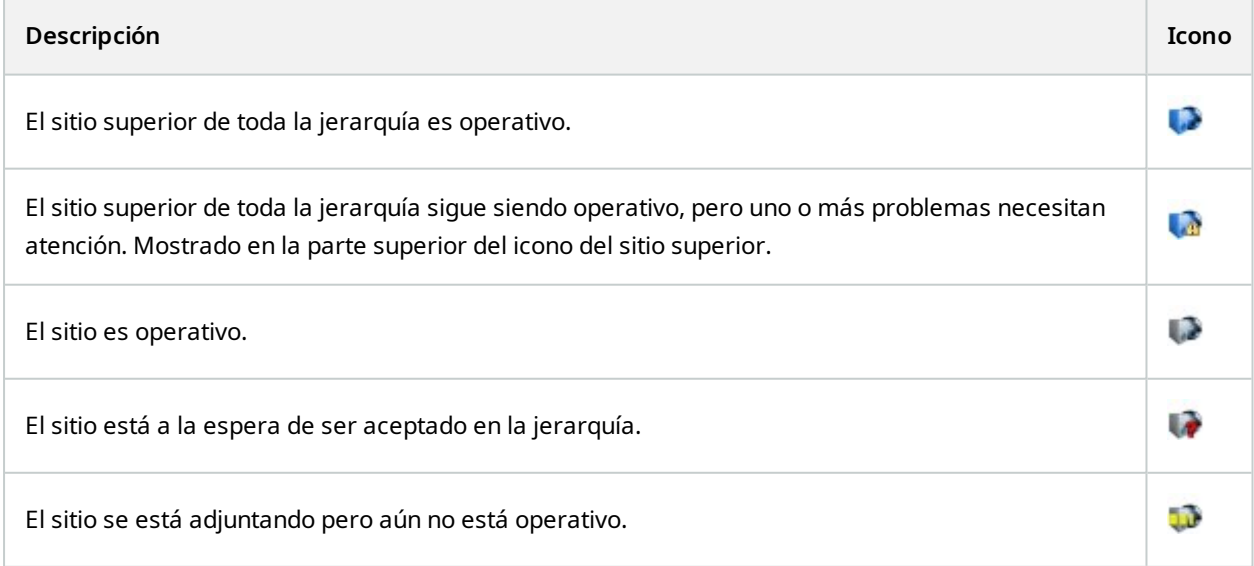

# **Puertos utilizados por el sistema**

Todos los componentes de XProtect y los puertos que necesitan se enumeran a continuación. Para garantizar, por ejemplo, que el cortafuegos solo bloquea tráfico no deseado, debe especificar los puertos que usa el sistema. Solo debe habilitar estos puertos. Las listas también incluyen los puertos utilizados para los procesos locales.

Están organizados en dos grupos:

- <sup>l</sup> Los **Componentes del servidor** (servicios) ofrecen su servicio en puertos concretos, que es por lo que deben escuchar solicitudes de clientes en estos puertos. Por lo tanto, estos puertos deben abrirse en el cortafuegos de Windows para conexiones entrantes y salientes
- <sup>l</sup> **Componentes del cliente** (clientes) inicia conexiones con puertos concretos en los componentes del servidor. Por lo tanto, estos puertos deben abrirse para xonexiones salientes. Las conexiones salientes suelen estar abiertas de forma predeterminada en el cortafuegos de Windows

Si no se menciona nada más, los puertos para los componentes del servidor deben abrirse para conexiones entrantes, y los puertos para los componentes cliente deben abrirse para conexiones salientes.

Tenga presente que los componentes del servidor pueden actuar como clientes para otros componentes del servidor. No se enumeran explícitamente en este documento.

Los números de puerto son los números predeterminado, pero se pueden cambiar. Póngase en contacto con asistencia de Milestone, si necesita cambiar puertos que no son configurables mediante el Management Client.

#### **Componentes del servidor (conexiones entrantes)**

Cada una de las siguientes secciones enumera los puertos que deben abrirse para un servicio concreto. Para averiguar qué puertos deben estar abiertos en un ordenador concreto, debe considerar todos los servicios que se están ejecutando en el ordenador.

#### **Management Server servicio y procesos relacionados**

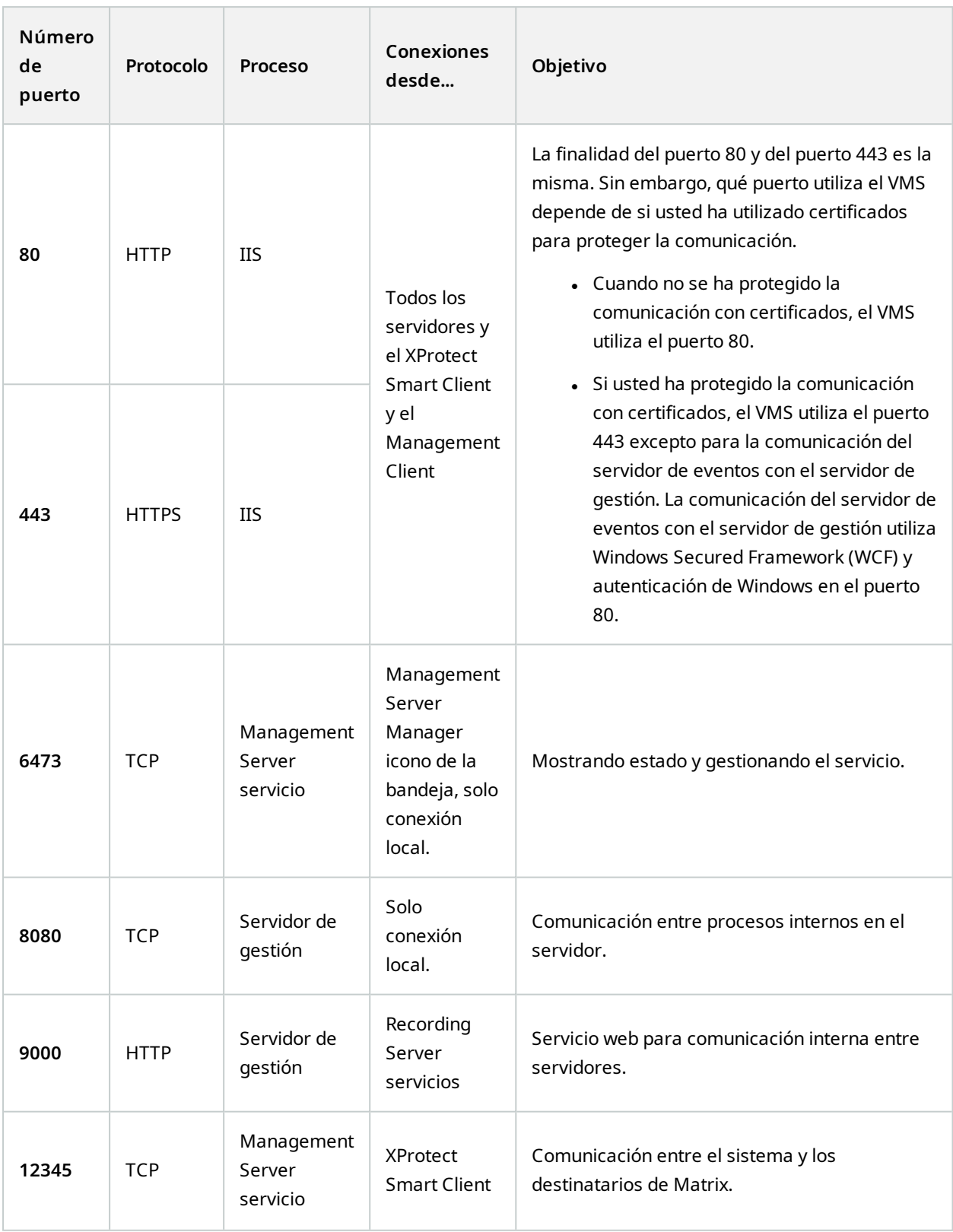

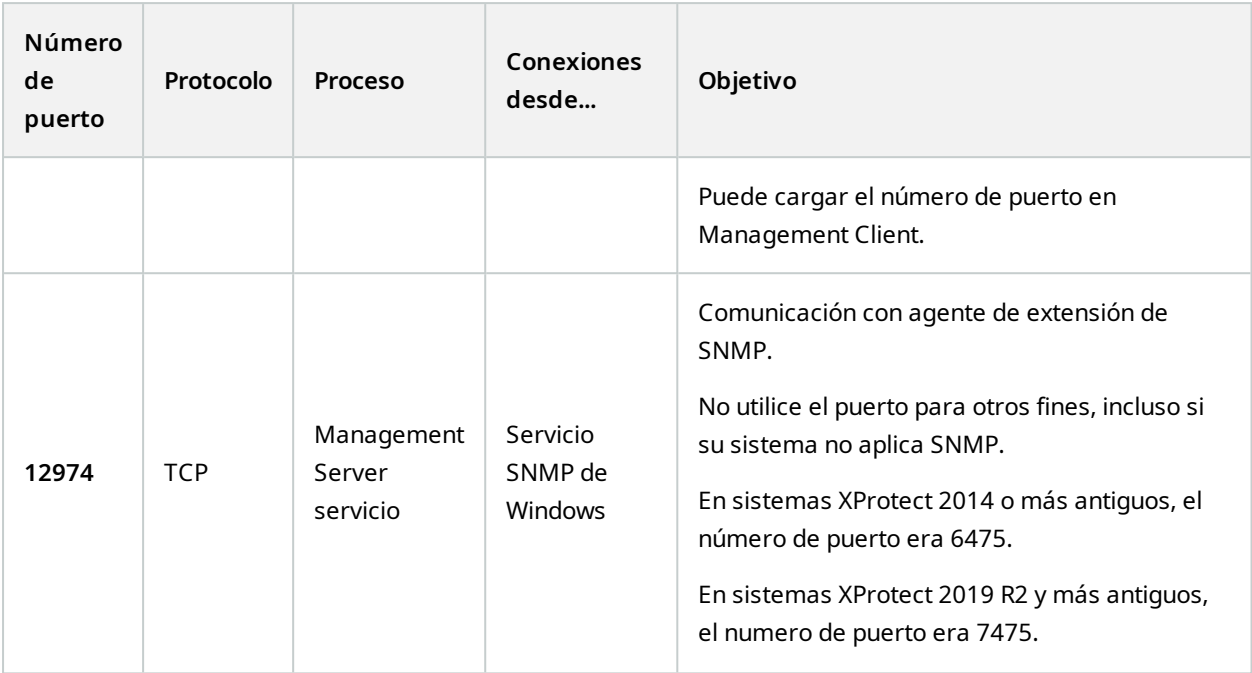

### **SQL Server servicio**

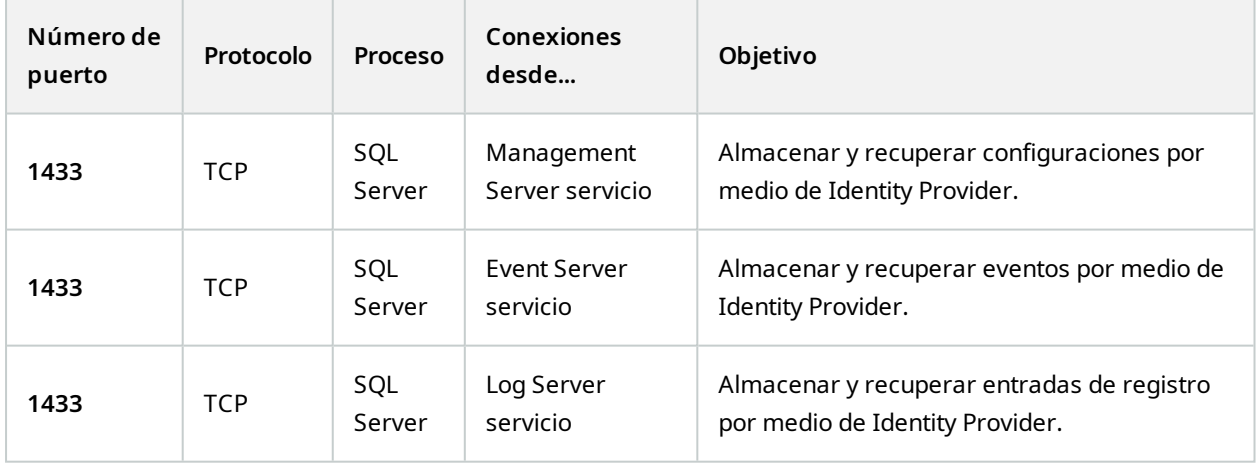

### **Data Collector servicio**
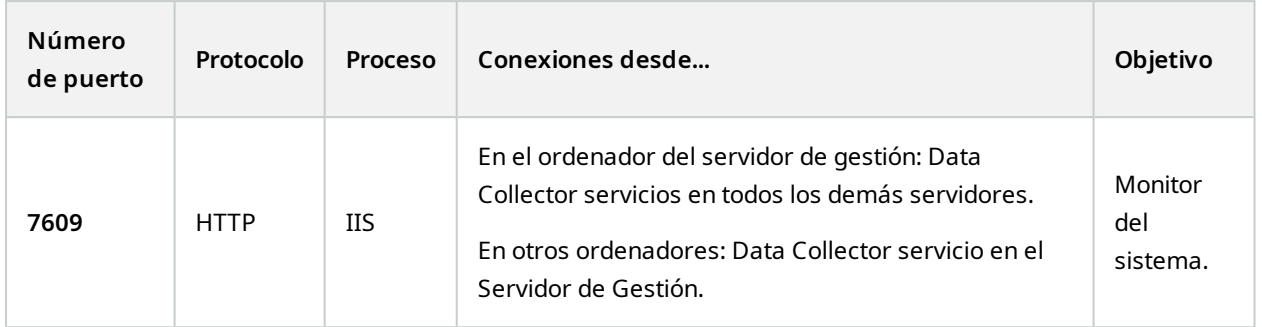

### **Event Server servicio**

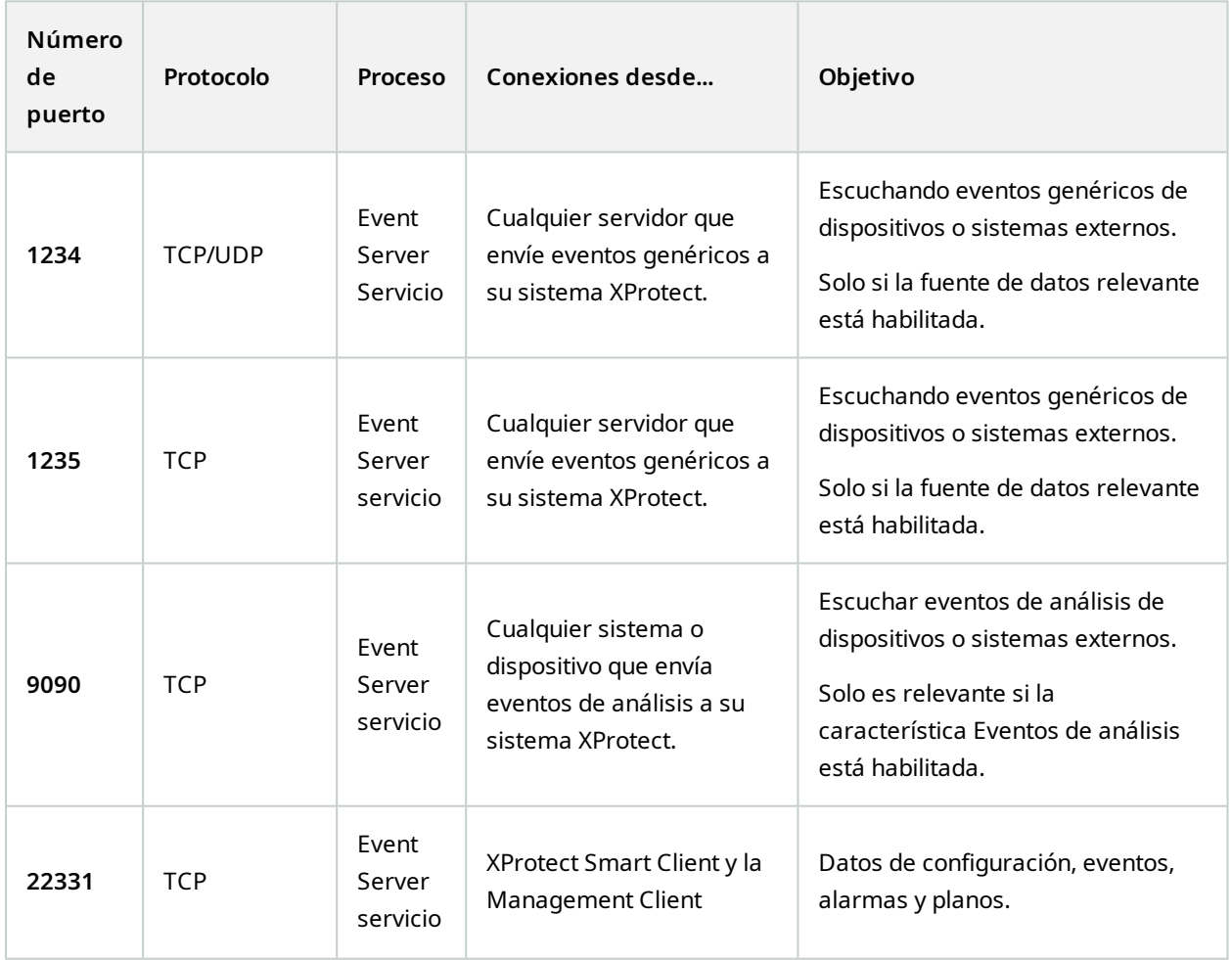

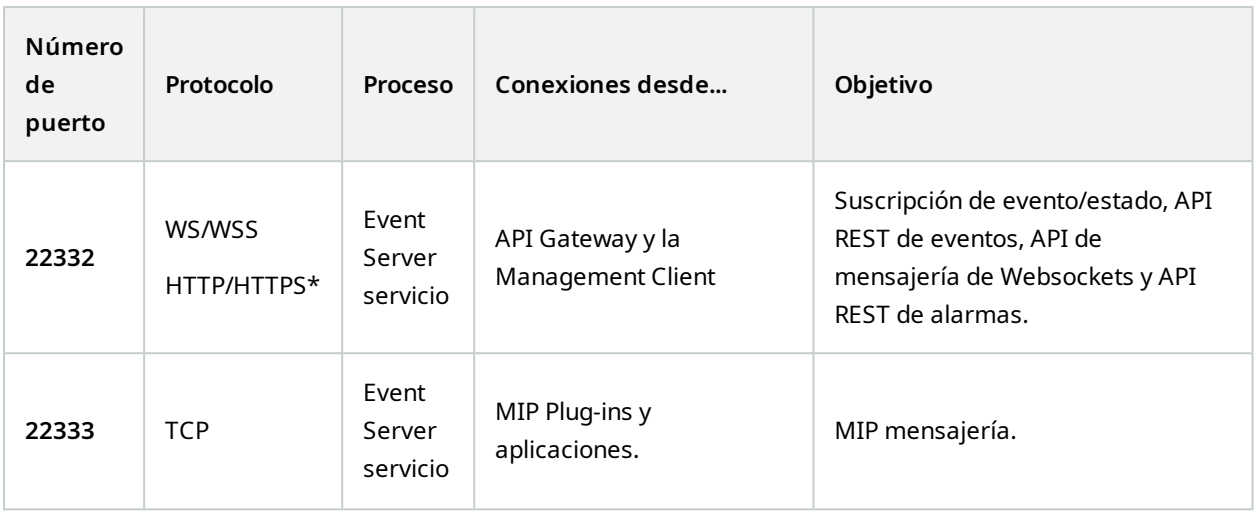

\*Se devolverá un error 403 cuando se acceda a HTTP para acceder a un punto final solo para HTTPS.

### **Recording Server servicio**

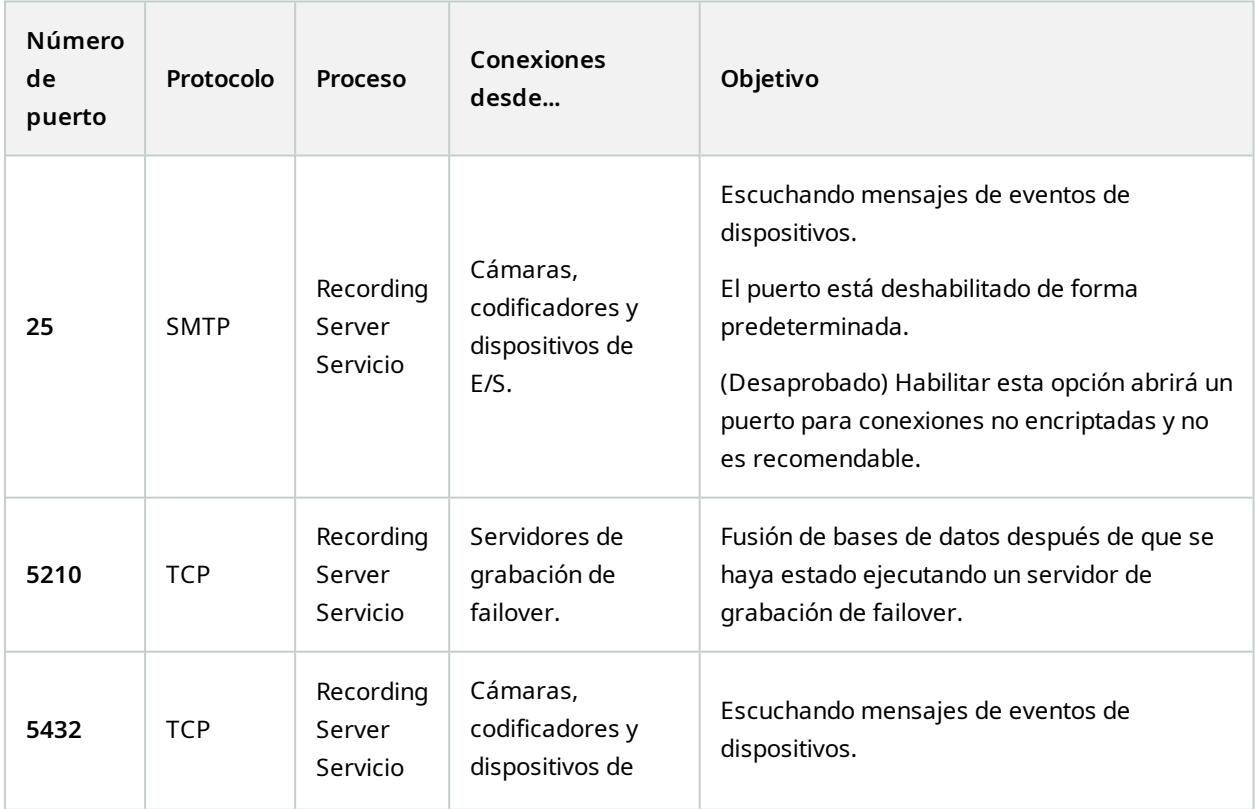

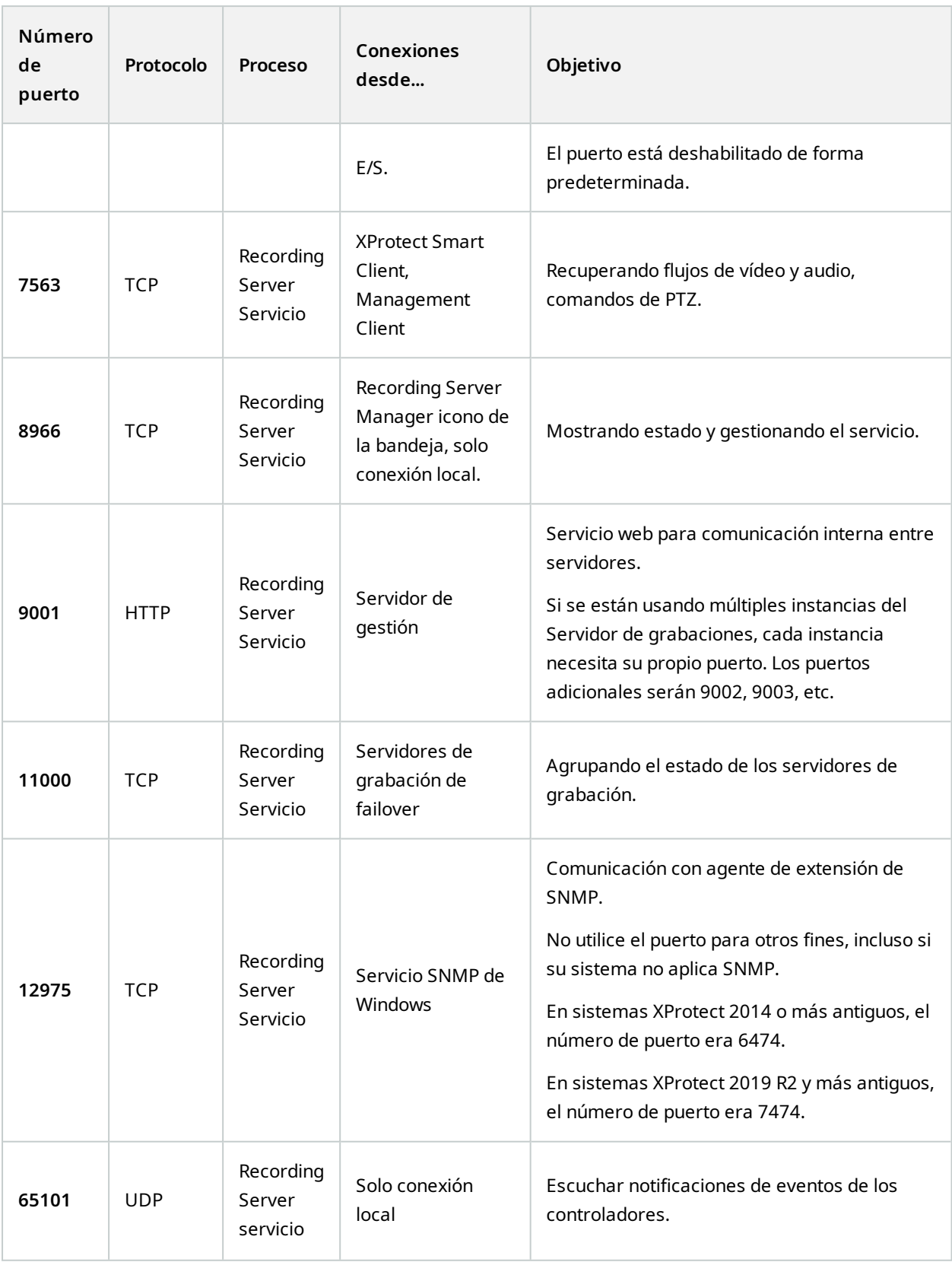

Además de las conexiones entrantes al servidor de Recording Server enumeradas previamente, el servicio Recording Server establece conexiones salientes a:

- <sup>l</sup> Cámaras
- <sup>l</sup> NVR

 $\mathscr{L}$ 

• Sitios remotos interconectados (ICP interconectado de Milestone)

#### **Failover Server servicio y servicio de Failover Recording Server**

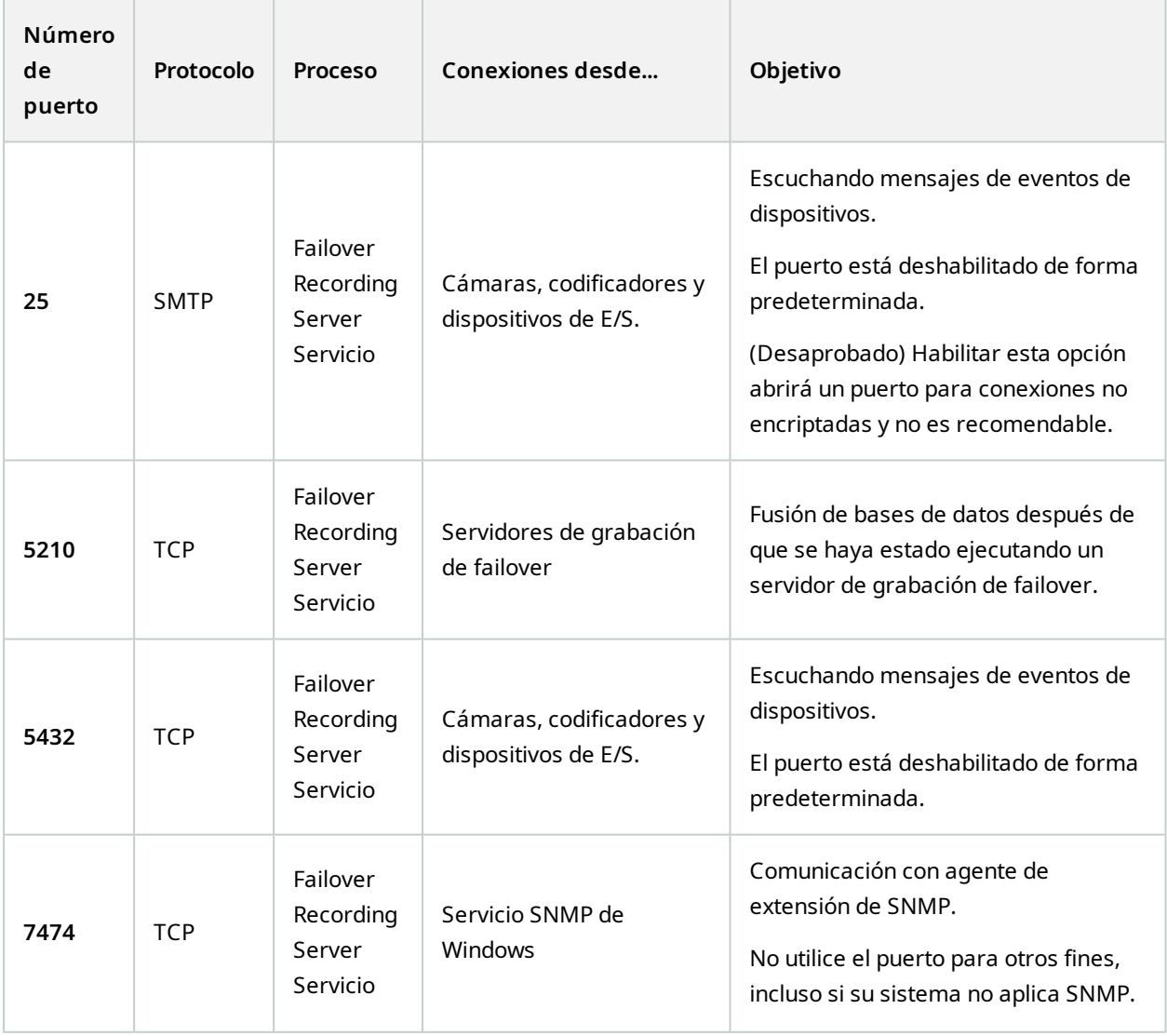

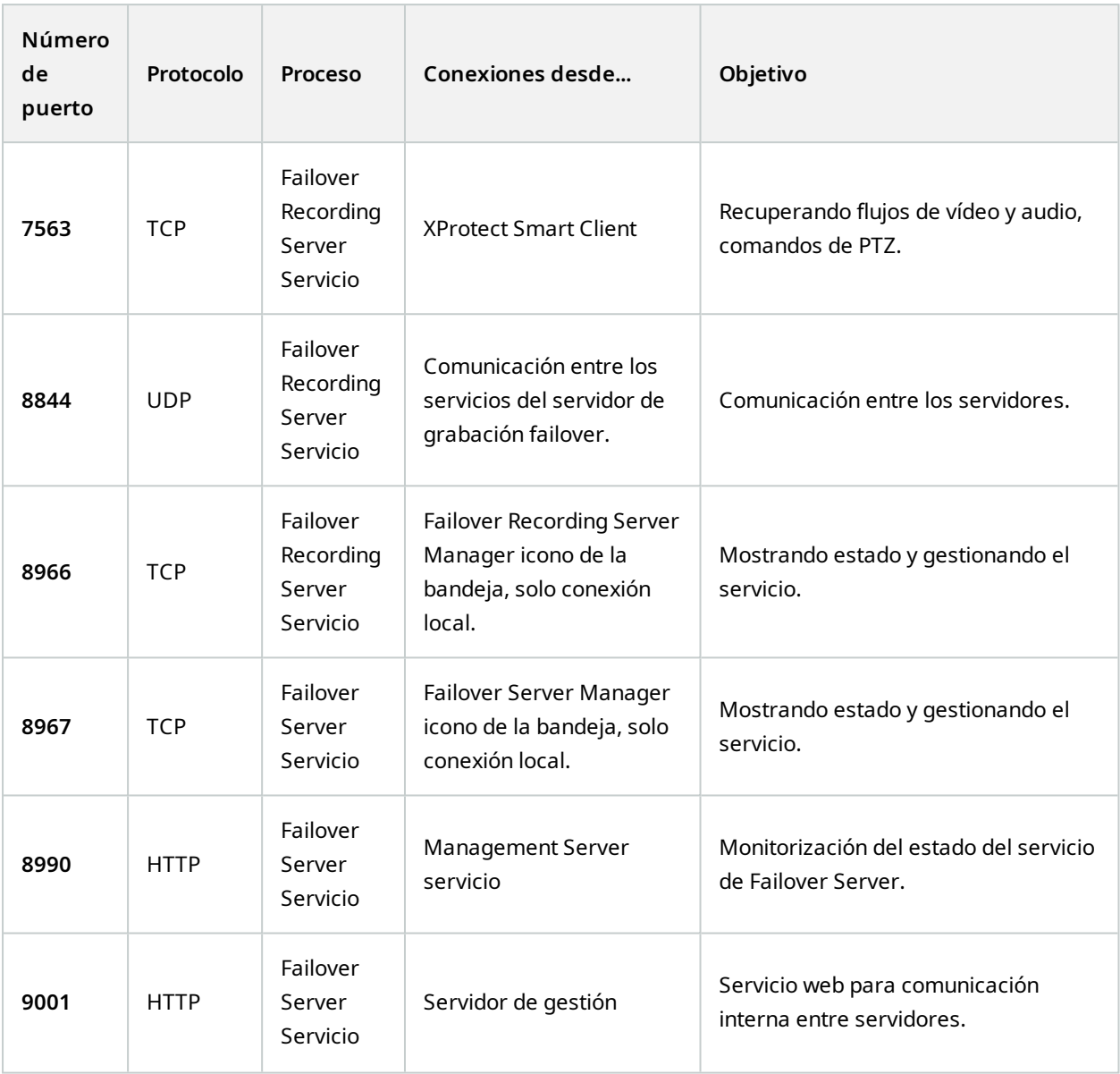

Además de las conexiones entrantes al servicio del Servidor de failover/Failover Recording Server enumeradas previamente, el servicio del Servidor de failover/Failover Recording Server establece conexiones salientes a las grabadoras normales, cámaras y para el Envío automático de vídeo.

**Log Server servicio**

 $\left| \cdot \right\rangle$ 

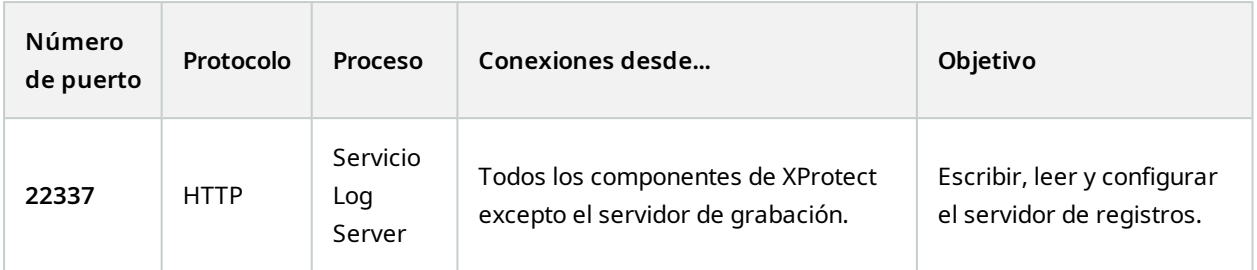

Este puerto utiliza HTTP, pero la comunicación está encriptada con seguridad de mensajes que utiliza la especificación WS-Security para asegurar los mensajes. Para obtener más información, consulte [Seguridad](https://learn.microsoft.com/en-us/dotnet/framework/wcf/feature-details/message-security-in-wcf) de [mensajes](https://learn.microsoft.com/en-us/dotnet/framework/wcf/feature-details/message-security-in-wcf) en WCF.

## **Mobile Server servicio**

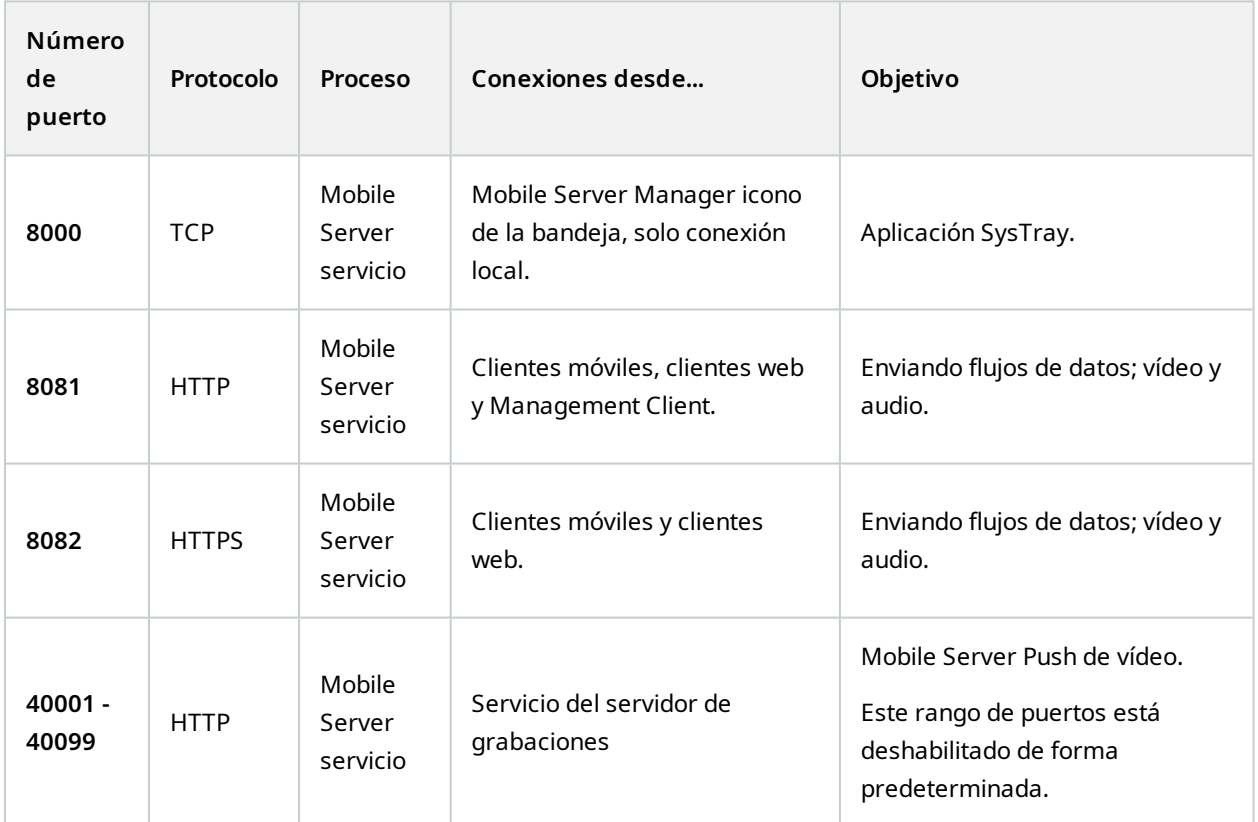

### **LPR Server servicio**

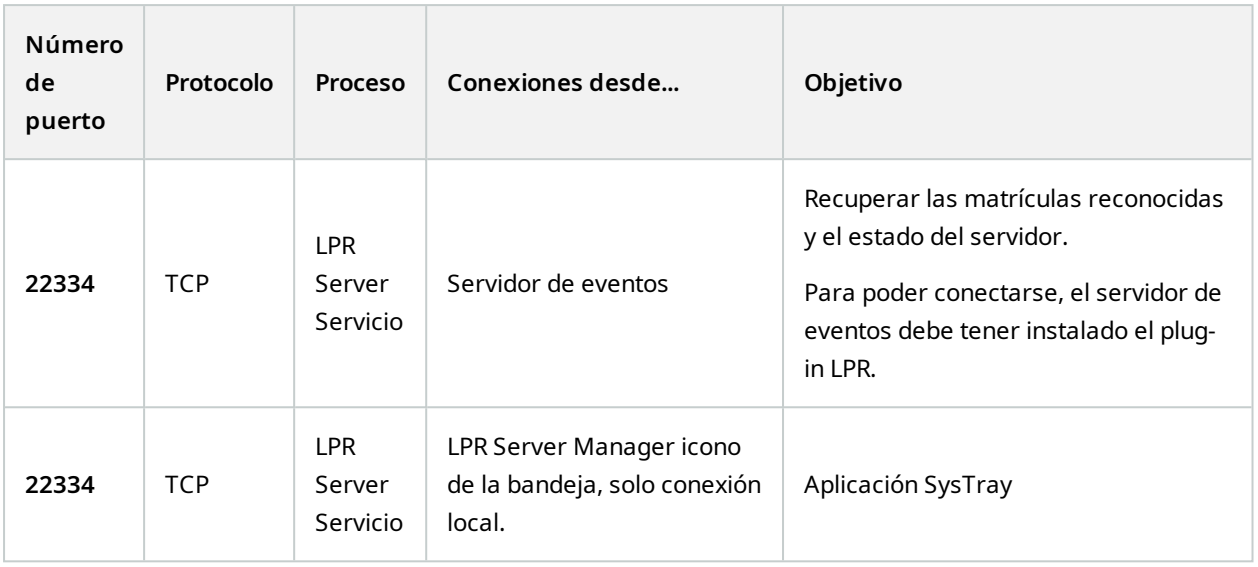

## **Milestone Open Network Bridge servicio**

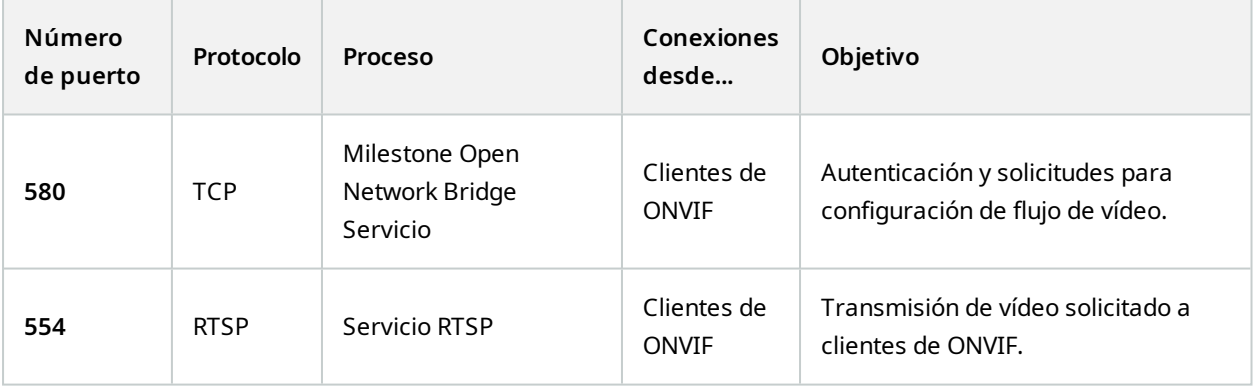

### **XProtect DLNA Server servicio**

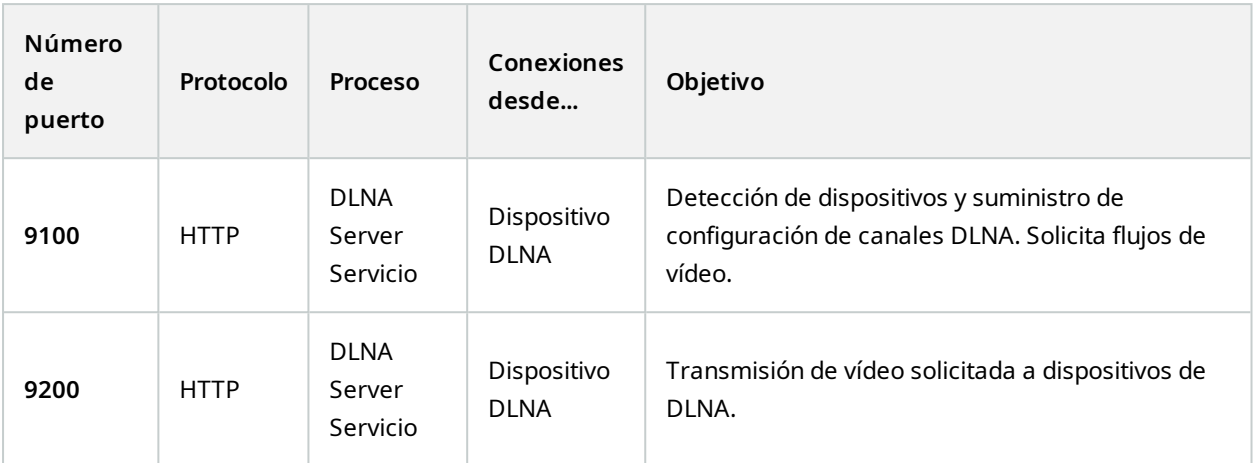

## **XProtect Screen Recorder servicio**

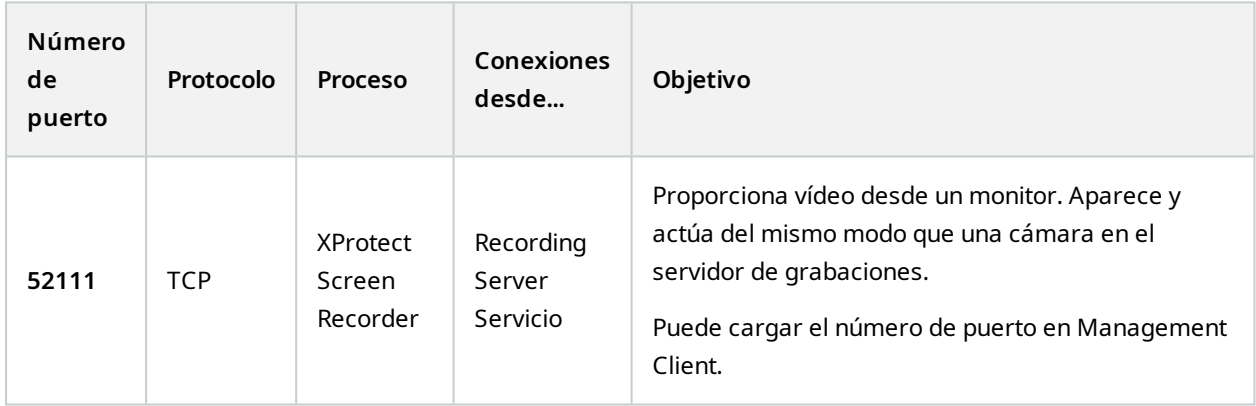

## **XProtect Incident Manager servicio**

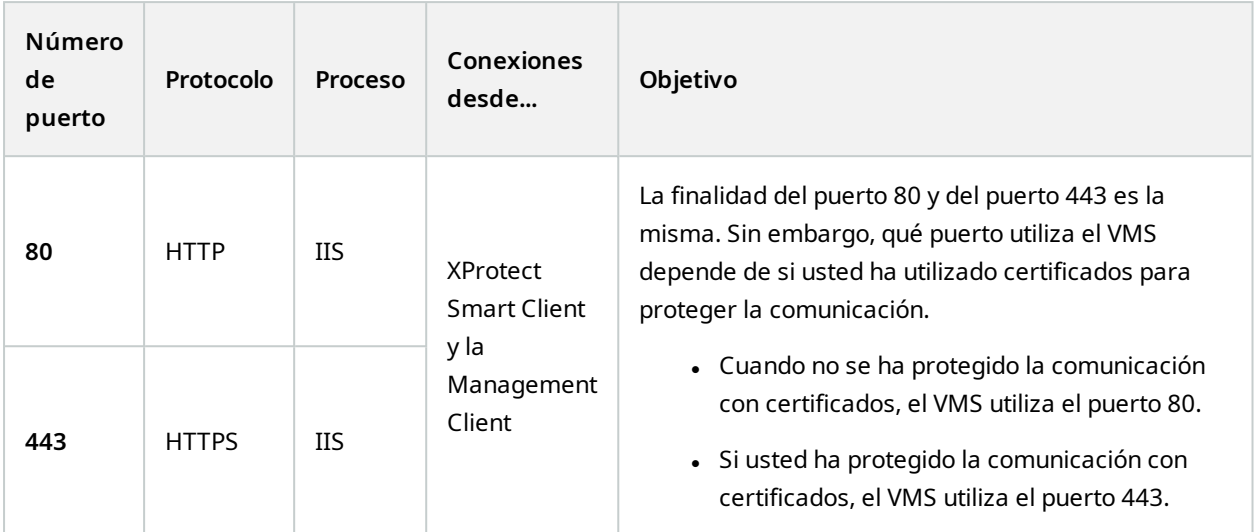

## **Componentes del servidor (conexiones salientes)**

## **Management Server servicio**

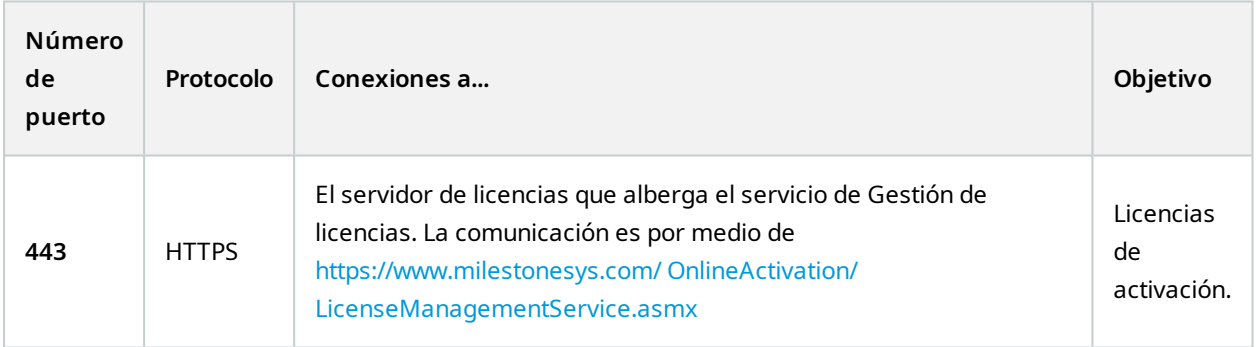

## **Recording Server servicio**

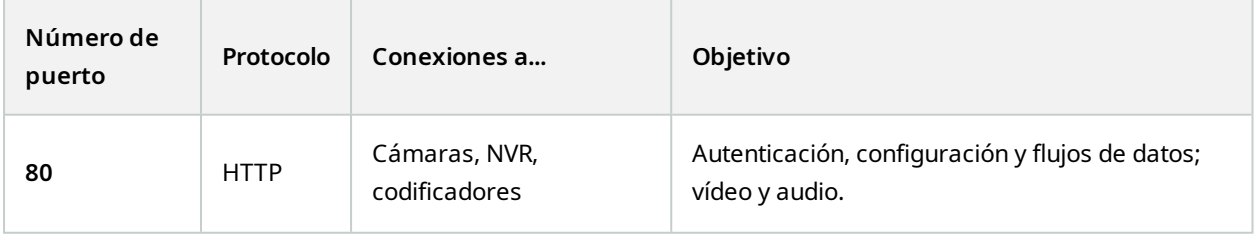

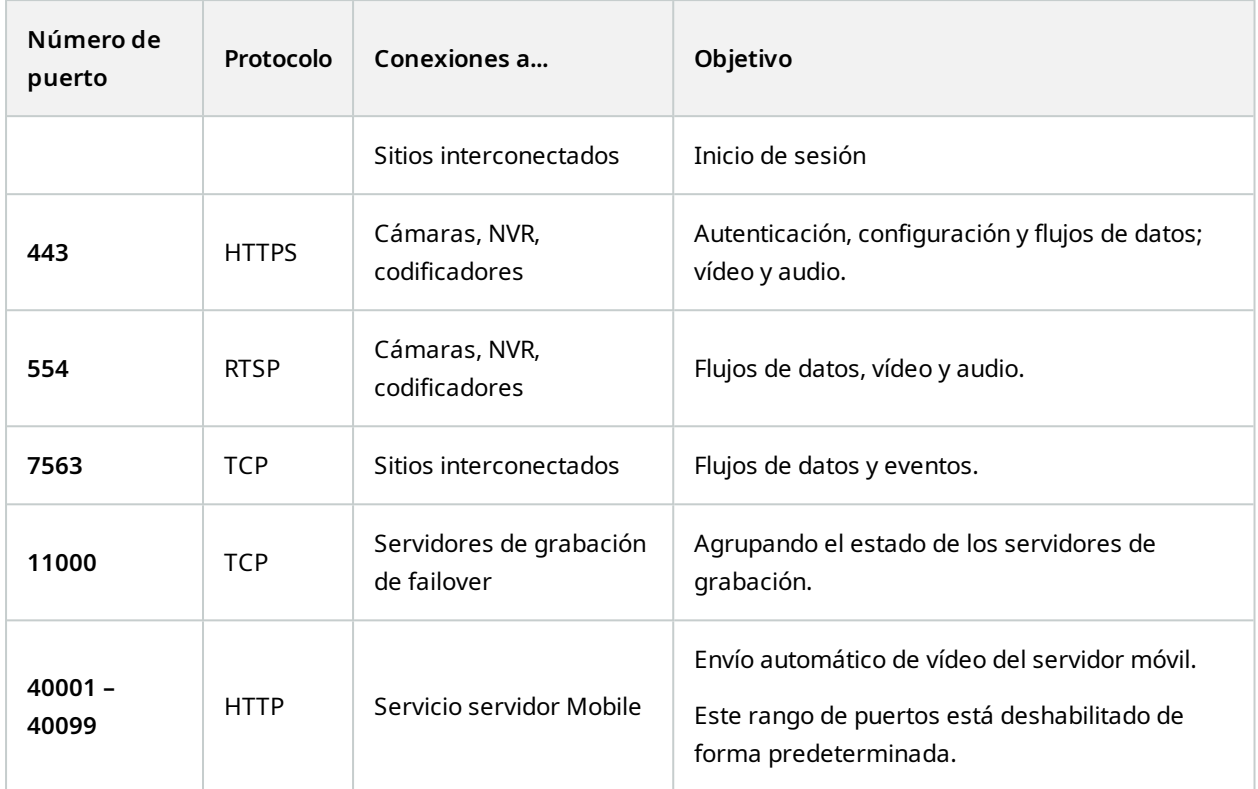

## **Failover Server servicio y servicio de Failover Recording Server**

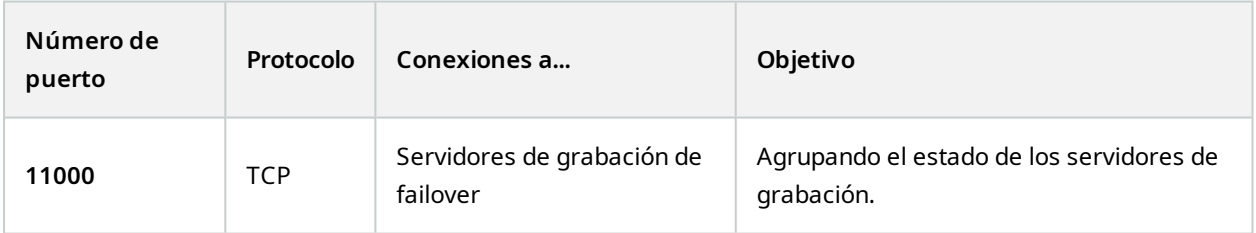

**Event Server servicio**

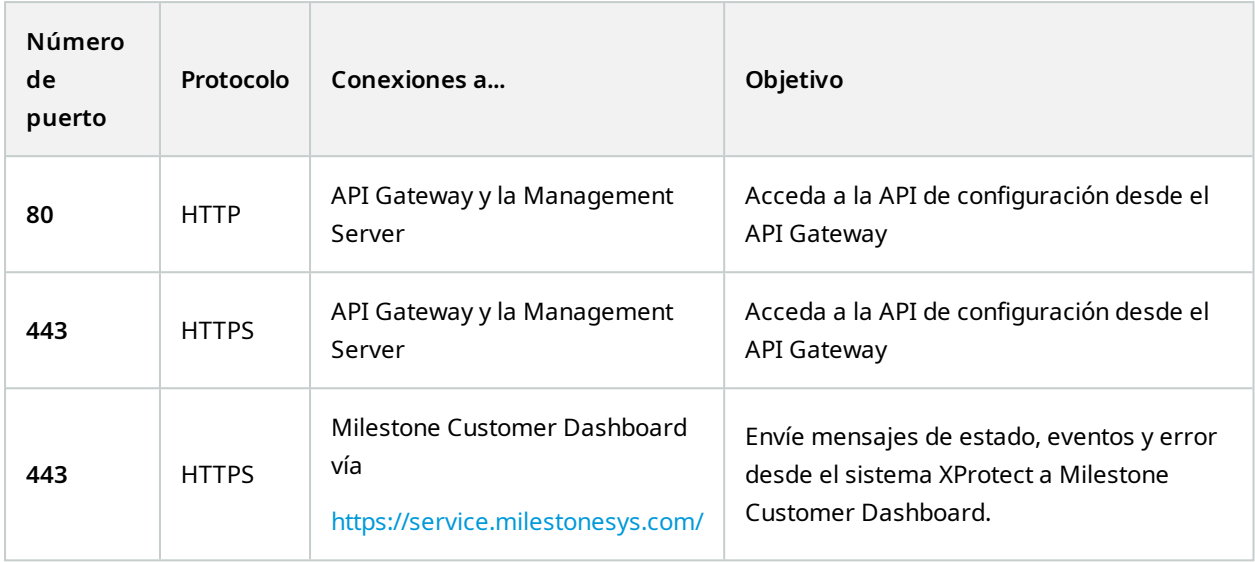

## **Log Server servicio**

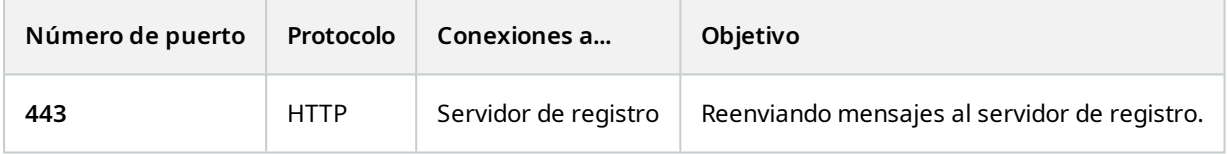

### API Gateway

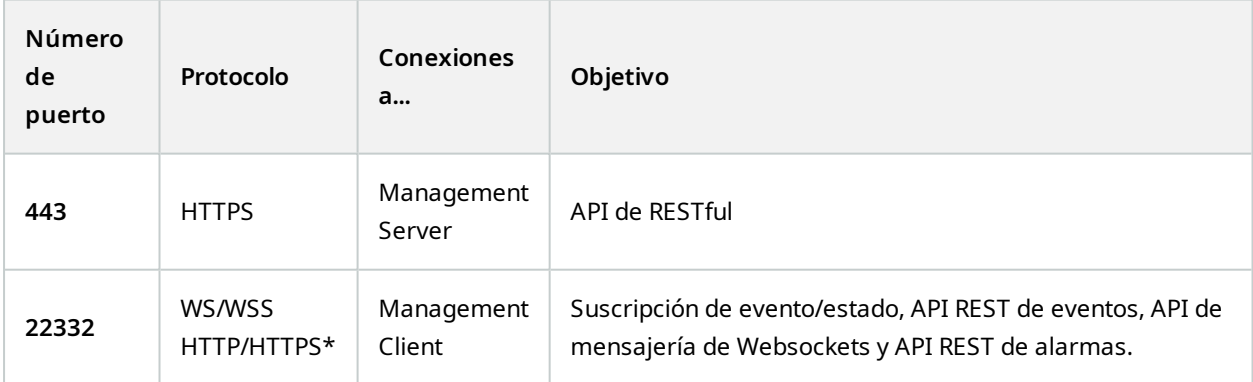

## **Cámaras, codificadores y dispositivos de E/S (conexiones entrantes)**

Manual del administrador | XProtect® VMS 2024 R1

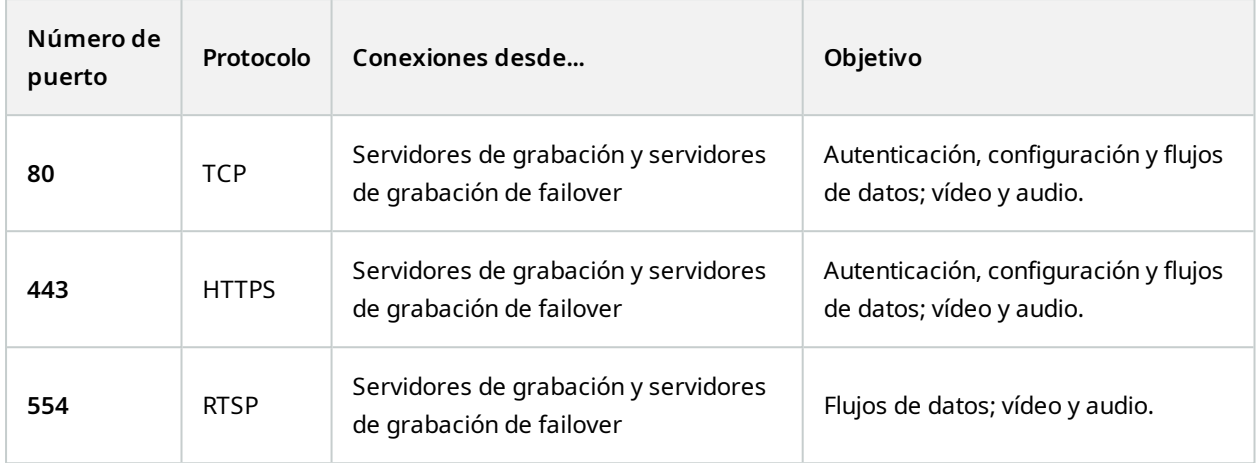

## **Cámaras, codificadores y dispositivos de E/S (conexiones salientes)**

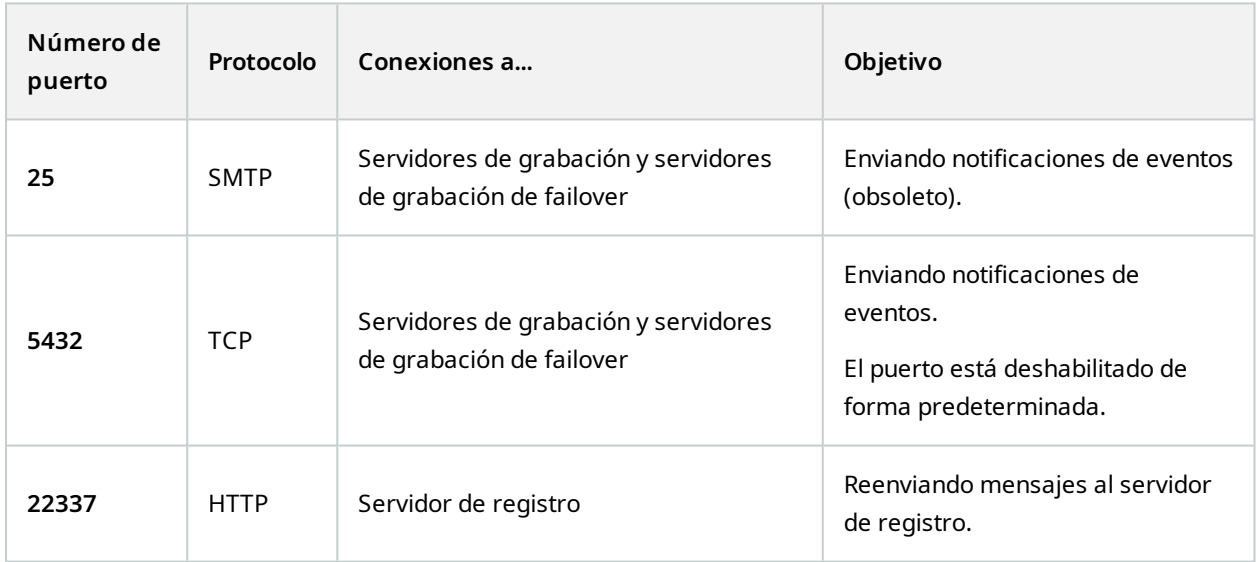

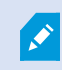

Solo unos pocos modelos de cámara son capaces de establecer conexiones salientes.

### **Componentes del cliente (conexiones salientes)**

**XProtect Smart Client, XProtect Management Client, servidor de XProtect Mobile**

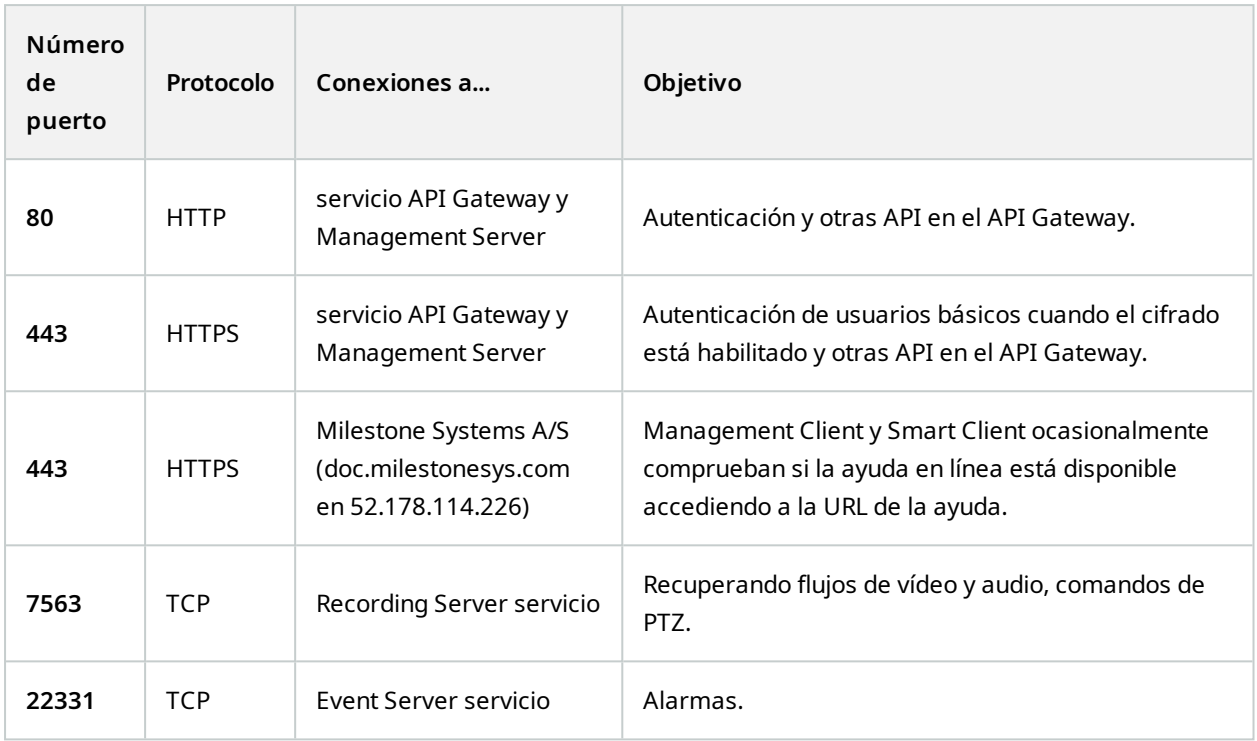

## **XProtect Web Client, cliente de XProtect Mobile**

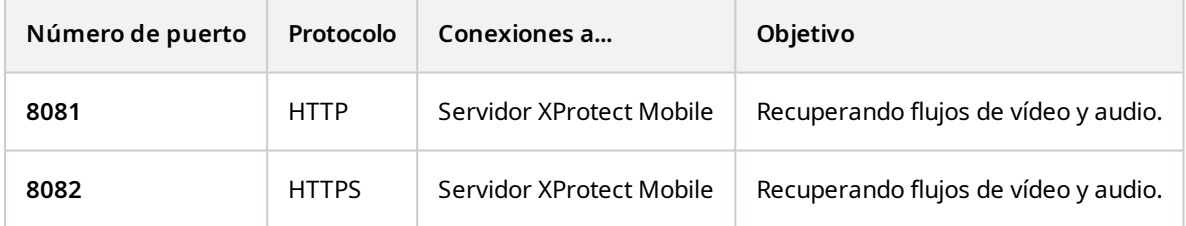

## API Gateway

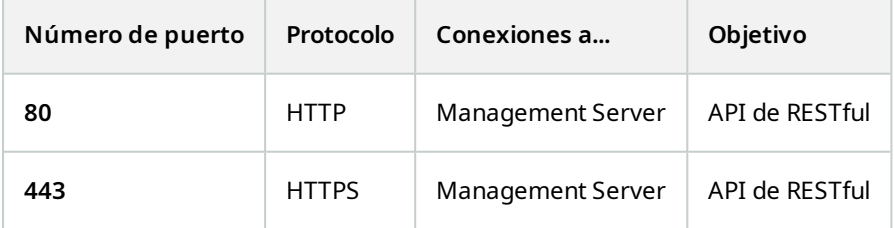

## **Grupos de aplicaciones**

El VMS contiene grupos de aplicaciones estándar como.NET v4.5, .NET v4.5 Classic y DefaultAppPool. Los grupos de aplicaciones disponibles en su sistema aparecen en el Administrador de Servicios de Información de Internet (IIS). Además de los grupos de aplicaciones estándar mencionados anteriormente, se entrega un conjunto de grupos de aplicaciones VideoOS con el Milestone XProtect VMS.

## **Grupos de aplicaciones en Milestone XProtect**

En la siguiente tabla puede obtener una descripción general de los grupos de aplicaciones VideoOS que se entregan con Milestone XProtect.

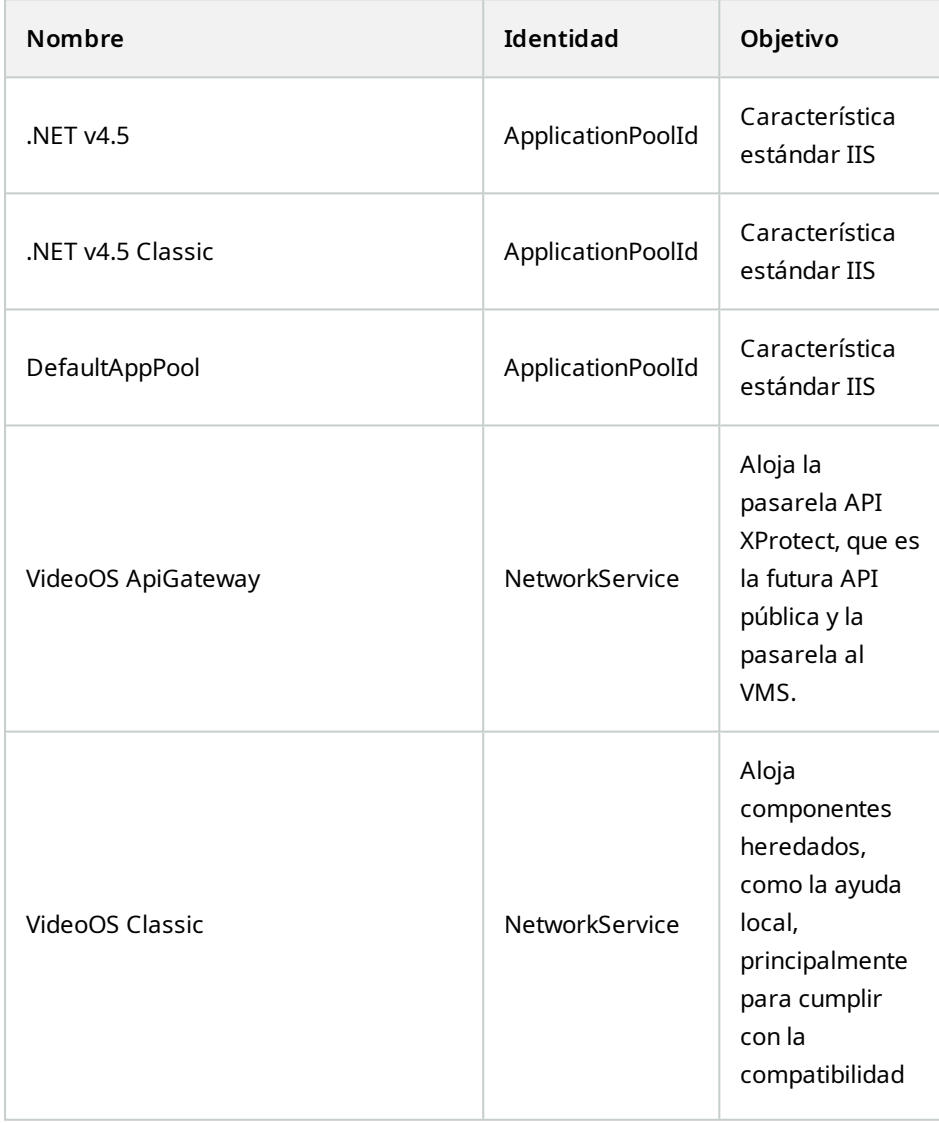

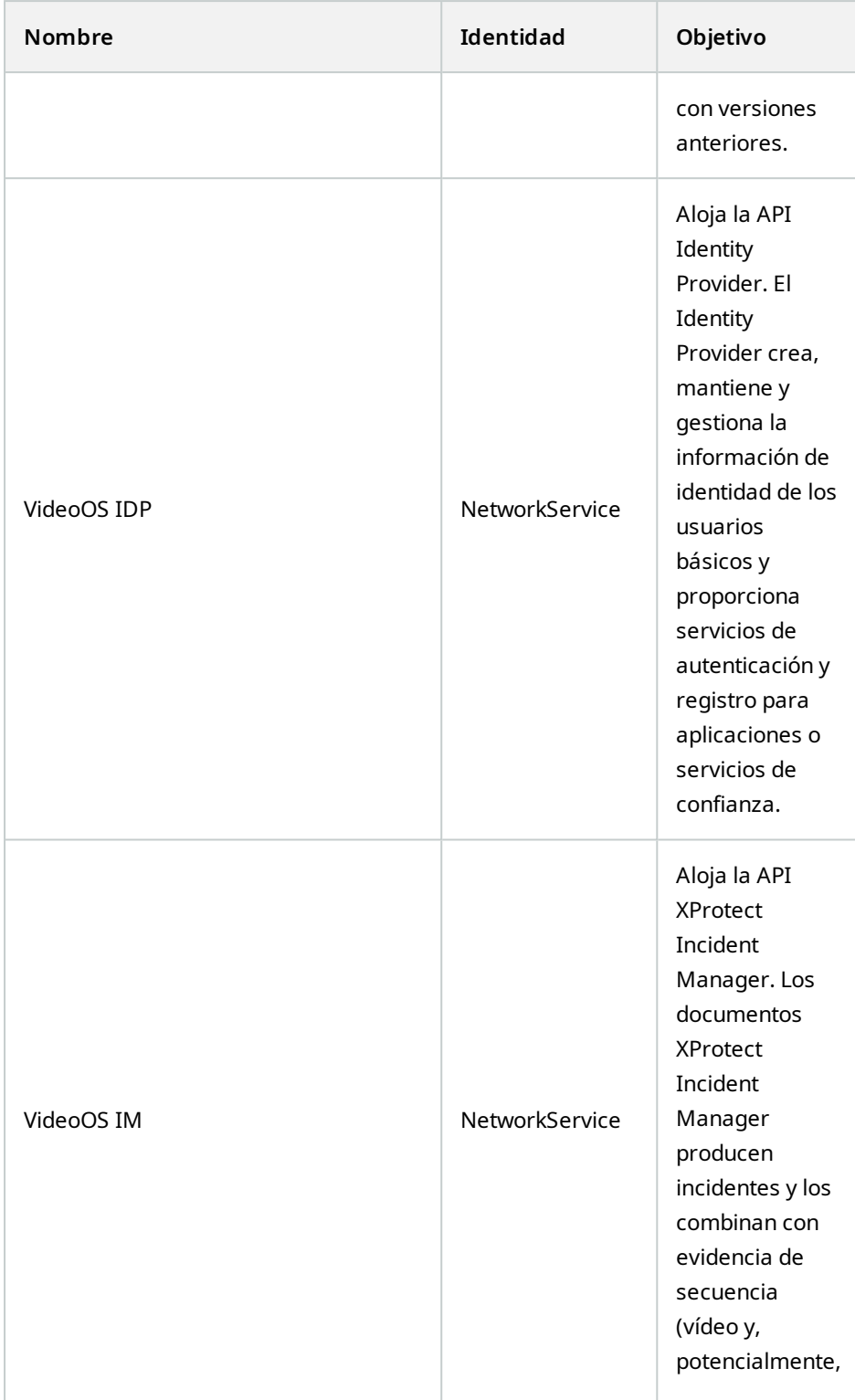

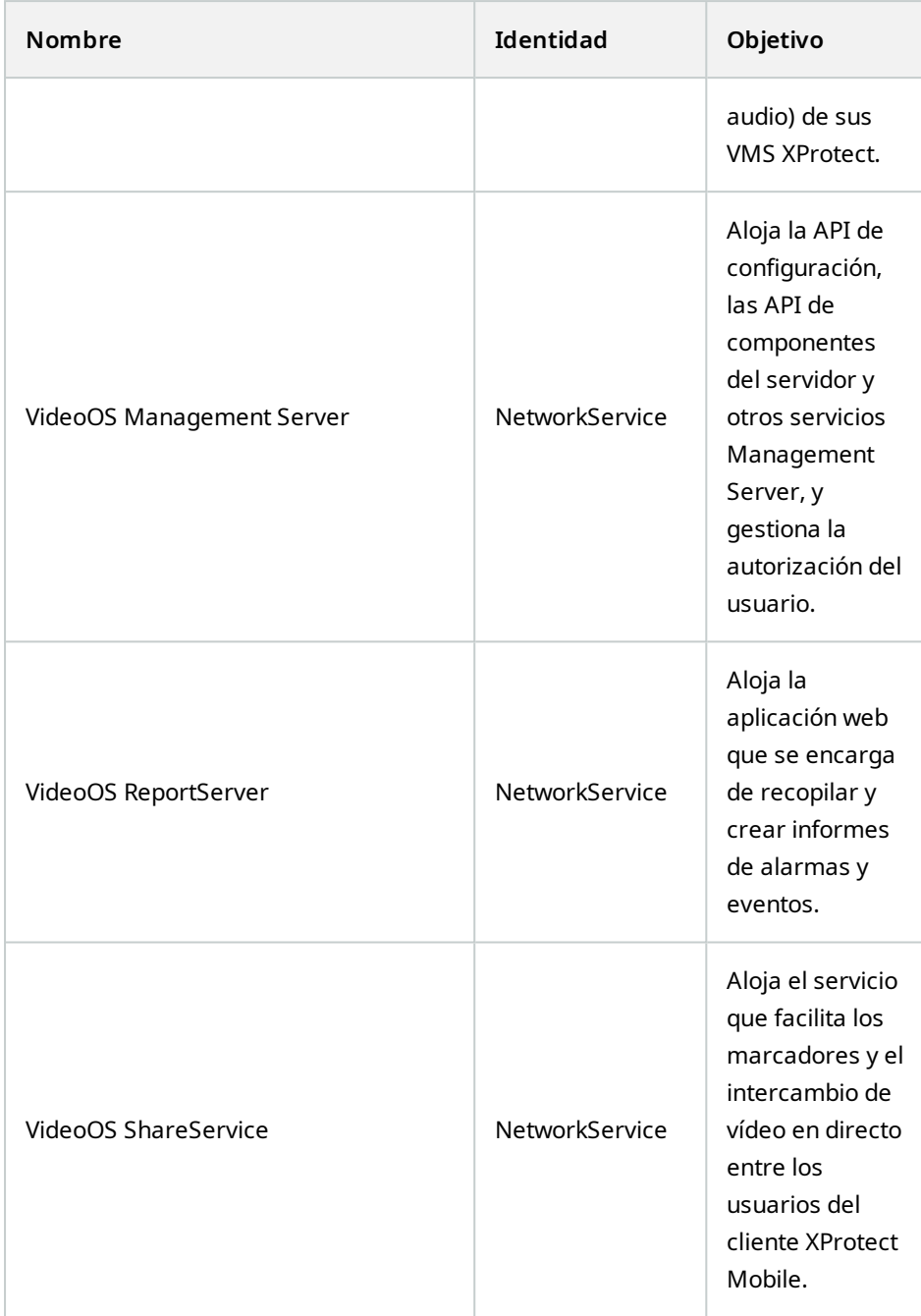

## **Trabajar con grupos de aplicaciones**

En la página **Grupos de aplicaciones** de la ventana **Servicios de información de Internet (IIS)** puede agregar grupos de aplicaciones o establecer valores predeterminados del grupo de aplicaciones y puede ver las aplicaciones alojadas por cada grupo de aplicaciones.

#### **Abra la página Grupos de aplicaciones**

- 1. En el menú **Inicio** Windows, abra el **Administrador de Servicios de Información de Internet (IIS)**.
- 2. En el panel **Conexiones**, haga clic en el nombre de su entorno y, a continuación, haga clic en **Grupos de aplicaciones**.
- 3. En **Acciones**, haga clic en **Agregar grupo de aplicaciones** o en **Establecer valores predeterminados de grupo de aplicaciones** para realizar cualquiera de estas tareas.
- 4. Seleccione un grupo de aplicaciones en la página **Grupos de aplicaciones** para mostrar más opciones en **Acciones** para cada grupo de aplicaciones.

## **Comparación de productos**

El VMS XProtect incluye los siguientes productos:

- XProtect Corporate
- XProtect Expert
- XProtect Professional+
- XProtect Express+
- XProtect Essential+

Vea la lista completa de características, que está disponible en la página de descripción del producto en el sitio web Milestone (<https://www.milestonesys.com/products/software/product-index/>).

# <span id="page-125-0"></span>**Licencias**

## **Licencias (explicación)**

## **Gratis XProtect Essential+**

Si ha instalado XProtect Essential+, puede ejecutar el sistema y ocho licencias de dispositivos de forma gratuita. La activación automática de la licencia está habilitada, y el hardware se activará a medida que lo añada al sistema.

Solo cuando se actualiza a un producto XProtect más avanzado y necesita cambiar su SLC (Código de Licencia de Software) (consulte Cambiar el código de licencia del [software](#page-135-0) en la página 136), el resto de este tema y los otros temas relacionados con las licencias en esta documentación podrían ser relevantes para usted.

## **Licencias para productos VMS XProtect (excepto XProtect Essential+)**

#### **Fichero de licencias de software y SLC**

Cuando adquiera su software y licencias, recibirá:

- <sup>l</sup> Una confirmación de pedido y un archivo de licencia de software nombrado como su SLC (código de licencia de software) y con la extensión ".lic", por correo electrónico;
- Y cobertura de Milestone Care.

Su SLC también está impreso en su confirmación de pedido y consta de varios números y letras agrupados por guiones como:

- Versión del producto 2014 o anterior: xxx-xxxx-xxxx
- Versión del producto 2016 o posterior: xxx-xxx-xxx-xx-xxxxxx

El archivo de licencia de software posee toda la información sobre los productos VMS, extensiones XProtect y licencias que ha adquirido. Milestone recomienda que guarde la información sobre su SLC y una copia de su archivo de licencia de software en un lugar seguro para su uso posterior. También puede ver su SLC en la ventana de **Información de licencia** en Management Client. Puede abrir la ventana de **Información de licencia** en el **Panel de navegación del sitio**-> nodo **Básico** -> **Información de licencia**. Es posible que necesite el archivo de licencia de software o su SLC cuando, por ejemplo, cree una cuenta de usuario de My Milestone, cuando contacte con su distribuidor para recibir asistencia técnica o cuando tenga que realizar cambios en su sistema.

#### **Proceso general de instalación y concesión de licencias**

Para empezar, descargue el software desde nuestro sitio web (<https://www.milestonesys.com/downloads/>). Durante la instalación (consulte Instalar un nuevo sistema [XProtect](#page-158-0) en la página 159) del software, se le pedirá que proporcione el archivo de licencia del software. No puede completar la instalación sin un archivo de licencia

#### de software.

Una vez que la instalación se haya completado y haya añadido algunas cámaras, debe activar sus licencias (consulte Activación de licencia [\(explicación\)](#page-127-0) en la página 128). Puede activar sus licencias desde la ventana **Información de licencia** en Management Client. Aquí también puede ver un resumen de sus licencias para todas las instalaciones en el mismo SLC. Puede abrir la ventana de **Información de licencia** en el **Panel de navegación del sitio**-> nodo **Básico** -> **Información de licencia**.

## <span id="page-126-1"></span>**Tipos de licencia**

Hay varios tipos de licencia en el sistema de licencias de XProtect.

#### **Licencias básicas**

Como mínimo, tiene una licencia base para uno de los productos VMS de XProtect. También puede tener una o más licencias básicas para XProtect extensiones.

#### **Licencias de dispositivo**

Como mínimo, tiene varias licencias de dispositivos. Por lo general, necesita una licencia de dispositivo por cada dispositivo de hardware con una cámara que se quiera añadir al sistema. Pero esto puede variar de un dispositivo de hardware a otro y dependiendo de que el dispositivo de hardware sea un dispositivo de hardware soportado o no de Milestone. Si desea más información, consulte Dispositivos de hardware [compatibles](#page-126-0) en la [página](#page-126-0) 127 y Dispositivos de hardware no [compatibles](#page-127-1) en la página 128.

Si desea utilizar la función push de vídeo en XProtect Mobile, también necesita una licencia de dispositivo por cada dispositivo móvil o tableta que pueda enviar vídeo push a su sistema.

No necesita licencias para altavoces, micrófonos, o dispositivos de entrada y salida que estén conectados a sus cámaras.

#### <span id="page-126-0"></span>**Dispositivos de hardware compatibles**

Por lo general, necesita una licencia de dispositivo por cada dispositivo de hardware con una cámara que se quiera añadir al sistema. Pero algunos dispositivos de hardware compatibles requieren más de una licencia de dispositivo. Puede ver cuántas licencias de dispositivo requieren sus dispositivos de hardware, en la lista de hardware compatible en la página web de Milestone [\(https://www.milestonesys.com/support/tools-and](https://www.milestonesys.com/support/tools-and-references/supported-devices/)[references/supported-devices/](https://www.milestonesys.com/support/tools-and-references/supported-devices/)).

Para los codificadores de vídeo de hasta 16 canales, sólo se necesita una licencia de dispositivo por dirección IP de codificador de vídeo. Un decodificador de vídeo puede tener una o varias direcciones IP.

Sin embargo, si el codificador de vídeo tiene más de 16 canales, se requiere una licencia de dispositivo por cada cámara activada en el codificador de vídeo, también para las primeras 16 cámaras activadas.

#### <span id="page-127-1"></span>**Dispositivos de hardware no compatibles**

Un dispositivo de hardware no compatible requiere una licencia de dispositivo por cada cámara activada que utilice un canal de vídeo.

Los dispositivos de hardware no compatibles no aparecen en la lista de hardware compatible en el sitio web de Milestone ([https://www.milestonesys.com/support/tools-and-references/supported-devices/\)](https://www.milestonesys.com/support/tools-and-references/supported-devices/).

#### **Licencias de cámara para Milestone Interconnect™**

Para ejecutar Milestone Interconnect, necesita Milestone Interconnect licencias de cámaras en su sitio central para ver vídeo de los dispositivos de hardware en sitios remotos. El número de Milestone Interconnect licencias de cámara necesarias depende del número de dispositivos de hardware en los sitios remotos de los que se desea recibir datos. Únicamente XProtect Corporate puede desempeñar la función de ubicación central.

#### **Licencias para XProtect extensiones**

La mayoría de las extensiones XProtect requieren tipos de licencias adicionales. El archivo de licencia de software también incluye información sobre sus licencias de extensión. Algunas extensiones poseen sus propios archivos de licencia de software independientes.

## <span id="page-127-0"></span>**Activación de licencia (explicación)**

Su SLC debe estar registrado antes de la instalación (consulte Registrar el código de licencia de software en la [página](#page-155-0) 156). Sus diferentes licencias conectadas consus SLC debenestar activadas para que el VMS XProtect instalado y extensiones XProtect funcionen y los dispositivos de hardware individuales puedan enviar datos al sistema. Para ver un resumen de todos los tipos de [licencia](#page-126-1) de XProtect, consulte Tipos de licencia en la página 127.

Hay varias formas de activar las licencias. Todos ellos están disponibles en la ventana de **Información de licencia**. La mejor forma de activación depende de las políticas de su organización y de si su servidor de gestión tiene acceso a Internet o no. Para saber cómo activar las licencias, consulte Activar sus [licencias](#page-132-0) en la página 133.

Después de la activación inicial de la licencia de su VMS de XProtect, no tiene que activar las licencias de los dispositivos cada vez que añada un dispositivo de hardware con una cámara debido a las flexibilidades incorporadas al sistema de licencias de XProtect. Para obtener más información sobre estas flexibilidades, consulte Periodo de gracia para la activación de la licencia [\(explicación\)](#page-128-0) en la página 129 y [Cambios](#page-128-1) en el dispositivo sin activación [\(explicación\)](#page-128-1) en la página 129.

### <span id="page-127-2"></span>**Activación de licencia automática (explicación)**

Para facilitar el mantenimiento y la flexibilidad, y cuando las políticas de su organización lo permitan, Milestone recomienda que habilite la activación automática de licencias. La activación automática de la licencia requiere que el servidor de gestión esté en línea. Para saber cómo habilitar la activación automática de la licencia, consulte Activar la activación [automática](#page-132-1) de licencia en la página 133.

#### **Ventajas de habilitar la activación automática de licencias**

- El sistema activa sus dispositivos de hardware unos minutos después de que usted haya añadido, eliminado o sustituido dispositivos de hardware o haya realizado otros cambios que afecten al uso de sus licencias. Por lo tanto, solo en raras ocasiones deberá iniciar manualmente la activación de una licencia. Consulte las pocas excepciones en Cuando la [activación](#page-128-2) manual de la licencia sigue siendo necesaria en la [página](#page-128-2) 129.
- <sup>l</sup> El número utilizado de cambios de dispositivo sin activación es siempre cero.
- . No hay dispositivos de hardware dentro de un período de gracia y con riesgo de caducidad.
- <sup>l</sup> Si una de sus licencias básicas caduca en un periodo de 14 días, el sistema XProtect también, como precaución adicional, intentará activar automáticamente sus licencias cada noche.

#### <span id="page-128-2"></span>**Cuando la activación manual de la licencia sigue siendo necesaria**

Si realiza los siguientes cambios en su sistema, se requiere la activación manual de la licencia.

- Comprar licencias [adicionales](#page-135-1) (consulte Obtener licencias adicionales en la página 136)
- . Actualizar a una versión más reciente o a un sistema VMS más avanzado (consulte [Requisitos](#page-393-0) de [actualización](#page-393-0) en la página 394)
- Comprar o renovar una suscripción de Milestone Care
- . Recibir la autorización para realizar más cambios en el dispositivo sin necesidad de activarlo (consulte Cambios en el dispositivo sin activación [\(explicación\)](#page-128-1) en la página 129)

## <span id="page-128-0"></span>**Periodo de gracia para la activación de la licencia (explicación)**

Cuando haya instalado su VMS y haya añadido dispositivos (dispositivos de hardware, cámaras Milestone Interconnect o licencias de puerta), los dispositivos funcionan en un periodo de gracia de 30 días si ha decidido no habilitar la activación automática de licencias. Antes de que finalice el periodo de gracia de 30 días y si no le quedan más cambios de dispositivos sin activar, debe activar sus licencias, o sus dispositivos dejarán de enviar vídeo a su sistema de vigilancia.

### <span id="page-128-1"></span>**Cambios en el dispositivo sin activación (explicación)**

La funcionalidad de los cambios de dispositivo sin activación da flexibilidad incorporada al sistema de licencias XProtect. Por tanto, aunque haya decidido activar las licencias manualmente, no tiene por qué activarlas cada vez que añada o elimine dispositivos de hardware.

El número de cambios de dispositivo sin activación difiere de una instalación a otra y se calcula en función de varias variables. Para obtener una descripción detallada, consulte Cálculo del número [disponible](#page-129-0) de cambios de dispositivo sin activación [\(explicación\)](#page-129-0) en la página 130.

Un año después de la última activación de la licencia, el número de cambios de dispositivo utilizados sin activación se pone automáticamente a cero. Una vez que el reinicio tiene lugar, puede seguir añadiendo y sustituyendo dispositivos de hardware sin activar las licencias.

Si su sistema de vigilancia está desconectado durante periodos de tiempo más largos, por ejemplo en los casos de un sistema de vigilancia en un barco en un largo crucero o un sistema de vigilancia en un lugar muy remoto sin acceso a Internet, puede ponerse en contacto con su revendedor Milestone y solicitar un mayor número de cambios de dispositivo sin activación.

<span id="page-129-0"></span>Debe explicar por qué cree que tiene derecho a un mayor número de cambios de dispositivo sin activación. Milestone decide cada solicitud de forma individual. En caso de que se le conceda un número mayor de cambios de dispositivo sin activación, deberá activar sus licencias para registrar el número mayor en su sistema XProtect.

## **Cálculo del número disponible de cambios de dispositivo sin activación (explicación)**

El número disponible de cambios de dispositivo sin activación se calcula en base a tres variables. Si tiene varias instalaciones del software Milestone, las variables se aplican a cada una de ellas por separado. Las variables son:

- <sup>l</sup> **C%** que es un porcentaje fijo de la cantidad total de licencias activadas
- <sup>l</sup> **Cmin** que es un valor mínimo fijo del número de cambios de dispositivos sin activación
- <sup>l</sup> **Cmax** que es un valor máximo fijo del número de cambios de dispositivos sin activación

El número de cambios de dispositivo sin activación nunca puede ser inferior al valor **Cmin** ni superior al valor **Cmax**. El valor calculado en base a la variable **C%** cambia según el número de dispositivos activados que tenga en cada instalación de su sistema. Los dispositivos añadidos con cambios de dispositivo sin activación no se cuentan como activados por la variable **C%**.

Milestone define los valores de las tres variables y los valores están sujetos a cambios sin previo aviso. Los valores de las variables difieren según el producto.

#### **Ejemplos basados en C% = 15%, Cmin = 10 y Cmax =100**

Compra 100 licencias de dispositivos. A continuación, se añaden 100 cámaras al sistema. A menos que haya habilitado la activación automática de la licencia, el número de cambios de dispositivo sin activación sigue siendo cero. Activa sus licencias y ahora tiene 15 cambios de dispositivo sin activación.

Compra 100 licencias de dispositivos. Después, añade 100 cámaras al sistema y activa las licencias. Su número de cambios de dispositivo sin activación es ahora de 15. A continuación, decide eliminar un dispositivo de hardware del sistema. Ahora tiene 99 dispositivos activados y el número de cambios de dispositivo sin activación ha bajado a 14.

Compra 1000 licencias de dispositivos. Después, añade 1000 cámaras y activa las licencias. Sus cambios de dispositivo sin activación son ahora 100. Según la variable **C%**,ahora debería haber tenido 150 cambios de dispositivo sin activación, pero la variable **Cmax** solo le permite tener 100 cambios de dispositivo sin activación.

Compra 10 licencias de dispositivos. Después, añade 10 cámaras al sistema y activa las licencias. Su número de cambios de dispositivo sin activación es ahora de 10 debido a la variable **Cmin**. Si el número se calculara solo en base a la variable **C%**, solo habría tenido 1 (15% de10 = 1,5 redondeado a 1).

Compra 115 licencias de dispositivos. Después, añade 100 cámaras al sistema y activa las licencias. Sus cambios de dispositivo sin activación son ahora 15. Añade otras 15 cámaras sin activarlas, utilizando 15 de los 15 cambios de dispositivo sin activación. Ahora elimina 50 de las cámaras del sistema y el número de cambios de dispositivo sin activación baja a 7. Esto significa que 8 de las cámaras añadidas anteriormente dentro de los 15 cambios de dispositivo sin activación entran en un periodo de gracia. Ahora añade 50 cámaras nuevas. Debido a que usted activó 100 cámaras en el sistema la última vez que activó las licencias, el número de cambios de dispositivo sin activación vuelve a ser 15 y las 8 cámaras, que fueron movidas a un período de gracia, regresan como cambios de dispositivo sin activación. Las 50 nuevas cámaras entran en un periodo de gracia.

## <span id="page-130-0"></span>**Milestone Care™ (explicación)**

Milestone Care es el nombre del programa completo de servicio y asistencia para los productos XProtect durante toda su vida útil.

Milestone Care le da acceso a diferentes tipos de material de autoayuda como artículos de Knowledge Base (Base de conocimiento), guías y tutoriales en nuestro sitio web de soporte (<https://www.milestonesys.com/support/>).

Para obtener beneficios adicionales, puede comprar más suscripciones anticipadas de Milestone Care.

#### **Milestone Care Plus**

Si tiene una suscripción Milestone Care Plus, también tiene acceso a actualizaciones gratuitas de su producto XProtect VMS actual y puede actualizar a productos XProtect VMS más avanzados a un precio ventajoso. Milestone Care Plus también ofrece funcionalidad adicional:

- <sup>l</sup> El servicio Panel de usuario
- La característica Conexión inteligente
- La funcionalidad completa de notificación push

#### **Milestone Care Premium**

Si tiene una suscripción Milestone Care Premium, también puede ponerse en contacto con el servicio de asistencia Milestone directamente. Recuerde incluir la información sobre su ID Milestone Care cuando se ponga en contacto con el servicio de asistencia de Milestone.

#### **Vencimiento, renovación y compra de suscripciones Milestone Care avanzadas**

La fecha de caducidad de los tipos de suscripción de Milestone Care Plus y Milestone Care Premium más avanzados son visibles en la ventana de **información de la licencia** en la tabla de **productos instalados**. Consulte Productos [instalados](#page-137-0) en la página 138.

Si decide comprar o renovar una suscripción de Milestone Care después de haber instalado su sistema, deberá activar manualmente sus licencias para que aparezca la información correcta de Milestone Care. Consulte Activar [licencias](#page-133-0) en línea en la página 134 o Activar [licencias](#page-134-0) fuera de línea en la página 135.

## **Licencias y sustitución de hardware (explicación)**

Si una cámara del sistema se estropea o si, por otros motivos, desea sustituirla por una nueva, existen algunas prácticas recomendadas sobre cómo debe hacerse.

Si se elimina una cámara de un servidor de grabación, se libera una licencia de dispositivo, pero también se pierde el acceso completo a todas las bases de datos (cámaras, micrófonos, entradas, salidas) y la configuración de la cámara antigua. Para mantener el acceso a las bases de datos de la antigua cámara y reutilizar sus ajustes al sustituirla por una nueva, utilice la opción correspondiente que aparece a continuación.

#### **Sustituir la cámara por otra similar**

Si sustituye una cámara por otra similar (fabricante, marca y modelo), y si le da a la nueva cámara la misma dirección IP que la antigua, mantendrá el acceso completo a todas las bases de datos de la antigua cámara. La nueva cámara sigue utilizando las mismas bases de datos y ajustes que la antigua. En este caso, se mueve el cable de red de la cámara antigua a la nueva sin cambiar ninguna configuración en Management Client.

#### **Sustituir la cámara por otra diferente**

Si sustituye una cámara por otra diferente (fabricante, marca y modelo), debe utilizar el asistente **Sustituir hardware** (consulte Sustituir el [hardware](#page-363-0) en la página 364) para asignar todas las bases de datos relevantes de la cámara antigua a la nueva y reutilizar los ajustes de la cámara antigua.

#### **Activación de la licencia tras la sustitución del hardware**

Si ha habilitado la activación automática de la licencia (consulte Activar la activación [automática](#page-132-1) de licencia en la [página](#page-132-1) 133), la nueva cámara se activará automáticamente.

Si la activación automática de las licencias está desactivada, y si se han utilizado todos los cambios de dispositivo disponibles sin activación (consulte Cambios en el dispositivo sin activación [\(explicación\)](#page-128-1) en la página [129\)](#page-128-1), deberá activar manualmente sus licencias. Para obtener más información sobre la activación manual de licencias, consulte Activar [licencias](#page-133-0) en línea en la página 134 o Activar [licencias](#page-134-0) fuera de línea en la página 135.

## **Obtener una visión general de sus licencias**

Hay muchas razones por las que le gustaría obtener una visión general de sus SLC y su número de licencias adquiridas y sus estados. Estas son unas pocas:

- <sup>l</sup> ¿Quiere añadir uno o varios dispositivos de hardware nuevos, pero tiene licencias de dispositivos sin usar o tiene que comprar otras nuevas?
- ¿El periodo de gracia de algunos de sus dispositivos de hardware termina pronto? A continuación, debe activarlos antes de que dejen de enviar datos al VMS.
- Ya sabe, por contactos anteriores con el servicio de asistencia, que necesitan información sobre su SLC y su ID Milestone Care para poder ayudarle. ¿Pero cuáles son?
- <sup>l</sup> Tiene muchas instalaciones de XProtect y utiliza el mismo SLC para todas las instalaciones, pero ¿dónde se utilizan las licencias y cuáles son sus estados?

Puede encontrar toda la información anterior y más en la ventana de **Información de licencia**.

Puede abrir la ventana de **Información de licencia** en el **Panel de navegación del sitio**-> nodo **Básico** -> **Información de licencia**.

<span id="page-132-0"></span>Para saber más sobre las distintas informaciones y funciones disponibles en la ventana de **Información sobre licencia**, consulte Ventana de [información](#page-136-0) de la licencia en la página 137.

## **Activar sus licencias**

Hay varias formas de activar las licencias. Todos ellos están disponibles en la ventana de **Información de licencia**. La mejor forma de activación depende de las políticas de su organización y de si su servidor de gestión tiene acceso a Internet o no.

Puede abrir la ventana de **Información de licencia** en el **Panel de navegación del sitio**-> nodo **Básico** -> **Información de licencia**.

Para saber más sobre las distintas informaciones y funciones disponibles en la ventana de **Información sobre licencia**, consulte Ventana de [información](#page-136-0) de la licencia en la página 137.

## <span id="page-132-1"></span>**Activar la activación automática de licencia**

Para facilitar el mantenimiento y la flexibilidad, y cuando las políticas de su organización lo permitan, Milestone recomienda que habilite la activación automática de licencias. La activación automática de la licencia requiere que el servidor de gestión esté en línea.

Si desea conocer todas las ventajas de habilitar la activación automática de la licencia, consulte [Activación](#page-127-2) de licencia automática [\(explicación\)](#page-127-2) en la página 128.

- 1. En el panel de **Navegación del sitio** -> nodo **Básico** -> **Información sobre la licencia**, seleccione **Activar la activación automática de licencia**.
- 2. Introduzca el nombre de usuario y la contraseña que desea utilizar con la activación automática de la licencia:
	- Si ya es usuario, introduzca su nombre de usuario y contraseña para iniciar sesión en el sistema de registro del software
	- <sup>l</sup> Si es un nuevo usuario, haga clic en el enlace **Crear nuevo usuario** para crear una nueva cuenta de usuario y siga el procedimiento de registro. Si aún no ha registrado su código de licencia de software (SLC), debe hacerlo

Las credenciales se guardan en un archivo en el servidor de gestión.

3. Haga clic en **Aceptar**.

Si más adelante quiere cambiar su nombre de usuario y/o la contraseña para la activación automática, haga clic en el enlace **Editar credenciales de activación**.

## **Deshabilitar la activación automática de licencia**

Si no está permitido utilizar la activación automática de licencias en su organización o simplemente ha cambiado de opinión, puede desactivar la activación automática de licencias.

La forma de deshabilitarla depende de si más adelante piensa volver a utilizar la activación automática de licencias o no.

#### **Deshabilitar pero conservar la contraseña para su uso posterior:**

1. En el panel de **Navegación del sitio** -> nodo **Básico** -> **Información sobre la licencia**, desactive **Habilitar la activación automática de la licencia**. El nombre de usuario y la contraseña se siguen guardando en el servidor de gestión.

#### **Deshabilitar y eliminar la contraseña:**

- 1. En el panel de **Navegación del sitio** -> nodo **Básico** -> **Información sobre la licencia**, haga clic en **Editar credenciales de activación**.
- 2. Haga clic en **Eliminar contraseña**.
- <span id="page-133-0"></span>3. Confirme que desea eliminar el nombre de usuario y la contraseña del servidor de gestión.

## **Activar licencias en línea**

Si el servidor de gestión tiene acceso a Internet pero prefiere iniciar manualmente el proceso de activación, ésta es la opción de activación de licencias más sencilla que tiene.

- 1. En el panel de **Navegación del sitio** -> nodo **Básico** -> **Información sobre la licencia**, seleccione **Activar licencia manualmente** y a continuación **En línea**.
- 2. Se abre el cuadro de diálogo **Activar en línea**:
	- Si ya es usuario, introduzca su nombre de usuario y contraseña
	- <sup>l</sup> Si es un nuevo usuario, haga clic en el enlace **Crear nuevo usuario** para configurar una nueva cuenta de usuario. Si aún no ha registrado su código de licencia de software (SLC), debe hacerlo
- 3. Haga clic en **Aceptar**.

Si recibe un mensaje de error durante la activación en línea, siga las instrucciones que aparecen en la pantalla para resolver el problema o póngase en contacto con el servicio de asistencia de Milestone.

## <span id="page-134-0"></span>**Activar licencias fuera de línea**

Si su organización no permite que el servidor de gestión tenga acceso a Internet, deberá activar las licencias manualmente y sin conexión.

- 1. En el panel de **Navegación del Sitio** -> nodo **Conceptos básicos** -> **Información de licencia**, seleccione **Activar licencia manualmente** > **Fuera de línea** > **Exportar licencia para activación** exportar un archivo de solicitud de licencia (.lrq) con información sobre sus dispositivos de hardware añadidos y otros elementos que requieren una licencia.
- 2. El archivo de solicitud de licencia (.lrq) recibe automáticamente el mismo nombre que su SLC. Si tiene varios sitios, recuerde cambiar el nombre de los archivos para poder identificar fácilmente qué archivo pertenece a cada sitio.
- 3. Copie el archivo de solicitud de licencia en un ordenador con acceso a Internet e inicie sesión en nuestro sitio web (<https://online.milestonesys.com/>) para obtener el archivo de licencia de software activado (.lic).
- 4. Copie el archivo .lic que reciba en su ordenador con Management Client. El archivo ha recibido el mismo nombre que su archivo de solicitud de licencia.
- 5. En el panel de **Navegación del sitio** -> nodo **Básico** -> **Información de licencia**, seleccione **Activar licencia fuera de línea** > **Importar licencia activada**, y luego seleccione el archivo de licencia de software activado para importarlo y así activar sus licencias.
- <span id="page-134-1"></span>6. Haga clic en **Finalizar** para finalizar el proceso de activación.

## **Activar licencias después del periodo de gracia**

Si ha decidido utilizar la activación manual de la licencia y ha olvidado activar una licencia dentro del periodo de gracia (dispositivo de hardware, cámara Milestone Interconnect, licencias de puerta u otros), el dispositivo que utiliza esa licencia deja de estar disponible y no puede enviar datos al sistema de vigilancia

Aunque el periodo de gracia de una licencia haya expirado, la configuración del dispositivo y los ajustes realizados se guardan y se utilizan cuando se activa la licencia.

Para habilitar de nuevo los dispositivos no disponibles, activa las licencias manualmente de la forma que prefieras. Si desea más información, consulte Activar [licencias](#page-134-0) fuera de línea en la página 135 o Activar [licencias](#page-133-0) en línea en la [página](#page-133-0) 134.

## <span id="page-135-1"></span>**Obtener licencias adicionales**

Si desea añadir o si ya ha añadido más dispositivos de hardware, sistemas Milestone Interconnect,puertas u otros elementos para los que actualmente tiene licencias, deberá comprar licencias adicionales para habilitarlos para enviar datos a su sistema:

<sup>l</sup> Para obtener licencias adicionales para su sistema, póngase en contacto con su distribuidor de productos XProtect

Si ha comprado nuevas licencias para su versión del sistema de vigilancia existente:

<sup>l</sup> Simplemente active sus licencias manualmente para tener acceso a las nuevas licencias. Si desea más información, consulte Activar [licencias](#page-133-0) en línea en la página 134 o Activar [licencias](#page-134-0) fuera de línea en la [página](#page-134-0) 135.

Si ha comprado nuevas licencias y una versión actualizada del sistema de vigilancia:

<sup>l</sup> Recibirá un archivo de licencia de software actualizado (.lic) con las nuevas licencias y la nueva versión. Debe utilizar el nuevo archivo de licencia de software durante la instalación de la nueva versión. Si desea más información, consulte Requisitos de [actualización](#page-393-0) en la página 394

## <span id="page-135-0"></span>**Cambiar el código de licencia del software**

Si realiza una instalación con un Código de Licencia de Software (SLC) temporal o si ha actualizado a un producto más avanzado XProtect, puede cambiar su SLC por un SLC permanente o más avanzado. Puede cambiar su SLC sin necesidad de realizar ninguna acción de desinstalación o reinstalación cuando haya recibido su nuevo archivo de licencia de software.

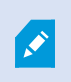

Puede hacerlo localmente en el servidor de gestión o remotamente desde Management Client.

## **Desde el icono de la bandeja del servidor de gestión**

1. En el servidor de gestión, vaya al área de notificación de la barra de tareas.

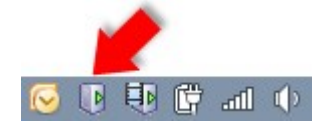

- 2. Haga clic con el botón derecho en el icono del **Servidor de gestión** y seleccione **Cambiar licencia**.
- 3. Haga clic en **Importar licencia**.
- 4. A continuación, seleccione el archivo de licencia de software guardado para este fin. Una vez hecho esto, la ubicación del archivo de licencia de software seleccionado se añade justo debajo del botón **Importar licencia**.
- 5. Haga clic en **Aceptar** y ya está a punto para registrar el SLC. Consulte [Registrar](#page-155-0) el código de licencia de [software](#page-155-0) en la página 156.

## **Desde Management Client**

- 1. Copie el archivo .lic que reciba en su ordenador con Management Client.
- 2. En el panel de **Navegación del sitio** -> nodo **Básico** -> **Información de licencia**, seleccione **Activar licencia fuera de línea** > **Importar licencia activada**, y luego seleccione el archivo de licencia de software activado para importarlo.
- 3. Cuando se abra, acepte que el archivo de licencia de software es diferente del que se está utilizando actualmente.
- 4. Ahora está en condiciones de registrar el SLC. Consulte [Registrar](#page-155-0) el código de licencia de software en la [página](#page-155-0) 156.

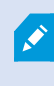

S

El archivo de licencia del software solo se importa y se modifica, pero no se activa. Recuerde activar su licencia. Si desea más información, consulte Activar sus [licencias](#page-132-0) en la [página](#page-132-0) 133.

Cuando se ejecuta XProtect Essential+, solo se puede cambiar la licencia desde el icono de la bandeja del servidor de gestión. No es posible cambiar la licencia de Management Client.

## <span id="page-136-0"></span>**Ventana de información de la licencia**

En la ventana de **Información de licencia**, puede llevar un registro de todas las licencias que comparten el mismo archivo de licencia de software tanto en este sitio como en todos los demás sitios, sus suscripciones de Milestone Care y decidir cómo quiere activar sus licencias.

Puede abrir la ventana de **Información de licencia** en el **Panel de navegación del sitio**-> nodo **Básico** -> **Información de licencia**.

Si quiere tener una comprensión general de cómo funciona el sistema de licencias XProtect, consulte [Licencias](#page-125-0) [\(explicación\)](#page-125-0) en la página 126.

#### **Licencia concedida a**

Esta área de la ventana de **Información de licencia**, enumera los datos de contacto del propietario de la licencia que se introdujo durante el registro del software.

Si no puede ver el área **Licencia concedida a**, haga clic en el botón **Actualizar** en la esquina inferior derecha de la ventana.

Haga clic en **Editar detalles** para editar la información del propietario de la licencia. Haga clic en **Acuerdo de licencia de usuario final** para ver el acuerdo de licencia de usuario final que aceptó antes de la instalación.

#### **Milestone Care**

Aquí puede ver información sobre su suscripción actual de Milestone Care™. Las fechas de caducidad de sus suscripciones se muestran en la tabla de **Productos instalados** que aparece a continuación.

Para obtener más información sobre [Milestone](#page-130-0) Care, utilice los enlaces o consulte Milestone Care™ [\(explicación\)](#page-130-0) en la página 131.

#### <span id="page-137-0"></span>**Productos instalados**

Muestra la siguiente información sobre todas las licencias básicas instaladas para el VMS XProtect y las extensiones XProtect que comparten el mismo archivo de licencia de software:

- Productos y versiones
- <sup>l</sup> El código de licencia del software de los productos (SLC)
- La fecha de caducidad de su SLC. Normalmente, no restringida.
- La fecha de vencimiento de su suscripción de Milestone Care Plus
- La fecha de vencimiento de su suscripción de Milestone Care Premium

#### **Installed Products**

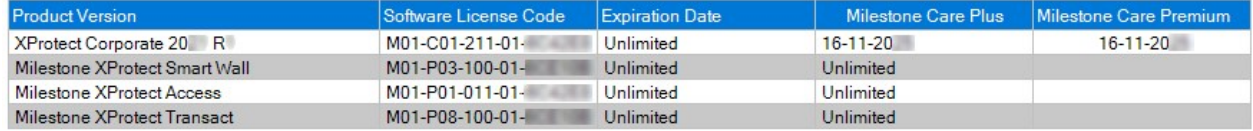

#### **Descripción de la licencia - Todos los sitios**

Muestra el número de licencias de dispositivo activadas y otras licencias en su archivo de licencia de software y el número total de licencias disponibles en su sistema. Aquí puede ver fácilmente si todavía puede hacer crecer su sistema sin comprar licencias adicionales.

Para obtener una visión detallada del estado de sus licencias activadas en otros sitios, haga clic en el enlace **Detalles de la licencia - Todos los sitios**. Consulte la sección **Detalles de la licencia - Sitio actual** para conocer la información disponible que se muestra.

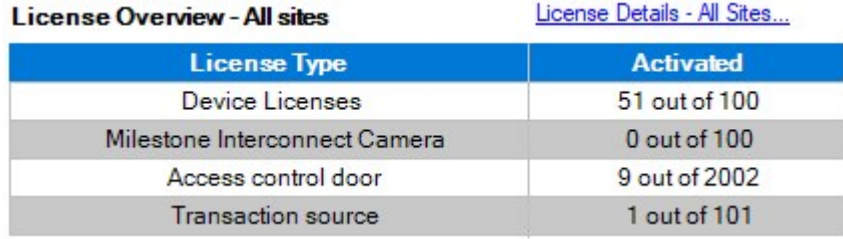

Si tiene licencias para extensiones XProtect, puede ver detalles adicionales sobre estas en los nodos específicos de extensión XProtect en el panel de **Navegación del sitio**.

#### **Detalles de la licencia: sitio actual**

La columna **Activado** enumera el número de licencias de dispositivos activados u otras licencias en este sitio.

También puede ver el número de cambios de dispositivo utilizados sin activación (consulte [Cambios](#page-128-1) en el dispositivo sin activación [\(explicación\)](#page-128-1) en la página 129) y cuántos tiene disponibles al año en la columna **Cambios sin activación.**.

Si tiene licencias que aún no ha activado y que, por tanto, están en periodo de gracia, éstas aparecen en la columna **En periodo de gracia**. La fecha de caducidad de la primera licencia que expira, aparece en rojo debajo de la tabla.

Si se olvida de activar las licencias antes de que expire el periodo de gracia, dejarán de enviar vídeo al sistema. Estas licencias se muestran en la columna **Periodo de gracia caducado**. Si desea más información, consulte Activar [licencias](#page-134-1) después del periodo de gracia en la página 135.

Si ha utilizado más licencias de las que tiene disponibles, éstas aparecen en la columna **Sin licencia** y no pueden ser utilizadas en su sistema. Si desea más información, consulte Obtener licencias [adicionales](#page-135-1) en la página 136.

Si tiene licencias en periodo de gracia, con un periodo de gracia caducado o sin licencia, un mensaje le recordará cada vez que inicie sesión en su Management Client.

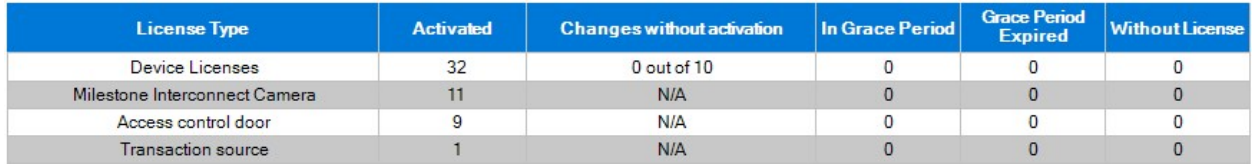

License Details - Current Site: New York 1999

Si tiene dispositivos de hardware que utilizan más de una licencia, aparece un enlace **Haga clic aquí para abrir el informe completo de la licencia del dispositivo** debajo de la tabla **Detalles de la licencia - Sitio actual**. Al hacer clic en el enlace, puede ver cuántas licencias de dispositivo requiere cada uno de estos dispositivos de hardware.

Los dispositivos de hardware sin licencia se identifican con un signo de exclamación en el Management Client. El signo de exclamación también se utiliza para otros fines. Coloque el ratón sobre el signo de exclamación para ver el propósito.

### **Funciones de activación de licencias**

Debajo las tres tablas son:

- <sup>l</sup> Una casilla para habilitar la activación automática de la licencia y un enlace para editar las credenciales del usuario para la activación automática. Si desea más información, consulte [Activación](#page-127-2) de licencia automática [\(explicación\)](#page-127-2) en la página 128 y Activar la activación [automática](#page-132-1) de licencia en la página 133. Si la activación automática ha fallado, aparecerá un mensaje de error en rojo. Para obtener más información, haga clic en el enlace **Detalles**. Algunas licencias , como XProtect Essential+, se instalan con la activación automática de la licencia habilitada, y no es posible desactivarla.
- Una lista desplegable para activar manualmente las licencias en línea o fuera de línea. Si desea más información, consulte Activar [licencias](#page-133-0) en línea en la página 134 y Activar [licencias](#page-134-0) fuera de línea en la [página](#page-134-0) 135.
- . En la esquina inferior derecha de la ventana, puede ver cuándo se activaron sus licencias por última vez (automática o manualmente) y cuándo se actualizó la información en la ventana. Las marcas de tiempo son del servidor y no del ordenador local

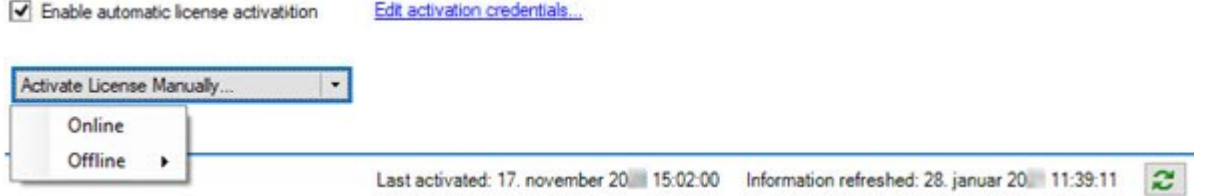

# **Requisitos y consideraciones**

## **Horario de verano (explicación)**

El horario de verano (DST) es la práctica de adelantar los relojes para que las tardes tengan más luz solar y las mañanas menos. El uso del horario de verano varía según los países/regiones.

Cuando trabaje con un sistema de vigilancia, que sea intrínsecamente sensible a la hora, es importante que sepa cómo maneja el sistema el horario de verano.

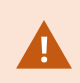

No cambie la configuración del horario de verano cuando se encuentre en el período DST o si tiene grabaciones de un período DST.

### **Primavera: Cambio de hora estándar a horario de verano**

El cambio de la hora estándar al horario de verano no es un gran problema, ya que hay que adelantar una hora.

Ejemplo:

El reloj se adelanta de las 02:00 horas estándar a las 03:00 horas del horario de verano, y el día tiene 23 horas. En ese caso, no hay datos entre las 02:00 y las 03:00 de la mañana ya que esa hora, para ese día, no existía.

#### **Otoño: Cambiar del horario de verano al horario estándar**

Cuando se pasa del horario de verano a la hora estándar en otoño, se retrocede una hora.

Ejemplo:

El reloj se adelanta de las 02:00 horas del horario de verano a las 01:00 horas estándar, y el día tiene 25 horas. Se llega a la 01:59:59 y de inmediato se vuelve a la 01:00:00. Si el sistema no reaccionara, esencialmente volvería a registrar esa hora, por lo que la primera instancia de 01:30 sería sobrescrita por la segunda instancia de 01:30.

Para evitar que este problema ocurra, el sistema archiva el vídeo actual en caso de que la hora del sistema cambie más de cinco minutos. No se puede ver la primera instancia de la hora 01:00 directamente en ningún cliente, pero los datos quedan registrados y a salvo. Puede consultar este vídeo en XProtect Smart Client abriendo directamente la base de datos archivada.

## **Servidores de tiempo (explicación)**

Una vez que el sistema recibe las imágenes, éstas se marcan instantáneamente con la hora. Como las cámaras son unidades separadas que pueden tener dispositivos de temporización distintos, la hora de la cámara y la de su sistema pueden no coincidir completamente. En ocasiones, esto puede dar lugar a confusión. Si sus cámaras son compatibles con las marcas de tiempo, Milestone recomienda sincronizar automáticamente la hora de la cámara y del sistema a través de un servidor de tiempo para una sincronización consistente.

Para obtener información sobre cómo configurar un servidor de tiempo, busque en el sitio web de Microsoft ([https://www.microsoft.com/\)](https://www.microsoft.com/) por '**servidor de tiempo'**, '**servicio de tiempo'**, o términos similares.

## **Limitar el tamaño de la base de datos**

Para evitar que la base de datos SQL Server (consulte [Instalaciones](#page-36-0) SQL Server y bases de datos (explicación) en la [página](#page-36-0) 37) crezca hasta un tamaño que afecte al rendimiento del sistema, puede especificar durante cuántos días se almacenan en la base de datos los diferentes tipos de eventos y alarmas.

- 1. Abra el menú **Herramientas**.
- 2. Hagaclicenlapestaña**Opciones**>**AlarmasyEventos**.

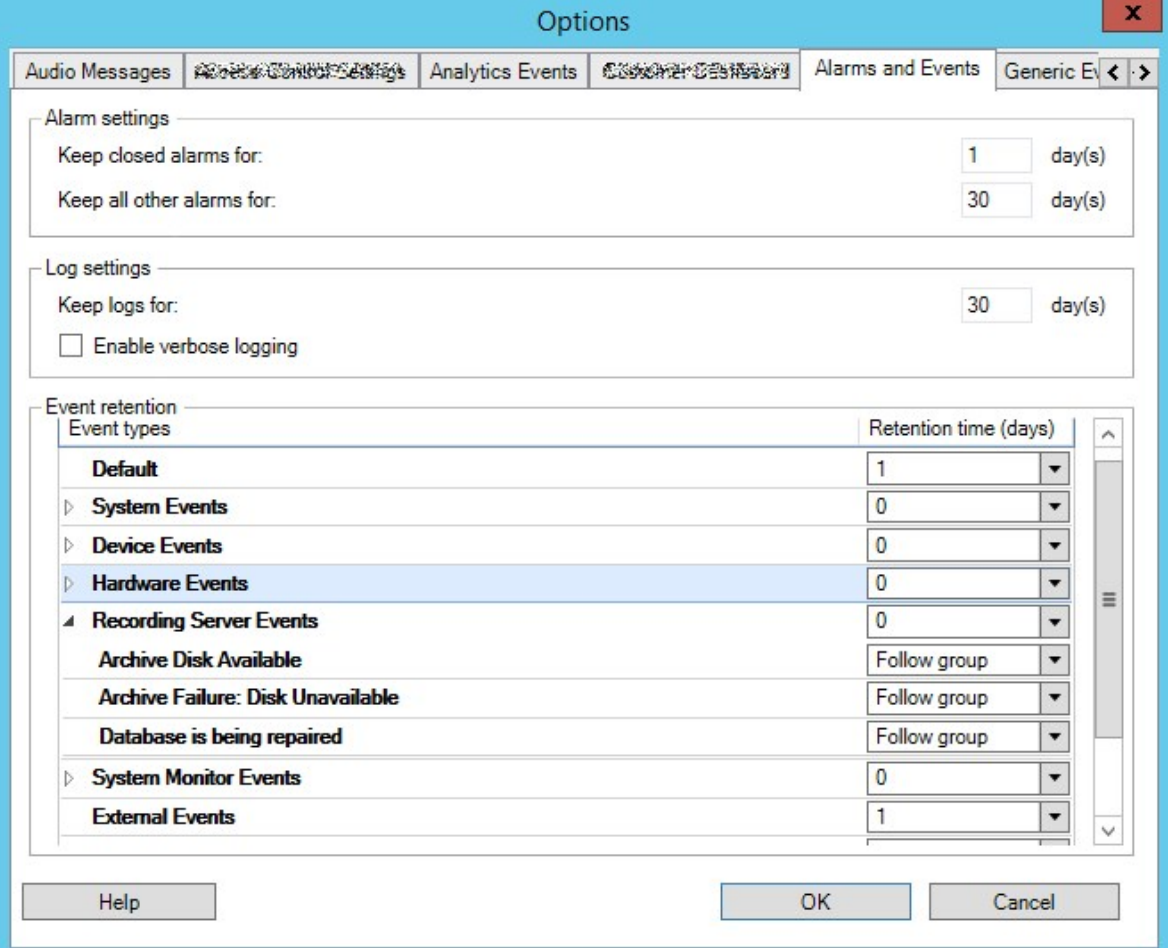

3. Realice los ajustes necesarios. Si desea más información, consulte Pestaña Alarmas y eventos [\(opciones\)](#page-419-0) en la [página](#page-419-0) 420.

## **IPv6 y IPv4 (explicación)**

Su sistema es compatible con IPv6 y con IPv4. Igual que XProtect Smart Client.

IPv6 es la última versión del Protocolo de Internet (IP). El protocolo de Internet determina el formato y el uso de las direcciones IP. IPv6 coexiste con la versión de IP, IPv4, aún mucho más utilizada. IPv6 se desarrolló para solucionar el agotamiento de direcciones de IPv4. Las direcciones IPv6 tienen una longitud de 128 bits, mientras que las direcciones IPv4 solo tienen 32 bits.

Esto significó que la agenda de direcciones de Internet pasó de 4,3 mil millones de direcciones únicas a 340 undecillones (340 trillones de trillones). Un factor de crecimiento de 79 octillones (billones de billones).

Cada vez más organizaciones están implantando IPv6 en sus redes. Por ejemplo, todas las infraestructuras de las agencias federales de Estados Unidos deben ser compatibles con IPv6. Los ejemplos e ilustraciones de este manual reflejan el uso de IPv4 porque sigue siendo la versión de IP más utilizada. IPv6 funciona igualmente bien con el sistema.

#### **Uso del sistema con IPv6 (explicación)**

Las siguientes condiciones se aplican cuando se utiliza el sistema con IPv6:

#### **Servidores**

A menudo, los servidores pueden utilizar tanto IPv4 como IPv6. Sin embargo, si un solo servidor del sistema (por ejemplo, un servidor de gestión o un servidor de grabación) requiere una versión IP concreta, todos los demás servidores del sistema deben comunicarse utilizando la misma versión IP.

**Ejemplo**: Todos los servidores de su sistema, excepto uno, pueden utilizar tanto IPv4 como IPv6. La excepción es un servidor que solo puede utilizar IPv6. Esto significa que todos los servidores deben comunicarse entre sí utilizando IPv6.

#### **Dispositivos**

Puede utilizar dispositivos (cámaras, entradas, salidas, micrófonos, altavoces) con una versión IP diferente a la que se utiliza para la comunicación con el servidor, siempre que su equipo de red y los servidores de grabación también soporten la versión IP de los dispositivos. Consulte también la siguiente ilustración.

#### **Clientes**

Si su sistema utiliza IPv6, los usuarios deben conectarse con el XProtect Smart Client. El XProtect Smart Client es compatible con IPv6 igual que con IPv4.

Si uno o más servidores de su sistema **solo** pueden utilizar IPv6, los usuarios XProtect Smart Client **deben** utilizar IPv6 para su comunicación con esos servidores. En este contexto, es importante recordar que las instalaciones XProtect Smart Client se conectan técnicamente a un servidor de gestión para la autenticación inicial, y luego a los servidores de grabación necesarios para acceder a las grabaciones.

Sin embargo, no es necesario que los usuarios de XProtect Smart Client estén en una red IPv6, siempre que su equipo de red admita la comunicación entre diferentes versiones de IP y que hayan instalado el protocolo IPv6 en sus ordenadores. Consulte también la ilustración. Para instalar IPv6 en un ordenador cliente, abra un símbolo del sistema, introduzca *Ipv6 install*, y pulse **ENTER**. **Ilustración de ejemplo**

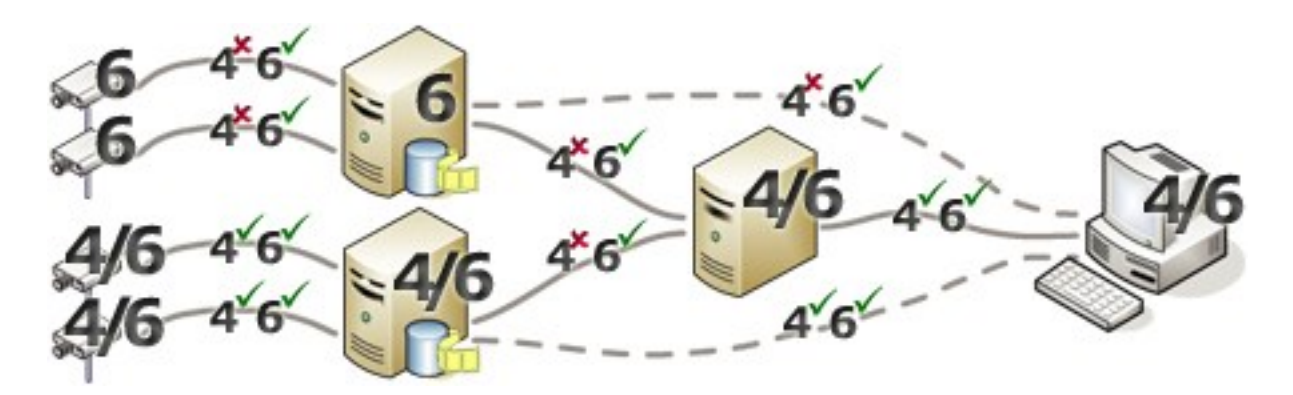

Ejemplo: Como un servidor del sistema solo puede utilizar IPv6, toda la comunicación con ese servidor debe utilizar IPv6. Sin embargo, ese servidor también determina la versión IP para la comunicación entre todos los demás servidores del sistema.

## **Escribir direcciones IPv6 (explicación)**

Una dirección IPv6 suele escribirse en ocho bloques de cuatro dígitos hexadecimales, con cada bloque separado por dos puntos.

**Ejemplo**: *2001:0B80:0000:0000:0000:0F80:3FA8:18AB*

Puede acortar las direcciones eliminando los ceros a la izquierda de un bloque. Además, tenga en cuenta que algunos de los bloques de cuatro dígitos pueden estar formados solo por ceros. Si cualquier número de estos bloques 0000 son consecutivos, puede acortar las direcciones sustituyendo los bloques 0000 por dos puntos, siempre que solo haya uno de estos dos puntos dobles en la dirección.

#### **Ejemplo**:

*2001:0B80:0000:0000:0000:0F80:3FA8:18AB* puede abreviarse a

*2001:B80:0000:0000:0000:F80:3FA8:18AB* si se eliminan los ceros iniciales, o a

*2001:0B80::0F80:3FA8:18AB* si se eliminan los bloques 0000, o incluso a

*2001:B80::F80:3FA8:18AB* si se eliminan los ceros iniciales y los bloques 0000.

## **Uso de las direcciones IPv6 en las URL**

Las direcciones IPv6 contienen dos puntos. No obstante, los dos puntos también se utilizan en otros tipos de sintaxis de direccionamiento de red. Por ejemplo, IPv4 utiliza dos puntos para separar la dirección IP y el número de puerto cuando ambos se utilizan en una URL. IPv6 ha heredado este principio. Por lo tanto, para evitar confusiones, se ponen corchetes alrededor de las direcciones IPv6 cuando se utilizan en las URL.

**Ejemplo** de una URL con una dirección IPv6: *http://[2001:0B80:0000:0000:0000:0F80:3FA8:18AB]*, que, por supuesto, puede acortarse a, por ejemplo, *http:// [2001:B80::F80:3FA8:18AB]*

**Ejemplo** de una URL con una dirección IPv6 y un número de puerto: *http://[2001:0B80:0000:0000:0000:0F80:3FA8:18AB]:1234*, que, por supuesto, puede acortarse a, por ejemplo, *http://[2001:B80::F80:3FA8:18AB]:1234*
Para obtener más información IPv6, consulte, por ejemplo, el sitio web de IANA ([https://www.iana.org/numbers/\)](https://www.iana.org/numbers/). IANA, la Autoridad de Asignación de Números de Internet, es la organización responsable de la coordinación global del direccionamiento IP.

## **Servidores virtuales**

Puede ejecutar todos los componentes del sistema en servidores Windows® virtualizados, como VMware® y Microsoft® Hyper-V®.

A menudo se prefiere la virtualización para aprovechar mejor los recursos de hardware. Normalmente, los servidores virtuales que se ejecutan en el servidor host de hardware no cargan el servidor virtual hasta un punto excesivo, y a menudo no al mismo tiempo. No obstante, los servidores de grabación registran todas las cámaras y flujos de vídeo. Esto supone una gran carga para la CPU, la memoria, la red y el sistema de almacenamiento. Por ello, cuando se ejecuta en un servidor virtual, la ganancia normal de la virtualización desaparece en gran medida, ya que, en muchos casos, utiliza todos los recursos disponibles.

Si se ejecuta en un entorno virtual, es importante que el host de hardware tenga la misma cantidad de memoria física que la asignada a los servidores virtuales y que el servidor virtual que ejecuta el servidor de grabación tenga asignada suficiente CPU y memoria, lo que no sucede por defecto. Normalmente, el servidor de grabación necesita entre 2 y 4 GB, dependiendo de la configuración. Otro cuello de botella es la asignación del adaptador de red y el rendimiento del disco duro. Tenga en cuenta la posibilidad de asignar un adaptador de red físico en el servidor host del servidor virtual que ejecuta el servidor de grabación. Esto facilita que el adaptador de red no se sobrecargue con el tráfico de otros servidores virtuales. Si el adaptador de red se utiliza para varios servidores virtuales, el tráfico de red podría hacer que el servidor de grabación no recuperara y grabara el número de imágenes configurado.

# **Proteger las bases de datos de grabación de la corrupción**

Las bases de datos de las cámaras pueden corromperse. Existen varias opciones de reparación de bases de datos para resolver dicho problema. pero Milestone recomienda tomar medidas para garantizar que las bases de datos de la cámara no se corrompan.

## **Fallo del disco duro: proteger las unidades**

Los discos duros son dispositivos mecánicos y son vulnerables a factores externos. Los siguientes son ejemplos de factores externos que pueden dañar las unidades de disco duro y provocar la corrupción de las bases de datos de las cámaras:

- <sup>l</sup> Vibración (asegúrese de que el servidor del sistema de vigilancia y su entorno son estables)
- Calor fuerte (asegúrese de que el servidor tiene una ventilación adecuada)
- Campos magnéticos fuertes (evitar)
- <sup>l</sup> Cortes de energía (asegúrese de utilizar un sistema de alimentación ininterrumpida (SAI))
- <sup>l</sup> Electricidad estática (asegúrese de tener una conexión a tierra si va a manipular un disco duro)
- $\bullet$  Fuego, agua, etc. (evitar)

### **Gestor de tareas de Windows: tenga cuidado al finalizar los procesos**

Cuando trabaje en el Gestor de tareas de Windows, tenga cuidado de no finalizar ningún proceso que afecte al sistema de vigilancia. Si finaliza una aplicación o un servicio del sistema haciendo clic en **Finalizar proceso** en el Administrador de tareas de Windows, el proceso no tiene la oportunidad de guardar su estado o sus datos antes de finalizar. Esto puede conducir a bases de datos de cámaras corruptas.

El Gestor de tareas de Windows suele mostrar una advertencia si se intenta finalizar un proceso. A menos que tenga la certeza absoluta de que la finalización del proceso no va a afectar al sistema de vigilancia, haga clic en **No** cuando el mensaje de advertencia le pregunte si realmente desea terminar el proceso.

### **Cortes de energía: usar un SAI**

El motivo más común de las bases de datos corruptas es el cierre brusco del servidor de grabación, sin que se guarden los archivos y sin que el sistema operativo se cierre correctamente. Esto puede suceder debido a los cortes de energía, debido a que alguien accidentalmente tire del cable de alimentación del servidor, o algo parecido.

La mejor manera de proteger sus servidores de grabación para que no se apaguen bruscamente es equipar cada uno de sus servidores de grabación con un SAI (sistema de alimentación ininterrumpida).

El SAI funciona como una fuente de alimentación secundaria alimentada por batería, proporcionando la energía necesaria para guardar los archivos abiertos y apagar el sistema de forma segura en caso de irregularidades en la alimentación. Los SAI varían en sofisticación, pero muchos incluyen software para guardar automáticamente los archivos abiertos, para alertar a los administradores del sistema, etc.

La selección del tipo correcto de SAI para el entorno de su organización es un proceso individual. No obstante, cuando evalúe sus necesidades, tenga en cuenta la cantidad de tiempo de funcionamiento que necesita que el SAI sea capaz de proporcionar en caso de que falle la energía. Guardar los archivos abiertos y apagar un sistema operativo correctamente puede requerir varios minutos.

# **Registro de transacciones de la base de datos SQL Server (explicación)**

Cada vez que se escribe un cambio en una base de datos SQL Server, la base de datos SQL Server registra este cambio en su registro de transacciones.

Con el registro de transacciones, se pueden revertir y deshacer los cambios en la base de datos SQL Server a través de Microsoft® SQL Server Management Studio. Por defecto, la base de datos SQL Server almacena su registro de transacciones indefinidamente, lo que con el tiempo significa que el registro de transacciones tiene cada vez más entradas. El registro de transacciones se encuentra por defecto en la unidad del sistema, y si el registro de transacciones sigue creciendo, puede impedir que Windows funcione correctamente.

Para evitar este tipo de situaciones, es conveniente vaciar el registro de transacciones con regularidad. La purga no hace que el archivo de registro de transacciones sea más pequeño, sino que limpia su contenido y evita así que crezca de forma descontrolada. Su sistema VMS no purga los registros de transacciones. En SQL Server, hay formas de vaciar el registro de transacciones. Visite la página de soporte de Microsoft [https://docs.microsoft.com/en-us/sql/relational-databases/logs/the-transaction-log-sql-server?view=sql-server-](https://docs.microsoft.com/en-us/sql/relational-databases/logs/the-transaction-log-sql-server?view=sql-server-2017)[2017](https://docs.microsoft.com/en-us/sql/relational-databases/logs/the-transaction-log-sql-server?view=sql-server-2017) y busque *Truncamiento del registro de transacciones*.

# **Requisitos mínimos del sistema**

<span id="page-146-0"></span>Para obtener información acerca de los requisitos de sistema para las distintas aplicaciones del VMS y componentes del sistema, vaya al sitio web de Milestone [\(https://www.milestonesys.com/systemrequirements/](https://www.milestonesys.com/systemrequirements/)).

# **Antes de comenzar la instalación**

Milestone recomienda que consulte los requisitos descritos en las siguientes secciones antes de comenzar la propia instalación.

## **Preparar sus servidores y red**

#### **Sistema operativo**

Asegúrese de que todos los servidores tienen una instalación limpia de un operativo Microsoft Windows, y que está actualizada con todas las actualizaciones de Windows.

Para obtener información acerca de los requisitos de sistema para las distintas aplicaciones del VMS y componentes del sistema, vaya al sitio web de Milestone [\(https://www.milestonesys.com/systemrequirements/](https://www.milestonesys.com/systemrequirements/)).

## **Microsoft® .NET Framework**

Compruebe que todos los servidores poseen Microsoft .NET Framework 4.8 o superior instalado.

#### **Red**

Asignar direcciones IP estáticas o hacer reservas DHCP en todos los componentes del sistema y cámaras. Para asegurarse de que hay suficiente ancho de banda disponible en la red, debe saber cuándo y cómo el uso del sistema consume ancho de banda. La cara principal de la red consiste en tres elementos:

- Flujos de vídeo de cámara
- Clientes proyectando vídeo
- Archivado de vídeo grabado

El servidor de grabación recupera flujos de vídeo desde las cámaras que resulta en una carga constante en la red. Los clientes que proyectan vídeo consumen ancho de banda de la red. Si no hay cambios en el contenido de las vistas del cliente, la carga es constante. Los cambios en el contenido de las vistas, búsquedas de vídeo o reproducciones, hace que la carga sea dinámica.

El archivado de grabaciones de vídeo es una función opcional que permite al sistema trasladar grabaciones a unidades de almacenamiento de red si no hay suficiente espacio en el almacenamiento interno del ordenador. Esto es una tarea programada que tiene que definir. Normalmente, se archiva en una unidad de red que la convierte en una carga dinámica en la red.

La red debe poseer espacio en el ancho de banda para gestionar estas subidas en el tráfico. De este modo se intensifica el rendimiento del sistema y la experiencia de usuario en general.

## **Preparar Active Directory**

Si desea agregar usuarios a su sistema a través del servicio Active Directory, debe tener un servidor con Active Directory instalado que actúe como controlador de dominio disponible en su red.

Para una gestión fácil de grupos y usuarios, Milestone recomienda que tenga instalado y configurado Microsoft Active Directory® antes de instalar el sistema XProtect. Si añade el servidor de gestión a Active Directory después de reinstalar su sistema, deberá reinstalar el servidor de gestión y remplazar los usuarios con los nuevos usuarios de Windows definidos en Active Directory.

Los usuarios básicos no están soportados en los sistemas Milestone Federated Architecture, por lo que si planea utilizar Milestone Federated Architecture, debe añadir usuarios como usuarios de Windows a través del servicio de Active Directory. Si no instala Active Directory, siga los pasos en [Instalación](#page-194-0) para grupos de trabajo en la [página](#page-194-0) 195 cuando realice la instalación.

## **Método de instalación**

Como parte del asistente de instalación, debe decidir qué método de instalación utilizar. Debe basar su selección en las necesidades de su organización, pero es muy probable que ya haya decidido el método cuando adquirió el sistema.

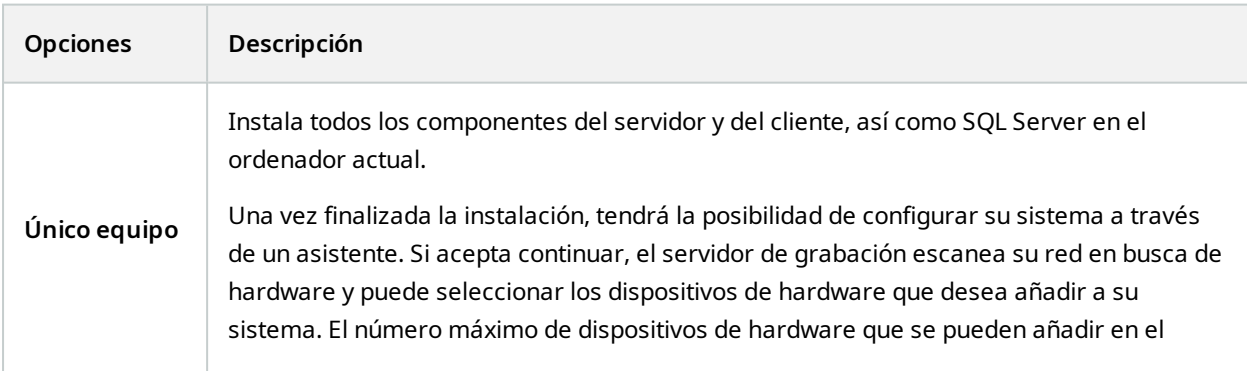

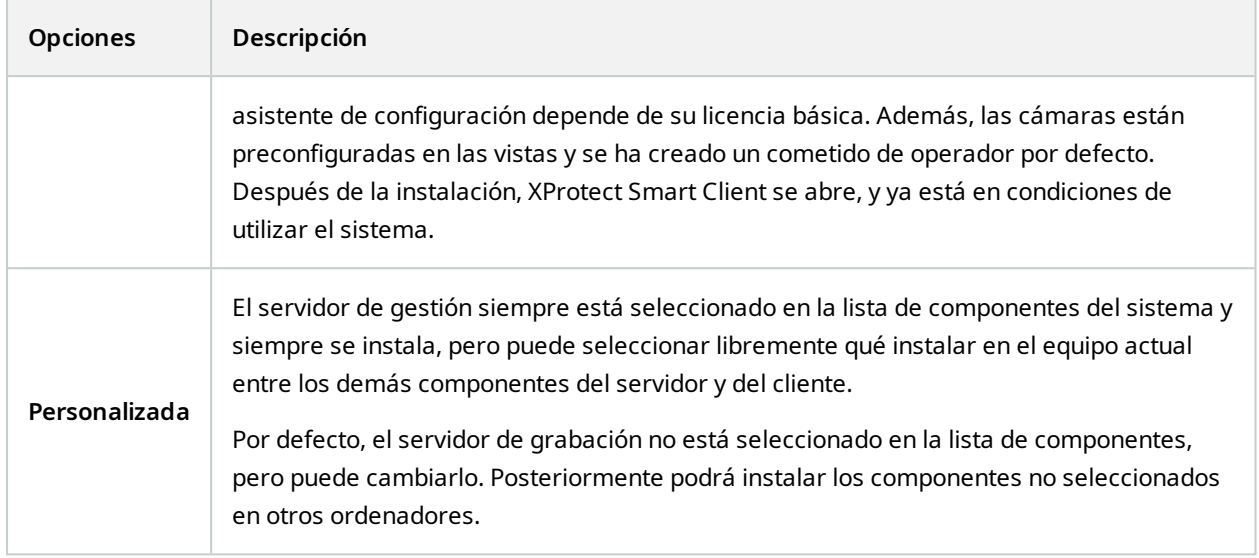

## **Instalación en un solo equipo**

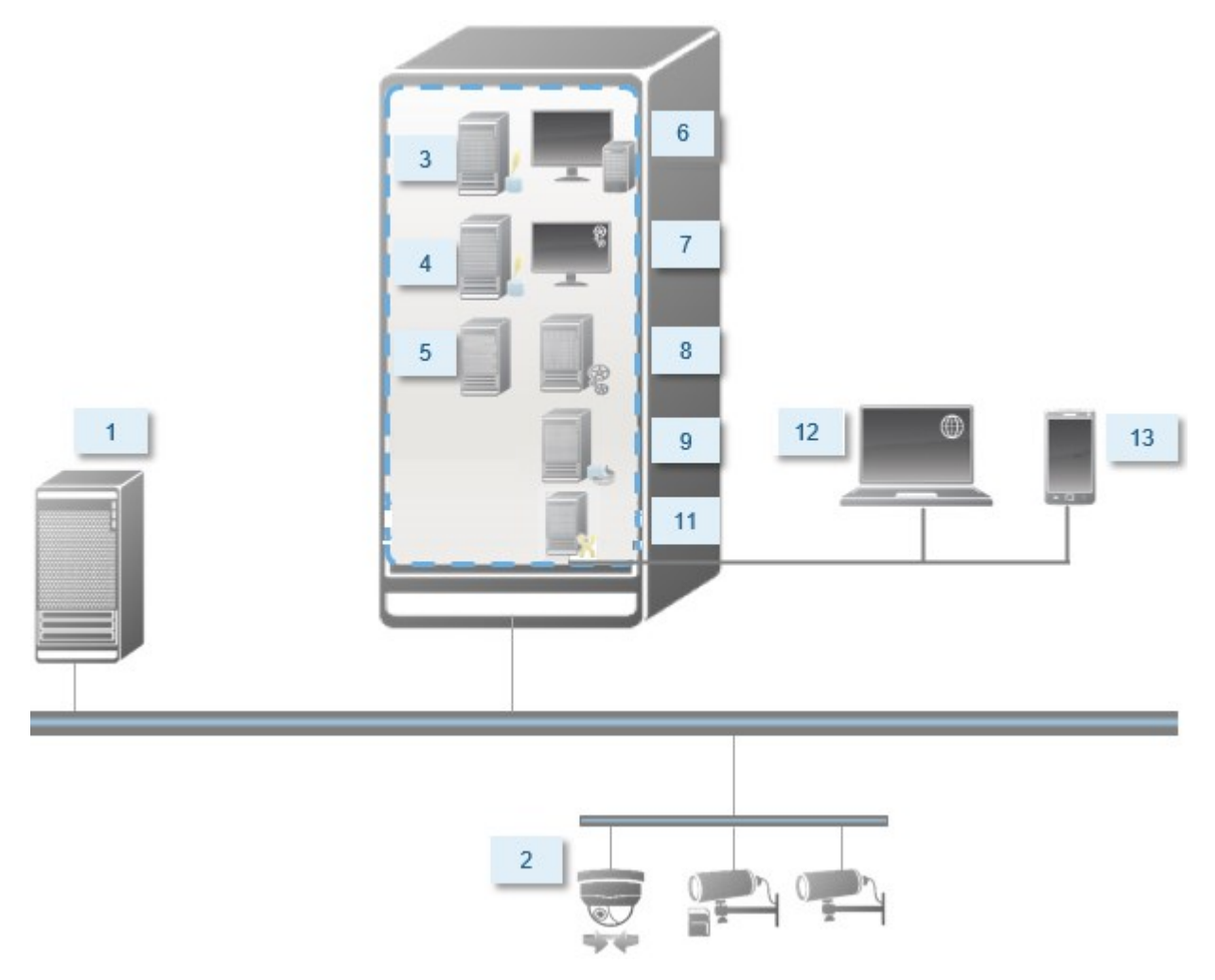

Componentes típicos de un sistema:

- 1. **Active Directory**
- 2. **Dispositivos**
- 3. **Servidor con SQL Server**
- 4. **Servidor de evento**
- 5. **Servidor de registro**
- 6. **XProtect Smart Client**
- 7. **Management Client**
- 8. **Servidor de gestión**
- 9. **Servidor de grabación**
- 10. **Servidor de grabación failover**
- 11. **XProtect Mobile servidor**
- 12. **XProtect Web Client**
- 13. **XProtect Mobile cliente**
- 14. **XProtect Smart Client con XProtect Smart Wall**

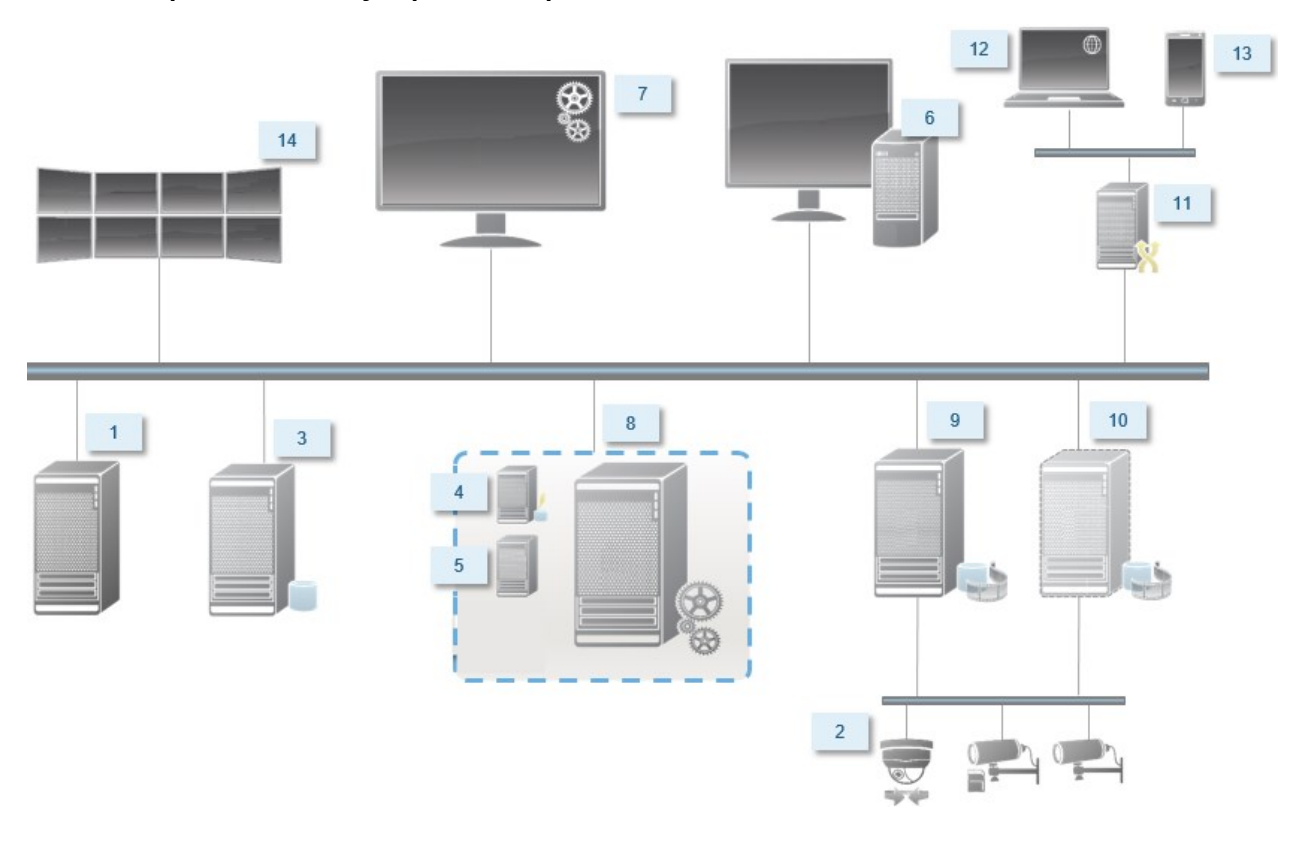

#### **Instalación personalizada: ejemplo de componentes del sistema distribuido**

## **Decidir sobre una edición de SQL Server**

Microsoft® SQL Server® Express es una edición gratuita de SQL Server y es fácil de instalar y preparar para su uso en comparación con las otras ediciones de SQL Server.

El asistente de instalación instala Microsoft SQL Server Express 2022, a menos que SQL Server ya esté instalado en el ordenador. Al instalar el VMS XProtect como actualización, el asistente conserva la instalación SQL Server anterior.

Para comprobar si su sistema cumple los requisitos de las ediciones SQL Server, consulte [https://www.milestonesys.com/systemrequirements/.](https://www.milestonesys.com/systemrequirements/)

Para sistemas muy grandes o con muchas transacciones hacia y desde las bases de datos SQL Server, Milestone recomienda utilizar una edición del Microsoft® SQL Server® Standard o Microsoft® SQL Server® Enterprise de SQL Server en un ordenador dedicado en la red y en un disco duro dedicado que no se utilice para otros fines. La instalación de SQL Server en su propia unidad mejora el rendimiento de todo el sistema.

## **Seleccione cuenta de servicio**

Como parte de la instalación, se le pide que especifique una cuenta para ejecutar los servicios de Milestone en este ordenador. Los servicios siempre se ejecutan en esta cuenta, independientemente del usuario que haya iniciado sesión. Asegúrese de que la cuenta tiene todos los permisos de usuario necesarios, por ejemplo, los

permisos adecuados para realizar tareas, el acceso adecuado a la red y a los archivos, y el acceso a las carpetas compartidas de la red.

Puede seleccionar una cuenta predefinida o una cuenta de usuario. Base su decisión en el entorno en el que desea instalar su sistema:

#### **Entorno del dominio**

En un entorno de dominio:

· Milestone recomienda que utilice la cuenta de servicio de red integrada

Es más fácil de usar incluso si necesita ampliar el sistema a varios equipos.

<sup>l</sup> También puede utilizar cuentas de usuario de dominio, pero son potencialmente más difíciles de configurar

#### **Entorno de grupo de trabajo**

En un entorno de grupo de trabajo, Milestone recomienda utilizar una cuenta de usuario local que tenga todos los permisos necesarios. A menudo esta es la cuenta de administrador.

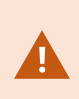

Si ha instalado los componentes de su sistema en varios ordenadores, la cuenta de usuario seleccionada debe estar configurada en todos los ordenadores de sus instalaciones con idéntico nombre de usuario, contraseña y permisos de acceso.

## **Autenticación Kerberos (explicación)**

Kerberos es un protocolo de autenticación de red basado en tickets. Está diseñado para proporcionar una autenticación fuerte para aplicaciones cliente/servidor o servidor/servidor.

Use la autenticación Kerberos como alternativa al antiguo protocolo de autenticación Microsoft NT LAN (NTLM).

La autenticación Kerberos requiere una autenticación mutua, en la que el cliente se autentifica ante el servicio y el servicio se autentifica ante el cliente. De esta manera se puede autentificar de forma más segura desde clientes de XProtect a los servidores de XProtect sin exponer la contraseña.

Para hacer posible la autenticación mutua en su VMS XProtect, debe registrar Service Principal Names (SPN) en Active Directory. Un SPN es un alias que identifica de forma única a una entidad como un servicio de servidor XProtect. Cada servicio que utilice la autenticación mutua debe tener un SPN registrado para que los clientes puedan identificar el servicio en la red. Sin un SPN correctamente registrado, la autenticación mutua no es posible.

La siguiente tabla enumera los diferentes servicios de Milestone con sus correspondientes números de puerto que debe registrar:

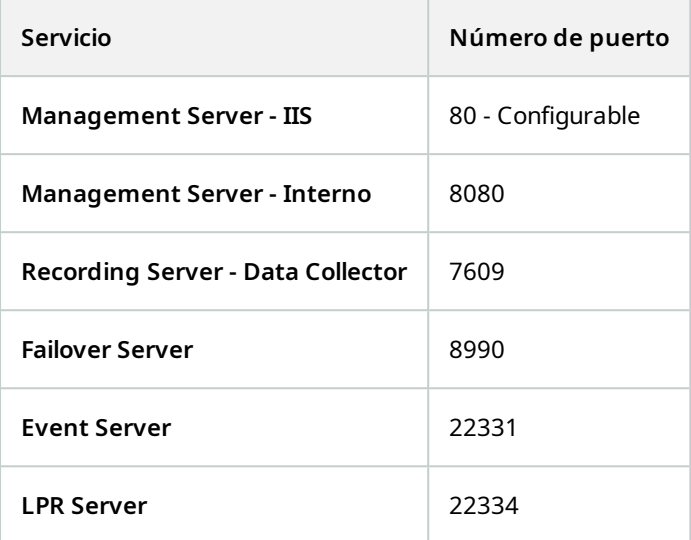

El número de servicios que debe registrar en el directorio activo depende de su instalación actual. Data Collector se instala automáticamente cuando se instala el Management Server, Recording Server, Event Server o servicio Failover Server.

Debe registrar dos SPN para el usuario que ejecuta el servicio: uno con el nombre del host y otro con el nombre de dominio completo.

Si ejecuta el servicio bajo una cuenta de servicio de usuario de red, debe registrar los dos SPN para cada equipo que ejecute este servicio.

Este es el esquema de denominación SPN de Milestone:

```
VideoOS/[DNS Host Name]:[Port]
VideoOS/[Fully qualified domain name]:[Port]
```
El siguiente es un ejemplo de SPN para el servicio Recording Server que se ejecuta en un ordenador con los siguientes detalles:

```
Hostname: Record-Server1
Domain: Surveillance.com
```
#### SPN para registrar:

**SEP** 

```
VideoOS/Record-Server1:7609
VideoOS/Record-Server1.Surveillance.com:7609
```
## **Exclusiones del escaneo de virus (explicación)**

Como en el caso de cualquier otro software de base de datos, si se instala un programa antivirus en un ordenador que ejecuta el software XProtect, es importante que excluya determinados tipos de archivos y carpetas, así como cierto tráfico de red. Sin incluir estas excepciones, el escaneo antivirus usa una cantidad considerable de recursos del sistema. Además de eso, el proceso de escaneado puede bloquear temporalmente archivos que pueden provocar interrupciones o incluso daños en las bases de datos.

Cuando tenga que realizar un análisis de virus, no analice las carpetas del Servidor de grabación que contengan bases de datos de grabación (por defecto C:\mediadatabase\, así como todas las subcarpetas). Además, evite realizar escaneos antivirus en directorios de almacenamiento de archivos.

Cree las siguientes excepciones adicionales:

- $\bullet$  Tipos de archivos: .blk, .idx, .pic
- $\bullet$  Carpetas y subcarpetas:
	- C:\Program Files\Milestone o C:\Program Files (x86)\Milestone
	- C:\ProgramData\Milestone\IDP\Logs
	- C:\ProgramData\Milestone\KeyManagement\Logs
	- <sup>l</sup> C:\ProgramData\Milestone\MIPSDK
	- C:\ProgramData\Milestone\XProtect Data Collector Server\Logs
	- C:\ProgramData\Milestone\XProtect Event Server\Logs
	- C:\ProgramData\Milestone\XProtect Log Server
	- C:\ProgramData\Milestone\XProtect Management Server\Logs
	- C:\ProgramData\Milestone\XProtect Mobile Server\Logs
	- C:\ProgramData\Milestone\XProtect Recording Server\Logs
	- C:\ProgramData\Milestone\XProtect Report Web Server\Logs
	- C:\ProgramData\Milestone\XProtect Recording Server\Secure\TablesDb

• Excluir la exploración de la red en los siguientes puertos TCP:

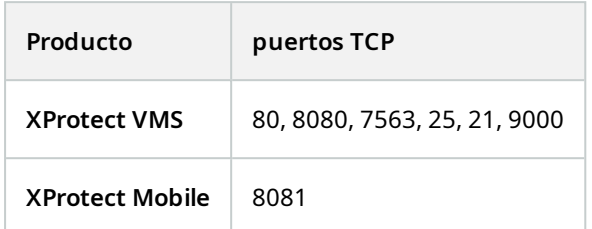

#### o

• Excluir la exploración de la red de los siguientes procesos:

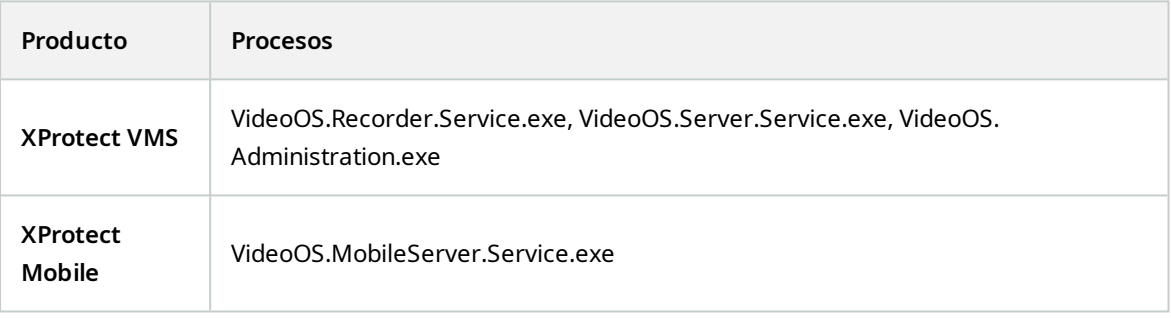

Su organización puede tener directrices rigurosas en lo relativo a la detección de virus, pero es importante que las carpetas y los archivos mencionados se excluyan de la detección de virus.

## **¿Cómo se puede configurar el VMS XProtect para que funcione en modo compatible con FIPS 140-2?**

Para ejecutar el VMS XProtect en un modo de operación FIPS 140-2 tiene que:

- <sup>l</sup> Ejecute el sistema operativo Windows en el modo de funcionamiento aprobado por FIPS 140-2. Consulte el [sitio](https://docs.microsoft.com/en-us/windows/security/threat-protection/fips-140-validation) de Microsoft para obtener información sobre la habilitación de FIPS.
- <sup>l</sup> Garantizar que las integraciones independientes de terceros puedan ejecutarse en un sistema operativo Windows habilitado para FIPS
- <sup>l</sup> Conectarse a los dispositivos de forma que se garantice un modo de funcionamiento conforme a FIPS 140-2

<sup>l</sup> Garantizar que los datos de la base de datos de los medios de comunicación están cifrados con cifrados que cumplan la norma FIPS 140-2

Esto se hace ejecutando la herramienta de actualización de la base de datos de medios. Para obtener información detallada sobre cómo configurar su VMS XProtect para que se ejecute en modo compatible con FIPS 140-2, consulte la sección de [cumplimiento](https://doc.milestonesys.com/2024r1/es-ES/system/security/hardeningguide/hg_fipscompliance.htm) de FIPS 140-2 la guía de protección.

## **Antes de instalar el VMS XProtect en un sistema habilitado para FIPS**

Aunque se pueden realizar nuevas instalaciones del VMS XProtect en ordenadores habilitados para FIPS, no se puede actualizar el VMS XProtect cuando FIPS está habilitado en el sistema operativo Windows.

Si está actualizando, antes de instalar, deshabilite la política de seguridad FIPS de Windows en todos los equipos que forman parte del VMS, incluido el equipo que aloja SQL Server.

El instalador del VMS XProtect comprueba la política de seguridad FIPS y evitará que la instalación se inicie si FIPS está habilitado.

Pero, si está actualizando desde el VMS XProtect verisón 2020 R3 y posteriores, no necesita desactivar FIPS.

Una vez instalados los componentes de VMS XProtect en todos los equipos y preparado el sistema para FIPS, puede habilitar la política de seguridad FIPS en Windows en todos los equipos de su VMS.

Para obtener información detallada sobre cómo configurar su VMS XProtect para que se ejecute en modo compatible con FIPS 140-2, consulte la sección de [cumplimiento](https://doc.milestonesys.com/2024r1/es-ES/system/security/hardeningguide/hg_fipscompliance.htm) de FIPS 140-2 la guía de protección.

## **Registrar el código de licencia de software**

Antes de la instalación, debe tener el nombre y la ubicación del archivo de licencia de software que ha recibido de Milestone.

Es posible instalar una versión gratuita de XProtect Essential+. Que le proporciona capacidades restringidas de XProtect para un número limitado de cámaras. Deberá disponer de conexión a Internet para instalar XProtect Essential+.

El código de licencia del software (SLC) está impreso en la confirmación del pedido y el archivo de licencia del software lleva el nombre de su SLC.

Milestone recomienda que registre su SLC en nuestro sitio web (<https://online.milestonesys.com/>) antes de la instalación. Es posible que el distribuidor ya lo haya hecho.

## **Controladores de dispositivos (explicación)**

Su sistema utiliza los controladores de dispositivos de vídeo para controlar y comunicarse con los dispositivos de cámara conectados a un servidor de grabación. Debe instalar los drivers de los dispositivos en cada servidor de grabación de su sistema.

A partir de la versión 2018 R1, los drivers de dispositivos se dividen en dos paquetes de dispositivos: el paquete de dispositivos normal con drivers más nuevos y un paquete de dispositivos heredados con controladores más antiguos.

El paquete de dispositivos normal se instala automáticamente al instalar el servidor de grabación. Más tarde, puede actualizar los controladores descargando e instalando una versión más reciente del paquete de dispositivos. Milestone libera nuevas versiones de los controladores de dispositivos regularmente y los pone a disposición en la página de descarga ([https://www.milestonesys.com/downloads/\)](https://www.milestonesys.com/downloads/) en nuestro sitio web como paquetes de dispositivos. Cuando actualiza un paquete de dispositivos, puede instalar la última versión sobre cualquier versión que tenga instalada.

El paquete de dispositivos heredados solo puede instalarse si el sistema tiene instalado un paquete de dispositivos normal. Los drivers del paquete de dispositivos heredados se instalan automáticamente si ya hay una versión anterior instalada en su sistema. Está disponible para su descarga e instalación manual en la página de descarga de software [\(https://www.milestonesys.com/downloads/](https://www.milestonesys.com/downloads/)).

Detenga el servicio de Recording Server antes de la instalación, de lo contrario tendrá que reiniciar el ordenador.

Para garantizar el mejor rendimiento, utilice siempre la última versión de los drivers de los dispositivos.

## **Requisitos para la instalación fuera de línea**

Si instala el sistema en un servidor que está desconectado, necesita lo siguiente:

- El archivo Milestone XProtect VMS Products 2024 R1 System Installer.exe
- El archivo de licencia de software (SLC) para su sistema XProtect
- <sup>l</sup> Medios de instalación del sistema operativo, incluida la versión de .NET necesaria ([https://www.milestonesys.com/systemrequirements/\)](https://www.milestonesys.com/systemrequirements/)

# <span id="page-156-0"></span>**Comunicación segura (explicación)**

El Protocolo de Transferencia de Hipertexto Seguro (HTTPS) es una extensión del Protocolo de Transferencia de Hipertexto (HTTP) para la comunicación segura a través de una red informática. En HTTPS, el protocolo de comunicación está cifrado mediante Transport Layer Security (TLS), o su predecesor, Secure Sockets Layer (SSL).

En el VMS XProtect, la comunicación segura se obtiene utilizando TLS/SSL con cifrado asimétrico (RSA).

TLS/SSL utiliza un par de claves, una privada y otra pública, para autenticar, asegurar y gestionar las conexiones seguras.

Una autoridad de certificación (CA) es cualquiera que pueda emitir certificados raíz. Puede tratarse de un servicio de Internet que emita certificados raíz, o de cualquier persona que genere y distribuya manualmente un certificado. Una CA puede emitir certificados para servicios web, es decir, para cualquier software que utilice la comunicación https. Este certificado contiene dos claves, una clave privada y una clave pública. La clave pública se instala en los clientes de un servicio web (clientes del servicio) mediante la instalación de un certificado público. La clave privada se utiliza para firmar los certificados del servidor que deben instalarse en el mismo.

Siempre que un cliente de servicio llama al servicio web, el servicio web envía el certificado del servidor, incluida la clave pública, al cliente. El cliente de servicio puede validar el certificado del servidor utilizando el certificado de CA público ya instalado. El cliente y el servidor pueden ahora utilizar los certificados público y privado del servidor para intercambiar una clave secreta y establecer así una conexión segura TLS/SSL.

Para los certificados distribuidos manualmente, los certificados deben ser instalados antes de que el cliente pueda realizar dicha verificación.

Vea Seguridad de capa de [transporte](https://en.wikipedia.org/wiki/Transport_Layer_Security) para tener más información sobre TLS.

Los certificados tienen una fecha de caducidad. El VMS XProtect no le avisará cuando un certificado esté a punto de caducar. Si un certificado caduca:

• Los clientes dejarán de confiar en el servidor de grabación con el certificado caducado

y, por tanto, no podrán comunicarse con él

• Los servidores de grabación dejarán de confiar en el servidor de gestión con el

certificado caducado y, por tanto, no podrán comunicarse con él

• Los dispositivos móviles dejarán de confiar en el servidor móvil con el certificado caducado y, por tanto, no podrán comunicarse con él

Para renovar los certificados, siga los pasos de esta guía como lo hizo cuando creó los certificados.

Si desea más información, consulte la guía de certificados sobre cómo asegurar sus [instalaciones](https://doc.milestonesys.com/2024r1/es-ES/portal/htm/chapter-page-certificates-guide.htm) de XProtect [VMS.](https://doc.milestonesys.com/2024r1/es-ES/portal/htm/chapter-page-certificates-guide.htm)

# **Instalación**

نم

 $\bullet$ 

# **Instalar un nuevo sistema XProtect**

## **Instalar XProtect Essential+**

Es posible instalar una versión gratuita de XProtect Essential+. Que le proporciona capacidades restringidas de XProtect para un número limitado de cámaras. Deberá disponer de conexión a Internet para instalar XProtect Essential+.

Esta versión se instala en un solo ordenador, utilizando la opción de instalación en un **Equipo único**. La opción de **Único equipo** instala todos los componentes del servidor y del cliente en el ordenador actual.

> Milestone recomienda que lea atentamente la siguiente sección antes de realizar la instalación: Antes de comenzar la [instalación](#page-146-0) en la página 147.

Para las instalaciones FIPS, no se puede actualizar el VMS XProtect cuando FIPS está habilitado en el sistema operativo Windows. Antes de la instalación, deshabilite la política de seguridad FIPS de Windows en todos los equipos que formen parte del VMS, incluido el equipo que aloja SQL Server. Pero, si está actualizando desde el VMS XProtect versión 2020 R3 y posteriores, no necesita desactivar FIPS. Para obtener información detallada sobre cómo configurar su VMS XProtect para que se ejecute en modo compatible con FIPS 140-2, consulte la sección de [cumplimiento](https://doc.milestonesys.com/2024r1/es-ES/system/security/hardeningguide/hg_fipscompliance.htm) de FIPS 140-2 la guía de protección.

Tras la instalación inicial, puede continuar con el asistente de configuración. Dependiendo de su hardware y configuración, el servidor de grabación escanea su red en busca de hardware. A continuación, puede seleccionar los dispositivos de hardware que desea añadir a su sistema. Las cámaras están preconfiguradas en vistas, y tiene la opción de habilitar otros dispositivos como micrófonos y altavoces. También tiene la opción de añadir usuarios al sistema con un cometido de operador o de administrador. Después de la instalación, XProtect Smart Client se abre, y ya está en condiciones de utilizar el sistema.

En caso contrario, si cierra el asistente de instalación, XProtect Management Client se abre, donde puede realizar configuraciones manuales como añadir dispositivos de hardware y usuarios al sistema.

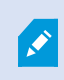

Si actualiza desde una versión anterior del producto, el sistema no busca el hardware ni crea nuevas vistas y perfiles de usuario.

- 1. Descargue el software de Internet (<https://www.milestonesys.com/downloads/>) y ejecute el archivo de Milestone XProtect VMS Products 2024 R1 System Installer.exe.
- 2. Los archivos de instalación se desempaquetan. Dependiendo de los ajustes de seguridad, aparecen una o más advertencias de seguridad de Windows®. Acéptelo y el desempaquetado continúa.
- 3. Cuando se finalice, aparecerá el asistente de instalación del **Milestone XProtect VMS**.
	- 1. Seleccione el **Idioma** a utilizar durante la instalación (este no es el idioma que su sistema utiliza una vez instalado, se selecciona más tarde). Haga clic en **Continuar**.
	- 2. Lea el *Milestone Acuerdo de licencia para usuario final*. Seleccione la casilla **Acepto los términos de este acuerdo de licencia** y haga clic en **Continuar**.
	- 3. En la página de **Ajustes de privacidad**, seleccione si desea compartir los datos de uso y haga clic en **Continuar**.

No debe habilitar la recopilación de datos si quiere que el sistema tenga una instalación que cumpla con el RGPD de la UE. Para obtener más información sobre la protección de datos y la recopilación de datos de uso, consulte la guía de [privacidad](https://doc.milestonesys.com/latest/es-ES/portal/htm/chapter-page-gdpr-privacy-guide.htm) del RGPD.

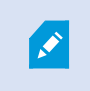

 $\mathscr{I}$ 

4.

Siempre puede cambiar la configuración de privacidad más adelante. Consulte también Ajustes del sistema (cuadro de diálogo [Opciones\)](https://doc.milestonesys.com/2024r1/es-ES/standard_features/sf_mc/sf_ui/mc_systemsetting_optionsdialog.htm).

Haga clic en el enlace **XProtect Essential+** para descargar un archivo de licencia gratuito.

El archivo de licencia gratuito se descarga y aparece en el campo **Introducir o navegar a la ubicación del archivo de licencia**. Haga clic en **Continuar**.

4. Seleccione **Ordenador único**.

Aparece una lista de todos los componentes a instalar (esta lista no se puede modificar). Haga clic en **Continuar**.

5. En la página **Asignar una contraseña de configuración del sistema**, introduzca una contraseña que proteja la configuración del sistema. Necesitará esta contraseña en caso de recuperación del sistema o al ampliarlo, por ejemplo, al añadir clústers.

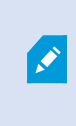

Es importante que guarde esta contraseña y la mantenga a salvo. Si pierde esta contraseña, puede comprometer su capacidad para recuperar la configuración del sistema.

Si no desea que la configuración del sistema esté protegida por una contraseña, seleccione **Elijo no usar una contraseña de configuración del sistema y entiendo que la configuración del sistema no estará cifrada**.

Haga clic en **Continuar**.

6. En la página **Asignar una contraseña de protección de datos del servidor móvil**, introduzca una contraseña para cifrar sus investigaciones. Como administrador del sistema, tendrá que introducir esta contraseña para acceder a los datos del servidor móvil en caso de recuperación del sistema o cuando amplíe su sistema con servidores móviles adicionales.

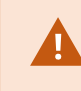

Debe guardar esta contraseña y mantenerla a salvo. No hacerlo puede comprometer su habilidad para recuperar datos del servidor móvil.

Si no desea que sus investigaciones estén protegidas por una contraseña, seleccione **Elijo no utilizar una contraseña de protección de datos del servidor móvil y entiendo que las investigaciones no estarán cifradas**.

Haga clic en **Continuar**.

- 7. En la página **Especificar ajustes del servidor de grabación**, especifique los diferentes ajustes del servidor de grabación:
	- 1. En el campo de **Nombre del servidor de grabación**, introduzca el nombre del servidor de grabación. El valor predeterminado es el nombre del equipo.
	- 2. El campo de **Dirección del servidor de gestión** muestra la dirección y número de puerto del servidor de gestión: localhost:80.
	- 3. En el campo de **Seleccionar la ubicación de su base de datos multimedia**, seleccione la ubicación donde desee guardar la grabación de vídeo. Milestone recomienda guardar las grabaciones de vídeo en una ubicación distinta a aquella en la que se instala el software y no en la unidad del sistema. La ubicación predeterminada es la unidad con más espacio disponible.
	- 4. En el campo **Tiempo de retención para grabaciones de vídeo**, defina durante cuánto tiempo quiere guardar las grabaciones. Puede introducir entre 1 y 365 000 días, donde 7 días es el periodo de retención predeterminado.
	- 5. Haga clic en **Continuar**.
- 8. En la página **Seleccionar cifrado**, puede asegurar los flujos de comunicación:
	- <sup>l</sup> Entre los servidores de grabación, los colectores de datos y el servidor de gestión

Para habilitar el cifrado para los flujos de comunicación internos, en la sección **Certificado del servidor**, seleccione un certificado.

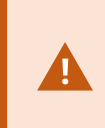

Si se cifra la conexión del servidor de grabación al servidor de gestión, el sistema requiere que también se cifre la conexión del servidor de gestión al servidor de grabación.

• Entre los servidores de grabación y los clientes

Para habilitar el cifrado entre los servidores de grabación y los componentes cliente que recuperan flujos de datos del servidor de grabación, en la sección **Certificado de medios de transmisión**, seleccione un certificado.

• Entre el servidor móvil y los clientes

Para habilitar el cifrado entre los componentes del cliente que recuperan flujos de datos del servidor móvil, en la sección **Certificado de medios de transmisión móvil**, seleccione un certificado.

• Entre el servidor de eventos y los componentes que se comunican con el servidor de eventos

Para habilitar el cifrado entre el servidor de eventos y los componentes que se comunican con él, incluido el LPR Server, en la sección **Servidor de eventos y extensiones**, seleccione un certificado.

Puede utilizar el mismo archivo de certificado para todos los componentes del sistema o utilizar diferentes archivos de certificado en función de los componentes del sistema.

Para obtener más información sobre cómo preparar su sistema para una comunicación segura, consulte:

- **[Comunicación](#page-156-0) segura (explicación) en la página 157**
- La quía Milestone sobre [certificados](https://doc.milestonesys.com/2024r1/es-ES/portal/htm/chapter-page-certificates-guide.htm)

También puede activar el cifrado después de la instalación desde el Server Configurator en el icono de la bandeja Management Server Manager en el área de notificación.

- 9. En la página **Seleccionar la ubicación del archivo y el idioma del producto**, haga lo siguiente:
	- 1. En el campo **Ubicación del archivo**, seleccione la ubicación donde desee instalar el software.

Si algún producto de VMS Milestone XProtect ya está instalado en el ordenador, este campo está deshabilitado. El campo muestra la ubicación donde se instalará el componente.

- 2. En **Idioma del producto**, seleccione el idioma en que instalar el producto XProtect.
- 3. Haga clic en **Install** (instalar).

**S** 

El software se instala. Si ya no está instalado en el ordenador, Microsoft® SQL Server® Express y Microsoft IIS se instalan automáticamente durante la instalación.

- 10. Se le puede indicar que reinicie el ordenador. Después de reiniciar su ordenador, dependiendo de los ajustes de seguridad, aparecen una o más advertencias de seguridad de Windows. Acéptelos y la instalación se completará.
- 11. Cuando la instalación se completa, una lista muestra los componentes que están instalados en el ordenador.

Haga clic en **Continuar** para añadir hardware y usuarios al sistema.

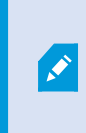

Si hace clic en **Cerrar** en este momento, omitirá el asistente de configuración y se abre XProtect Management Client. Puede configurar el sistema, por ejemplo añadir hardware y usuarios al sistema, en Management Client.

12. En la página **Introducir nombres de usuario y contraseñas** para el hardware, introduzca los nombres de usuario y las contraseñas para el hardware que haya cambiado respecto a los valores predeterminados del fabricante.

El instalador escanea la red en busca de este hardware, así como del hardware con credenciales por defecto del fabricante.

Haga clic en **Continuar** y espere mientras el sistema escanea buscando hardware.

13. En la página **Seleccionar el hardware para añadir al sistema**, seleccione el hardware que desea añadir al sistema. Haga clic en **Continuar** y espere mientras el sistema añade el hardware.

14. En la página **Configurar los dispositivos**, puede dar nombres descriptivos al hardware haciendo clic en el icono de edición situado junto al nombre del hardware. Este nombre precederá a los dispositivos de hardware.

Expanda el nodo de hardware para habilitar o deshabilitar los dispositivos de hardware como cámaras, altavoces y micrófonos.

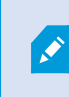

Las cámaras están habilitadas por defecto, y los altavoces y micrófonos están deshabilitados.

Haga clic en **Continuar** y espere mientras el sistema configura el hardware.

15. En la página **Añadir usuarios**, puede añadir usuarios al sistema como usuarios de Windows o usuarios básicos. Los usuarios pueden tener el cometido de Administradores o el de Operadores.

Defina el usuario y haga clic en **Añadir**.

Cuando haya terminado de añadir usuarios, haga clic en **Continuar**.

- 16. Cuando la instalación y la configuración inicial estén completadas, aparecerá la página **La configuración se ha completado**, donde verá:
	- Una lista de dispositivos de hardware que se añaden al sistema
	- Una lista de los usuarios añadidos a su sistema
	- Direcciones para el cliente XProtect Web Client y XProtect Mobile, que puede compartir con sus usuarios

Cuando haga clic en **Cerrar**, XProtect Smart Client se abre y está listo para usarse.

#### **Instalar el sistema: opción de Equipo único**

La opción **Ordenador único** instala todos los componentes de servidor y cliente en el ordenador actual.

Milestone recomienda que lea atentamente la siguiente sección antes de realizar la instalación: Antes de comenzar la [instalación](#page-146-0) en la página 147.

Para las instalaciones FIPS, no se puede actualizar el VMS XProtect cuando FIPS está habilitado en el sistema operativo Windows. Antes de la instalación, deshabilite la política de seguridad FIPS de Windows en todos los equipos que formen parte del VMS, incluido el equipo que aloja SQL Server. Pero, si está actualizando desde el VMS XProtect versión 2020 R3 y posteriores, no necesita desactivar FIPS. Para obtener información detallada sobre cómo configurar su VMS XProtect para que se ejecute en modo compatible con FIPS 140-2, consulte la sección de [cumplimiento](https://doc.milestonesys.com/2024r1/es-ES/system/security/hardeningguide/hg_fipscompliance.htm) de FIPS 140-2 la guía de protección.

Tras la instalación inicial, puede continuar con el asistente de configuración. Dependiendo de su hardware y configuración, el servidor de grabación escanea su red en busca de hardware. A continuación, puede seleccionar los dispositivos de hardware que desea añadir a su sistema. Las cámaras están preconfiguradas en vistas, y tiene la opción de habilitar otros dispositivos como micrófonos y altavoces. También tiene la opción de añadir usuarios al sistema con un cometido de operador o de administrador. Después de la instalación, XProtect Smart Client se abre, y ya está en condiciones de utilizar el sistema.

En caso contrario, si cierra el asistente de instalación, XProtect Management Client se abre, donde puede realizar configuraciones manuales como añadir dispositivos de hardware y usuarios al sistema.

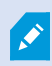

Si actualiza desde una versión anterior del producto, el sistema no busca el hardware ni crea nuevas vistas y perfiles de usuario.

- 1. Descargue el software de Internet (<https://www.milestonesys.com/downloads/>) y ejecute el archivo de Milestone XProtect VMS Products 2024 R1 System Installer.exe.
- 2. Los archivos de instalación se desempaquetan. Dependiendo de los ajustes de seguridad, aparecen una o más advertencias de seguridad de Windows®. Acéptelo y el desempaquetado continúa.
- 3. Cuando se finalice, aparecerá el asistente de instalación del **Milestone XProtect VMS**.
	- 1. Seleccione el **Idioma** a utilizar durante la instalación (este no es el idioma que su sistema utiliza una vez instalado, se selecciona más tarde). Haga clic en **Continuar**.
	- 2. Lea el *Milestone Acuerdo de licencia para usuario final*. Seleccione la casilla **Acepto los términos de este acuerdo de licencia** y haga clic en **Continuar**.
	- 3. En la página de **Ajustes de privacidad**, seleccione si desea compartir los datos de uso y haga clic en **Continuar**.

No debe habilitar la recopilación de datos si quiere que el sistema tenga una instalación que cumpla con el RGPD de la UE. Para obtener más información sobre la protección de datos y la recopilación de datos de uso, consulte la guía de [privacidad](https://doc.milestonesys.com/latest/es-ES/portal/htm/chapter-page-gdpr-privacy-guide.htm) del RGPD.

Siempre puede cambiar la configuración de privacidad más adelante. Consulte también Ajustes del sistema (cuadro de diálogo [Opciones\)](https://doc.milestonesys.com/2024r1/es-ES/standard_features/sf_mc/sf_ui/mc_systemsetting_optionsdialog.htm).

Í

- 4. En **Introducir o navegar a la ubicación del archivo de licencia**, introduzca su archivo de licencia desde su proveedor de XProtect. Alternativamente, navegue hasta la ubicación del archivo o haga clic en **XProtect Essential+** el enlace para descargar un archivo de licencia gratuito. Para conocer las limitaciones del producto gratuito XProtect Essential+, consulte la [Comparación](#page-124-0) de productos en la [página](#page-124-0) 125. El sistema verifica su archivo de licencia antes de poder continuar. Haga clic en **Continuar**.
- 4. Seleccione **Ordenador único**.

Aparece una lista de todos los componentes a instalar (esta lista no se puede modificar). Haga clic en **Continuar**.

5. En la página **Asignar una contraseña de configuración del sistema**, introduzca una contraseña que proteja la configuración del sistema. Necesitará esta contraseña en caso de recuperación del sistema o al ampliarlo, por ejemplo, al añadir clústers.

Es importante que guarde esta contraseña y la mantenga a salvo. Si pierde esta contraseña, puede comprometer su capacidad para recuperar la configuración del sistema.

Si no desea que la configuración del sistema esté protegida por una contraseña, seleccione **Elijo no usar una contraseña de configuración del sistema y entiendo que la configuración del sistema no estará cifrada**.

Haga clic en **Continuar**.

6. En la página **Asignar una contraseña de protección de datos del servidor móvil**, introduzca una contraseña para cifrar sus investigaciones. Como administrador del sistema, tendrá que introducir esta contraseña para acceder a los datos del servidor móvil en caso de recuperación del sistema o cuando amplíe su sistema con servidores móviles adicionales.

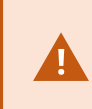

Debe guardar esta contraseña y mantenerla a salvo. No hacerlo puede comprometer su habilidad para recuperar datos del servidor móvil.

Si no desea que sus investigaciones estén protegidas por una contraseña, seleccione **Elijo no utilizar una contraseña de protección de datos del servidor móvil y entiendo que las investigaciones no estarán cifradas**.

Haga clic en **Continuar**.

- 7. En la página **Especificar ajustes del servidor de grabación**, especifique los diferentes ajustes del servidor de grabación:
	- 1. En el campo de **Nombre del servidor de grabación**, introduzca el nombre del servidor de grabación. El valor predeterminado es el nombre del equipo.
	- 2. El campo de **Dirección del servidor de gestión** muestra la dirección y número de puerto del servidor de gestión: localhost:80.
	- 3. En el campo de **Seleccionar la ubicación de su base de datos multimedia**, seleccione la ubicación donde desee guardar la grabación de vídeo. Milestone recomienda guardar las grabaciones de vídeo en una ubicación distinta a aquella en la que se instala el software y no en la unidad del sistema. La ubicación predeterminada es la unidad con más espacio disponible.
	- 4. En el campo **Tiempo de retención para grabaciones de vídeo**, defina durante cuánto tiempo quiere guardar las grabaciones. Puede introducir entre 1 y 365 000 días, donde 7 días es el periodo de retención predeterminado.
	- 5. Haga clic en **Continuar**.
- 8. En la página **Seleccionar cifrado**, puede asegurar los flujos de comunicación:
	- <sup>l</sup> Entre los servidores de grabación, los colectores de datos y el servidor de gestión

Para habilitar el cifrado para los flujos de comunicación internos, en la sección **Certificado del servidor**, seleccione un certificado.

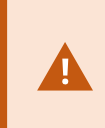

Si se cifra la conexión del servidor de grabación al servidor de gestión, el sistema requiere que también se cifre la conexión del servidor de gestión al servidor de grabación.

• Entre los servidores de grabación y los clientes

Para habilitar el cifrado entre los servidores de grabación y los componentes cliente que recuperan flujos de datos del servidor de grabación, en la sección **Certificado de medios de transmisión**, seleccione un certificado.

• Entre el servidor móvil y los clientes

Para habilitar el cifrado entre los componentes del cliente que recuperan flujos de datos del servidor móvil, en la sección **Certificado de medios de transmisión móvil**, seleccione un certificado.

• Entre el servidor de eventos y los componentes que se comunican con el servidor de eventos

Para habilitar el cifrado entre el servidor de eventos y los componentes que se comunican con él, incluido el LPR Server, en la sección **Servidor de eventos y extensiones**, seleccione un certificado.

Puede utilizar el mismo archivo de certificado para todos los componentes del sistema o utilizar diferentes archivos de certificado en función de los componentes del sistema.

Para obtener más información sobre cómo preparar su sistema para una comunicación segura, consulte:

- **[Comunicación](#page-156-0) segura (explicación) en la página 157**
- La quía Milestone sobre [certificados](https://doc.milestonesys.com/2024r1/es-ES/portal/htm/chapter-page-certificates-guide.htm)

También puede activar el cifrado después de la instalación desde el Server Configurator en el icono de la bandeja Management Server Manager en el área de notificación.

- 9. En la página **Seleccionar la ubicación del archivo y el idioma del producto**, haga lo siguiente:
	- 1. En el campo **Ubicación del archivo**, seleccione la ubicación donde desee instalar el software.

Si algún producto de VMS Milestone XProtect ya está instalado en el ordenador, este campo está deshabilitado. El campo muestra la ubicación donde se instalará el componente.

- 2. En **Idioma del producto**, seleccione el idioma en que instalar el producto XProtect.
- 3. Haga clic en **Install** (instalar).

**S** 

El software se instala. Si ya no está instalado en el ordenador, Microsoft® SQL Server® Express y Microsoft IIS se instalan automáticamente durante la instalación.

- 10. Se le puede indicar que reinicie el ordenador. Después de reiniciar su ordenador, dependiendo de los ajustes de seguridad, aparecen una o más advertencias de seguridad de Windows. Acéptelos y la instalación se completará.
- 11. Cuando la instalación se completa, una lista muestra los componentes que están instalados en el ordenador.

Haga clic en **Continuar** para añadir hardware y usuarios al sistema.

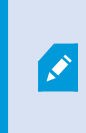

Si hace clic en **Cerrar** en este momento, omitirá el asistente de configuración y se abre XProtect Management Client. Puede configurar el sistema, por ejemplo añadir hardware y usuarios al sistema, en Management Client.

12. En la página **Introducir nombres de usuario y contraseñas** para el hardware, introduzca los nombres de usuario y las contraseñas para el hardware que haya cambiado respecto a los valores predeterminados del fabricante.

El instalador escanea la red en busca de este hardware, así como del hardware con credenciales por defecto del fabricante.

Haga clic en **Continuar** y espere mientras el sistema escanea buscando hardware.

13. En la página **Seleccionar el hardware para añadir al sistema**, seleccione el hardware que desea añadir al sistema. Haga clic en **Continuar** y espere mientras el sistema añade el hardware.

14. En la página **Configurar los dispositivos**, puede dar nombres descriptivos al hardware haciendo clic en el icono de edición situado junto al nombre del hardware. Este nombre precederá a los dispositivos de hardware.

Expanda el nodo de hardware para habilitar o deshabilitar los dispositivos de hardware como cámaras, altavoces y micrófonos.

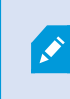

Las cámaras están habilitadas por defecto, y los altavoces y micrófonos están deshabilitados.

Haga clic en **Continuar** y espere mientras el sistema configura el hardware.

15. En la página **Añadir usuarios**, puede añadir usuarios al sistema como usuarios de Windows o usuarios básicos. Los usuarios pueden tener el cometido de Administradores o el de Operadores.

Defina el usuario y haga clic en **Añadir**.

Cuando haya terminado de añadir usuarios, haga clic en **Continuar**.

- 16. Cuando la instalación y la configuración inicial estén completadas, aparecerá la página **La configuración se ha completado**, donde verá:
	- Una lista de dispositivos de hardware que se añaden al sistema
	- Una lista de los usuarios añadidos a su sistema
	- Direcciones para el cliente XProtect Web Client y XProtect Mobile, que puede compartir con sus usuarios

Cuando haga clic en **Cerrar**, XProtect Smart Client se abre y está listo para usarse.

#### <span id="page-170-0"></span>**Instale su sistema: opción personalizada**

La opción **Personalizada** instala el servidor de gestión, pero puede seleccionar qué otros componentes del servidor y del cliente desea instalar en el ordenador actual. Por defecto, el servidor de grabación no está seleccionado en la lista de componentes. Dependiendo de sus selecciones, puede instalar después los componentes del sistema no seleccionados en otros ordenadores. Para obtener más información sobre cada componente del sistema y su cometido, consulte [Descripción](#page-35-0) general del producto en la página 36. La instalación en otros ordenadores se realiza a través de la página web de descarga del servidor de gestión denominada Download Manager. Para obtener más información sobre la instalación a través del Download Manager, consulte Download [Manager/página](#page-195-0) web de descarga en la página 196.

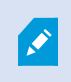

Milestone recomienda que lea atentamente la siguiente sección antes de realizar la instalación: Antes de comenzar la [instalación](#page-146-0) en la página 147.

 $\mathcal{S}$ 

 $\mathscr{S}$ 

Para las instalaciones FIPS, no se puede actualizar el VMS XProtect cuando FIPS está habilitado en el sistema operativo Windows. Antes de la instalación, deshabilite la política de seguridad FIPS de Windows en todos los equipos que formen parte del VMS, incluido el equipo que aloja SQL Server. Pero, si está actualizando desde el VMS XProtect versión 2020 R3 y posteriores, no necesita desactivar FIPS. Para obtener información detallada sobre cómo configurar su VMS XProtect para que se ejecute en modo compatible con FIPS 140-2, consulte la sección de [cumplimiento](https://doc.milestonesys.com/2024r1/es-ES/system/security/hardeningguide/hg_fipscompliance.htm) de FIPS 140-2 la guía de protección.

- 1. Descargue el software de Internet (<https://www.milestonesys.com/downloads/>) y ejecute el archivo de Milestone XProtect VMS Products 2024 R1 System Installer.exe.
- 2. Los archivos de instalación se desempaquetan. Dependiendo de los ajustes de seguridad, aparecen una o más advertencias de seguridad de Windows®. Acéptelo y el desempaquetado continúa.
- 3. Cuando se finalice, aparecerá el asistente de instalación del **Milestone XProtect VMS**.
	- 1. Seleccione el **Idioma** a utilizar durante la instalación (este no es el idioma que su sistema utiliza una vez instalado, se selecciona más tarde). Haga clic en **Continuar**.
	- 2. Lea el *Milestone Acuerdo de licencia para usuario final*. Seleccione la casilla **Acepto los términos de este acuerdo de licencia** y haga clic en **Continuar**.
	- 3. En la página de **Ajustes de privacidad**, seleccione si desea compartir los datos de uso y haga clic en **Continuar**.

No debe habilitar la recopilación de datos si quiere que el sistema tenga una instalación que cumpla con el RGPD de la UE. Para obtener más información sobre la protección de datos y la recopilación de datos de uso, consulte la guía de [privacidad](https://doc.milestonesys.com/latest/es-ES/portal/htm/chapter-page-gdpr-privacy-guide.htm) del RGPD.

Siempre puede cambiar la configuración de privacidad más adelante. Consulte también Ajustes del sistema (cuadro de diálogo [Opciones\)](https://doc.milestonesys.com/2024r1/es-ES/standard_features/sf_mc/sf_ui/mc_systemsetting_optionsdialog.htm).

4. En **Introducir o navegar a la ubicación del archivo de licencia**, introduzca su archivo de licencia desde su proveedor de XProtect. Alternativamente, navegue hasta la ubicación del archivo o haga clic en **XProtect Essential+** el enlace para descargar un archivo de licencia gratuito. Para conocer las limitaciones del producto gratuito XProtect Essential+, consulte la [Comparación](#page-124-0) de productos en la [página](#page-124-0) 125. El sistema verifica su archivo de licencia antes de poder continuar. Haga clic en **Continuar**.

4. Seleccione **Personalizado**. Aparece una lista de los componentes a instalar. Aparte del servidor de gestión, todos los componentes de la lista son opcionales. El servidor de grabación y el servidor móvil no están seleccionados por defecto. Seleccione los componentes del sistema que desea instalar y haga clic en **Continuar**.

Para que su sistema funcione correctamente, debe instalar al menos un caso de XProtect API Gateway.

En los pasos siguientes, se instalan todos los componentes del sistema. Para un sistema más distribuido, instale menos componentes del sistema en este ordenador y los restantes en otros. Si no puede reconocer un paso de instalación, es probable que sea porque no ha seleccionado instalar el componente del sistema al que pertenece esta página. En ese caso, continúe con el siguiente paso. Consulte también Instalación a través de Download Manager [\(explicación\)](#page-177-0) en la [página](#page-177-0) 178, Instalar un servidor de [grabación](#page-178-0) a través de Download Manager en la [página](#page-178-0) 179, y [Instalación](#page-186-0) silenciosa a través de una consola de línea de comandos [\(explicación\)](#page-186-0) en la página 187.

5. La página **Seleccionar un sitio web en el IIS para usar con su sistema XProtect** se muestra solo si tiene más de un sitio web IIS disponible en el ordenador. Debe seleccionar el sitio web que utilizará con su sistema XProtect. Seleccione un sitio web con enlace HTTPS. Haga clic en **Continuar**.

Si Microsoft® IIS no está instalado en el ordenador, se instala.

6. En la página **Seleccionar Microsoft SQL Server**, seleccione el SQL Server que desea usar. Consulte también Opciones SQL Server durante instalación [personalizada](#page-176-0) en la página 177. Haga clic en **Continuar**.

 $\mathscr{I}$ 

Si no tiene un SQL Server en su ordenador local, puede instalar Microsoft SQL Server Express, pero en un sistema distribuido más grande, normalmente usaría un SQL Server dedicado en su red.

- 7. En la página **Seleccionar base de datos** (solo se muestra si ha seleccionado una existente SQL Server), seleccione o cree una base de datos SQL Server para almacenar la configuración de su sistema. Si elige una base de datos SQL Server existente, decida si desea **Mantener** o **Sobrescribir** los datos existentes. Si va a realizar una actualización, seleccione conservar los datos existentes para no perder la configuración del sistema. Consulte también Opciones SQL Server durante instalación [personalizada](#page-176-0) en la [página](#page-176-0) 177. Haga clic en **Continuar**.
- 8. En la página **Ajustes de bases de datos**, seleccione **Dejar que el instalador cree o vuelva a crear una base de datos** o bien **Utilizar una base de datos precreada**.
- 9. Para que sus bases de datos se creen o recreen automáticamente, seleccione **Dejar que el instalador cree o vuelva a crear una base de datos**, y haga clic en **Continuar**.
- 10. Para utilizar bases de datos que configuró para tal fin o bases de datos ya creadas, seleccione **Utilizar una base de datos precreada**. Aparecerá la página **Configuración avanzada de bases de datos**.
- 11. En la página **Configuración avanzada de la base de datos**, introduzca el servidor y el nombre de la base de datos para los componentes XProtect.
- 12. Seleccione **Autenticación de Windows, no confíe en el certificado del servidor (recomendado)** o **Autenticación de Windows, confíe en el certificado del servidor** o seleccione **Azure Active Directory Integrated, no confíe en el certificado del servidor (recomendado)**.

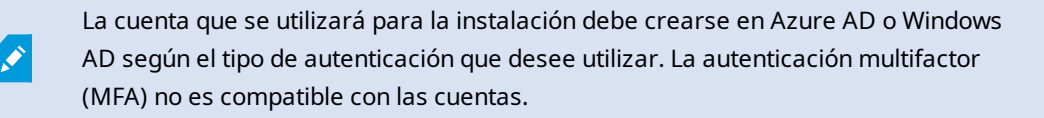

La opción **(no confiar en el certificado del servidor)** se recomienda para la autenticación de Windows y es obligatoria para Azure Active Directory Integrated. Esto es para garantizar que los certificados del servidor se validen y verifiquen antes de la instalación. Encontrará más información sobre los certificados de servidor no válidos en el archivo de registro de instalación. Con la opción **Autenticación de Windows, certificado de servidor de confianza**, omite la validación de certificados de servidor.

- 13. Haga clic en el icono para verificar la conexión. Al hacer clic en el icono, también valida los certificados del servidor.
- 14. Haga clic en **Continuar**
- 15. En la página **Asignar una contraseña de configuración del sistema**, introduzca una contraseña que proteja la configuración del sistema. Necesitará esta contraseña en caso de recuperación del sistema o al ampliarlo, por ejemplo, al añadir clústers.

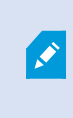

Es importante que guarde esta contraseña y la mantenga a salvo. Si pierde esta contraseña, puede comprometer su capacidad para recuperar la configuración del sistema.

Si no desea que la configuración del sistema esté protegida por una contraseña, seleccione **Elijo no usar una contraseña de configuración del sistema y entiendo que la configuración del sistema no estará cifrada**.

Haga clic en **Continuar**.

16. En la página **Asignar una contraseña de protección de datos del servidor móvil**, introduzca una contraseña para cifrar sus investigaciones. Como administrador del sistema, tendrá que introducir esta contraseña para acceder a los datos del servidor móvil en caso de recuperación del sistema o cuando amplíe su sistema con servidores móviles adicionales.

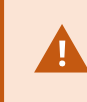

Debe guardar esta contraseña y mantenerla a salvo. No hacerlo puede comprometer su habilidad para recuperar datos del servidor móvil.

Si no desea que sus investigaciones estén protegidas por una contraseña, seleccione **Elijo no utilizar una contraseña de protección de datos del servidor móvil y entiendo que las investigaciones no estarán cifradas**.

Haga clic en **Continuar**.

17. En **Seleccionar cuenta de servicio para el servidor de grabación**, seleccione **Esta cuenta predefinida** o **Esta cuenta** para seleccionar la cuenta de servicio para el servidor de grabación.

Si es necesario, introduzca una contraseña.

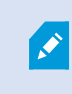

El nombre de usuario de la cuenta debe ser una sola palabra. No debe tener un espacio.

Haga clic en **Continuar**.

- 18. En la página **Especificar ajustes del servidor de grabación**, especifique los diferentes ajustes del servidor de grabación:
	- 1. En el campo de **Nombre del servidor de grabación**, introduzca el nombre del servidor de grabación. El valor predeterminado es el nombre del equipo.
	- 2. El campo de **Dirección del servidor de gestión** muestra la dirección y número de puerto del servidor de gestión: localhost:80.
	- 3. En el campo de **Seleccionar la ubicación de su base de datos multimedia**, seleccione la ubicación donde desee guardar la grabación de vídeo. Milestone recomienda guardar las grabaciones de vídeo en una ubicación distinta a aquella en la que se instala el software y no en la unidad del sistema. La ubicación predeterminada es la unidad con más espacio disponible.
	- 4. En el campo **Tiempo de retención para grabaciones de vídeo**, defina durante cuánto tiempo quiere guardar las grabaciones. Puede introducir entre 1 y 365 000 días, donde 7 días es el periodo de retención predeterminado.
	- 5. Haga clic en **Continuar**.
- 19. En la página **Seleccionar cifrado**, puede asegurar los flujos de comunicación:
	- <sup>l</sup> Entre los servidores de grabación, los colectores de datos y el servidor de gestión

Para habilitar el cifrado para los flujos de comunicación internos, en la sección **Certificado del servidor**, seleccione un certificado.

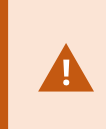

Si se cifra la conexión del servidor de grabación al servidor de gestión, el sistema requiere que también se cifre la conexión del servidor de gestión al servidor de grabación.

• Entre los servidores de grabación y los clientes

Para habilitar el cifrado entre los servidores de grabación y los componentes cliente que recuperan flujos de datos del servidor de grabación, en la sección **Certificado de medios de transmisión**, seleccione un certificado.

• Entre el servidor móvil y los clientes

Para habilitar el cifrado entre los componentes del cliente que recuperan flujos de datos del servidor móvil, en la sección **Certificado de medios de transmisión móvil**, seleccione un certificado.

• Entre el servidor de eventos y los componentes que se comunican con el servidor de eventos

Para habilitar el cifrado entre el servidor de eventos y los componentes que se comunican con él, incluido el LPR Server, en la sección **Servidor de eventos y extensiones**, seleccione un certificado.

Puede utilizar el mismo archivo de certificado para todos los componentes del sistema o utilizar diferentes archivos de certificado en función de los componentes del sistema.

Para obtener más información sobre cómo preparar su sistema para una comunicación segura, consulte:

- **[Comunicación](#page-156-0) segura (explicación) en la página 157**
- La quía Milestone sobre [certificados](https://doc.milestonesys.com/2024r1/es-ES/portal/htm/chapter-page-certificates-guide.htm)

También puede activar el cifrado después de la instalación desde el Server Configurator en el icono de la bandeja Management Server Manager en el área de notificación.

20. En la página **Seleccionar la ubicación del archivo y el idioma del producto**, seleccione la **Ubicación del archivo** para los archivos del programa.

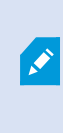

Si algún producto de VMS Milestone XProtect ya está instalado en el ordenador, este campo está deshabilitado. El campo muestra la ubicación donde se instalará el componente.

21. En el campo **Idioma del producto**, seleccione el idioma en que instalar el producto XProtect. Haga clic en **Instalar**.

El software se instala. Cuando la instalación finalice, verá una lista de los componentes del sistema instalados correctamente. Haga clic en **Cerrar**.

- 22. Se le puede indicar que reinicie el ordenador. Después de reiniciar su ordenador, dependiendo de los ajustes de seguridad, aparecen una o más advertencias de seguridad de Windows. Acéptelos y la instalación se completará.
- 23. Configure su sistema en Management Client. Consulte Lista de tareas de [configuración](#page-203-0) inicial en la [página](#page-203-0) 204.
- 24. Dependiendo de sus selecciones, instale el resto de los componentes del sistema en otros ordenadores a través de Download Manager. Consulte Instalación a través de Download Manager [\(explicación\)](#page-177-0) en la [página](#page-177-0) 178.

#### <span id="page-176-0"></span>**Opciones SQL Server durante instalación personalizada**

Decida qué SQL Server y base de datos utilizar con las siguientes opciones.

SQL Server opciones:

- <sup>l</sup> **Instalar Microsoft® SQL Server® Express en este ordenador**: Esta opción solo se muestra si no tiene instalado un SQL Server en el ordenador
- <sup>l</sup> **Usar el SQL Server en este ordenador**: Esta opción solo se muestra si SQL Server ya está instalado en el ordenador
- <sup>l</sup> **Seleccione una SQL Server en su red a través de la búsqueda**: Le permite buscar todos los SQL Server que se pueden descubrir en su subred de red
- <sup>l</sup> **Seleccione una SQL Server en su red**: Le permite introducir la dirección (nombre de host o dirección IP) de SQL Server que no pueda encontrar a través de la búsqueda

Opciones de base de datos SQL Server:

- <sup>l</sup> **Crear nueva base de datos**: Principalmente para instalaciones nuevas
- <sup>l</sup> **Usar base de datos existente**: Principalmente para actualizar las instalaciones existentes. Milestone recomienda que reutilice la base de datos SQL Server existente y mantenga los datos existentes en ella, para no perder la configuración del sistema. También puede optar por sobrescribir los datos en la base de datos SQL Server

# <span id="page-177-0"></span>**Instalar nuevos componentes XProtect**

## **Instalación a través de Download Manager (explicación)**

Si desea instalar los componentes del sistema en otros ordenadores que no estén instalados en el servidor de gestión, deberá instalar estos componentes del sistema a través del sitio web Management Server de descargas de Download Manager.

- 1. Desde el ordenador en el que está instalado Management Server, diríjase a la página web de descarga de Management Server. En el menú **Inicio** de Windows, seleccione **Milestone** > **Página de instalación administrativa** y anote o copie la dirección de Internet para utilizarla posteriormente cuando instale los componentes del sistema en los demás ordenadores. La dirección es normalmente *http://[management server address]/installation/Admin/default-en-US.htm*.
- 2. Inicie sesión en cada uno de los otros ordenadores para instalar uno o más de los otros componentes del sistema:
	- Recording Server( Si desea más información, consulte Instalar un servidor de [grabación](#page-178-0) a través de [Download](#page-178-0) Manager en la página 179 o Instalar un servidor de [grabación](#page-187-0) de forma silenciosa en la [página](#page-187-0) 188)
	- [Management](#page-178-1) Client (Si desea más información, consulte Instale un Management Client a través de [Download](#page-178-1) Manager en la página 179)
	- Smart Client
	- <sup>l</sup> Event ServerRecuerde reiniciar API Gateway después de la instalación. Si cambia el nombre del equipo en una fecha posterior, también debe reiniciar API Gateway.

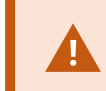

Si va a instalar el Event Server en un entorno compatible con FIPS, debe desactivar el modo FIPS 140-2 de Windows antes de la instalación.

- Log Server (Si desea más información, consulte Instalar un servidor de [registros](#page-190-0) de forma [silenciosa](#page-190-0) en la página 191)
- <sup>l</sup> Mobile Server (Para obtener más información, consulte el manual para XProtect Mobileel servidor de )
- 3. Abra un navegador de Internet, introduzca la dirección de la página web de descarga de Management Server en el campo de dirección, y descargue el instalador correspondiente.
- 4. Ejecutar el instalador.

Consulte Instale su sistema: opción [personalizada](#page-170-0) en la página 171 si tiene dudas sobre las selecciones y ajustes en los diferentes pasos de la instalación.

## <span id="page-178-1"></span>**Instale un Management Client a través de Download Manager**

Si hay varios administradores del sistema XProtect o simplemente quiere gestionar el sistema XProtect desde varios ordenadores, puede instalar el Management Client siguiendo las siguientes instrucciones.

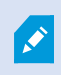

El Management Client se instala siempre en el servidor de gestión.

1. Desde el ordenador en el que está instalado Management Server, diríjase a la página web de descarga de Management Server. En el menú **Inicio** de Windows, seleccione **Milestone** > **Página de instalación administrativa** y anote o copie la dirección de Internet para utilizarla posteriormente cuando instale los componentes del sistema en los demás ordenadores. La dirección es normalmente *http://[management server address]/installation/Admin/default-en-US.htm*.

Inicie sesión en el ordenador donde desea instalar el componente del sistema.

- 2.
- 1. Abra un navegador de Internet e introduzca la dirección de la página web de descarga de Management Server en el campo de dirección y pulse Enter.
- 3. Haga clic en **Todos los idiomas** para el instalador Management Client. Ejecute el archivo descargado.
- 4. Haga clic en **Sí** en todos los avisos. Comienza la descompresión.
- 5. Seleccione el idioma del instalador. Haga clic en **Continuar**.
- 6. Lea y acepte los términos del acuerdo de licencia. Haga clic en **Continuar**.
- 7. Seleccione la ubicación de los archivos y el idioma del producto. Haga clic en **Instalar**.
- 8. La instalación ha terminado. Se muestra una lista de todos los componentes instalados. Haga clic en **Cerrar**.
- 9. Haga clic en el icono que hay en el escritorio para abrir Management Client.
- 10. Aparece el diálogo de inicio de sesión de Management Client.
- 11. Especifique el nombre de host o la dirección IP de su servidor de gestión en el campo **Equipo**.
- 12. Seleccione autenticación, introduzca el nombre de usuario y la contraseña. Haga clic en **Conectar**. Se inicia Management Client.

Para obtener más detalles sobre las funciones de Management Client y posibilidades de su sistema, haga clic en **Ayuda** en el menú de herramientas.

## <span id="page-178-0"></span>**Instalar un servidor de grabación a través de Download Manager**

Si los componentes de su sistema están distribuidos en ordenadores separados, puede instalar los servidores de grabación siguiendo las siguientes instrucciones.

El servidor de grabación ya está instalado si ha realizado una instalación con un **Equipo único**, pero puede utilizar las mismas instrucciones para añadir más servidores de grabación si necesita más capacidad.

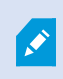

Si necesita instalar un servidor de grabación de failover, consulte Instalar un [servidor](#page-182-0) de grabación de failover a través de [Download](#page-182-0) Manager en la página 183.

- 1. Desde el ordenador en el que está instalado Management Server, diríjase a la página web de descarga de Management Server. En el menú **Inicio** de Windows, seleccione **Milestone** > **Página de instalación administrativa** y anote o copie la dirección de Internet para utilizarla posteriormente cuando instale los componentes del sistema en los demás ordenadores. La dirección es normalmente *http://[management server address]/installation/Admin/default-en-US.htm*.
- 2. Inicie sesión en el ordenador donde desea instalar el componente del sistema.
- 3. Abra un navegador de Internet e introduzca la dirección de la página web de descarga de Management Server en el campo de dirección y pulse Enter.
- 4. Descargue el instalador del servidor de grabación seleccionando **Todos los idiomas** debajo del **Instalador del servidor de grabación**. Guarde el instalador o ejecútelo directamente desde la página web.
- 5. Seleccione el **Idioma** que desea utilizar durante la instalación. Haga clic en **Continuar**.
- 6. En la página **Seleccionar un tipo de instalación**, seleccione:

**Típico** para instalar un servidor de grabación con valores por defecto, o

**Personalizado** para instalar un servidor de grabación con valores personalizados.
- 7. En la página **Especificar ajustes del servidor de grabación**, especifique los diferentes ajustes del servidor de grabación:
	- 1. En el campo de **Nombre del servidor de grabación**, introduzca el nombre del servidor de grabación. El valor predeterminado es el nombre del equipo.
	- 2. El campo de **Dirección del servidor de gestión** muestra la dirección y número de puerto del servidor de gestión: localhost:80.
	- 3. En el campo de **Seleccionar la ubicación de su base de datos multimedia**, seleccione la ubicación donde desee guardar la grabación de vídeo. Milestone recomienda guardar las grabaciones de vídeo en una ubicación distinta a aquella en la que se instala el software y no en la unidad del sistema. La ubicación predeterminada es la unidad con más espacio disponible.
	- 4. En el campo **Tiempo de retención para grabaciones de vídeo**, defina durante cuánto tiempo quiere guardar las grabaciones. Puede introducir entre 1 y 365 000 días, donde 7 días es el periodo de retención predeterminado.
	- 5. Haga clic en **Continuar**.
- 8. La página **Direcciones IP de los servidores de grabación** solo se muestra si ha seleccionado **Personalizado**. Especifique el número de servidores de grabación que quiere instalar en este ordenador. Haga clic en **Continuar**.
- 9. En **Seleccionar cuenta de servicio para el servidor de grabación**, seleccione **Esta cuenta predefinida** o **Esta cuenta** para seleccionar la cuenta de servicio para el servidor de grabación.

Si es necesario, introduzca una contraseña.

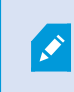

El nombre de usuario de la cuenta debe ser una sola palabra. No debe tener un espacio.

Haga clic en **Continuar**.

- 10. En la página **Seleccionar cifrado**, puede asegurar los flujos de comunicación:
	- <sup>l</sup> Entre los servidores de grabación, los colectores de datos y el servidor de gestión

Para habilitar el cifrado para los flujos de comunicación internos, en la sección **Certificado del servidor**, seleccione un certificado.

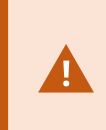

Si se cifra la conexión del servidor de grabación al servidor de gestión, el sistema requiere que también se cifre la conexión del servidor de gestión al servidor de grabación.

• Entre los servidores de grabación y los clientes

Para habilitar el cifrado entre los servidores de grabación y los componentes cliente que recuperan flujos de datos del servidor de grabación, en la sección **Certificado de medios de transmisión**, seleccione un certificado.

• Entre el servidor móvil y los clientes

Para habilitar el cifrado entre los componentes del cliente que recuperan flujos de datos del servidor móvil, en la sección **Certificado de medios de transmisión móvil**, seleccione un certificado.

• Entre el servidor de eventos y los componentes que se comunican con el servidor de eventos

Para habilitar el cifrado entre el servidor de eventos y los componentes que se comunican con él, incluido el LPR Server, en la sección **Servidor de eventos y extensiones**, seleccione un certificado.

Puede utilizar el mismo archivo de certificado para todos los componentes del sistema o utilizar diferentes archivos de certificado en función de los componentes del sistema.

Para obtener más información sobre cómo preparar su sistema para una comunicación segura, consulte:

- **[Comunicación](#page-156-0) segura (explicación) en la página 157**
- La quía Milestone sobre [certificados](https://doc.milestonesys.com/2024r1/es-ES/portal/htm/chapter-page-certificates-guide.htm)

También puede activar el cifrado después de la instalación desde el Server Configurator en el icono de la bandeja Management Server Manager en el área de notificación.

11. En la página **Seleccionar la ubicación del archivo y el idioma del producto**, seleccione la **Ubicación del archivo** para los archivos del programa.

Si algún producto de VMS Milestone XProtect ya está instalado en el ordenador, este campo está deshabilitado. El campo muestra la ubicación donde se instalará el componente.

12. En el campo **Idioma del producto**, seleccione el idioma en que instalar el producto XProtect. Haga clic en **Instalar**.

El software se instala. Cuando la instalación finalice, verá una lista de los componentes del sistema instalados correctamente. Haga clic en **Cerrar**.

13. Cuando haya instalado el servidor de grabación, puede comprobar su estado desde el icono de la bandeja Recording Server Manager y configurarlo en Management Client. Si desea más información, consulte Lista de tareas de [configuración](#page-203-0) inicial en la página 204.

### **Instalar un servidor de grabación de failover a través de Download Manager**

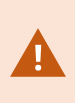

Si ejecuta grupos de trabajo, debe utilizar el método de instalación alternativo para los servidores de grabación de failover (consulte [Instalación](#page-194-0) para grupos de trabajo en la [página](#page-194-0) 195).

1. Desde el ordenador en el que está instalado Management Server, diríjase a la página web de descarga de Management Server. En el menú **Inicio** de Windows, seleccione **Milestone** > **Página de instalación administrativa** y anote o copie la dirección de Internet para utilizarla posteriormente cuando instale los componentes del sistema en los demás ordenadores. La dirección es normalmente *http://[management server address]/installation/Admin/default-en-US.htm*.

Inicie sesión en el ordenador donde desea instalar el componente del sistema.

- 2. Abra un navegador de Internet e introduzca la dirección de la página web de descarga de Management Server en el campo de dirección y pulse Enter.
- 3. Descargue el instalador del servidor de grabación seleccionando **Todos los idiomas** debajo del **Instalador del servidor de grabación**. Guarde el instalador o ejecútelo directamente desde la página web.
- 4. Seleccione el **Idioma** que desea utilizar durante la instalación. Haga clic en **Continuar**.
- 5. En la página **Seleccionar un tipo de instalación**, seleccione **Failover** para instalar un servidor de grabación como servidor de grabación failover.
- 6. En la página **Especificar ajustes del servidor de grabación**, especifique los diferentes ajustes del servidor de grabación. El nombre del servidor de grabación de failover, la dirección del servidor de gestión y la ruta de acceso a la base de datos de medios. Haga clic en **Continuar**.
- 7. En la página **Seleccionar cuenta de servicio para el servidor de grabación** y al instalar un servidor de grabación de failover, debe utilizar la cuenta de usuario particular denominada **Esta cuenta**. Esto crea la cuenta de usuario failover. Si es necesario, introduzca una contraseña y confírmela. Haga clic en **Continuar**.
- 8. En la página **Seleccionar cifrado**, puede asegurar los flujos de comunicación:
	- <sup>l</sup> Entre los servidores de grabación, los colectores de datos y el servidor de gestión

Para habilitar el cifrado para los flujos de comunicación internos, en la sección **Certificado del servidor**, seleccione un certificado.

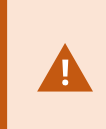

Si se cifra la conexión del servidor de grabación al servidor de gestión, el sistema requiere que también se cifre la conexión del servidor de gestión al servidor de grabación.

• Entre los servidores de grabación y los clientes

Para habilitar el cifrado entre los servidores de grabación y los componentes cliente que recuperan flujos de datos del servidor de grabación, en la sección **Certificado de medios de transmisión**, seleccione un certificado.

• Entre el servidor móvil y los clientes

Para habilitar el cifrado entre los componentes del cliente que recuperan flujos de datos del servidor móvil, en la sección **Certificado de medios de transmisión móvil**, seleccione un certificado.

• Entre el servidor de eventos y los componentes que se comunican con el servidor de eventos

Para habilitar el cifrado entre el servidor de eventos y los componentes que se comunican con él, incluido el LPR Server, en la sección **Servidor de eventos y extensiones**, seleccione un certificado.

Puede utilizar el mismo archivo de certificado para todos los componentes del sistema o utilizar diferentes archivos de certificado en función de los componentes del sistema.

Para obtener más información sobre cómo preparar su sistema para una comunicación segura, consulte:

- **[Comunicación](#page-156-0) segura (explicación) en la página 157**
- La quía Milestone sobre [certificados](https://doc.milestonesys.com/2024r1/es-ES/portal/htm/chapter-page-certificates-guide.htm)

También puede activar el cifrado después de la instalación desde el Server Configurator en el icono de la bandeja Management Server Manager en el área de notificación.

9. En la página **Seleccionar la ubicación del archivo y el idioma del producto**, seleccione la **Ubicación del archivo** para los archivos del programa.

S

Si algún producto de VMS Milestone XProtect ya está instalado en el ordenador, este campo está deshabilitado. El campo muestra la ubicación donde se instalará el componente.

10. En el campo **Idioma del producto**, seleccione el idioma en que instalar el producto XProtect. Haga clic en **Instalar**.

El software se instala. Cuando la instalación finalice, verá una lista de los componentes del sistema instalados correctamente. Haga clic en **Cerrar**.

11. Cuando haya instalado el servidor de grabación failover, puede comprobar su estado desde el icono de la bandeja de servicio Failover Server y configurarlo en Management Client. Si desea más información, consulte Lista de tareas de [configuración](#page-203-0) inicial en la página 204.

#### **Instalación de VMS XProtect utilizando puertos no predeterminados**

Una instalación de VMS XProtect requiere puertos concretos. En concreto, Management Server y API Gateway se ejecutan en el IIS, y determinados puertos deben estar disponibles. Este tema describe cómo instalar el VMS XProtect y utilizar puertos no predeterminados en el IIS. Esto también es aplicable cuando solo se instala API Gateway.

Para ver una descripción general de todos los puertos que utiliza el VMS, consulte el XProtect manual del administrador de VMS ([https://doc.milestonesys.com/2024r1/es-ES/portal/htm/chapter-page-mc-administrator](https://doc.milestonesys.com/2024r1/es-ES/portal/htm/chapter-page-mc-administrator-manual.htm)[manual.htm](https://doc.milestonesys.com/2024r1/es-ES/portal/htm/chapter-page-mc-administrator-manual.htm)).

Si IIS aún no está instalado en el sistema, el instalador del VMS XProtect instala IIS y utiliza el sitio web predeterminado con los puertos predeterminados.

Para evitar utilizar el VMS XProtect predeterminado, instale primero el IIS. Opcionalmente, añada un sitio web o proceda a utilizar el sitio web predeterminado.

Añada un enlace para HTTPS, si no existe aún, y seleccione un certificado válido en el ordenador (tendrá que seleccionarlo durante la instalación del VMS XProtect). Edite los números de puerto en los enlaces HTTP y HTTPS a los puertos disponibles que elija.

Ejecute el instalador del VMS XProtect y seleccione una instalación **Personalizada**.

Durante la instalación, aparece la página **Seleccione un sitio web en el IIS para usar con su sistema de XProtect** en el caso de que haya más de un sitio web disponible. Debe seleccionar el sitio web que utilizará con su sistema XProtect. El instalador utiliza los números de puerto cambiados.

## **Instalación silenciosa a través de una consola de línea de comandos (explicación)**

Con la instalación silenciosa, los administradores de sistemas pueden instalar y actualizar el VMS XProtect y el software Smart Client a través de una gran red sin interacciones del usuario por su parte y con la menor molestia posible para los usuarios finales.

El VMS XProtect y los instaladores Smart Client (archivos .exe) tienen argumentos de línea de comandos diferentes. Cada uno de ellos tiene su propio conjunto de parámetros de línea de comandos que pueden ser invocados directamente en una consola de línea de comandos o a través de un archivo de argumentos. En la consola de la línea de comandos, también puede utilizar las opciones de la línea de comandos con los instaladores.

Puede combinar los instaladores XProtect, sus parámetros de línea de comandos y sus opciones de línea de comandos con herramientas para la distribución e instalación silenciosa de software, como Microsoft System Center Configuration Manager (SCCM, también conocido como ConfigMgr). Para obtener más información sobre estas herramientas, visite el sitio web del fabricante. También se puede utilizar Milestone Software Manager para la instalación y actualización remota del VMS XProtect, paquetes de dispositivos y Smart Client. Si desea más información, consulte el manual del [administrador](https://doc.milestonesys.com/2024r1/es-ES/portal/htm/chapter-page-swman.htm) para Milestone Software Manager.

#### **Parámetros de la línea de comandos y archivos de argumentos**

Durante la instalación silenciosa, se pueden especificar ajustes que están relacionados directamente con los diferentes componentes del sistema VMS y su comunicación interna con parámetros de línea de comandos y archivos de argumentos. Los parámetros de la línea de comandos y los archivos de argumentos solo deben utilizarse para las nuevas instalaciones, ya que no se puede cambiar la configuración que representan los parámetros de la línea de comandos durante una actualización.

Para ver los parámetros disponibles en la línea de comandos y generar un archivo de argumentos para un instalador, en la consola de la línea de comandos, navegue hasta el directorio donde se encuentra el instalador e introduzca el siguiente comando:

```
[NameOfExeFile].exe --generateargsfile=[path]
```
#### Ejemplo:

MilestoneXProtectRecordingServerInstaller x64.exe --generateargsfile=c:\temp

En el archivo de argumentos guardado (Arguments.xml), cada parámetro de la línea de comandos tiene una descripción que explica su propósito. Puede modificar y guardar el archivo de argumentos para que los valores de los parámetros de la línea de comandos se adapten a sus necesidades de instalación.

Si desea utilizar un archivo de argumentos con su instalador, utilice la opción de línea de comandos --arguments introduciendo el siguiente comando:

[NameOfExeFile].exe --quiet --arguments=[path]\[filename]

#### Ejemplo:

```
Milestone XProtect VMS Products 2024 R1 System Installer.exe --quiet
--arguments=C:\temp\arguments.xml
```
#### **Opciones de línea de comandos**

En la consola de línea de comandos, también puede combinar instaladores con opciones de línea de comandos. Las opciones de línea de comando generalmente modifican el comportamiento de un comando.

Para ver la lista completa de opciones de la línea de comandos, en la consola de la línea de comandos, navegue hasta el directorio donde se encuentra el instalador e introduzca [NameOfExeFile].exe --help. Para que la instalación tenga éxito, debe especificar un valor para las opciones de la línea de comandos que requieren un valor.

Puede utilizar tanto los parámetros como las opciones de la línea de comandos en el mismo comando. Use la opción de línea de comandos --parameters y divida cada parámetro de la línea de comandos con dos puntos (:). En el ejemplo siguiente, --quiet, --showconsole y --parameters son opciones de línea de comandos, y ISFAILOVER y RECORDERNAME son parámetros de la línea de comandos:

MilestoneXProtectRecordingServerInstaller x64.exe --quiet --showconsole --parameters=ISFAILOVER:true:RECORDERNAME:Failover1

#### **Instalar un servidor de grabación de forma silenciosa**

Cuando lo instala de forma silenciosa, no se le notifica cuando la instalación se ha completado. Para recibir una notificación, incluya la opción de línea de comandos --showconsole en el comando. El icono de la bandeja Milestone XProtect Recording Server aparece cuando se completa la instalación.

En los ejemplos de comandos que aparecen a continuación, el texto dentro de los corchetes ([ ]) y los propios corchetes deben sustituirse por valores reales. Ejemplo: en lugar de "[ruta]" podría introducir d:\program files\, d:\record\, o \\network-storage-02\surveillance. Utilice la opción de línea de comandos --help para leer sobre los formatos legales de cada valor de la opción de línea de comandos.

- 1. Inicie sesión en el ordenador donde desea instalar el componente Recording Server.
- 2. Abra un navegador de Internet e introduzca la dirección de la página web de descarga de Management Server que está dirigida a los administradores en el campo de dirección y pulse Intro.

La dirección es normalmente http://[management server address]: [port]/installation/Admin/default-en-US.htm.

- 3. Descargue el instalador del servidor de grabación seleccionando **Todos los idiomas** debajo de **Instalador del servidor de grabación**.
- 4. Abra su consola de línea de comandos preferida. Para abrir el símbolo del sistema de Windows, abra el menú Inicio de Windows e introduzca **cmd**.
- 5. Navegue hasta el directorio con el instalador descargado.
- 6. Continúe la instalación en función de uno de los dos escenarios siguientes:

#### **Escenario 1: Actualizar una instalación existente, o instalar en el servidor con el componente Management Server con valores por defecto**

<sup>l</sup> Introduzca el siguiente comando y se iniciará la instalación.

MilestoneXProtectRecordingServerInstaller\_x64.exe --quiet

#### **Escenario 2: Instalar en un sistema distribuido**

1. Introduzca el siguiente comando para generar un archivo de argumentos con los parámetros de la línea de comandos.

```
MilestoneXProtectRecordingServerInstaller_x64.exe --generateargsfile=
[path]
```
2. Abra el archivo de argumentos (Arguments.xml) desde la ruta especificada y modifique los valores de los parámetros de la línea de comandos si es necesario.

> Asegúrese de dar a los parámetros de la línea de comandos SERVERHOSTNAME y SERVERPORT valores válidos. Si no es así, la instalación no puede completarse.

4. Guarde el archivo de argumentos.

Í

5. Vuelva a consola de línea de comandos e introduzca el siguiente comando para instalar con los valores de los parámetros de línea de comandos especificados en el archivo de argumentos.

```
MilestoneXProtectRecordingServerInstaller x64.exe --quiet --arguments=
[path]\[filename]
```
### **Instalar XProtect Smart Client en silencio**

Cuando lo instala de forma silenciosa, no se le notifica cuando la instalación se ha completado. Para recibir una notificación, incluya la opción de línea de comandos --showconsole en el comando. Una vez finalizada la instalación, aparecerá un acceso directo en el escritorio a XProtect Smart Client.

En los ejemplos de comandos que aparecen a continuación, el texto dentro de los corchetes ([ ]) y los propios corchetes deben sustituirse por valores reales. Ejemplo: en lugar de "[ruta]" podría introducir d:\program files\, d:\record\, o \\network-storage-02\surveillance. Utilice la opción de línea de comandos --help para leer sobre los formatos legales de cada valor de la opción de línea de comandos.

1. Abra un navegador de Internet e introduzca la dirección de la página web de descarga de Management Server que está dirigida a los usuarios finales en el campo de dirección y pulse Enter.

La dirección es normalmente http://[management server address]: [port]/installation/default-en-US.htm.

- 2. Descargue el instalador XProtect Smart Client seleccionando **Todos los idiomas** debajo de **Instalador de XProtect Smart Client**.
- 3. Abra su consola de línea de comandos preferida. Para abrir el símbolo del sistema de Windows, abra el menú Inicio de Windows e introduzca **cmd**.
- 4. Navegue hasta el directorio con el instalador descargado.
- 5. Continúe la instalación en función de uno de los dos escenarios siguientes:

#### **Escenario 1: Actualizar una instalación existente o instalar con los valores de los parámetros de la línea de comandos por defecto**

<sup>l</sup> Introduzca el siguiente comando y se iniciará la instalación.

"XProtect Smart Client 2024 R1 Installer.exe" --quiet

#### **Escenario 2: Instalar con valores de parámetros de línea de comandos personalizados utilizando un archivo de argumentos xml como entrada**

1. Introduzca el siguiente comando para generar un archivo xml con los parámetros de la línea de comandos.

"XProtect Smart Client 2024 R1 Installer.exe" --generateargsfile=[path]

- 2. Abra el archivo de argumentos (Arguments.xml) desde la ruta especificada y modifique los valores de los parámetros de la línea de comandos si es necesario.
- 3. Guarde el archivo de argumentos.

4. Vuelva a consola de línea de comandos e introduzca el siguiente comando para instalar con los valores de los parámetros de línea de comandos especificados en el archivo de argumentos.

```
"XProtect Smart Client 2024 R1 Installer.exe" --quiet --arguments=
[path]\[filename]
```
## **Instalar un servidor de registros de forma silenciosa**

Cuando lo instala de forma silenciosa, no se le notifica cuando la instalación se ha completado. Para recibir una notificación, incluya la opción de línea de comandos --showconsole en el comando.

En los ejemplos de comandos que aparecen a continuación, el texto dentro de los corchetes ([ ]) y los propios corchetes deben sustituirse por valores reales. Ejemplo: en lugar de "[ruta]" podría introducir d:\program files\, d:\record\, o \\network-storage-02\surveillance. Utilice la opción de línea de comandos --help para leer sobre los formatos legales de cada valor de la opción de línea de comandos.

- 1. Inicie sesión en el ordenador donde desea instalar el componente Log Server.
- 2. Abra un navegador de Internet e introduzca la dirección de la página web de descarga de Management Server que está dirigida a los administradores en el campo de dirección y pulse Intro.

La dirección es normalmente http://[management server address]: [port]/installation/Admin/default-en-US.htm.

- 3. Descargue el instalador del servidor de registros seleccionando **Todos los idiomas** debajo de **Instalador del servidor de registros**.
- 4. Abra su consola de línea de comandos preferida. Para abrir el símbolo del sistema de Windows, abra el menú Inicio de Windows e introduzca **cmd**.
- 5. Navegue hasta el directorio con el instalador descargado.
- 6. Continúe la instalación en función de uno de los dos escenarios siguientes:

#### **Escenario 1: Actualizar una instalación existente o instalar con los valores de los parámetros de la línea de comandos por defecto**

<sup>l</sup> Introduzca el siguiente comando y se iniciará la instalación.

"XProtect Log Server 2024 R1 Installer x64.exe" --quiet --showconsole

**Escenario 2: Instalar con valores de parámetros de línea de comandos personalizados utilizando un archivo de argumentos XML como entrada**

1. Introduzca el siguiente comando para generar un archivo xml con los parámetros de la línea de comandos.

```
"XProtect Log Server 2024 R1 Installer x64.exe" --generateargsfile=
[path]
```
- 2. Abra el archivo de argumentos (Arguments.xml) desde la ruta especificada y modifique los valores de los parámetros de la línea de comandos si es necesario.
- 3. Guarde el archivo de argumentos.
- 4. Vuelva a consola de línea de comandos e introduzca el siguiente comando para instalar con los valores de los parámetros de línea de comandos especificados en el archivo de argumentos.

```
"XProtect Log Server 2024 R1 Installer x64.exe" --quiet --arguments=
[path]\[filename] --showconsole
```
## **Instalar en modo silencioso con una cuenta de servicio dedicada**

Si desea instalar el VMS XProtect sin supervisión, debe iniciar el instalador con los argumentos de la siguiente tabla. Los argumentos deben crearse y guardarse en un archivo XML de argumentos que genere antes de la instalación.

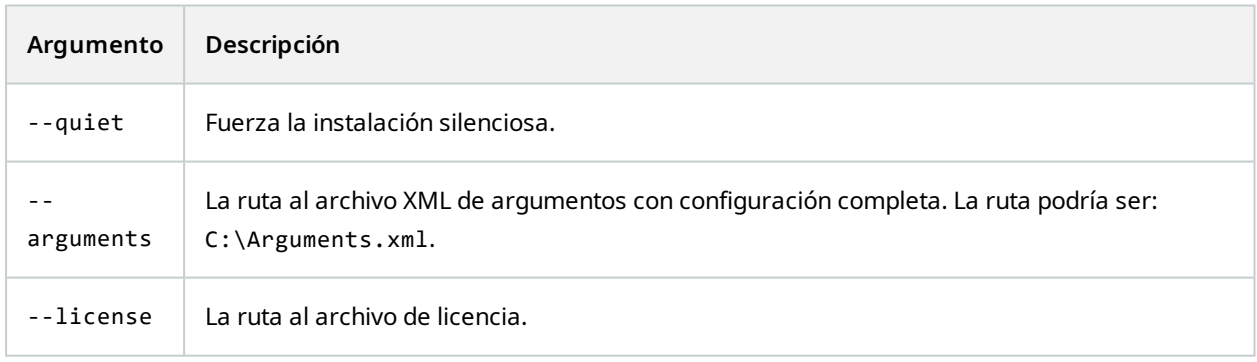

#### **Usar una cuenta de servicio dedicada**

Esta descripción se basa en el uso de una cuenta de servicio dedicada para la seguridad integrada. Los servicios siempre se ejecutan en la cuenta dedicada sin importar qué usuario haya iniciado sesión, y debe asegurarse de que la cuenta tenga todos los permisos necesarios para, por ejemplo, realizar tareas y acceder a la red, archivos y carpetas compartidas.

La cuenta de servicio debe especificarse en un archivo XML de argumentos para las siguientes claves:

SERVICEACCOUNT

#### SERVICEACCOUNT\_NONLOC

La contraseña de la cuenta de servicio debe especificarse en texto plano en el valor de la siguiente clave:

ENCRYPTEDPASSWORD

#### **Ejemplo: línea de comandos para iniciar la instalación en modo silencioso:**

"Milestone XProtect VMS Products 2023 R2 System Installer.exe" --quiet - arguments=C:\Arguments.xml --license=C:\M01-C01-231-01-ABCDEF.lic

**Ejemplo: Archivo de argumentos basado en el uso de una cuenta de servicio dedicada**

```
<?xml version="1.0" encoding="utf-8"?>
<CommandLineArguments xmlns:xsi="http://www.w3.org/2001/XMLSchema-instance"
xmlns:xsd="http://www.w3.org/2001/XMLSchema" xmlns="urn:milestone-systems">
  <InstallEnvironment>
    <Parameters>
      <KeyValueParametersOfStringString>
        <Value>true</Value>
        <Key>USERACCOUNT</Key>
      </KeyValueParametersOfStringString>
      <KeyValueParametersOfStringString>
        <Value>domain\sampleaccount</Value>
        <Key>SERVICEACCOUNT</Key>
      </KeyValueParametersOfStringString>
      <KeyValueParametersOfStringString>
        <Value>domain\sampleaccount</Value>
        <Key>SERVICEACCOUNT_NONLOC</Key>
      </KeyValueParametersOfStringString>
      <KeyValueParametersOfStringString>
        <Value>sampleaccountpasswordplaintext</Value>
        <Key>ENCRYPTEDPASSWORD</Key>
      </KeyValueParametersOfStringString>
      <KeyValueParametersOfStringString>
        <Value>%PROGRAMFILES%\Milestone</Value>
        <Key>TARGETDIR</Key>
      </KeyValueParametersOfStringString>
      <KeyValueParametersOfStringString>
        <Value>true</Value>
        <Key>IsXPCO</Key>
      </KeyValueParametersOfStringString>
      <KeyValueParametersOfStringString>
        <Value>true</Value>
        <Key>IsDPInstaller</Key>
      </KeyValueParametersOfStringString>
      <KeyValueParametersOfStringString>
```

```
<Value>false</Value>
        <Key>LEGACY</Key>
      </KeyValueParametersOfStringString>
      <KeyValueParametersOfStringString>
        <Value>yes</Value>
        <Key>SQL-KEEP-DATA</Key>
      </KeyValueParametersOfStringString>
      <KeyValueParametersOfStringString>
        <Value>no</Value>
        <Key>SQL-CREATE-DATABASE</Key>
      </KeyValueParametersOfStringString>
      <KeyValueParametersOfStringString>
        <Value>True</Value>
        <Key>IS_EXTERNALLY_MANAGED</Key>
      </KeyValueParametersOfStringString>
      <KeyValueParametersOfStringString>
        <Value>Data Source=server.database.windows.net;Initial Catalog=Surveillance;Persist
Security Info=True;TrustServerCertificate=True;Authentication=ActiveDirectoryIntegrated</Value>
        <Key>SQL_CONNECTION_STRING_MS</Key>
      </KeyValueParametersOfStringString>
      <KeyValueParametersOfStringString>
        <Value>Data Source=server.database.windows.net;Initial Catalog=Surveillance_IDP;Persist
Security Info=True;TrustServerCertificate=True;Authentication=ActiveDirectoryIntegrated</Value>
        <Key>SQL_CONNECTION_STRING_IDP</Key>
      </KeyValueParametersOfStringString>
      <KeyValueParametersOfStringString>
        <Value>Data Source=server.database.windows.net;Initial Catalog=Surveillance_IM;Persist
Security Info=True;TrustServerCertificate=True;Authentication=ActiveDirectoryIntegrated</Value>
        <Key>SQL_CONNECTION_STRING_IM</Key>
      </KeyValueParametersOfStringString>
      <KeyValueParametersOfStringString>
        <Value>Data Source=server.database.windows.net;Initial Catalog=Surveillance;Persist
Security Info=True;TrustServerCertificate=True;Authentication=ActiveDirectoryIntegrated</Value>
        <Key>SQL_CONNECTION_STRING_ES</Key>
      </KeyValueParametersOfStringString>
      <KeyValueParametersOfStringString>
        <Value>Data Source=server.database.windows.net;Initial Catalog=Surveillance_
LogServerV2;Persist Security
Info=True;TrustServerCertificate=True;Authentication=ActiveDirectoryIntegrated;Application
Name=Surveillance_LogServerV2</Value>
        <Key>SQL_CONNECTION_STRING_LOG</Key>
      </KeyValueParametersOfStringString>
    </Parameters>
  </InstallEnvironment>
</CommandLineArguments>
```
#### **Requisitos previos que deben cumplirse antes de realizar la instalación:**

- <sup>l</sup> Se debe crear la cuenta de servicio, así como la cuenta utilizada para realizar la instalación.
- <sup>l</sup> Se debe permitir que la cuenta de servicio inicie sesión como servicio en el equipo donde se realiza la instalación. Consulte [Log-on-as-a-service](https://learn.microsoft.com/en-us/windows/security/threat-protection/security-policy-settings/log-on-as-a-service).
- Se deben crear las bases de datos a utilizar por XProtect, y se deben nombrar las bases de datos en el fichero XML de argumentos, por ejemplo:

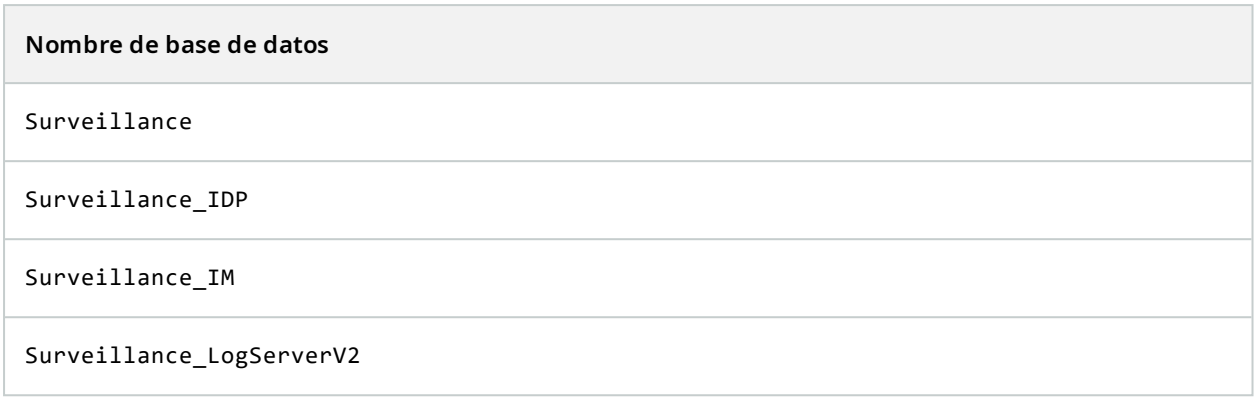

• Las bases de datos deben configurarse de acuerdo con la siguiente lista:

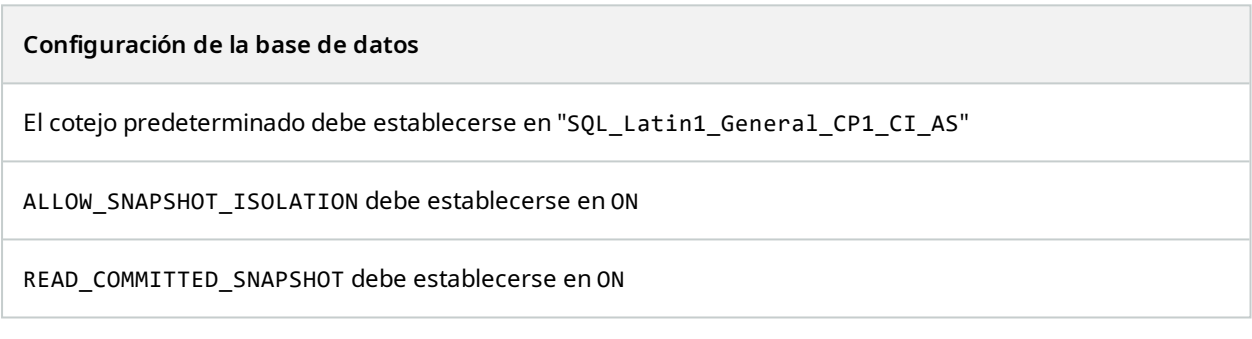

• Se debe crear un inicio de sesión de Microsoft® SQL Server® para la cuenta de servicio y para la cuenta utilizada para realizar la instalación en cada una de las bases de datos. Se debe crear un usuario de base de datos en cada una de las bases de datos, y el usuario debe ser miembro del cometido db\_owner en cada base de datos.

# <span id="page-194-0"></span>**Instalación para grupos de trabajo**

Si no utiliza una configuración de dominio con un servidor de Active Directory, sino una configuración de grupo de trabajo, haga lo siguiente cuando lleve a cabo la instalación.

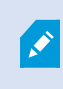

Todos los ordenadores de una configuración distribuida deben estar en un dominio o en un grupo de trabajo.

1. Iniciar sesión en Windows. La cuenta de usuario que utilice aquí se añadirá al cometido del administrador XProtect durante la instalación.

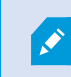

Asegúrese de utilizar la misma cuenta en todos los ordenadores del sistema.

- 2. Dependiendo de sus necesidades, inicie la instalación del servidor de gestión o de grabación y haga clic en **Personalizado**.
- 3. Dependiendo de lo que haya seleccionado en el paso 2, seleccione instalar el Management Server o Recording Server el servicio utilizando una cuenta de administrador común.
- 4. Finalice la instalación.
- 5. Repita los pasos 1-4 para instalar cualquier otro sistema que desee conectar. Todos deben instalarse utilizando la misma cuenta del sistema.

# **Download Manager/página web de descarga**

El servidor de gestión tiene una página web integrada. Esta página web permite a los administradores y a los usuarios finales descargar e instalar los componentes necesarios del sistema XProtect desde cualquier lugar, de forma local o remota.

VMS contains a set of administrative applications which are downloaded and installed from this page. User applications can be found on the default download page. If you want to view this page in another language, use the language menu in the top right corner.

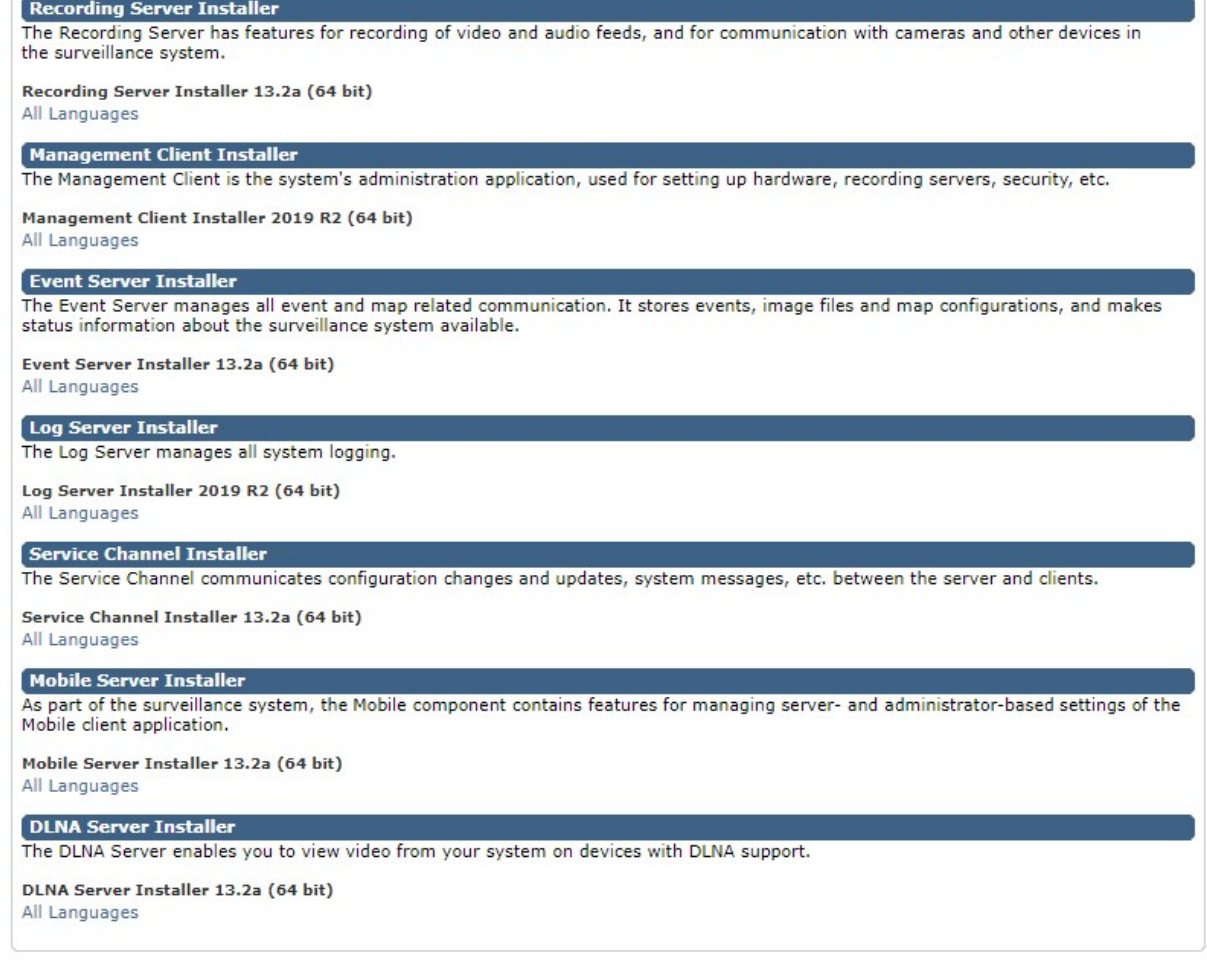

La página web puede mostrar dos conjuntos de contenidos, ambos en una versión de idioma que por defecto coincide con el idioma de la instalación del sistema:

<sup>l</sup> Una página web está dirigida a los **administradores**, permitiéndoles descargar e instalar componentes clave del sistema. La mayoría de las veces la página web se carga automáticamente al final de la instalación del servidor de gestión y se muestra el contenido por defecto. En el servidor de gestión, puede acceder a la página web desde el menú **Inicio** de Windows, seleccione **Programas** > **Milestone** > **Página de instalación administrativa**. De lo contrario, puede introducir la URL:

#### *http://[dirección del servidor de gestión]:[puerto]/installation/admin/*

La [dirección del servidor de gestión] es la dirección IP o el nombre del host del servidor de gestión, y el [puerto] es el número de puerto que ha configurado IIS para utilizar en el servidor de gestión.

<sup>l</sup> Una página web está dirigida a los **usuarios** finales, proporcionándoles acceso a las aplicaciones cliente con la configuración por defecto. En el servidor de gestión, puede acceder a la página web desde el menú **Inicio** de Windows, seleccione **Programas** > **Milestone** > **Página de instalación pública**. De lo contrario, puede introducir la URL:

#### *http://[dirección del servidor de gestión]:[puerto]/installation/*

La [dirección del servidor de gestión] es la dirección IP o el nombre del host del servidor de gestión, y el [puerto] es el número de puerto que ha configurado IIS para utilizar en el servidor de gestión.

Las dos páginas web tienen un contenido predeterminado para que pueda utilizarlas inmediatamente después de la instalación. Sin embargo, como administrador, utilizando el Download Manager, puede personalizar lo que debe mostrarse en las páginas web. También puede mover componentes entre las dos versiones de la página web. Para mover un componente, haga clic con el botón derecho del ratón y seleccione la versión de la página web a la que desea mover el componente.

Aunque puede controlar qué componentes pueden descargar e instalar los usuarios en Download Manager, no puede utilizarla como herramienta de gestión de permisos de los usuarios. Estos permisos están determinados por los cometidos definidos en el Management Client.

En el servidor de gestión, puede acceder al XProtect Download Manager desde el menú **Inicio** de Windows, seleccione **Programas** > **Milestone** > **XProtect Download Manager**.

## **Download Manager de la configuración por defecto**

El Download Manager tiene una configuración por defecto. Esto garantiza que los usuarios de su organización puedan acceder a los componentes estándar desde el principio.

La configuración por defecto le proporciona una configuración por defecto con acceso a la descarga de componentes extra u opcionales. Normalmente se accede a la página web desde el ordenador del servidor de gestión, pero también se puede acceder a la página web desde otros equipos.

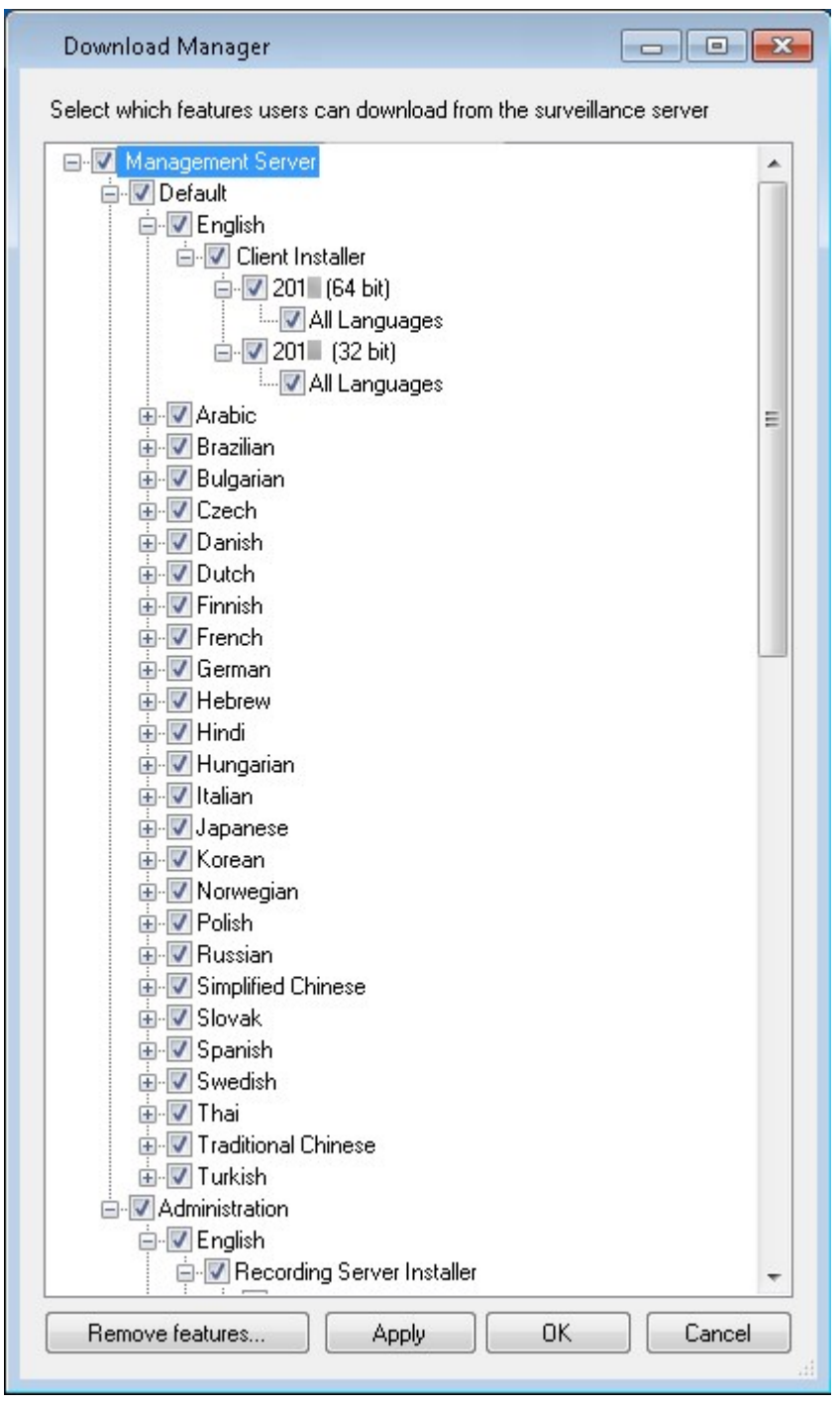

- El primer nivel: Hace referencia a su producto XProtect
- <sup>l</sup> El segundo nivel: Hace referencia a las dos versiones de la página web a las que se dirige. **Por defecto** hace referencia a la versión de la página web que ven los usuarios finales. **Administración** hace referencia a la versión de la página web que ven los administradores del sistema
- El tercer nivel: Hace referencia a los idiomas en los que está disponible la página web
- <sup>l</sup> El cuarto nivel: Hace referencia a los componentes que están, o pueden estar, a disposición de los usuarios
- El quinto nivel: Hace referencia a versiones concretas de cada componente, que están o pueden estar a disposición de los usuarios
- <sup>l</sup> El sexto nivel: Hace referencia a las versiones lingüísticas de los componentes que están, o pueden estar, a disposición de los usuarios

El hecho de que solo estén disponibles inicialmente los componentes estándar y solo en la misma versión lingüística que el propio sistema, ayuda a reducir el tiempo de instalación y a ahorrar espacio en el servidor. No es necesario tener un componente o una versión del idioma disponible en el servidor si nadie lo utiliza.

Puede hacer que haya más componentes o idiomas disponibles según sea necesario y puede ocultar o eliminar los componentes o idiomas no deseados.

## **Download Manager de los instaladores estándar (usuario)**

Por defecto, los siguientes componentes están disponibles para su instalación por separado desde la página web de descargas del servidor de gestión dirigida a los usuarios (controlada por el Download Manager):

- <sup>l</sup> Servidores de grabación, incluidos los de failover. Los servidores de grabación de failover se descargan e instalan inicialmente como servidores de grabación, durante el proceso de instalación se especifica que se desea un servidor de grabación de failover.
- Management Client
- XProtect Smart Client
- Servidor de eventos, utilizado en relación con la funcionalidad de los planos
- <sup>l</sup> Servidor de registro, usado para proporcionar la funcionalidad necesaria para registrar la información del sistema
- Servidor XProtect Mobile
- Puede haber más opciones en su organización.

Para la instalación de paquetes de dispositivos, consulte Instalador de paquete de [dispositivos:](#page-201-0) debe [descargarse](#page-201-0) en la página 202.

## **Añadir/publicar componentes del instalador de Download Manager**

Debe completar dos procedimientos para que los componentes no estándar y las nuevas versiones estén disponibles en la página de descargas del servidor de gestión.

Primero se añaden componentes nuevos y/o no estándar al Download Manager. A continuación, lo utiliza para afinar los componentes que deben estar disponibles en las distintas versiones lingüísticas de la página web.

Si el Download Manager está abierto, ciérrelo antes de instalar los nuevos componentes.

#### **Añadir archivos nuevos/no estándar al Download Manager:**

- 1. En el ordenador en el que ha descargado los componentes, vaya a **Inicio** de Windows introduzca un *Símbolo del sistema*
- 2. En el *Símbolo del sistema*, ejecute el nombre del archivo (*.exe*) con:[espacio]*--ss\_registration*

Ejemplo: *MilestoneXProtectRecordingServerInstaller\_x64.exe --ss\_registration*

El archivo se añade ahora al Download Manager pero no se instala en el ordenador actual.

Para obtener una visión general de los comandos del instalador, en el *Símbolo del sistema,* introduzca con:[espacio]*--help* y aparecerá la siguiente ventana:

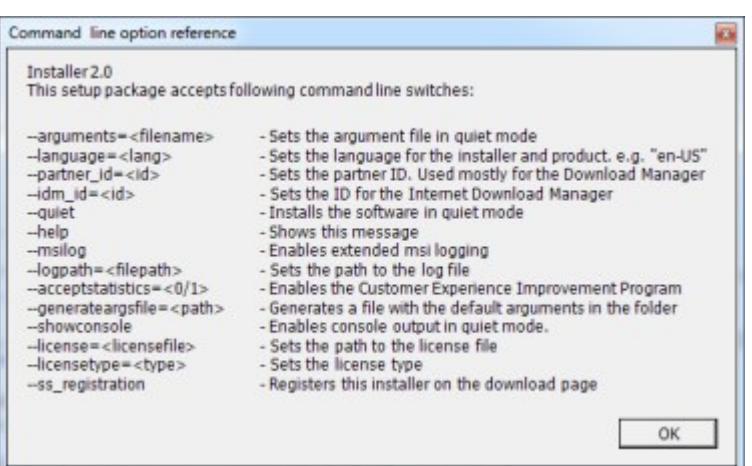

Cuando se han instalado nuevos componentes, se seleccionan por defecto en el Download Manager y están inmediatamente disponibles para los usuarios a través de la página web. Siempre puede mostrar u ocultar características en la página web seleccionando o desmarcando casillas de verificación en la estructura de árbol del Download Manager.

Puede cambiar la secuencia en la que se muestran los componentes en la página web. En la estructura de árbol del Download Manager, arrastre los elementos del componente y suéltelos en la posición requerida.

#### **Ocultar/eliminar componentes del instalador Download Manager**

Tiene tres opciones:

<sup>l</sup> **Oculte componentes** de la página web desmarcando las casillas de verificación en la estructura de árbol de Download Manager. Los componentes todavía están instalados en el servidor de gestión, y seleccionando las casillas de verificación en la estructura de árbol de Download Manager puede hacer que los componentes estén disponibles de nuevo rápidamente

- <sup>l</sup> **Eliminar la instalación de componentes** en el servidor de gestión. Los componentes desaparecen de Download Manager, pero los archivos de instalación de los componentes se guardan en C:\Program Files (x86)\Milestone\XProtect Download Manager, para que pueda volver a instalarlos más tarde si es necesario
	- 1. En el Download Manager, haga clic en **Quitar funciones**.
	- 2. En la ventana **Quitar funciones**, seleccione la(s) función(es) que desea quitar.

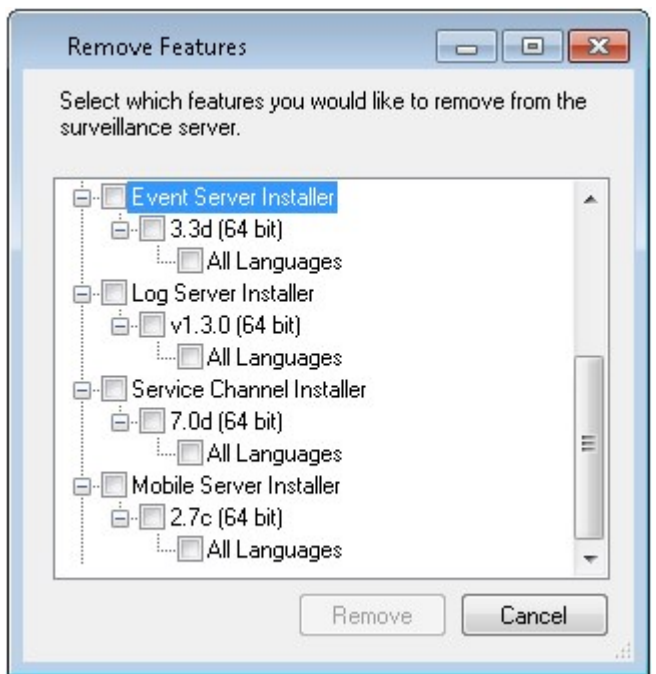

- 3. Haga clic en **Aceptar** y en **Sí**.
- <sup>l</sup> **Quitar los archivos de instalación de las funciones no necesarias** del servidor de gestión. Esto puede ayudar a ahorrar espacio en el disco del servidor si sabe que su organización no va a utilizar ciertas funciones

#### <span id="page-201-0"></span>**Instalador de paquete de dispositivos: debe descargarse**

El paquete de dispositivos (que contiene los controladores de dispositivos) incluido en su instalación original no está incluido en el Download Manager. Por lo tanto, si necesita reinstalar el paquete de dispositivos o hacer que el instalador del paquete de dispositivos esté disponible, en primer lugar debe añadir o publicar el último instalador del paquete de dispositivos en Download Manager:

- 1. Obtenga el último paquete de dispositivos regulares en la página de descargas del sitio web de Milestone (<https://www.milestonesys.com/downloads/>).
- 2. En la misma página, puede descargar el paquete de dispositivos heredados con controladores más antiguos. Para comprobar si sus cámaras utilizan controladores del paquete de dispositivos heredados, vaya a este sitio web [\(https://www.milestonesys.com/community/business-partner-tools/device-packs/](https://www.milestonesys.com/community/business-partner-tools/device-packs/)).
- 3. Añadirlo/publicarlo en el Download Manager llamándolo con el comando *--ss\_registration*.

Si no tiene una conexión de red, puede reinstalar todo el servidor de grabación desde el Download Manager. Los archivos de instalación del servidor de grabación se colocan localmente en su ordenador y, de este modo, se obtiene automáticamente una reinstalación del paquete de dispositivos.

## **Archivos de registro de la instalación y solución de problemas**

Durante una instalación, actualización o desinstalación, las entradas de registro se escriben en varios archivos de registro de instalación: Al archivo de registro de la instalación principal installer.log y a los archivos de registro pertenecientes a los diferentes componentes del sistema que está instalando. Todas las entradas de registro tienen una marca de tiempo y las más recientes se encuentran al final de los archivos de registro.

Puede encontrar todos los archivos de registro de la instalación en la carpeta

C:\ProgramData\Milestone\Installer\. Los archivos de registro llamados \*I.log o \*I[integer].log son archivos de registro sobre nuevas instalaciones o actualizaciones, mientras que los archivos de registro llamados \*U.log o \*U[integer].log son sobre desinstalaciones. Si ha comprado un servidor con un sistema ya instalado XProtect a través de un socio de Milestone, es posible que no haya ningún archivo de registro de instalación.

Los archivos de registro contienen información sobre los parámetros de la línea de comandos y las opciones de la línea de comandos y sus valores utilizados durante una instalación, actualización o desinstalación. Para encontrar los parámetros de línea de comandos utilizados en los archivos de registro, busque **Command Line:** o **Parameter '** dependiendo del archivo de registro.

Para la resolución de problemas, el archivo principal de registro de la instalación installer.log es el primer lugar en el que hay que buscar. Si se produjo alguna excepción, error o advertencia durante la instalación, éstas se han registrado. Intente buscar una **exception**, un **error** o una **warning**. "Código de salida": 0" significa una instalación exitosa y "Código de salida: 1" lo contrario. Sus hallazgos en los archivos de registro pueden permitirle encontrar una solución en la Milestone Base de [conocimientos.](https://supportcommunity.milestonesys.com/s/knowledgebase?language=en_US/) Si no es así, póngase en contacto con su socio Milestone y comparta los archivos de registro de instalación correspondientes.

# <span id="page-203-0"></span>**Configuración**

## **Lista de tareas de configuración inicial**

La siguiente lista de comprobación enumera las tareas iniciales para configurar su sistema. Algunas de ellas, puede que ya las haya completado durante la instalación.

Una lista de comprobación completa no garantiza por sí misma que el sistema se ajuste a los requisitos exactos de su organización. Para que el sistema se adapte a las necesidades de su organización, Milestone recomienda que lo supervise y lo ajuste continuamente.

Por ejemplo, es una buena idea probar y ajustar la configuración de la sensibilidad de la detección de movimiento de las cámaras individuales bajo diferentes condiciones físicas, incluyendo el día y la noche y el tiempo tranquilo y ventoso, una vez que el sistema está en funcionamiento.

La configuración de las reglas, que determinan la mayoría de las acciones que realiza el sistema, incluido cuándo grabar vídeo, es otro ejemplo de configuración que puede cambiar según las necesidades de su organización.

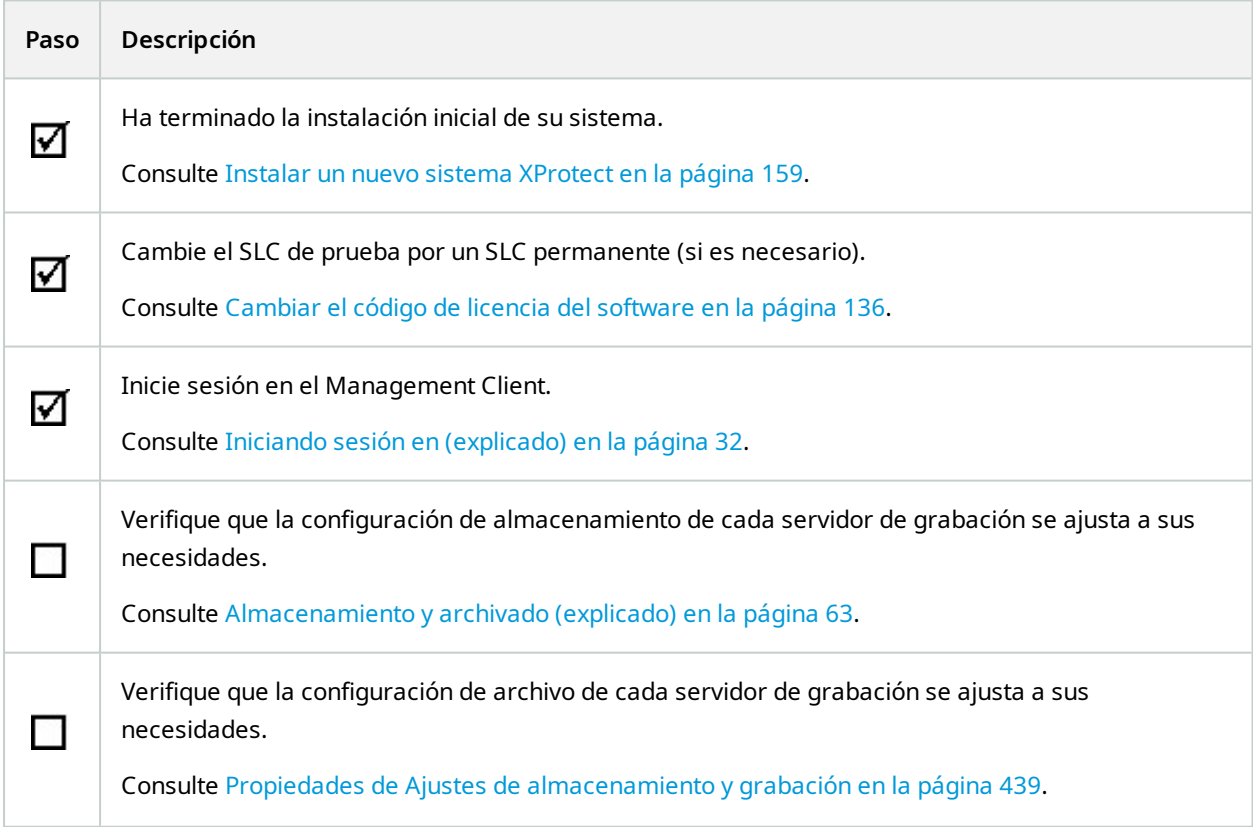

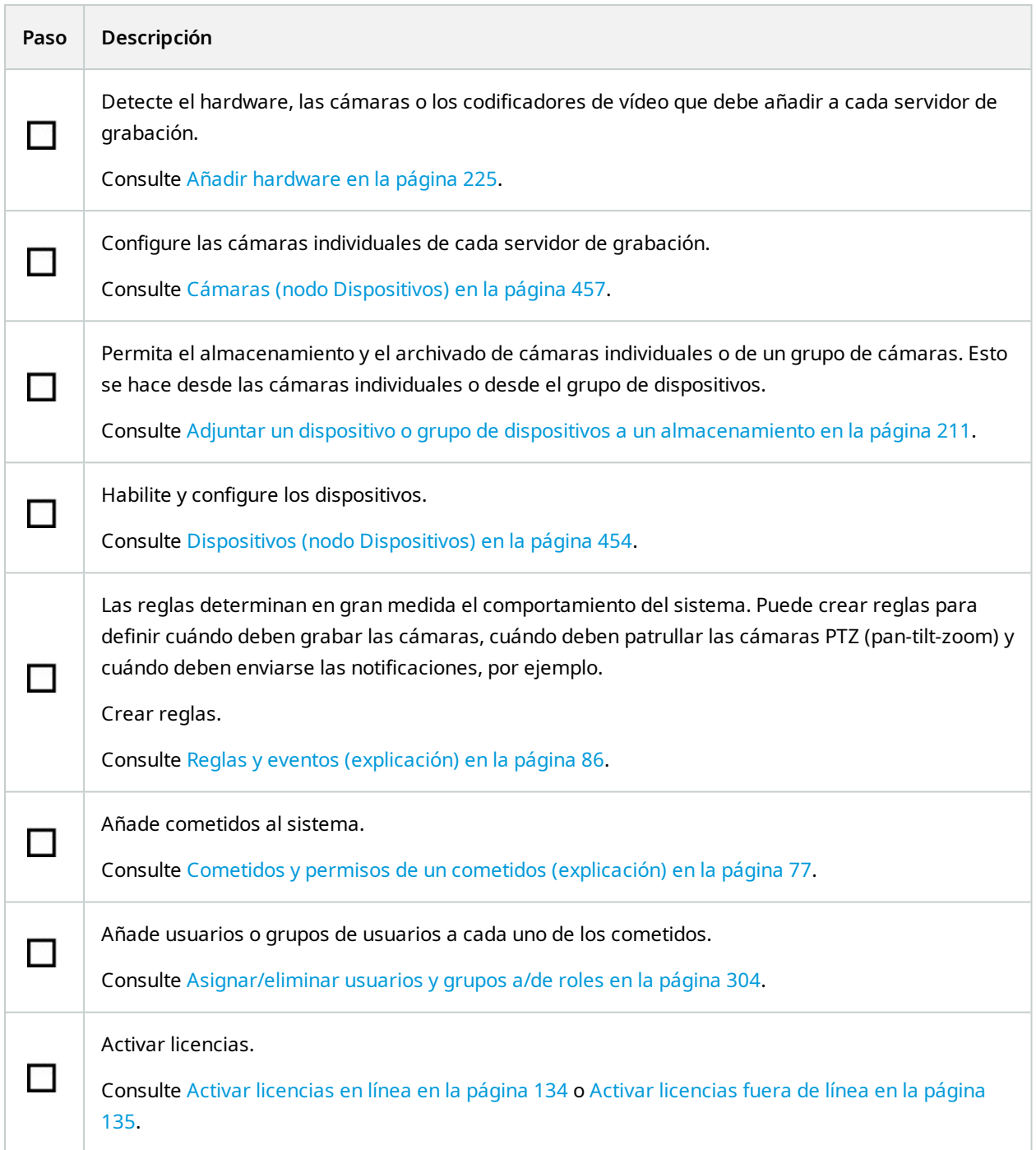

Para obtener más información sobre cómo configurar el sistema en el panel **Navegación del sitio**, consulte Panel [Navegación](#page-402-0) por el sitio en la página 403.

## **Servidores de grabación**

### **Cambiar o verificar la configuración básica de un servidor de grabación**

Si su Management Client no se enumeran todos los servidores de grabación que ha instalado, la razón más probable es que haya configurado los parámetros de configuración (por ejemplo, la dirección IP o el nombre del host del servidor de gestión) de forma incorrecta durante la instalación.

No es necesario reinstalar los servidores de grabación para especificar los parámetros de los servidores de gestión, pero se puede cambiar/verificar su configuración básica:

- 1. En el ordenador que ejecuta el servidor de grabación, haga clic con el botón derecho en el icono del **Servidor de grabación** en el área de notificación.
- 2. Seleccione **Detener el servicio Recording Server**.
- 3. Vuelva a hacer clic con el botón derecho en el icono del **Servidor de grabación** y seleccione **Cambiar ajustes**.

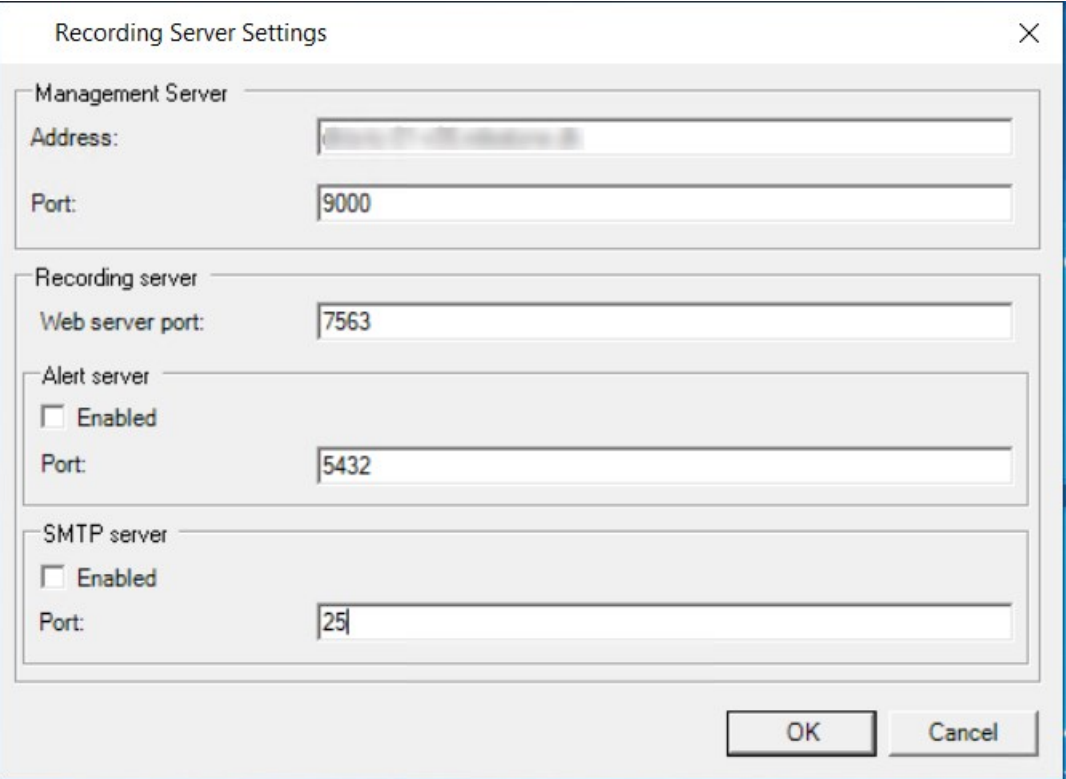

Aparece la ventana de **Ajustes del servidor de grabación**.

- 4. Verifique o cambie, por ejemplo, los siguientes ajustes:
	- <sup>l</sup> **Servidor de gestión**: **Dirección**: Especifique la dirección IP o el nombre de host del servidor de gestión al que debe conectarse el servidor de grabación.
	- <sup>l</sup> **Servidor de gestión**: **Puerto**: Especifique el número de puerto que se utilizará para comunicarse con el servidor de gestión. Puede cambiarlo si es necesario, pero el número de puerto debe coincidir siempre con el número de puerto configurado en el servidor de gestión. Consulte Puertos [utilizados](#page-105-0) por el sistema en la página 106.
	- <sup>l</sup> **Servidor de grabación**: **Puerto del servidor web**: Especifique el número de puerto que se utilizará cuando se comunique con el servidor web del servidor de grabación. Consulte [Puertos](#page-105-0) [utilizados](#page-105-0) por el sistema en la página 106.
	- <sup>l</sup> **Servidor de grabación**: **Puerto del servidor de alertas**: Habilite y especifique el número de puerto que se utilizará cuando se comunique con el servidor de alertas del servidor de grabación, que escucha los mensajes de eventos de los dispositivos. Consulte Puertos [utilizados](#page-105-0) por el [sistema](#page-105-0) en la página 106.
	- <sup>l</sup> **Servidor SMTP**: **Puerto**: Habilite y especifique el número de puerto que se utilizará cuando se comunique con el servicio de Protocolo simple de transferencia de correo (SMTP) del servidor de grabación. Consulte Puertos [utilizados](#page-105-0) por el sistema en la página 106.
- 5. Haga clic en **Aceptar**.
- 6. Para volver a iniciar el servicio Recording Server, haga clic con el botón derecho en el icono del **Servidor de grabación** y seleccione **Iniciar servicio Recording Server**.

Detener el servicio Recording Server significa que no se puede grabar ni ver vídeo en directo mientras se verifica/cambia la configuración básica del servidor de grabación.

#### **Registrar un servidor de grabación**

Cuando instala un servidor de grabación, éste se registra automáticamente en la mayoría de los casos. Pero es necesario hacer el registro manualmente si:

- Ha sustituido el servidor de grabación
- <sup>l</sup> El servidor de grabación se instaló sin conexión y luego se añadió al servidor de gestión
- Su servidor de gestión no utiliza los puertos por defecto. Los números de puerto dependen de la configuración de cifrado. Si desea más información, consulte Puertos [utilizados](#page-105-0) por el sistema en la [página](#page-105-0) 106
- Un registro automático ha fallado, por ejemplo, después de cambiar la dirección del servidor de gestión, cambiar el nombre del ordenador con el servidor de grabación, o después de habilitar o deshabilitar los ajustes de cifrado de la comunicación con el servidor. Para obtener más información sobre los cambios en la dirección del servidor de gestión, consulte Cambiar el nombre del host del [ordenador](#page-379-0) del servidor de [gestión](#page-379-0).

Al registrar un servidor de grabación, lo configurará para que se conecte a su servidor de gestión. La parte del servidor de gestión que se encarga del registro es el servicio Authorization Server.

1. Abra el Server Configurator dede el menú de inicio de Windows o desde el icono de la bandeja del servidor de grabación.

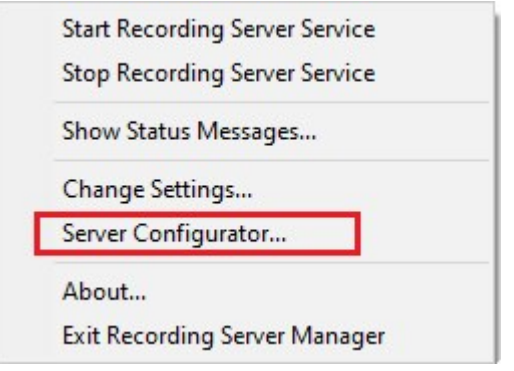

2. En el Server Configurator, seleccione **Registrando servidores**.

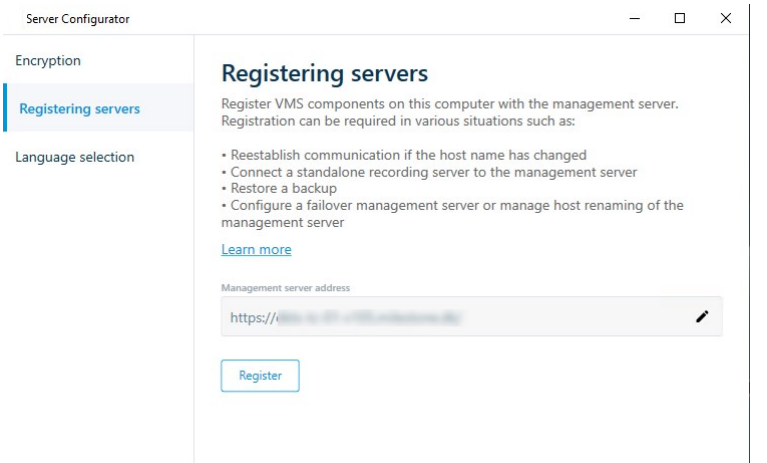

3. Verifique la dirección del servidor de gestión y el esquema (http o https) al que desea que se conecten los servidores del ordenador y haga clic en **Registrar**.

Aparece una confirmación que indica que el registro en el servidor de gestión se ha realizado con éxito.

Consulte también Sustituir un servidor de [grabación](#page-358-0) en la página 359.

## **Ver el estado del cifrado a los clientes**

Para verificar si su servidor de grabación cifra las conexiones:

- 1. Abra el Management Client.
- 2. En el panel de **Navegación del sitio**, seleccione **Servidores** > **Servidores de grabación**. Esto abre una lista de servidores de grabación.

3. En el panel **Generalidades**, seleccione el servidor de grabación correspondiente y vaya a la pestaña de **Información**.

Si se habilita el cifrado a los clientes y servidores que recuperan flujos de datos del servidor de grabación, aparecerá un icono de un candado delante de la dirección del servidor web local y de la dirección del servidor web opcional.

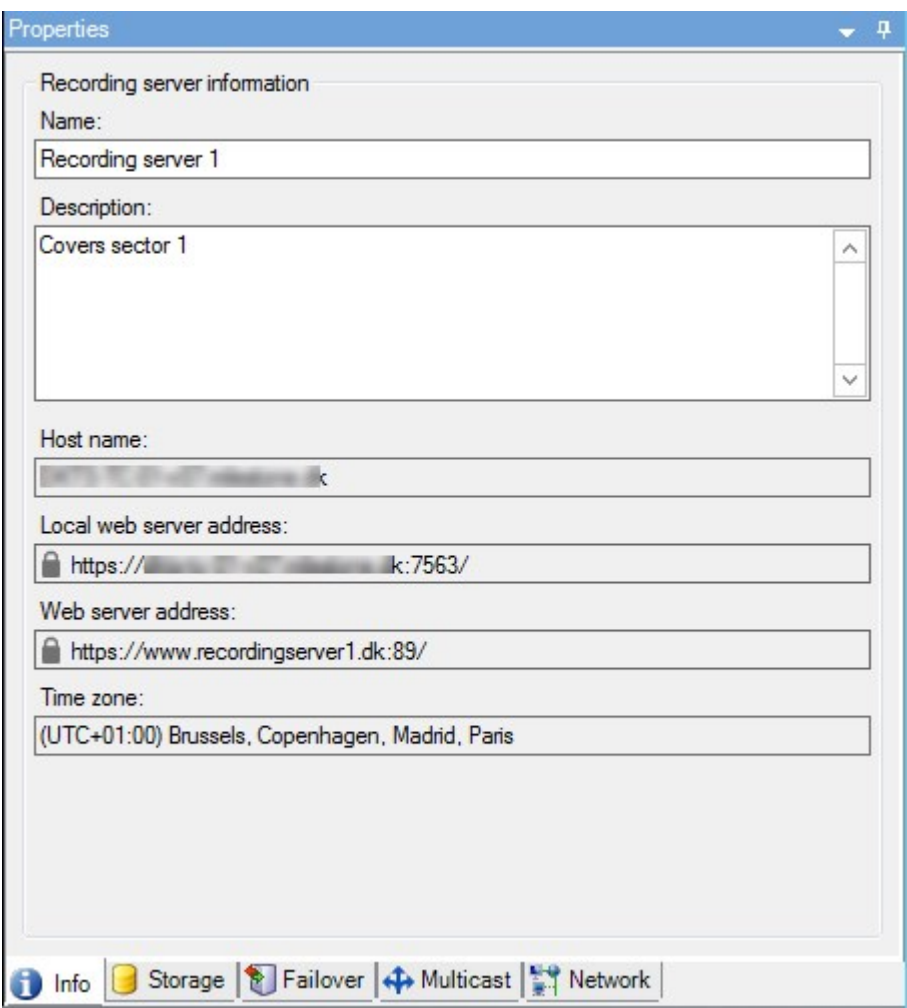

## **Especificar el comportamiento cuando el almacenamiento de la grabación no está disponible**

Por defecto, el servidor de grabación sigue funcionando si un almacenamiento de grabación no está disponible. Si su sistema está configurado con servidores de grabación de failover, puede especificar el servidor de grabación que debe dejar de funcionar, para que los servidores de failover se hagan cargo:

- 1. En el servidor de grabación correspondiente, vaya a la pestaña **Almacenamiento**.
- 2. Seleccione la opción **Detener el servidor de grabación si un almacenamiento de grabación no está disponible**.

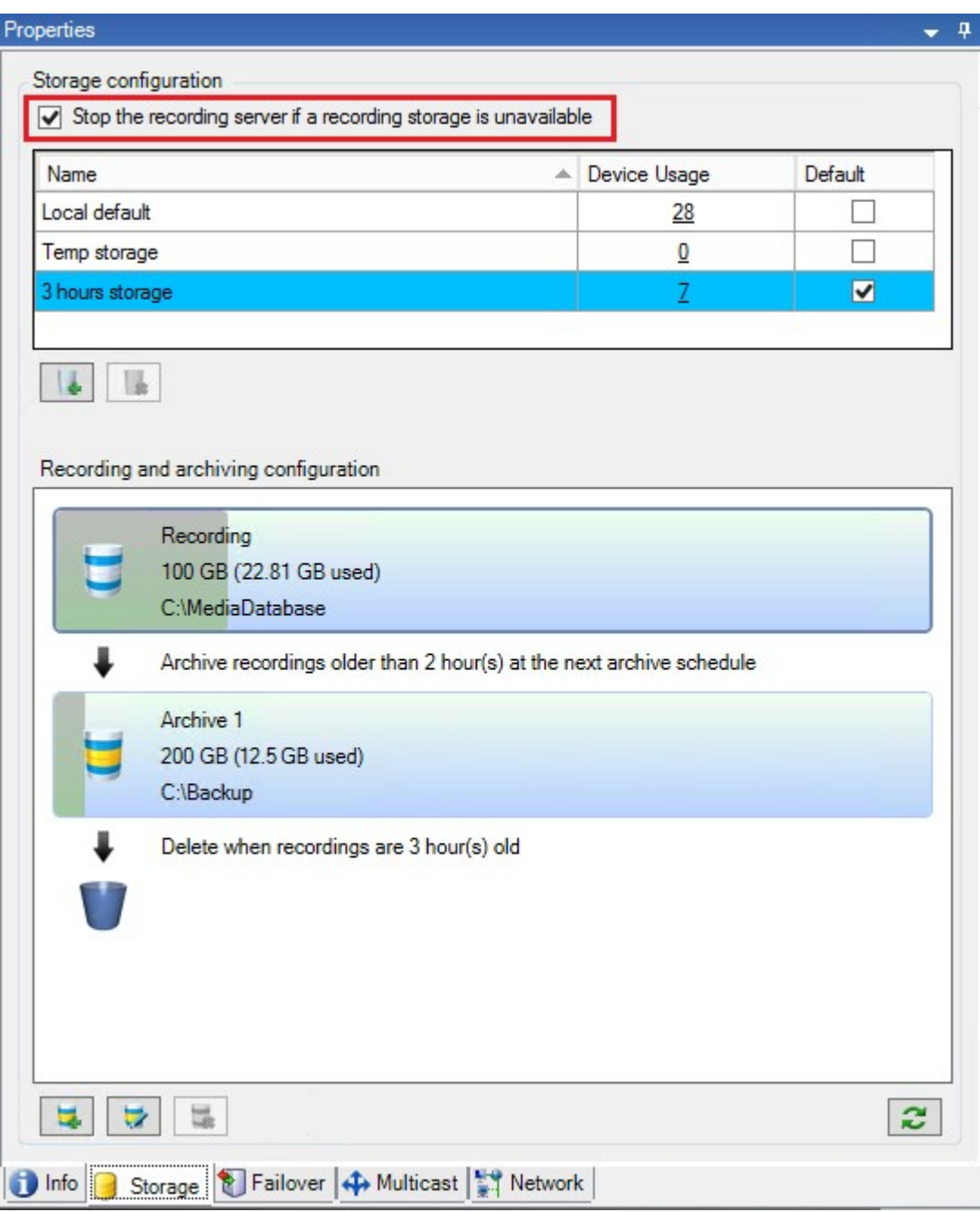

## **Añadir un nuevo almacenamiento**

Cuando se añade un nuevo almacenamiento, siempre se crea un almacenamiento de grabación con una base de datos de grabación predefinida llamada **Grabación**. No se puede renombrar la base de datos. Además del almacenamiento de grabaciones, un almacenamiento puede contener una serie de archivos.

- 1. Para añadir un almacenamiento adicional a un servidor de grabación seleccionado, haga clic en el botón situado debajo de la lista de **Configuración de almacenamiento**. Se abre el cuadro de diálogo **Ajustes de almacenamiento y grabación**.
- 2. Especifique los ajustes pertinentes (consulte Propiedades de Ajustes de [almacenamiento](#page-438-0) y grabación en la [página](#page-438-0) 439).
- 3. Haga clic en **Aceptar**.

Si es necesario, ahora está listo para crear archivo(s) dentro de su nuevo almacenamiento.

#### **Crear un archivo dentro de un almacenamiento**

Un almacenamiento no tiene un archivo por defecto, pero se pueden crear archivos según sea necesario.

- 1. Seleccione el almacenamiento correspondiente en la lista **Configuración de grabaciones y archivos**.
- 2. Haga clic en el botón debajo de la lista **Configuración de grabaciones y archivos**.
- 3. En el cuadro de diálogo **Ajustes del archivo**, especifique los ajustes necesarios (consulte [Propiedades](#page-440-0) de ajustes de [archivo](#page-440-0) en la página 441).
- <span id="page-210-0"></span>4. Haga clic en **Aceptar**.

#### **Adjuntar un dispositivo o grupo de dispositivos a un almacenamiento**

Una vez configurado un almacenamiento para un servidor de grabación, puede habilitarlo para dispositivos individuales como cámaras, micrófonos o altavoces o para un grupo de dispositivos. También puede seleccionar qué áreas de almacenamiento de un servidor de grabación desea utilizar para el dispositivo individual o el grupo.

- 1. Expanda los **Dispositivos** y seleccione **Cámaras**, **Micrófonos** o **Altavoces** según sea necesario.
- 2. Seleccione el dispositivo o un grupo de dispositivos.
- 3. Seleccione la pestaña **Grabar**.
- 4. En la zona de **Almacenamiento**, seleccione **Seleccionar**.
- 5. En el cuadro de diálogo que aparece, seleccione la base de datos que debe almacenar las grabaciones del dispositivo y luego haga clic en **Aceptar**.
- 6. En la barra de herramientas, haga clic en **Guardar**.

Al hacer clic en el número de uso del dispositivo para el área de almacenamiento en la pestaña Almacenamiento del servidor de grabación, el dispositivo es visible en el informe de mensajes que aparece.

#### **Dispositivos deshabilitados**

De forma predeterminada, los dispositivos deshabilitados no se muestran en el panel **Generalidades**.

Para mostrar todos los dispositivos deshabilitados, en la parte superior del panel **Generalidades**, haga clic en **Filtrar** para abrir la pestaña **Filtrar** y seleccione **Mostrar dispositivos deshabilitados**.

Para ocultar de nuevo los dispositivos deshabilitados, borre la selección de **Mostrar dispositivos deshabilitados**.

#### **Editar los ajustes de un almacenamiento o archivo seleccionado**

- 1. Para editar un almacenamiento, seleccione su base de datos de grabación en la lista de **Configuración de grabación y archivo**. Para editar un archivo, seleccione la base de datos del archivo.
- 2. Haga clic en el botón **Editar almacenamiento de grabaciones** ubicado debajo de la lista **Configuración de grabaciones y archivos**.
- 3. Edite una base de datos de grabaciones o un archivo.

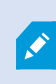

 $\overline{\mathscr{S}}$ 

Si cambia el tamaño máximo de una base de datos, el sistema archiva automáticamente las grabaciones que superan el nuevo límite. Archiva automáticamente las grabaciones en el siguiente archivo o las elimina en función de la configuración del archivo.

### **Habilitar la firma digital para la exportación**

La funcionalidad disponible depende del sistema que esté utilizando. Vea la lista completa de características, que está disponible en la página de descripción del producto en el sitio web Milestone ([https://www.milestonesys.com/products/software/product-index/\)](https://www.milestonesys.com/products/software/product-index/).

Puede habilitar la firma digital para el vídeo grabado, de modo que los usuarios clientes puedan verificar que el vídeo grabado no ha sido manipulado desde que se grabó. La verificación de la autenticidad del vídeo es algo que el usuario hace en XProtect Smart Client – Player después de exportar el vídeo.

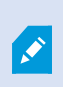

La firma también debe estar activada en la pestaña XProtect Smart Client > **Exportaciones** > **Ajustes de exportación** > **formato XProtect** > **Incluir firma digital**. De lo contrario, el botón **Verificar firmas** en XProtect Smart Client – Player no se muestra.

- 1. En el panel **Navegación del sitio**, expanda el nodo **Servidores**.
- 2. Haga clic en **Servidores de grabación**.
- 3. En el panel de generalidades, haga clic en el servidor de grabación para el que desea habilitar la firma.

4. En la parte inferior del panel de **Propiedades**, haga clic en la pestaña **Almacenamiento**.

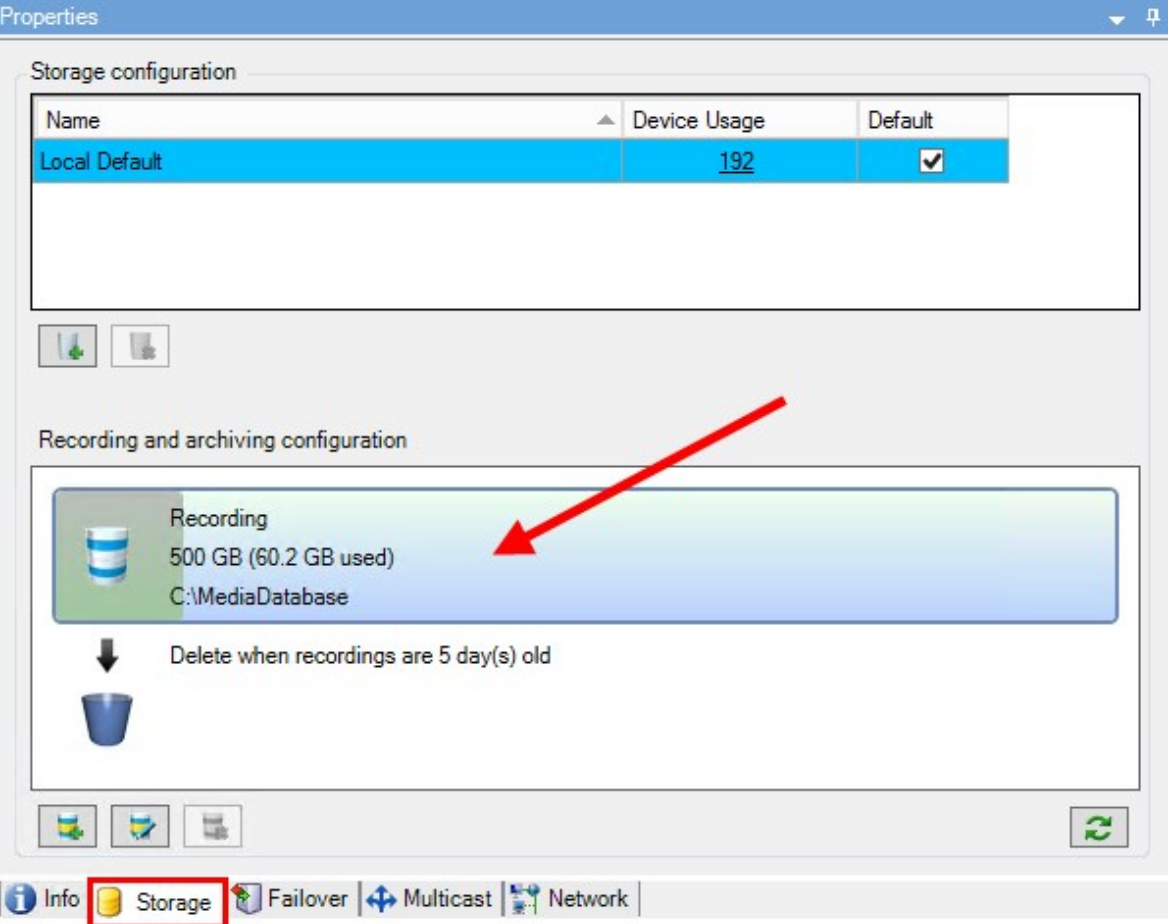

- 5. En la sección **Configuración de grabación y archivo**, haga doble clic en la barra horizontal que representa la base de datos de grabación. Aparece la ventana de **Ajustes de almacenamiento y grabación**.
- 6. Seleccione la casilla de verificación **Firma**.
- 7. Haga clic en **Aceptar**.

## **Cifrar sus grabaciones**

La funcionalidad disponible depende del sistema que esté utilizando. Vea la lista completa de características, que está disponible en la página de descripción del producto en el sitio web Milestone ([https://www.milestonesys.com/products/software/product-index/\)](https://www.milestonesys.com/products/software/product-index/).

Puede asegurar sus grabaciones habilitando el cifrado en el almacenamiento y los archivos de sus servidores de grabación. Puede elegir entre un cifrado ligero o fuerte. Cuando habilite el cifrado, deberá especificar también una contraseña relacionada.

 $\mathscr{S}$ 

 $\mathscr{L}$ 

Habilitar o cambiar la configuración del cifrado o la contraseña puede llevar mucho tiempo, dependiendo del tamaño de la base de datos y del rendimiento de la unidad. Puede seguir el progreso en **Tareas actuales**. **No detenga** el servidor de grabación mientras esta tarea esté en curso.

1. Haga clic en el botón **Editar almacenamiento de grabaciones** debajo de la lista **Configuración de grabaciones y archivos**.

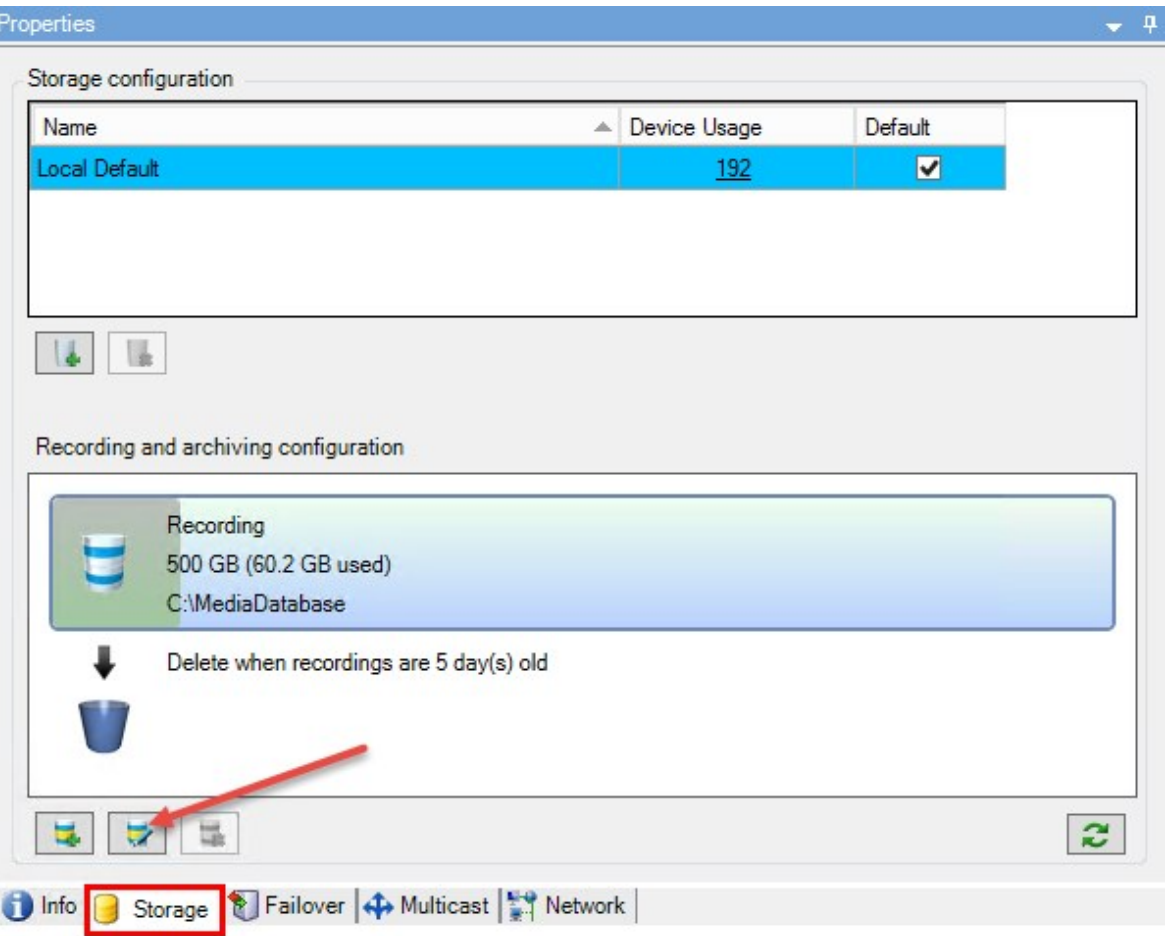

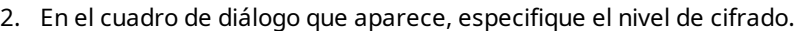

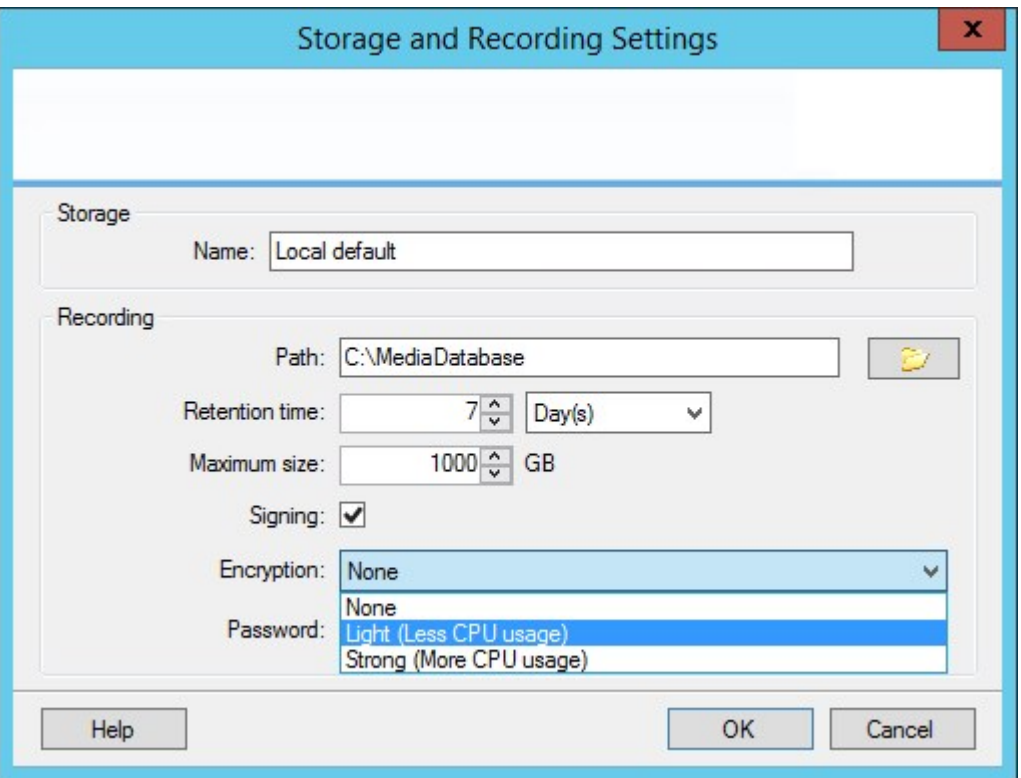

3. Se le dirigirá automáticamente al cuadro de diálogo **Establecer contraseña**. Introduzca la contraseña y haga clic en **Aceptar**.

#### **Hacer una copia de seguridad de las grabaciones archivadas**

Muchas organizaciones quieren hacer copias de seguridad de sus grabaciones utilizando unidades de cinta o similares. La forma exacta de hacerlo es muy individual y depende de los medios de copia de seguridad utilizados en su organización. No obstante, conviene tener en cuenta lo siguiente: **Hacer copias de seguridad de los archivos en vez de las bases de datos de las cámaras**

Cree siempre copias de seguridad basadas en el contenido de los archivos, no en las bases de datos individuales de las cámaras. Si crea copias de seguridad basadas en el contenido de las bases de datos de las cámaras individuales, puede provocar violaciones de la compartición u otros problemas de funcionamiento.

Cuando programe una copia de seguridad, asegúrese de que el trabajo de copia de seguridad no se solapa con los tiempos de archivo especificados. Para ver el calendario de archivo de cada servidor de grabación en cada una de las áreas de almacenamiento de un servidor de grabación, consulte la pestaña **Almacenamiento**.

Para asegurarse de que no se realice el archivado durante la copia de seguridad, puede desmontar el archivo, realizar la copia de seguridad y luego volver a montar el archivo. El montaje y desmontaje de archivos se realiza a través de la API Gateway.

#### **Conozca la estructura de su archivo para poder dirigirse a las copias de seguridad**

Cuando se archivan las grabaciones, se guardan en una determinada estructura de subdirectorios dentro del archivo.

Durante todo el uso regular de su sistema, la estructura de subdirectorios es completamente transparente para los usuarios del sistema cuando navegan por las grabaciones con XProtect Smart Client. Esto es cierto tanto con las grabaciones archivadas como con las no archivadas. Es relevante conocer la estructura de los subdirectorios (consulte Estructura del archivo [\(explicado\)](#page-67-0) en la página 68 si quiere hacer una copia de seguridad de sus grabaciones archivadas (consulte Hacer una copia de seguridad y restaurar la [configuración](#page-347-0) del sistema en la [página](#page-347-0) 348).

### **Eliminar un archivo de un almacenamiento**

1. Seleccione el archivo desde la lista **Configuración de grabaciones y archivos**.

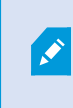

Solo es posible eliminar el último archivo de la lista. El archivo no tiene que estar vacío.

- 2. Haga clic en el botón ubicado debajo de la lista **Configuración de grabaciones y archivos**.
- 3. Haga clic en **Sí**.

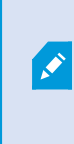

En el caso de los archivos no disponibles, por ejemplo, los archivos offline, no es posible verificar si el archivo contiene medios con bloqueos de evidencias, pero el archivo puede eliminarse si lo confirma el usuario.

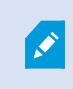

Los archivos disponibles (archivos online) que contienen medios con bloqueos de evidencias no se pueden eliminar.

## **Eliminar un almacenamiento**

No puede eliminar el almacenamiento predeterminado o los almacenamientos que los dispositivos utilizan como almacenamiento de grabación para las grabaciones en directo.

Esto significa que es posible que tenga que trasladar los dispositivos (consulte Mover el [hardware](#page-359-0) en la página [360\)](#page-359-0) y las grabaciones aún no archivadas a otro almacenamiento antes de eliminarlo.
1. Para ver la lista de dispositivos que utilizan este almacenamiento, haga clic en el número de uso del dispositivo.

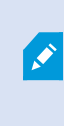

Si el almacenamiento tiene datos de dispositivos que han sido trasladados a otro servidor de grabación, aparece una advertencia. Haga clic en el enlace para ver la lista de dispositivos.

- 2. Siga los pasos en Mover grabaciones no archivadas de un [almacenamiento](#page-216-0) a otro en la página 217.
- 3. Continúe hasta que haya movido todos los dispositivos.
- 4. Seleccione el almacenamiento que desea eliminar.

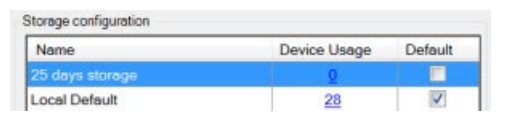

- 5. Haga clic en el botón ubicado debajo de la lista **Configuración del almacenamiento**.
- <span id="page-216-0"></span>6. Haga clic en **Sí**.

### **Mover grabaciones no archivadas de un almacenamiento a otro**

Las grabaciones se mueven de una base de datos de grabaciones en directo a otra desde la pestaña **Grabar** del dispositivo.

- 1. Seleccione el tipo de dispositivo. En el panel **Generalidades**, seleccione el dispositivo.
- 2. Haga clic en la pestaña **Grabar**. En la parte superior de la zona de **Almacenamiento**, haga clic en **Seleccionar**.
- 3. En el cuadro de diálogo **Seleccionar almacenamiento**, seleccione la base de datos.
- 4. Haga clic en **Aceptar**.
- 5. En el cuadro de diálogo **Acción de grabaciones**, seleccione si desea eliminar las grabaciones ya existentes, pero **no archivadas**, al nuevo almacenamiento o si desea eliminarlas.
- 6. Haga clic en **Aceptar**.

### **Asignar servidores de grabación failover**

En la pestaña **Failover** de un servidor de grabación, puede elegir entre tres tipos de configuraciones de failover:

- Sin configuración de failover
- Una configuración de failover primaria/secundaria (espera en frío)
- Una configuración de espera en caliente

Si selecciona **b** y **c**, debe seleccionar el servidor/grupos específicos. Con **b**, también puede seleccionar un grupo de failover secundario. Si el servidor de grabación no está disponible, un servidor de grabación de failover del grupo primario de failover se hace cargo. Si también ha seleccionado un grupo de failover secundario, un servidor de grabación de failover del grupo secundario se hace cargo en caso de que todos los servidores de grabación de failover del grupo de failover primario estén ocupados. De este modo, solo se arriesga a no tener una solución de failover en el raro caso de que todos los servidores de grabación de failover en el grupo de failover primario, así como en el secundario, estén ocupados.

- 1. En el panel de **Navegación del sitio**, seleccione **Servidores** > **Servidores de grabación**. Esto abre una lista de servidores de grabación.
- 2. En el panel de **Generalidades**, seleccione el servidor de grabación deseado, vaya a la pestaña **Failover**.
- 3. Para elegir el tipo de configuración de failover, seleccione entre:
	- <sup>l</sup> **Ninguno**
	- <sup>l</sup> **Grupo del servidor failover principal**/**Grupo del servidor failover secundario**
	- <sup>l</sup> **Servidor de espera en caliente**

No se puede seleccionar el mismo grupo de failover como grupo de failover primario y secundario ni seleccionar servidores regulares de failover que ya formen parte de un grupo de failover como servidores de espera en caliente.

- 4. A continuación, haga clic en **Ajustes avanzados de failover**. Esto abre la ventana de **Ajustes avanzados de failover**, con una lista de todos los dispositivos conectados al servidor de grabación seleccionado. Si ha seleccionado **Ninguno**, los ajustes avanzados de failover también están disponibles. El sistema guarda cualquier selección para posteriores configuraciones de failover.
- 5. Para especificar el nivel de soporte de failover, seleccione **Soporte completo**, **Solo en directo** o **Desactivado** para cada dispositivo de la lista. Haga clic en **Aceptar**.
- 6. En el campo **Puerto de comunicación del servicio de failover (TCP)**, edite el número de puerto si es necesario.

Si habilita el soporte de failover y el servidor de grabación está configurado para seguir funcionando si un almacenamiento de grabación no está disponible, el servidor de grabación de failover no se hará cargo. Para que el soporte de failover funcione, debe seleccionar la opción **Detener el servidor de grabación si un almacenamiento de grabación no está disponible** en la pestaña **Almacenamiento**.

# **Habilitar la multidifusión para el servidor de grabación**

En la comunicación de red normal, cada paquete de datos se envía desde un único emisor a un único destinatario, un proceso conocido como unidifusión. Pero con la multidifusión se puede enviar un solo paquete de datos (desde un servidor) a varios destinatarios (clientes) dentro de un grupo. La multidifusión puede ayudar a ahorrar ancho de banda.

 $\mathscr{S}$ 

- <sup>l</sup> Cuando se utiliza la **unidifusión**, la fuente debe transmitir un flujo de datos para cada destinatario
- <sup>l</sup> Cuando utilice la **multidifusión**, solo se necesita un flujo de datos en cada segmento de la red

La multidifusión, tal y como se describe aquí, **no** es una transmisión de vídeo de la cámara a los servidores, sino de los servidores a los clientes.

Con la multidifusión, trabaja con un grupo definido de destinatarios, basándose en opciones como los rangos de direcciones IP, la capacidad de habilitar/deshabilitar la multidifusión para cámaras individuales, la capacidad de definir el mayor tamaño de paquete de datos aceptable (MTU), el número máximo de enrutadores entre los que debe reenviarse un paquete de datos (TTL), etc.

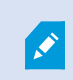

Los flujos de multidifusión no están cifrados, aunque el servidor de grabación utilice el cifrado.

La multidifusión no debe confundirse con la **retransmisión**, que envía datos a todas las personas conectadas a la red, aunque los datos quizá no sean relevantes para todos:

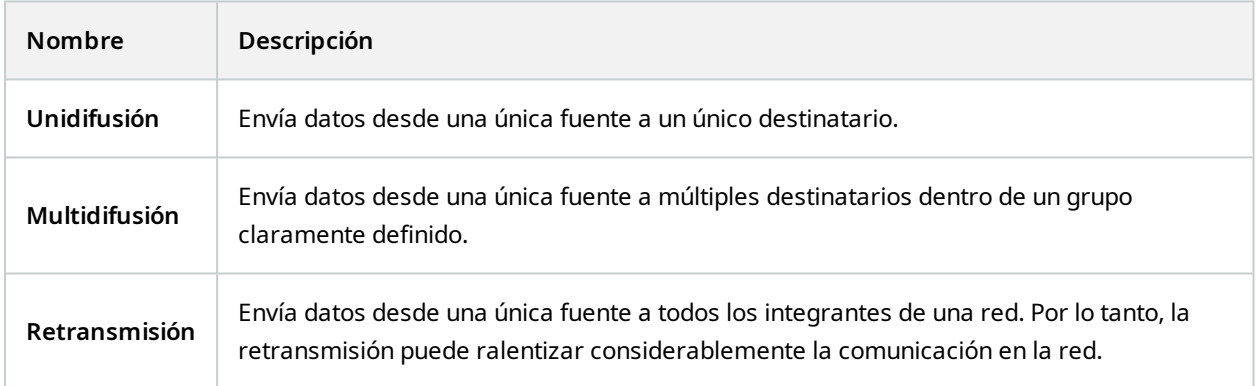

Para utilizar la multidifusión, su infraestructura de red debe soportar el estándar de multidifusión IP IGMP (Internet Group Management Protocol).

<sup>l</sup> En la pestaña **Multidifusión**, seleccione la casilla **Multidifusión**

Si todo el rango de direcciones IP para la multidifusión ya está en uso en uno o más servidores de grabación, deberá liberar primero algunas direcciones IP de multidifusión antes de habilitar la multidifusión en otros servidores de grabación.

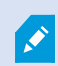

Los flujos de multidifusión no están cifrados, aunque el servidor de grabación utilice el cifrado.

# **Habilitar la multidifusión para cámaras individuales**

La multidifusión solo funciona cuando se habilita para las cámaras correspondientes:

- 1. Seleccione el servidor de grabación y seleccione la cámara deseada en el panel **Generalidades**.
- 2. En la pestaña **Cliente**, seleccione la casilla **Multidifusión en directo**. Repita la operación para todas las cámaras pertinentes.

Los flujos de multidifusión no están cifrados, aunque el servidor de grabación utilice el cifrado.

## **Definir la dirección pública y el puerto**

Si necesita acceder al VMS con XProtect Smart Client a través de una red pública o no fiable, Milestone le recomienda que utilice una conexión segura a través de VPN. Esto ayuda a garantizar que la comunicación entre XProtect Smart Client y el servidor VMS está protegida.

Define una dirección IP pública del servidor de grabación en la pestaña **Red**.

#### **¿Por qué utilizar una dirección pública?**

Los clientes pueden conectarse tanto desde la red local como desde Internet, y en ambos casos el sistema de vigilancia debe proporcionar las direcciones adecuadas para que los clientes puedan acceder al vídeo en directo y al grabado desde los servidores de grabación:

- Cuando los clientes se conectan localmente, el sistema de vigilancia debe responder con direcciones y números de puerto locales
- <sup>l</sup> Cuando los clientes se conectan desde Internet, el sistema de vigilancia debe responder con la dirección pública del servidor de grabación. Es la dirección del cortafuegos o del router NAT (Network Address Translation), y a menudo también un número de puerto diferente. La dirección y el puerto pueden entonces ser reenviados a la dirección y el puerto locales del servidor.
- 1. Para habilitar el acceso público, seleccione la casilla **Habilitar acceso público**.
- 2. Defina la dirección pública del servidor de grabación. Introduzca la dirección del cortafuegos o del router NAT para que los clientes que accedan al sistema de vigilancia desde Internet puedan conectarse a los servidores de grabación.
- 3. Especifique un número de puerto público. Siempre es conveniente que los números de puerto utilizados en el cortafuegos o en el router NAT sean diferentes de los utilizados localmente.

Si utiliza el acceso público, configure el cortafuegos o el router NAT para que las solicitudes enviadas a la dirección y el puerto públicos se reenvíen a la dirección y el puerto locales de los servidores de grabación correspondientes.

#### **Asignar rangos de IP locales**

Define una lista de rangos de IP locales que el sistema de vigilancia debe reconocer como procedentes de una red local:

<sup>l</sup> En la pestaña **Red**, haga clic en **Configurar**

## **Filtrar el árbol de dispositivos**

El árbol de dispositivos en el panel **Generalidades** puede llegar a ser muy grande si tiene muchos dispositivos registrados. Puede filtrar el árbol de dispositivos para localizar con más facilidad los dispositivos con los que quiere trabajar.

Al proporcionar términos de filtrado que son únicos para algunos dispositivos específicos, puede mostrar efectivamente solo esos dispositivos específicos.

#### **Filtrar el árbol de dispositivos**

- <sup>l</sup> En la parte superior del panel **Generalidades**, haga clic en **Filtrar** para abrir la pestaña **Filtrar**.
- <sup>l</sup> En el campo **Escribir aquí para filtrar dispositivos**, introduzca uno o varios criterios de filtrado y haga clic en **Aplicar filtro** para filtrar la lista de dispositivos.

#### **Características de los criterios de filtrado**

Los criterios de filtrado se aplican a los valores de los campos nombre de dispositivo, nombre abreviado de dispositivo, dirección de hardware (IP), ID de dispositivo e ID de hardware.

Las coincidencias de filtros parciales no se muestran al filtrar los valores de los campos ID de hardware e ID de dispositivo. Como resultado, debe definir el número de identificación completo y exacto cuando filtre por ID de hardware o ID de dispositivo.

Las coincidencias parciales del filtro se muestran para los valores de los campos nombre de dispositivo, nombre corto del dispositivo y dirección de hardware, por lo que el término de filtro "cámara" mostrará todos los dispositivos que contengan la palabra "cámara" en el nombre de dispositivo.

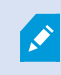

Los criterios de filtrado no distinguen entre mayúsculas y minúsculas, por lo que usar "cámara" o "Cámara" como criterio de filtrado generará los mismos resultados.

#### **Especificación de múltiples criterios de filtrado**

Puede especificar múltiples criterios de filtrado y, de ese modo, reducir el filtrado del árbol de dispositivos. Cuando se aplica el filtro, todos los criterios de filtrado definidos se consideran unidos con Y, lo que significa que son acumulativos.

Por ejemplo, si ha introducido dos criterios de filtrado: "Cámara" y "Almacén", la lista mostrará todos los dispositivos que contengan las palabras "Cámara" y "Almacén" en el nombre de dispositivo, pero no mostrará los dispositivos que contengan las palabras "Cámara" y "Aparcamiento" en el nombre de dispositivo ni se mostrarán los dispositivos que solo contengan la palabra "Cámara" en el nombre de dispositivo.

Elimine criterios de filtrado del campo de filtrado para ampliar su filtro si ha especificado un filtro demasiado restrictivo. El filtro se aplica automáticamente al árbol de dispositivos al eliminar los criterios de filtrado.

#### **Restablecimiento del filtro**

Si elimina todos los criterios de filtrado del campo de filtrado, el panel **Generalidades** se restablece y volverá a mostrar todos los dispositivos.

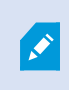

También puede pulsar **F5** para restablecer el filtro y borrar la selección de la casilla de verificación **Mostrar dispositivos deshabilitados**.

#### **Dispositivos deshabilitados**

De forma predeterminada, los dispositivos deshabilitados no se muestran en el panel **Generalidades**.

Para mostrar todos los dispositivos deshabilitados, en la parte superior del panel **Generalidades**, haga clic en **Filtrar** para abrir la pestaña **Filtrar** y seleccione **Mostrar dispositivos deshabilitados**.

Para ocultar de nuevo los dispositivos deshabilitados, borre la selección de **Mostrar dispositivos deshabilitados**.

# **Servidores de grabación de failover**

## **Configurar y habilitar servidores de grabación por failover**

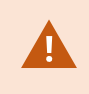

Si ha deshabilitado el servidor de grabación failover, debe habilitarlo para que pueda tomar el relevo de los servidores de grabación estándar.

Haga lo siguiente para habilitar un servidor de grabación failover y editar sus propiedades básicas:

- 1. En el panel de **Navegación del sitio**, seleccione **Servidores** > **Servidores Failover**. Esto abre una lista de servidores de grabación de failover instalados y grupos de failover.
- 2. En el panel **Generalidades**, seleccione el servidor de grabación de failover requerido.
- 3. Haga clic con el botón derecho y seleccione **Habilitado**. El servidor de grabación de failover está ahora habilitado.
- 4. Para editar las propiedades del servidor de grabación de failover, vaya a la pestaña de **Información**.
- 5. Cuando haya terminado, vaya a la pestaña **Red**. Aquí puede definir la dirección IP pública del servidor de grabación de failover y más. Esto es relevante si se utiliza NAT (Network Address Translation) y el reenvío de puertos. Para obtener más información, consulte la pestaña **Red** del servidor de grabación estándar.
- 6. En el panel de **Navegación del sitio**, seleccione **Servidores** > **Servidores de grabación**. Seleccione el servidor de grabación para el que desea el soporte de failover y asigne los servidores de grabación de failover (consulte Pestaña Failover (servidor de [grabación\)](#page-442-0) en la página 443).

Para ver el estado de un servidor de grabación failover, mantenga el ratón sobre el icono de la bandeja Failover Recording Server Manager en el área de notificación. Aparece una información sobre la herramienta que contiene el texto introducido en el campo Descripción del servidor de grabación de fallos. Esto puede ayudarle a determinar de qué servidor de grabación de failover está configurado para hacerse cargo.

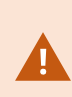

El servidor de grabación de failover hace un ping al servidor de gestión de forma regular para verificar que está en línea y que puede solicitar y recibir la configuración de los servidores de grabación estándar cuando sea necesario. Si se bloquea el ping, el servidor de grabación de failover no podrá tomar el relevo de los servidores de grabación estándar.

## **Servidores de grabación de failover en grupo para la espera en frío**

- 1. Seleccione **Servidores** > **Servidores de Failover**. Esto abre una lista de servidores de grabación de failover instalados y grupos de failover.
- 2. En el panel **Generalidades**, haga clic con el botón derecho en los **Grupos de failover** del nodo superior y seleccione **Añadir grupo**.
- 3. Especifique un nombre (en este ejemplo *Grupo de Failover 1*) para y una descripción (opcional) de su nuevo grupo. Haga clic en **Aceptar**.
- 4. Haga clic con el botón derecho en el grupo (*Grupo de Failover 1*) que acaba de crear. Seleccione **Editar miembros de grupo**. De este modo, se abre la ventana **Seleccionar miembros del grupo**.
- 5. Arrastre y suelte o utilice los botones para mover los servidores de grabación de failover seleccionados del lado izquierdo al derecho. Haga clic en **Aceptar**. El(los) servidor(es) de grabación de failover seleccionado(s) pertenece(n) al grupo (*Grupo de Failover 1*) que acaba de crear.
- 6. Vaya a la pestaña **Secuencia**. Haga clic en **Arriba** y **Abajo** para establecer la secuencia interna de los servidores de registro de failover regulares en el grupo.

## **Ver el estado de cifrado en un servidor de grabación de failover**

Para verificar si su servidor de grabación de failover utiliza el cifrado, haga lo siguiente:

- 1. En el panel de **Navegación del sitio**, seleccione **Servidores** > **Servidores Failover**. Esto abre una lista de servidores de grabación de failover.
- 2. En el panel **Generalidades**, seleccione el servidor de grabación correspondiente y vaya a la pestaña de **Información**.

Si se habilita el cifrado a los clientes y servidores que recuperan flujos de datos del servidor de grabación, aparecerá un icono de un candado delante de la dirección del servidor web local y de la dirección del servidor web opcional.

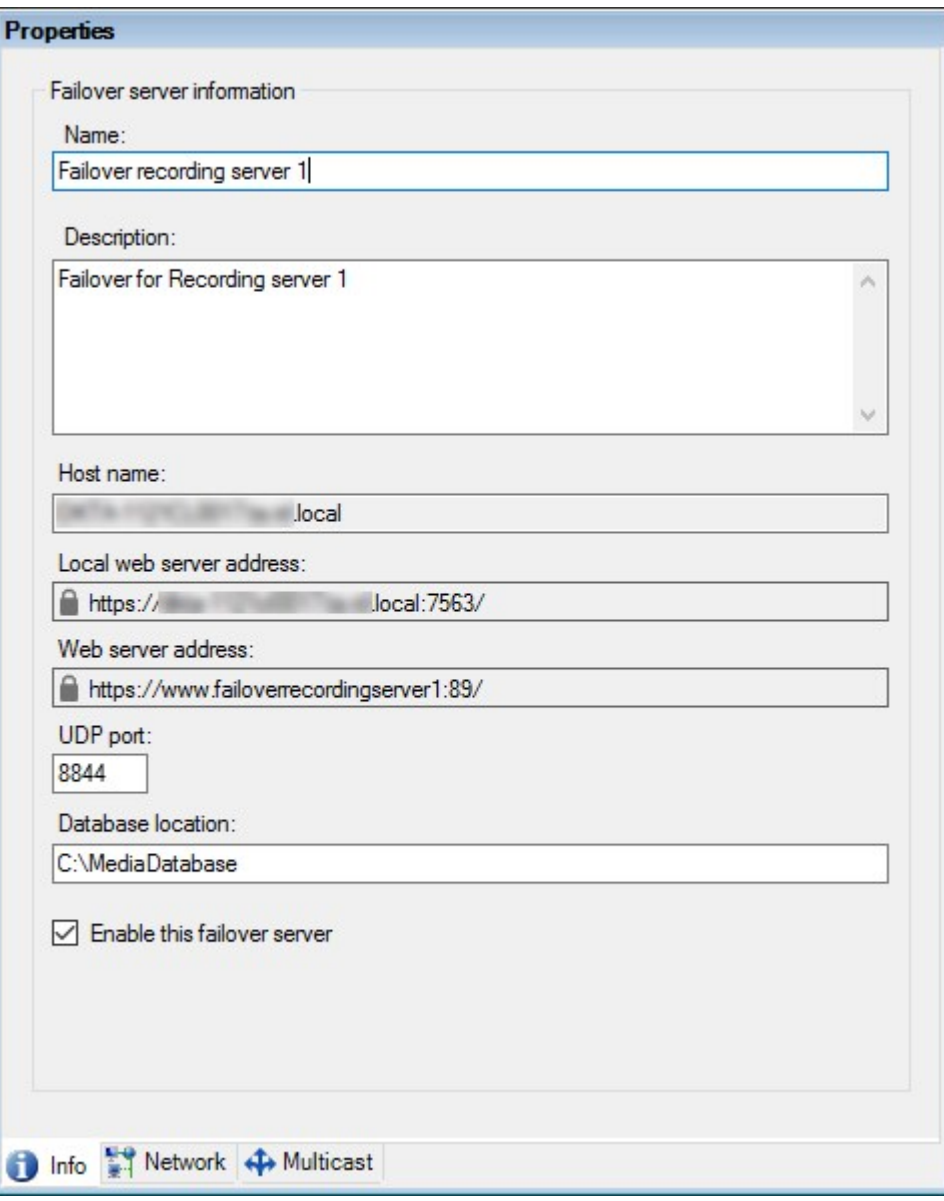

## **Ver mensajes de estado**

- 1. En el servidor de grabación de failover, haga clic con el botón derecho del ratón en el icono del **servicio Milestone Failover Recording Server**.
- 2. Seleccione **Mostrar mensajes de estado**. Aparece la ventana de **Mensajes de estado del servidor de failover**, con una lista de mensajes de estado con marca temporal.

## **Ver información de la versión**

Conocer la versión exacta de su **servicio Failover Recording Server** es una ventaja si necesita ponerse en contacto con el servicio de asistencia del producto.

- 1. En el servidor de grabación de failover, haga clic con el botón derecho del ratón en el icono del **servicio Milestone Failover Recording Server**.
- 2. Seleccione **Acerca de**.
- 3. Se abre un pequeño cuadro de diálogo que muestra la versión exacta de su **servicio Failover Recording Server**.

# <span id="page-224-0"></span>**Hardware**

## **Añadir hardware**

Tiene varias opciones para añadir hardware a cada servidor de grabación de su sistema.

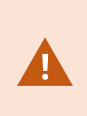

Si su hardware se encuentra detrás de un router con NAT o de un cortafuegos, es posible que tenga que especificar un número de puerto diferente y configurar el router/cortafuegos de forma que planifique el puerto y las direcciones IP que utiliza el hardware.

El asistente de **Añadir hardware** le ayuda a detectar hardware como cámaras y codificadores de vídeo en su red y a añadirlos a los servidores de grabación de su sistema. El asistente también le ayuda a añadir servidores de grabación remotos para las configuraciones de Milestone Interconnect. Solo se puede añadir hardware a **un servidor de grabación** a la vez.

- 1. Para acceder a **Añadir hardware**, haga clic con el botón derecho del ratón en el servidor de grabación deseado y seleccione **Añadir hardware**.
- 2. Seleccione una de las opciones del asistente (consulte más abajo) y siga las instrucciones que aparecen en la pantalla.
- 3. Después de la instalación, puede ver el hardware y sus dispositivos en el panel de **Generalidades**.

Algunos equipos deben ser preconfigurados al añadirlos por primera vez. Al añadir este tipo de hardware aparecerá un asistente adicional de **Preconfiguración de dispositivos de hardware**. Consultar [Preconfiguración](#page-58-0) de hardware (explicación) en la página 59 para obtener más información.

#### **Añadir hardware (diálogo)**

El hardware representa o:

- La unidad física que se conecta directamente al servidor de grabación del sistema de vigilancia a través de IP, por ejemplo, una cámara, un codificador de vídeo, un módulo de E/S
- Un servidor de grabación en un sitio remoto en una configuración Milestone Interconnect

Para obtener más información sobre cómo añadir hardware a su sistema, consulte Añadir [hardware](#page-224-0) en la [página](#page-224-0) 225.

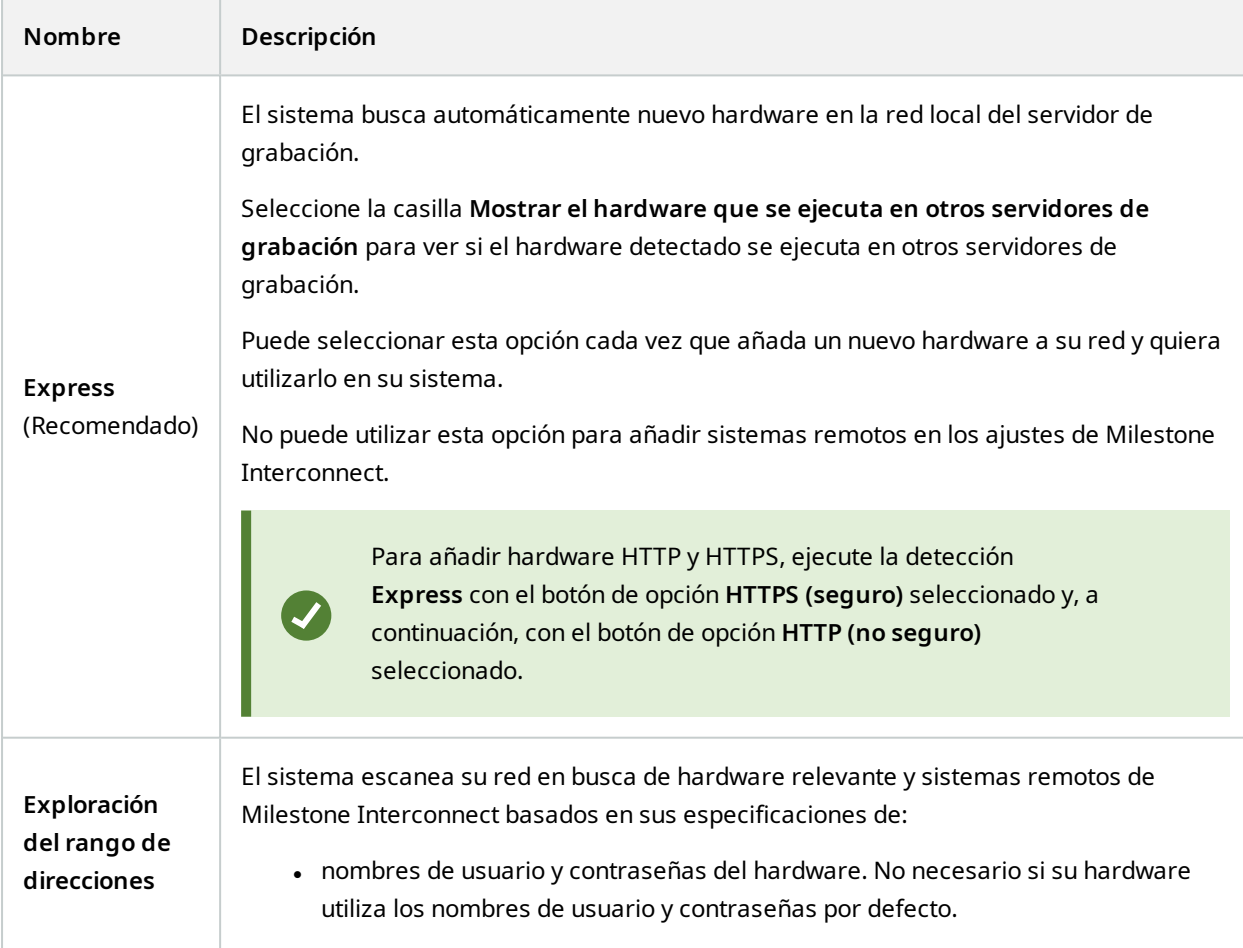

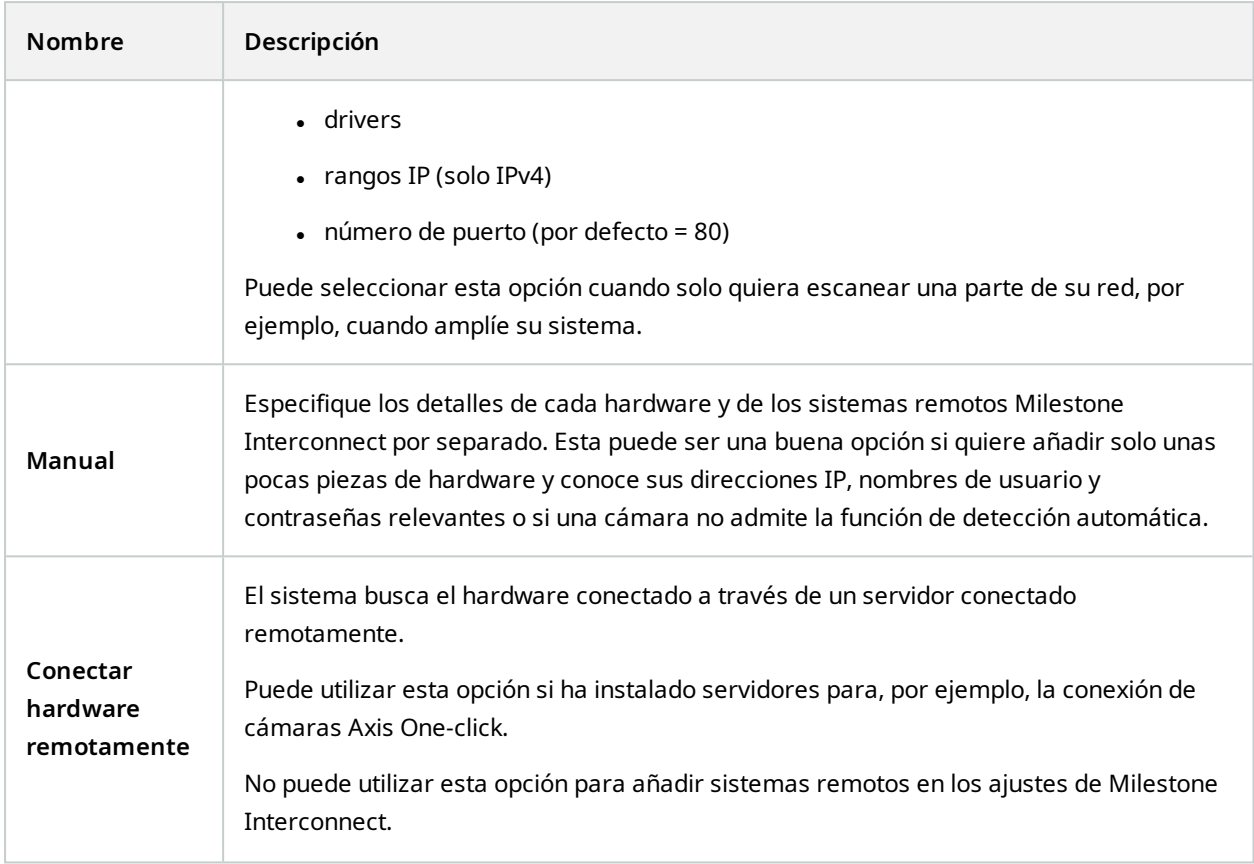

# **Deshabilitar / habilitar el hardware**

#### El hardware añadido está **habilitado** por defecto.

Puede ver si el hardware está habilitado o deshabilitado de esta manera:

**Habilitado** 

**Deshabilitado** 

#### **Para deshabilitar el hardware añadido, por ejemplo, por motivos de licencia o rendimiento**

- 1. Expanda el servidor de grabación, haga clic con el botón derecho del ratón en el hardware que desee desactivar.
- <span id="page-226-0"></span>2. Seleccione **Habilitado** para borrarlo o seleccionarlo.

# **Editar hardware**

Haga clic con el botón derecho del ratón en el hardware añadido y seleccione **Editar hardware** para modificar la configuración de red y los ajustes de autenticación de usuario del hardware en Management Client.

#### **Editar hardware (diálogo)**

 $\overline{\bullet}$ 

En el caso de algunos dispositivos de hardware, el cuadro de diálogo **Editar hardware** también permite aplicar los ajustes directamente al dispositivo de hardware.

Si se selecciona el botón de opción **Editar ajustes Management Client**, el cuadro de diálogo **Editar hardware** muestra los ajustes que Management Client utiliza para conectarse al hardware. Para asegurarse de que el dispositivo de hardware se añade al sistema correctamente, introduzca los mismos ajustes que utiliza para conectarse a la interfaz de configuración de hardware del fabricante:

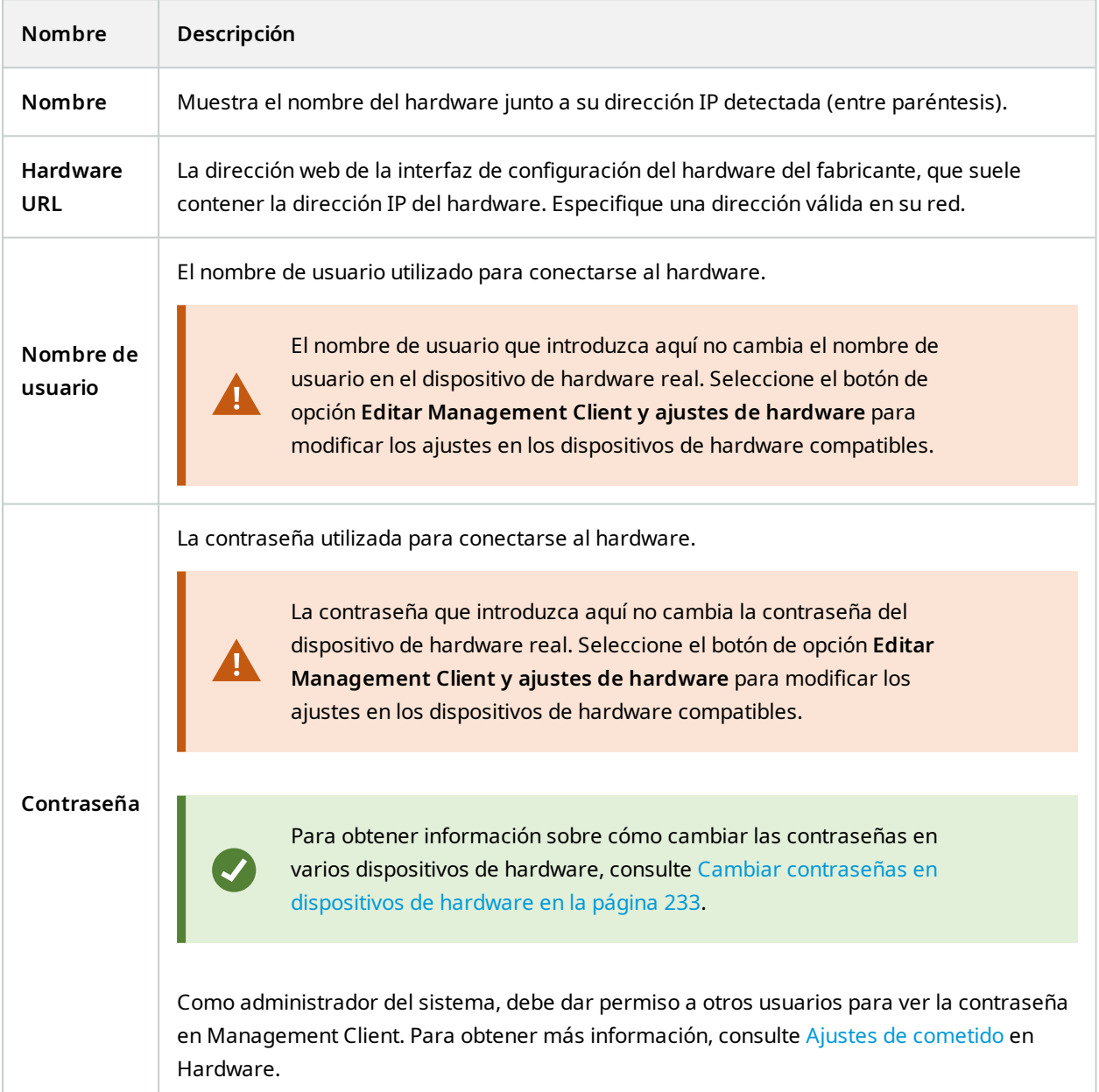

<span id="page-228-0"></span>Si se selecciona el botón de opción **Editar Management Client y ajustes de hardware** (para el hardware compatible), el cuadro de diálogo **Editar hardware** muestra los ajustes que también se aplican directamente al dispositivo de hardware:

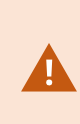

La aplicación de la configuración con este botón de radio seleccionado sobrescribirá la configuración actual del dispositivo de hardware. El hardware perderá momentáneamente la conexión con el servidor de grabación mientras se aplican los ajustes.

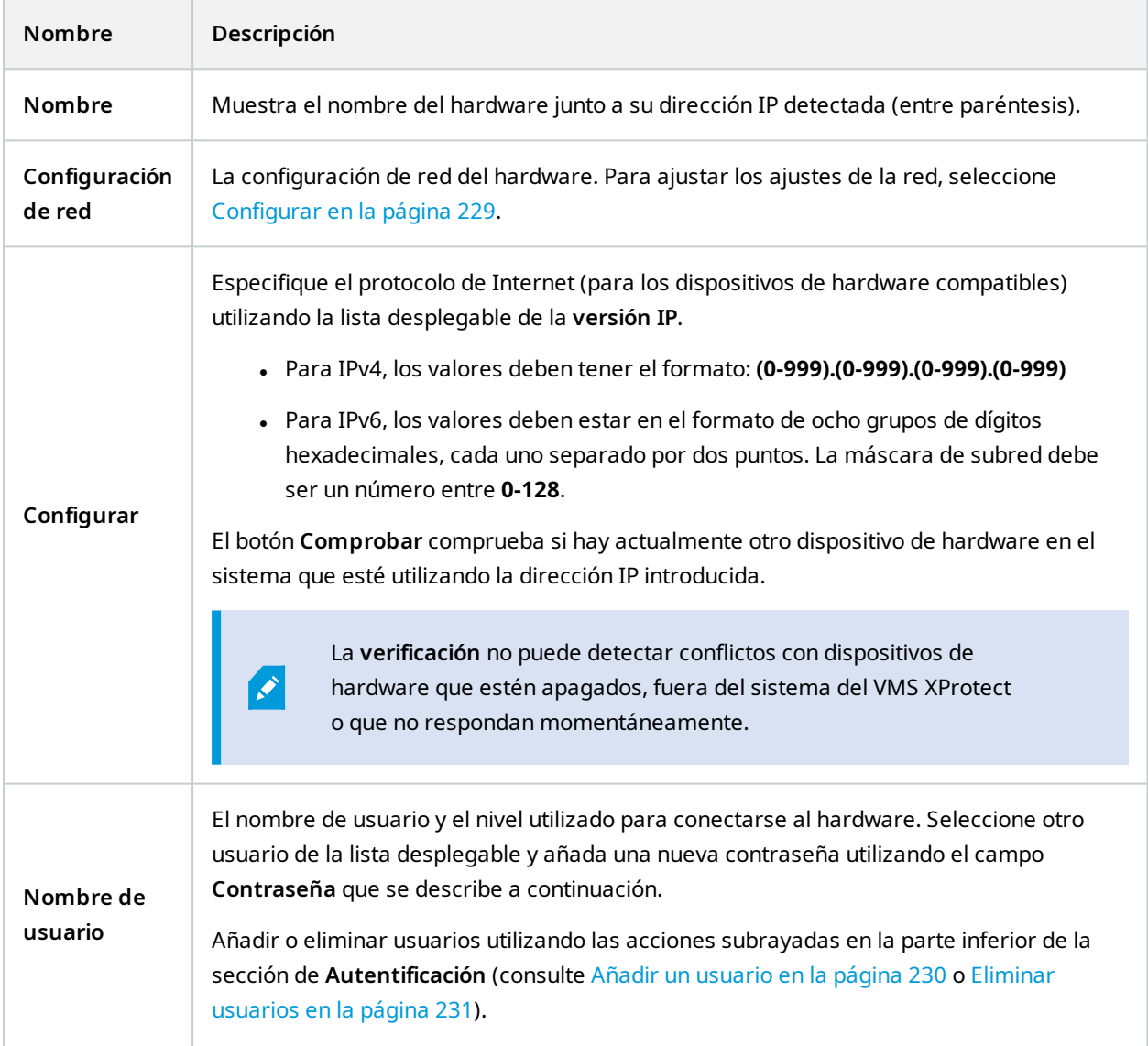

<span id="page-229-0"></span>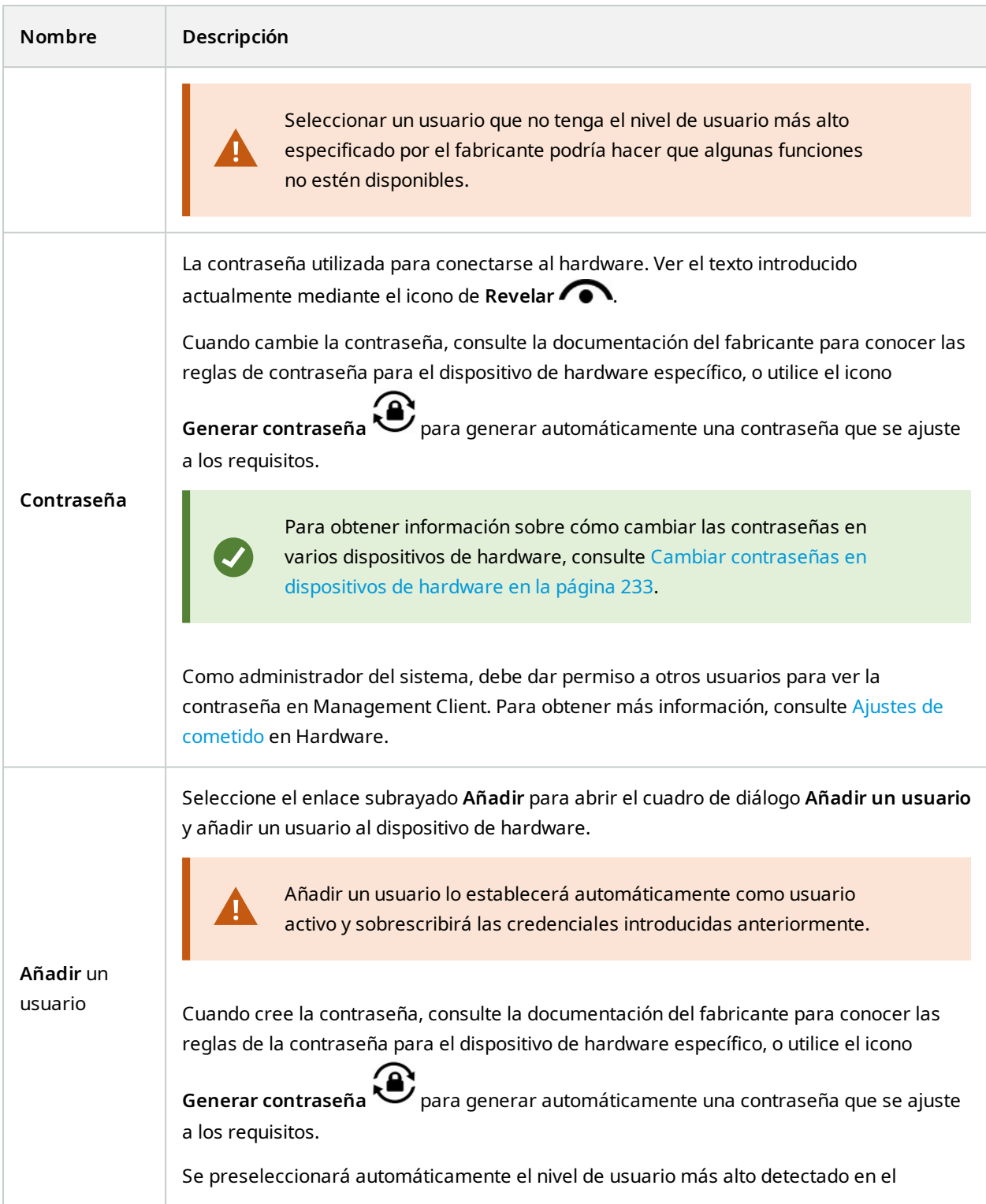

<span id="page-230-0"></span>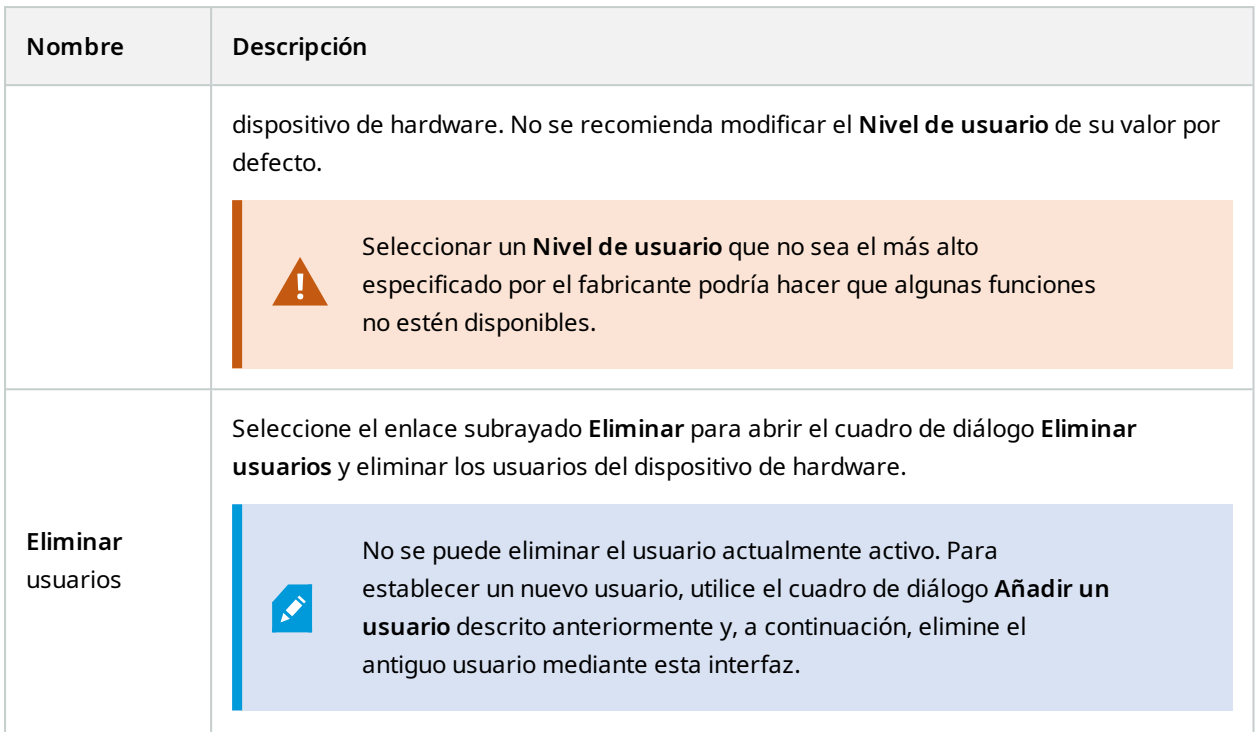

# **Habilitar/deshabilitar dispositivos individuales**

Las **cámaras** están habilitadas **por defecto**.

**Los micrófonos, los altavoces, los metadatos, las entradas** y las **salidas** están **deshabilitados** por defecto.

Esto significa que los micrófonos, los altavoces, los metadatos, las entradas y las salidas deben habilitarse individualmente antes de poder utilizarlos en el sistema. El motivo es que los sistemas de vigilancia se basan en las cámaras, mientras que el uso de los micrófonos y demás es muy individualizado en función de las necesidades de cada organización.

Puede ver si los dispositivos están habilitados o deshabilitados (los ejemplos muestran una salida):

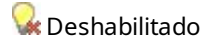

**Habilitado** 

El mismo método para habilitar/deshabilitar se utiliza para las cámaras, micrófonos, altavoces, metadatos, entradas y salidas.

- 1. Expanda el servidor de grabación y el dispositivo. Haga clic con el botón derecho del ratón en el dispositivo que desee habilitar.
- 2. Seleccione **Habilitado** para borrarlo o seleccionarlo.

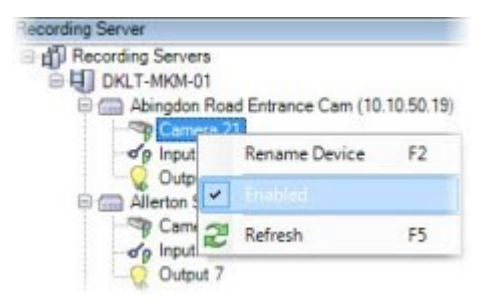

## **Configurar una conexión segura con el hardware**

Puede configurar una conexión segura HTTPS utilizando SSL (Secure Sockets Layer) entre el hardware y el servidor de grabación.

Consulte a su proveedor de cámaras para obtener un certificado para su hardware y cárguelo en él, antes de continuar con los pasos siguientes:

1. En el panel **Generalidades**, haga clic con el botón derecho en el servidor de grabación y seleccione el hardware.

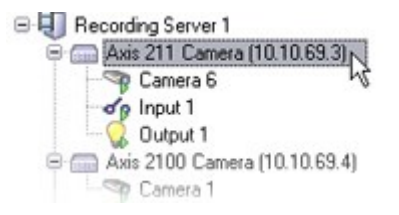

- 2. En la pestaña **Ajustes**, habilite HTTPS. Esto no está habilitado por defecto.
- 3. Introduzca el puerto del servidor de grabación al que se conecta la conexión HTTPS. El número de puerto debe coincidir con el puerto configurado en la página de inicio del dispositivo.
- 4. Realice los cambios necesarios y guárdelos.

### **Habilitar la PTZ en un codificador de vídeo**

Para habilitar el uso de cámaras PTZ en un codificador de vídeo, haga lo siguiente en la pestaña **PTZ**:

1. En la lista de dispositivos conectados al codificador de vídeo, seleccione la casilla **Habilitar PTZ** para las cámaras correspondientes:

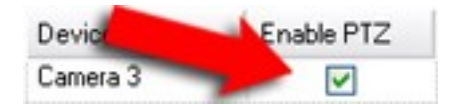

2. En la columna **ID del dispositivo PTZ**, verifique el ID de cada cámara.

3. En la columna **Puerto COM**, seleccione los puertos COM (comunicaciones en serie) del codificador de vídeo que se utilizarán para el control de la funcionalidad PTZ:

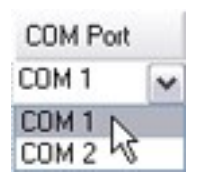

4. En la columna **Protocolo PTZ**, seleccione el esquema de posicionamiento que desea utilizar:

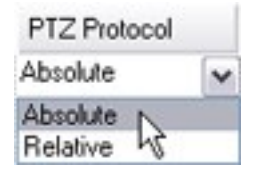

- <sup>l</sup> **Absoluto**: Cuando los operadores utilizan los controles PTZ para la cámara, ésta se ajusta en relación con una posición fija, a menudo denominada posición inicial de la cámara
- <sup>l</sup> **Relativo**: Cuando los operadores utilizan los controles PTZ para la cámara, ésta se ajusta en relación con su posición actual

El contenido de la columna del **protocolo PTZ** varía mucho en función del hardware. Algunos tienen de 5 a 8 protocolos diferentes. Consulte también la documentación de la cámara.

- 5. En la barra de herramientas, haga clic en **Guardar**.
- 6. Está a punto de configurar las posiciones preestablecidas y el patrullaje para cada cámara PTZ:
	- <sup>l</sup> Añadir una posición [preestablecida](#page-256-0) (tipo 1)
	- <sup>l</sup> Añadir un perfil de [patrulla](#page-264-0)

### <span id="page-232-0"></span>**Cambiar contraseñas en dispositivos de hardware**

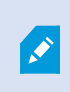

La funcionalidad disponible depende del sistema que esté utilizando. Vea la lista completa de características, que está disponible en la página de descripción del producto en el sitio web Milestone ([https://www.milestonesys.com/products/software/product-index/\)](https://www.milestonesys.com/products/software/product-index/).

#### Puede cambiar las contraseñas de varios dispositivos de hardware en una sola operación.

Inicialmente, los dispositivos compatibles son modelos de Canon, Axis, Bosch, Hanwa, Panasonic, Sony, Hikvision y dispositivos de hardware compatibles con ONVIF, pero la interfaz de usuario le muestra directamente si un modelo es compatible o no. También puede acudir a nuestra página web para saber si un modelo es compatible: <https://www.milestonesys.com/community/business-partner-tools/supported-devices/>

En el caso de los dispositivos que no admiten la gestión de contraseñas de dispositivos, debe cambiar la contraseña de un dispositivo de hardware desde su página web y luego introducir manualmente la nueva contraseña en Management Client. Si desea más información, consulte Editar [hardware](#page-226-0) en la página 227.

#### Puede elegir:

S

- <sup>l</sup> Deje que el sistema genere contraseñas individuales para cada dispositivo de hardware. El sistema genera contraseñas basadas en los requisitos del fabricante de los dispositivos de hardware.
- <sup>l</sup> Utilice una sola contraseña definida por el usuario para todos los dispositivos de hardware. Al aplicar las nuevas contraseñas, los dispositivos de hardware pierden momentáneamente la conexión con el servidor de grabación. Después de aplicar las nuevas contraseñas, el resultado de cada dispositivo de hardware aparece en la pantalla. En el caso de cambios no exitosos, aparece el motivo del fallo si el dispositivo de hardware admite dicha información. Desde el asistente, puede crear un informe de los cambios de contraseña exitosos y fallidos, pero los resultados también se registran en **Registros del servidor**.

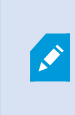

Para los dispositivos de hardware con drivers ONVIF y múltiples cuentas de usuario, solo un administrador de XProtect con permisos administrativos del dispositivo de hardware puede cambiar las contraseñas desde el VMS.

#### **Requisitos:**

<sup>l</sup> El modelo de dispositivo de hardware admite la gestión de la contraseña del dispositivo mediante Milestone.

#### Pasos:

- 1. En el panel **Navegación del sitio**, seleccione el nodo **Servidores de grabación**.
- 2. Haga clic con el botón derecho del ratón en el servidor de grabación o en el hardware correspondiente en el panel de visión general.
- 3. Seleccione **Cambiar contraseña de hardware**. Aparece un asistente.
- 4. Escriba la contraseña con letras minúsculas y mayúsculas, números y los siguientes caracteres: **! ( ) \* - . \_**

La longitud máxima de la contraseña es de 64 caracteres.

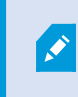

La longitud máxima de la contraseña para la cámara Bosch FLEXIDOME IP outdoor NDN-50051 de 5000 MP es de 19 caracteres.

5. Siga las instrucciones de la pantalla para completar los cambios.

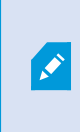

El campo **Último cambio de contraseña** muestra la fecha y hora del último cambio de contraseña según la configuración de la hora local del ordenador desde el que se cambió la contraseña.

- 6. La última página muestra el resultado. Si el sistema no pudo actualizar una contraseña, haga clic en **Fallido** junto al dispositivo de hardware para ver el motivo.
- 7. También puede hacer clic en el botón **Imprimir informe** para ver la lista completa de actualizaciones exitosas y no exitosas.
- 8. En caso de que quiera cambiar la contraseña en los dispositivos de hardware que han fallado, haga clic en **Reintentar**, y el asistente comenzará de nuevo con los dispositivos de hardware que han fallado.

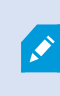

Si selecciona **Reintentar**, ya no podrá acceder al informe de la primera vez que completó el asistente.

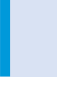

 $\mathscr{I}$ 

Debido a las restricciones de seguridad, algunos dispositivos de hardware podrían dejar de estar disponibles durante un cierto tiempo si no se cambia la contraseña varias veces seguidas. Las restricciones de seguridad varían según los distintos fabricantes.

# **Actualizar el firmware de los dispositivos de hardware**

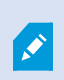

La funcionalidad disponible depende del sistema que esté utilizando. Vea la lista completa de características, que está disponible en la página de descripción del producto en el sitio web Milestone ([https://www.milestonesys.com/products/software/product-index/\)](https://www.milestonesys.com/products/software/product-index/).

Management Client le permite actualizar el firmware del hardware que se ha añadido a su sistema VMS. Puede actualizar el firmware de varios dispositivos de hardware simultáneamente si son compatibles con el mismo archivo de firmware.

La interfaz de usuario le muestra directamente si un modelo admite actualizaciones de firmware. También puede ir al sitio web de Milestone para saber si un modelo es compatible: <https://www.milestonesys.com/community/business-partner-tools/supported-devices/>

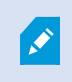

En el caso de los dispositivos que no admiten actualizaciones de firmware, deberá actualizar el firmware de un dispositivo de hardware desde su página web.

Cuando se actualiza el firmware, los dispositivos de hardware pierden momentáneamente la conexión con el servidor de grabación.

Después de actualizar el firmware, el resultado de cada dispositivo de hardware aparece en la pantalla. En el caso de cambios no exitosos, aparece el motivo del fallo si el dispositivo de hardware admite dicha información. Los resultados también se registran en **Registros del servidor**.

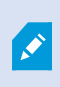

Para los dispositivos de hardware con controladores ONVIF y múltiples cuentas de usuario, solo un administrador de XProtect con permisos administrativos del dispositivo de hardware puede actualizar el firmware desde el VMS.

#### **Requisitos:**

<sup>l</sup> El modelo de dispositivo de hardware admite la actualización del firmware mediante Milestone.

Pasos:

- 1. En el panel **Navegación del sitio**, seleccione el nodo **Servidores de grabación**.
- 2. Haga clic con el botón derecho del ratón en el servidor de grabación o en el hardware correspondiente en el panel de visión general.
- 3. Seleccione **Actualizar firmware de hardware**. Aparece un asistente.
- 4. Siga las instrucciones de la pantalla para completar los cambios.

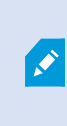

Solo puede actualizar varios dispositivos de hardware que sean compatibles con el mismo archivo de firmware. El hardware que se añade a través del controlador ONVIF se encuentra bajo **otro**, en lugar de su nombre de fabricante.

6. La última página muestra el resultado. Si el sistema no pudo actualizar el firmware, haga clic en **Fallido** junto al dispositivo de hardware para ver el motivo.

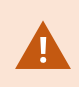

Milestone no se hace responsable del mal funcionamiento del dispositivo de hardware si se selecciona un archivo de firmware o un dispositivo de hardware incompatible.

## **Añadir y configurar un IDP externo**

- 1. En Management Client, seleccione **Herramientas** > **Opciones** y abra la pestaña **IDP externo**.
- 2. En la sección **IDP externo**, seleccione **Añadir**. Tenga en cuenta que solo puede añadirse un IDP externo.
- 3. Introduzca la información del IDP externo. Para obtener más información sobre la información necesaria, consulte IDP [externo.](#page-411-0)

Para obtener información sobre cómo registrar las reclamaciones del IDP externo que desea utilizar en el VMS, consulte Registrar [reclamaciones](#page-299-0) de un IDP externo.

# **Dispositivos - Grupos**

# **Añadir un grupo de dispositivos**

- 1. En el panel **Generalidades**, haga clic con el botón derecho en el tipo de dispositivo bajo el que desea crear un grupo de dispositivos.
- 2. Seleccione **Añadir grupo de dispositivos**.
- 3. En el cuadro de diálogo **Añadir grupo de dispositivos**, especifique un nombre y una descripción del nuevo grupo de dispositivos:

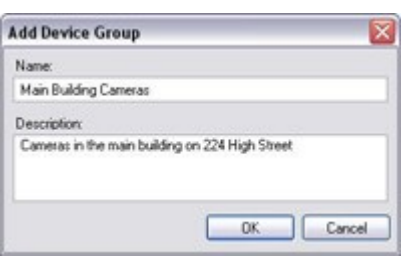

La descripción aparece cuando se detiene el puntero del ratón sobre el grupo de dispositivos en la lista de grupos de dispositivos.

- 4. Haga clic en **Aceptar**. En la lista aparece una carpeta que representa el nuevo grupo de dispositivos.
- 5. Continúe especificando qué dispositivos incluir en un grupo de dispositivos (consulte [Especificar](#page-236-0) qué [dispositivos](#page-236-0) incluir en un grupo de dispositivos en la página 237).

# <span id="page-236-0"></span>**Especificar qué dispositivos incluir en un grupo de dispositivos**

- 1. En el panel **Descripción general**, haga clic con el botón derecho en la carpeta de grupos de dispositivos relevante.
- 2. Seleccione **Editar miembros del grupo de dispositivos**.
- 3. En la ventana **Seleccionar miembros del grupo**, seleccione una de las pestañas para localizar el dispositivo.

Un dispositivo puede ser un miembro de uno o varios grupos de dispositivos.

4. Seleccione los dispositivos que quiere incluir y haga clic en **Añadir** o haga doble clic en el dispositivo:

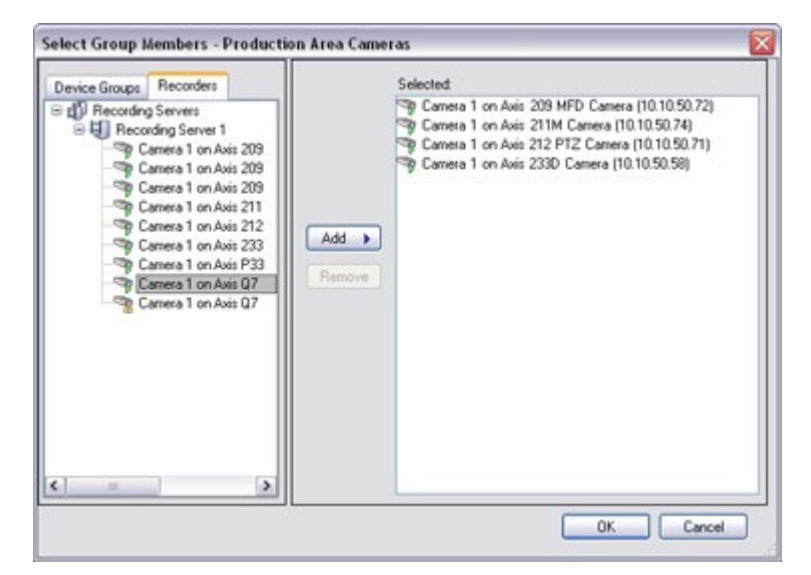

- 5. Haga clic en **Aceptar**.
- 6. Si supera el límite de 400 dispositivos en un grupo, puede añadir grupos de dispositivos como subgrupos en otros grupos de dispositivos:

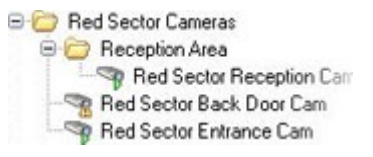

#### **Dispositivos deshabilitados**

De forma predeterminada, los dispositivos deshabilitados no se muestran en el panel **Generalidades**.

Para mostrar todos los dispositivos deshabilitados, en la parte superior del panel **Generalidades**, haga clic en **Filtrar** para abrir la pestaña **Filtrar** y seleccione **Mostrar dispositivos deshabilitados**.

Para ocultar de nuevo los dispositivos deshabilitados, borre la selección de **Mostrar dispositivos deshabilitados**.

# **Especificar propiedades comunes para todos los dispositivos de un grupo de dispositivos**

Con grupos de dispositivos, puede especificar propiedades comunes para todos los dispositivos de un grupo de dispositivos determinado:

1. En el panel **Descripción general**, haga clic en el grupo de dispositivos.

En el panel **Propiedades**, todas las propiedades **que están disponibles en todos los dispositivos del grupo de dispositivos** se enumeran y se agrupan en pestañas.

2. Especifique las propiedades comunes relevantes.

En la pestaña **Ajustes**, puede cambiar entre ajustes para **todos** los dispositivos y ajustes para dispositivos individuales.

3. En la barra de herramientas, haga clic en **Guardar**. Los ajustes se guardan en los dispositivos individuales, no en el grupo de dispositivos.

#### **Dispositivos deshabilitados**

De forma predeterminada, los dispositivos deshabilitados no se muestran en el panel **Generalidades**.

Para mostrar todos los dispositivos deshabilitados, en la parte superior del panel **Generalidades**, haga clic en **Filtrar** para abrir la pestaña **Filtrar** y seleccione **Mostrar dispositivos deshabilitados**.

Para ocultar de nuevo los dispositivos deshabilitados, borre la selección de **Mostrar dispositivos deshabilitados**.

# **Habilitar/deshabilitar dispositivos mediante grupos de dispositivos**

Solo puede habilitar/deshabilitar los dispositivos a través del hardware configurado. A menos que se habilite/deshabilite manualmente en el asistente de adición de hardware, los dispositivos de cámara están habilitados por defecto y todos los demás dispositivos están deshabilitados por defecto.

De forma predeterminada, los dispositivos deshabilitados no se muestran en el panel **Generalidades**.

Para mostrar todos los dispositivos deshabilitados, en la parte superior del panel **Generalidades**, haga clic en **Filtrar** para abrir la pestaña **Filtrar** y seleccione **Mostrar dispositivos deshabilitados**.

Para ocultar de nuevo los dispositivos deshabilitados, borre la selección de **Mostrar dispositivos deshabilitados**.

Para ubicar un dispositivo a través de los grupos de dispositivos para habilitar o deshabilitar:

- 1. En el panel **Navegación del sitio**, seleccione el dispositivo.
- 2. En el panel **Generalidades**, expanda el grupo correspondiente y busque el dispositivo.
- 3. Haga clic con el botón derecho en el dispositivo y seleccione **Ir a hardware**.
- 4. Haga clic en el nodo más para ver todos los dispositivos del hardware.
- 5. Haga clic con el botón derecho en el dispositivo que desea habilitar/deshabilitar y seleccione **Habilitado**.

# **Dispositivos - Ajustes de cámara**

### **Ver o editar ajustes de la cámara**

- 1. En el panel **Navegación del sitio**, seleccione **Dispositivos** y a continuación seleccione **Cámaras**.
- 2. Seleccione la cámara correspondiente en el panel **Generalidades**.
- 3. Abra la pestaña **Ajustes**.

Puede ver o editar ajustes, como:

- <sup>l</sup> Velocidad de fotogramas predeterminada
- Resolución
- Compresión
- El número máximo de fotogramas entre fotogramas clave
- · Visualización de fecha/hora/texto en pantalla para una cámara seleccionada o para todas las cámaras dentro de un grupo de dispositivos

Los controladores para las cámaras determinan el contenido de la pestaña **Ajustes**. Los controladores varían dependiendo del tipo de cámara.

Para cámaras que admitan más de un tipo de flujo, por ejemplo, MJPEG y MPEG-4/H.264/H.265, puede usar flujos de datos múltiples, consulte Gestionar la [transmisión](#page-246-0) múltiple en la página 247.

#### **Previsualizar**

Cuando cambia un ajuste, puede verificar rápidamente el efecto del cambio si tiene el panel **Vista previa** habilitado.

<sup>l</sup> Para habilitar **Vista previa**, haga clic en el menú **Ver** y luego haga clic en **Ventana de vista previa**.

No puede utilizar el panel **Vista previa** para juzgar el efecto de los cambios en la velocidad de fotogramas porque las imágenes en miniatura del panel **Vista previa** utilizan otra velocidad de fotogramas que se define en el cuadro de diálogo **Opciones**.

#### **Rendimiento**

Si cambia los ajustes para **Número máximo de fotogramas entre fotogramas clave** y **Modo número máximo de fotogramas ente fotogramas clave**, puede ralentizar el rendimiento de algunas funcionalidades en XProtect Smart Client. Por ejemplo, XProtect Smart Client requiere un fotograma clave para empezar a mostrar vídeo, de modo que un periodo de tiempo más prolongado entre fotogramas clave prolonga el inicio de XProtect Smart Client.

#### **Añadiendo hardware**

Para obtener más información sobre cómo añadir hardware a su sistema, consulte Añadir [hardware](#page-224-0) en la [página](#page-224-0) 225.

# **Habilitar y deshabilitar la compatibilidad con lentes de ojo de pez**

La compatibilidad con la lente ojo de pez está desactivada por defecto.

- 1. En el panel **Navegación del sitio**, seleccione **Dispositivos** y a continuación seleccione **Cámaras**.
- 2. Seleccione la cámara PTZ correspondiente en el panel **Generalidades**.
- 3. En la pestaña **Lente de ojo de pez**, seleccione o desactive la casilla **Habilitar soporte para ojo de pez**.

#### **Especificar los ajustes de la lente ojo de pez**

- 1. En la pestaña **Lente ojo de pez**, seleccione el tipo de lente.
- 2. Especifique la posición/orientación física de la cámara desde la lista **Posición/orientación de la cámara**.
- 3. Seleccione un número de lente panomórfica registrada (RPL) de la lista de **números RPL panomórficos de ImmerVision Enables®**.

Esto garantiza la identificación y la configuración correcta del objetivo utilizado con la cámara. El número RPL suele hallarse en la propia lente o en la caja en la que viene. Para más información sobre ImmerVision, las lentes panomorfas y las RPL, consulte el sitio web de Immervision ([https://www.immervisionenables.com/\)](https://www.immervisionenables.com/).

Si selecciona el perfil de lente **Corrección de la distorsión esférica genérica** recuerde configurar el **Campo de visión** deseado.

# **Dispositivos - Grabación**

## **Habilitar/deshabilitar la grabación**

La grabación está habilitada por defecto. Para habilitar/deshabilitar la grabación:

- 1. En el panel **Navegación del sitio**, seleccione **Servidores de grabación**.
- 2. Seleccione el dispositivo correspondiente en el panel **Generalidades**.
- 3. En la pestaña **Grabar**, active o desactive la casilla **Grabación**.

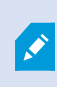

Debe habilitar la grabación para el dispositivo antes de poder grabar datos de la cámara. Una regla que especifica las circunstancias para que un dispositivo grabe no funciona si ha desactivado la grabación para el dispositivo.

# **Habilitar la grabación en los dispositivos relacionados**

En el caso de los dispositivos con cámara, puede habilitar la grabación para los dispositivos relacionados, por ejemplo, los micrófonos que estén conectados al mismo servidor de grabación. Significa que los dispositivos relacionados graban cuando la cámara graba.

La grabación en dispositivos relacionados está habilitada por defecto para los nuevos dispositivos con cámara, pero puede deshabilitarla y habilitarla como desee. Para los dispositivos de cámara existentes en el sistema, la casilla está desactivada por defecto.

- 1. En el panel **Navegación del sitio**, seleccione **Servidores de grabación**.
- 2. Seleccione el dispositivo de cámara correspondiente en el panel **Generalidades**.
- 3. En la pestaña **Grabar**, seleccione o desactive la casilla **Grabar en dispositivos relacionados**.
- 4. En la pestaña **Cliente**, especifique los dispositivos relacionados con esta cámara.

Si desea habilitar la grabación en dispositivos relacionados que estén conectados a otro servidor de grabación, debe crear una regla.

### **Gestionar la grabación manual**

**Detener la grabación manual después** está habilitado por defecto con un tiempo de grabación de cinco minutos. Esto es para asegurar que el sistema detenga automáticamente todas las grabaciones iniciadas por los usuarios de XProtect Smart Client.

Stop manual recording after:  $5\frac{1}{x}$ minutes

- 1. En el panel **Navegación del sitio**, seleccione **Dispositivos**.
- 2. Seleccione el dispositivo correspondiente en el panel **Generalidades**.
- 3. En la pestaña **Grabar**, seleccione o desactive la casilla **Detener la grabación manual tras**.

Cuando lo habilite, especifique un tiempo de grabación. El número de minutos que especifique debe ser lo suficientemente grande como para acomodar los requisitos de las distintas grabaciones manuales sin sobrecargar el sistema.

#### **Añadir a cometidos:**

Debe conceder el permiso para iniciar y detener la grabación manual a los usuarios clientes en cada cámara en **Cometidos** en la pestaña **Dispositivo**.

#### **Uso en reglas:**

Los eventos que puede utilizar al crear reglas relacionadas con la grabación manual son:

- <sup>l</sup> Grabación manual iniciada
- Grabación manual detenida

# **Especificar velocidad de grabación de fotogramas**

Puede especificar la velocidad de grabación de fotogramas para JPEG.

- 1. En el panel **Navegación del sitio**, seleccione **Dispositivos**.
- 2. Seleccione el dispositivo correspondiente en el panel **Generalidades**.
- 3. En la pestaña **Grabar**, en la **Velocidad de grabación de fotogramas: cuadro (JPEG)**, seleccione o introduzca la velocidad de grabación de fotogramas (en FPS, fotogramas por segundo).

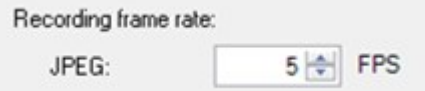

# **Habilitar la grabación de fotogramas clave**

Puede habilitar la grabación de fotogramas clave para flujos MPEG-4/H.264/H.265. Significa que el sistema cambia entre la grabación de fotogramas clave solo y la grabación de todos los fotogramas en función de la configuración de las reglas.

Puede, por ejemplo, dejar que el sistema grabe fotogramas clave cuando no hay movimiento en la vista y cambiar a todos los fotogramas solo en caso de detección de movimiento para ahorrar almacenamiento.

- 1. En el panel **Navegación del sitio**, seleccione **Dispositivos**.
- 2. Seleccione el dispositivo correspondiente en el panel **Generalidades**.
- 3. En la pestaña **Grabar**, active o desactive la casilla **Grabar solo fotogramas clave**.

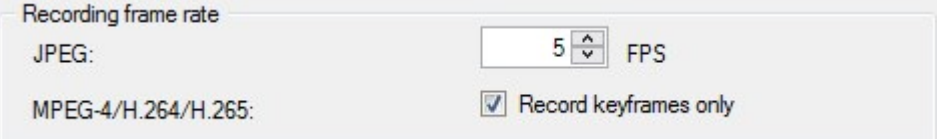

4. Establezca una regla que active la función, consulte Acciones y acciones de [detención](#page-506-0).

# **Habilitar la grabación en los dispositivos relacionados**

En el caso de los dispositivos con cámara, puede habilitar la grabación para los dispositivos relacionados, por ejemplo, los micrófonos que estén conectados al mismo servidor de grabación. Significa que los dispositivos relacionados graban cuando la cámara graba.

La grabación en dispositivos relacionados está habilitada por defecto para los nuevos dispositivos con cámara, pero puede deshabilitarla y habilitarla como desee. Para los dispositivos de cámara existentes en el sistema, la casilla está desactivada por defecto.

- 1. En el panel **Navegación del sitio**, seleccione **Servidores de grabación**.
- 2. Seleccione el dispositivo de cámara correspondiente en el panel **Generalidades**.
- 3. En la pestaña **Grabar**, seleccione o desactive la casilla **Grabar en dispositivos relacionados**.
- 4. En la pestaña **Cliente**, especifique los dispositivos relacionados con esta cámara.

Si desea habilitar la grabación en dispositivos relacionados que estén conectados a otro servidor de grabación, debe crear una regla.

### **Guardar y recuperar grabación remota**

Para garantizar que todas las grabaciones remotas se guardan en caso de problemas de red, puede habilitar la recuperación automática de grabaciones una vez restablecida la conexión.

- 1. En el panel **Navegación del sitio**, seleccione **Dispositivos**.
- 2. Seleccione el dispositivo correspondiente en el panel **Generalidades**.
- 3. En **Grabaciones remotas**, seleccione **Recuperar automáticamente grabaciones remotas cuando se restaure la conexión**. Esto habilita la recuperación automática de grabaciones una vez restablecida la conexión

 $\mathscr{S}$ 

La opción de grabación remota solo está disponible si la cámara seleccionada es compatible con el almacenamiento periférico o es una cámara en una configuración de Milestone Interconnect.

El tipo de hardware seleccionado determina de dónde se recuperan las grabaciones:

- <sup>l</sup> Para una cámara con almacenamiento de grabaciones local, las grabaciones se recuperan del almacenamiento de grabación local de la cámara
- Para un sistema remoto de Milestone Interconnect, las grabaciones se recuperan de los servidores de grabación del sistema remoto

Puede utilizar la siguiente funcionalidad independientemente de la recuperación automática:

- <sup>l</sup> Grabación manual
- <sup>l</sup> La regla **Recuperar y almacenar grabaciones remotas desde <dispositivos>**
- <sup>l</sup> La regla **Recuperar y almacenar grabaciones remotas entre <hora de inicio y fin> desde <dispositivos>**

### **Borrar grabaciones**

- 1. En el panel **Navegación del sitio**, seleccione **Dispositivos**.
- 2. Seleccione el dispositivo correspondiente en el panel **Generalidades** y seleccione la pestaña **Grabación**.
- 3. Haga clic en el **Eliminar todas las grabaciones** para eliminar todas las grabaciones del dispositivo o grupo de dispositivos.

Este método solo puede utilizarse si ha añadido todos los dispositivos del grupo al mismo servidor. Los datos protegidos no están eliminados.

# **Dispositivos - Streaming**

# **Transmisión adaptable (explicación)**

El streaming adaptativo es un método de transmisión que se utiliza al exhibirse varios flujos de vídeo en directo en la misma vista. Permite a los clientes seleccionar automáticamente las transmisiones de vídeo en directo cuya resolución coincide mejor con las transmisiones solicitadas por los elementos de vista. El streaming adaptativo reduce la carga de la red y mejora la capacidad de descodificación y el rendimiento del ordenador del cliente.

Puede configurar la coincidencia más cercana de transmisiones de vídeo disponibles para la resolución solicitada por un elemento de vista al habilitar un streaming adaptativo en XProtect Smart Client. Si desea más información, consulte Activar streaming adaptable.

En XProtect Smart Client, el streaming adaptativo puede aplicarse en modo directo y modo reproducción. En los clientes móviles, únicamente está disponible en modo directo.

Al aplicarse en modo reproducción, el método de streaming se denomina reproducción adaptativa. Si desea más información, consulte [Reproducción](#page-244-0) adaptativa (explicado) en la página 245

# <span id="page-244-0"></span>**Reproducción adaptativa (explicado)**

La reproducción adaptativa es una configuración que permite el uso de streaming adaptativo en modo reproducción.

La reproducción adaptativa requiere dos transmisiones de grabación, una primaria y otra secundaria. Si ambas transmisiones están habilitadas en el Management Client, ambas estarán grabando.

- · Si se reproduce vídeo de un periodo anterior a la configuración de la grabación secundaria, solamente se reproducirán las grabaciones primarias.
- <sup>l</sup> Si se reproduce vídeo grabado después de configurar la grabación secundaria, el vídeo se reproducirá a partir de la grabación primaria o de la secundaria, en función de la que mejor se adapte al tamaño de visualización del cliente.

#### **Disponibilidad**

 $\bullet$ 

La funcionalidad disponible depende del sistema que esté utilizando. Vea la lista completa de características, que está disponible en la página de descripción del producto en el sitio web Milestone ([https://www.milestonesys.com/products/software/product-index/\)](https://www.milestonesys.com/products/software/product-index/).

#### **Activar streaming adaptable**

Puede activar la reproducción adaptativa junto con el streaming adaptativo en la pestaña **Avanzado** en **Smart Client Perfiles** y también debe estar habilitado en XProtect Smart Client en la ventana **Configuraciones** > **Avanzado** > **Streaming adaptativo**. Para obtener más información sobre cómo habilitar streaming adaptativo en XProtect Smart Client, consulte Activar streaming adaptable.

#### <span id="page-245-0"></span>**Grabaciones en Edge**

Opcionalmente, se pueden utilizar grabaciones de Edge para la reproducción adaptativa. Las grabaciones de Edge permiten ver secuencias de una transmisión con una resolución diferente, normalmente superior a la del resto de la transmisión. Por ejemplo, puede grabar una transmisión primaria con una resolución baja y fusionar grabaciones de una fuente de alta resolución. Puede activar las grabaciones de Edge fusionadas cuando navegue por los datos.

Las grabaciones de Edge se almacenan en la base de datos de medios y la resolución de estas grabaciones se establece en cámaras individuales.

#### **Resolución del vídeo reproducido**

Al utilizarse la reproducción adaptativa, la resolución del vídeo reproducido viene determinada por los ajustes de resolución actuales de las grabaciones primaria y secundaria. Es decir, en la reproducción, la elección del flujo primario o secundario se basa en la resolución configurada actualmente para las respectivas transmisiones de grabación.

## **Añadir un flujo**

Las transmisiones que añada para grabar se pueden ver en directo y en modo reproducción.

También puede ver el vídeo grabado en su elemento de vista con la transmisión habilitada. El streaming adaptativo en modo reproducción se denomina reproducción adaptativa.

- 1. En la pestaña **Flujos**, haga clic en **Añadir**. Esto añade un segundo flujo a la lista.
- 2. En la columna **Nombre**, edite el nombre del flujo. El nombre aparece en XProtect Smart Client.
- 3. En la columna **Modo en directo**, seleccione cuándo se necesita la transmisión en directo:
	- <sup>l</sup> **Siempre**: el flujo se ejecuta incluso si ningún usuario de XProtect Smart Client lo solicita
	- <sup>l</sup> **Nunca**: la transmisión está desconectada. Utilícelo solo para grabar flujos, por ejemplo, si quiere grabar en alta calidad y necesita el ancho de banda
	- <sup>l</sup> **Cuando sea necesario**: la transmisión se inicia cuando lo solicita cualquier cliente o si el flujo está configurado para grabar
- 4. En la columna **Transmisión en directo por defecto**, seleccione qué transmisión es la predeterminada y debe utilizarse si el cliente no solicita una transmisión específica y el streaming adaptativo está desactivado.
- 5. En la columna **Grabación**, seleccionar **Primario** o **Secundario**. Para la reproducción adaptativa, deberá crear una transmisión de cada tipo. El vídeo que se reproduce procede de la transmisión de vídeo primaria y se incluye un flujo secundario cuando es necesario. Siempre tiene que haber una grabación primaria. Además, la transmisión que configure como **Primario** se utilizará en diferentes contextos, como para la detección de movimiento y para la exportación desde XProtect Smart Client.
- 6. En **Reproducción por defecto**, seleccione qué transmisión es la predeterminada. La transmisión predeterminada se entregará al cliente si la reproducción adaptativa no está configurada.
- 7. En la columna **Utilizar grabaciones de Edge**, seleccione la casilla si desea utilizar grabaciones de Edge. Para obtener más información sobre las grabaciones de Edge, consulte [Grabaciones](#page-245-0) en Edge en la [página](#page-245-0) 246.
- 8. Haga clic en **Guardar**.

 $\mathscr{S}$ 

Si no quiere que las transmisiones se ejecuten en absoluto a menos que alguien esté viendo vídeo en directo, puede modificar la **Regla de inicio de transmisión por defecto** para que se inicie a petición con el evento predefinido **Entrada de cliente en directo solicitada**.

## <span id="page-246-0"></span>**Gestionar la transmisión múltiple**

La visualización de vídeo en directo y la reproducción de vídeo grabado no requieren necesariamente la misma calidad de vídeo y velocidad de fotogramas.

#### **Para cambiar el flujo que se utilizará para la grabación**

La reproducción adaptativa requiere que dos transmisiones estén configuradas para grabar, una primaria y otra secundaria. Para la transmisión en directo, puede configurar y utilizar tantas transmisiones en directo como admita la cámara.

- 1. En el panel **Navegación del sitio**, seleccione **Dispositivos**.
- 2. Seleccione la cámara correspondiente en el panel **Generalidades**.
- 3. En la pestaña **Transmisiones**, seleccione la transmisión que desee para la grabación.
- 4. Seleccione la opción pertinente en la lista **Modo directo**. Las opciones **Cuando sea necesario**, **Siempre** y **Nunca** indican cuándo debería aplicarse el flujo en el cliente. Si no se solicita nada al cliente, la grabación utilizará la transmisión en la que esté activada la casilla **Transmisión en directo por defecto**.
- 5. Para grabar en una transmisión, seleccione **Primario** o **Secundario** en la lista de **Grabaciones**.
- 6. Para utilizar la reproducción adaptativa, configure dos transmisiones y ajuste una de ellas a **Primario** y la otra a **Secundario**.
- 7. Para grabar en una transmisión, seleccione **Primario** o **Secundario** en la lista de **Grabaciones**.

#### **Limitar la transmisión de datos**

Puede configurar un conjunto de condiciones para garantizar que los flujos de vídeo solo se ejecuten cuando los vea un cliente.

Para gestionar la transmisión de datos y limitar las transmisiones innecesarias, la transmisión no se inicia cuando se cumplen las siguientes condiciones:

- 1. En el panel **Navegación del sitio**, seleccione **Dispositivos**.
- 2. Seleccione la cámara correspondiente en el panel **Generalidades**.
- 3. En la pestaña **Flujos**, en la lista **Modo en directo**, seleccione **Cuando sea necesario**.
- 4. En la pestaña **Grabar**, desactive la casilla **Grabación**.
- 5. En la pestaña **Movimiento**,desmarque la casilla **Detección de movimiento**.

Si se cumplen estas condiciones, los flujos de vídeo solo se ejecutarán cuando los vea un cliente.

#### **Ejemplos**

#### **Ejemplo 1, vídeo en directo y grabado**:

- <sup>l</sup> Para la visualización de vídeo **en directo**, su organización puede preferir H.264 con una alta velocidad de fotogramas
- <sup>l</sup> Para reproducir el vídeo **grabado**, su organización puede preferir MJPEG a una velocidad de fotogramas inferior para preservar el espacio en disco

#### **Ejemplo 2, vídeo en directo local y remoto**:

- <sup>l</sup> Para la visualización de **vídeo en directo desde un punto operativo conectado localmente**, su organización puede preferir H.264 con una alta tasa de fotogramas para tener la máxima calidad de vídeo disponible
- <sup>l</sup> Para la visualización de **vídeo en directo desde un punto de operación conectado de forma remota**, su organización puede preferir MJPEG a una velocidad de fotogramas y calidad inferiores para preservar el ancho de banda de la red

#### **Ejemplo 3, streaming adaptable**:

<sup>l</sup> Para la visualización de **vídeo en directo y la disminución de la carga de la CPU y la GPU del ordenador XProtect Smart Client**, su organización puede preferir múltiples H.264/H.265 de alta velocidad de fotogramas, pero con diferentes resoluciones para adaptarse a la resolución solicitada por XProtect Smart Client cuando se utiliza el streaming adaptable. Si desea más información, consulte Smart Client Perfiles (nodo [Cliente\)](#page-491-0) en la página 492.

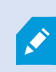

Si habilita la **Multidifusión en directo** en la pestaña **Cliente** de la cámara (consulte la pestaña Cliente [\(dispositivos\)](#page-478-0)), solo funciona en el flujo de vídeo predeterminado.

Incluso cuando las cámaras admiten la transmisión múltiple, las capacidades individuales de transmisión múltiple pueden variar entre las distintas cámaras. Consulte la documentación de la cámara para obtener más información.

Para ver si una cámara ofrece diferentes tipos de secuencias, consulte la pestaña **[Configuración](#page-461-0) (dispositivos)**.

# **Dispositivos - Almacenamiento**

## **Gestionar almacenamiento previo en búfer**

Las cámaras, los micrófonos y los altavoces admiten el almacenamiento previo en búfer. En el caso de los altavoces, los flujos sólo se envían cuando el usuario de XProtect Smart Client utiliza la función **Hablar con el altavoz**. Esto es útil cuando se quiere grabar el audio o el vídeo que conduce a un evento que activa la grabación, por ejemplo, la apertura de una puerta.

En la mayoría de los casos, configura los altavoces para grabar cuando el usuario XProtect Smart Client utiliza la función **Hablar con el altavoz**. En estos casos, no hay disponible ningún pre-buffer de altavoz.

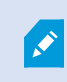

Para utilizar la función de pre-buffer, los dispositivos deben estar habilitados y enviar un flujo al sistema.

#### **Habilitar y deshabilitar almacenamiento previo en búfer**

El almacenamiento previo en búfer está habilitado por defecto con un tamaño de pre-buffer de tres segundos y almacenamiento en la memoria.

- 1. En el panel **Navegación del sitio**, seleccione **Dispositivos**.
- 2. Seleccione el dispositivo correspondiente en el panel **Generalidades**.
- 3. En la pestaña **Grabar**, seleccione o desactive la casilla **Grabación**.
- 4. En la pestaña **Cliente**, especifique los dispositivos relacionados con esta cámara.

#### **Especificar el lugar de almacenamiento y el periodo de pre-búfer**

Las grabaciones temporales del pre-buffer se almacenan en la memoria o en el disco:

- 1. En el panel **Navegación del sitio**, seleccione **Dispositivos**.
- 2. Seleccione el dispositivo correspondiente en el panel **Generalidades** y seleccione la pestaña **Grabar**.
- 3. En la lista **Ubicación**, seleccione **Memoria** o **Disco**, y especifique el número de segundos.
- 4. Si necesita un periodo de pre-buffer de más de 15 segundos, seleccione **Disco**.

El número de segundos que especifique debe ser lo suficientemente grande como para adaptarse a sus necesidades en las distintas reglas de grabación que defina.

Si cambia la ubicación a **Memoria**, el sistema redujo el periodo a 15 segundos automáticamente.

#### **Usar el pre-buffer en las reglas**

 $\overrightarrow{C}$ 

Cuando creas reglas que activan la grabación, puedes seleccionar que las grabaciones comiencen algún tiempo antes del evento real (pre-buffer).

**Ejemplo**: La siguiente regla especifica que la grabación debe comenzar en la cámara 5 segundos antes de que se detecte movimiento en la cámara.

Perform an action on Motion Started from Red Sector Entrance Cam start recording 5 seconds before on the device on which event occurred

> Para utilizar la función de grabación de prebuffer en la regla, debe habilitar el almacenamiento previo en búfer en el dispositivo que se está grabando y debe ajustar la longitud del pre-buffer al menos a la misma longitud especificada en la regla.

# **Monitorizar el estado de las bases de datos para dispositivos**

- 1. En el panel **Navegación del sitio**, seleccione **Dispositivos**.
- 2. Seleccione el dispositivo correspondiente en el panel **Generalidades** y seleccione la pestaña **Grabación**.

En **Almacenamiento**, puede supervisar y gestionar las bases de datos de un dispositivo o de un grupo de dispositivos añadidos al mismo servidor de grabación.

Encima de la tabla, puede ver la base de datos seleccionada y su estado. En este ejemplo, la base de datos seleccionada es la **Local por defecto** por defecto y el estado es **Grabaciones ubicadas también en otros servidores de grabación**. El otro servidor es el de grabación del edificio A.

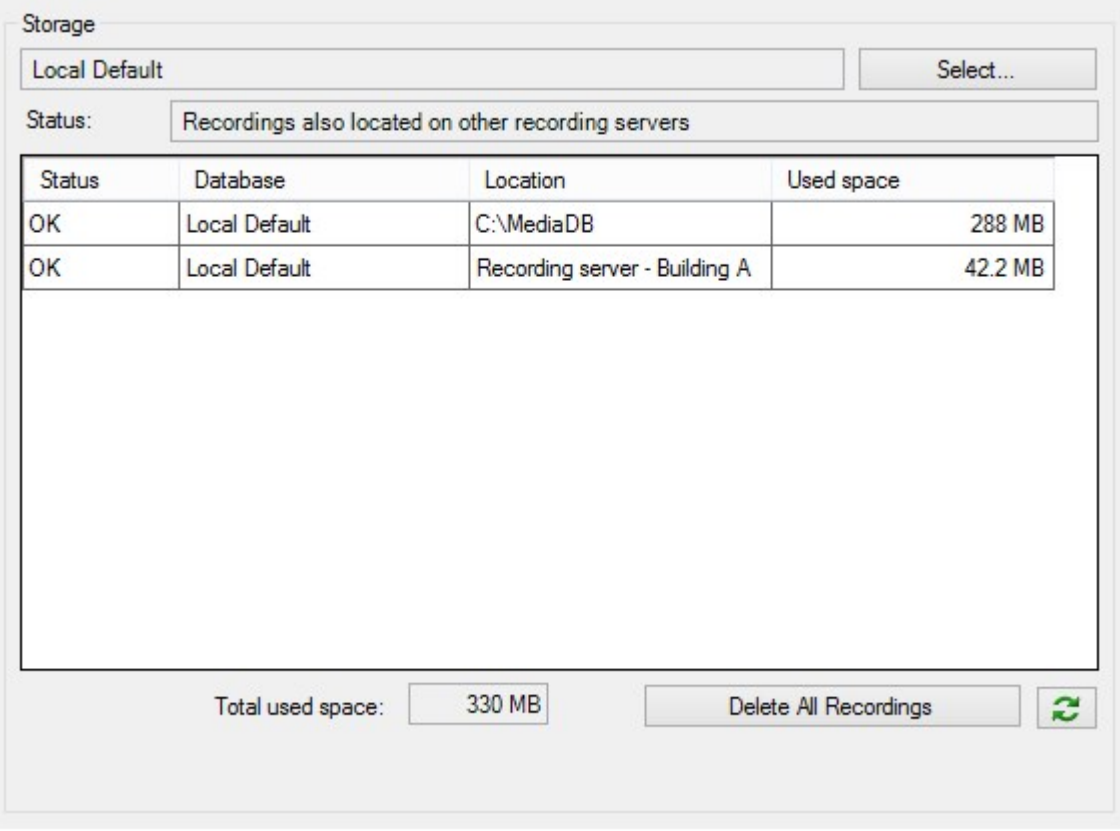

### **Posibles estados de la base de datos seleccionada**

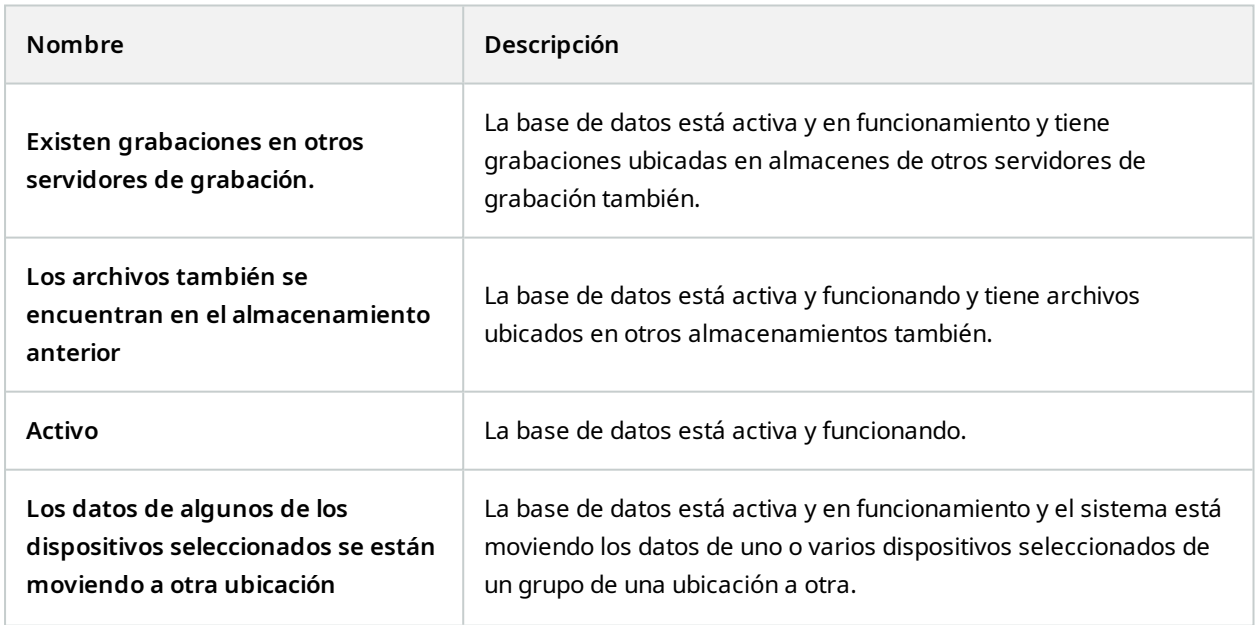

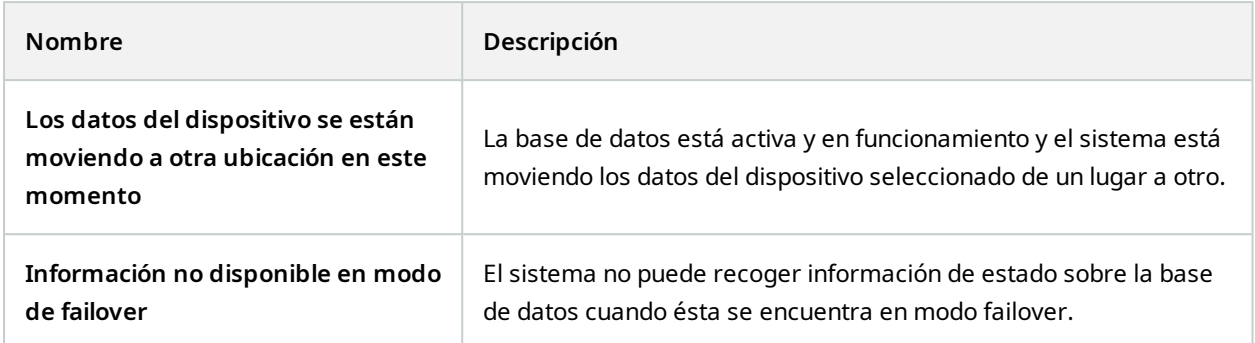

Más abajo en la ventana, puede ver el estado de cada base de datos (**Aceptar**, **Desconectado** o **Almacenamiento anterior**), la ubicación de cada base de datos y cuánto espacio utiliza cada base de datos.

Si todos los servidores están en línea, puede ver el espacio total utilizado para todo el almacenamiento en el campo **Espacio total utilizado**.

Para obtener información sobre la configuración del almacenamiento, consulte la pestaña [Almacenamiento](#page-437-0) (servidor de [grabación\)](#page-437-0).

# **Mover dispositivos de un almacenamiento a otro**

Cuando seleccione una nueva ubicación para almacenar las grabaciones, las grabaciones existentes no se moverán. Permanecerán en la ubicación actual, con las condiciones definidas por la configuración del almacenamiento al que pertenecen.

- 1. En el panel **Navegación del sitio**, seleccione **Dispositivos**.
- 2. Seleccione el dispositivo correspondiente en el panel **Generalidades** y seleccione la pestaña **Grabación**.
- 3. Haga clic en **Seleccionar** en **Almacenamiento** para seleccionar un almacenamiento de grabación para que sus dispositivos graben.

Las grabaciones se archivarán según la configuración del almacenamiento que seleccione.

# **Dispositivos - Detección de movimiento**

# **Detección de movimiento (explicación)**

La configuración de la detección de movimiento es un elemento clave en su sistema: Su configuración de detección de movimiento determina cuándo el sistema genera eventos de movimiento y normalmente también cuándo se graba el vídeo.

 $\mathscr{S}$
El tiempo dedicado a encontrar la mejor configuración de detección de movimiento posible para cada cámara le ayudará a evitar posteriormente, por ejemplo, grabaciones innecesarias. Dependiendo de la ubicación física de la cámara, puede ser una buena idea probar los ajustes de detección de movimiento en diferentes condiciones físicas, como el día/la noche y el tiempo ventoso/calmado.

Puede especificar los ajustes relacionados con la cantidad de cambios necesarios en la vista de una cámara para que el cambio se considere movimiento. Puede, por ejemplo, especificar los intervalos entre el análisis de detección de movimiento y las áreas de una vista en las que el movimiento debe ser ignorado. También puede ajustar la precisión de la detección de movimiento y, por tanto, la carga de los recursos del sistema.

#### **Calidad de imagen**

Antes de configurar la detección de movimiento para una cámara, Milestone recomienda haber configurado los ajustes de calidad de imagen de la cámara, por ejemplo, la resolución, el códec de vídeo y los ajustes de flujo. Esto se hace en la pestaña **Ajustes** de la ventana **Propiedades** del dispositivo. Si posteriormente cambia la configuración de la calidad de la imagen, siempre debe probar después cualquier configuración de detección de movimiento.

#### **Máscaras de privacidad**

Si ha definido áreas con máscaras de privacidad permanentes, no hay detección de movimiento dentro de estas áreas.

### **Habilitar y deshabilitar la detección de movimiento**

#### **Especificar la configuración por defecto de detección de movimiento para cámaras**

- 1. En el menú **Herramientas**, haga clic en **Opciones**.
- 2. En la pestaña **General**, en **Al añadir nuevos dispositivos de cámara habilitar automáticamente**, seleccione la casilla **Detección de movimiento**.

#### **Habilitar o deshabilitar la detección de movimiento para una cámara específica**

- 1. En el panel **Navegación del sitio**, seleccione **Dispositivos** y a continuación seleccione **Cámaras**.
- 2. Seleccione la cámara correspondiente en el panel **Generalidades**.
- 3. En la **pestaña Movimiento**, active o desmarque la casilla **Detección de movimiento**.

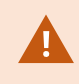

Cuando deshabilita la detección de movimiento para una cámara, las reglas relacionadas con la detección de movimiento para la cámara no funcionan.

### **Habilitar o deshabilitar la aceleración por hardware**

La decodificación automática de vídeo acelerada por hardware para la detección de movimiento es la configuración por defecto cuando se añade una cámara. El servidor de grabación utiliza los recursos de la GPU si están disponibles. Esto reducirá la carga de la CPU durante el análisis del movimiento del vídeo y mejorará el rendimiento general del servidor de grabación.

#### **Para habilitar o deshabilitar la aceleración por hardware**

- 1. En el panel **Navegación del sitio**, seleccione **Dispositivos**.
- 2. Seleccione la cámara correspondiente en el panel **Generalidades**.
- 3. En la pestaña **Movimiento**, en **Aceleración por hardware** seleccione **Automático** para habilitar la aceleración por hardware o seleccione **Desactivado** para desactivar la configuración.

#### **Uso de recursos de la GPU**

La decodificación de vídeo acelerada por hardware para la detección de movimiento utiliza recursos de la GPU en:

- Las CPU Intel que admiten Intel Quick Sync
- NVIDIA $^{\circledR}$  muestra adaptadores de pantalla conectados a su servidor de grabación

#### **Equilibrio de carga y rendimiento**

El equilibrio de la carga entre los diferentes recursos se realiza automáticamente. En el nodo **Monitor del sistema** puede verificar si la carga actual de análisis de movimiento en los recursos de la GPU NVIDIA está dentro de los límites especificados desde el nodo **Umbrales del monitor del sistema**. Los indicadores de carga de la GPU NVIDIA son:

- <sup>l</sup> Decodificación de NVIDIA
- Memoria de NVIDIA
- Procesamiento de NVIDIA

Si la carga es demasiado alta, puede añadir recursos de GPU a su servidor de grabación instalando varios adaptadores de pantalla NVIDIA. Milestone desaconseja el uso de la configuración SLI (Scalable Link Interface) de tarjetas gráficas NVIDIA.

Los productos NVIDIA tienen diferentes capacidades de computación.

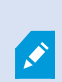

La decodificación de vídeo acelerada por hardware para la detección de movimiento utilizando las GPU NVIDIA requiere una capacidad de cálculo de la versión 6.x (Pascal) o más reciente.

- <sup>l</sup> Para buscar la versión de capacidad de computación de su producto NVIDIA, visite el sitio web de NVIDIA (<https://developer.nvidia.com/cuda-gpus/>).
- Para ver si la detección de movimiento de vídeo está acelerada por hardware para una cámara específica, habilite el registro en el archivo de registro del servidor de grabación. Establezca el nivel en **Depuración** y el diagnóstico se registrará en el DeviceHandling.log. El registro sigue el patrón: [time] [274] DEBUG – [guid] [name] Descodificación configurada: Automática: Decodificación real: Intel/NVIDIA

La versión del sistema operativo del servidor de grabación y la generación de la CPU pueden afectar al rendimiento de la detección de movimiento de vídeo acelerada por hardware. La asignación de memoria a la GPU suele ser el cuello de botella con las versiones más antiguas (el límite típico está entre 0,5 GB y 1,7 GB).

Los sistemas basados en Windows 10 / Server 2016 y CPU de 6ª generación (Skylake) o más recientes pueden asignar el 50% de la memoria del sistema a la GPU y así eliminar o reducir este cuello de botella.

La 6ª generación de las CPU de Intel sí proporciona decodificación acelerada por hardware de H.265, por lo que el rendimiento es comparable al de H.264 para estas versiones de CPU.

### **Habilitar la sensibilidad manual para definir el movimiento**

El ajuste de la sensibilidad determina **cuánto debe cambiar cada píxel** de la imagen para que se considere movimiento.

- 1. En el panel **Navegación del sitio**, seleccione **Dispositivos** y a continuación seleccione **Cámaras**.
- 2. Seleccione la cámara correspondiente en el panel **Generalidades**.
- 3. Seleccione la casilla **Sensibilidad manual** de la pestaña **Movimiento**.
- 4. Arrastre el control deslizante hacia la izquierda para un nivel de sensibilidad más alto, y hacia la derecha para un nivel de sensibilidad más bajo.

Cuanto **más alto** sea el nivel de sensibilidad, menos cambio se permite en cada píxel antes de considerarlo como movimiento.

Cuanto **más bajo** sea el nivel de sensibilidad, mayor será el cambio permitido en cada píxel antes de considerarlo como movimiento.

Los píxeles en los que se detecta movimiento se resaltan en verde en la imagen de vista previa.

5. Seleccione una posición del deslizador en la que solo se resalten las detecciones que considere de movimiento.

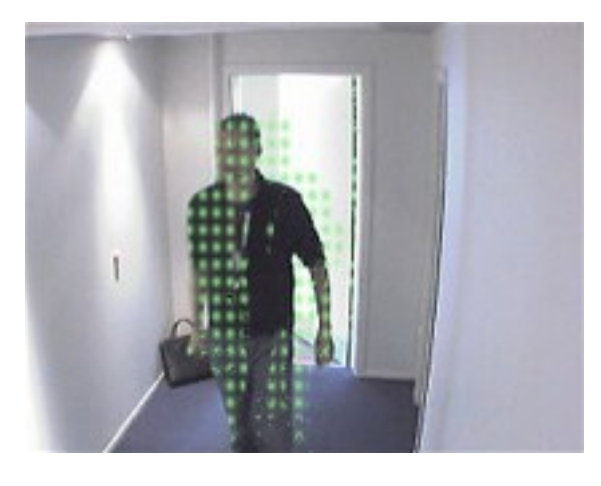

Puede comparar y establecer el ajuste exacto de sensibilidad entre las cámaras mediante el número que aparece en la parte derecha del control deslizante.

### **Especificar umbral para definir movimiento**

El umbral de detección de movimiento determina **la cantidad de píxeles** de la imagen deben cambiar antes de que se considere movimiento.

- 1. Arrastre el control deslizante a la izquierda para un mayor nivel de movimiento y a la derecha para un menor nivel de movimiento.
- 2. Seleccione una posición del control deslizante en la que solo se detecten las detecciones que usted considera movimiento.

La línea negra vertical en la barra de indicación de movimiento muestra el umbral de detección de movimiento: Cuando el movimiento detectado está por encima del nivel del umbral de detección seleccionado, la barra cambia de color de verde a rojo, lo que indica una detección positiva.

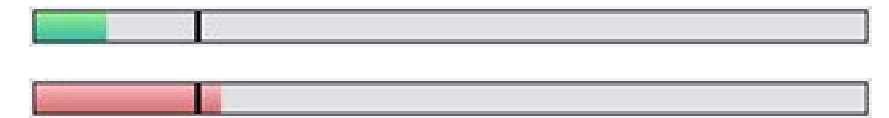

Barra de indicación de movimiento: cambia de color, de verde a rojo, cuando está por encima del umbral, lo que indica una detección positiva de movimiento.

### **Especificar regiones de exclusión para detección de movimiento**

Puede configurar todos los ajustes para un grupo de cámaras, pero normalmente establecería las regiones de exclusión por cámara.

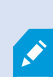

Las áreas con máscaras de privacidad permanente también quedan excluidas de la detección de movimiento. Seleccione la casilla de verificación **Mostrar máscaras de privacidad** para mostrarlas.

Excluir la detección de movimiento de un área concreta le ayuda a evitar la detección de movimiento irrelevante, por ejemplo, si la cámara cubre un área en la que un árbol se está balanceando por el viento o cuando pasan coches regularmente en segundo plano.

Al utilizar regiones de exclusión con cámaras PTZ y utilizar panorámica-inclinación-zoom en la cámara, el área excluida **no** se mueve en consonancia, porque el área está bloqueada para la imagen de la cámara, y no para el objetivo.

1. Para utilizar regiones de exclusión, seleccione la casilla de verificación **Usar regiones de exclusión**.

Una cuadrícula divide la imagen de la vista previa en secciones seleccionables.

2. Para definir regiones de exclusión, arrastre el puntero del ratón por las áreas requeridas en la imagen de vista previa mientras pulsa el botón izquierdo del ratón. El botón derecho del ratón borra una sección de la cuadrícula.

Puede definir tantas regiones de exclusión como sea necesario. Las regiones excluidas aparecen en azul:

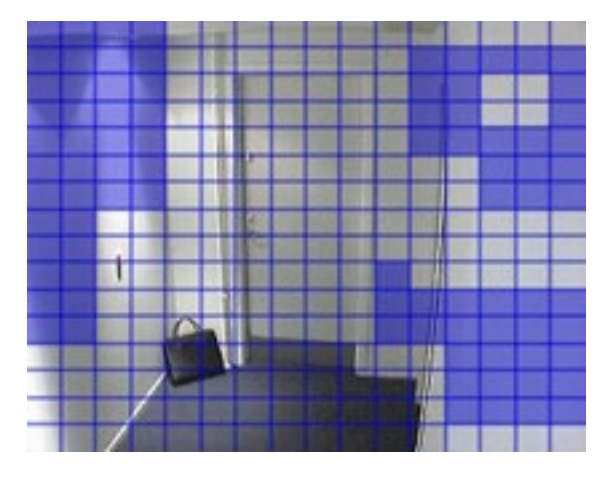

Las áreas azules excluidas aparecen en la imagen de vista previa en la pestaña **Movimiento**, no en ninguna otra imagen de vista previa en Management Client o en clientes de acceso.

# **Dispositivos - Posiciones de cámara preestablecidas**

### **La posición prestablecida inicial**

La posición prestablecida de **Inicio** de una cámara PTZ se define en la página de inicio de la cámara. Las capacidades PTZ disponibles en la página de inicio dependen de la cámara.

### <span id="page-256-0"></span>**Añadir una posición preestablecida (tipo 1)**

Para añadir una posición preestablecida para la cámara:

- 1. En el panel **Navegación del sitio**, seleccione **Dispositivos** y a continuación seleccione **Cámaras**.
- 2. Seleccione la cámara PTZ correspondiente en el panel **Generalidades**.

3. En la pestaña **Valores preestablecidos**, haga clic en **Nuevo**. Aparece la ventana **Añadir valor preestablecido**:

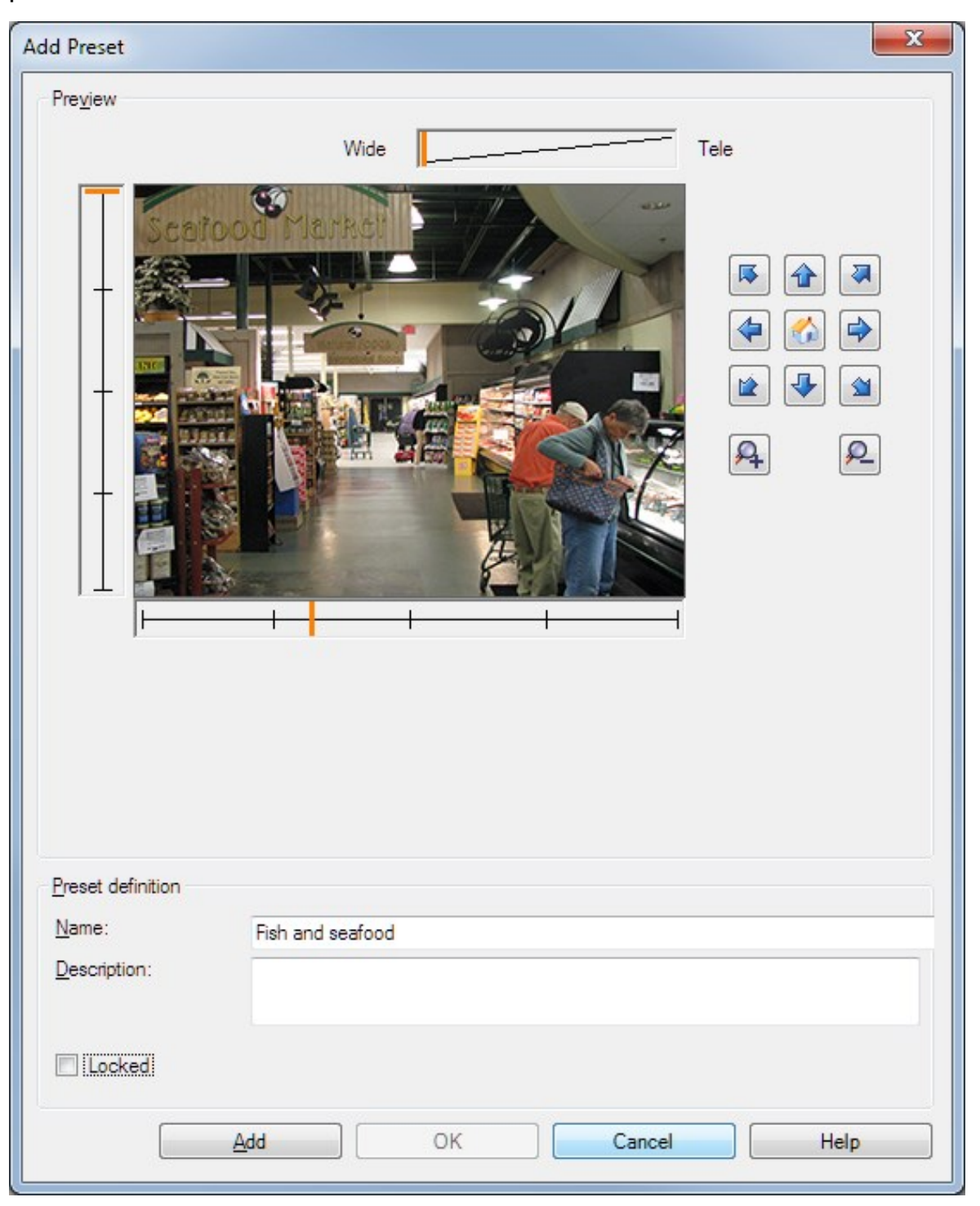

- 4. La ventana **Añadir valor preestablecido** muestra una imagen de vista previa en directo de la cámara. Utilice los botones de navegación y/o los controles deslizantes para mover la cámara a la posición deseada.
- 5. Especifique un nombre para la posición preestablecida en el campo **Nombre**.
- 6. Opcionalmente, introduzca una descripción de la posición preestablecida en el campo **Descripción**.
- 7. Seleccione **Bloqueado** si desea bloquear la posición preestablecida. Solo los usuarios con permisos suficientes pueden desbloquear la posición después.
- 8. Haga clic en **Añadir** para especificar valores preestablecidos. Siga añadiendo hasta tener los valores preestablecidos que desee.
- 9. Haga clic en **Aceptar**. La ventana **Añadir valor preestablecido** se cierra y añade la posición a la lista de la pestaña **Valores preestablecidos** de las posiciones preestablecidas disponibles para la cámara.

### **Utilizar posiciones predefinidas desde la cámara (tipo 2)**

Como alternativa a especificar posiciones predefinidas en el sistema, puede especificar posiciones predefinidas para algunas cámaras PTZ en la propia cámara. Normalmente puede hacerlo accediendo a la página web de configuración específica de un producto.

- 1. En el panel **Navegación del sitio**, seleccione **Dispositivos** y a continuación seleccione **Cámaras**.
- 2. Seleccione la cámara PTZ correspondiente en el panel **Generalidades**.
- 3. En la pestaña **Valores preestablecidos**, seleccione **Utilizar valores preestablecidos del dispositivo** para importar los valores preestablecidos en el sistema.

Cualquier ajuste predefinido que haya definido previamente para la cámara se elimina y afecta a cualquier regla definida y a los calendarios de vigilancia, además de eliminar los valores preestablecidos predefinidos disponibles para los usuarios de XProtect Smart Client s.

- 4. Haga clic en **Eliminar** para eliminar valores preestablecidos que sus usuarios no necesitan.
- 5. Haga clic en **Editar** si quiere cambiar el nombre de la visualización del ajuste predefinido (consulte Cambiar nombre de una posición [predefinida](#page-262-0) (solo tipo 2)).
- 6. Si más adelante quiere editar dichos valores preestablecidos definidos por el usuario, edite en la cámara y luego vuelta a importar.

### <span id="page-259-0"></span>**Asignar la posición prestablecida de una cámara como predeterminada**

Si lo desea, puede asignar una de las posiciones preestablecidas de una cámara PTZ como la posición preestablecida por defecto de la cámara.

Puede ser útil tener una posición preestablecida por defecto porque le permite definir reglas que especifican que la cámara PTZ debe ir a la posición preestablecida por defecto en circunstancias particulares, por ejemplo después de haber operado la cámara PTZ manualmente.

- 1. En el panel **Navegación del sitio**, seleccione **Dispositivos** y a continuación seleccione **Cámaras**.
- 2. Seleccione la cámara PTZ correspondiente en el panel **Generalidades**.
- 3. En la pestaña **Valores preestablecidos**, en **Posiciones preestablecidas**, seleccione el valor preestablecido en su lista de posiciones preestablecidas definidas.
- 4. Seleccione la casilla **Valor preestablecido por defecto** debajo de la lista.

Solo puede definir una posición preestablecida como posición preestablecida por defecto.

Si ha seleccionado **Usar valor prestablecido como posición de inicio de PTZ** en **Opciones** > **General**, se utilizará la posición prestablecida de forma predeterminada en lugar de la posición de inicio definida de la cámara PTZ.

## **Especificar el valor preestablecido predeterminado como la posición de inicio de PTZ**

Los usuarios de Management Client y XProtect Smart Client con los permisos de usuario necesarios pueden configurar el sistema para utilizar la posición preestablecida predeterminada en lugar de la posición de inicio de las cámaras PTZ si se activa el botón **Inicio** en un cliente.

Se debe definir una posición prestablecida para la cámara. Si no se define una posición preestablecida, no ocurrirá nada al activar el botón **Inicio** en un cliente.

#### **Habilitar configuración de la posición de inicio de PTZ**

1. Seleccione **Herramientas** > **Opciones**.

#### 2. En la pestaña **General**, en el grupo **Servidor de grabación**, seleccione **Utilizar valor preestablecido predeterminado como posición de inicio de PTZ**.

3. Asigne una posición preestablecida como posición preestablecida predeterminada para la cámara.

Para asignar una posición preestablecida predeterminada, consulte Asignar la posición [prestablecida](#page-259-0) de una cámara como [predeterminada](#page-259-0) en la página 260

Consulte también Ajustes del sistema (cuadro de diálogo [Opciones\)](#page-403-0) en la página 404

### **Editar una posición preestablecida para una cámara (solo tipo 1)**

Para editar una posición preestablecida existente definida en el sistema:

- 1. En el panel **Navegación del sitio**, seleccione **Dispositivos** y a continuación seleccione **Cámaras**.
- 2. Seleccione la cámara correspondiente en el panel **Generalidades**.
- 3. En la pestaña **Valores preestablecidos**, en Posiciones preestablecidas, seleccione la posición preestablecida en la lista de posiciones preestablecidas disponibles para la cámara.

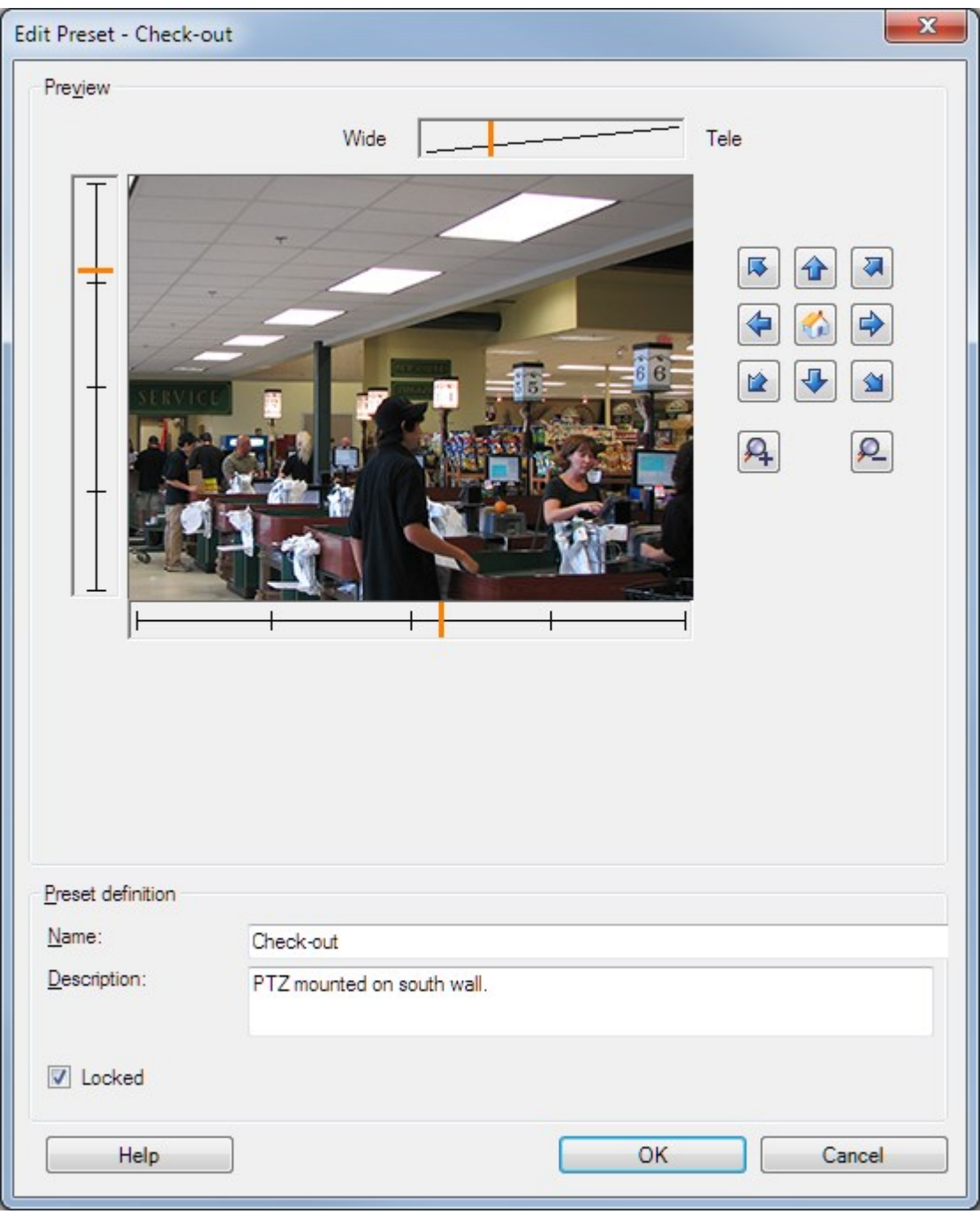

4. Haga clic en **Editar**. Se abre la ventana **Editar valores preestablecidos**:

- 5. La ventana de **Editar valor preestablecido** muestra el vídeo en directo desde la posición preestablecida. Utilice los botones de navegación y/o los controles deslizantes para cambiar la posición preestablecida según sea necesario.
- 6. Cambie el nombre/número y la descripción de la posición preestablecida si es necesario.
- 7. Seleccione **Bloqueado** si desea bloquear la posición preestablecida. Solo los usuarios con permisos suficientes pueden desbloquear la posición después.
- <span id="page-262-0"></span>8. Haga clic en **Aceptar**.

### **Cambiar el nombre de una posición predefinida para una cámara (solo tipo 2)**

Para editar el nombre de la posición predefinida definida en la cámara:

- 1. En el panel **Navegación del sitio**, seleccione **Dispositivos** y a continuación seleccione **Cámaras**.
- 2. Seleccione la cámara PTZ correspondiente en el panel **Generalidades**.
- 3. Seleccione la posición predefinida en la lista de valores preestablecidos disponibles de la pestaña **Valores preestablecidos** para la cámara.
- 4. Haga clic en **Editar**. Se abre la ventana **Editar valores preestablecidos**:

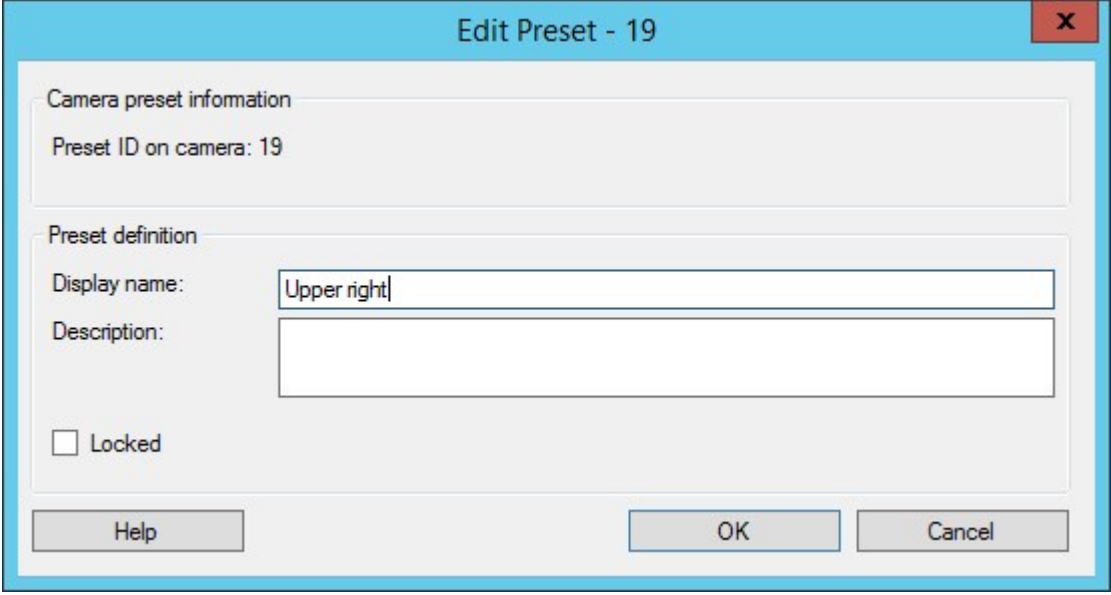

- 5. Cambie el nombre y añada una descripción de la posición predefinida, si fuera necesario.
- 6. Seleccione **Bloqueado** si quiere bloquear el nombre predefinido. Puede bloquear el nombre de un valor preestablecido si desea evitar que los usuarios de XProtect Smart Client o con permisos de seguridad limitados actualicen el nombre del valor preestablecido o lo eliminen. Los valores preestablecidos

bloqueados se indican con este icono  $\mathbf{H}^+$ . Solo los usuarios con permisos suficientes pueden desbloquear el nombre preestablecido después.

7. Haga clic en **Aceptar**.

### **Probar una posición predefinida (solo tipo 1)**

- 1. En el panel **Navegación del sitio**, seleccione **Dispositivos** y a continuación seleccione **Cámaras**.
- 2. Seleccione la cámara PTZ correspondiente en el panel **Generalidades**.
- 3. Seleccione la posición preestablecida en la lista de posiciones preestablecidas de la pestaña **Valores preestablecidos** para la cámara.
- 4. Haga clic en **Activar**.
- 5. La cámara se mueve a la posición predefinida seleccionada.

## **Dispositivos - Patrulla**

### **Perfiles de patrulla y Patrulla manual (explicación)**

Los perfiles de la patrulla son las definiciones de cómo debe tener lugar la patrulla. Esto incluye el orden en que la cámara debe moverse entre las posiciones preestablecidas y el tiempo que debe permanecer en cada posición. Puede crear un número ilimitado de perfiles de patrulla y utilizarlos en sus reglas. Por ejemplo, puede crear una regla que especifique que se debe utilizar un perfil de patrulla durante el horario diurno y otro durante el nocturno.

#### **Patrulla manual**

Antes de aplicar un perfil de patrulla en una regla, por ejemplo, puede probar el perfil de patrulla con un patrulla manual. También puede utilizar el patrullaje manual para hacerse cargo del patrullaje de otro usuario o de un patrullaje activado por reglas, siempre que tenga una prioridad PTZ más alta.

Si la cámara ya está patrullando o es controlada por otro usuario, solo podrá iniciar el patrullaje manual si tiene una prioridad mayor.

Si inicia una patrulla manual mientras la cámara ejecuta una patrulla de sistema activada por reglas, el sistema reanuda esta patrulla cuando detiene su patrulla manual. Si otro usuario ejecuta una patrulla manual, pero usted tiene una prioridad más alta y comienza su patrulla manual, la patrulla manual del otro usuario no se reanuda.

Si no detiene la patrulla manual por su cuenta, ésta continuará hasta que una patrulla basada en reglas o un usuario con mayor prioridad se haga cargo. Cuando la patrulla del sistema basado en reglas se detiene, el sistema reanuda su patrulla manual. Si otro usuario inicia una patrulla manual, su patrulla manual se detiene y no se reanudará.

Cuando se detiene la patrulla manual y se ha definido una posición final para el perfil de patrulla, la cámara vuelve a esta posición.

### **Añadir un perfil de patrulla**

Ì

Antes de poder trabajar con las patrullas, debe especificar al menos dos posiciones preestablecidas para la cámara en la pestaña **Valores preestablecidos**, consulte [Añadir](#page-256-0) una posición [preestablecida](#page-256-0) (tipo 1).

- 1. En el panel **Navegación del sitio**, seleccione **Dispositivos** y a continuación seleccione **Cámaras**.
- 2. Seleccione la cámara PTZ correspondiente en el panel **Generalidades**.
- 3. En la pestaña **Patrulla**, haga clic en **Añadir**. Aparece el cuadro de diálogo **Añadir perfil**.
- 4. En el cuadro de diálogo **Añadir perfil**, especifique un nombre para el perfil de patrulla.
- 5. Haga clic en **Aceptar**. El botón se desactiva si el nombre no es único.

El nuevo perfil de patrulla se añade a la lista de **Perfiles**. Ahora puede especificar las posiciones preestablecidas y otros ajustes para el perfil de patrulla.

### **Especificar posiciones predefinidas en un perfil de vigilancia**

- 1. En el panel **Navegación del sitio**, seleccione **Dispositivos** y a continuación seleccione **Cámaras**.
- 2. Seleccione la cámara PTZ correspondiente en el panel **Generalidades**.
- 3. En la pestaña **Vigilancia**, seleccione el perfil de vigilancia en la lista **Perfil**:

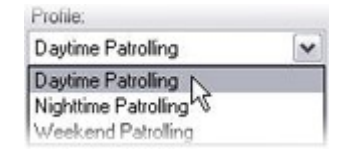

- 4. Haga clic en **Añadir**.
- 5. En el cuadro de diálogo **Seleccionar ajuste predefinido de PTZ**, seleccione las posiciones predefinidas para su perfil de vigilancia:

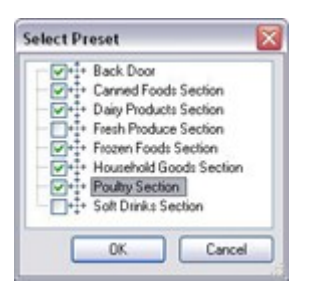

6. Haga clic en **Aceptar**. Las posiciones predefinidas seleccionadas se añaden a la lista de posiciones predefinidas para el perfil de vigilancia:

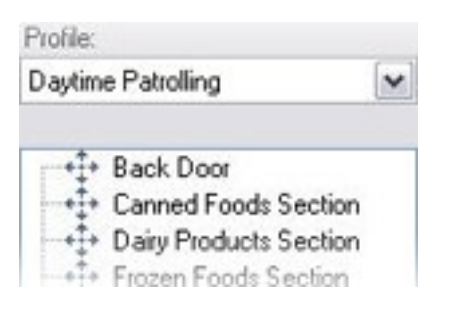

7. La cámara utiliza la posición predefinida en la parte superior de la lista como la primera parada cuando vigila de acuerdo con el perfil de vigilancia. La posición predefinida en la segunda posición desde arriba es la segunda parada y así sucesivamente.

### **Especificar el tiempo en cada posición predefinida**

Al vigilar, de forma predeterminada la cámara PTZ permanece durante 5 segundos en en cada posición predefinida especificada en el perfil de vigilancia.

Para cambiar el número de segundos:

- 1. En el panel **Navegación del sitio**, seleccione **Dispositivos** y a continuación seleccione **Cámaras**.
- 2. Seleccione la cámara PTZ correspondiente en el panel **Generalidades**.
- 3. En la pestaña **Vigilancia**, seleccione el perfil de vigilancia en la lista **Perfil**.
- 4. Seleccione la posición preestablecida para la que quiere cambiar la hora:

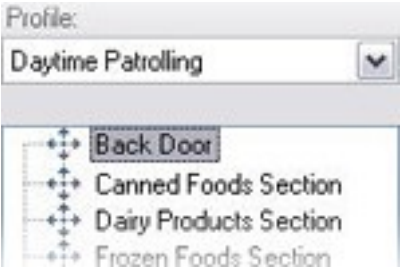

- 5. Especifique el tiempo en el campo **Tiempo en posición (s)**.
- 6. Si es necesario, repítalo para las otras posiciones predefinidas.

### **Personalizar transiciones (PTZ)**

Por defecto, el tiempo necesario para mover la cámara de una posición preestablecida a otra, conocido como **transición**, se estima en tres segundos. Durante este tiempo, la detección de movimiento está desactivada por defecto en la cámara, ya que de lo contrario es probable que se detecte un movimiento irrelevante mientras la cámara se mueve entre los valores preestablecidos.

Solo puede personalizar la velocidad de las transiciones si su cámara admite la exploración PTZ y es del tipo en el que las posiciones preestablecidas están configuradas y almacenadas en el servidor de su sistema (cámara PTZ de tipo 1). De lo contrario, el control deslizante de la **Velocidad** aparece en gris.

Puede personalizar lo siguiente:

- <sup>l</sup> El tiempo de transición estimado
- La velocidad con la que se mueve la cámara durante una transición

Para personalizar las transiciones entre los diferentes valores preestablecidos:

- 1. En el panel **Navegación del sitio**, seleccione **Dispositivos** y a continuación seleccione **Cámaras**.
- 2. Seleccione la cámara PTZ correspondiente en el panel **Generalidades**.
- 3. En la pestaña **Patrulla**, seleccione el perfil de patrulla en la lista **Perfil** .
- 4. Seleccione la casilla **Personalizar transiciones**.

 $\triangledown$  Customize transitions

Las indicaciones de transición se añaden a la lista de posiciones preestablecidas.

5. En la lista, seleccione la transición.

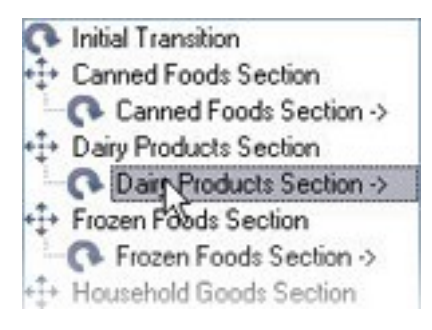

6. Especifique el tiempo de transición estimado (en número de segundos) en el campo **Tiempo previsto (seg)**.

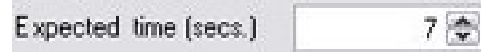

- 7. Use el deslizador de **Velocidad** para especificar la velocidad de transición. Cuando el deslizador está en su posición más a la derecha, la cámara se mueve con su velocidad predeterminada. Cuanto más mueva el deslizador hacia la izquierda, más lentamente se moverá la cámara durante la transición seleccionada.
- 8. Repita la operación según sea necesario para otras transiciones.

### **Especificar una posición final al realizar la vigilancia**

Puede especificar que la cámara debe moverse a una posición predefinida concreta cuando la vigilancia según el perfil de vigilancia seleccionado finalice.

- 1. En el panel **Navegación del sitio**, seleccione **Dispositivos** y a continuación seleccione **Cámaras**.
- 2. Seleccione la cámara PTZ correspondiente en el panel **Generalidades**.
- 3. En la pestaña **Vigilancia**, en a lista **Perfil**, seleccione el perfil de vigilancia relevante.
- 4. Seleccione la casilla de diálogo **Ir a la posición específica al terminar**. Esto abre el cuadro de diálogo **Seleccionar ajuste predefinido**.
- 5. Seleccione la posición final y haga clic en **Aceptar**.

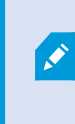

Puede seleccionar cualquiera de las posiciones predefinidas de la cámara como la posición final, no está limitado a las posiciones predefinidas utilizadas en el perfil de vigilancia.

6. La posición final seleccionada se añade a la lista de perfiles.

Cuando termina la vigilancia según el perfil de vigilancia seleccionado, la cámara se mueve a la posición final especificada.

### **Reservar y liberar sesiones de PTZ**

Dependiendo de su sistema de vigilancia, puede reservar sesiones de PTZ.

Los administradores con permisos de seguridad para ejecutar una sesión PTZ reservada pueden ejecutar la cámara PTZ en este modo. Esto evita que otros usuarios tomen el control de la cámara. En una sesión PTZ, el sistema de prioridad de PTZ se desestima para evitar que usuarios con mayor prioridad interrumpan la sesión.

Es posible operar la cámara en una sesión PTZ reservada desde XProtect Smart Client y Management Client.

La reserva de una sesión PTZ puede ser útil si le urge aplicar actualizaciones a cualquier cámara PTZ, o hacerle el mantenimiento, o a sus valores preestablecidos sin ser interrumpido por otros usuarios.

#### **Reservar una sesión de PTZ**

- 1. En el panel **Navegación del sitio**, seleccione **Dispositivos** y a continuación seleccione **Cámaras**.
- 2. Seleccione la cámara PTZ correspondiente en el panel **Generalidades**.
- 3. Seleccione la sesión de PTZ en la pestaña **Valores preestablecidos** y haga clic en **Reservado**.

No puede iniciar una sesión de PTZ reservada si un usuario con una prioridad más elevada que la suya controla la cámara o si otro usuario ya ha reservado la cámara.

Ì

#### **Liberar una sesión PTZ**

El botón **Liberar** le permite liberar la sesión actual de PTZ para que otro usuario pueda controlar la cámara. Cuando hace clic en **Liberar**, la sesión de PTZ termina inmediatamente y estará disponible para que el primer usuario opere la cámara.

Los administradores asignados con el permiso de seguridad **Liberar sesión PTZ** tienen los permisos para liberar la sesión PTZ reservada de otros usuarios en cualquier momento. Esto puede, por ejemplo, ser útil en ocasiones en las que necesita mantener la cámara PTZ o sus valores preestablecidos, o si otros usuarios han bloqueado accidentalmente la cámara en situaciones urgentes.

### **Especificar tiempos de espera para sesiones de PTZ**

Los usuarios de Management Client y XProtect Smart Client con los permisos de usuario necesarios pueden interrumpir manualmente el patrullaje de las cámaras PTZ.

Puede especificar cuánto tiempo debe transcurrir antes de que se reanude la vigilancia normal para todas las cámaras PTZ en su sistema:

- 1. Seleccione **Herramientas** > **Opciones**.
- 2. En la pestaña **General** de la ventana **Opciones**, seleccione la cantidad de tiempo en:
	- <sup>l</sup> Lista **Tiempo de espera para sesiones manuales de PTZ** (el valor predeterminado es 15 segundos).
	- <sup>l</sup> Lista **Tiempo de espera para poner en pausa las sesiones de vigilancia** (el valor predeterminado es 10 minutos).
	- <sup>l</sup> Lista **Tiempo de espera para sesiones de PTZ reservadas** (el valor predeterminado es 1 hora).

Los ajustes se aplican a todas las cámaras PTZ de su sistema.

Puede cambiar los tiempos de espera individualmente para cada cámara.

- 1. En el panel **Navegación por el sitio**, haga clic en **Cámara**.
- 2. En el panel Descripción general, seleccione la cámara.
- 3. En la pestaña **Valores preestablecidos**, seleccione la cantidad de tiempo en:
	- <sup>l</sup> Lista **Tiempo de espera para la sesión manual de PTZ** (el valor predeterminado es 15 segundos).
	- <sup>l</sup> Lista **Tiempo de espera para poner en pausa la sesión de vigilancia** (el valor predeterminado es 10 minutos).
	- <sup>l</sup> Lista **Tiempo de espera para sesión de PTZ reservada** (el valor predeterminado es 1 hora).

Los ajustes se aplican solo a esta cámara.

# **Dispositivos - Eventos para reglas**

### **Añadir o eliminar un evento para un dispositivo**

#### **Añadir un evento**

- 1. En el panel **Generalidades**, seleccione un dispositivo.
- 2. Seleccione la pestaña **Eventos** y haga clic en **Añadir**. Esto abre la ventana **Seleccionar evento del driver**.
- 3. Seleccione un evento. Solo puede seleccionar un evento a la vez.
- 4. Si desea ver una lista completa de todos los eventos, permitiéndole añadir eventos que ya han sido añadidos, seleccione **Mostrar eventos ya añadidos**.
- 5. Haga clic en **Aceptar**.
- 6. En la barra de herramientas, haga clic en **Guardar**.

#### **Eliminar un evento**

 $\bullet$ 

Cuando elimina un evento, afecta a todas las reglas que lo utilizan.

- 1. En el panel **Generalidades**, seleccione un dispositivo.
- 2. Seleccione la pestaña **Eventos** y haga clic en **Eliminar**.

#### **Especificar las propiedades del evento**

Puede especificar las propiedades de cada evento que haya añadido. El número de propiedades depende del dispositivo y del evento. Para que el evento funcione como es debido, debe especificar algunas o todas las propiedades de forma idéntica tanto en el dispositivo como en la pestaña **[Eventos]**.

#### **Usar varias instancias de un evento**

Para poder especificar diferentes propiedades para distintas instancias de un evento, puede añadir un evento más de una vez.

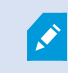

El siguiente ejemplo es específico para las cámaras.

**Ejemplo**: Ha configurado la cámara con dos ventanas de movimiento, llamadas A1 y A2. Ha añadido dos instancias del evento Movimiento Iniciado (HW). En las propiedades de una instancia, ha especificado el uso de la ventana de movimiento A1. En las propiedades de la otra instancia, ha especificado el uso de la ventana de movimiento A2.

Cuando utilice el evento en una regla, puede especificar que el evento debe basarse en el movimiento detectado en una ventana de movimiento específica para que la regla se active:

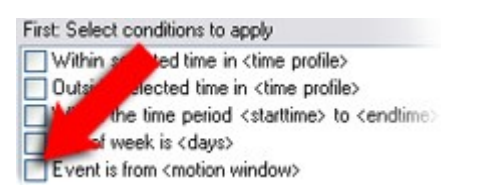

# **Dispositivos - Máscaras de privacidad**

### **Habilitar/deshabilitar la máscara de privacidad**

La función de máscara de privacidad está desactivada por defecto.

Para habilitar/deshabilitar la función de máscara de privacidad para una cámara:

- 1. En el panel **Navegación del sitio**, seleccione **Dispositivos**.
- 2. Seleccione el dispositivo de cámara correspondiente en el panel **Generalidades**.
- 3. En la pestaña **Máscara de privacidad**, active o desactive la casilla **Máscara de privacidad**.

En una configuración Milestone Interconnect, el sitio central ignora las máscaras de privacidad definidas en un sitio remoto. Si desea aplicar las mismas máscaras de privacidad, deberá redefinirlas en el sitio central.

### **Definir las máscaras de privacidad**

 $\mathscr{S}$ 

Cuando habilita la función de máscara de privacidad en la pestaña de **Máscara de privacidad**, se aplica una cuadrícula a la vista previa de la cámara.

- 1. En el panel **Navegación del sitio**, seleccione **Dispositivos**.
- 2. Seleccione la cámara correspondiente en el panel **Generalidades**.
- 3. En la pestaña **Máscara de privacidad**, para cubrir un área con una máscara de privacidad, seleccione primero **Máscara permanente** o **Máscara elevable** para definir si desea una máscara de privacidad permanente o elevable.

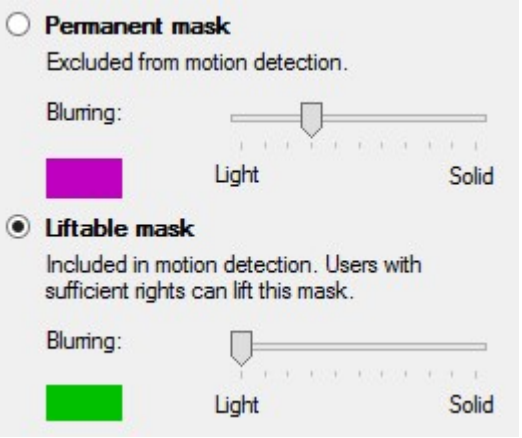

- 4. Arrastre el puntero del ratón sobre la vista previa. Haga clic con el botón izquierdo para seleccionar una celda de la cuadrícula. Haga clic con el botón derecho del ratón para borrar una celda de la cuadrícula.
- 5. Puede definir tantas áreas de máscara de privacidad como sea necesario. Las zonas con máscaras de privacidad permanentes aparecen en color púrpura y las áreas con máscaras de privacidad levantables en color verde.

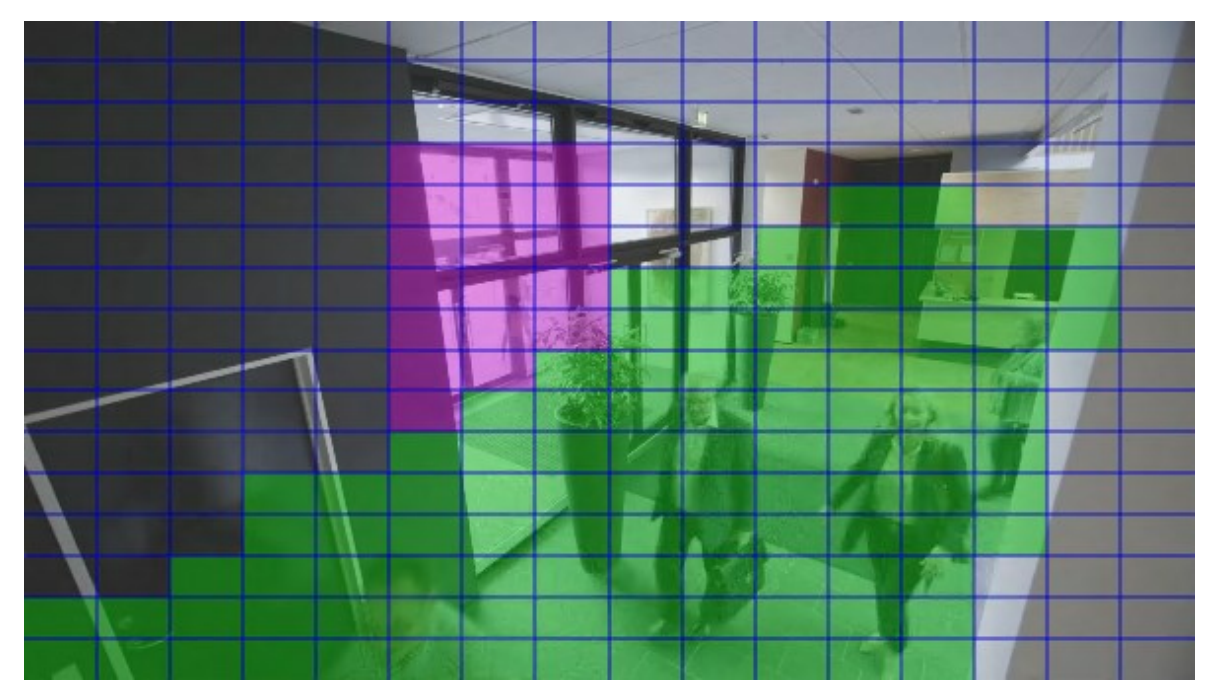

6. Defina cómo debe aparecer el recubrimiento de las zonas en el vídeo cuando se muestre en los clientes. Utilice los controles deslizantes para pasar de un ligero desenfoque a una máscara totalmente no transparente.

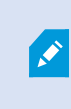

Las máscaras de privacidad permanentes también aparecen en la pestaña **Movimiento**.

7. En XProtect Smart Client, compruebe que las máscaras de privacidad aparecen tal y como las ha definido.

### **Cambiar el tiempo de espera de las máscaras de privacidad levantadas**

Por defecto, las máscaras de privacidad se levantan durante 30 minutos en XProtect Smart Client y después se aplican automáticamente, pero puede cambiarlo.

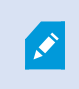

Cuando cambie el tiempo de espera, recuerde hacerlo para el perfil de Smart Client asociado al cometido que tiene el permiso para elevar las máscaras de privacidad.

Para cambiar el tiempo de espera:

- 1. En **Perfiles Smart Client**, seleccione el perfil correspondiente Smart Client.
- 2. En la pestaña **General**, ubique **Límite de tiempo para levantar máscaras de privacidad**.

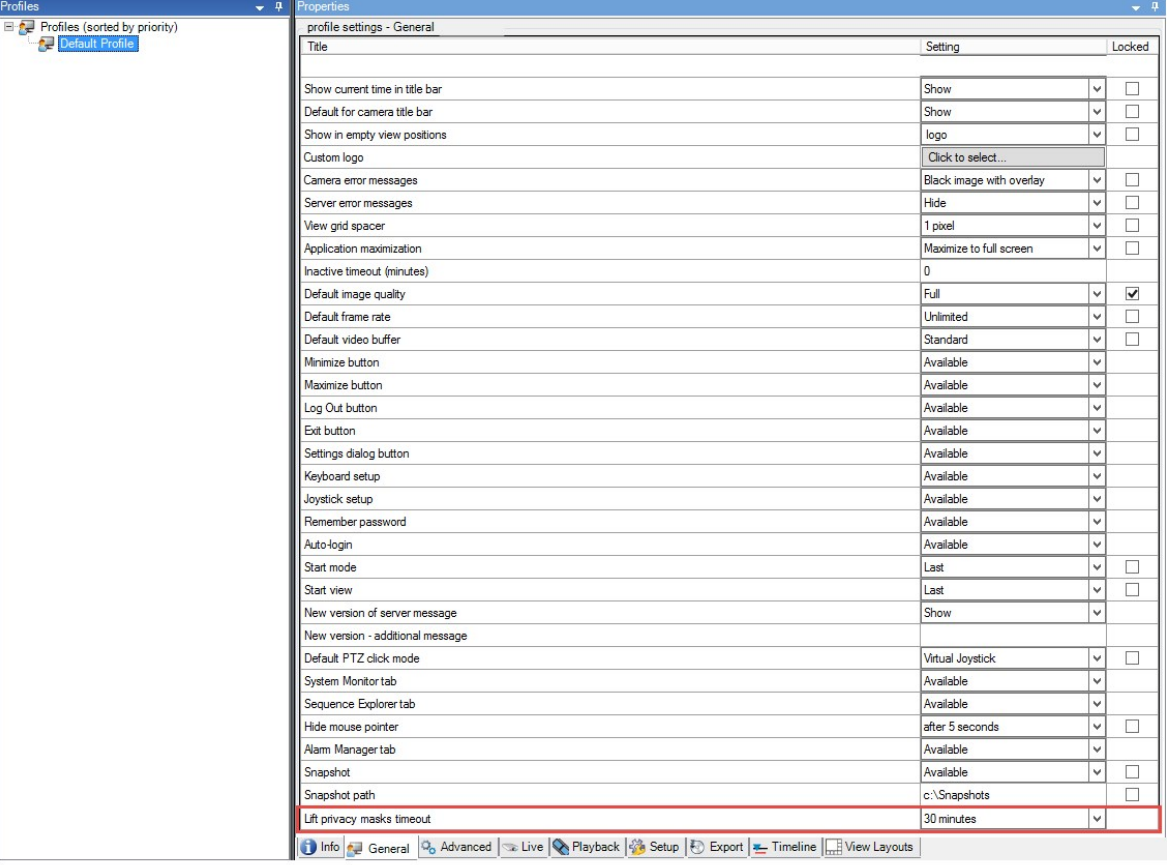

- 3. Seleccione entre los valores:
	- <sup>l</sup> **2 minutos**
	- <sup>l</sup> **10 minutos**
	- <sup>l</sup> **30 minutos**
	- <sup>l</sup> **1 hora**
	- <sup>l</sup> **2 horas**
	- <sup>l</sup> **Hasta que cierre sesión**
- 4. Haga clic en **Guardar**.

### **Dar permiso a los usuarios para levantar las máscaras de privacidad**

Por defecto, ningún usuario tiene permisos para levantar las máscaras de privacidad en XProtect Smart Client.

Para habilitar/deshabilitar el permiso:

- 1. En el panel **Navegación del sitio**, seleccione **Seguridad** y a continuación seleccione **Cometidos**.
- 2. Seleccione el cometido al que desea dar permiso para levantar las máscaras de privacidad.
- 3. En la pestaña **Seguridad general**, seleccione **Cámaras**.
- 4. Seleccione la casilla **Permitir** para el permiso **Levantar máscaras de privacidad**.

Los usuarios a los que se asigna este cometido, pueden levantar las máscaras de privacidad configuradas como elevables para sí mismos, así como autorizar la elevación para otros usuarios de XProtect Smart Client.

### **Crear un informe de su configuración de máscara de privacidad**

El informe de los dispositivos incluye información sobre la configuración actual de máscara de privacidad de sus cámaras.

Para configurar un informe:

- 1. En el panel **Navegación del sitio**, seleccione **Panel del sistema**.
- 2. En **Informes de configuración**, seleccione el informe **Dispositivos**.

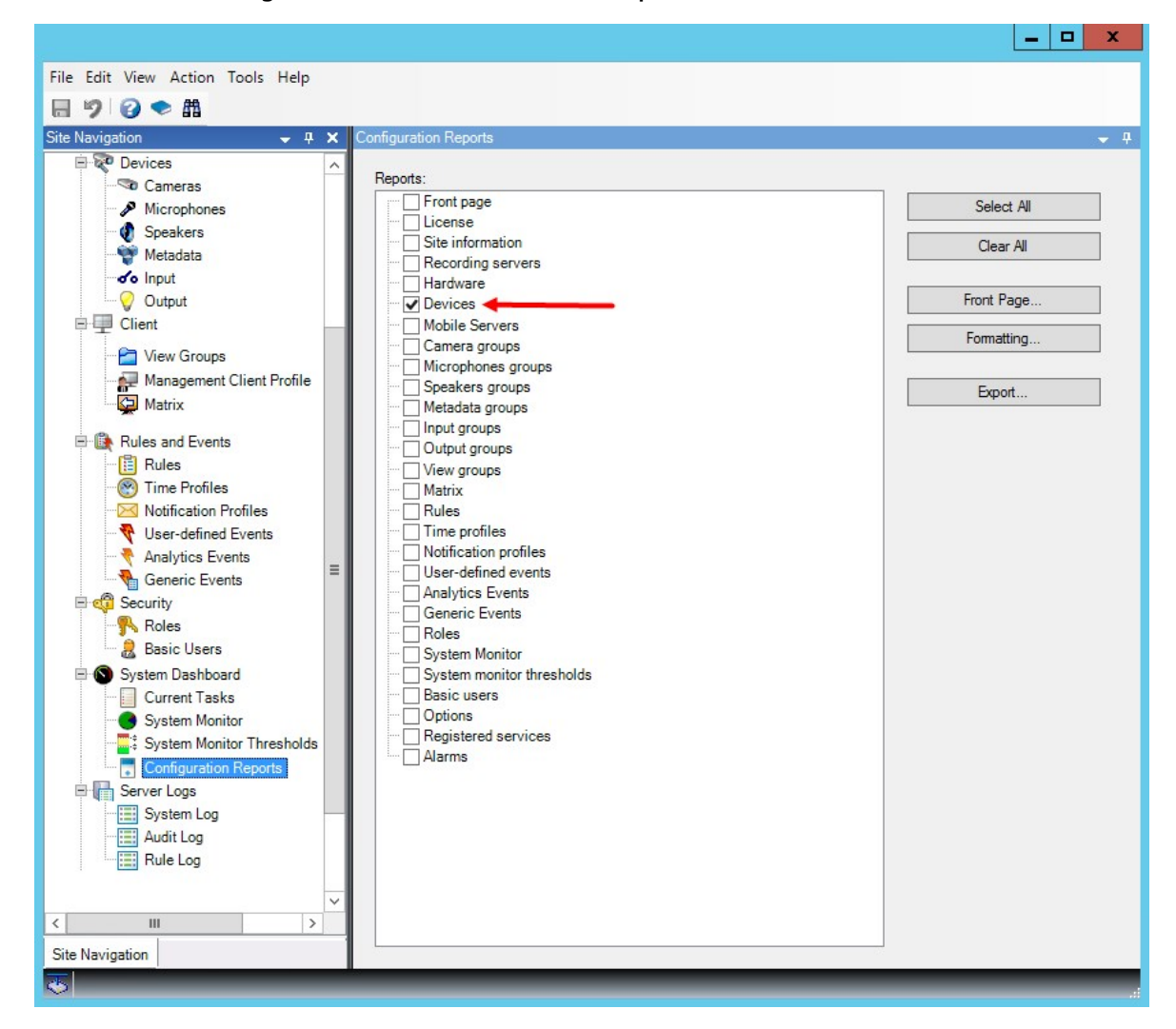

- 3. Si desea modificar el informe, puede cambiar la portada y el formato.
- 4. Haga clic en **Exportar**, y el sistema crea el informe como un archivo PDF.

Para obtener más información sobre los informes, consulte Imprimir un informe con la [configuración](#page-314-0) del [sistema](#page-314-0) en la página 315.

## **Clientes**

#### **Ver grupos (explicado)**

El modo en que el sistema presenta vídeo desde una o varias cámaras en clientes se denomina una vista. Un grupo de vista es un contenedor para uno o varios grupos lógicos de estas vistas. En clientes, un grupo de vistas se presenta como una carpeta expandible desde la que los usuarios pueden seleccionar el grupo y la vista que

quieren ver:

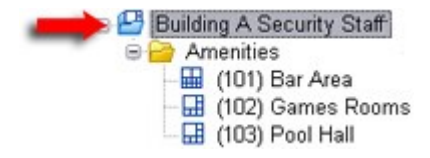

Ejemplo de XProtect Smart Client: La flecha indica un grupo de vistas que contiene un grupo lógico (denominado Servicios), que, a su vez, contiene 3 vistas.

De forma predeterminada, cada rol que defina en Management Client también se crea como grupo de vistas. Al añadir un rol en Management Client, el rol aparece de forma predeterminada como un grupo de vistas para uso en clientes.

- Puede asignar un grupo de vistas basado en un rol a usuarios/grupos asignados al rol relevante. Puede cambiar estos permisos de grupo de vista configurando esto en los cometidos después
- Un grupo de vista basado en un rol lleva el nombre del rol.

**Ejemplo**: Si crea un rol con el nombre **Personal de seguridad del edificio A**, aparece en XProtect Smart Client como un grupo de vistas llamado **Personal de seguridad del edificio A**.

Además de los grupos de vistas que recibe al añadir cometidos, puede crear tantos grupos de vistas como quiera. También puede eliminar grupos de vistas, incluidos los creados automáticamente al añadir roles

• Aunque se cree un grupo de vistas cada vez que cree un nuevo cometido, los grupos de vistas no han de tener correspondencia en los cometidos. Puede añadir, cambiar el nombre o eliminar cualquiera de sus grupos de vistas si es necesrio

Si cambia el nombre de un Grupo de vistas, los usuarios clientes ya conectados deben cerrar sesión y volver a iniciar sesión antes de que el cambio de nombre sea visible.

### **Añadir un grupo de vistas**

- 1. Haga clic con el botón derecho del ratón en **Grupos de vistas** y seleccione **Añadir grupo de vistas**. Esto abre el cuadro de diálogo **Añadir grupo de vista**.
- 2. Introduzca el nombre y una descripción opcional del nuevo grupo de vistas y haga clic en **Aceptar**.

Ningún cometido puede utilizar el grupo de vistas recién añadido hasta que haya especificado dichos permisos. Si ha especificado los cometidos que pueden utilizar el grupo de vistas recién añadido, los usuarios clientes que ya estén conectados y que tengan los cometidos correspondientes deberán cerrar la sesión e iniciarla de nuevo antes de poder ver el grupo de vistas.

 $\mathscr{S}$ 

# **Perfiles de Smart Client**

### **Añadir y configurar un perfil Smart Client**

Debe crear un perfil antes de poder configurarlo Smart Client.

- 1. Haga clic con el botón derecho en **Smart Client Perfiles**.
- 2. Seleccione **Añadir Smart Client Perfil**.
- 3. En el cuadro de diálogo **Añadir Smart Client perfil**, introduzca un nombre y una descripción del nuevo perfil y haga clic en **Aceptar**.
- 4. En el panel **Generalidades** haga clic en el perfil que ha creado para configurarlo.
- 5. Ajuste la configuración en una, varias o todas las pestañas disponibles y haga clic en **OK**.

### **Copiar un perfil Smart Client**

Si tiene un perfil con ajustes Smart Client o permisos complicados y necesita un perfil similar, puede ser más fácil copiar un perfil ya existente y hacer pequeños ajustes en la copia que crear un nuevo perfil desde cero.

- 1. Haga clic en **Perfiles Smart Client**, haga clic con el botón derecho en el panel **Generalidades**, seleccione **Copiar Perfil Smart Client**.
- 2. En el cuadro de diálogo que aparece, dé al perfil copiado un nuevo nombre único y una descripción. Haga clic en **Aceptar**.
- 3. En el panel **Generalidades** haga clic en el perfil que acaba de crear para configurarlo. Esto se hace ajustando la configuración en una, varias o todas las pestañas disponibles. Haga clic en **Aceptar**.

### **Crear y configurar perfiles, cometidos y perfiles temporales Smart Client**

Cuando se trabaja con perfiles Smart Client, es importante entender la interacción entre perfiles Smart Client, cometidos y perfiles temporales:

- <sup>l</sup> Los perfiles Smart Client se ocupan de la configuración de los permisos de los usuarios en XProtect Smart Client
- Los cometidos se ocupan de los ajustes de seguridad en los clientes, MIP SDK y más
- Los perfiles temporales se ocupan de los aspectos temporales de los dos tipos de perfiles

Juntas, estas tres características proporcionan un control único y posibilidades de personalización con respecto a los permisos de los usuarios de XProtect Smart Client.

**Ejemplo**: Necesita un usuario en su configuración XProtect Smart Client que solo pueda ver vídeo en directo (sin reproducción) de las cámaras seleccionadas, y solo durante las horas normales de trabajo (de 8.00 a 16.00). Una forma de configurarlo podría ser la siguiente:

- 1. Cree un perfil Smart Client y llámelo, por ejemplo, **Solo en directo**.
- 2. Especifique los ajustes necesarios para el directo/reproducción en **Solo Directo**.
- 3. Cree un perfil temporal y llámelo, por ejemplo, **Solo de día**.
- 4. Especifique el período de tiempo necesario en **Solo de Día**.
- 5. Cree un nuevo cometido y llámelo, por ejemplo, **Guardia (Cámaras seleccionadas)**.
- 6. Especifique qué cámaras puede utilizar la **Guardia (Cámaras seleccionadas)**.
- 7. Asigne el perfil Smart Client **Solo en directo** y el perfil temporal **Solo de día** al cometido **Guardia (Cámaras seleccionadas)** para conectar los tres elementos.

Ahora tiene una mezcla de las tres características que crea el resultado deseado y le permite un fácil ajuste y puesta a punto. Puede hacer la configuración en un orden diferente, por ejemplo, creando primero el cometido y después el perfil Smart Client y el perfil temporal, o en cualquier otro orden que prefiera.

### **Establecer el número de cámaras permitidas durante la búsqueda**

Puede configurar cuántas cámaras pueden añadir los operadores a una búsqueda en XProtect Smart Client. El valor por defecto es **100**. Si se supera el límite de la cámara, el operador recibe una advertencia.

- 1. En XProtect Management Client, expanda **Cliente** > **Smart Client Perfiles**.
- 2. Seleccione el perfil correspondiente.

### 3. Haga clic en la pestaña **General**.

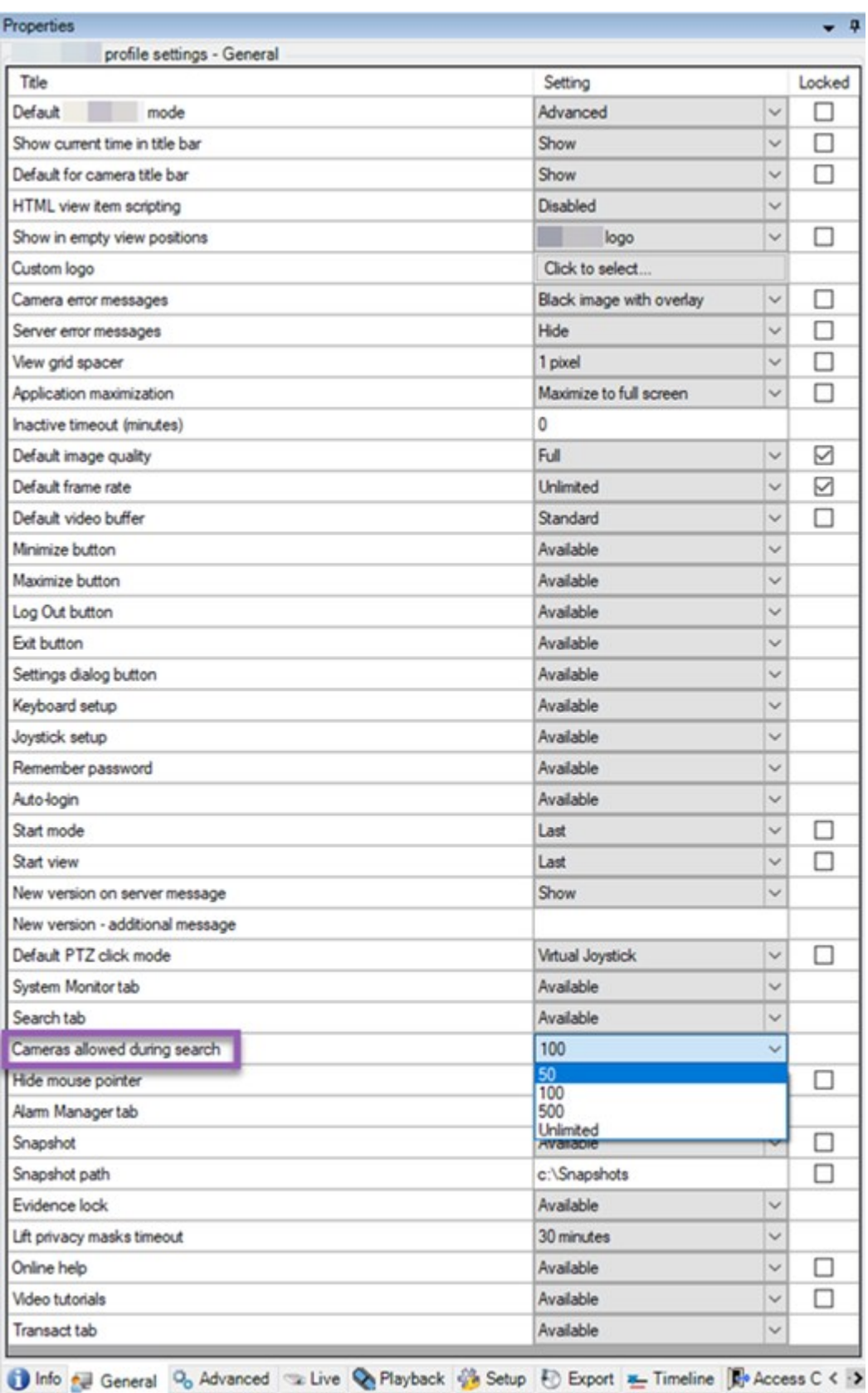

- 4. En las **Cámaras** permitidas durante la búsqueda, seleccione uno de estos valores:
	- <sup>l</sup> **50**
	- <sup>l</sup> **100**
	- <sup>l</sup> **500**
	- <sup>l</sup> **Ilimitado**
- 5. Guarde sus cambios.

### **Cambiar los ajustes de exportación por defecto**

Cuando instala su sistema VMS XProtect, los ajustes de exportación por defecto que define las opciones de exportación en XProtect Smart Client está restringida para garantizar el máximo nivel de seguridad. Puede cambiar estos ajustes para dar a los operadores más opciones.

#### **Ajustes por defecto**

- Únicamente el formato XProtect está disponible
	- Se evita la reexportación
	- Las exportaciones están protegidas mediante contraseña
	- Cifrado AES de 256 bits
	- Se añaden las firmas digitales
- No es posible exportar a formato MKV o AVI
- No es posible exportar imágenes fijas

Pasos:

- 1. En XProtect Management Client, expanda **Cliente** > **Smart Client Perfiles**.
- 2. Seleccione **Perfil por defecto Smart Client**.
- 3. En el panel **Propiedades** seleccione la pestaña **Exportción**.

| <b>Client Profiles</b>                                                                                       | $\bullet$ <b>4</b> Properties     |                         |              | $-1$   |
|----------------------------------------------------------------------------------------------------|-----------------------------------|-------------------------|--------------|--------|
| $\Box$<br>Client Profiles (sorted by priority)<br>Limited Profile<br><b>Default</b><br><b>Client Profile</b> | Client profile settings - Export  |                         |              |        |
|                                                                                                    | Title                             | Setting                 |              | Locked |
|                                                                                                    | General                           |                         |              |        |
|                                                                                                    | <b>Export function</b>            | Available               | $\checkmark$ |        |
|                                                                                                    | Export to                         | To disk and media bumer | $\check{ }$  | □      |
|                                                                                                    | Export path                       | Default                 | $\checkmark$ |        |
|                                                                                                    | Export path - Custom              | C:\Export               |              | □      |
|                                                                                                    | Privacy mask                      | Available               | $\checkmark$ | □      |
|                                                                                                    | Media player                      |                         |              |        |
|                                                                                                    | Availability                      | Unavailable             | $\checkmark$ | ☑      |
|                                                                                                    | Select content                    | Audio and video         | $\checkmark$ | □      |
|                                                                                                    | Select format                     | <b>MKV</b>              | $\checkmark$ | ☑      |
|                                                                                                    | Include timestamps                | No                      | $\checkmark$ | □      |
|                                                                                                    | Reduce frame rate                 | <b>No</b>               | $\checkmark$ | □      |
|                                                                                                    | Manage video texts                | Optional                | $\checkmark$ |        |
|                                                                                                    | Video texts                       | Click to select         |              | □      |
|                                                                                                    | Video codec properties            | Available               | $\checkmark$ | П      |
|                                                                                                    | format                            |                         |              |        |
|                                                                                                    | Availability                      | Available               | $\checkmark$ | □      |
|                                                                                                    | Client - Player<br>Include        | Yes                     | $\check{~}$  | □      |
|                                                                                                    | Prevent re-export                 | Yes                     | $\checkmark$ | ☑      |
|                                                                                                    | Password protect data             | Yes                     | $\checkmark$ | ☑      |
|                                                                                                    | Password                          | Set password            |              | $\Box$ |
|                                                                                                    | Encryption strength               | 256-bit AES             | $\checkmark$ | ☑      |
|                                                                                                    | Manage project comment            | Optional                | $\checkmark$ | □      |
|                                                                                                    | Project comment                   |                         |              | П      |
|                                                                                                    | Manage individual camera comments | Optional                | $\checkmark$ | П      |
|                                                                                                    | Include digital signature         | Yes                     | $\checkmark$ | ☑      |
|                                                                                                    | Still images                      |                         |              |        |
|                                                                                                    | Availability                      | Unavailable             | $\check{ }$  | ☑      |
|                                                                                                    | Include timestamps                | No                      | $\checkmark$ | П      |

Timeline | General | Q<sub>o</sub> Advanced | se Live | Qo Playback | & Setup | D Export | Timeline | Bo Access Control | @ Ala < >

- 4. Para que un formato restringido esté disponible en XProtect Smart Client, busque el ajuste y seleccione **Disponible**.
- 5. Para habilitar a los operadores para que cambien un ajuste en XProtect Smart Client, desactive la casilla **Bloqueado** junto al ajuste correspondiente.
- 6. Si es pertinente, cambie otros ajustes.
- 7. (opcional) Inicie sesión en XProtect Smart Client para verificar que se han aplicado sus ajustes.

# **Perfiles de Management Client**

### **Añadir y configurar un perfil Management Client**

Si no desea utilizar el perfil por defecto, puede crear un perfil Management Client antes de configurarlo.

- 1. Haga clic con el botón derecho en **Management Client Perfiles**.
- 2. Seleccione **Añadir Management Client Perfil**.
- 3. En el cuadro de diálogo **Añadir Management Client perfil**, introduzca un nombre y una descripción del nuevo perfil y haga clic en **Aceptar**.
- 4. En el panel **Generalidades** haga clic en el perfil que ha creado para configurarlo.
- 5. En la pestaña **Perfil**, seleccione o borre la funcionalidad del perfil Management Client.

### **Copiar un perfil Management Client**

Si tiene un perfil Management Client con ajustes que le gustaría reutilizar, puede copiar un perfil ya existente y hacer pequeños ajustes en la copia en lugar de crear un nuevo perfil desde cero.

- 1. Haga clic en **Management Client Perfil**, haga clic con el botón derecho en el panel **Generalidades**, seleccione **Copiar Management Client Perfil**.
- 2. En el cuadro de diálogo que aparece, dé al perfil copiado un nuevo nombre único y una descripción. Haga clic en **Aceptar**.
- 3. En el panel **Generalidades**, haga clic en el perfil y vaya a la pestaña **Información** o a la pestaña **Perfil** para configurar el perfil.

### **Gestionar la visibilidad de la funcionalidad de un perfil de Management Client**

Asocie perfiles Management Client con los cometidos para limitar la interfaz de usuario para representar la funcionalidad disponible para cada cometido de administrador.

#### **Asociar un perfil de Management Client con un cometido**

- 1. Expanda el nodo de **Seguridad** y haga clic en **Cometidos**.
- 2. En la pestaña **Información** en la ventana **Ajustes de cometido**, asocie un perfil con un cometido. Si desea más información, consulte la pestaña [Información](#page-535-0) (cometidos).

#### **Gestionar el acceso general a la funcionalidad del sistema para un cometido**

Management Client los perfiles solo manejan la representación visual de la funcionalidad del sistema, no el acceso real a ella.

Para gestionar el acceso general a la funcionalidad del sistema para un cometido:

- 1. Expanda el nodo de **Seguridad** y haga clic en **Cometidos**.
- 2. Haga clic en la pestaña **Seguridad general** y seleccione las casillas de verificación correspondientes. Si desea más información, consulte Pestaña [Seguridad](#page-537-0) global (roles) en la página 538.

En la pestaña **Seguridad general**, asegúrese de habilitar el permiso de seguridad **Conectar** para conceder a todos los cometidos el acceso al Management Server.

Aparte del cometido de administrador incorporado, solo los usuarios asociados a un cometido al que se le hayan concedido permisos de **Gestionar seguridad** para el servidor de gestión en la pestaña de **Seguridad general**, pueden añadir, editar y eliminar perfiles Management Client.

#### **Limitar la visibilidad de la funcionalidad de un perfil**

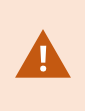

Puede cambiar la configuración de la visibilidad de todos los elementos Management Client. Por defecto, el perfil Management Client puede ver todas las funcionalidades en el Management Client.

- 1. Despliegue el nodo Cliente y haga clic en Perfiles Management Client.
- 2. Seleccione un perfil y haga clic en la pestaña Perfil.
- 3. Desmarque las casillas de verificación de la funcionalidad correspondiente para eliminar la funcionalidad de forma visual de Management Client para cualquier usuario de Management Client con un cometido asociado a este perfil Management Client.

## **Matrix**

### **Matrix y Matrix destinatarios (explicación)**

Matrix es una función para distribuir vídeo de manera remota.

Un destinatario de Matrix es un ordenador con XProtect Smart Client, que se define como un destinatario de Matrix en Management Client.

Si utiliza Matrix, puede enviar automáticamente vídeo desde cualquier cámara de la red de su sistema a cualquier destinatario de Matrix que se esté ejecutando.

Para ver una lista de destinatarios de Matrix añadidos en Management Client, expanda **Cliente** en el panel **Navegación por el sitio**, luego seleccione **Matrix**. Una lista de configuraciones de Matrix se muestra en el panel **Propiedades**.

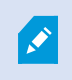

En Management Client, debe añadir a cada destinatario de Matrix que desearía que recibiera vídeo activado Matrix.

### **Definir reglas que envían vídeo a destinatarios de Matrix**

Para enviar vídeo a destinatarios de Matrix, debe incluir al destinatario de Matrix en una regla que desencadene la transmisión de vídeo al destinatario de Matrix relacionado. Para hacerlo:

- 1. En el panel **Navegación por el sitio**, expanda **Reglas y eventos** > **Reglas**. Haga clic con el botón derecho del ratón en **Reglas** para abrir el asistente **Gestionar regla**. En el primer paso, seleccione un tipo de regla y en el segundo paso, una condición.
- 2. En el paso 3 de **Gestionar regla** (**Paso 3: Acciones**), seleccione la acción **Establecer Matrix para ver <dispositivos>**.
- 3. Haga clic en el enlace Matrix de la descripción inicial de la regla.
- 4. En el cuadro de diálogo **Seleccionar Matrix Configuración**, seleccione el destinatario de Matrix relevante y haga clic en **Aceptar**.
- 5. Haga clic en el enlace **dispositivos** de la descripción inicial de la regla y seleccione de qué cámaras quiere enviar vídeo al destinatario de Matrix y, a continuación, haga clic en **Aceptar** para confirmar su selección.
- 6. Haga clic en **Terminar** si la regla está completa o defina si requiere acciones adcionales y/o una acción de parada.

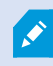

Si elimina un destinatario de Matrix, cualquier regla que incluya al destinatario de Matrix deja de funcionar.

### **Añadir destinatarios de Matrix**

Para añadir un destinatario de Matrix existente en Management Client:

- 1. Expanda **Clientes** y, a continuación, seleccione **Matrix**.
- 2. Haga clic con el botón derecho en **Configuraciones de Matrix** y seleccione **Añadir Matrix**.
- 3. Cumplimente los campos en el cuadro de diálogo **Añadir Matrix**.
	- 1. En el campo **Dirección**, introduzca la dirección IP o el nombre de host del destinatario de Matrix requerido.
	- 2. En el campo **Puerto**, introduzca el número de puerto utilizado por la instalación del destinatario de Matrix.
- 4. Haga clic en **Aceptar**.

Ahora puede utilizar el destinatario de Matrix en reglas.

El sistema no verifica que el número de puerto o la contraseña especificados sean correctos o que el número de puerto, la contraseña o el tipo especificados correspondan al destinatario de Matrix real. Asegúrese de introducir la información correcta.

### **Enviar el mismo vídeo a varias vistas de XProtect Smart Client**

Puede enviar el mismo vídeo a Matrix posiciones en varias de las vistas de XProtect Smart Client, siempre que las Matrix posiciones de las vistas compartan el mismo número de puerto y contraseña:

- 1. En XProtect Smart Client, cree las vistas relevantes y las posiciones de Matrix que compartan el mismo número de puerto y contraseña.
- 2. En Management Client, añada el XProtect Smart Client relevante como destinatario de Matrix.
- 3. Puede incluir al destinatario de Matrix en una regla.

## **Reglas y eventos**

### **Añadir reglas**

 $\overline{\mathscr{S}}$ 

Al añadir reglas, le guía el asistente **Gestionar regla**, que solo recoge las opciones relevantes.

Garantiza que los elementos necesarios no falten en una regla. Basándose en el contenido de su regla, automáticamente sugiere acciones de parada adecuadas, que es lo que debe ocurrir cuando la regla deja de aplicarse, lo que garantiza que no crea de forma no intencionada una regla interminable.

#### **Eventos**

Al añadir una regla basada en eventos, puede seleccionar distintos tipos de eventos.

• Consulte [Descripción](#page-506-0) general de eventos para obtener información general y una descripción de los tipos de evento que puede seleccionar.

#### **Acciones y acciones de parada**

Al añadir reglas, puede seleccionar acciones distintas.

Algunas de las acciones requieren una acción de parada. Por ejemplo, si selecciona la acción **Iniciar grabación**, la grabacion comienza y potencialmente continúa de forma indefinida. Como resultado, la acción **Iniciar grabación** tiene una acción de parada obligatoria denominada **Detener grabación**.

El asistente **Gestionar regla** se asegura de que especifica acciones de parada cuando sea necesario:
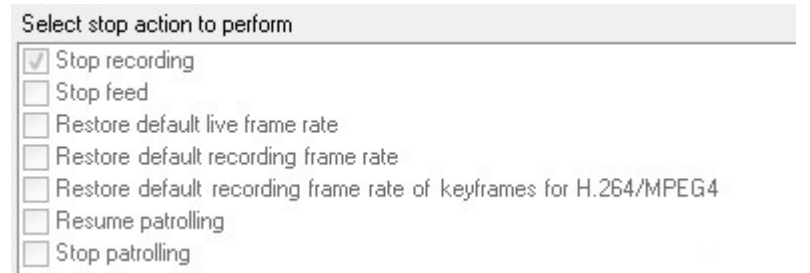

Selección de acciones de parada. En el ejemplo, observe la acción de detener obligatoria (seleccionado, atenuado), las acciones de parada no relevantes (atenuado) y las acciones de parada opcionales (seleccionable).

• Consulte [Acciones](#page-518-0) y acciones de parada para obtener una descripción general de acciones de inicio y parada que puede seleccionar.

## **Crear una regla**

- 1. Haga clic con el botón derecho del ratón en el elemento **Reglas** > **Añadir regla**. Esto abre el asistente **Gestionar reglas**. El asistente le guía por la especificación de contenido de su perfil.
- 2. Especifique un nombre y una descripción de la regla nueva en los campos **Nombre** y **Descripción** respectivamente.
- 3. Seleccione el tipo relevante de condición para la regla: una regla que realiza una o más acciones cuando se produce un evento concreto o una regla que realiza una o más acciones cuando introduce un periodo de tiempo concreto.
- 4. Haga clic en **Siguiente** para ir al segundo paso del asistente. En el segundo paso del asistente, defina más condiciones para la regla.

5. Seleccione una o más condiciones, por ejemplo **El día de la semana es <día>**:

## Select conditions to apply

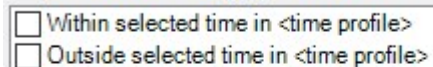

Within the time period <start time> to <end time>

- □ Day of week is <day>
- Always

While failover is active

While failover is inactive

Dependiendo de sus selecciones, edite la descripción de la regla en la parte inferior de la ventana del asistente:

Next: Edit the rule description (click an underlined item)

Perform an action on Motion Start from Blue Sector Back Door, Blue Sector Entrance day of week is *days* 

Haga clic en los elementos subrayados en **negrita y cursiva** para especificar su contenido exacto. Por ejemplo, hacer clic en el enlace **días** en nuestro ejemplo le permite seleccionar uno o más días de la semana en los que se debe aplicar la regla.

- 6. Después de haber especificado sus condiciones exactas, haga clic en **Siguiente** para pasar al paso siguiente del asistente y seleccione qué acciones debe cubrir la regla. Dependiendo del contenido y de la complejidad de su regla, puede tener que definir más pasos, como eventos de parada y acciones de parada. Por ejemplo, si una regla especifica que un dispositivo debe realizar una acción concreta durante un intervalo de tiempo, Jueves entre las 08.00 y las 10.30), el asistente puede pedirle que especifique qué ocurrir cuando finaliza ese intervalo de tiempo.
- 7. Su regla se activa, de forma predeterminada, una vez que la haya creado si se cumplen las condiciones de la regla. Si no quiere que la regla esté activa de inmediato, desactive la casilla de verificación **Activa**.
- 8. Haga clic en **Finalizar**.

# **Validar reglas**

Puede validar el contenido de una regla individual o de todas las reglas a la vez. Al crear una regla, el asistente **Gestionar regla** se asegura de que todos los elementos de la regla son válidos.

Cuando una regla ha existido durante algún tiempo, uno o más elementos de la regla pueden haberse visto afectados por otra configuración, y es posible que la regla ya no funcione. Por ejemplo, si una regla se desencadena por un perfil temporal concreto, la regla no funciona si ha eliminado ese perfil temporal o si ya no tiene permisos en él. Puede ser difícil conservar una descripción general de tales efectos de configuración no intencionados.

La validación de reglas le ayuda a hacer un seguimiento de qué reglas se han visto afectadas. La validación se realiza regla por regla y cada regla se valida por sí misma. No puede validar reglas entre sí, por ejemplo para ver si una regla entra en conflicto con otra regla, ni siquiera si utiliza la función **Validar todas las reglas**.

## **Validar una regla**

- 1. Haga clic en **Reglas** y seleccione la regla que quiere validar.
- 2. Haga clic con el botón derecho del ratón en la regla y haga clic en **Validar regla.**
- 3. Haga clic en **Aceptar**.

## **Validar todas las reglas**

- 1. Haga clic con el botón derecho del ratón en el elemento **Reglas** y luego haga clic en **Validar todas las reglas**. .
- 2. Haga clic en **Aceptar**.

Un cuadro de diálogo le informa de si la(s) regla(s) se ha(n) validado correctamente o no. Si opta por validar más de una regla y y una o más reglas no tuvieron éxito, el cuadro de diálogo enumera los nombres de las reglas afectadas.

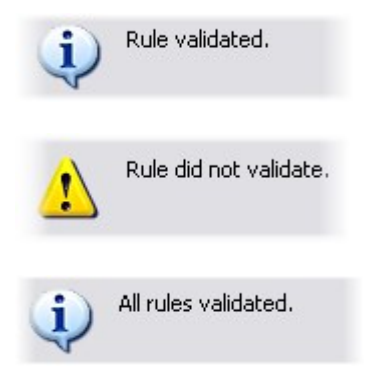

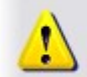

 $\mathscr{I}$ 

Rules that did not validate: - My first rule

No puede validar si la configuración de requisitos fuera de la propia regla puede evitar que la regla funcione. Por ejemplo, una regla que especifica que la grabación debe tener lugar al detectar movimiento con una cámara concreta se valida si los elementos de la propia regla son correctos, incluso si la detección de movimiento, que se activa a nivel de cámara, no por medio de reglas, no se ha habilitado para la cámara relevante.

## **Editar, copiar y cambiar el nombre de una regla**

- 1. En el panel **Descripción general**, haga clic con el botón derecho en la regla relevante.
- 2. Seleccione cualquiera:

**Editar regla** o **Copiar regla** o **Cambiar nombre de regla**. Se abre el asistente **Gestionar reglas**.

- 3. Si selecciona **Copiar regla**, el asistente se abre y muestra una copia de la regla seleccionada. Haga clic en **Terminar** para crear una copia.
- 4. Si selecciona **Editar regla**, el asistente se abre y puede introducir cambios. Haga clic en **Terminar** para aceptar los cambios.
- 5. Si selecciona **Cambiar nombre de regla**, puede cambiar el nombre de la regla directamente en el texto del nombre de la regla.

# **Desactivar y activar una regla**

El sistema aplica una regla tan pronto como se cumplan las condiciones de la regla, lo que significa que está activa. Si no quiere que una regla esté activa, puede desactivar la regla. Al desactivar la regla, el sistema no aplica la regla incluso aunque se aplique la condición de la regla. Más adelante, puede activar fácilmente una regla desactivada.

## **Desactivando una regla**

- 1. En el panel **Descripción general**, seleccione la regla.
- 2. Desactive la casilla de verificación **Activo** en el panel **Propiedades**.
- 3. Haga clic en **Guardar** en la barra de herramientas.
- 4. Un icono con una x roja indica que la regla se ha desactivado en la lista **Reglas**:

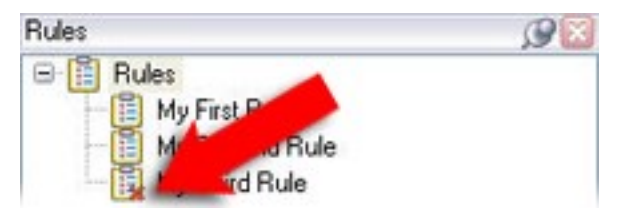

## **Activación de una regla**

Cuando quiera activar la regla de nuevo, seleccione la regla, seleccione la casilla de verificación **Activar** y guarde el ajuste.

# **Especificar un perfil temporal**

- 1. En la lista **Perfiles temporales**, haga clic con el botón derecho en **Perfiles temporales** > **Añadir perfil temporal**. Esto abre la ventana **Perfil temporal**.
- 2. En la ventana **Perfil temporal**, introduzca el nombre del nuevo perfil temporal en el campo **Nombre**. Opcionalmente, introduzca una descripción del nuevo perfil temporal en el campo **Descripción**.
- 3. En el calendario de la ventana **Perfil temporal**, seleccione **Vista de días**, **Vista de semanas** o **Vista de meses** y, a continuación, haga clic con el botón derecho dentro del calendario y seleccione **Añadir una única hora** o **Añadir una hora recurrente**.
- 4. Cuando haya especificado los periodos de tiempo para su perfil de tiempo, haga clic en **Aceptar** en la ventana **Perfil temporal**. El sistema añade su perfil temporal nuevo a la lista **Perfiles temporales**. Si, más adelante, quiere editar o eliminar el perfil de tiempo, también lo hace desde la lista **Perfiles temporales**.

## **Añadir una sola hora**

Al seleccionar **Añadir tiempo único**, aparece la ventana **Seleccionar tiempo**:

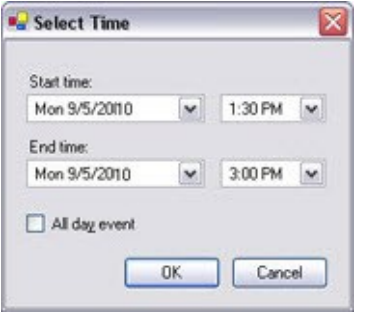

El formato de la fecha y la hora puede ser diferente en su sistema.

- 1. En la ventana **Seleccionar hora**, especifique **Hora de inicio** y **Hora de fin**. Si el tiempo debe cubrir el día entero, seleccione la casilla **Evento de todo el día**.
- 2. Haga clic en **Aceptar**.

## **Añadir una hora recurrente**

Al seleccionar **Añadir tiempo recurrente**, aparece la ventana **Seleccionar tiempo recurrente**:

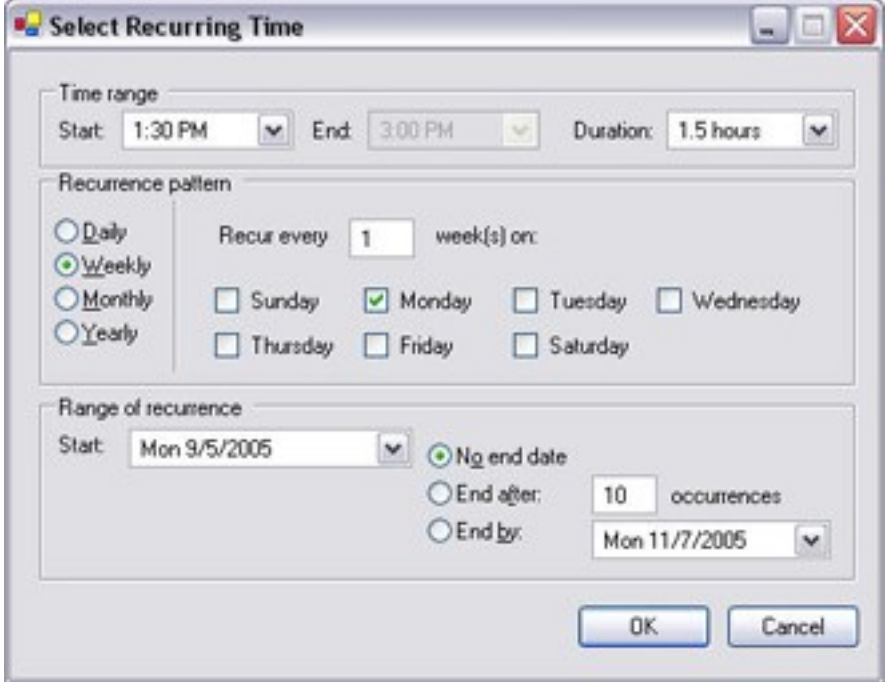

- 1. En la ventana **Seleccionar hora**, especifique el intervalo de tiempo, el patrón de recurrencia y el intervalo de recurrencia.
- 2. Haga clic en **Aceptar**.

Un perfil temporal puede contener varios periodos de tiempo. Si quiere que su perfil temporal contenga más periodos de tiempo, añada más tiempos únicos o recurrentes.

## **Tiempo recurrente**

Cuando establezca que una acción se ejecute en una programación detallada y recurrente.

Por ejemplo:

- Cada semana, el martes, cada 1 hora(s) entre 15:00 y 15:30
- $\cdot$  El día 15 cada 3 mes(es) a las 11:45
- Todos los días cada 1 hora(s) entre 15:00 y 19:00

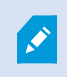

La hora se basa en la configuración de la hora local del servidor en el que está instalado Management Client.

## **Editar un perfil temporal**

- 1. En la lista **Perfiles temporales** del panel **Descripción general**, haga clic con el botón derecho del perfil temporal relevante y seleccione **Editar perfil temporal**. Esto abre la ventana **Perfil temporal**.
- 2. Edite el perfil temporal según sea necesario. Si ha realizado cambios en el perfil temporal, haga clic en **Aceptar** en la ventana **Perfil temporal**. Vuelve a la lista **Perfiles temporales**.

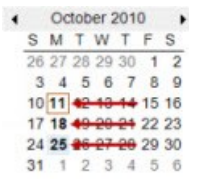

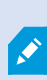

En la ventana **Información de perfiles temporales**, puede editar el perfil temporal según sea necesario. Recuerde que un perfil temporal puede contener más de un periodo de tiempo, y que los periodos de tiempo pueden ser recurrentes. La pequeña descripción general del mes en la esquina superior derecha puede ayudarle a tener una descripción general rápida de los periodos de tiempo que abarca el perfil temporal, ya que las fechas que contienen tiempos especificados se resaltan en negrita.

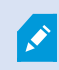

En este ejemplo, las fechas en negrita indican que ha especificado periodos de tiempo en varios días, y que ha especificado una hora recurrente los lunes.

# **Crear perfiles temporales de duración de día**

- 1. Expanda la carpeta **Reglas y eventos** > **Perfiles temporales**.
- 2. En la lista **Perfiles temporales**, haga clic con el botón derecho en **Perfiles temporales** y seleccione **Añadir perfil temporal de duración de día**.
- 3. En la ventana **Perfil temporal de duración de día**, consulte la tabla de propiedades de debajo para rellenar la información necesaria. Para tratar con periodos de transición entre claridad y oscuridad, puede compensar la activación y desactivación del perfil. Las horas y el nombre de los meses se muestran en el idioma utilizando según los ajustes regionales y de idioma de su ordenador.
- 4. Para ver la ubicación de las coordenadas geográficas introducidas en un plano, haga clic en **Mostrar posición en el explorador**. Esto abre un navegador en el que puede ver la ubicación.
- 5. Haga clic en **Aceptar**.

## **Propiedades del perfil temporal de duración de día**

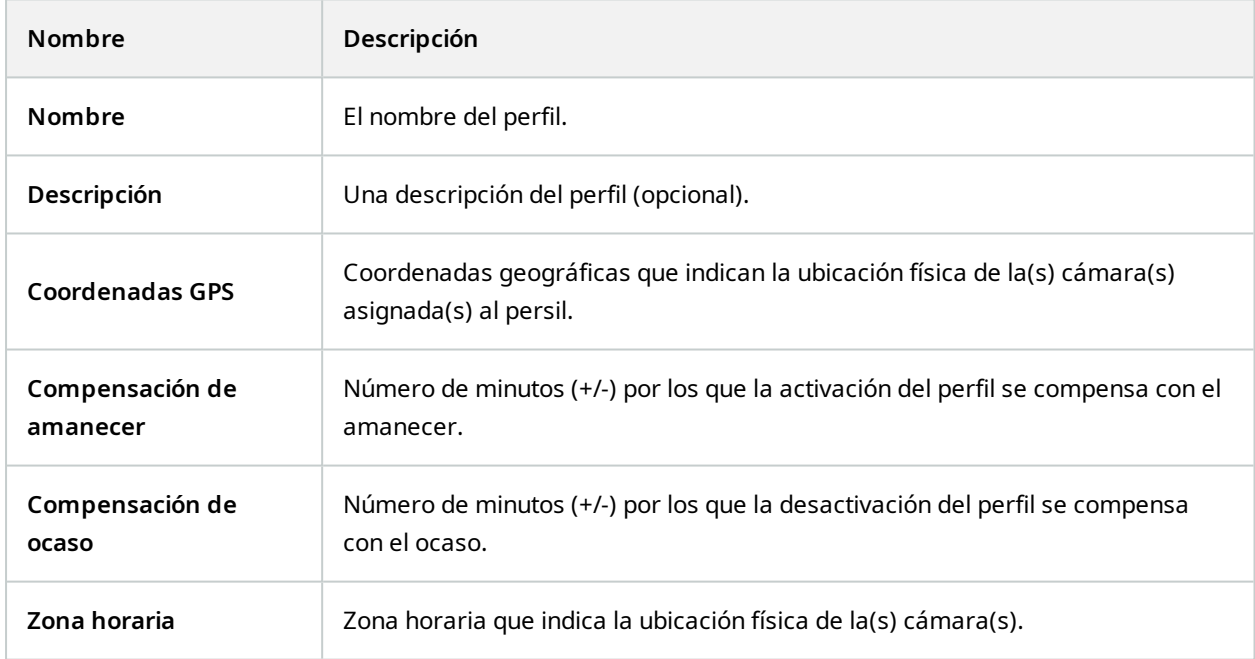

# **Añadir perfiles de notificación**

Antes de poder crear perfiles de notificación, debe especificar ajustes del servidor de correo para las notificaciones de correo electrónico. Para obtener información adicional, consulte Requisitos para crear perfiles de [notificación](#page-89-0).

Ì

- 1. Expanda **Reglas y eventos**, haga clic con el botón derecho en **Perfiles de notificación** > **Añadir perfil de notificación**. Esto abre el asistente **Añadir perfil de notificaciones**.
- 2. Especifique un nombre y una descripción. Haga clic en **Siguiente**.
- 3. Especifique el destinatario, el asunto, el texto del mensaje y el tiempo entre correos electrónicos:

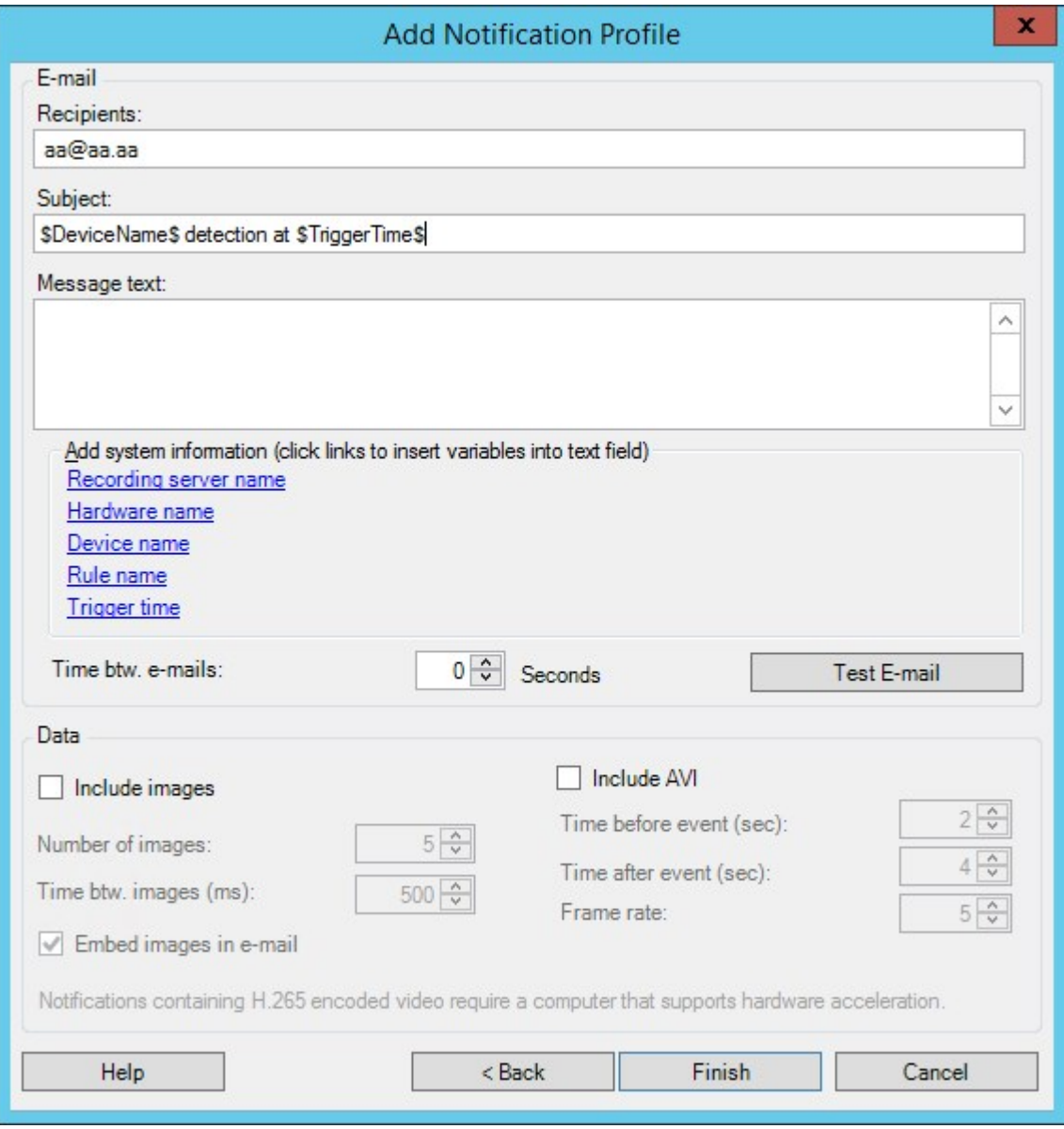

- 4. Para enviar una notificación de correo electrónico de prueba a los destinatarios especificados, haga clic en **Correo electrónico de prueba**.
- 5. Para incluir imágenes fijas previas a la alarma, seleccione **Incluir imágenes** y especifique el número de imágenes, el tiempo entre imágenes y si se deben incrustar o no imágenes en correos electrónicos.

6. Para incluir videoclips AVI, seleccione **Incluir AVI** y especifique el tiempo antes y después del evento y la velocidad de fotogramas.

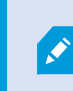

Las notificaciones que contienen vídeo codificado H.265 requieren un equipo que admita la aceleración de hardware.

7. Haga clic en **Finalizar**.

# **Desencadenar notificaciones de correo electrónico a partir de reglas**

- 1. Haga clic con el botón derecho del ratón en el elemento **Reglas** y luego haga clic en > **Añadir regla** o **Editar regla**.
- 2. En el asistente **Gestionar regla**, haga clic en **Siguiente** para ir a la lista **Seleccionar acciones que realizar** y seleccione **Enviar notificación a <perfil>**.
- 3. Seleccione el perfil de notificación relevante y seleccione las cámaras de las que deben venir las grabaciones que se deben incluir en las notificaciones de correo electrónico del perfil de notificación.

Send notification to 'profile' images from recording device

No puede incluir grabaciones en las notificaciones de correo electrónico del perfil de notificación a menos que se esté grabando algo realmente. Si quiere imágenes fijas o videoclips AVI en las notificaciones de correo electrónico, verifique que la regla especifica que la grabación debe tener lugar. El siguiente ejemplo es de una regla que incluye tanto una acción de **Iniciar grabación** como una acción **Enviar notificación a**:

Next: Edit the rule description (click an underlined item)

Perform an action on Input Activated from Red Sector Door Sensor start recording 5 seconds before on Red Sector Entrance Cam and Send notification to 'Security: Red Sector Entrance' images from Red Sector Entrance Cam

Perform action 10 seconds after stop recording immediately

# **Añadir un evento definido por el usuario**

No importa cómo quiere utilizar los eventos definidos por el usuario, debe añadir cada evento definido por el usuario mediante el Management Client.

- 1. Expandir **Reglas y Eventos** > **Eventos definidos por el usuario**.
- 2. En el panel **Descripción general**, haga clic con el botón derecho en **Eventos** > **Añadir evento definido por el usuario**.
- 3. Introduzca un nombre para el nuevo evento definido por el usuario y haga clic en **Aceptar**. El evento definido por el usuario que acaba de añadir ahora aparece en la lista del panel **Descripción general**.

El usuario puede ahora activar el evento definido por el usuario manualmente en XProtect Smart Client si el usuario tiene permisos para hacerlo.

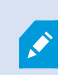

Si elimina un evento definido por el usuario, esto afecta a cualquier regla en la que el evento definido por el usuario esté en uso. Asimismo, un evento eliminado definido por el usuario solo desaparece de XProtect Smart Client cuando el usuario de XProtect Smart Client cierra sesión.

# **Cambiar nombre de un evento definido por el usuario**

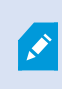

Si cambia el nombre de un evento definido por el usuario, los usuarios de XProtect Smart Client ya conectados deben cerrar sesión y volver a iniciar sesión antes de que el cambio del nombre sea visible.

- 1. Expandir **Reglas y Eventos** > **Eventos definidos por el usuario**.
- 2. En el panel **Descripción general**, seleccione el evento definido por el usuario.
- 3. En el panel **Propiedades**, sobrescriba el nombre existente.
- <span id="page-297-0"></span>4. En la barra de herramientas, haga clic en **Guardar**.

# **Añadir y editar un evento de análisis**

### **Añadir un evento de análisis**

- 1. Expanda **Reglas y eventos**, haga clic con el botón derecho en **Eventos de análisis** y seleccione **Añadir nuevo**.
- 2. En la ventana **Propiedades**, introduzca el nombre del evento en el campo **Nombre**.
- 3. Introduzca un texto de descripción en el campo **Descripción** en caso necesario.
- 4. En la barra de herramientas, haga clic en **Guardar**. Pruebe probar la validez del evento haciendo clic en **Pruebas evento**. Continuamente puede corregir los errores indicados en la prueba y ejecutar la prueba tantas veces como quiera y desde cualquier lugar del proceso.

## **Editar un evento de análisis**

- 1. Haga clic en un evento de análisis existente para ver la ventana **Propiedades**, donde puede editar campos relevantes.
- 2. Pruebe probar la validez del evento haciendo clic en **Pruebas evento**. Continuamente puede corregir los errores indicados en la prueba y ejecutar la prueba tantas veces como quiera y desde cualquier lugar del proceso.

## **Editar ajustes de eventos de análisis**

En la barra de herramientas, vaya a la pestaña **Herramientas** > **Opciones** > **Eventos de análisis** para editar los ajustes relevantes.

# **Probar un evento de análisis**

Después de crear un evento de análisis, puede probar los requisitos (consulte Añadir y editar un [evento](#page-297-0) de [análisis](#page-297-0) en la página 298), por ejemplo que la función de eventos de análisis se ha habilitado en Management Client.

- 1. Seleccione un evento de análisis existente.
- 2. Enlaspropiedades,hagaclicenelbotón**Eventodeprueba**.Apareceunaventanaquemuestratodaslas fuentesdeeventosposibles.

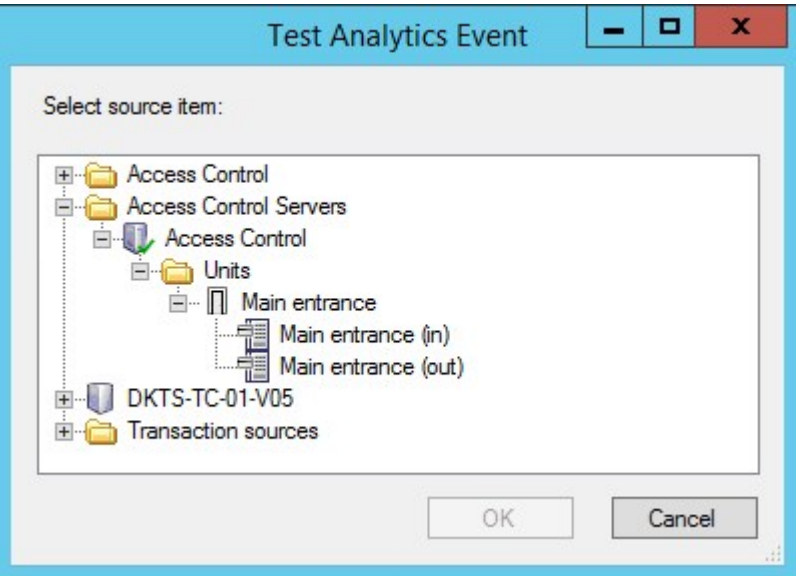

3. Seleccione la fuente de su evento de prueba, por ejemplo, una cámara. La ventana se cierra y aparece una nueva ventana que para por cuatro condiciones que deben cumplirse para que el evento de análisis funcione.

Como prueba adicional, en XProtect Smart Client puede verificar que el evento de análisis se envió al servidor de eventos. Para hacerlo, abra XProtect Smart Client y vea el evento en la pestaña **Gestor de alarmas**.

# **Añadir un evento genérico**

Puede definir eventos genéricos para ayudar al VMS a reconocer cadenas concretas en paquetes de TCP o UDP de un sistema externo. Basándose en un evento genérico, puede configurar Management Client para desencadenar acciones, por ejemplo para iniciar la grabación o alarmas.

### **Requisitos**

Ha habilitado eventos genéricos y ha especificado los destinos de origen permitidos. Si desea más información, consulte Pestaña Eventos genéricos [\(opciones\)](#page-421-0) en la página 422.

## **Para añadir un evento genérico:**

- 1. Expanda **Reglas y eventos**.
- 2. Haga clic con el botón derecho del ratón en **Eventos genéricos** y seleccione **Añadir nuevo**.
- 3. Cumplimente la información y las propiedades necesarias. Si desea más información, consulte [Eventos](#page-532-0) genéricos y fuentes de datos [\(propiedades\)](#page-532-0) en la página 533.
- 4. (opcional) Para validar que la expresión de búsqueda es válida, introduzca una cadena de búsqueda en el campo **Comprobar si la expresión coincide con la cadena del evento** que se corresponda con los paquetes esperados:
	- <sup>l</sup> **Coincidencia**: la cadena se puede validar respecto a la expresión de búsqueda
	- <sup>l</sup> **Sin coincidencia**: la expresión de búsqueda no es válida. Cambiarlo y volver a intentarlo

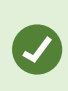

En XProtect Smart Client, puede verificar si el servidor de eventos ha recibido sus eventos genéricos. Lo hace en la **Lista de alarmas** de la pestaña **Gestor de alarmas** seleccionando **Eventos**.

# **Autenticación**

# **Registrar las reclamaciones de un PDI externo**

- 1. En Management Client, seleccione **Herramientas** > **Opciones** y abra la pestaña **IDP externo**.
- 2. En la sección **IDP externo**, seleccione **Añadir**.
- 3. En la sección **Reclamaciones registradas**, seleccione **Añadir**.
- 4. Introduzca la información sobre la reclamación. Si desea más información, consulte [Registrar](#page-413-0) [reclamaciones](#page-413-0).

# **Asignar reclamaciones de un IDP externo a cometidos en XProtect**

En el sitio del IDP externo, el administrador debe crear reclamaciones compuestas por un nombre y un valor. A continuación, la reclamación se asigna a un cometido en el VMS, y los privilegios del usuario estarán determinados por el cometido.

Las reclamaciones que desee utilizar en los cometidos deben añadirse a la configuración de IDP antes de que puedan seleccionarse en los cometidos. Las reclamaciones pueden añadirse en la pestaña **IDP externo**, en el cuadro de diálogo **Opciones**. Pestaña IDP externo [\(opciones\)](#page-411-0) en la página 412. Si no se añade una reclamación a la configuración de IDP, no podrá seleccionar la reclamación en los cometidos.

Al utilizar reclamaciones para vincular usuarios IDP externos a cometidos de VMS, los usuarios IDP externos no se añaden realmente a los cometidos como los usuarios normales básicos o AD. Por el contrario, se vinculan dinámicamente con cada nueva sesión en función de sus reclamaciones actuales.

- 1. Desde el panel de **Navegación del sitio** en Management Client, despliegue el nodo de **Seguridad** y seleccione **Cometidos**.
- 2. Seleccione un cometido, seleccione la pestaña **IDP externo** y seleccione **Añadir**.
- 3. Seleccione un IDP externo y un nombre de reclamación e introduzca un valor de reclamación.

 $\mathscr{I}$ 

 $\overline{\mathscr{S}}$ 

El nombre de la reclamación debe escribirse exactamente como el nombre de la reclamación que viene del IDP externo.

4. Seleccione **Aceptar**.

Si se elimina un IDP externo, todos los usuarios conectados al VMS mediante el IDP externo también se eliminan. Todas las reclamaciones registradas que están conectadas al IDP externo se quitan y cualquier asignación a cometidos también se elimina.

En **Cometidos efectivos**, puede obtener una visión general del cometido dinámico de los usuarios IDP externos. Es decir, la pertenencia al cometido que se basa en la última sesión de inicio de sesión del usuario IDP externo. Si desea más información, consulte Ver roles [efectivos](#page-303-0) en la página 304.

# **Inicio de sesión a través de un IDP externo:**

Puede iniciar sesión en XProtect Smart Client, XProtect Management Client, XProtect Web Client y en el cliente XProtect Mobile utilizando un IDP externo.

## **Autenticación del IDP externo**

La siguiente ilustración ofrece una visión general del flujo de la autenticación del IDP externo. El flujo utiliza Microsoft Entra ID (Azure) para ilustrar el proceso de autenticación.

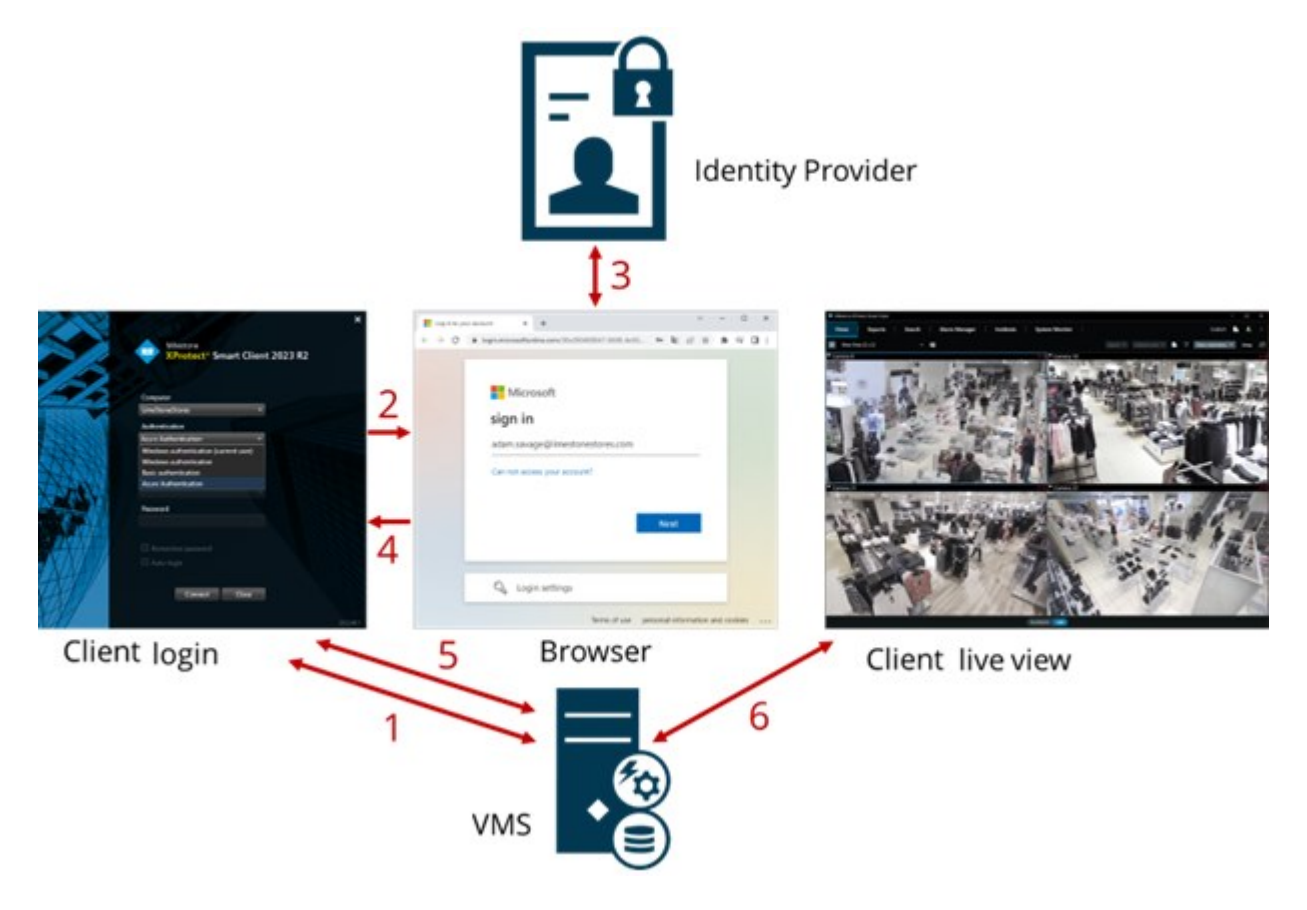

- 1. En el campo **Ordenador** en XProtect Smart Client o XProtect Management Client, introduzca la dirección del ordenador VMS XProtect y seleccione el IDP externo en **Autenticación**. Los campos de **Nombre de usuario** y **Contraseña** están deshabilitados.
- 2. Haga clic en **Conectar** para abrir la página de autenticación del IDP externo desde un navegador.
- 3. En la página de autenticación, introduzca su dirección de correo electrónico y haga clic en **Siguiente**.
- 4. Introduzca su contraseña y haga clic en el botón de inicio de sesión.
- 5. Cuando reciba una confirmación de que la autenticación de usuario se ha realizado correctamente, puede cerrar el navegador. El cliente de VMS continúa el proceso habitual de inicio de sesión y, cuando finaliza, se muestra el cliente y se inicia la sesión.

Para obtener más información sobre el inicio de sesión en XProtect Web Client, consulte Iniciar sesión y sobre el inicio de sesión en XProtect Mobile, consulte Iniciar sesión en la aplicación XProtect Mobile.

En **Herramientas** > **Opciones** > **IDP externo**, puede configurar el nombre del IDP externo que se muestra en la lista de **Autenticación**.

Si el IDP externo está deshabilitado, por ejemplo, debido a una restauración o un cambio de contraseña, la opción de iniciar sesión mediante un IDP externo no está disponible en la lista **Autenticación**. Asimismo, si el IDP externo está deshabilitado, el secreto del cliente recibido del IDP externo desaparece del campo **Secreto del cliente** en la pestaña **IDP externo** en **Herramientas** > **Opciones**.

# **Seguridad**

 $\mathscr{S}$ 

## **Añadir y gestionar un rol**

- 1. Expanda **Seguridad** y haga clic con el botón derecho en **Roles**.
- 2. Seleccione **Añadir rol**. Esto abre el cuadro de diálogo **Añadir rol**.
- 3. Introduzca un nombre y una descripción para el nuevo rol y haga clic en **Aceptar**.
- 4. El nuevo rol se se añade a a lista **Roles**. De forma predeterminada, un nuevo rol no tiene ningún usuario/grupo asociado, pero tiene una serie de perfiles predeterminados asociados.
- 5. Para elegir perfiles de Smart Client y Management Client distintos, perfiles de bloqueo de evidencias o perfiles temporales, haga clic en las listas desplegables.
- 6. Ahora puede asignar usuarios/grupos al rol, y especificar a cuáles de las características del sistema pueden acceder.

Si desea más información, consulte [Asignar/eliminar](#page-303-1) usuarios y grupos a/de roles en la página 304 y [Roles](#page-535-0) (nodo [Seguridad\)](#page-535-0) en la página 536.

### **Copiar, cambiar nombre o eliminar un rol**

## **Copiar un rol**

Si tiene un cometido con configuraciones y/o permisos complicados y necesita un cometido similar o casi similar, puede ser más fácil copiar el cometido ya existente y hacer pequeños ajustes en la copia que crear un nuevo cometido desde cero.

- 1. Expanda **Seguridad**, haga clic en **Roles**, haga clic con el botón derecho en el rol relevante y seleccione **Copiar rol**.
- 2. En el cuadro de diálogo que se abre, dé al rol copiado un nombre único y una descripción.
- 3. Haga clic en **Aceptar**.

## **Cambiar nombre de un rol**

Si cambia el nombre de un rol, esto no cambia el nombre del grupo de vistas en función del rol.

- 1. Expanda **Seguridad** y haga clic con el botón derecho en **Roles**.
- 2. Haga clic con el botón derecho del ratón en el rol requerido y seleccione **Cambiar nombre de rol**.
- 3. En el cuadro de diálogo que se abre, cambie el nombre del rol.
- 4. Haga clic en **Aceptar**.

### **Eliminar un rol**

- 1. Expanda **Seguridad** y haga clic en **Roles**.
- 2. Haga clic con el botón derecho del ratón en el rol que no desee y seleccione **Eliminar rol**.
- 3. Haga clic en **Sí**.

Si elimina un rol, no se elimina el grupo de vistas basado en el rol.

## <span id="page-303-0"></span>**Ver roles efectivos**

Con la función Roles efectivos, puede ver todos los roles de un usuario o grupo seleccionado. Esto es práctico si está utilizando grupos y es la única forma de visualizar de qué roles es miembro un usuario específico.

- 1. Abra la ventana **Roles efectivos** expandiendo **Seguridad**, luego haga clic con el botón derecho en **Roles** y seleccione **Roles efectivos**.
- 2. Si quiere información sobre un usuario básico, introduzca el nombre en el campo **Nombre de usuario**. Haga clic en **Actualizar** para mostrar los roles funciones de los usuarios.
- 3. Si utiliza usuarios o grupos de Windows en Active Directory, haga clic en el botón de exploración **"..."**. Seleccione el tipo de objeto, introduzca el nombre y haga clic en **Aceptar**. Los roles del usuario aparecen automáticamente.

### <span id="page-303-1"></span>**Asignar/eliminar usuarios y grupos a/de roles**

Para asignar o quitar usuarios o grupos de Windows, o usuarios básicos de a/de un rol:

- 1. Expanda **Seguridad** y seleccione **Roles**. A continuación, seleccione el rol requerido en el panel **Descripción general**:
- 2. En el panel **Propiedades**, seleccione la pestaña **Usuarios y grupos** en la parte inferior.
- 3. Haga clic en **Añadir**, seleccione **Usuario de Windows** o **Usuario básico**.

## **Asignar usuarios de Windows y grupos a un rol**

- 1. Seleccione **Usuario de Windows**. Esto abre el cuadro de diálogo **Seleccionar Usuarios**, **Ordenadores y Grupos**:
- 2. Verifique que el se ha especificado el tipo de objeto requerido. Si, por ejemplo, necesita añadir un ordenador, haga clic en **Tipos de objeto** y marque **Ordenador**. Verifique también que el dominio requerido está especificado en el campo **Desde esta ubicación**. Si no, haga clic en **Ubicaciones** para explorar el dominio requerido.
- 3. En el cuadro **Introducir los nombres de objetos que seleccionar**, introduzca los nombres de usuario relevantes, las iniciales u otros tipos de identificador que Active Directory puede reconocer. Utilice la característica **Comprobar nombres** para verificar que Active Directory reconoce los nombres o iniciales que ha introducido. Como alternativa, utilice la función **"Avanzado..."** para buscar usuarios y grupos.
- 4. Haga clic en **Aceptar**. Los usuarios/grupos seleccionados ahora se añaden a la lista de usuarios de la pestaña **Usuarios y grupos** a los que ha asignado el rol seleccionado. Puede añadir más usuarios y grupos introduciendo múltiples nombres separados por punto y coma (**;**).

### **Asignar usuarios básicos a un rol**

- 1. Seleccione **Usuariobásico**. Estoabre el cuadrode diálogo**Seleccionarusuarios básicos para añadiral rol**:
- 2. Seleccione a los usuarios básicos que quiera asignar a este rol.
- 3. Opcional: Haga clic en **Nuevo** para crear un usuario básico nuevo.
- 4. Haga clic en **Aceptar**. Los usuarios seleccionados ahora se añaden a la lista de usuarios básicos de la pestaña **Usuarios y grupos** a los que ha asignado el rol seleccionado.

## **Quitar usuarios y grupos de un rol**

- 1. En la pestaña **Usuarios y Grupos**, seleccione el usuario o grupo que quiere quitar y haga clic en **Quitar** en la parte inferior de la pestaña. Puede seleccionar más de un usuario o grupo, o una combinación de grupos y usuarios individuales, si necesita hacerlo.
- 2. Confirme que quiere eliminar los usuarios y/o grupos seleccionados. Haga clic en **Sí**.

Un usuario también puede tener roles en los grupos a los que pertenezca. Cuando ese es el caso, no puede quitar al usuario individual del rol. Los miembros del grupo también pueden tener roles como individuos. Para averiguar qué roles tienen los usuarios, grupos o miembros de grupos individuales, utilice la función **Ver roles efectivos**.

#### **Crear usuarios básicos**

 $\mathscr{I}$ 

Existen dos tipos de cuentas de usuario en Milestone XProtect VMS: usuarios básicos y usuarios de Windows.

Los usuarios básicos son cuentas de usuario que usted crea en Milestone XProtect VMS. Se trata de una cuenta de usuario del sistema dedicada con un nombre de usuario básico y una contraseña de autenticación para cada usuario individual.

Los usuarios de Windows son cuentas de usuario que añades a través de Active Directory de Microsoft.

Hay algunas diferencias básicas entre usuarios básicos y usuarios de Windows:

- . Los usuarios básicos se autentican mediante una combinación de nombre de usuario y contraseña y son específicos de un sitio/sistema. Tenga en cuenta que aunque un usuario básico creado en un sitio federado tenga el mismo nombre y contraseña que un usuario básico de otro sitio federado, el usuario básico solo tiene acceso al sitio en el que se ha creado.
- . **B** Los usuarios de Windows se autentifican mediante su inicio de sesión en Windows y son específicos de una máquina.

## <span id="page-305-0"></span>**Configurar los ajustes de inicio de sesión para usuarios básicos**

Puede definir la configuración de inicio de sesión para usuarios básicos en un archivo JSON, que se encuentra aquí: \\Program Files\Milestone\Management Server\IIS\IDP\appsettings.json.

En ese archivo, puede establecer los siguientes parámetros:

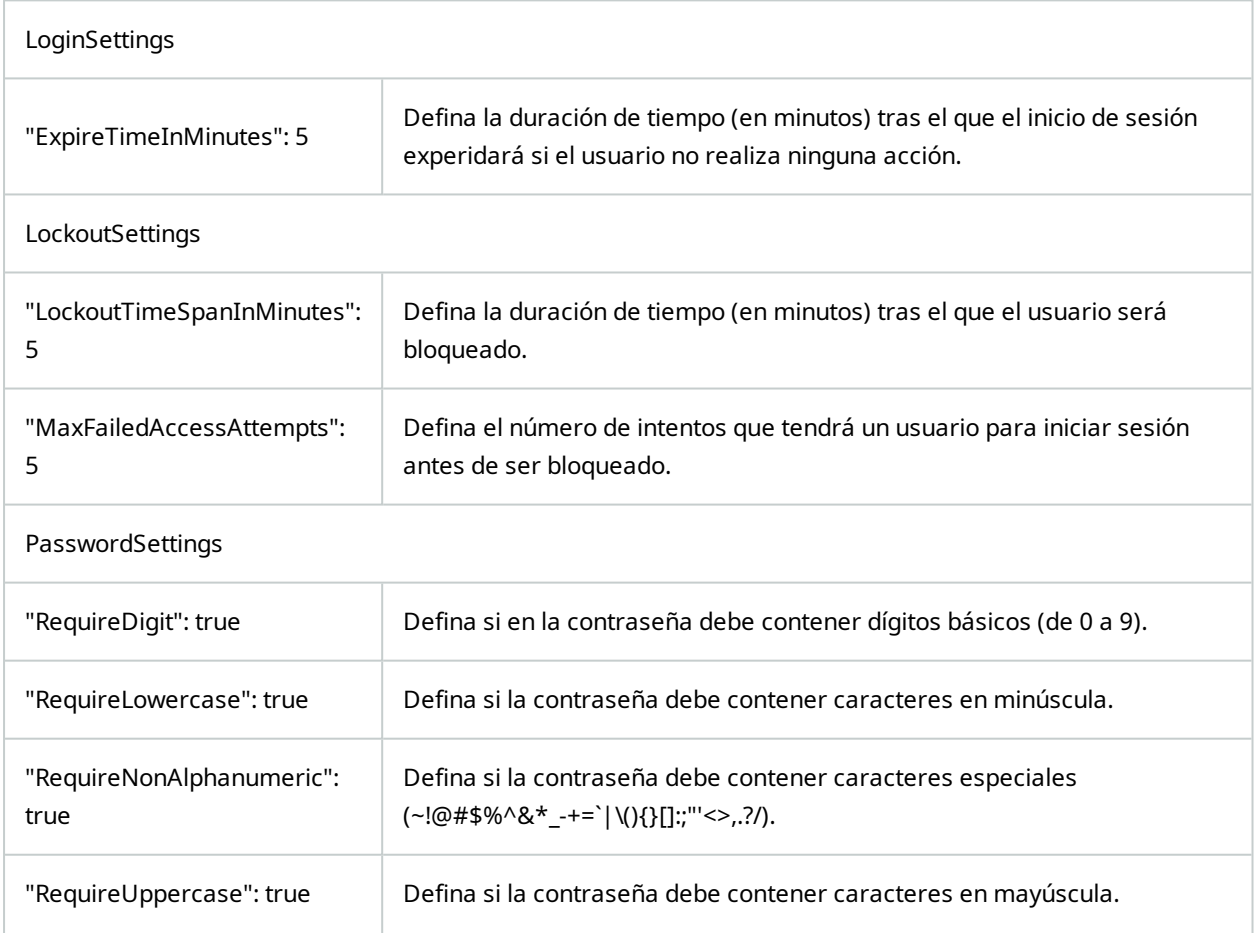

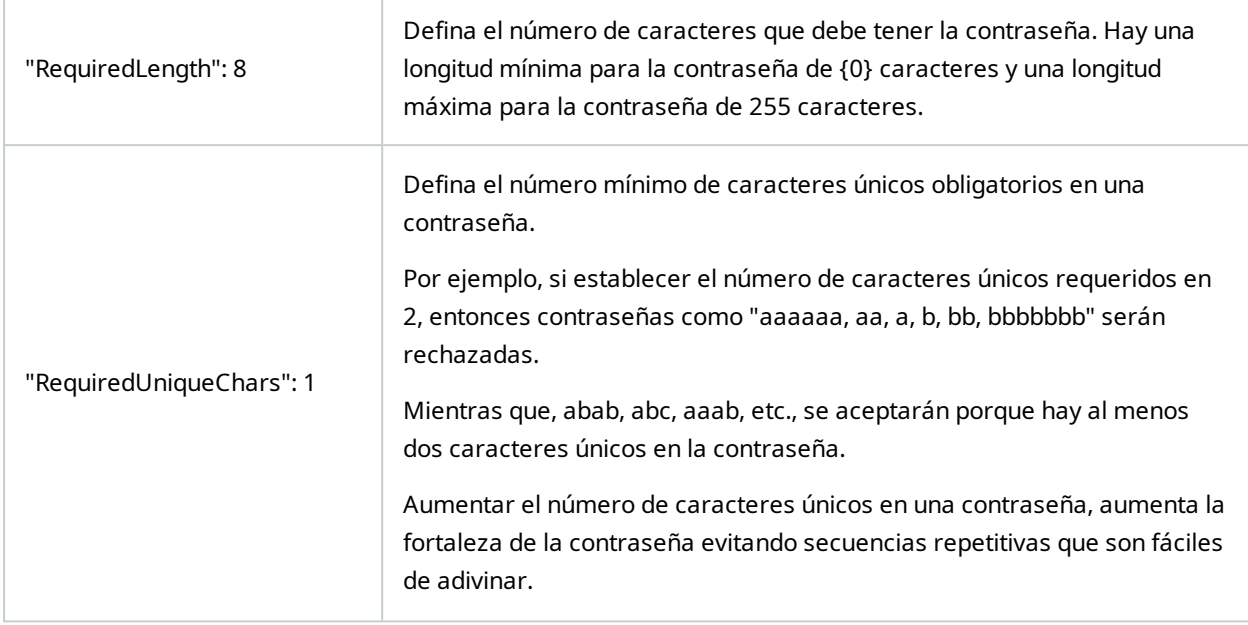

## **Para crear un usuario básico en su sistema:**

- 1. Expanda **Seguridad** > **Usuarios básicos**.
- 2. En el panel **Usuarios básicos**, haga clic con el botón derecho y seleccione **Crear usuario básico**.
- 3. Especifique un nombre de usuario y una contraseña. Repita la contraseña para asegurarse de que la ha especificado correctamente.

La contraseña debe cumplir la complejidad definida en el archivo **appsettings.json** (consulte [Configurar](#page-305-0) los ajustes de inicio de sesión para [usuarios](#page-305-0) básicos en la página 306).

4. Especifique si el usuario básico debe cambiar la contraseña en el siguiente inicio de sesión. Milestone recomienda activar la casilla de verificación para que los usuarios básicos puedan especificar sus propias contraseñas cuando inicien sesión por primera vez.

Debe desactivar la casilla de verificación únicamente al crear usuarios básicos que no puedan cambiar su contraseña. Estos usuarios básicos son, por ejemplo, usuarios del sistema utilizados para plug-ins y autenticación de servicios del servidor.

- 5. Especifique el estado del usuario básico para que sea **Habilitado** o **Bloqueado**.
- 6. Haga clic en **Aceptar** para crear el usuario básico.

## **Ver el estado del cifrado a los clientes**

Para verificar si su servidor de grabación cifra las conexiones:

- 1. Abra el Management Client.
- 2. En el panel de **Navegación del sitio**, seleccione **Servidores** > **Servidores de grabación**. Esto abre una lista de servidores de grabación.
- 3. En el panel **Generalidades**, seleccione el servidor de grabación correspondiente y vaya a la pestaña de **Información**.

Si se habilita el cifrado a los clientes y servidores que recuperan flujos de datos del servidor de grabación, aparecerá un icono de un candado delante de la dirección del servidor web local y de la dirección del servidor web opcional.

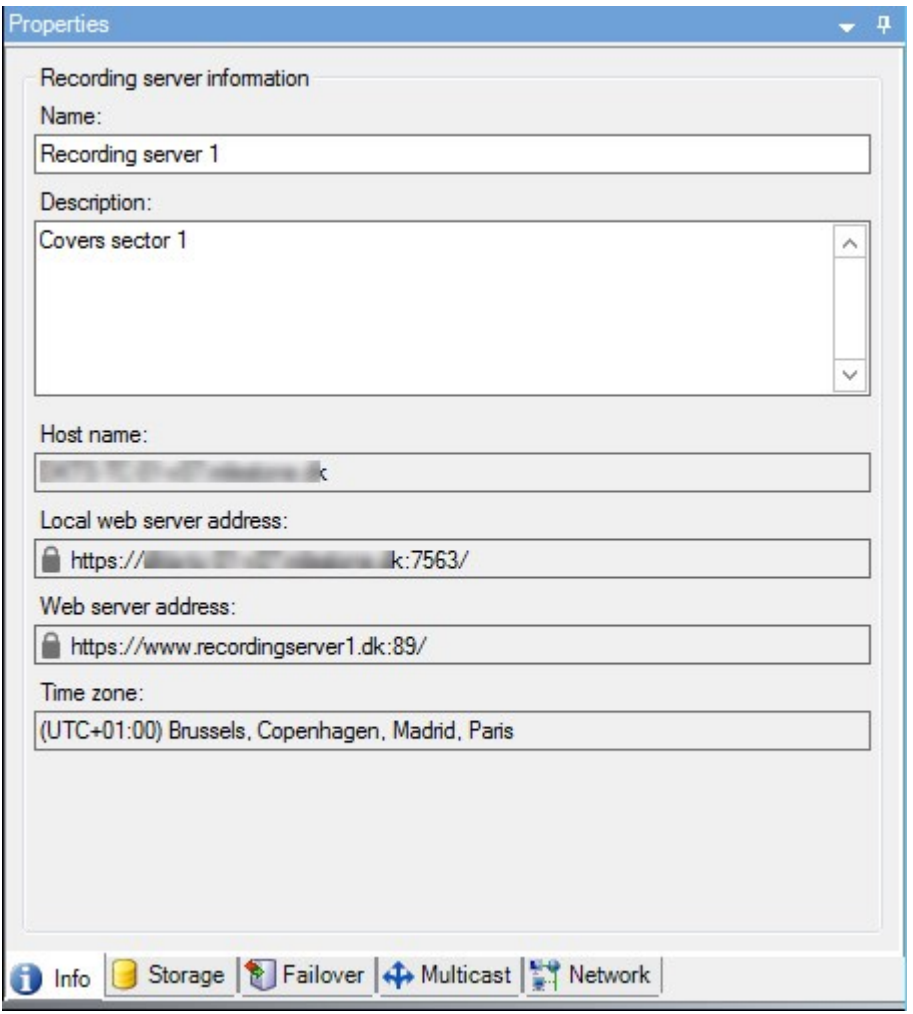

# **Panel del sistema**

# **Ver tareas en curso actualmente en servidores de grabación**

La ventana **Tareas actuales** muestra una descripción general de tareas en curso en un servidor de grabación seleccionado. Si ha iniciado una tarea que tarda mucho tiempo y se ejecuta en segundo plano, puede abrir la ventana **Tareas actuales** para ver cómo progresa la tarea. Unos pocos ejemplos de tareas de larga duración

iniciadas por el usuario son actualizaciones de firmware y movimiento de hardware. Puede ver información sobre la hora de inicio de las tareas, la hora de finalización estimada y el progreso.

Si la tarea no progresa según lo esperado, probablemente puede encontrar la causa en el hardware o en la red. Unos pocos ejemplos son que el servidor no está en funcionamiento, error del servidor, ancho de banda demasiado pequeño pérdida de conexión.

- 1. En el panel **Navegación por el sitio**, seleccione el **Panel de control del sistema** > **Tareas actuales**.
- 2. Seleccione un servidor de grabación para ver sus tareas actuales.

La información que se muestra en la ventana **Tareas actuales** no se actualiza de forma dinámica, sino que es una instantánea de las tareas actuales desde el momento en que abrió la ventana. Si ha tenido abierta la ventana durante algún tiempo, actualice la información seleccionando el botón **Actualizar** en la esquina inferior derecha de la ventana.

# **Monitor del sistema (explicación)**

B

La funcionalidad del monitor del sistema requiere que el servicio Data Collector esté en ejecución y solo funciona en ordenadores que utilizan un calendario gregoriano (Occidente).

## **Panel de control del monitor del sistema (explicación)**

En el **Panel de control del monitor del sistema**, puede obtener fácilmente una descripción general del estado de su sistema VMS. El estado de su hardware se representa visualmente por mosaicos y sus colores: verde (en ejecución), amarillo (advertencia) y rojo (crítico). Los archivos también pueden tener iconos de error o advertencia cuando uno o más componentes de hardware presentan un estado defectuoso.

De forma predeterminada, el sistema muestra mosaicos que representan todos los **Servidores de grabación**, **Todos los servidores** y **Todas las cámaras**. Puede personalizar los parámetros de monitorización de estos mosaicos predeterminados y crear mosaicos nuevos. Por ejemplo, puede configurar mosaicos para representar un único servidor, una única cámara, un grupo de cámaras o un grupo de servidores.

Los parámetros de monitorización son, por ejemplo, uso de la CPU o memoria disponible para un servidor. Un mosaico solo monitoriza los parámetros de monitorización que ha añadido al archivo. Consulte [Añadir](#page-311-0) un nuevo mosaico de [servidores](#page-311-0) o cámaras al panel de control del monitor del sistema en la página 312, [Editar](#page-312-0) un mosaico de cámaras o [servidores](#page-312-0) en el panel de control del monitor del sistema en la página 313 y [Eliminar](#page-312-1) un mosaico de cámaras o [servidores](#page-312-1) en el panel de control del monitor del sistema en la página 313 para obtener más información.

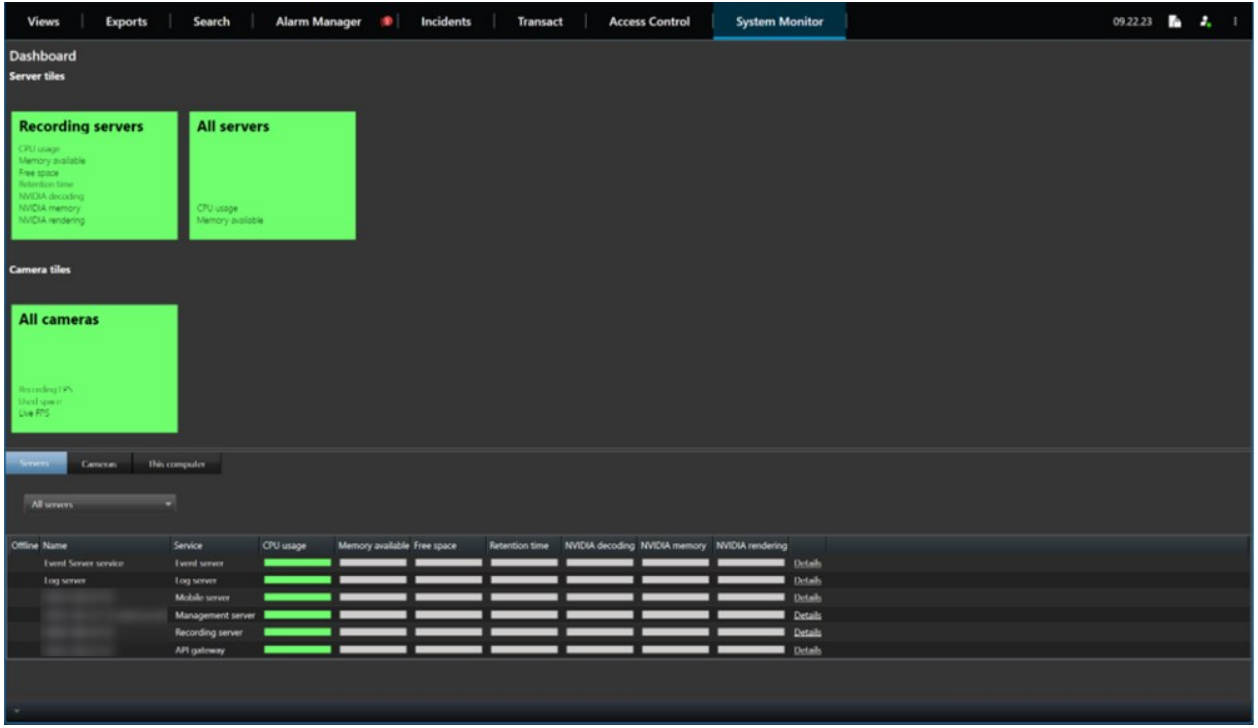

## <span id="page-309-0"></span>**Umbrales del monitor del sistema (explicación)**

Los umbrales del monitor del sistema le permite definir y ajustar los umbrales cuando los mosaicos en el **Panel de control del monitor del sistema** debe indicar visualmente que el hardware de su sistema cambia de estado. Por ejemplo, cuando el uso de la CPU de un servidor cambia de un estado normal (verde) a un estado de advertencia (amarillo) o de un estado de advertencia (amarillo) a un estado crítico (rojo).

El sistema tiene valores umbrales predeterminados para todo el hardware de este mismo tipo, para que pueda empezar a monitorizar el estado del hardware de su sistema desde el momento en que el sistema esté instalado y haya añadido hardware. También puede configurar valores de umbrales para servidores, cámaras, discos y almacenamientos individuales. Para cambiar los valores de los umbrales, consulte Editar [umbrales](#page-313-0) para cuando los estados del [hardware](#page-313-0) deben cambiar en la página 314.

Para garantizar que no ve un estado **Crítico** o de **Advertencia** en casos en los que el uso o la carga del hardware del sistema alcanza un valor de umbral alto durante un segundo o similar, utilice **Intervalo de cálculo**. Con el ajuste del intervalo de cálculo correcto, no recibirá falsos positivos de alertas sobre umbrales excedidos, sino solo alertas sobre problemas sostenidos con, por ejemplo, el uso de la CPU o el consumo de memoria.

También puede configurar reglas (consulte Reglas [\(explicado\)](#page-83-0)) para realizar acciones específicas o activar alarmas cuando un umbral cambia de un estado a otro.

# **Ver el estado actual de su hardware y solucionar problema en caso necesario**

En el **Panel de control del monitor del sistema**, puede obtener fácilmente una descripción general del estado de su sistema VMS. El estado de su hardware se representa visualmente por mosaicos y sus colores: verde (en ejecución), amarillo (advertencia) y rojo (crítico). Los archivos también pueden tener iconos de error o

advertencia cuando uno o más componentes de hardware presentan un estado defectuoso.

Puede editar los umbrales para cuando el hardware esté en uno de los tres estados. Si desea más información, consulte Editar umbrales para cuando los estados del [hardware](#page-313-0) deben cambiar en la página 314.

El **Panel de control del monitor del sistema** responde a preguntas como: ¿Se están ejecutando todas las cámaras y los servicios del servidor? ¿Son suficientes el uso de la CPI y la memoria disponible en los distintos servidores para que todo se grabe y esté disponible para su visualización?

- 1. En el panel **Navegación por el sistema**, seleccione **Panel de control del sistema** > **Monitor del sistema**.
- 2. Si todos los mosaicos están en verde y no hay iconos de advertencia o error, todos los parámetros de monitorización y todos los servidores y cámaras representados por los mosaicos están bien y funcionando.

Si uno o varios de los mosaicos tienen un icono de advertencia o error, o están totalmente en amarillo o en rojo, seleccione uno de esos mosaicos para solucionar el problema.

- 3. En la lista de hardware con parámetros de monitorización (parte inferior de la ventana), encuentre el hardware que no se está ejecutando. Coloque el ratón sobre el signo de la cruz roja junto al hardware para leer cuál es el problema.
- 4. Opcionalmente, seleccione **Detalles** en el lado derecho del hardware para ver cuánto tiempo lleva el problema. Habilite las recopilaciones de datos históricos para ver el estado de su hardware con el tiempo. Si desea más información, consulte Recopilar datos históricos de los estados del [hardware](#page-311-1) en la [página](#page-311-1) 312.
- 5. Encuentre una forma de solucionar el problema. Por ejemplo, reinicio del ordenador, reinicio de servicio del servidor, sustitución de un elemento de hardware defectuoso u otro.

# <span id="page-310-0"></span>**Ver el estado histórico de su hardware e imprimir un informe**

Con la característica **Monitor del sistema**, puede obtener fácilmente una descripción genral del estado de su sistema VMS. Asimismo, durante un periodo de tiempo más amplio.

¿Hay periodos en los que el uso de la CPU, el ancho de banda u otro hardware se vean comprometidos? Encuentre la respuesta a esto en la funcionalidad del Monitor del sistema y decida si necesita actualizar el hardware o comprar nuevo para evitarlo en el futuro.

Recuerde habilitar la recopilación de datos [históricos](#page-311-1). Consulte Recopilar datos históricos de los estados del [hardware](#page-311-1) en la página 312.

- 1. En el panel **Navegación por el sistema**, seleccione **Panel de control del sistema** > **Monitor del sistema**.
- 2. En la ventana **Monitor del sistema**, seleccione un mosaico con el hardware del que quiere conocer los datos históricos sobre su estado, o en la parte inferior de la pantalla, seleccione un servidor o una cámara.

3. Seleccione **Detalles** en el lado derecho del servidor o la cámara relevantes.

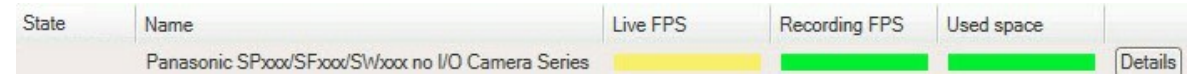

- 4. Para servidores, seleccione **Historial** a la derecha del hardware que quiera investigar. Para las cámaras, seleccione el enlace.
- 5. Si quiere imprimir un informe, seleccione el icono PDF.

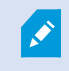

Solo puede crear informes históricos con datos del servidor de grabación en el que está actualmente ubicado el dispositivo.

Si accede a los detalles del monitor del sistema desde el sistema operativo de un servidor, puede recibir un mensaje sobre **Configuración de seguridad mejorada de Internet Explorer**. Siga las instrucciones para añadir la página **Monitor del sistema** a la **Zona de sitios de confianza** antes de proceder.

# <span id="page-311-1"></span>**Recopilar datos históricos de los estados del hardware**

Puede habilitar la recopilación de datos históricos en el hardware del sistema para ver gráficos de los estados del hardware en el tiempo e imprimir un informe. Si desea más información, consulte Ver el estado [histórico](#page-310-0) de su [hardware](#page-310-0) e imprimir un informe en la página 311.

- 1. En el panel **Navegación por el sistema**, seleccione **Panel de control del sistema** > **Monitor del sistema**.
- 2. En la ventana **Monitor del sistema**, seleccione **Personalizar**.
- 3. En la ventana **Personalizar panel de control** que se abre, seleccione **Recopilar datos históricos**.
- 4. Seleccione un intervalo de muestreo. Cuanto más corto sea el intervalo, mayor será la carga en la base de datos de SQL Server, el ancho de banda u otro hardware. El intervalo de muestreo de datos históricos también determina el grado de detalle de los gráficos.

# <span id="page-311-0"></span>**Añadir un nuevo mosaico de servidores o cámaras al panel de control del monitor del sistema**

Si quiere monitorizar sus cámaras o servidores en grupos más pequeños por su ubicación física, o si quiere monitorizar algún elemento de hardware con distintos parámetros de monitorización, puede añadir mosaicos adicionales a la ventana **Monitor del sistema**.

- 1. En el panel **Navegación por el sistema**, seleccione **Panel de control del sistema** > **Monitor del sistema**.
- 2. Enla ventana **Monitor del sistema**, seleccione **Personalizar**.
- 3. En la ventana **Personalizar panel de control** que se abre, seleccione **Nuevo** en **Mosaicos de servidores** o **Mosaicos de ventanas**.
- 4. En la ventana **Nuevo mosaico de servidores/Nuevo mosaico de cámaras**, seleccione las cámaras o los servidores que se deben monitorizar.
- 5. En **Parámetros de monitorización**, seleccione o desactive la selección de las casillas de verificación para cualquier parámetro que quiera añador o quitar del mosaico.
- 6. Seleccione **Aceptar**. El nuevo mosaico de servidores o cámaras ahora se se añade a los mosaicos que se muestran en el panel de control.

# <span id="page-312-0"></span>**Editar un mosaico de cámaras o servidores en el panel de control del monitor del sistema**

Si quiere monitorizar sus cámaras o servidores con otros parámetros de monitorización, puede ajustarlos.

- 1. En el panel **Navegación por el sistema**, seleccione **Panel de control del sistema** > **Monitor del sistema**.
- 2. En la ventana **Monitor del sistema**, seleccione **Personalizar**.
- 3. En la ventana **Personalizar panel de control** que se abre, seleccione el mosaico que quiere cambiar en **Mosaicos de servidores** o **Mosaicos de cámaras** y seleccione **Editar**.
- 4. En la ventana **Editar mosaico de servidores/cámaras del panel de control**, seleccione todas las cámaras o servidores, un grupo de cámaras o servidores o bien cámaras o servidores individuales para cambiar sus parámetros de monitorización.
- 5. En **Parámetros de monitorización**, seleccione los parámetros de monitorización que quiera monitorizar.
- <span id="page-312-1"></span>6. Seleccione **Aceptar**.

# **Eliminar un mosaico de cámaras o servidores en el panel de control del monitor del sistema**

Si ya no necesita monitorizar el hardware representado por un mosaico, puede eliminar el mosaico.

- 1. En el panel **Navegación por el sistema**, seleccione **Panel de control del sistema** > **Monitor del sistema**.
- 2. Enla ventana **Monitor del sistema**, seleccione **Personalizar**.
- 3. En la ventana **Personalizar panel de control** que se abre, seleccione el mosaico que quiere cambiar en **Mosaicos de servidores** o **Mosaicos de cámaras**.
- 4. Seleccione **Borrar**.

# <span id="page-313-0"></span>**Editar umbrales para cuando los estados del hardware deben cambiar**

Puede editar los umbrales para cuando el hardware cambie entre los tres estados en el **Panel de control del monitor del sistema**. Si desea más información, consulte Umbrales del monitor del sistema [\(explicación\)](#page-309-0) en la [página](#page-309-0) 310.

Puede cambiar umbrales para distintos tipos de hardware. Si desea más información, consulte [Umbrales](#page-594-0) del monitor del sistema (nodo Panel del [sistema\)](#page-594-0) en la página 595.

De forma predeterminada, el sistema está configurado para mostrar valores umbrales para todas las unidades del mismo tipo de hardware, por ejemplo, todas las cámaras o servidores. Puede cambiar estos valores de umbrales predeterminados.

También puede configurar valores de umbrales para cámaras o servidores individuales o para un subconjunto de estos con el fin de permitir, por ejemplo, que algunas cámaras utilicen valores más altos de **FPS en directo** o **FPS de grabación** que otras cámaras.

- 1. En el panel **Navegación por el sitio**, seleccione **Panel de control del sistema** > **Umbrales del monitor del sistema**.
- 2. Seleccione la casilla de verificación **Habilitado** para el hardware relevante si aún no lo ha habilitado. La figura siguiente muestra un ejemplo.

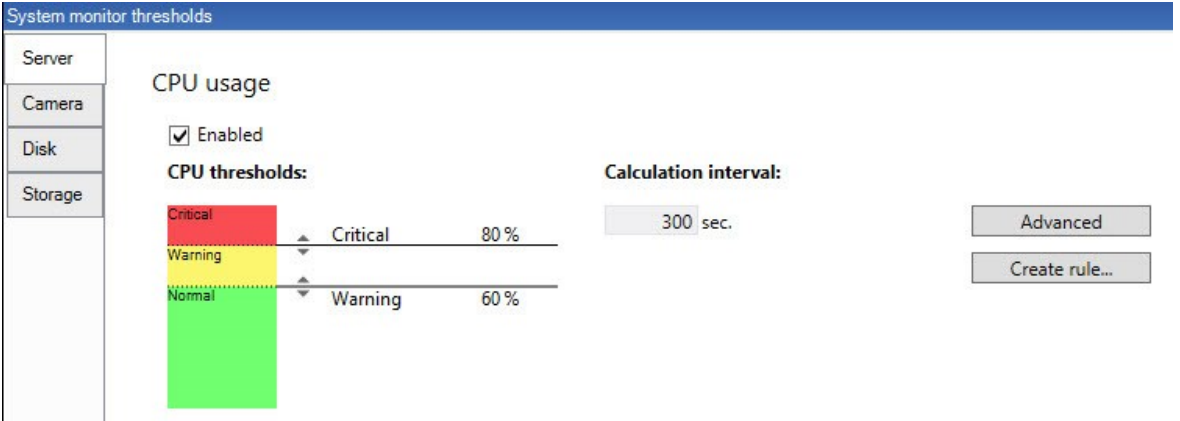

- 3. Arrastre el control deslizante del control del umbral arriba o abajo para aumentar o disminuir el valor del umbral. Hay dos controles deslizantes disponibles para cada componente de hardware mostrado en el control del umbral, que separan los estados **Normal**, **Advertencia** y **Crítico**.
- 4. Introduzca un valor para el intervalo de cálculo o conserve el valor predeterminado.
- 5. Si quiere establecer valores en elementos individuales de hardware, seleccione **Avanzados**.
- 6. Si quiere especificar reglas para determinados eventos o dentro de intervalos de tiempo específicos, seleccione **Crear regla**.
- 7. Una vez establecidos los niveles de los umbrales y los intervalos de cálculo, seleccione **Archivo** > **Guardar** en el menú.

# **Ver bloqueos de evidencias en el sistema**

**Bloqueo de evidencias** en el nodo **Panel de control del sistema** muestra una descripción general de todos los datos protegidos en el sistema de vigilancia actual.

Encuentre un bloqueo de evidencia filtrando después, por ejemplo, quién lo creó o cuándo.

- 1. En el panel **Navegación por el sitio**, seleccione **Panel de control del sistema** > **Bloqueo de evidencias**.
- 2. Obtenga una descripción general y encuentre los bloqueos de evidencias relevantes. Puede filtrar después y ordenar los distintos metadatos relacionados con los bloqueos de evidencias.

Toda la información que se muestra en la ventana **Bloqueo de evidencias** son instantáneas. Pulse F5 para actualizar.

# **Imprimir un informe con la configuración del sistema**

Al instalar y configurar el sistema VMS, se hacen muchas elecciones y es posible que tenga que documentarlas. Con el tiempo también es difícil recordar todos los ajustes que se han cambiado desde la instalación y la configuración inicial, o solo durante el último par de meses. Por este motivo es posible imprimir un informe con todas sus opciones de configuración.

Al crear un informe de configuración (formato PDF), puede añadir cualquier posible elemento de su sistema al informe. Puede, por ejemplo, incluir licencias, configuración de dispositivos, configuración de alarmas y mucho más. Puede seleccionar la opción **Excluir datos sensibles** para crear un informe que cumpla el RGPD (habilitado de forma predeterminada). También puede personalizar la fuente, la configuración de la página y la portada.

- 1. Expanda **Panel de control del sistema** y seleccione **Informes de configuración**.
- 2. Seleccione los elementos que quiere incluir o excluir en su informe.
- 3. **Opcional**: Si ha seleccionado incluir una portada, seleccione **Portada** para personalizar la información en su portada. En la ventana que aparece, cumplimente la información necesaria.
- 4. Seleccione **Formato** para personalizar la fuente, el tamaño de la página y los márgenes. En la ventana que aparece, seleccione los ajustes deseados.
- 5. Cuando esté listo para exportar, seleccione **Exportar** y seleccione un nombre y una ubicación de guardado para su informe.

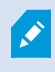

Solo los usuarios con permisos de administrador en el sistema VMS pueden crear informes de configuración.

# **Metadatos**

# **Mostrar u ocultar categorías de búsqueda de metadatos y filtros de búsqueda**

Los usuarios de XProtect Management Client con permisos de administrador pueden mostrar u ocultar las categorías de búsqueda de metadatos por defecto Milestone y los filtros de búsqueda en XProtect Smart Client. De forma predeterminada, estas categorías de búsqueda y estos filtros de búsqueda están ocultos. Mostrarlos es útil si el sistema de videovigilancia cumple los requisitos (consulte Requisitos de la búsqueda de [metadatos](#page-601-0) en la [página](#page-601-0) 602).

Este ajuste afecta a todos los usuarios de XProtect Smart Client.

Este ajuste no afecta a la visibilidad de:

- Otras categorías de búsqueda y filtros de búsqueda que no son metadatos Milestone, por ejemplo **Movimiento**, **Marcadores**, **Alarmas** y **Eventos**
- <sup>l</sup> Categorías de búsqueda de terceros y filtros de búsqueda
- 1. En XProtect Management Client, en el panel **Navegación en sitio**, seleccione **Uso de metadatos** > **Búsqueda de metadatos**.
- 2. En el panel **Búsqueda de metadatos**, seleccione la categoría de búsqueda para la que quiere cambiar los ajustes de visibilidad.
- 3. Para habilitar la visibilidad de una categoría de búsqueda o un filtro de búsqueda, seleccione la casilla de verificación correspondiente. Para deshabilitar la visibilidad de una categoría de búsqueda o un filtro de búsqueda, desactive la casilla de verificación.

# **Alarmas**

 $\mathscr{L}$ 

# **Añadir una alarma**

Para definir una alarma, es necesario crear una definición de alarma, en la que se especifica, por ejemplo, qué es lo que activa la alarma, las instrucciones sobre lo que debe hacer el operador y qué o cuándo se detiene la alarma. Para obtener información detallada sobre los ajustes, consulte [Definiciones](#page-613-0) de alarmas (nodo Alarmas).

- 1. En el panel de **Navegación del sitio**, expanda **Alarmas**, y haga clic con el botón derecho en **Definiciones de alarma**.
- 2. Seleccione **Añadir nuevo**.
- 3. Rellene estas propiedades:
	- <sup>l</sup> **Nombre**: Introduzca un nombre para la definición de la alarma. El nombre de la definición de la alarma aparece siempre que la definición de la alarma aparece en la lista.
	- <sup>l</sup> **Instrucciones**: Puede escribir instrucciones para el operador que recibe la alarma.
	- <sup>l</sup> **Evento activador**: Utilice los menús desplegables para seleccionar un tipo de evento y un mensaje de evento que se utilizará cuando se active la alarma.

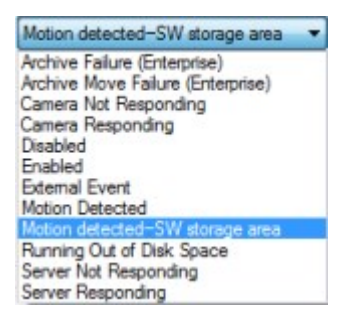

*Una lista de eventos de activación seleccionables. La que se destaca se crea y personaliza utilizando eventos de análisis.*

- <sup>l</sup> **Fuentes**: Seleccione las cámaras u otros dispositivos de los que debe provenir el evento para activar la alarma. Sus opciones dependen del tipo de evento que haya seleccionado.
- <sup>l</sup> **Perfil temporal**: Si desea que la alarma se active durante un intervalo de tiempo específico, seleccione el botón de radio y luego un perfil temporal en el menú desplegable.
- <sup>l</sup> **Basado en eventos**: Si desea que la definición de alarma se active mediante un evento, seleccione el botón de opción y especifique el evento que activará la definición de alarma. También debe especificar un evento que desactivará la definición de alarma.
- 4. En el menú desplegable **Límite de tiempo**, especifique un límite de tiempo para cuando la acción sea requerida por el operador.
- 5. En el menú desplegable **Eventos activados**, especifique qué evento debe activarse cuando haya pasado el límite de tiempo.
- 6. Especifique los ajustes adicionales, por ejemplo, las cámaras relacionadas y el propietario de la alarma inicial.

# **Modifique los permisos para definiciones de alarma individuales**

Si desea que solo determinados usuarios puedan ver y gestionar una alarma, puede modificar los permisos de la definición de la alarma desde XProtect Management Client. De esta manera, puede asegurarse de que:

- Los usuarios reciben solo las alarmas que son relevantes para ellos.
- . Ningún usuario no autorizado puede reaccionar a las alarmas.

Utilice cometidos para agrupar usuarios que deberían tener los mismos permisos para todas las definiciones de alarma.

Para modificar los permisos para una definición de alarma:

- 1. En el panel de **navegación del sitio**, expanda **Seguridad** y seleccione el cometido para el que desea modificar los permisos.
- 2. Vaya a la pestaña **Alarmas** y expanda **Definiciones de alarma** para ver la lista de las alarmas que ha definido.
- 3. Seleccione una definición de alarma para modificar los permisos.

# <span id="page-317-0"></span>**Habilitar cifrado**

# **Habilitar cifrado en y desde el servidor de gestión**

Puede cifrar la conexión bidireccional entre el servidor de gestión y el Data Collector afiliado cuando tiene un servidor remoto del siguiente tipo:

- Recording Server
- Event Server
- Log Server
- LPR Server
- Mobile Server

Si su sistema contiene varios servidores de grabación o servidores remotos, debe habilitar el cifrado en todos ellos.

Al configurar el cifrado para un grupo de servidores, debe habilitarse con un certificado perteneciente al mismo certificado de la AC o, si el cifrado está deshabilitado, entonces se debe deshabilitar en todos los ordenadores del grupo de servidores.

## **Requisitos previos:**

 $\mathscr{I}$ 

• Se confía en un certificado de autenticación del servidor en el ordenador que aloja el servidor de gestión

En primer lugar, habilite el cifrado en el servidor de gestión.

Pasos:

- 1. En un ordenador con un servidor de gestión instalado, abra el **Server Configurator** de:
	- <sup>l</sup> El menú Inicio de Windows

o

<sup>l</sup> El Management Server Manager haciendo clic con el botón derecho en el icono Management Server Manager de la barra de tareas del ordenador

- 2. En el **Server Configurator**, en **Certificado de servidor**, encienda **Cifrado**.
- 3. Haga clic en **Seleccionar certificado** para abrir una lista de nombres de sujeto únicos de certificados que tienen una clave privada y que están instalados en el ordenador local en el almacenamiento de certificados de Windows.
- 4. Seleccione un certificado para cifrar la comunicación entre el servidor de grabación, el servidor de gestión, el servidor failover y el Data Collector server.

Seleccione **Detalles** para ver la información del almacenamiento de certificados de Windows sobre el certificado seleccionado.

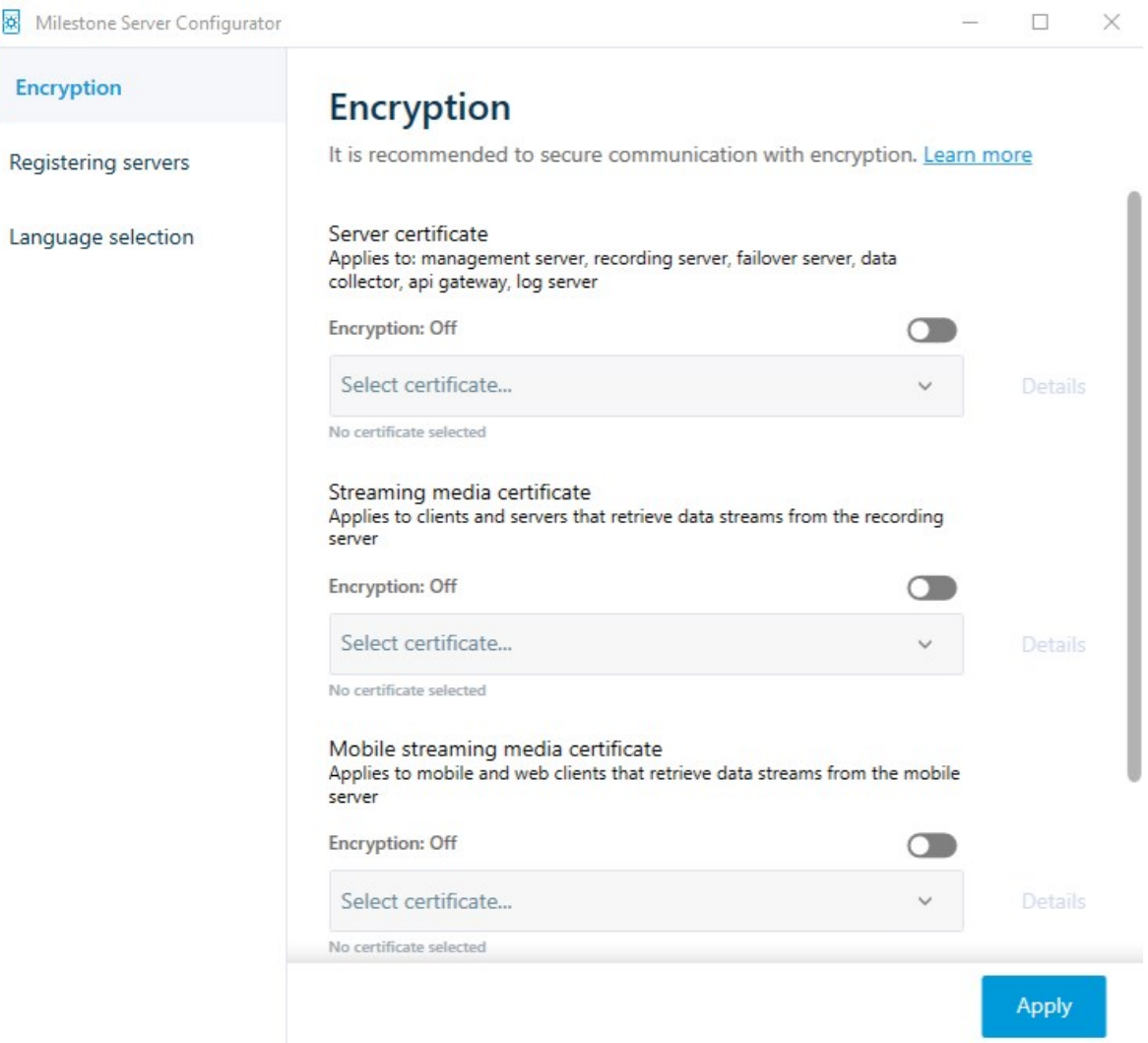

## 5. Haga clic en **Aplicar**.

Para completar la habilitación del cifrado, el siguiente paso es actualizar los ajustes del cifrado en cada servidor de grabación y en cada servidor con Data Collector (Event Server, Log Server, LPR Server, y Mobile Server).

Si desea más información, consulte Habilitar cifrado del servidor para [servidores](#page-319-0) de grabación o servidores [remotos](#page-319-0) en la página 320.

# <span id="page-319-0"></span>**Habilitar cifrado del servidor para servidores de grabación o servidores remotos**

Puede cifrar la conexión de dos direcciones entre el servidor de gestión y el de grabación u otros servidores remotos que utilizan el Data Collector.

Si su sistema contiene varios servidores de grabación o servidores remotos, debe habilitar el cifrado en todos ellos.

Si desea más información, consulte la guía de certificados sobre [cómoasegurar](https://doc.milestonesys.com/2024r1/es-ES/portal/htm/chapter-page-certificates-guide.htm) sus instalaciones de XProtectVMS.

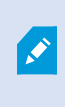

Al configurar el cifrado para un grupo de servidores, debe habilitarse con un certificado perteneciente al mismo certificado de la AC o, si el cifrado está deshabilitado, entonces se debe deshabilitar en todos los ordenadores del grupo de servidores.

## **Requisitos previos:**

- Ha habilitado el cifrado en el servidor de gestión, consulte [Habilitar](#page-317-0) cifrado en y desde el servidor de [gestión](#page-317-0) en la página 318.
- 1. En un ordenador con un Management Server o Recording Server instalado, abra el **Server Configurator** desde:
	- <sup>l</sup> El menú Inicio de Windows

o

- <sup>l</sup> El gestor de servidor, haciendo clic con el botón derecho en el icono del gestor de servidor en la barra de tareas del ordenador
- 2. En el **Server Configurator**, en **Certificado de servidor**, encienda **Cifrado**.
- 3. Haga clic en **Seleccionar certificado** para abrir una lista de nombres de sujeto únicos de certificados que tienen una clave privada y que están instalados en el ordenador local en el almacenamiento de certificados de Windows.
- 4. Seleccione un certificado para cifrar la comunicación entre el servidor de grabación, el servidor de gestión, el servidor de failover y el servidor de recogida de datos.

Seleccione **Detalles** para ver la información del almacenamiento de certificados de Windows sobre el certificado seleccionado.

El usuario del servicio Recording Server ha recibido acceso a la clave privada. Es necesario que este certificado sea de confianza en todos los clientes.

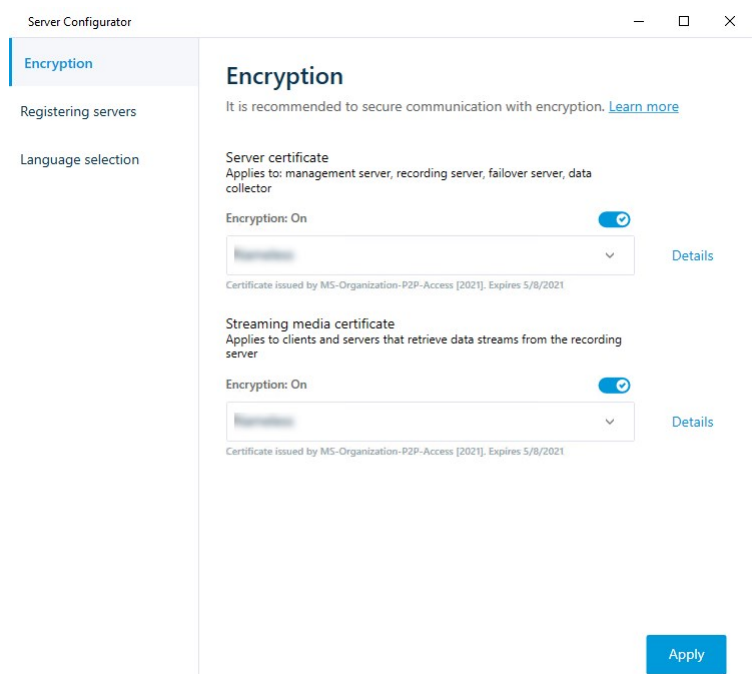

## 5. Haga clic en **Aplicar**.

Cuando aplique los certificados, el servidor de grabación se detendrá y se reiniciará. Detener el servicio Recording Server significa que no se puede grabar ni ver vídeo en directo mientras se verifica o cambia la configuración básica del servidor de grabación.

# **Habilitar el cifrado del servidor de eventos**

Puede cifrar la conexión bidireccional entre el servidor de eventos y los componentes que se comunican con el servidor de eventos, incluyendo el LPR Server.

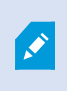

Al configurar el cifrado para un grupo de servidores, debe habilitarse con un certificado perteneciente al mismo certificado de la AC o, si el cifrado está deshabilitado, entonces se debe deshabilitar en todos los ordenadores del grupo de servidores.

## **Requisitos previos:**

<sup>l</sup> Un certificado de autentificación del servidor es de confianza en el ordenador que alberga el servidor de eventos

En primer lugar, habilite el cifrado en el servidor de eventos.

Pasos:

- 1. En un ordenador con un servidor de eventos instalado, abra el **Server Configurator** de:
	- El menú Inicio de Windows
	- o
- <sup>l</sup> El Event Server haciendo clic con el botón derecho en el icono Event Server de la barra de tareas del ordenador
- 2. En el **Server Configurator**, en **Servidor de eventos y add-ons**, encienda **Cifrados**.
- 3. Haga clic en **Seleccionar certificado** para abrir una lista de nombres de sujeto únicos de certificados que tienen una clave privada y que están instalados en el ordenador local en el almacenamiento de certificados de Windows.
- 4. Seleccione un certificado para cifrar la comunicación entre el servidor de eventos y los complementos relacionados.

Seleccione **Detalles** para ver la información del almacenamiento de certificados de Windows sobre el certificado seleccionado.

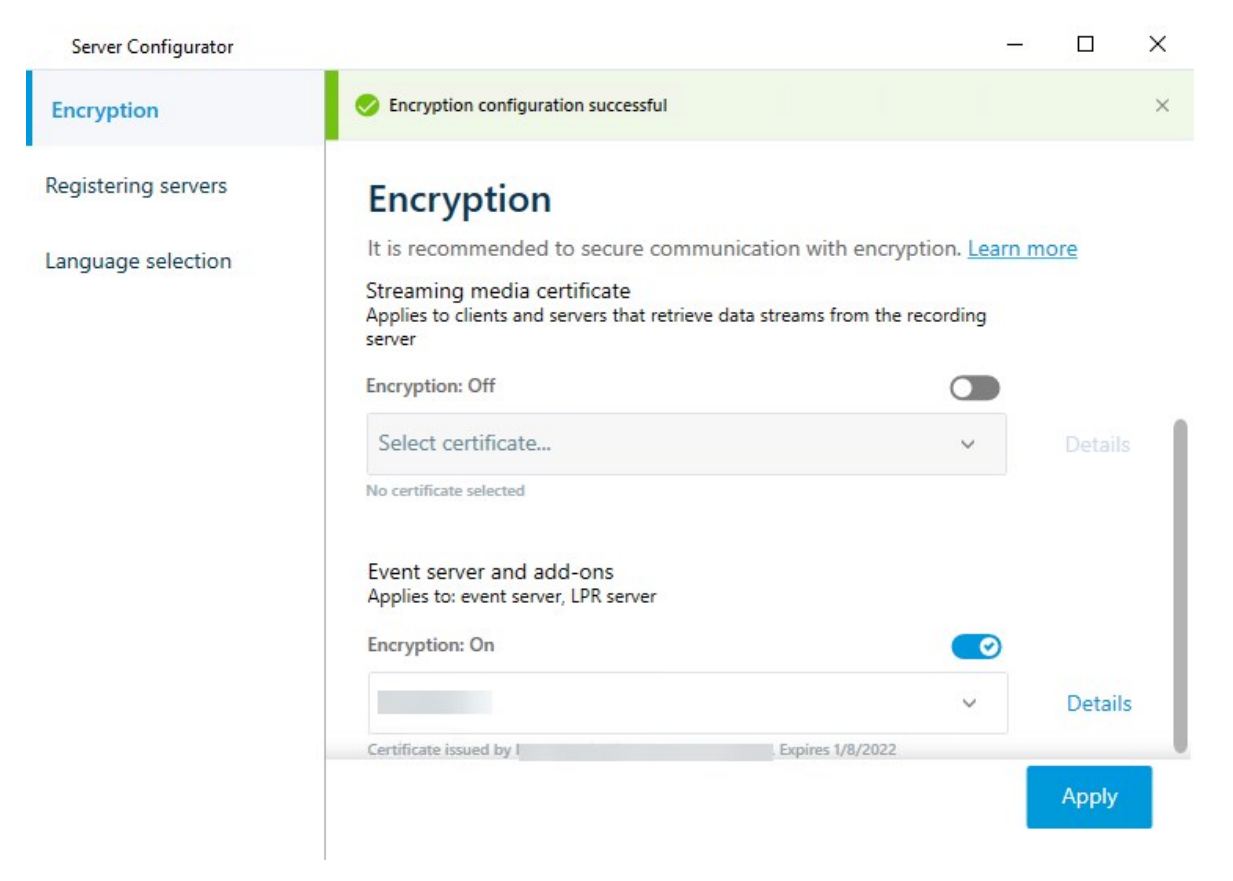

5. Haga clic en **Aplicar**.

Para completar la habilitación del cifrado, el siguiente paso es actualizar la configuración del cifrado en cada extensión LPR Serverrelacionada.

# **Habilitar encriptación en clientes y servidores**

Puede cifrar las conexiones desde el servidor de grabación a los clientes y servidores que transmiten datos desde el servidor de grabación.

> Al configurar el cifrado para un grupo de servidores, debe habilitarse con un certificado perteneciente al mismo certificado de la AC o, si el cifrado está deshabilitado, entonces se debe deshabilitar en todos los ordenadores del grupo de servidores.

### **Requisitos previos:**

 $\mathscr{S}$ 

- El certificado de autenticación del servidor a utilizar es de confianza en todos los ordenadores que ejecutan servicios que recuperan flujos de datos del servidor de grabación
- XProtect Smart Client y todos los servicios que recuperan flujos de datos del servidor de grabación deben ser de la versión 2019 R1 o posterior
- Es posible que haya que actualizar algunas soluciones de terceros creadas con versiones de MIP SDK anteriores a 2019 R1

#### Pasos:

- 1. En un ordenador con un servidor de grabación instalado, abra el **Server Configurator** desde:
	- El menú Inicio de Windows

o

- El Recording Server Manager haciendo clic con el botón derecho en el icono Recording Server Manager de la barra de tareas del ordenador
- 2. En el **Server Configurator**, en **Certificado de medios de transmisión**, encienda **Cifrado**.
- 3. Haga clic en **Seleccionar certificado** para abrir una lista de nombres de sujeto únicos de certificados que tienen una clave privada y que están instalados en el ordenador local en el almacenamiento de certificados de Windows.
- 4. Seleccione un certificado para cifrar la comunicación entre los clientes y los servidores que recuperan los flujos de datos del servidor de grabación.

Seleccione **Detalles** para ver la información del almacenamiento de certificados de Windows sobre el certificado seleccionado.

El usuario del servicio Recording Server ha recibido acceso a la clave privada. Es necesario que este

certificado sea de confianza en todos los clientes.

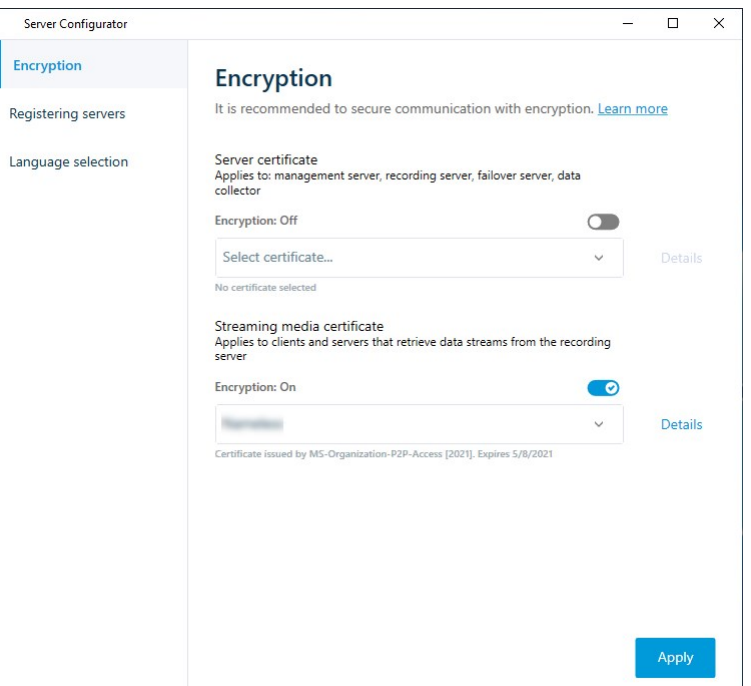

### 5. Haga clic en **Aplicar**.

Cuando aplique los certificados, el servidor de grabación se detendrá y se reiniciará. Detener el servicio Recording Server significa que no se puede grabar ni ver vídeo en directo mientras se verifica o cambia la configuración básica del servidor de grabación.

Para verificar si el servidor de grabación utiliza el cifrado, consulte Ver el estado del cifrado para los [clientes.](https://doc.milestonesys.com/2024r1/es-ES/standard_features/sf_mc/sf_mcnodes/sf_2serversandhardware/mc_viewencryptionstatus.htm)

## **Habilitar encriptación en el servidor móvil**

Para usar un protocolo HTTPS con el fin de establecer una conexión segura entre el servidor móvil y los clientes y servicios, debe aplicar un certificado válido en el servidor. El certificado confirma que el titular del certificado está autorizado a establecer conexiones seguras.

Si desea más información, consulte la guía de certificados sobre [cómoasegurar](https://doc.milestonesys.com/2024r1/es-ES/portal/htm/chapter-page-certificates-guide.htm) sus instalaciones de XProtectVMS.

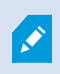

Al configurar el cifrado para un grupo de servidores, debe habilitarse con un certificado perteneciente al mismo certificado de la AC o, si el cifrado está deshabilitado, entonces se debe deshabilitar en todos los ordenadores del grupo de servidores.
Los certificados emitidos por la AC (Autoridad Certificadora) tienen una cadena de certificados y en la raíz de esa cadena está el certificado raíz de la AC. Cuando un dispositivo o navegador ve este certificado, compara su certificado raíz con los preinstalados en el SO (Android, iOS, Windows, etc.). Si el certificado raíz está recogido en la lista de certificados preinstalados, entonces el SO garantiza al usuario que la conexión con el servidor es lo bastante segura. Estos certificados se emiten para un nombre de dominio y no son gratuitos.

Pasos:

 $\mathscr{L}$ 

- 1. En un ordenador con un servidor móvil instalado, abra el **Server Configurator** desde:
	- <sup>l</sup> El menú Inicio de Windows

o

- <sup>l</sup> El Mobile Server Manager haciendo clic con el botón derecho en el icono Mobile Server Manager de la barra de tareas del ordenador
- 2. En el **Server Configurator**, bajo **Certificado de medios de transmisión móvil**, active **Encriptación**.
- 3. Haga clic en **Seleccionar certificado** para abrir una lista de nombres de sujeto únicos de certificados que tienen una clave privada y que están instalados en el ordenador local en el almacenamiento de certificados de Windows.
- 4. Seleccione un certificado para encriptar la comunicación del cliente de XProtect Mobile y XProtect Web Client con el servidor móvil.

Seleccione **Detalles** para ver la información del almacenamiento de certificados de Windows sobre el certificado seleccionado.

El usuario del servicio Mobile Server ha recibido acceso a la clave privada. Es necesario que este

certificado sea de confianza en todos los clientes.

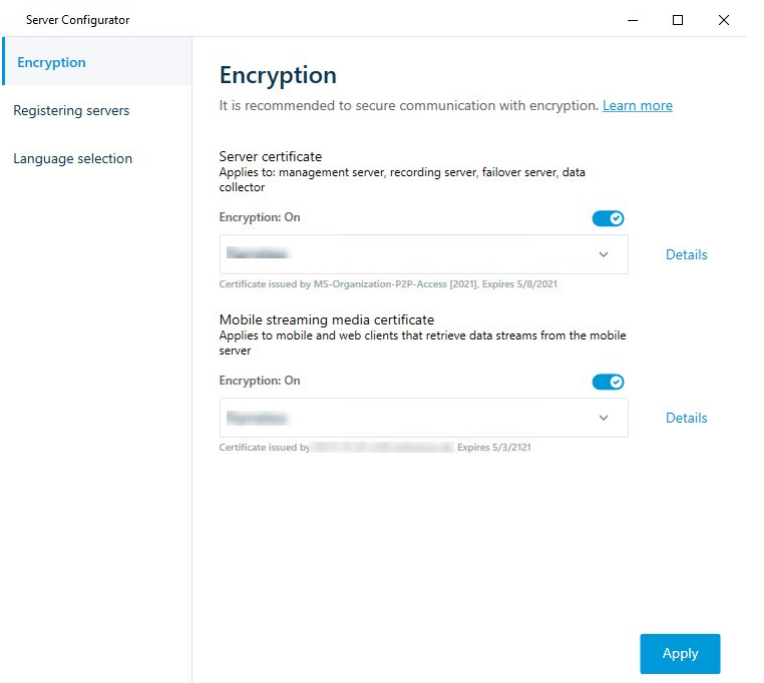

#### 5. Haga clic en **Aplicar**.

Al aplicar certificados, el servidor de Mobile Server se reinicia.

## **Milestone Federated Architecture**

## **Configurar su sistema para ejecutar sitios federados**

Para preparar su sistema para Milestone Federated Architecture, debe realizar ciertas elecciones cuando instale el servidor de gestión. Dependiendo de cómo esté configurada su infraestructura informática, elija entre tres alternativas diferentes.

### **Alternativa 1: Conectar sitios del mismo dominio (con un usuario de dominio común)**

Antes de instalar el servidor de gestión, debe crear un usuario de dominio común y configurar este usuario como administrador en todos los servidores implicados en la jerarquía del sitio federado. La forma de conectar los sitios depende de la cuenta de usuario creada.

### **Con una cuenta de usuario de Windows**

- 1. Inicie la instalación del producto en el servidor que se utilizará como servidor de gestión y seleccione **Personalizado**.
- 2. Seleccione para instalar el servicio Management Server utilizando una cuenta de usuario. La cuenta de usuario seleccionada debe ser la cuenta de administrador utilizada en todos los servidores de gestión. Debe utilizar la misma cuenta de usuario cuando instale los demás servidores de gestión en la jerarquía de sitios federados.
- 3. Finalizar la instalación. Repita los pasos 1 a 3 para instalar cualquier otro sistema que desee añadir a la jerarquía del sitio federado.
- 4. Añadir el sitio a la jerarquía (consulte Añadir sitio a la [jerarquía](#page-327-0) en la página 328).

#### **Con una cuenta de usuario integrada en Windows (servicio de red)**

- 1. Inicie la instalación del producto en el primer servidor que se utilizará como servidor de gestión y seleccione **Ordenador único** o **Personalizado**. Esto instala el servidor de gestión utilizando una cuenta de servicio de red. Repita este paso para todos los sitios de su jerarquía de sitios federados.
- 2. Inicie sesión en el sitio que desee como sitio central en la jerarquía de sitios federados.
- 3. En el Management Client, expanda **Seguridad** > **Cometidos** > **Administradores**.
- 4. En la pestaña **Usuarios y grupos**, haga clic en **Añadir** y seleccione **Usuario de Windows**.
- 5. En el cuadro de diálogo, seleccione **Ordenadores** como tipo de objeto, introduzca el nombre del servidor del sitio federado y haga clic en **Aceptar** para añadir el servidor al cometido de **Administrador** del sitio central. Repita este paso hasta que haya añadido todos los sitios federados de esta manera y salga de la aplicación.
- 6. Inicie sesión en cada sitio federado y añada los siguientes servidores al cometido de **Administrador**, de la misma manera que en el caso anterior:
	- El servidor del sitio principal.
	- Los servidores del sitio secundario que desea conectar directamente a este sitio federado.
- 7. Añadir el sitio a la jerarquía (consulte Añadir sitio a la [jerarquía](#page-327-0) en la página 328).

### **Alternativa 2: Conectar sitios de diferentes dominios**

Para conectarse a sitios a través de dominios, asegúrese de que los dominios confían entre sí. Los dominios se configuran para que confíen unos en otros en la configuración del dominio de Microsoft Windows. Cuando se haya establecido la confianza entre los diferentes dominios en cada sitio en la jerarquía de sitios federados, siga la misma descripción como se describe en la alternativa 1. Para obtener más información sobre cómo configurar los dominios de confianza, consulte el sitio web de Microsoft ([https://docs.microsoft.com/previous](https://docs.microsoft.com/previous-versions/windows/it-pro/windows-2000-server/cc961481(v=technet.10)/)[versions/windows/it-pro/windows-2000-server/cc961481\(v=technet.10\)/](https://docs.microsoft.com/previous-versions/windows/it-pro/windows-2000-server/cc961481(v=technet.10)/)).

Milestone recomienda Milestone Interconnect para crear sistemas multisitio conectados con múltiples dominios.

#### **Alternativa 3: Conectar sitios en grupos de trabajo**

Cuando conecte sitios dentro de grupos de trabajo, la misma cuenta de administrador debe estar presente en todos los servidores que desee conectar en la jerarquía de sitios federados. Debe definir la cuenta de administrador antes de instalar el sistema.

- 1. Inicie sesión en **Windows** utilizando una cuenta de administrador común.
- 2. Inicie la instalación del producto y haga clic en **Personalizado**.
- 3. Seleccione para instalar el servicio Management Server utilizando la cuenta común de administrador.
- 4. Finalizar la instalación. Repita los pasos 1-4 para instalar cualquier otro sistema que desee conectar. Debe instalar todos estos sistemas utilizando la cuenta común de administrador.
- 5. Añadir el sitio a la jerarquía (consulte Añadir sitio a la [jerarquía](#page-327-0) en la página 328).

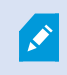

Ì

Milestone recomienda Milestone Interconnect para crear sistemas multisitio conectados cuando los sitios no forman parte de un dominio.

No puede mezclar dominio(s) y grupo(s) de trabajo. Esto significa que no puede conectar sitios de un dominio con sitios de un grupo de trabajo y viceversa.

## <span id="page-327-0"></span>**Añadir sitio a la jerarquía**

A medida que amplíe su sistema, puede añadir sitios a su sitio principal y a sus sitios secundarios, siempre que el sistema esté configurado correctamente.

Al agregar un sitio no seguro a Milestone Federated Architecture, asegúrese de que **Permitir conexiones no seguras al servidor** esté habilitado en **Herramientas** > **Opciones** > **Ajustes generales** en Management Client.

- 1. Seleccione el panel **Jerarquía de sitios federados**.
- 2. Seleccione el sitio al que desea añadir un sitio secundario, haga clic con el botón derecho y haga clic en **Añadir sitio a la jerarquía**.
- 3. Introduzca la URL del sitio solicitado en la ventana **Añadir sitio a la jerarquía** y haga clic en **Aceptar**.
- 4. El sitio principal envía una solicitud de enlace al sitio secundario y, al cabo de un tiempo, se añade un enlace entre los dos sitios al panel de **Jerarquía de sitios federados**.

5. Si puede establecer el enlace con el sitio secundario sin solicitar la aceptación del administrador del sitio secundario, vaya al paso 7.

Si no, el sitio secundario tiene el icono de espera de aceptación **de hasta que el administrador del sitio** secundario haya autorizado la solicitud.

- 6. Asegúrese de que el administrador del sitio secundario autoriza la solicitud de enlace desde el sitio principal (consulte Aceptar la inclusión en la [jerarquía](#page-328-0) en la página 329).
- 7. El nuevo enlace principal/secundario se establece y el panel de **Jerarquía de sitios federados** se actualiza con el icono del nuevo sitio secundario.

## <span id="page-328-0"></span>**Aceptar la inclusión en la jerarquía**

Cuando un sitio secundario ha recibido una solicitud de enlace de un posible sitio principal en el que el administrador no tenía permisos de administrador para el sitio secundario, tiene el icono de esperando

 $a$ ceptación  $\blacksquare$ 

Para aceptar una solicitud de enlace:

- 1. Inicie sesión en el sitio.
- 2. En el panel de **Jerarquía de sitios federados**, haga clic con el botón derecho del ratón en el sitio y haga clic en **Aceptar inclusión en la jerarquía**.

Si el sitio ejecuta la versión XProtect Expert, haga clic con el botón derecho en el panel **Navegación del sitio**.

- 3. Haga clic en **Sí**.
- 4. El nuevo enlace principal/secundario se establece y el panel de **Jerarquía de sitios federados** se actualiza con el icono del sitio normal para el sitio seleccionado.

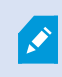

Los cambios que realice en los sitios hijos situados lejos del sitio principal pueden tardar en reflejarse en el panel de **Jerarquía de sitios federados**.

## **Establecer propiedades del sitio**

Puede ver y, posiblemente, editar las propiedades de su sitio principal y sus sitios secundarios.

1. En el Management Client, en el panel de **Jerarquía de sitios federados**, seleccione el sitio correspondiente, haga clic con el botón derecho y seleccione **Propiedades**.

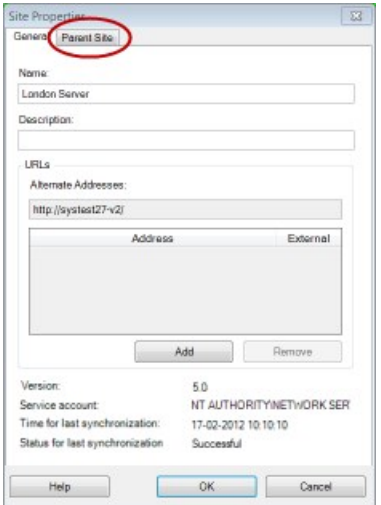

2. Si es necesario, cambie lo siguiente:

Pestaña **General** (consulte [Pestaña](#page-618-0) general en la página 619)

Pestaña del **Sitio principal** (consulte Pestaña del sitio [principal](#page-619-0) en la página 620) **(disponible solo en sitios secundarios)**

> Debido a problemas de sincronización, cualquier cambio realizado en los secundarios remotos puede tardar en reflejarse en el panel de **Navegación del sitio**.

## **Actualizar jerarquía del sitio**

Ì

El sistema sincroniza automáticamente de manera regular la jerarquía a través de todos los niveles de su configuración principal/secundario. Puede actualizarla manualmente, si quiere ver los cambios reflejados al instante en la jerarquía, y no quiere esperar a la siguiente sincronización automática.

Es necesario haber iniciado sesión en un sitio para realizar una actualización manual. Solo se reflejan los cambios guardados por este sitio desde la última sincronización mediante una actualización. Esto significa que los cambios realizados más abajo en la jerarquía podrían no ser reflejados por la actualización manual, si los cambios no han llegado aún al sitio.

- 1. Inicie sesión en el sitio correspondiente.
- 2. Haga clic con el botón derecho en el sitio superior del panel de **Jerarquía de sitios federados** y haga clic en **Actualizar jerarquía de sitios**.

Esto tardará unos segundos.

## **Iniciar sesión en otros sitios de la jerarquía**

Puede iniciar sesión en otros sitios y administrarlos. El sitio en el que ha iniciado sesión es su sitio inicial.

- 1. En el panel **Jerarquía de sitios federados**, haga clic con el botón derecho del ratón en el sitio en el que desea iniciar sesión.
- 2. Haga clic en **Iniciar sesión en el sitio**.

El Management Client para ese sitio se abre.

- 3. Introduzca los datos de acceso y haga clic en **Aceptar**.
- 4. Una vez completado el inicio de sesión, podrá realizar sus tareas administrativas para ese sitio.

## **Actualizar la información de sitios secundarios**

Esta sección solo es relevante si utiliza XProtect Corporate o XProtect Expert 2014 o más reciente.

En una configuración grande de Milestone Federated Architecture con muchos sitios secundarios, es fácil perder la visión de conjunto y puede ser difícil encontrar la información de contacto de los administradores de cada sitio secundario.

Por lo tanto, puede añadir información adicional a cada sitio secundario y esta información estará disponible para los administradores en el sitio central.

Al detener el ratón sobre el nombre del sitio en el panel de **Jerarquía de sitios federados**, podrá leer la información sobre el sitio. Para actualizar la información sobre el sitio:

- 1. Inicie sesión en el sitio.
- 2. Haga clic en el panel **Navegación del sitio** y seleccione **Información del sitio**.
- 3. Haga clic en **Editar** y añada la información correspondiente en cada categoría.

## **Separar un sitio de la jerarquía**

Cuando desvincula un sitio de su sitio principal, el vínculo entre los sitios se rompe. Puede desvincular sitios del sitio central, del propio sitio o de su sitio principal.

- 1. En el panel de **Jerarquía de sitios federados**, haga clic con el botón derecho en el sitio y haga clic en **Separar sitio de la jerarquía**.
- 2. Haga clic en **Sí** para actualizar el panel de **Jerarquía de sitios federados**.

Si el sitio separado tiene sitios secundarios, se convierte en el nuevo sitio principal para esta rama de la jerarquía, y el icono del sitio normal  $\Box$  cambia a un icono de sitio principal  $\Box$ .

3. Haga clic en **Aceptar**.

Los cambios en la jerarquía se reflejan tras una actualización manual o una sincronización automática.

## **Milestone Interconnect**

## **Añadir un sitio remoto a su sitio central Milestone Interconnect**

Los sitios remotos se añaden al sitio central con el asistente **Añadir hardware**. **Requisitos**

- Suficientes licencias de cámara de Milestone [Interconnect](#page-100-0) (consulte Milestone Interconnect y licencia en la [página](#page-100-0) 101).
- Otro sistema XProtect configurado y en funcionamiento que incluya una cuenta de usuario (usuarios básicos, usuario local de Windows o usuario del Active Directory de Windows) con permisos para los dispositivos a los que el sistema central de XProtect Corporate debe poder acceder
- <sup>l</sup> Conexión de red entre el sitio central XProtect Corporate y los sitios remotos con acceso o reenvío de puertos a los puertos utilizados en los sitios remotos

Para añadir un sitio remoto:

- 1. En el sitio central, expanda **Servidores** y seleccione **Servidores de grabación**.
- 2. En el panel **Generalidades**, expanda el servidor de grabación correspondiente y haga clic con el botón derecho.
- 3. Seleccione **Añadir hardware** para iniciar el asistente.
- 4. En la primera página seleccione **Escaneo de rango de direcciones** o **Manual** y haga clic en **Siguiente**.
- 5. Especifique los nombres de usuario y las contraseñas. La cuenta de usuario debe estar predefinida en el sistema remoto. Puede añadir los nombres de usuario y las contraseñas que necesite haciendo clic en **Añadir**. Cuando esté a punto, haga clic en **Siguiente**.
- 6. Seleccione los drivers a utilizar cuando escanee. En este caso, elija entre los drivers Milestone. Haga clic en **Siguiente**.
- 7. Especifique las direcciones IP y los números de puerto que desea escanear. El puerto por defecto es 80. Haga clic en **Siguiente**.

Espere mientras su sistema detecta los sitios remotos. Un indicador de estado muestra el proceso de detección. En caso de que una detección sea exitosa, aparece un mensaje de **Éxito** en la columna de **Estado**. Si no se puede añadir, puede hacer clic en el mensaje de error **Fallido** para ver el motivo.

- 8. Elija habilitar o deshabilitar los sistemas detectados con éxito. Haga clic en **Siguiente**.
- 9. Espere mientras el sistema detecta el hardware y recoge la información específica del dispositivo. Haga clic en **Siguiente**.
- 10. Elija habilitar o deshabilitar el hardware y los dispositivos detectados correctamente. Haga clic en **Siguiente**.
- 11. Seleccione un grupo por defecto. Haga clic en **Finalizar**.
- 12. Después de la instalación, puede ver el sistema y sus dispositivos en el panel de **Generalidades**.

Dependiendo de los permisos del usuario seleccionado en el sitio remoto, el sitio central obtiene acceso a todas las cámaras y funciones o a un subconjunto de ellas.

### **Asignar permisos de usuario**

Configura los permisos de usuario para una cámara interconectada como lo hace con otras cámaras, creando un cometido y asignando acceso a las funciones.

- 1. En el sitio central, en el panel **Navegación del sitio**, expanda **Seguridad** y seleccione **Cometidos**.
- 2. En el panel Generalidades, haga clic con el botón derecho del ratón en el cometido de administrador incorporado y seleccione **Añadir cometido** (consulte y [gestionar](#page-302-0) un cometido).
- 3. Dé un nombre al cometido y configure los ajustes en la pestaña **Dispositivo** (consulte la pestaña [Dispositivo](#page-535-0) (roles)) y en la pestaña **Grabaciones remotas** (consulte la pestaña [Grabaciones](#page-535-0) remotas [\(cometidos\)](#page-535-0)).

### <span id="page-332-0"></span>**Actualizar el hardware del sitio remoto**

Si la configuración se ha modificado en un sitio remoto, por ejemplo, se han añadido o eliminado cámaras y eventos, debe actualizar la configuración en el sitio central para reflejar la nueva configuración en el sitio remoto.

- 1. En el sitio central, expanda **Servidores** y seleccione **Servidores de grabación**.
- 2. En el panel **Generalidades** expanda el servidor de grabación requerido, seleccione el sistema remoto correspondiente. Haz clic con el botón derecho.
- 3. Seleccione **Actualizar hardware**. Se abre el cuadro de diálogo **Actualizar hardware**.
- 4. El cuadro de diálogo enumera todos los cambios (dispositivos eliminados, actualizados y añadidos) en el sistema remoto desde la última vez que se estableció o actualizó la configuración Milestone Interconnect. Haga clic en **Confirmar** para actualizar su sitio central con estos cambios.

## **Habilitar la reproducción directamente desde la cámara del sitio remoto**

Si su sede central está continuamente conectada con sus sedes remotas, puede configurar su sistema para que los usuarios reproduzcan las grabaciones directamente desde las sedes remotas. Si desea más información, consulte Milestone [Interconnect](#page-100-1) ajustes (explicación) en la página 101.

- 1. En el sitio central, expanda **Servidores** y seleccione **Servidores de grabación**.
- 2. En el panel **Generalidades** expanda el servidor de grabación requerido, seleccione el sistema remoto correspondiente. Seleccione la cámara interconectada correspondiente.
- 3. En el panel Propiedades, seleccione la pestaña **Grabar**, y seleccione la opción **Reproducir grabaciones**

### **desde el sistema remoto**.

4. En la barra de herramientas, haga clic en **Guardar**.

En una configuración Milestone Interconnect, el sitio central ignora las máscaras de privacidad definidas en un sitio remoto. Si desea aplicar las mismas máscaras de privacidad, deberá redefinirlas en el sitio central.

## **Recuperar grabaciones a distancia de la cámara del sitio remoto**

Si su sitio central **no** está conectado continuamente con sus sitios remotos, puede configurar su sistema para almacenar las grabaciones remotas de forma centralizada y puede configurar la recuperación de las grabaciones remotas cuando la conexión de red sea óptima. Si desea más información, consulte [Milestone](#page-100-1) [Interconnect](#page-100-1) ajustes (explicación) en la página 101.

Para permitir a los usuarios recuperar realmente las grabaciones, debe habilitar este permiso para el cometido correspondiente (consulte Cometidos [\(Seguridad\)\)](#page-535-0).

Para configurar su sistema:

- 1. En el sitio central, expanda **Servidores** y seleccione **Servidores de grabación**.
- 2. En el panel **Generalidades** expanda el servidor de grabación requerido, seleccione el sistema remoto correspondiente. Seleccione el servidor remoto correspondiente.
- 3. En el panel Propiedades, seleccione la pestaña **Recuperación remota** y actualice los ajustes (consulte Pestaña [Recuperación](#page-452-0) remota en la página 453).

Si la red falla por alguna razón, el sitio central pierde las secuencias de grabación. Puede configurar su sistema para que el sitio central recupere automáticamente las grabaciones remotas para cubrir el período de inactividad, una vez que se restablezca la red.

- 1. En el sitio central, expanda **Servidores** y seleccione **Servidores de grabación**.
- 2. En el panel **Generalidades** expanda el servidor de grabación requerido, seleccione el sistema remoto correspondiente. Seleccione la cámara correspondiente.
- 3. En el panel Propiedades, seleccione la pestaña **Grabar** y seleccione la opción **Recuperar automáticamente las grabaciones remotas cuando se restablezca la conexión** (consulte [Guardar](#page-243-0) y recuperar la [grabación](#page-243-0) remota).
- 4. En la barra de herramientas, haga clic en **Guardar**.

Como alternativa, puede utilizar reglas o iniciar recuperaciones de grabaciones remotas desde XProtect Smart Client cuando sea necesario.

En una configuración Milestone Interconnect, el sitio central ignora las máscaras de privacidad definidas en un sitio remoto. Si desea aplicar las mismas máscaras de privacidad, deberá redefinirlas en el sitio central.

# **Configurar el sitio central para que responda a los eventos de los sitios remotos**

Puede utilizar eventos definidos en los sitios remotos para activar reglas y alarmas en su sitio central y así responder inmediatamente a los eventos de los sitios remotos. Esto requiere que los sitios remotos estén conectados y en línea. El número y el tipo de eventos dependen de los eventos configurados y predefinidos en los sitios remotos.

La lista de eventos subvencionados está disponible en el sitio web Milestone (<https://www.milestonesys.com/>).

No puede eliminar los eventos predefinidos.

### **Requisitos**:

- Si desea utilizar eventos definidos por el usuario/manuales de los sitios remotos como eventos activadores, debe crearlos primero en los sitios remotos
- <sup>l</sup> Asegúrese de tener una lista actualizada de los eventos de los sitios remotos (consulte [Actualizar](#page-332-0) el [hardware](#page-332-0) del sitio remoto en la página 333).

### **Añadir un evento definido por el usuario/manual desde un sitio remoto:**

- 1. En el sitio central, expanda **Servidores** y seleccione **Servidores de grabación**.
- 2. En el panel Generalidades, seleccione el servidor remoto correspondiente y la **pestaña Eventos**.
- 3. La lista contiene los eventos predefinidos. Haga clic en **Añadir** para incluir en la lista eventos definidos por el usuario o manuales del sitio remoto.

#### **Utilice un evento en un sitio remoto para activar una alarma en el sitio central:**

- 1. En el sitio central, expanda **Alarmas** y seleccione **Definiciones de alarmas**.
- 2. En el panel Generalidades, haga clic con el botón derecho **Definiciones de alarma** y haga clic en **Añadir nuevo**.
- 3. Introduzca los valores según sea necesario.
- 4. En el campo **Evento activador**, puede seleccionar entre los eventos predefinidos y los definidos por el usuario que se admiten.
- 5. En el campo **Fuentes**, seleccione el servidor remoto que representa el sitio remoto desde el que desea recibir alarmas.
- 6. Guarde la configuración cuando haya terminado.

### **Utilice un evento en un sitio remoto para activar una acción basada en reglas en el sitio central:**

- 1. En el sitio central, expanda **Reglas y eventos** y seleccione **Reglas**.
- 2. En el panel Generalidades, haga clic con el botón derecho **Reglas** y haga clic en **Añadir regla**.
- 3. En el asistente que aparece, seleccione **Realizar una acción en <evento>**.
- 4. En el área **Editar la descripción de la regla**, haga clic en **evento** y seleccione entre los eventos predefinidos y los definidos por el usuario. Haga clic en **Aceptar**.
- 5. Haga clic en **dispositivos/servidor de grabación/servidor de gestión** y seleccione el servidor remoto que representa el sitio remoto para el que desea que el sitio central inicie una acción. Haga clic en **Aceptar**.
- 6. Haga clic en **Siguiente** para pasar a la siguiente página del asistente.
- 7. Seleccione las condiciones que desea aplicar para esta regla. Si no selecciona ninguna condición, la regla se aplica siempre. Haga clic en **Siguiente**.
- 8. Seleccione una acción y especifique los detalles en el área **Editar descripción de la regla**. Haga clic en **Siguiente**.
- 9. Seleccione un criterio de detención si es necesario. Haga clic en **Siguiente**.
- 10. Seleccione una acción de detención si es necesario. Haga clic en **Finalizar**.

## **Servicios de conexión remota**

### **Servicios de conexión remota (explicación)**

La funcionalidad disponible depende del sistema que esté utilizando. Vea la lista completa de características, que está disponible en la página de descripción del producto en el sitio web Milestone ([https://www.milestonesys.com/products/software/product-index/\)](https://www.milestonesys.com/products/software/product-index/).

La característica servicios de conexión remota contiene la tecnología de conexión de cámaras Axis One-click desarrollada por Axis Communications. Habilita al sistema a recuperar el vídeo (y el audio) de las cámaras externas cuando los cortafuegos y/o la configuración de la red del router impiden normalmente iniciar las conexiones con dichas cámaras. La comunicación real tiene lugar a través de servidores de túnel seguros (servidores ST). Los servidores ST utilizan VPN. Solo los dispositivos que poseen una clave válida funcionan dentro de una VPN. Esto ofrece un túnel seguro donde las redes públicas pueden intercambiar datos de forma segura.

#### **Servicios de conexión remota le permite**

- Editar las credenciales dentro del Servicio de despacho Axis
- Añadir, editar y eliminar servidores ST
- Registro/desregistro y edición de cámaras Axis One-click

 $\overline{\mathscr{S}}$ 

<sup>l</sup> Vaya al hardware relacionado con la cámara Axis One-Click

### **Instalar un entorno de servidor de túnel seguro para la conexión de la cámara con un solo clic**

Antes de poder utilizar la conexión de cámara Axis One-click, debe instalar un entorno de servidor ST adecuado. Para trabajar con entornos de servidor de túnel seguro (servidor ST) y cámaras Axis One-click, primero debe ponerse en contacto con su proveedor de sistemas para obtener el nombre de usuario y la contraseña necesarios para Axis Dispatch Services.

### **Requisitos**

- Póngase en contacto con su proveedor de sistemas para obtener el nombre de usuario y la contraseña necesarios para Axis Dispatch Services
- <sup>l</sup> Asegúrese de que su(s) cámara(s) es(son) compatible(s) con el sistema de hosting de vídeo de Axis. Vaya al sitio web de Axis para ver los dispositivos compatibles (<https://www.axis.com/products/axis-guardian>)
- <sup>l</sup> Si es necesario, actualice sus cámaras Axis con el firmware más reciente. Vaya al sitio web de Axis para descargar el firmware (<https://www.axis.com/support/firmware>)
- 1. En la página de inicio de cada cámara, vaya a **Configuración básica**, **TCP/IP**, y seleccione **Habilitar AVHS** y **Siempre**.
- 2. Desde su servidor de gestión, vaya a la página de descargas de Milestone ([https://www.milestonesys.com/downloads/\)](https://www.milestonesys.com/downloads/) y descargue el software **AXIS One-Click**. Ejecute el programa para configurar un marco de túnel seguro de Axis adecuado.

### **Añadir o editar servidores de túneles seguros**

La comunicación para servicios de conexión remota tiene lugar a través de servidores seguros de túnel (servidores ST).

- 1. Haga una de las siguientes cosas:
	- Para añadir un servidor ST, haga clic con el botón derecho del ratón en el nodo superior **Servidores de túnel seguro Axis**, seleccione **Añadir servidor de túnel seguro Axis**
	- <sup>l</sup> Para editar un servidor ST, haga clic con el botón derecho del ratón, seleccione **Editar servidor de túnel seguro Axis**
- 2. En la ventana que se abre, rellene la información correspondiente.
- 3. Si eligió utilizar credenciales cuando instaló el **componente Axis One-Click Connection**, seleccione la casilla de verificación **Utilizar credenciales** e introduzca el mismo nombre de usuario y contraseña que utilizó para el **componente Axis One-Click Connection**.
- 4. Haga clic en **Aceptar**.

#### **Registrar una nueva cámara Axis One-Click**

- 1. Para registrar una cámara en un servidor ST, haga clic con el botón derecho del ratón y seleccione **Registrar cámara Axis One-Click**.
- 2. En la ventana que se abre, rellene la información correspondiente.
- 3. Haga clic en **Aceptar**.
- 4. La cámara aparece ahora bajo el servidor ST correspondiente.

La cámara puede tener la siguiente codificación de colores:

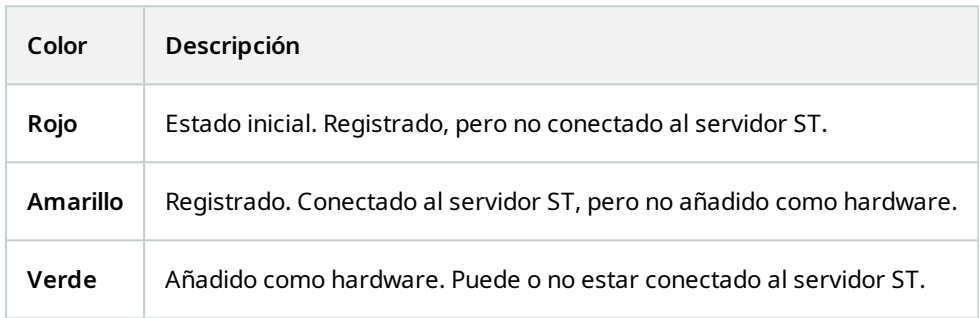

Cuando se añade una nueva cámara, su estado es siempre verde. El estado de la conexión se refleja en **Dispositivos** en los **Servidores de grabación** en el panel **Generalidades**. En el panel **Generalidades**, puede agrupar sus cámaras para obtener una visión general más sencilla. Si elige **no** registrar su cámara en el servicio de envío de Axis en este momento, puede hacerlo más tarde desde el menú del botón derecho (seleccione **Editar cámara Axis One-Click**).

# **Planos inteligente**

## **Entornos geográficos (explicación)**

Antes de que un usuario de XProtect Smart Client pueda seleccionar un fondo geográfico, primero debe configurar los fondos geográficos en XProtect Management Client.

- <sup>l</sup> **Mapamundi básico** Usa el entorno geográfico estándar proporcionado en XProtect Smart Client. No requiere ninguna configuración. Este plano está diseñado para usar como referencia general, y no posee funciones como límites de países, ciudades u otros detalles. Sin embargo, como los otros entornos geográficos, no posee datos de geo-referencia.
- <sup>l</sup> **Bing Maps** conectado a Bing Maps.
- <sup>l</sup> **Google Maps** conectado a Google Maps

<sup>l</sup> **Milestone Map Service** - conecta a un proveedor de planos gratuito. Después de habilitarlo Milestone Map Service, no es necesaria ninguna otra configuración.

Consulte Habilitar [Milestone](#page-339-0) Map Service

- **· OpenStreetMap** conecta a:
	- Un servidor de archivos comerciales de su elección
	- Su propio servidor local de archivos

Consulte Especifique el servidor de fichas [OpenStreetMap](#page-340-0)

Las opciones de Bing Maps y Google Maps requieren acceso a Internet, y debe adquirir una clave de Microsoft o Google.

Milestone Map Service requiere acceso a Internet.

A menos que utilice su propio servidor de fichas local, OpenStreetMap requiere acceso a Internet.

Si desea que el sistema tenga una instalación que cumpla con el RGPD de la UE, no podrá utilizar los siguientes servicios:

- $\bullet$  Bing Maps
- Google Maps
- Milestone Map Service

Para obtener más información sobre la protección de datos y la recopilación de datos de uso, consulte la guía de [privacidad](https://doc.milestonesys.com/latest/es-ES/portal/htm/chapter-page-gdpr-privacy-guide.htm) del RGPD.

De manera predeterminada, Bing Maps y Google Maps muestran imágenes del satélite. Puede cambiar las imágenes en XProtect Smart Client, por ejemplo a aéreas o terrestres, para ver diferentes detalles.

## **Habilitar Bing Maps o Google Maps en Management Client**

Puede hacer que una clave esté disponible para varios usuarios introduciéndola para un perfil Smart Client en Management Client. Todos los usuarios asignados al perfil utilizarán esta clave.

Pasos:

- 1. En Management Client, en el panel de **Navegación del sitio**, haga clic en **Perfiles Smart Client**.
- 2. En el panel **Perfiles Smart Client**, selecione el perfil Smart Client deseado.
- 3. En el panel **Propiedades**, haga clic en la pestaña **Plano inteligente**:
	- <sup>l</sup> ParaBingMaps,introduzcasuClavebásicaoClaveempresarialenelcampodela**clavedeBingMaps**
	- <sup>l</sup> Para Google Maps, introduzca su clave API de Maps Static en el campo **Clave privada para Google Maps**
- 4. Para evitar que los operadores de XProtect Smart Client utilicen una tecla diferente, seleccione la casilla **Bloqueado**.

## **Habilitar Bing Maps o Google Maps en XProtect Smart Client**

Para que los operadores XProtect Smart Client puedan utilizar una clave diferente a la del perfil Smart Client, debe introducir la clave en los ajustes de XProtect Smart Client.

Pasos:

1. En XProtect Smart Client, abra la ventana **Ajustes**.

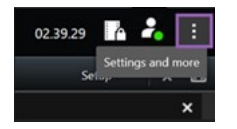

- 2. Haga clic en **Plano inteligente**.
- 3. Dependiendo del servicio de planos que quieras utilizar, haz una de las siguientes cosas:
	- <sup>l</sup> Para Bing Maps, introduzca su clave en el **Bing Maps campo** clave. Consulte también [Integración](#page-96-0) de planos inteligentes con Bing Maps [\(explicación\)](#page-96-0) en la página 97.
	- <sup>l</sup> Para Google Maps, introduzca su clave en el campo **Clave privada para Google Maps**. Consulte también Integración de planos inteligentes con Google Maps [\(explicación\)](#page-95-0) en la página 96.

## <span id="page-339-0"></span>**Habilitar Milestone Map Service**

Milestone Map Service es un servicio en línea que le permite conectarse al servidor de azulejos de Milestone Systems. Este servidor de archivos utiliza un servicio de planos gratuito y disponible en el mercado.

Una vez habilitado Milestone Map Service en su plano inteligente, el plano inteligente utilizará Milestone Map Service como fondo geográfico.

Pasos:

- 1. En el panel de **Navegación del sitio**, expanda el nodo **Cliente** haga clic en **Perfiles Smart Client**.
- 2. En el panel de generalidades, seleccione el perfil Smart Client correspondiente.
- 3. En el panel **Propiedades**, haga clic en la pestaña **Plano inteligente**.

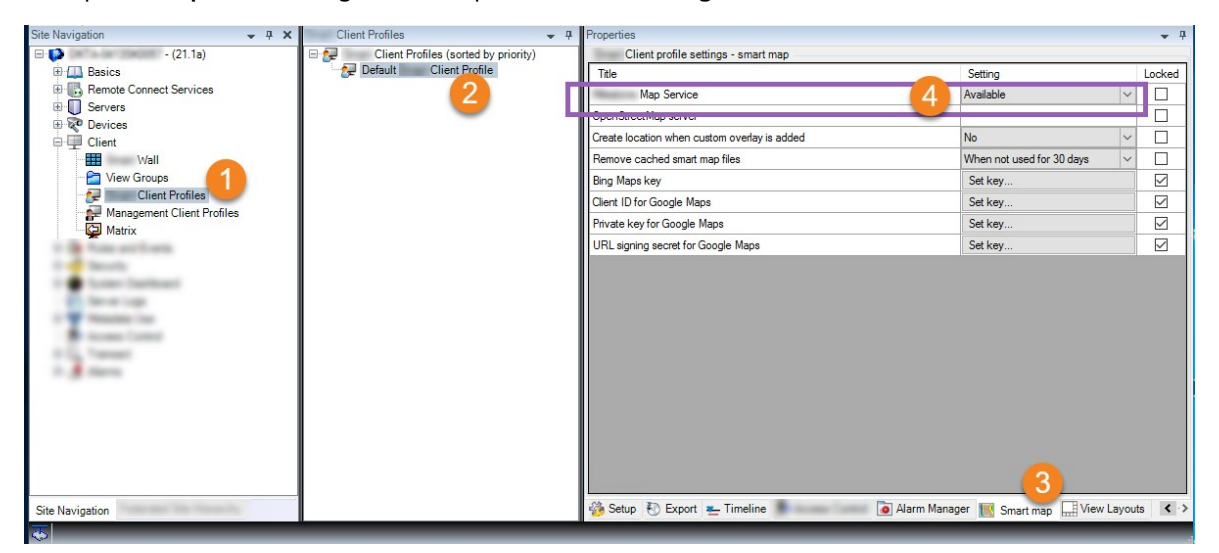

- 4. En el campo **Milestone Map Service**, seleccione **Disponible**.
- 5. Para aplicar esta configuración en XProtect Smart Client, seleccione la casilla **Bloqueado**. Entonces los operadores XProtect Smart Client no pueden habilitar o deshabilitar Milestone Map Service.
- 6. Guardar los cambios.

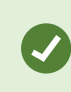

Ì

También puede habilitar Milestone Map Service en la ventana de **Ajustes** en XProtect Smart Client.

Milestone Map Service requiere acceso a Internet.

Si está detrás de un cortafuegos restrictivo, es importante permitir el acceso a los dominios utilizados. Es posible que tenga que permitir el tráfico saliente para Milestone Map Service utilizando maps.milestonesys.com en cada máquina en la que se ejecute el Smart Client.

## <span id="page-340-0"></span>**Especificar servidor de fichas OpenStreetMap**

Si utiliza la opción **OpenStreetMap** como fondo geográfico para su plano inteligente, deberá especificar de dónde se recuperan las imágenes en mosaico. Para ello, hay que especificar la dirección del servidor de fichas, ya sea un servidor de fichas comercial o un servidor de fichas local, por ejemplo, si su organización tiene sus

### propios planos para zonas como aeropuertos o puertos.

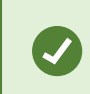

También puede especificar la dirección del servidor de fichas en la ventana de **Ajustes** en XProtect Smart Client.

#### Pasos:

- 1. En el panel de **Navegación del sitio**, expanda el nodo **Cliente** haga clic en **Perfiles Smart Client**.
- 2. En el panel de generalidades, seleccione el perfil Smart Client correspondiente.
- 3. En el panel **Propiedades**, haga clic en la pestaña **Plano inteligente**.

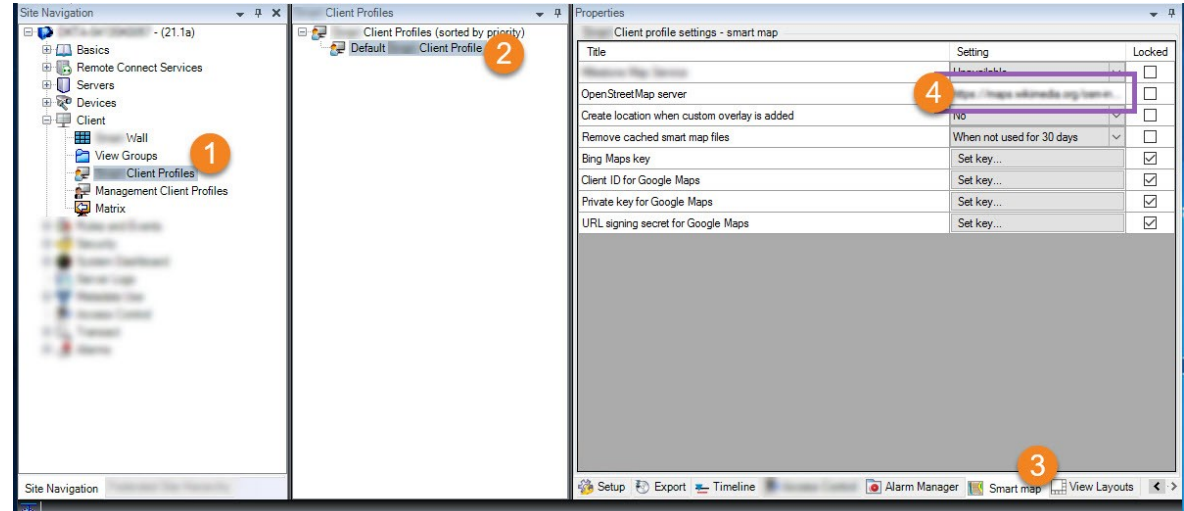

- 4. En el campo del **servidor de OpenStreetMap**, introduzca la dirección del servidor de fichas.
- 5. Para aplicar esta configuración en XProtect Smart Client, seleccione la casilla **Bloqueado**. Entonces los operadores de XProtect Smart Client no pueden cambiar la dirección.
- <span id="page-341-0"></span>6. Guardar los cambios.

### **Habilitar la edición de planos inteligentes**

Los operadores pueden editar los planos inteligentes en XProtect Smart Client en el modo de configuración solo si la edición está habilitada en Management Client. Si no está habilitado, debe habilitar la edición para cada perfil de Smart Client relevante.

Pasos:

- 1. En el panel de **Navegación del sitio**, expanda el nodo **Cliente**.
- 2. Haga clic en **Perfiles Smart Client**.

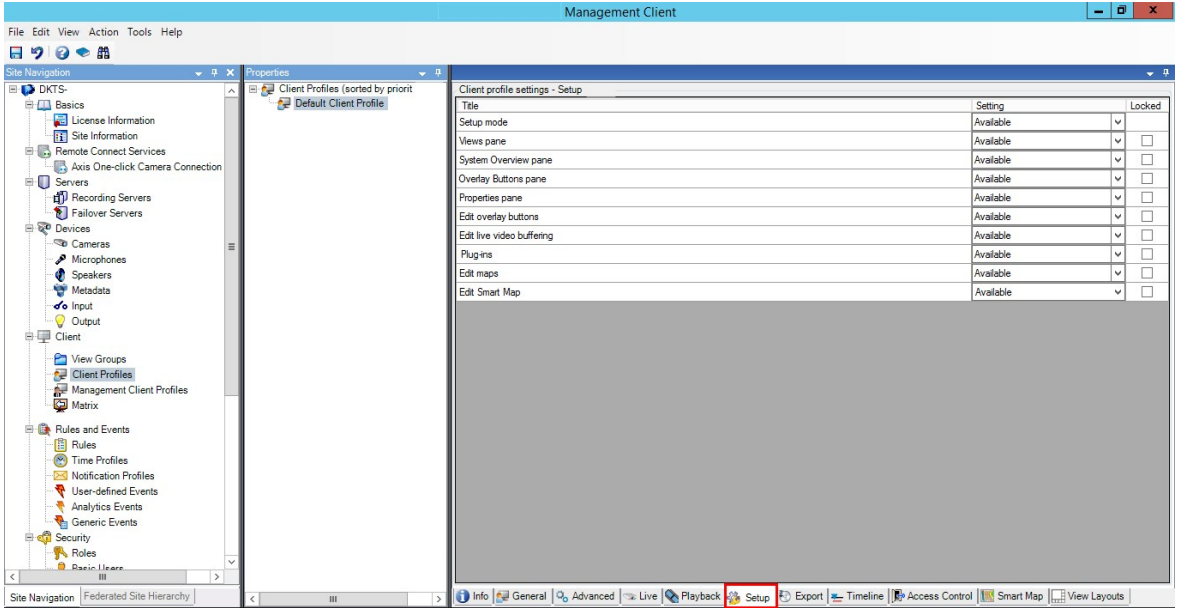

- 3. En el panel de generalidades, seleccione el perfil Smart Client correspondiente.
- 4. En el panel **Propiedades**, haga clic en la pestaña **Configuración**.
- 5. En la lista **Editar plano inteligente**, seleccione **Disponible**.
- 6. Repita estos pasos para cada perfil de Smart Client correspondiente.
- 7. Guarde sus cambios. La próxima vez que los usuarios asignados al perfil Smart Client seleccionado inicien sesión en XProtect Smart Client, podrán editar los planos inteligentes.

P

Para desactivar la edición, en la lista **Editar plano inteligente**, seleccione **No disponible**.

## <span id="page-342-0"></span>**Habilitar la edición de dispositivos en el plano inteligente**

Debe habilitar la edición de dispositivos por rol para permitir a los operadores, por ejemplo:

- Posicione un dispositivo de entrada o un micrófono en un plano inteligente
- Ajustar el campo de visión de una cámara en un plano inteligente

Los operadores pueden editar los siguientes tipos de dispositivos en los planos inteligentes:

- Cámaras
- **.** Dispositivos de entrada
- Micrófonos

### **Requisitos**

Antes de empezar, asegúrese de que se ha habilitado la edición de planos inteligentes (consulte [Habilitar](#page-341-0) la edición de planos [inteligentes](#page-341-0) en la página 342). Esto se hace en el perfil Smart Client al que está asociado el cometido del operador.

Pasos:

- 1. Expanda el nodo de **Seguridad** > **Cometidos**.
- 2. En el panel **Cometidos**, seleccione el cometido al que está asociado su operador.
- 3. Para dar al cometido permisos de edición:
	- <sup>l</sup> Seleccione la pestaña **Seguridad general** y, en el panel **Ajustes de cometido**, seleccione el tipo de dispositivo (por ejemplo, **Cámaras** o **Entrada**)
	- <sup>l</sup> En la columna **Permitir**, seleccione la casilla **Control total** o **Editar**
- 4. Guardar los cambios.

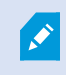

Para habilitar la edición de dispositivos individuales, vaya a la pestaña **Dispositivo** y seleccione el dispositivo correspondiente.

# <span id="page-343-0"></span>**Defina la posición del dispositivo y la dirección de la cámara, el campo de visión y la profundidad (plano inteligente)**

Para garantizar que un dispositivo está correctamente posicionado en el plano inteligente, puede establecer las coordenadas geográficas del mismo. En el caso de las cámaras, también se puede ajustar la dirección, el campo de visión y la profundidad de visualización. La configuración de cualquiera de las opciones anteriores añadirá automáticamente el dispositivo al plano inteligente la próxima vez que un operador cargue el plano inteligente en XProtect Smart Client.

Pasos:

- 1. En Management Client, expanda el nodo **Dispositivos** y seleccione el tipo de dispositivo (por ejemplo, **Cámaras** o **Entrada**).
- 2. En el panel **Dispositivos**, seleccione el dispositivo correspondiente.

3. Enlapestaña**Información**,despláceseabajohasta**Informacióndeposicionamiento**.

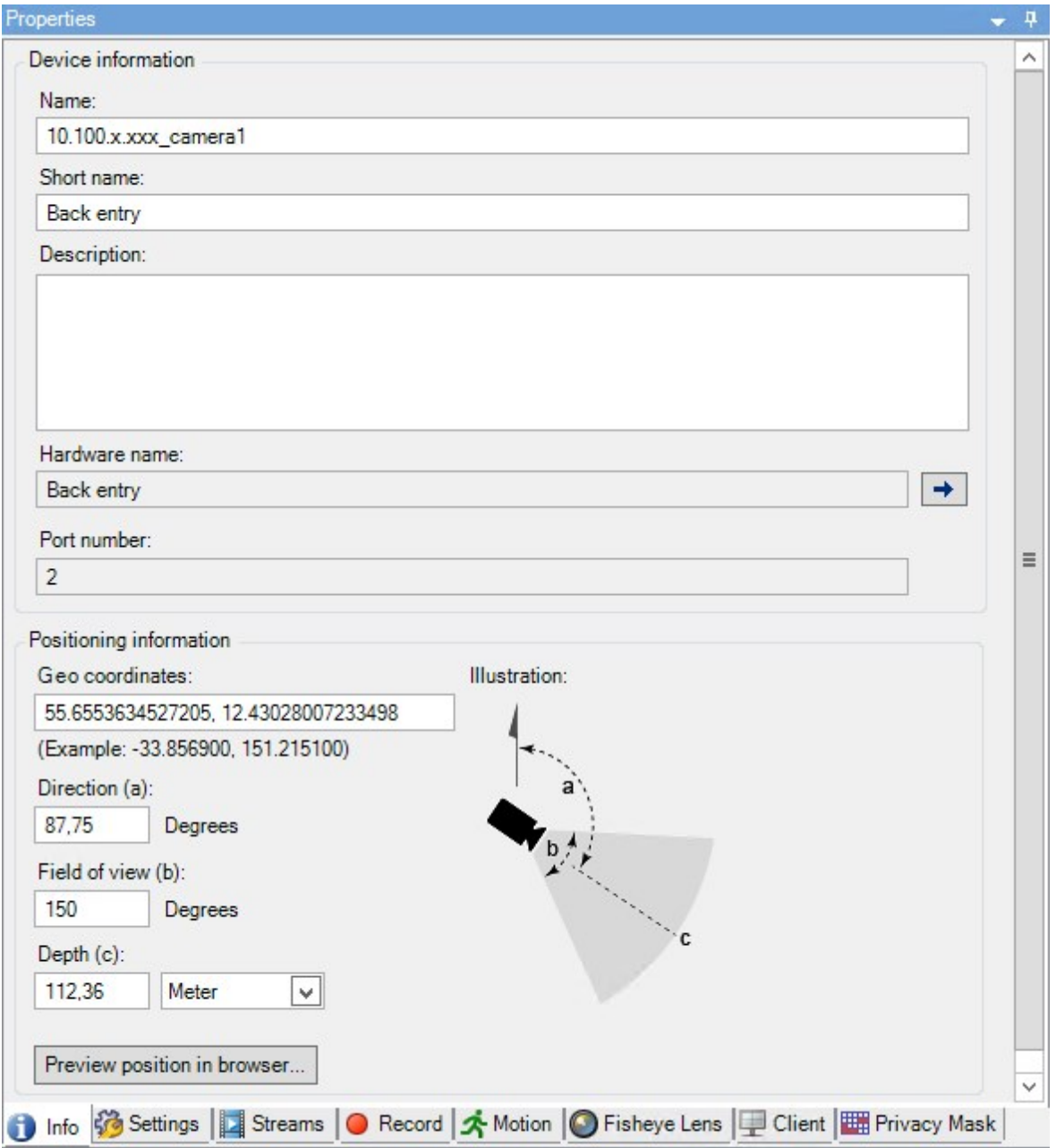

- 4. En el campo **Coordenadas geográficas**, especifique las coordenadas de latitud y longitud, en ese orden. Utilice un punto como separador de decimales, y use una coma para separar la latitud y la longitud.
	- Para cámaras:
		- 1. En el campo **Dirección**, introduzca un valor en el rango de 0 y 360 grados.
		- 2. En el campo **Campo de visión**, introduzca un valor en el rango de 0 y 360 grados.
		- 3. En el campo **Profundidad**, introduzca la profundidad de visualización, en metros o en pies.

### 5. Guardar los cambios.

También puede establecer las propiedades en los servidores de grabación.

## **Configurar el plano inteligente con Milestone Federated Architecture**

Cuando utiliza un plano inteligente en un Milestone Federated Architecture, todos los dispositivos de los sitios conectados aparecen en el plano inteligente. Siga los siguientes pasos para configurar el plano inteligente en una arquitectura federada.

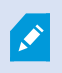

Para obtener información general sobre Milestone Federated Architecture, consulte [Configuración](#page-101-0) de Milestone Federated Architecture en la página 102.

- 1. Antes de conectar el sitio superior con los sitios secundarios, asegúrese de que se han especificado las coordenadas geográficas en todos los dispositivos de todos los sitios. Las coordenadas geográficas se añaden automáticamente cuando un dispositivo se posiciona en el plano inteligente en XProtect Smart Client, pero también puede añadirlas manualmente en Management Client en las propiedades del [dispositivo](#page-343-0). Si desea más información, consulte Defina la posición del dispositivo y la dirección de la cámara, el campo de visión y la [profundidad](#page-343-0) (plano inteligente) en la página 344.
- 2. Debe añadir a los operadores Smart Client como usuarios de Windows en el sitio principal y en todos los sitios federados. Al menos en el sitio superior, los usuarios de Windows deben tener permisos de edición de planos inteligentes. Esto permite a los usuarios editar el plano inteligente para el sitio superior y para todos los sitios secundarios. A continuación, debe determinar si los usuarios de Windows de los sitios secundarios necesitan permisos de edición de planos inteligentes. En Management Client, primero crea los usuarios de Windows en **Cometidos**, y luego se habilita la edición de planos inteligentes. Si desea más información, consulte Habilitar la edición de planos [inteligentes](#page-341-0) en la página 342.
- 3. En el sitio superior, añada los sitios secundarios como usuarios de Windows a un cometido con permisos de administrador. Cuando especifique el tipo de objeto, seleccione la casilla **Ordenadores**.
- 4. En cada sitio secundario, añada el sitio superior como usuario de Windows con el mismo cometido de administrador que se utiliza en el sitio superior. Cuando especifique el tipo de objeto, seleccione la casilla **Ordenadores**.
- 5. En el sitio superior, asegúrese de que puede ver la ventana de **Jerarquía de sitios federados**. En Management Client, vaya a **Vista** y seleccione **Jerarquía de sitios federados**. Añade cada uno de los sitios secundarios al sitio superior. Si desea más información, consulte Añadir sitio a la [jerarquía](#page-327-0) en la [página](#page-327-0) 328.
- 6. Ahora puede probar Milestone Federated Architecture funciona en XProtect Smart Client. Inicie sesión en el sitio superior como administrador o como operador, y abra una vista que contenga el plano inteligente. Si la configuración se ha realizado correctamente, todos los dispositivos del sitio superior y de los sitios secundarios aparecen en el plano inteligente. Si inicia sesión en uno de los sitios secundarios, solo verá los dispositivos de ese sitio y sus sitios secundarios.

 $\mathcal{L}$ 

Para editar dispositivos en un plano inteligente, por ejemplo la posición y el ángulo de la cámara, los usuarios necesitan permisos de edición de dispositivos. Si desea más información, consulte Habilitar la edición de [dispositivos](#page-342-0) en el plano inteligente en la [página](#page-342-0) 343.

# **Mantenimiento**

# **Hacer una copia de seguridad y restaurar la configuración del sistema**

Milestone recomienda hacer copias de seguridad periódicas de la configuración del sistema como medida de recuperación ante desastres.

Aunque es raro perder la configuración, puede ocurrir en circunstancias desafortunadas. Es importante que proteja sus copias de seguridad, ya sea con medidas técnicas u organizativas.

# **Hacer una copia de seguridad y restaurar la configuración del sistema (explicación)**

El sistema ofrece una característica integrada que hace una copia de seguridad de toda la configuración del sistema que se puede definir en el Management Client. La base de datos del servidor de registro y los archivos de registro, incluidos los archivos de registro de auditoría, no se incluyen en esta copia de seguridad.

Si su sistema es grande, Milestone recomienda que defina copias de seguridad programadas. Esto se hace con la herramienta de terceros: Microsoft® SQL Server Management Studio. Esta copia de seguridad incluye los mismos datos que una copia de seguridad manual.

Durante una copia de seguridad, su sistema permanece en línea.

Hacer una copia de seguridad de la configuración del sistema puede llevar algún tiempo. La duración de la copia de seguridad depende de:

- La configuración de su sistema
- Su hardware
- Tanto si ha instalado los componentes SQL Server, Event Server y Management Server en un solo servidor o en varios

Cada vez que realiza una copia de seguridad, tanto manual como programada, se vacía el archivo de registro de transacciones de la base de datos SQL Server. Para obtener información adicional sobre cómo vaciar el archivo de registro de [transacciones](#page-145-0), consulte Registro de transacciones de la base de datos SQL Server (explicación) en la [página](#page-145-0) 146.

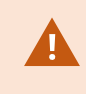

Asegúrese de conocer los ajustes de la contraseña de configuración del sistema cuando cree una copia de seguridad.

En el caso de los sistemas que cumplan con FIPS 140-2, con exportaciones y bases de datos de medios archivados de versiones de VMS XProtect anteriores a 2017 R1 que estén cifrados con cifradores que no cumplan con FIPS, es necesario archivar los datos en una ubicación en la que se pueda seguir accediendo a ellos después de habilitar FIPS. Para obtener información detallada sobre cómo configurar su VMS XProtect para que se ejecute en modo compatible con FIPS 140-2, consulte la sección de [cumplimiento](https://doc.milestonesys.com/2024r1/es-ES/system/security/hardeningguide/hg_fipscompliance.htm) de FIPS [140-2](https://doc.milestonesys.com/2024r1/es-ES/system/security/hardeningguide/hg_fipscompliance.htm) la guía de protección.

## **Seleccionar la carpeta de copia de seguridad compartida**

Antes de realizar una copia de seguridad y restaurar cualquier configuración del sistema, debe establecer una carpeta de copia de seguridad para este fin.

- 1. Haga clic con el botón derecho en el icono de servicio del área de notificación de Management Server y seleccione **Seleccione la carpeta de copia de seguridad compartida**.
- 2. En la ventana que aparece, busque la ubicación del archivo deseado.
- 3. Haga clic en **Aceptar** dos veces.
- 4. Si se le pregunta si desea eliminar los archivos de la carpeta de copia de seguridad actual, haga clic en **Sí** o en **No**, dependiendo de sus necesidades.

### **Hacer una copia de seguridad manual de la configuración del sistema**

- 1. En la barra de menú, seleccione **Archivo** > **Configuración de copia de seguridad**.
- 2. Lea la nota en el cuadro de diálogo y haga clic en **Copia de seguridad**.
- 3. Introduzca un nombre de archivo para el archivo .cnf.
- 4. Introduzca el destino de la carpeta y haga clic en **Guardar**.
- 5. Espere a que termine la copia de seguridad y haga clic en **Cerrar**.

Todos los archivos de configuración del sistema correspondientes se combinan en un único archivo .cnf que se guarda en una ubicación determinada. Durante la copia de seguridad, todos los archivos de copia de seguridad se exportan primero a una carpeta temporal de copia de seguridad del sistema en el servidor de gestión. Puede seleccionar otra carpeta temporal haciendo clic con el botón derecho en el icono de servicio del área de notificación Management Server y seleccionando Seleccionar carpeta de copia de seguridad compartida.

# **Restaurar la configuración del sistema a partir de una copia de seguridad manual**

**Información importante**

 $\mathscr{S}$ 

- <sup>l</sup> Tanto el usuario que instala como el usuario que restaura deben ser administradores locales de la base de datos SQL Server de configuración del sistema en el servidor de gestión **y** en el SQL Server
- A excepción de sus servidores de grabación, su sistema estará completamente apagado mientras dure la restauración, que puede llevar algún tiempo
- Una copia de seguridad solo puede restaurarse en la instalación del sistema donde se creó. Asegúrese de que la configuración es lo más parecida posible a cuando se hizo la copia de seguridad. De lo contrario, la restauración podría fallar
- Si se le pide una contraseña de configuración del sistema durante una restauración, debe proporcionar la contraseña de configuración del sistema que era válida en el momento en que se creó la copia de seguridad. Sin esta contraseña, no podrá restaurar su configuración a partir de la copia de seguridad
- Si hace una copia de seguridad de la base de datos SOL Server y la restaura en una SOL Server limpia, entonces los errores de elevación de la base de datos SQL Server no funcionarán y solo recibirá un mensaje de error genérico de SQL Server. Para evitarlo, primero reinstale su sistema XProtect usando el SQL Server limpio y a continuación restaure la copia de seguridad sobre ella
- <sup>l</sup> Si la restauración falla durante la fase de validación, puede volver a iniciar la configuración antigua porque no ha realizado ningún cambio Si la restauración falla en otra parte del proceso, no podrá volver a la configuración anterior Mientras el archivo de copia de seguridad no esté dañado, puede realizar otra restauración
- La restauración reemplaza la configuración actual. Esto significa que cualquier cambio en la configuración desde la última copia de seguridad se pierde
- No se restauran los registros, incluidos los de auditoría
- Una vez iniciada la restauración, no se puede cancelar

### **Restaurando**

- 1. Haga clic con el botón derecho en el icono de servicio del área de notificación de Management Server y seleccione **Restaurar configuración**.
- 2. Lea la nota importante y haga clic en **Restaurar**.
- 3. En el cuadro de diálogo de apertura de archivos, busque la ubicación del archivo de copia de seguridad de la configuración del sistema, selecciónelo y haga clic en **Abrir**.

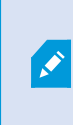

El archivo de copia de seguridad está ubicado en el ordenador Management Client. Si el Management Client está instalado en un servidor diferente, copie el archivo de copia de seguridad a este servidor antes de seleccionar el destino.

4. Se abre la ventana **Restaurar configuración**. Espere a que acabe la restauración y haga clic en **Cerrar**.

## <span id="page-350-0"></span>**Contraseña de configuración del sistema (explicación)**

Puede optar por proteger la configuración general del sistema asignando una contraseña de configuración del sistema. Después de asignar una contraseña de configuración del sistema, las copias de seguridad están protegidas por esta contraseña. La configuración de la contraseña se almacena en el ordenador que ejecuta el servidor de gestión en una carpeta segura. Necesitará esta contraseña para:

- <sup>l</sup> Restaurar la configuración a partir de una copia de seguridad de la configuración que se creó con ajustes de contraseña diferentes a los actuales
- <sup>l</sup> Mover o instalar el servidor de gestión en otro ordenador debido a un fallo de hardware (recuperación)
- Configurar un servidor de gestión adicional en un sistema con clustering

La contraseña de configuración del sistema se puede asignar durante la instalación o después de la misma. La contraseña debe cumplir con los requisitos de complejidad de Windows, que están definidos por la política de Windows para las contraseñas.

Es importante que los administradores del sistema guarden esta contraseña y la mantengan a salvo. Si ha asignado una contraseña de configuración del sistema y está restaurando una copia de seguridad, es posible que se le pida la contraseña de configuración del sistema. Sin esta contraseña, no podrá restaurar su configuración a partir de la copia de seguridad.

## **Ajustes de la contraseña de configuración del sistema**

Se pueden cambiar los ajustes de la contraseña de configuración del sistema. En la configuración de la contraseña del sistema, tiene estas opciones:

- <sup>l</sup> Elija proteger con contraseña la configuración del sistema asignando una contraseña de configuración del sistema
- Cambiar una contraseña de configuración del sistema
- <sup>l</sup> Elija no proteger con contraseña la configuración del sistema eliminando cualquier contraseña de configuración del sistema asignada

 $\mathscr{I}$ 

## **Cambiar los ajustes de contraseña de la configuración del sistema**

Al cambiar la contraseña, es importante que los administradores del sistema guarden las contraseñas asociadas a las diferentes copias de seguridad y las mantengan a salvo. Si está restaurando una copia de seguridad, es posible que se le pida la contraseña de configuración del sistema que era válida en el momento en que se creó la copia de seguridad. Sin esta contraseña, no podrá restaurar su configuración a partir de la copia de seguridad.

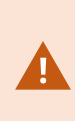

Después de cambiar la contraseña, y si su servidor de gestión y su servidor de eventos están instalados en ordenadores distintos, deberá introducir también la contraseña de configuración actual del sistema en el servidor de eventos. Para obtener más información, consulte Introducir la contraseña de [configuración](#page-376-0) actual del sistema [\(servidor](#page-376-0) de eventos).

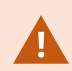

Para aplicar los cambios, debe reiniciar los servicios del servidor de gestión.

- 1. Localice el icono de la bandeja del servidor de gestión y asegúrese de que el servicio se está ejecutando.
- 2. Haga clic con el botón derecho en el icono de servicio del área de notificación de Management Server y seleccione **Cambiar la configuración de la contraseña del sistema**.
- 3. Aparece la ventana de cambio de contraseña de ajustes de la configuración del sistema.

#### **Asignar una contraseña**

- 1. Escriba la nueva contraseña en el campo **Nueva contraseña**.
- 2. Vuelva a escribir la nueva contraseña en el campo **Confirmar nueva contraseña** y seleccione **Intro**.
- 3. Lea la notificación y haga clic en **sí** para aceptar el cambio.
- 4. Espere la confirmación del cambio y seleccione **Cerrar**.
- 5. Para aplicar los cambios, debe reiniciar los servicios del servidor de gestión.
- 6. Después del reinicio, asegúrese de que el servidor de gestión se está ejecutando.

### **Quitar la protección por contraseña**

Si no necesita la protección con contraseña, puede elegir no utilizarla:

- 1. Seleccione la casilla de verificación: **Elijo no utilizar una contraseña de configuración del sistema y entiendo que la configuración del sistema no será cifrada** y hago clic en **Intro**.
- 2. Lea la notificación y haga clic en **sí** para aceptar el cambio.
- 3. Espere la confirmación del cambio y seleccione **Cerrar**.
- 4. Para aplicar los cambios, debe reiniciar los servicios del servidor de gestión.
- 5. Después del reinicio, asegúrese de que el servidor de gestión se está ejecutando.

# **Introducir los ajustes de la contraseña de configuración del sistema (recuperación)**

Si el archivo que contiene la configuración de la contraseña se borra debido a un fallo de hardware o a otras razones, tendrá que proporcionar la configuración de la contraseña del sistema para acceder a la base de datos que contiene la configuración del sistema. Durante la instalación en su nuevo ordenador, se le pedirá que introduzca la contraseña de configuración del sistema.

Pero si el archivo que contiene la configuración de la contraseña se ha borrado o corrompido, y el ordenador que está ejecutando el servidor de gestión no tiene ningún otro problema, tiene la opción de introducir los ajustes de la contraseña de configuración del sistema:

- 1. Localice el icono de la bandeja del servidor de gestión.
- 2. Haga clic con el botón derecho en el icono de servicio del área de notificación de Management Server y seleccione **Introducir la contraseña de configuración del sistema**.
- 3. Aparece la ventana de ajustes de la contraseña de configuración del sistema.

### **La configuración del sistema está protegida por contraseña**

- 1. Escriba la contraseña en el campo de la **contraseña** y seleccione **Intro**.
- 2. Espere a que la contraseña sea aceptada. Seleccione **Cerrar**.
- 3. Asegúrese de que el servidor de gestión está en ejecución.

### **La configuración del sistema no está protegida por contraseña**

- 1. Seleccione la casilla de verificación: **Este sistema no utiliza una contraseña de configuración del sistema** y seleccione **Intro**.
- 2. Espere a que se acepte el ajuste. Seleccione **Cerrar**.
- 3. Asegúrese de que el servidor de gestión está en ejecución.

## <span id="page-353-0"></span>**Copia de seguridad manual de la configuración del sistema (explicación)**

Cuando quiera realizar una copia de seguridad manual de la base de datos del servidor de gestión que contiene la configuración de su sistema, asegúrese de que su sistema permanece en línea. El nombre por defecto de la base de datos del servidor de gestión es **Surveillance**.

Aquí hay algunas cosas que hay que tener en cuenta antes de iniciar la copia de seguridad:

- . No se puede utilizar una copia de seguridad de la base de datos SQL Server para copiar las configuraciones del sistema a otros sistemas
- La copia de seguridad de la base de datos SQL Server puede llevar algún tiempo. Depende de la configuración de su sistema, de su hardware y de si su SQL Server, servidor de gestión y Management Client están instalados en el mismo ordenador
- Los registros, incluidos los de auditoría, se almacenan en la base de datos del servidor de registros y, por tanto, **no** forman parte de una copia de seguridad de la base de datos del servidor de gestión. El nombre por defecto de la base de datos del servidor de registro es **SurveillanceLogServerV2**. Hace una copia de seguridad de ambas bases de datos SQL Server de la misma manera.

## **Hacer una copia de seguridad y restaurar la configuración del servidor de eventos (explicación)**

El contenido de la configuración del servidor de eventos se incluye cuando se hace una copia de seguridad y se restaura la configuración del sistema.

La primera vez que ejecuta el servidor de eventos, todos sus archivos de configuración se trasladan automáticamente a la base de datos SQL Server. Puede aplicar la configuración restaurada al servidor de eventos sin necesidad de reiniciar el servidor de eventos, y el servidor de eventos puede iniciar y detener toda la comunicación externa mientras se carga la restauración de la configuración.

# **Copia de seguridad y restauración programada de la configuración del sistema (explicación)**

El servidor de gestión almacena su configuración de sistema en una base de datos SQL Server. Milestone recomienda que realice regularmente copias de seguridad programadas de esta base de datos como medida de recuperación de desastres. Aunque es raro perder la configuración del sistema, puede ocurrir en circunstancias desafortunadas. Por suerte, solo se tarda un minuto, y las copias de seguridad también tienen la ventaja añadida de que vacían el registro de transacciones de la base de datos SQL Server.

Si tiene una configuración más pequeña y no necesita copias de seguridad programadas, puede hacer una copia de seguridad de la configuración del sistema manualmente. Para obtener instrucciones, consulte [Copia](#page-353-0) de seguridad manual de la [configuración](#page-353-0) del sistema (explicación) en la página 354.

Cuando haga una copia de seguridad/restauración del servidor de gestión, asegúrese de que la base de datos SQL Server con la configuración del sistema está incluida en la copia de seguridad/restauración.

#### **Requisitos para usar la copia de seguridad y restauración programada**

Microsoft® SQL Server Management Studio, una herramienta que se puede descargar gratuitamente desde su sitio web ([https://www.microsoft.com/downloads/\)](https://www.microsoft.com/downloads/).

<span id="page-354-0"></span>Además de gestionar SQL Server y sus bases de datos, la herramienta incluye algunas características de copia de seguridad y restauración fáciles de usar. Descargue e instale la herramienta en su servidor de gestión.

# **Hacer una copia de seguridad de la configuración del sistema con una copia de seguridad programada**

- 1. En el menú Inicio de Windows, inicie Microsoft® SQL Server Management Studio.
- 2. Cuando se conecte, especifique el nombre del SQL Server requerido. Utilice la cuenta con la que creó la base de datos SQL Server.
	- 1. Encuentre la base de datos SQL Server que contiene toda la configuración de su sistema, incluyendo el servidor de eventos, los servidores de grabación, las cámaras, las entradas, las salidas, los usuarios, las reglas, los perfiles de patrulla, etc. El nombre por defecto de esta base de datos SQL es Surveillance.
	- 2. Haga una copia de seguridad de la base de datos SQL Server y asegúrese de:
		- Verificar que la base de datos SQL Server seleccionada es la correcta
		- <sup>l</sup> Verificar que el tipo de copia de seguridad es **completa**
		- <sup>l</sup> Establezca la programación de la copia de seguridad recurrente. Puede leer más sobre las copias de seguridad programadas y automatizadas en el sitio web de Microsoft ([https://docs.microsoft.com/en-us/sql/relational-databases/logs/the-transaction-log-sql](https://docs.microsoft.com/en-us/sql/relational-databases/logs/the-transaction-log-sql-server?view=sql-server-2017)[server?view=sql-server-2017](https://docs.microsoft.com/en-us/sql/relational-databases/logs/the-transaction-log-sql-server?view=sql-server-2017)
		- Verificar que la ruta sugerida es satisfactoria o seleccionar una ruta alternativa
		- <sup>l</sup> Seleccione que se **verifique la copia de seguridad al terminar** y que se **realice la suma de comprobación antes de escribir en los medios**
- 3. Siga las instrucciones de la herramienta hasta el final.

<span id="page-354-1"></span>Considere también la posibilidad de hacer una copia de seguridad de la base de datos del servidor de registro con sus registros utilizando el mismo método. El nombre predeterminado para la SQL Server base de datos del servidor de registro es **SurveillanceLogServerV2**.

# **Restaurar la configuración del sistema a partir de una copia de seguridad programada**

#### **Requisitos**

Para evitar que se realicen cambios en la configuración del sistema mientras se restaura la base de datos de configuración del sistema, detenga el:

- Management Server servicio (consulte Gestión de los [servicios](#page-369-0) del servidor en la página 370)
- <sup>l</sup> Event Server servicio (puede hacerse desde **Servicios** de Windows (busque **services.msc** en su máquina. Dentro de **Servicios**, ubique **Milestone XProtect Event Server**))
- <sup>l</sup> Servicio de publicación en la World Wide Web, también conocido como Servicio de Información de Internet (IIS). Aprenda a detener el IIS ([https://technet.microsoft.com/library/cc732317\(WS.10\).aspx/\)](https://technet.microsoft.com/library/cc732317(WS.10).aspx/)

Abrir Microsoft® SQL Server Management Studio desde el menú **Inicio** de Windows.

En la herramienta haga lo siguiente:

- 1. Cuando se conecte, especifique el nombre de su SQL Server. Utilice la cuenta de usuario con la que se creó la base de datos SQL Server.
- 2. Encuentre la base de datos SQL Server (el nombre por defecto es **Surveillance**) que contiene toda la configuración de su sistema, incluyendo el servidor de eventos, los servidores de grabación, las cámaras, las entradas, las salidas, los usuarios, las reglas, los perfiles de patrulla, etc.
- 3. Haga una restauración de la base de datos SQL Server y asegúrese de:
	- **.** Seleccionar hacer una copia de seguridad **desde** el dispositivo
	- **-** Seleccionar el archivo del tipo de medios de copia de seguridad
	- <sup>l</sup> Encontrar y seleccionar el archivo de copia de seguridad (**.bak**)
	- <sup>l</sup> Seleccionar **sobrescribir la base de datos existente**
- 4. Siga las instrucciones de la herramienta hasta el final.

Use el mismo método para restaurar la base de datos SQL Server del servidor de registro con sus registros. El nombre predeterminado para la SQL Server base de datos del servidor de registro es **SurveillanceLogServerV2**.

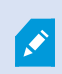

El sistema no funciona mientras el servicio Management Server está detenido. Es importante recordar que hay que volver a iniciar todos los servicios una vez que se haya terminado de restaurar la base de datos.

## <span id="page-355-0"></span>**Copia de seguridad de la base de datos del servidor de registro**

Maneje la base de datos del servidor de registro usando el método que utiliza cuando maneja la configuración del sistema como se describió anteriormente. La base de datos del servidor de registro contiene todos los registros del sistema, incluidos los errores notificados por los servidores de grabación y las cámaras. El nombre por defecto de la base de datos del servidor de registro es **SurveillanceLogServerV2**

La base de datos SQL Server se encuentra en el servidor de registro SQL Server. Normalmente, el servidor de registro y el servidor de gestión tienen sus bases de datos SQL Server en el mismo SQL Server. Hacer una copia

de seguridad de la base de datos del servidor de registro no es vital ya que no contiene ninguna configuración del sistema, pero puede apreciar tener acceso a los registros del sistema desde antes de la copia de seguridad/restauración del servidor de gestión.

# **Escenarios de fallos y problemas de copia de seguridad y restauración (explicación)**

- Si, después de la última copia de seguridad de la configuración del sistema, ha trasladado el servidor de eventos u otros servicios registrados, como el servidor de registros, debe seleccionar qué configuración de servicios registrados desea para el nuevo sistema. Puede decidir mantener la nueva configuración después de restaurar el sistema a la versión anterior. Decide mirando los nombres de host de los servicios.
- Si su restauración de la configuración del sistema falla porque el servidor de eventos no se encuentra en el destino especificado (por ejemplo, si ha elegido la antigua configuración del servicio registrado), realice otra restauración.
- <sup>l</sup> Si está restaurando una copia de seguridad de la configuración e introduce una contraseña de configuración del sistema que es incorrecta, debe proporcionar la contraseña de configuración del sistema que era válida en el momento en que se creó la copia de seguridad.

# **Mover el servidor de gestión**

El servidor de gestión almacena la configuración de su sistema en una base de datos SQL Server. Si va a trasladar el servidor de gestión de un servidor físico a otro, es vital que tenga la certeza de que su nuevo servidor de gestión también tiene acceso a esta base de datos SQL Server. La base de datos de la configuración del sistema puede almacenarse de dos formas distintas:

<sup>l</sup> **Red SQL Server**: Si almacena la configuración de su sistema en una base de datos SQL Server en una SQL Server en su red, puede apuntar a la ubicación de la base de datos en esa SQL Server al instalar el software del servidor de gestión en su nuevo servidor de gestión. En ese caso, solo se aplica el siguiente párrafo sobre el nombre del servidor de gestión y la dirección IP y debe ignorar el resto de este tema:

**Nombre del host del servidor de gestión y dirección IP**: Cuando se traslada el servidor de gestión de un servidor físico a otro, lo más fácil es dar al nuevo servidor el mismo nombre de host y la misma dirección IP que el anterior. Esto se debe a que el servidor de grabación se conecta automáticamente al nombre de host y a la dirección IP del antiguo servidor de gestión. Si le da al nuevo servidor de gestión un nuevo nombre de host y/o dirección IP, el servidor de grabación no podrá encontrar el servidor de gestión y deberá detener manualmente cada servicio Recording Server en su sistema, cambiar la URL de su servidor de gestión, registrar de nuevo el servidor de grabación y, una vez hecho esto, iniciar el servicio Recording Server.

<sup>l</sup> **Local SQL Server**: Si almacena la configuración del sistema en una base de datos SQL Server en un SQL Server en el propio servidor de gestión, es importante que haga una copia de seguridad de la base de datos de configuración del sistema del servidor de gestión existente antes del traslado. Haciendo una copia de seguridad de la base de datos SQL Server y restaurándola posteriormente en un SQL Server en el nuevo servidor de gestión, evitará tener que reconfigurar sus cámaras, reglas, perfiles temporales, etc. después del traslado

Si traslada el servidor de gestión, necesitará la contraseña de configuración actual del sistema para poder restaurar la copia de seguridad, consulte [Contraseña](#page-350-0) de [configuración](#page-350-0) del sistema (explicación) en la página 351.

#### **Requisitos**

 $\overrightarrow{C}$ 

- <sup>l</sup> **Su archivo de instalación de software para la instalación en el nuevo servidor de gestión**
- <sup>l</sup> **Su archivo de licencia de software (.lic)**, que recibió cuando compró su sistema y lo instaló inicialmente. No debe utilizar el archivo de licencia de software activado que ha recibido después de una activación manual de la licencia fuera de línea. Un archivo de licencia de software activado contiene información sobre el servidor específico en el que está instalado el sistema. Por lo tanto, un archivo de licencia de software activado no puede reutilizarse cuando se traslada a un nuevo servidor

Si también está actualizando el software de su sistema en relación con el traslado, ha recibido un nuevo archivo de licencia de software. Simplemente utilice esto.

- <sup>l</sup> **Microsoft® SQL Server Management Studio**
- . ¿Qué ocurre mientras el servidor de gestión no está disponible? [Servidores](#page-357-0) de gestión no disponible [\(explicación\)](#page-357-0) en la página 358)
- Copiar la base de datos del servidor de registro (consulte Copia de [seguridad](#page-355-0) de la base de datos del [servidor](#page-355-0) de registro en la página 356)

## <span id="page-357-0"></span>**Servidores de gestión no disponible (explicación)**

<sup>l</sup> **Los servidores de grabación pueden seguir grabando**: Todos los servidores de grabación en funcionamiento han recibido una copia de su configuración desde el servidor de gestión, por lo que pueden trabajar y almacenar grabaciones por su cuenta mientras el servidor de gestión está inactivo. Por lo tanto, la grabación programada y activada por movimiento funciona, y la grabación activada por eventos funciona a menos que se base en eventos relacionados con el servidor de gestión o cualquier otro servidor de grabación, ya que éstos pasan por el servidor de gestión

- <sup>l</sup> **Los servidores de grabación almacenan temporalmente los datos de registro a nivel local**: Envían automáticamente los datos de registro al servidor de gestión cuando vuelve a estar disponible:
	- <sup>l</sup> **Los clientes no pueden iniciar sesión**: El acceso de los clientes se autoriza a través del servidor de gestión. Sin el servidor de gestión, los clientes no pueden iniciar sesión
	- <sup>l</sup> **Los clientes que ya han iniciado sesión pueden permanecer conectados hasta cuatro horas**: Cuando los clientes inician sesión, son autorizados por el servidor de gestión y pueden comunicarse con los servidores de grabación durante un máximo de cuatro horas. Si puede poner en marcha el nuevo servidor de gestión en cuatro horas, muchos de sus usuarios no se verán afectados
	- <sup>l</sup> **No se puede configurar el sistema**: Sin el servidor de gestión, no puede cambiar la configuración del sistema

Milestone recomienda que informe a sus usuarios sobre el riesgo de perder el contacto con el sistema de vigilancia mientras el servidor de gestión esté inactivo.

## **Mover la configuración del sistema**

Mover la configuración del sistema es un proceso de tres pasos:

- 1. Haga una copia de seguridad de la configuración de su sistema. Esto es idéntico a realizar una copia de seguridad programada. Consulte también Hacer una copia de seguridad de la [configuración](#page-354-0) del sistema con una copia de seguridad [programada](#page-354-0) en la página 355.
- 2. Instale el nuevo servidor de gestión en el nuevo servidor. Consulte la copia de seguridad programada, paso 2.
- 3. Restaurar la configuración del sistema en el nuevo sistema. Consulte también Restaurar la [configuración](#page-354-1) del sistema a partir de una copia de seguridad [programada](#page-354-1) en la página 355.

# **Sustituir un servidor de grabación**

Si un servidor de grabación funciona mal y quiere sustituirlo por un nuevo servidor que herede la configuración del antiguo servidor de grabación:

- 1. Recupere el ID del servidor de grabación del antiguo servidor de grabación:
	- 1. Seleccione **Servidores de grabación** y, a continuación, en el panel **Generalidades** seleccione el antiguo servidor de grabación.
	- 2. Seleccione la pestaña **Almacenamiento**.
	- 3. Mantenga pulsada la tecla CTRL de su teclado mientras selecciona la pestaña **Información**.

4. Copie el número de ID del servidor de grabación en la parte inferior de la pestaña de **Información**. No copie el término *ID*, solo el número en sí.

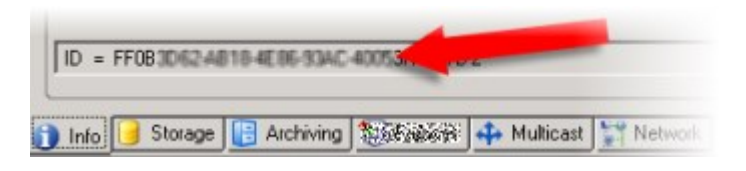

- 2. Sustituya el ID del servidor de grabación en el nuevo servidor de grabación:
	- 1. Detenga el servicio Recording Server en el antiguo servidor de grabación y, a continuación, en los **Servicios** de Windows, establezca el **Tipo de inicio** del servicio en **Deshabilitado**.

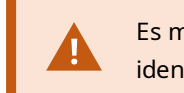

Es muy importante que no inicie dos servidores de grabación con identificaciones idénticas al mismo tiempo.

- 2. En el nuevo servidor de grabación, abra un explorador y diríjase a C:\ProgramData\Milestone\XProtect Recording Server o a la ruta donde se encuentre su servidor de grabación.
- 3. Abra el archivo RecorderConfig.xml.
- 4. Elimine el ID indicado entre las etiquetas *<id>* y *</id>*.

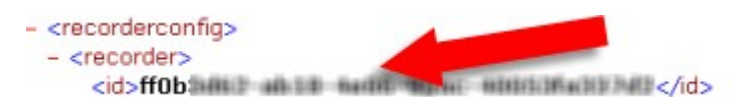

- 5. Pegue el ID del servidor de grabación copiado entre las etiquetas *<id>* e *</id>*. Guarde el archivo *RecorderConfig.xml*.
- 6. Vaya al registro: HKEY\_LOCAL\_ MACHINE\SOFTWARE\Wow6432Node\VideoOS\Recorder\Installation.
- 7. Abra **RecorderIDOnMachine** y cambie el antiguo ID del servidor de grabación por el nuevo ID.
- 3. Registre el nuevo servidor de grabación en el servidor de gestión. Para ello, haga clic con el botón derecho del ratón en el icono de la bandeja Recording Server Manager y haga clic en **Registrar**. Si desea más información, consulte Registrar un servidor de [grabación](#page-206-0) en la página 207.
- 4. Reinicie el servicio Recording Server. Cuando el nuevo servicio Recording Server se pone en marcha, ha heredado todos los ajustes del antiguo servidor de grabación.

# **Mover el hardware**

Puede mover el hardware entre los servidores de grabación que pertenecen al mismo sitio. Después de un traslado, el hardware y sus dispositivos funcionan en el nuevo servidor de grabación y las nuevas grabaciones se almacenan en este servidor. El movimiento es transparente para los usuarios clientes.

Las grabaciones en el antiguo servidor de grabación permanecen allí hasta que:
- El sistema los borra cuando el tiempo de retención expira. Las grabaciones que alguien ha protegido con el Bloqueo de evidencias (consulte Bloqueos de evidencias [\(explicación\)](#page-81-0) en la página 82) no se eliminan hasta que expira el tiempo de retención del bloqueo de evidencias. Define el tiempo de retención de los bloqueos de pruebas cuando los crea. El tiempo de retención potencialmente nunca expira
- <sup>l</sup> Las elimina desde cada servidor de grabación nuevo del dispositivo en la pestaña **Grabar**

Si intenta eliminar un servidor de grabación que aún contiene grabaciones, recibirá una advertencia.

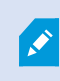

Si mueve el hardware a un servidor de grabación que actualmente no tiene hardware añadido, los usuarios del cliente deben cerrar la sesión e iniciarla para recibir los datos de los dispositivos.

Puede utilizar la función de mover el hardware para:

- <sup>l</sup> **Balance de carga**: Si, por ejemplo, el disco de un servidor de grabación está sobrecargado, puede añadir un nuevo servidor de grabación y mover parte de su hardware
- <sup>l</sup> **Actualizar**: Si, por ejemplo, el disco de un servidor de grabación está sobrecargado, puede añadir un nuevo servidor de grabación y mover parte de su hardware
- <sup>l</sup> **Sustituir un servidor de grabación defectuoso**: Si, por ejemplo, el servidor está desconectado y no va a volver a conectarse, puede trasladar el hardware a otros servidores de grabación y así mantener el sistema en funcionamiento. No puede acceder a las grabaciones antiguas. Si desea más información, consulte Sustituir un servidor de [grabación](#page-358-0) en la página 359.

#### **Grabaciones a distancia**

Cuando se mueve el hardware a otro servidor de grabación, el sistema cancela las recuperaciones en curso o programadas de los sitios interconectados o de los almacenamientos de borde de las cámaras. Las grabaciones no se borran, pero los datos no se recuperan ni se guardan en las bases de datos como se esperaba. Si este es el caso, recibirá una advertencia. Para el usuario XProtect Smart Client, que ha iniciado una recuperación cuando se inicia el traslado del hardware, la recuperación falla. El usuario de XProtect Smart Client recibe una notificación y puede volver a intentarlo más tarde.

Si alguien ha movido el hardware en un sitio remoto, debe sincronizar manualmente el sitio central con la opción **Actualizar hardware** para reflejar la nueva configuración del sitio remoto. Si no lo sincroniza, las cámaras desplazadas permanecen desconectadas en el sitio central.

#### **Mover el hardware (asistente)**

Para mover el hardware de un servidor de grabación a otro, ejecute el asistente para **Mover hardware**. El asistente le guiará a través de los pasos necesarios para completar un traslado para uno o más dispositivos de hardware.

#### **Requisitos**

Antes de iniciar el asistente:

- <sup>l</sup> Asegúrese de que el nuevo servidor de grabación puede acceder a la cámara física a través de la red
- <sup>l</sup> Instale un servidor de grabación al que desee trasladar el hardware (consulte [Instalación](#page-177-0) a través de Download Manager [\(explicación\)](#page-177-0) en la página 178 o Instalar un servidor de [grabación](#page-187-0) de forma [silenciosa](#page-187-0) en la página 188)
- Instale en el nuevo servidor de grabación las mismas versiones de paquetes de dispositivos que ejecuta en el servidor existente (consulte [Controladores](#page-155-0) de dispositivos (explicación) en la página 156)

Para ejecutar el asistente:

 $\mathcal{L}$ 

- 1. En el panel **Navegación del sitio**, seleccione **Servidores de grabación**.
- 2. En el panel de **Generalidades**, haga clic con el botón derecho en el servidor de grabación del que desea mover el hardware o haga clic con el botón derecho en un dispositivo de hardware específico.
- 3. Seleccione **Mover hardware**.

Si el servidor de grabación desde el que se mueve el hardware está desconectado, aparece un mensaje de error. Solo debe optar por trasladar el hardware de un servidor de grabación desconectado si tiene la certeza de que no volverá a conectarse. Si traslada el hardware de todos modos y el servidor vuelve a estar en línea, se arriesga a que el sistema tenga un comportamiento inesperado por tener el mismo hardware funcionando en dos servidores de grabación durante un período. Los posibles problemas son, por ejemplo, errores de licencia o eventos que no se envían al servidor de grabación correcto.

- 4. Si ha iniciado el asistente desde el nivel del servidor de grabación, aparecerá la página **Seleccionar el hardware que desea mover**. Seleccione los dispositivos de hardware que desea mover.
- 5. En la página **Seleccionar el servidor de grabación al que desea mover el hardware**, seleccione de la lista de servidores de grabación instalados en este sitio.
- 6. En la página **Seleccionar el almacenamiento que desea utilizar para grabaciones futuras**, la barra de uso del almacenamiento indica el espacio libre en la base de datos de grabaciones solo para las grabaciones en directo, no para los archivos. El tiempo de retención total es el periodo de retención tanto de la base de datos de registro como de los archivos.
- 7. El sistema procesa su solicitud.

8. Si el movimiento fue exitoso, haga clic en **Cerrar**. Si selecciona el nuevo servidor de grabación en el Management Client, puede ver el hardware trasladado y ahora las grabaciones se almacenan en este servidor.

Si el movimiento falló, puede solucionar el problema más abajo.

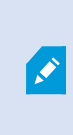

En un sistema interconectado, debe sincronizar manualmente el sitio central después de mover el hardware en un sitio remoto para reflejar los cambios que usted, u otro administrador del sistema, hizo en el sitio remoto.

#### **Solución de problemas al mover el hardware**

Si un movimiento no tuvo éxito, uno de los siguientes motivos puede ser la causa:

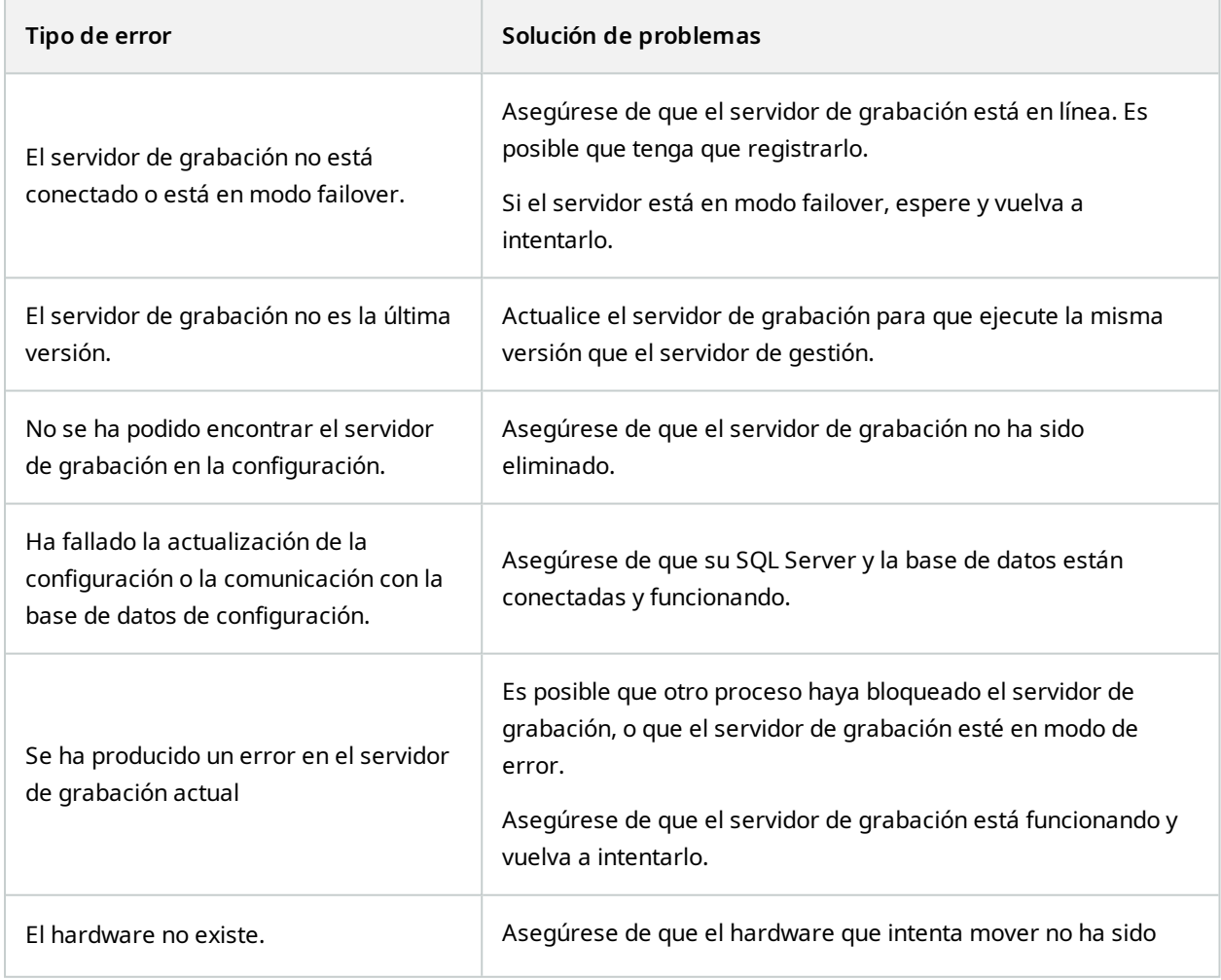

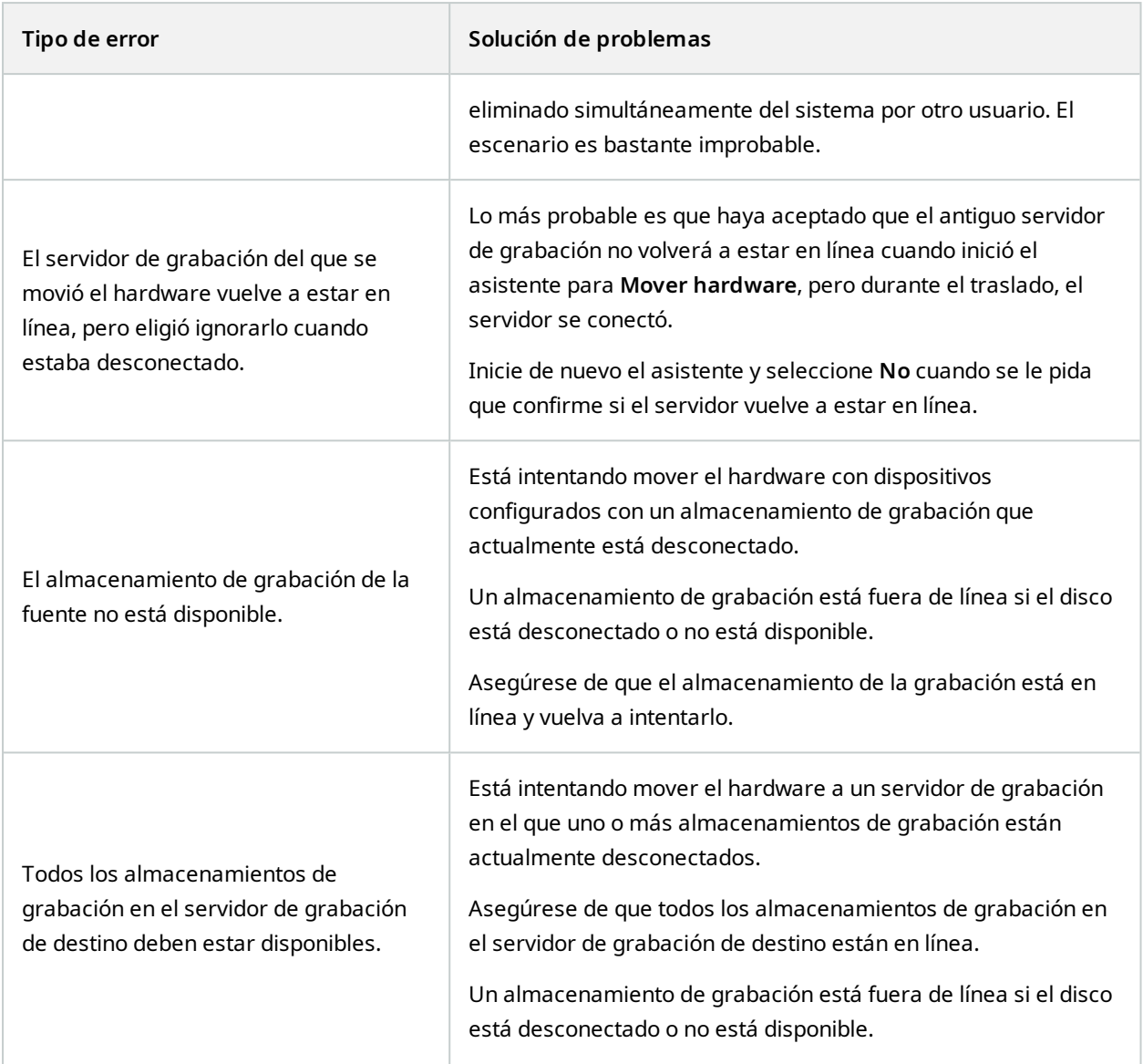

## **Sustituir el hardware**

Cuando sustituya un dispositivo de hardware en su red por otro dispositivo de hardware, debe conocer la dirección IP, el puerto, el nombre de usuario y la contraseña del nuevo dispositivo de hardware.

Si no ha habilitado la activación automática de las licencias (consulte [Activación](#page-127-0) de licencia automática [\(explicación\)](#page-127-0) en la página 128 y ha utilizado todos los cambios de dispositivos sin activación (consulte Cambios en el dispositivo sin activación [\(explicación\)](#page-128-0) en la [página](#page-128-0) 129), deberá activar manualmente sus licencias **después** de sustituir los dispositivos de hardware. Si el nuevo número de dispositivos de hardware supera su número total de licencias de dispositivos, tendrá que adquirir nuevas licencias de dispositivos.

- 1. Expanda el servidor de grabación requerido, haga clic con el botón derecho del ratón en el hardware que desea sustituir.
- 2. Seleccione **Reemplazar hardware**.

 $\mathscr{L}$ 

- 3. Aparece el asistente **Reemplazar hardware**. Haga clic en **Siguiente**.
- 4. En el asistente, en el campo **Dirección** (marcado con una flecha roja en la imagen), introduzca la dirección IP del nuevo hardware. Si lo conoce, seleccione el driver correspondiente en la lista desplegable del **Driver de hardware**. De lo contrario, seleccione **Detección automática**. Si los datos del puerto, el nombre de usuario o la contraseña son diferentes para el nuevo hardware, corríjalos **antes de iniciar el proceso de detección automática (si es necesario)**.

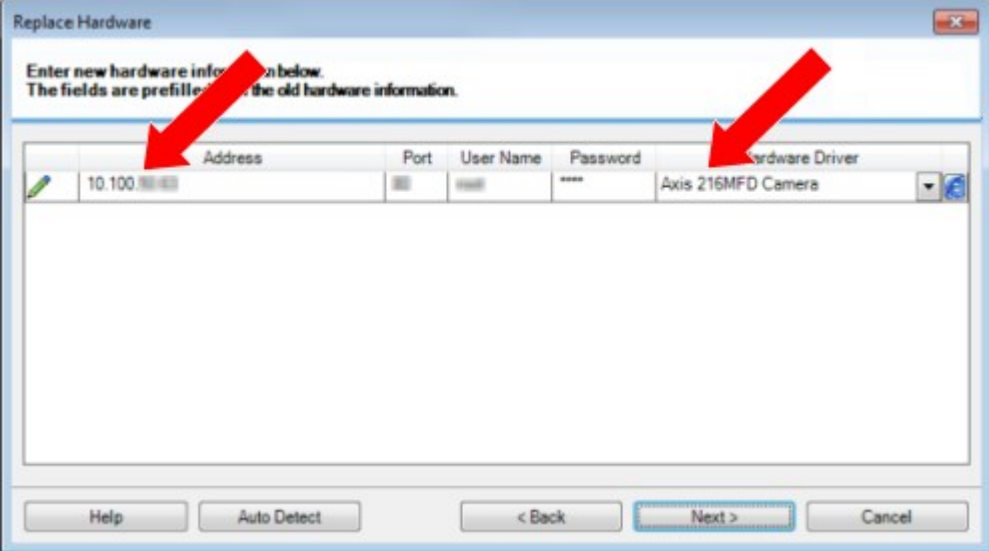

El asistente se rellena previamente con los datos del hardware existente. Si lo sustituye por un dispositivo de hardware similar, puede reutilizar algunos de estos datos, por ejemplo, la información del puerto y del controlador.

- 5. Haga una de las siguientes cosas:
	- <sup>l</sup> Si ha seleccionado el controlador de dispositivo de hardware necesario directamente de la lista, haga clic en **Siguiente**
	- <sup>l</sup> Si ha seleccionado **Detección automática** en la lista, haga clic en **Detección automática**, espere a que este proceso tenga éxito (marcado con una  $\blacktriangleleft$  en el extremo izquierdo), haga clic en **Siguiente**

Este paso está diseñado para ayudarle a planificar los dispositivos y sus bases de datos, en función del número de cámaras individuales, micrófonos, entradas, salidas, etc. conectados al dispositivo de hardware antiguo y al nuevo respectivamente.

Es importante tener en cuenta **cómo** asignar las bases de datos del dispositivo de hardware antiguo a las bases de datos del nuevo dispositivo de hardware. Realiza la asignación de los dispositivos individuales seleccionando la cámara, el micrófono, la entrada, la salida o **Ninguno** correspondientes en la columna de la derecha.

> Asegúrese de asignar **todas** las cámaras, micrófonos, entradas, salidas, etc. Los contenidos asignados a **Ninguno**, se **pierden**.

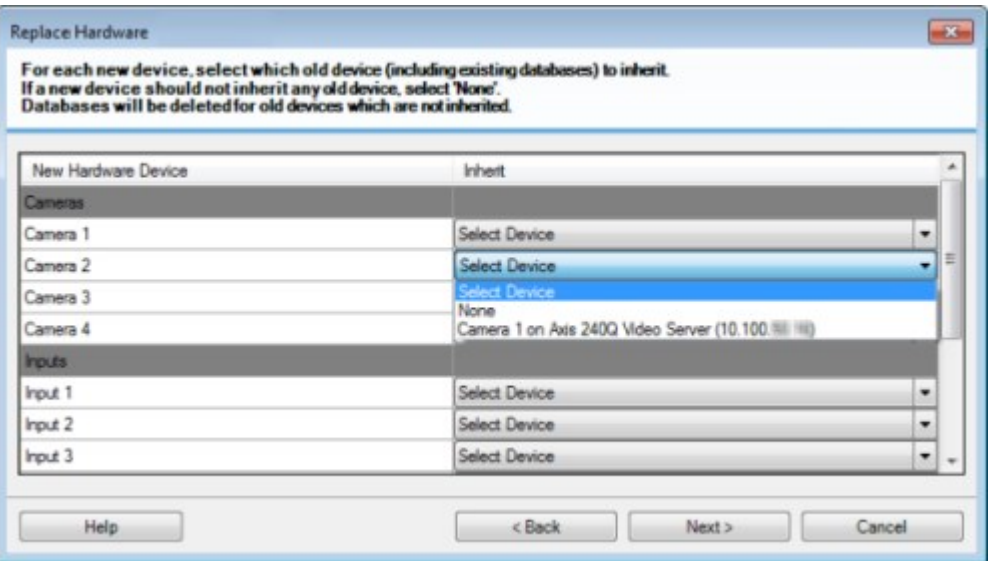

Ejemplo de que el dispositivo de hardware antiguo tiene más dispositivos individuales que el

#### nuevo:

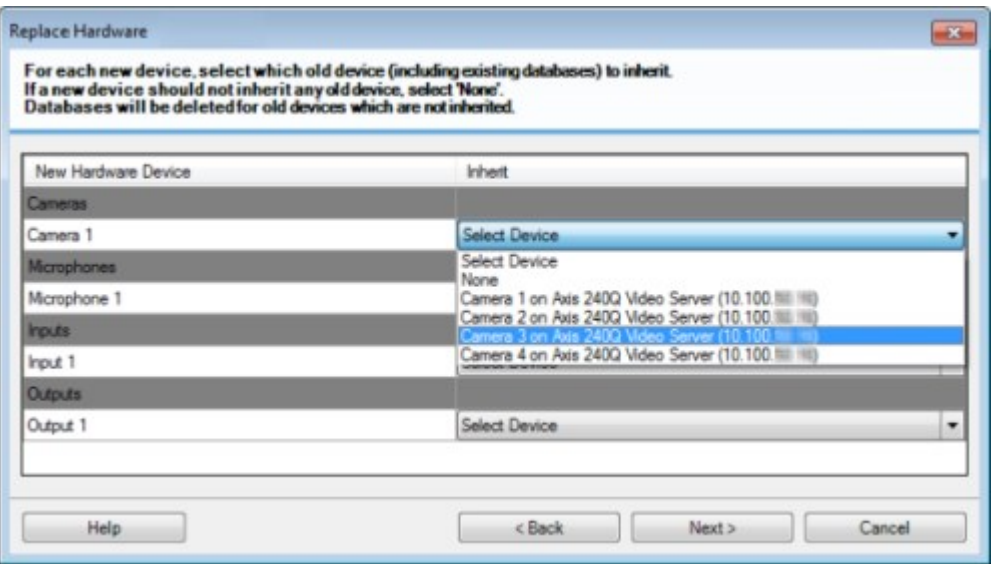

Haga clic en **Siguiente**.

- 6. Se le presenta una lista de hardware que debe añadirse, sustituirse o eliminarse. Haga clic en **Confirmar**.
- 7. El último paso es un resumen de los dispositivos añadidos, sustituidos y heredados y sus ajustes. Haga clic en **Copiar en el portapapeles** para copiar el contenido en el portapapeles de Windows o/y en **Cerrar** para finalizar el asistente.

### **Actualizar los datos de su hardware**

Para tener certeza de que su dispositivo de hardware y el sistema están utilizando la misma versión de firmware, debe actualizar manualmente los datos de hardware del dispositivo de hardware en el Management Client. Milestone recomienda que actualice los datos del hardware después de cada actualización del firmware de su dispositivo de hardware.

Para obtener los últimos datos del hardware:

- 1. En el panel **Navegación del sitio**, seleccione **Servidores de grabación**.
- 2. Expanda el servidor de grabación requerido y seleccione el hardware del que desea obtener la información más reciente.
- 3. En el panel **Propiedades** de la pestaña **Información**, haga clic en el botón **Actualizar** en el campo **Datos de hardware actualizados por última vez.**.

4. El asistente comprueba si el sistema está ejecutando el último firmware para el hardware.

Seleccione **Confirmar** para actualizar la información en el Management Client. Cuando la actualización se ha completado, la versión actual del firmware para el dispositivo de hardware detectado por el sistema aparece en el campo **Versión del firmware** de la pestaña **Información**.

## <span id="page-367-0"></span>**Cambiar la ubicación y el nombre de una SQL Server base de datos**

El servidor de gestión, el servidor de eventos, el servidor de registro, el proveedor de identidad y la conexión XProtectIncident Managera diferentes SQL Server bases de datos mediante cadenas de conexión. Estas cadenas de conexión se almacenan en el registro de Windows. Si ha cambiado la ubicación o el nombre de una SQL Server base de datos, debe editar todas las cadenas de conexión que apuntan a esa SQL Server base de datos.

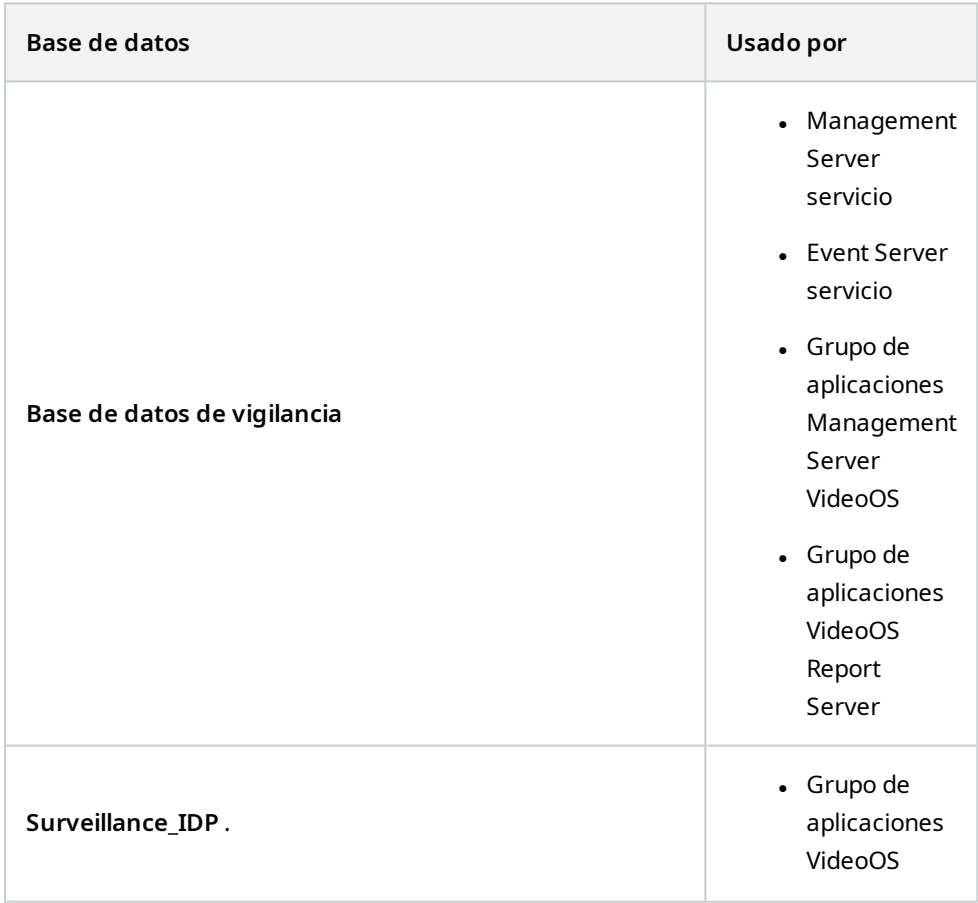

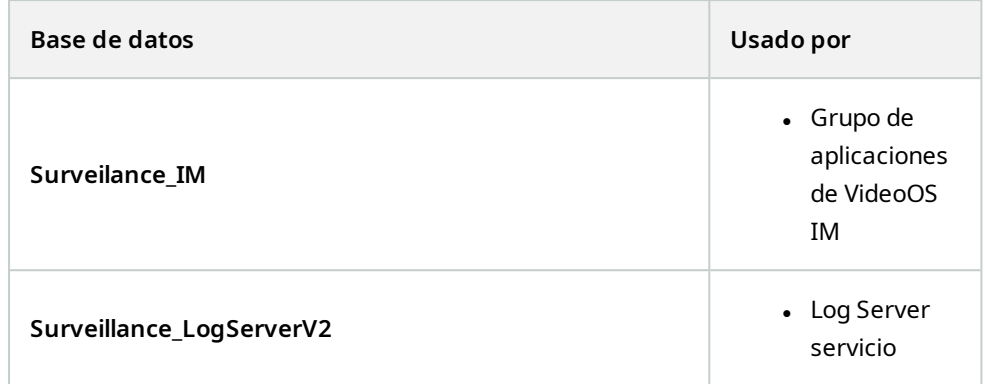

Antes de continuar:

- . Realice una copia de seguridad de las bases de datos SQL Server y del registro de Windows.
- <sup>l</sup> Asegúrese de que el usuario que ejecuta los servicios relacionados y los grupos de aplicaciones sea el propietario de la base de datos.
- Complete la migración de contenido de la base de datos antigua SQL Server a la nueva.

Para actualizar las cadenas de conexión con la nueva ubicación y el nombre de una SQL Server base de datos:

1. Detenga todos los servicios y grupos de aplicaciones de VMS XProtect que utilizan la SQL Server base de datos.

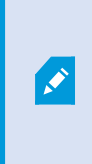

Dependiendo de la arquitectura de su sistema, los servicios y los grupos de aplicaciones pueden ejecutarse en diferentes equipos. Debe detener todos los grupos de aplicaciones y servicios que se conectan a la misma base de datos SQL Server.

2. En el Editor del Registro, vaya a HKEY\_LOCAL\_ MACHINE\SOFTWARE\VideoOS\Server\ConnectionString. 3. Para actualizar las cadenas de conexión con la nueva ubicación y el nombre de una SQL Server base de datos:

Las cadenas de conexión predeterminadas para todas las SQL Server bases de datos son:

- <sup>l</sup> **ManagementServer**: Data Source=localhost;Initial Catalog=Surveillance;Integrated Security=True;Max Pool Size=1000;Encrypt=True;Trust Server Certificate=True
- <sup>l</sup> **Servidor de eventos**: Data Source=localhost;Initial Catalog=Surveillance;Integrated Security=True;Max Pool Size=1000;Encrypt=True;Trust Server Certificate=True
- <sup>l</sup> **ServerService**: Data Source=localhost;Initial Catalog=Surveillance;Integrated Security=True;Max Pool Size=1000;Encrypt=True;Trust Server Certificate=True
- <sup>l</sup> **ReportServer**: Data Source=localhost;Initial Catalog=Surveillance;Integrated Security=True;Max Pool Size=1000;Encrypt=True;Trust Server Certificate=True
- <sup>l</sup> **IDP**: Data Source=localhost;Initial Catalog=Surveillance\_IDP;Integrated Security=True;Max Pool Size=1000;Encrypt=True;Trust Server Certificate=True
- <sup>l</sup> **IncidentManager**: Data Source=localhost;Initial Catalog=Surveillance\_ IM;Integrated Security=True;Max Pool Size=1000;Encrypt=True;Trust Server Certificate=True
- <sup>l</sup> **LogServer**: Data Source=localhost;Initial Catalog=SurveillanceLogServerV2;Integrated Security=True;Max Pool Size=1000;Encrypt=True;Trust Server Certificate=True
- 4. Inicie todos los servicios XProtect y grupos de aplicaciones que haya detenido en el paso 1.

### **Gestión de los servicios del servidor**

En el ordenador que ejecuta los servicios del servidor, encontrará los iconos de la bandeja del administrador del servidor en el área de notificación. A través de estos iconos, puede obtener información sobre los servicios y realizar determinadas tareas. Esto incluye, por ejemplo, comprobar el estado de los servicios, ver los registros o los mensajes de estado, e iniciar y detener los servicios.

### <span id="page-369-0"></span>**Iconos de la bandeja del administrador del servidor (explicación)**

Los iconos de bandeja de la tabla muestran los diferentes estados de los servicios que se ejecutan en el servidor de gestión, el servidor de grabación, el servidor de grabación failover y el servidor de eventos. Son visibles en los ordenadores con los servidores instalados, en el área de notificación:

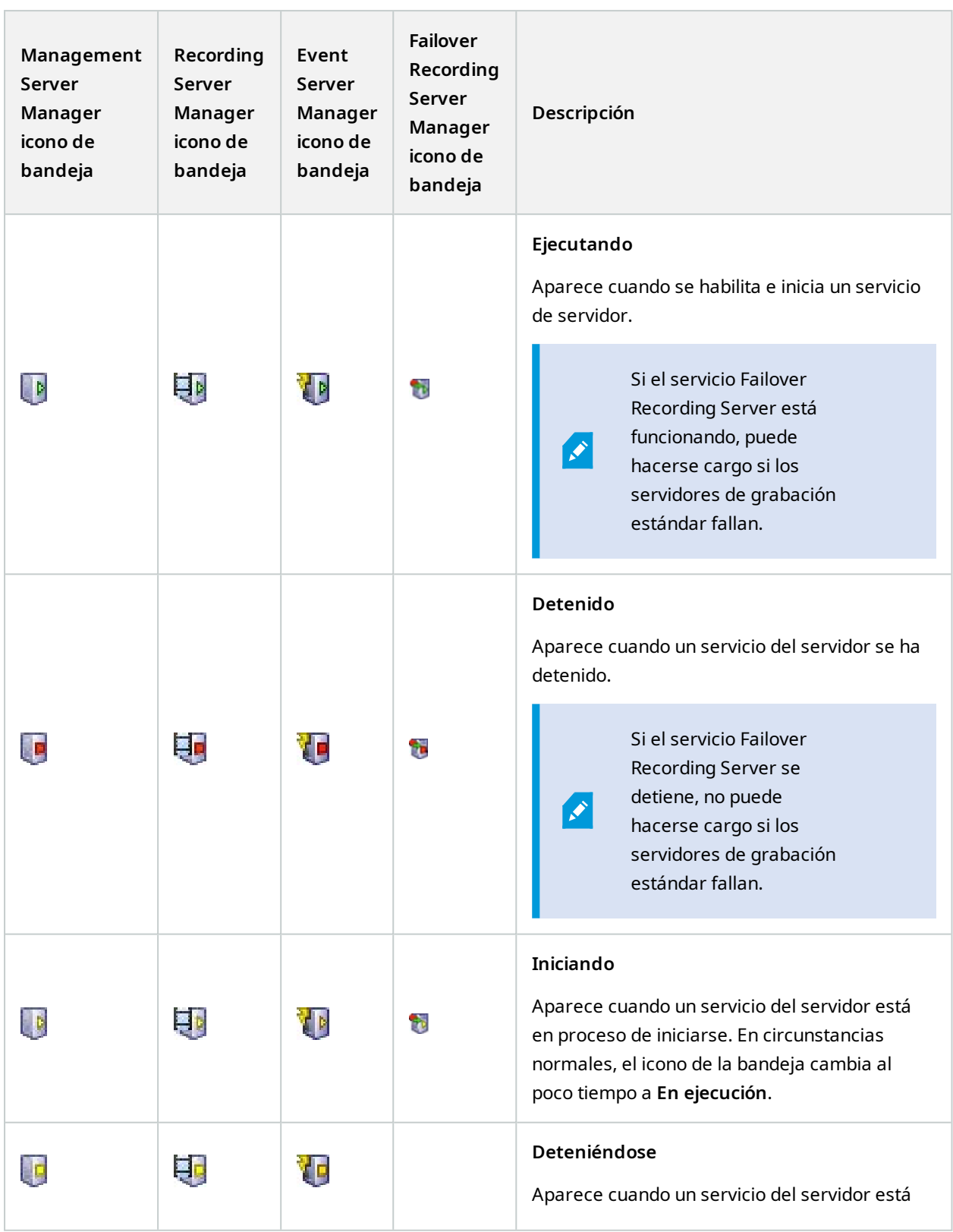

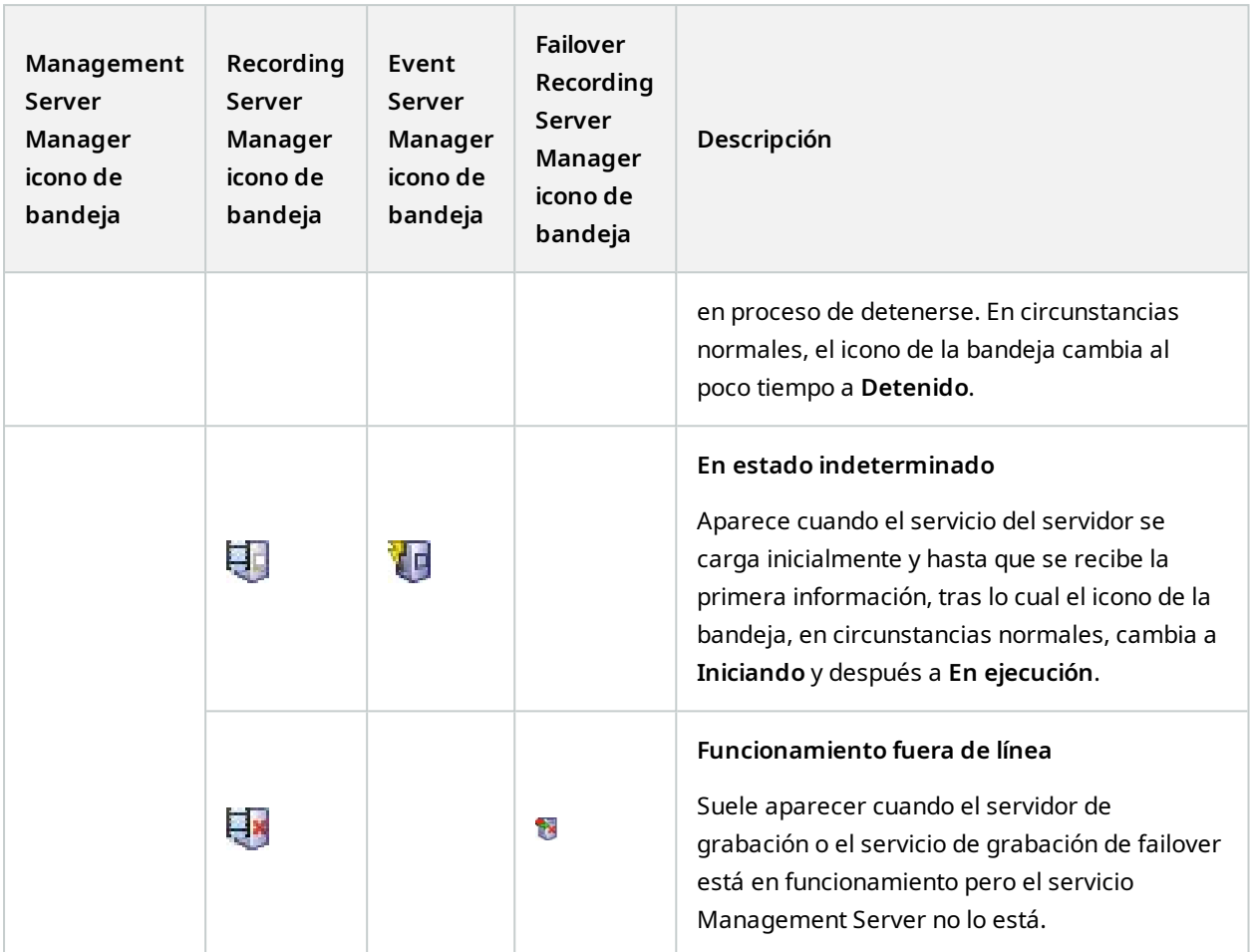

### <span id="page-371-0"></span>**Iniciar o detener el servicio Management Server**

El icono de la bandeja Management Server Manager indica el estado del servicio Management Server, por ejemplo, **En ejecución**. A través de este icono, puede iniciar o detener el servicio Management Server. Si detiene el servicio Management Server, no se podrá utilizar el Management Client.

1. En el área de notificación, haga clic con el botón derecho en el icono de la bandeja Management Server Manager. Aparece un menú contextual.

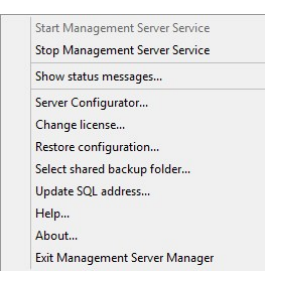

- 2. Si el servicio se ha detenido, haga clic en **Iniciar servicio Management Server** para iniciarlo. El icono de la bandeja cambia para reflejar el nuevo estado.
- 3. Para detener el servicio, haga clic en **Detener servicio Management Server**.

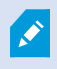

Para obtener más información sobre los iconos de la bandeja, consulte [Iconos](#page-369-0) de la bandeja del [administrador](#page-369-0) del servidor (explicación) en la página 370.

### **Iniciar o detener el servicio Recording Server**

El icono de la bandeja Recording Server Manager indica el estado del servicio Recording Server, por ejemplo, **En ejecución**. A través de este icono, puede iniciar o detener el servicio Recording Server. Si detiene el servicio Recording Server, el sistema no podrá interactuar con los dispositivos conectados al servidor. Esto significa que no puede ver el vídeo en directo ni grabarlo.

1. En el área de notificación, haga clic con el botón derecho en el icono de la bandeja Recording Server Manager. Aparece un menú contextual.

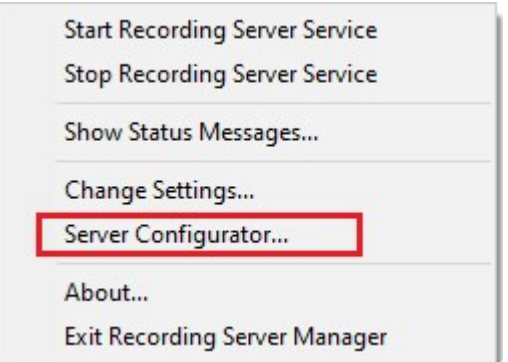

- 2. Si el servicio se ha detenido, haga clic en **Iniciar servicio Recording Server** para iniciarlo. El icono de la bandeja cambia para reflejar el nuevo estado.
- 3. Para detener el servicio, haga clic en **Detener servicio Recording Server**.

Para obtener más información sobre los iconos de la bandeja, consulte [Iconos](#page-369-0) de la bandeja del [administrador](#page-369-0) del servidor (explicación) en la página 370.

Ì

### **Ver los mensajes de estado del Servidor de gestión o del Servidor de grabación**

- 1. En el área de notificación, haga clic con el botón derecho en el icono de la bandeja correspondiente. Aparece un menú contextual.
- 2. Seleccione **Mostrar mensajes de estado**. Dependiendo del tipo de servidor, aparecerá la ventana de **Mensajes de estado del servidor de gestión** o la de **Mensajes de estado del servidor de grabación**, con una lista de mensajes de estado con marca de tiempo:

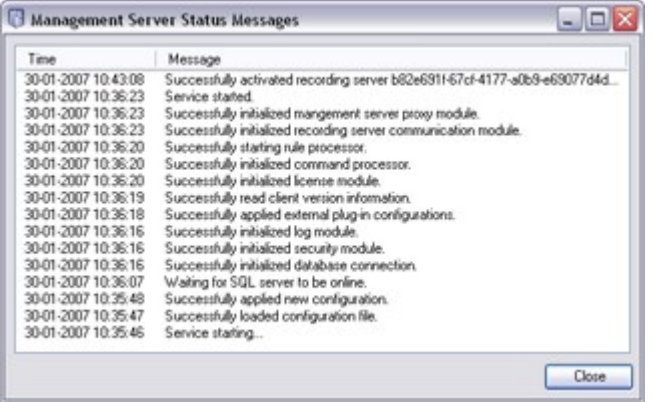

### **Gestionar el cifrado con el Server Configurator**

Utilice el Server Configurator para seleccionar los certificados en los servidores locales para la comunicación cifrada y registrar los servicios del servidor para que estén calificados para comunicarse con los servidores.

Abra el Server Configurator desde el menú de inicio de Windows, desde el icono de la bandeja del servidor de gestión o desde el icono de la bandeja del servidor de grabación. Consulte Server [Configurator](#page-425-0) (Utilidad) en la [página](#page-425-0) 426.

Si desea más información, consulte la guía de certificados sobre [cómoasegurar](https://doc.milestonesys.com/2024r1/es-ES/portal/htm/chapter-page-certificates-guide.htm) sus instalaciones de XProtectVMS.

#### **Iniciar, detener o reiniciar el servicio Event Server**

El icono de la bandeja Event Server Manager indica el estado del servicio Event Server, por ejemplo, **En ejecución**. A través de este icono, puede iniciar, detener o reiniciar el servicio Event Server. Si detiene el servicio, algunas partes del sistema no funcionarán, incluidos los eventos y las alarmas. No obstante, puede seguir viendo y grabando vídeo. Si desea más información, consulte [Detener](#page-374-0) el servicio Event Server en la [página](#page-374-0) 375.

1. En el área de notificación, haga clic con el botón derecho en el icono de la bandeja Event Server Manager. Aparece un menú contextual.

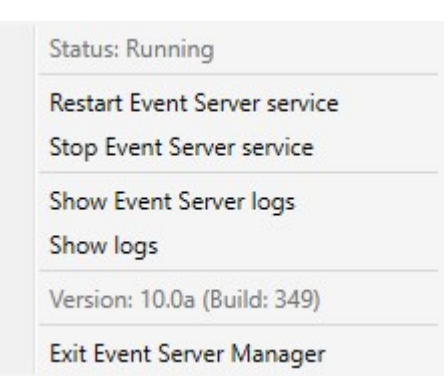

- 2. Si el servicio se ha detenido, haga clic en **Iniciar servicio Event Server** para iniciarlo. El icono de la bandeja cambia para reflejar el nuevo estado.
- 3. Para reiniciar o detener el servicio, haga clic en **Reiniciar servicio Event Server** o **Detener servicio Event Server**.

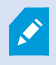

Para obtener más información sobre los iconos de la bandeja, consulte [Iconos](#page-369-0) de la bandeja del [administrador](#page-369-0) del servidor (explicación) en la página 370.

### <span id="page-374-0"></span>**Detener el servicio Event Server**

Cuando se instalan plug-ins de MIP en el Servidor de eventos, primero hay que detener el servicio Event Server y, después, reiniciarlo. Mientras el servicio está detenido, muchas áreas del sistema VMS no funcionarán:

- . No se almacenan eventos o alarmas en el Servidor de eventos. No obstante, los eventos del sistema y del dispositivo siguen activando acciones, por ejemplo, iniciar la grabación
- las extensiones XProtect no funcionan en XProtect Smart Clienty no se pueden configurar desde el Management Client.
- Los eventos analíticos no funcionan
- Los eventos genéricos no funcionan
- No se activa ninguna alarma
- <sup>l</sup> En XProtect Smart Client, los elementos de la vista de plano, los elementos de la vista de lista de alarmas y el espacio de trabajo del gestor de alarmas no funcionan
- MIP los plug-in en el Servidor de eventos no pueden ejecutarse
- MIP plug-ins en Management Client y XProtect Smart Client no funcionan correctamente

### **Ver Servidor de eventos o MIP registros**

Puede ver la información con marca de tiempo sobre las actividades del Servidor de eventos en el registro del Servidor de eventos. La información sobre las integraciones de terceros se registra en el registro MIP en una subcarpeta de la carpeta del **Servidor de eventos**.

1. En el área de notificación, haga clic con el botón derecho en el icono de la bandeja Event Server Manager. Aparece un menú contextual.

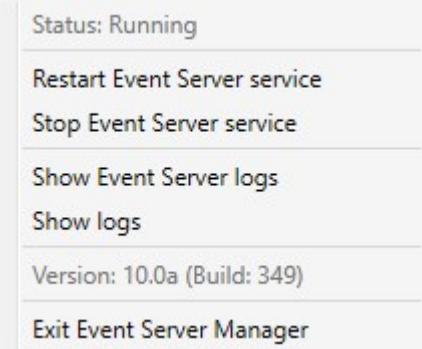

2. Para ver las 100 líneas más recientes del registro de Event Server, haga clic en **Mostrar registros del servidor de eventos**. Aparece un visor de registro.

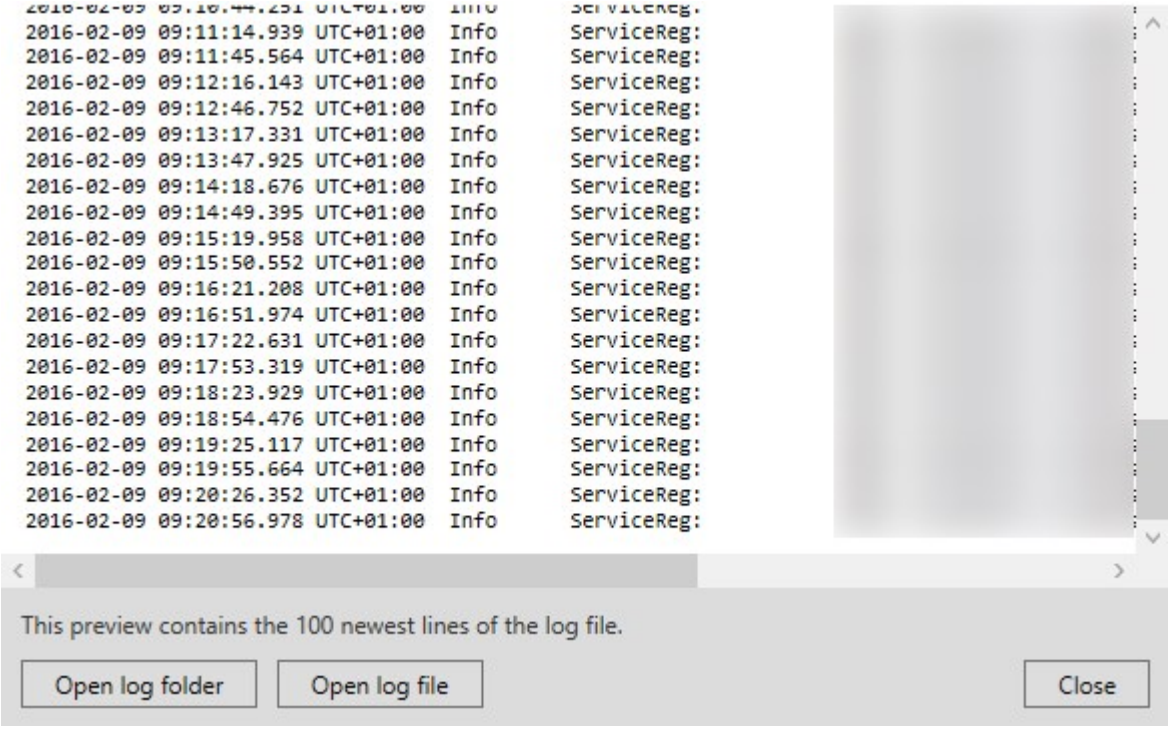

- 1. Para ver el archivo de registro, haga clic en **Abrir archivo de registro**.
- 2. Para abrir la carpeta de registro, haga clic en **Abrir carpeta de registro**.

3. Para ver las 100 líneas más recientes del registro MIP, vuelva al menú contextual y haga clic en **Mostrar registros MIP**. Se muestra un visor de registro.

Si alguien elimina el archivo de registro del directorio de registro, los elementos del menú aparecen en gris. Para abrir el visor de registros, primero hay que copiar el archivo de registro en su carpeta: C:\ProgramData\Milestone\XProtect Event Server\logs o C:\ProgramData\Milestone\XProtect Event Server\logs\MIP Logs.

### **Introduzca la contraseña actual de configuración del sistema**

Si la contraseña de configuración del sistema ha sido modificada en el servidor de gestión, deberá introducir también la contraseña de configuración del sistema actual en el servidor de eventos.

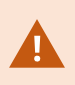

 $\overline{\bullet}$ 

Si no se introduce la contraseña actual en el servidor de eventos, los componentes del sistema, como el control de acceso, dejarán de funcionar.

1. En el área de notificación, haga clic con el botón derecho en el icono de la bandeja Event Server Manager. Aparece un menú contextual.

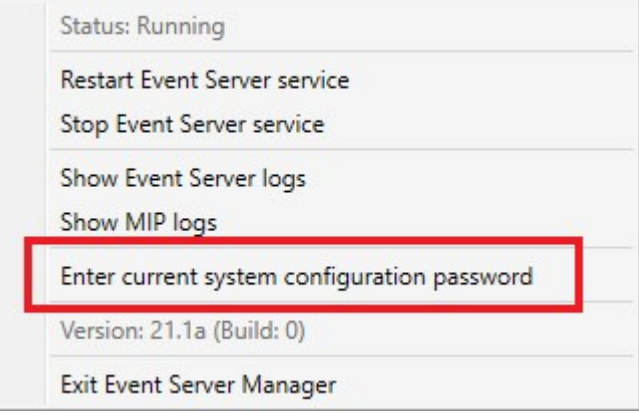

- 2. Para introducir la contraseña de configuración actual del sistema, haga clic en **Introducir la contraseña de configuración actual del sistema**. Se muestra una ventana.
- 3. Introduzca la misma contraseña de configuración del sistema que se ha introducido en el servidor de gestión.

## **Gestión de los servicios registrados**

Ocasionalmente, tiene servidores y/o servicios que deben ser capaces de comunicarse con el sistema aunque no formen parte directamente del mismo. Algunos servicios, pero no todos, pueden registrarse automáticamente en el sistema. Los servicios que se pueden registrar automáticamente son:

- **.** Event Server servicio
- Log Server servicio

Los servicios registrados automáticamente aparecen en la lista de servicios registrados.

Puede especificar manualmente los servidores/servicios como servicios registrados en el Management Client.

### **Añadir y editar servicios registrados**

- 1. En la ventana de **Añadir/Quitar servicios registrados**, haga clic en **Añadir** o **Editar**, según sus necesidades.
- 2. En la ventana de **Añadir servicio registrado** o **Editar servicio registrado** (dependiendo de su selección anterior), especifique o edite la configuración.
- 3. Haga clic en **Aceptar**.

### **Gestionar la configuración de la red**

Con los ajustes de configuración de red, puede especificar las direcciones LAN y WAN del servidor de gestión para que éste y los servidores de confianza puedan comunicarse.

- 1. En la ventana de **Añadir/Quitar servicios registrados**, haga clic en **Red**.
- 2. Especifique la dirección LAN y/o WAN IP del servidor de gestión.

Si todos los servidores implicados (tanto el servidor de gestión como los servidores de confianza) están en su red local, puede especificar simplemente la dirección LAN. Si uno o varios servidores implicados acceden al sistema a través de una conexión a Internet, debe especificar también la dirección WAN.

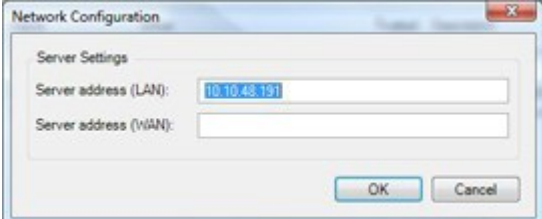

3. Haga clic en **Aceptar**.

### **Propiedades de los servicios registrados**

En la ventana de **Añadir servicio registrado** o **Editar servicio registrado**, especifique lo siguiente:

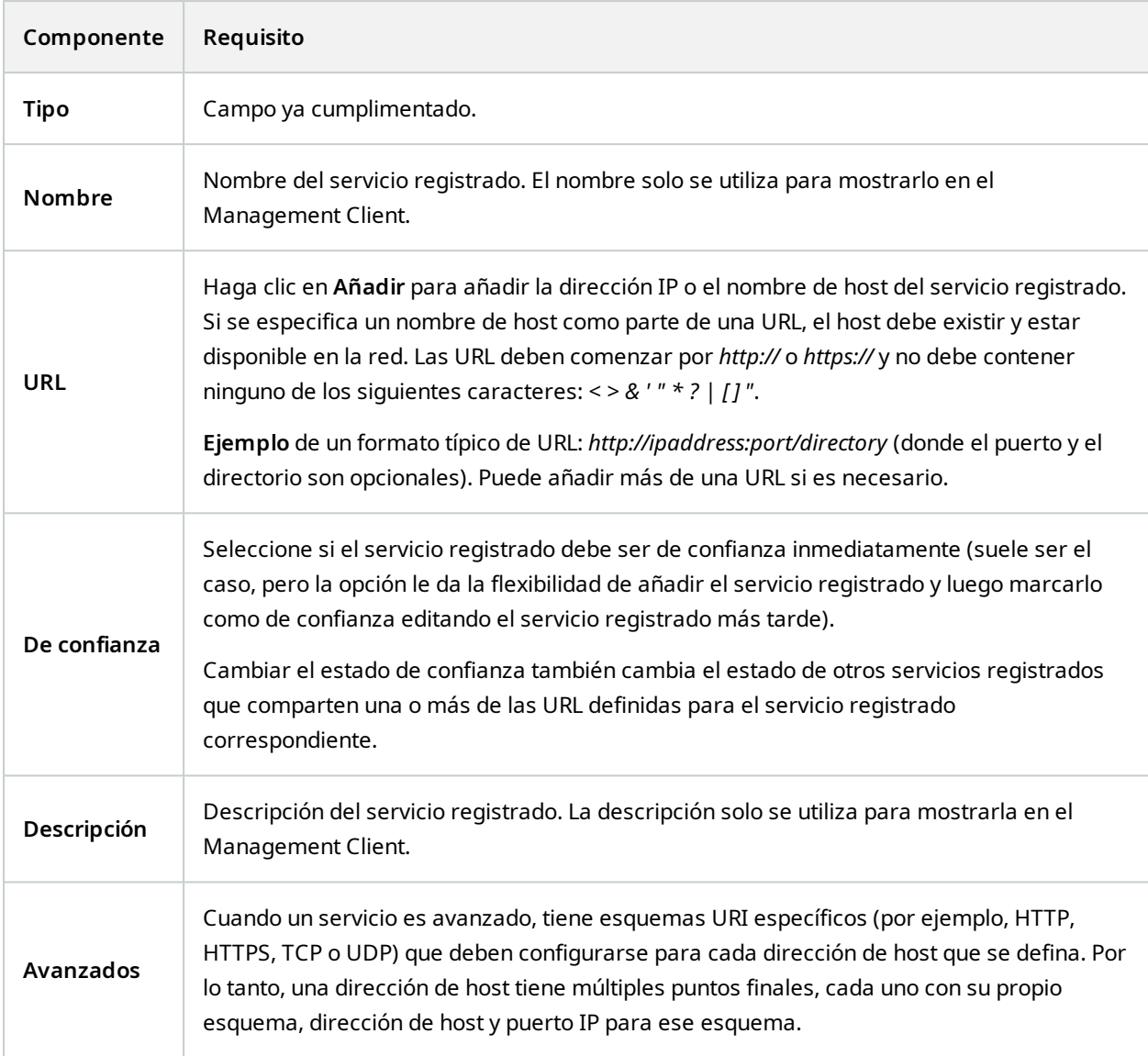

## **Eliminación de los drivers de dispositivos (explicación)**

Si ya no necesita los controladores de dispositivos en su ordenador, puede eliminar los paquetes de dispositivos de su sistema. Para ello, siga el procedimiento estándar de Windows para eliminar programas.

Si tiene varios paquetes de dispositivos instalados y tiene problemas para eliminar los archivos, puede utilizar el guión de la carpeta de instalación del paquete de dispositivos para eliminarlos por completo.

Si elimina los drivers de los dispositivos, el servidor de grabación y los dispositivos de la cámara ya no podrán comunicarse. No elimine los paquetes de dispositivos cuando actualice, ya que puede instalar una nueva versión sobre una antigua. Solo si desinstala todo el sistema podrá eliminar el paquete de dispositivos.

## **Eliminar un servidor de grabación**

Si elimina un servidor de grabación, toda la configuración especificada en el Management Client se elimina para el servidor de grabación, incluyendo **todo** el hardware asociado al servidor de grabación (cámaras, dispositivos de entrada, etc.).

- 1. Haga clic con el botón derecho del ratón en el servidor de grabación que desea eliminar en el panel **Generalidades**.
- 2. Seleccione **Eliminar servidor de grabación**.
- 3. Si tiene la certeza, haga clic en **Sí**.
- 4. El servidor de grabación y todo su hardware asociado son retirados.

## **Eliminar todo el hardware de un servidor de grabación**

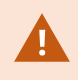

Cuando se elimina el hardware, todos los datos registrados relacionados con el hardware se eliminan de forma permanente.

- 1. Haga clic con el botón derecho del ratón en el servidor de grabación en el que desea eliminar todo el hardware.
- 2. Seleccione **Borrar todo el hardware**.
- 3. Confirme la eliminación.

## **Cambiar el nombre de host del ordenador del servidor de gestión**

Si se dirige al servidor de gestión por su nombre de dominio completo (FQDN) o su nombre de host, un cambio en el nombre de host del ordenador tendrá implicaciones en su interior de XProtect que deben ser consideradas y tratadas.

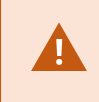

En general, un cambio de nombre de host de un servidor de gestión debe planificarse cuidadosamente debido a la cantidad de limpieza que podría ser necesaria después.

En las siguientes secciones puede obtener una visión general de algunas de las implicaciones de un cambio de nombre de host.

### **La validez de los certificados**

Los certificados se utilizan para cifrar la comunicación entre servicios, y los certificados se instalan en todos los ordenadores que ejecutan uno o varios de los servicios XProtect.

Dependiendo de cómo se creen los certificados, pueden estar relacionados con el ordenador en el que están instalados, y solo serán válidos mientras el nombre del ordenador siga siendo el mismo.

Para obtener más información sobre cómo crear certificados, consulte [Introducción](https://doc.milestonesys.com/2024r1/es-ES/system/security/certificates/sg_introtocertificates.htm) a los certificados.

Si se cambia el nombre de un ordenador, los certificados que se utilizan pueden dejar de ser válidos y no se puede iniciar el VMS XProtect. Para que el sistema vuelva a funcionar, siga estos pasos:

- Cree nuevos certificados y reinstálelos en todos los ordenadores del entorno.
- <sup>l</sup> Aplique los nuevos certificados, utilizando el Server Configurator, en cada uno de los ordenadores para habilitar el cifrado con los nuevos certificados.

Esto activará el registro de los nuevos certificados y hará que el sistema vuelva a funcionar.

## **Pérdida de las propiedades de los datos de los clientes para los servicios registrados**

Si completa un registro utilizando el Server Configurator después, por ejemplo, un cambio en la dirección del servidor de gestión, cualquier edición de la información para los servicios registrados se sobrescribirá. Por lo tanto, si ha cambiado la información de los servicios registrados, los cambios deben aplicarse de nuevo para todos los servicios que están registrados en el servidor de gestión en el equipo con el nombre cambiado.

La información que se puede editar para los servicios registrados se ubica en **Herramientas** > **Servicios registrados** > **Editar**:

- De confianza
- Avanzados
- Bandera externa
- Cualquier URL añadida manualmente

### **En Milestone Customer Dashboard, el nombre del host aparecerá sin cambios**

Milestone Customer Dashboard es una herramienta gratuita en línea para Milestonesocios, revendedores y XProtectusuarios de VMS para gestionar y supervisarMilestone instalaciones de software y licencias.

Un cambio de nombre del servidor de gestión en un sistema con el que se ha conectado a Milestone Customer Dashboard no se reflejará automáticamente en Milestone Customer Dashboard.

El antiguo nombre del host aparecerá en Milestone Customer Dashboard hasta que se complete la activación de una nueva licencia. El cambio de nombre, sin embargo, no romperá nada en Milestone Customer Dashboard y una vez que se produce una nueva activación, el registro se actualiza en la base de datos con el nuevo nombre de host. Para obtener más información sobre Milestone Customer Dashboard, consulte [Milestone](https://doc.milestonesys.com/2024r1/es-ES/cuda/cuda_milcuda.htm) Customer Dashboard [\(explicación\)](https://doc.milestonesys.com/2024r1/es-ES/cuda/cuda_milcuda.htm).

## **Un cambio de nombre de host puede provocar el cambio de la dirección SQL Server**

Si SQL Server se ubica en el mismo ordenador que el servidor de gestión, y se cambia el nombre de este ordenador, la dirección del SQL Server cambiará también. Esto significa que la dirección SQL Server tendrá que ser actualizada para los componentes ubicados en diferentes ordenadores, así como para los componentes en el ordenador local que utilizan el nombre del ordenador en lugar de localhost para conectarse a SQL Server. Esto se aplica específicamente al Event Server que utiliza la misma base de datos que el Management Server. También podría aplicarse al Log Server que utiliza una base de datos diferente pero muy probablemente en el mismo SQL Server.

Consulte Cambiar la [ubicación](#page-367-0) y el nombre de una SQL Server base de datos en la página 368.

### <span id="page-381-0"></span>**Cambios de nombre de host en un Milestone Federated Architecture**

Los cambios en el nombre de un ordenador que esté dentro de una configuración Milestone Federated Architecture tendrán las siguientes implicaciones, y esto se aplica tanto cuando los sitios están conectados dentro de los grupos de trabajo como a través de los dominios.

#### **El host del sitio es el nodo raíz de la arquitectura**

Si cambia el nombre del ordenador en el que se ejecuta el sitio central dentro de la arquitectura, todos los nodos secundarios se volverán a conectar automáticamente a la nueva dirección. Así que en este caso, un cambio de nombre no requerirá ninguna acción.

#### **El host del sitio es un nodo hijo en la arquitectura**

Para evitar problemas de conexión al cambiar el nombre de un ordenador en el que se ejecutan uno o varios sitios federados, debe añadir una dirección alternativa al sitio afectado, antes de cambiar el nombre del ordenador. El sitio afectado es el nodo cuyo ordenador central será renombrado. Para obtener más información sobre los problemas de conexión debidos a cambios de nombre de host no preparados o imprevistos y cómo resolver los problemas, consulte Problema: Un nodo principal en una [configuración](#page-390-0) de Milestone Federated [Architecture](#page-390-0) no puede conectar con un nodo secundario.

La dirección alternativa debe añadirse en el panel de **Propiedades**, ya sea en el panel de **Navegación del sitio** o en el de **Jerarquía del sitio federado**. Deben cumplirse los siguientes requisitos previos:

- La dirección alternativa debe añadirse para que esté disponible antes de que se cambie el nombre del ordenador central
- La dirección alternativa debe reflejar el futuro nombre del ordenador central (cuando se cambie de nombre)

Consulte Establecer [propiedades](#page-328-0) del sitio para obtener información sobre cómo acceder al panel **Propiedades**.

Para garantizar una actualización lo más fluida posible, detenga el Management Cliente n el nodo que sirve como nodo principal al que cambiará su nombre de host. De lo contrario, detenga y reinicie el cliente después de que el ordenador haya sido renombrado. Para obtener más información, consulte Iniciar o [detener](#page-371-0) el servicio [Management](#page-371-0) Server.

Además, asegúrese de que la dirección alternativa que proporcionó se refleja en el panel de **Jerarquía de sitios federados** en su sitio central y, si no es así, detenga y reinicie el Management Client.

<span id="page-382-0"></span>Una vez que se haya renombrado el host y se haya reiniciado el ordenador, el sitio federado cambiará automáticamente a la nueva dirección.

## **Registros del servidor de gestión**

Lo siguiente son los tipos de registros del servidor:

• Registro del sistema

 $\mathscr{S}$ 

- Registro de auditoría
- Registros activados por reglas

Estos se usan para registrar el uso del sistema. Estos registros están disponibles en el Management Client en **Registros del servidor**.

Para obtener información sobre registros utilizados para la resolución de problemas e investigar errores de software, consulte Registros de depuración [\(explicación\)](#page-387-0) en la página 388.

### **Identificar actividad del usuario, eventos, acciones y errores**

Utilice registros para obtener un registro detallado e la actividad el usuario, eventos, acciones y errores en el sistema.

Para ver registros en Management Client, vaya al panel **Navegación por el sitio** y seleccione **Registros del servidor**.

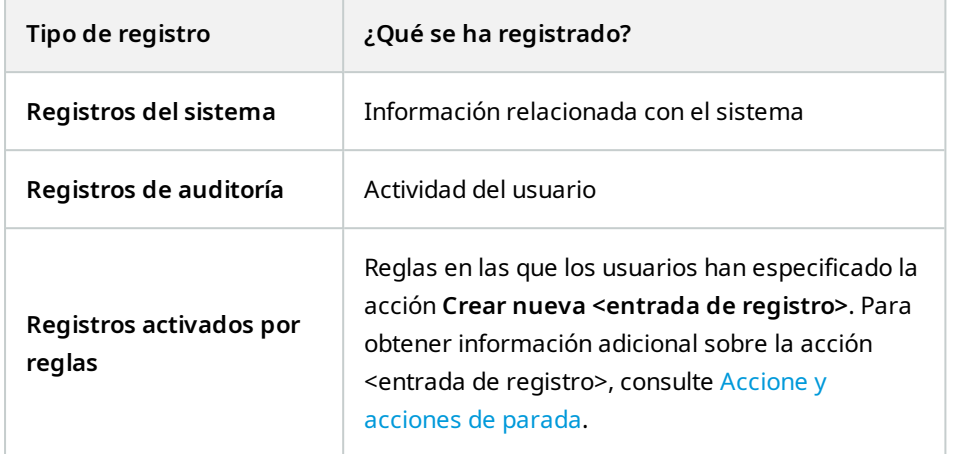

Para ver registros en un idioma distinto, consulte Pestaña General [\(opciones\)](#page-404-0) en la página 405 en **Opciones**. Para exportar [registros](#page-384-0) como archivos de valores separados por comas (.csv), consulte Exportar registros. Para cambiar los ajustes de registro, consulte Pestaña Registros del servidor [\(opciones\)](#page-407-0) en la página 408.

### <span id="page-383-0"></span>**Filtrar registros**

En cada ventana de registro, puede aplicar filtros para ver entradas de registro, por ejemplo, de un lapso de tiempo, un dispositivo o un usuario concretos.

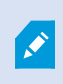

Los filtros se generan de las entradas de registros que están actualmente visibles en la interfaz de usuario.

1. En el panel **Navegación por el sitio**, seleccione **Registros del servidor**. De forma predeterminada, aparece la pestaña **Registros del sistema**.

Para navegar entre tipos de registro, seleccione una pestaña distinta.

2. En las pestañas, seleccione un grupo de filtros, por ejemplo, **Categoría**, **Tipo de fuente** o **Usuario**.

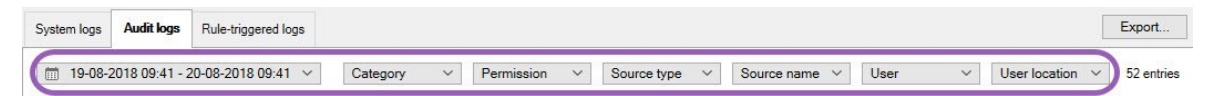

Aparece una lista de filtros. Una lista de filtros muestra un máximo de 1000 filtros.

3. Seleccione un filtro al que aplicarlo. Seleccione un filtro de nuevo para quitarlo.

Opcional: En una lista de filtros, seleccione, seleccione **Mostrar solo filtros aplicados** para ver solo los filtros que aplicó.

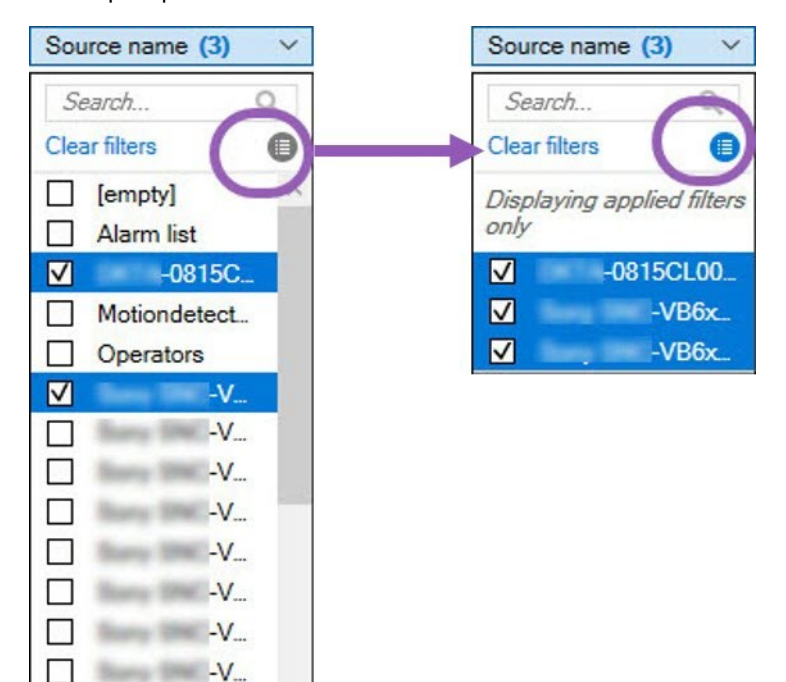

Al exportar registros, el contenido de su exportación cambia dependiendo de los filtros que aplique. Para obtener información sobre su exportación, consulte Exportar [registros](#page-384-0).

### <span id="page-384-0"></span>**Exportar registros**

V

 $\mathscr{S}$ 

 $-V$ 

 $-V_{\cdots}$ 

Exportar registros le ayuda, por ejemplo, a guardar entradas de registro más allá del periodo de retención de registros. Puede exportar registros como archivos de valores separados por comas (.csv).

Para exportar un registro:

1. Seleccione **Exportar** en la esquina superior derecha. Aparece la ventana **Exportar**.

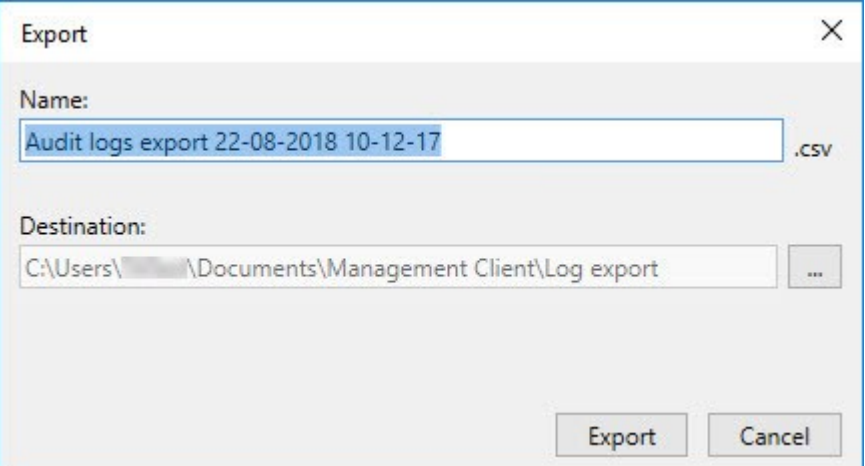

- 2. En la ventana **Exportar**, en el campo **Nombre**, especifique un nombre en el archivo de registro.
- 3. De forma predeterminada, los archivos de registro exportados se guardan en su carpeta **Exportación de registros**. Para especificar una ubicación diferente, seleccione **a la derecha del campo Destino**.
- 4. Seleccione **Exportar** para exportar el registro.

El contenido de la exportación cambia dependiendo de los filtros que aplique. Para obtener información sobre su exportación, consulte Filtrar [registros.](#page-383-0)

### **Registros de búsqueda**

Para buscar un registro, utilice **Criterios de búsqueda** en la parte superior del panel de registros:

- 1. Especifique sus criterios de búsqueda de la listas.
- 2. Haga clic en **Actualizar** para que la página de registros refleje sus criterios de búsqueda. Para borrar sus criterios de búsqueda y volver a a ver todo el contenido del registro, haga clic en **Borrar**.

Puede hacer doble clic en cualquier fila para que se presenten todos los detalles en una ventana **Detalles del registro**. De este modo, también puede leer entradas de registros que contienen más texto del que se puede mostrar en una sola línea.

### **Cambiar idioma del registro**

1. En la parte inferior del panel de registros, en la lista **Mostrar inicio de sesión**, seleccione el idioma deseado.

Showlog in: English (United States)

2. El registro se muestra en el idioma seleccionado. La próxima vez que abra el registro, se restablecer al idioma predeterminado.

### **Permita que 2018 R2 y los componentes anteriores escriban registros**

La versión 2018 R3 del servidor de registros introduce la autenticación para una seguridad añadida. Esto evita que componentes 2018 R2 y anteriores escriban registros en el servidor de registros.

Componentes afectados:

- <sup>l</sup> XProtect Smart Client
- Plug-in XProtect LPR
- LPR Server
- Plug-in de control de acceso
- Event Server
- $\bullet$  Plug-in de alarma

Si está utilizando la versión 2018 R2 o una versión previa de cualquiera de los componentes enumerados previamente, debe decidir si permite o no que el componente escriba registros en el nuevo servidor de registros:

- 1. Seleccione **Herramientas** > **Opciones**.
- 2. En el cuadro de diálogo **Opciones**, en la parte inferior de la pestaña **Registros de servidores**, encuentre la casilla de verificación **Permitir 2018 R2 y componentes anteriores para escribir registros**.
	- Seleccionar la casilla de verificación para permitir que componentes 2018 R2 y anteriores escriban registros
	- <sup>l</sup> Desactivar la casilla de verificación para no permitir que 2018 R2 y componentes anteriores escriban registros

# <span id="page-387-0"></span>**Solución de problemas**

## **Registros de depuración (explicación)**

Los registros de depuración se usan para identificar defectos y fallos de seguridad en el sistema.

Para obtener información sobre regustros utilizados para el uso del sistema, consulte [Registros](#page-382-0) del servidor de [gestión](#page-382-0) en la página 383.

Lo siguiente son las ubicaciones de los archivos de registro en la instalación de XProtect:

• C:\ProgramData\Milestone\IDP\Logs

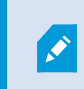

Esto es accesible solo para usuarios de IIS y administradores. Si el usuario de IIS cambia, estos permisos deben actualizarse.

- <sup>l</sup> C:\ProgramData\Milestone\MIPSDK
- C:\ProgramData\Milestone\XProtect Data Collector Server\Logs
- C:\ProgramData\Milestone\XProtect Event Server\Logs
- <sup>l</sup> C:\ProgramData\Milestone\XProtect Log Server
- C:\ProgramData\Milestone\XProtect Management Server\Logs
- C:\ProgramData\Milestone\XProtect Mobile Server\Logs
- C:\ProgramData\Milestone\XProtect Recording Server\Logs
- C:\ProgramData\Milestone\XProtect Report Web Server\Logs

# **Emitir: El cambio de SQL Server y ubicación de bases de datos previene el acceso a las bases de datos**

Si la ubicación de SQL Server y las bases de datos VMS se cambian, por ejemplo, cambiando el nombre de host del ordenador que ejecuta el SQL Server, el acceso del servidor de grabaciones a la base de datos se pierde.

Solución: Cambie las cadenas de conexión para reflejar el cambio de SQL Server y la base de datos. Consulte Cambiar la [ubicación](#page-367-0) y el nombre de una SQL Server base de datos en la página 368.

# **Emitir: El inicio del servidor de grabaciones falla debido a un conflicto de puertos**

Este problema solo puede aparecer si el protocolo para transferencia simple de correo (SMTP) se está ejecutando, ya que utiliza el puerto 25. Si el puerto 25 ya está en uso, puede que no sea posible iniciar el servicio Recording Server. Es importante que el número de puerto 25 esté disponible para el servicio SMTP del servidor de grabaciones.

#### **Servicio SMTP: Verificación y soluciones**

Para verificar si el Servicio SMTP está instalado:

- 1. En el menú **Inicio** de Windows, seleccione **Panel de control**.
- 2. En el **Panel de control**, haga doble clic en **Agregar o quitar programas**.
- 3. En el lado izquierdo de la ventana **Añadir o quitar programas**, haga clic en **Añadir/Quitar componentes de Windows**.
- 4. En el asistente **Componentes de Windows**, seleccione **Servicios de información de Internet (IIS)** y haga clic en **Detalles**.
- 5. En la ventana **Servicio de información de Internet (IIS)**, verifique si la casilla de verificación **Servicio SMTP** está seleccionada. Si es así, el Servicio SMTP está instalado.

Si está instalado el Servicio SMTP, seleccione una de las siguientes soluciones:

#### **Solución 1: Deshabilitar Servicio SMTP o establecerlo en inicio manual**

Esta solución le permite iniciar el servidor de grabaciones sin tener que detener el Servicio SMTP cada vez:

- 1. En el menú **Inicio** de Windows, seleccione **Panel de control**.
- 2. En el **panel de control**, haga doble clic en **Herramientas administrativas**.
- 3. En la ventana **Herramientas administrativas**, haga doble clic en **Servicios**.
- 4. En la ventana **Servicios**, haga doble clic en **Protocolo de transferencia de correo simple (SMTP)**.
- 5. En la ventana **Propiedades de SMTP**, haga clic en **Detener**, luego establezca **Tipo de inicio** en **Manual** o **Deshabilitado**.

Cuando se establece en **Manual**, el servicio SMTP se puede iniciar manualmente desde la ventana **Servicios**, o desde una ventana de comandos utilizando el comando *net start SMTPSVC*.

6. Haga clic en **Aceptar**.

#### **Solución 2: Servicio SMTP**

Quitar el servicio SMTP puede afectar a otras aplicaciones que utilizan el servicio SMTP.

- 1. En el menú **Inicio** de Windows, seleccione **Panel de control**.
- 2. En la ventana **Panel de control**, haga doble clic en **Agregar o quitar programas**.
- 3. En el lado izquierdo de la ventana **Añadir o quitar programas**, haga clic en **Añadir/Quitar componentes de Windows**.
- 4. En el asistente **Componentes de Windows**, seleccione el elemento **Servicios de información de Internet (IIS)** y haga clic en **Detalles**.
- 5. En la ventana **Servicios de información de Internet (IIS)**, desactive la casilla de verificación de **Servicio SMTP**.
- 6. Haga clic en **Aceptar**, **Siguiente** y **Terminar**.

# **Emitir: Recording Server pasa a estar fuera de línea al cambiar al nodo del clúster de Management Server**

Si configura un clúster de Microsoft para Management Server redundancia, Recording Server o Recording Server pueden desconectarse al cambiar Management Server entre nodos de clústeres.

Para corregir esto, haga lo siguiente:

**A** 

Al realizar cambios en la configuración en el Gestor de clústeres de failover de Microsoft, pause el control y monitorice el servicio para que Server Configurator pueda hacer cambios e iniciar y/o parar el servicio de Management Server. Si cambia el tipo de inicio del servicio de clúster de failover, no debe provocar ningún conflicto con el Server Configurator.

En los ordenadores de Management Server:

- 1. Inicie Server Configurator en cada uno de los ordenadores que tienen un servidor de gestión instalado.
- 2. Vaya a la página **Registro**.
- 3. Haga clic en el símbolo del lápiz ( ) para que la dirección del servidor de gestión sea editable.
- 4. Cambie la dirección del servidor de gestión por el nombre del cometido del clúster que aloja el Management Server, por ejemplo http://MyCluster.
- 5. Haga clic en **Registrar**.

En ordenadores que tienen componentes que utilizan el Management Server (por ejemplo, Recording Server, Mobile Server, Event Server, API Gateway):

- 1. Inicie Server Configurator en cada uno de los ordenadores.
- 2. Vaya a la página **Registro**.
- 3. Cambie la dirección del servidor de gestión por el nombre del cometido del clúster que aloja el Management Server, por ejemplo http://MyCluster.
- <span id="page-390-0"></span>4. Haga clic en **Registrar**.

# **Emitir: Un nodo principal en una configuración de Milestone Federated Architecture no puede conectar con un nodo secundario**

Si ha cambiado el nombre del ordenador host de un sitio que actúa como un nodo secundario en un Milestone Federated Architecture, un nodo principal no podrá conectarse a él

### **Para restablecer la conexión entre el nodo principal y el sitio**

- . Desasociar el sitio afectado de su principal. Para obtener información adicional, consulte [Quitar](#page-330-0) un sitio de la [jerarquía.](#page-330-0)
- <sup>l</sup> Vuelva a conectar el sitio utilizando el nombre nuevo o su host. Para obtener información adicional, consulte Añadir sitio a [jerarquía.](#page-327-0)

Para asegurarse de que los cambios tienen efecto, podría querer detener y reiniciar Management Client en el nodo que sirve como nodo principal para aquel cuyo nombre de host ha cambiado. Para obtener más información, consulte Iniciar o [detener](#page-371-0) el servicio [Management](#page-371-0) Server.

Para obtener información adicional sobre las implicaciones de un cambio de nombre de host en una configuración de Milestone Federated Architecture, consulte Cambios de nombre de host en un [Milestone](#page-381-0) Federated [Architecture.](#page-381-0)

### **Emitir: El servicio base de datos SQL Azure no está disponible**

Si utiliza base de datos SQL Azure y experimenta un problema de conexión durante la instalación o durante el funcionamiento normal, el motivo podría ser que el servicio base de datos SQL Azure no esté disponible temporalmente.

La base de datos SQL Azure es un servicio en el que Microsoft se encarga de la mayor parte del mantenimiento tradicional de la base de datos. El servicio puede no estar disponible durante cortos períodos de tiempo y está diseñado para recuperarse hasta cierto punto sin necesidad de interacción del usuario.

Los errores de la base de datos se escriben en los archivos de registro del VMS XProtect con un ID de incidente relacionado, que se puede proporcionar al soporte de Microsoft en el caso de una indisponibilidad extendida de base de datos SQL de Azure.

Para obtener más información, consulte Solucionar [problemas](https://learn.microsoft.com/en-us/azure/azure-sql/database/troubleshoot-common-errors-issues?view=azuresql) comunes de conexión a base de datos SQL [Azure.](https://learn.microsoft.com/en-us/azure/azure-sql/database/troubleshoot-common-errors-issues?view=azuresql)

## **Emitir: Problemas al utilizar un IDP externo**

### **El inicio de sesión falla**

#### **Redirigir URI**

El inicio de sesión podría fallar si, por ejemplo, el URI de redirección es incorrecto. Si desea más información, consulte Añadir URI de [redireccionamiento](#page-414-0) para los clientes web en la página 415.

#### **No hay reclamaciones o las reclamaciones no están añadidas a los cometidos**

Si los usuarios de IDP externos no tienen definidas reclamaciones para ellos que puedan ser utilizadas por el VMS XProtect o si no se han añadido reclamaciones a los cometidos en el VMS XProtect, fallará un inicio de sesión con uno de los clientes aunque el usuario de IDP externo haya sido autenticado correctamente por el IDP externo.

No obstante, sigue siendo posible que los usuarios de IDP externos accedan al VMS XProtect incluso si los usuarios de IDP externos no tienen reclamaciones definidas para ellos. En tal caso, el administrador del VMS XProtect debe añadir manualmente los usuarios de IDP externos a uno o más roles después del inicio de sesión inicial de los usuarios de IDP externos.

#### **La opción de autenticación no está disponible en el cuadro de diálogo de inicio de sesión**

Si se introduce una dirección de ordenador incorrecta en el cuadro de diálogo de inicio de sesión en un cliente, este último no obtendrá respuesta a la llamada a la API. La llamada a la API se realiza al iniciarse el cliente y siempre que se cambie la dirección y consulte qué opciones de autenticación admite la instalación del VMS XProtect.

Si el cliente, al iniciarse, no obtiene respuesta a la llamada a la API, volverá por defecto a listar las opciones de autenticación estándar.

#### **No se pueden seleccionar reclamaciones en los cometidos.**

Las reclamaciones que desee utilizar en los cometidos deben añadirse a la configuración de IDP antes de que puedan seleccionarse en los cometidos. Las reclamaciones pueden añadirse en la pestaña **IDP externo**, en el cuadro de diálogo **Opciones**: Pestaña IDP externo [\(opciones\)](#page-411-0) en la página 412. Si no se añade una reclamación a la configuración de IDP, no se podrá seleccionar la reclamación en los cometidos.

# **Actualizar**

## **Actualizar (explicación)**

Al actualizar, todos los componentes actualmente instalados en el ordenador se actualizan. No es posible eliminar componentes instalados durante una actualización. Si quiere quitar componentes instalados, utilice la funcionalidad **Añadir y quitar programas** de Windows antes o después de una actualización. Durante la actualización, todos los componentes, excepto la base de datos del servidor de gestión, se eliminan automáticamente y se reemplazan. Esto incluye los controladores de su paquete de dispositivos.

La base de datos del servidor de gestión contiene la configuración entera del sistema (configuraciones del servidor de grabación, configuraciones de cámaras, reglas, etc.). Siempre que no quite la base de datos del servidor de gestión, no es necesario reconfigurar la configuración de su sistema, incluso si puede querer configurar algunas de las funciones nuevas en la versión nueva.

> La retrocompatibilidad con servidores de grabación de versiones de XProtect anteriores a la versión actual es limitada. Aún puede acceder a grabaciones en dichos servidores de grabación más antiguos, pero para cambiar su configuración, deben ser de la misma versión que este. Milestone recomienda que actualice todos los servidores de grabación de su sistema.

Al actualizar incluidos sus servidores de grabación, se le pregunta si quiere actualizar o mantener los controladores de los dispositivos de vídeo. Si opta por actualizar, podría tardar unos minutos que sus dispositivos de hardware conectaran con los controladores de dispositivos de vídeo nuevos después de reiniciar su sistema. Esto se debe a varias comprobaciones internas en los controladores recién instalados.

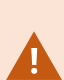

 $\mathscr{S}$ 

Si actualizada desde la versión 2017 R3 o anterior a la versión 2018 R1 o posterior, y si su sistema tiene cámaras más antiguas, debe descargar manualmente el paquete de dispositivos con controladores existentes de la página de descargas en nuestro sitio web (<https://www.milestonesys.com/downloads/>). Para ver si tiene cámaras que utilizan controladores en el paquete de dispositivos existente, visite esta página en nuestro sitio web (<https://www.milestonesys.com/community/business-partner-tools/device-packs/>).

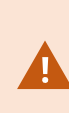

Si actualiza desde la versión 2018 R1 o anterior a la versión 2018 R2 o posterior, es importante que actualice todos los servidores de grabación en sus sistema con un parche de seguridad antes de actualizar. Actualizar sin el parche de seguridad, provocará que los servidores de grabación fallen.

Las instrucciones para instalar el parche de seguridad en sus servidores de grabación están disponibles en nuestro sitio

we[bhttps://supportcommunity.milestonesys.com/s/article/XProtect-VMS-NET-security](https://supportcommunity.milestonesys.com/s/article/XProtect-VMS-NET-security-vulnerability-hotfixes-for-2016-R1-2018-R1/)[vulnerability-hotfixes-for-2016-R1-2018-R1/.](https://supportcommunity.milestonesys.com/s/article/XProtect-VMS-NET-security-vulnerability-hotfixes-for-2016-R1-2018-R1/)

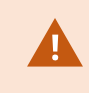

Si quiere encriptar la conexión entre el servidor de gestión y los servidores de grabación, todos los servidores de grabación deben actualizarse a 2019 R2 o más reciente.

Para obtener una descripción general de la secuencia de actualización recomendada, consulte [Actualizar](#page-396-0) prácticas [recomendadas](#page-396-0) en la página 397

## **Requisitos de actualización**

- <sup>l</sup> Tenga preparado el archivo de licencia del software (consulte Licencias [\(explicación\)](#page-125-0) en la página 126) (.lic):
	- <sup>l</sup> **Actualización del paquete de servicio**: Durante la instalación del servidor de gestión, el asistente le pide que especifique la ubicación del archivo de licencia de software. Puede utilizar tanto el archivo de licencia de software que recibió tras comprar su sistema (o la actualización más reciente) y el archivo de licencia de software activado que obtuvo después de la actualización de su última licencia
	- <sup>l</sup> **Actualización de la versión**: Después de haber comprado la nueva versión, recibe un nuevo archivo de licencia de software. Durante la instalación de un servidor de gestión, el asistente le pide que especifique la ubicación del archivo de licencia de software nuevo

El sistema verifica el archivo de licencia de software antes de que pueda continuar. Los dispositivos de hardware ya añadidos y otros dispositivos que requieren licencias entrarán en un periodo de gracia. Si no ha habilitado la activación de licencia automática (consulte Activar la activación [automática](#page-132-0) de licencia en la [página](#page-132-0) 133), recuerde activar sus licencias manualmente antes de que venza el periodo de gracia. Si no tiene su archivo de licencia de software, póngase en contacto con su revendedor de XProtect.

<sup>l</sup> Tenga preparado el software de la **nueva versión del producto**. Puede descargarlo desde la página de descarga en el sitio web de Milestone.

. Asegúrese de que ha hecho una copia de seguridad de la configuración del sistema (consulte [Hacer](#page-347-0) una copia de seguridad y restaurar la [configuración](#page-347-0) del sistema (explicación) en la página 348)

El servidor de gestión almacena la configuración del sistema en una base de datos SQL Server. La base de datos SQL Server puede estar ubicada en una instancia SQL Server en la propia máquina del servidor de gestión en una instancia SQL Server en la red.

Si utiliza una base de datos SQL Server en una instancia SQL Server en su red, el servidor de gestión debe tener permisos de administrador en la instancia SQL Server siempre que quiera crear, mover o actualizar la base de datos SQL Server. Para el uso y el mantenimiento regulares de la base de datos SQL Server, el servidor de gestión solo necesita ser propietario de una base de datos .

<sup>l</sup> Si tiene pensado habilitar el cifrado durante la instalación, necesita tener los certificados apropiados instalados y deben ser confiables en los ordenadores relevantes. Si desea más información, consulte [Comunicación](#page-156-0) segura (explicación) en la página 157.

Cuando esté listo para empezar a actualizar, siga los procedimientos en Actualizar prácticas [recomendadas](#page-396-0) en la [página](#page-396-0) 397.

### **Actualizar el VMS XProtect para ejecutar en modo compatible con FIPS 140-2**

Desde la versión 2020 R3, el VMS XProtect está configurado para ejecutarse de modo que utilice solo las instancias de algoritmos certificados por FIPS 140-2.

Para obtener información detallada sobre cómo configurar su VMS XProtect para que se ejecute en modo compatible con FIPS 140-2, consulte la sección de [cumplimiento](https://doc.milestonesys.com/2024r1/es-ES/system/security/hardeningguide/hg_fipscompliance.htm) de FIPS 140-2 la guía de protección.

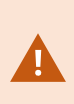

En el caso de los sistemas que cumplan con FIPS 140-2, con exportaciones y bases de datos de medios archivados de versiones de VMS XProtect anteriores a 2017 R1 que estén cifrados con cifradores que no cumplan con FIPS, es necesario archivar los datos en una ubicación en la que se pueda seguir accediendo a ellos después de habilitar FIPS.

El siguiente proceso describe qué es necesario para configurar el VMS XProtect para ejecutar en modo compatible con FIPS 140-2:

1. Deshabilite la política de seguridad FIPS de Windows en todos los ordenadores que forman parte del VMS, incluido el ordenador que aloja SQL Server.

Al actualizar, no puede instalar el VMS XProtect cuando FIPS se habilite en el sistema operativo Windows.

2. Garantiza que las integraciones independientes de terceros puedan ejecutarse en un sistema operativo Windows habilitado para FIPS.

Si una integración individual no es compatible con FIPS 140-2, no se puede ejecutar después de establecer el sistema operativo set Windows para operar en modo FIPS.

Para evitar eso:

P

- Haga un inventario de todas las integraciones independientes en el VMS XProtect
- <sup>l</sup> Contacte con los proveedores de estas integraciones pregúnteles si las integraciones se ajustan a FIPS 140-2
- Desplegar las integraciones independientes compatibles con FIPS 140-2
- 3. Garantice que los controladores y, por tanto, la comunicación con los dispositivos, cumple FIPS 140-2.

El VMS XProtect está garantizado y puede forzar el modo de funcionamiento compatible con FIPS 140-2 si se cumplen los siguientes criterios:

• Los dispositivos solo usan controladores compatibles para conectarse al VMS XProtect

Consulte la sección de [cumplimiento](https://doc.milestonesys.com/2024r1/es-ES/system/security/hardeningguide/hg_fipscompliance.htm) de FIPS 140-2 en la guía para reforzar para obtener más información sobre drivers que pueden asegurar y hacer cumplir la normativa.

• Los dispositivos utilizan la versión 11.1 o superior del paquete de dispositivos

Los controladores de los paquetes de dispositivos de controladores existentes no pueden garantizar una conexión compatible con FIPS 140-2.

• Los dispositivos están conectados a través de HTTPS y en el Protocolo de transporte seguro en tiempo real (Secure Real-Time Transport Protocol, SRTP) o el Protocolo de transmisión en tiempo real (Real Time Streaming Protocol, RTSP) a través de HTTPS para el flujo de vídeo.

> Los módulos de controlador no garantizar el cumplimiento con FIPS 140-2 de una conexión por HTTP. La conexión puede ser compatible, pero no existen garantías de que sea efectivamente compatible.

- <sup>l</sup> El ordenador que está ejecutando el servidor de grabación ejecuta el SO Windows con el modo FIPS habilitado
- 4. Garantice que los datos de la base de datos de medios esté cifrada con cifrados compatibles con FIPS 140-2.

Esto se hace ejecutando la herramienta de actualización de la base de datos de medios. Para obtener información detallada sobre cómo configurar su VMS XProtect para que se ejecute en modo compatible con FIPS 140-2, consulte la sección de [cumplimiento](https://doc.milestonesys.com/2024r1/es-ES/system/security/hardeningguide/hg_fipscompliance.htm) de FIPS 140-2 la guía de protección.
5. Antes de habilitar FIPS en el sistema operativo de Windows, y después de que haya configurado su sistema de VMS XProtect y de que se haya asegurado de que todos los componentes y dispositivos pueden ejecutarse en un entorno habilitado para FIPS, actualice las contraseñas del hardware existente en XProtect Management Client.

Para hacerlo, en el Management Client, desde el servidor de grabación seleccionado en el nodo **Servidores de grabación**, haga clic con el botón derecho y seleccione **Añadir hardware**. Avance por el asistente **Añadir hardware**. Esto actualizará todas las credenciales actuales y las cifrará para ser compatibles con FIPS.

Puede habilitar FIPS solo después de haber actualizado todo el VMS, incluidos todos los clientes.

# **Actualizar prácticas recomendadas**

Lea sobre los requisitos de actualización (consulte Requisitos de [actualización](#page-393-0) en la página 394) incluida la copia de seguridad de la base de datos SQL Server antes de iniciar la actualización real.

> Los controladores de dispositivos ahora se dividen en dos paquetes de dispositivos: el paquete de dispositivos normal con controladores más nuevos y el paquete de dispositivos existentes con controladores antiguos. El paquete de dispositivos regular siempre se instala automáticamente con una actualización o mejora. Si tiene cámaras más antiguas que utilizan controladores de dispositivos del paquete de dispositivos existentes y aún no tiene ya un paquete de dispositivos existentes, el sistema no instala automáticamente el paquete de dispositivos existente.

Si su sistema tiene cámaras más antiguas, Milestone recomienda que compruebe si la cámara utiliza controladores del paquete de dispositivos existentes en esta página (<https://www.milestonesys.com/community/business-partner-tools/device-packs/>). Para comprobar si tiene el paquete existente ya instalado, mire en carpetas del sistema de XProtect. Si necesita descargar el paquete de dispositivos existente, vaya a la página de descarga ([https://www.milestonesys.com/downloads/\)](https://www.milestonesys.com/downloads/).

Si su sistema es un sistema de **un único ordenador**, puede instalar el nuevo software sobre la instalación existente.

En un sistema Milestone Interconnect o Milestone Federated Architecture, debe iniciar la actualización del sitio central y posteriormente de los sitios remotos.

En un sistema distribuido, realice la actualización en este orden:

 $\mathcal{S}$ 

 $\bullet$ 

- 1. Actualice el servidor de gestión con la opción **Personalizar** en el instalador (consulte Instale su [sistema:](#page-170-0) opción [personalizada](#page-170-0) en la página 171).
	- 1. En la página del asistente en la que elija componentes, todos los componentes del servidor de gestión están preseleccionados.
	- 2. Especifique SQL Server y la base de datos. Decida si conservar la base de datos SQL Server que ya está utilizando para conservar los datos existentes en la base de datos.

Al iniciar la instalación, se pierde la funcionalidad del servidor de grabación de failover (consulte Servidor de grabación de failover [\(explicación\)](#page-41-0) en la [página](#page-41-0) 42).

Si habilita la encriptación en el servidor de gestión, los servidores de grabación están fuera de línea hasta que habilite la encriptación en el servidor de gestión (consulte [Comunicación](#page-156-0) segura (explicación) en la [página](#page-156-0) 157).

2. Actualizar servidores de grabación de failover. Desde la página web de descarga del servidor de gestión (controlada por Download Manager), instale Recording Server.

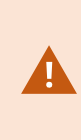

Si tiene pensado habilitar el cifrado para los servidores de grabación de failover y quiere conservar la funcionalidad de failover, actualice el servidor de grabación de failover sin encriptación y habilítelo si ha actualizado los servidores de grabación.

En este punto, la funcionalidad del servidor de failover vuelve a funcionar.

- 3. Si tiene pensado habilitar el cifrado desde servidores de gestión o servidores de gestión de failover en los clientes y es importante que los clientes puedan recuperar datos durante la actualización, actualice todos los clientes y servicios que recuperen flujos de datos de los servidores de grabación antes de actualizar los servidores de grabación. Estos clientes y servicios son:
	- XProtect Smart Client
	- Management Client
	- Management Server
	- Servidor XProtect Mobile
	- XProtect Event Server
	- DLNA Server Manager
- Milestone Open Network Bridge
- Sitios que recuperan flujos de datos del servidor de grabación mediante Milestone Interconnect
- Algunas integraciones de MIP SDK de terceros
- 4. Actualice los servidores de grabación. Puede instalar servidores de grabación utilizando el asistente de instalación (consulte Instalar un servidor de [grabación](#page-178-0) a través de Download Manager en la página 179) o de manera silenciosa (consulte Instalar un servidor de [grabación](#page-187-0) de forma silenciosa en la página 188). La ventaja de una instalación silenciosa es que puede hacerla de manera remota.

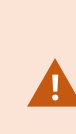

Si habilita la encriptación y el certificado de autenticación del servidor seleccionado no es de confianza en todos los ordenadores relevantes en ejecución, pierden la conexión. Si desea más información, consulte [Comunicación](#page-156-0) segura [\(explicación\)](#page-156-0) en la página 157.

Continúe con estos pasos para los demás sitios de su sistema.

# **Detalles de interfaz de usuario**

# **Ventana y paneles principales**

La ventana de Management Client se divide en paneles. El número de paneles y diseño depende de usted:

- **-** Configuración del sistema
- <sup>l</sup> Tarea
- Funciones disponibles

A continuación se muestran algunos ejemplos de diseños típicos:

• Cuando trabaja con servidores y dispositivos de grabación:

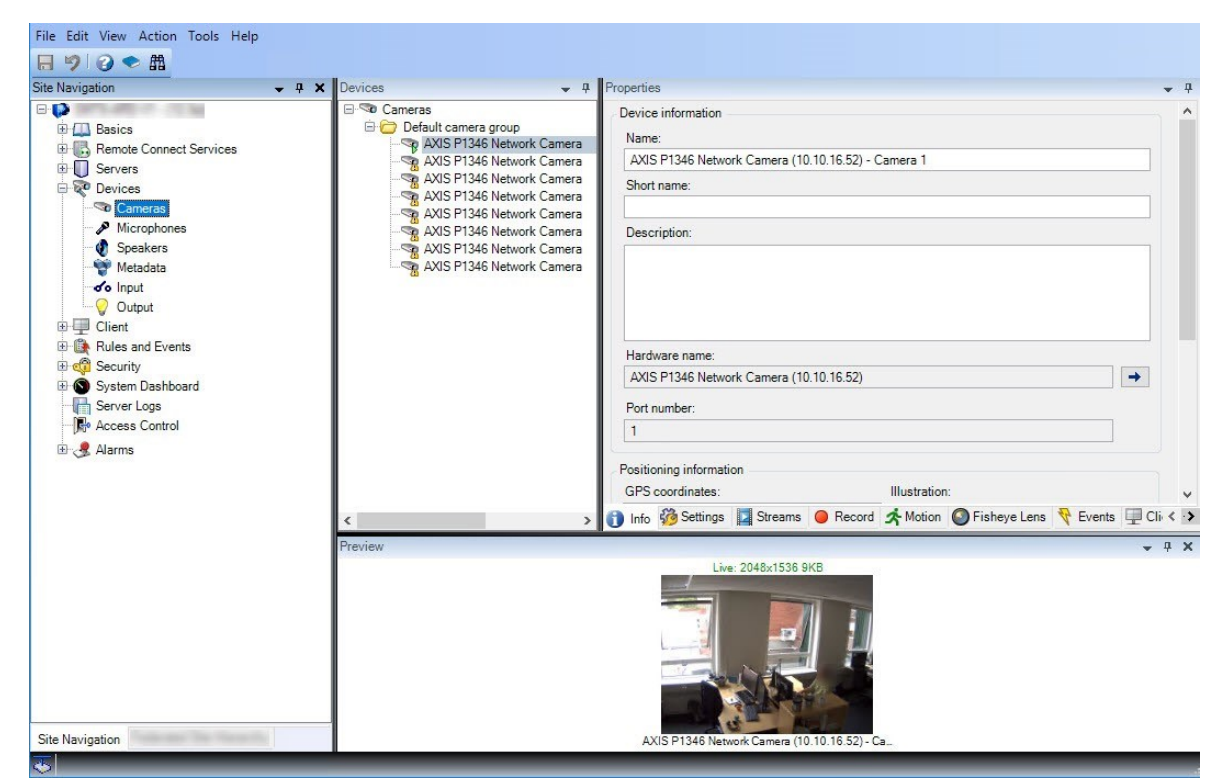

• Cuando trabaja con reglas, perfiles de tiempo y notificación, usuarios, roles:

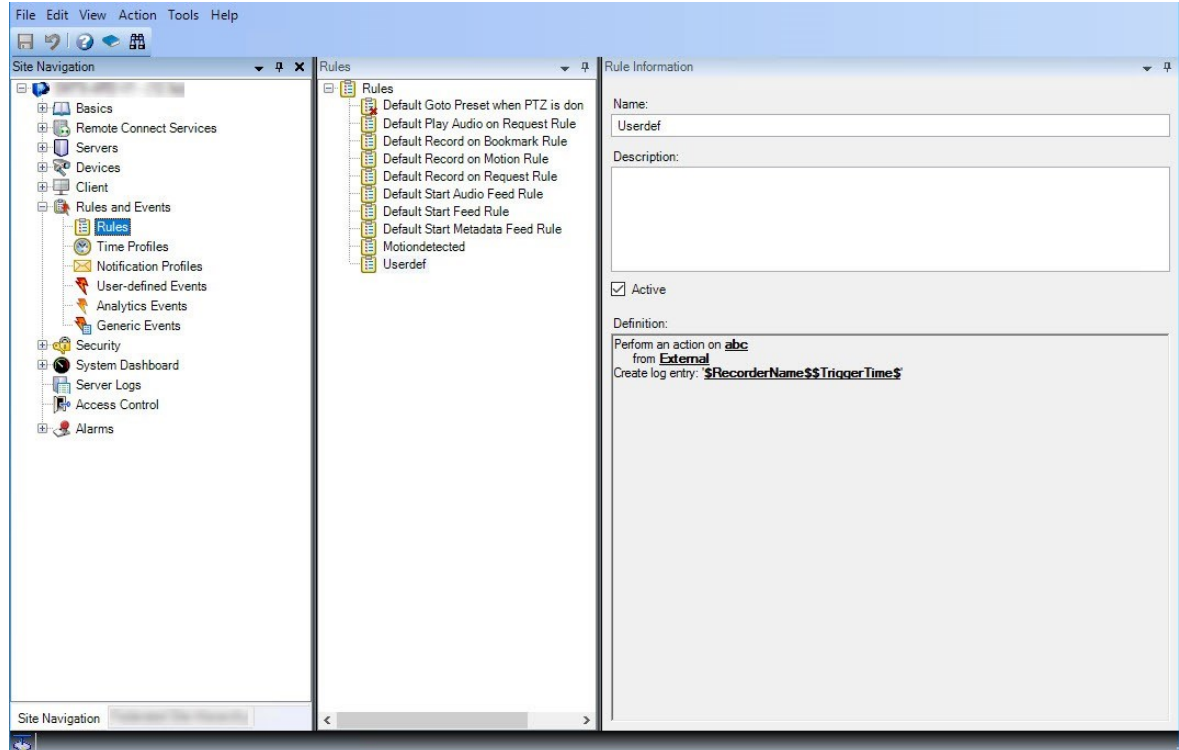

 $\bullet$  Cuando ve registros:

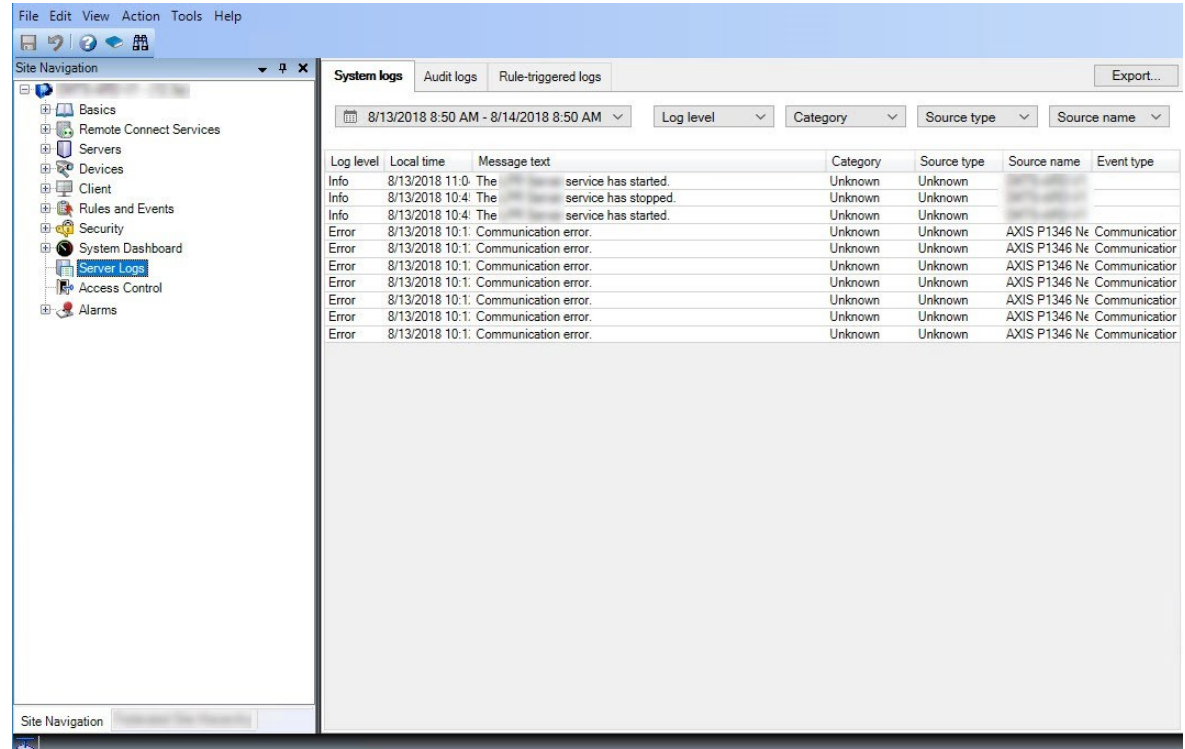

# **Diseño de paneles**

 $\mathcal{S}$ 

La ilustración describe un diseño de ventana típico. Puede personalizar el diseño de modo que puede aparecer de manera distinta en su ordenador.

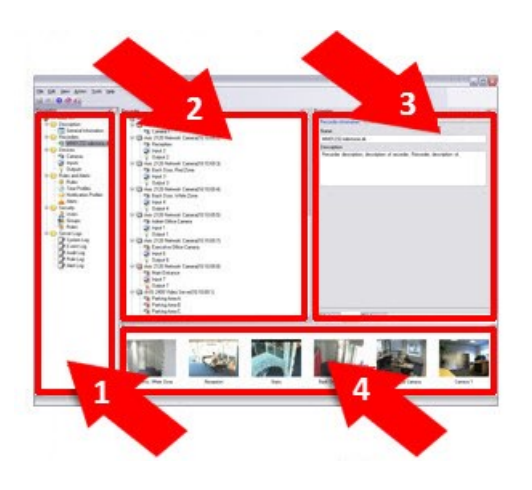

- 1. Pan el Navegación por el sitio y panel Jerarquía de sitios federados
- 2. Panel de generalidades
- 3. Panel de propiedades
- 4. Panel Vista previa

#### **Panel Navegación por el sitio**

Este es su principal elemento de navegación en el Management Client. Refleja el nombre, los ajustes y las configuraciones del sitio en el que ha iniciado sesión. El nombre del sitio es visible en la parte superior del panel. Las características se agrupan en categorías que reflejan la funcionalidad del software.

En el panel **Navegación por el sitio**, puede configurar y gestionar su sistema para que coincida con sus necesidades. Si su sistema no es un sistema de un único sitio, pero incluye sitios federados, tenga en cuenta que gestiona estos sitios en el panel **Jerarquía de sitios federados**.

La funcionalidad disponible depende del sistema que esté utilizando. Vea la lista completa de características, que está disponible en la página de descripción del producto en el sitio web Milestone (<https://www.milestonesys.com/products/software/product-index/>).

#### **Panel Jerarquía de sitios federados**

Este en su elemento de navegación que muestra todos los sitios de Milestone Federated Architecture en una jerarquía de sitios principal/secundario.

Puede seleccionar cualquier sitio, iniciar sesión en él y se inicia el Management Client para ese sitio. El sitio en el que ha iniciado sesión siempre aparecer en la parte superior de la jerarquía.

#### **Panel de generalidades**

Proporciona una descripción general del elemento que ha seleccionado en el panel **Navegación por el sitio**, por ejemplo, como una lista detallada. Cuando seleccione un elemento en el panel **Descripción general**, normalmente muestra las propiedades en el panel **Propiedades**. Al hacer clic con el botón derecho en el panel **Descripción general** obtiene acceso a las características de gestión.

#### **Panel de propiedades**

Muestra las propiedades del elemento seleccionado en el panel **Descripción general**. Las propiedades aparecen en varias pestañas dedicadas:

Settings O Info Sul Storage

#### **Panel Vista previa**

El panel **Vista previa** aparece al trabajar con dispositivos y servidores de grabación. Muestra imágenes de vista previa desde las cámaras seleccionadas o muestra información sobre el estado del dispositivo. El ejemplo muestra una imagen de vista previa de la cámara con información sobre la resolución y la velocidad de datos del flujo en directo de la cámara:

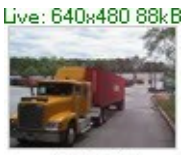

Camera 5

De forma predeterminada, la información que se muestra con las imágenes de vista previa de la cámara se refiere a flujos en directo. Esto se muestra en texto verde encima de la vista previa. Si, en su lugar, quiere información sobre el flujo de grabación texto rojo), seleccione **Ver** > **Mostrar flujos de grabación** en el menú.

El rendimiento puede verse afectado si el panel **Vista previa** muestra imágenes de vista previa desde muchas cámaras a una alta velocidad de fotogramas. Para controlar el número de imágenes de vista previa y su velocidad de fotogramas, seleccione **Opciones** > **General** en el menú.

# <span id="page-403-0"></span>**Ajustes del sistema (cuadro de diálogo Opciones)**

En el cuadro de diálogo **Opciones**, puede especificar una serie de ajustes relacionados con el aspecto general y la funcionalidad del sistema.

La funcionalidad disponible depende del sistema que esté utilizando. Vea la lista completa de características, que está disponible en la página de descripción del producto en el sitio web Milestone (<https://www.milestonesys.com/products/software/product-index/>).

Para acceder al cuadro de diálogo, seleccione **Herramientas** > **Opciones**.

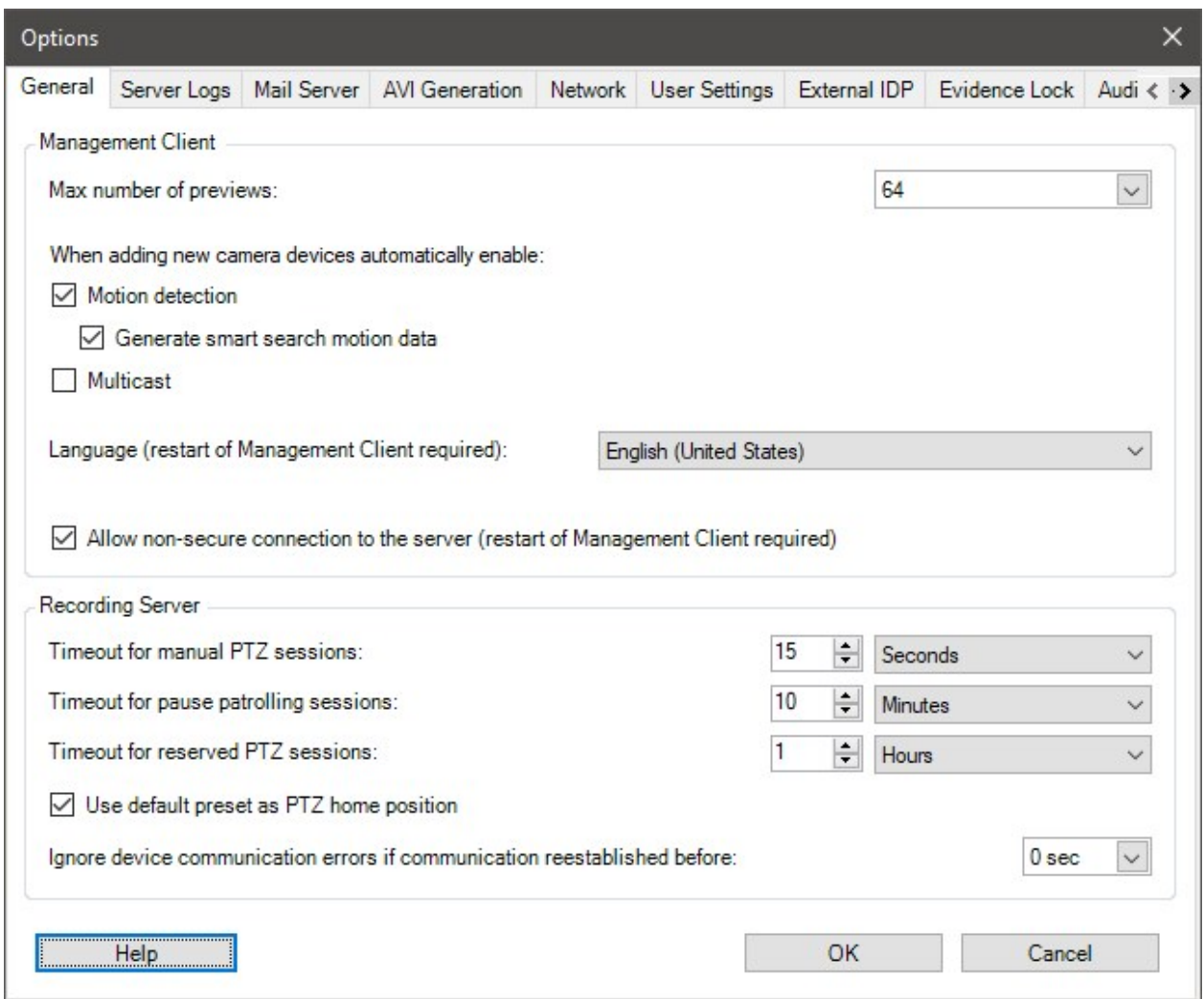

# **Pestaña General (opciones)**

En la pestaña General, puede especificar ajustes generales para el Management Client y el servidor de grabación.

#### **Management Client**

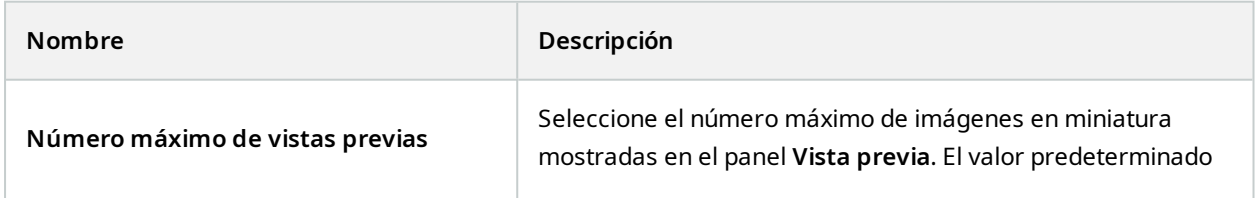

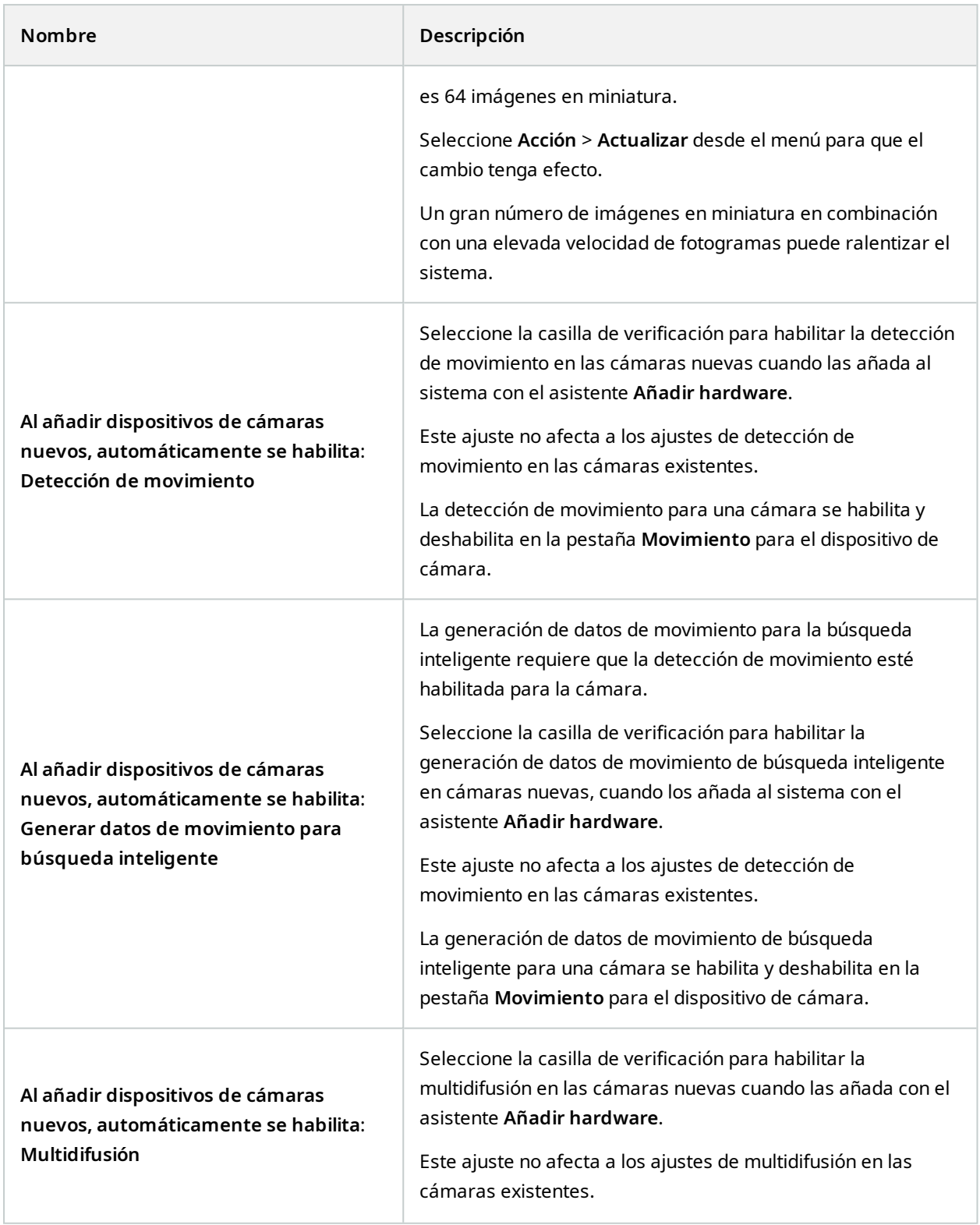

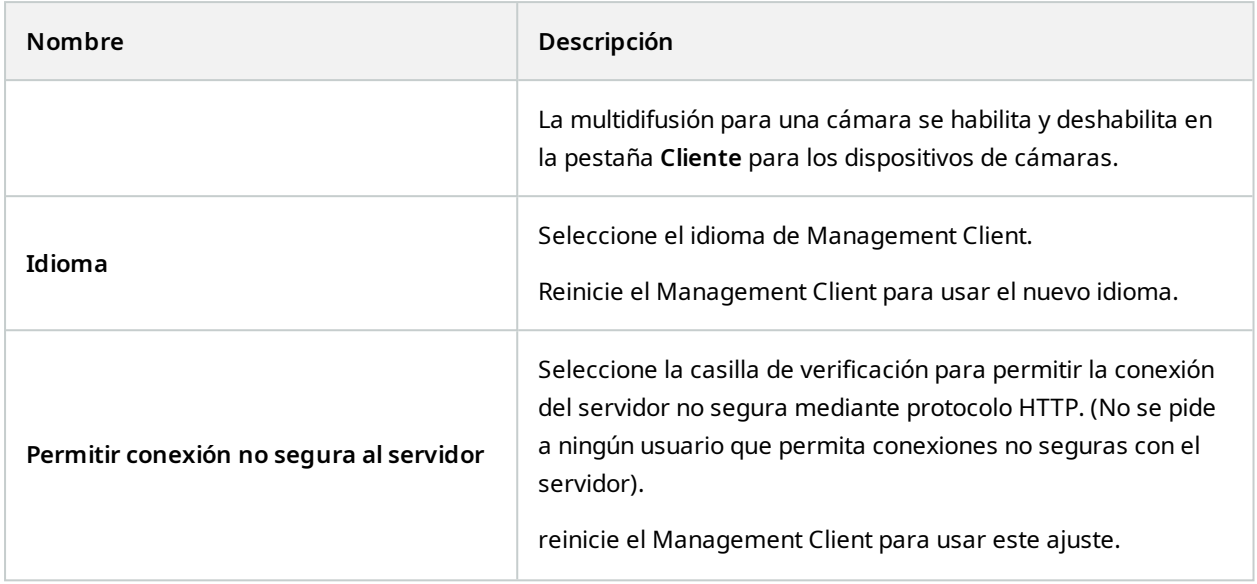

### **Servidor de grabación**

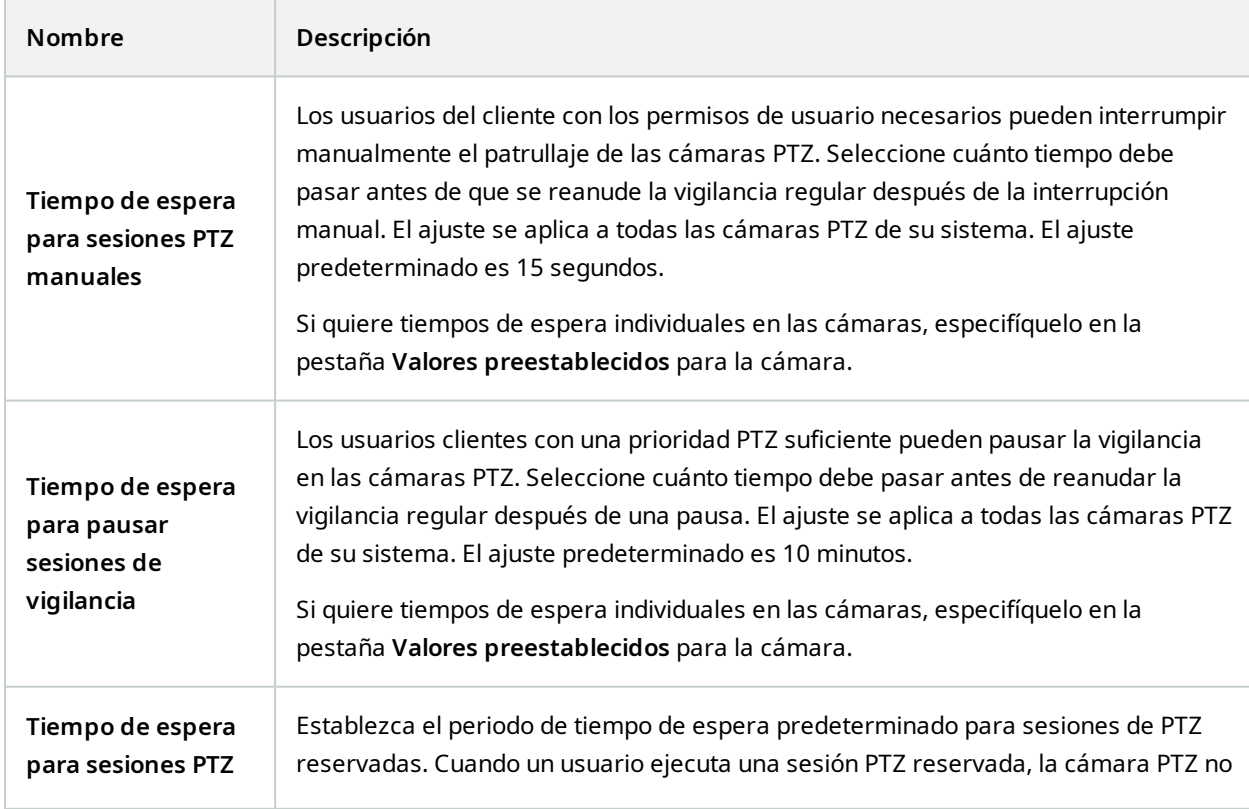

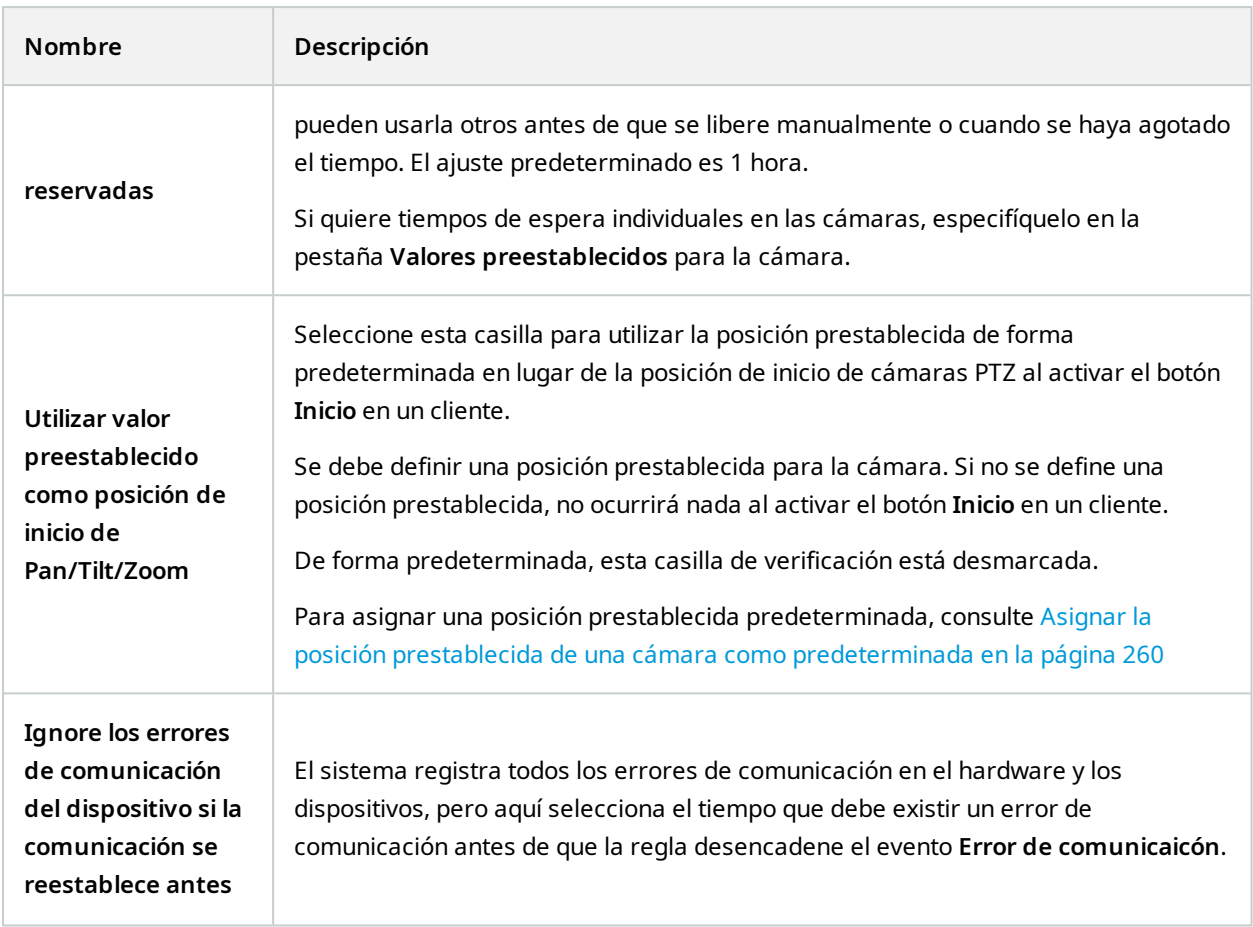

# **Pestaña Registros del servidor (opciones)**

En la pestaña **Registros del servidor**, puede especificar los ajustes para los registros de servidores de gestión del sistema.

Para obtener más información, consulte [Identificar](#page-382-0) actividad del usuario, eventos, acciones y errores.

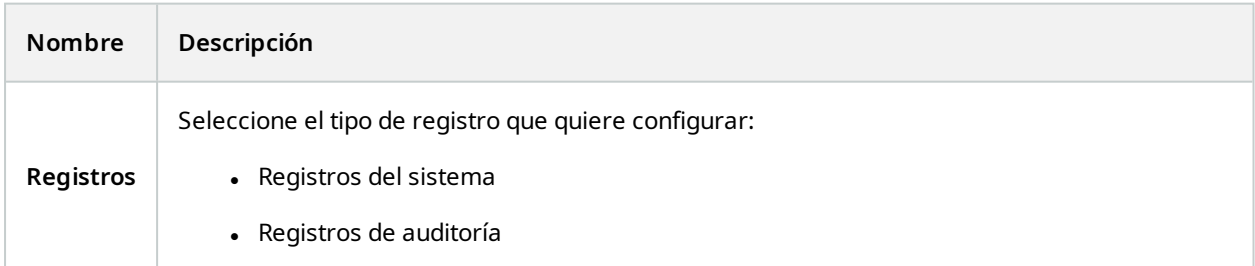

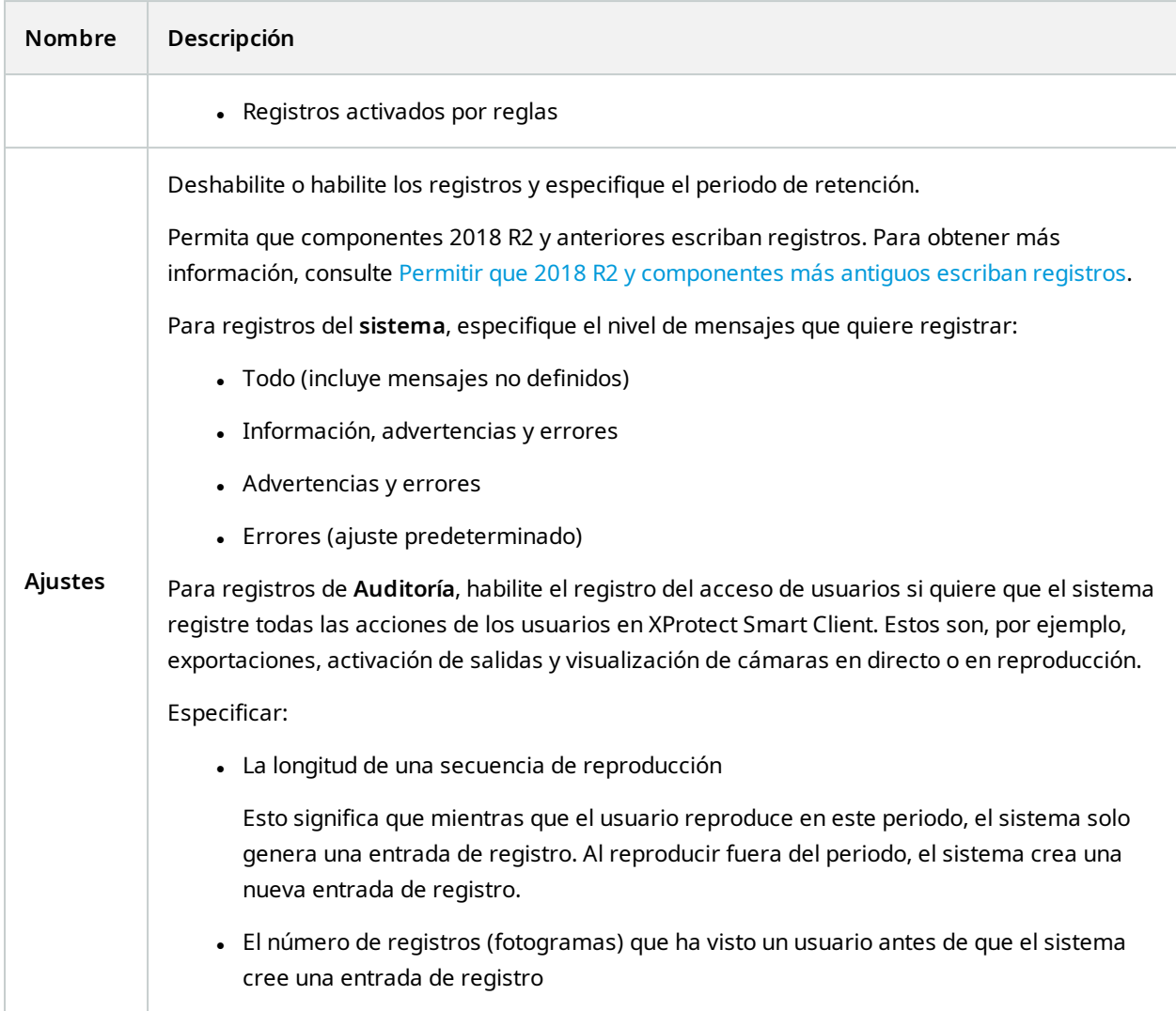

# **Pestaña Servidor de correo (opciones)**

En la pestaña **Servidor de correo**, puede especificar los ajustes para el servidor de correo de su sistema. Para obtener más información, consulte Perfiles de notificación [\(explicación\).](#page-88-0)

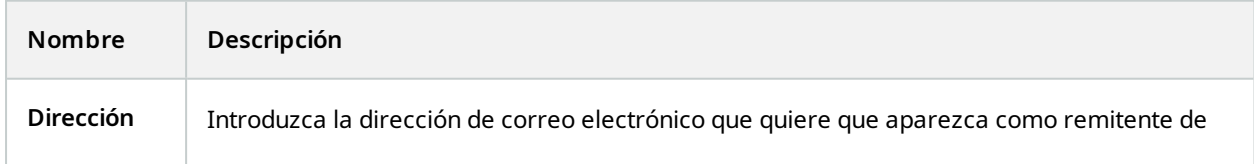

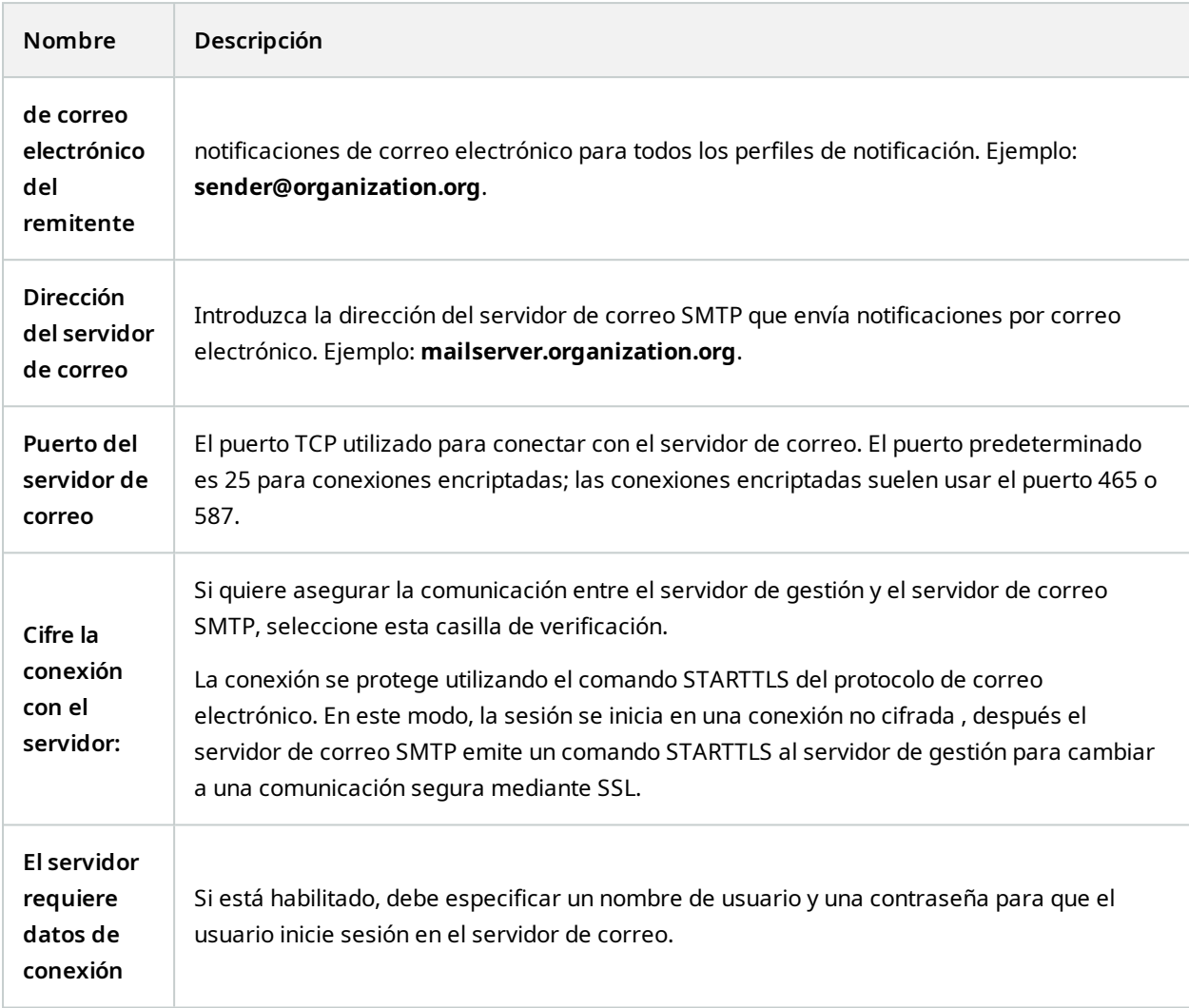

### **Pestaña Generación de AVI (opciones)**

En la pestaña **Generación de AVI**, puede especificar los ajustes de compresión para la generación de archivos de videoclips AVI. Los ajustes son necesarios si quiere incluir archivos AVI en notificaciones de correo electrónico enviadas por perfiles de notificación desencadenados por reglas.

Consulte también [Desencadenar](#page-296-0) notificaciones de correo electrónico a partir de reglas.

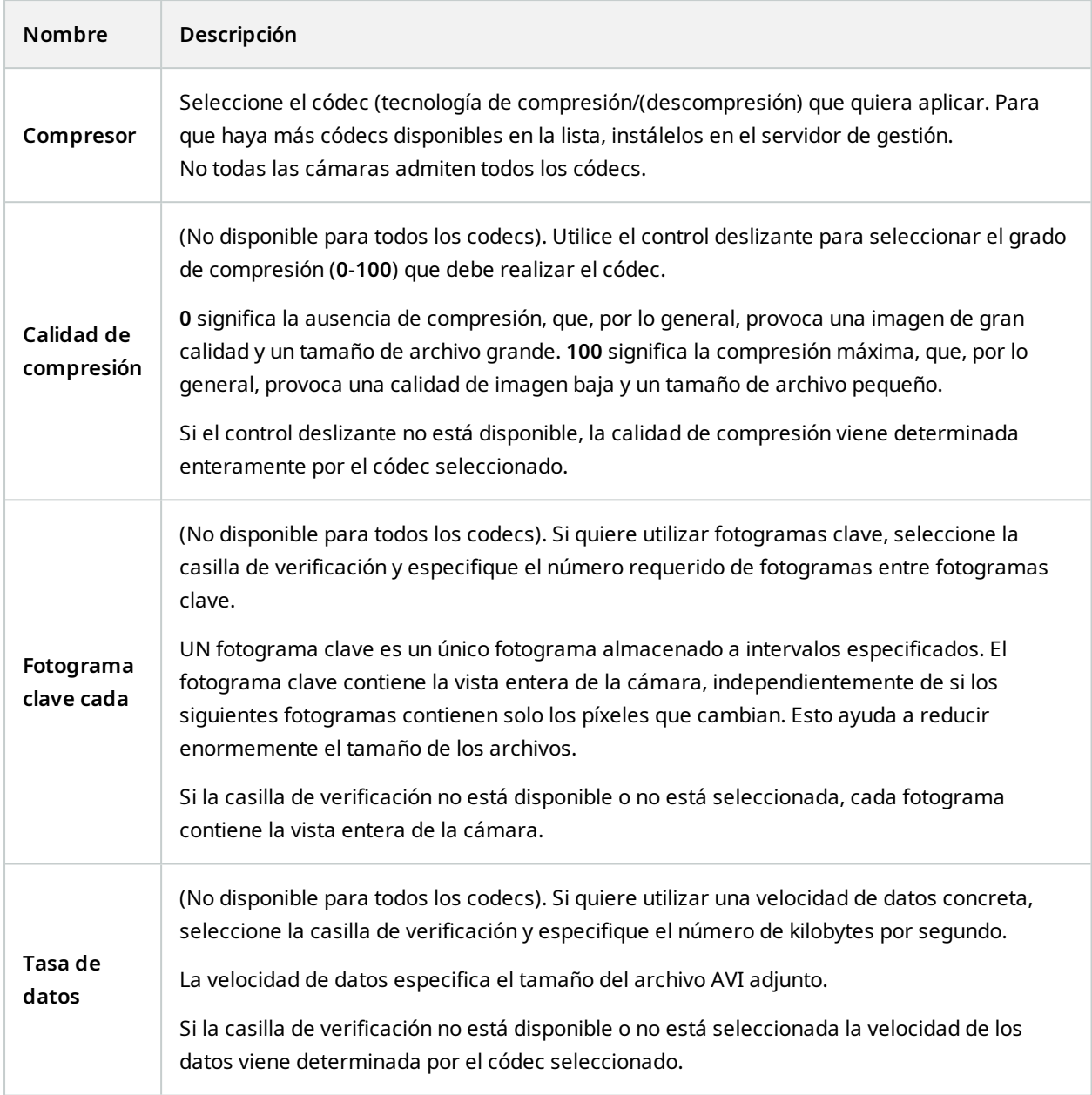

### **Pestaña Red (opciones)**

En la pestaña **Red**, puede especificar las direcciones IP de los clientes locales, si los clientes van a conectarse al servidor de grabación por Internet. El sistema de vigilancia los reconoce entonces como procedentes de la red local.

También puede especificar la versión IP del sistema: IPv4 o IPv6. El valor predeterminado es IPv4.

### **Pestaña Marcador (opciones)**

 $\overline{\mathscr{S}}$ 

La funcionalidad disponible depende del sistema que esté utilizando. Vea la lista completa de características, que está disponible en la página de descripción del producto en el sitio web Milestone ([https://www.milestonesys.com/products/software/product-index/\)](https://www.milestonesys.com/products/software/product-index/).

En la pestaña **Marcadores**, puede especificar ajustes para marcadores, sus ID y función en XProtect Smart Client.

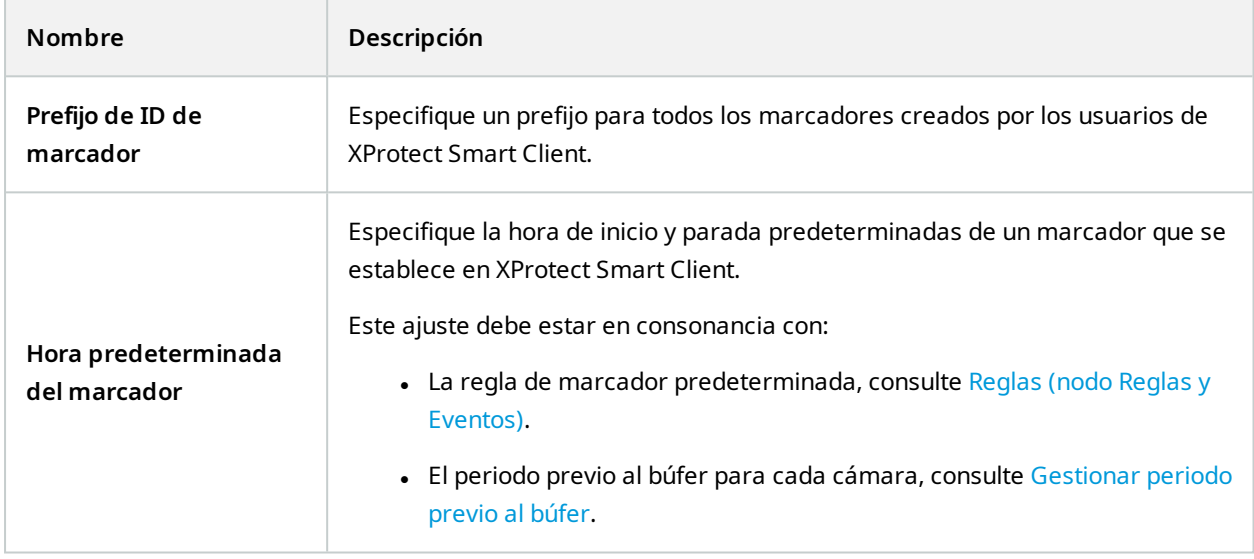

Para especificar los permisos de marcadores de un cometido, consulte Pestaña Dispositivo (roles) en la página 571.

### **Pestaña Ajustes de usuario (opciones)**

En la pestaña **Ajustes de usuario**, puede especificar ajustes de preferencia de usuarios, por ejemplo, si un mensaje debe mostrarse cuando la grabación remota está habilitada.

### **Pestaña IDP externo (opciones)**

En la pestaña **IDP externo** en Management Client, puede añadir y configurar un IDP externo y registrar reclamaciones desde el IDP externo.

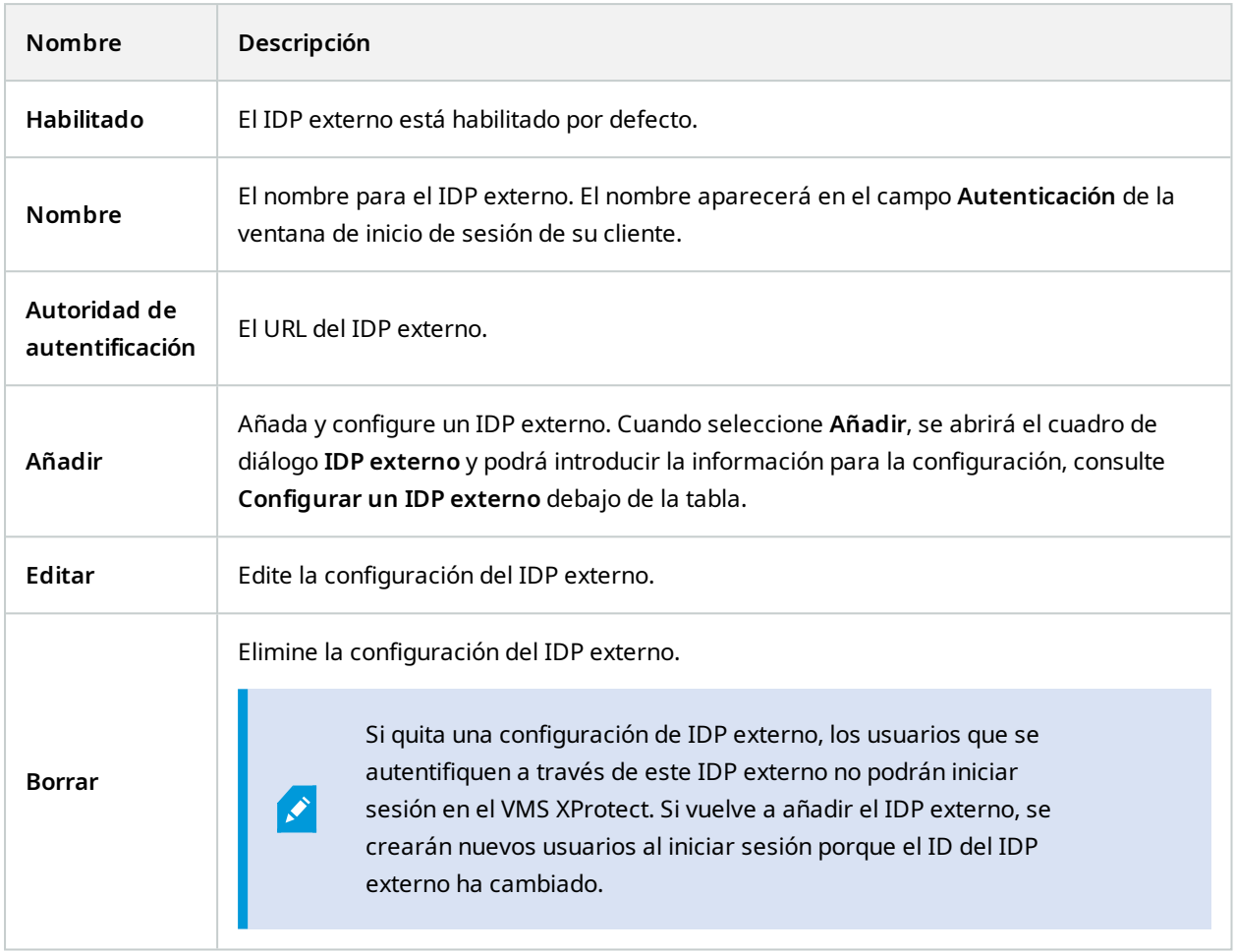

### **Configurar un IDP externo**

<sup>l</sup> Para añadir un IDP externo, seleccione **Añadir** en la sección **IDP externo** e introduzca la información de la tabla siguiente. Solo se puede añadir un IDP externo:

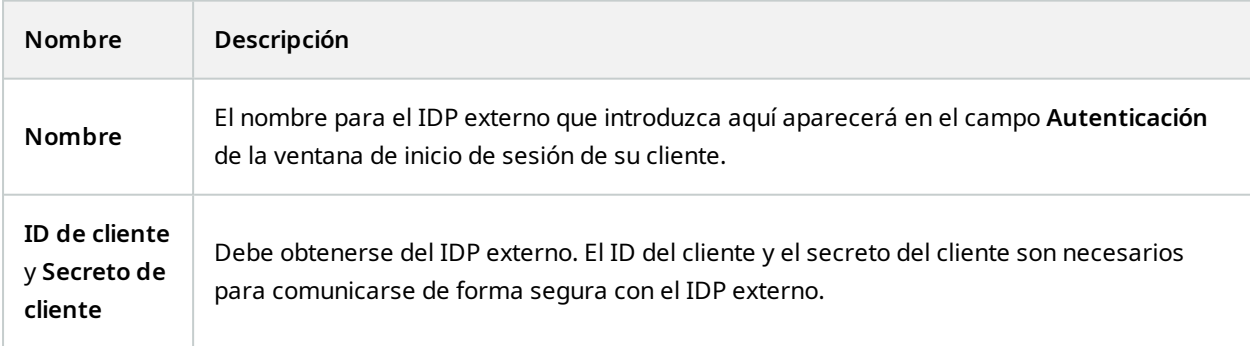

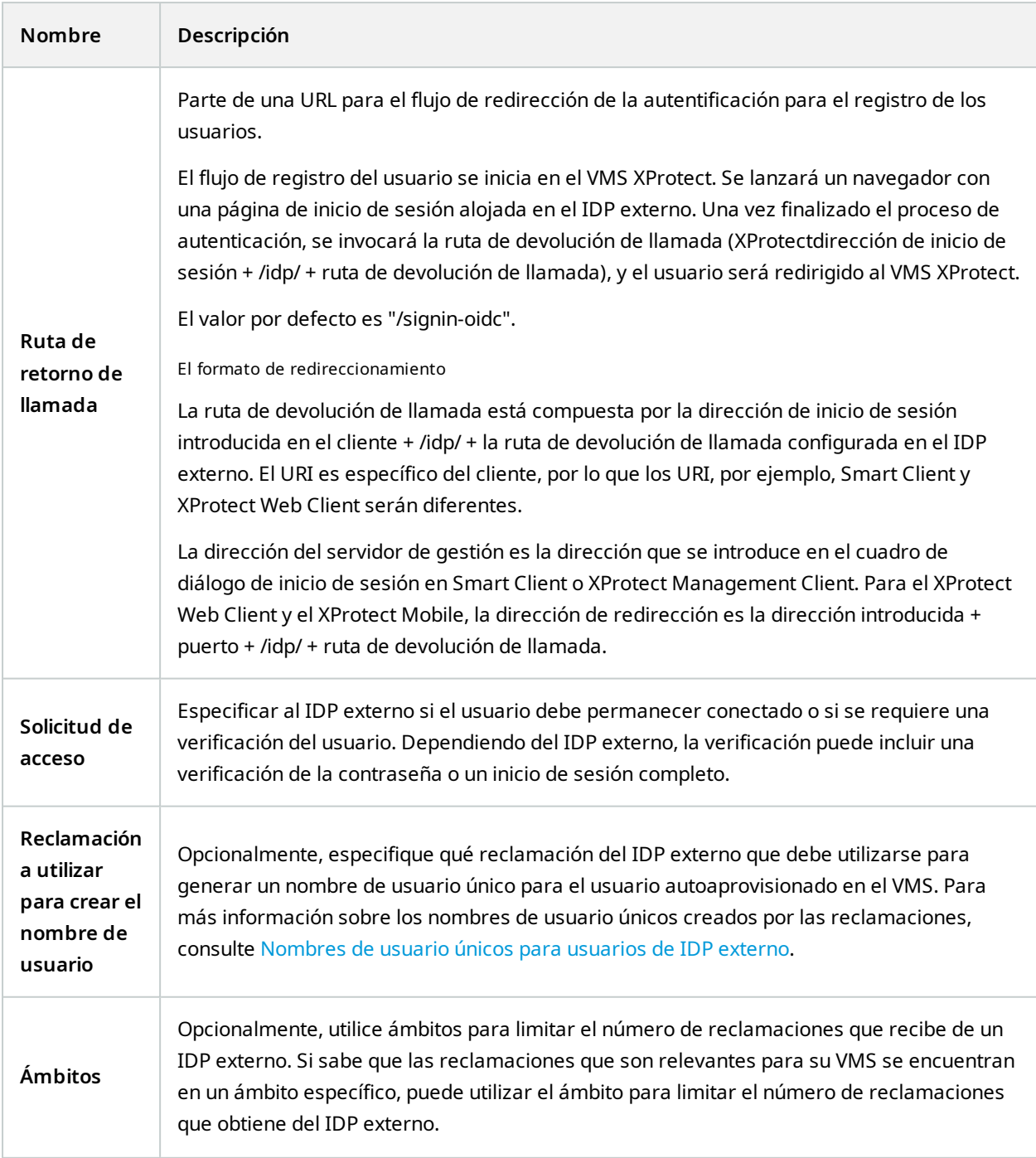

#### **Registrar reclamaciones**

Cuando haya registrado las reclamaciones desde el IDP externo, podrá asignar las reclamaciones a los cometidos en el VMS para determinar los privilegios de los usuarios en el VMS. Para obtener más información, consulte Asignar [reclamaciones](#page-300-0) desde un IDP externo.

<sup>l</sup> Para registrar reclamaciones de un IDP externo, seleccione **Añadir** en la sección **Reclamaciones registradas** e introduzca la información en la tabla siguiente:

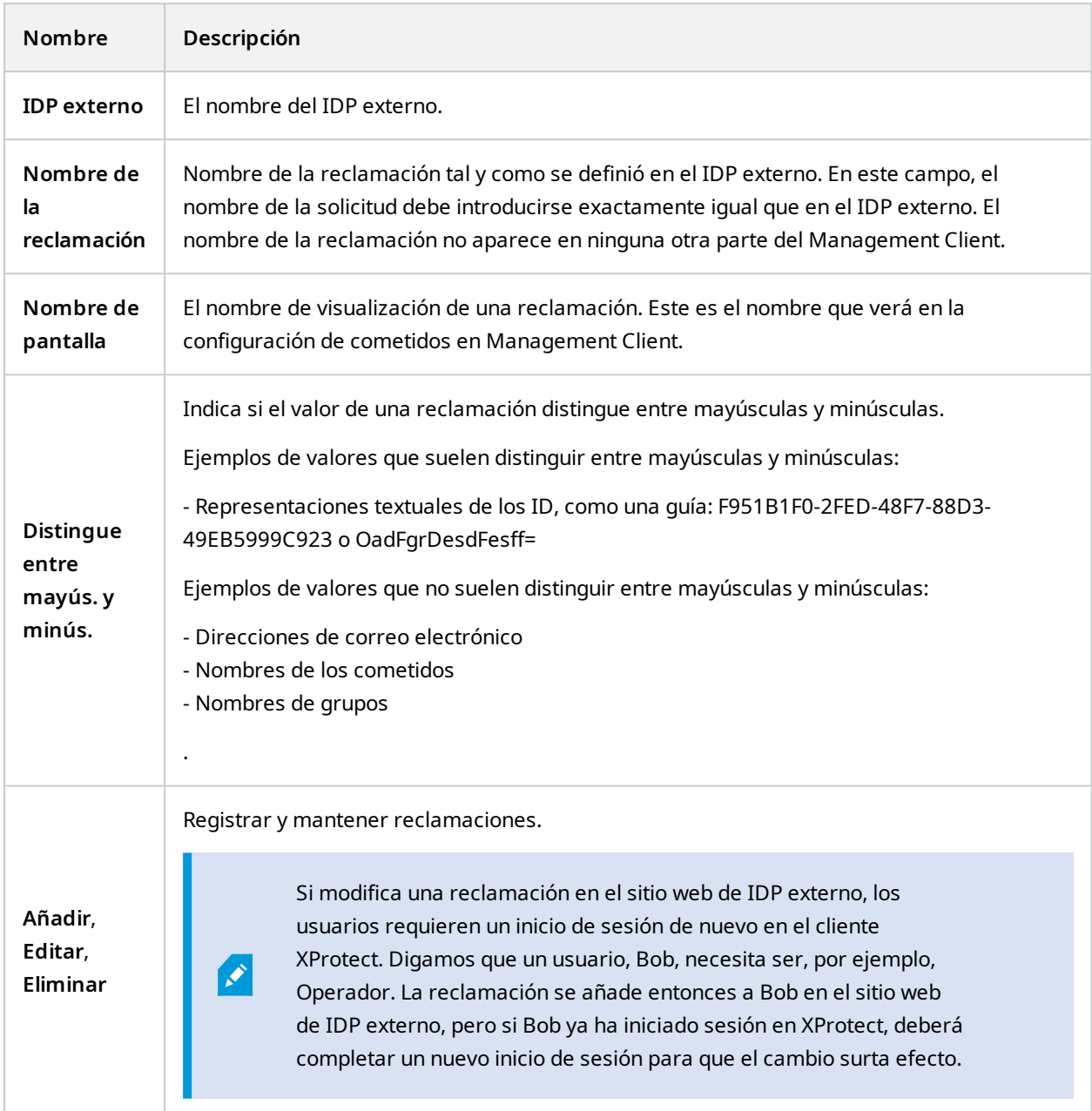

#### **Añadir URI de redireccionamiento para los clientes web**

El URI de redireccionamiento es la ubicación a la que se redirige al usuario después de iniciar sesión correctamente. Los URI de redireccionamiento deben ser una coincidencia exacta de las direcciones de los clientes web. Por ejemplo, no podrá iniciar sesión mediante un IDP externo si abre XProtect Web Client desde **https://localhost:8082/index.html** y el URI de redireccionamiento para los clientes web que añadió es **https://127.0.0.1:8082/index.html**.

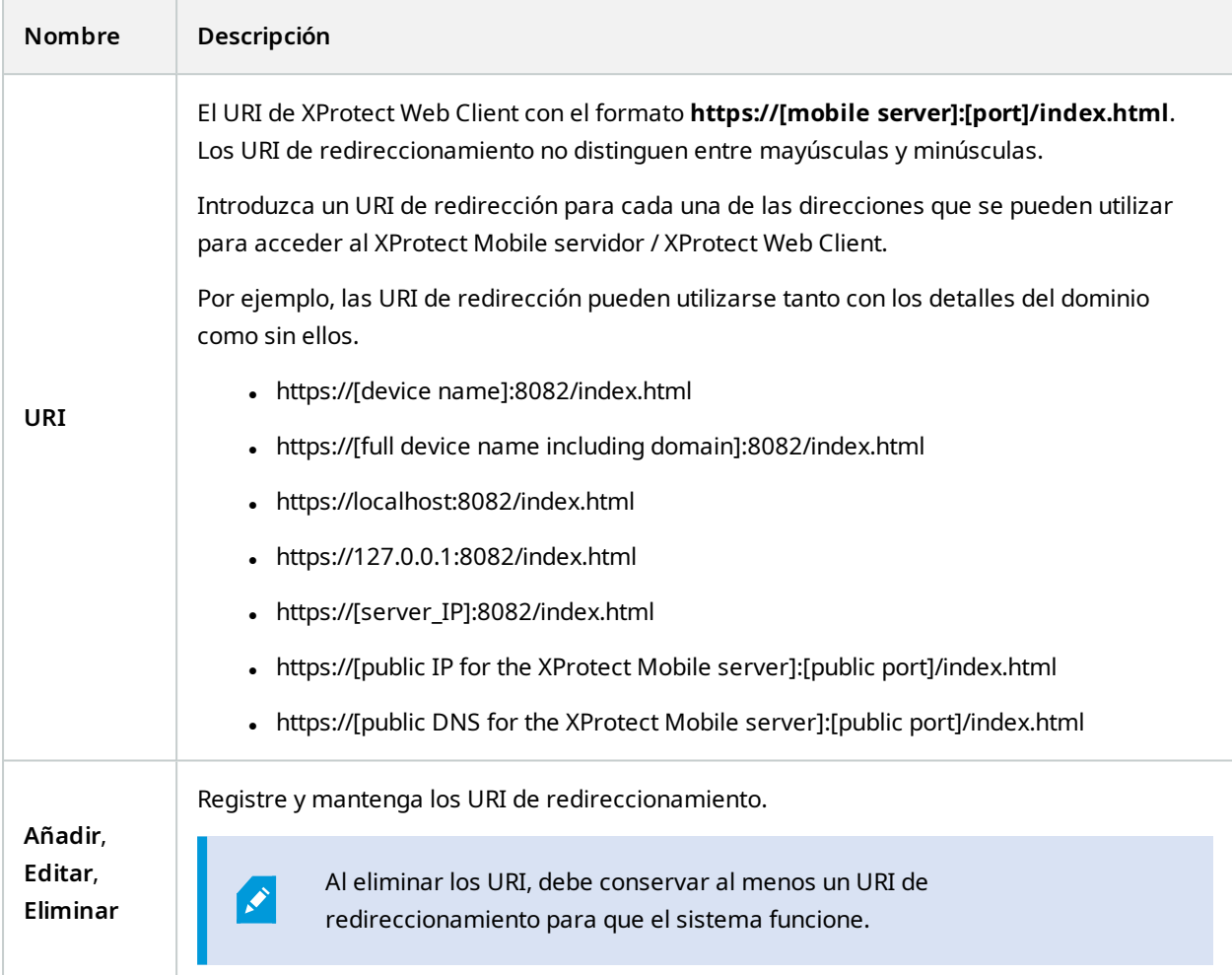

### **Pestaña Panel de control del cliente (opciones)**

En la pestaña **Panel del cliente**, puede habilitar o deshabilitar Milestone Customer Dashboard.

Panel de control del cliente es un servicio de monitorización en línea que proporciona una descripción gráfica del estado actual de su sistema, incluidos posibles problemas técnicos, como fallos de la cámara, a los administradores del sistema u otras personas a las que se les ha dado acceso a la información sobre la instalación de su sistema.

Puede seleccionar o desactivar la casilla de verificación para cambiar los ajustes del Panel del cliente en cualquier momento.

 $\bullet$ 

### **Pestaña Bloqueo de evidencias (opciones)**

La funcionalidad disponible depende del sistema que esté utilizando. Vea la lista completa de características, que está disponible en la página de descripción del producto en el sitio web Milestone ([https://www.milestonesys.com/products/software/product-index/\)](https://www.milestonesys.com/products/software/product-index/).

En la pestaña **Bloqueo de evidencias**, define y edita perfiles de bloqueo de evidencias y la duración que sus usuarios clientes pueden seleccionar para mantener protegidos los datos.

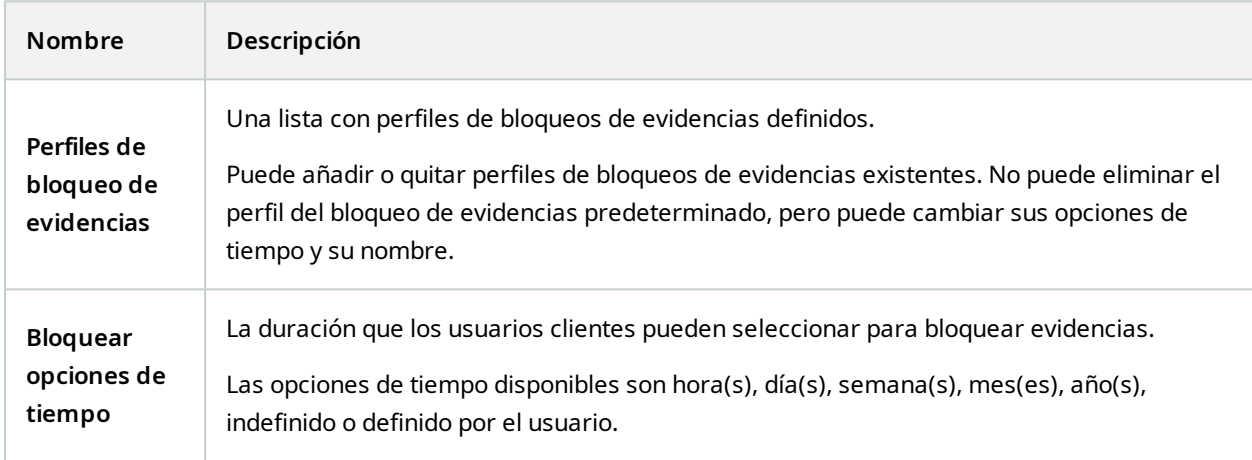

Para especificar los permisos de acceso al bloqueo de evidencias de un cometido, consulte la [Pestaña](#page-570-0) [Dispositivo](#page-570-0) (roles) en la página 571 para los ajustes de los cometidos.

### **Pestaña Mensajes de audio (opciones)**

En la pestaña **Mensajes de audio**, puede cargar archivos con mensajes de audio que se utilizan para transmitir mensajes desencadenados por reglas.

El número máximo de archivos cargados es 50 y el tamaño máximo permitido para cada archivo es 1 MB.

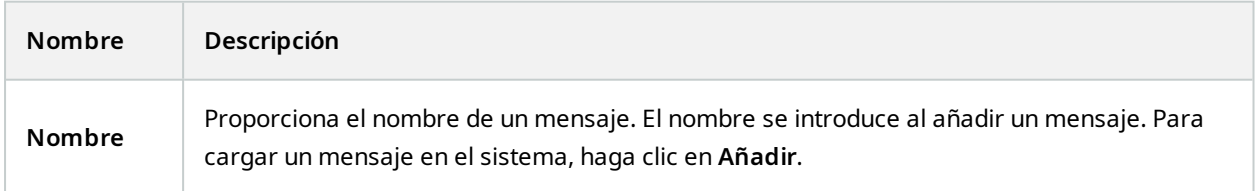

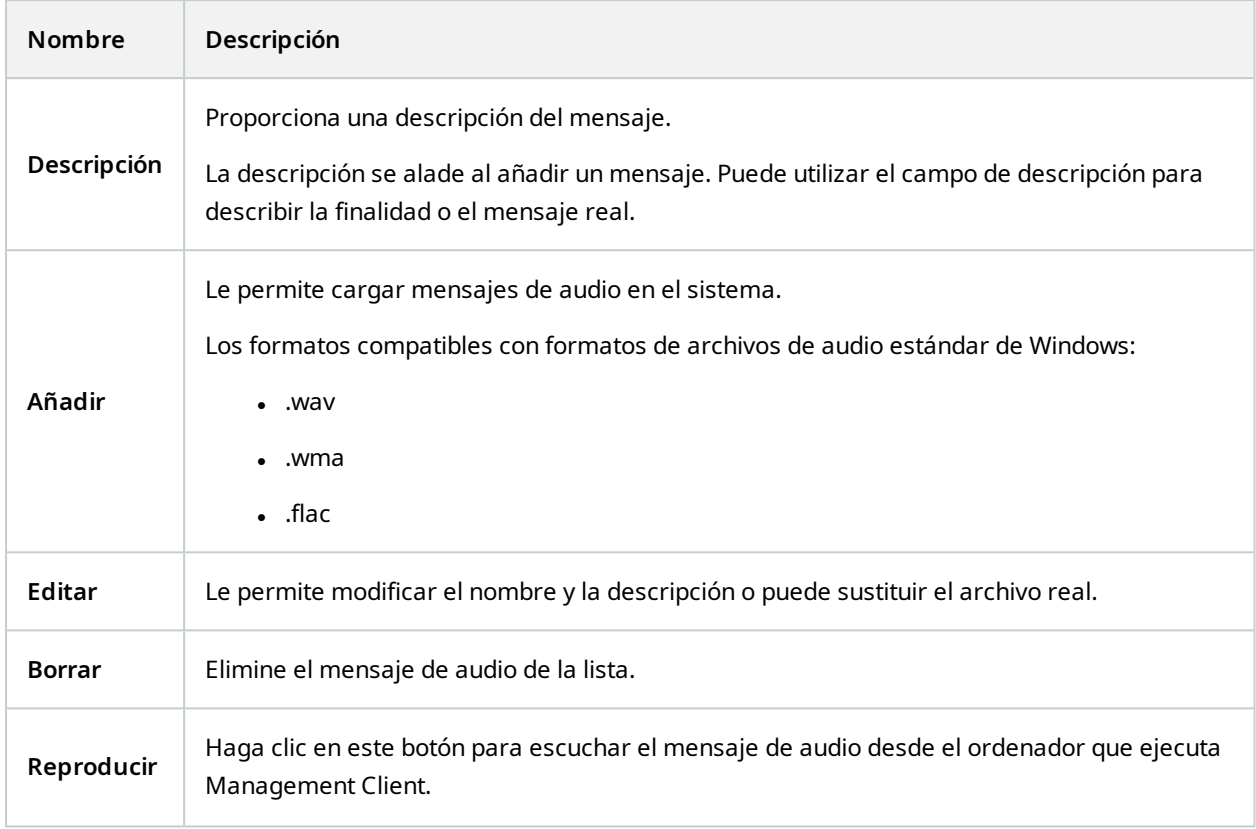

Para crear una regla que desencadene la reproducción de mensajes de audio, consulte [Añadir](#page-287-0) una regla.

Para aprender más sobre acciones en general que puede usar en reglas, consulte [Acciones](#page-518-0) y acciones de [parada](#page-518-0).

### **Pestaña Ajustes de privacidad**

En la pestaña **Ajustes de privacidad**, puede habilitar o deshabilitar la recogida de datos de uso en XProtect Mobile Server, el cliente de XProtect Mobile, XProtect Web Client y XProtect Smart Client. A continuación, haga clic en **Aceptar**.

> Al habilitar la recopilación de datos de uso, da su consentimiento para que Milestone Systems utilice tecnología de Google como un proveedor externo, con el que el procesamiento de datos en EE.UU. no se puede excluir. Para obtener más información sobre la protección de datos y la recopilación de datos de uso, consulte la [guía](https://doc.milestonesys.com/latest/es-ES/portal/htm/chapter-page-gdpr-privacy-guide.htm) de [privacidad](https://doc.milestonesys.com/latest/es-ES/portal/htm/chapter-page-gdpr-privacy-guide.htm) del RGPD.

 $\mathscr{L}$ 

### **Pestaña Ajustes de control de acceso (opciones)**

 $\mathcal{L}$ 

El uso de XProtect Access requiere que haya adquirido una licencia básica que le permita acceder a esta característica.

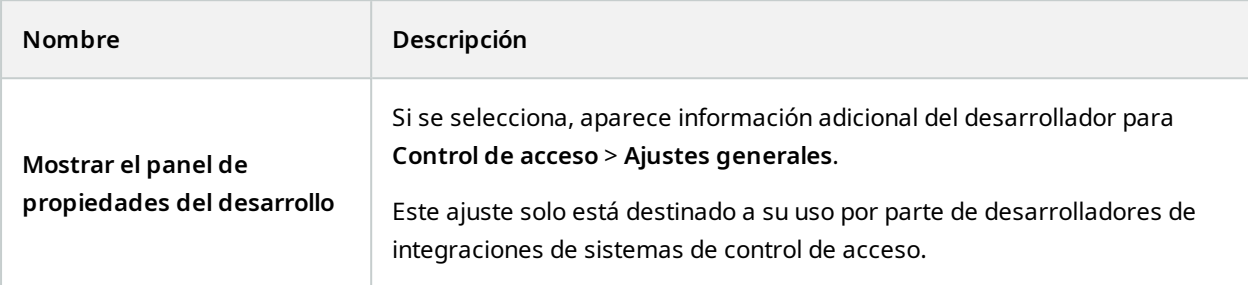

### **Pestaña Eventos de análisis (opciones)**

En la pestaña **Eventos de análisis**, puede habilitar y especificar la función eventos de análisis.

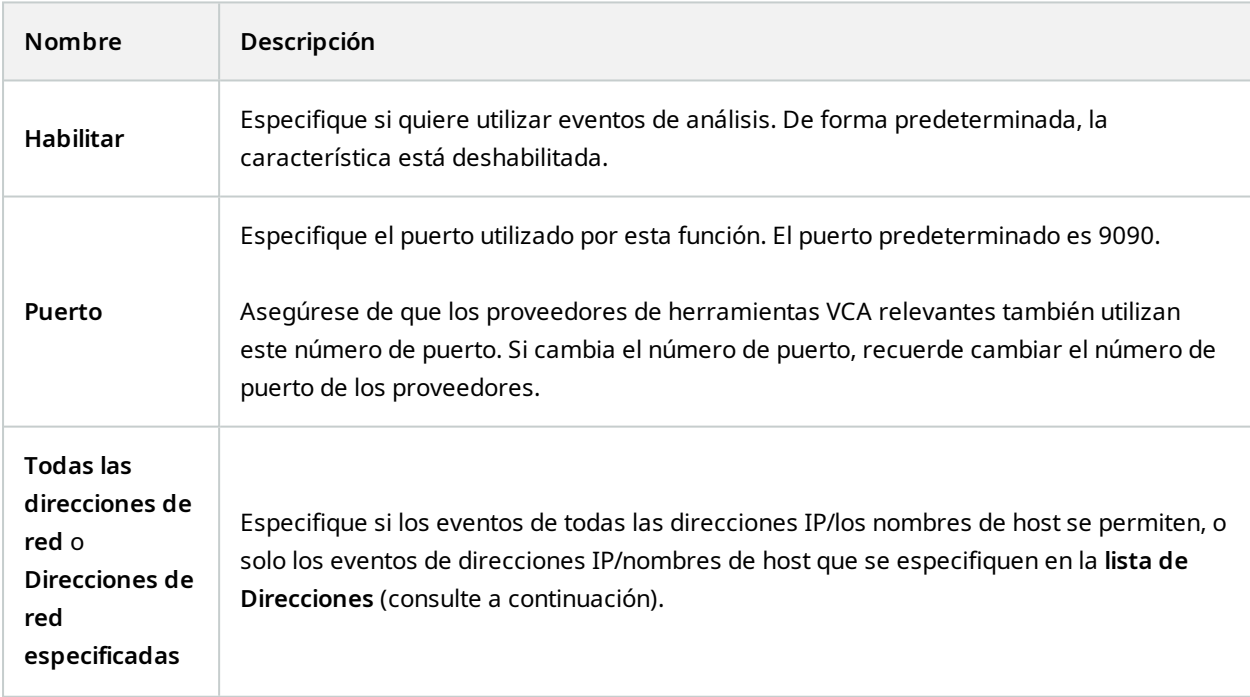

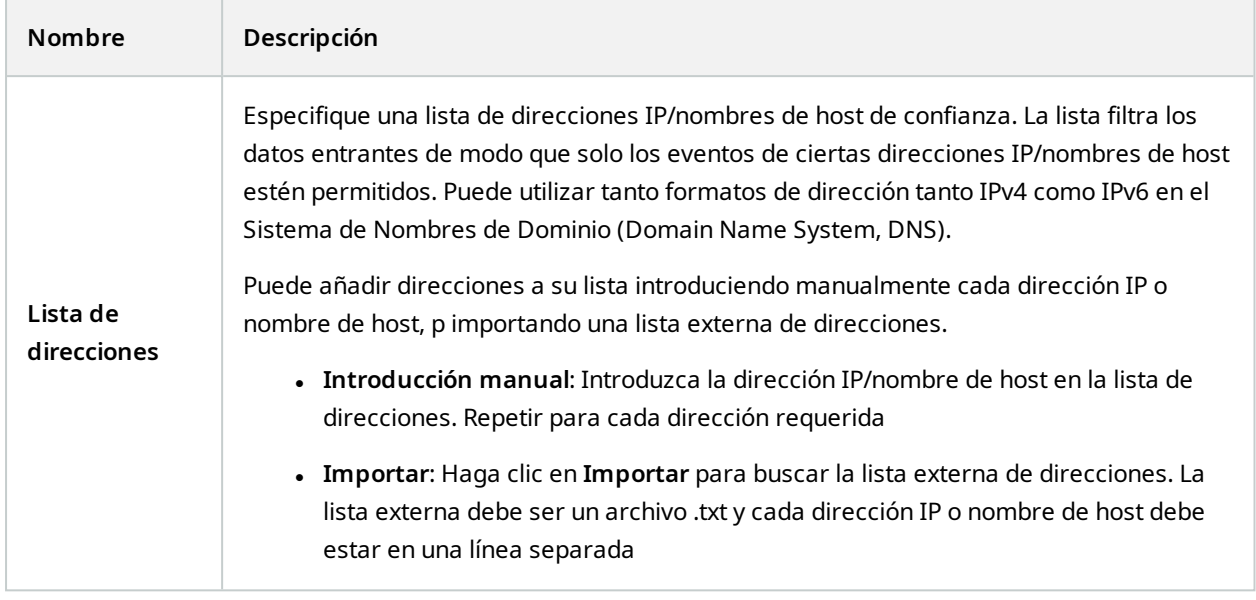

### **Pestaña Alarmas y eventos (opciones)**

En la pestaña **Alarmas y eventos**, puede especificar ajustes para alarmas, eventos y registros. En relación con estos, consulte también Limitar el [tamaño](#page-141-0) de la base de datos en la página 142.

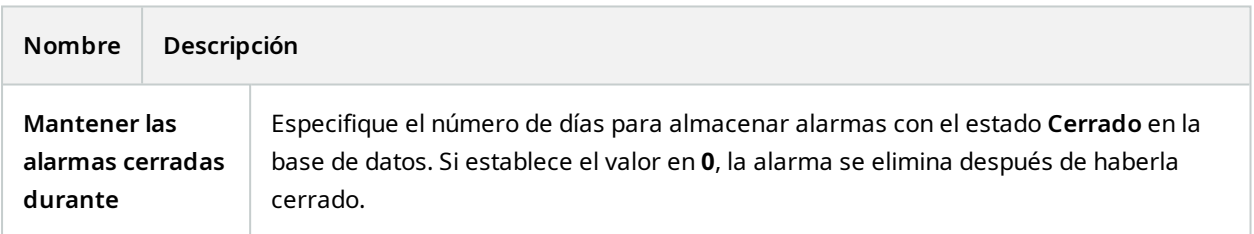

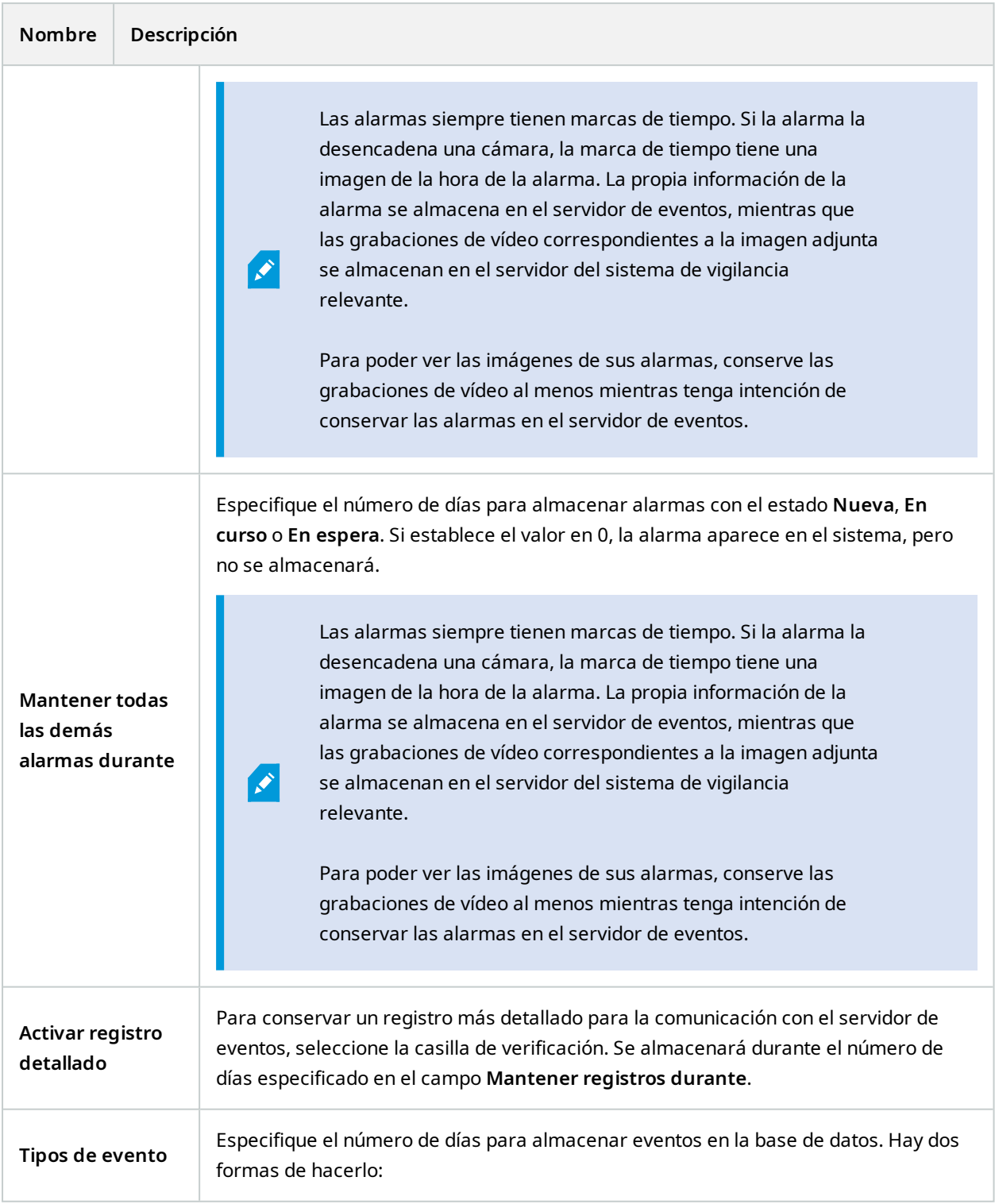

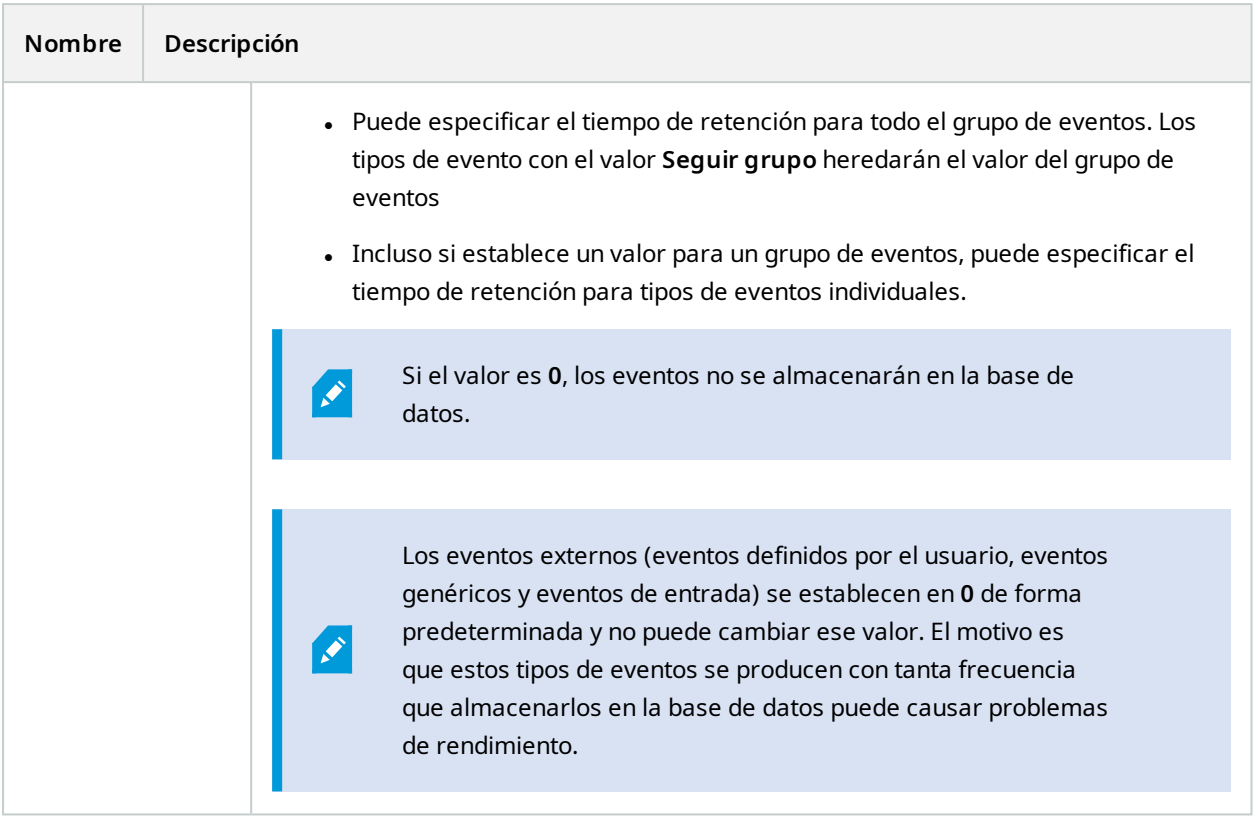

# **Pestaña Eventos genéricos (opciones)**

En la pestaña **Eventos genéricos**, puede especificar ajustes relacionados con fuentes de datos y eventos genéricos.

Para obtener más información sobre cómo configurar eventos genéricos reales, consulte Eventos [genéricos](#page-91-0) [\(explicación\).](#page-91-0)

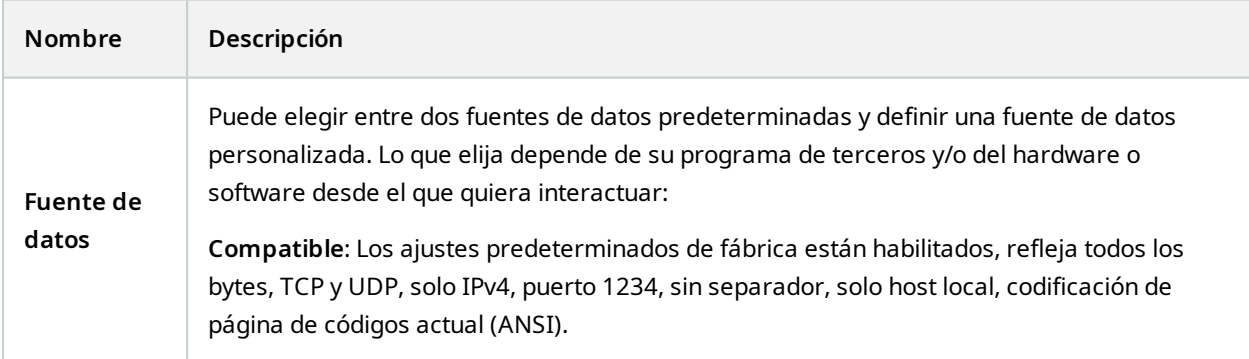

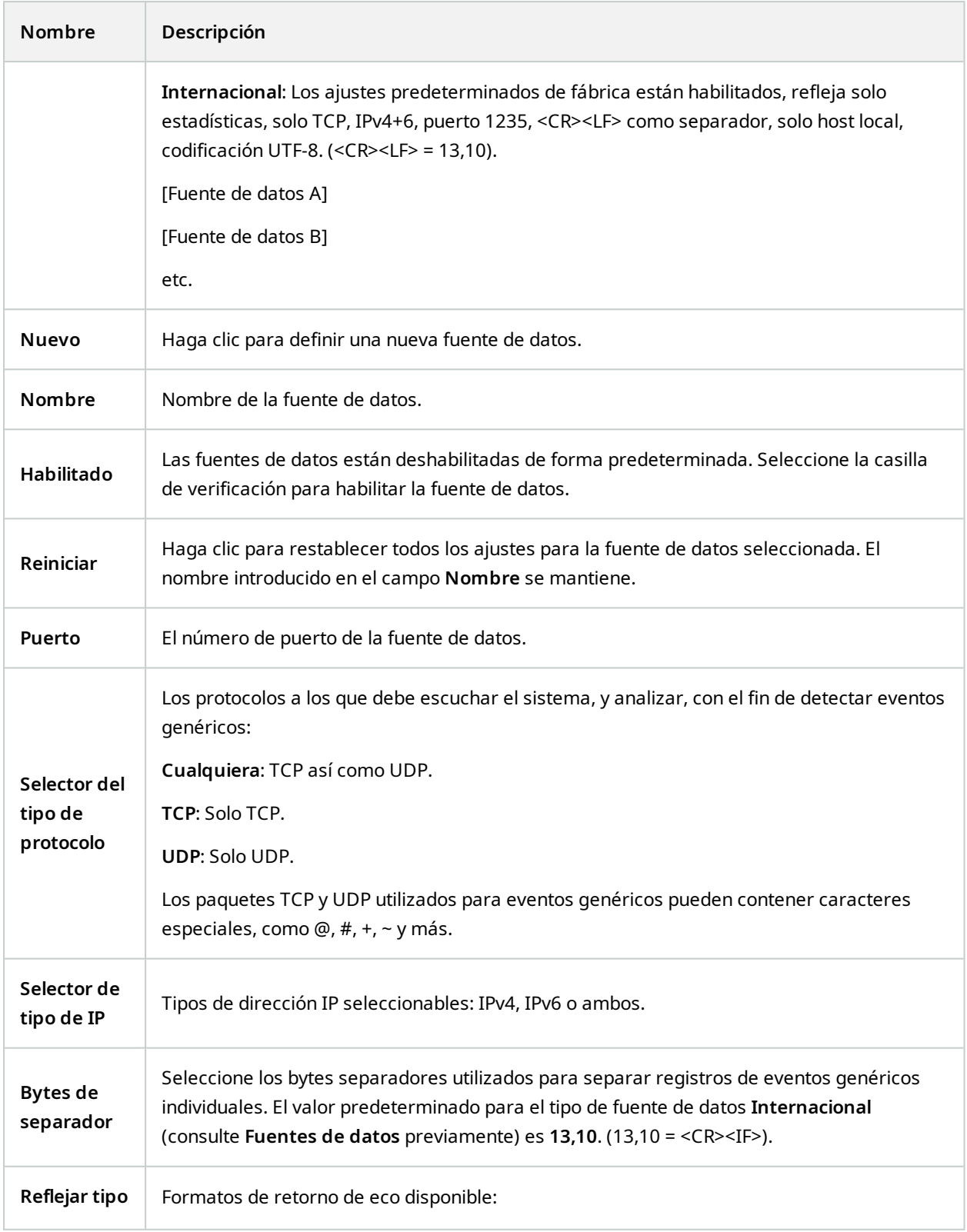

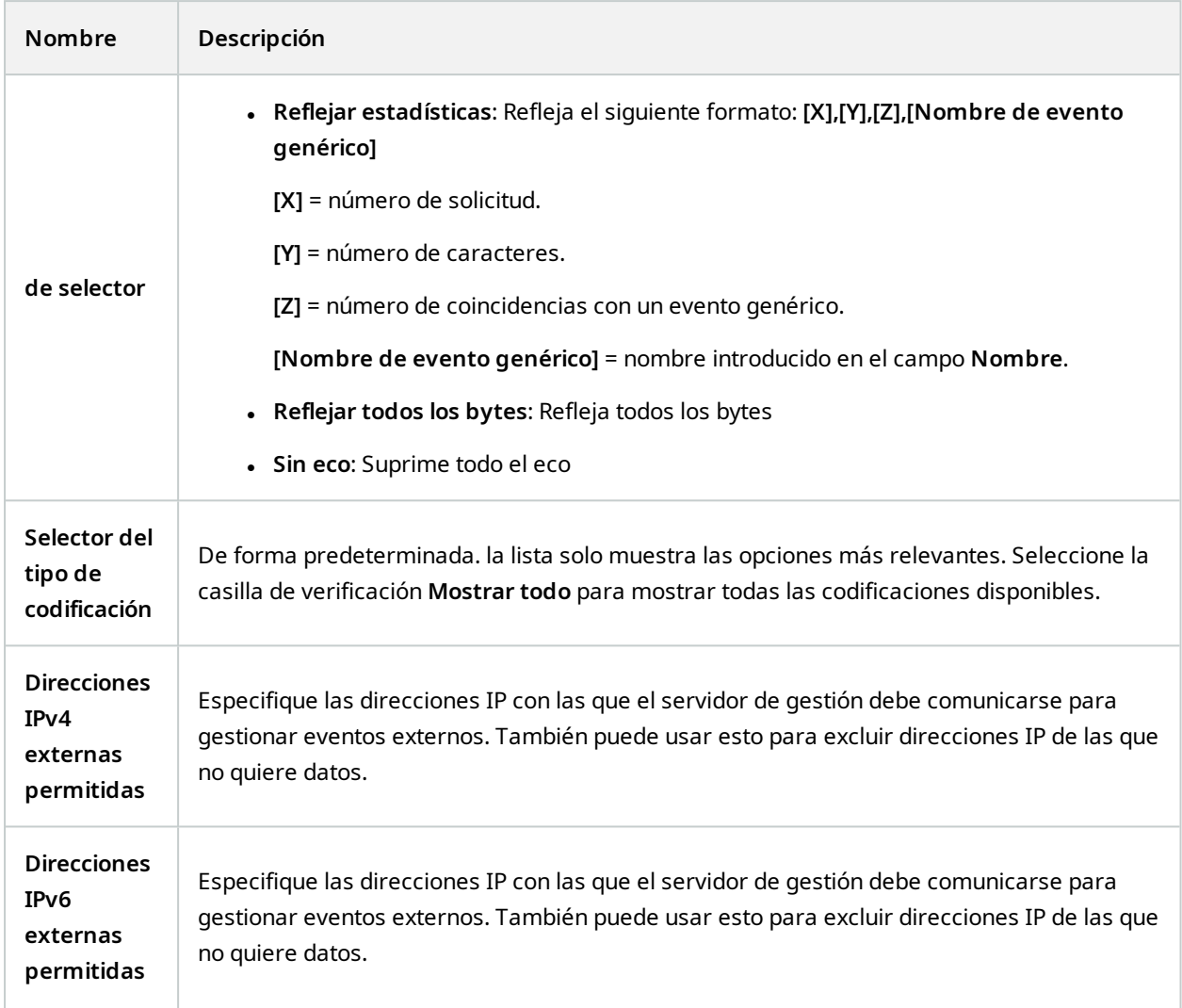

# **Menús de componentes**

### **Management Client menús**

#### **Menú Archivo**

Puede guardar los cambios en la configuración y salir de la aplicación. También puede hacer una copia de seguridad de su configuración, consulte Hacer una copia de seguridad y restaurar la [configuración](#page-347-0) del sistema [\(explicación\)](#page-347-0) en la página 348.

#### **Editar menú**

Puede deshacer los cambios.

#### **Menú Ver**

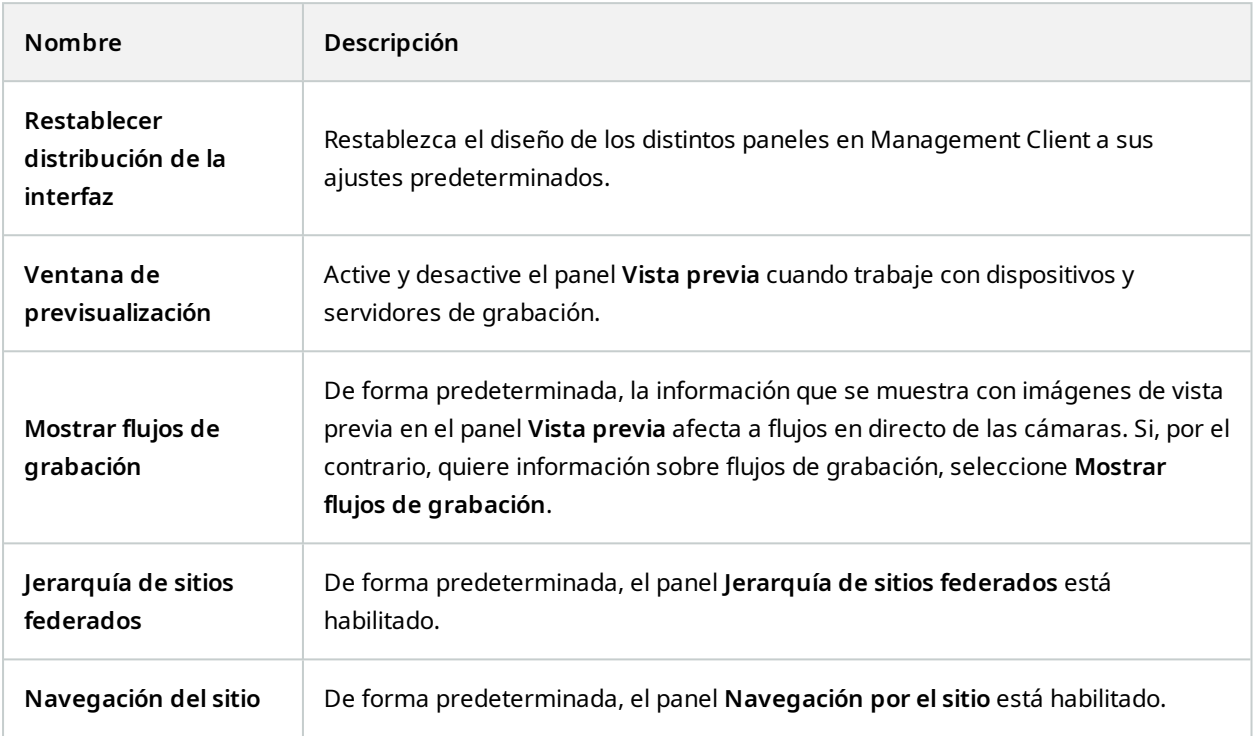

#### **Menú Acción**

El contenido del menú **Acción** difiere dependiendo del elemento que ha seleccionado en el panel **Navegación por el sitio**. Las acciones entre las que puede elegir son las mismas que cuando hace clic con el botón derecho en el elemento.

El periodo previo al búfer para cada cámara, consulte [Gestionar](#page-248-0) periodo previo al búfer.

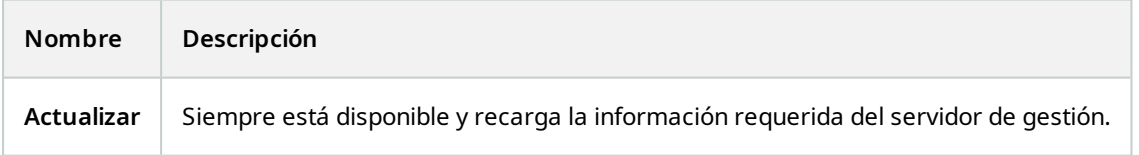

#### **Menú de herramientas**

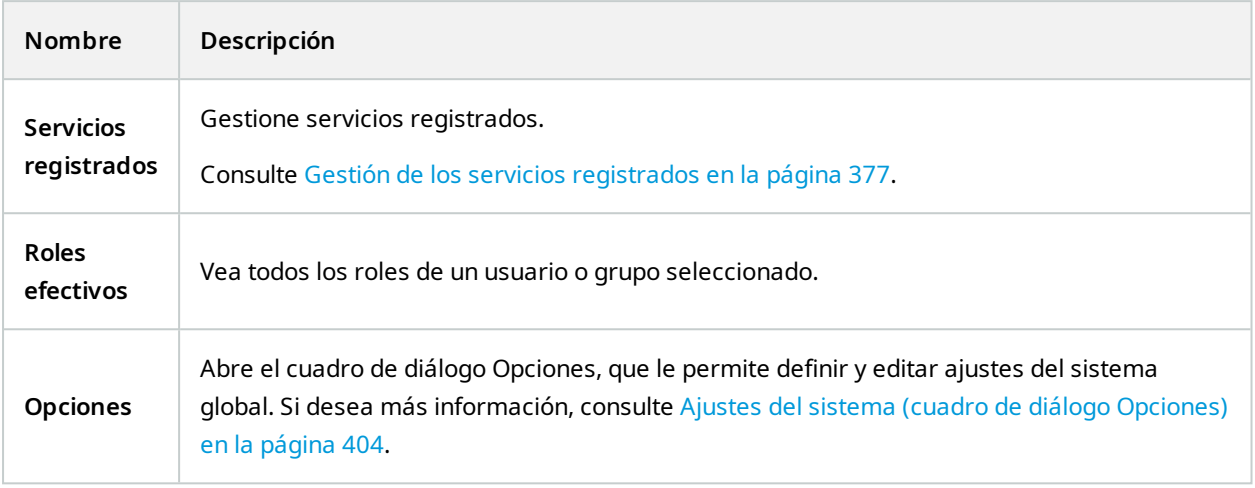

#### **Menú Ayuda**

Puede acceder al sistema de ayuda y a información sobre la versión de Management Client.

### **Server Configurator (Utilidad)**

#### **Propiedades de la pestaña Cifrado**

Esta pestaña le permite especificar las siguientes propiedades:

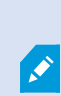

En un entorno de clúster, debe configurar su clúster y asegurarse de que se está ejecutando antes de crear certificados para todos los ordenadores en el entorno del clúster. Después de eso, puede instalar los certificados y hacer el registro utilizando Server Configurator para todos los nodos del clúster. Si desea más información, consulte la guía de certificados sobre cómo asegurar sus [instalaciones](https://doc.milestonesys.com/2024r1/es-ES/portal/htm/chapter-page-certificates-guide.htm) de XProtect VMS.

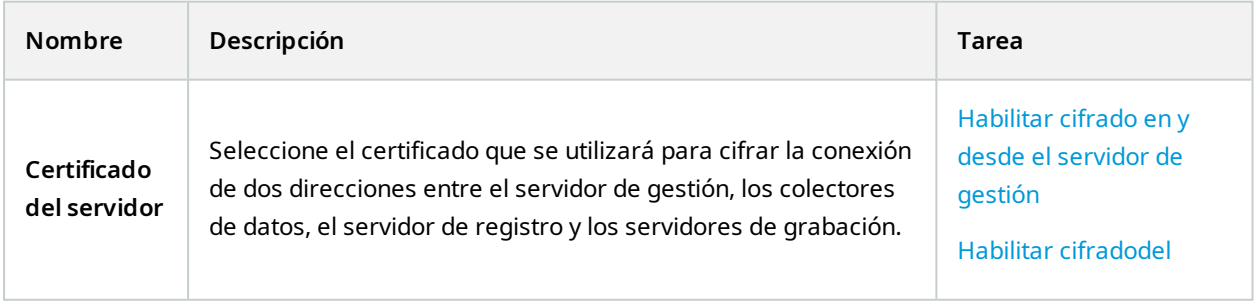

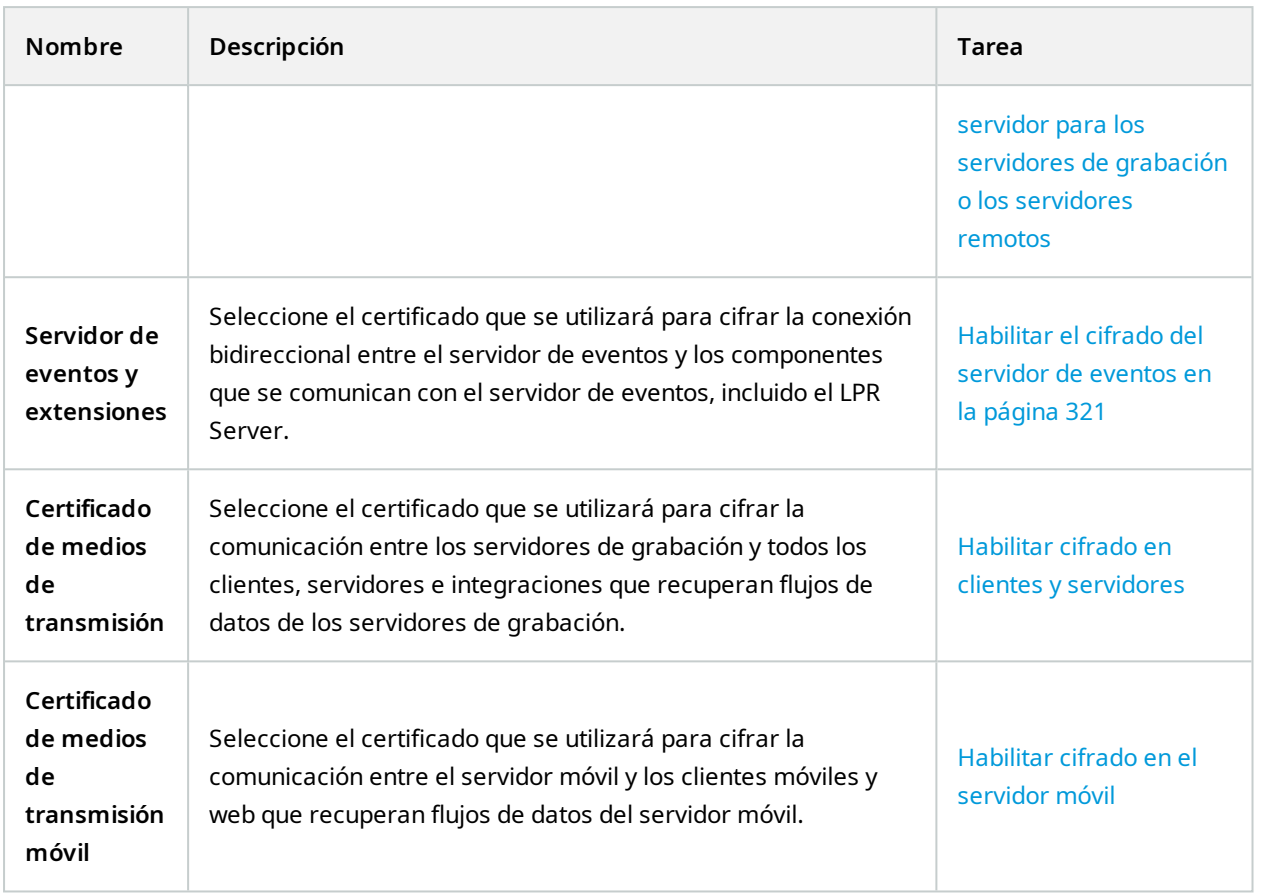

#### **Servidores de registro**

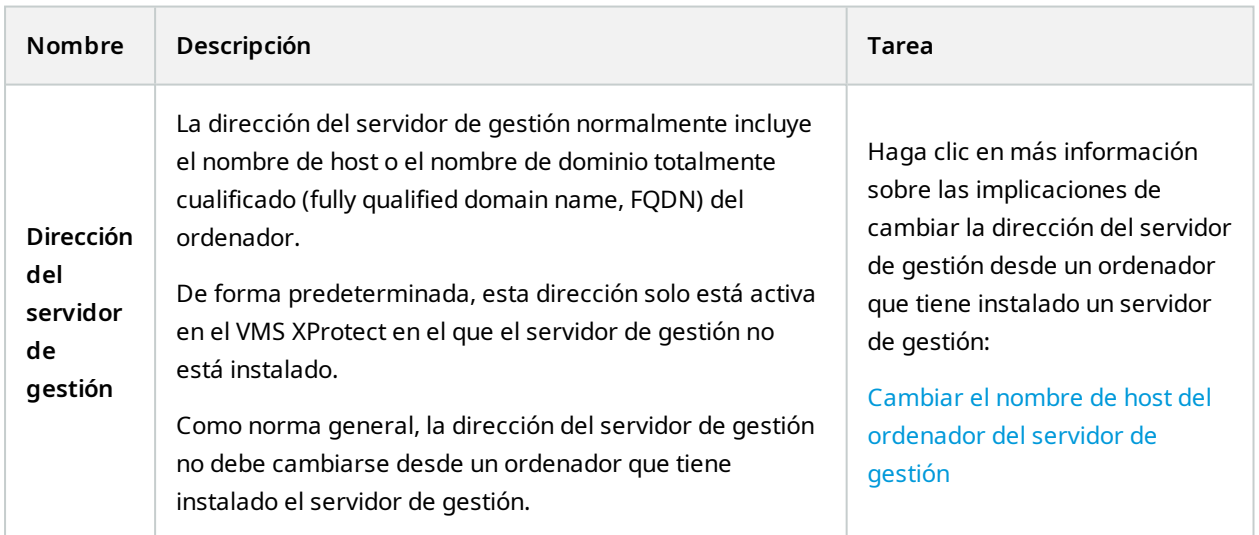

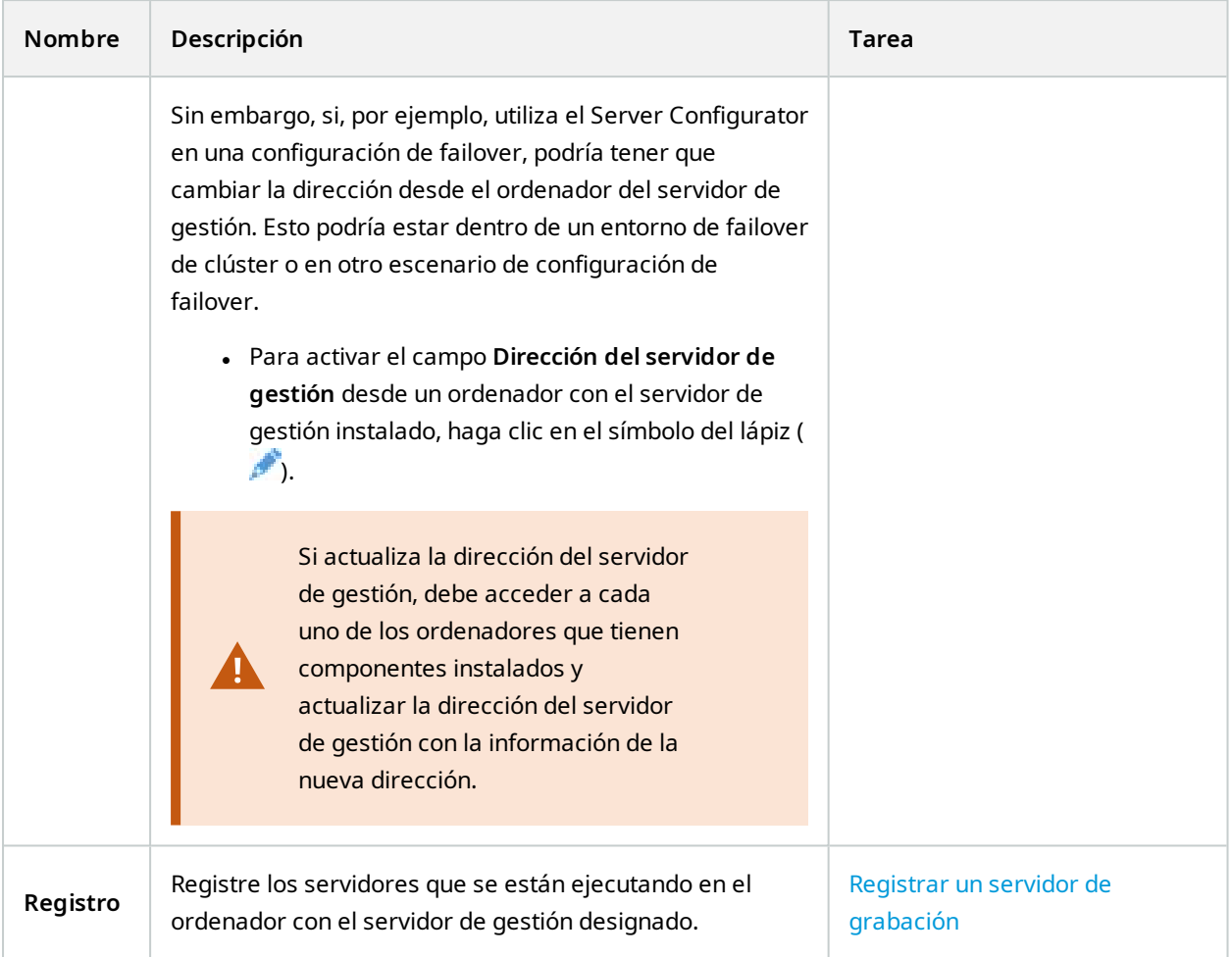

#### **Selección de idioma**

Utilice esta pestaña para seleccionar el idioma para el Server Configurator. El conjunto de idiomas para el Server Configurator se corresponde con el conjunto de idiomas para el Management Client.

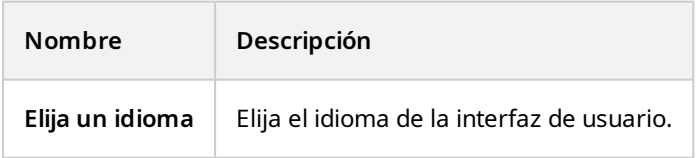

Si trabaja en un entorno de clúster de failover, se recomienda poner en pausa el clúster antes de iniciar las tareas en el Server Configurator. Esto se debe a que Server Configurator puede ser necesario detener los servicios mientras se aplican los cambios y el entorno del clúster de failover puede interferir con esta operación.

### **Estado del icono de la bandeja**

 $\mathscr{L}$ 

Los iconos de la bandeja de la tabla muestran los distintos estados de los servicios que se ejecutan en los servidores en el VMS XProtect. Los iconos están disponibles en ordenadores con los servidores instalados:

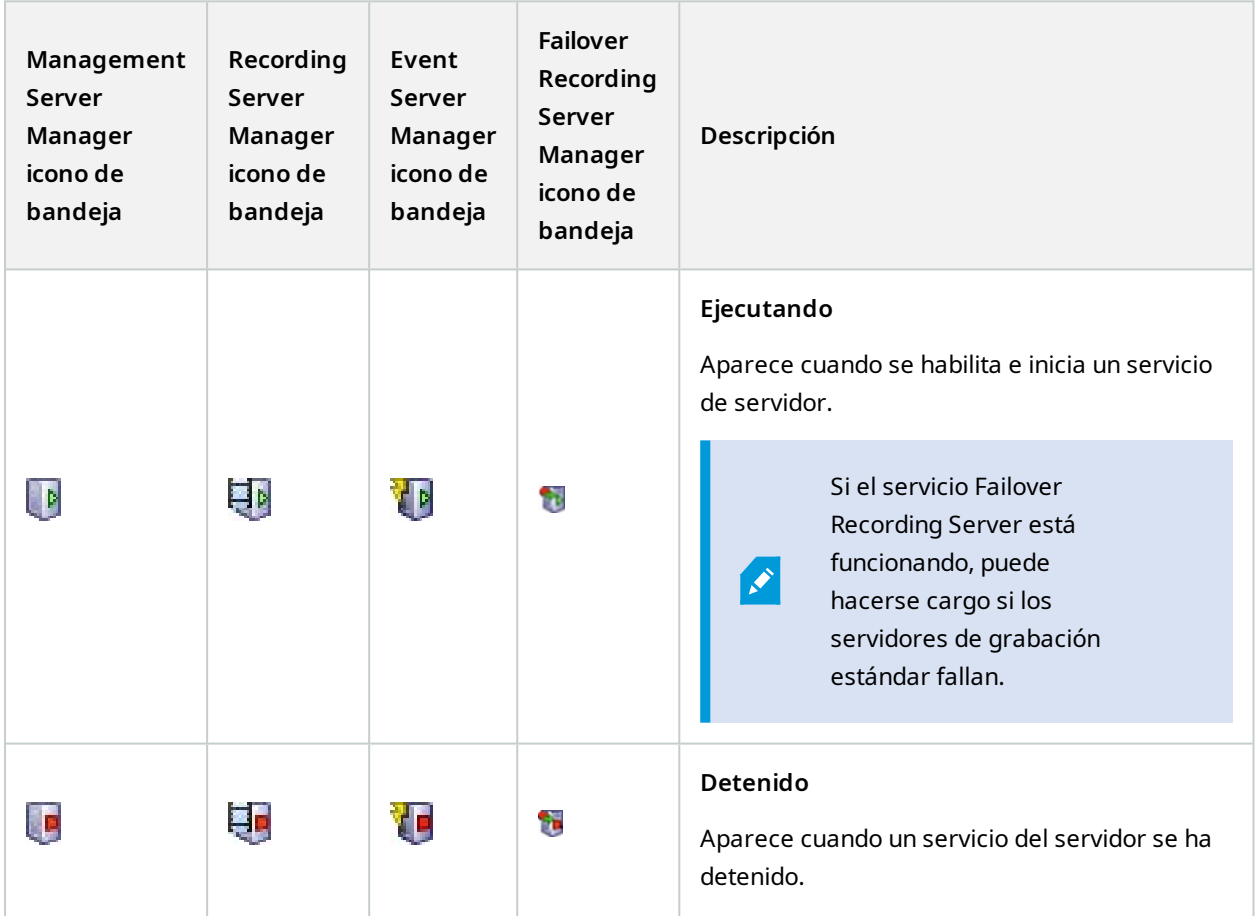

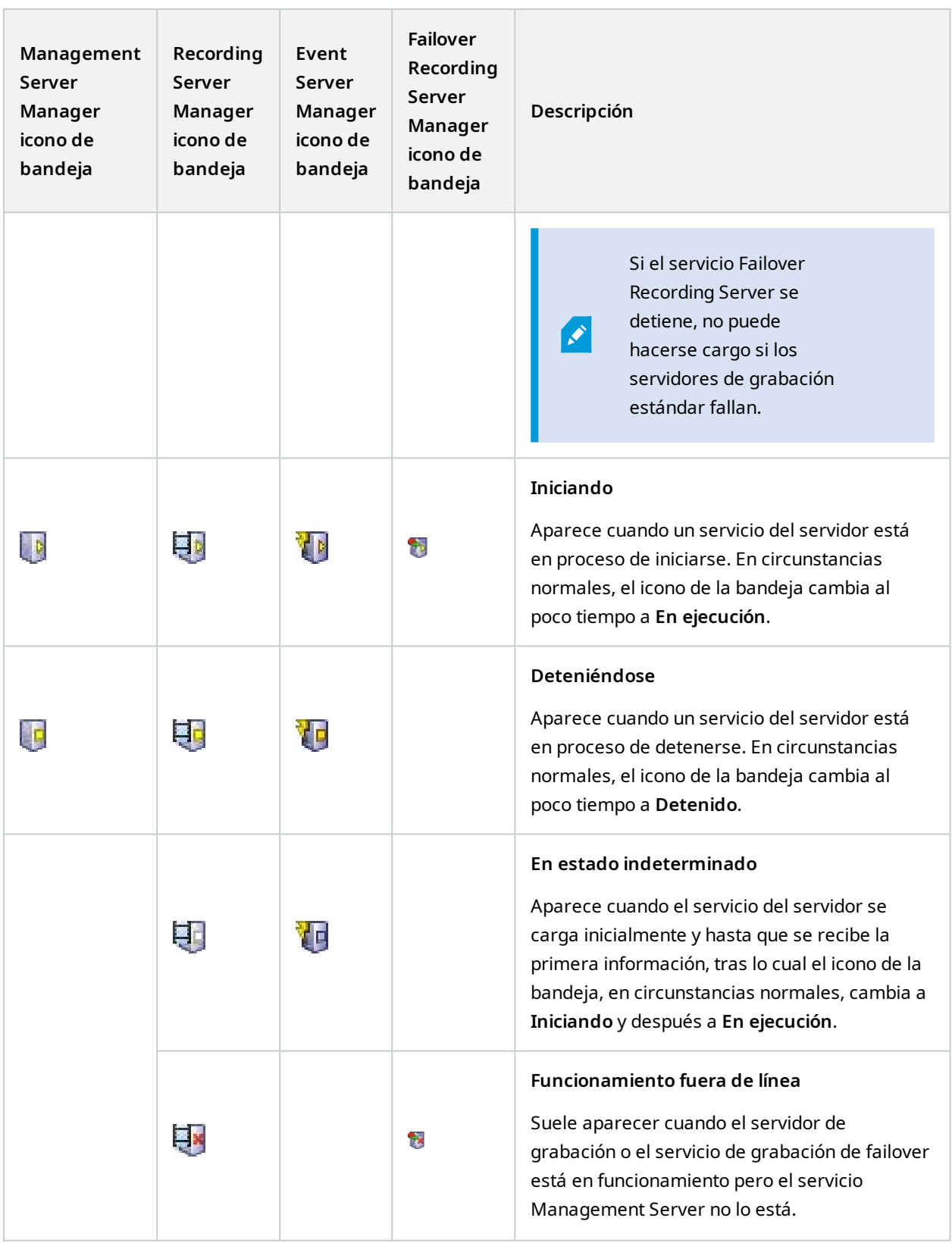

### **Inicio y parada de servicios desde iconos de la bandeja**

Haga clic con el botón derecho en los iconos en el área de notificación para abrir iconos de la bandeja en los que puede iniciar y detener servicios.

- <sup>l</sup> Iniciar o detener el servicio [Management](#page-371-0) Server
- <sup>l</sup> Iniciar o detener el servicio [Recording](#page-372-0) Server

### **Management Server Manager (icono de bandeja)**

Utilice los elementos del menú en el icono de la bandeja de Management Server Manager para realizar tareas desde Management Server Manager.

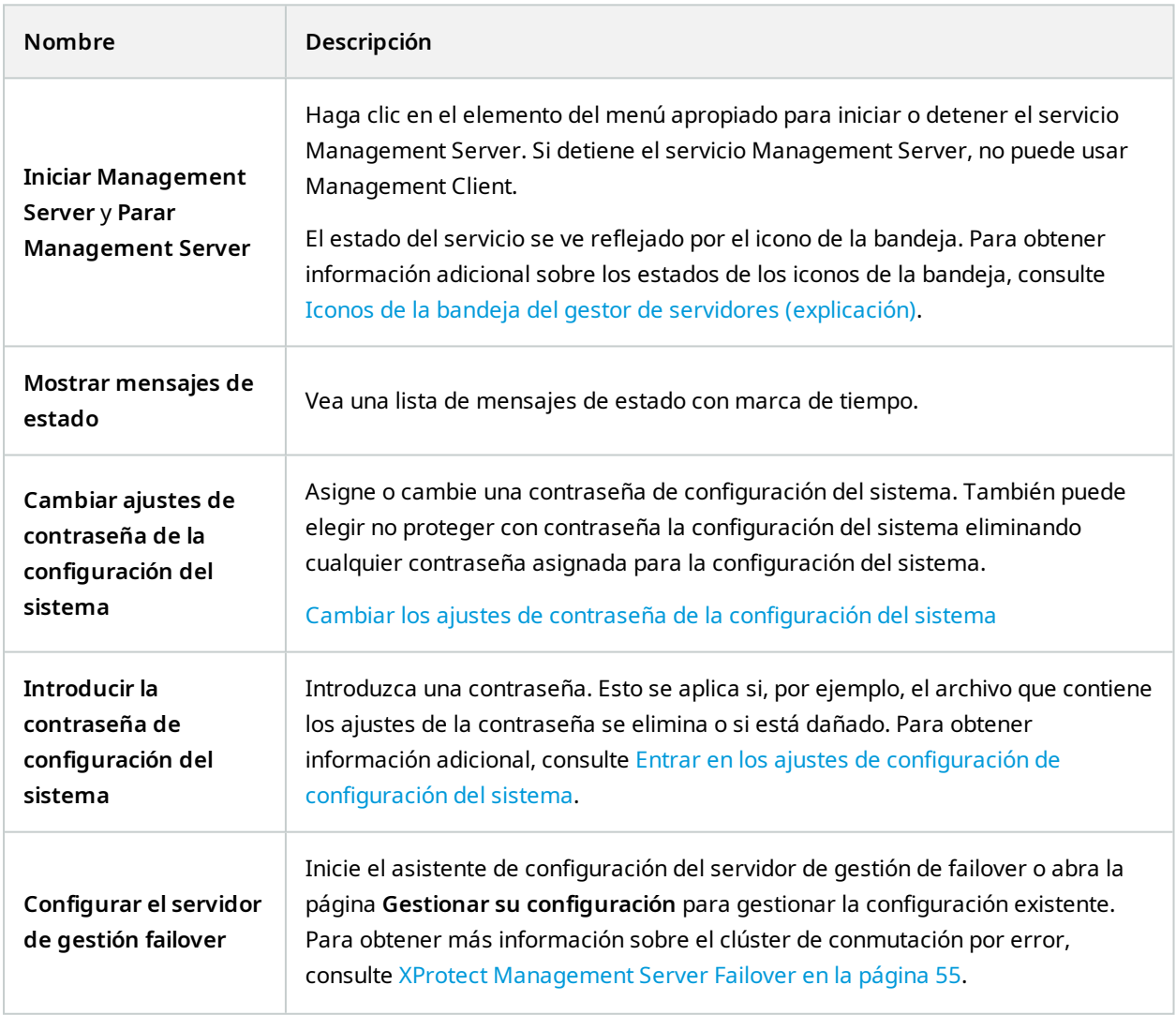

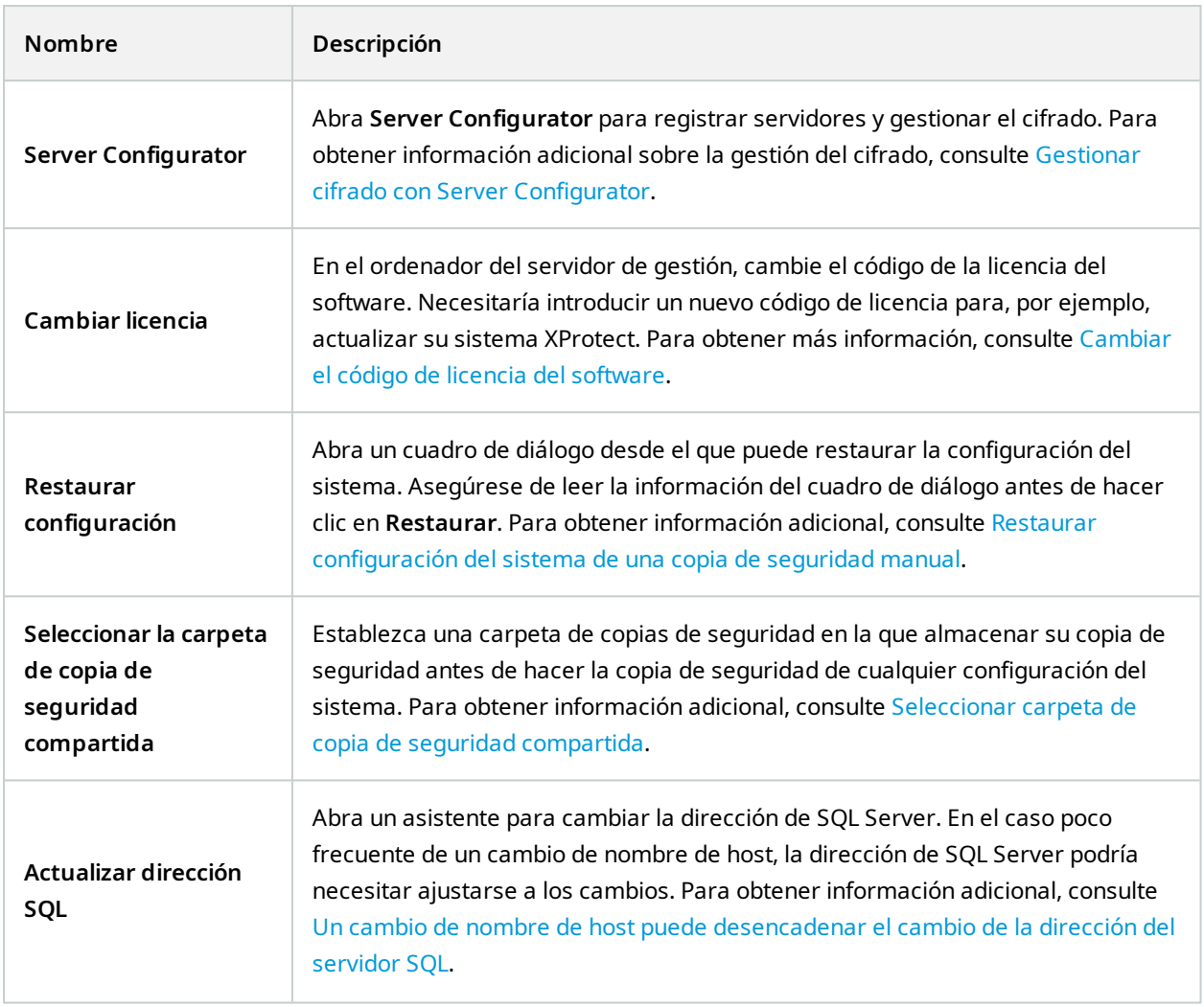

# **Nodo básico**

## **Información de licencias (nodo Aspectos básicos)**

En la ventana de **Información de licencia**, puede llevar un registro de todas las licencias que comparten el mismo archivo de licencia de software tanto en este sitio como en todos los demás sitios, sus suscripciones de Milestone Care y decidir cómo quiere activar sus licencias.

Para saber más sobre las distintas informaciones y funciones disponibles en la ventana de **Información sobre licencia**, consulte Ventana de [información](#page-136-0) de la licencia en la página 137.
# **Información del sitio (nodo Aspectos básicos)**

En una configuración grande de Milestone Federated Architecture con muchos sitios secundarios, es fácil perder la visión de conjunto y puede ser difícil encontrar la información de contacto de los administradores de cada sitio secundario.

Por lo tanto, puede añadir información adicional a cada sitio secundario y esta información estará disponible para los administradores en el sitio central.

Es posible añadir la siguiente información:

- Nombre del sitio
- <sup>l</sup> Dirección/ubicación
- Administrador(es)
- <sup>l</sup> Información adicional

# **Nodo de servicios de conexión remota**

# **Conexión de cámara Axis One-click (nodo Servicios de conexión remota)**

Estas son las propiedades de conexión de la cámara Axis One-Click.

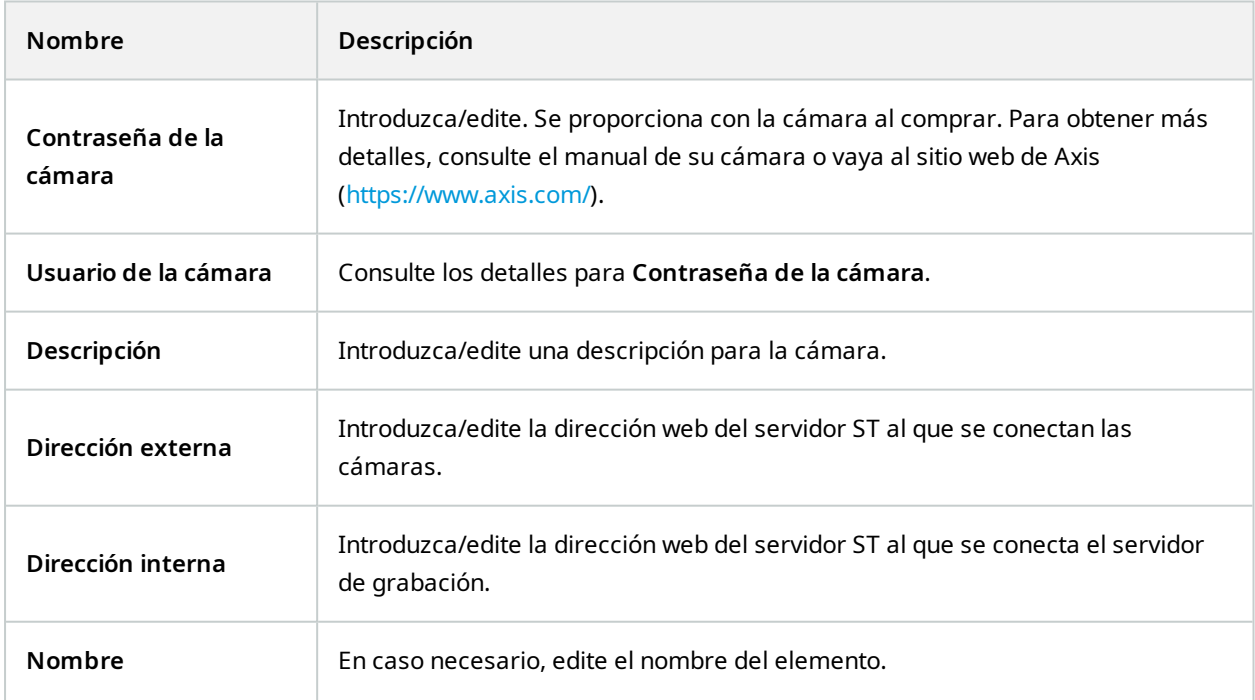

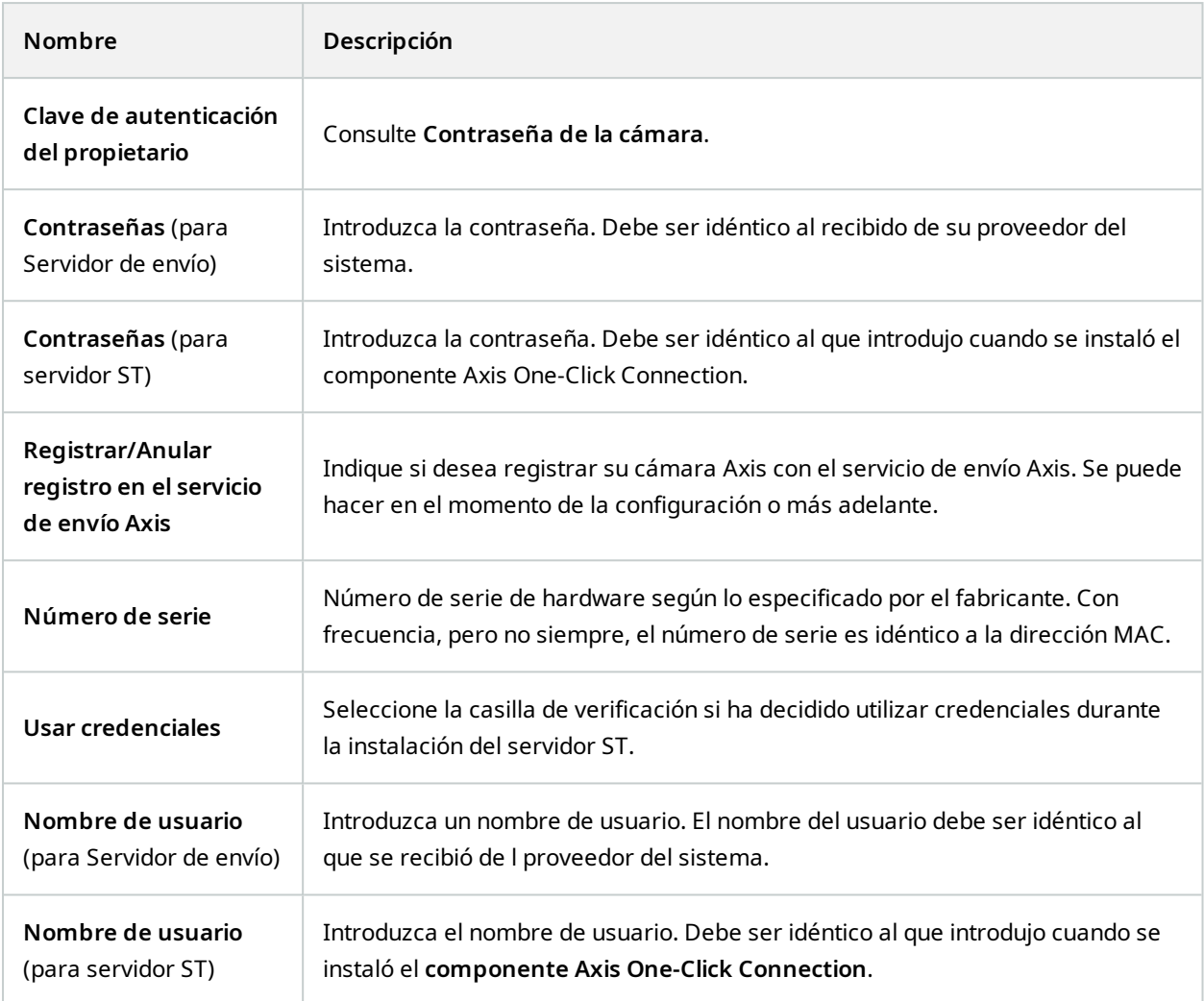

# **Nodo de servidores**

# **Servidores (nodo)**

Esta sección describe cómo instalar y configurar servidores de grabación y servidores de grabación de failover. También aprende a añadir hardware nuevo al sistema y a interconectar otros sitios.

- <sup>l</sup> Servidores de grabación (nodo [Servidores\)](#page-433-0) en la página 434
- <span id="page-433-0"></span><sup>l</sup> Servidores de failover (nodo [Servidores\)](#page-446-0) en la página 447

# **Servidores de grabación (nodo Servidores)**

El sistema utiliza servidores de grabación para grabar los flujos de vídeo y para comunicarse con las cámaras y otros dispositivos. Un sistema de vigilancia suele estar formado por varios servidores de grabación.

Los servidores de grabación son ordenadores en los que se ha instalado el software Recording Server y se ha configurado para que se comunique con el servidor de gestión. Podrá ver sus servidores de grabación en el panel de **Generalidades** cuando expanda la carpeta **Servidores** y luego seleccione **Servidores de grabación**.

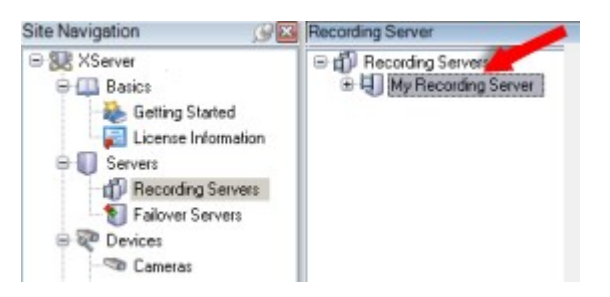

La compatibilidad con versiones del servidor de grabación anteriores a esta versión del servidor de gestión es limitada. Puede seguir accediendo a las grabaciones de los servidores de grabación con versiones anteriores, pero si quiere cambiar su configuración, asegúrese de que coinciden con esta versión del servidor de gestión. Milestone recomienda que actualice todos los servidores de grabación de su sistema a la misma versión que el servidor de gestión.

#### **Ventana Ajustes del servidor de grabaciones**

Al hacer doble clic en el icono de la bandeja de Recording Server Manager y seleccionar **Cambiar ajustes**, puede especificar lo siguiente:

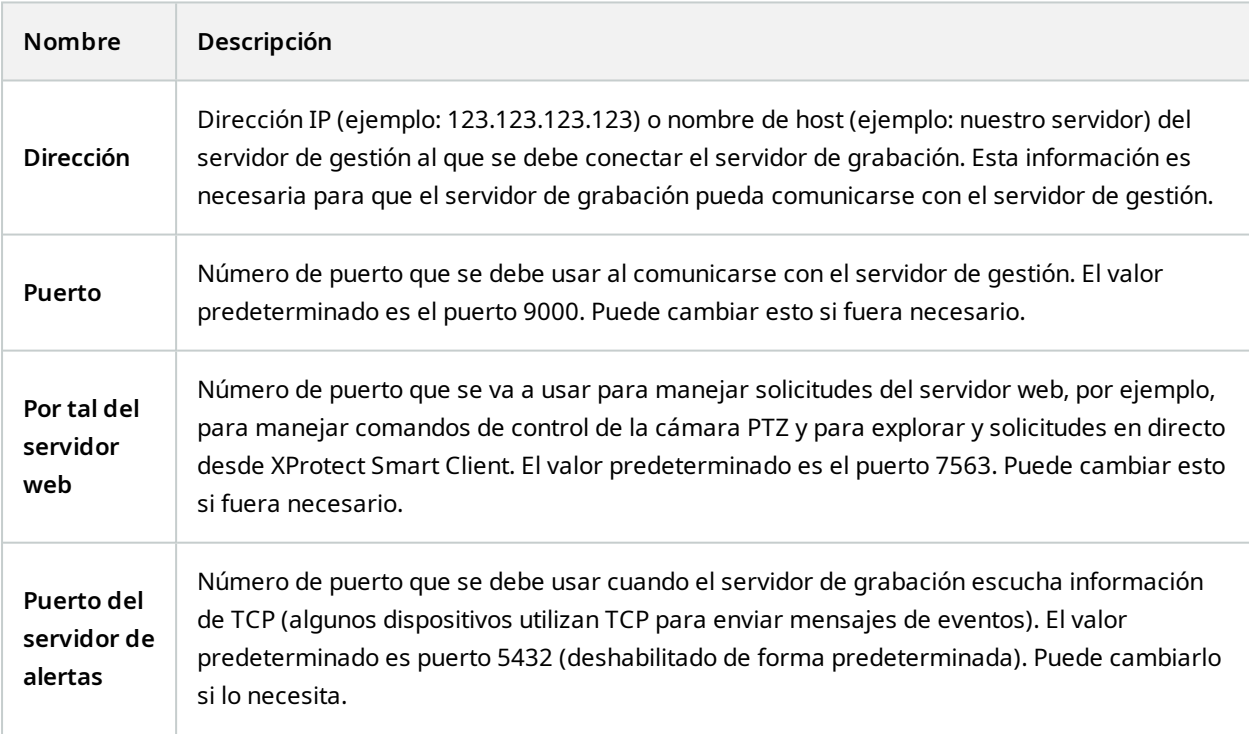

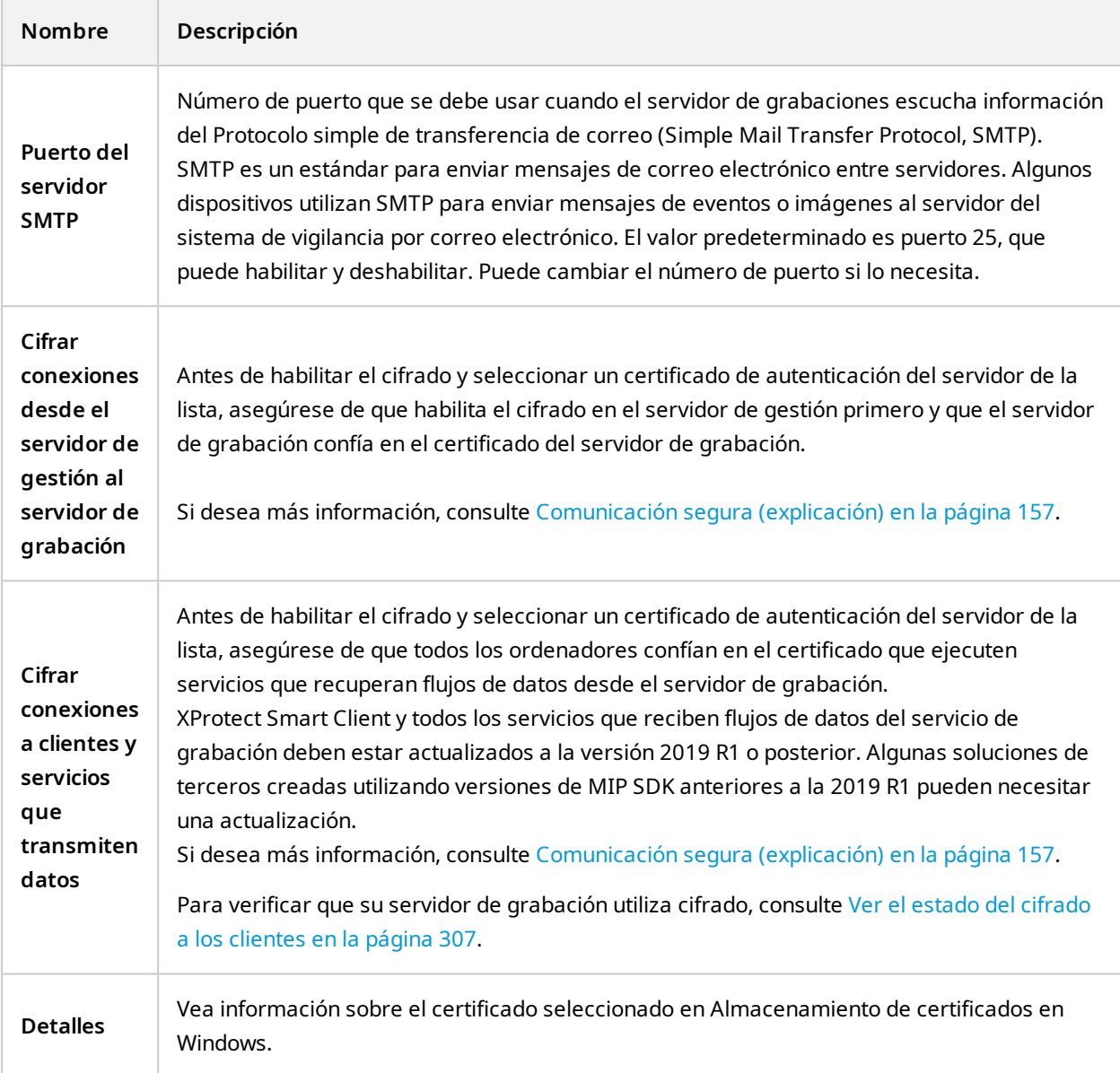

## **Propiedades de servidores de grabación**

## **Pestaña Información (servidor de grabación)**

En la pestaña **Información**, puede verificar o editar el nombre y la descripción del servidor de grabación.

Puede ver el nombre de host y las direcciones. El icono del candado delante de la dirección del servidor web indica comunicación cifrada con los clientes y servicios que recuperan flujos de datos desde este servidor de grabación.

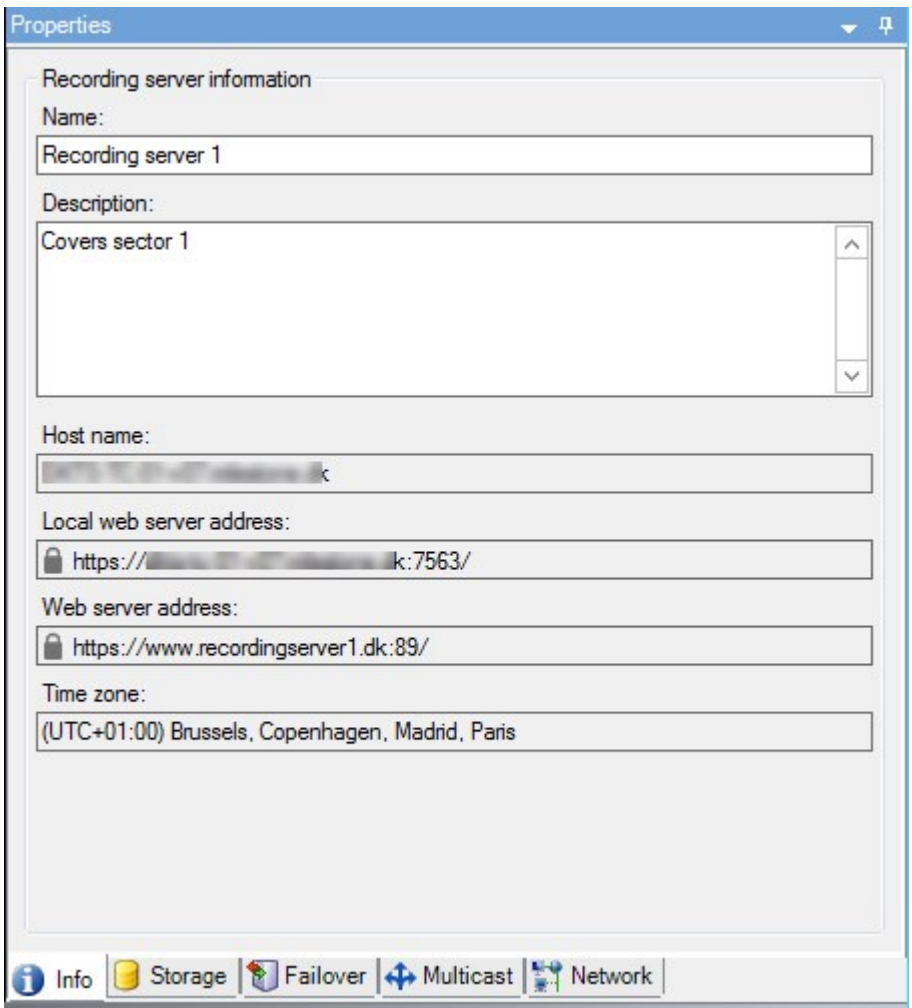

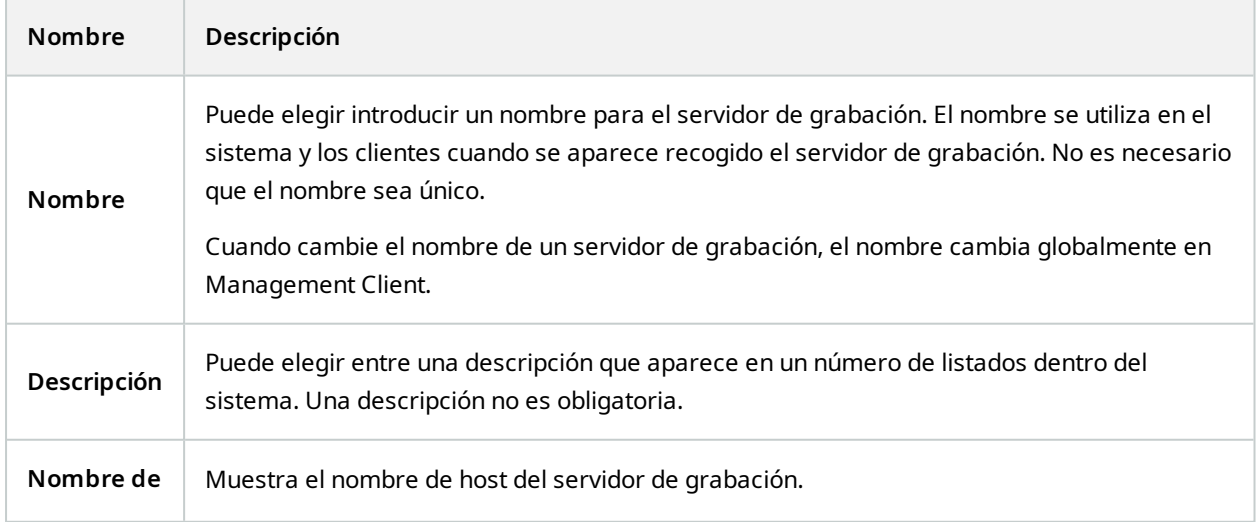

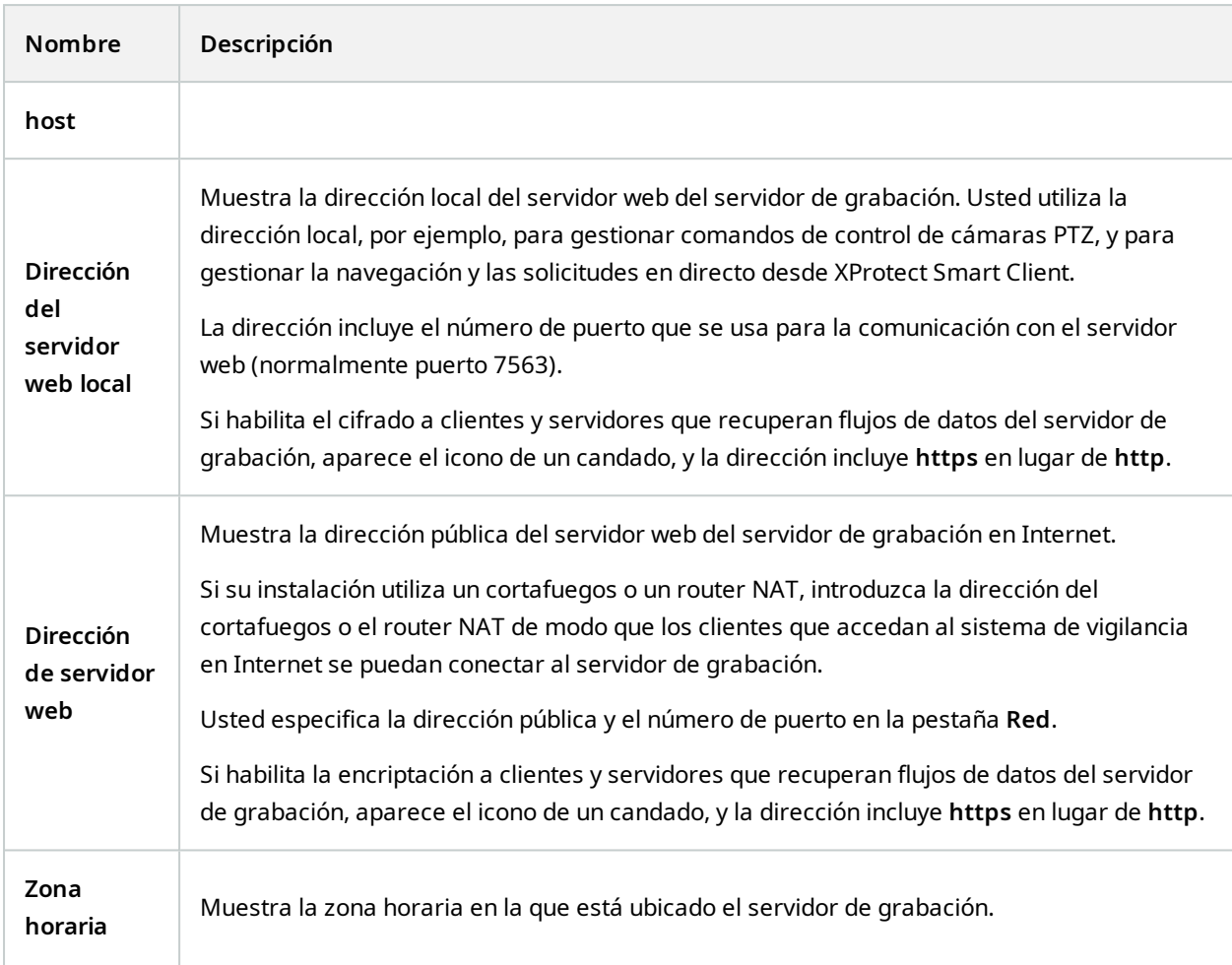

## **Pestaña Almacenamiento (servidor de grabación)**

En la pestaña **Almacenamiento**, puede configurar, gestionar y ver los almacenamientos de un servidor de grabación seleccionado.

En el caso de los almacenamientos y archivos de grabación, la barra horizontal muestra la cantidad actual de espacio libre. Puede especificar el comportamiento del servidor de grabación en caso de que los almacenes de grabación no estén disponibles. Esto es más relevante si su sistema incluye servidores de failover.

Si está utilizando el **Bloqueo de evidencias**, habrá una línea roja vertical que mostrará el espacio utilizado para las secuencias bloqueadas de evidencias.

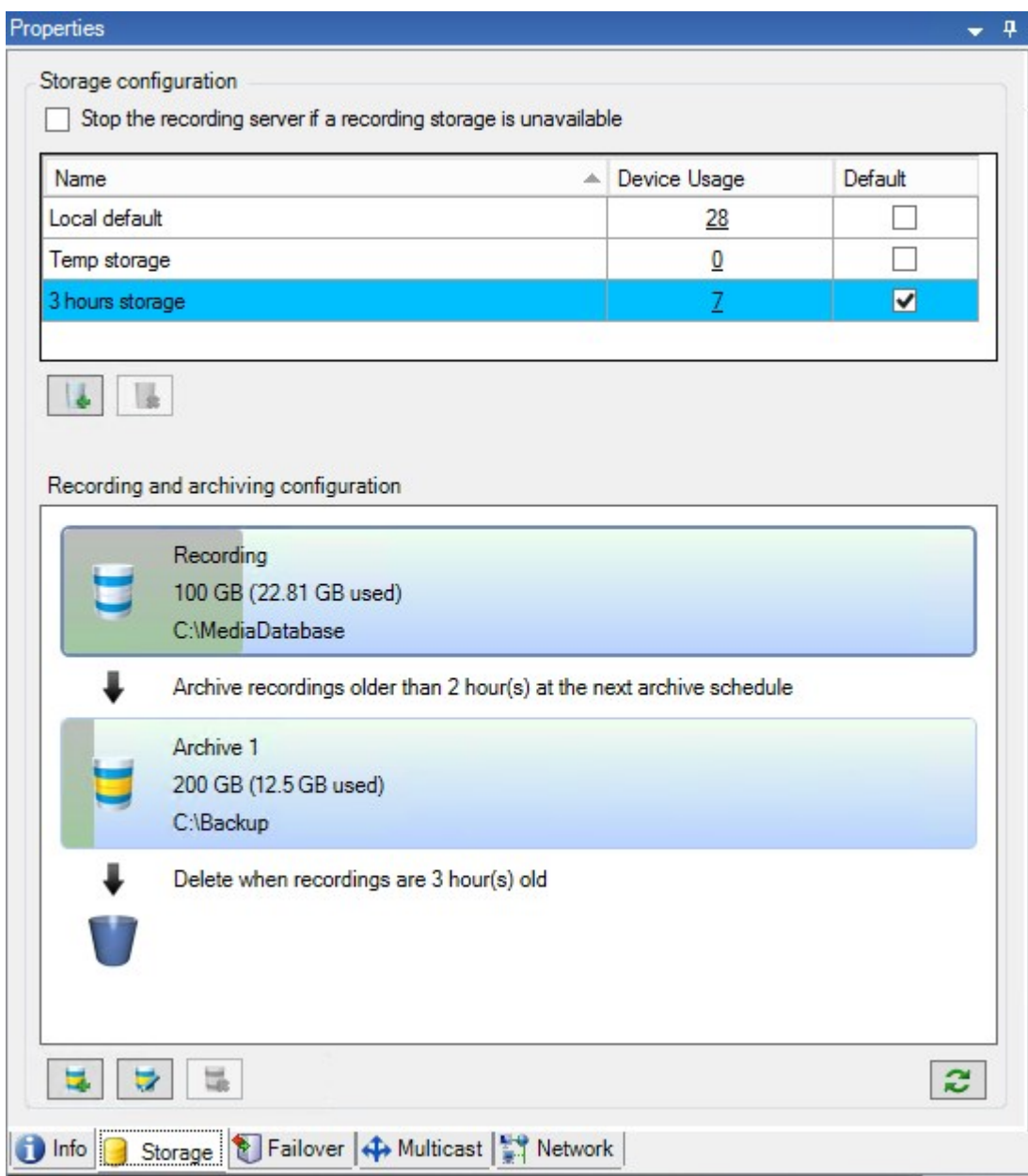

## **Propiedades de Ajustes de almacenamiento y grabación**

La funcionalidad disponible depende del sistema que esté utilizando. Vea la lista completa de características, que está disponible en la página de descripción del producto en el sitio web Milestone (<https://www.milestonesys.com/products/software/product-index/>).

En el cuadro de diálogo **Ajustes de almacenamiento y grabación**, especifique lo siguiente:

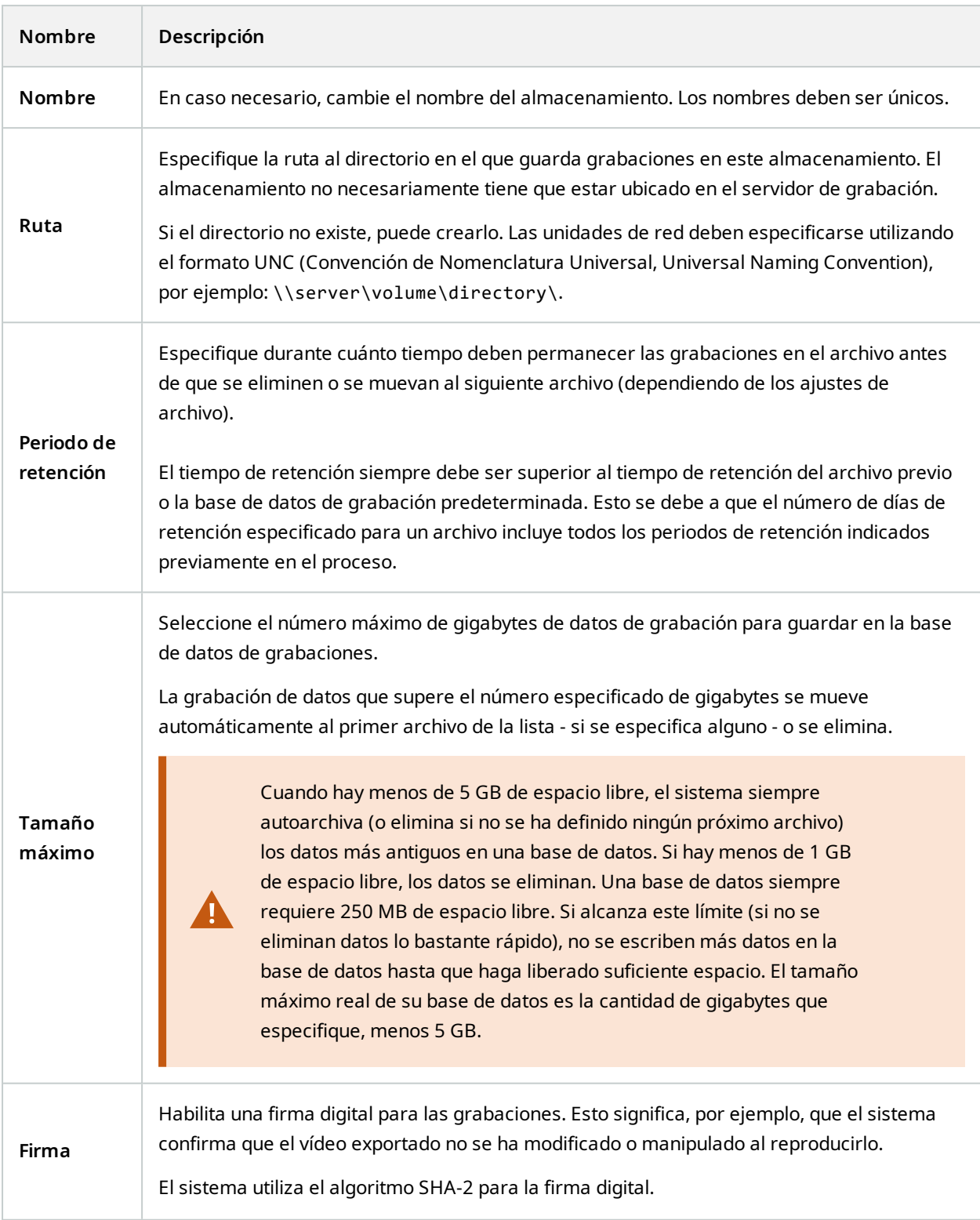

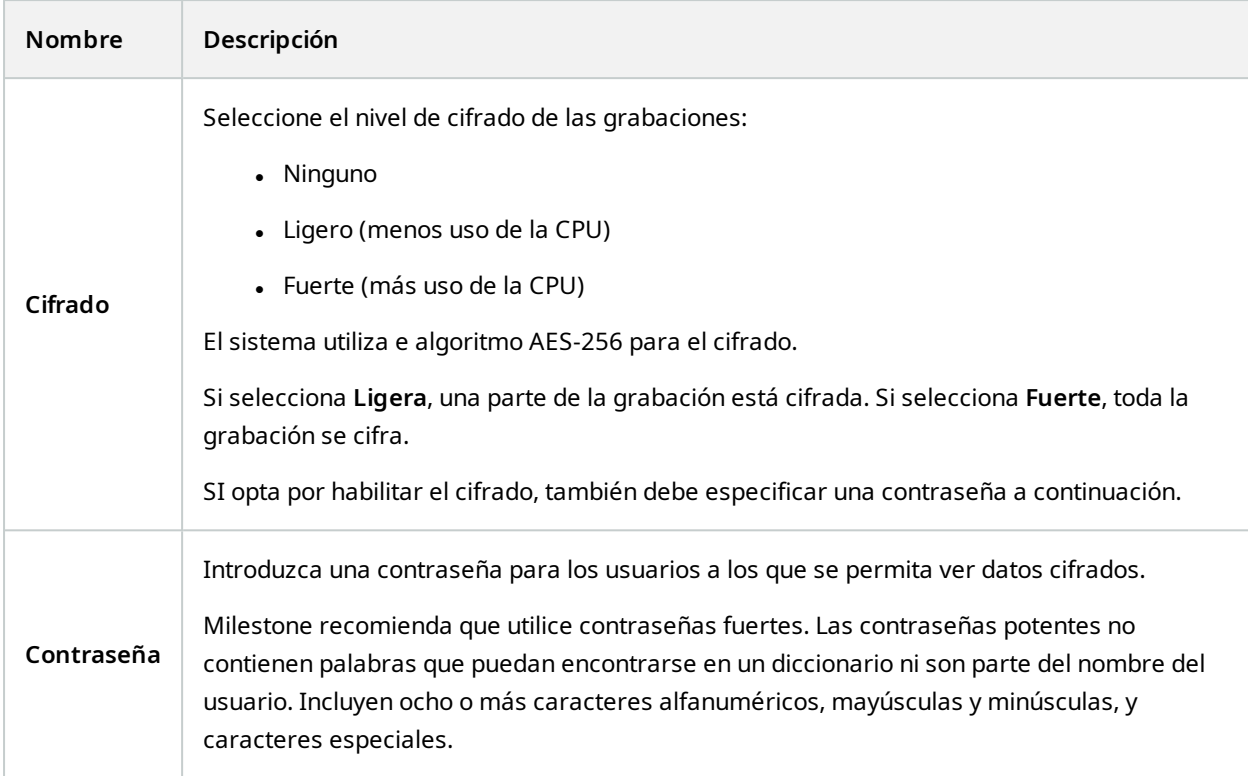

# **Propiedades de ajustes de archivo**

En el cuadro de diálogo **Ajustes de archivo**, especifique lo siguiente:

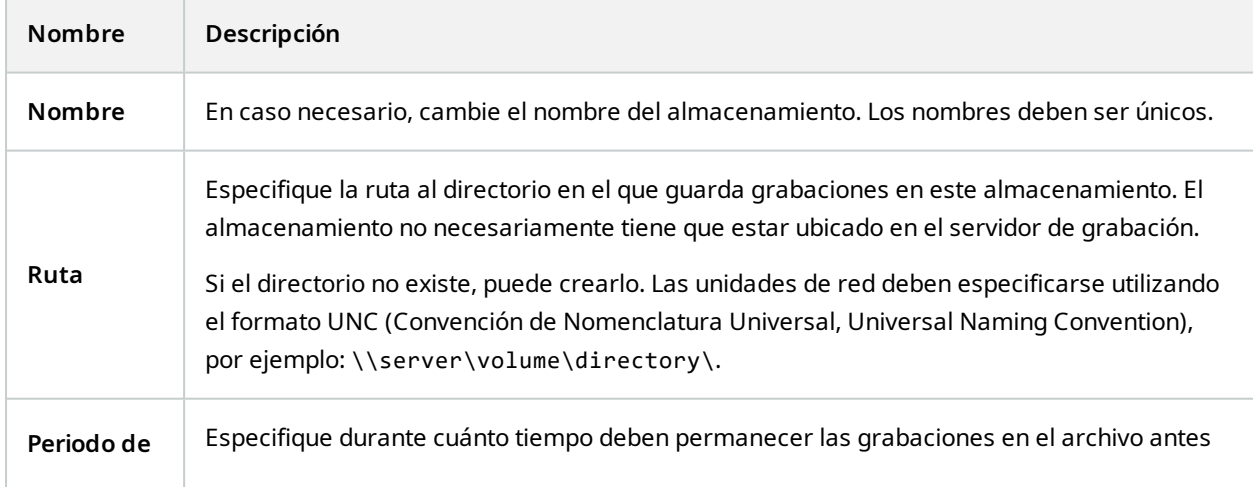

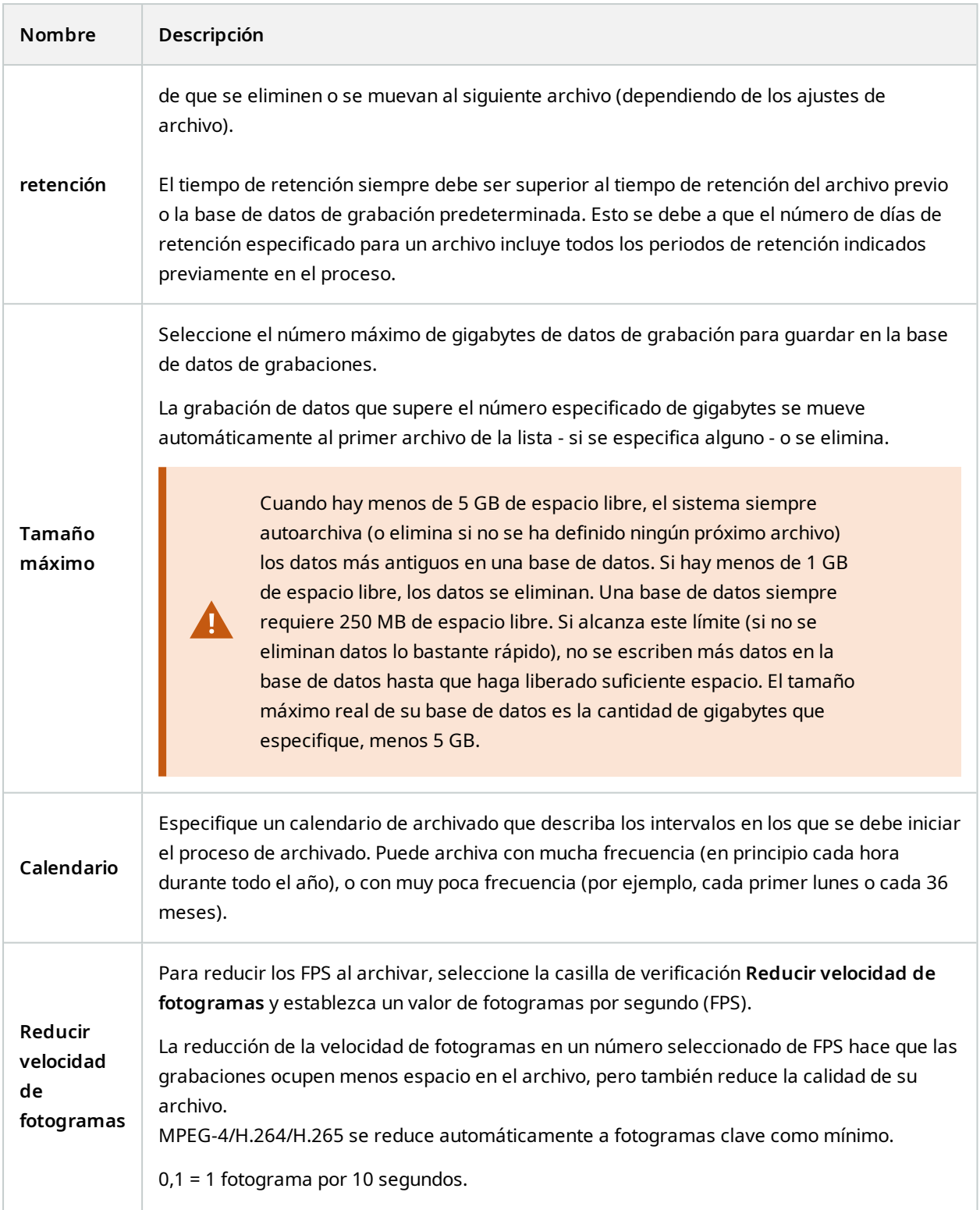

#### **Pestaña Failover (servidor de grabación)**

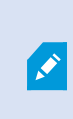

La funcionalidad disponible depende del sistema que esté utilizando. Vea la lista completa de características, que está disponible en la página de descripción del producto en el sitio web Milestone ([https://www.milestonesys.com/products/software/product-index/\)](https://www.milestonesys.com/products/software/product-index/).

Si su organización utiliza servidores de grabación de failover, utilice la pestaña para asignar servidores de failover a los servidores de grabación; consulte las [Propiedades](#page-443-0) de la pestaña Failover.

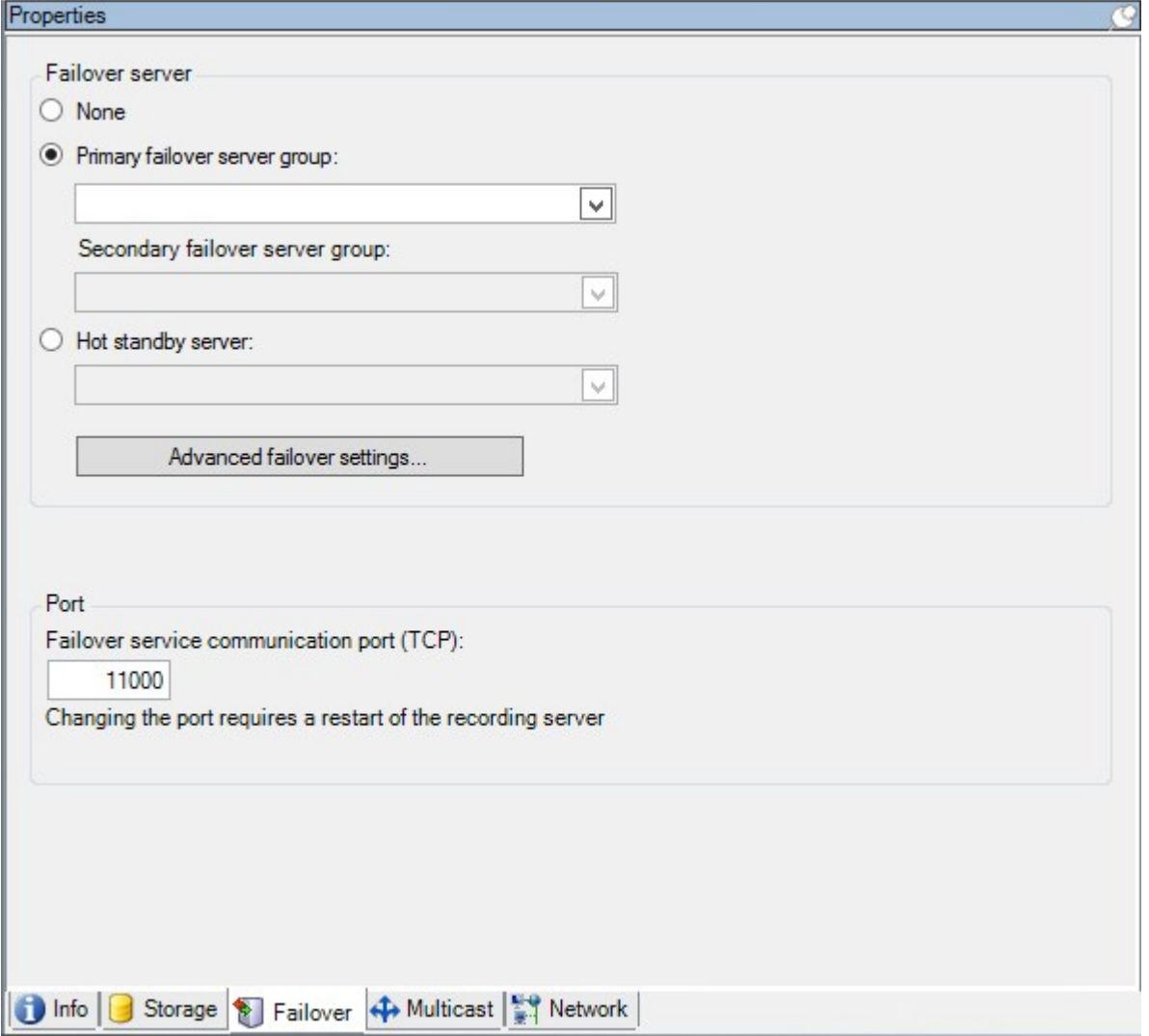

Para obtener detalles sobre los servidores de grabación de failover, la instalación y la configuración, los grupos de failover y su configuración, consulte Servidor de grabación de failover [\(explicación\)](#page-41-0) en la página 42.

## <span id="page-443-0"></span>**Propiedades de la pestaña Failover**

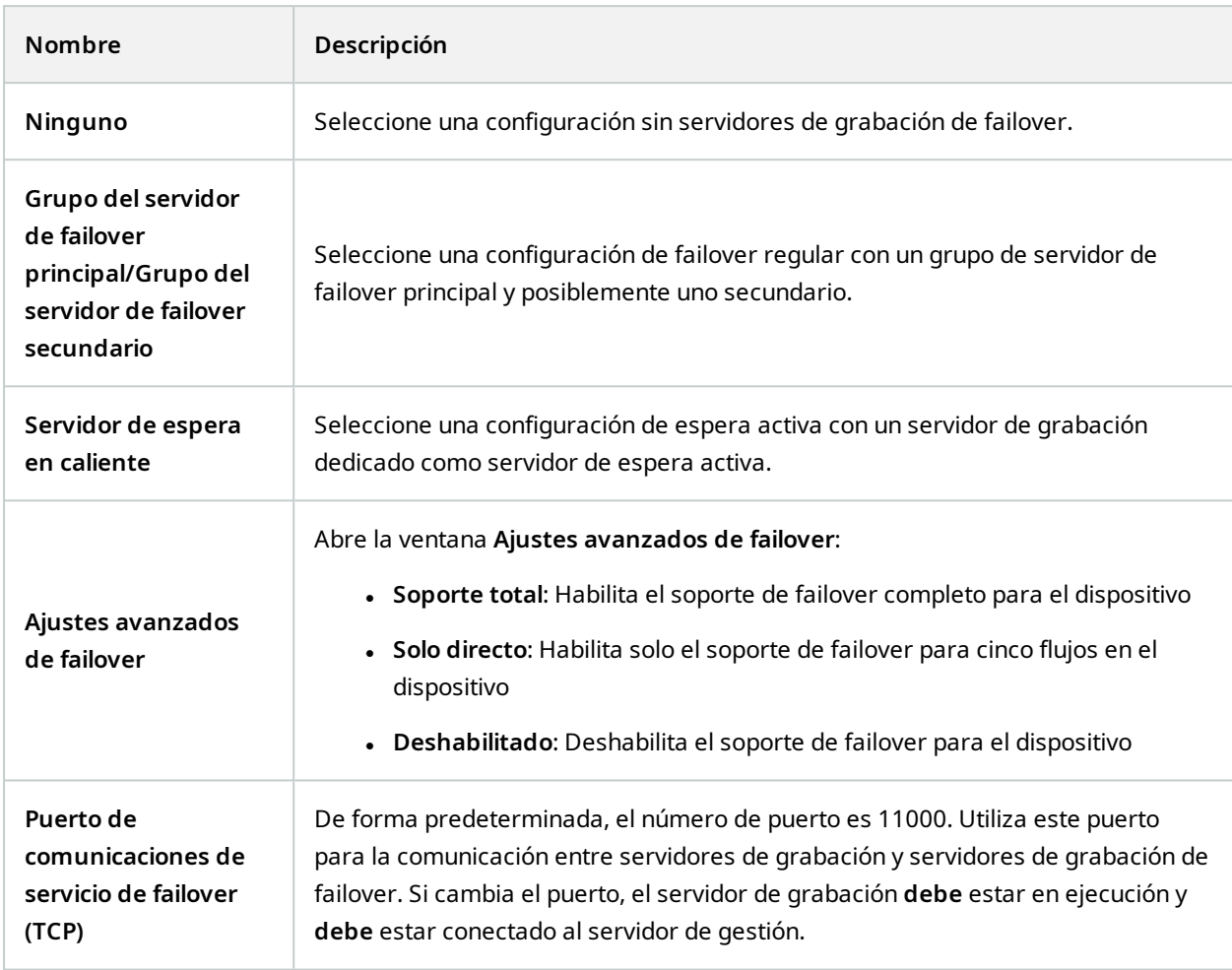

#### **Pestaña Multidifusión (servidor de grabación)**

Su sistema admite la multidifusión de flujos en directo desde los servidores de grabación. Si varios usuarios de XProtect Smart Client desean visualizar vídeo en directo desde la misma cámara, la multidifusión ayuda a ahorrar una cantidad considerable de recursos del sistema. La emisión múltiple es particularmente útil si tiene funcionalidad Matrix donde varios clientes precisan vídeo en directo desde la misma cámara.

La retransmisión múltiple solo es posible para flujos en directo, no para vídeo/audio grabado.

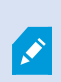

Si un servidor de grabación tiene más de una tarjeta de interfaz de red, solo es posible utilizar la multidifusión en una de ellas. A través de Management Client puede especificar cuál usar.

 $\mathscr{S}$ 

 $\mathscr{L}$ 

Si utiliza servidores de failover, recuerde especificar también la dirección IP de la tarjeta de interfaz de red en los servidores de failover (consulte Pestaña [multidifusión](#page-450-0) (servidor de [failover\)](#page-450-0) en la página 451).

La implementación exitosa de la multidifusión también requiere que haya configurado su equipo de red para retransmitir los paquetes de datos de multidifusión solo al grupo de destinatarios requerido. Si no es así, la multidifusión puede no ser diferente de la difusión, lo que puede ralentizar considerablemente la comunicación de la red.

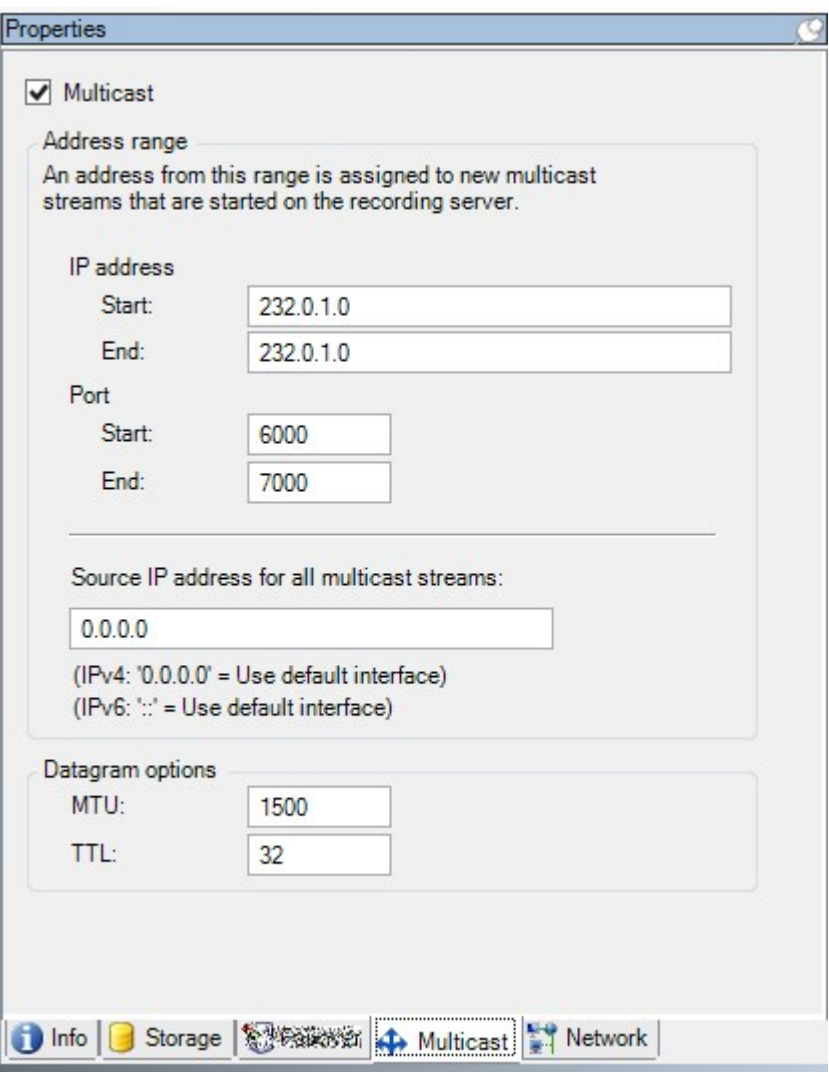

## **Asignar rango de direcciones IP**

Especifique el rango que quiere asignar como direcciones para flujos multidifusión para el servidor de grabación seleccionado. Los clientes se conectan a estas direcciones cuando los usuarios ven vídeo multidifusión desde el servidor de grabación.

Para cada contenido de cámara de multidifusión, la combinación de dirección IP y puerto debe ser única (ejemplo de IPv4: 232.0.1.0:6000). Puede usar una dirección IP y muchos puertos o muchas direcciones IP y pocos puertos. De forma predeterminada, el sistema sugiere una única dirección IP y un rango de 1000 puertos, pero puede cambiar esto según sea necesario.

Las direcciones IP para multidifusión deben estar dentro del rango definido para asignación de host dinámico mediante IANA. IANA el la autoridad que supervisa la asignación de direcciones IP globales.

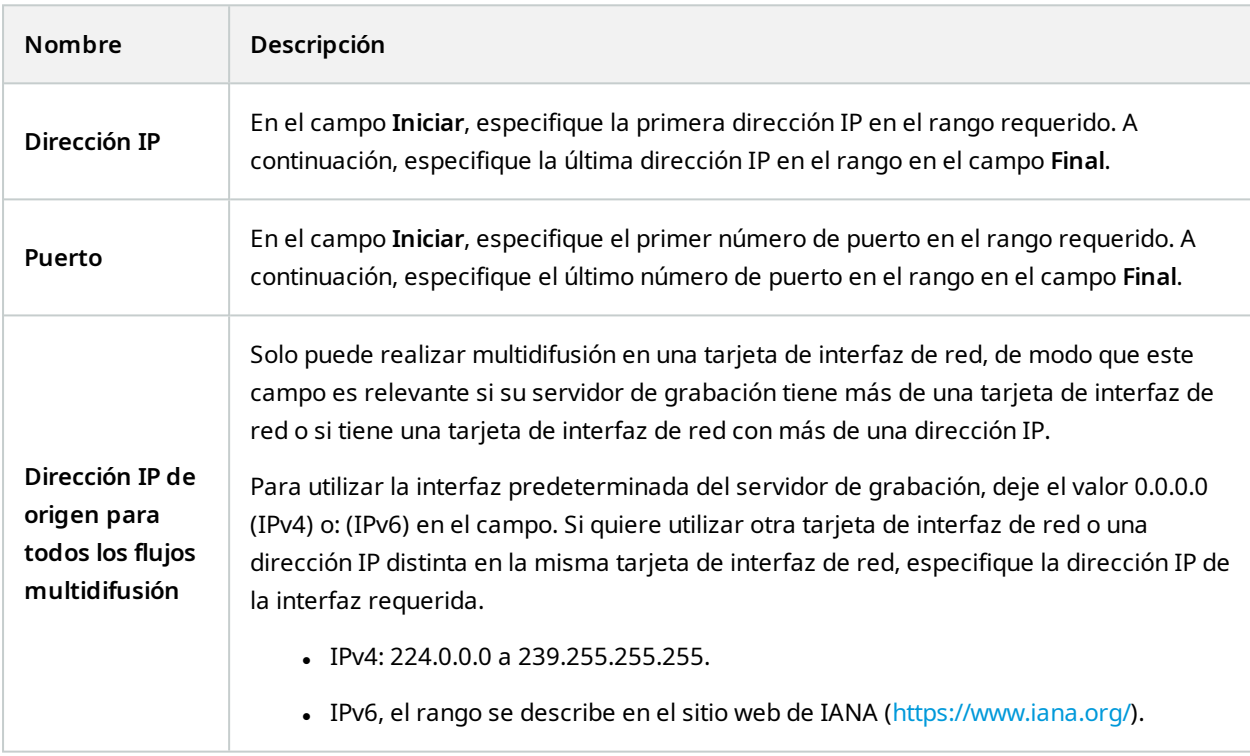

#### **Especificar opciones de datagramas**

Especifique los justes para paquetes de datos (datagramas) transmitidos mediante multidifusión.

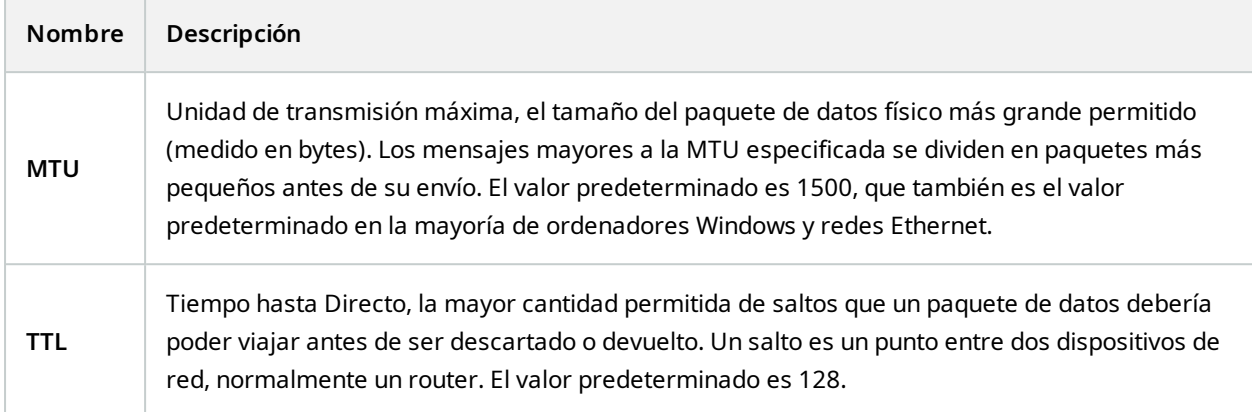

#### **Pestaña Red (servidor de grabación)**

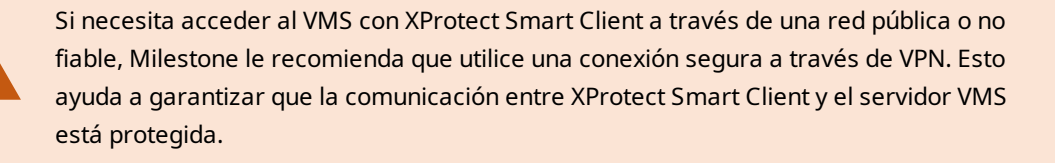

Define una dirección IP pública del servidor de grabación en la pestaña **Red**.

#### **¿Por qué utilizar una dirección pública?**

Los clientes pueden conectarse tanto desde la red local como desde Internet, y en ambos casos el sistema de vigilancia debe proporcionar las direcciones adecuadas para que los clientes puedan acceder al vídeo en directo y al grabado desde los servidores de grabación:

- Cuando los clientes se conectan localmente, el sistema de vigilancia debe responder con direcciones y números de puerto locales
- Cuando los clientes se conectan desde Internet, el sistema de vigilancia debe responder con la dirección pública del servidor de grabación. Es la dirección del cortafuegos o del router NAT (Network Address Translation), y a menudo también un número de puerto diferente. La dirección y el puerto pueden entonces ser reenviados a la dirección y el puerto locales del servidor.

## <span id="page-446-0"></span>**Servidores de failover (nodo Servidores)**

La funcionalidad disponible depende del sistema que esté utilizando. Vea la lista completa de características, que está disponible en la página de descripción del producto en el sitio web Milestone ([https://www.milestonesys.com/products/software/product-index/\)](https://www.milestonesys.com/products/software/product-index/).

Ì

Un servidor de grabación de failover es un servidor de grabación adicional que sustituye al servidor de grabación estándar si éste no está disponible. Puede configurar un servidor de grabación de failover en dos modos, como **servidor de espera en frío** o como **servidor de espera en caliente**.

Los servidores de grabación failover se instalan como los servidores de grabación estándar (consulte [Instalar](#page-182-0) un servidor de [grabación](#page-182-0) de failover a través de Download Manager en la página 183). Una vez que haya instalado los servidores de grabación de failover, serán visibles en el Management Client. Milestone recomienda que instale todos los servidores de grabación de failover en ordenadores separados. Asegúrese de configurar los servidores de grabación de failover con la dirección IP/nombre de host correctos del servidor de gestión. Los permisos de usuario para la cuenta de usuario bajo la que se ejecuta el servicio del servidor de failover se proporcionan durante el proceso de instalación. Estos son:

- <sup>l</sup> Permisos de inicio/detención para iniciar o detener el servidor de grabación de failover
- Permisos de acceso de lectura y escritura para leer o escribir el archivo RecorderConfig.xml

Si se selecciona un certificado para el cifrado, el administrador debe conceder permiso de acceso de lectura al usuario de failover sobre la clave privada del certificado seleccionado.

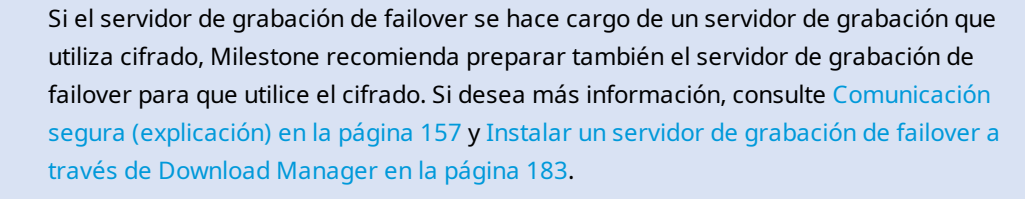

Puede especificar qué tipo de soporte de failover desea a nivel de dispositivo. Para cada dispositivo de un servidor de grabación, seleccione soporte completo, solo en directo o sin failover. Esto le ayuda a priorizar sus recursos de failover y, por ejemplo, a configurar solo el failover para el vídeo y no para el audio, o solo tener failover en las cámaras esenciales y no en las menos importantes.

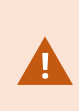

S

Mientras el sistema está en modo de failover, no se puede reemplazar o mover el hardware, actualizar el servidor de grabación o cambiar las configuraciones de los dispositivos, como los ajustes de almacenamiento o de flujo de vídeo.

#### **Servidores de grabación de failover en frío**

En una configuración de servidor de grabación de failover en frío, se agrupan varios servidores de grabación de failover en un grupo de failover. Todo el grupo de failover está dedicado a hacerse cargo de cualquiera de los varios servidores de grabación preseleccionados, si uno de ellos deja de estar disponible. Puede crear tantos grupos como desee (consulte [Servidores](#page-222-0) de grabación de failover en grupo para la espera en frío en la página [223\)](#page-222-0).

La agrupación tiene una clara ventaja: cuando se especifica posteriormente qué servidores de grabación de failover deben tomar el relevo de un servidor de grabación, se selecciona un grupo de servidores de grabación de failover. Si el grupo seleccionado contiene más de un servidor de grabación de failover, este le ofrece la

seguridad de tener más de un servidor de grabación de failover listo para tomar el relevo si un servidor de grabación no está disponible. Puede especificar un grupo de servidores de failover secundario que tome el relevo del grupo primario si todos los servidores de grabación del grupo primario están ocupados. Un servidor de grabación de failover solo puede ser miembro de un grupo a la vez.

Los servidores de grabación de failover en un grupo de failover se ordenan en una secuencia. La secuencia determina el orden en el que los servidores de grabación de failover se harán cargo de un servidor de grabación. Por defecto, la secuencia refleja el orden en el que ha incorporado los servidores de registro de failover en el grupo de failover: el primero en es el primero en la secuencia. Puede cambiarlo si lo necesita.

## **Servidores de grabación por failover en caliente**

En una configuración de servidor de grabación de failover en caliente, se dedica un servidor de grabación de failover para encargarse solo de **un** servidor de grabación. Debido a esto, el sistema puede mantener este servidor de grabación de failover en modo "en espera", lo que significa que está sincronizado con la configuración correcta/actual del servidor de grabación al que está dedicado y puede tomar el relevo mucho más rápido que un servidor de grabación de failover en espera fría. Como se ha mencionado, asigna servidores de espera en caliente a un solo servidor de grabación y no se pueden agrupar. No puede asignar servidores de failover que ya formen parte de un grupo de failover como servidores de grabación de espera en caliente.

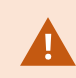

**Validación del servidor de grabación de failover**

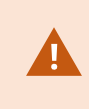

Para validar una fusión de datos de vídeo desde el servidor de failover al servidor de grabación, debe hacer que el servidor de grabación no esté disponible deteniendo el servicio del servidor de grabación o apagando el ordenador del servidor de grabación.

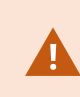

Cualquier interrupción manual de la red que pueda provocar tirando del cable de red o bloqueando la red con una herramienta de prueba no es un método válido.

#### **Propiedades de la pestaña Información (servidor de failover)**

Especifique las siguientes propiedades del servidor de grabación de failover:

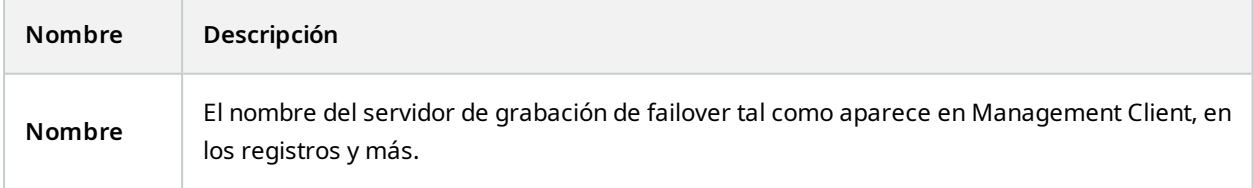

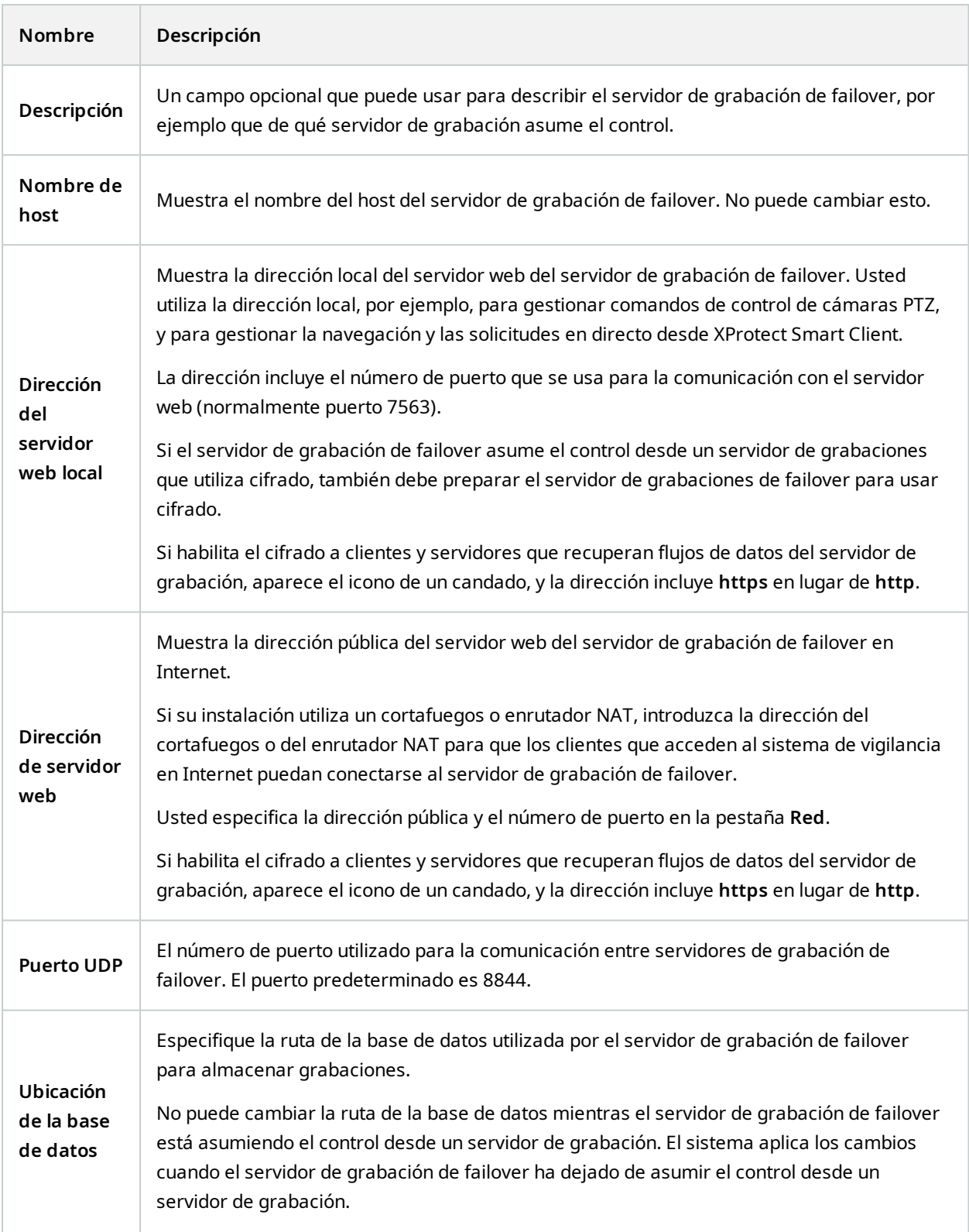

#### <span id="page-450-0"></span>**Pestaña multidifusión (servidor de failover)**

Si está utilizando servidores de failover y ha habilitado la multidifusión de transmisión en directo, debe especificar la dirección IP de la tarjeta de interfaz de red que está utilizando, tanto en los servidores de grabación como en los servidores de failover.

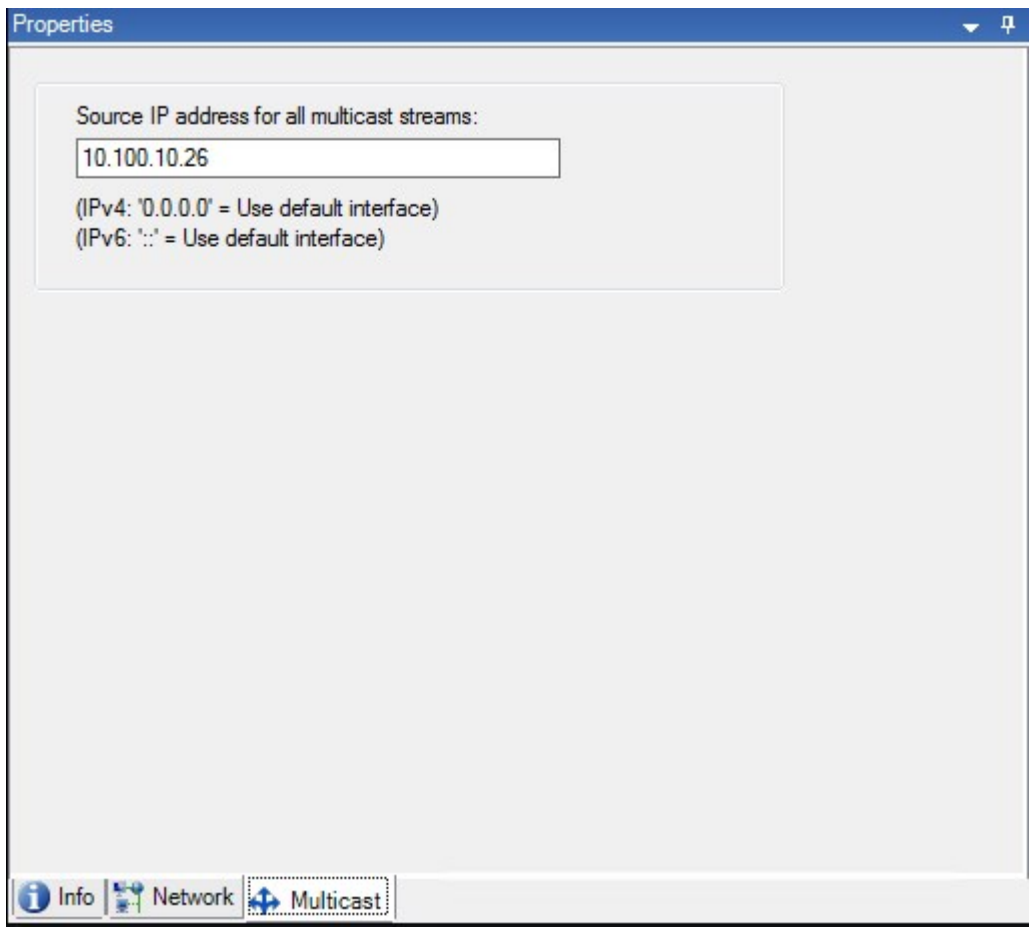

Para obtener información adicional sobre multidifusión, consulte Habilitar la [multidifusión](#page-217-0) para el servidor de [grabación](#page-217-0) en la página 218.

## **Propiedades de la pestaña Información (grupo de failover)**

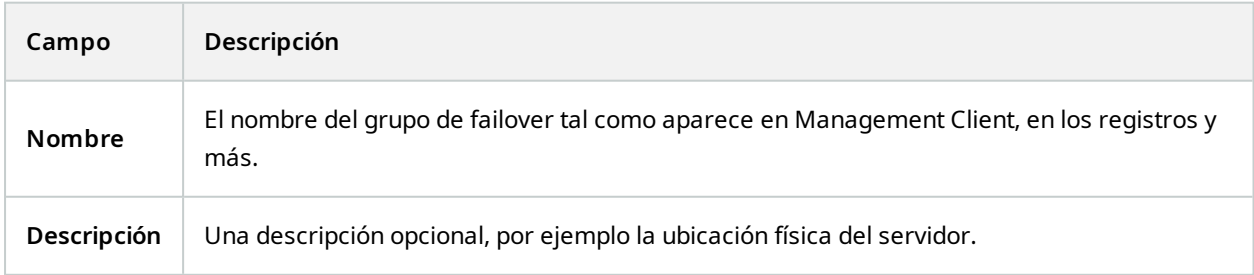

#### **Propiedades de la pestaña Secuencia (grupo de failover)**

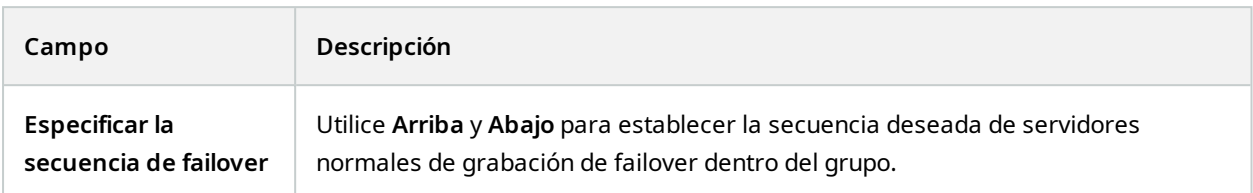

# **Servidor remoto para Milestone Interconnect**

Milestone Interconnect™ le permite integrar una serie de instalaciones más pequeñas, físicamente fragmentadas e instalaciones remotas XProtect con un sitio central XProtect Corporate. Puede instalar estos sitios más pequeños, llamados sitios remotos, en unidades móviles, por ejemplo, barcos, autobuses o trenes. Esto significa que estos sitios no necesitan estar permanentemente conectados a una red.

## **Pestaña Información (servidor remoto)**

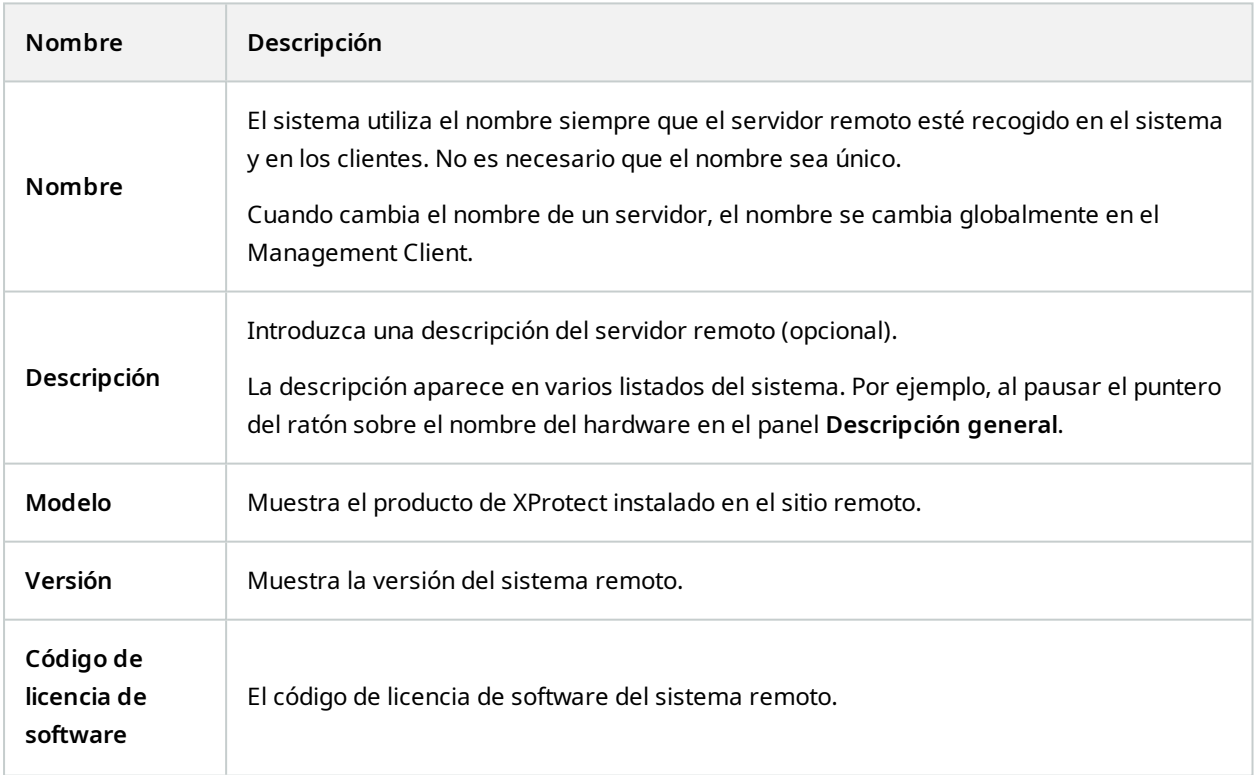

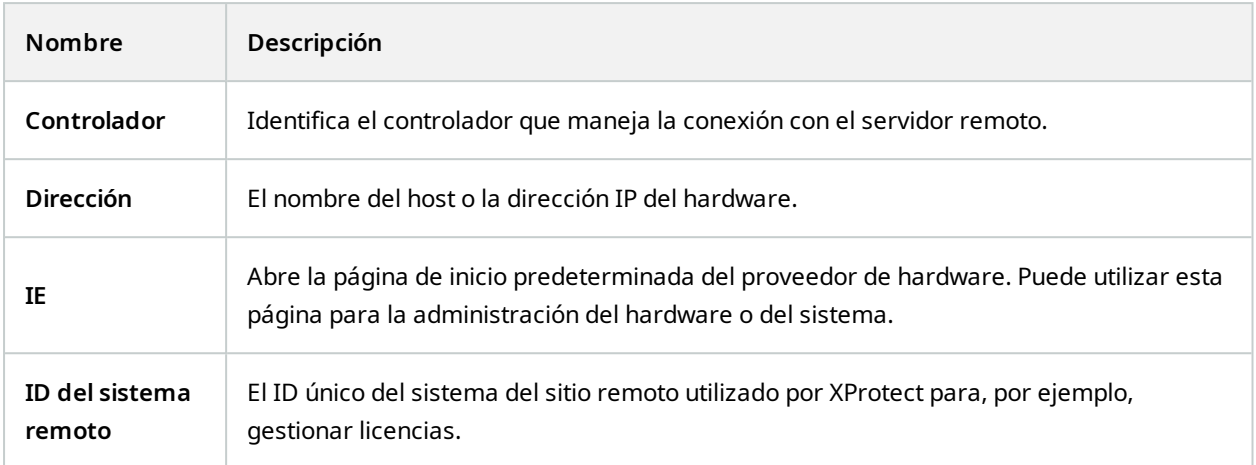

#### **Pestaña Ajustes (servidor remoto)**

En la pestaña **Ajustes**, puede ver el nombre del sistema remoto.

#### **Pestaña Eventos (servidor remoto)**

Puede añadir eventos del sistema remoto a su sitio central con el fin de crear reglas y, de este modo, responder inmediatamente a eventos del sistema remoto. El número de eventos depende de los eventos configurados en el sistema remoto. No puede eliminar eventos predeterminados.

Si la lista parece estar incompleta:

- 1. Haga clic con el botón derecho en el servidor remoto relevante en el panel **Descripción general** y seleccione **Actualizar hardware**.
- 2. El cuadro de diálogo recoge todos los cambios (dispositivos quitados, actualizados y añadidos) en el sistema remoto desde que estableció o actualizó por última vez la configuración de Milestone Interconnect. Haga clic en **Confirmar** para actualizar su sitio central con estos cambios.

#### **Pestaña Recuperación remota**

En la pestaña **Recuperación remota**, puede manejar ajustes de recuperación de grabaciones remotas para el sitio remoto en una configuración de Milestone Interconnect:

Especifique las siguientes propiedades:

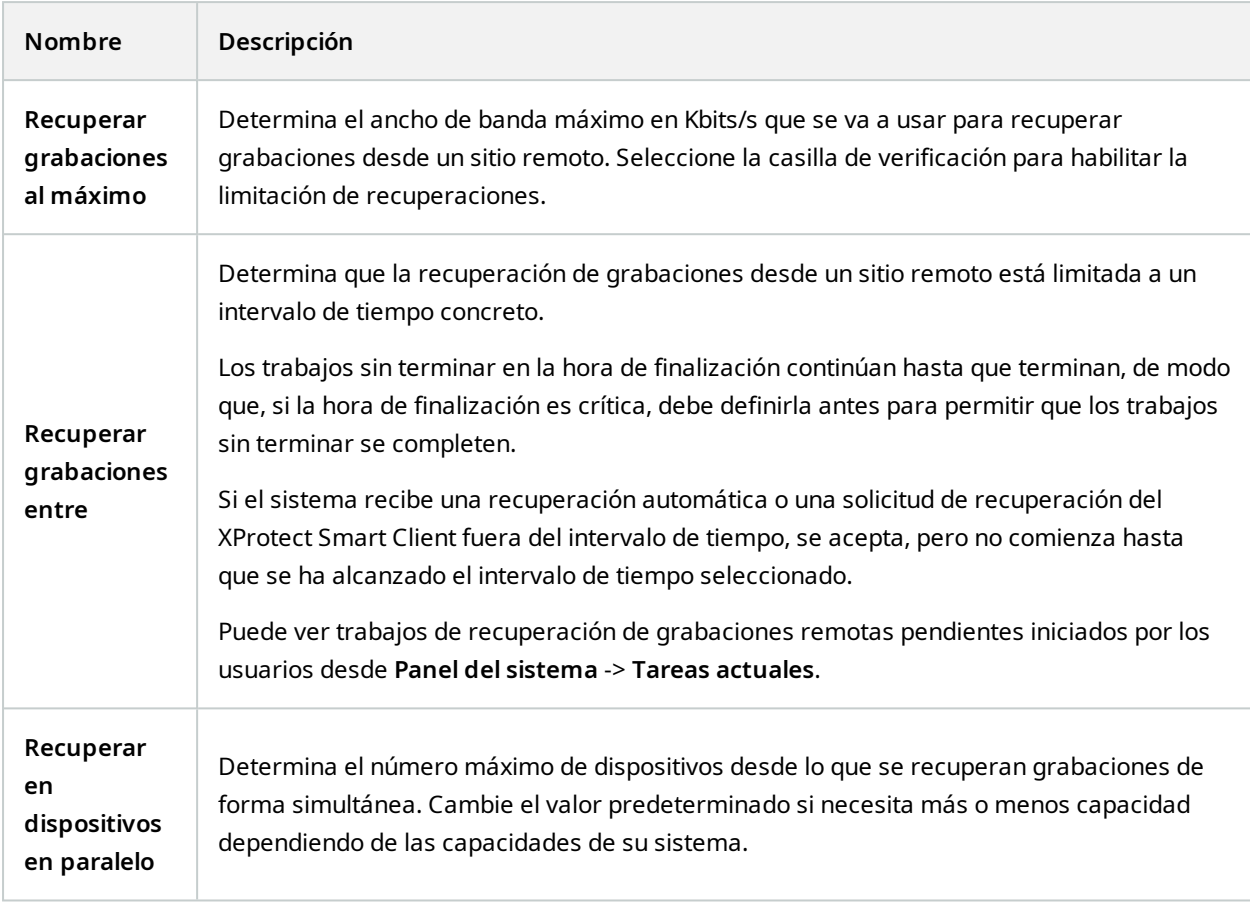

Cuando cambie los ajustes, pueden pasar varios minutos hasta que los cambios se vean reflejados en el sistema.

> Ninguno de los anteriores se aplica a la reproducción directa de grabaciones remotas. Todas las cámaras establecidas para ser reproducidas directamente están disponibles para la reproducción directa y para usar ancho de banda según sea necesario.

# **Nodo de dispositivos**

Ì

# **Dispositivos (nodo Dispositivos)**

Los dispositivos aparecen en Management Client cuando añade hardware con el asistente **Añadir hardware**. Consulte Añadir [hardware](#page-224-0) en la página 225.

Puede gestionar dispositivos mediante los grupos de dispositivos si tienen las mismas propiedades, consulte Device groups [\(explicación\)](#page-60-0) en la página 61.

También puede gestionar los dispositivos individualmente.

La habilitación/deshabilitación y el cambio de nombre de dispositivos individuales se produce en el hardware del servidor de grabación. Consulte [Habilitar\(Deshabilitar](#page-238-0) dispositivos mediante grupos de dispositivos.

Para el resto de la configuración y la gestión de cámaras, expanda **Dispositivos** en el panel Navegación en el sitio y, a continuación, seleccione un dispositivo:

- <sup>l</sup> **Cámaras**
- **Micrófonos**
- <sup>l</sup> **Altavoces**
- <sup>l</sup> **Metadatos**
- <sup>l</sup> **Entradas**
- <sup>l</sup> **Salidas**

 $\bullet$ 

En el panel Descripción general, agrupe sus cámaras para una descripción general fácil de sus cámaras. El agrupamiento inicial se hace como parte del asistente **Añadir hardware**.

> Para obtener información sobre el hardware compatible, consulte la página de hardware compatible en el sitio web Milestone [\(https://www.milestonesys.com/support/tools-and](https://www.milestonesys.com/support/tools-and-references/supported-devices/)[references/supported-devices/\)](https://www.milestonesys.com/support/tools-and-references/supported-devices/).

#### **Iconos de estado de dispositivos**

Al seleccionar un dispositivo, la información sobre el estado actual aparece en el panel **Vista previa**. Los siguientes iconos indican el estado de los dispositivos:

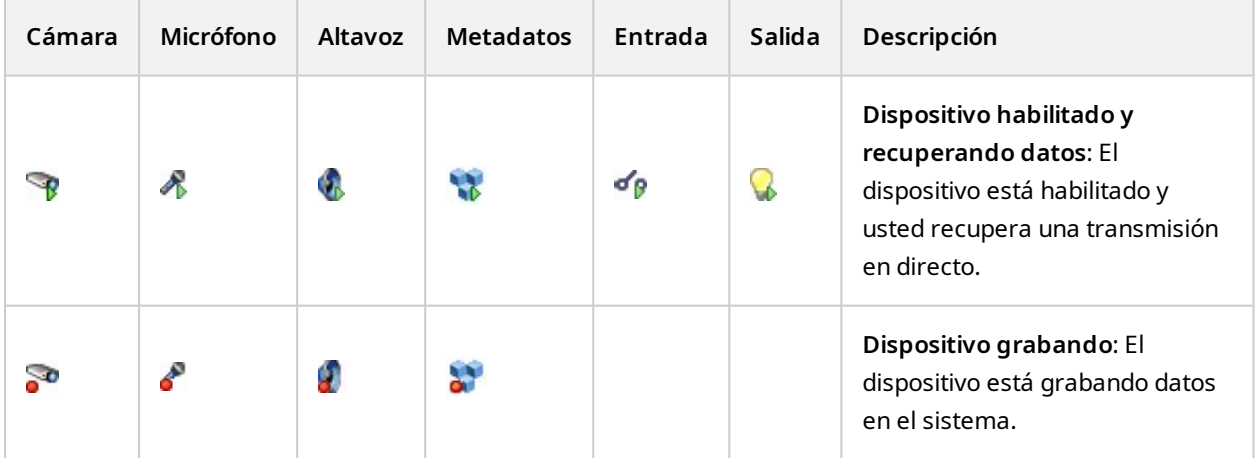

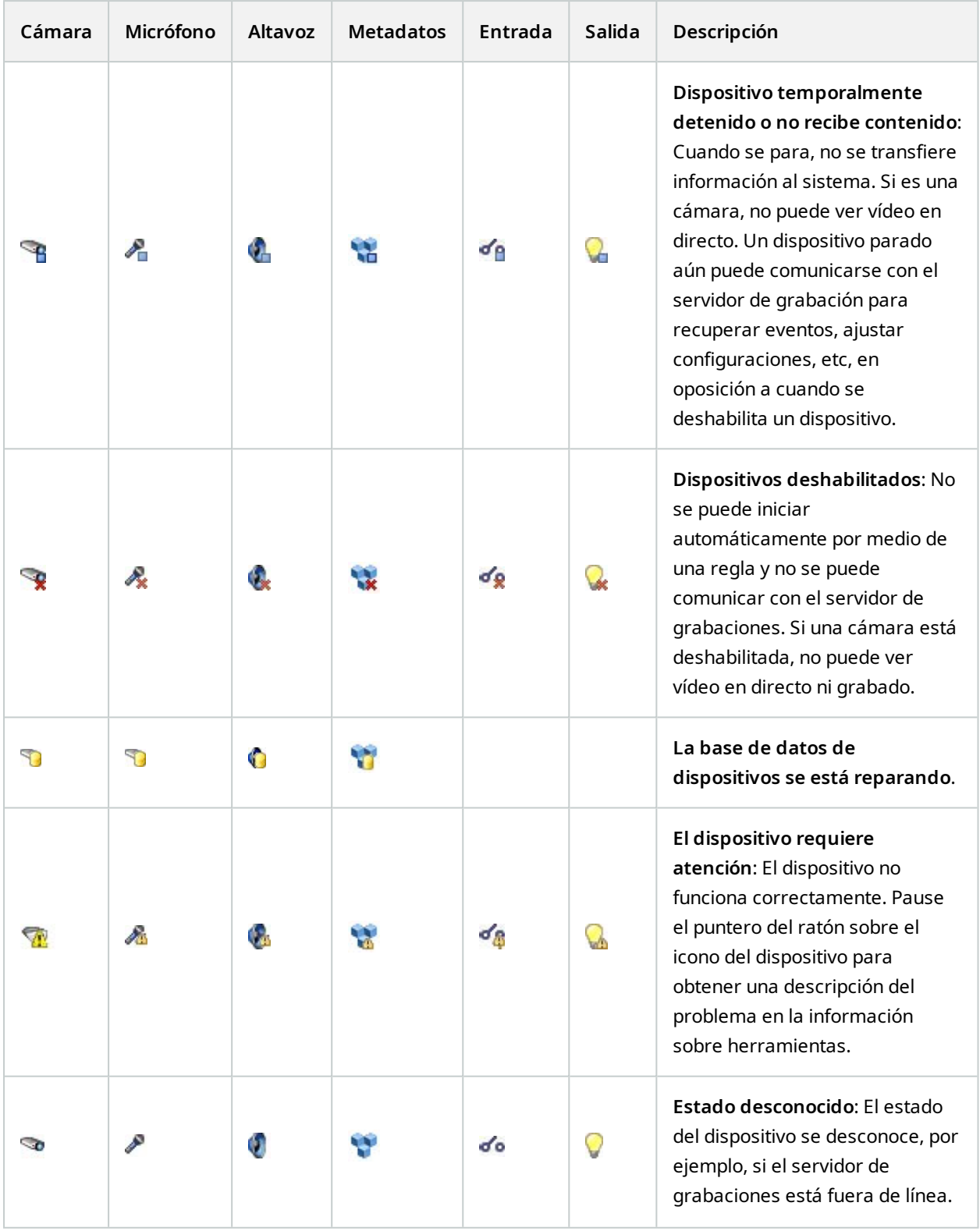

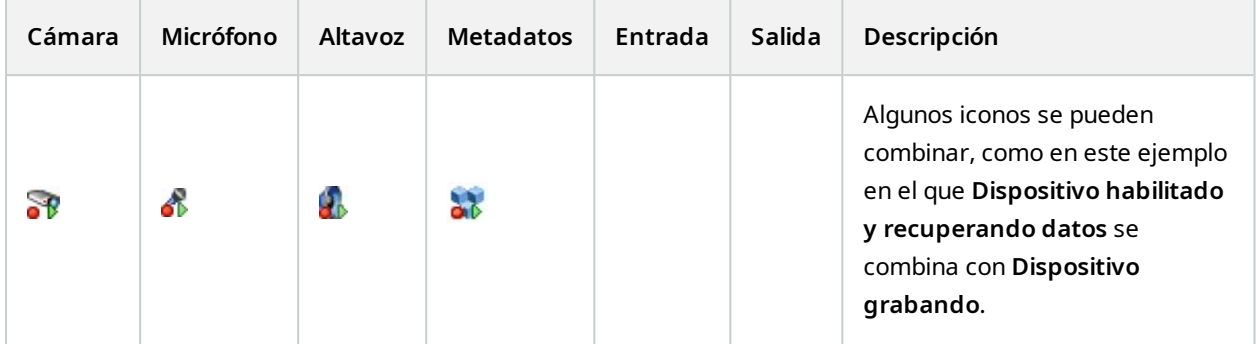

# **Cámaras (nodo Dispositivos)**

Los dispositivos de cámara se añaden automáticamente al añadir hardware al sistema y, de forma predeterminada, están habilitados.

El sistema incluye una regla de inicio de alimentación de contenido predeterminada que garantiza que los contenidos de vídeo desde todas las cámaras conectadas se alimenten automáticamente al sistema. La regla predeterminada se puede desactivar y/o modificar según las necesidades.

Siga este orden de configuración para completar las tareas más típicas relacionadas con la configuración en un dispositivo de cámara:

- 1. Configure los ajustes de la cámara, consulte pestaña Ajustes [\(dispositivos](#page-461-0).
- 2. Configure flujos, consulte pestaña Flujos [\(dispositivos\)](#page-462-0).
- 3. Configure el movimiento, consulte pestaña Movimiento [\(dispositivos\)](#page-465-0).
- 4. Configure la grabación, consulte pestaña Grabar [\(dispositivos\)](#page-463-0) y [Monitorizar](#page-249-0) las bases de datos para [dispositivos.](#page-249-0)
- 5. Configure el resto de ajustes según sea necesario.

# **Micrófonos (nodo DIspositivos)**

Los dispositivos de micrófonos se añaden automáticamente al añadir hardware al sistema. De forma predeterminada, están deshabilitados, por lo que debe habilitarlos antes de usarlos, ya sea como parte del asistente **Añadir Hardware** o posteriormente. Los micrófonos no requieren licencias separadas. Puede utilizar tantos micrófonos como necesite en su sistema.

Puede utilizar micrófonos de forma totalmente independiente de las cámaras.

El sistema incluye una regla de fuente de audio de inicio predeterminada que garantiza que los contenidos de audio de todos los micrófonos conectados se alimenten automáticamente al sistema. La regla predeterminada se puede desactivar y/o modificar según las necesidades.

Puede configurar dispositivos de micrófonos en estas pestañas:

- **· Pestaña Información, consulte Pestaña Información [\(dispositivos\)](#page-458-0)**
- Pestaña Ajustes, consulte Pestaña Ajustes [\(dispositivos\)](#page-461-0)
- Pestaña Grabar, consultar Pestaña Grabar [\(dispositivos\)](#page-463-0)
- **.** Pestaña Eventos, consulte Pestaña eventos [\(dispositivos\)](#page-477-0)

# **Altavoces (nodo Dispositivos)**

Los dispositivos altavoz se añaden automáticamente al añadir hardware al sistema. De forma predeterminada, están deshabilitados, por lo que debe habilitarlos antes de usarlos, ya sea como parte del asistente **Añadir Hardware** o posteriormente. Los altavoces no requieren licencias separadas. Puede utilizar tantos altavoces como sea necesario en su sistema.

Puede usar altavoces de manera completamente independiente de las cámaras.

El sistema incluye una regla de inicio de contenido de audio predeterminada que inicia el dispositivo de modo que este esté listo para enviar audio activado por el usuario a los altavoces. La regla predeterminada se puede desactivar y/o modificar según las necesidades.

Puede configurar dispositivos de altavoz en estas pestañas:

- <sup>l</sup> Pestaña Información, consulte Pestaña Información [\(dispositivos\)](#page-458-0)
- Pestaña Ajustes, consulte Pestaña Ajustes [\(dispositivos\)](#page-461-0)
- Pestaña Grabar, consulte Pestaña Grabar [\(dispositivos\)](#page-463-0)

## **Metadatos (nodo Dispositivos)**

El sistema incluye una regla de inicio de alimentación de contenido predeterminada que garantiza que los contenidos de metadatos desde todo el hardware conectado que admite metadatos se alimenten automáticamente al sistema. La regla predeterminada puede desactivarse y/o modificarse según las necesidades.

Puede configurar dispositivos de metadatos en estas pestañas:

- <sup>l</sup> Pestaña Información, consulte Pestaña Información [\(dispositivos\)](#page-458-0)
- **Pestaña Ajustes, consulte Pestaña Ajustes [\(dispositivos\)](#page-461-0)**
- Pestaña Grabar, consulte Pestaña Grabar [\(dispositivos\)](#page-463-0)

## **Entrada (nodo Dispositivos)**

Puede utilizar dispositivos de entrada de forma totalmente independiente de las cámaras.

Antes de especificar el uso de unidades de entrada externas, verifique que el propio dispositivo reconoce el funcionamiento del sensor. La mayoría de los dispositivos pueden mostrar esto en sus interfaces de configuración o mediante comandos de la secuencia de comandos de Common Gateway Interface (CGI).

Los dispositivos de entrada se añaden automáticamente al añadir hardware al sistema. De forma predeterminada, están deshabilitados, por lo que debe habilitarlos antes de usarlos, ya sea como parte del asistente **Añadir Hardware** o posteriormente. Los dispositivos de entrada no requieren licencias separadas. Puede utilizar tantos dispositivos de entrada como necesite en su sistema.

Puede configurar dispositivos de entrada en estas pestañas:

- Pestaña Información, consulte Pestaña Información [\(dispositivos\)](#page-458-0)
- **·** Pestaña Ajustes, consultar Pestaña Ajustes [\(dispositivos\)](#page-461-0)
- **·** Pestaña Eventos, consulte Pestaña eventos [\(dispositivos\)](#page-477-0)

# **Salida (nodo Dispositivos)**

 $\mathscr{S}$ 

La salida puede desencadenarse manualmente desde Management Client y XProtect Smart Client.

Antes de especificar el uso de unidades de entrada externas en un dispositivo, verifique que el propio dispositivo puede controlar el dispositivo conectado a la salida. La mayoría de los dispositivos pueden mostrar esto en sus interfaces de configuración o mediante comandos de la secuencia de comandos de Common Gateway Interface (CGI).

Los dispositivos de salida se añaden automáticamente al añadir hardware al sistema. De forma predeterminada, están deshabilitados, por lo que debe habilitarlos antes de usarlos, ya sea como parte del asistente **Añadir Hardware** o posteriormente. Los dispositivos de salida no requieren licencias separadas. Puede utilizar tantos dispositivos de salida como necesite en su sistema.

Puede configurar dispositivos de salida en estas pestañas:

Pestaña Información, ver

 $\mathscr{L}$ 

- **Pestaña Información, consulte Pestaña Información [\(dispositivos\)](#page-458-0)**
- **Pestaña Ajustes, consultar Pestaña Ajustes [\(dispositivos\)](#page-461-0)**

## **Pestañas de Dispositivos**

#### <span id="page-458-0"></span>**Pestaña información (dispositivos)**

En la pestaña **Información**, puede ver y editar información básica sobre un dispositivo en una serie de campos. Todos los dispositivos tienen una pestaña **Información**.

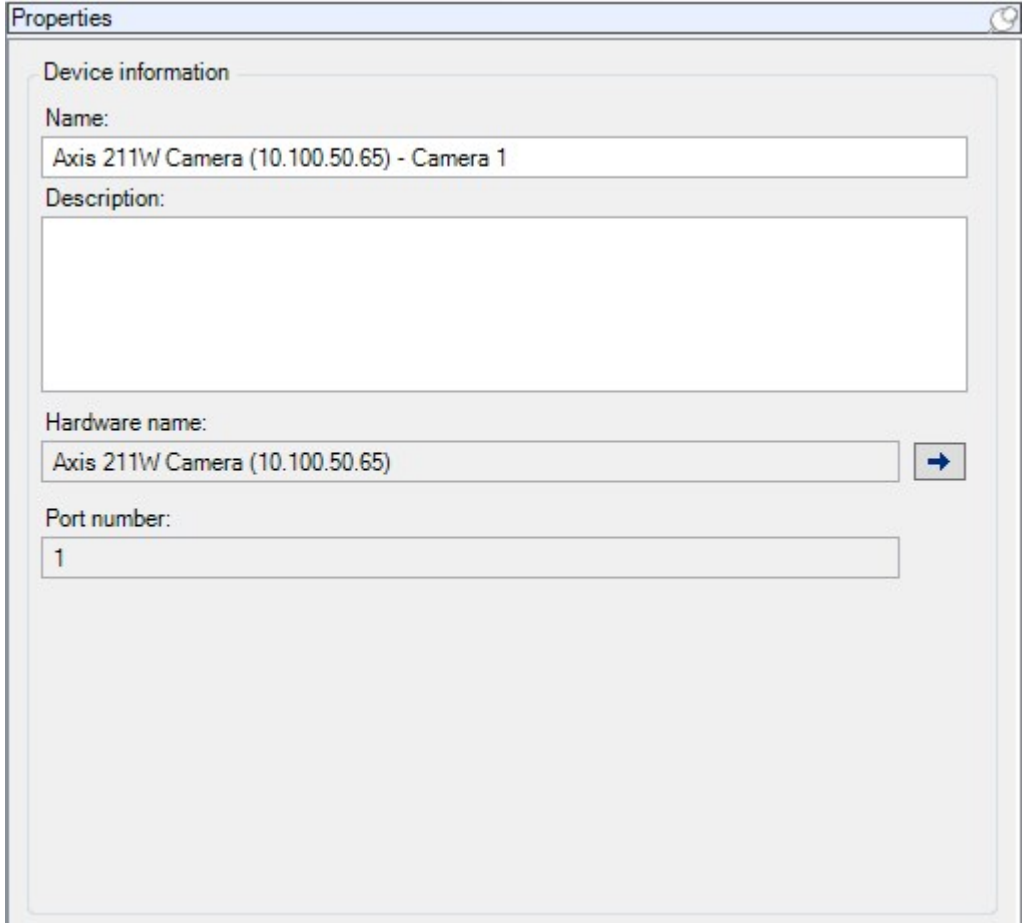

# **Propiedades de la pestaña Información**

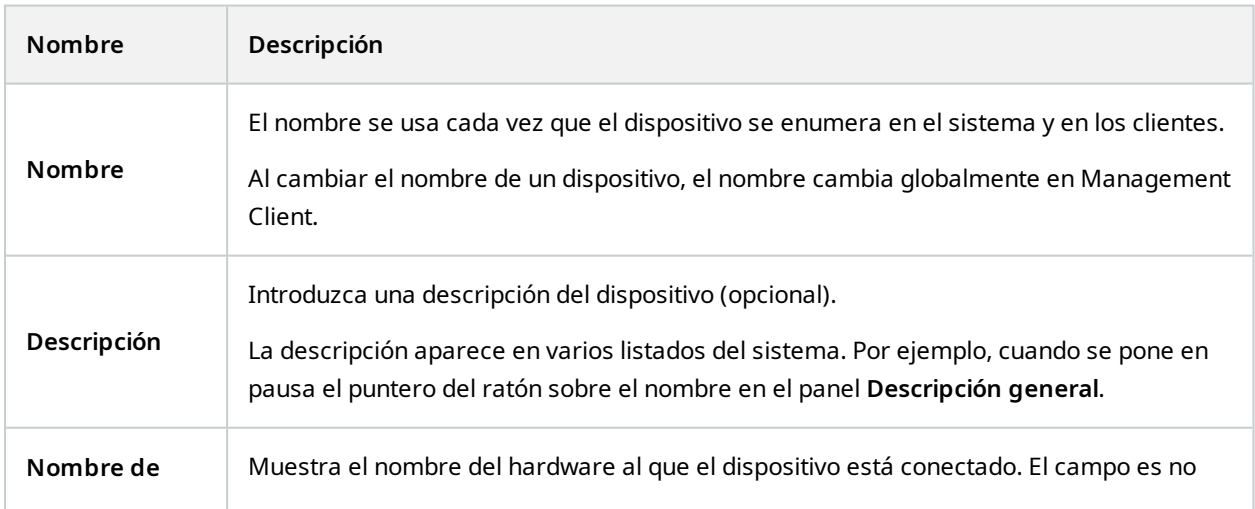

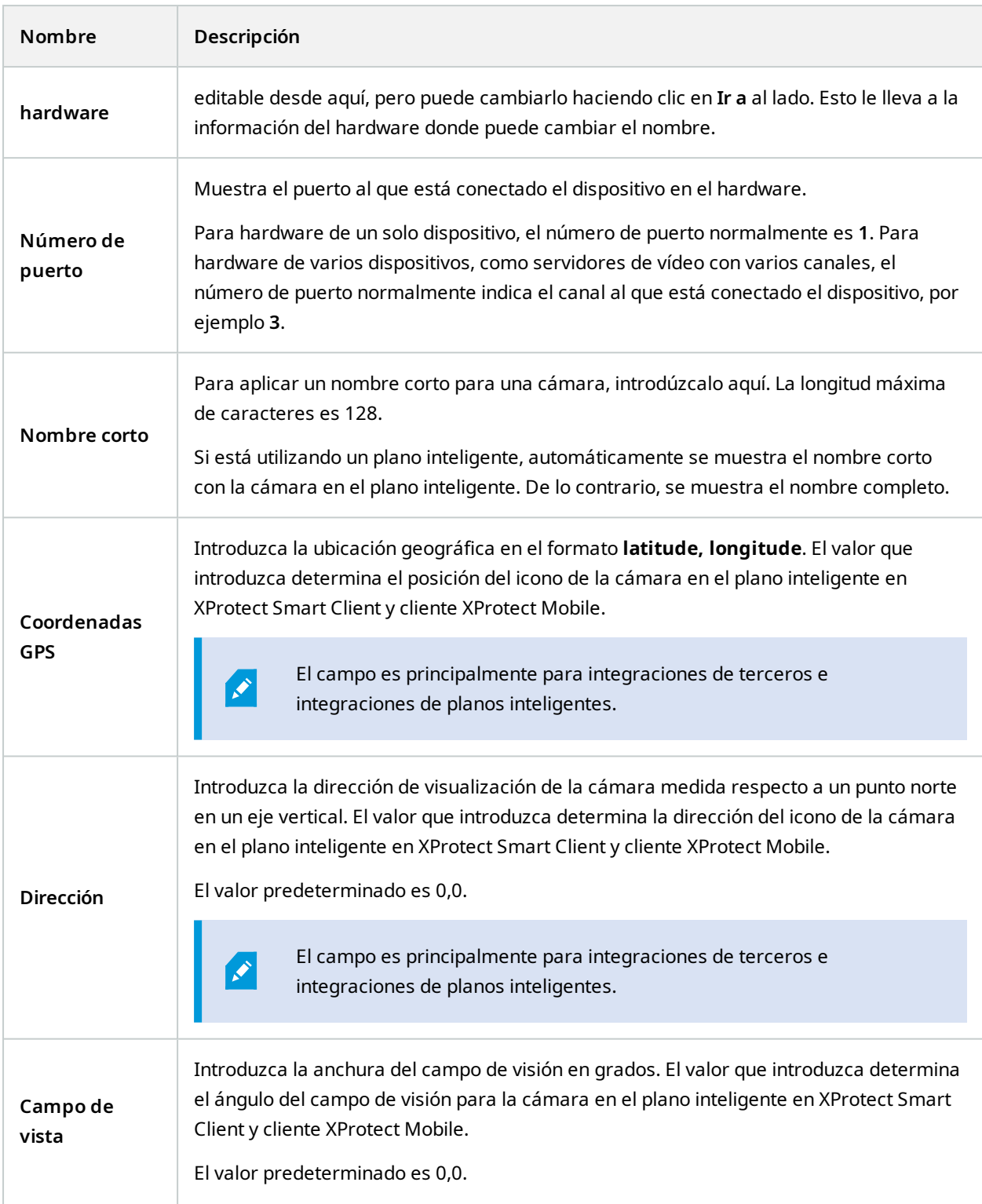

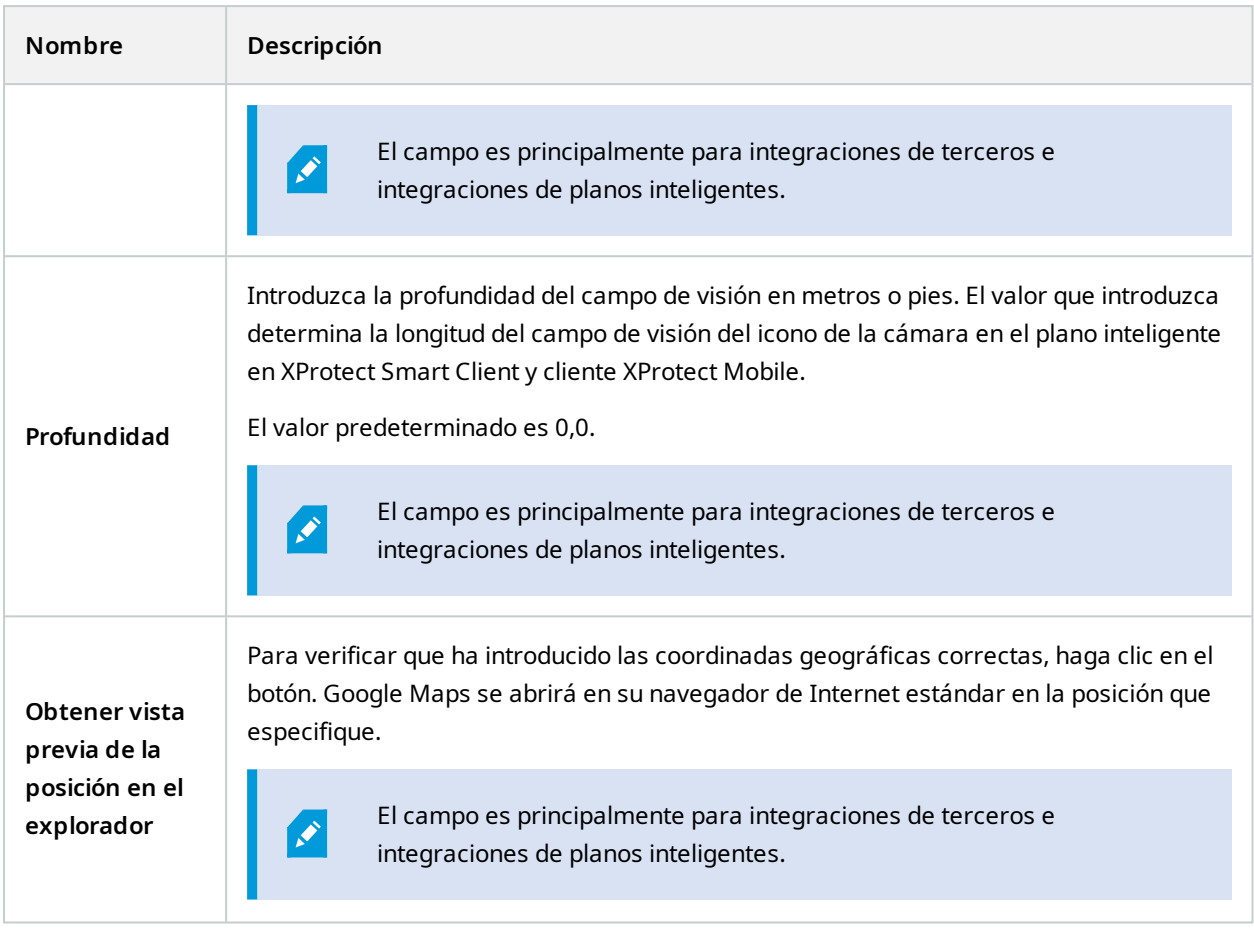

## <span id="page-461-0"></span>**Pestaña Ajustes (dispositivos)**

En la pestaña **Ajustes**, puede ver y editar ajustes para un dispositivo en una serie de campos. Todos los dispositivos tienen una pestaña **Ajustes**.

Los valores aparecen en una tabla como cambiables o de solo lectura. Cuando cambia un ajuste de un valor no predeterminado, el valor aparece en negrita.

El contenido de la tabla depende del controlador del dispositivo.

Los rangos permitidos aparecen en el cuadro de información de debajo de la tabla de ajustes:

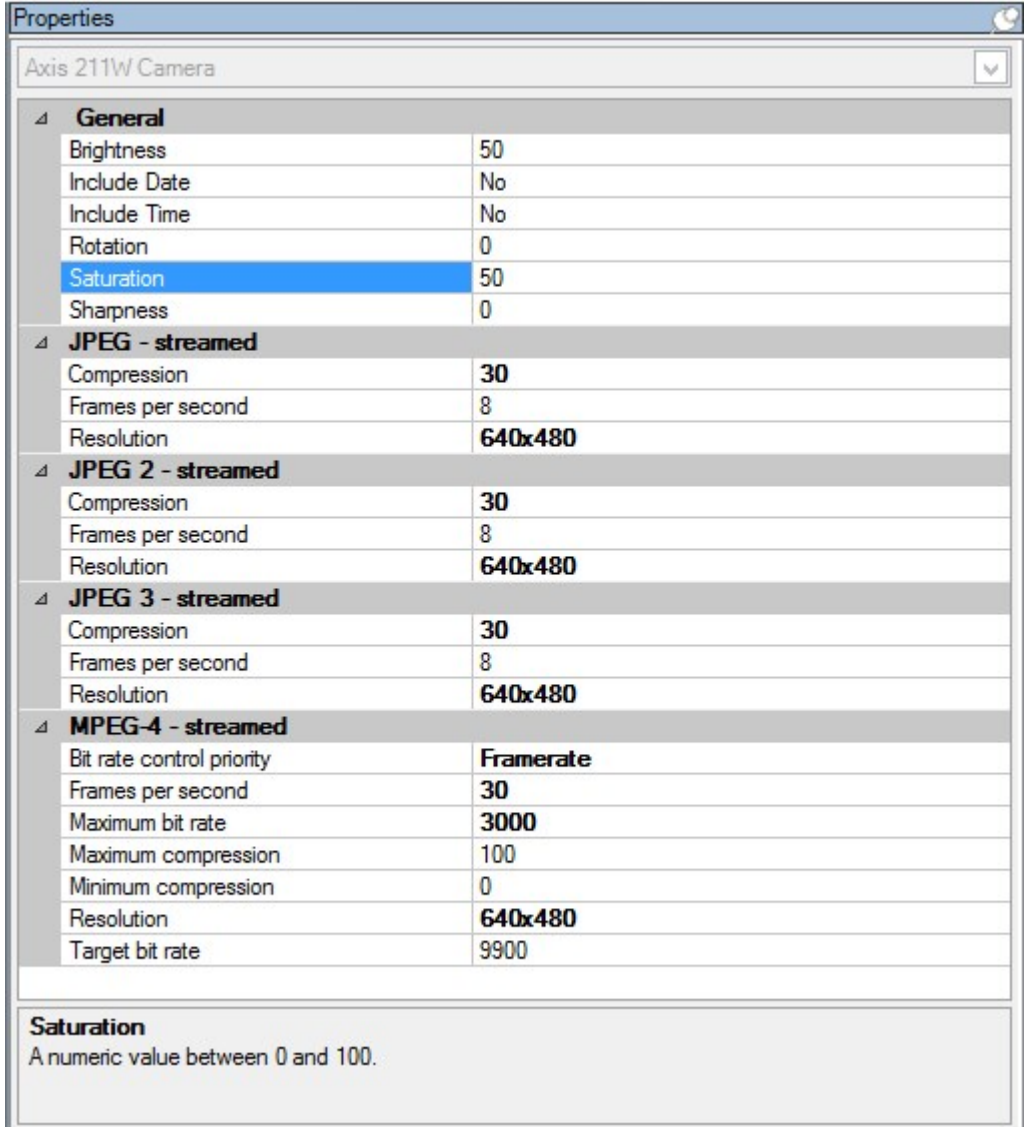

Para obtener información adicional sobre ajustes de la cámara, consulte Ver o editar ajustes de [cámara.](#page-239-0)

## <span id="page-462-0"></span>**Pestaña Flujos (dispositivos)**

Los siguientes dispositivos tienen una pestaña **Flujos**:

<sup>l</sup> Cámaras

La pestaña **Flujos** enumera de forma predeterminada un flujo único. Es el flujo predeterminado de la cámara seleccionada, utilizado para vídeo en directo y grabado. Si utiliza reproducción adaptativa, deberán crearse dos flujos.

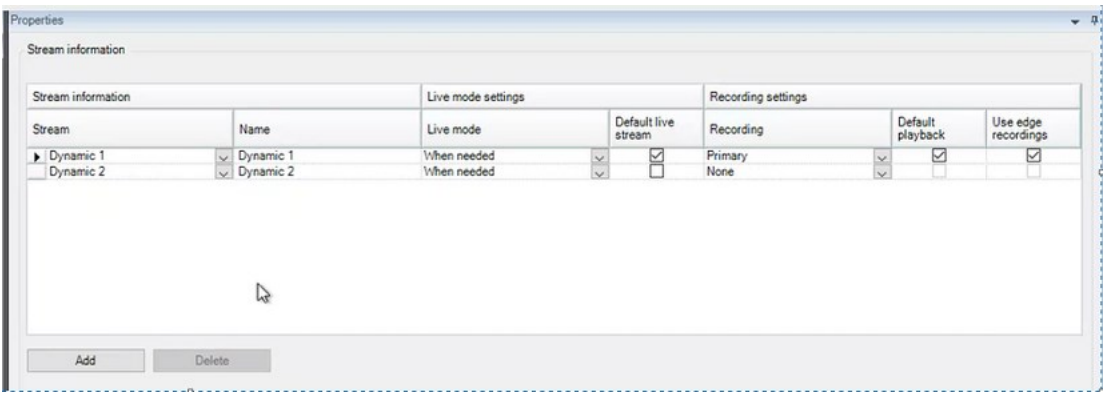

## **Tareas en la pestaña Flujos**

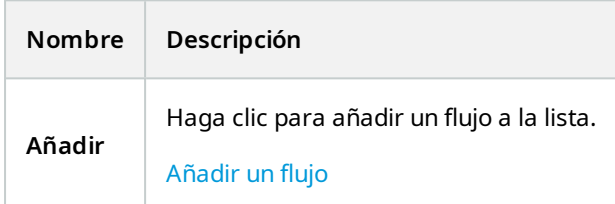

## <span id="page-463-0"></span>**Pestaña Grabar (dispositivos)**

Los siguientes dispositivos tienen una pestaña **Grabar**:

- <sup>l</sup> Cámaras
- Micrófonos
- Altavoces
- Metadatos

Las grabaciones desde un dispositivo solo se guardan en la base de datos cuando se ha habilitado la grabación y se cumplen los criterios de las reglas relacionadas con las grabaciones.

Los parámetros que no se pueden configurar para un dispositivo aparecen atenuados.

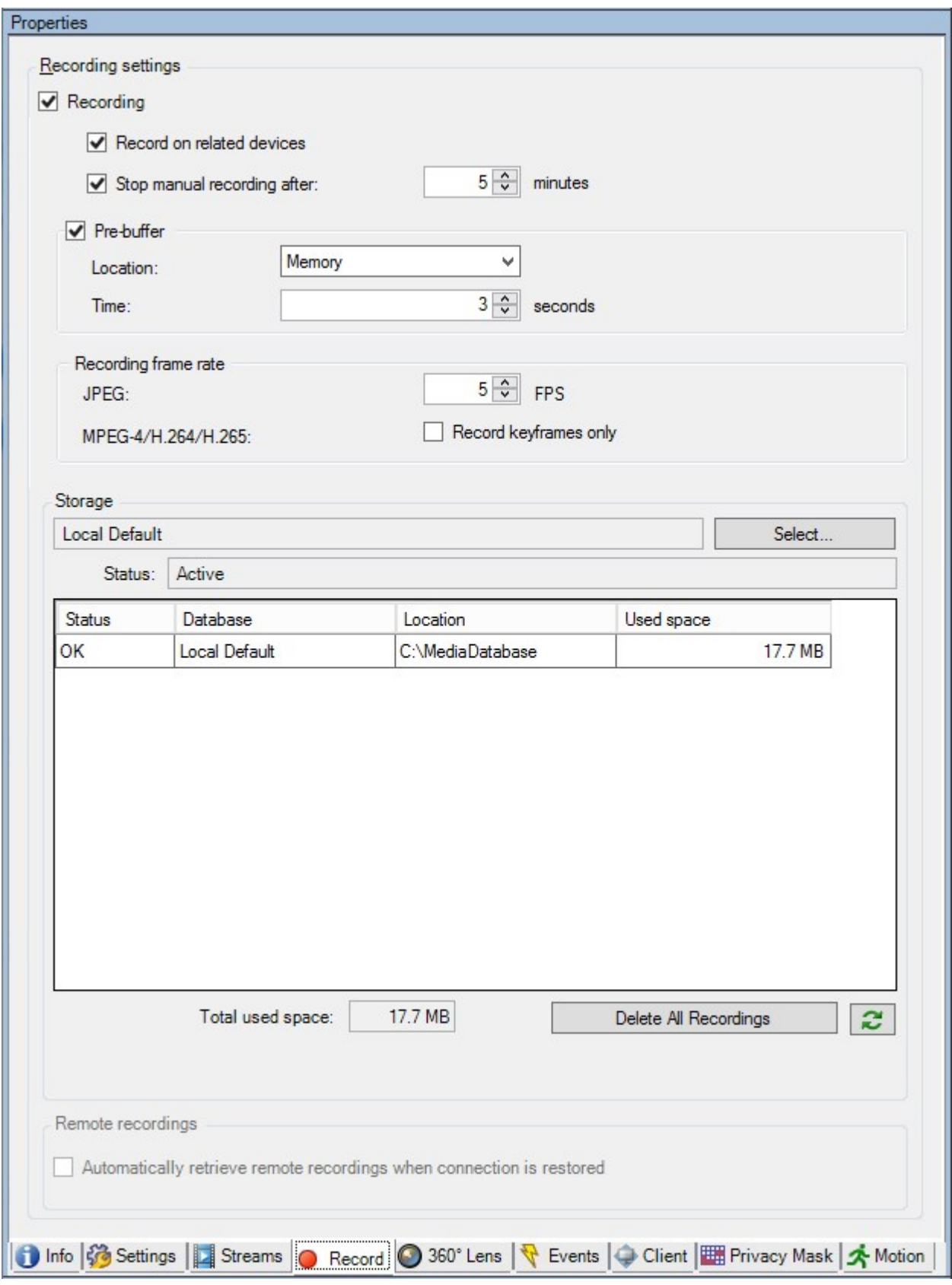

## **Tareas en la pestaña Grabar**

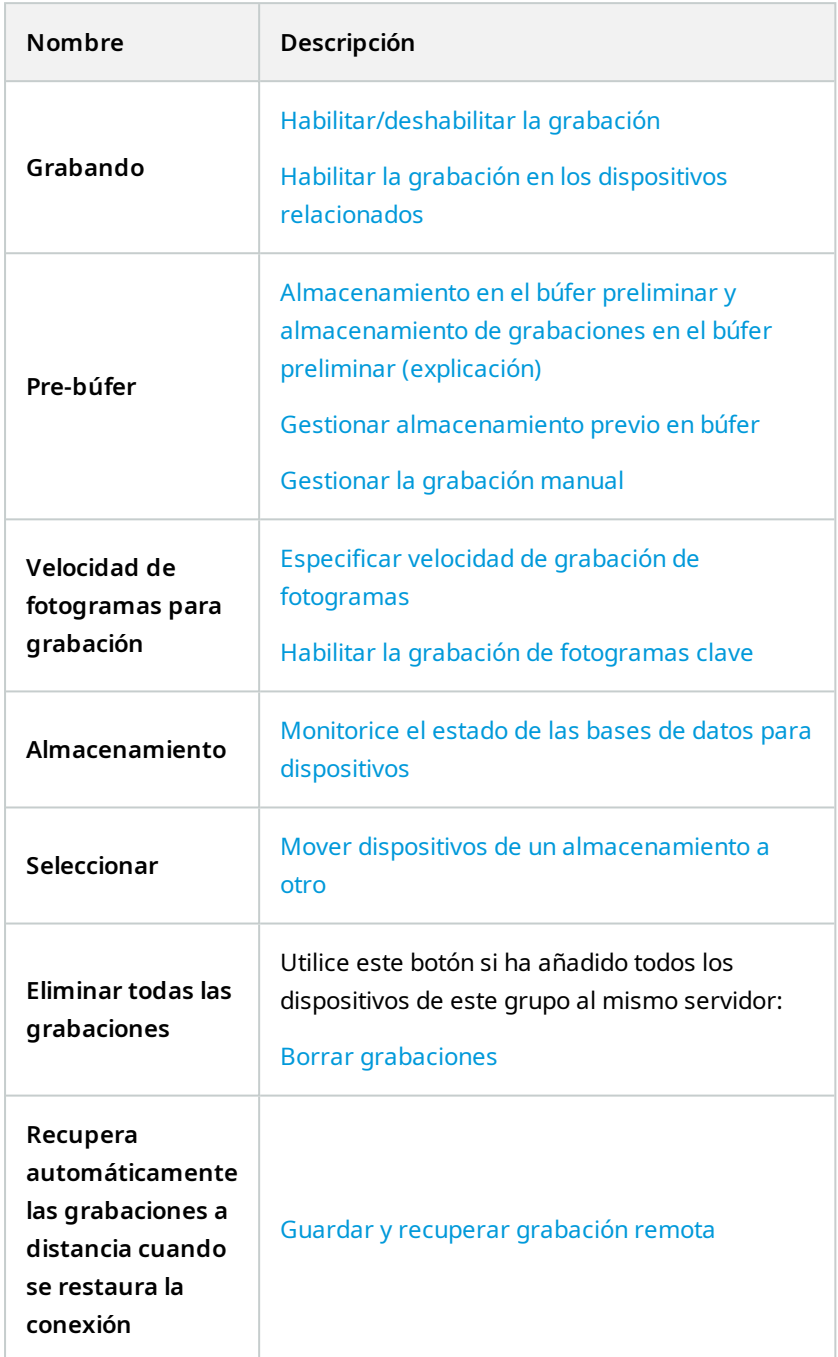

# <span id="page-465-0"></span>**Pestaña Movimiento (dispositivos)**

Los siguientes dispositivos tienen una pestaña **Movimiento**:

<sup>l</sup> Cámaras

En la pestaña **Movimiento**, puede habilitar y configurar la detección de movimiento para la cámara seleccionada.

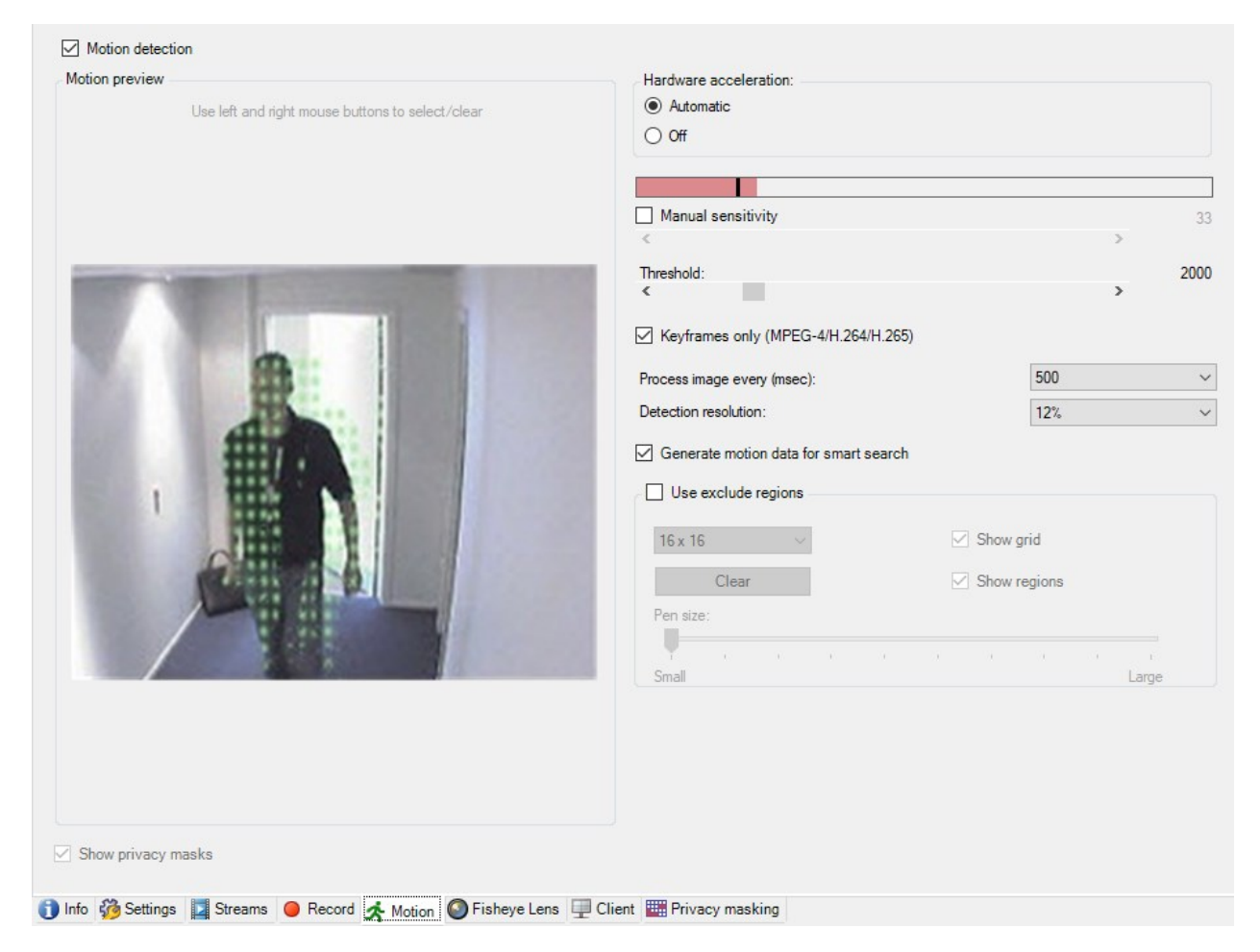

#### **Tareas en la pestaña Movimiento**

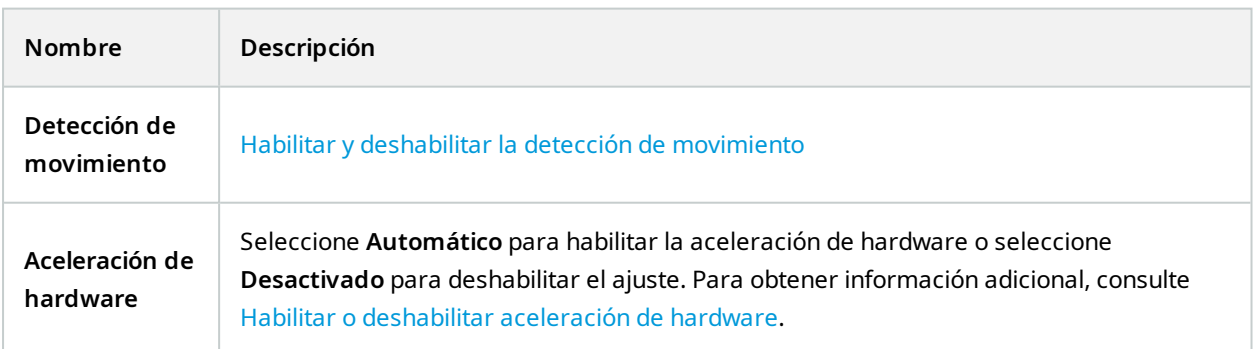

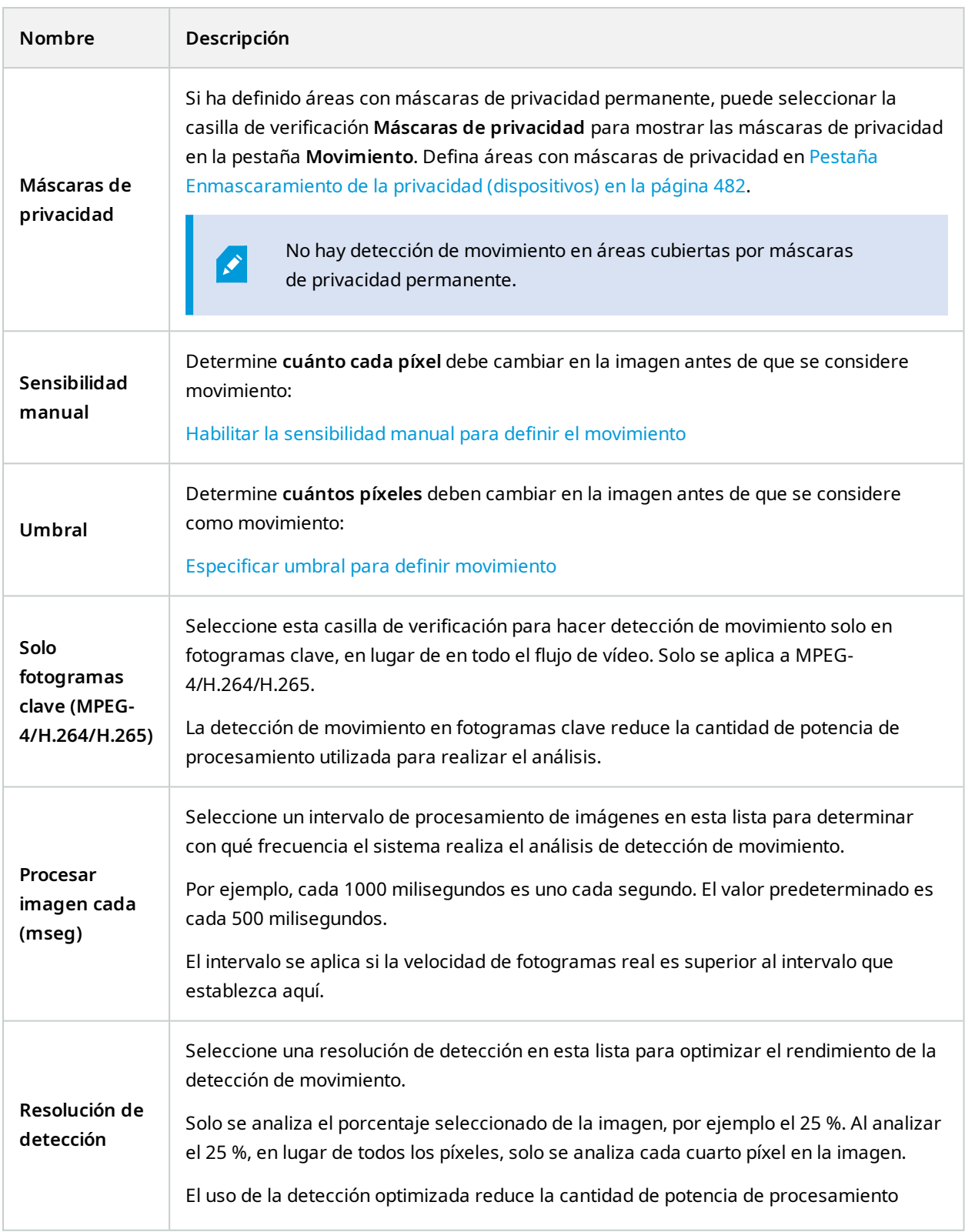
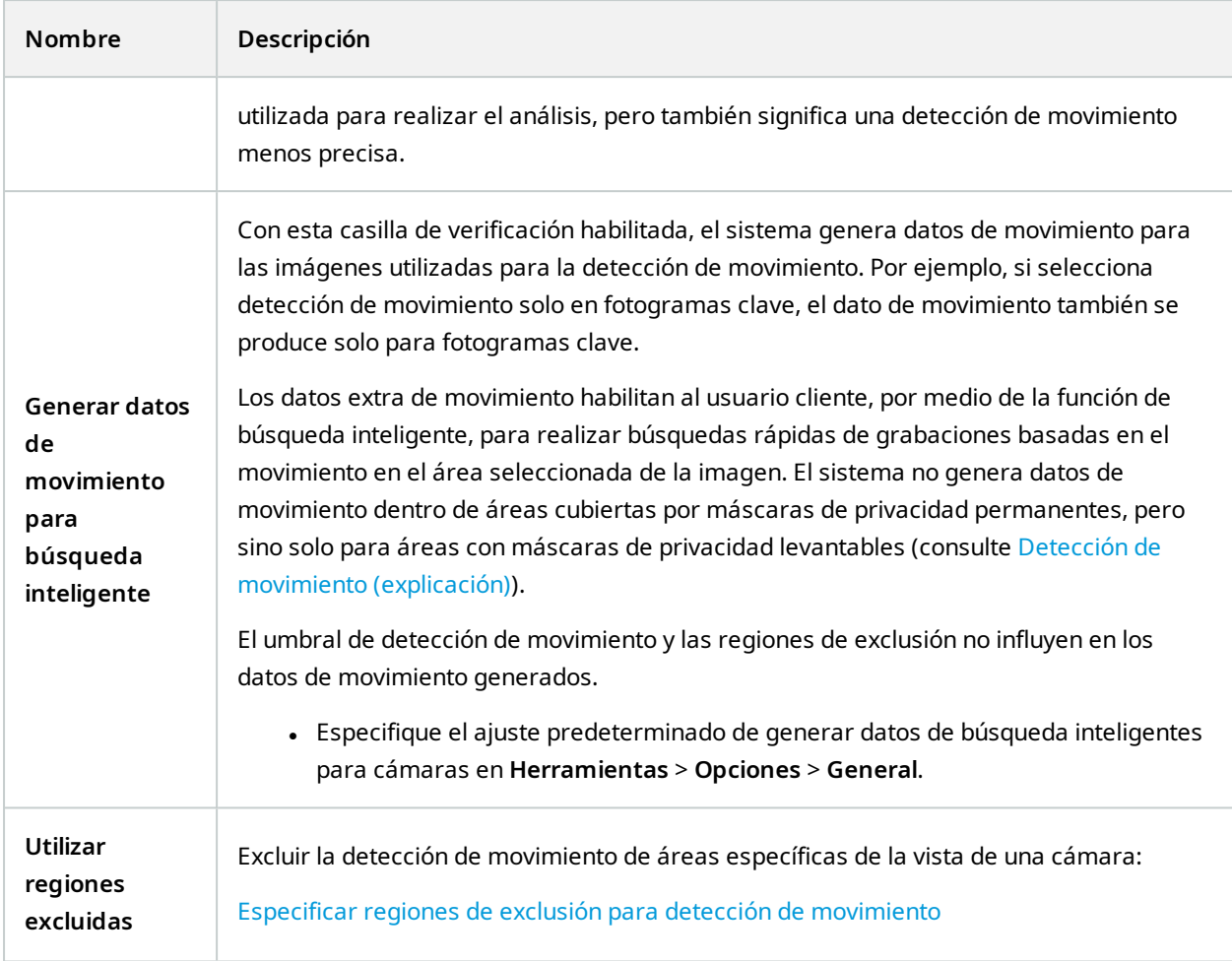

#### **Pestaña Valores preestablecidos (dispositivos)**

Los siguientes dispositivos tienen una pestaña **Valores preestablecidos**:

• Cámaras PTZ que admiten posiciones predefinidas

En la pestaña **Valores preestablecidos**, puede crear o importar posiciones preestablecidas, por ejemplo:

- <sup>l</sup> En reglas para hacer que una cámara PTZ (panorámica-inclinación-zoom) se mueva a una posición predefinida específica cuando se produce un evento
- <sup>l</sup> En vigilancia, para el movimiento automático de una cámara PTZ entre un número de posiciones predefinidas
- <sup>l</sup> Para activación manual mediante el usuario XProtect Smart Client

Asigne permiso de PTZ a roles en la pestaña Seguridad general (consulte Pestaña [Seguridad](#page-537-0) global (roles) en la [página](#page-537-0) 538) o en la pestaña PTZ (consulte [Pestaña](#page-583-0) PTZ (roles) en la página 584).

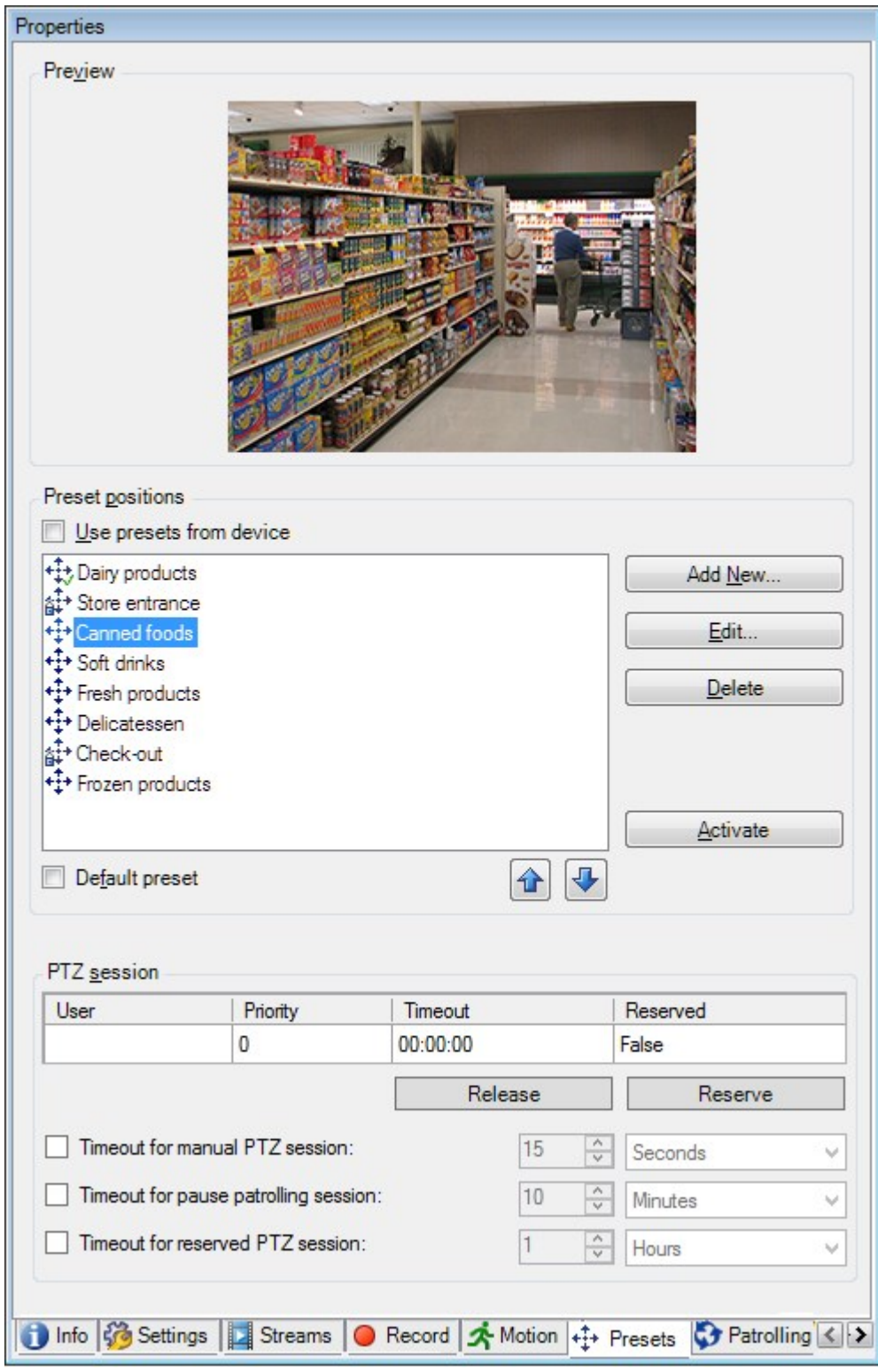

# **Tareas en la pestaña Valores preestablecidos**

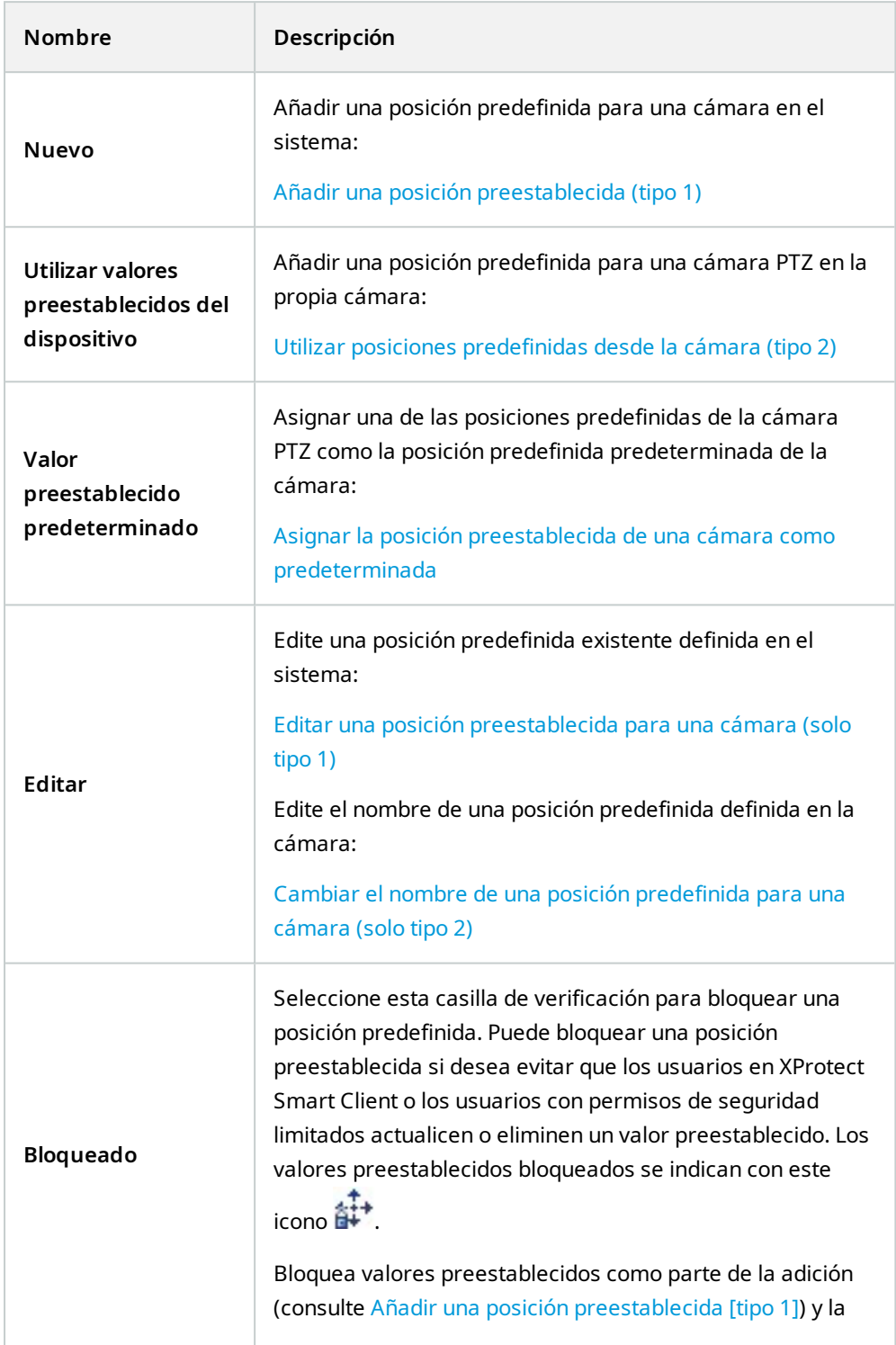

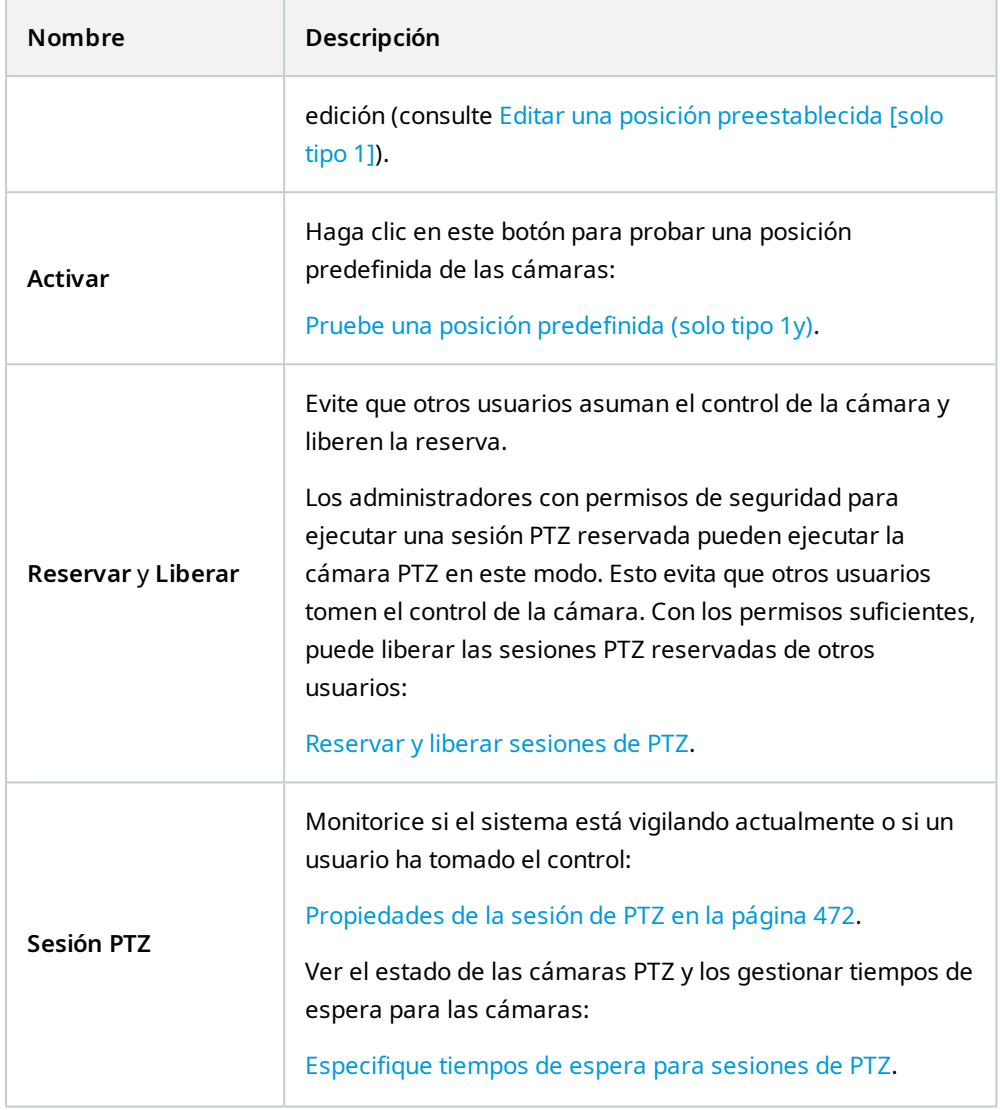

# <span id="page-471-0"></span>**Propiedades de la sesión de PTZ**

La tabla **Sesión de PTZ** muestra el estado actual de la cámara PTZ.

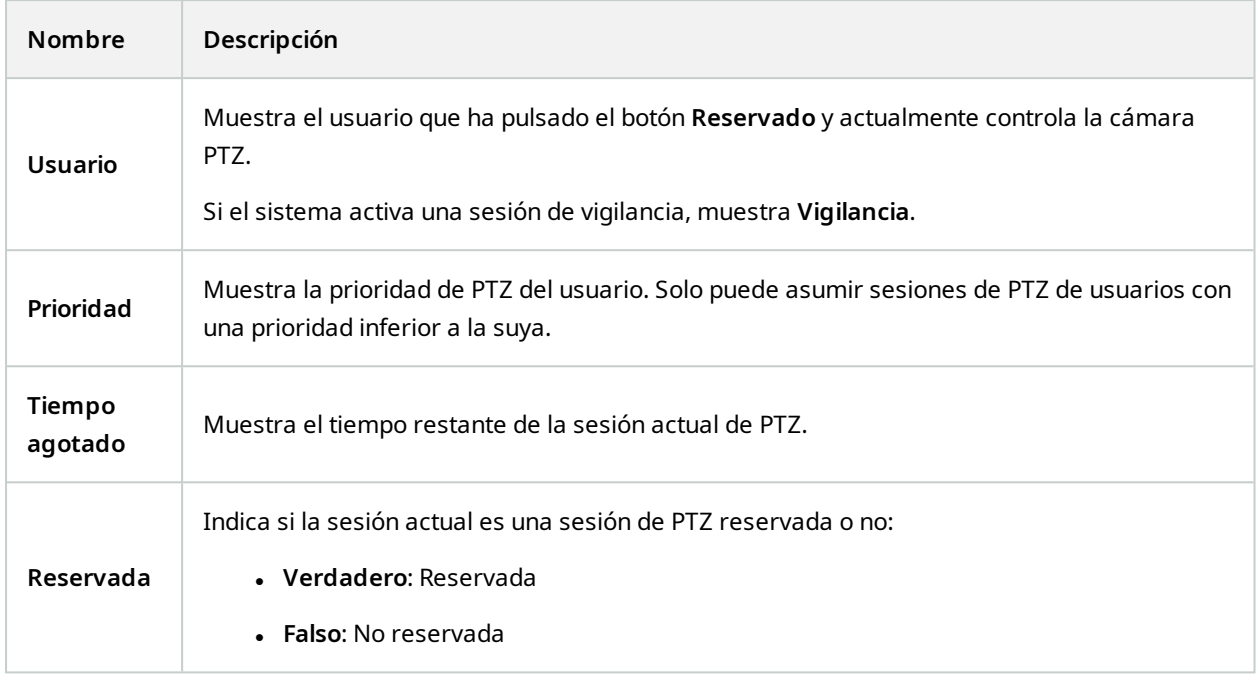

Las casillas de verificación en la sección **Sesión PTZ** le habilita para cambiar los siguientes tiempos de espera para cada cámara PTZ.

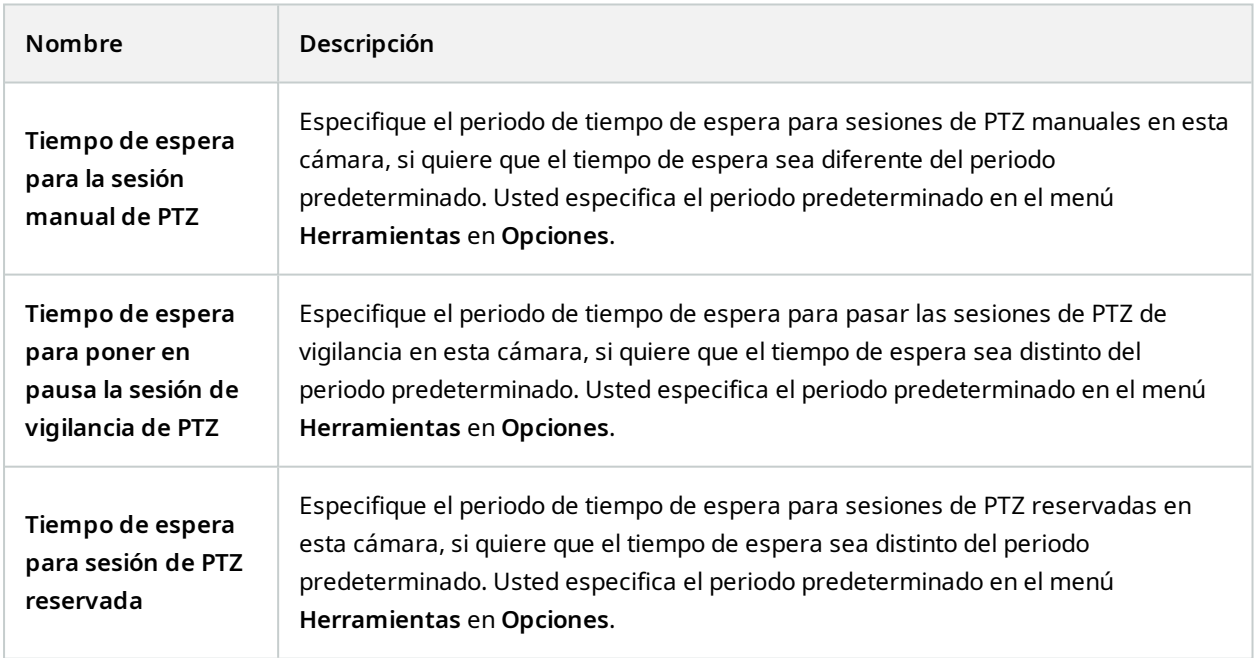

#### **Pestaña Vigilancia (dispositivos)**

Los siguientes dispositivos tienen una pestaña **Vigilancia**:

<sup>l</sup> Cámaras PTZ

En la pestaña **Vigilancia**, puede crear perfiles de vigilancia - el movimiento automático de una cámara PTZ (panorámica-inclinación-zoom) entre una serie de posiciones predefinidas.

Antes de poder trabajar con las patrullas, debe especificar al menos dos posiciones preestablecidas para la cámara en la pestaña **Valores preestablecidos**, consulte Añadir una posición [preestablecida](#page-256-0) (tipo 1).

Pestaña **Vigilancia**, que muestra un perfil de vigilancia con transiciones personalizadas:

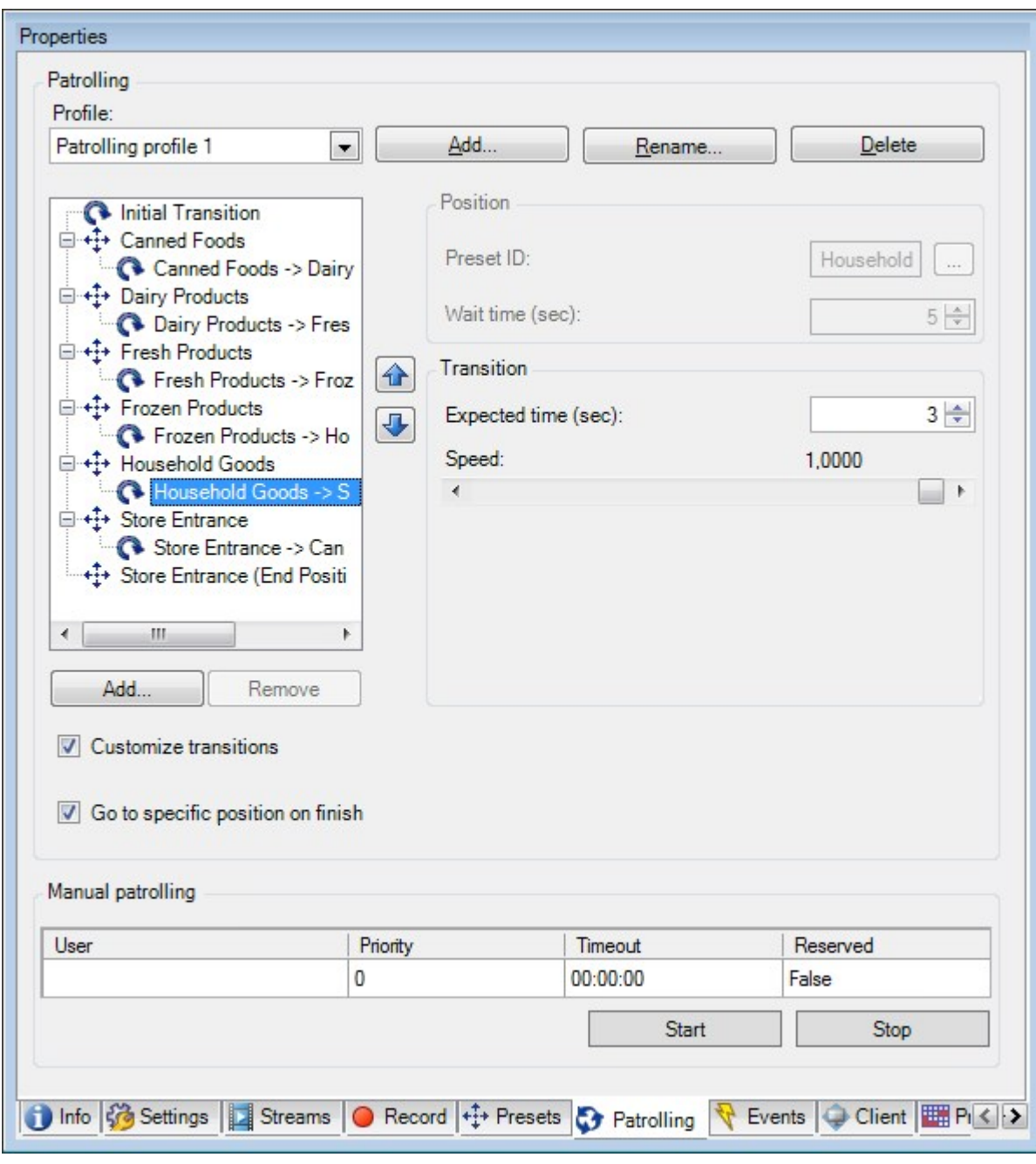

# **Tareas en la pestaña Vigilancia**

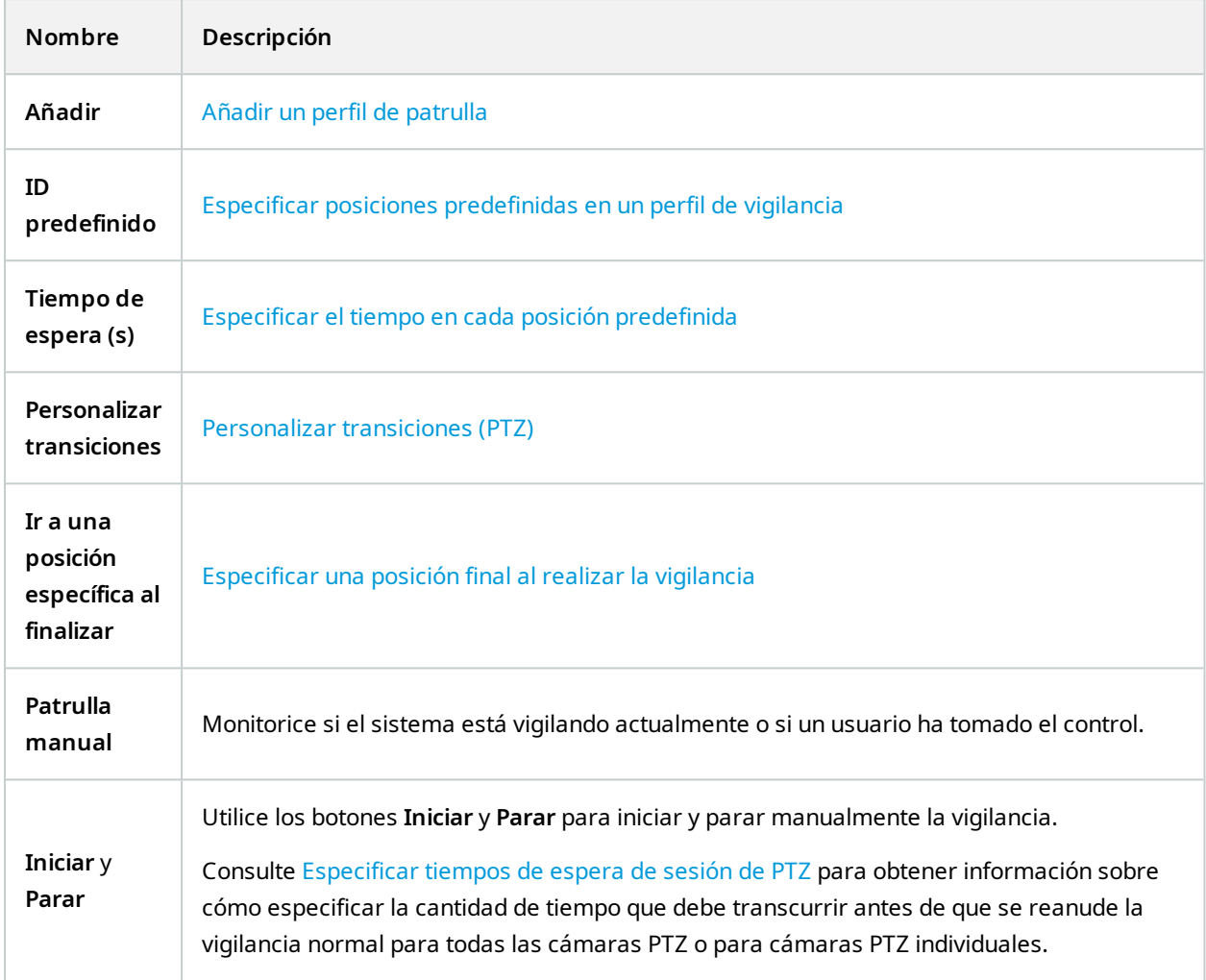

# **Propiedades de vigilancia manual**

La tabla **Vigilancia manual** muestra el estado actual de la cámara PTZ.

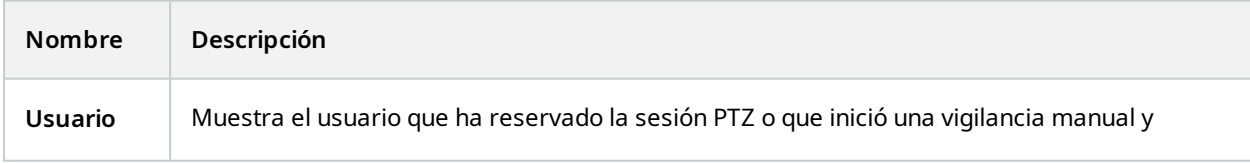

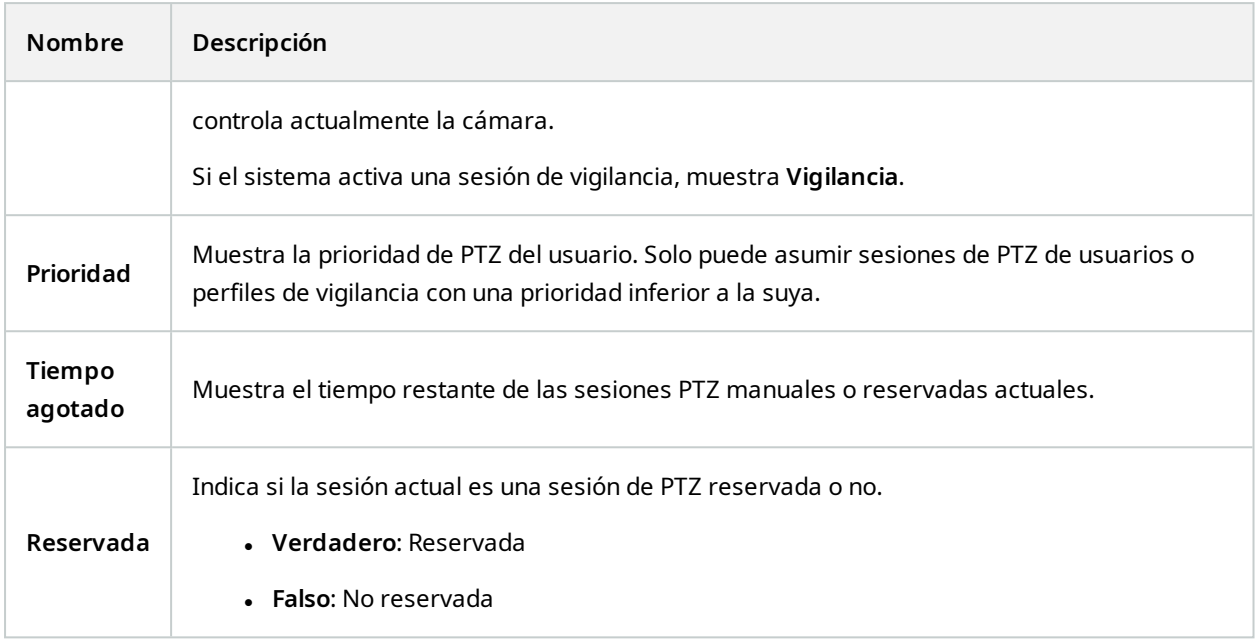

# **Pestaña Objetivo ojo de pez (dispositivos)**

Los siguientes dispositivos tienen una pestaña **Objetivos ojo de pez**:

<sup>l</sup> Cámaras fijas con un objetivo ojo de pez

En la pestaña **Objetivo de ojo de pez**, puede habilitar y configurar la compatibilidad con objetivos de ojo de pez para la cámara seleccionada.

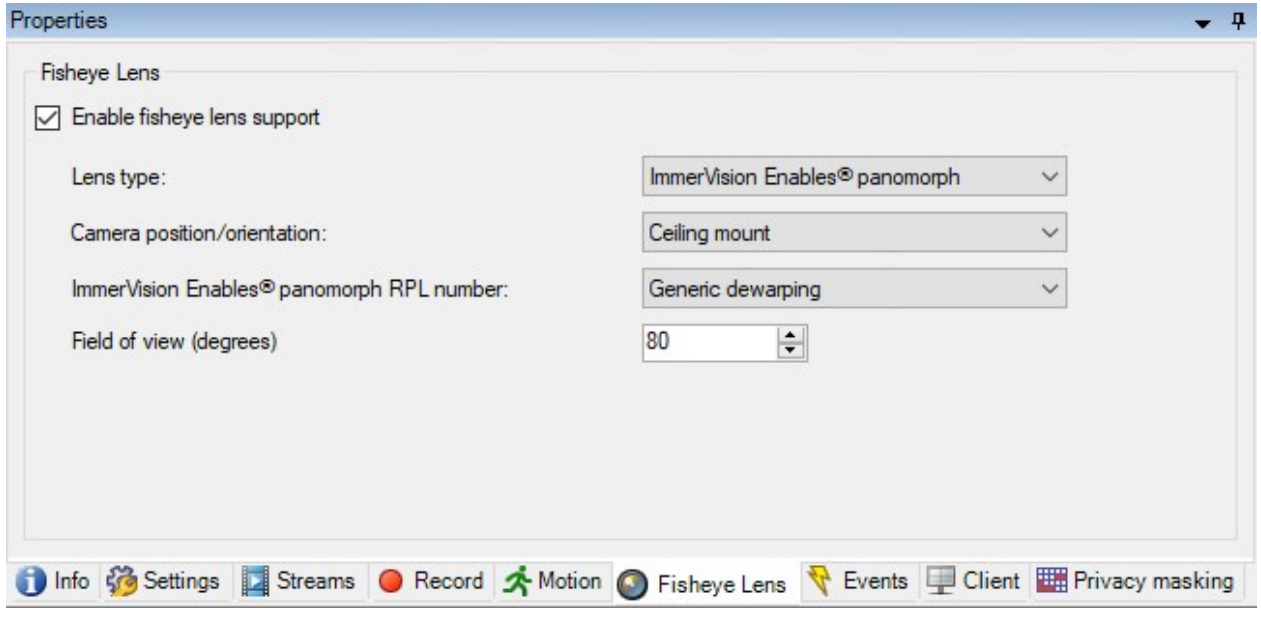

#### **Tarea en la pestaña Objetivo ojo de pez**

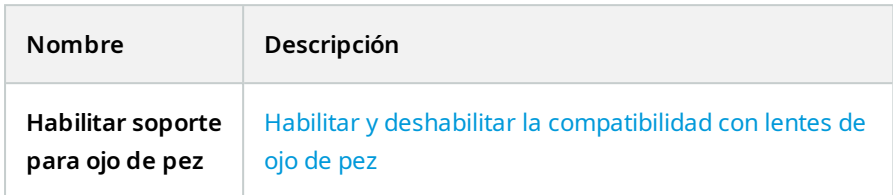

#### **Pestaña Eventos (dispositivos)**

Los siguientes dispositivos tienen una pestaña **Eventos**:

- <sup>l</sup> Cámaras
- **Micrófonos**
- Entradas

Además del evento del sistema, algunos dispositivos pueden configurarse para desencadenar eventos. Puede utilizar estos eventos al crear reglas basadas en eventos en el sistema. Técnicamente, ocurren en el hardware/dispositivo real en lugar de en el sistema de vigilancia.

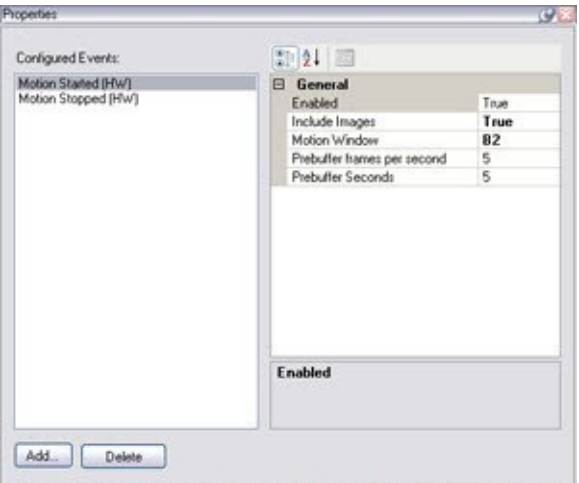

#### **Tareas en la pestaña Eventos**

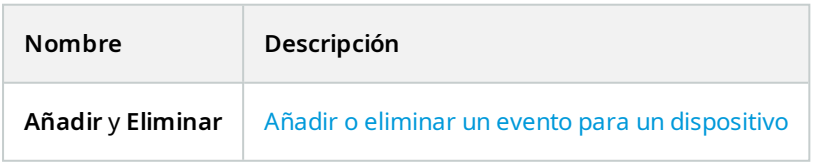

#### **Pestaña Evento (propiedades)**

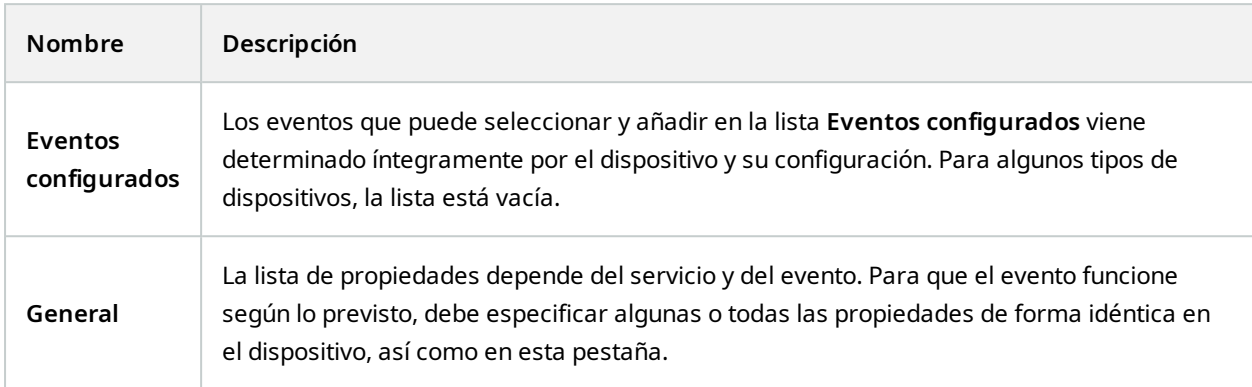

#### **Pestaña Cliente (dispositivos)**

Los siguientes dispositivos tienen una pestaña **Cliente**:

• Cámaras

En la pestaña **Cliente** puede especificar qué otros dispositivos se ven y escuchan cuando se utiliza la cámara en XProtect Smart Client.

Los dispositivos relacionados también graban cuando la cámara graba, consulte Habilitar la [grabación](#page-242-0) en los dispositivos [relacionados](#page-242-0) en la página 243.

También puede habilitar **Multidifusión en directo** en la cámara. Significa que la cámara realiza la multidifusión de flujos en directo a los clientes por medio del servidor de grabaciones.

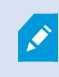

Los flujos de multidifusión no están cifrados, aunque el servidor de grabación utilice el cifrado.

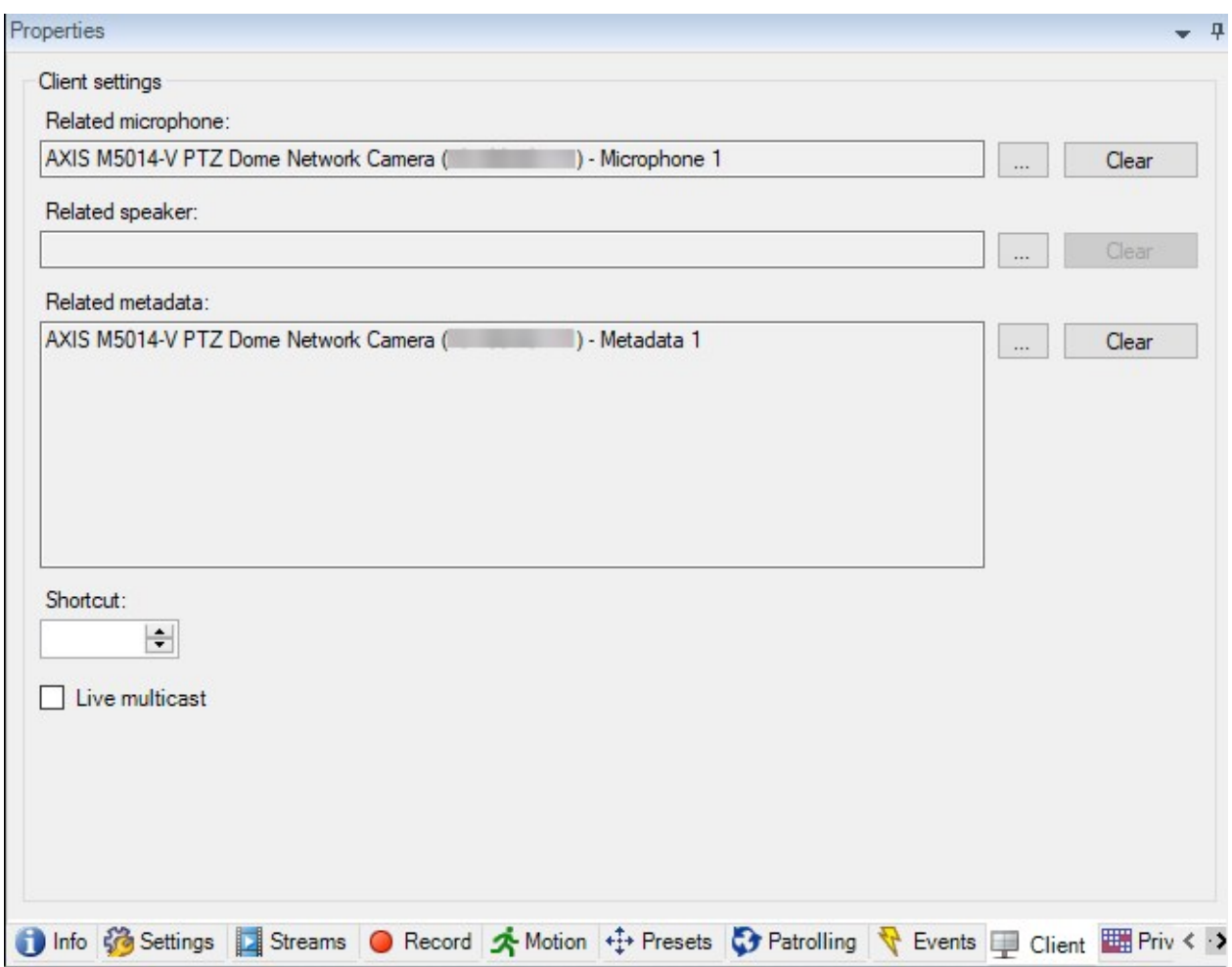

# **Propiedades de la pestaña Cliente**

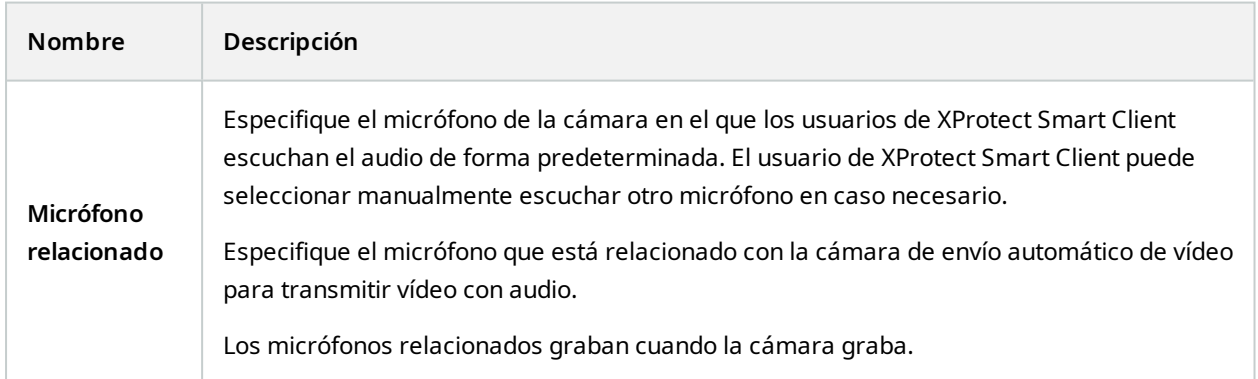

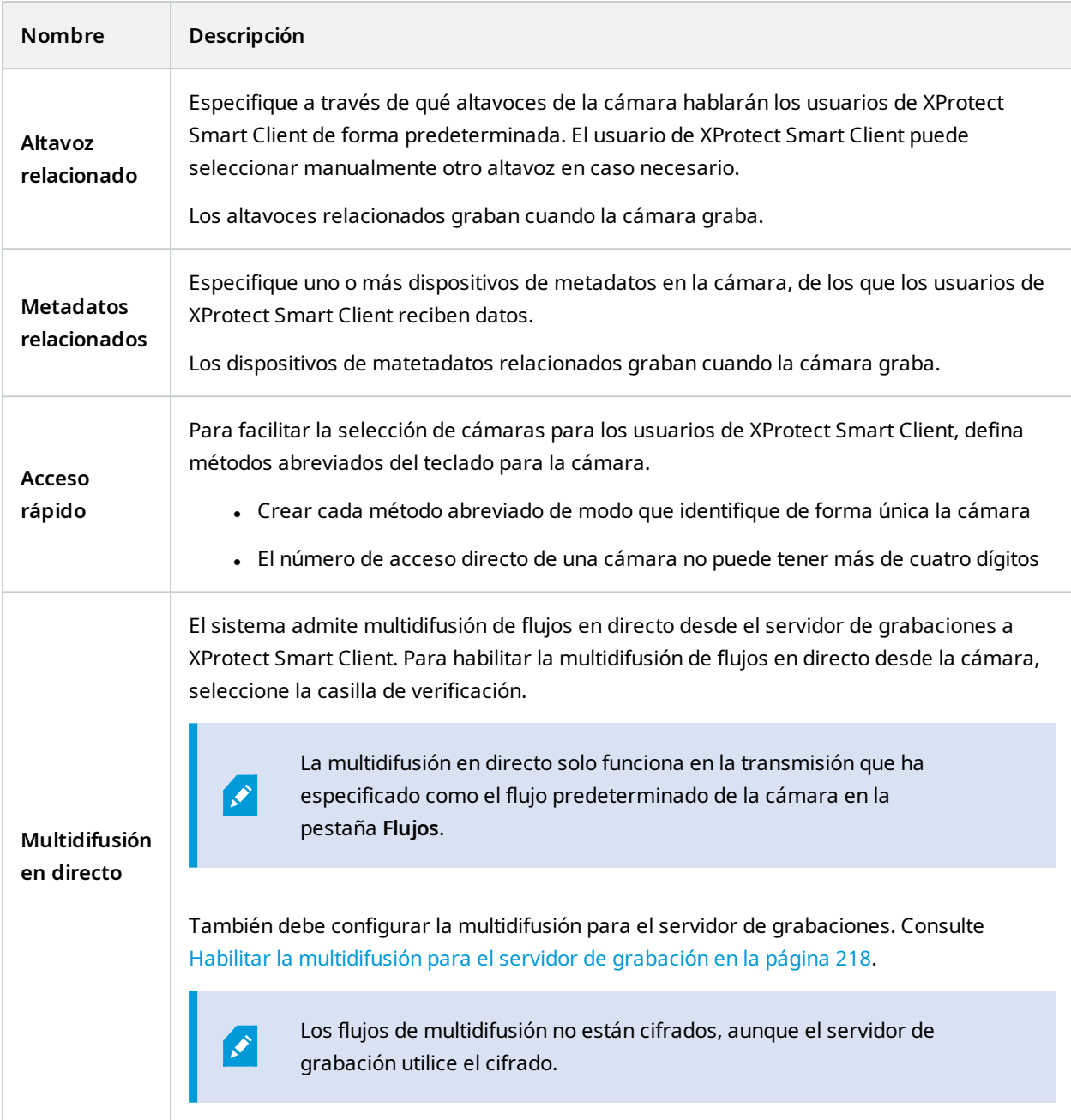

#### **Pestaña Enmascaramiento de la privacidad (dispositivos)**

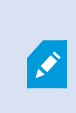

La funcionalidad disponible depende del sistema que esté utilizando. Vea la lista completa de características, que está disponible en la página de descripción del producto en el sitio web Milestone ([https://www.milestonesys.com/products/software/product-index/\)](https://www.milestonesys.com/products/software/product-index/).

XProtect Essential+ 2018 R1 y en adelante no admite la máscara de privacidad, por lo que si se actualiza desde un sistema con máscaras de privacidad aplicadas, las máscaras se eliminarán.

Los siguientes dispositivos tienen una pestaña **Enmascaramiento de la privacidad**:

<sup>l</sup> Cámaras

En la pestaña **Enmascaramiento de privacidad**, puede habilitar y configurar la protección de la privacidad para la cámara seleccionada.

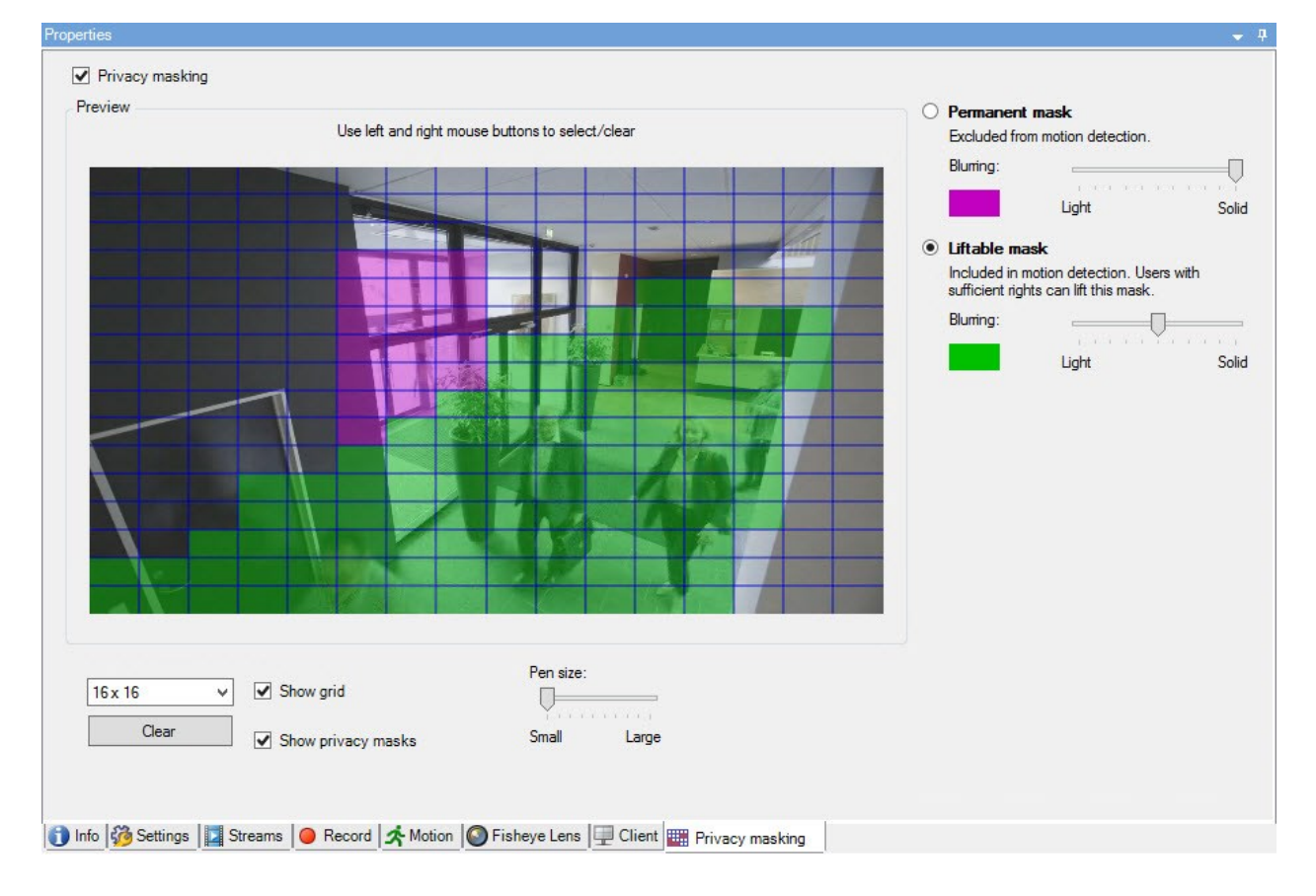

# **Tareas en la pestaña Enmascaramiento de la privacidad**

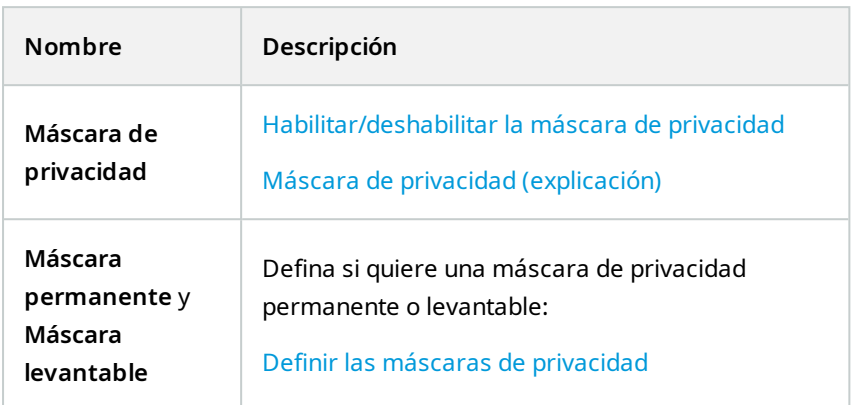

# **Tareas relacionadas con el Enmascaramiento de la privacidad**

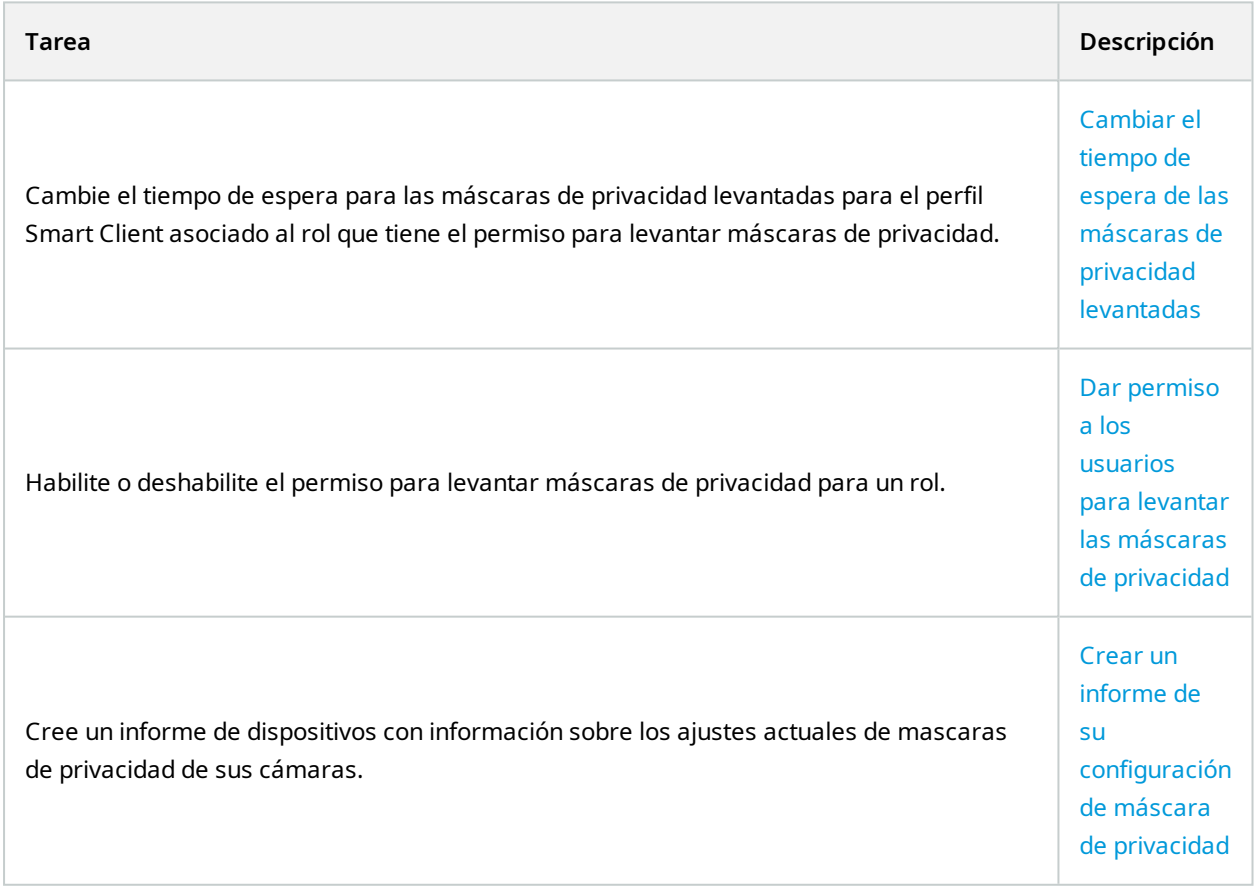

# **Pestaña Enmascaramiento de la privacidad (propiedades)**

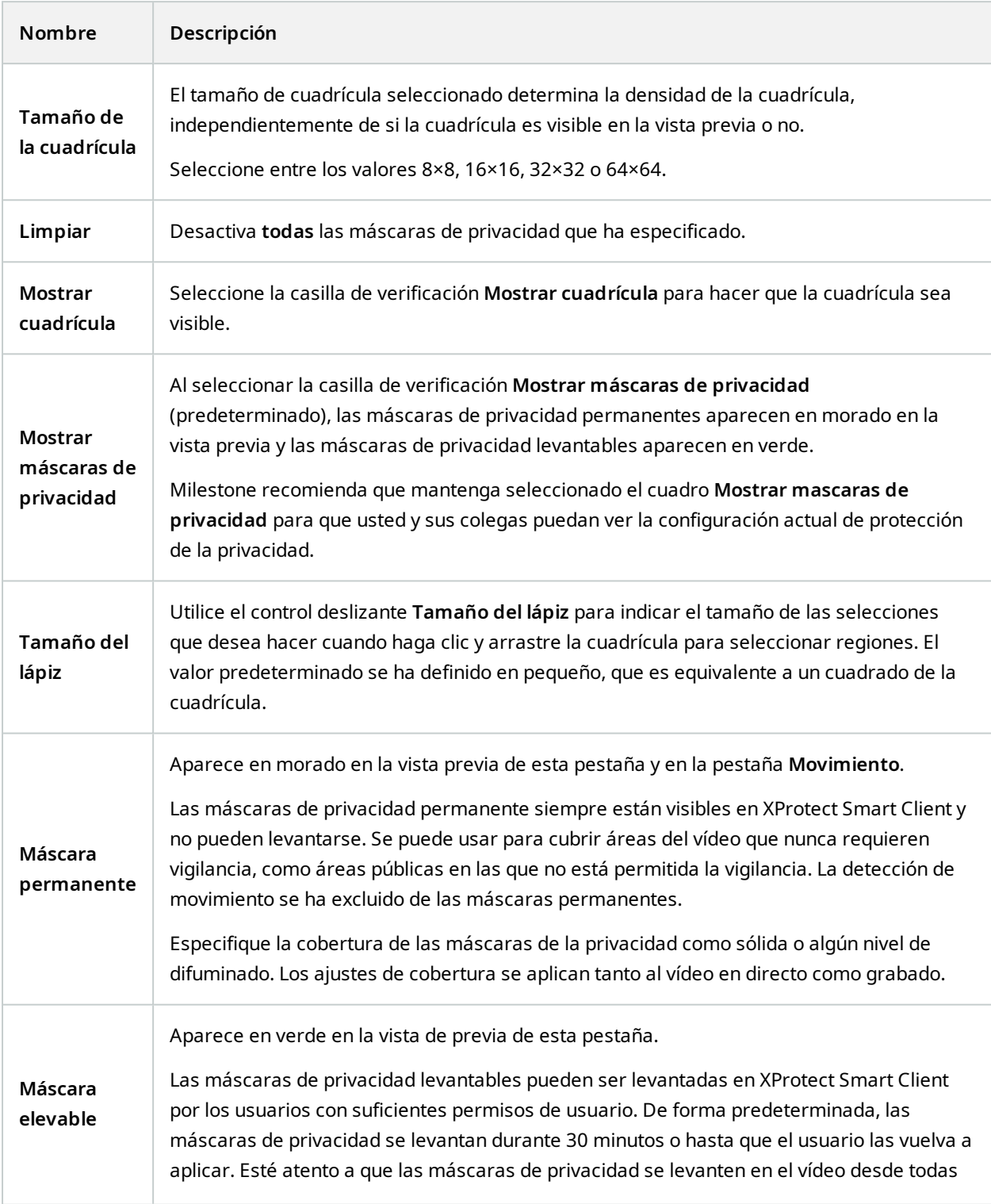

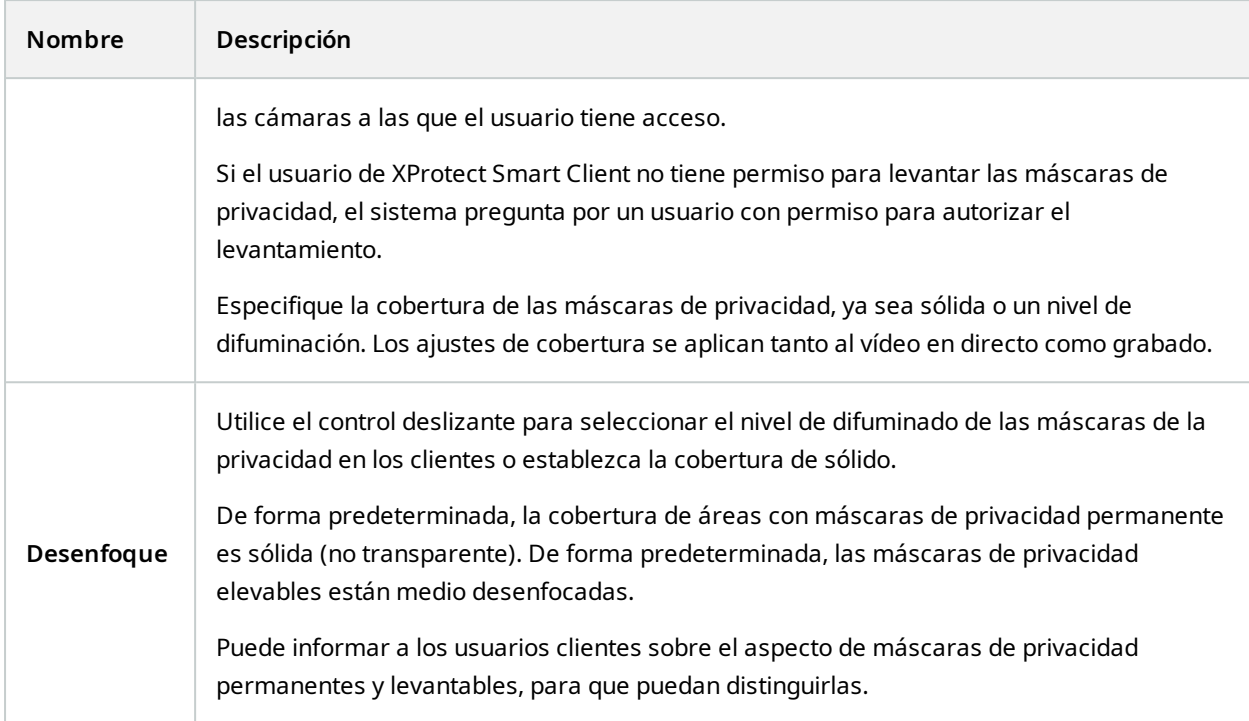

# **Ventana de propiedades de hardware**

Tiene varias opciones para añadir hardware a cada servidor de grabación de su sistema.

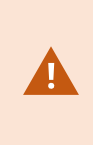

Si su hardware se encuentra detrás de un router con NAT o de un cortafuegos, es posible que tenga que especificar un número de puerto diferente y configurar el router/cortafuegos de forma que planifique el puerto y las direcciones IP que utiliza el hardware.

El asistente de **Añadir hardware** le ayuda a detectar hardware como cámaras y codificadores de vídeo en su red y a añadirlos a los servidores de grabación de su sistema. El asistente también le ayuda a añadir servidores de grabación remotos para las configuraciones de Milestone Interconnect. Solo se puede añadir hardware a **un servidor de grabación** a la vez.

#### **Pestaña Información (hardware)**

Para obtener información sobre la pestaña **Información** para servidores remotos, consulte [Pestaña](#page-451-0) [Información](#page-451-0) (servidor remoto) en la página 452.

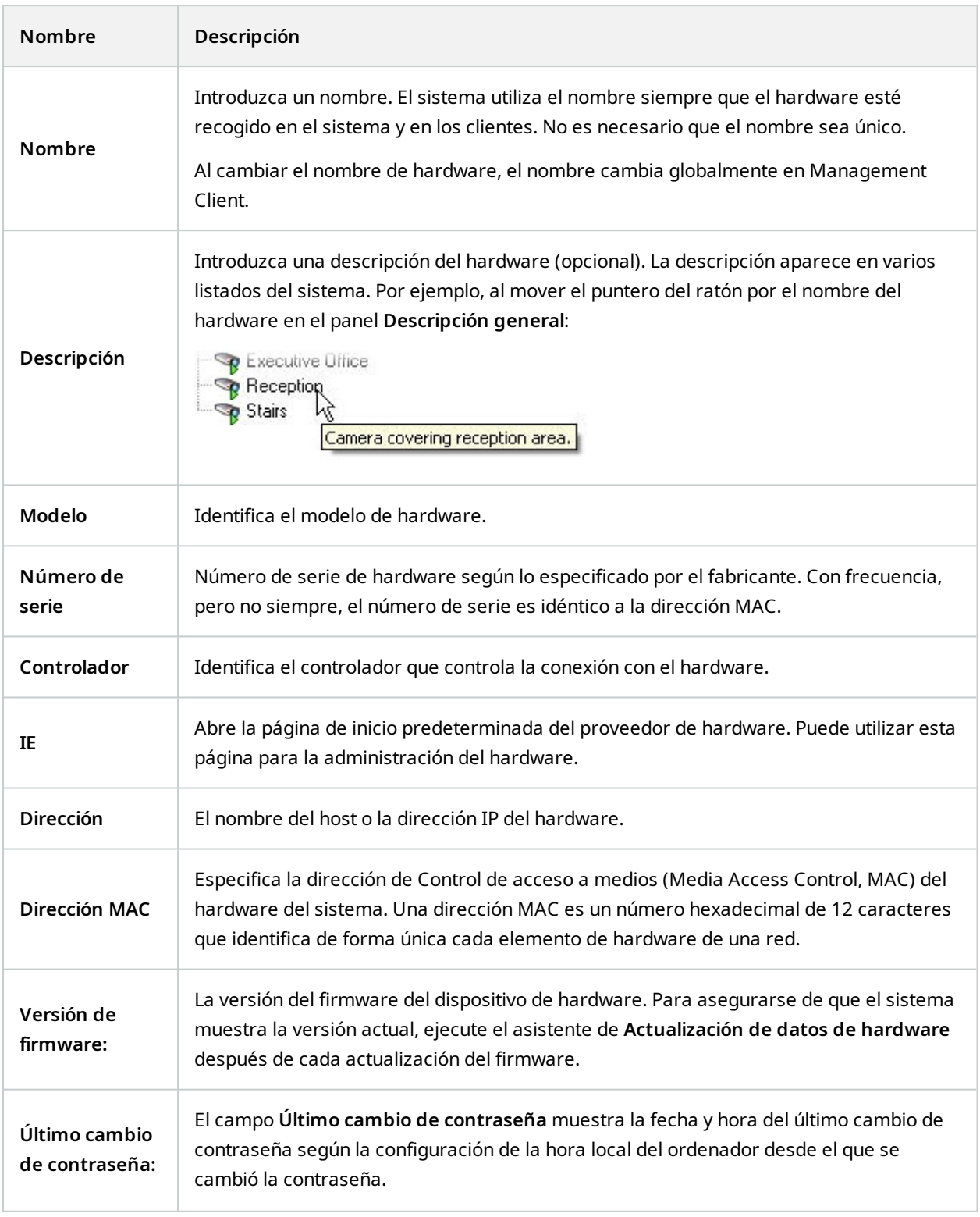

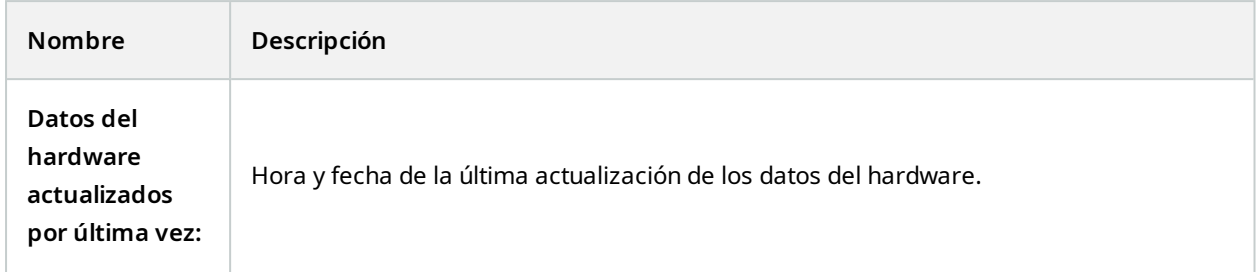

#### **Pestaña Ajustes (hardware)**

 $\mathscr{S}$ 

 $\hat{\mathcal{S}}$ 

En la pestaña **Ajustes**, puede verificar o editar ajustes para el hardware.

El contenido de la pestaña **Ajustes** viene determinada por el hardware seleccionado, y varía dependiendo del tipo de hardware. Para algunos tipos de hardware, la pestaña **Ajustes** no muestra contenido en absoluto o contenido de solo lectura.

Para obtener información sobre la pestaña **Ajustes** para servidores remotos, consulte Pestaña Ajustes [\(servidor](#page-452-0) [remoto\)](#page-452-0) en la página 453.

#### **Pestaña PTZ (codificadores de vídeo)**

En la pestaña **PTZ**, puede habilitar PTZ (panorámica-inclinación-zoom) para codificadores de vídeo. La pestaña está disponible si el dispositivo seleccionado es un codificador de vídeo o si el controlador admite tanto cámaras PTZ como cámaras no PTZ.

Debe habilitar el uso de PTZ por separado para cada uno de los canales del codificador de vídeo en la pestaña **PTZ** antes de que pueda utilizar las funciones de PTZ de las cámaras PTZ conectadas al codificador de vídeo.

> No todos los codificadores de vídeo admiten el uso de cámaras PTZ. Aunque los codificadores de vídeo puedan admitir el uso de cámaras PTZ, puede requerir configuración antes de poder usar las cámaras PTZ. Es normalmente la instalación de controladores adicionales mediante una interfaz de configuración basada en el explorador en la dirección IP del dispositivo.

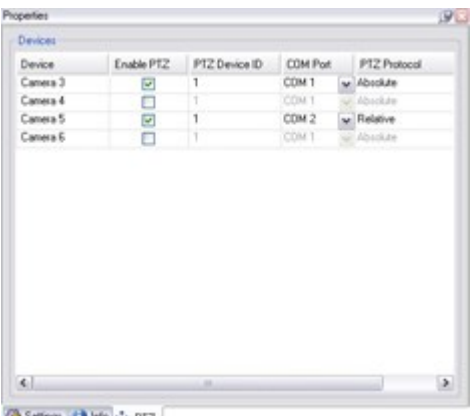

Setings | His + PTZ

Pestaña **PTZ**, con PTZ habilitado para dos canales en un codificador de vídeo.

# **Nodo cliente**

# **Clientes (nodo)**

Este artículo describe cómo personalizar la interfaz de usuario para operadores en XProtect Smart Client y para administradores del sistema en Management Client.

# **Smart Wall (Nodo de cliente)**

#### **Smart Wall propiedades**

#### **Pestaña de información**

En la pestaña **Información** de una definición de Smart Wall, puede añadir y editar propiedades Smart Wall.

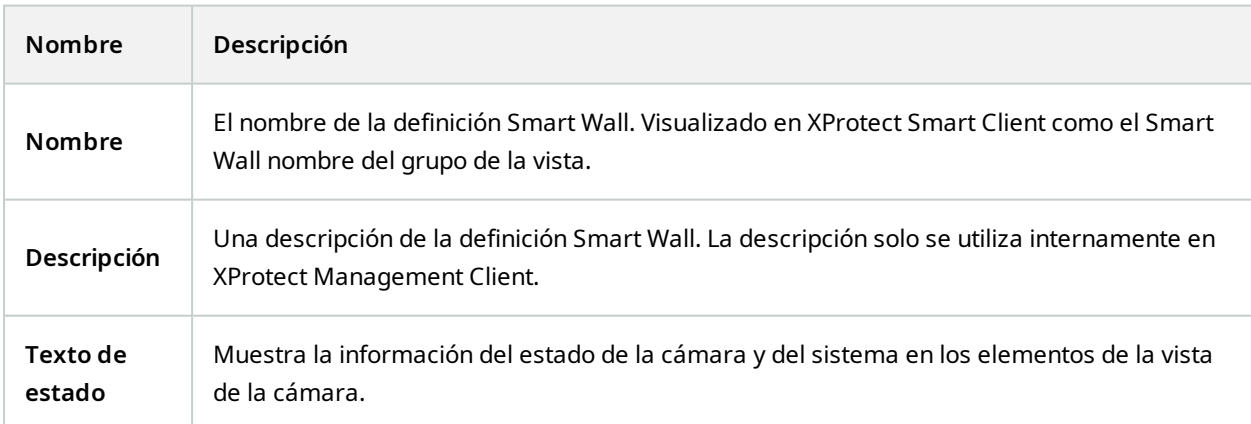

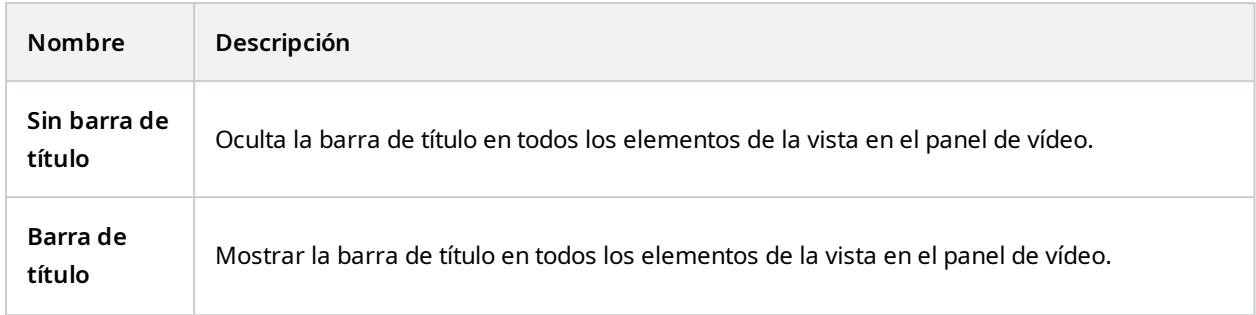

### **Pestaña valores preestablecidos**

En la pestaña **Valores preestablecidos** para una definición de Smart Wall, puede añadir y editar Smart Wallvalores preestablecidos<sup>1</sup>.

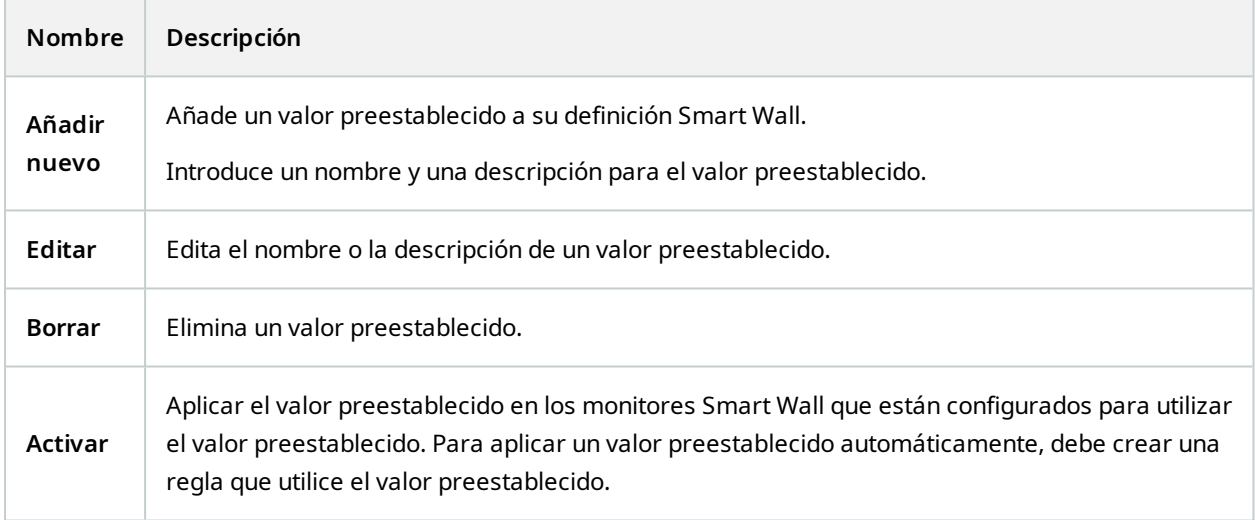

### **Pestaña de distribución**

En la pestaña **Distribución** de una definición Smart Wall, posiciona los monitores, de modo que sus posiciones se asemejen al montaje de los monitores físicos en el panel de vídeo. La distribución también se utiliza en XProtect Smart Client.

1Disposición predefinida para uno o varios monitores Smart Wall en XProtect Smart Client. Los valores preestablecidos determinan qué cámaras se muestran y cómo se estructura el contenido en cada monitor del panel de vídeo.

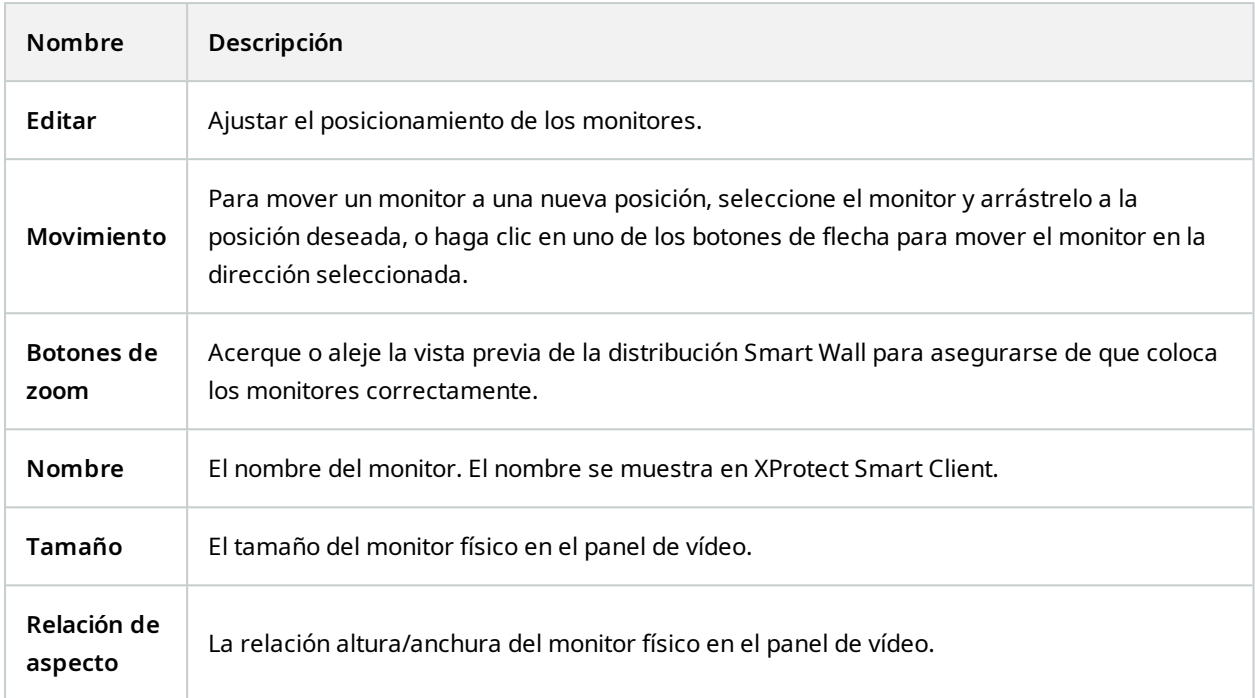

# **Propiedades del monitor**

### **Pestaña de información**

En la pestaña **Información** para el monitor en un valor preestablecido Smart Wall puede añadir monitores y editar la configuración de los mismos.

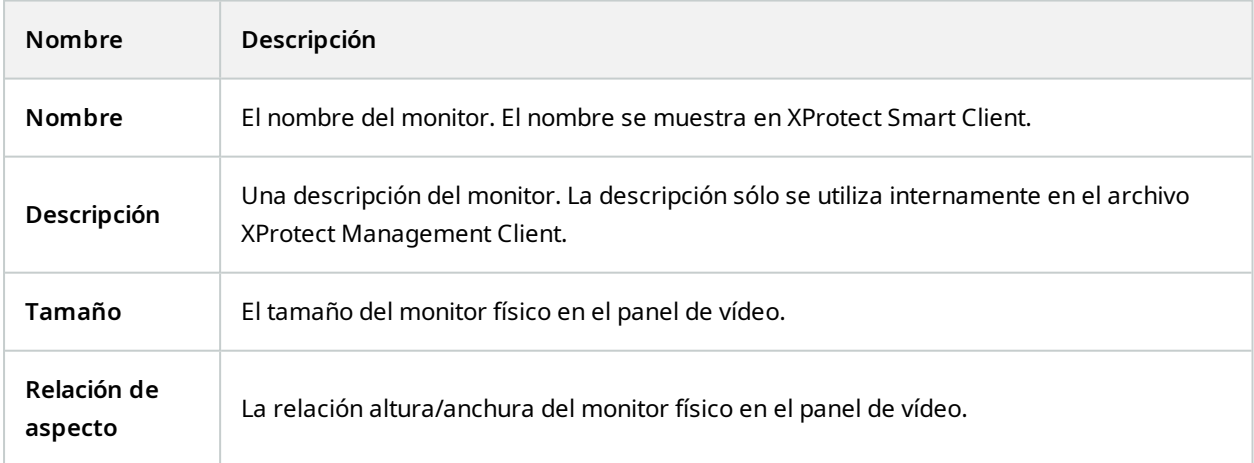

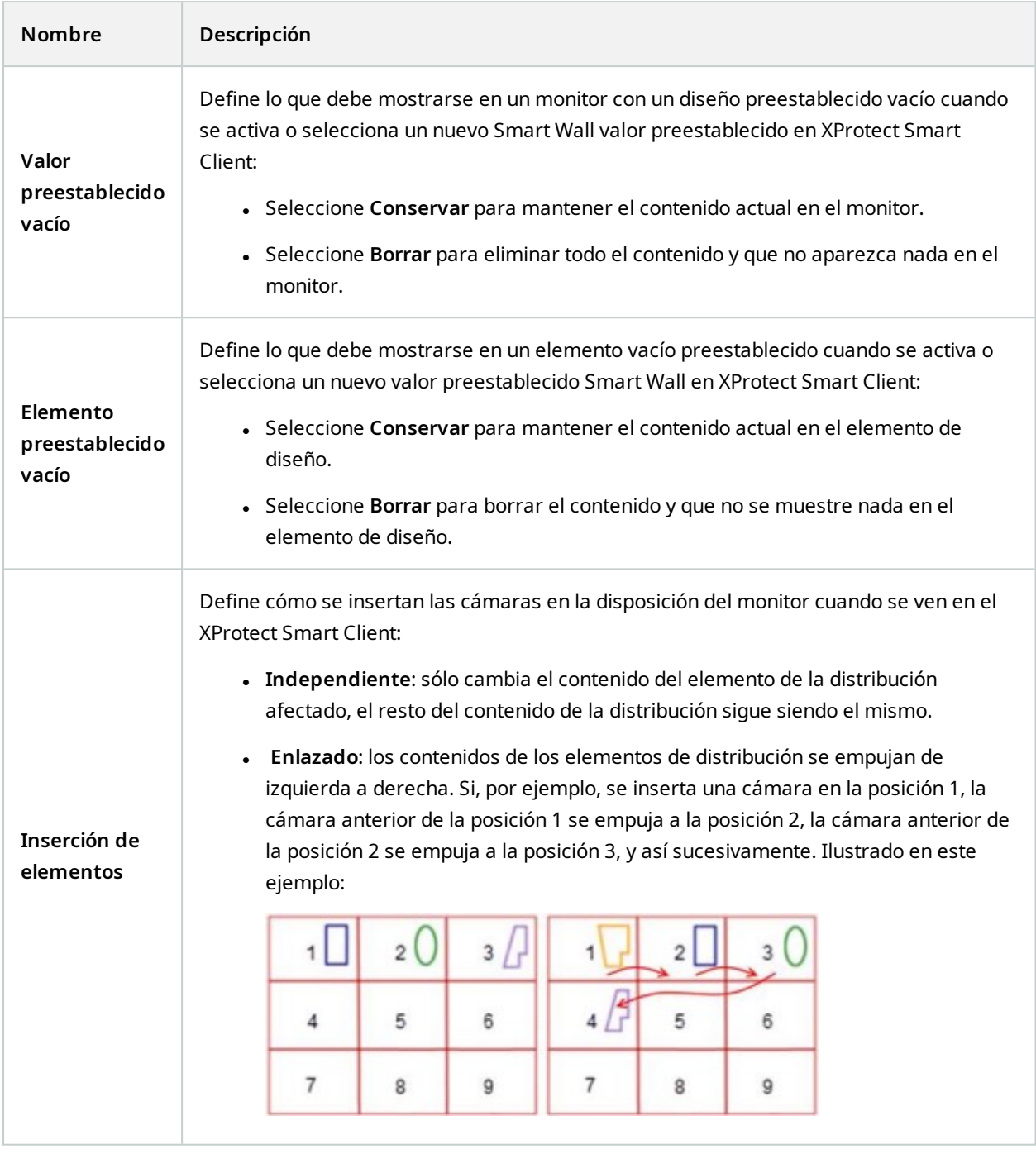

### **Pestaña valores preestablecidos**

En la pestaña **Valores preestablecidos** para un monitor en un valor preestablecido Smart Wall, puede editar la distribución de vista y el contenido del monitor en el valor preestablecido seleccionado Smart Wall.

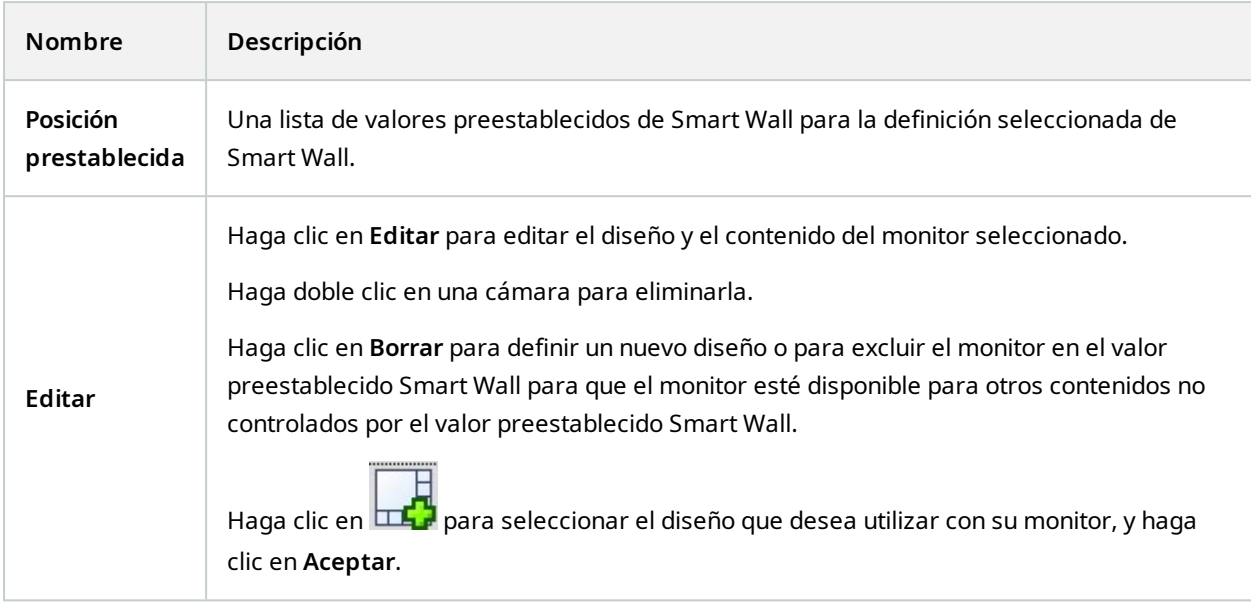

# **Smart Client Perfiles (nodo Cliente)**

 $\bullet$ 

La funcionalidad disponible depende del sistema que esté utilizando. Vea la lista completa de características, que está disponible en la página de descripción del producto en el sitio web Milestone ([https://www.milestonesys.com/products/software/product-index/\)](https://www.milestonesys.com/products/software/product-index/).

En las pestañas siguientes podrá especificar las propiedades de cada perfil de Smart Client. Puede bloquear los ajustes en el Management Client en caso necesario, de modo que los usuarios de XProtect Smart Client no pueden cambiarlos.

Para crear o editar Smart Client perfiles, expanda **Cliente** y seleccione **Smart Client Perfiles**.

#### **Pestaña Información (perfiles de Smart Client)**

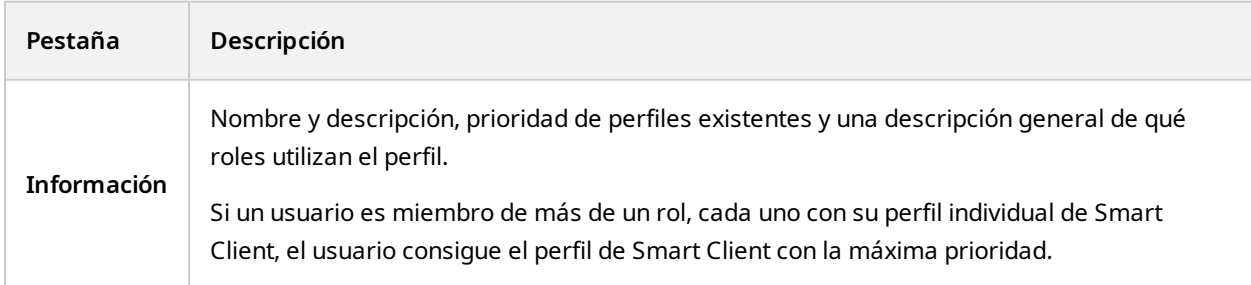

# **Pestaña General (perfiles de Smart Client)**

Esta pestaña le permite especificar las siguientes propiedades:

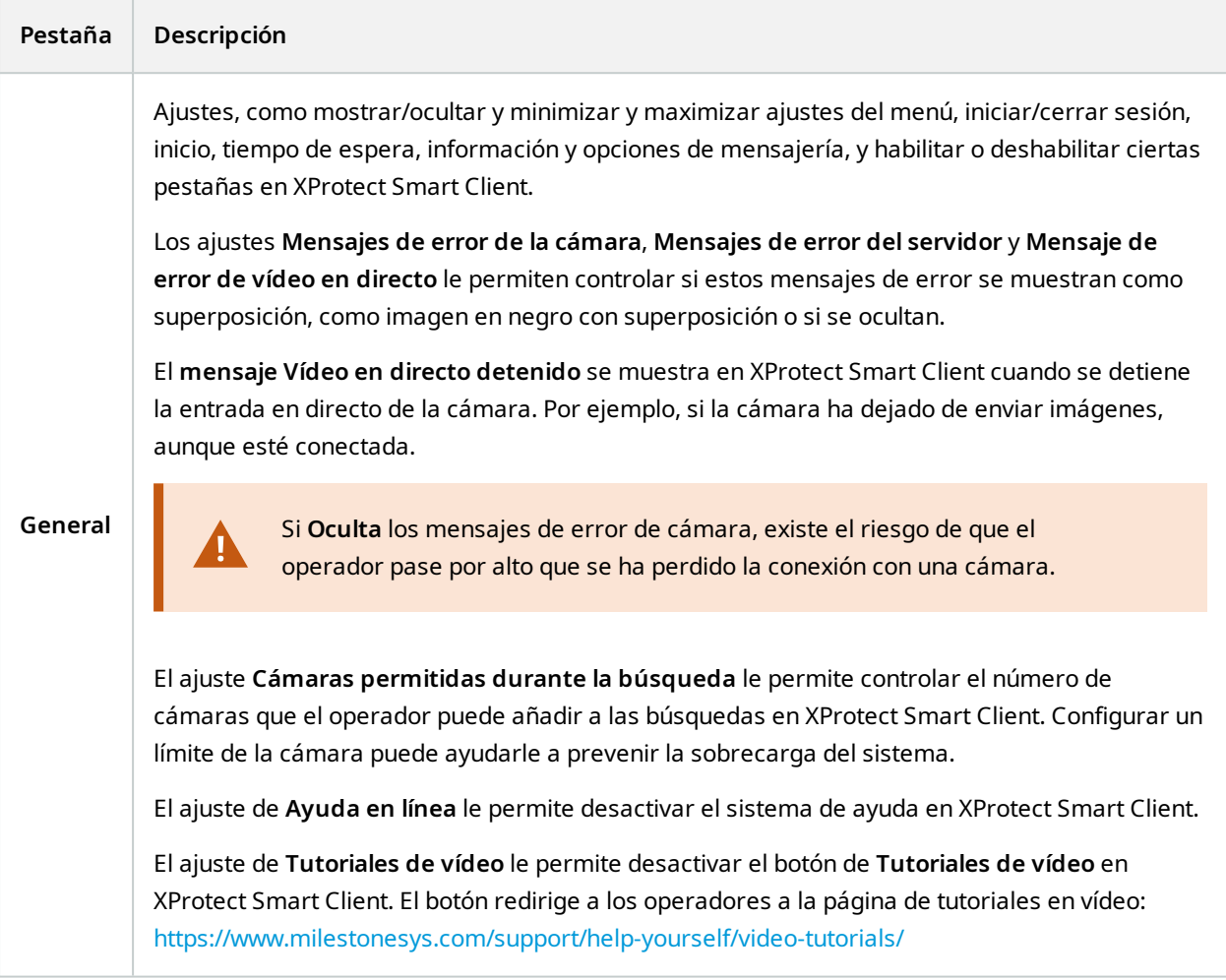

# **Pestaña Avanzados (perfiles de Smart Client)**

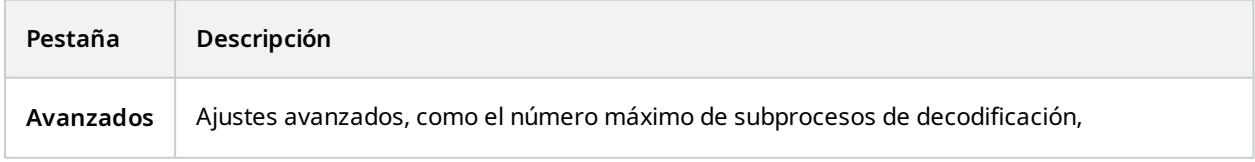

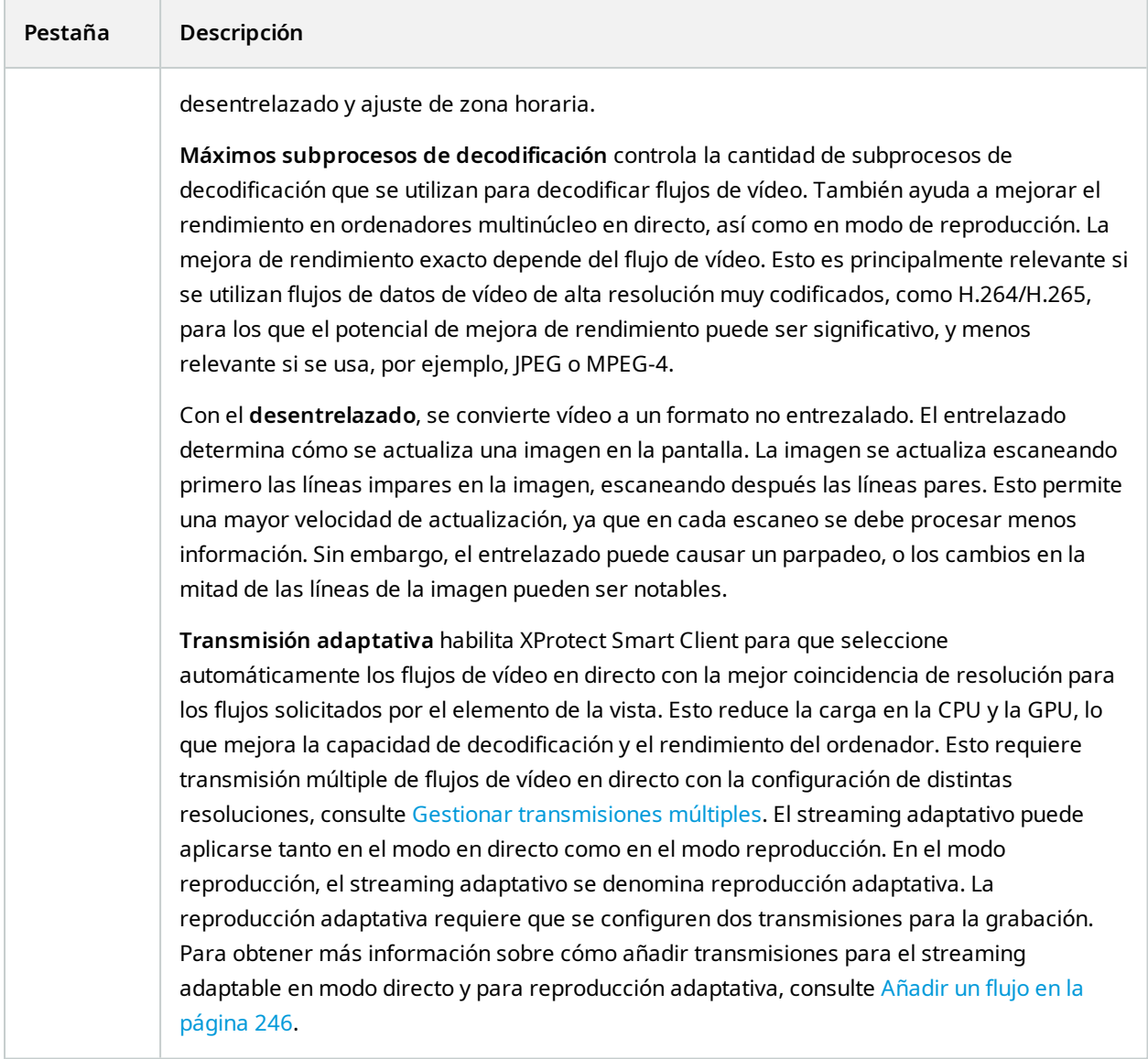

# **Pestaña Directo (perfiles de Smart Client)**

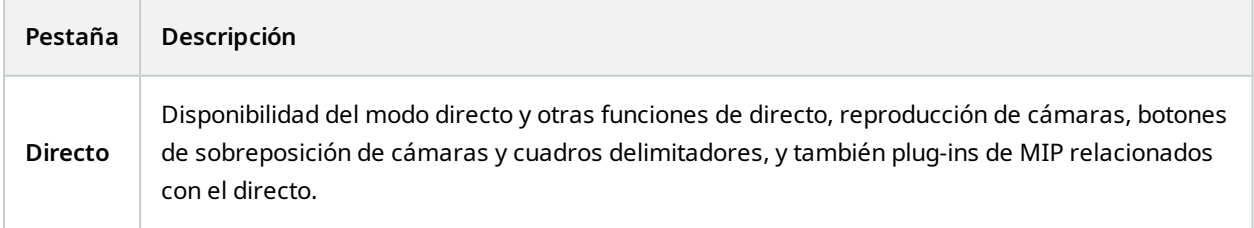

#### **Pestaña Reproducción (perfiles de Smart Client)**

Esta pestaña le permite especificar las siguientes propiedades:

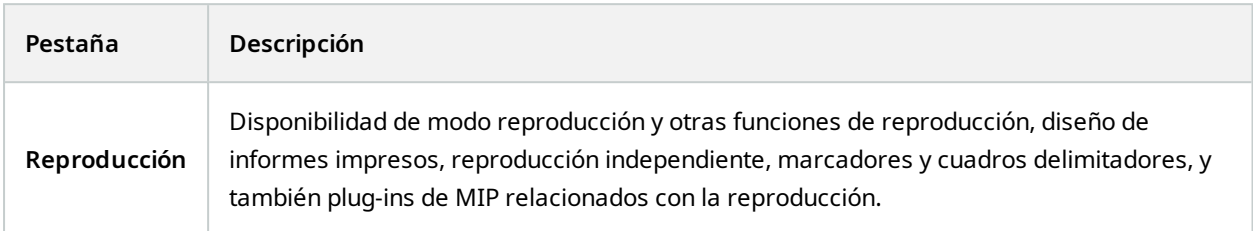

#### **Pestaña Configuración (perfiles de Smart Client)**

Esta pestaña le permite especificar las siguientes propiedades:

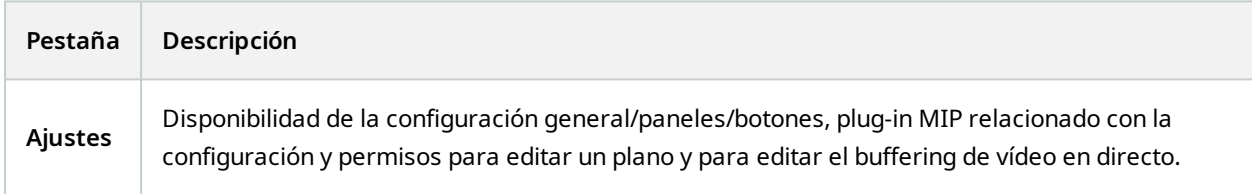

#### **Pestaña Exportaciones (perfiles de Smart Client)**

Esta pestaña le permite especificar las siguientes propiedades:

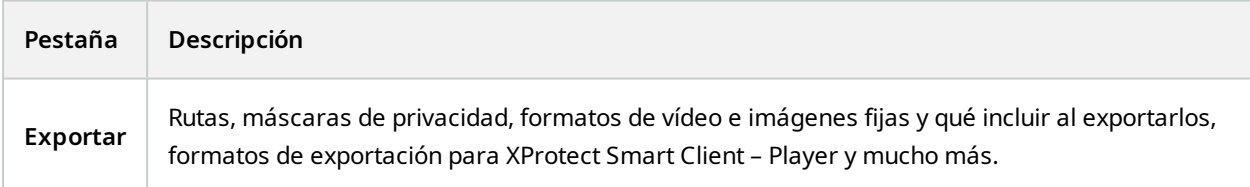

#### **Pestaña Línea de tiempo (perfiles de Smart Client)**

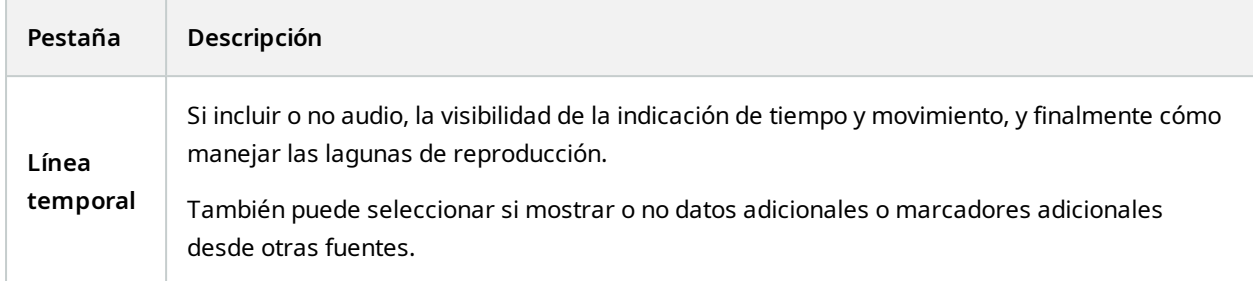

### **Pestaña Control de acceso (perfiles de Smart Client)**

Esta pestaña le permite especificar las siguientes propiedades:

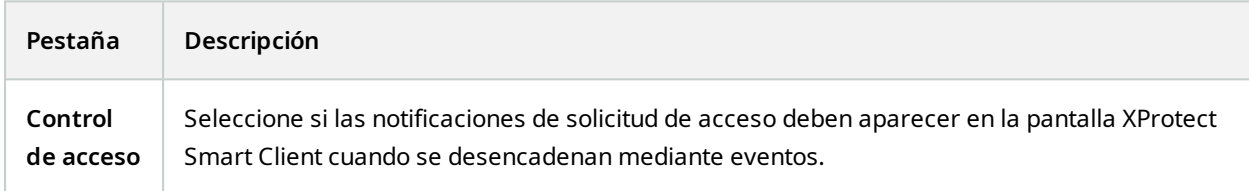

# **Pestaña Gestor de alarmas (perfiles de Smart Client)**

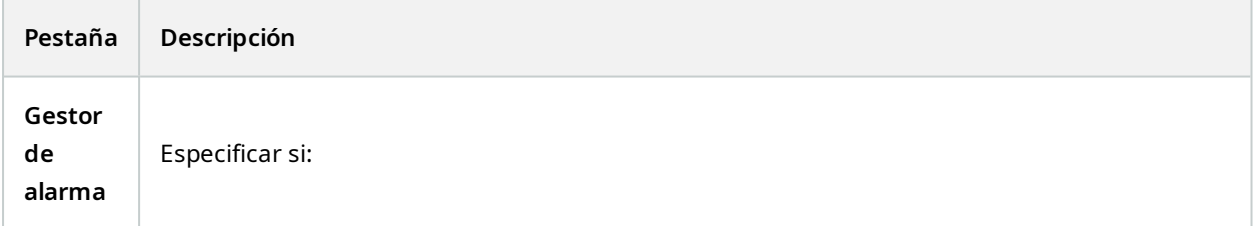

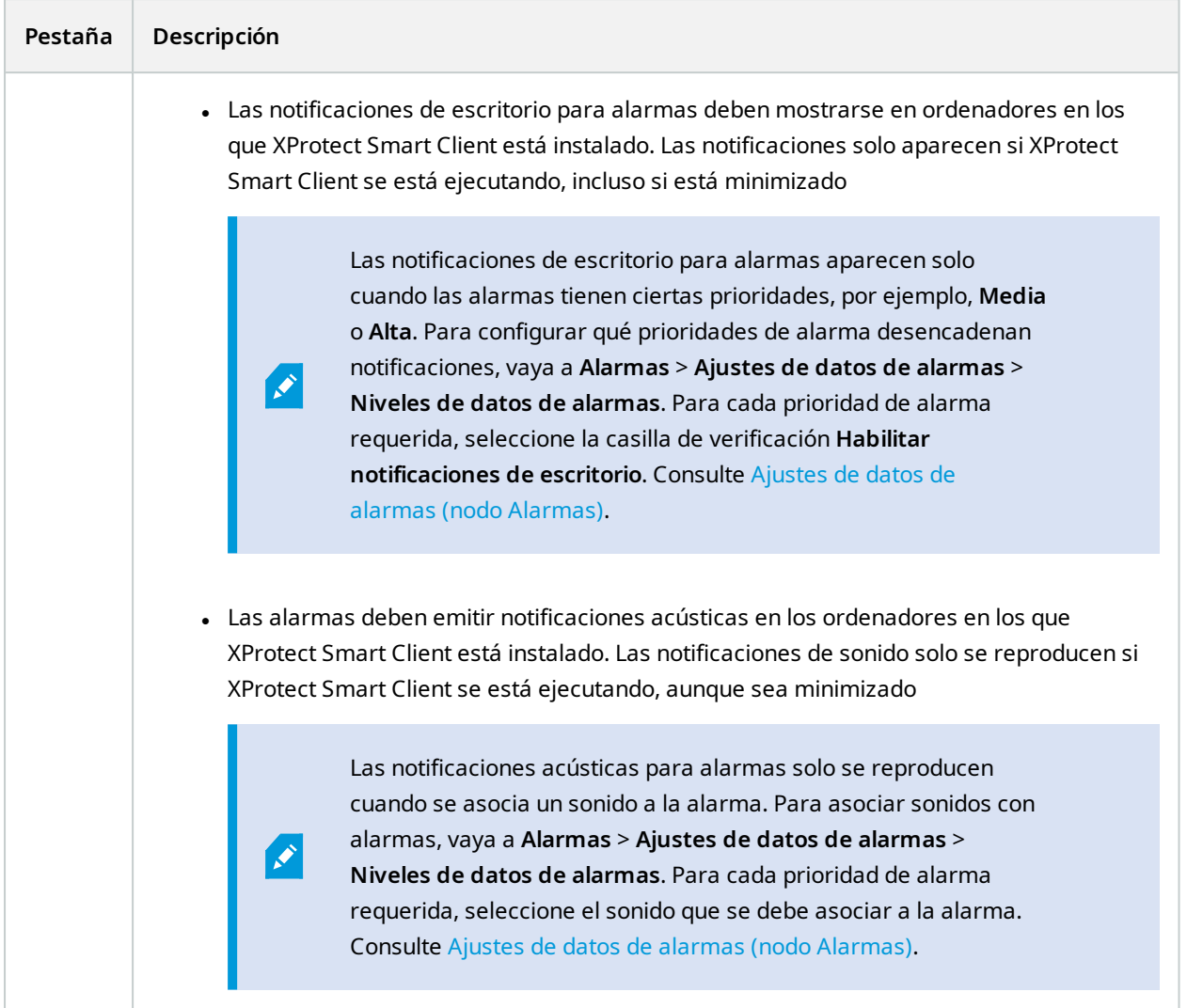

# **Pestaña Plano inteligente (perfiles de Smart Client)**

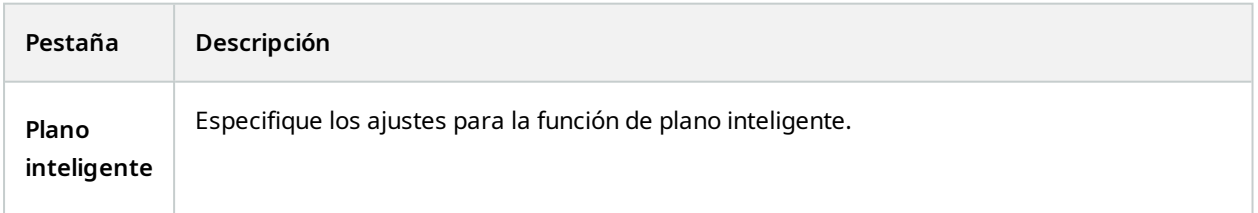

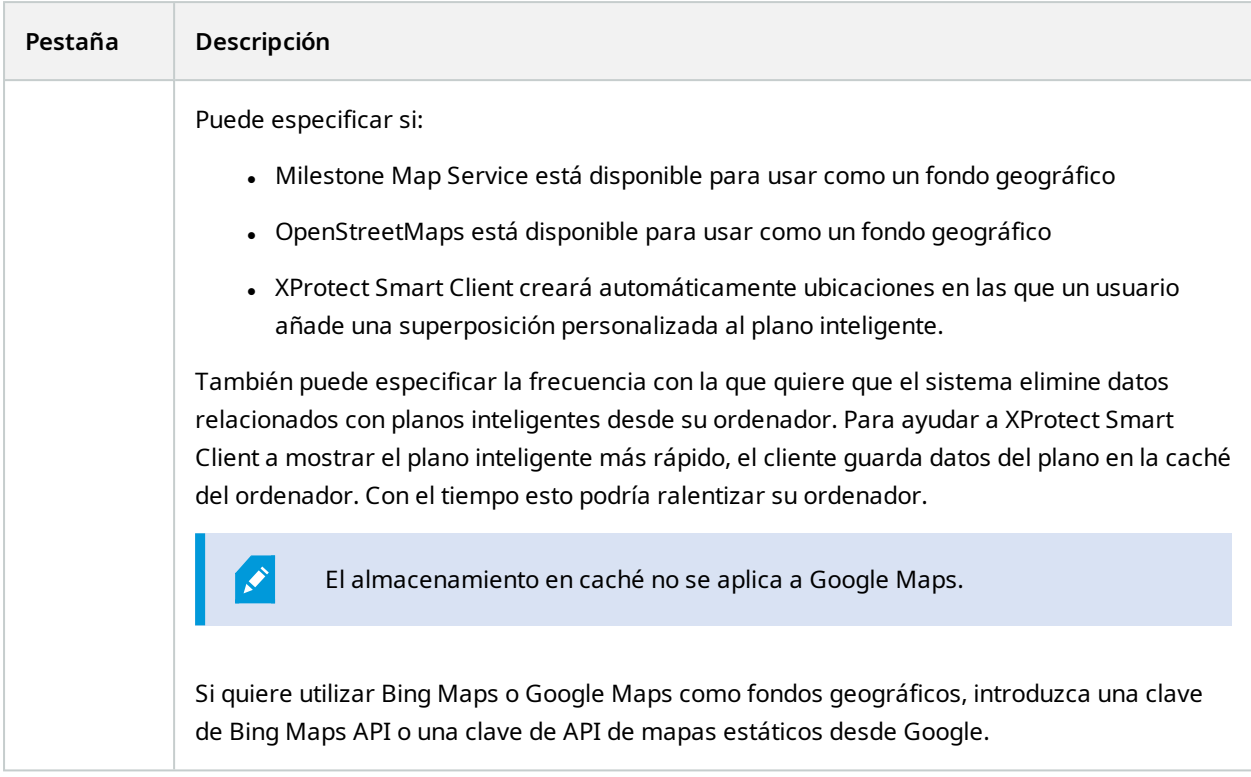

# **Management Client Perfiles (nodo Cliente)**

Esta funcionalidad solo está disponible en XProtect Corporate.

#### **Pestaña Información (Management Client Perfiles)**

 $\mathscr{L}$ 

En la pestaña **Información**, puede establecer lo siguiente para los perfiles de Management Client:

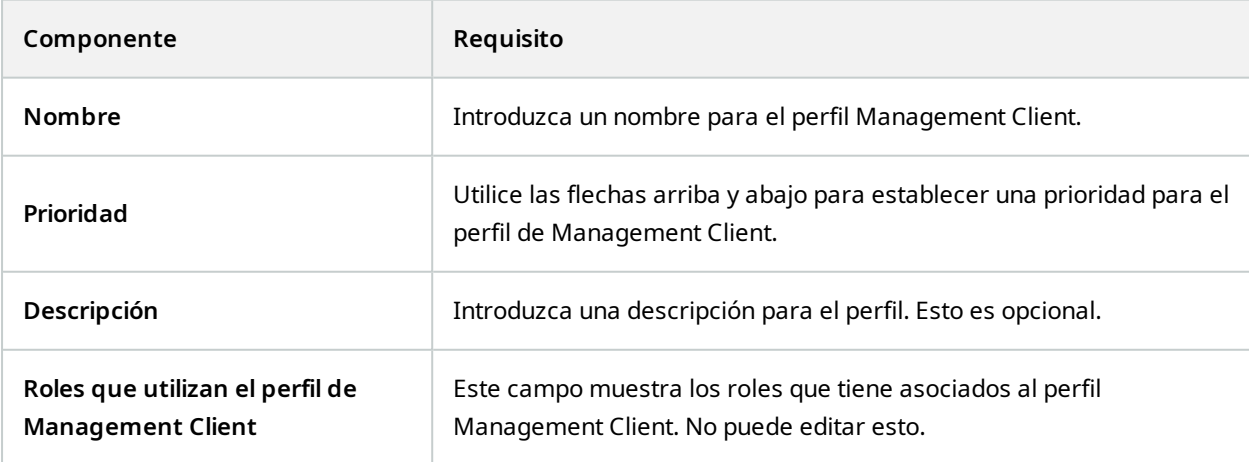

#### **Pestaña Perfil (Perfiles de Management Client)**

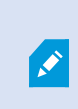

La funcionalidad disponible depende del sistema que esté utilizando. Vea la lista completa de características, que está disponible en la página de descripción del producto en el sitio web Milestone ([https://www.milestonesys.com/products/software/product-index/\)](https://www.milestonesys.com/products/software/product-index/).

En la pestaña **Perfil**, puede habilitar o deshabilitar la visibilidad de los siguientes elementos en la interfaz de usuario deManagement Client:

#### **Navegación**

En esta sección, decida si un usuario administrador asociado al perfil de Management Client tiene permiso para ver las distintas características y la funcionalidad ubicada en el panel **Navegación**.

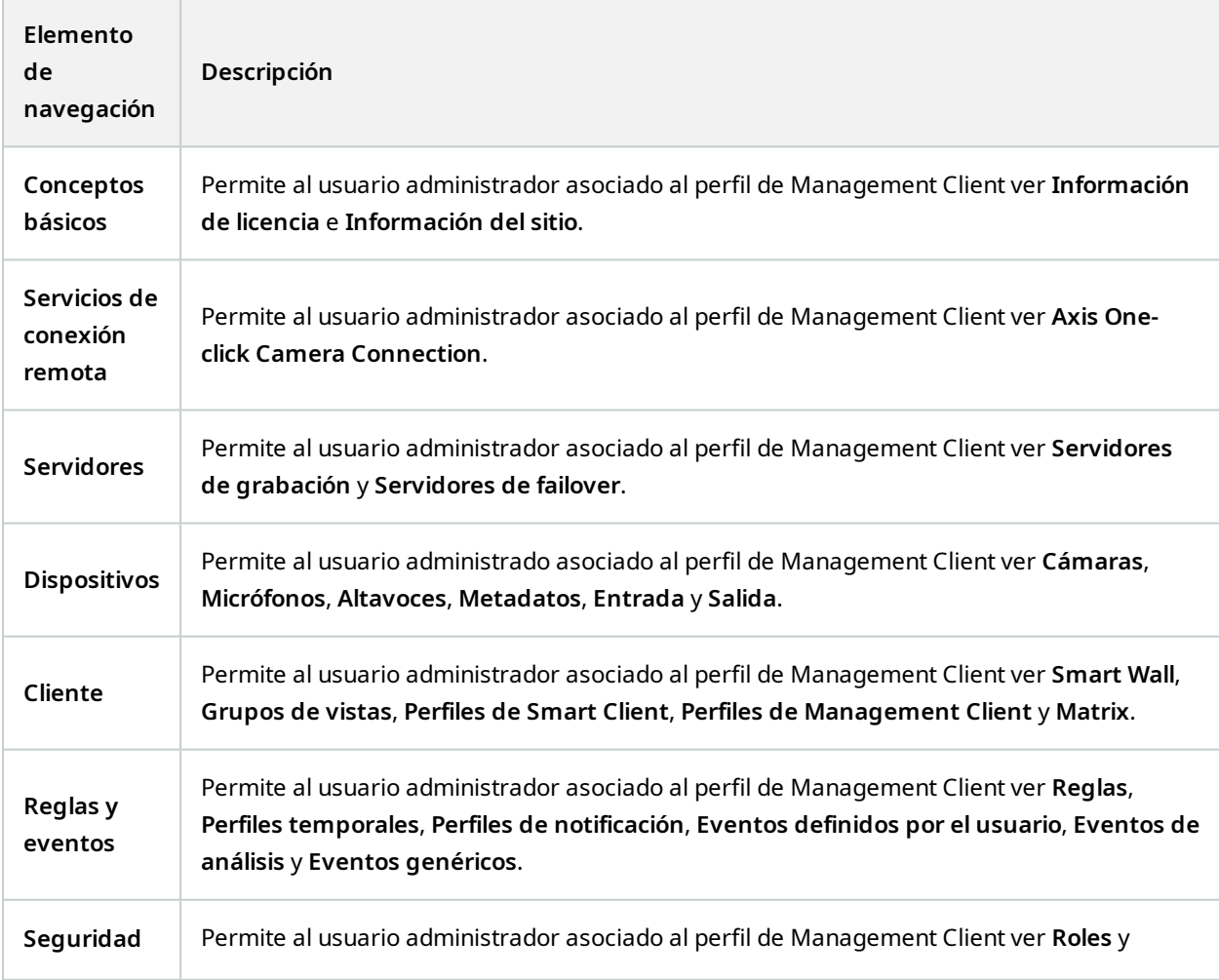

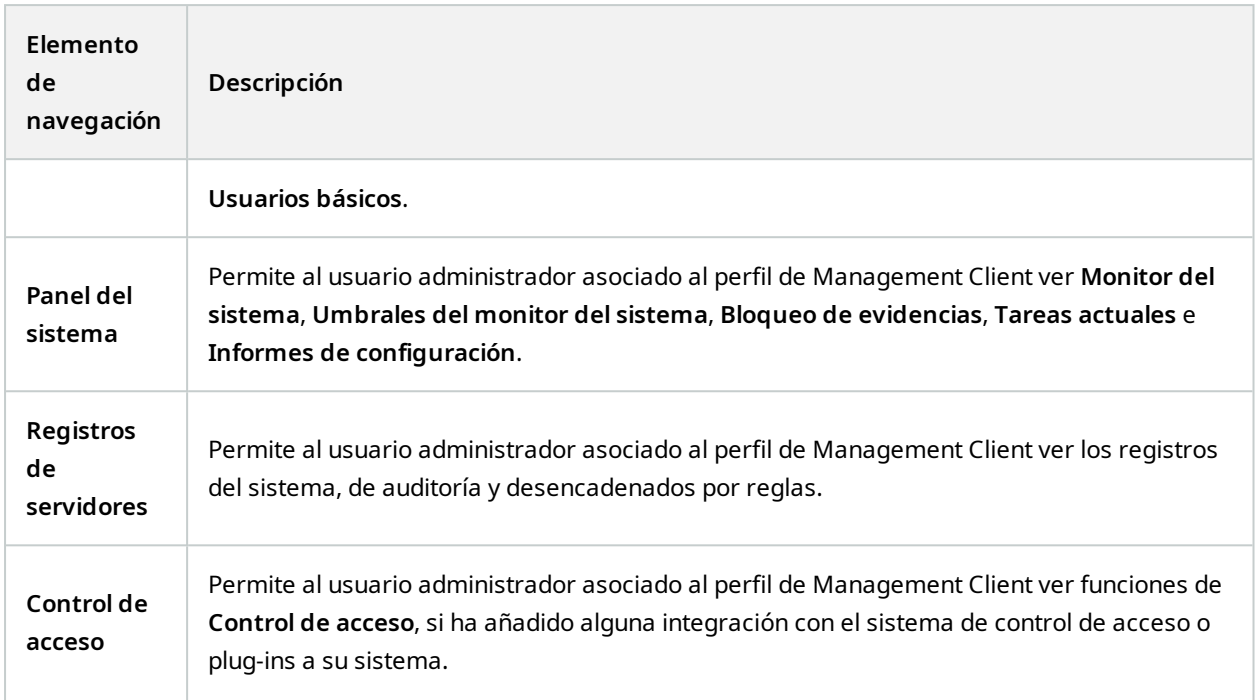

### **Detalles**

En esta sección, decida si un usuario administrador asociado al perfil de Management Client tiene permiso para ver las distintas pestañas para un canal de dispositivos específico, por ejemplo, la pestaña **Ajustes** o **Grabar** para cámaras.

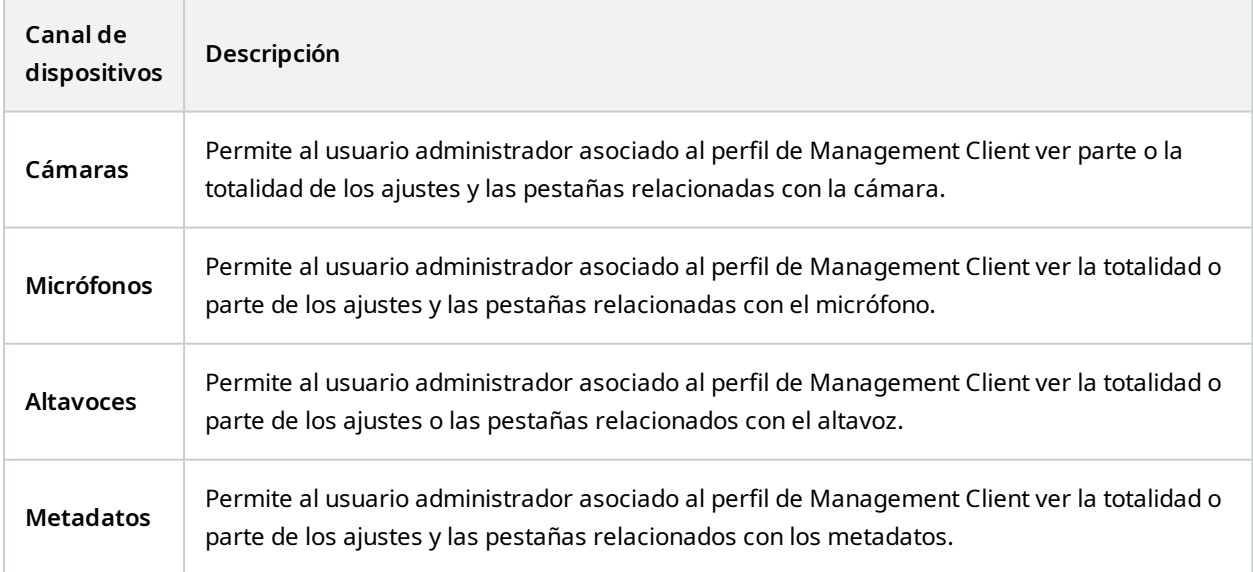

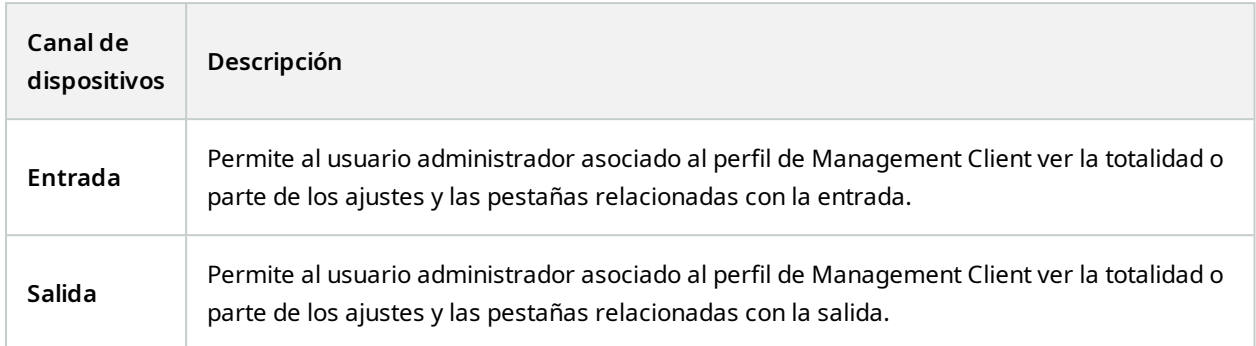

#### **Menú de herramientas**

En esta sección, decide si un usuario administrador asociado al perfil de Management Client tiene permiso para ver los elementos que forman parte del menú **Herramientas**.

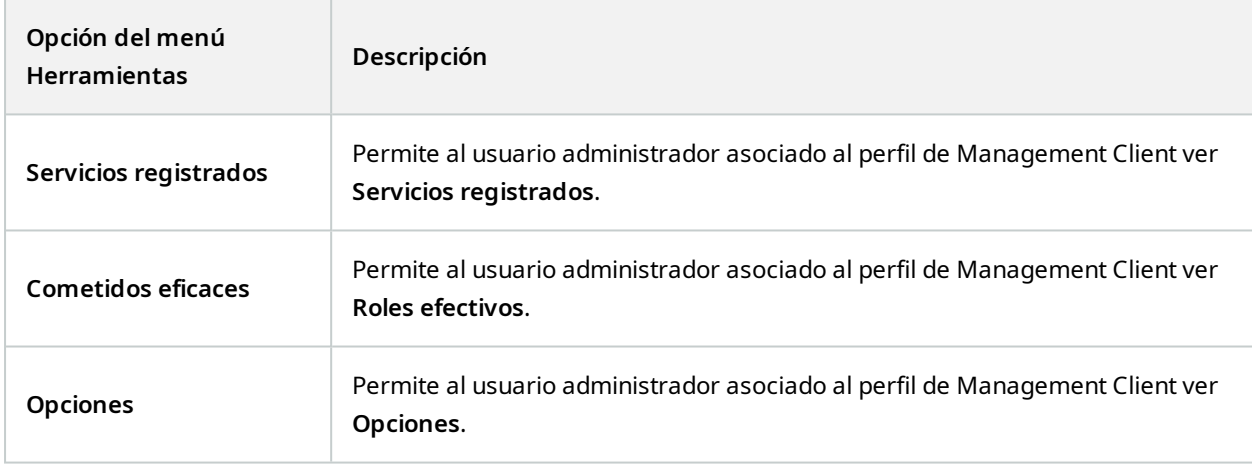

#### **Sitios federados**

En esta sección, decida si un usuario administrador asociado al perfil de Management Client tiene permiso para ver el panel **Jerarquía de sitios federados**.

# **Nodo Reglas y eventos**

# **Reglas (nodo Reglas y Eventos)**

Su sistema incluye una serie de reglas predeterminadas que puede utilizar para funciones básicas sin configurar nada. Puede desactivar o modificar las reglas predeterminadas según sea necesario. Si modifica o desactiva las reglas predeterminadas, el sistema puede no funcionar según lo deseado ni garantizar que los

contenidos de vídeo ni los contenidos de audio se alimentan automáticamente al sistema.

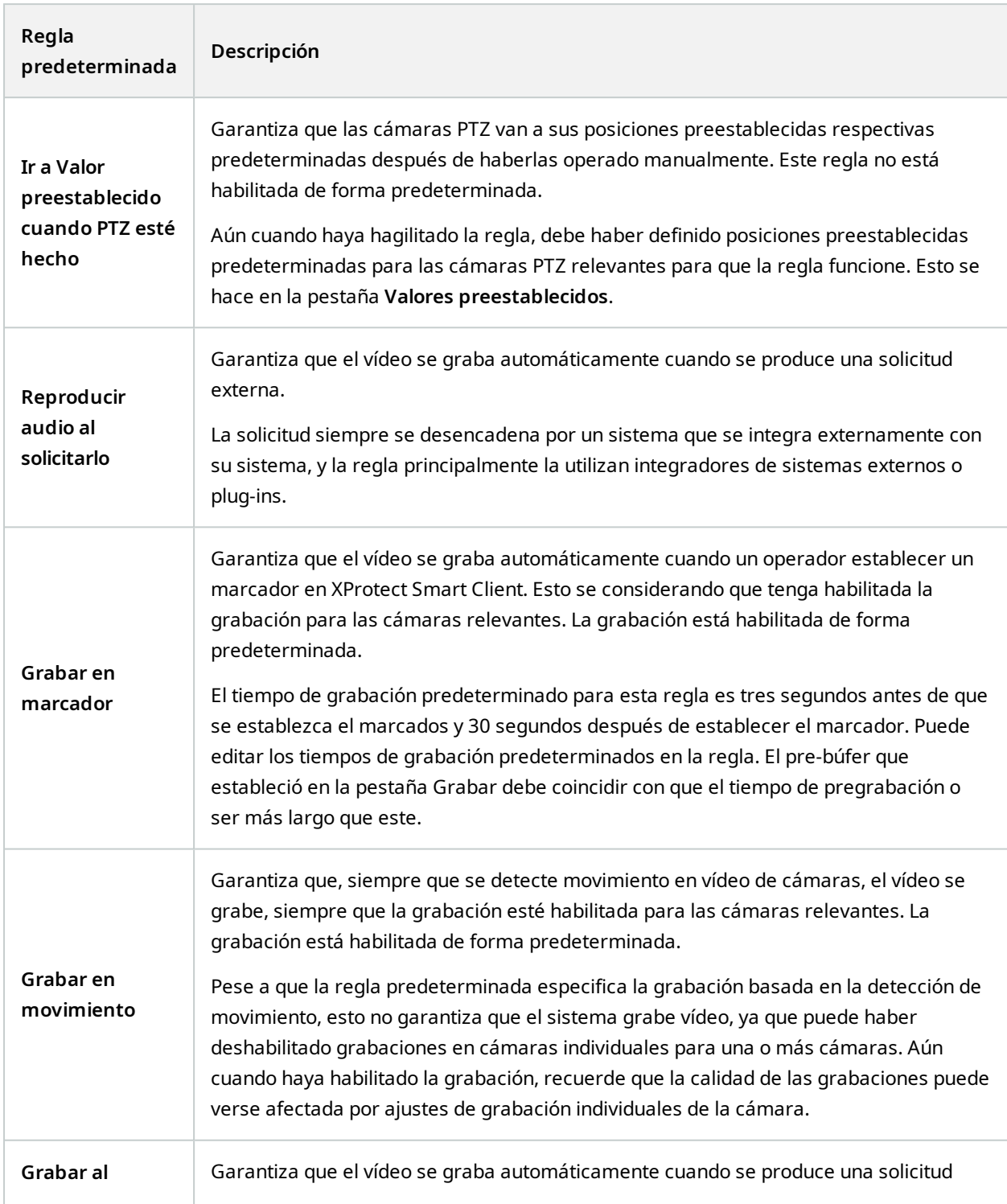

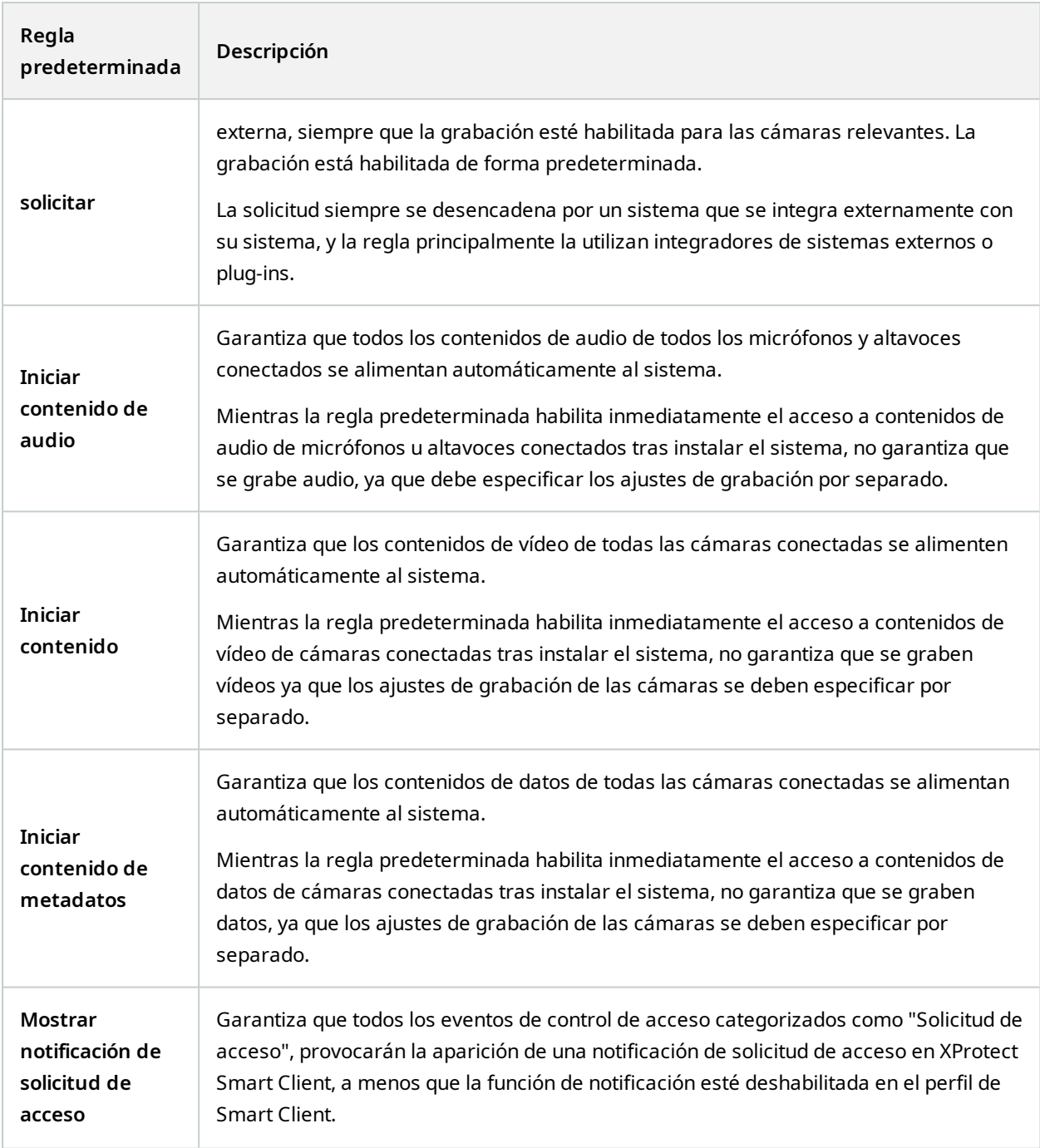

# **Recrear reglas predeterminadas**

Si accidentalmente elimina alguna de las reglas predeterminadas, puede recrearlas introduciendo el siguiente contenido:

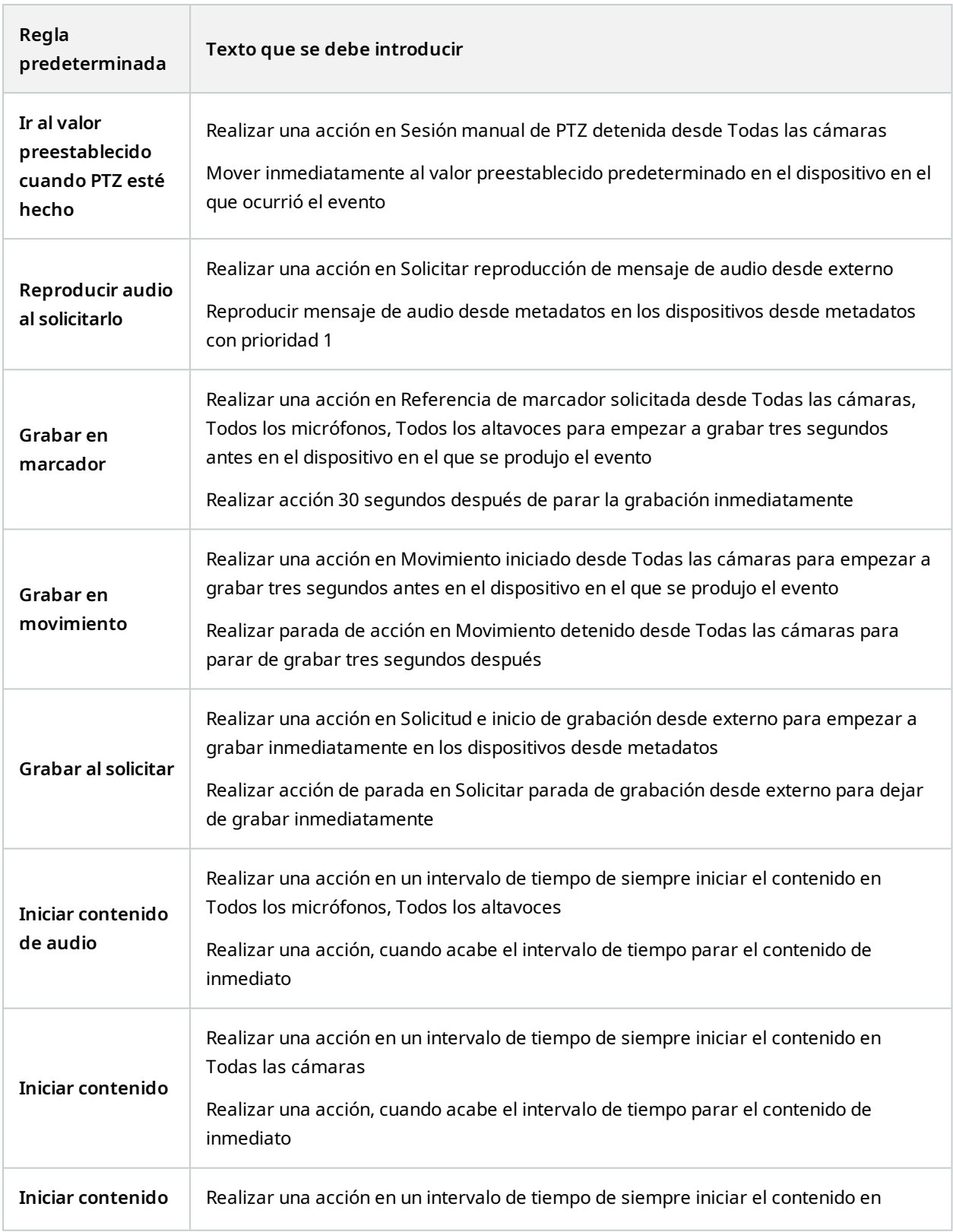
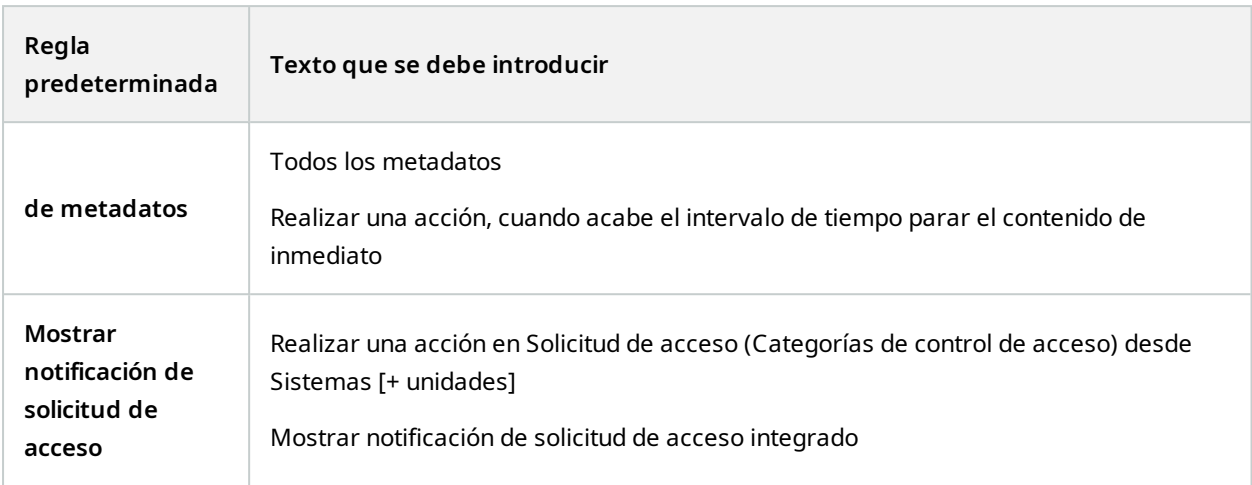

# **Perfiles de notificación (nodo reglas y Eventos)**

Especifique las siguientes propiedades para los perfiles de notificación:

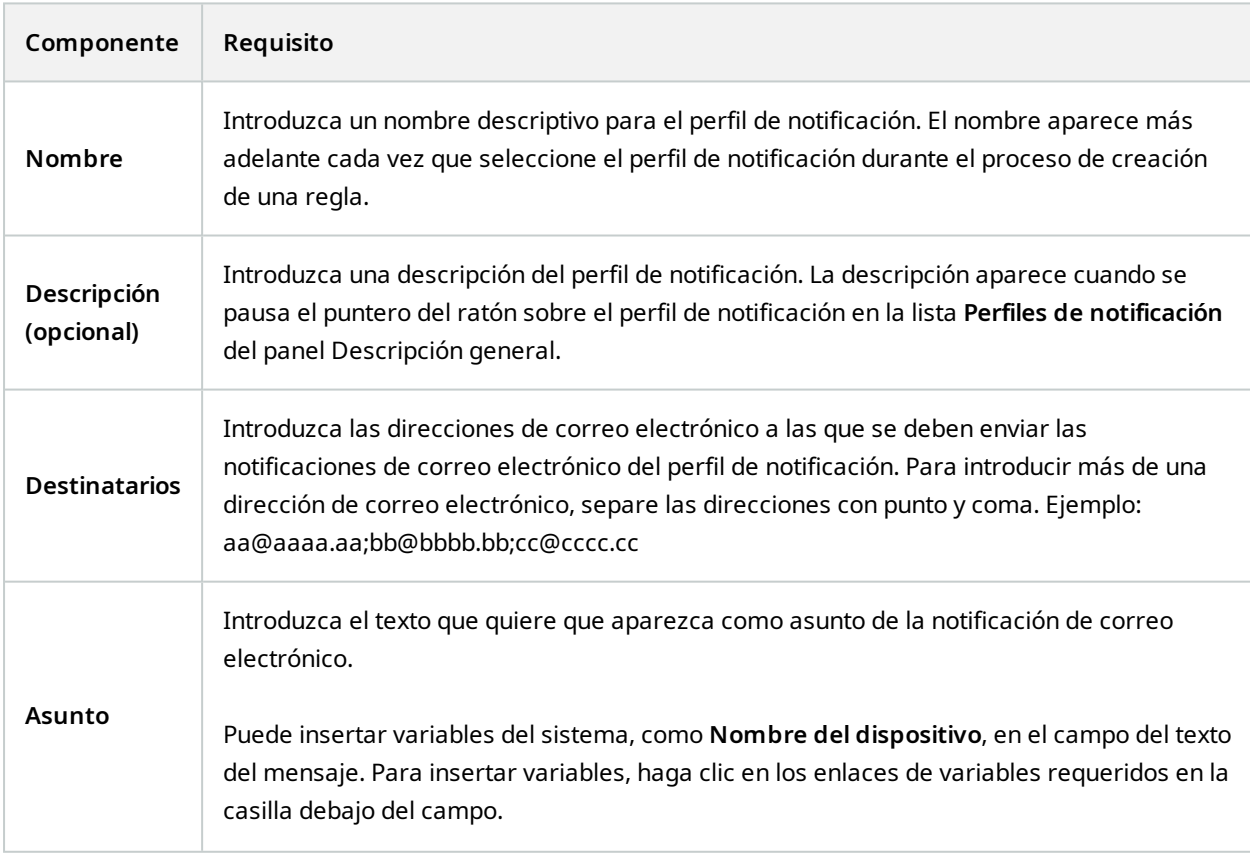

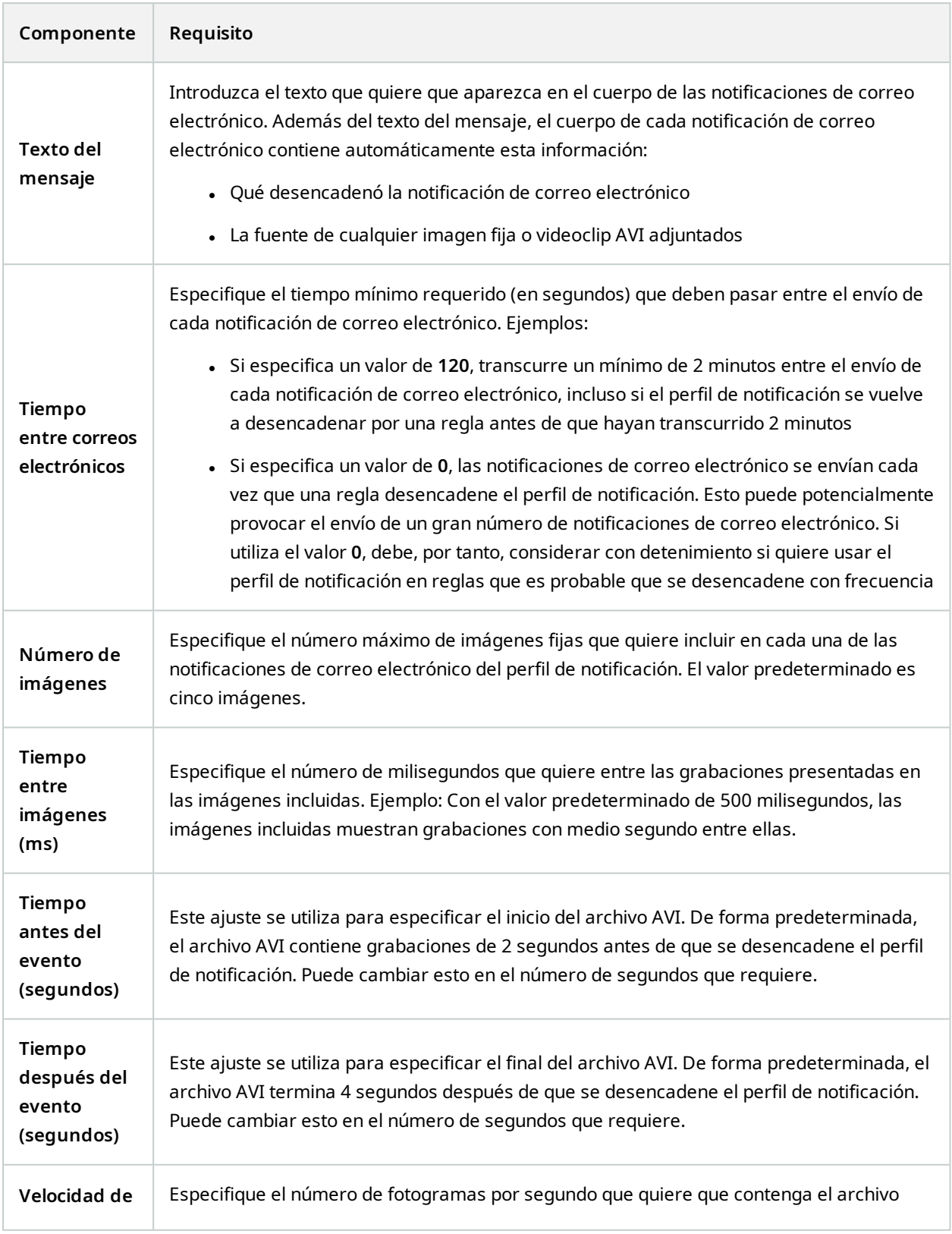

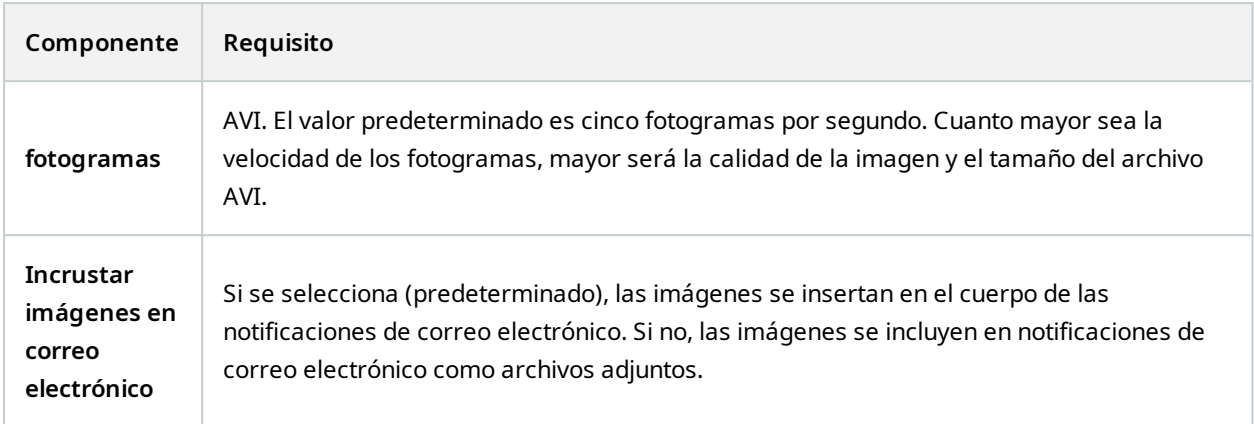

# **Descripción general de eventos**

Al añadir una regla basada en eventos en el asistente **Gestionar regla**, puede seleccionar entre una serie de tipos de evento distintos. Para obtener una buena descripción general, los eventos que puede seleccionar están recogidos en grupos en función de si son:

#### **Hardware:**

Algún hardware puede crear eventos por sí mismo, por ejemplo, para detectar movimiento. Puede utilizar estos como eventos, pero debe configurarlos en el hardware antes de poder usarlos en el sistema. Puede que solo sea capaz de utilizar los eventos enumerados en parte del hardware, ya que no todos los tipos de cámaras pueden detectar alteraciones o cambios de temperatura.

#### <span id="page-506-0"></span>**Hardware - Eventos configurables:**

Los eventos configurables de hardware se importan de forma automática desde controladores de dispositivos. Esto significa que varían según el hardware y no se documentan aquí. Los eventos configurables no se desencadenan hasta que los ha añadido al sistema y los ha configurado en la pestaña **Evento** para hardware. Algunos de los eventos configurables también requieren que configure la propia cámara (hardware).

#### **Hardware - Eventos predefinidos:**

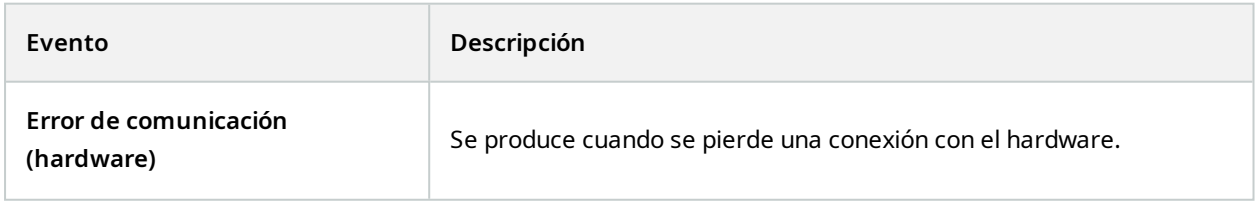

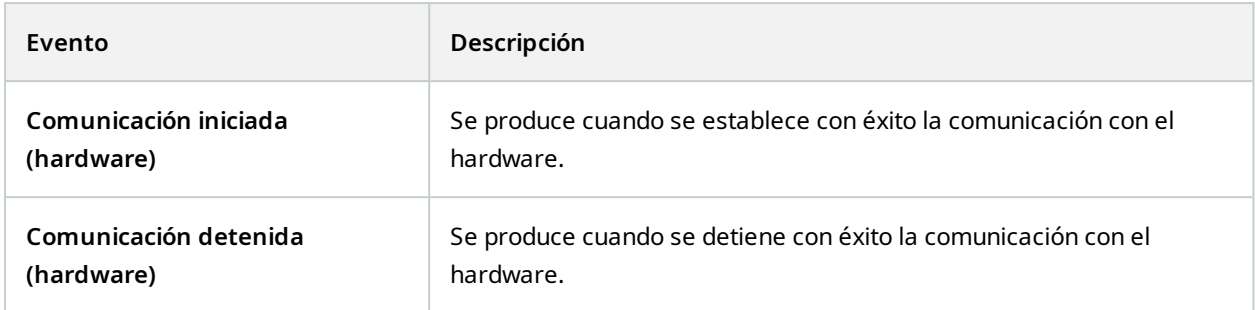

### **Dispositivos - Eventos configurables:**

Los eventos configurables de dispositivos se importan de forma automática desde controladores de dispositivos. Esto quiere decir que varían de un dispositivo a otro y no se documentan aquí. Los eventos configurables no se desencadenan hasta que los ha añadido al sistema y los ha configurado en la pestaña **Evento** en un dispositivo.

#### **Dispositivos - Eventos predefinidos:**

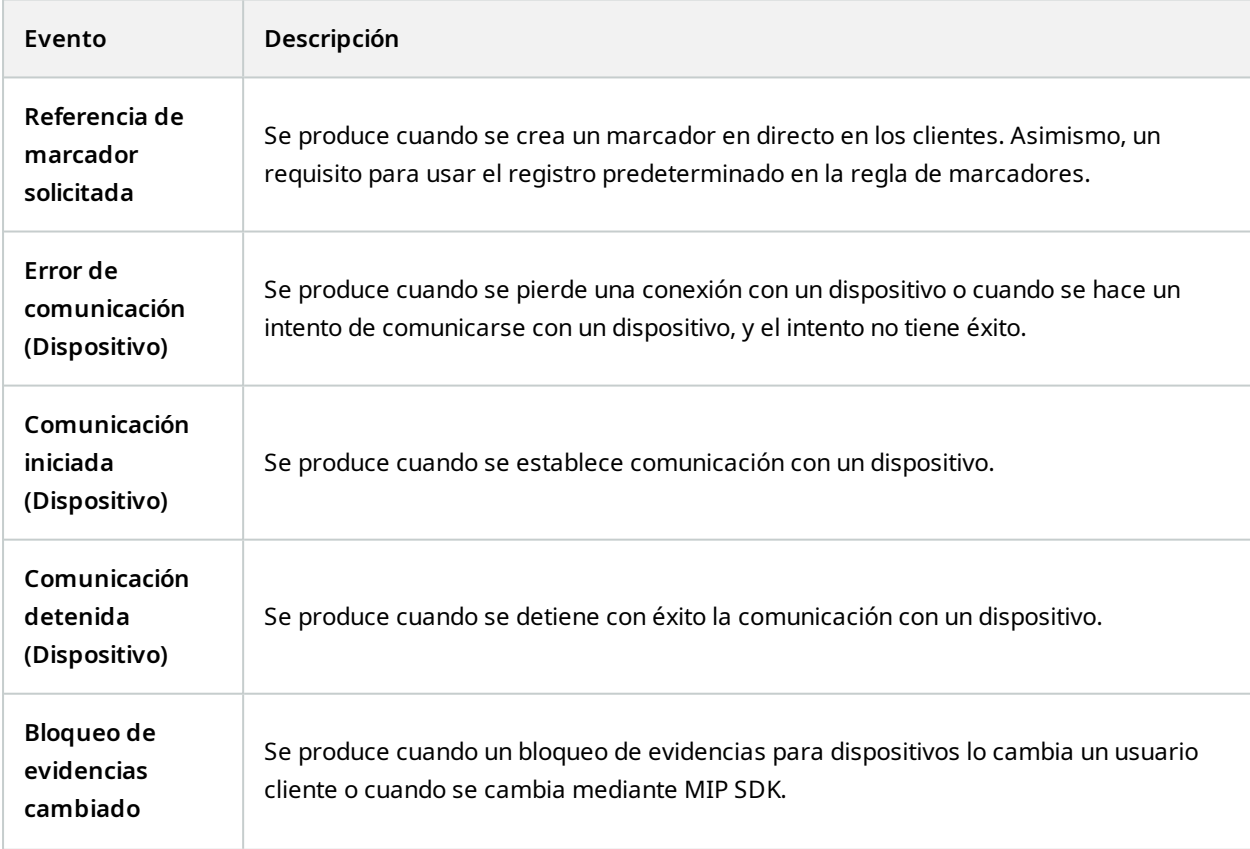

<span id="page-508-0"></span>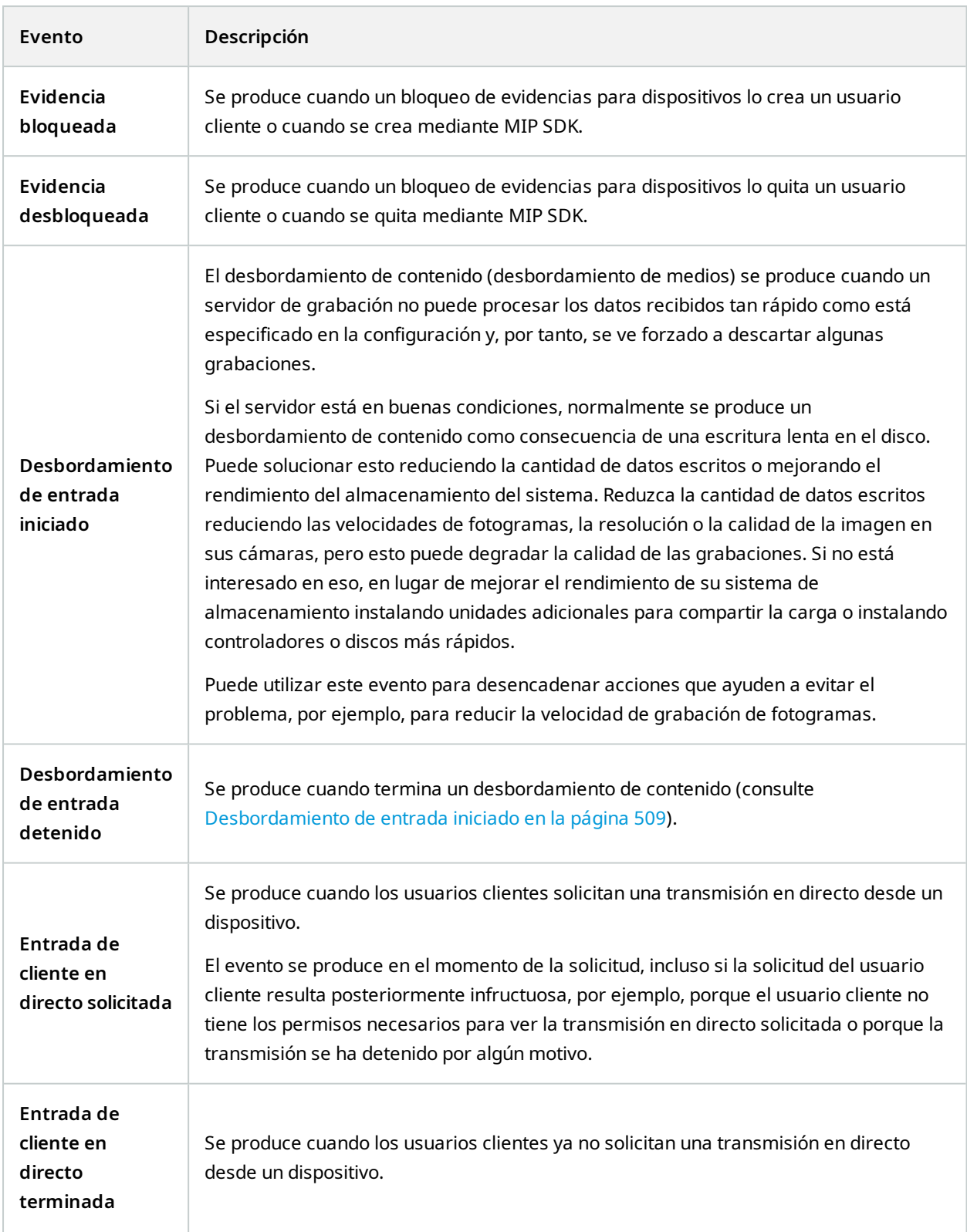

<span id="page-509-0"></span>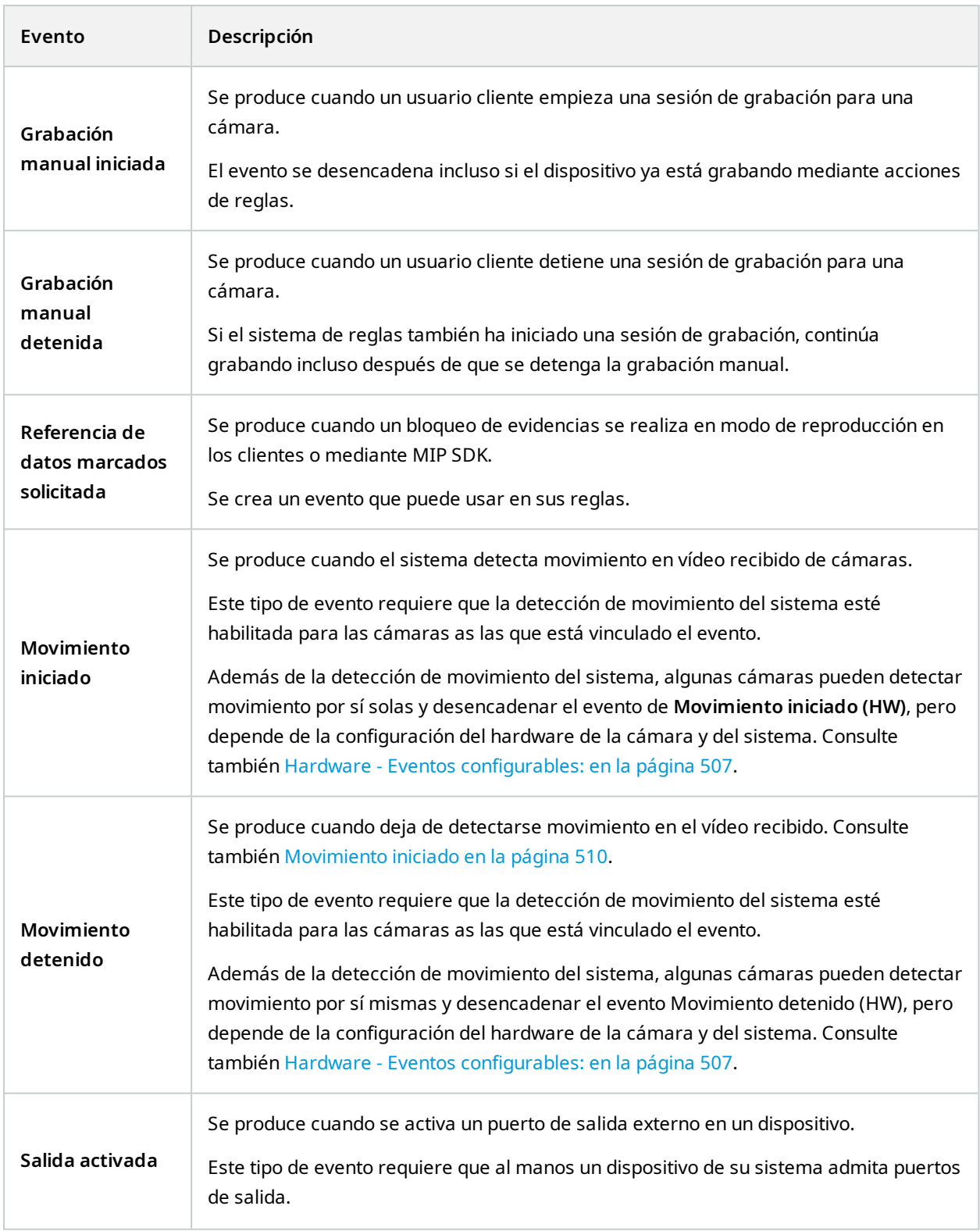

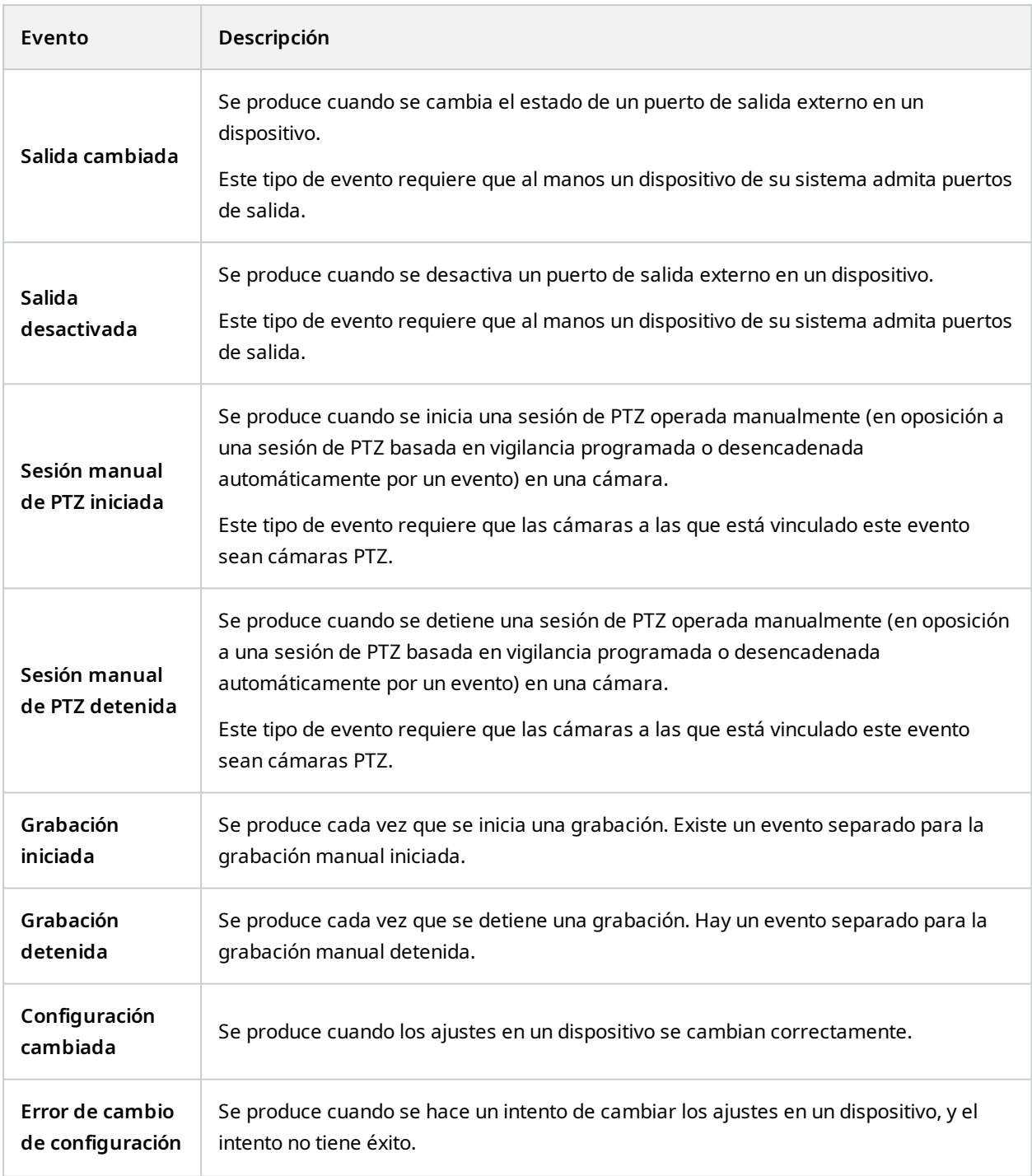

#### **Eventos externos - Eventos predefinidos:**

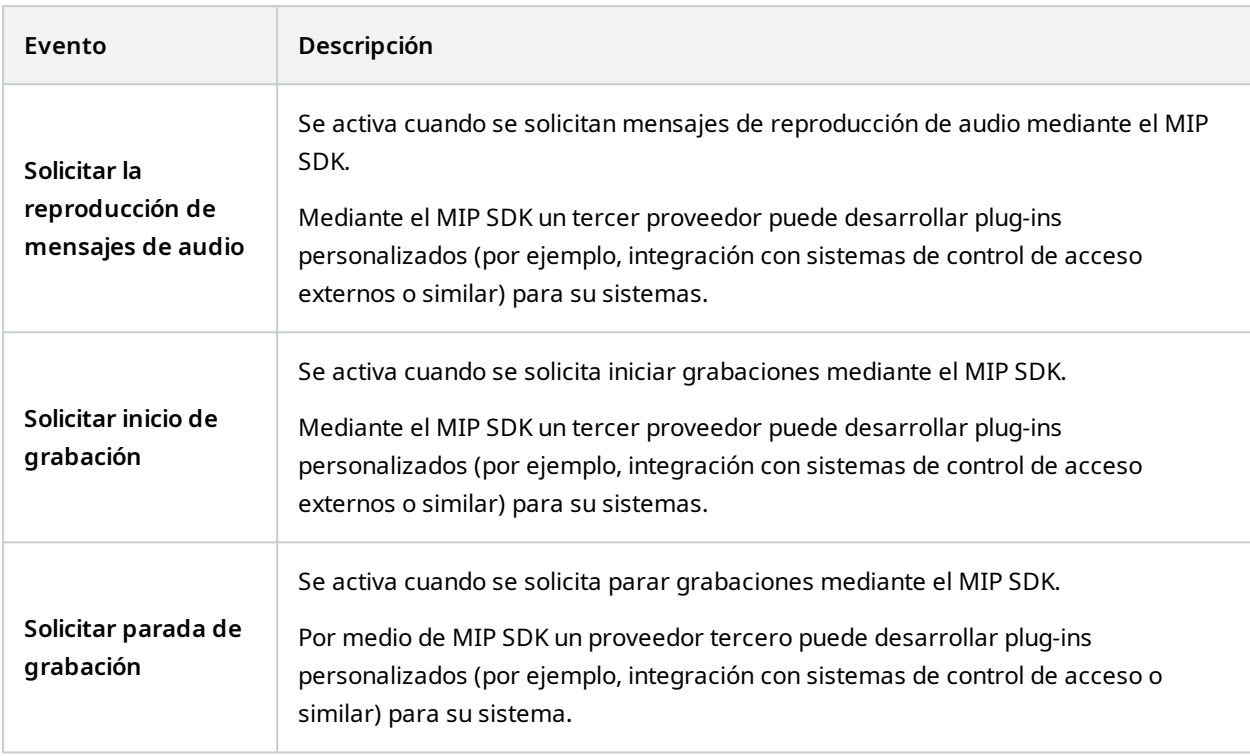

#### **Eventos externos - Eventos genéricos:**

Los eventos genéricos le permiten desencadenar acciones en el sistema enviando cadenas sencillas mediante la red IP al sistema. La finalidad de los eventos genéricos es permitir que tantas fuentes externas como sea posible interactúen con el sistema.

#### **Eventos externos - Eventos definidos por el usuario:**

También puede seleccionar una serie de eventos personalizados para adaptarse a su sistema. Puede utilizar estos eventos definidos por el usuario para:

- Permitiendo a los usuarios de clientes desencadenar manualmente eventos mientras visualiza vídeo en directo en los clientes
- Incontables fines adicionales. Por ejemplo, puede crear eventos definidos por el usuario que ocurren si se recibe un tipo concreto de un dispositivo

Consulte también Eventos definidos por el usuario [\(explicación\)](#page-89-0) en la página 90.

## <span id="page-512-0"></span>**Servidores de grabación:**

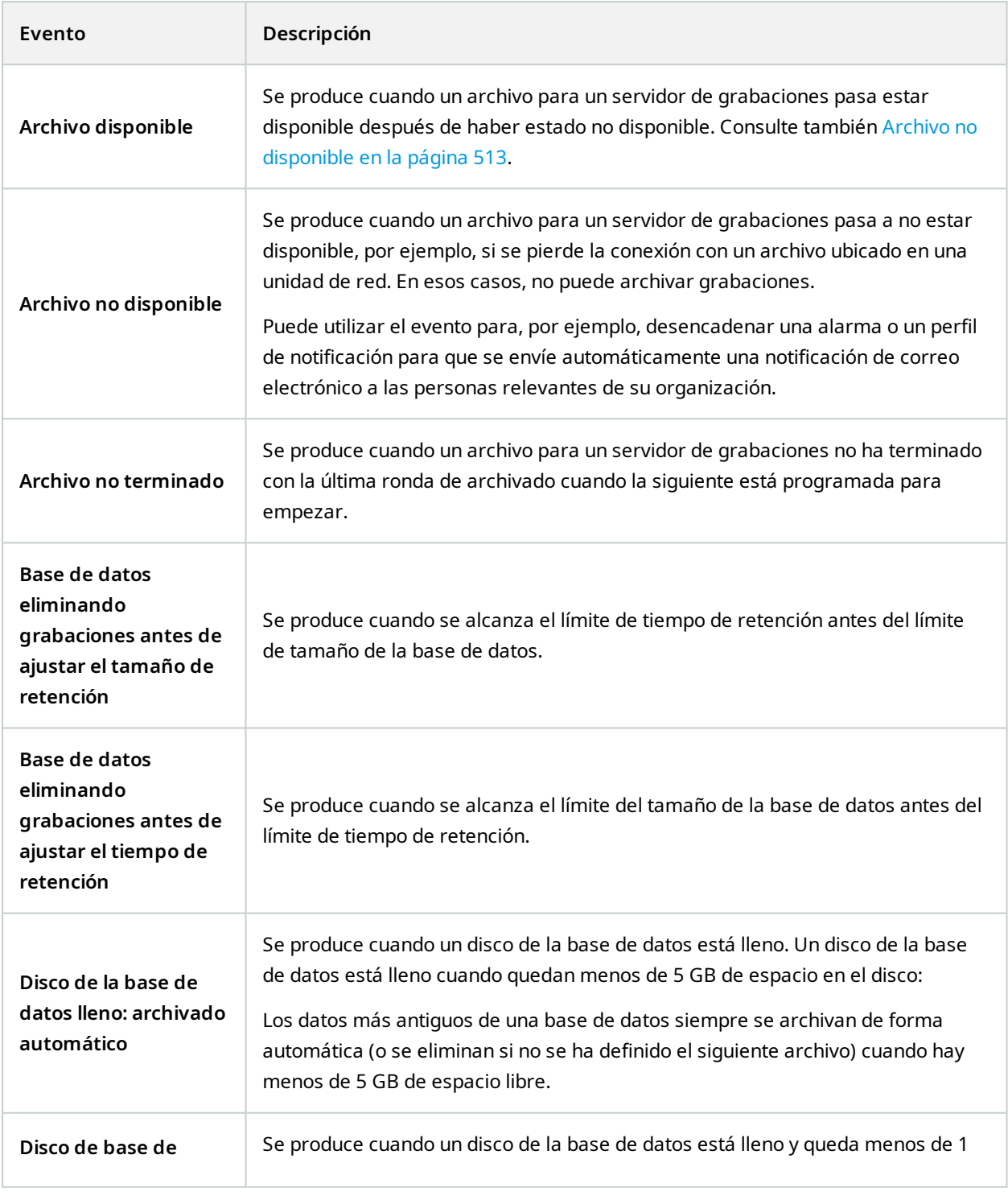

<span id="page-513-0"></span>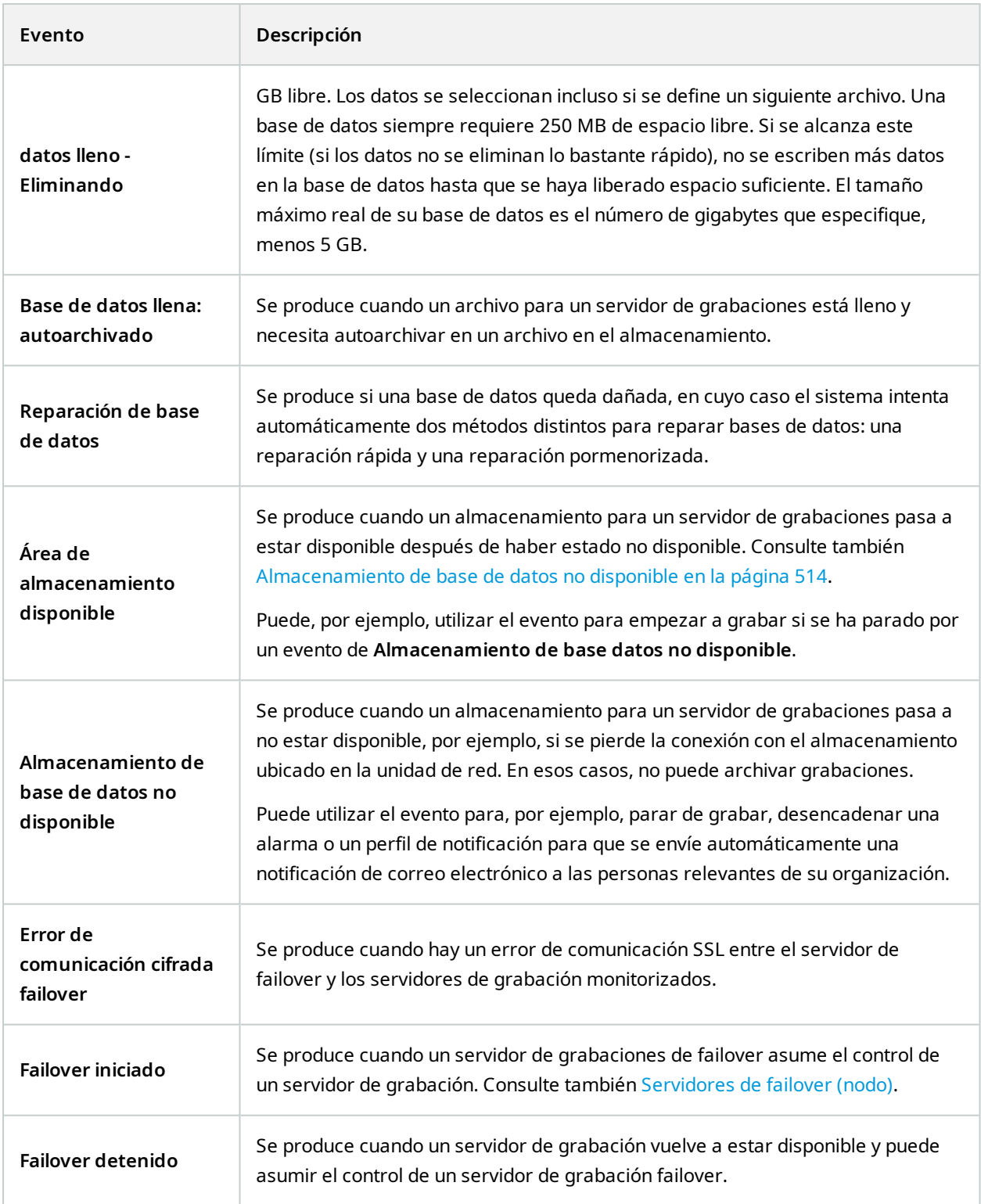

#### **Eventos del monitor del sistema**

Los eventos del monitor del sistema se desencadenan mediante valores de umbrales superados configurados en el nodo **Umbrales del monitor del sistema**. Consulte también Ver el estado actual de su [hardware](#page-309-0) y [solucionar](#page-309-0) problema en caso necesario en la página 310.

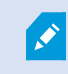

Esta funcionalidad requiere que el servicio Data Collector esté en ejecución.

### **Monitor del sistema - Servidor:**

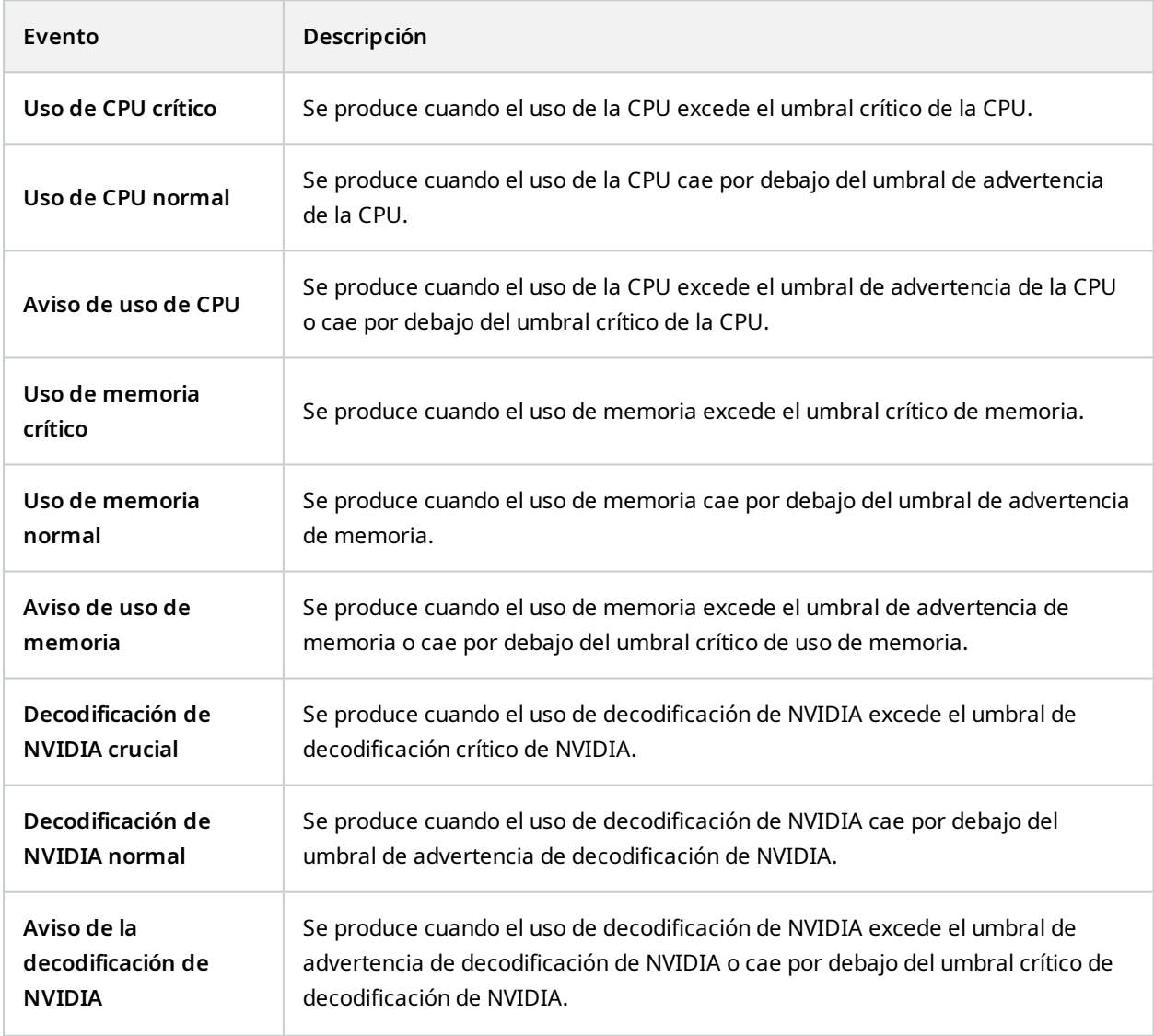

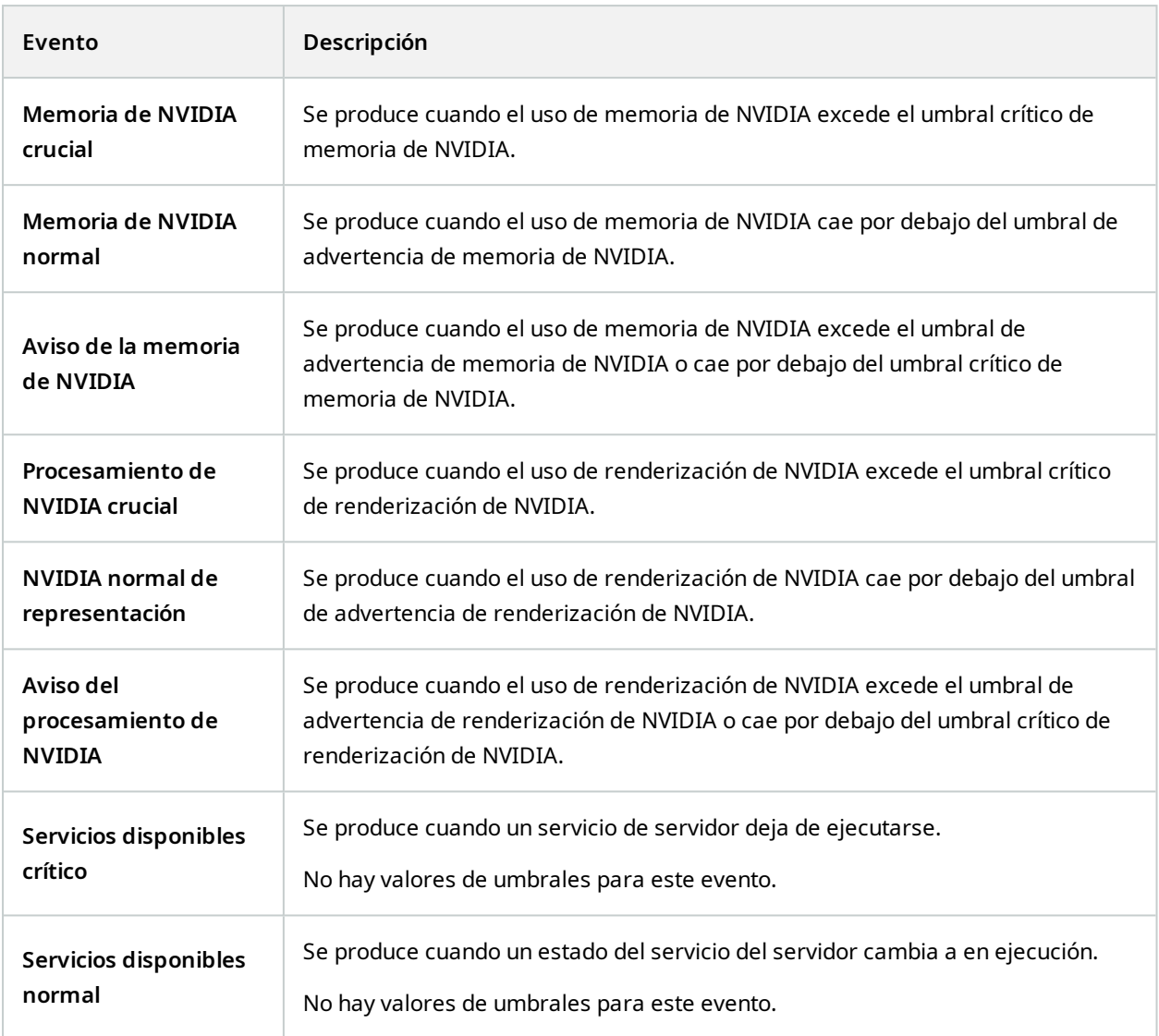

### **Monitor del sistema - Cámara:**

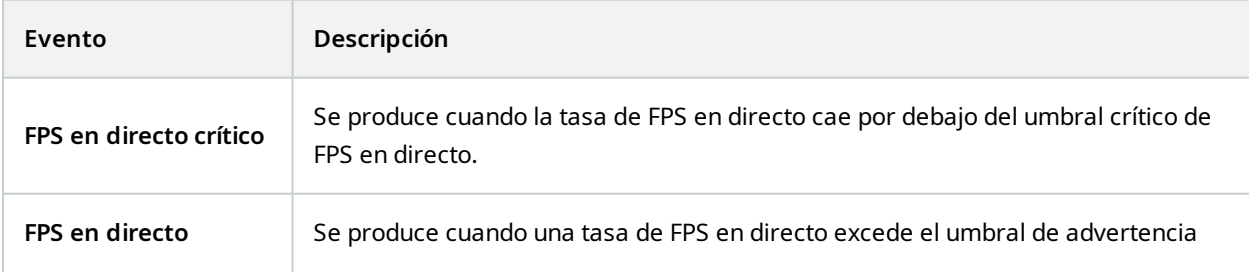

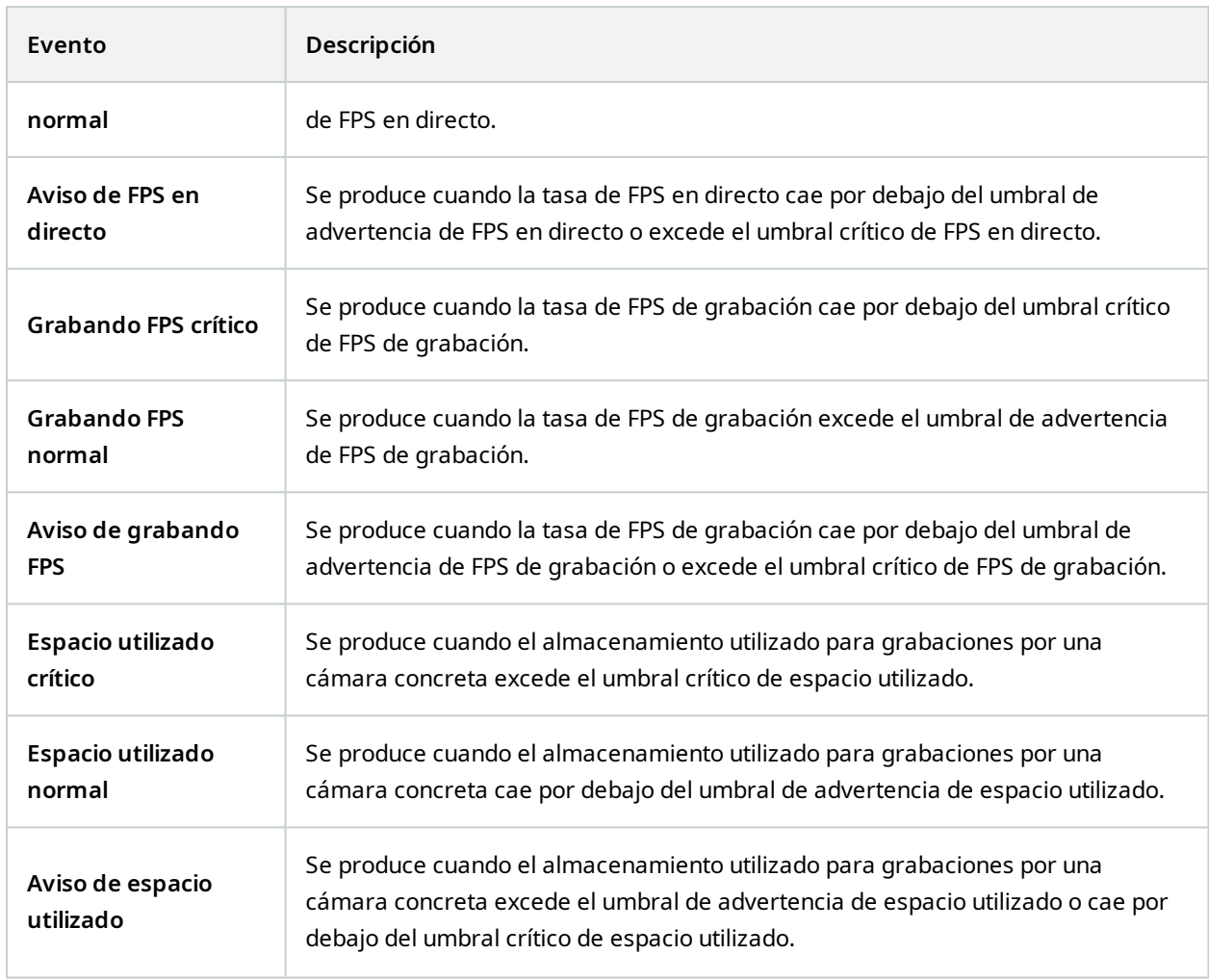

## **Monitor del sistema - Disco:**

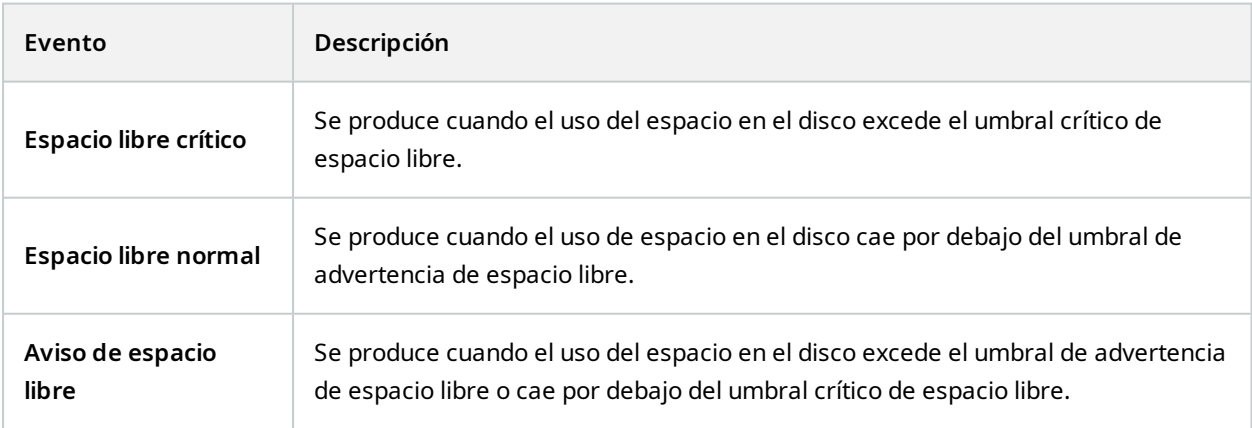

### **Monitor del sistema - Almacenamiento:**

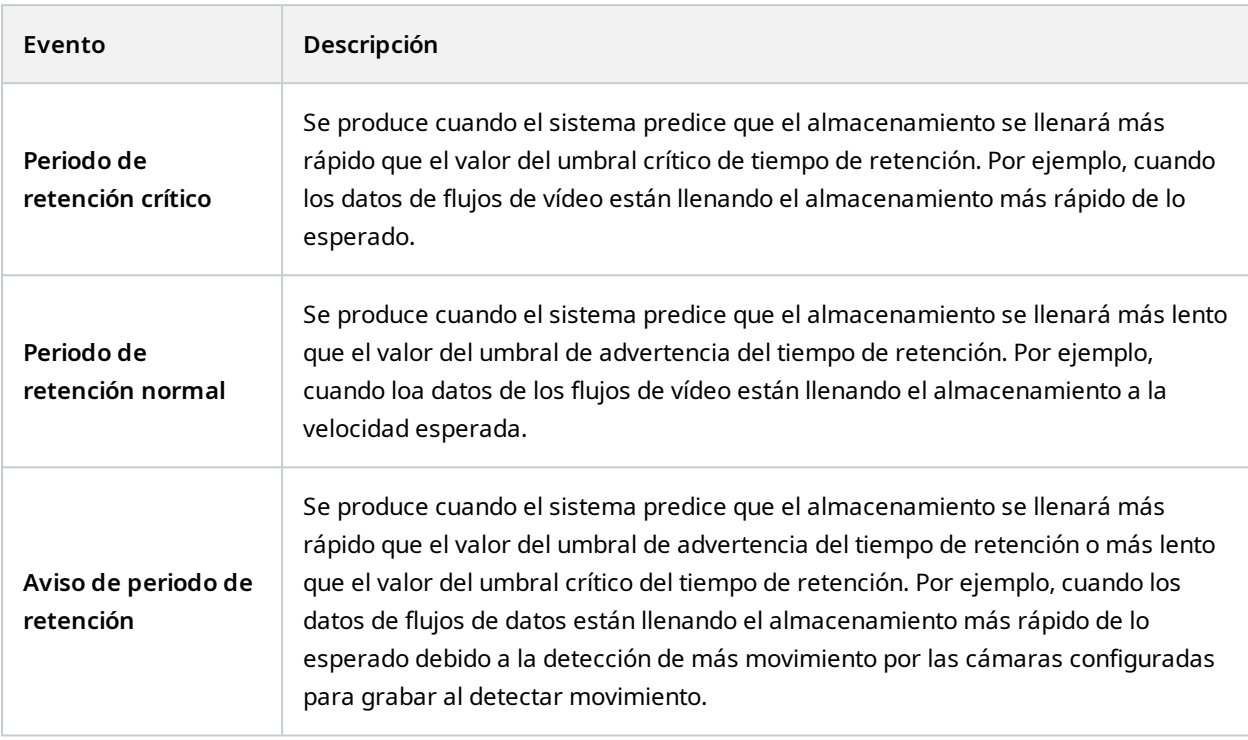

#### **Otro:**

<span id="page-517-2"></span><span id="page-517-1"></span><span id="page-517-0"></span>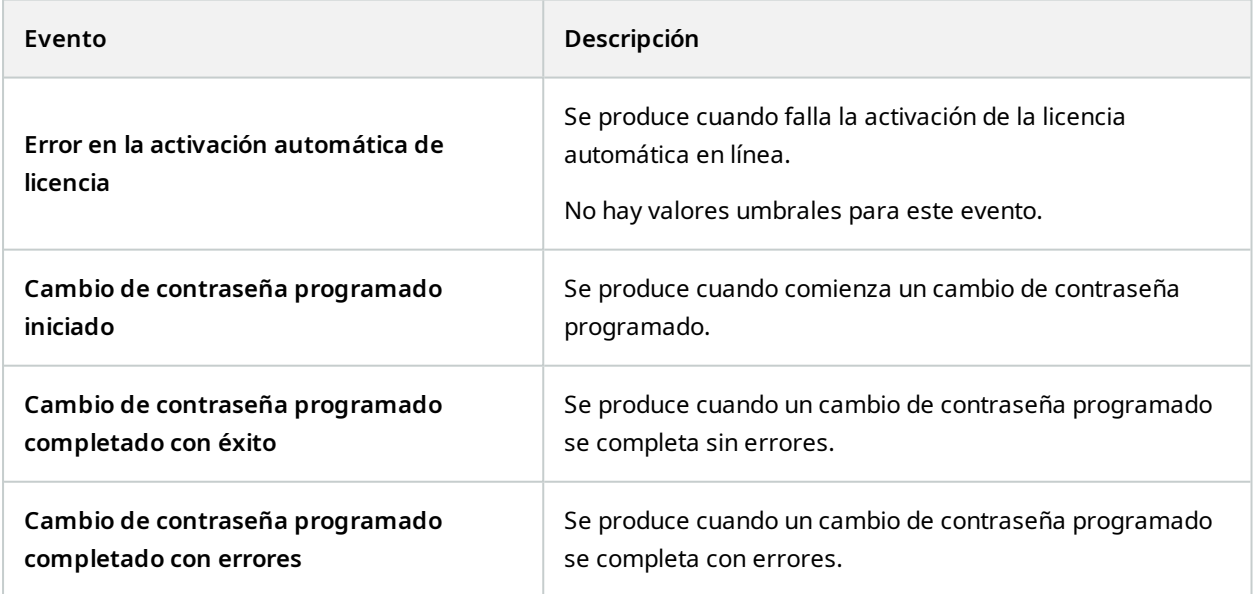

#### **Eventos de XProtect extensiones e integraciones:**

Los eventos de extensiones e integraciones de XProtect se pueden usar en el sistema de reglas, por ejemplo:

• Los eventos de análisis también se pueden usar en el sistema de reglas

# **Acciones y acciones de parada**

Hay un conjunto de acciones y acciones de parada disponibles para la creación de reglas en el asistente de **Gestionar regla**. Puede tener más acciones disponibles si la instalación de su sistema utiliza extensiones XProtect o plug-ins específicos del proveedor. Para cada tipo de acción, se recoge la información de la acción de parada en caso de ser relevante.

#### **Asistente de gestión de reglas**

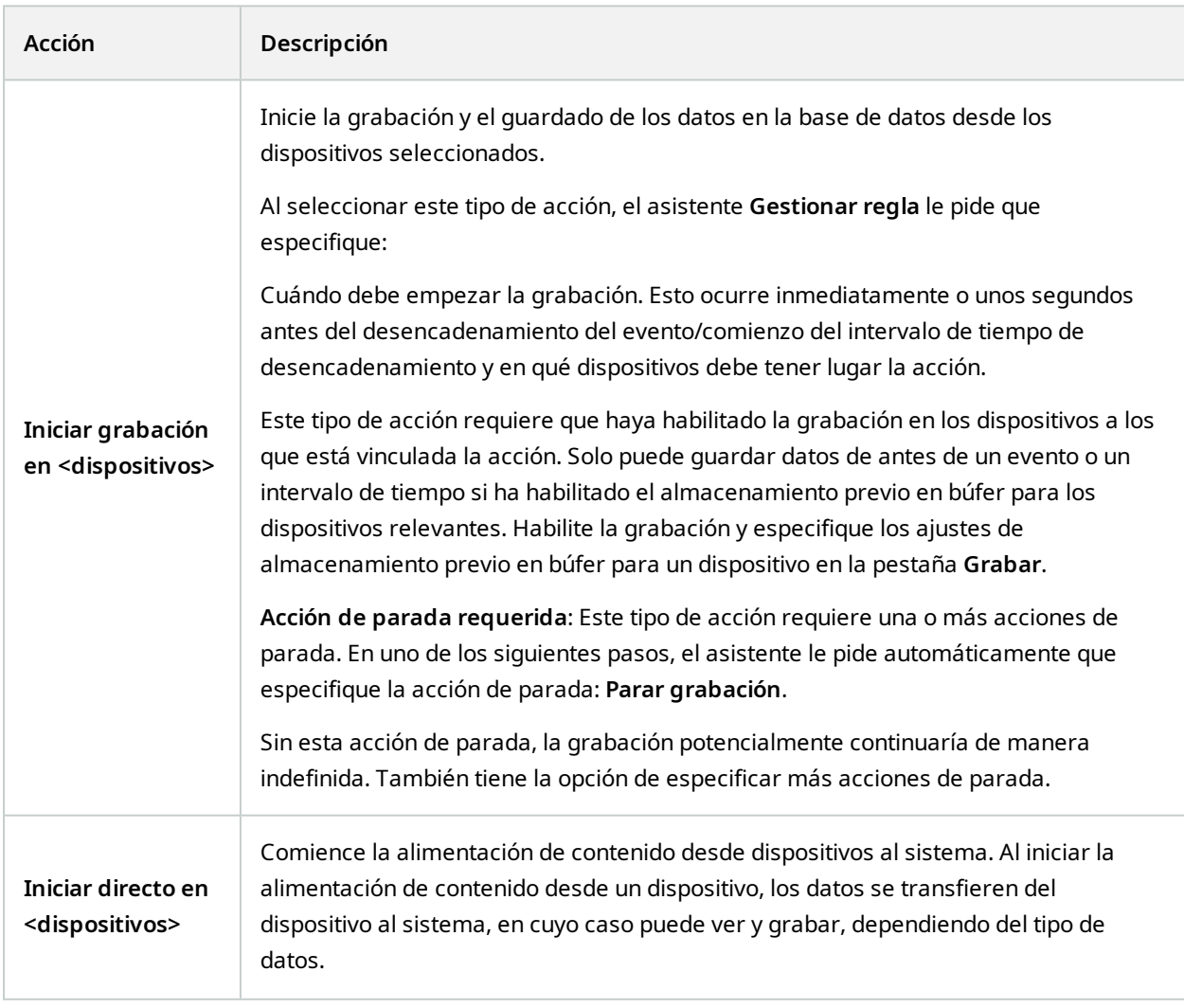

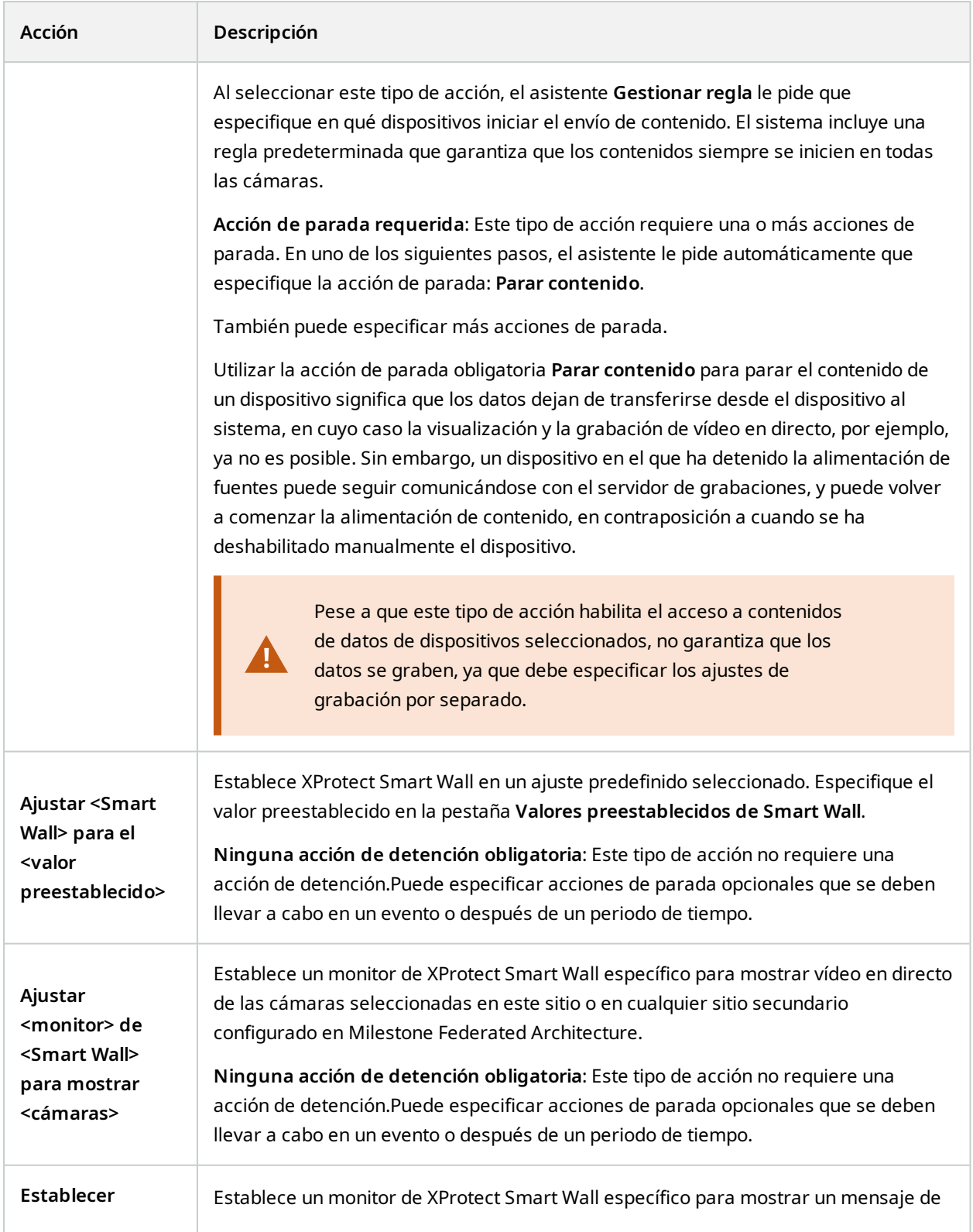

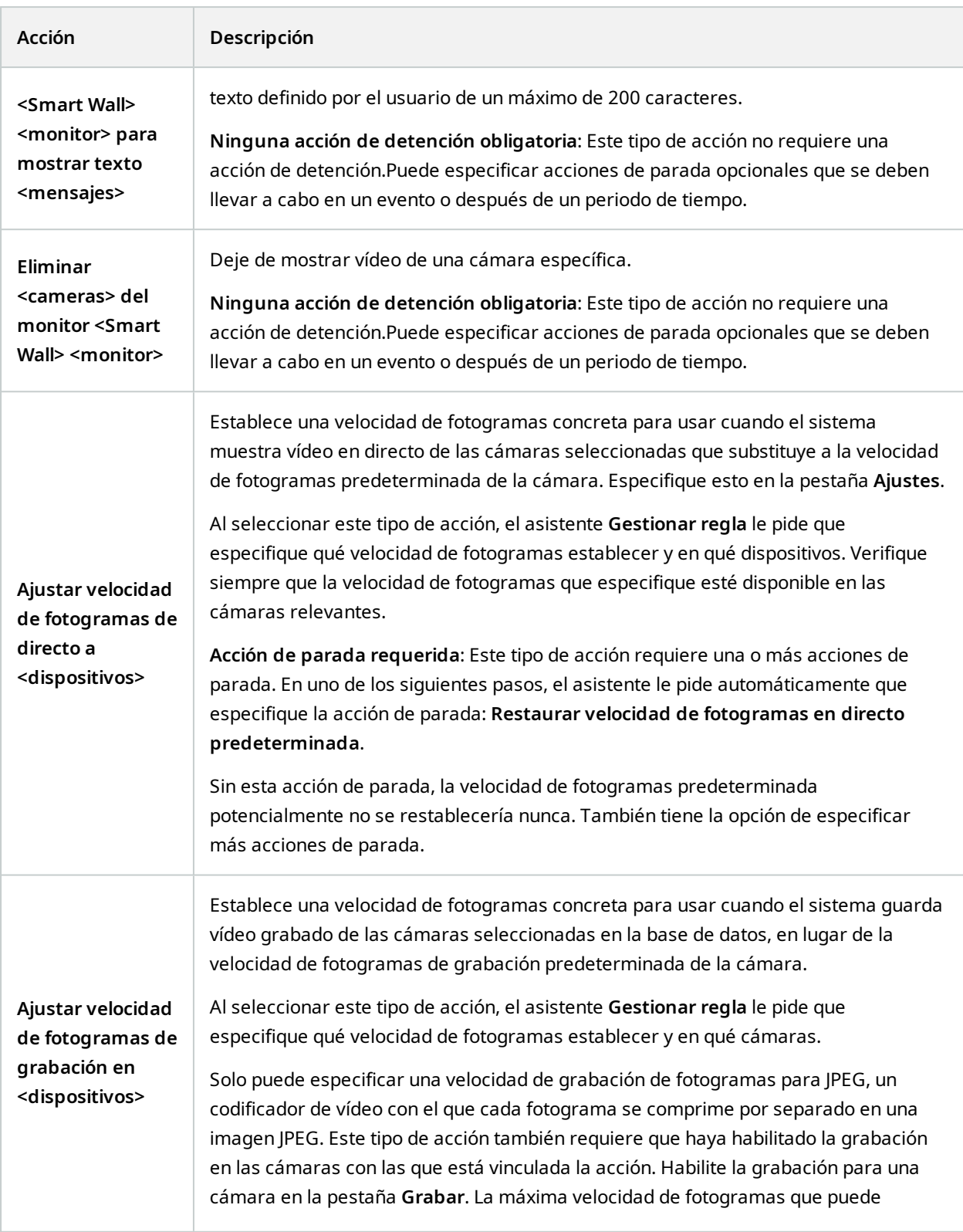

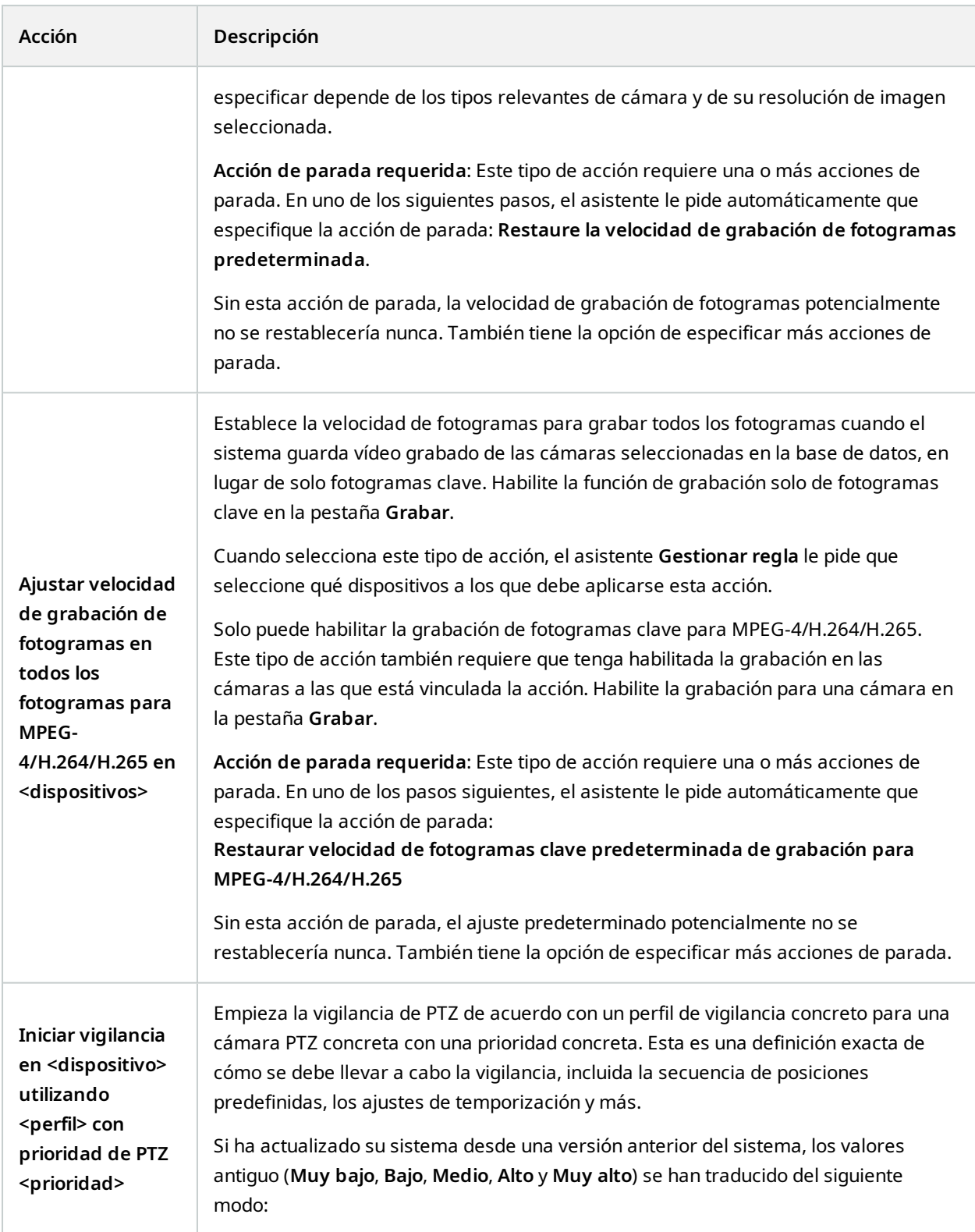

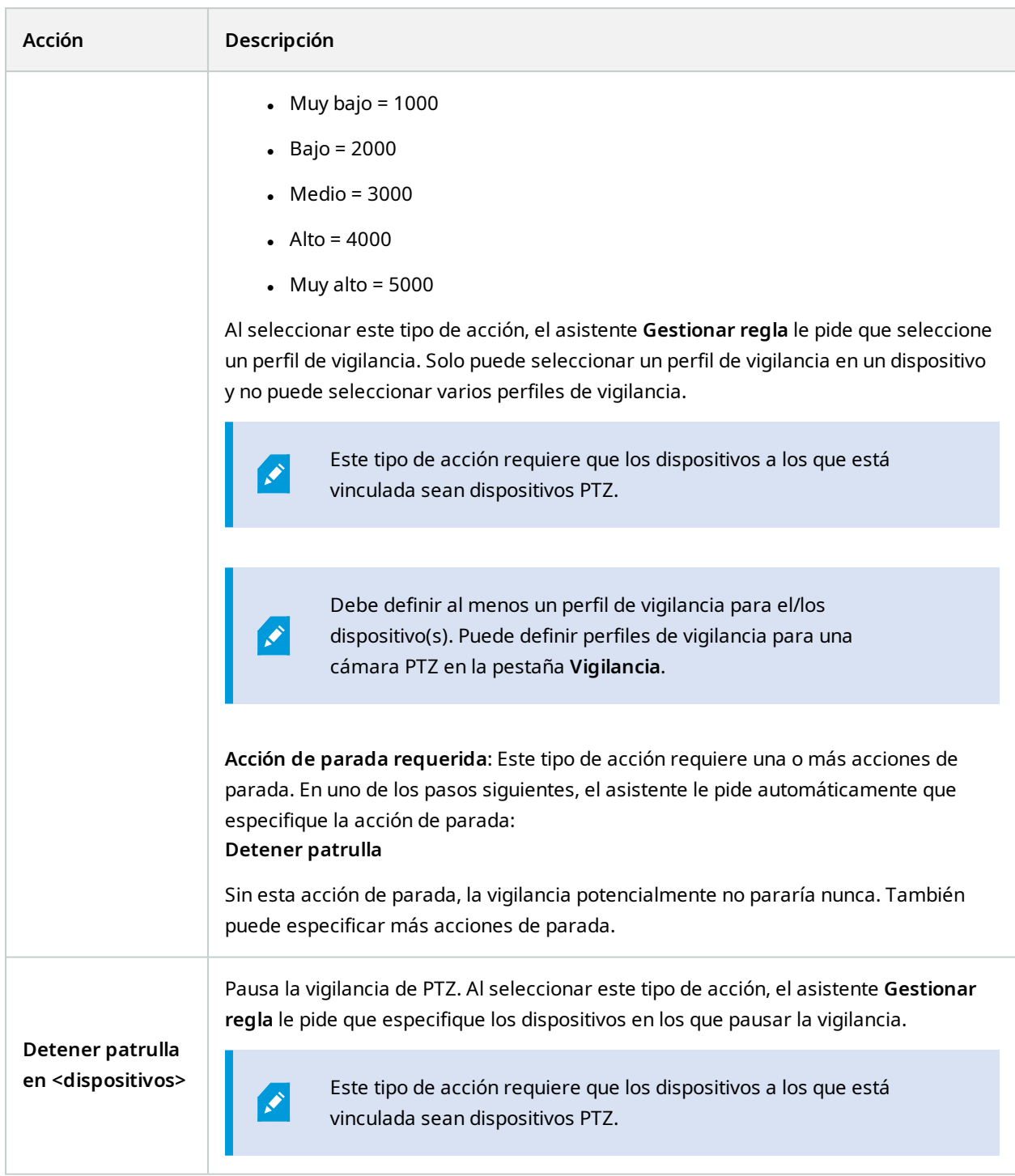

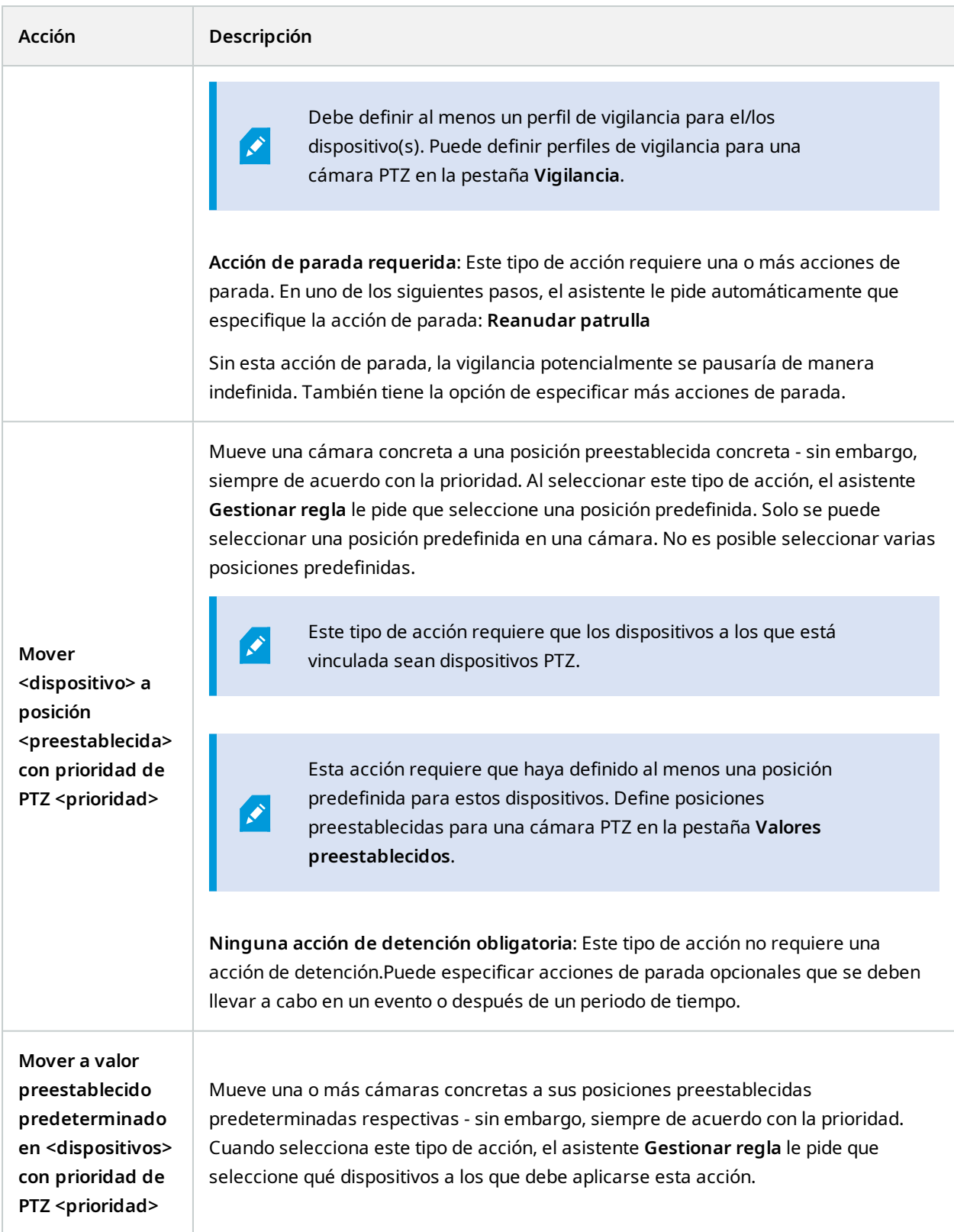

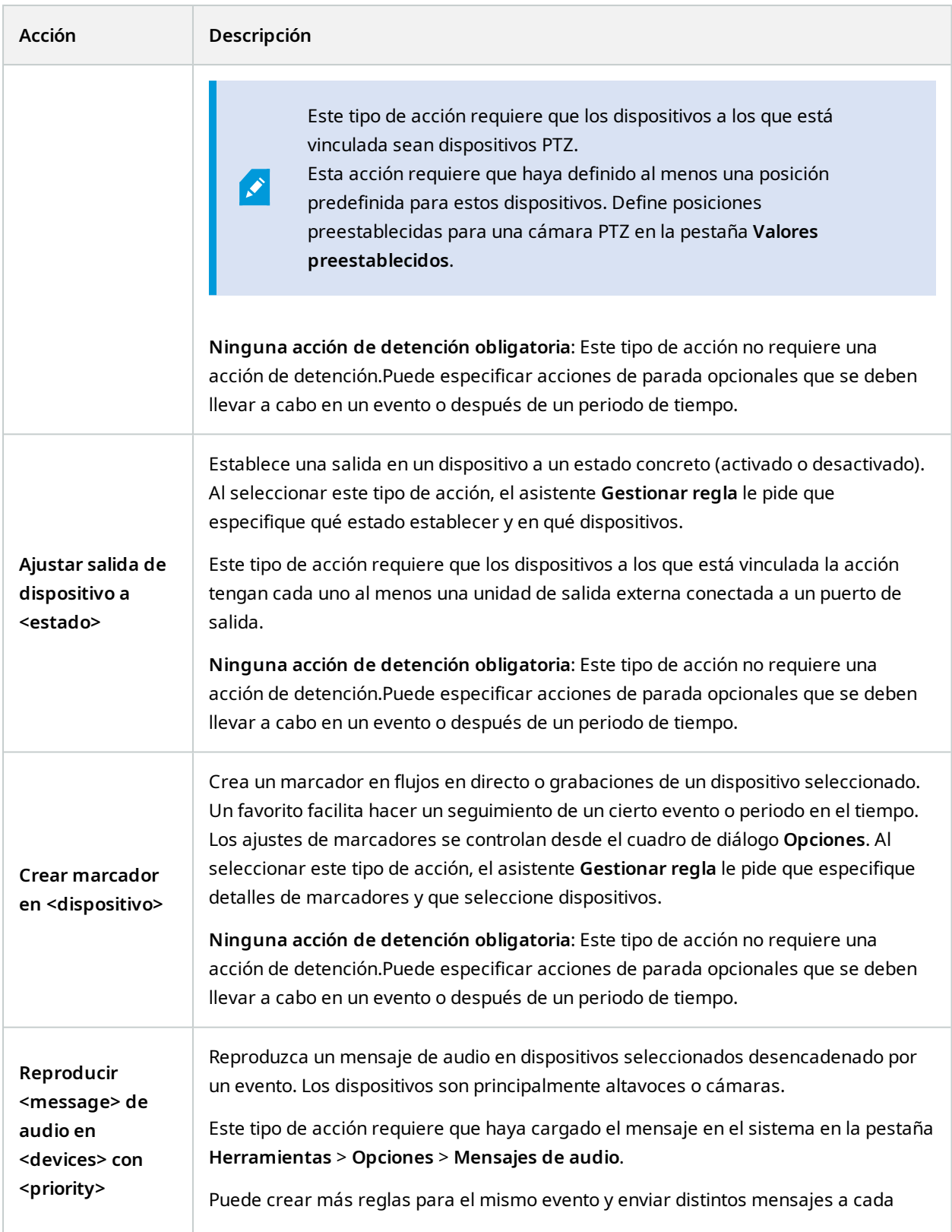

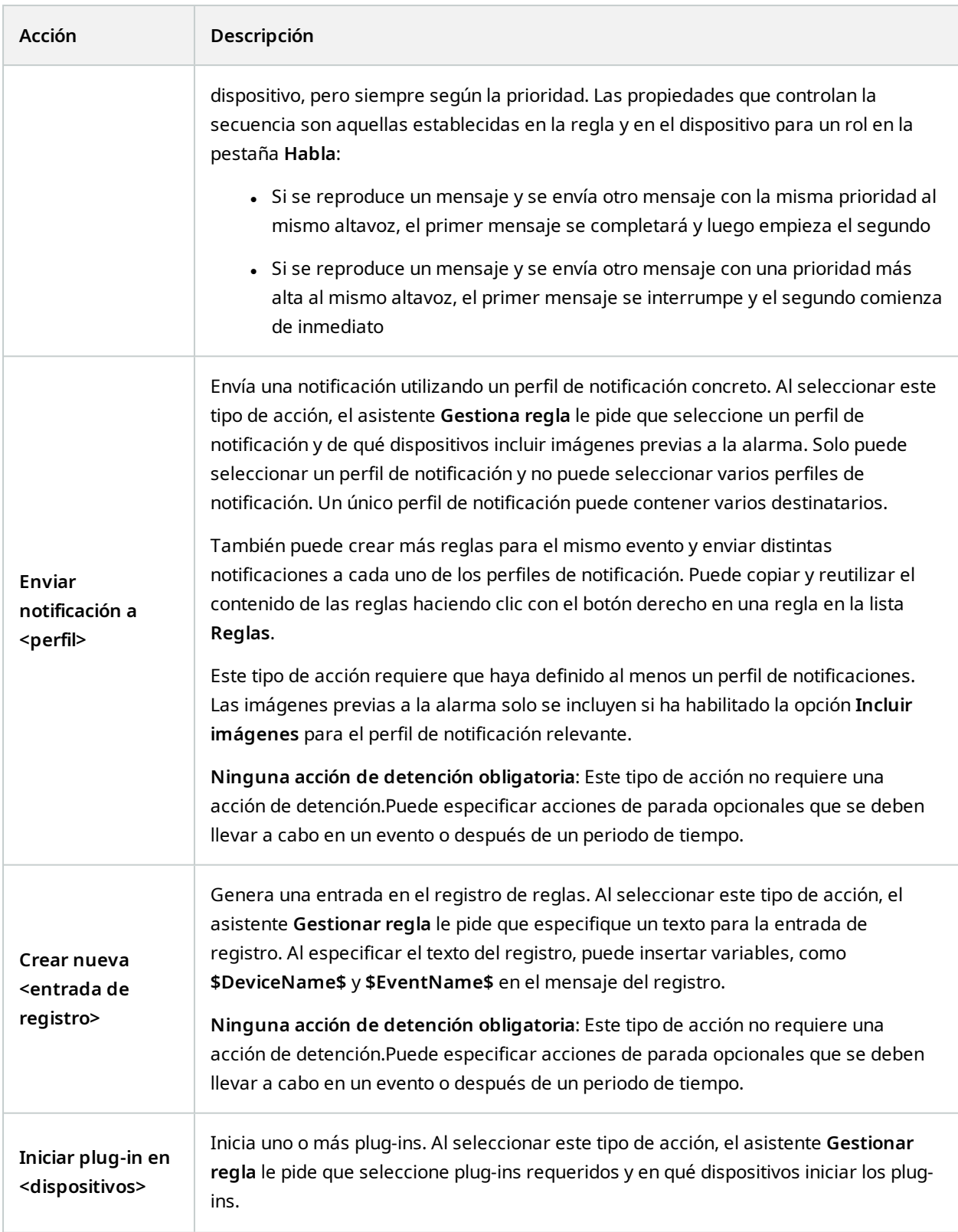

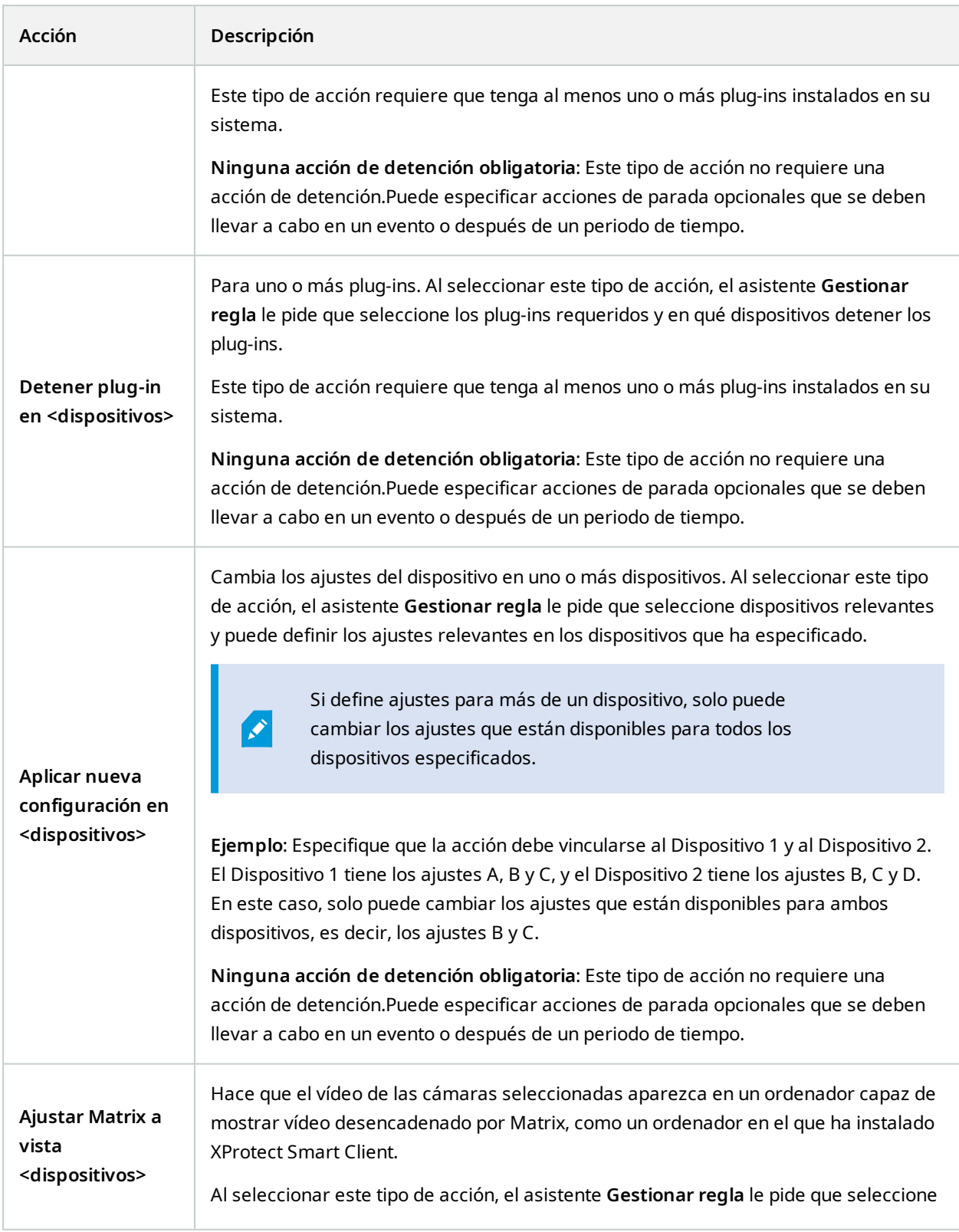

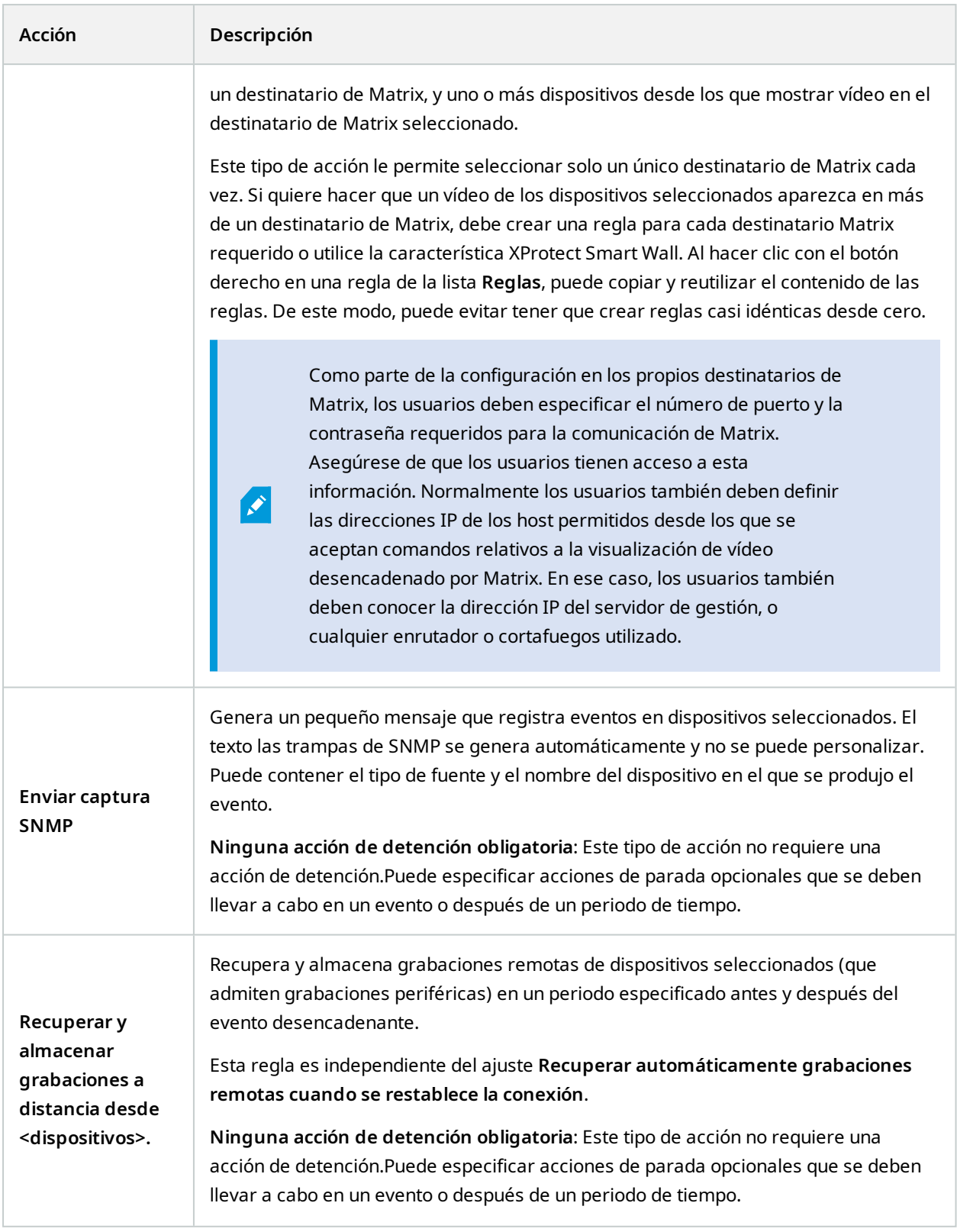

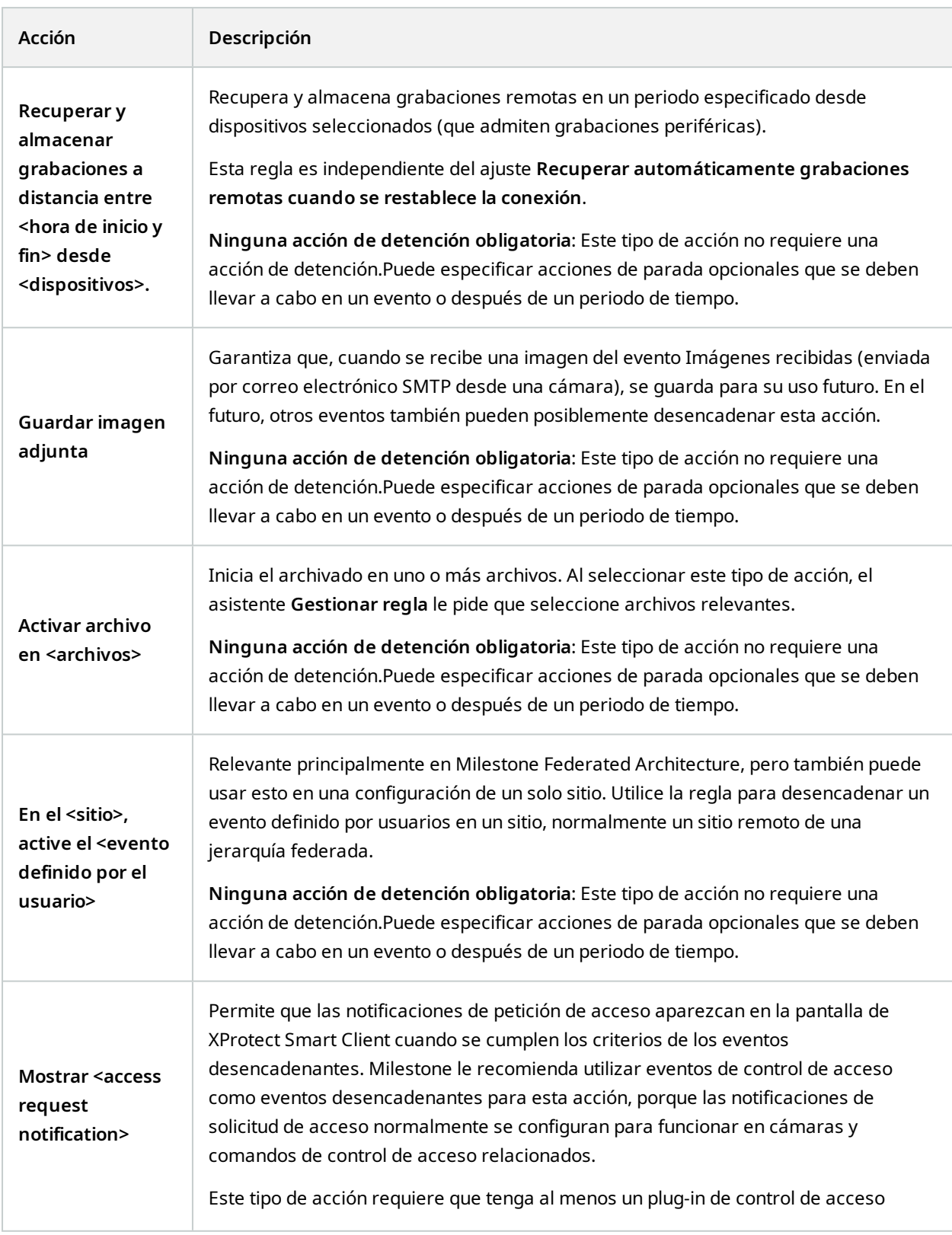

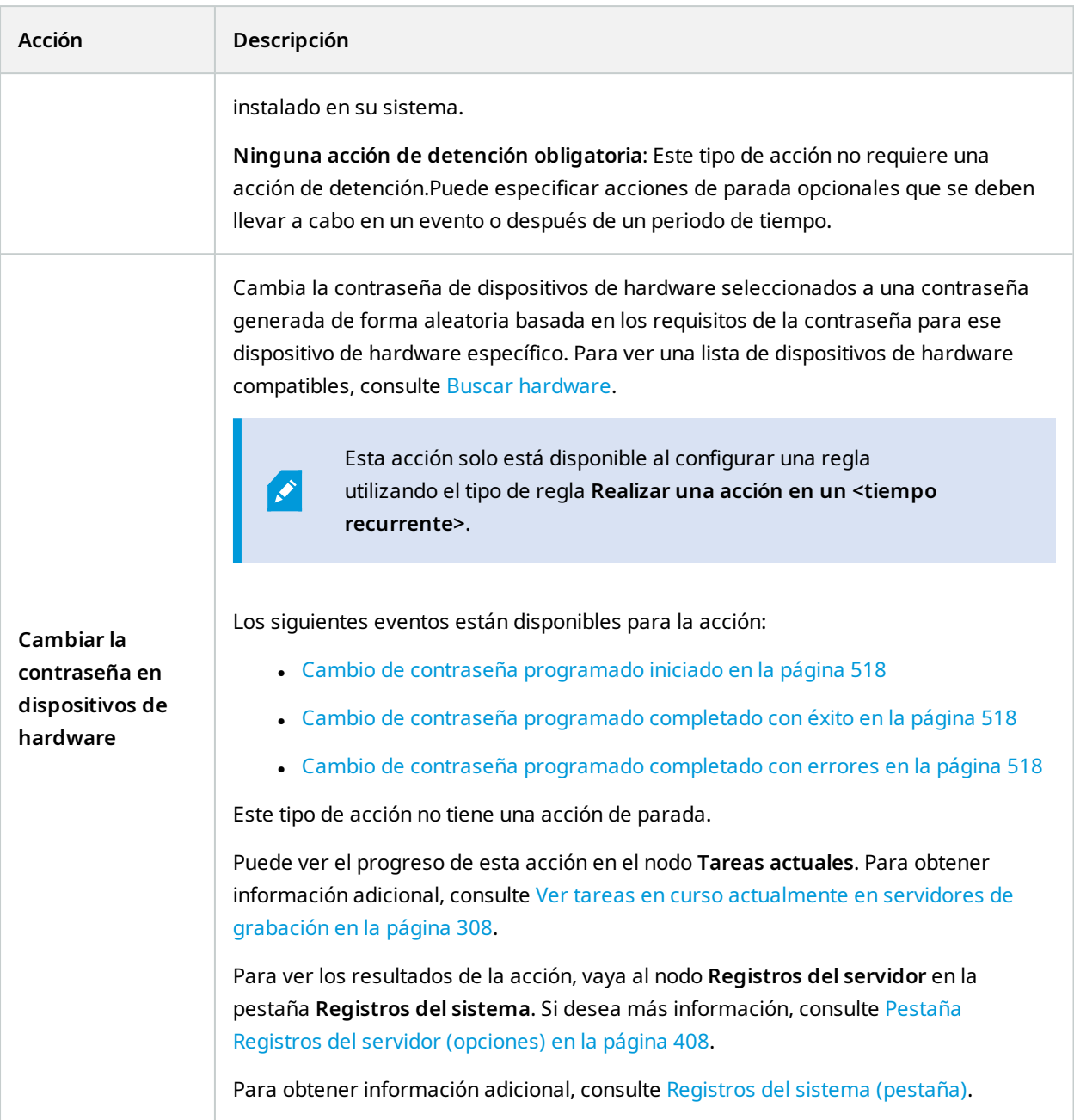

# **Probar evento analítico (propiedades)**

Al probar los requisitos de un evento analítico, aparece una ventana que comprueba cuatro condiciones y proporciona posibles descripciones de error y soluciones.

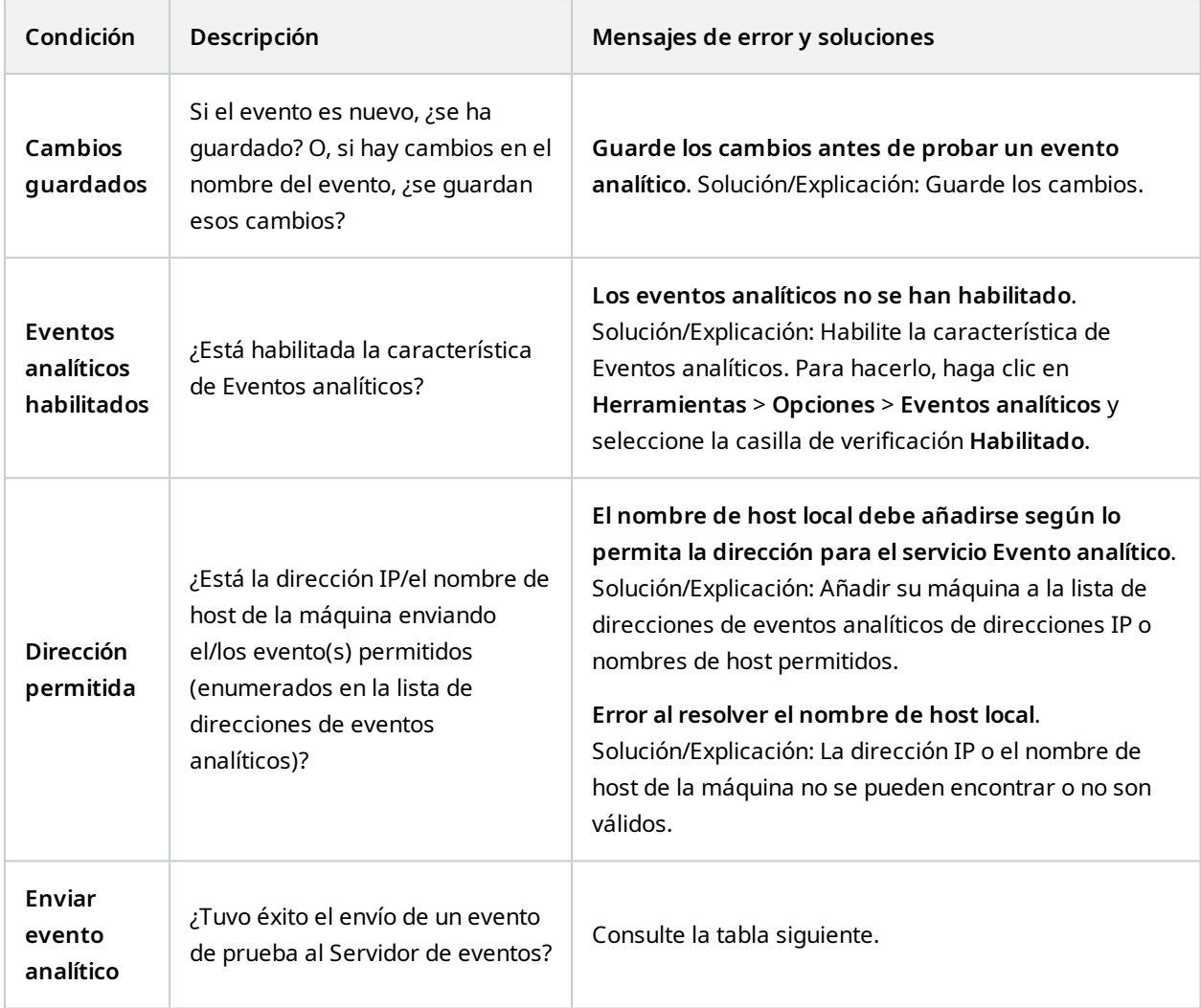

Cada paso está marcado por un fallo en:  $\bigtimes$  o exitoso:  $\checkmark$ .

Mensajes de error y soluciones para la condición **Enviar evento analítico**:

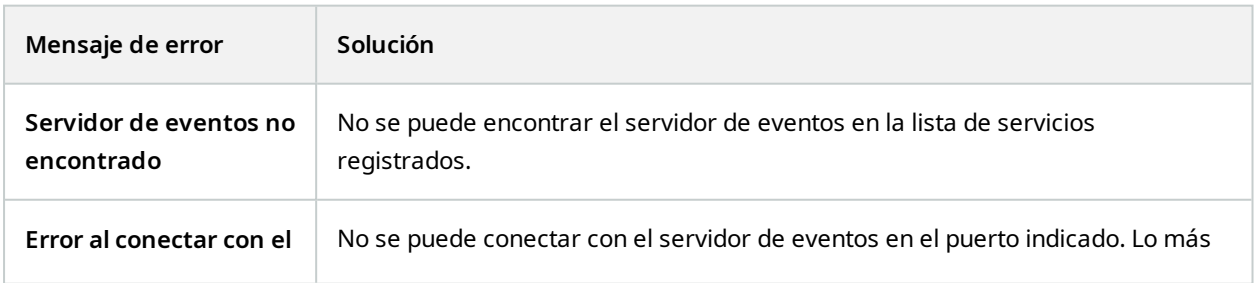

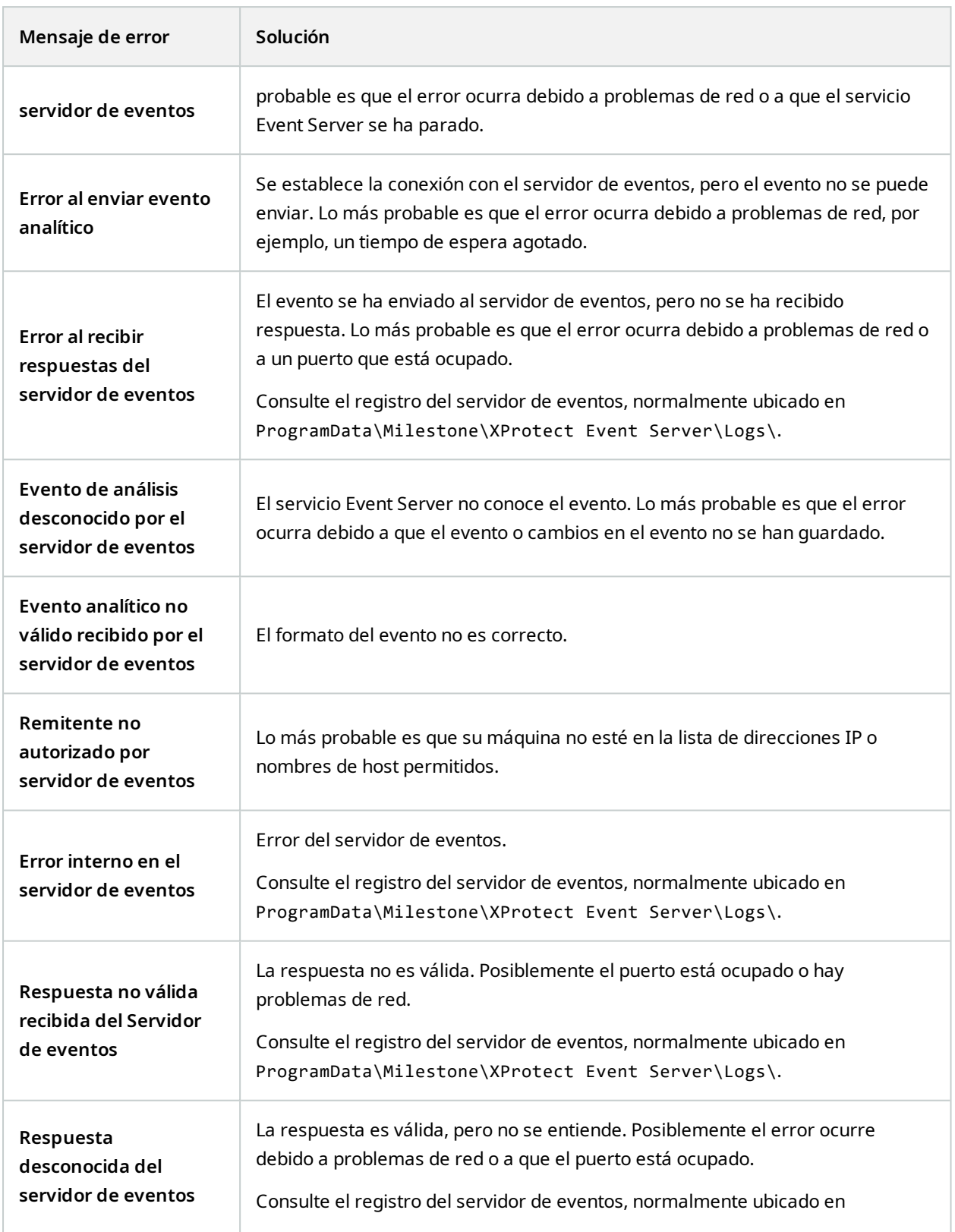

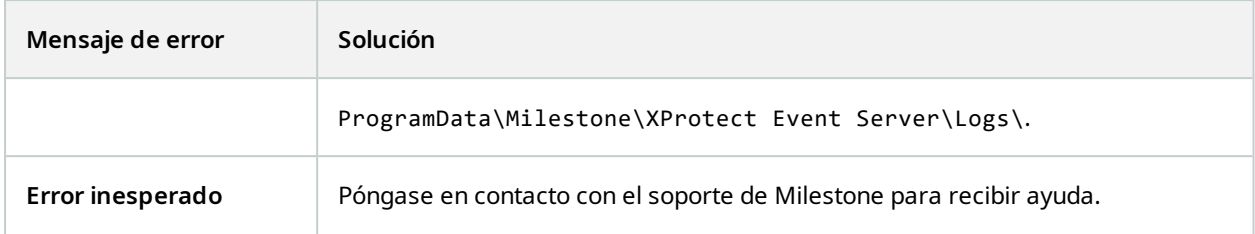

# **Eventos genéricos y fuentes de datos (propiedades)**

Esta característica solo funciona si tiene el servidor de eventos de XProtect instalado.

## **Evento genérico (propiedades)**

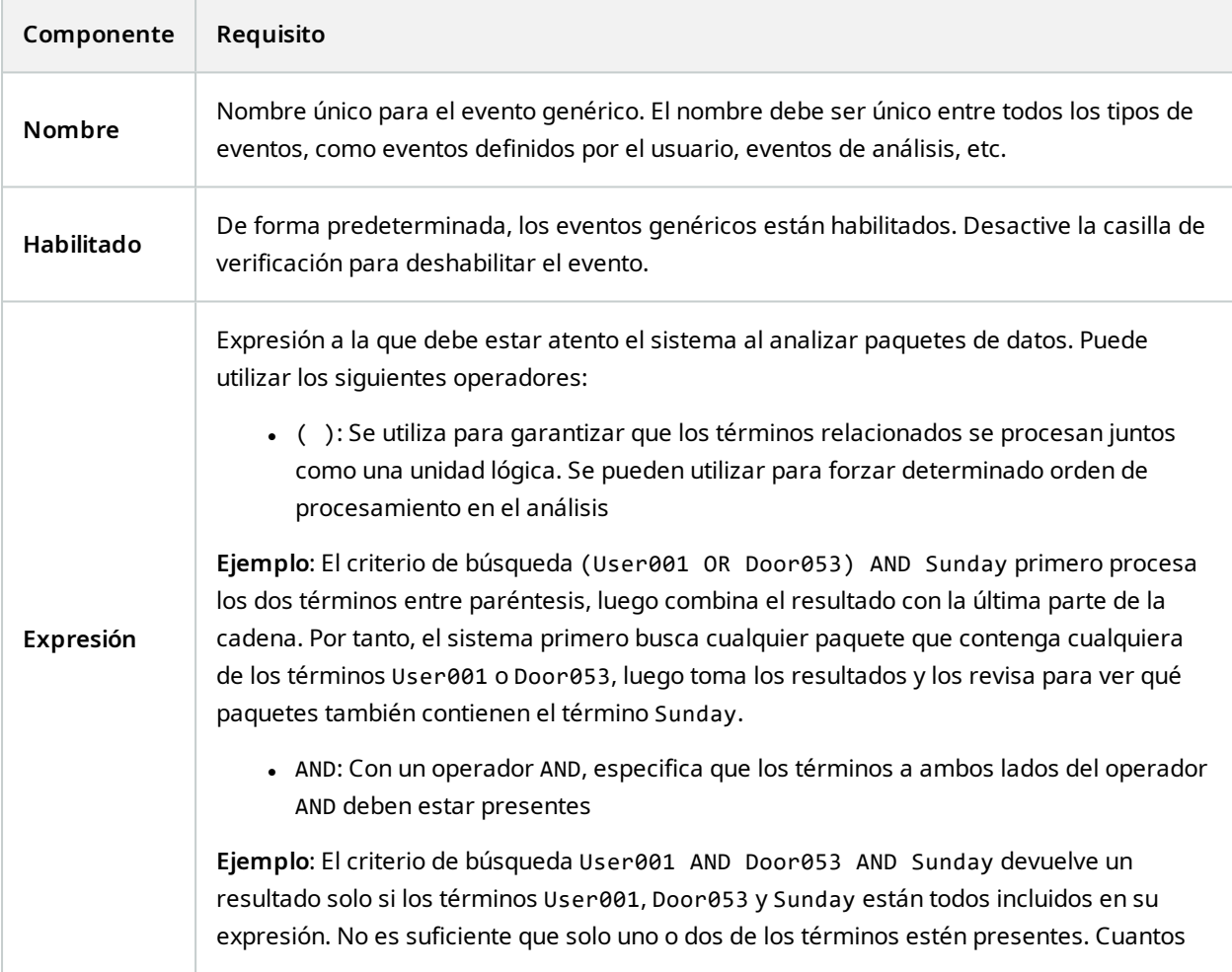

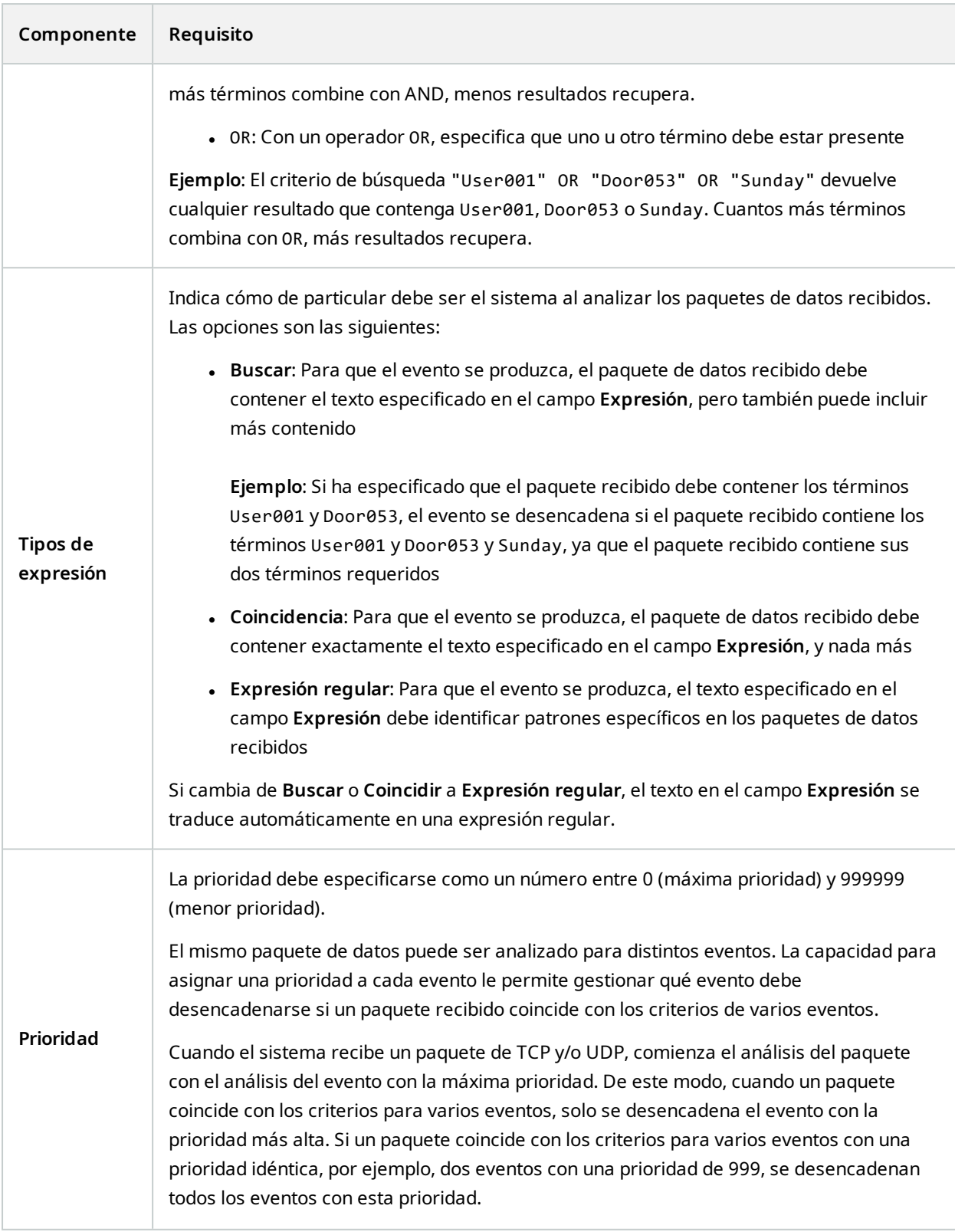

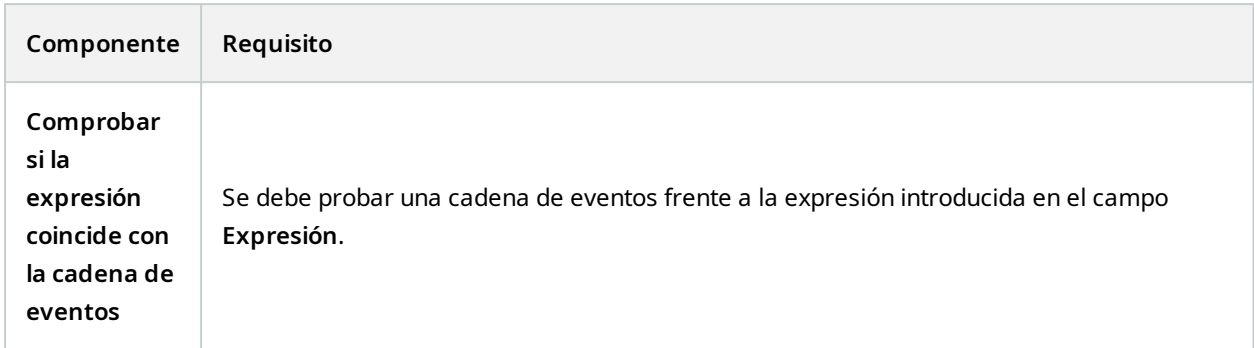

# **Webhooks (nodo de reglas y eventos)**

En el nodo **Webhooks**, puede crear, editar y eliminar puntos finales webhook.

Los siguientes campos están disponibles al crear y editar webhooks:

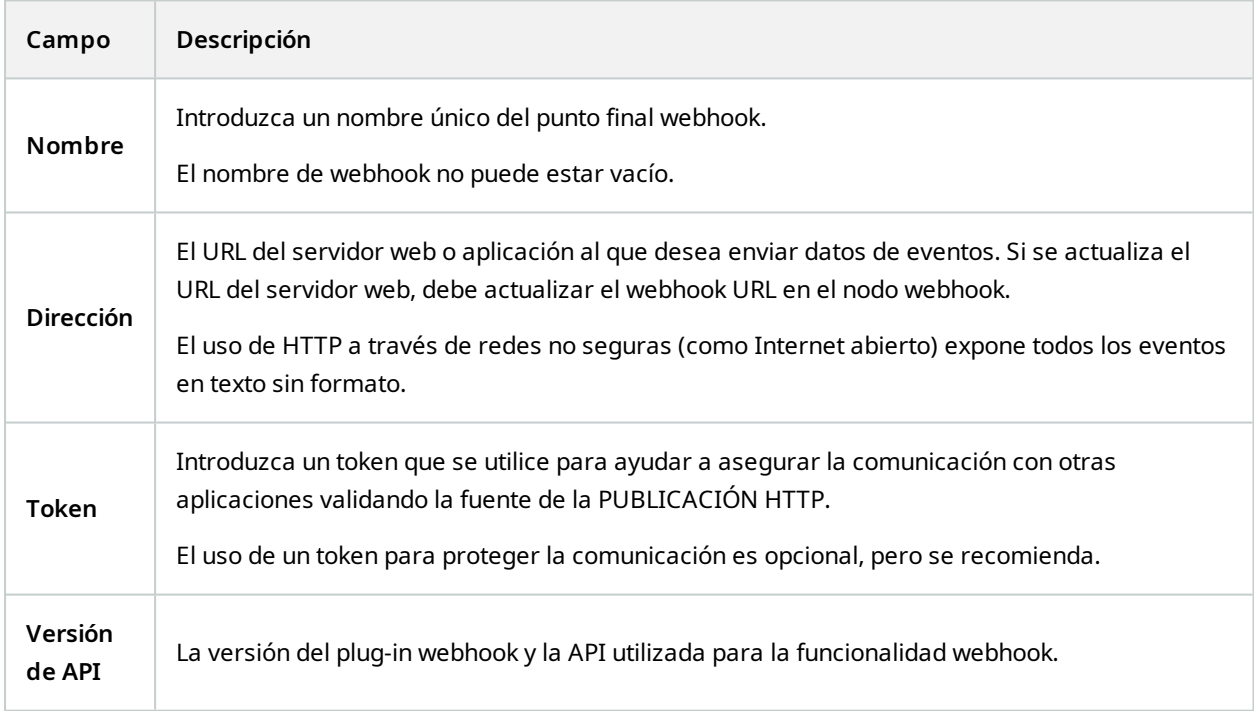

# **Nodo Seguridad**

# **Roles (nodo Seguridad)**

## **Pestaña Información (roles)**

 $\mathscr{L}$ 

La funcionalidad disponible depende del sistema que esté utilizando. Vea la lista completa de características, que está disponible en la página de descripción del producto en el sitio web Milestone ([https://www.milestonesys.com/products/software/product-index/\)](https://www.milestonesys.com/products/software/product-index/).

En la pestaña **Información** de un rol, puede establecer lo siguiente:

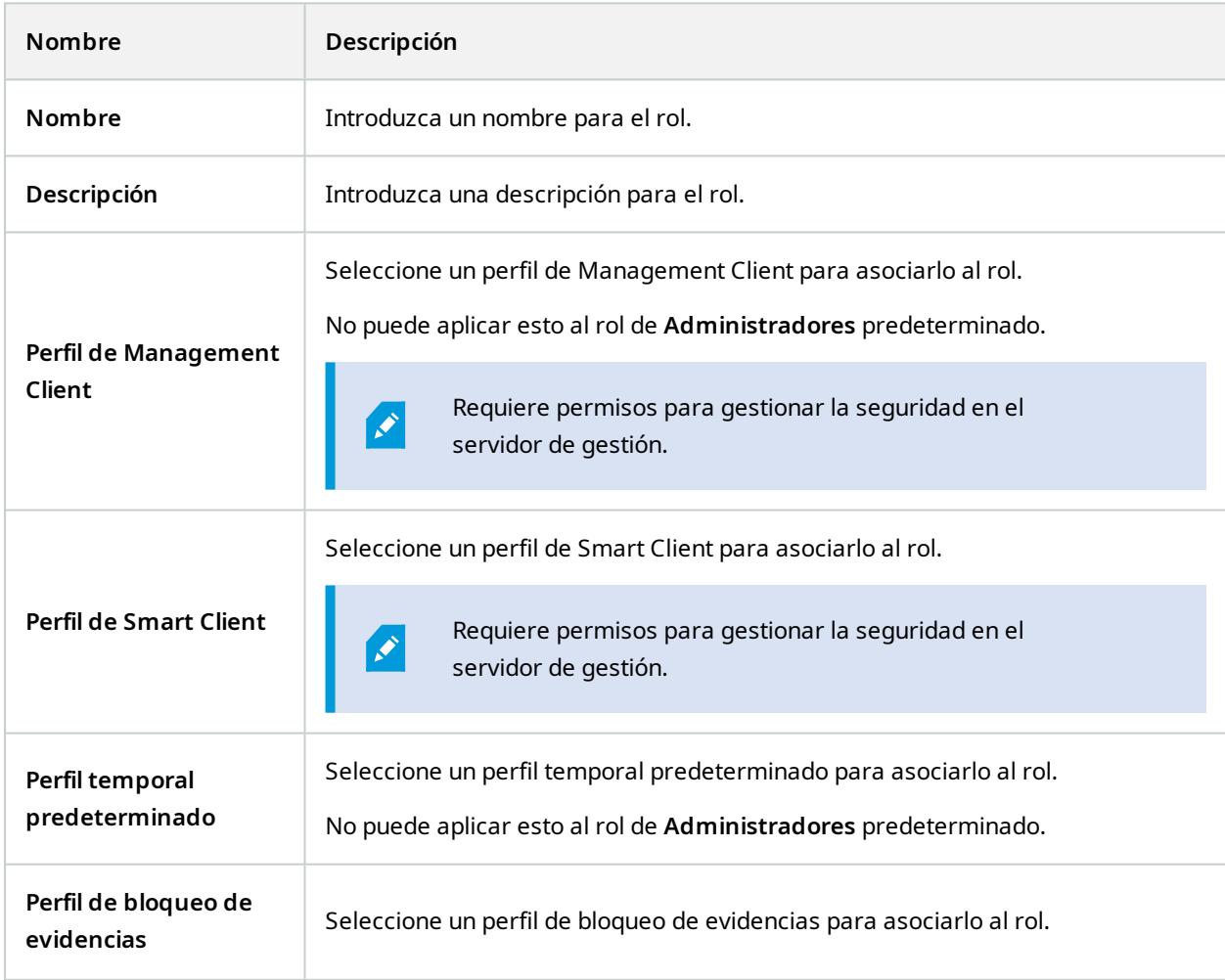

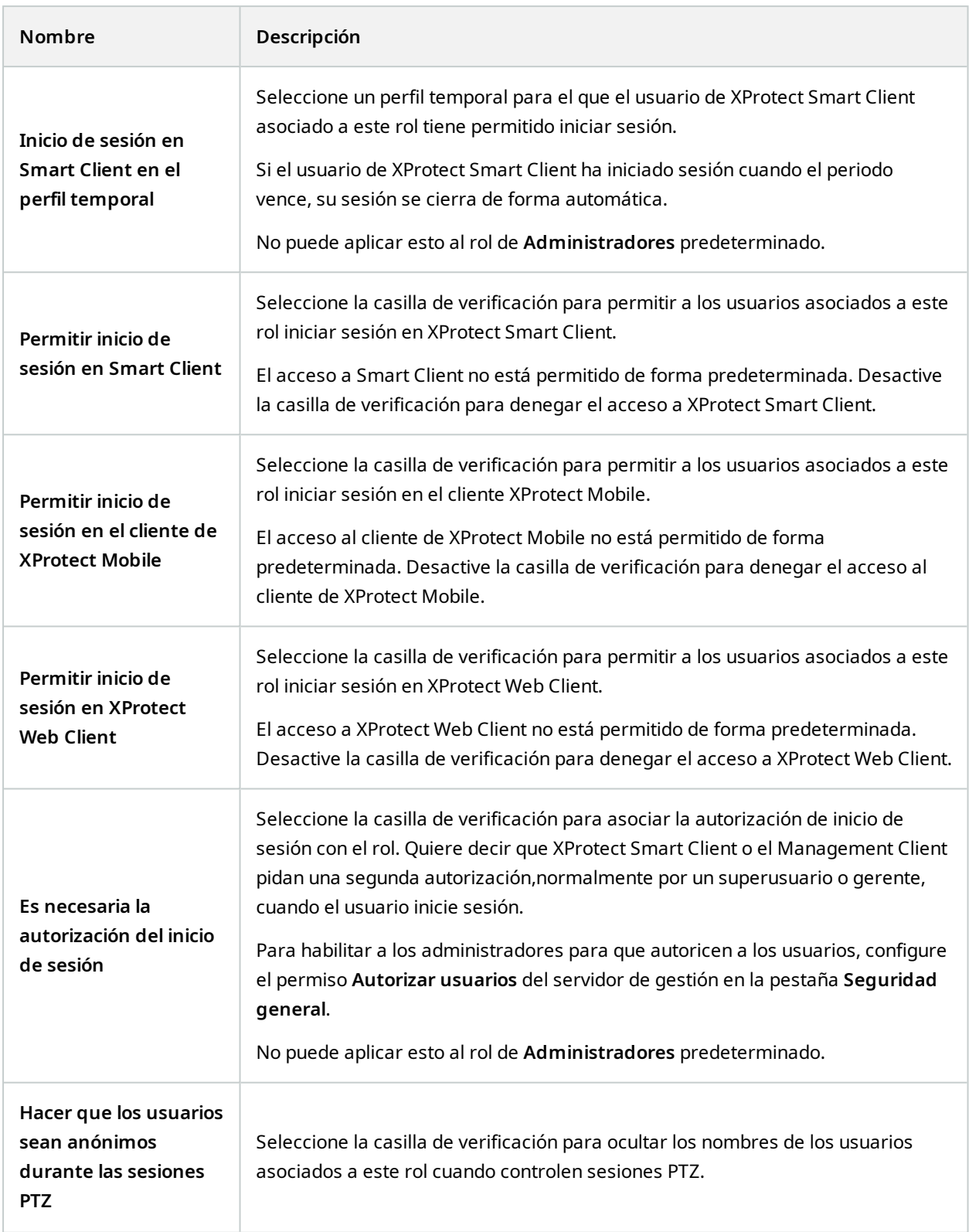

#### **Pestaña Usuario y Grupos (roles)**

En la pestaña **Usuario y Grupos**, asigne usuarios y grupos a roles (consulte [Asignar/eliminar](#page-303-0) usuarios y grupos a/de roles en la [página](#page-303-0) 304). Puede asignar usuarios y grupos de Windows o usuarios básicos (consulte Usuarios [\(explicación\)](#page-70-0) en la página 71).

#### **IDP externo (cometidos)**

En la pestaña **IDP externo**, puede ver las reclamaciones existentes y añadir nuevas reclamaciones a los cometidos.

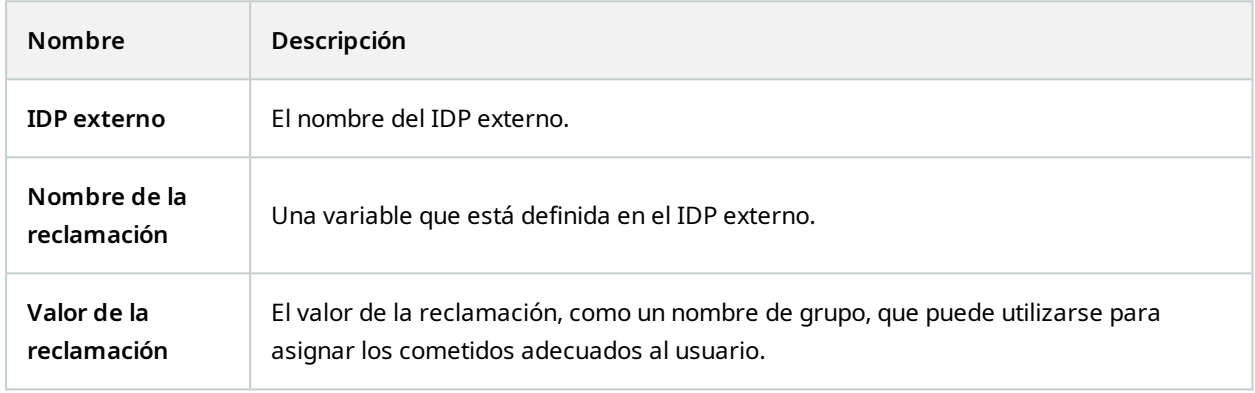

#### **Pestaña Seguridad global (roles)**

La funcionalidad disponible depende del sistema que esté utilizando. Vea la lista completa de características, que está disponible en la página de descripción del producto en el sitio web Milestone ([https://www.milestonesys.com/products/software/product-index/\)](https://www.milestonesys.com/products/software/product-index/).

En la pestaña **Seguridad general**, se configuran los permisos generales para los cometidos. Para cada componente disponible en su sistema, defina los permisos de acceso para los cometidos estableciendo **Permitir** o **Denegar**. Cuando a un rol se le deniega el acceso a un componente, ese componente no es visible en la pestaña **Seguridad global** para un usuario en ese rol.

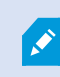

Ì

La pestaña **Seguridad general** no está disponible en el XProtect Essential+ gratuito.

Puede definir más permisos de acceso para XProtect Corporate que para los demás XProtect productos VMS. Esto se debe a que solo puede configurar permisos de administrador diferenciados en XProtect Corporate, mientras que puede configurar permisos generales para un cometido que utilice XProtect Smart Client, o XProtect Web Client cliente XProtect Mobile en todos los productos.

 $\overrightarrow{C}$ 

Los ajustes de seguridad global solo se aplican al sitio actual.

Si asocia un usuario con más de un cometido y selecciona **Denegar** en una configuración de seguridad para un cometido y **Permitir** para otro, el permiso **Denegar** anula el permiso **Permitir**.

A continuación, las descripciones muestran lo que ocurre en cada permiso individual para los diferentes componentes del sistema si se selecciona **Permitir** para los cometidos correspondientes. Si utiliza XProtect Corporate, puede ver qué ajustes hay disponibles **solo** para su sistema en cada componente del sistema.

Para cada componente o funcionalidad del sistema, el administrador del sistema entero puede usar las casillas de verificación **Permitir** o **Denegar** para configurar permisos de seguridad para el rol. Cualquier permiso de seguridad que configure aquí se configurará para todo componente o funcionalidad del sistema. Si, por ejemplo, selecciona la casilla de verificación **Denegar** en **Cámaras**, todas las cámaras añadidas al sistema no están disponibles para el rol. Em contraste, si selecciona la casilla de verificación **Permitir**, el rol puede ver todas las cámaras añadidas al sistema. El resultado de seleccionar **Permitir** o **Denegar** en sus cámaras es que los ajustes de la cámara en la pestaña **Dispositivo** heredan entonces las selecciones de la pestaña **Seguridad global** de modo que todas las cámaras estén disponibles o no disponibles para el rol concreto.

Si quiere establecer permisos de seguridad para cámaras **individuales** o similar, solo puede establecer estos permisos individuales en la pestaña del componente o la funcionalidad del sistema relevante si **no ha establecido ningún permiso general** para el componente o la funcionalidad del sistema en la pestaña **Seguridad global**.

Las descripciones que aparecen a continuación también se aplican a los permisos que puede configurar a través de los MIP SDK.

> Si quiere cambiar su licencia básica de XProtect Corporate a uno de los otros productos, asegúrese de que elimina todos los permisos de seguridad que están disponibles solo para XProtect Corporate. Si no elimina esos permisos, no podrá completar el cambio.

#### **Management Server**

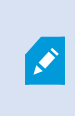

La funcionalidad disponible depende del sistema que esté utilizando. Vea la lista completa de características, que está disponible en la página de descripción del producto en el sitio web Milestone ([https://www.milestonesys.com/products/software/product-index/\)](https://www.milestonesys.com/products/software/product-index/).

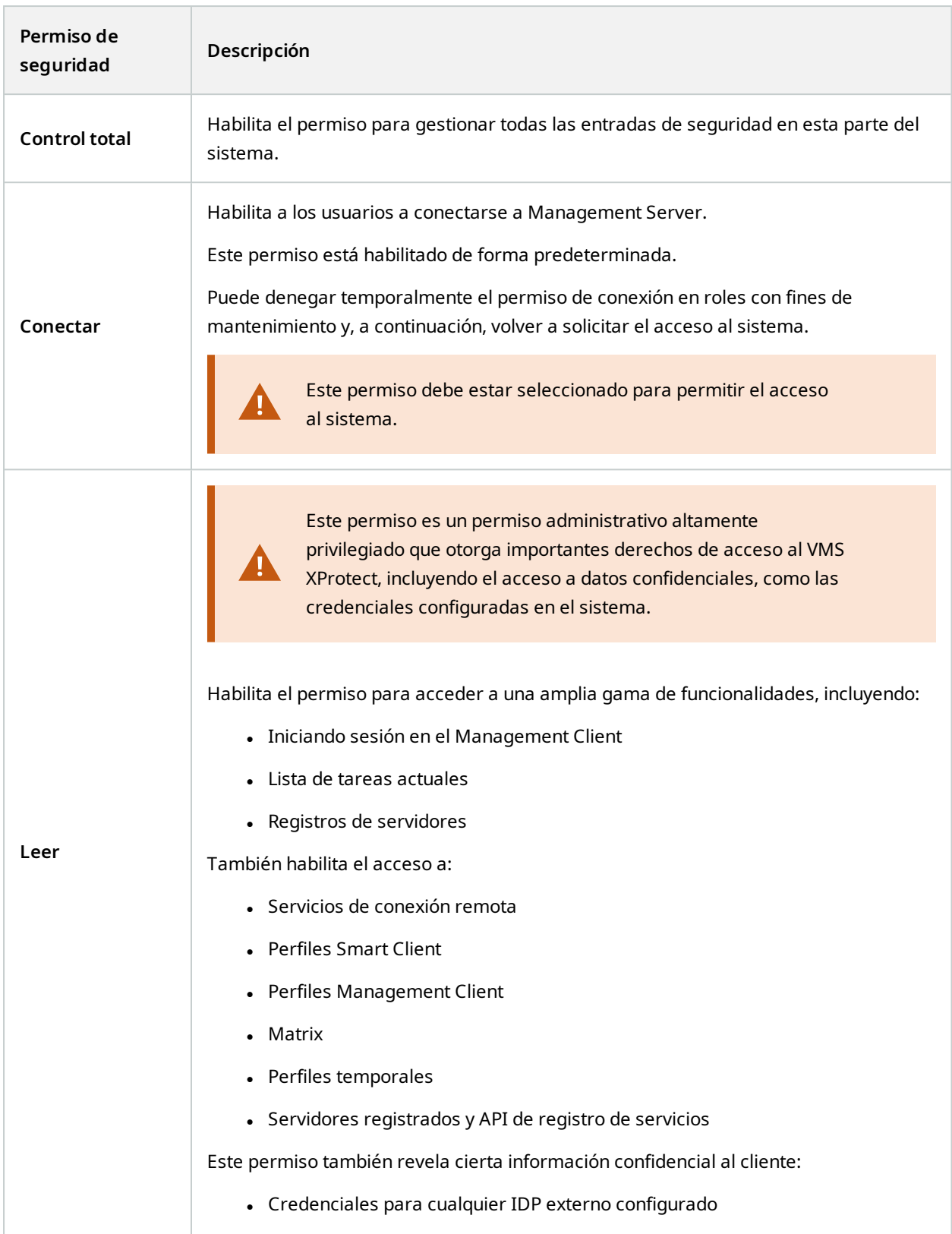
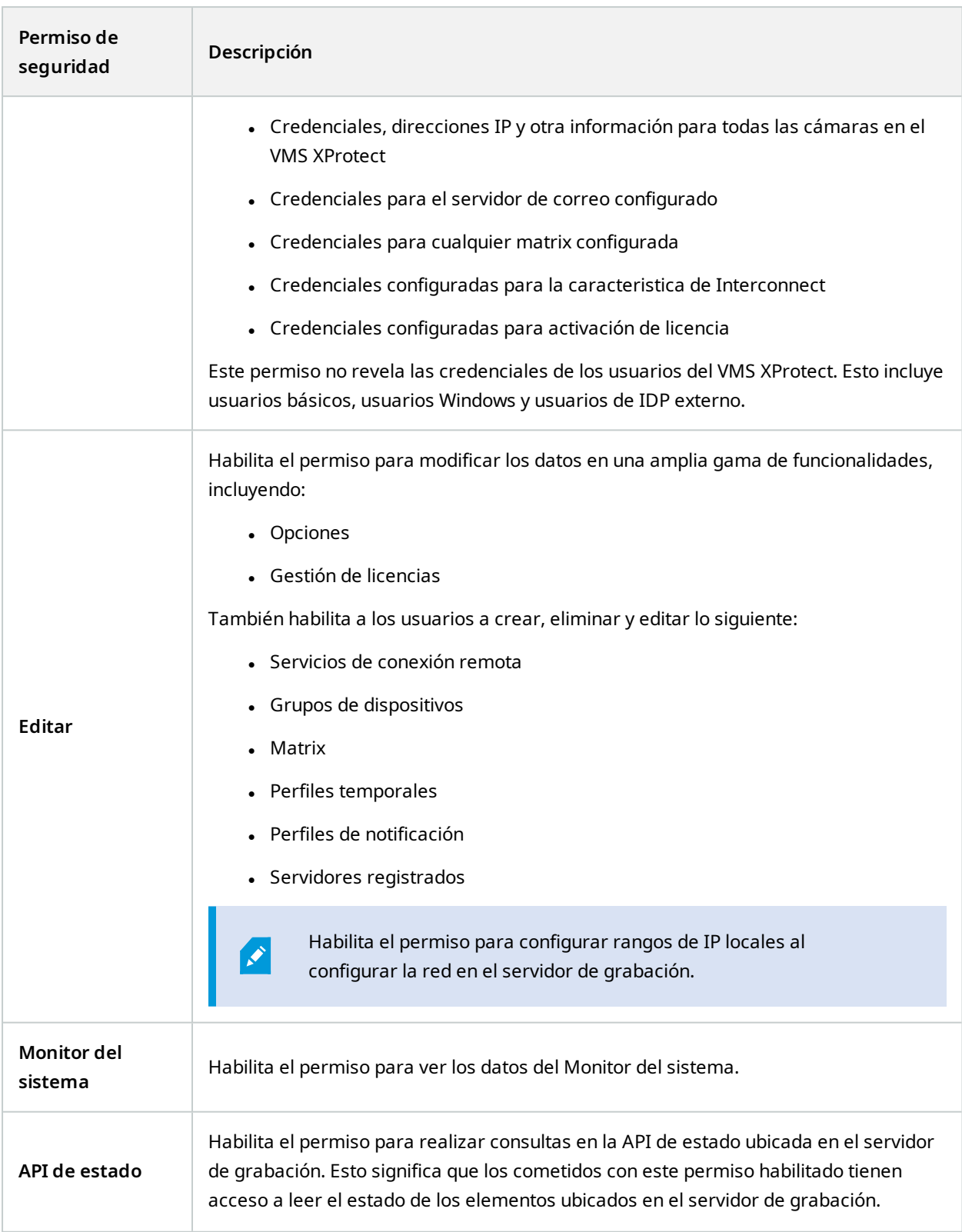

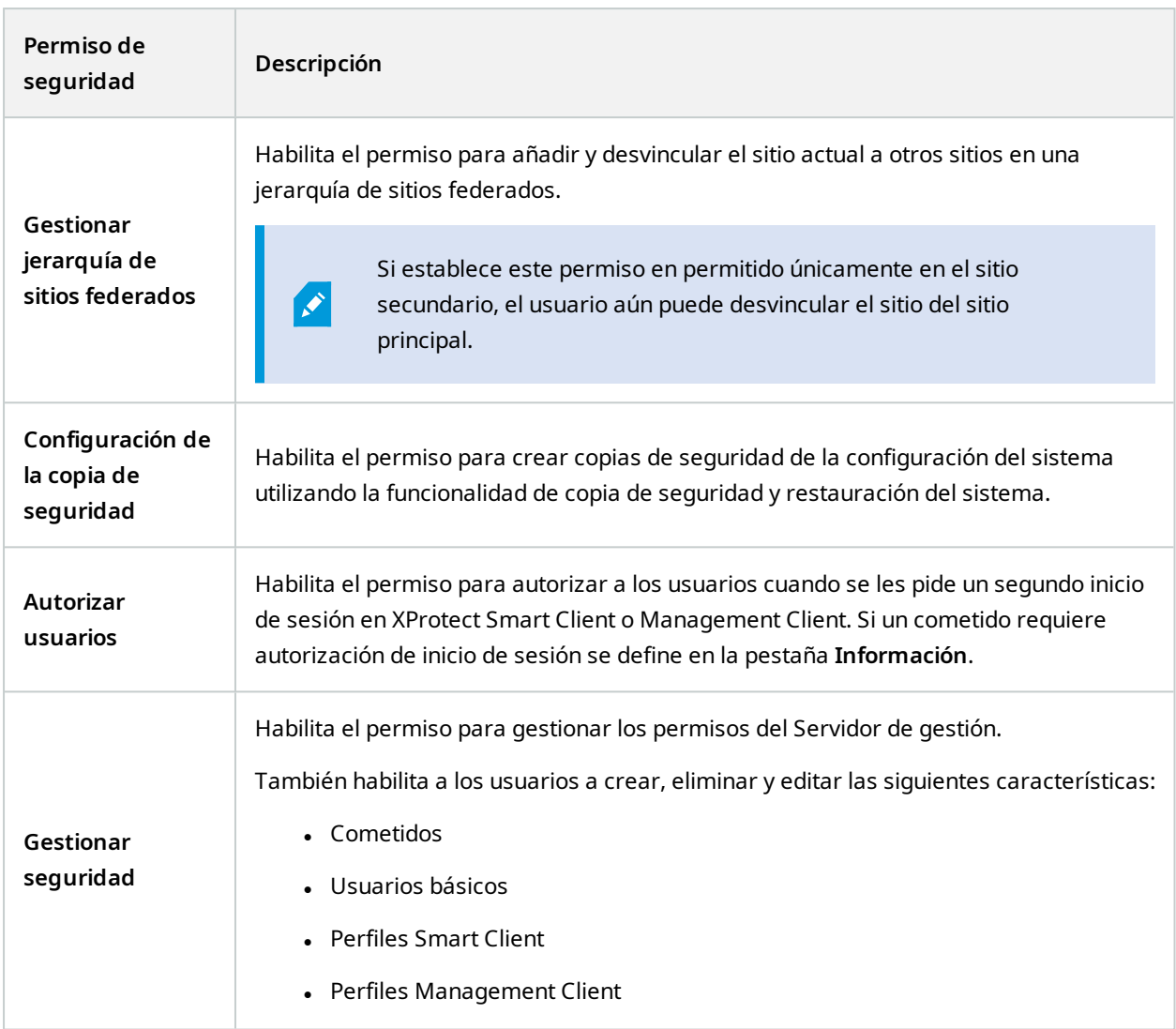

## **Servidores de grabación**

 $\mathscr{L}$ 

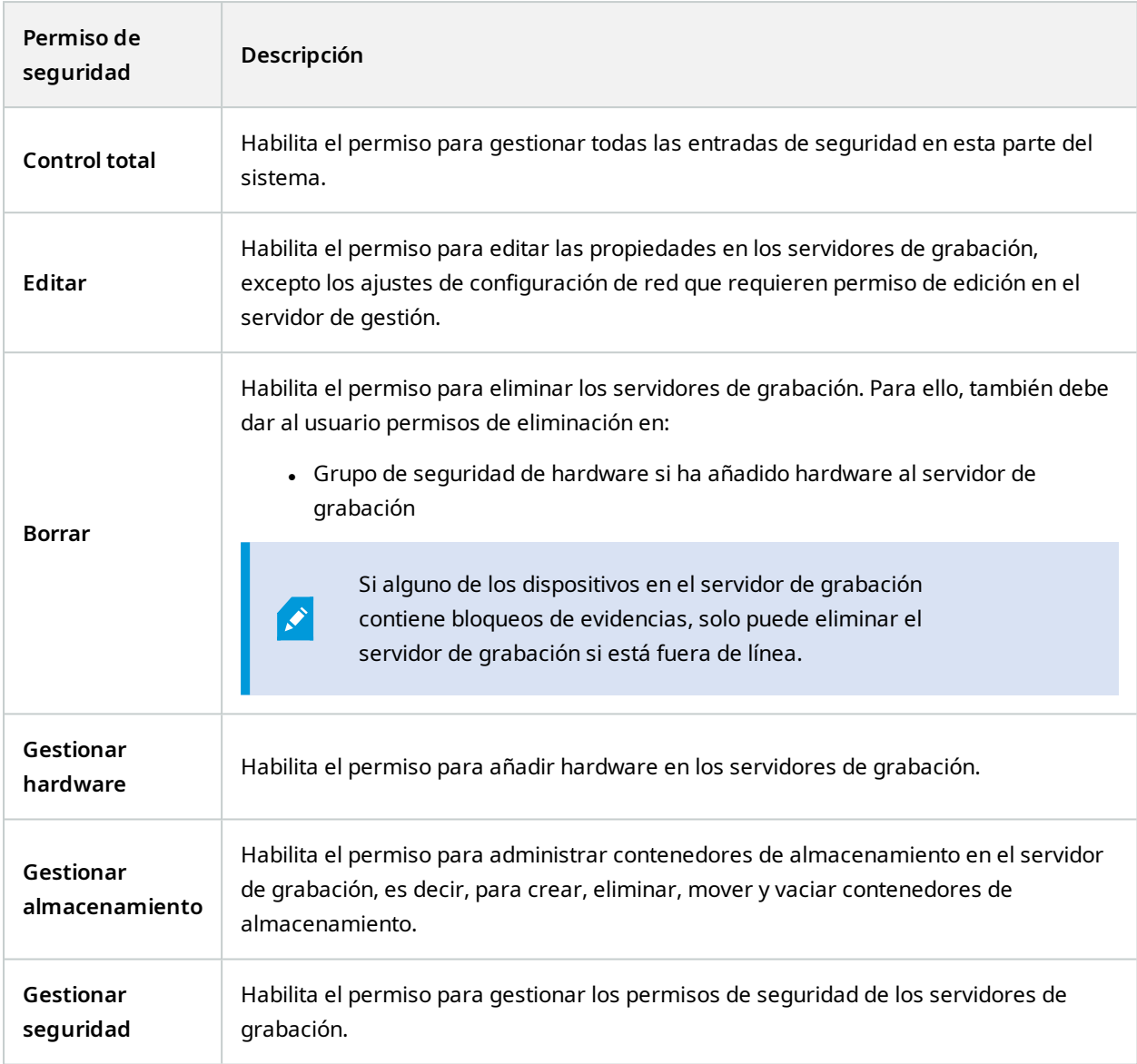

## **Servidores failover**

 $\mathscr{L}$ 

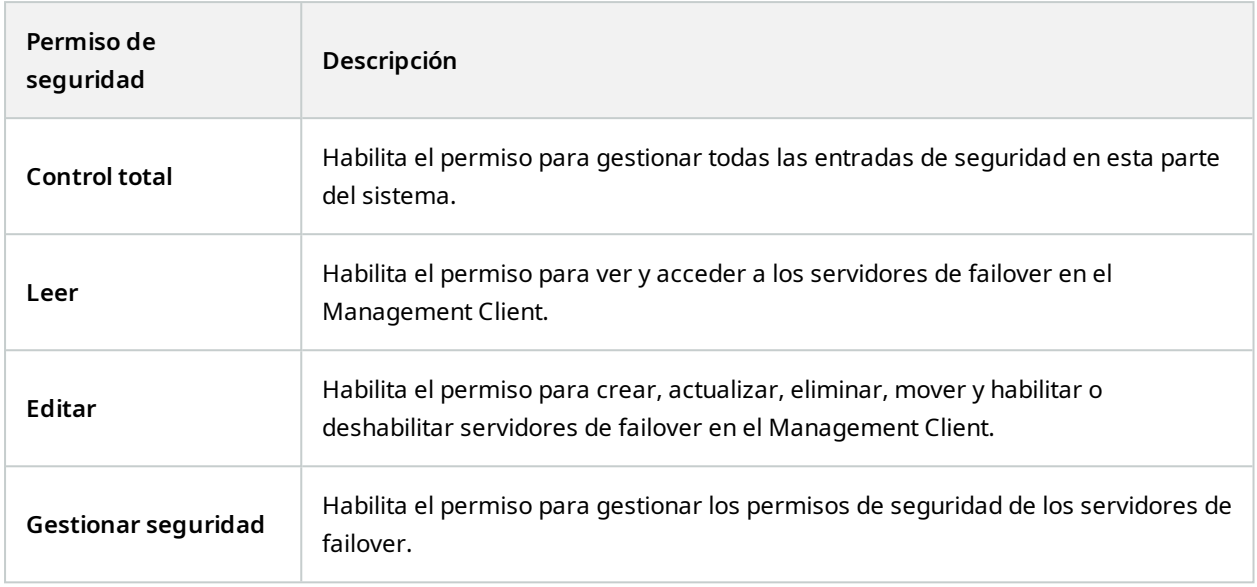

# **Servidores Mobile**

**AND** 

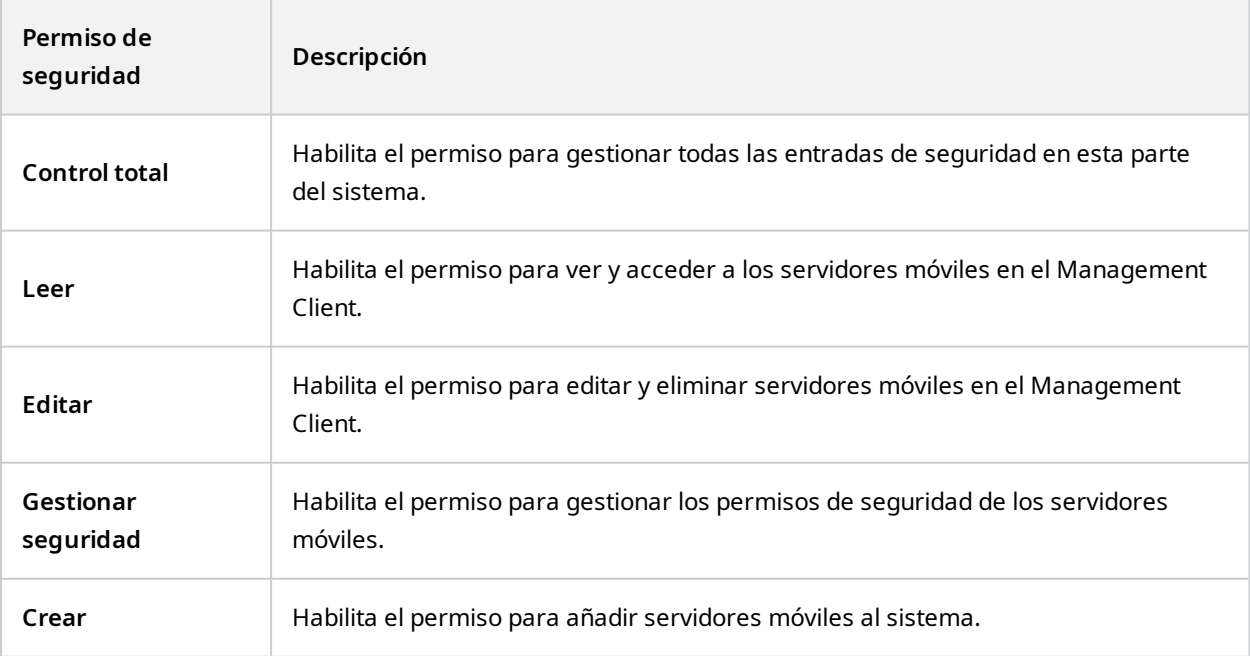

## **Hardware**

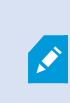

La funcionalidad disponible depende del sistema que esté utilizando. Vea la lista completa de características, que está disponible en la página de descripción del producto en el sitio web Milestone ([https://www.milestonesys.com/products/software/product-index/\)](https://www.milestonesys.com/products/software/product-index/).

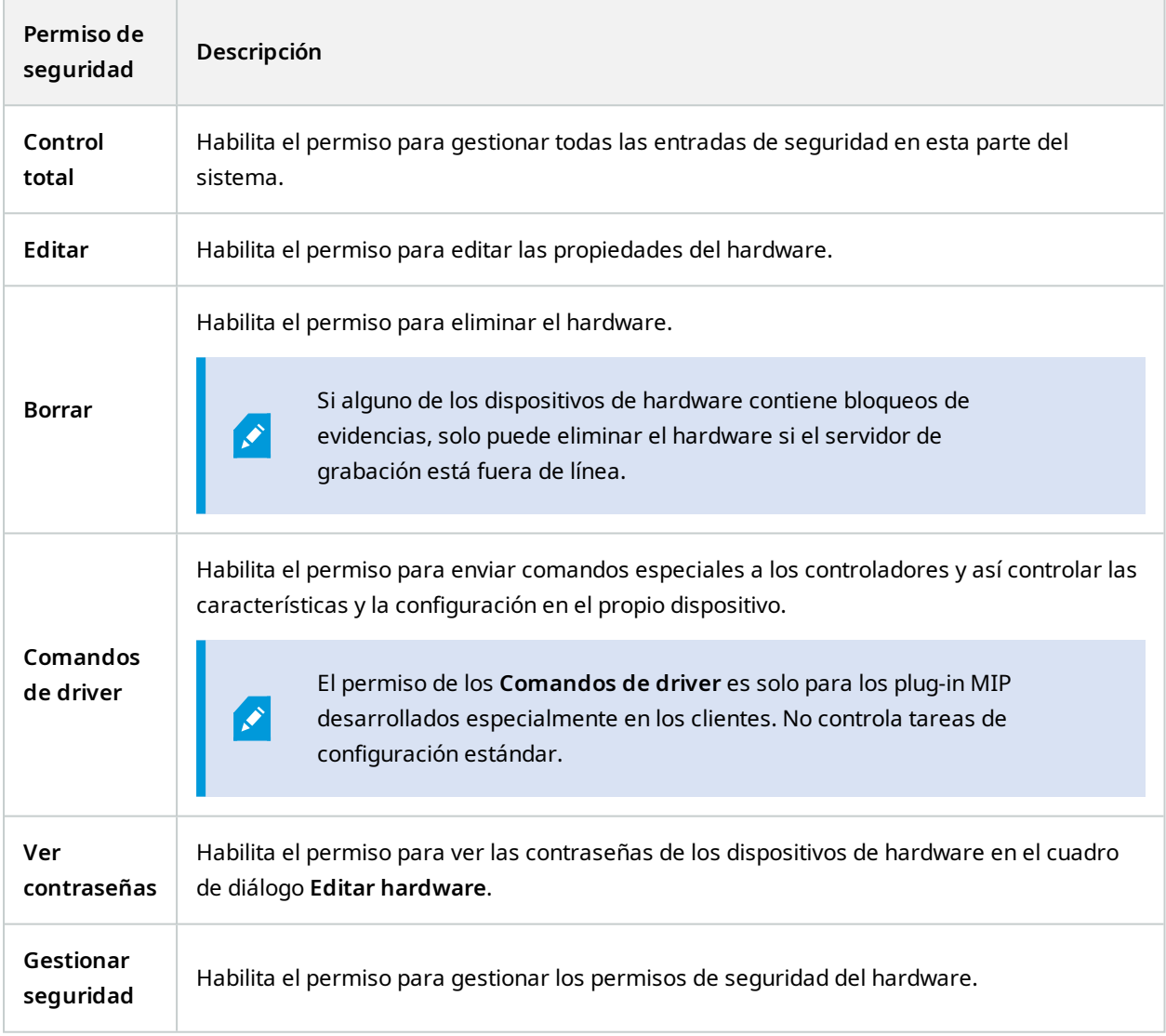

# **Cámaras**

 $\mathscr{L}$ 

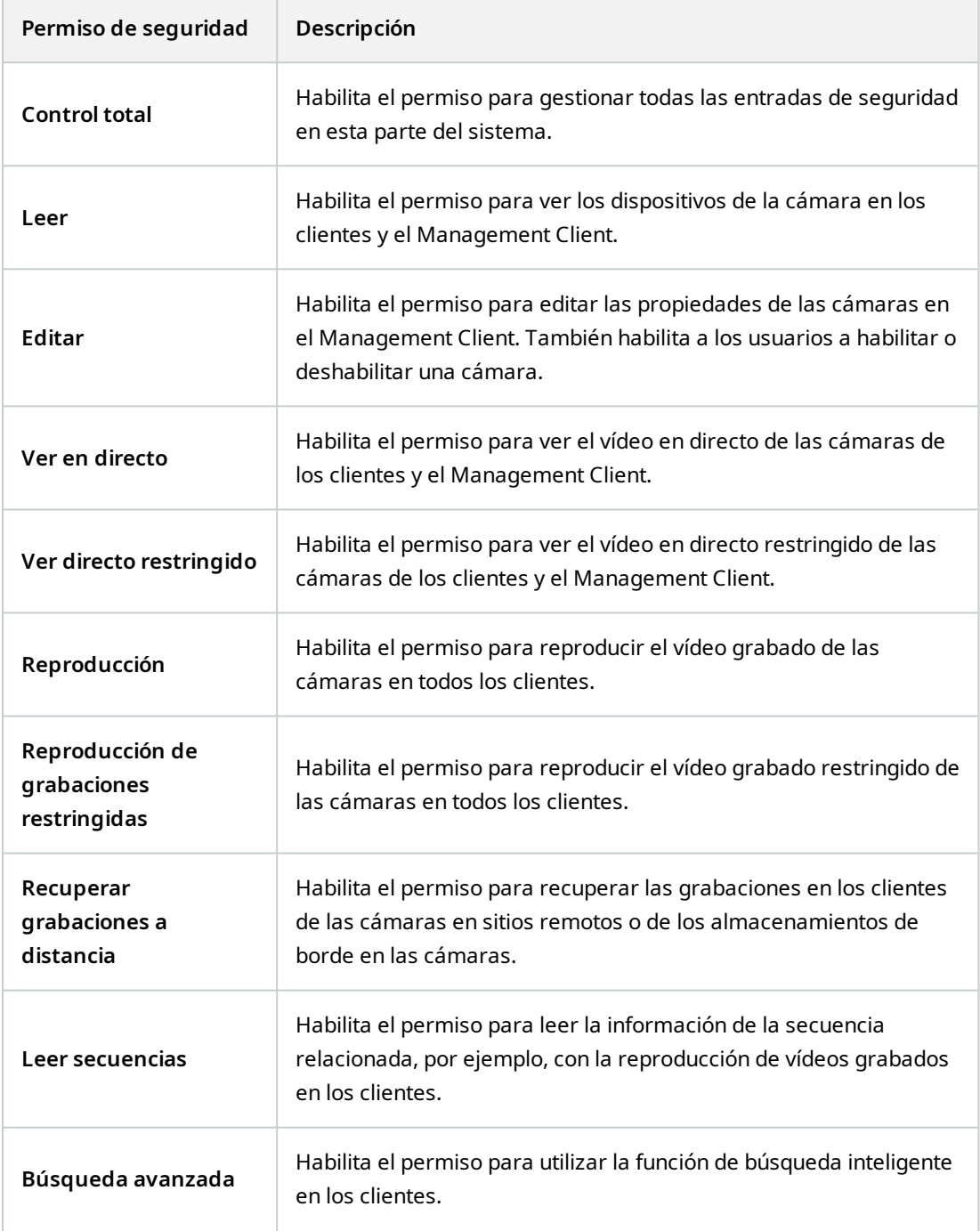

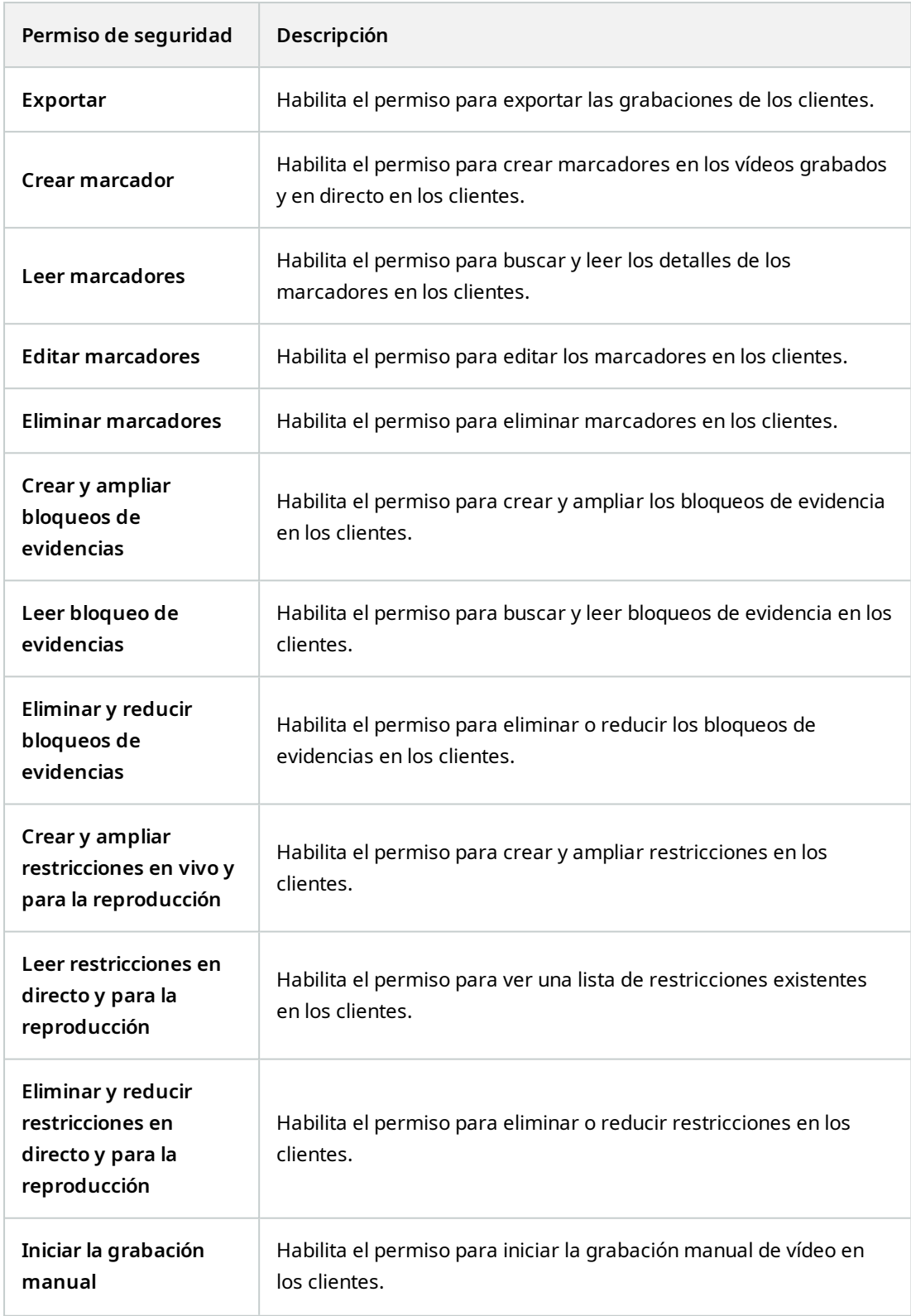

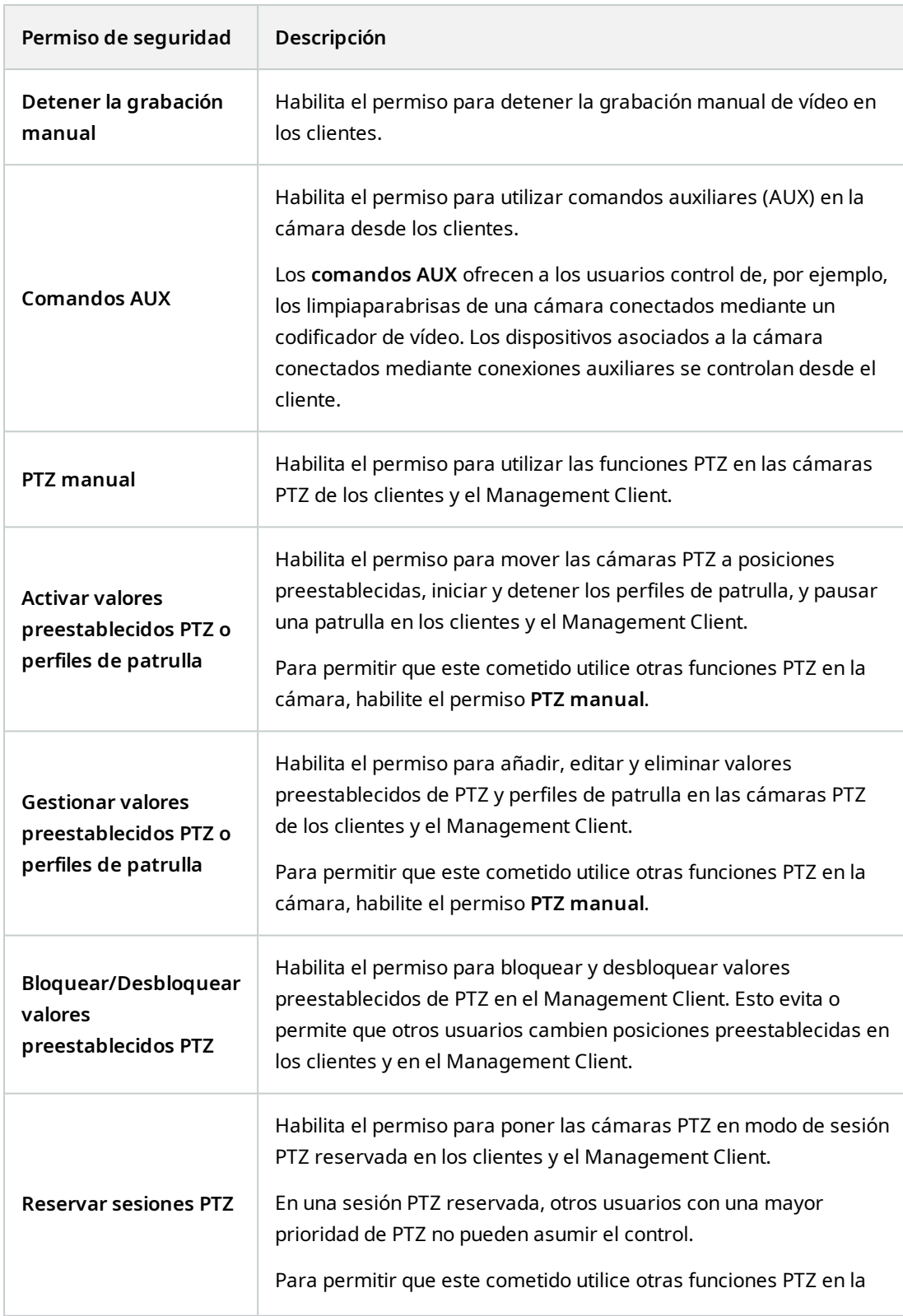

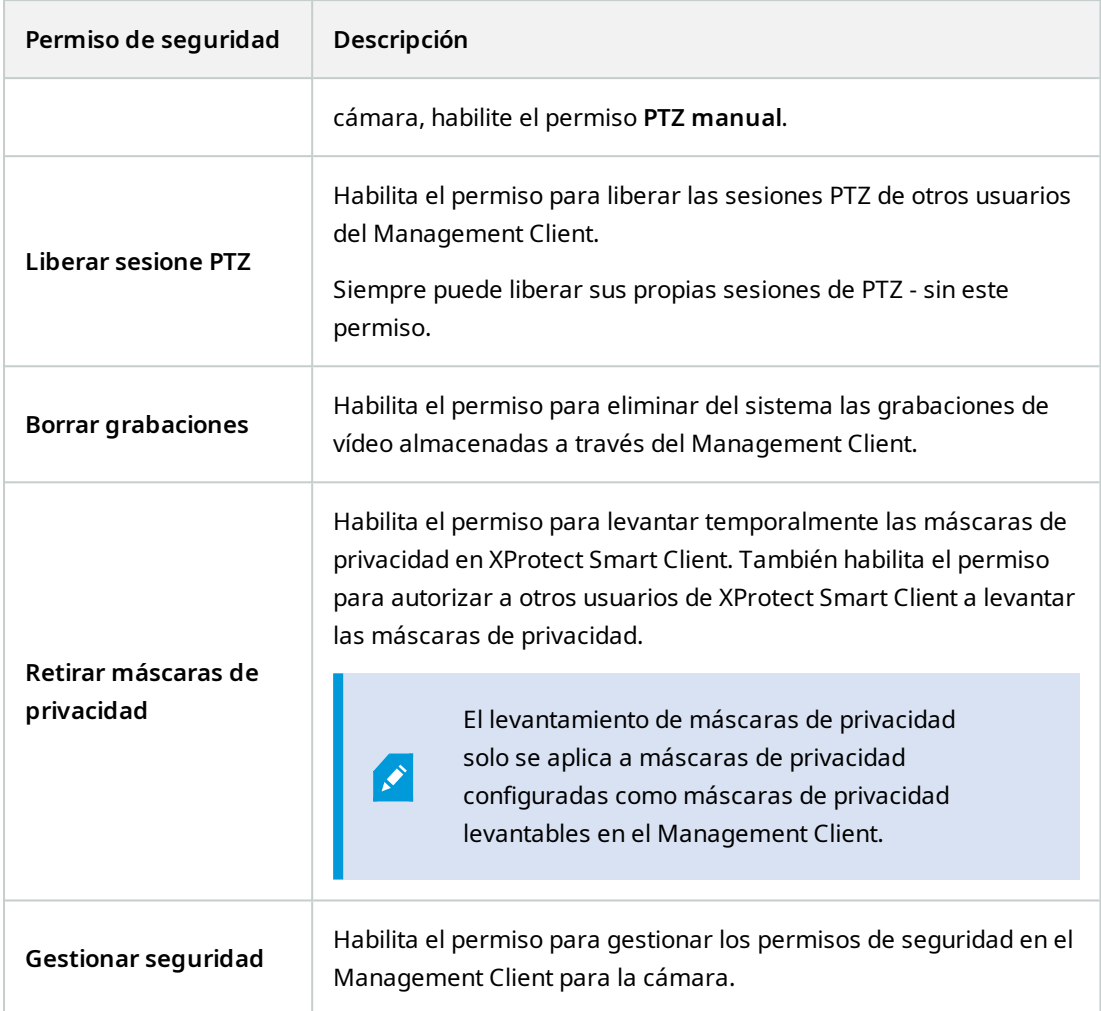

## **Micrófonos**

 $\mathcal{L}$ 

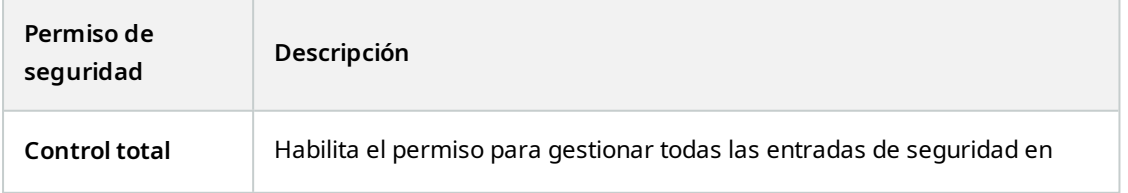

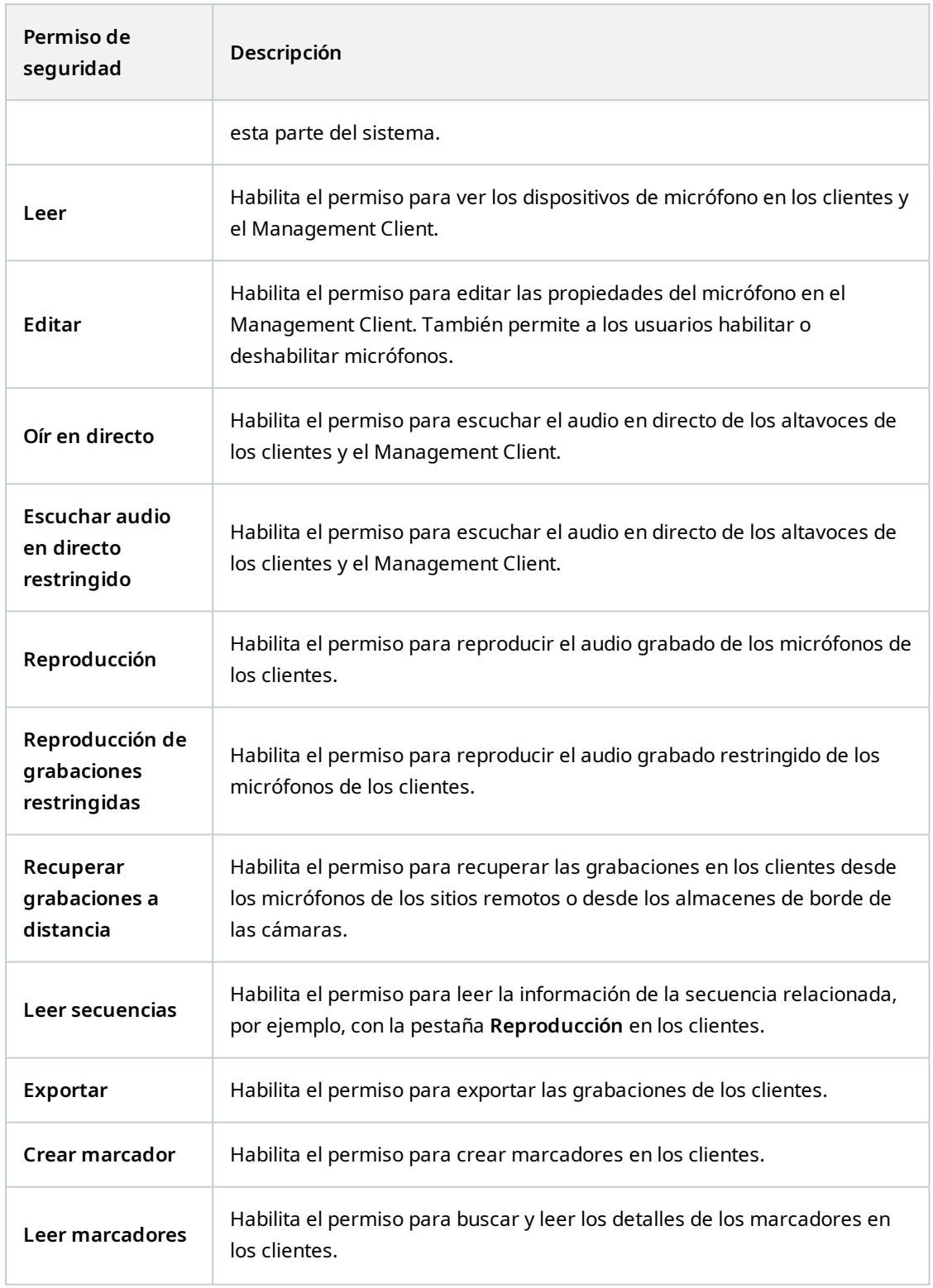

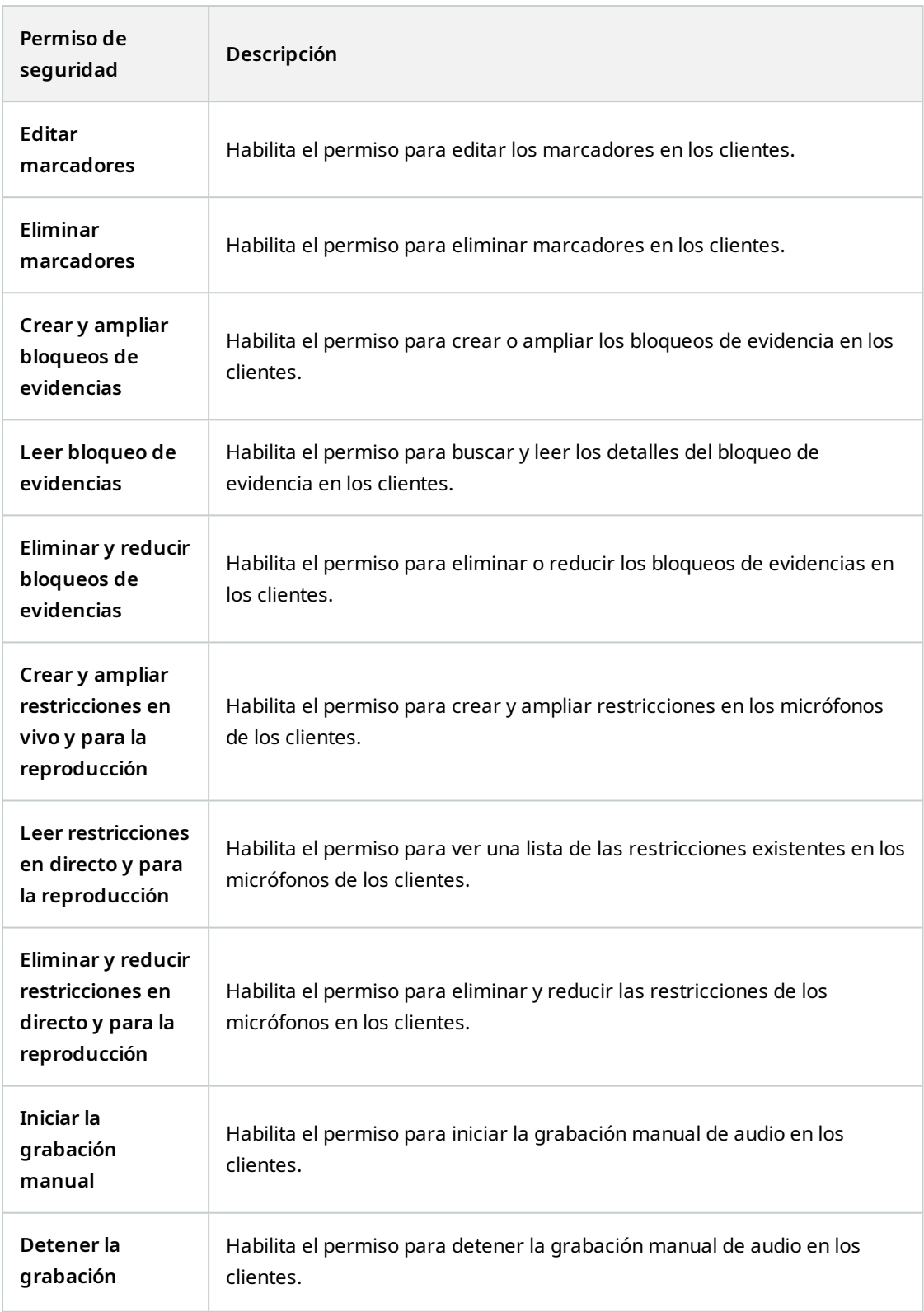

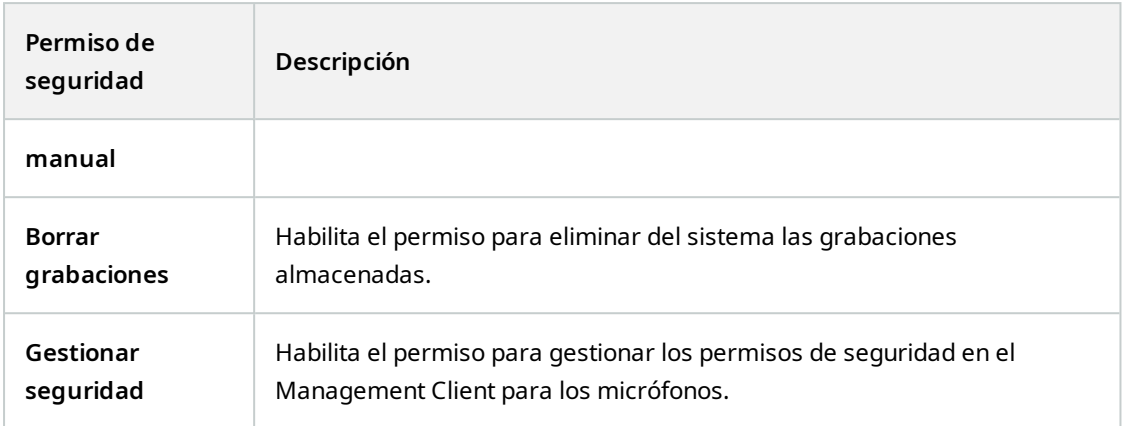

### **Altavoces**

 $\mathcal{L}$ 

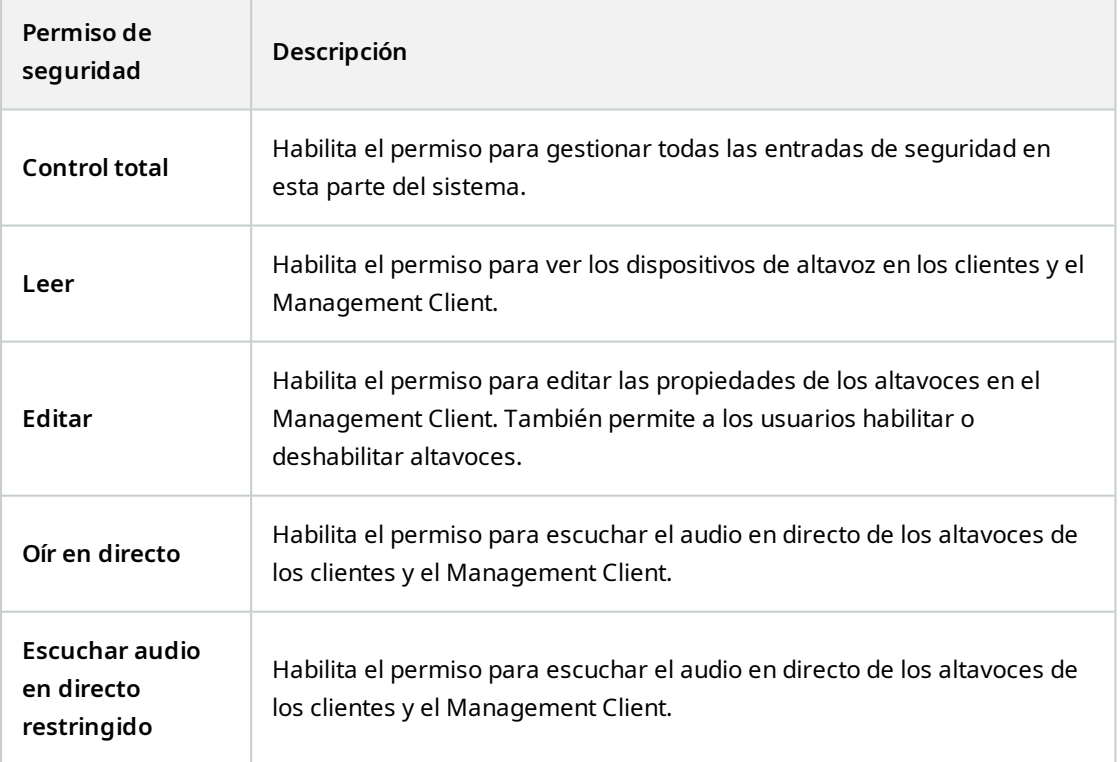

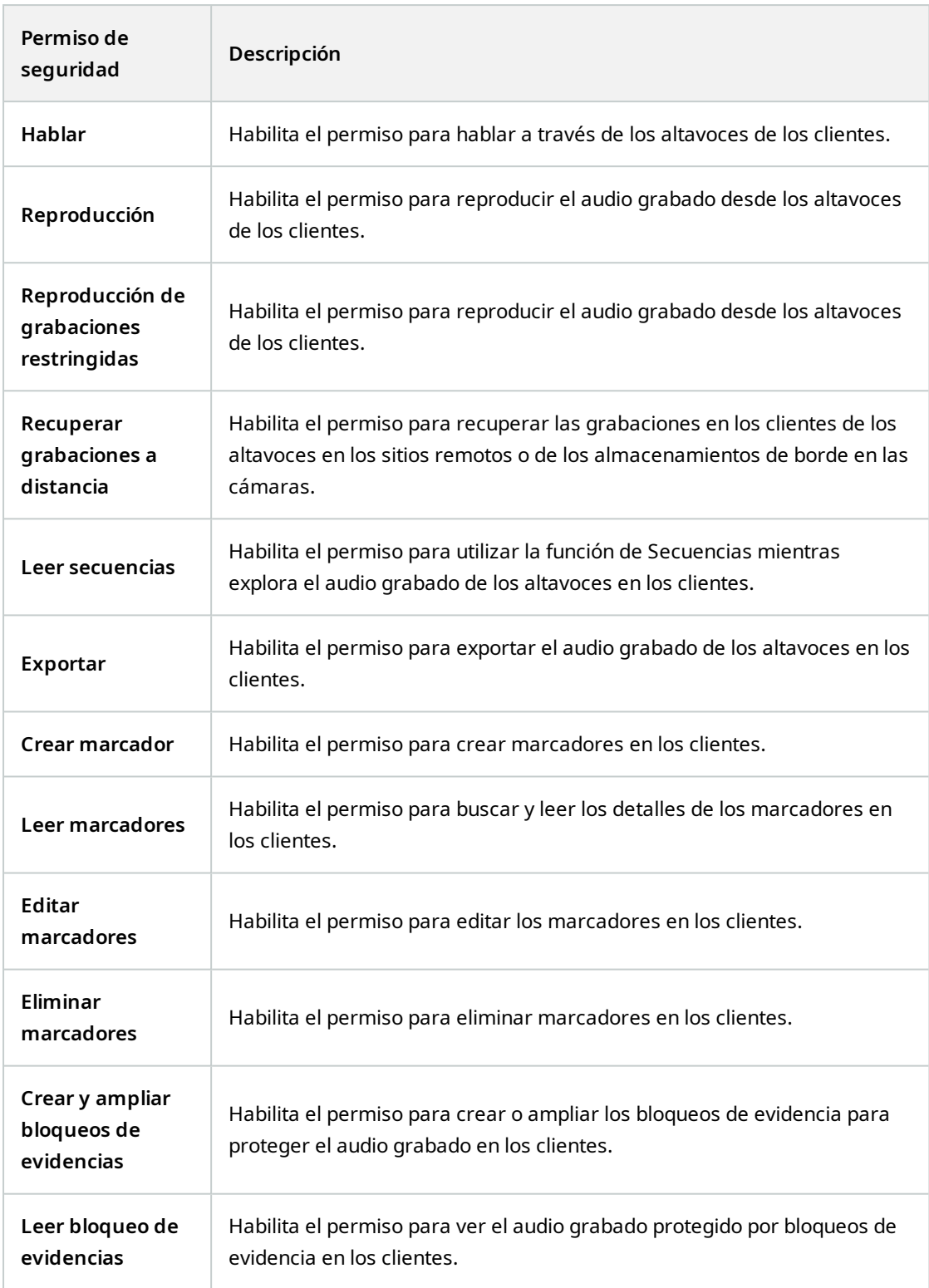

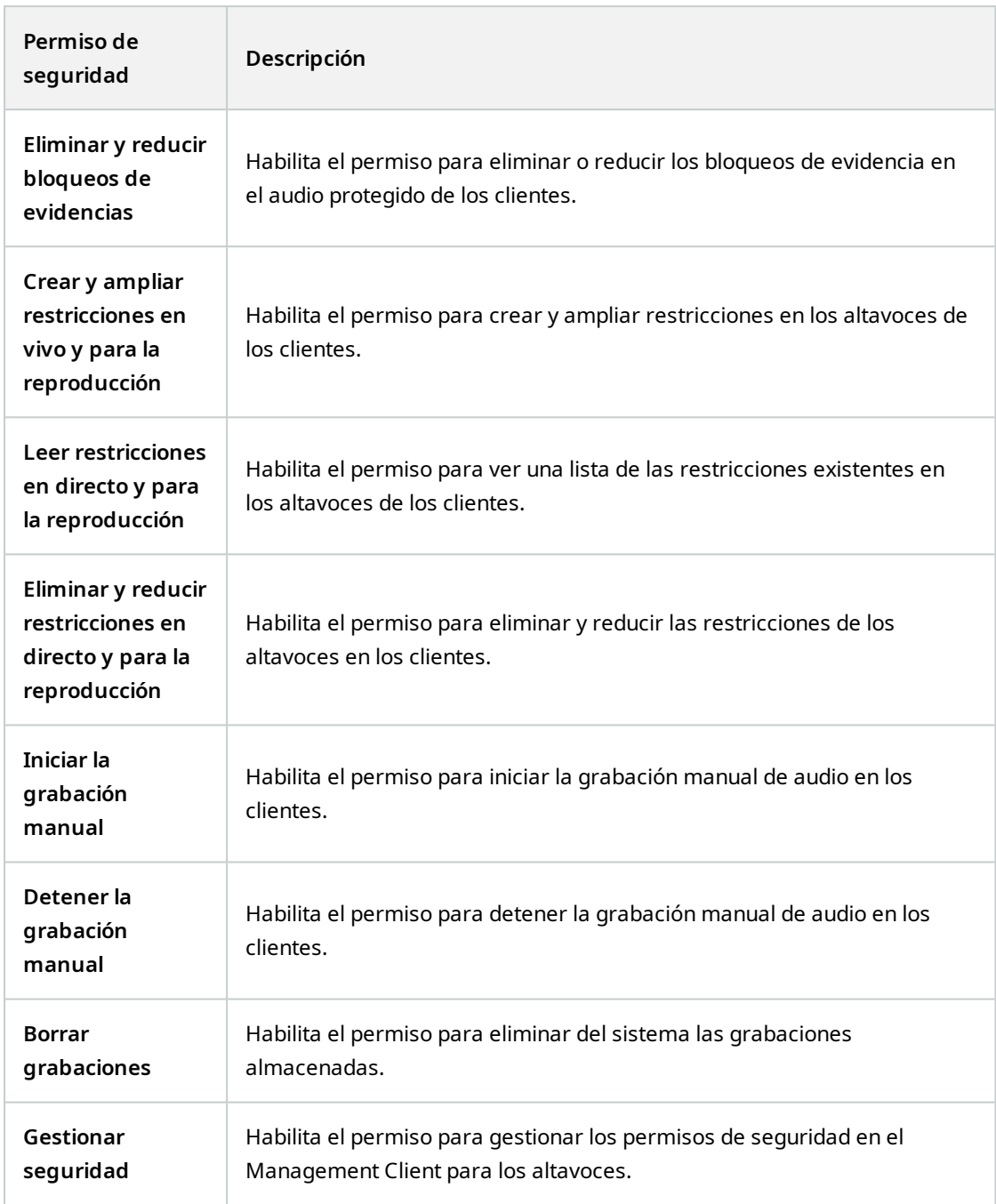

## **Metadatos**

 $\mathscr{L}$ 

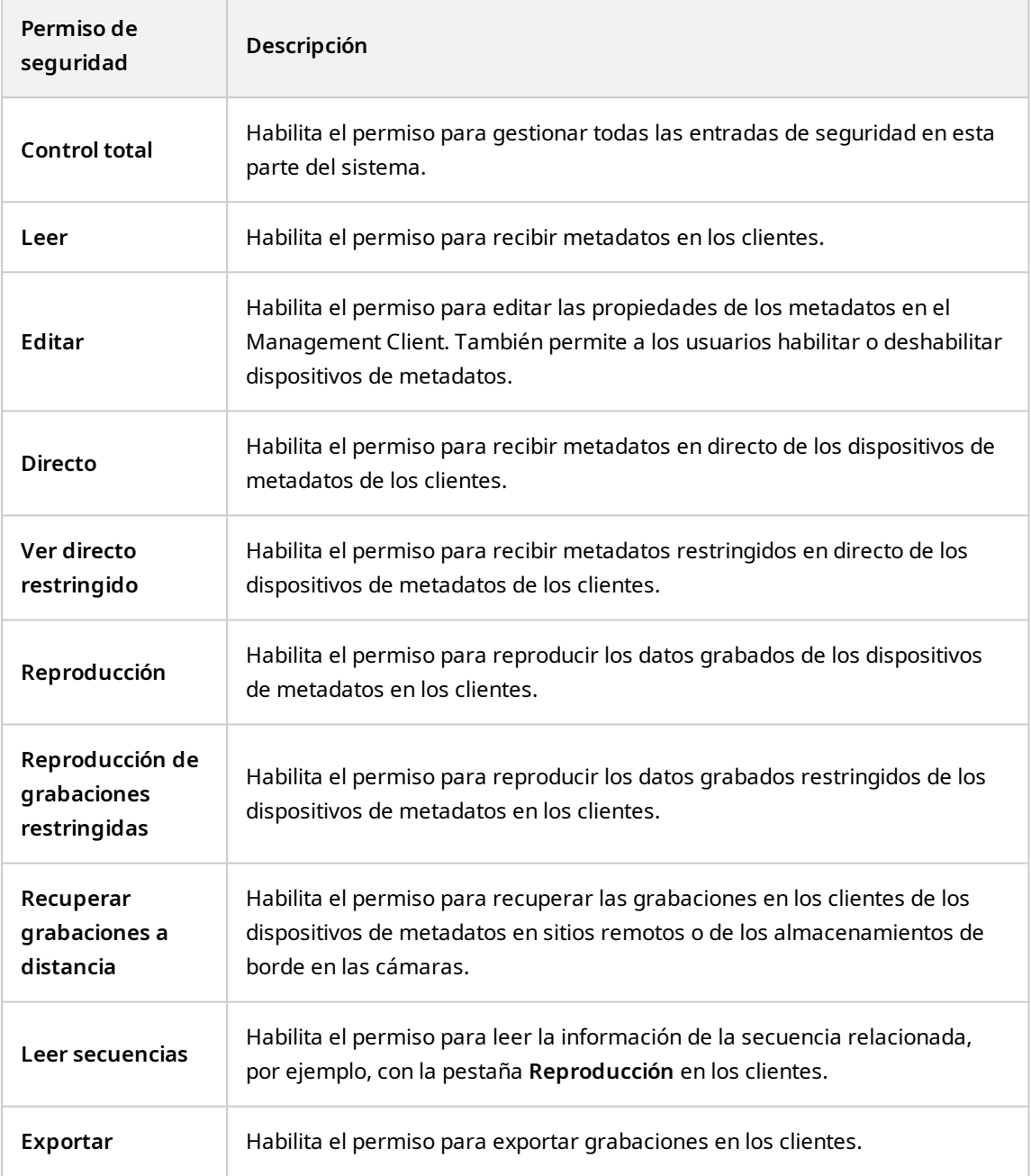

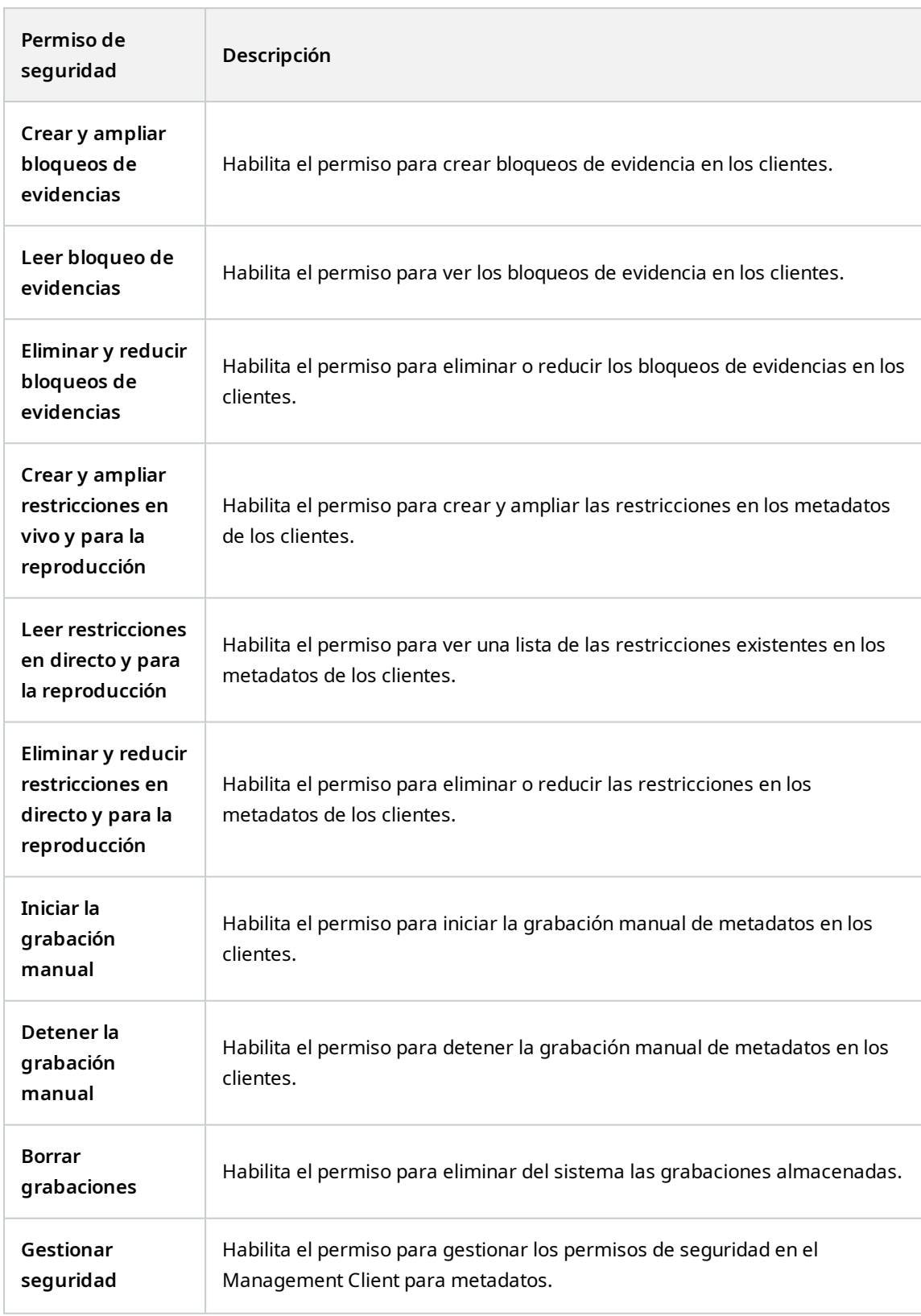

## **Entrada**

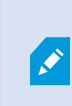

La funcionalidad disponible depende del sistema que esté utilizando. Vea la lista completa de características, que está disponible en la página de descripción del producto en el sitio web Milestone ([https://www.milestonesys.com/products/software/product-index/\)](https://www.milestonesys.com/products/software/product-index/).

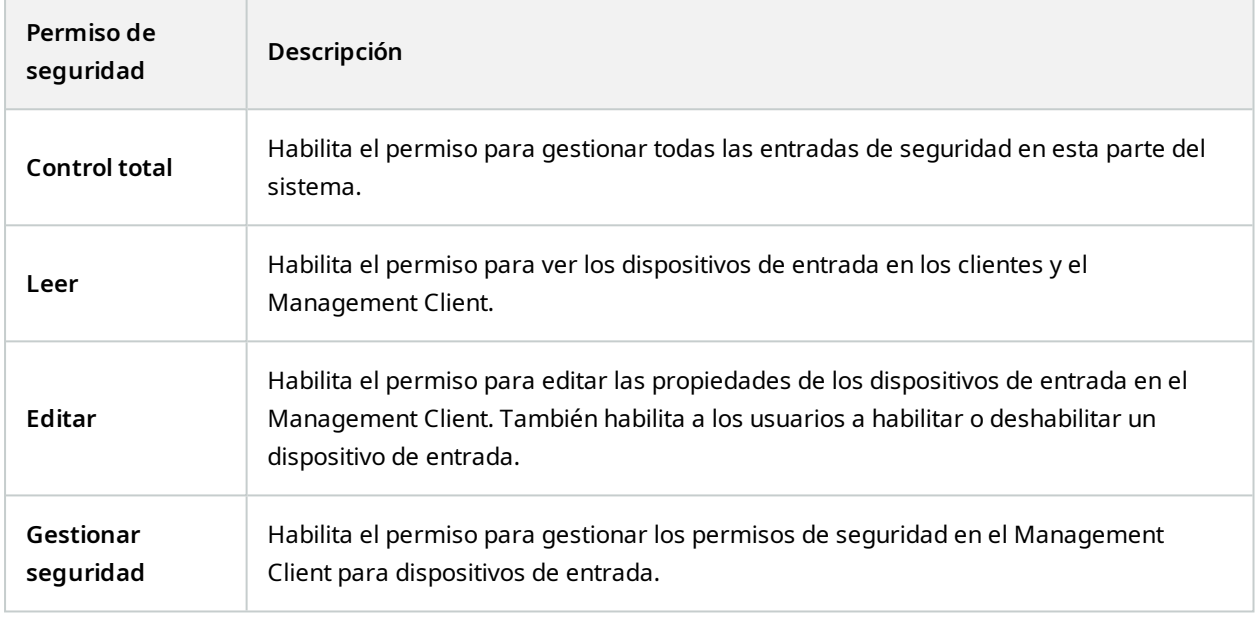

## **Salida**

 $\mathcal{S}$ 

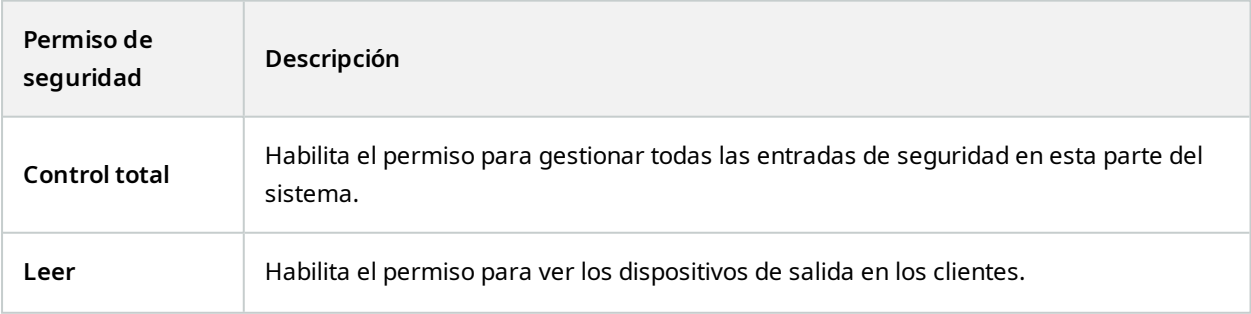

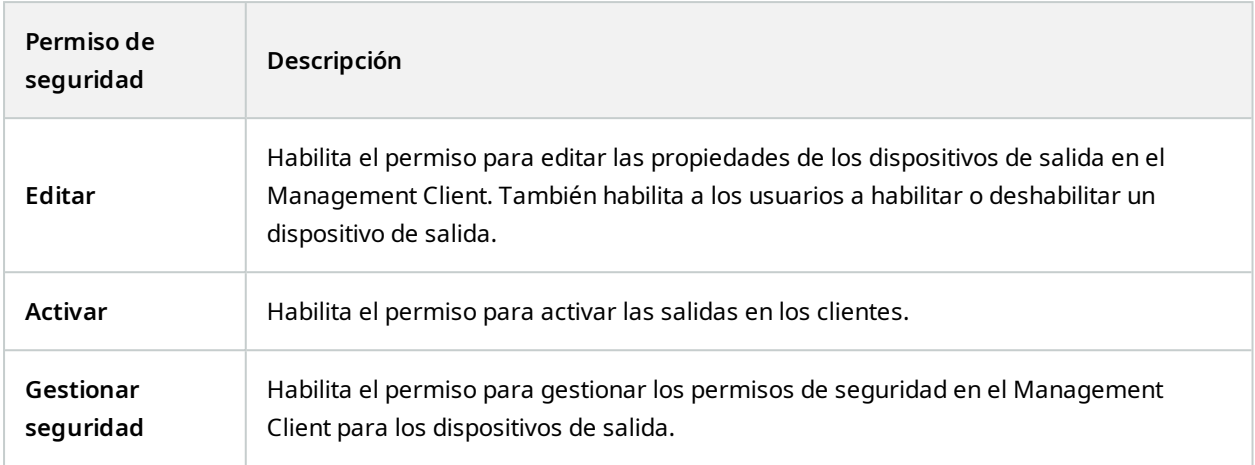

#### **Smart Wall**

**AND** 

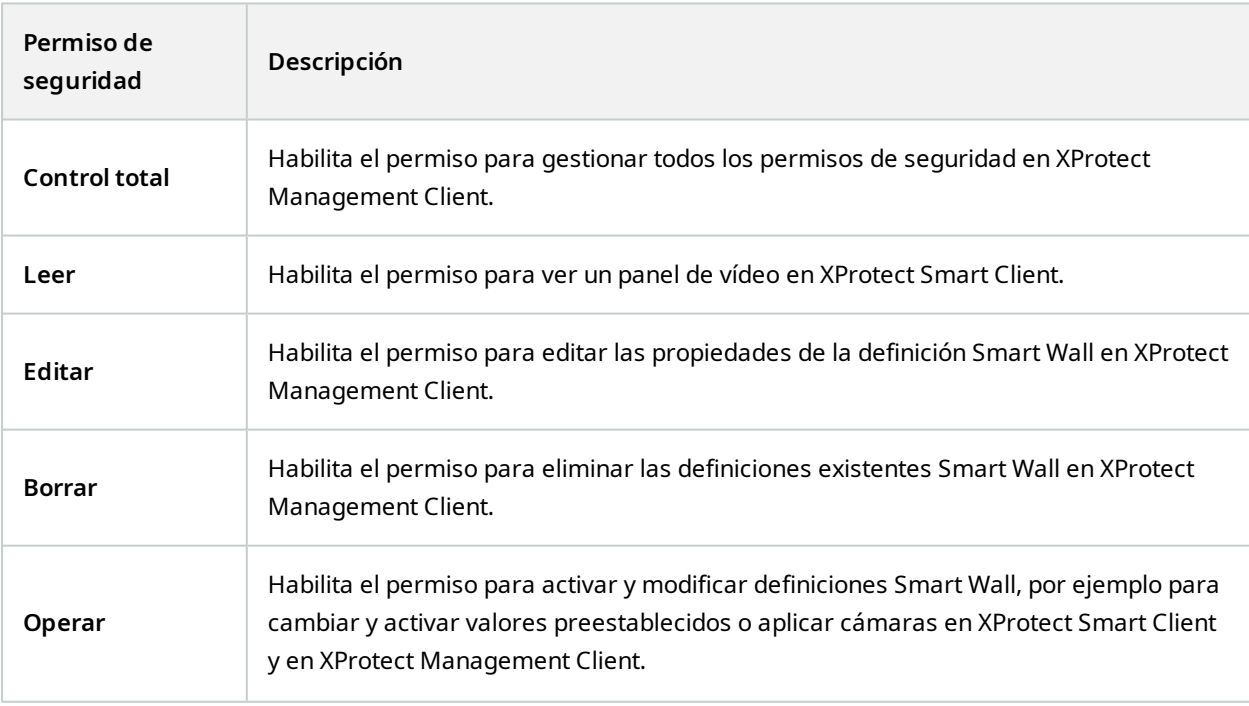

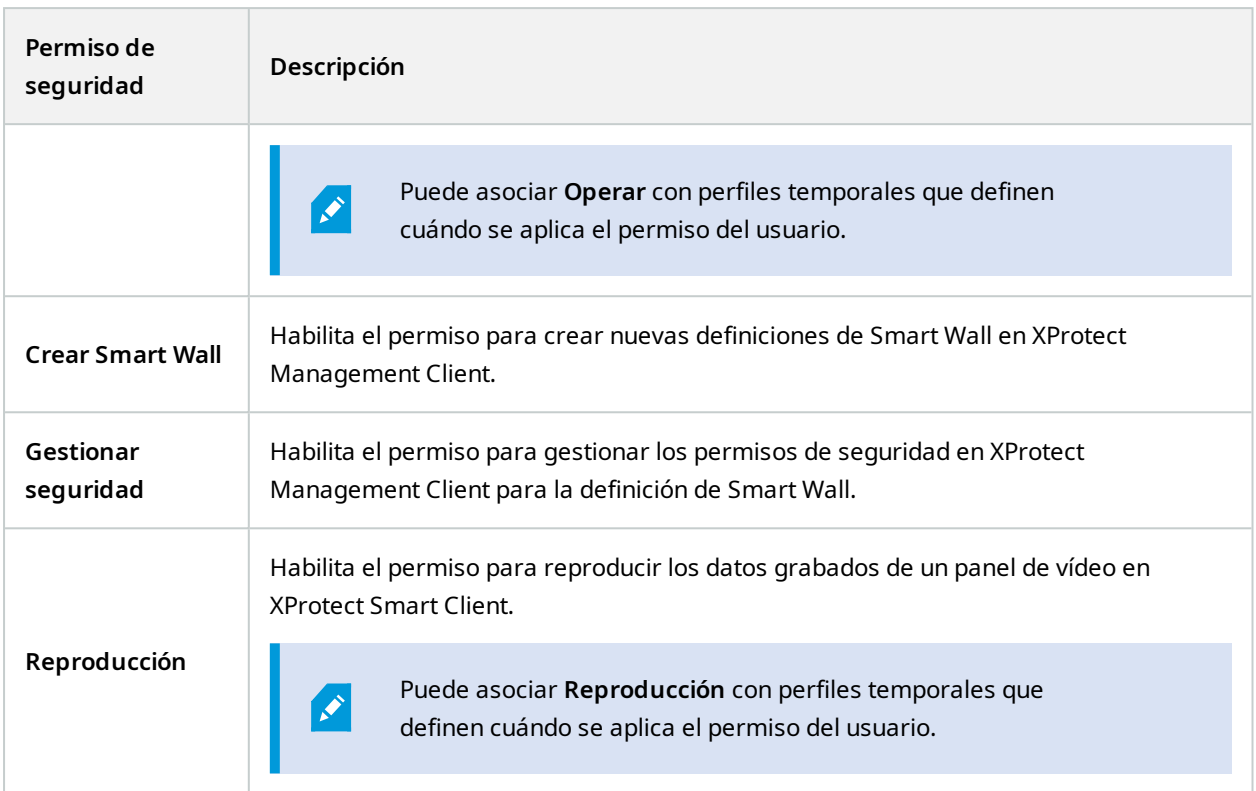

## **Grupos de vistas**

 $\mathscr{L}$ 

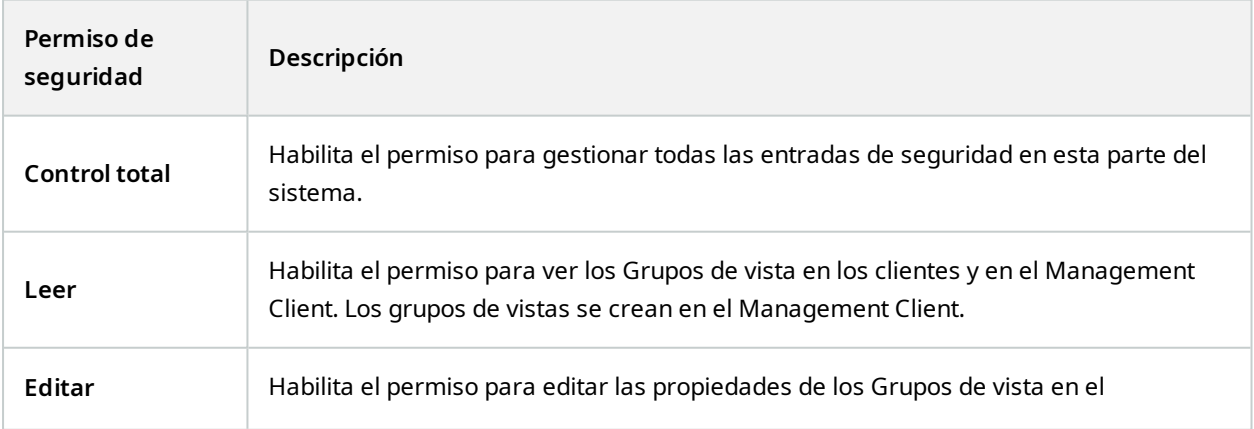

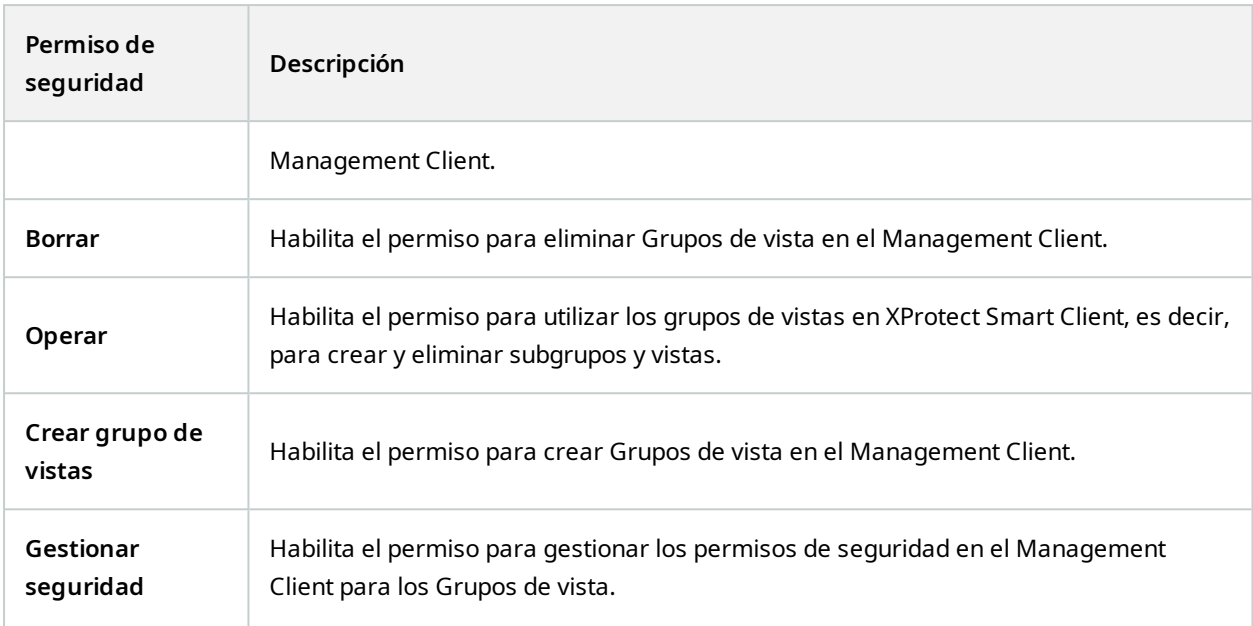

### **Eventos definidos por el usuario**

 $\mathscr{L}$ 

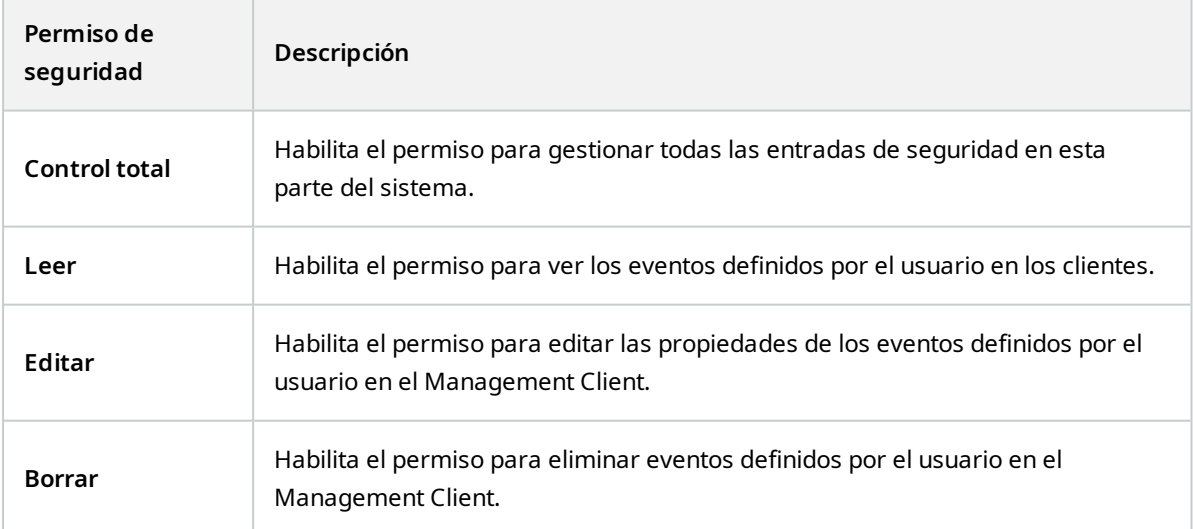

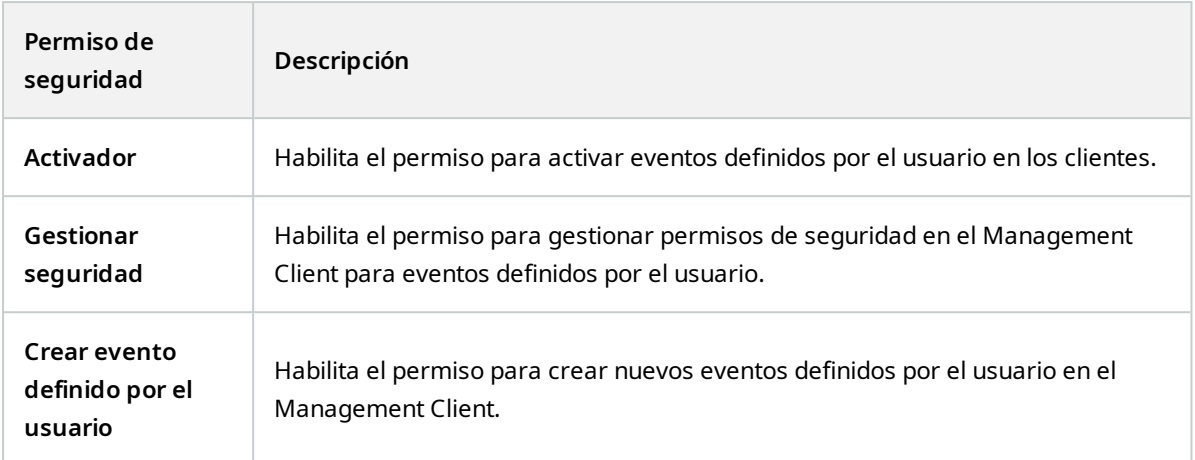

## **Eventos de Analytics**

**AND** 

La funcionalidad disponible depende del sistema que esté utilizando. Vea la lista completa de características, que está disponible en la página de descripción del producto en el sitio web Milestone ([https://www.milestonesys.com/products/software/product-index/\)](https://www.milestonesys.com/products/software/product-index/).

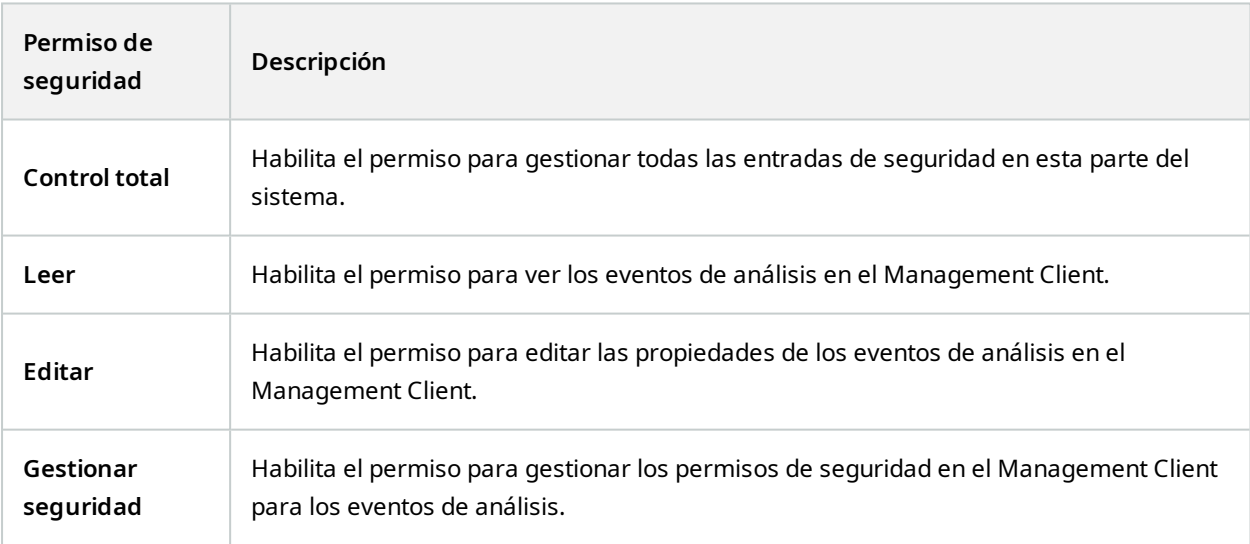

## **Eventos genéricos**

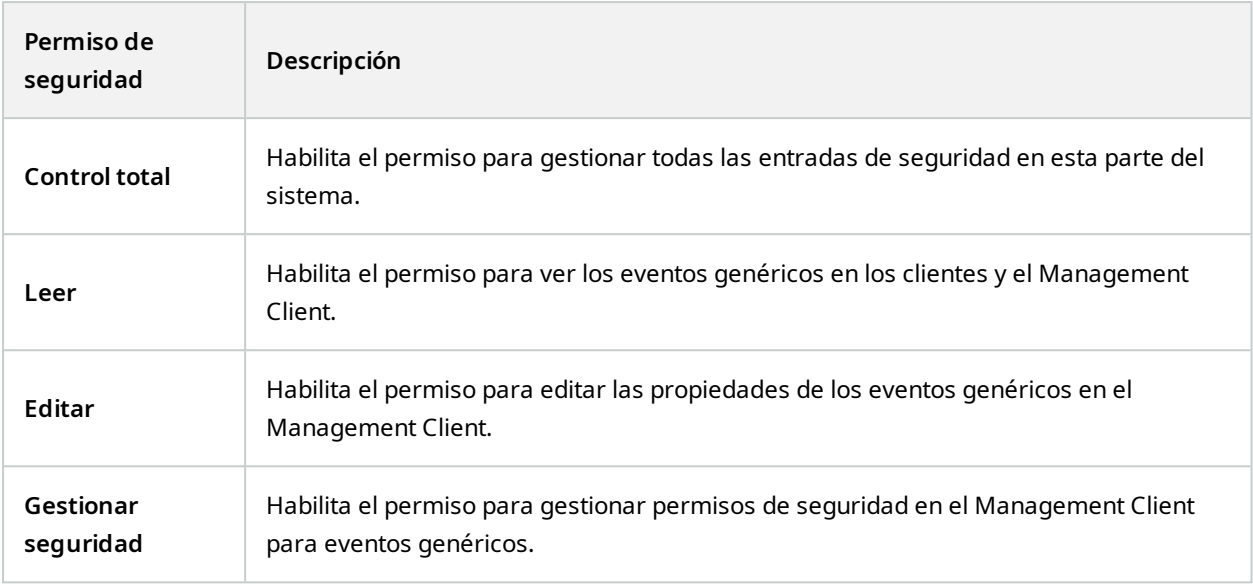

## **Matrix**

 $\mathscr{F}$ 

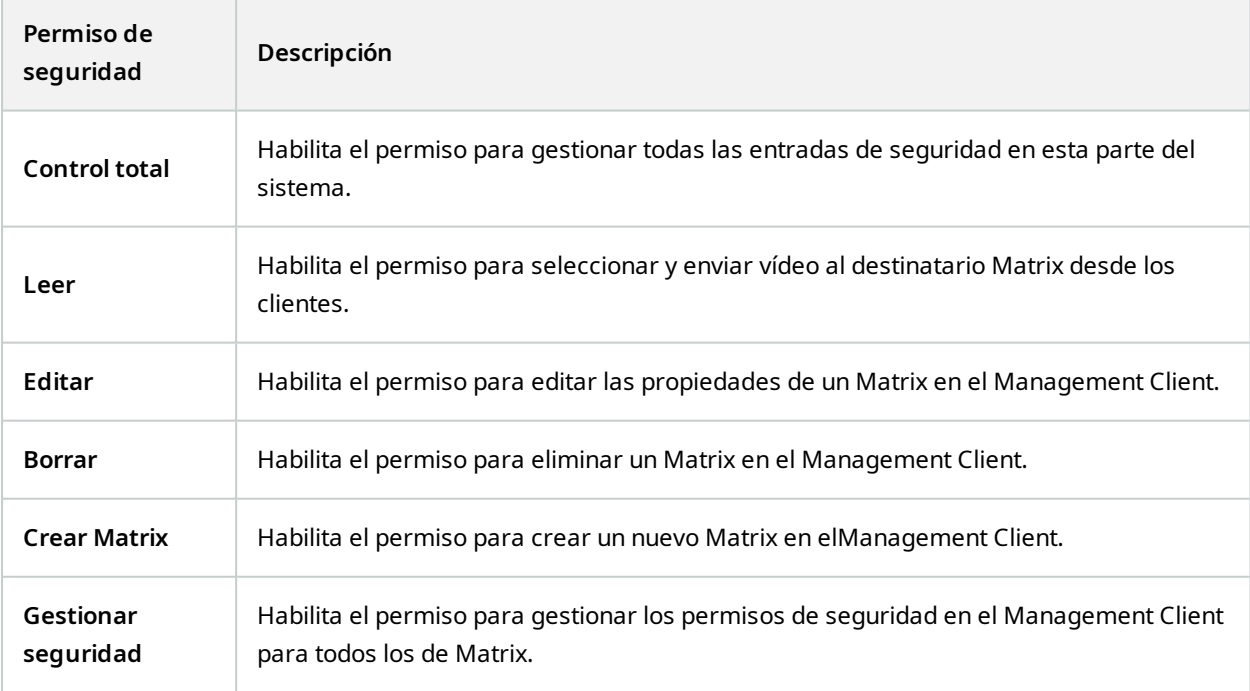

### **Reglas**

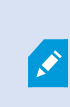

La funcionalidad disponible depende del sistema que esté utilizando. Vea la lista completa de características, que está disponible en la página de descripción del producto en el sitio web Milestone ([https://www.milestonesys.com/products/software/product-index/\)](https://www.milestonesys.com/products/software/product-index/).

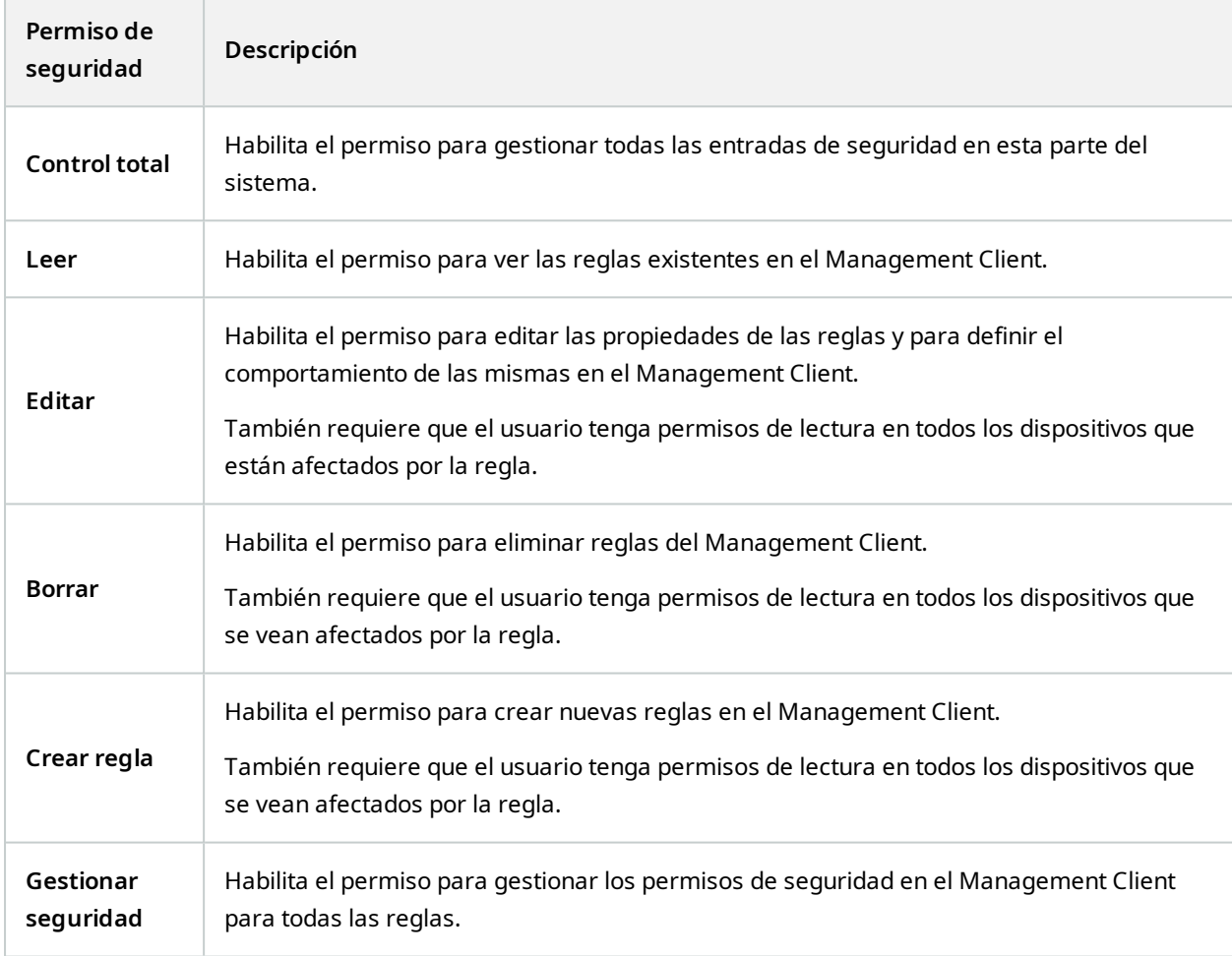

### **Sitios**

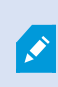

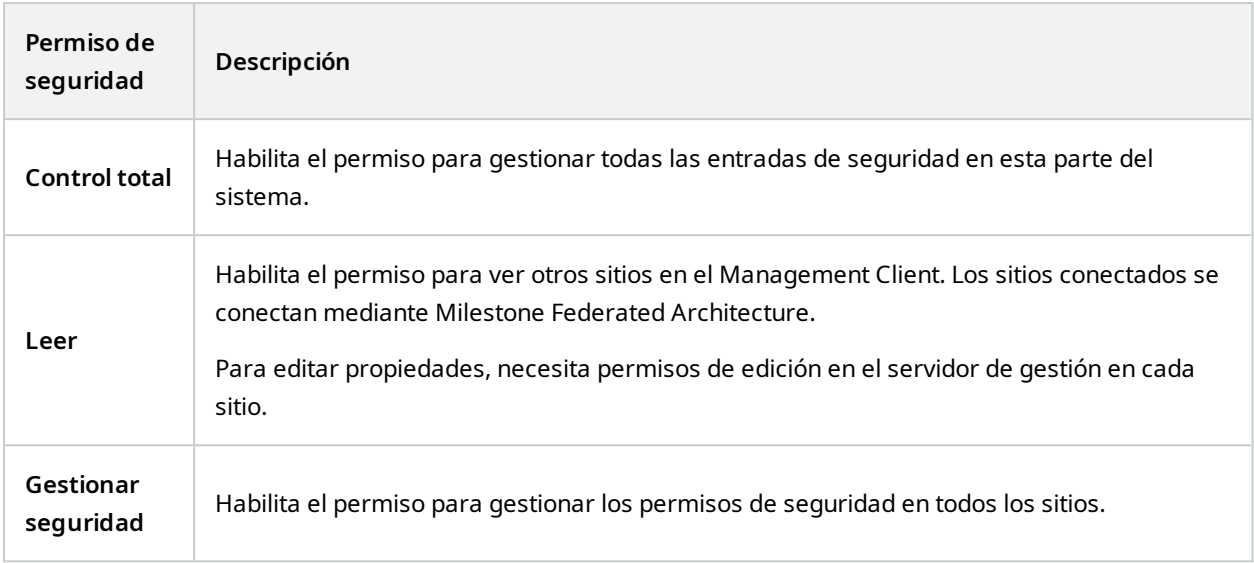

## **Monitor del sistema**

 $\mathcal{S}$ 

La funcionalidad disponible depende del sistema que esté utilizando. Vea la lista completa de características, que está disponible en la página de descripción del producto en el sitio web Milestone ([https://www.milestonesys.com/products/software/product-index/\)](https://www.milestonesys.com/products/software/product-index/).

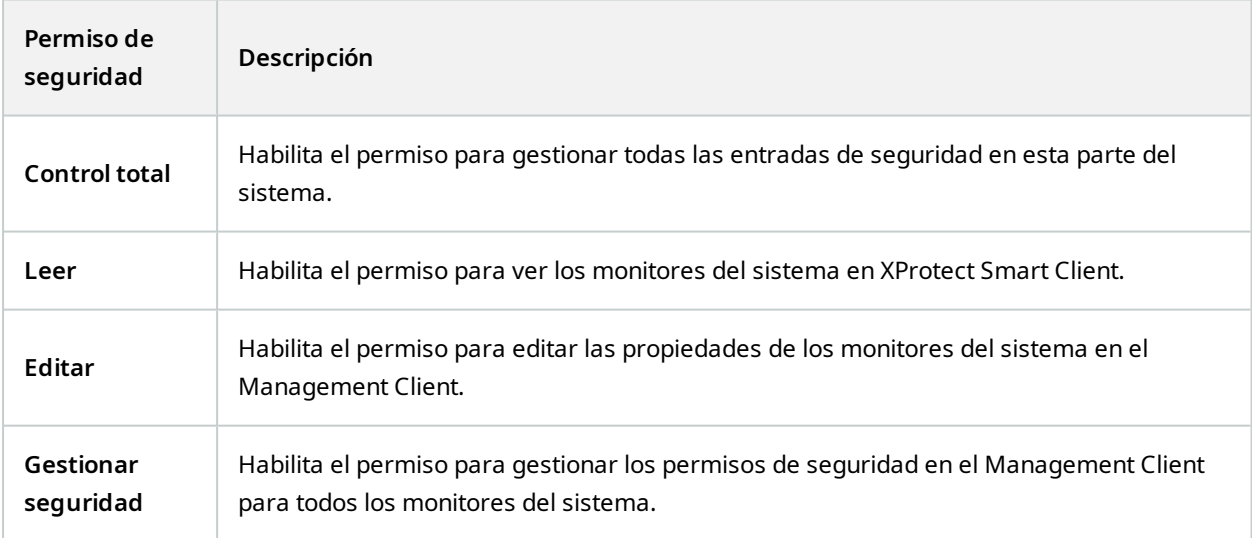

## **Búsqueda de metadatos**

 $\bullet$ 

La funcionalidad disponible depende del sistema que esté utilizando. Vea la lista completa de características, que está disponible en la página de descripción del producto en el sitio web Milestone ([https://www.milestonesys.com/products/software/product-index/\)](https://www.milestonesys.com/products/software/product-index/).

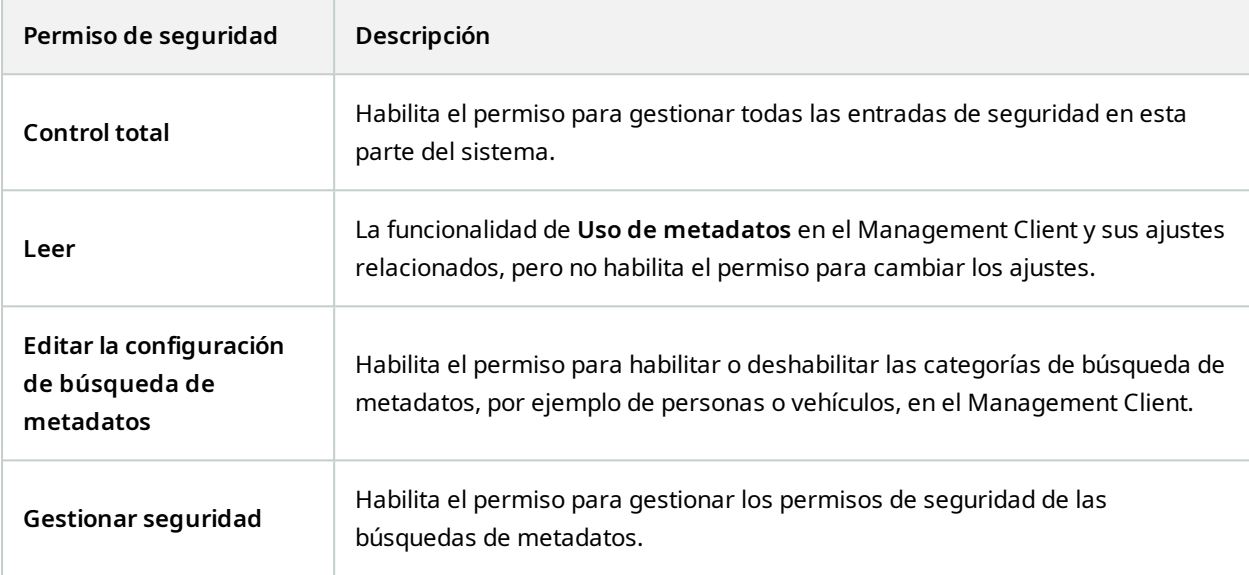

### **Buscar**

 $\mathscr{S}$ 

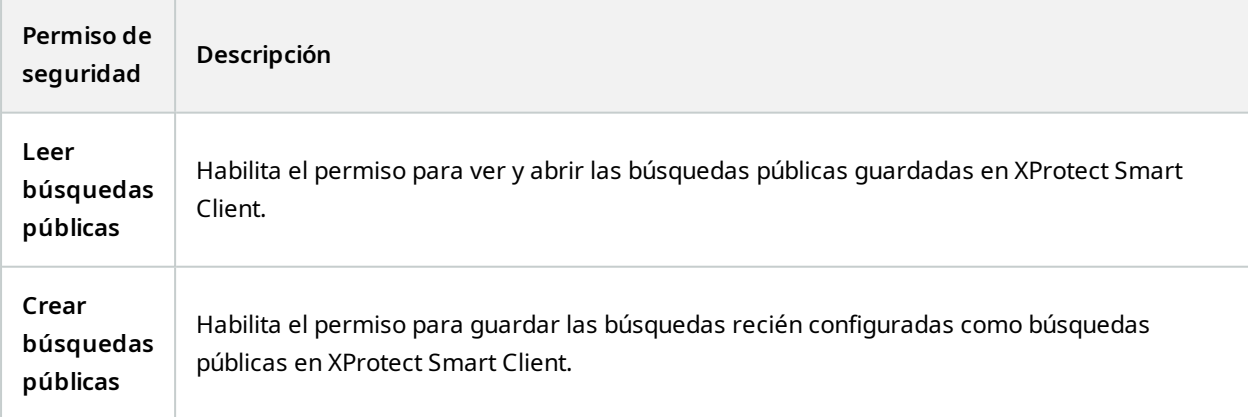

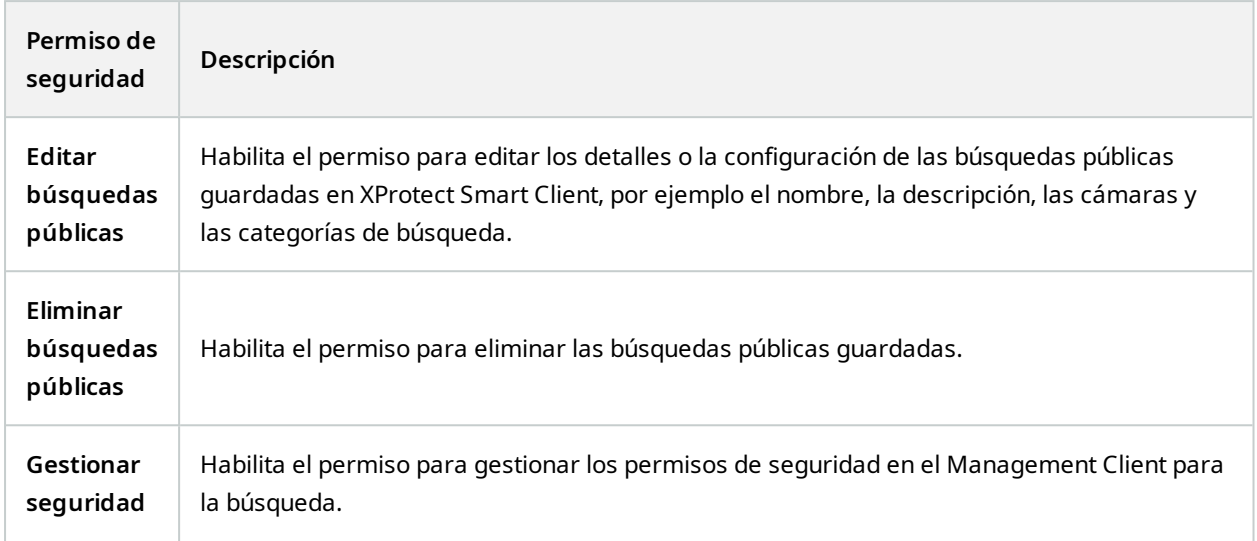

## **Alarmas**

 $\bullet$ 

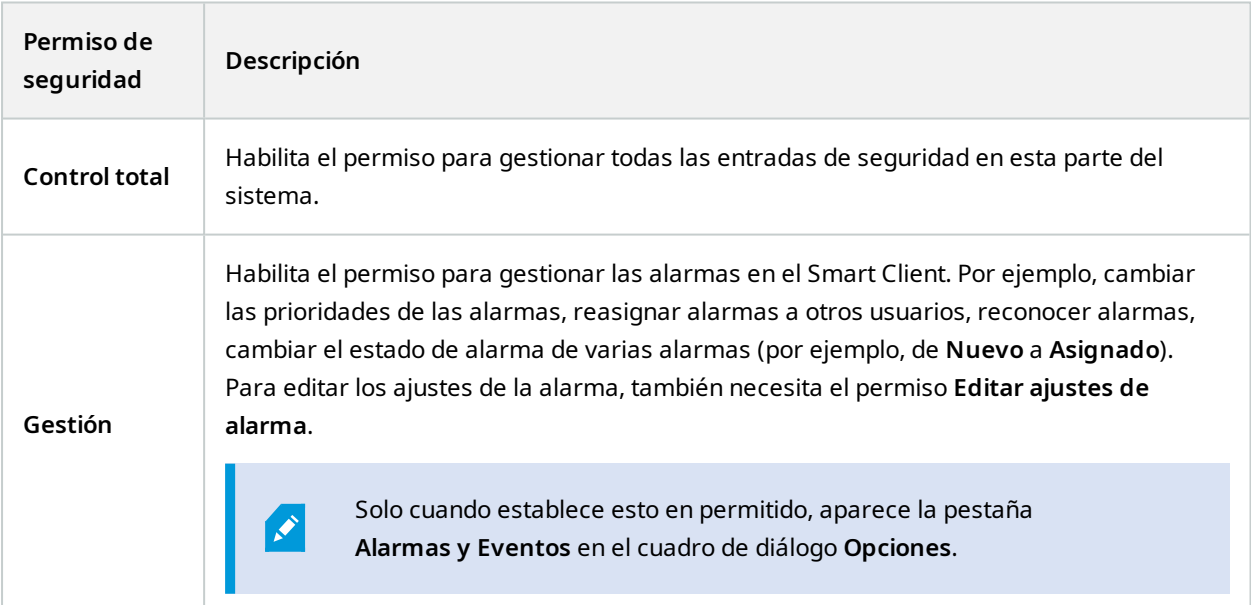

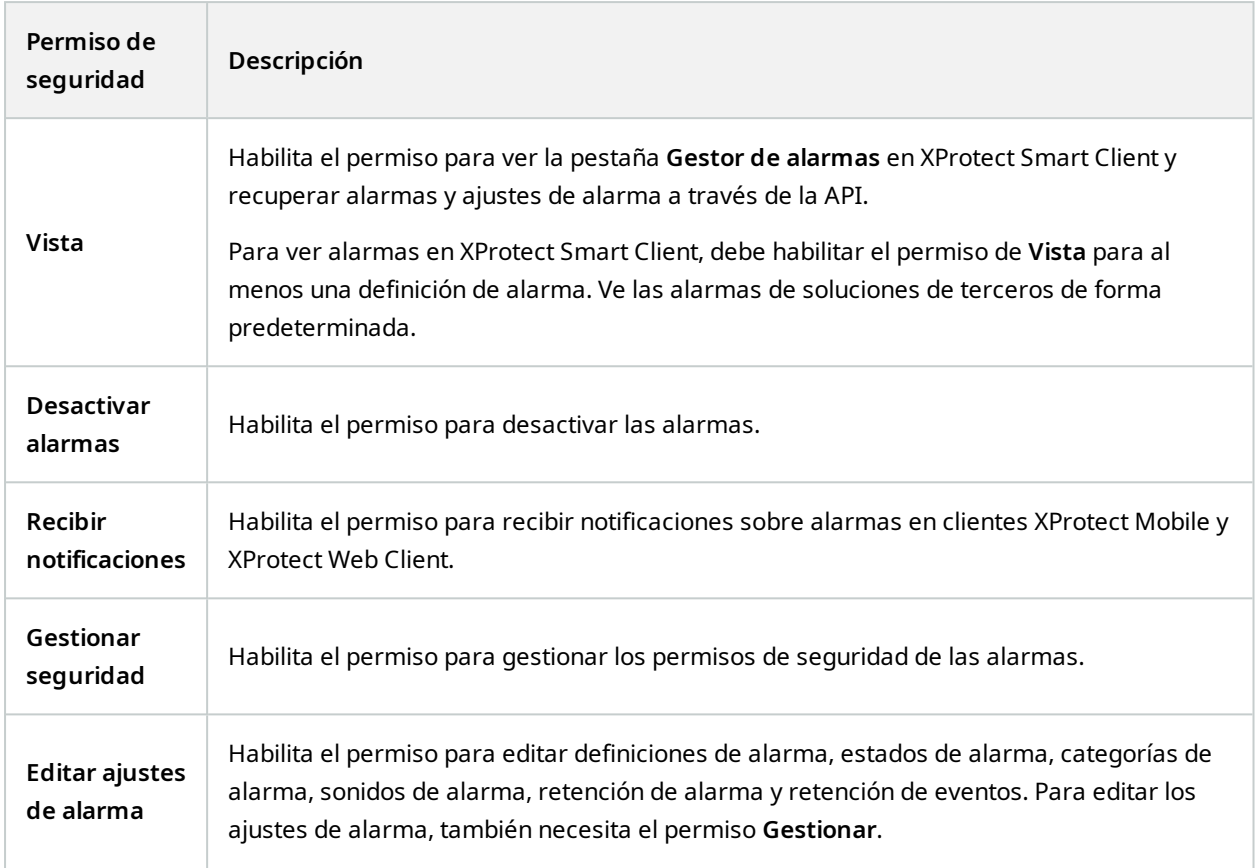

## **Definiciones de alarma**

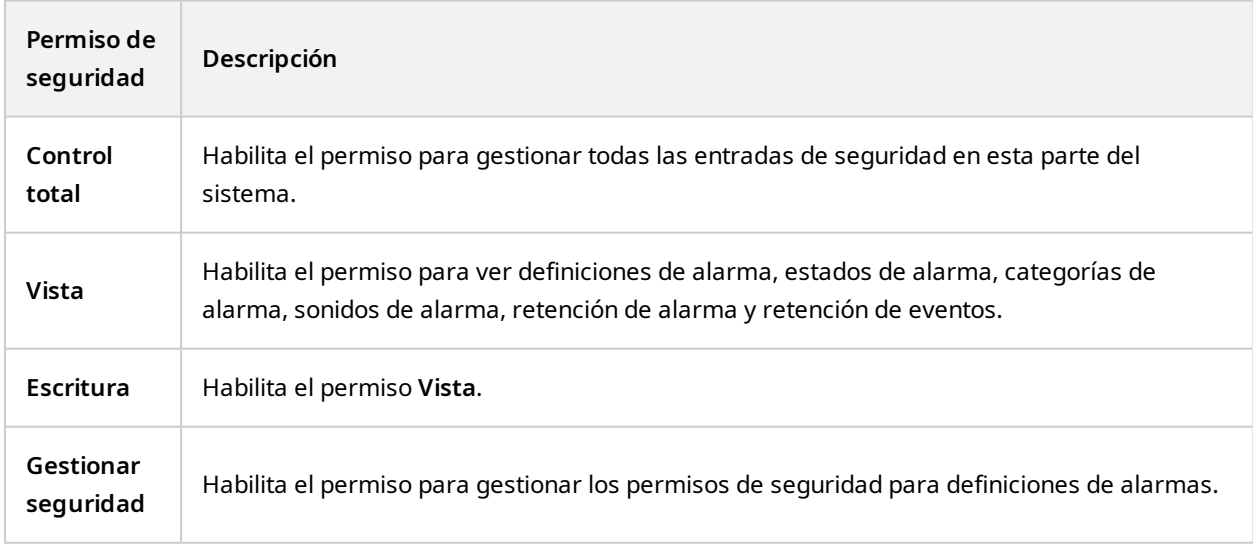

### **Registros de servidores**

 $\mathscr{L}$ 

La funcionalidad disponible depende del sistema que esté utilizando. Vea la lista completa de características, que está disponible en la página de descripción del producto en el sitio web Milestone ([https://www.milestonesys.com/products/software/product-index/\)](https://www.milestonesys.com/products/software/product-index/).

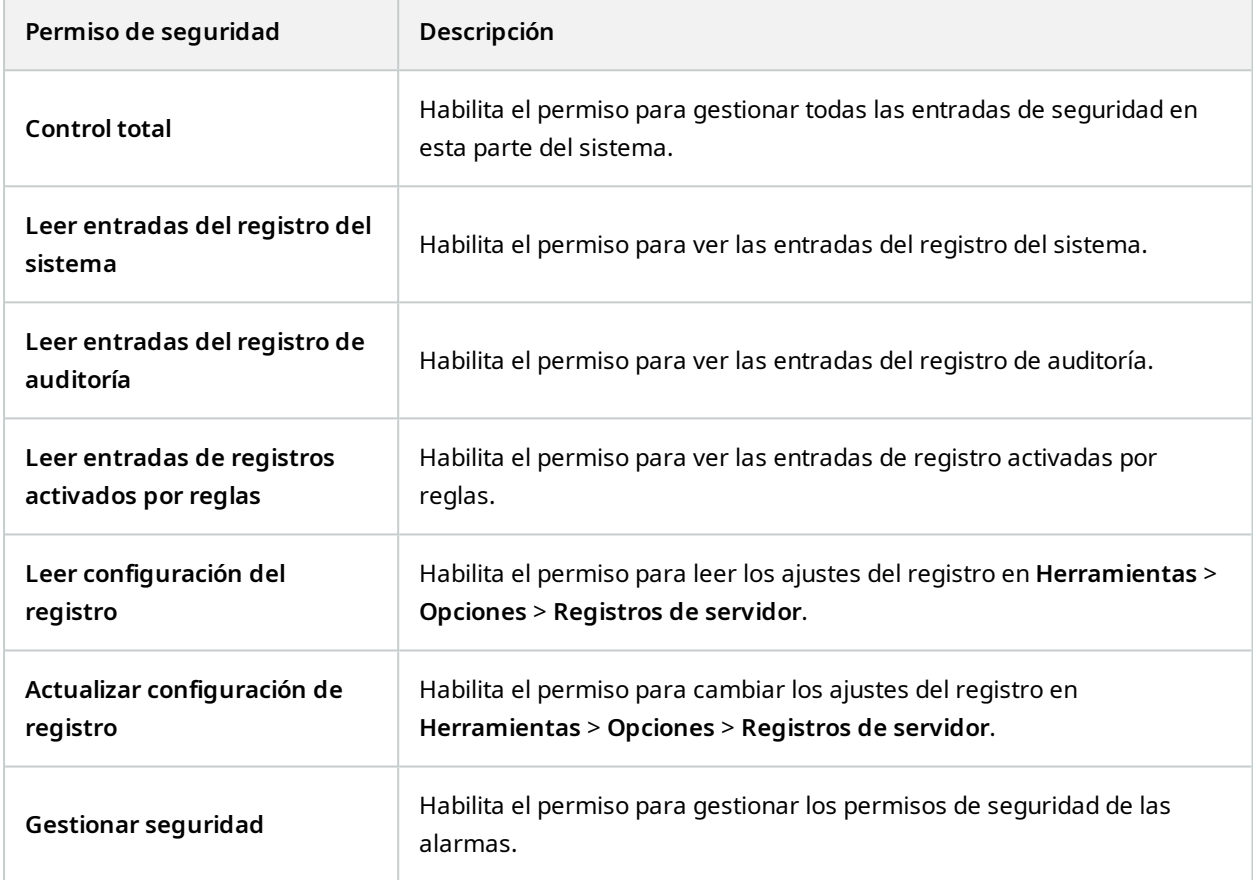

#### **Control de acceso**

 $\mathscr{I}$ 

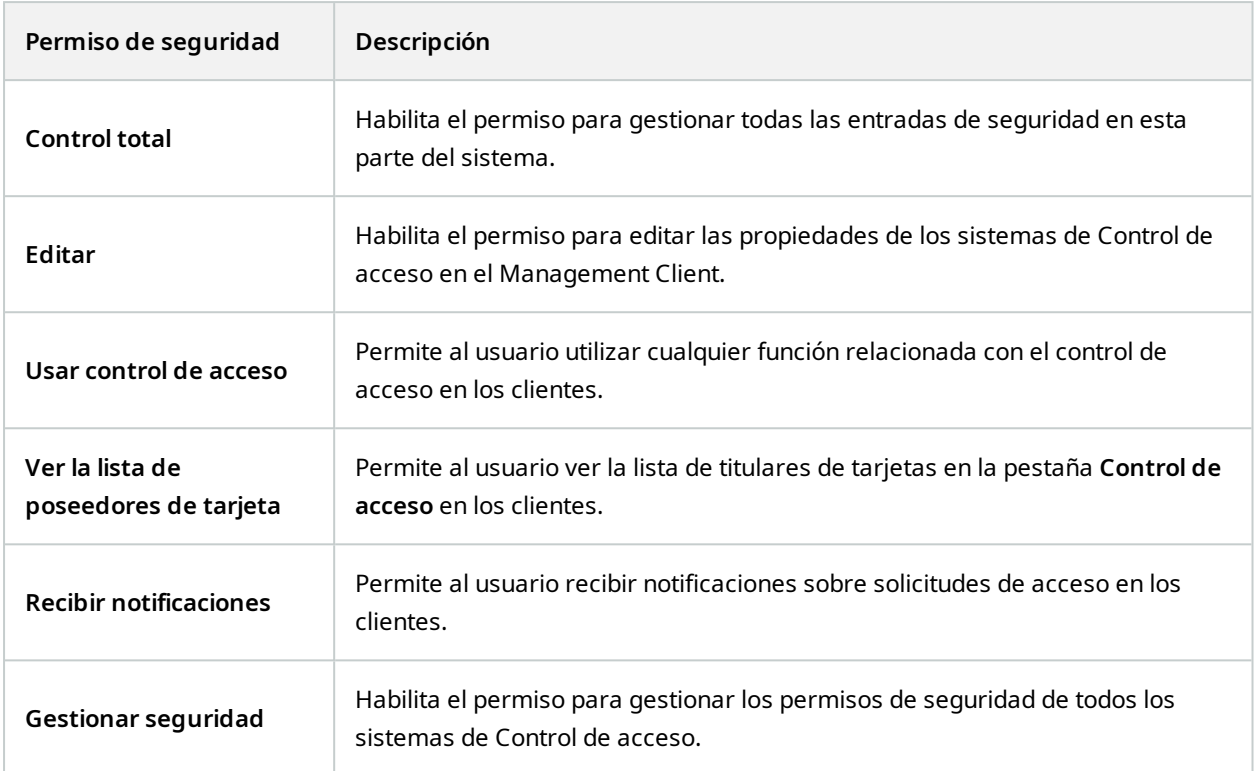

# **LPR**

Si su sistema funciona con XProtect LPR, especifique los siguientes permisos para el usuario:

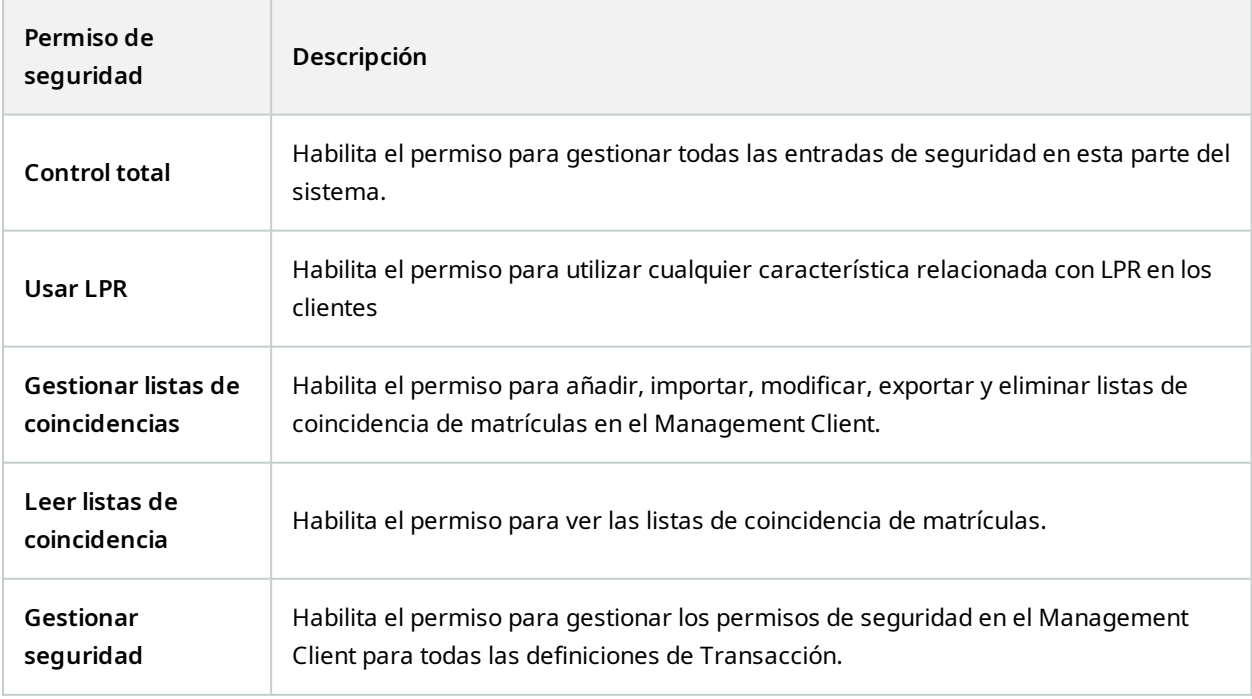

# **Fuentes de transacción**

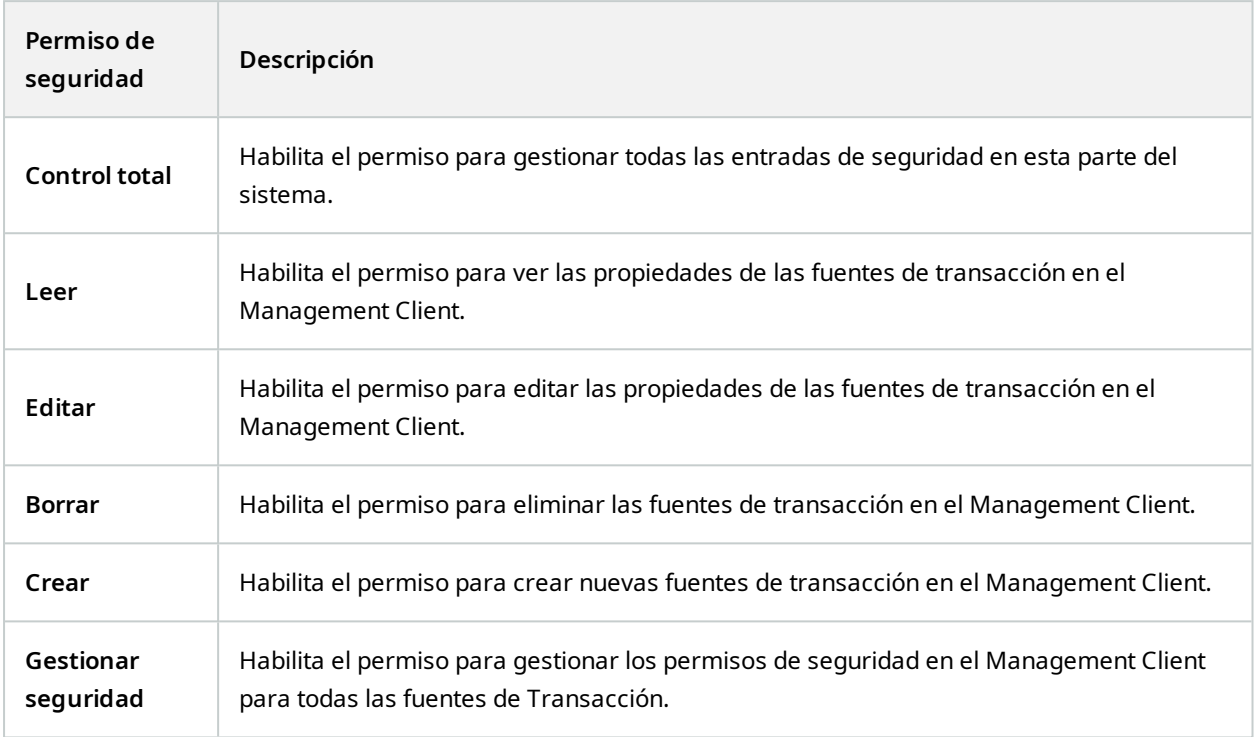

# **Definición de la transacción**

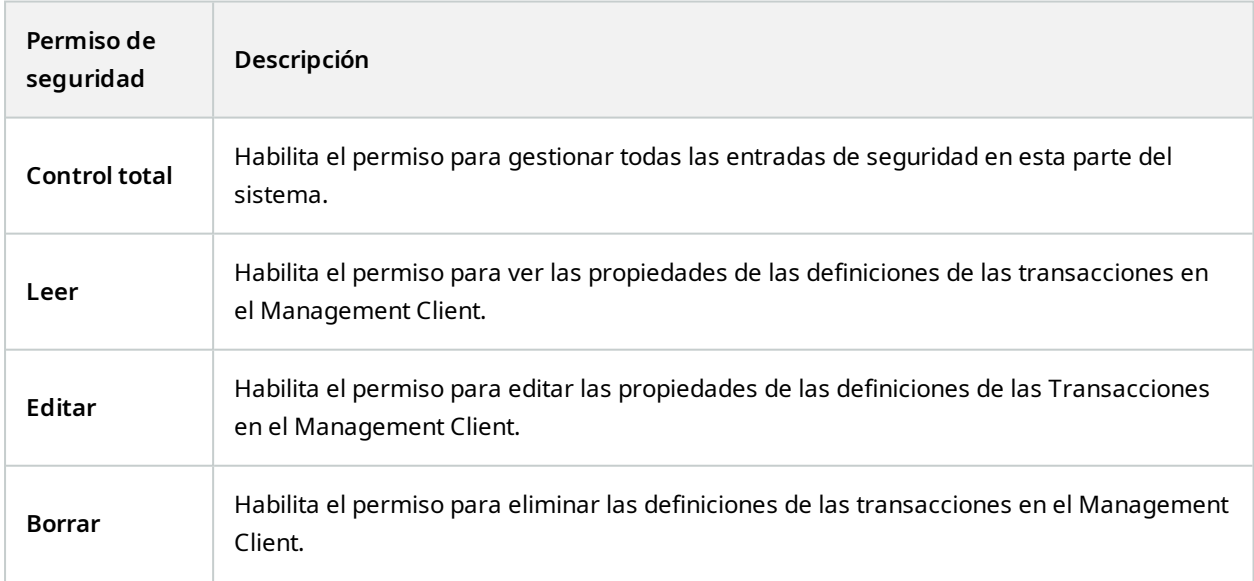

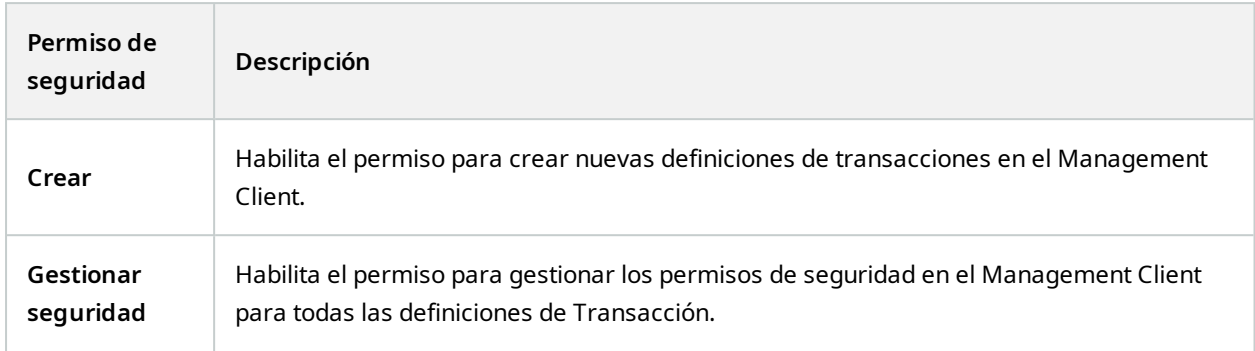

### **MIP plug-ins**

Mediante el MIP SDK, un proveedor externo puede desarrollar plug-ins personalizados para su sistema, por ejemplo, integración con sistemas de control externos o funcionalidades similares.

### **Pestaña Dispositivo (roles)**

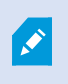

La funcionalidad disponible depende del sistema que esté utilizando. Vea la lista completa de características, que está disponible en la página de descripción del producto en el sitio web Milestone ([https://www.milestonesys.com/products/software/product-index/\)](https://www.milestonesys.com/products/software/product-index/).

La pestaña **Dispositivo** le permite especificar qué características los usuarios/grupos con el rol seleccionado pueden utilizar para cada dispositivo (por ejemplo, una cámara) o grupo de dispositivos en XProtect Smart Client.

Recuerde repetir para cada dispositivo. También puede seleccionar un grupo de dispositivos y especificar los permisos de los cometidos para todos los dispositivos del grupo de una sola vez.

Aún puede seleccionar o desactivar las casillas de verificación marcadas, pero tenga en cuenta que elección en este caso es aplicable a **todos** los dispositivos dentro del grupo de dispositivos. Alternativamente, seleccione los dispositivos individuales en el grupo de dispositivos para verificar exactamente a qué dispositivos se aplica el permiso correspondiente.

#### **Permisos relacionados con la cámara**

Especifique los siguientes permisos para los dispositivos de la cámara:

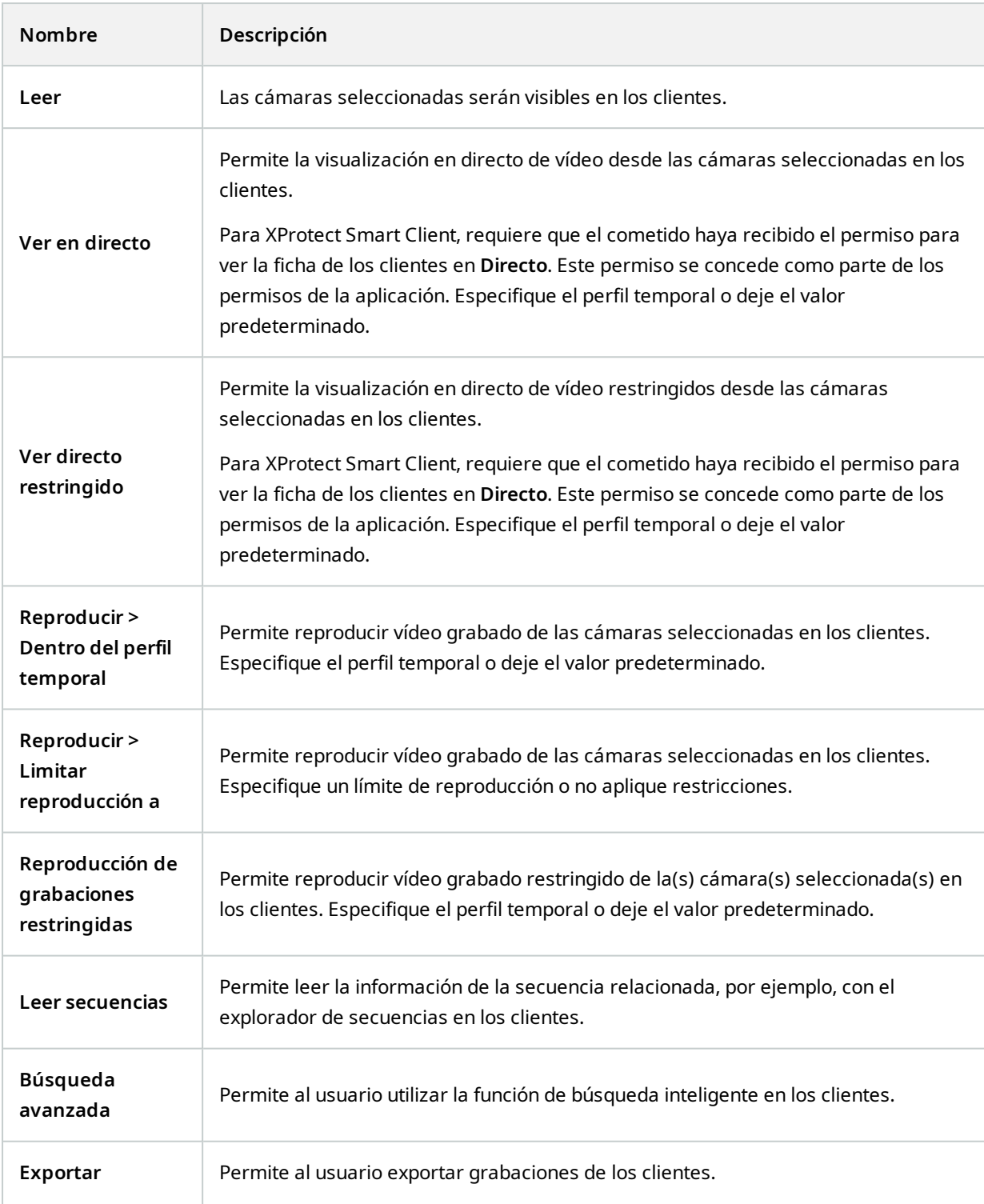

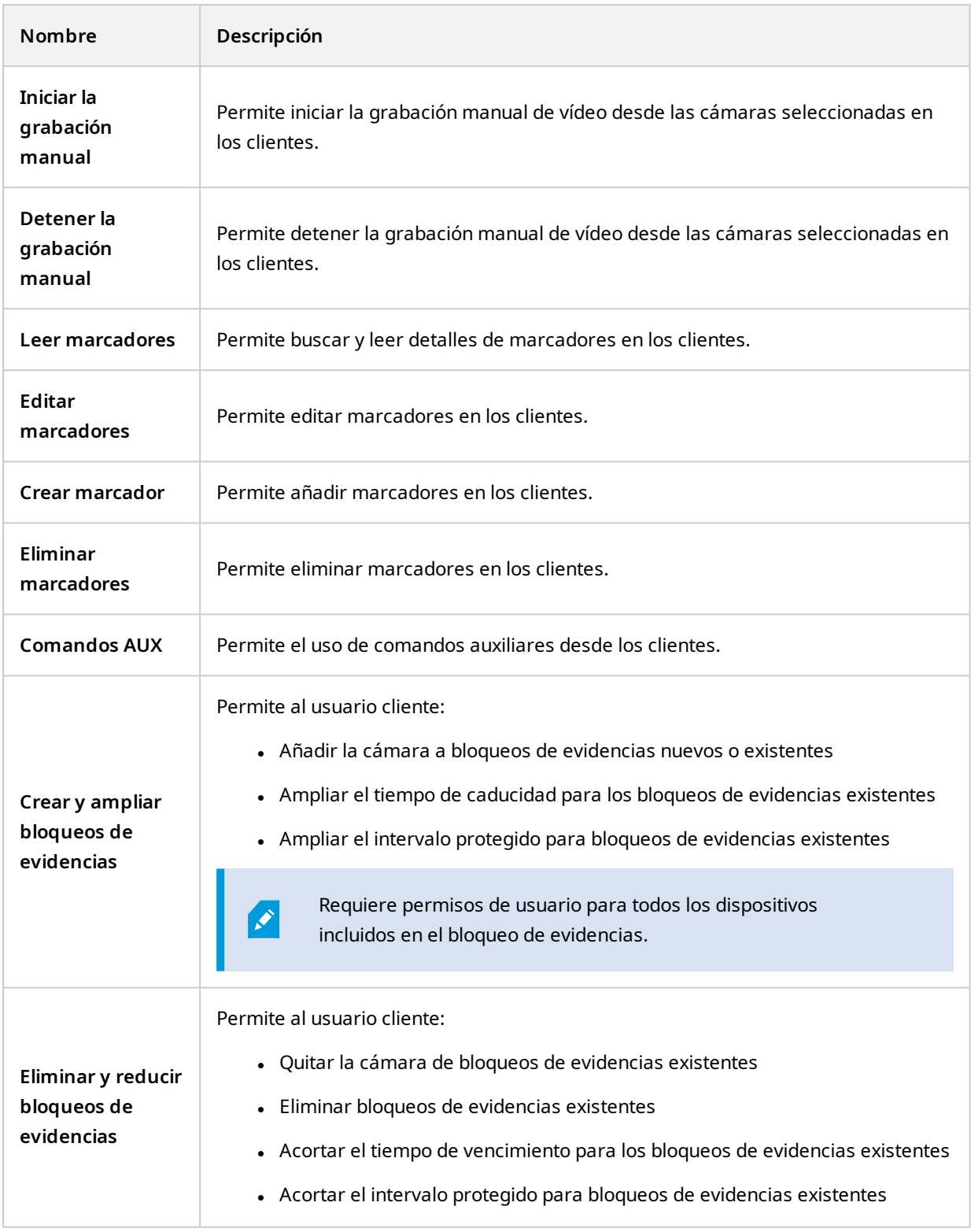

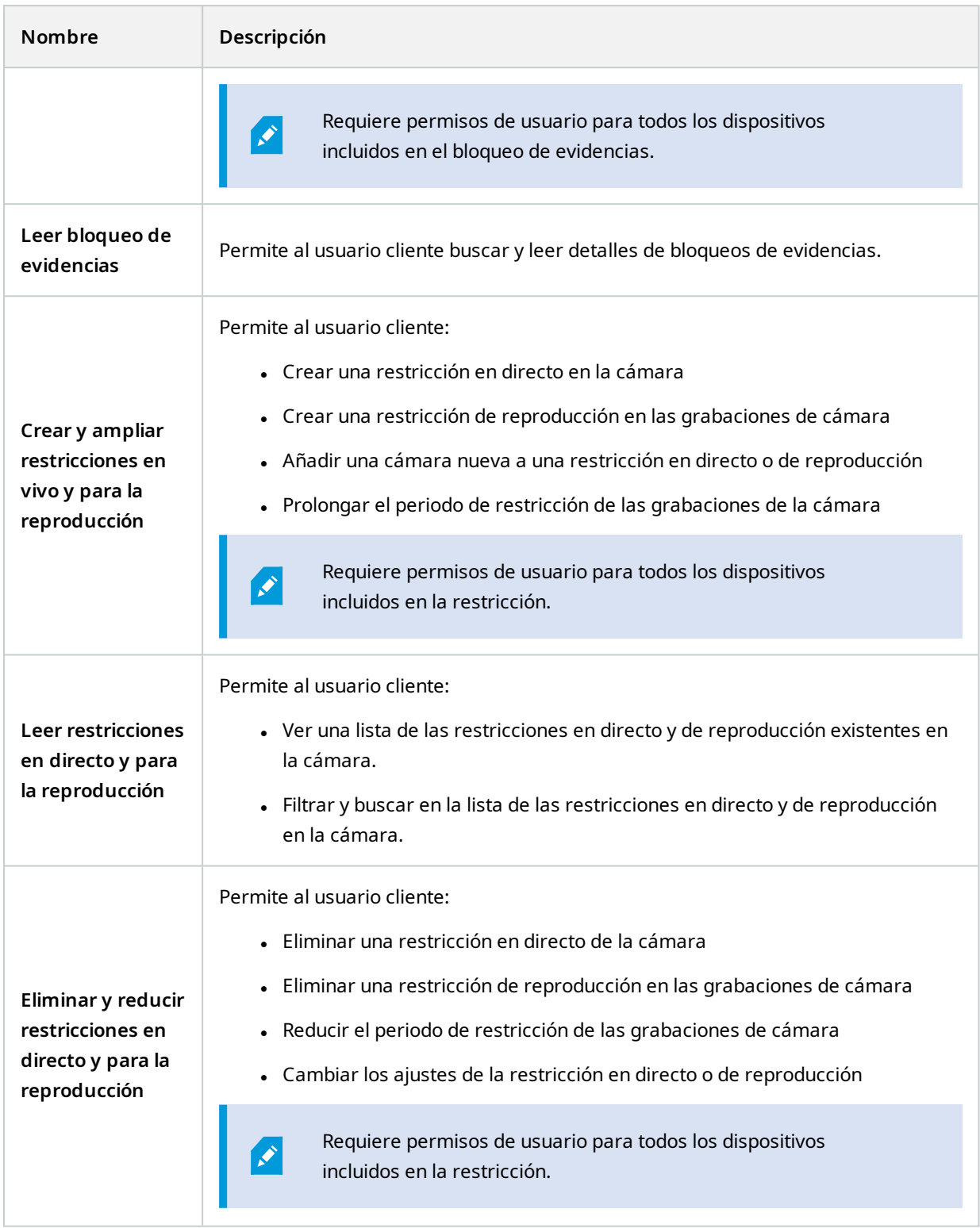

## **Permisos relacionados con el micrófono**

Especificar los siguientes permisos para los dispositivos de micrófono:

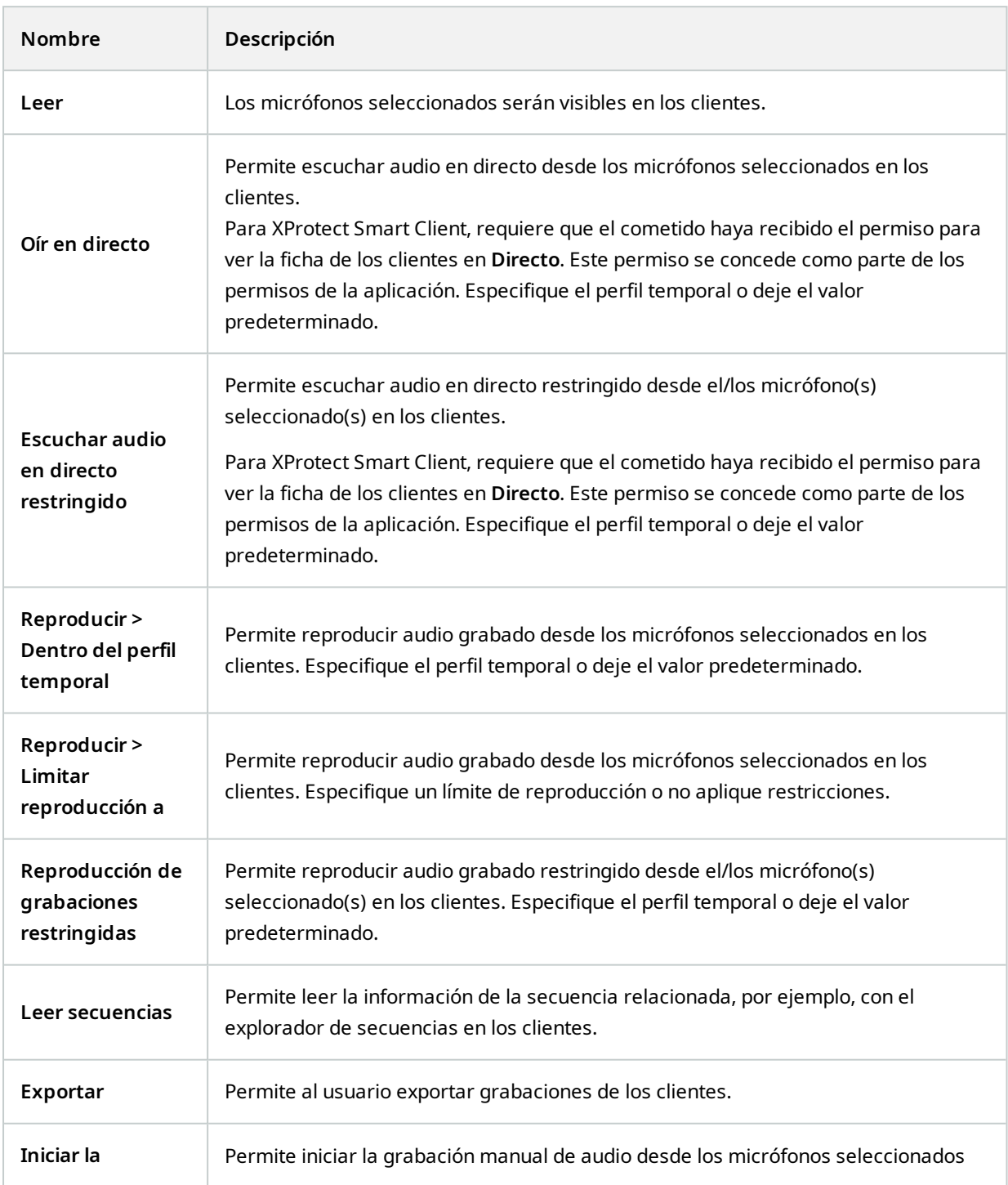

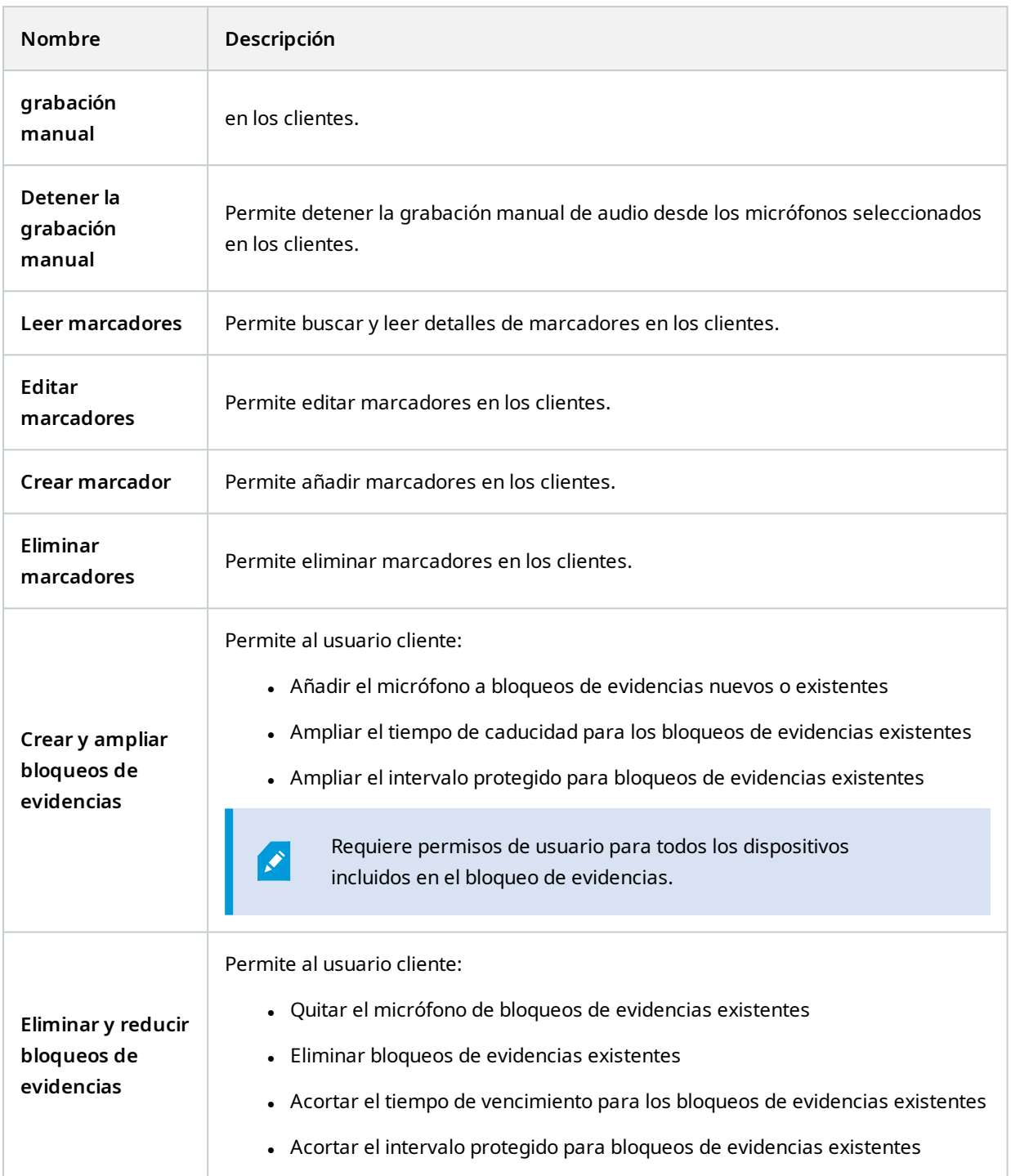
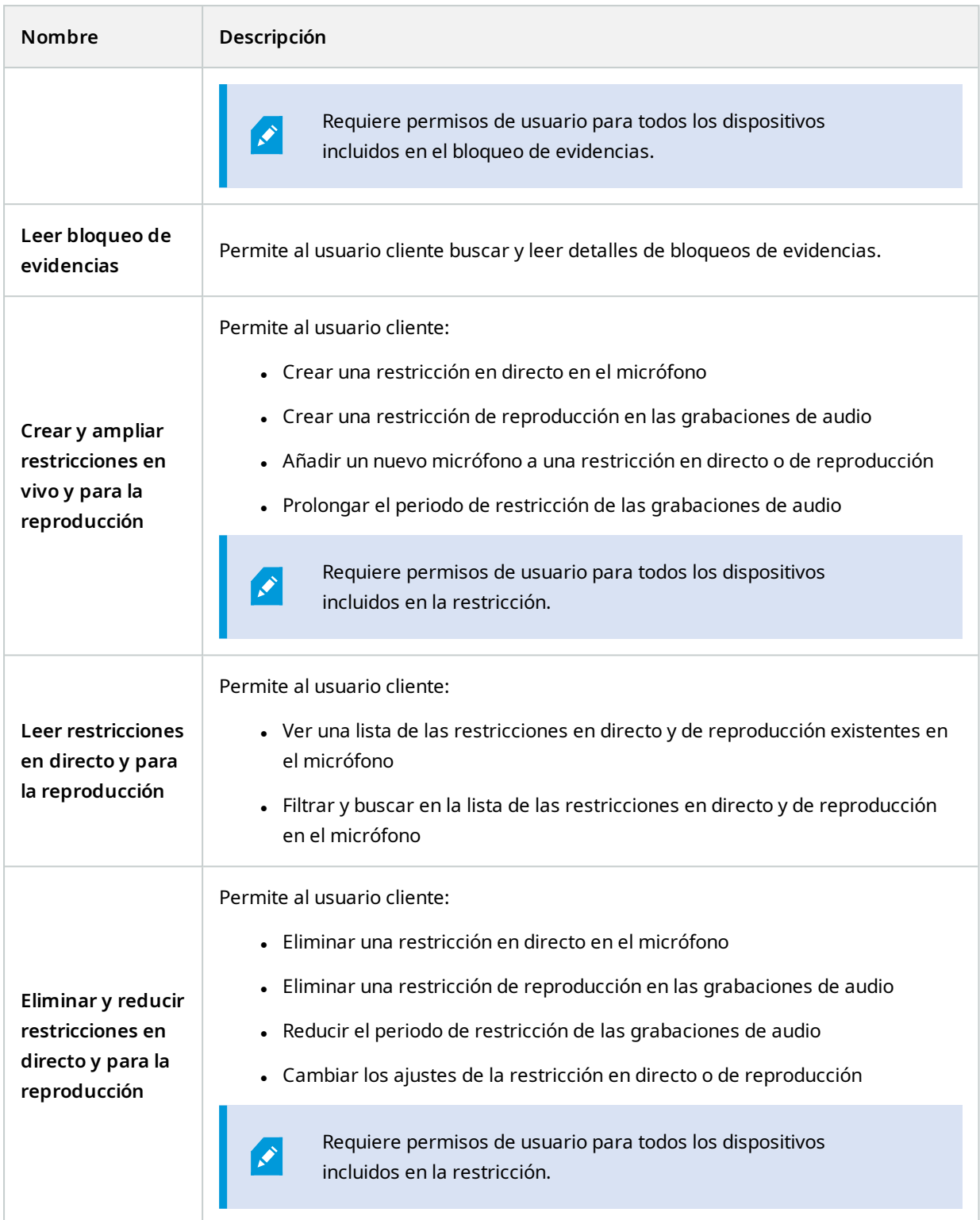

## **Permisos relacionados con los altavoces**

Especificar los siguientes permisos para los dispositivos de altavoces:

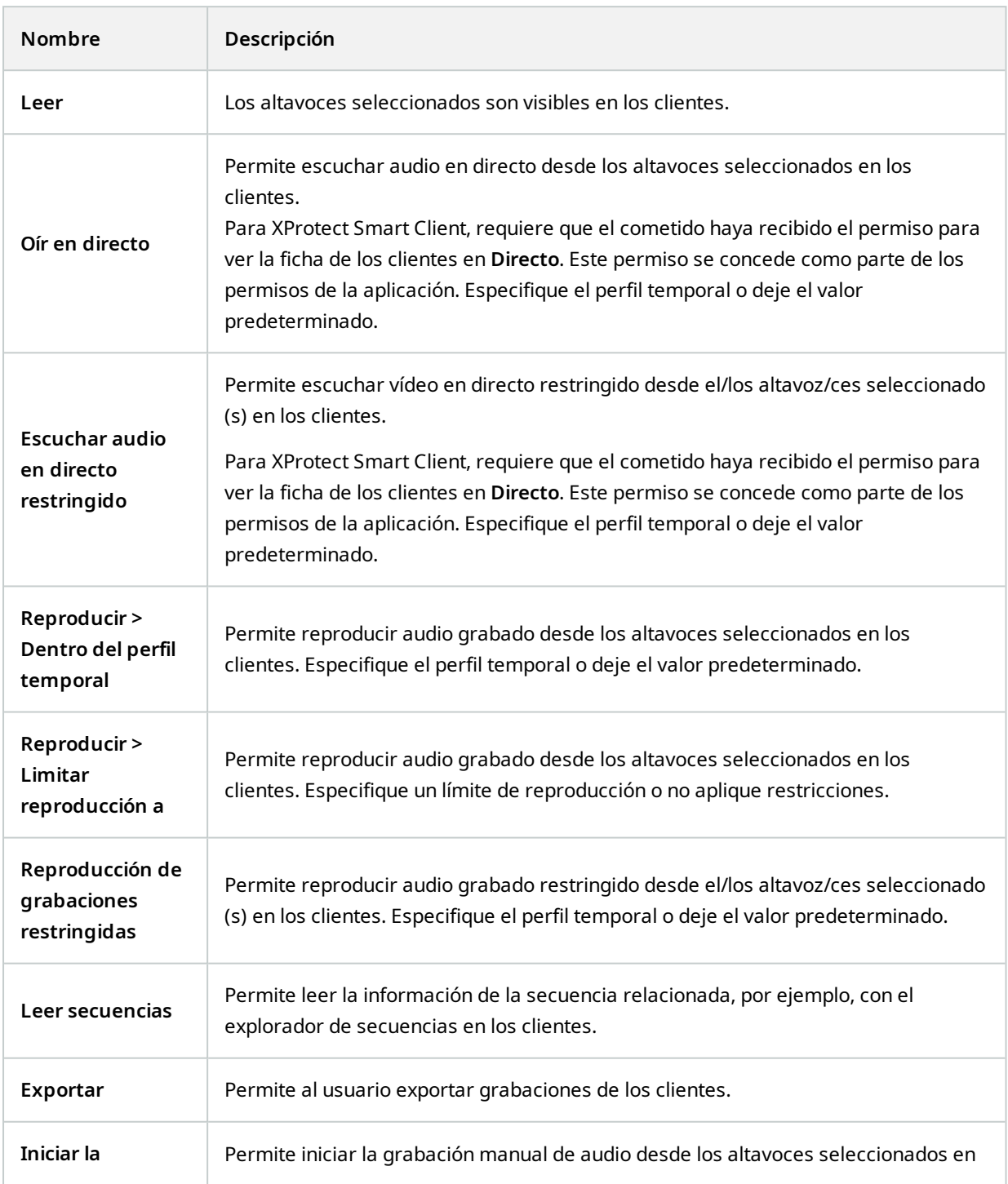

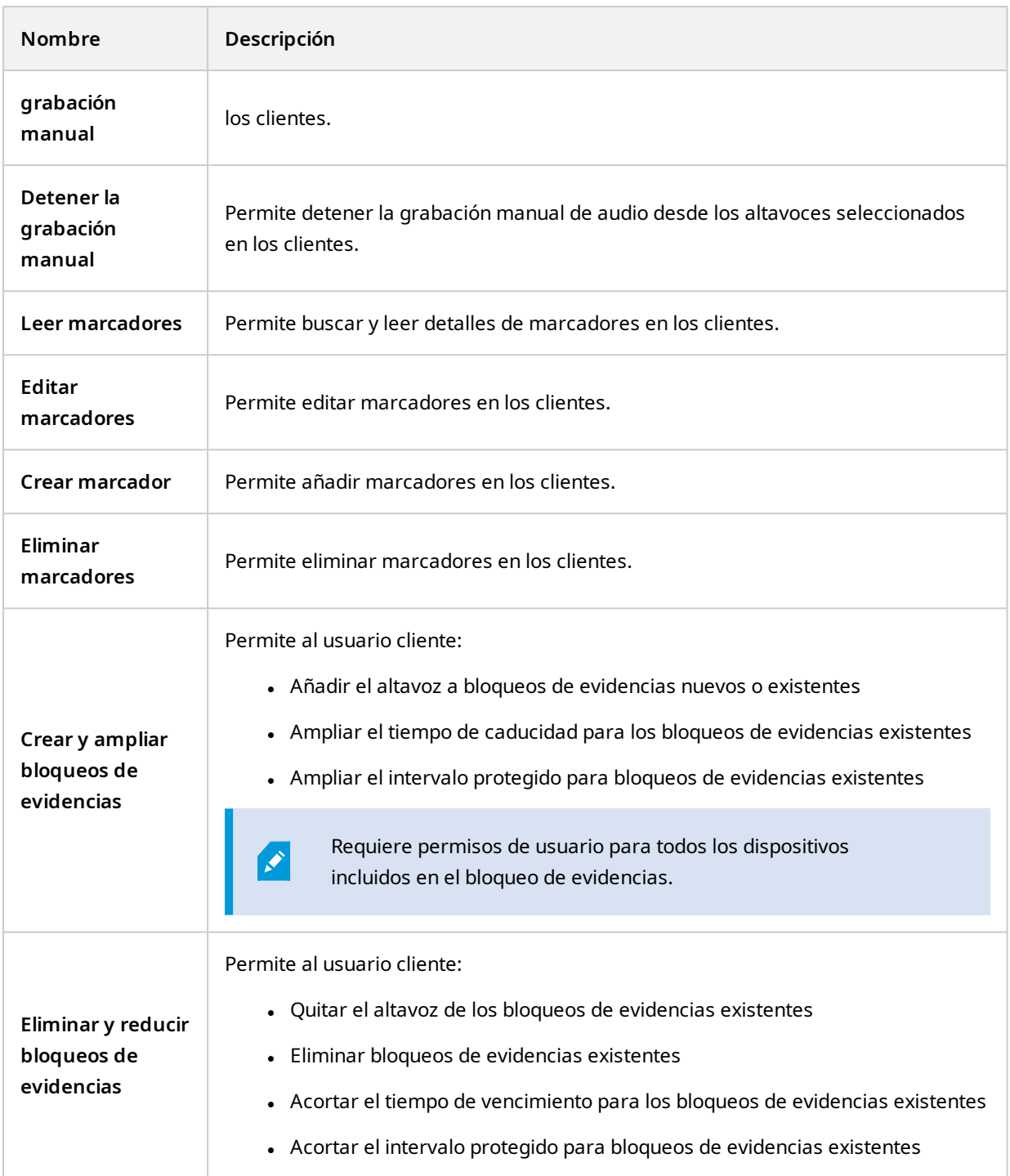

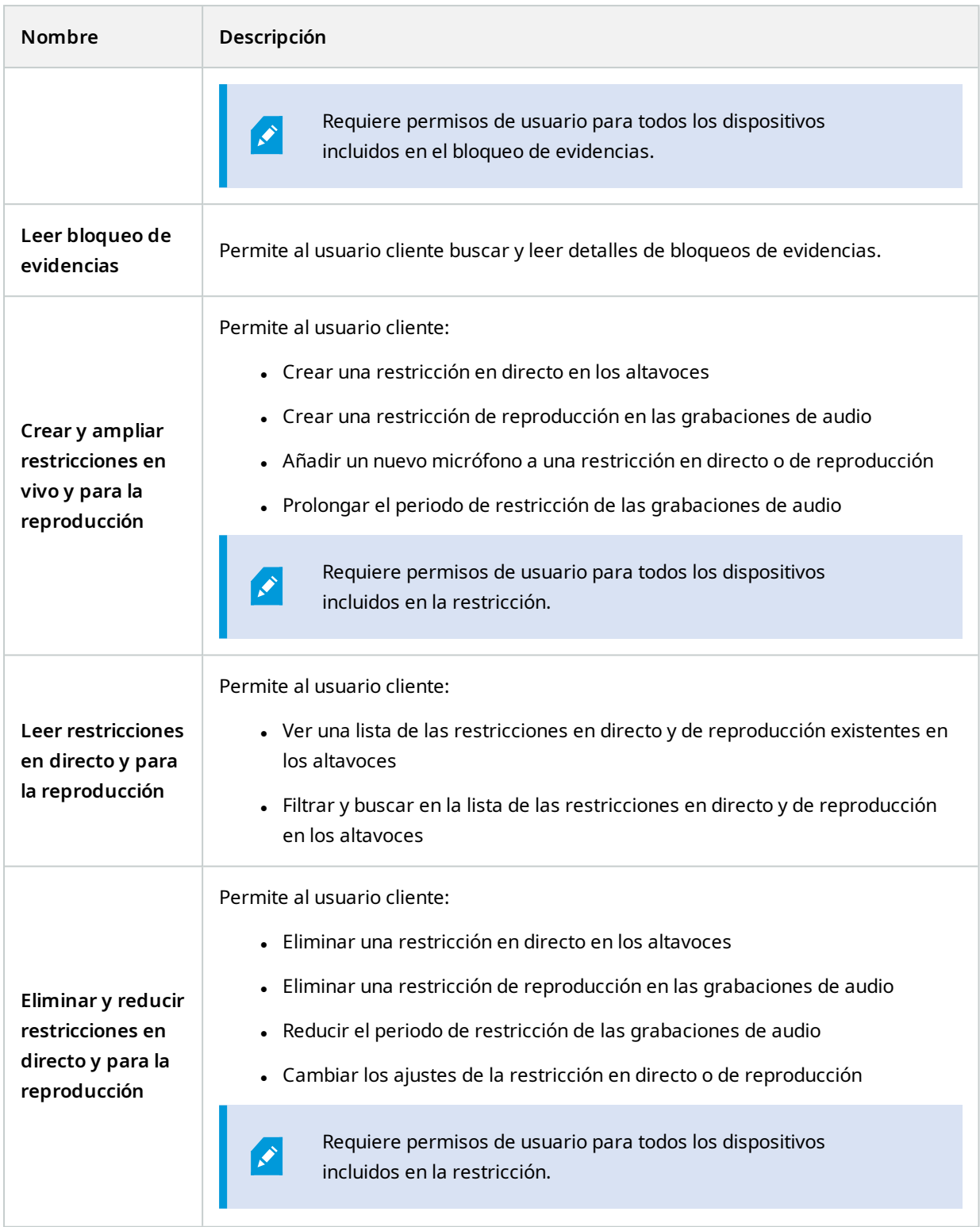

## **Permisos relacionados con los metadatos**

Especificar los siguientes permisos para los dispositivos de metadatos:

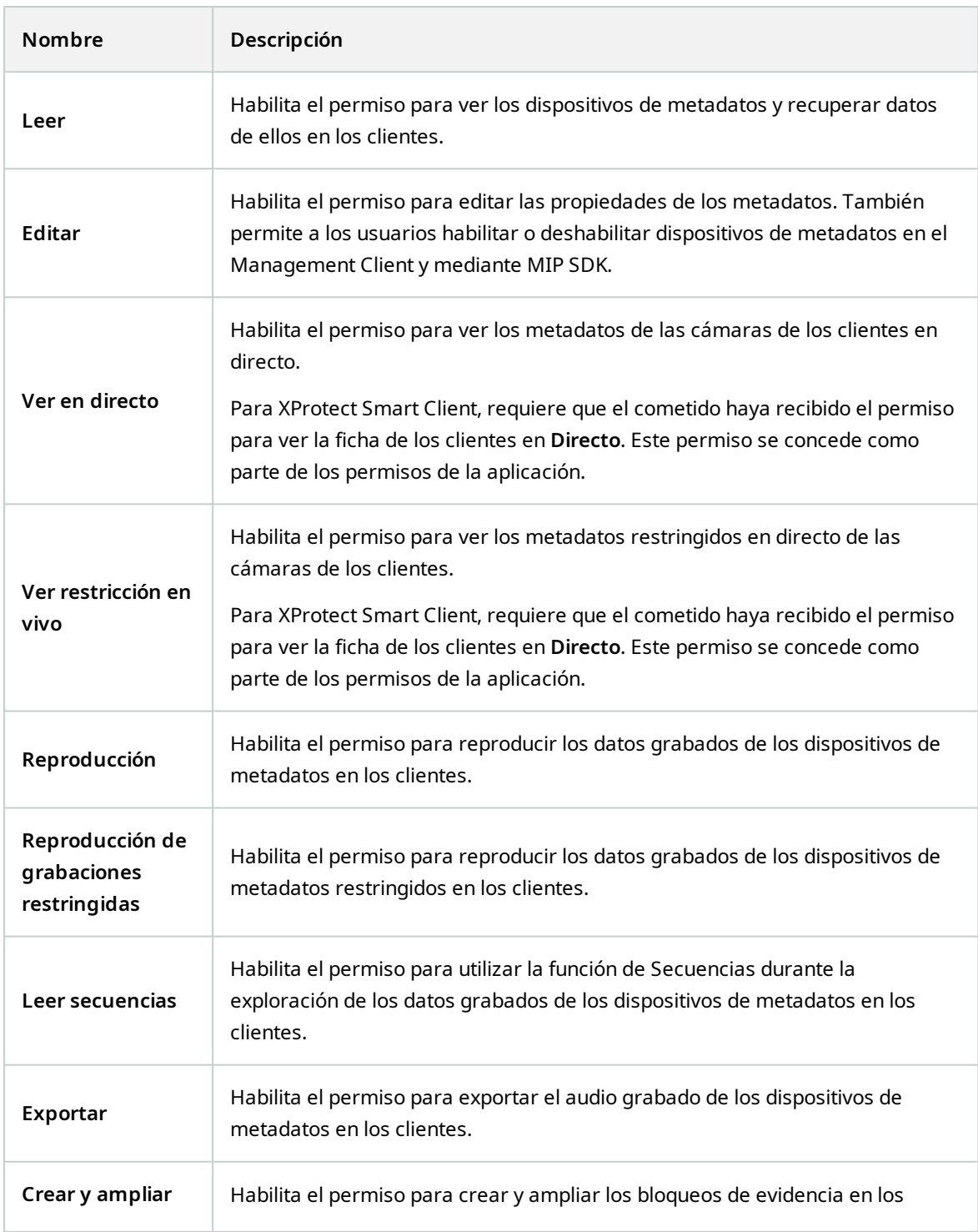

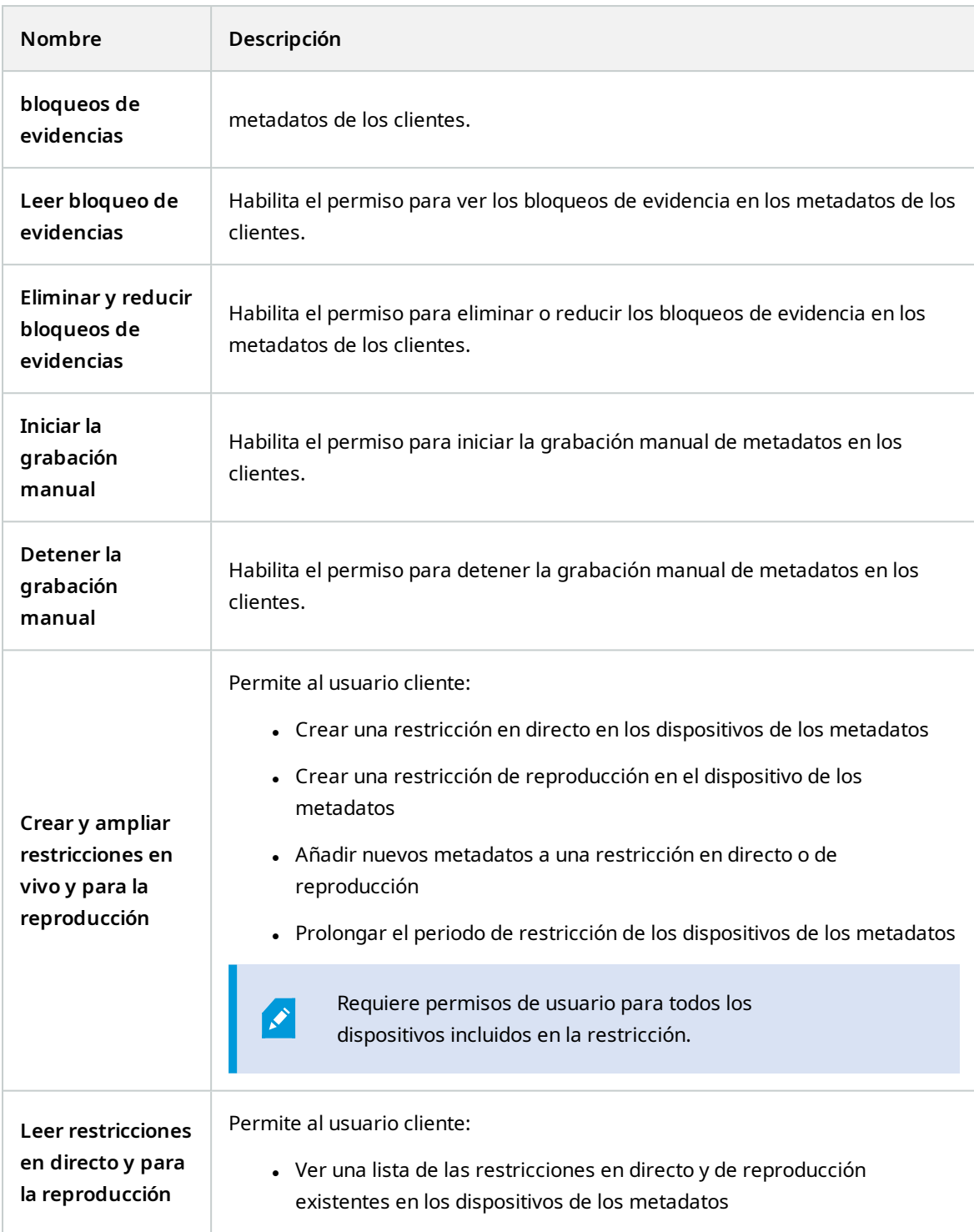

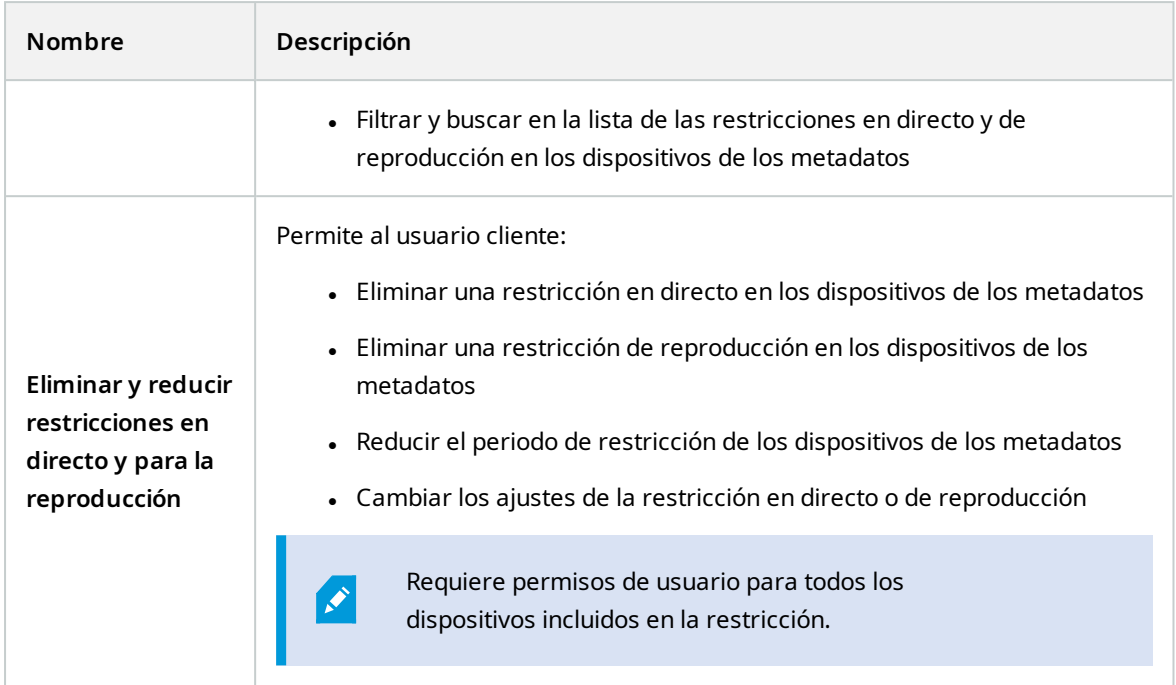

## **Permisos relacionados con la entrada**

Especifique los siguientes permisos para los dispositivos de entrada:

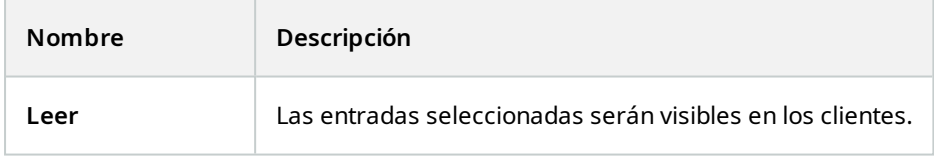

## **Permisos relacionados con la salida**

Especificar los siguientes permisos para los dispositivos de salida:

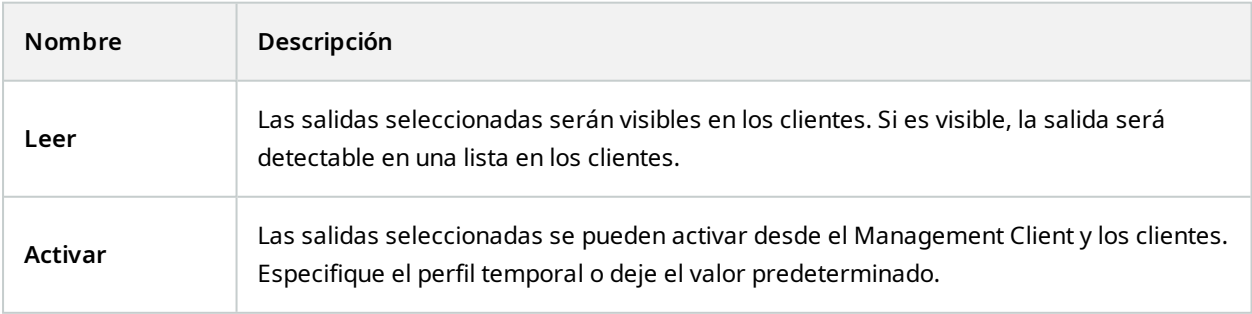

## **Pestaña PTZ (roles)**

Puede configurar los permisos para las cámaras pan-tilt-zoom (PTZ) en la pestaña **PTZ**. Puede especificar las funciones que los usuarios/grupos pueden usar en los clientes. Puede seleccionar cámaras PTZ individuales o grupos de dispositivos que contengan cámaras PTZ.

Especificar los siguientes permisos para PTZ:

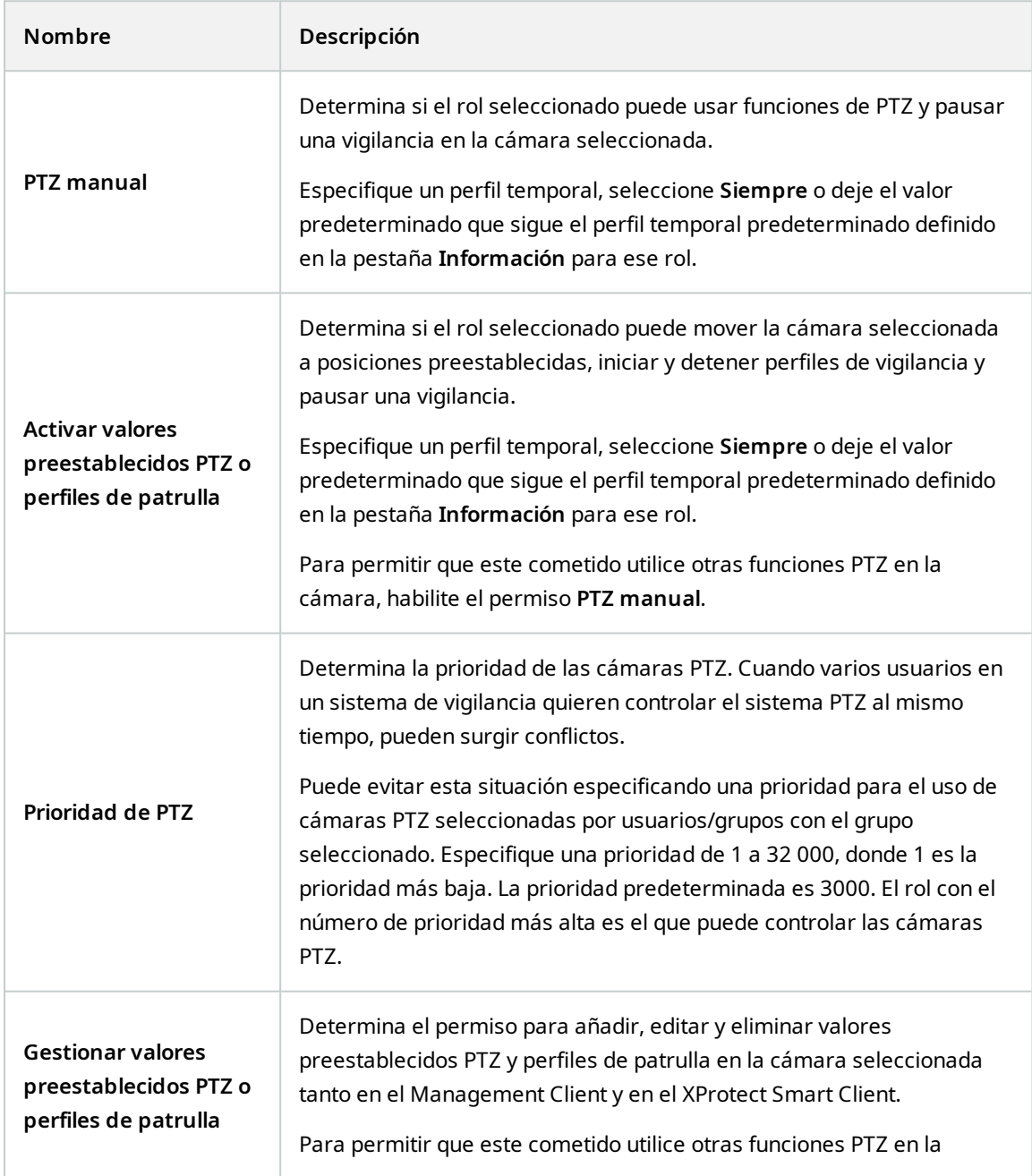

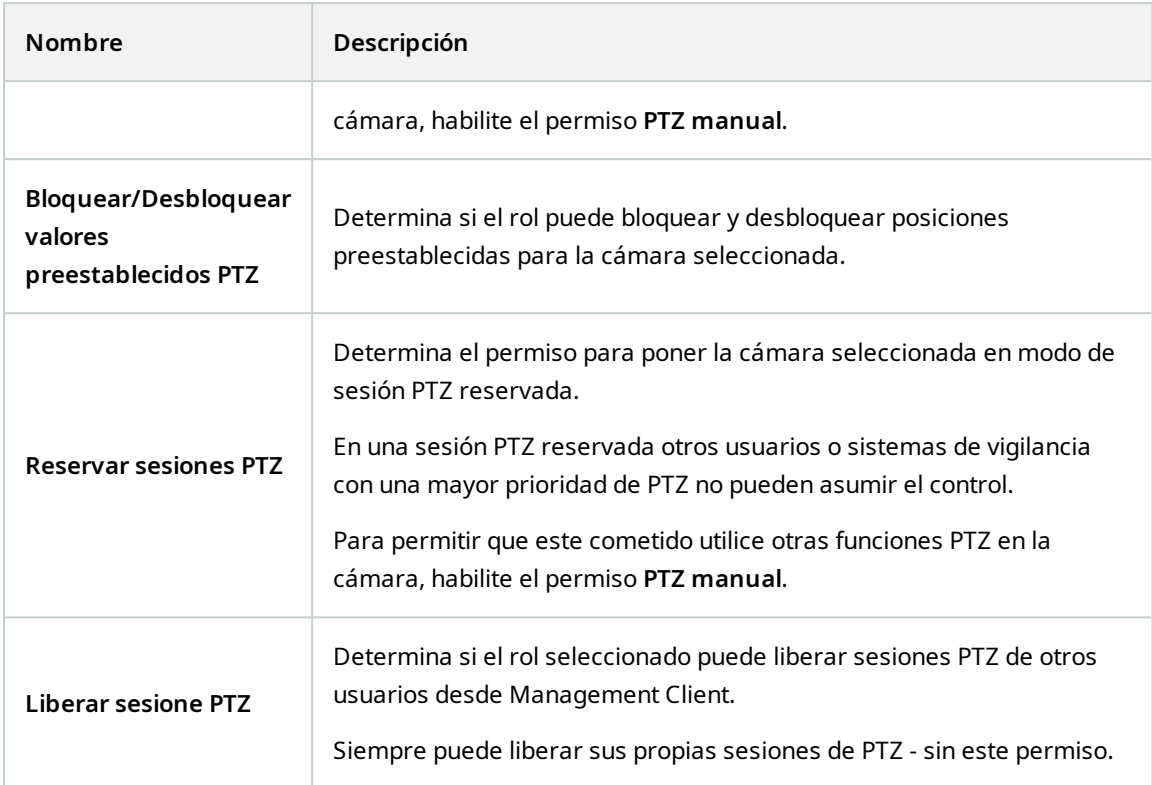

## **Pestaña Habla (roles)**

Relevante solo si utiliza altavoces en su sistema. Especifique los siguientes permisos para los altavoces:

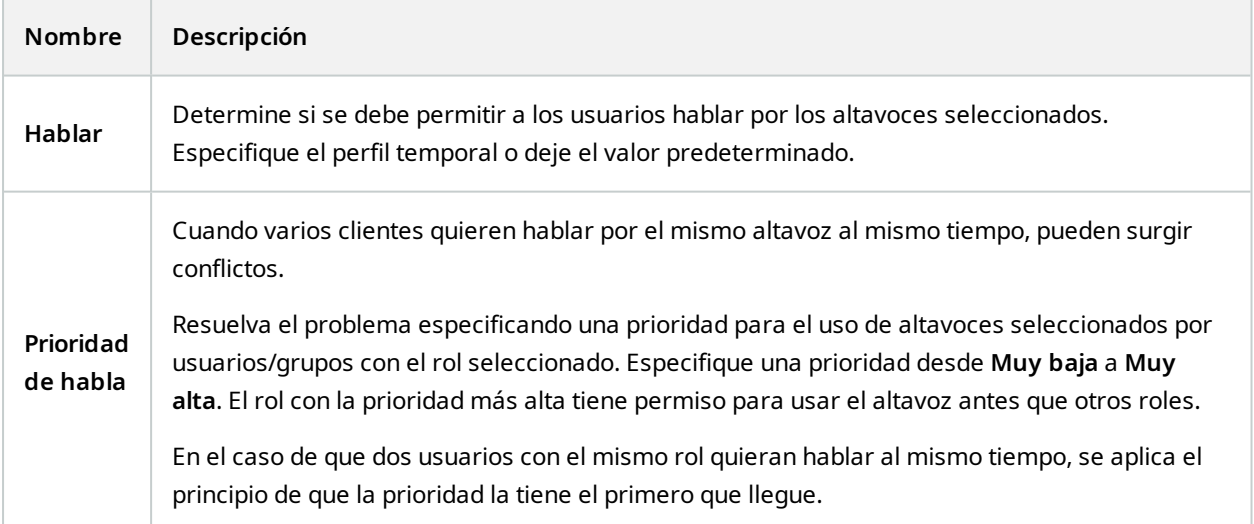

#### **Pestaña Grabaciones remotas (roles)**

Especificar los siguientes permisos para las grabaciones remotas:

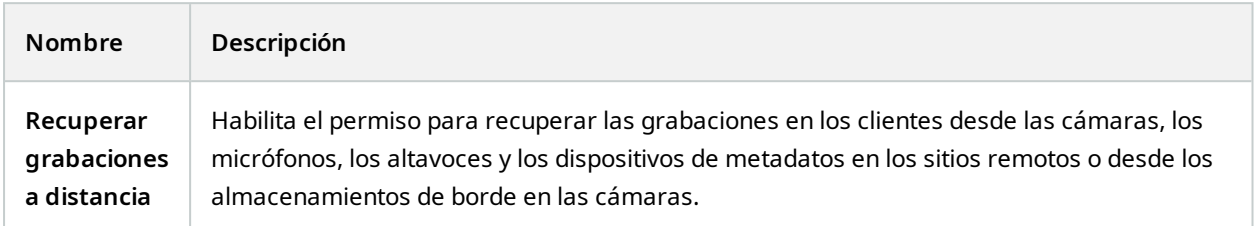

## **Smart Wall pestaña (funciones)**

A través de los cometidos, puede conceder a sus usuarios clientes permisos relacionados con Smart Wall:

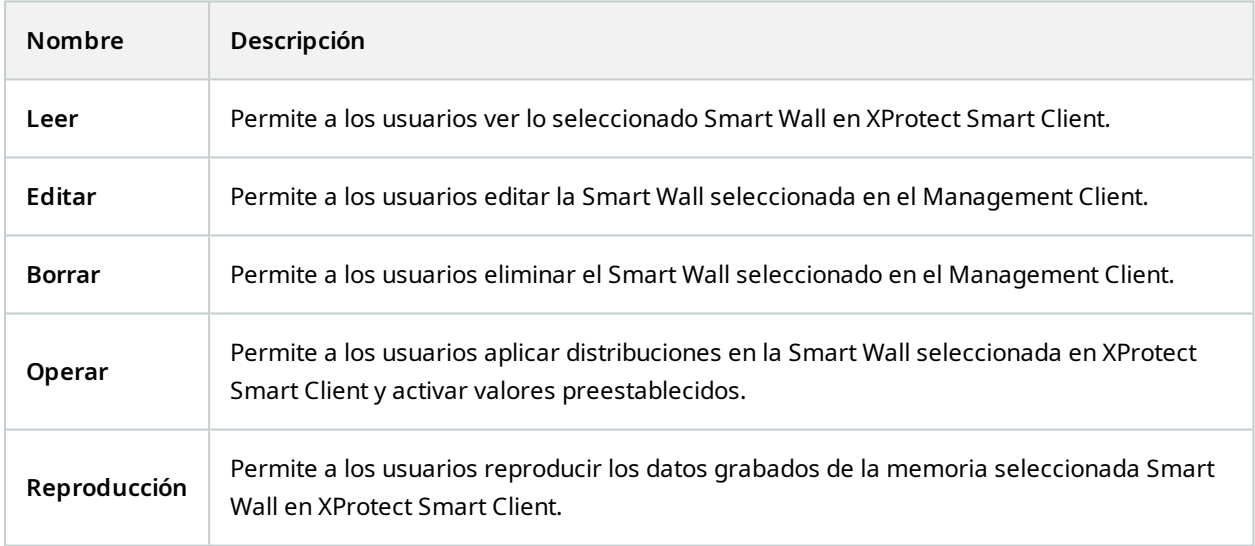

### **Pestaña Evento externo (roles)**

Especifique los siguientes permisos de eventos externos:

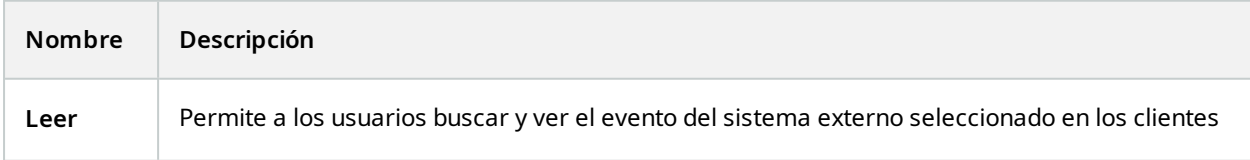

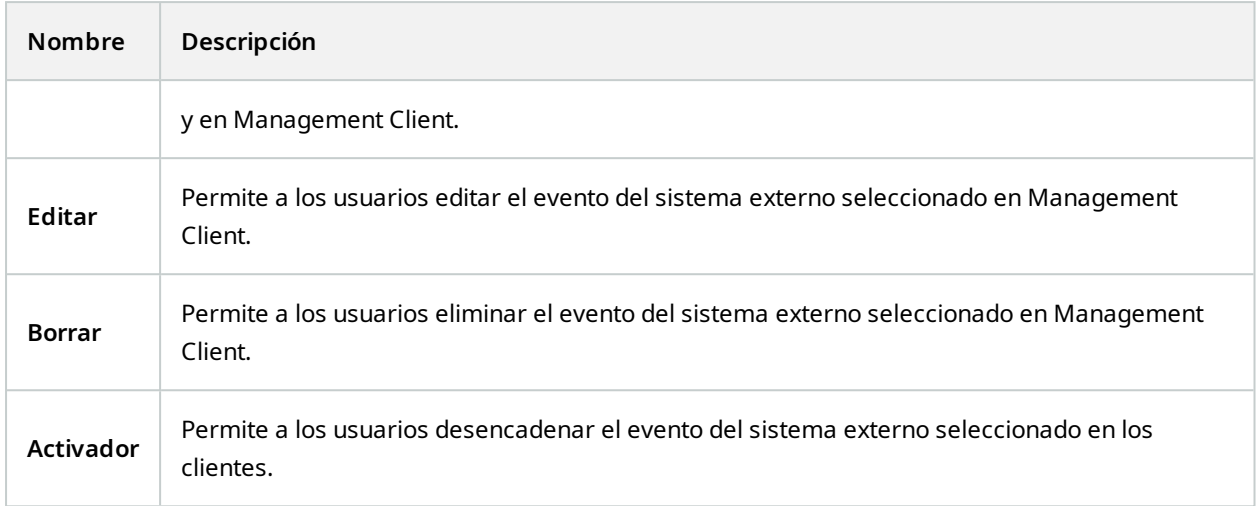

#### **Pestaña Grupo de vistas (roles)**

En la pestaña **Grupo de vistas**, especifique qué grupos de vistas pueden usar en los clientes los usuarios y los grupos con el rol seleccionado.

Especificar los siguientes permisos para los grupos de vistas:

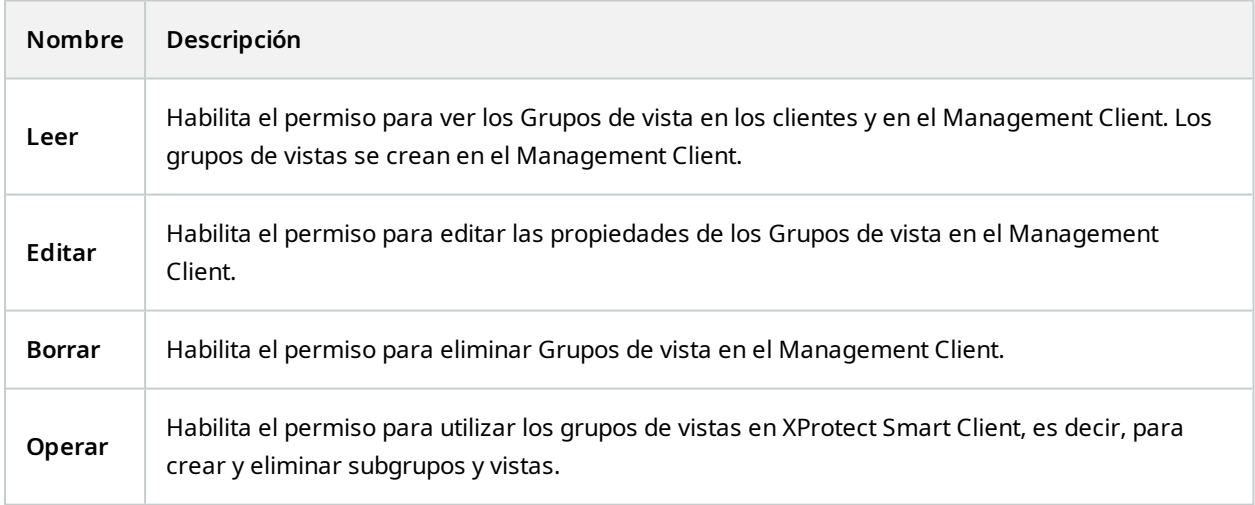

#### **Pestaña Servidores (roles)**

Especificar los permisos de los cometidos en la pestaña **Servidores** solo es relevante si su sistema funciona en una configuración Milestone Federated Architecture.

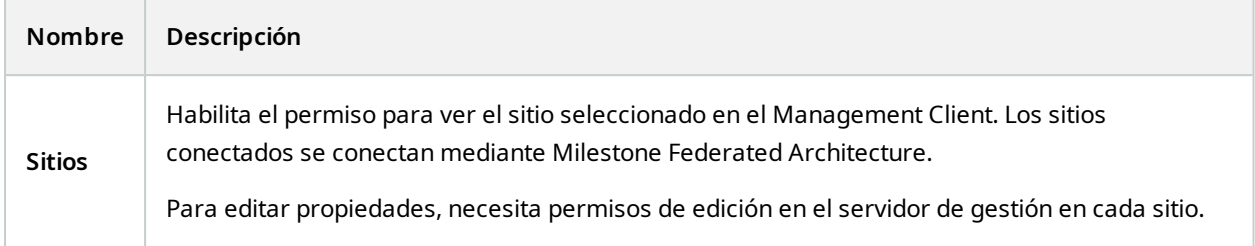

Consultar [Configuración](#page-101-0) de Milestone Federated Architecture en la página 102 para obtener más información.

### **Matrix pestaña (funciones)**

Si ha configurado los destinatarios Matrix en su sistema, puede configurar los permisos de los cometidos de Matrix. Desde un cliente, puede enviar vídeo a destinatarios de Matrix seleccionados. Seleccione los usuarios que pueden recibir esto en la pestaña Matrix.

Los siguientes permisos están disponibles:

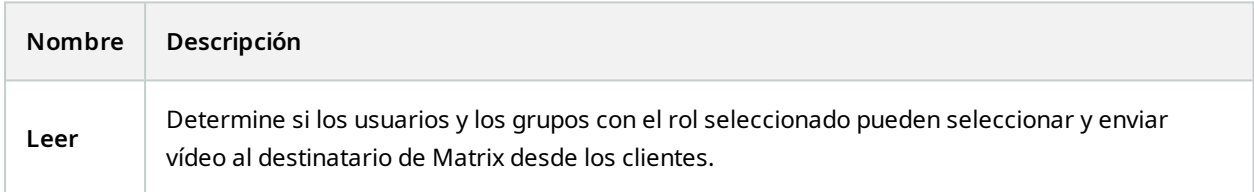

#### **Pestaña Alarmas (roles)**

Si utiliza las alarmas en la configuración de su sistema para proporcionar una visión general y un control centralizados de su instalación (incluyendo cualquier otro servidor XProtect), puede utilizar la pestaña **Alarmas** para especificar los permisos de alarma para los usuarios y grupos con el cometido seleccionado que deben tener, por ejemplo, cómo gestionar las alarmas en los clientes.

En **Alarmas**, especifique los permisos para las alarmas:

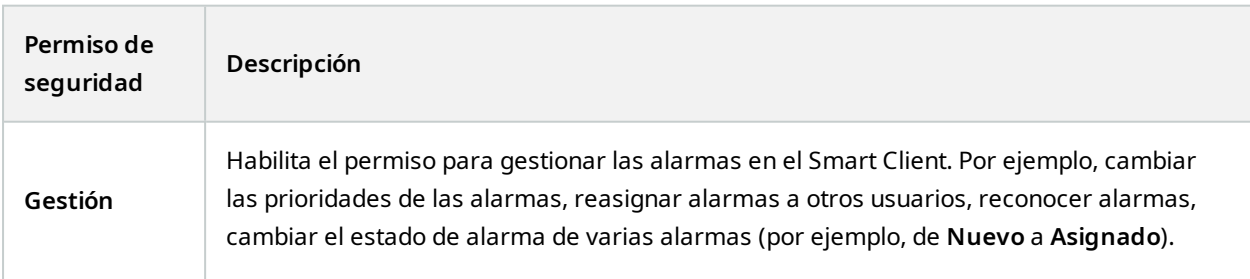

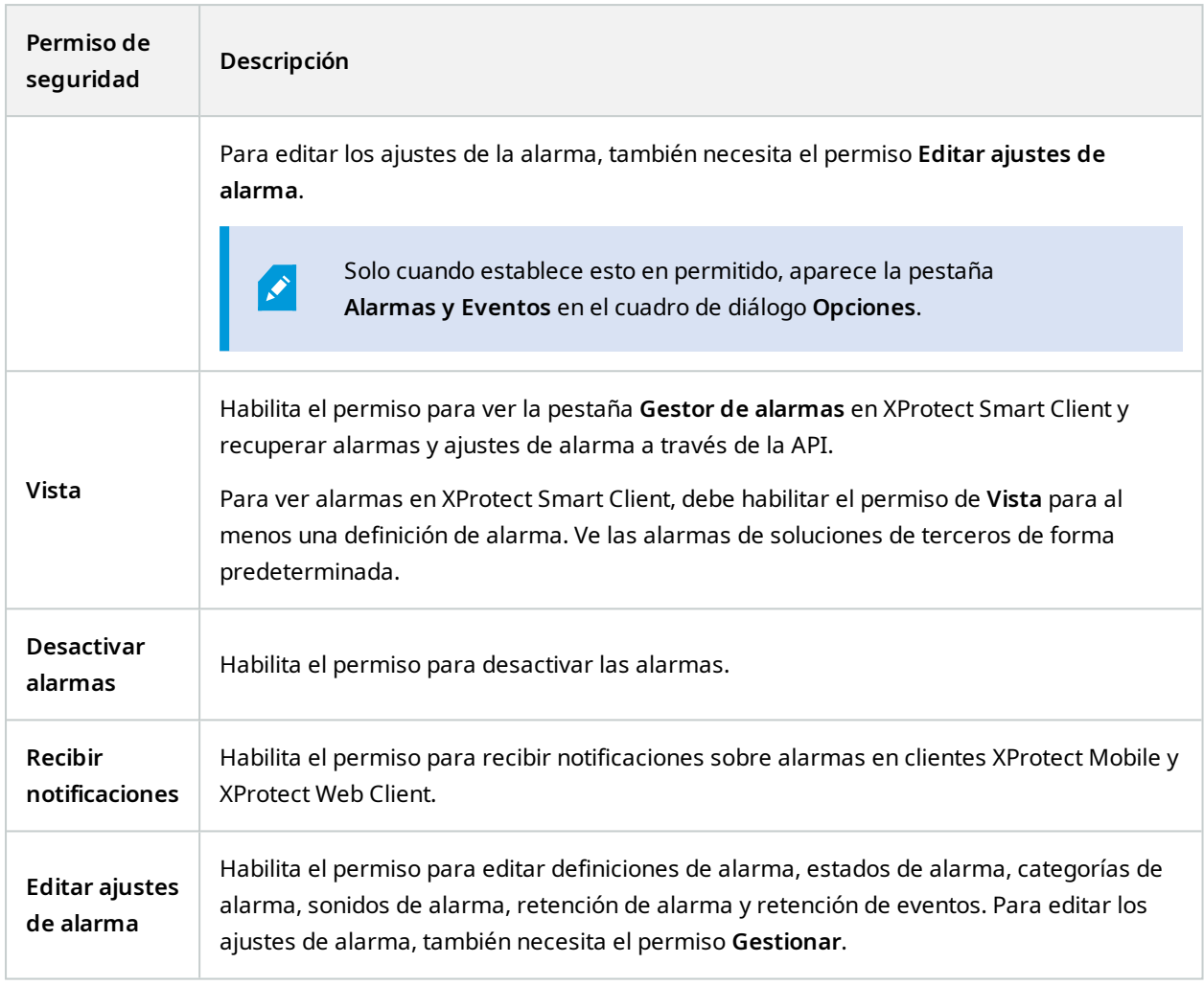

En **Definiciones de alarma**, especifique los permisos para una definición de alarma específica:

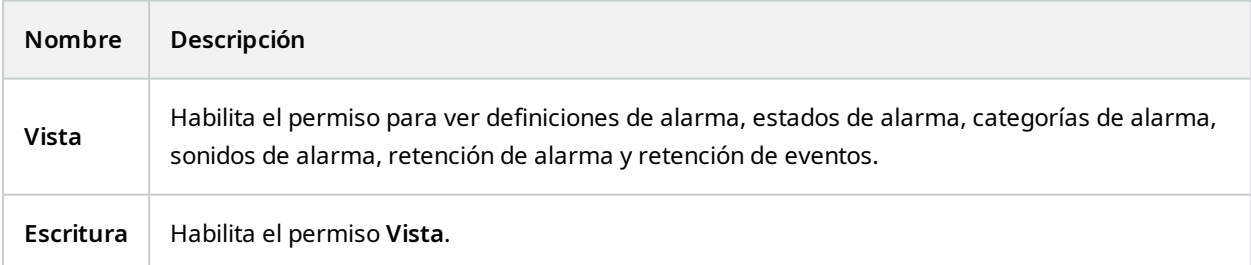

### **Pestaña Control de acceso (roles)**

Cuando se añaden o editan usuarios básicos, usuarios o grupos de Windows, especifique los justes de control de acceso:

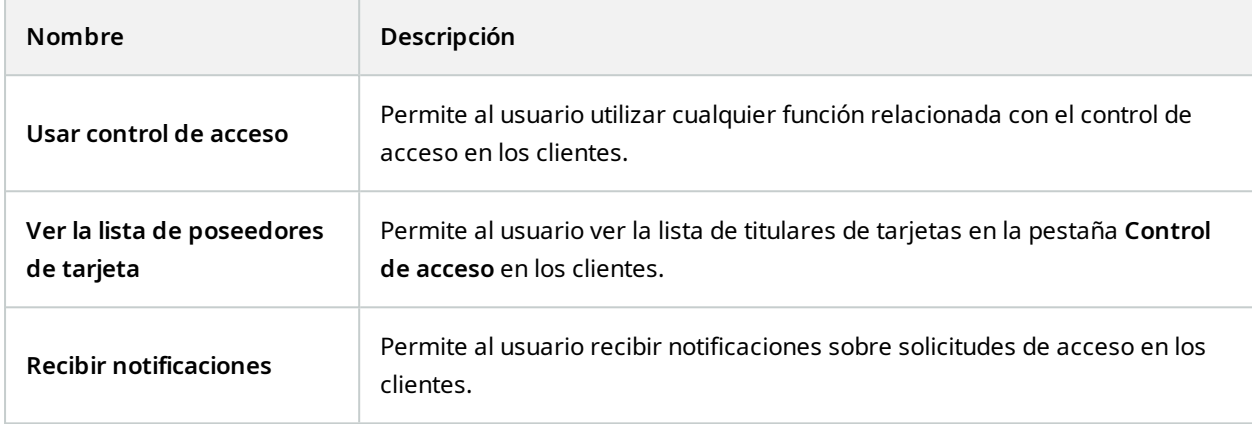

### **Pestaña LPR (roles)**

Si su sistema funciona con XProtect LPR, especifique los siguientes permisos para los usuarios:

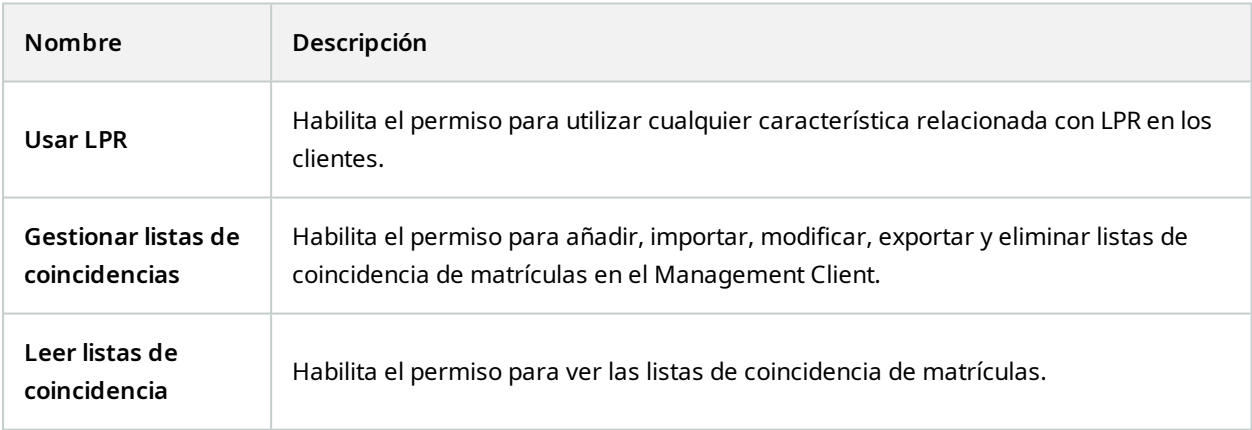

### **Pestaña Incidentes (roles)**

Si tiene XProtect Incident Manager, puede especificar los permisos siguientes para sus cometidos.

Para dar a un cometido de administrador de Management Client los permisos para gestionar o visualizar propiedades de incidentes, seleccione el nodo **Propiedades de incidentes**.

Para dar a un operador de XProtect Smart Client permiso para ver las propiedades del incidente definidas, seleccione **Propiedades del incidente** y conceda el permiso **Ver**. Para dar permisos generales para gestionar o visualizar proyectos de incidentes, seleccione el nodo **Proyecto de incidente**. Expanda el nodo **Proyecto de incidente** y seleccione uno o más subnodos para dar permisos para estas características o capacidades específicas adicionales.

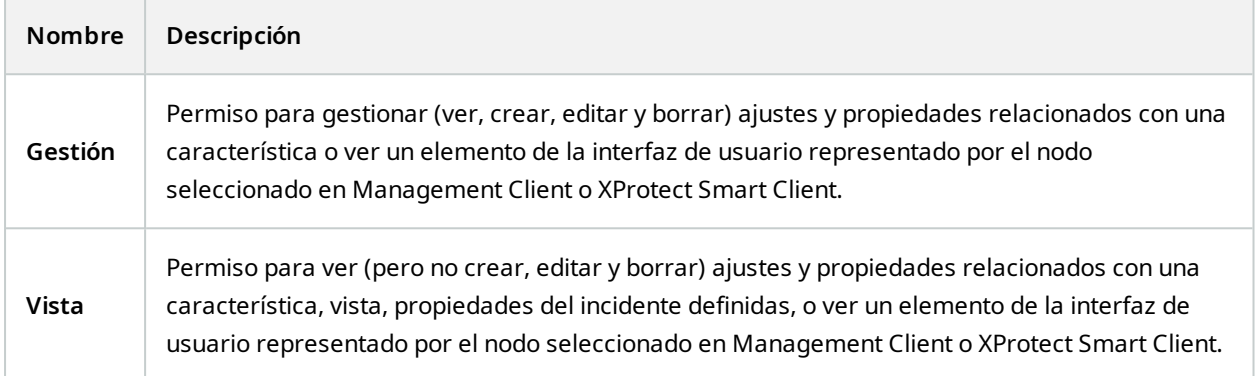

#### **MIP pestaña (funciones)**

Mediante el MIP SDK, un proveedor externo puede desarrollar plug-ins personalizados para su sistema, por ejemplo, integración con sistemas de control externos o funcionalidades similares. Los complementos de terceros tendrán su propia configuración en pestañas individuales.

Los ajustes que cambie dependen del plug-in real. Busque los ajustes personalizados para los plug-in en la pestaña **MIP**.

# **Usuario básico (nodo Seguridad)**

Existen dos tipos de cuentas de usuario en Milestone XProtect VMS: usuarios básicos y usuarios de Windows.

Los usuarios básicos son cuentas de usuario que usted crea en Milestone XProtect VMS. Se trata de una cuenta de usuario del sistema dedicada con un nombre de usuario básico y una contraseña de autenticación para cada usuario individual.

Los usuarios de Windows son cuentas de usuario que añades a través de Active Directory de Microsoft.

Hay algunas diferencias básicas entre usuarios básicos y usuarios de Windows:

- $\Box$  Los usuarios básicos se autentican mediante una combinación de nombre de usuario y contraseña y son específicos de un sitio/sistema. Tenga en cuenta que aunque un usuario básico creado en un sitio federado tenga el mismo nombre y contraseña que un usuario básico de otro sitio federado, el usuario básico solo tiene acceso al sitio en el que se ha creado.
- <sup>8</sup> Los usuarios de Windows se autentifican mediante su inicio de sesión en Windows y son específicos de una máquina.

# **Nodo Panel del sistema**

## **Nodo Panel del sistema**

En el nodo **Panel de control del sistema**, encuentra una funcionalidad distinta para monitorizar su sistema y sus distintos componentes del sistema.

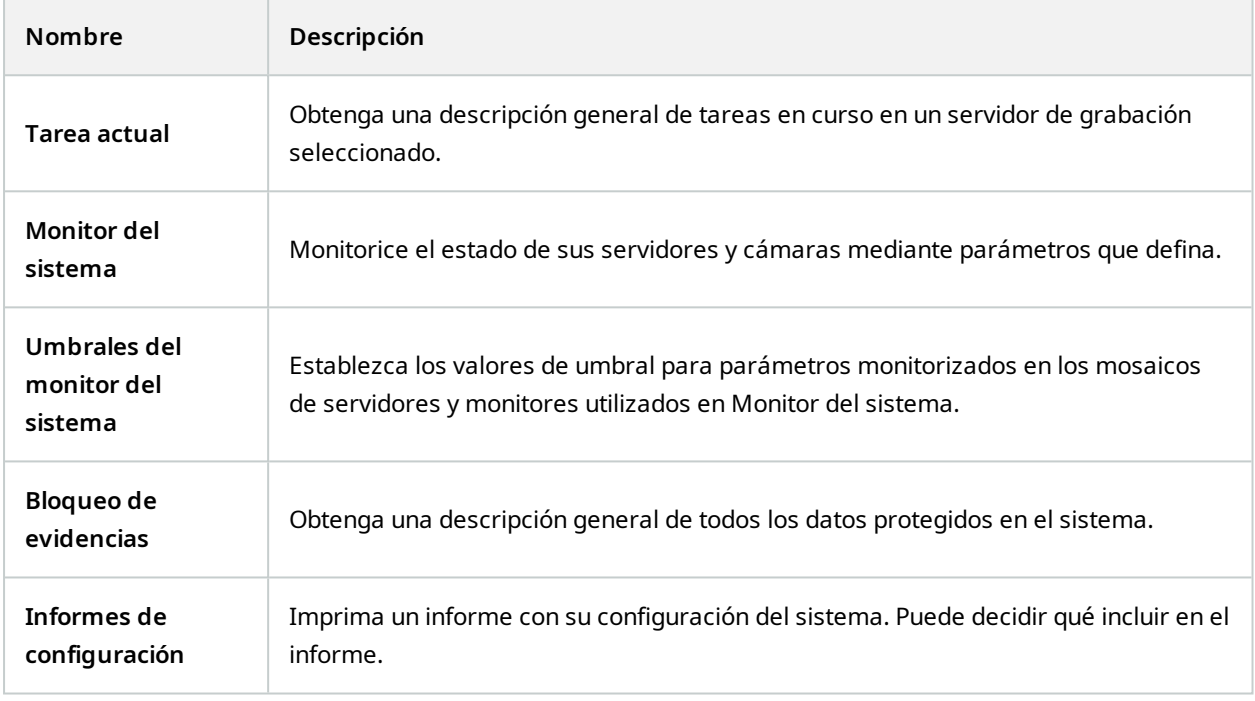

# **Tareas actuales (nodo Panel de control del sistema)**

La ventana **Tareas actuales** muestra una descripción general de tareas en curso en un servidor de grabación seleccionado. Si ha iniciado una tarea que tarda mucho tiempo y se ejecuta en segundo plano, puede abrir la ventana **Tareas actuales** para ver cómo progresa la tarea. Unos pocos ejemplos de tareas de larga duración iniciadas por el usuario son actualizaciones de firmware y movimiento de hardware. Puede ver información sobre la hora de inicio de las tareas, la hora de finalización estimada y el progreso.

La información que se muestra en la ventana **Tareas actuales** no se actualiza de forma dinámica, sino que es una instantánea de las tareas actuales desde el momento en que abrió la ventana. Si ha tenido abierta la ventana durante algún tiempo, actualice la información seleccionando el botón **Actualizar** en la esquina inferior derecha de la ventana.

## **Monitor del sistema (nodo Panel del sistema)**

La funcionalidad **Monitor del sistema** le proporciona una rápida descripción visual del estado actual de los servidores y las cámaras de su sistema.

#### **Ventana del panel del monitor del sistema**

#### **Mosaicos**

La parte superior de la ventana **Panel del monitor del sistema** muestra mosaicos de colores que representan el estado del hardware de servidores y del hardware de cámaras del sistema.

Los mosaicos cambian de estado y, por tanto, de color, en función de los valores umbrales establecidos en el nodo **Umbrales de los monitores del sistema**. Para obtener más información, consulte [Umbrales](#page-594-0) del monitor del sistema (nodo Panel del [sistema\)](#page-594-0) en la página 595. Defina los umbrales, de modo que los colores de los mosaicos signifiquen lo siguiente:

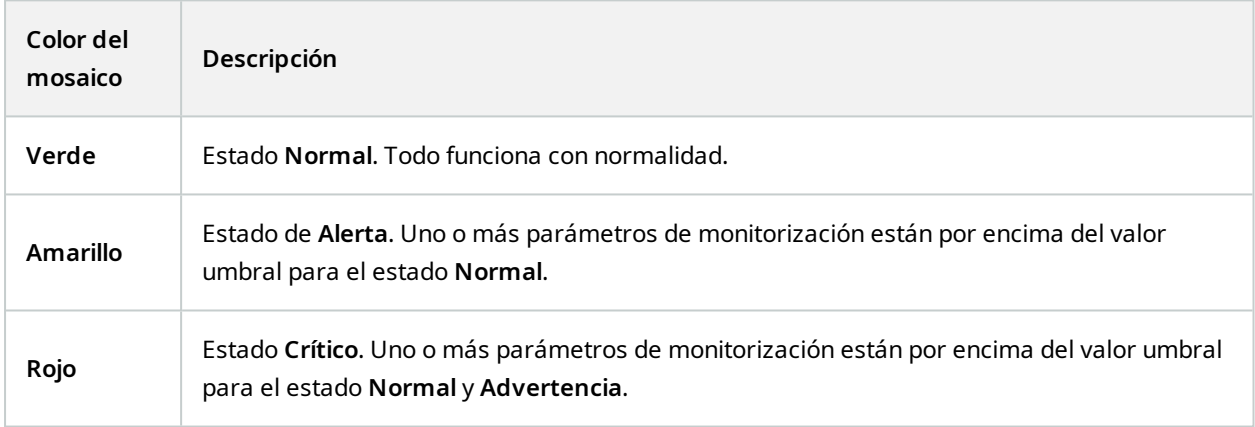

#### **Lista de hardware con parámetros de monitorización**

Si hace clic en un mosaico, puede ver el estado de cada parámetro de monitorización para cada hardware representado por el mosaico en la parte inferior de la ventana **Panel del monitor del sistema**.

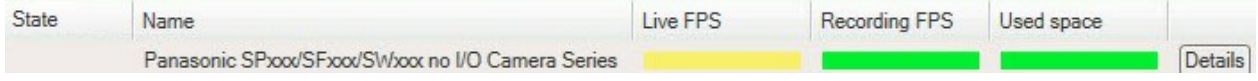

Ejemplo: Los parámetros de monitorización de FPS EN DIRECTO de la cámara han alcanzado el estado Advertencia.

#### **Personalizar ventana del panel de control**

Seleccione **Personalizar** en la esquina superior derecha de la ventana para abrir la ventana **Personalizar panel**.

En la ventana **Personalizar panel**, puede seleccionar qué mosaico crear, editar o eliminar. Al crear o editar mosaicos, puede seleccionar qué hardware y qué parámetros de monitorización quiere monitorizas en el mosaico.

#### **Ventana Detalles**

Si selecciona un mosaico y, a continuación, desde la lista de hardware con parámetros de monitorización, selecciona el botón **Detalles** a la derecha de la cámara o el servidor, puede -dependiendo del hardware seleccionado- ver información del sistema y crear informes sobre:

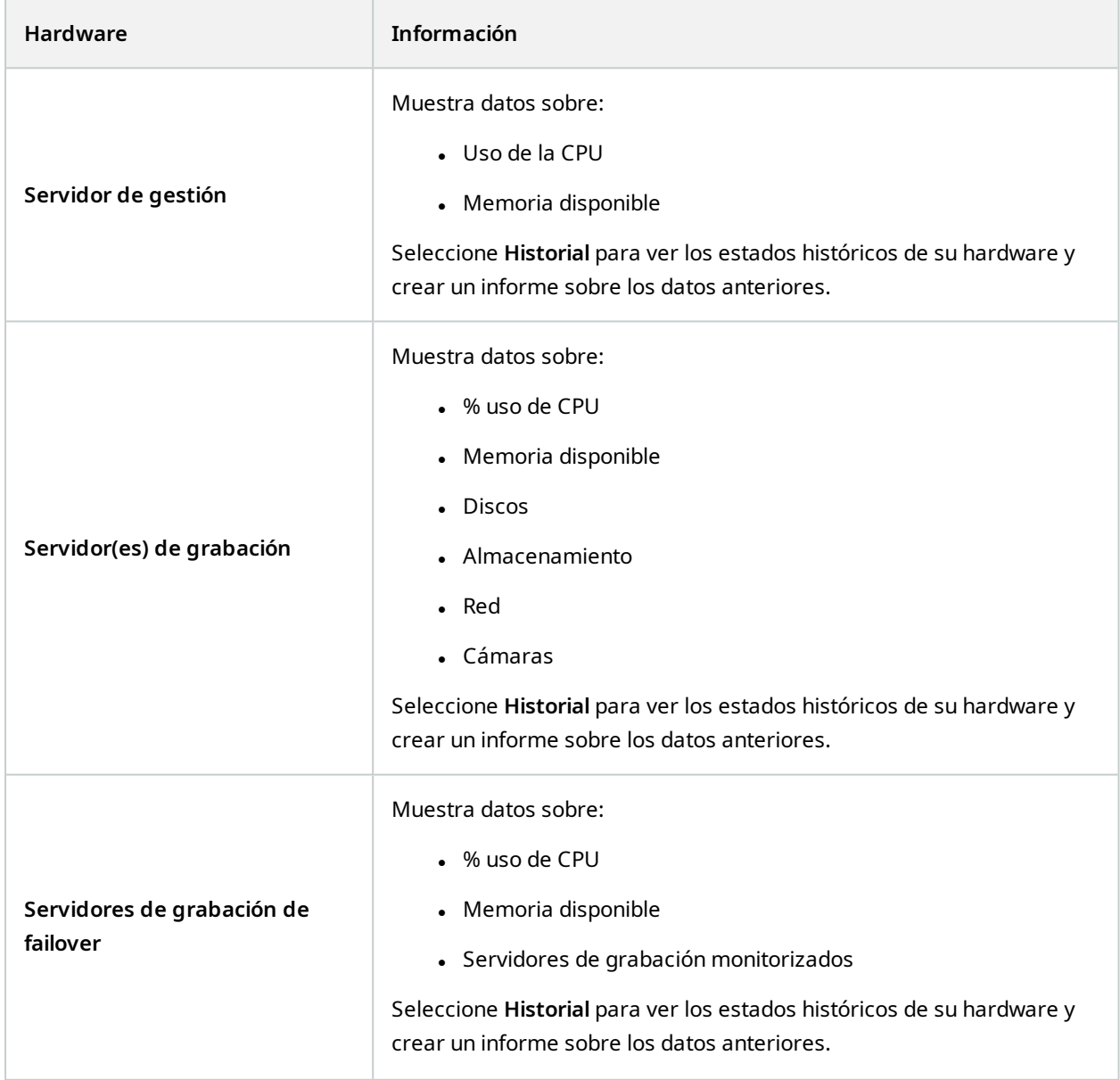

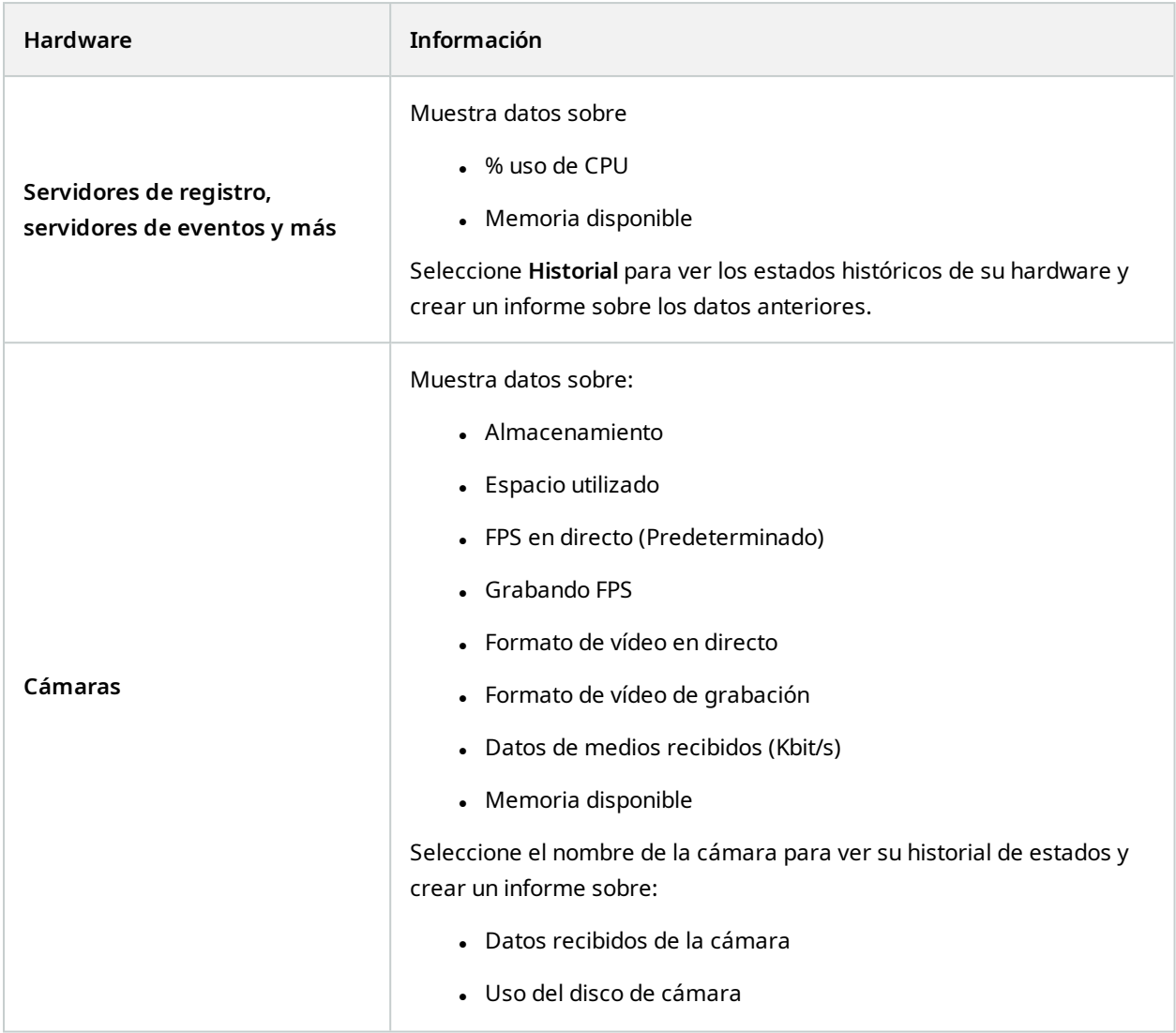

Si accede a los detalles del monitor del sistema desde el sistema operativo de un servidor, puede recibir un mensaje sobre **Configuración de seguridad mejorada de Internet Explorer**. Siga las instrucciones para añadir la página **Monitor del sistema** a la **Zona de sitios de confianza** antes de proceder.

# <span id="page-594-0"></span>**Umbrales del monitor del sistema (nodo Panel del sistema)**

Los umbrales del monitor del sistema le permite definir y ajustar los umbrales cuando los mosaicos en el **Panel de control del monitor del sistema** debe indicar visualmente que el hardware de su sistema cambia de estado. Por ejemplo, cuando el uso de la CPU de un servidor cambia de un estado normal (verde) a un estado de advertencia (amarillo) o de un estado de advertencia (amarillo) a un estado crítico (rojo).

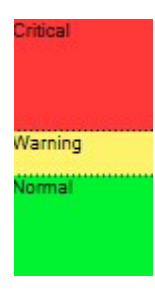

## *Ejemplo de umbrales entre los tres estados*

Puede cambiar umbrales para servidores, cámaras, discos y almacenamiento, y todos los umbrales tienen algunos botones y ajustes comunes.

## **Elementos comunes de la interfaz de usuario**

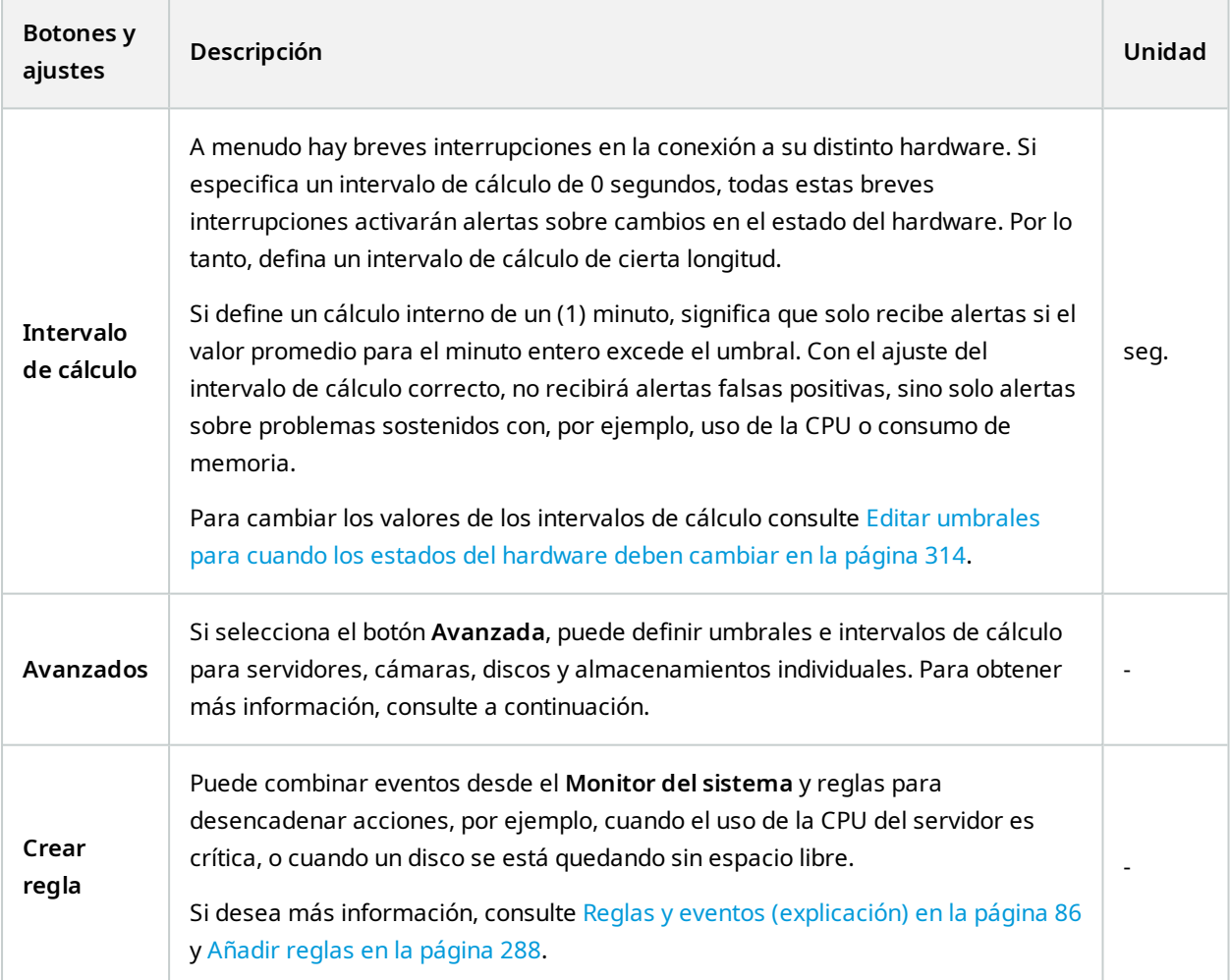

## **Umbrales del servidor**

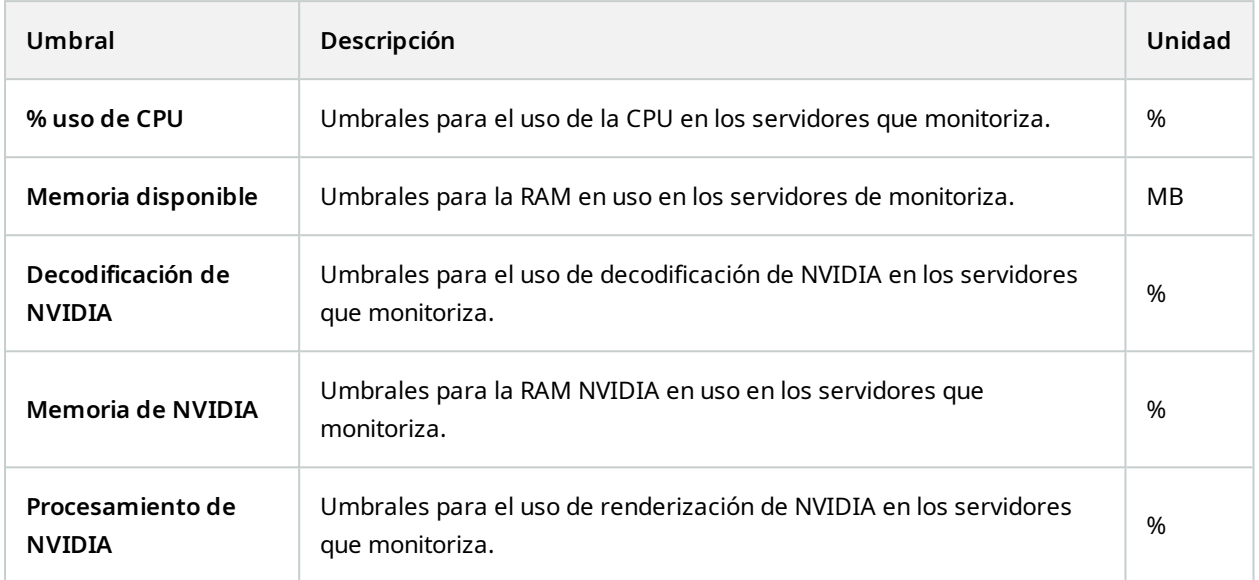

## **Umbrales de la cámara**

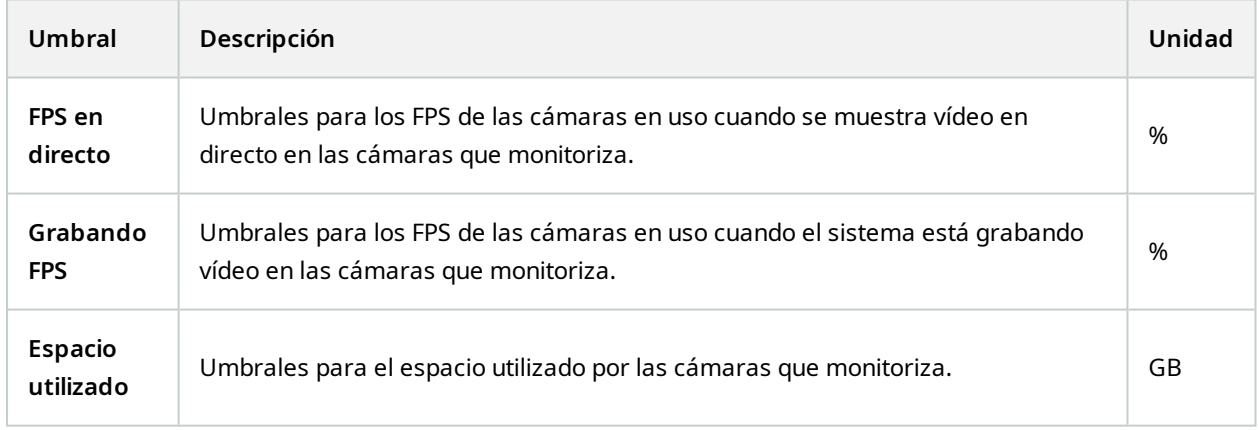

## **Umbrales del disco**

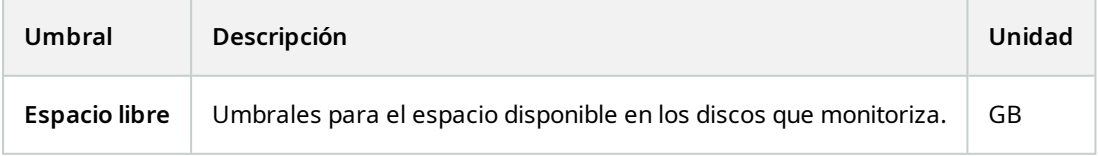

### **Umbrales de almacenamiento**

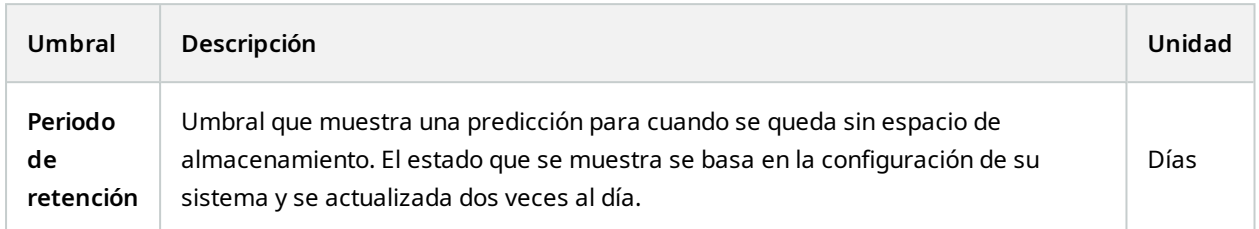

# **Bloqueo de evidencias (nodo Panel de control del sistema)**

**Bloqueo de evidencias** en el nodo **Panel de control del sistema** muestra una descripción general de todos los datos protegidos en el sistema de vigilancia actual.

Los siguientes metadatos están disponibles para todos los bloqueos de evidencias:

- Fecha de inicio y fin para los datos protegidos
- El usuario que bloqueó la evidencia
- Cuando la evidencia ya no está bloqueada
- Dónde se almacenan los datos
- <sup>l</sup> El tamaño de cada bloqueo de evidencias

Toda la información que se muestra en la ventana **Bloqueo de evidencias** son instantáneas. Pulse F5 para actualizar.

# **Informes de configuración (nodo Panel de control del sistema)**

Al instalar y configurar el sistema VMS, se hacen muchas elecciones y es posible que tenga que documentarlas. Con el tiempo también es difícil recordar todos los ajustes que se han cambiado desde la instalación y la configuración inicial, o solo durante el último par de meses. Por este motivo es posible imprimir un informe con todas sus opciones de configuración.

Los siguientes ajustes están disponibles al crear e imprimir informes de configuración:

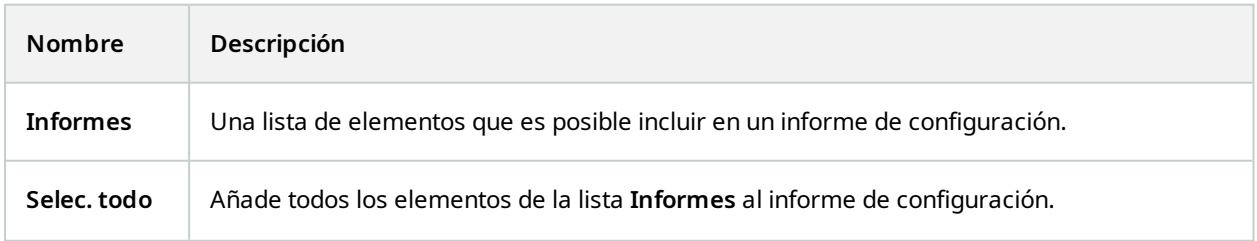

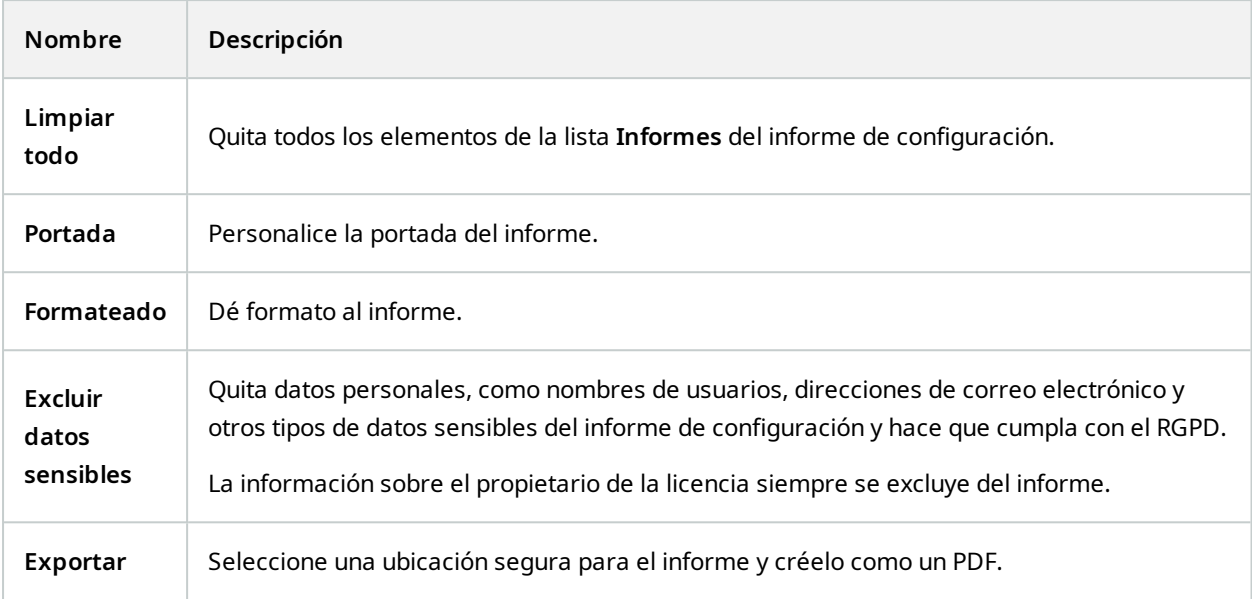

# **Nodo Registros del servidor**

# **Nodo Registros del servidor**

## **Registros del sistema (pestaña)**

Cada fila en un registro representa una entrada del registro. Una entrada de registro contiene una serie de campos de información:

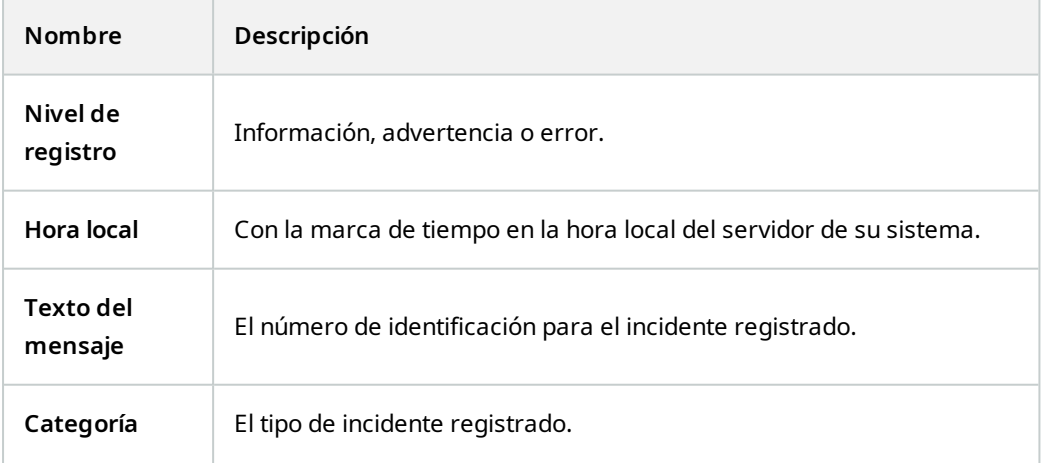

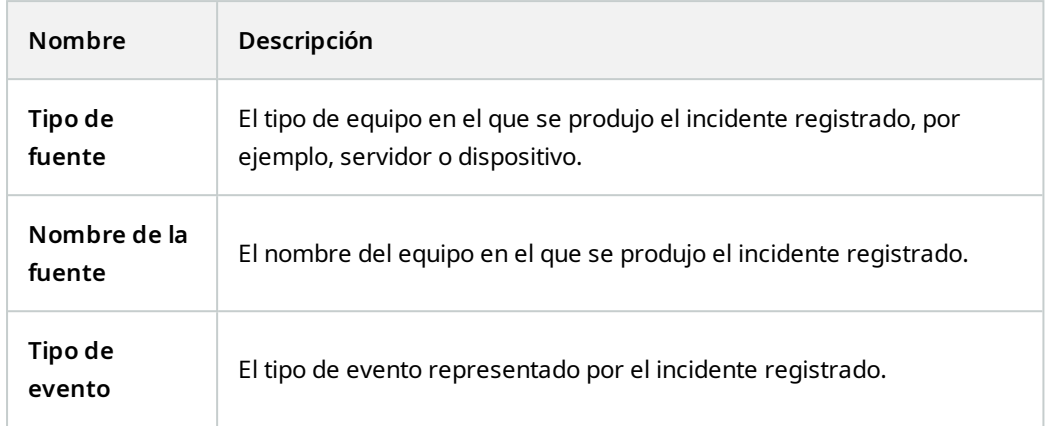

## **Registros de auditoría (pestaña)**

Cada fila en un registro representa una entrada del registro. Una entrada de registro contiene una serie de campos de información:

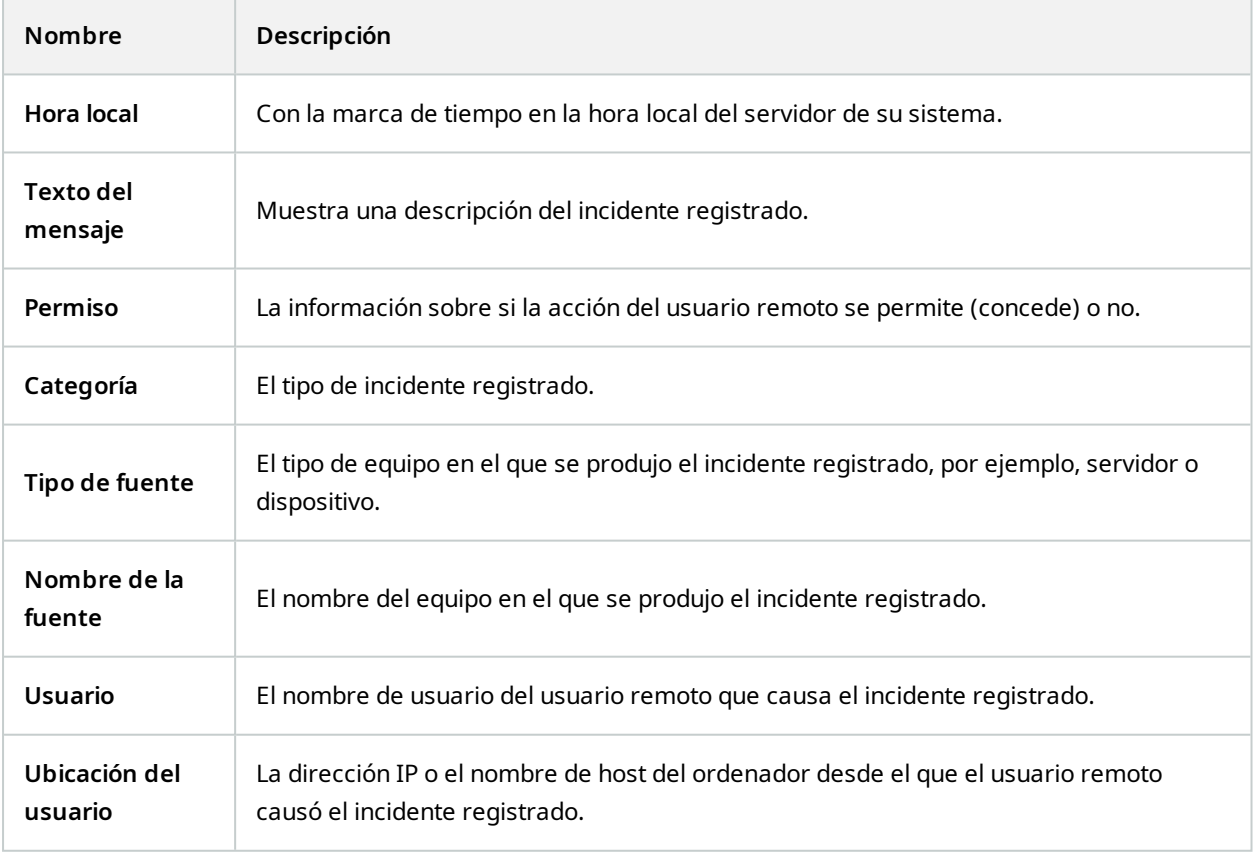

### **Registros desencadenados por reglas (pestaña)**

Cada fila en un registro representa una entrada del registro. Una entrada de registro contiene una serie de campos de información:

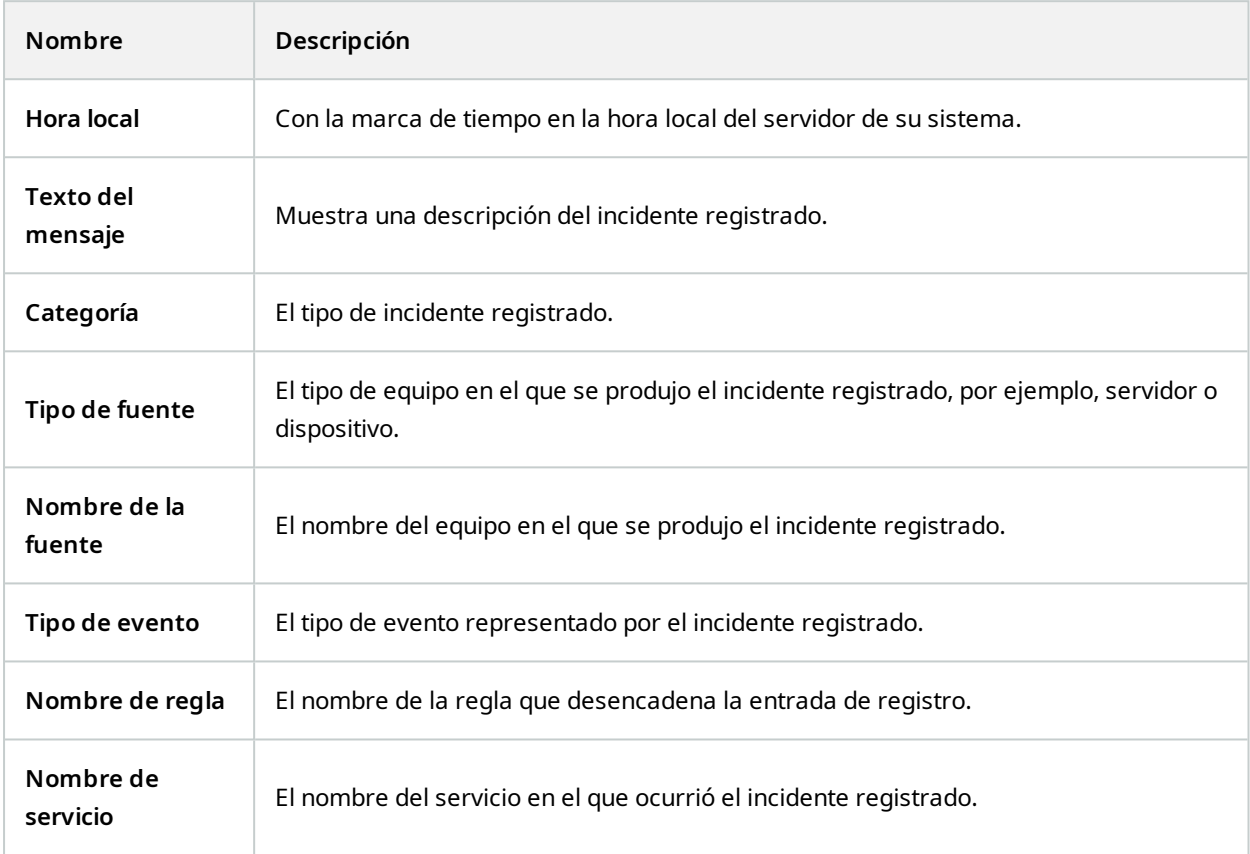

# **Nodo de uso de metadatos**

## **Metadatos y búsqueda de metadatos**

Para gestionar y configurar dispositivos de metadatos, consulte [Mostrar](#page-315-0) u ocultar categorías de búsqueda de [metadatos](#page-315-0) y filtros de búsqueda en la página 316.

#### **¿Qué son metadatos?**

 $\bullet$ 

Los metadatos son datos sobre datos, por ejemplo, datos que describen la imagen del vídeo, el contenido o los objetos en la imagen, o la ubicación en la que se grabó la imagen.

Los metadatos pueden ser generados por:

- <sup>l</sup> El propio dispositivo que proporciona los datos, por ejemplo, una cámara que proporciona vídeo
- Un sistema de terceros o la integración mediante un controlador de metadatos genérico

#### **Búsqueda de metadatos**

La búsqueda de metadatos es cualquier búsqueda de grabaciones de vídeo en XProtect Smart Client que utiliza categorías de búsqueda y filtros de búsqueda relacionados con los metadatos.

Las categorías de búsqueda de metadatos de Milestone predeterminadas son:

- <sup>l</sup> Ubicación:Los usuarios pueden definir coordenadas geográficas y un radio de búsqueda a partir de dichas coordenadas.
- <sup>l</sup> Gente: Los usuarios pueden buscar por sexo y estatura y edad aproximadas, así como seleccionar que se muestren resultados con rostros.
- Vehículos:Los usuarios pueden buscar por color, velocidad y tipo de vehículo, así como buscar una matrícula específica.

#### **Requisitos de la búsqueda de metadatos**

Para obtener resultados de búsqueda, necesita uno de los siguientes:

- Al menos un dispositivo de su sistema de videovigilancia puede realizar análisis de vídeo y está configurado correctamente
- Un servicio de procesamiento de vídeo en su sistema de videovigilancia que genera metadatos

En cualquier caso, los metadatos deben estar en el formato de metadatos requerido.

Si desea más información, consulte la [documentación](https://doc.milestonesys.com/2024r1/es-ES/portal/htm/chapter-page-metadatasearch-integration.htm) para la integración de la búsqueda de metadatos.

# **Nodo de control de acceso**

## **Propiedades de control de acceso**

### **Pestaña configuración general (control de acceso)**

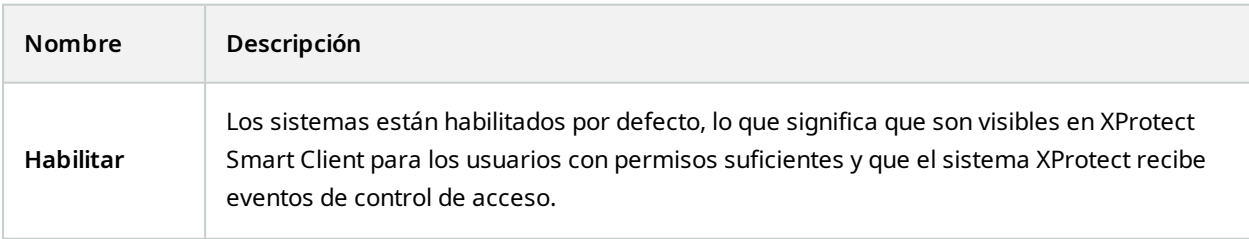

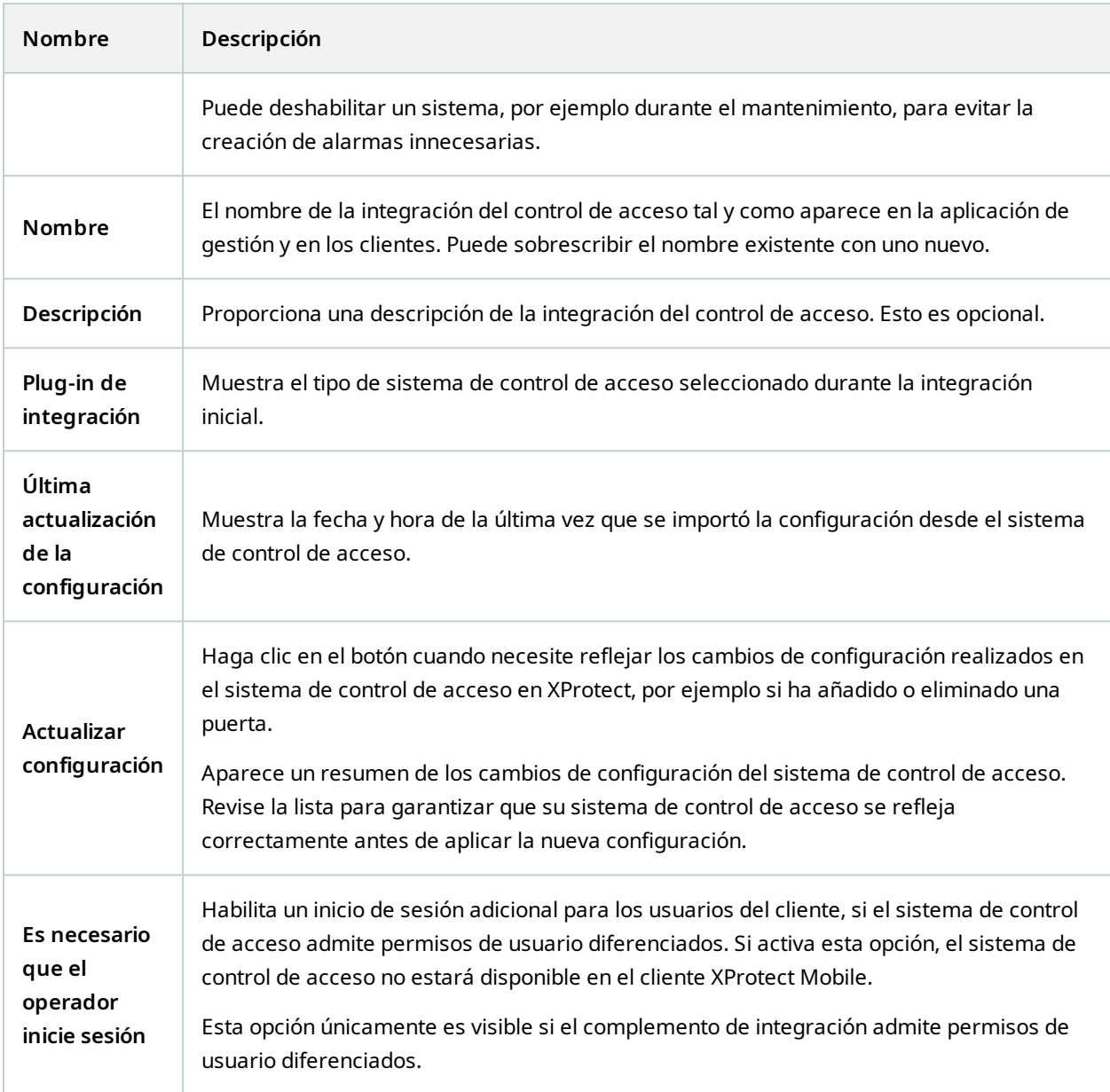

Se importan los nombres y el contenido de los siguientes campos desde el complemento de integración. A continuación se muestran ejemplos de algunos campos típicos:

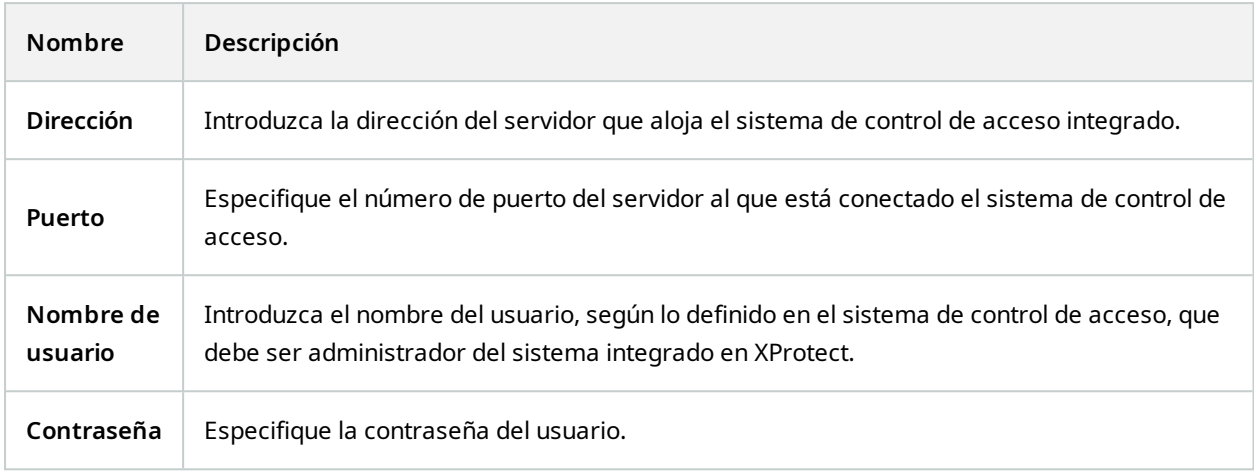

#### **Pestaña de puertas y cámaras asociadas (control de acceso)**

Esta pestaña proporciona asignaciones entre los puntos de acceso de la puerta y las cámaras, los micrófonos o los altavoces. Asocia las cámaras como parte del asistente de integración, pero puede cambiar la configuración en cualquier momento. Las asignaciones a los micrófonos y altavoces están implícitas a través del micrófono o altavoz correspondiente de la cámara.

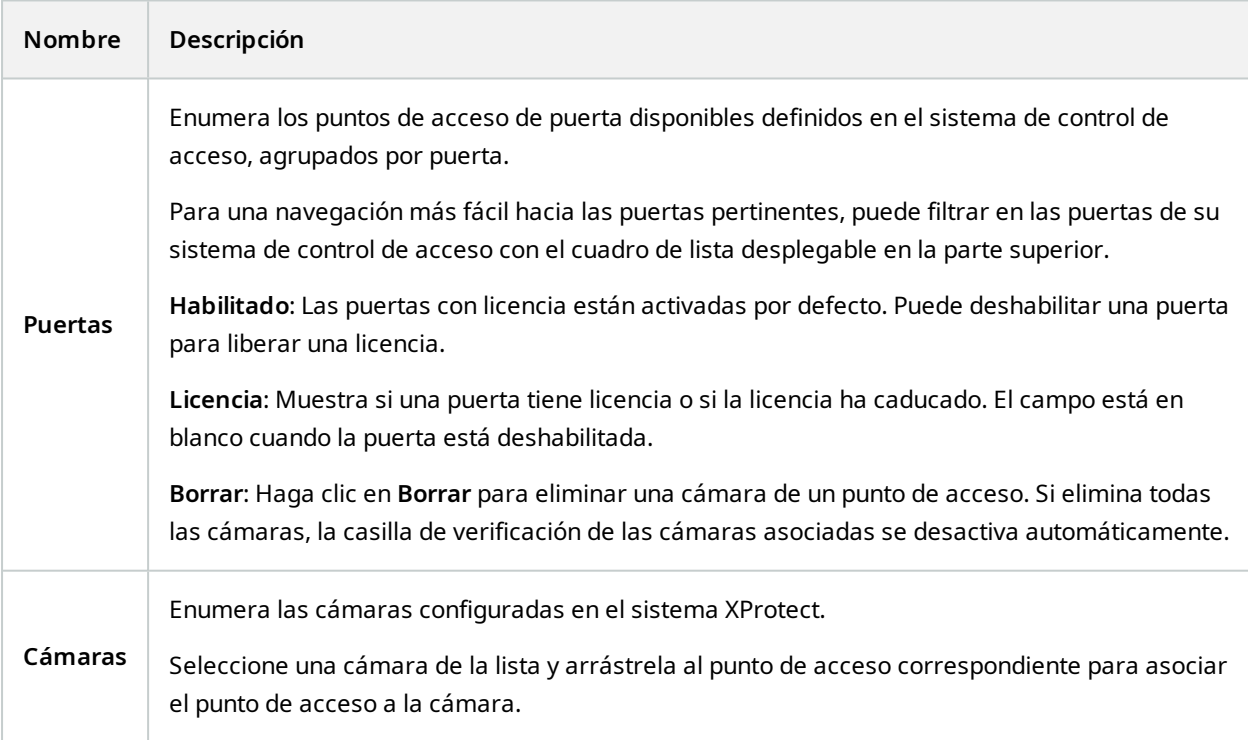

### **Pestaña de eventos de control de acceso (control de acceso)**

Las categorías de eventos le permiten agrupar eventos. La configuración de las categorías de eventos afecta al comportamiento del control de acceso en el sistema XProtect y le permite, por ejemplo, definir una alarma para que se active una única alarma en varios tipos de eventos.

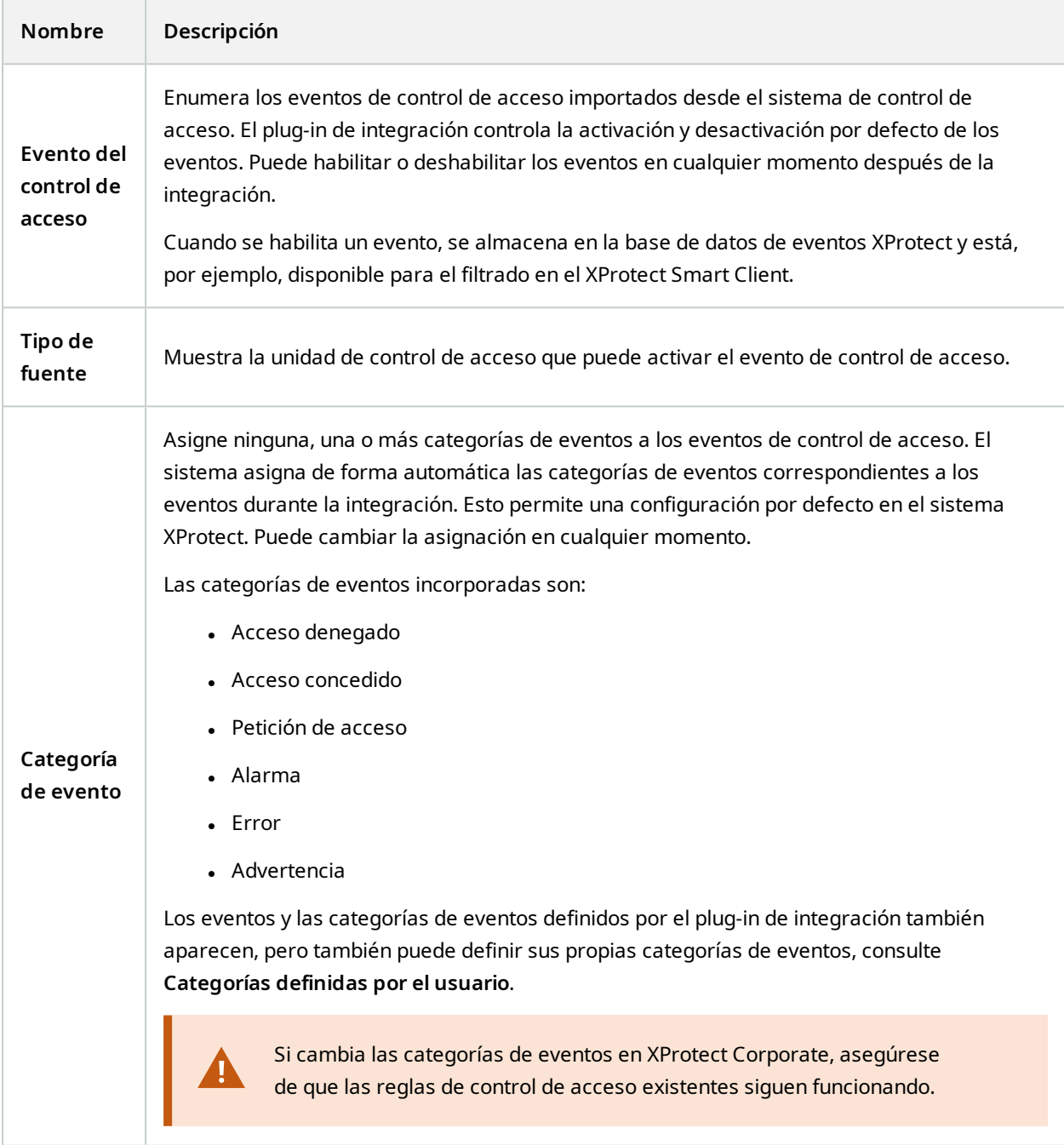

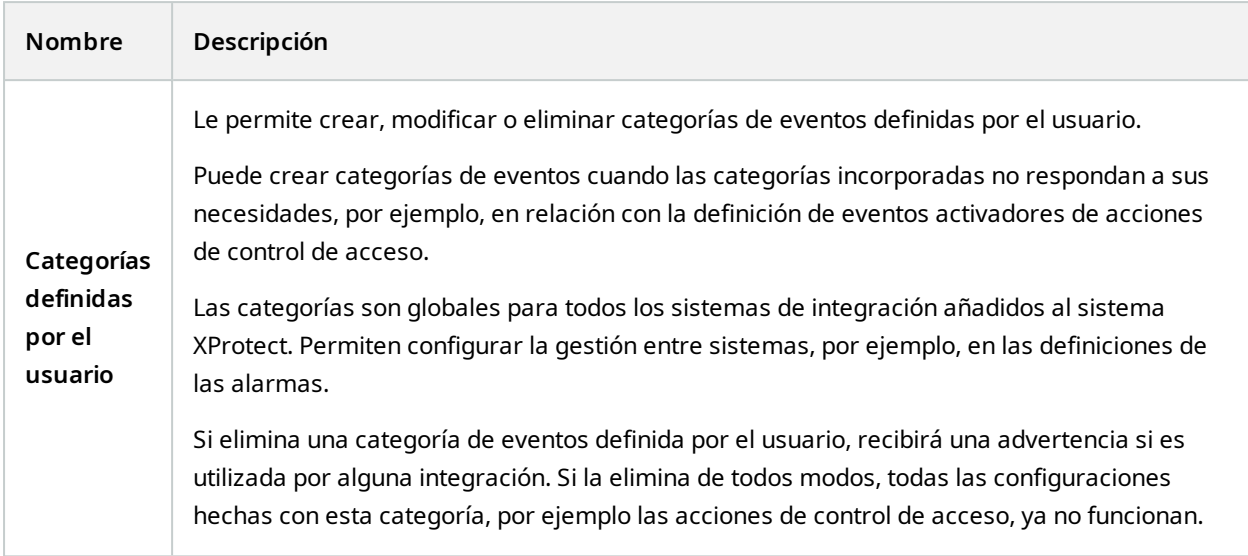

## **Pestaña de notificación de solicitud de acceso (control de acceso)**

Puede especificar las notificaciones de solicitud de acceso que aparecen en la pantalla de XProtect Smart Client cuando se produce un determinado evento.

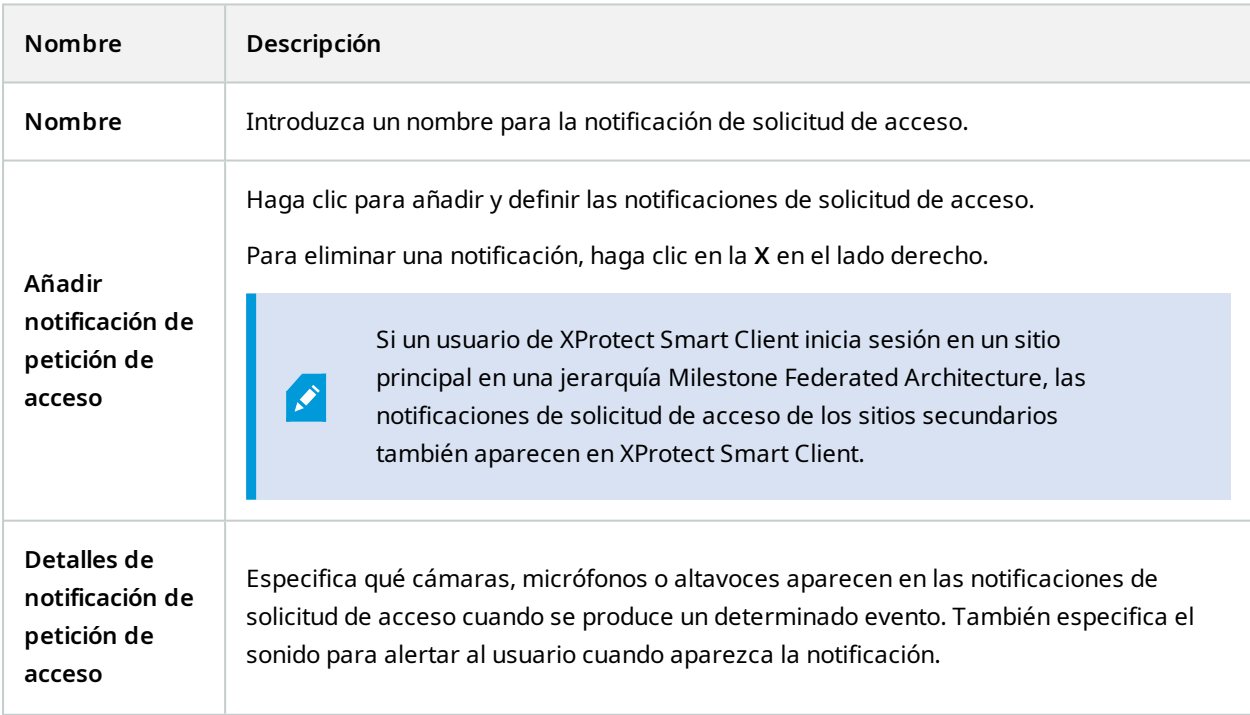

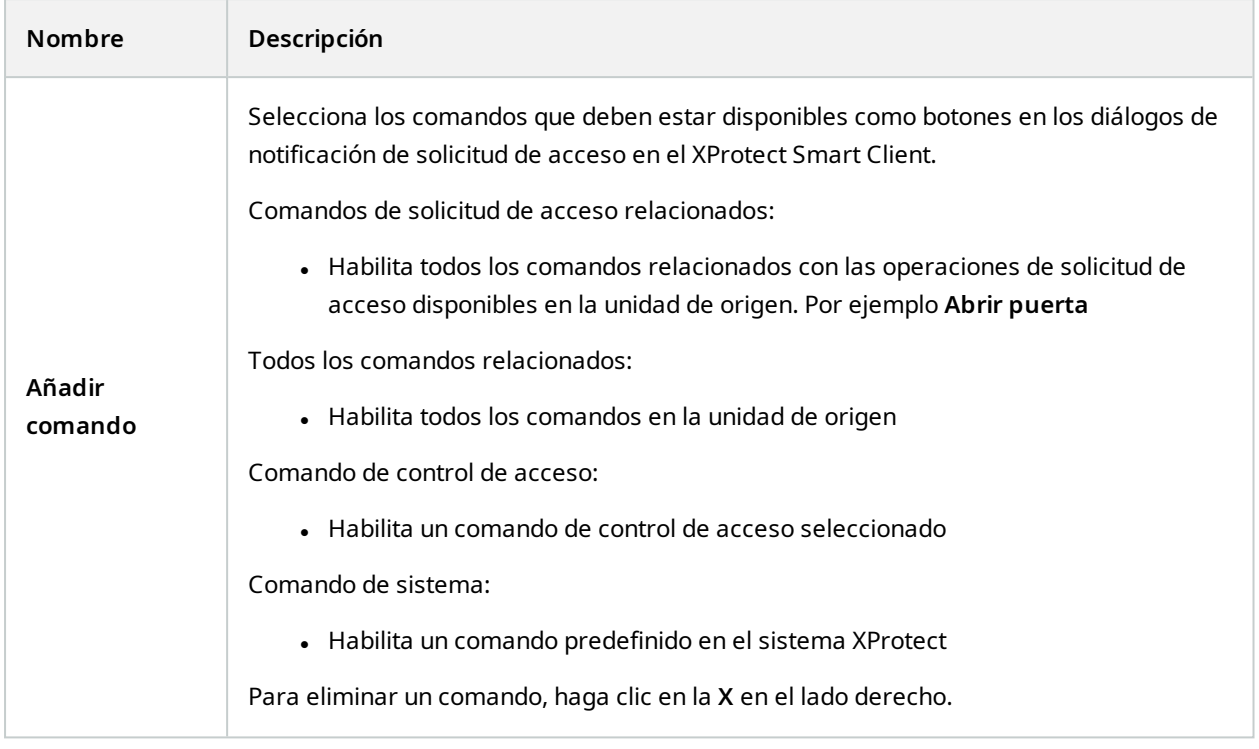

## **Pestaña de poseedores de tarjetas (control de acceso)**

Utilice la pestaña **Poseedores de tarjetas** para revisar la información sobre los poseedores de tarjetas en el sistema de control de acceso.

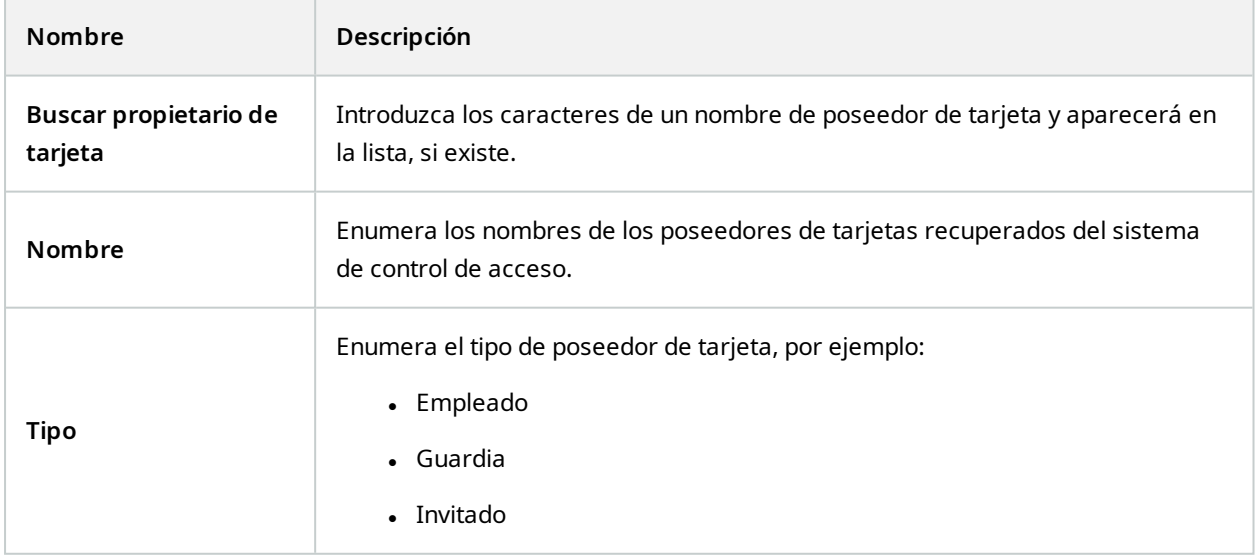

Si su sistema de control de acceso admite la adición/eliminación de imágenes en el sistema XProtect, puede añadir imágenes a los poseedores de tarjetas. Esto es útil si su sistema de control de acceso no incluye imágenes de los poseedores de tarjetas.

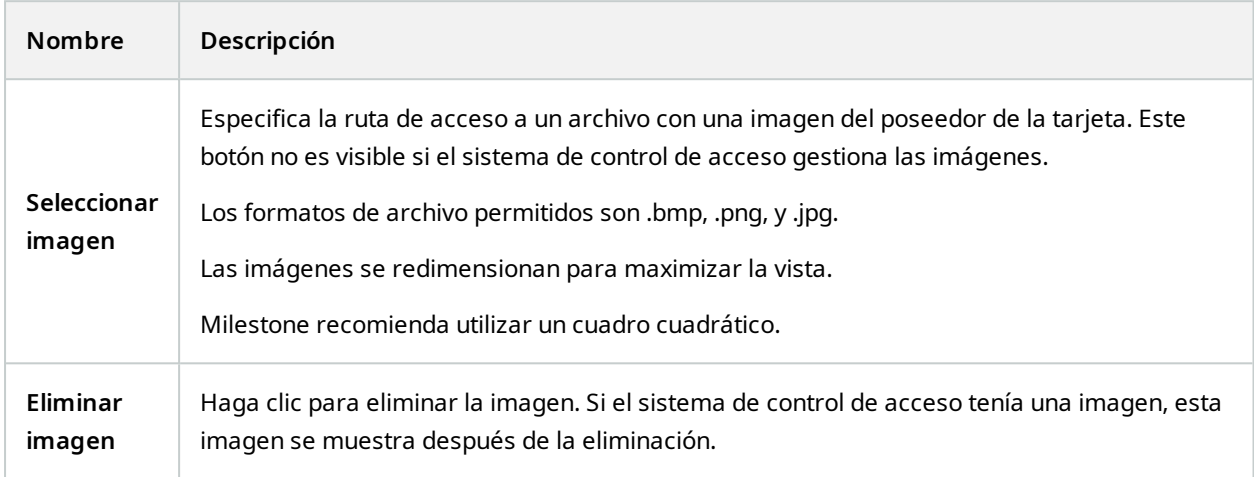

# **Nodo de incidentes**

# **Propiedades del incidente (nodo Incidentes)**

La siguiente información describe ajustes relacionados con XProtect Incident Manager.

Define todas las propiedades del incidente para sus operadores de XProtect Smart Client en estas pestañas:

- Tipos
- Estados
- Categorías
- Categoría 1-5

Todas las propiedades de incidentes tienen los siguientes ajustes:

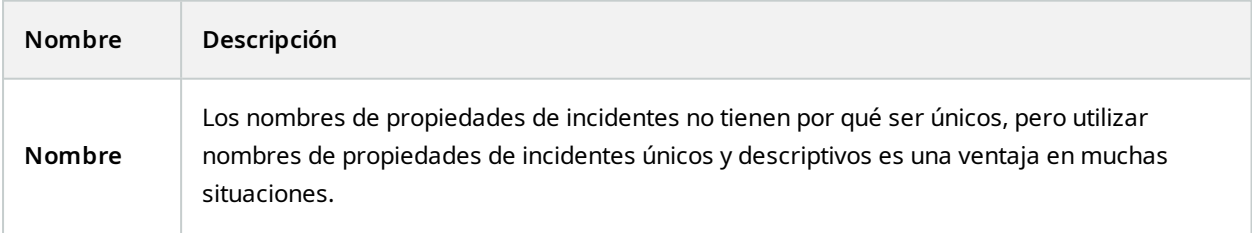

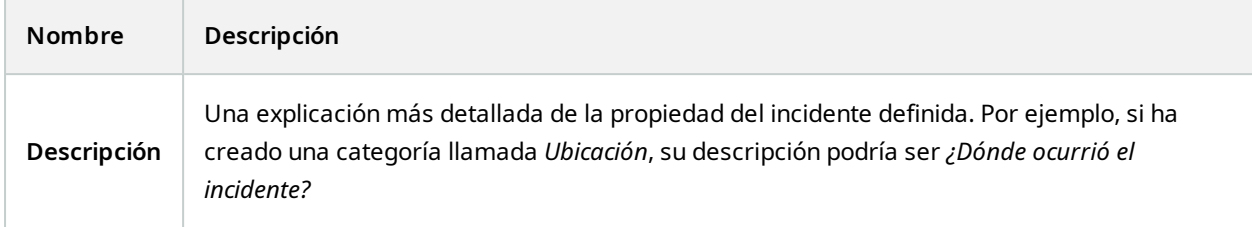

# **Nodo de transacción**

# **Fuentes de transacciones (nodo Transacción)**

La tabla siguiente describe las propiedades para fuentes de transacciones.

Si desea más información acerca de añadir una cuenta, consulte Añadir fuente de [transacción](https://doc.milestonesys.com/2024r1/es-ES/add-ons/add-on_transact/transact_settinguptransactions.htm#Add) (asistente).

## **Fuentes de transacción (propiedades)**

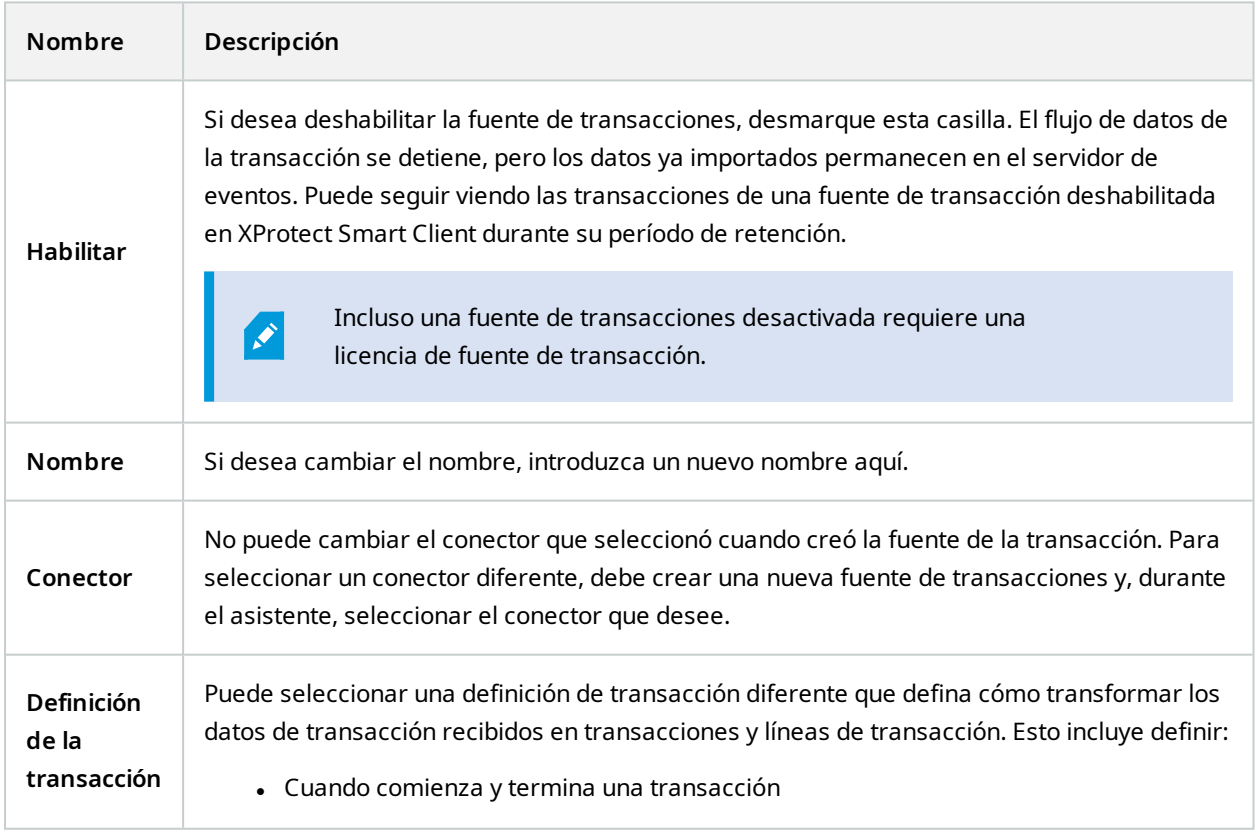

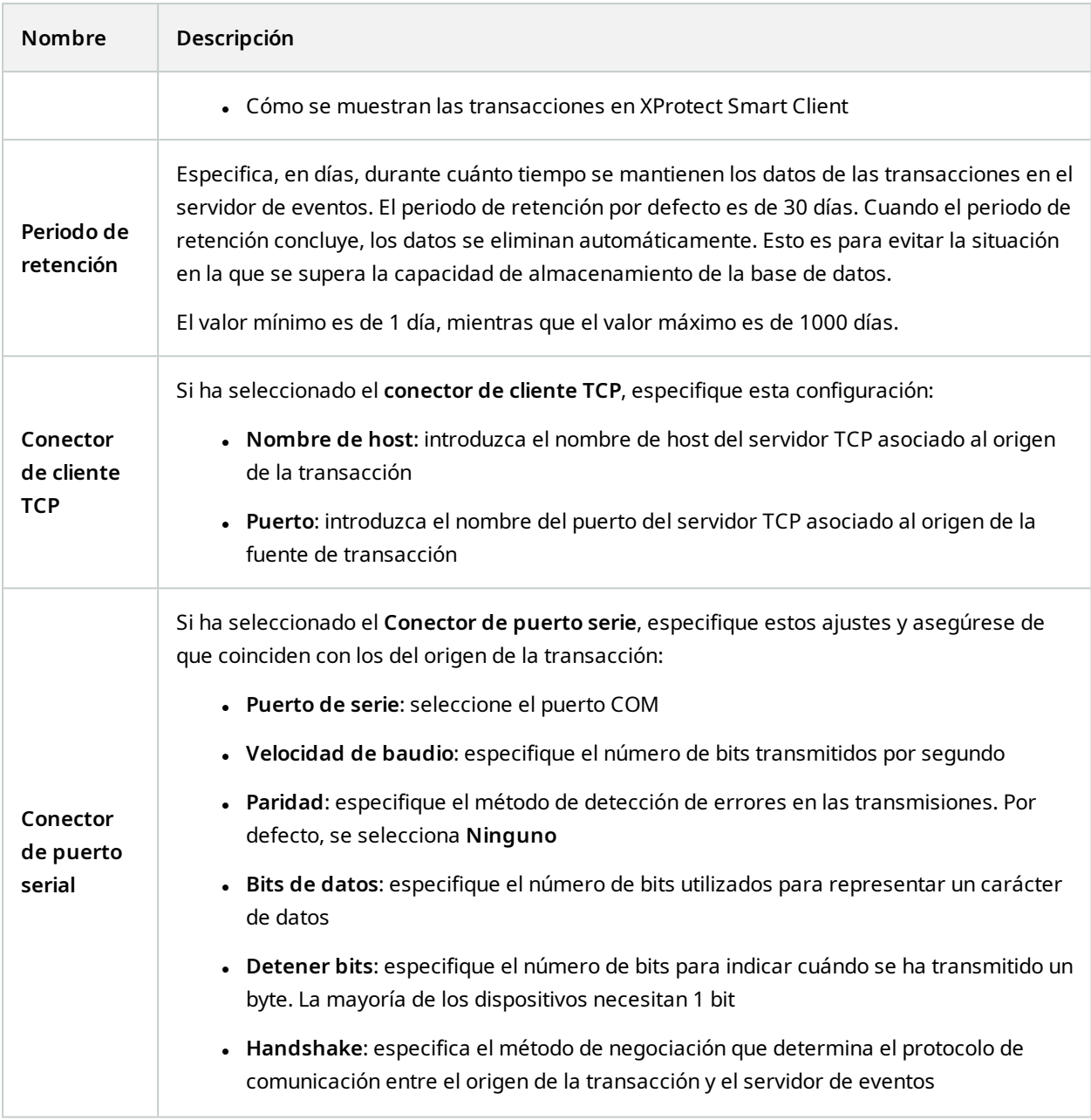

# **Definiciones de transacciones (nodo Transacción)**

La tabla siguiente describe las propiedades para definiciones que se deben a usar para las fuentes de transacciones.

Si desea más información sobre cómo crear y añadir definiciones de transacciones, consulte Crear y [añadir](https://doc.milestonesys.com/2024r1/es-ES/add-ons/add-on_transact/transact_settinguptransactions.htm#Create) definiciones de [transacciones.](https://doc.milestonesys.com/2024r1/es-ES/add-ons/add-on_transact/transact_settinguptransactions.htm#Create)

## **Definiciones de transacciones (propiedades)**

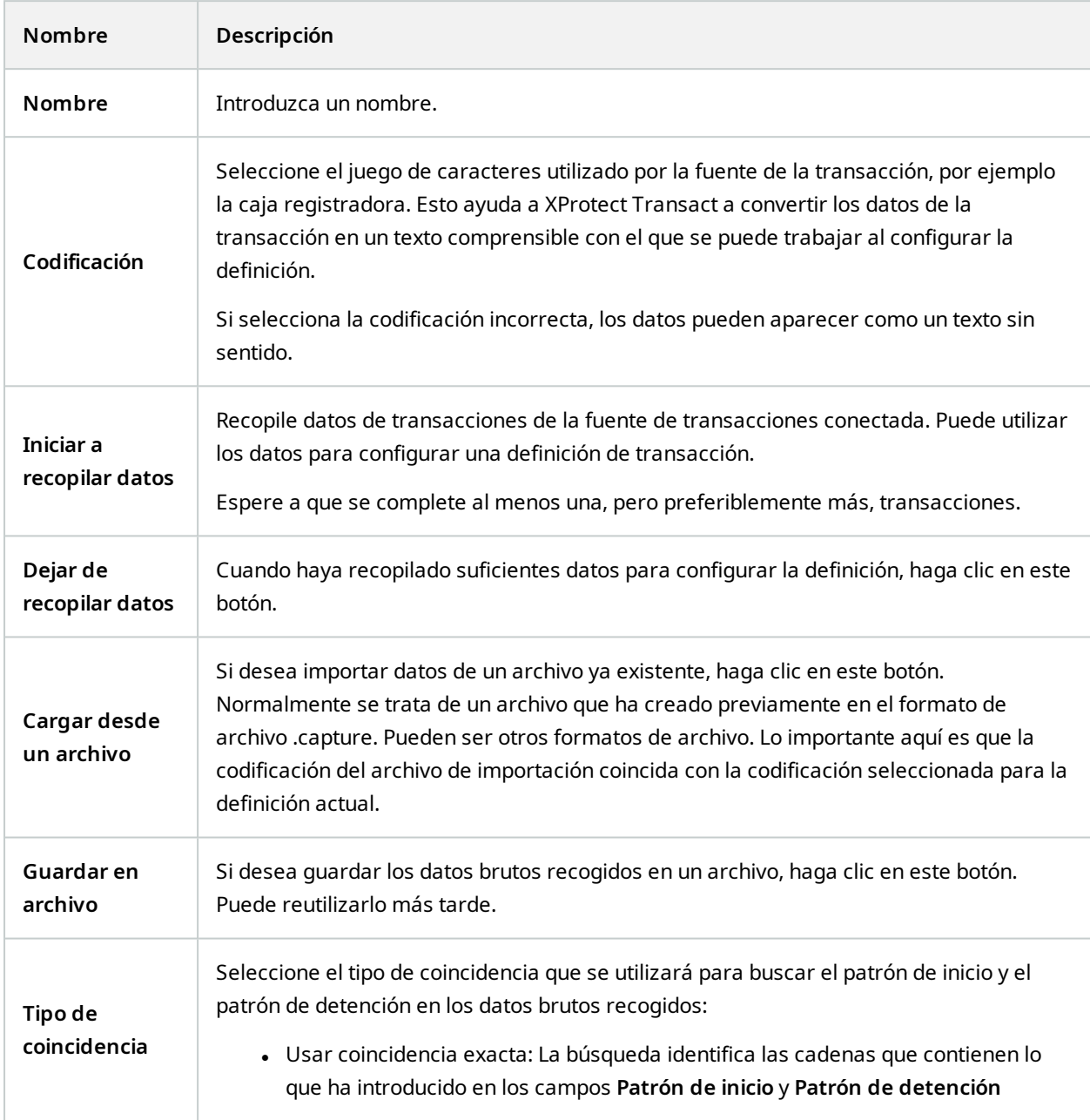

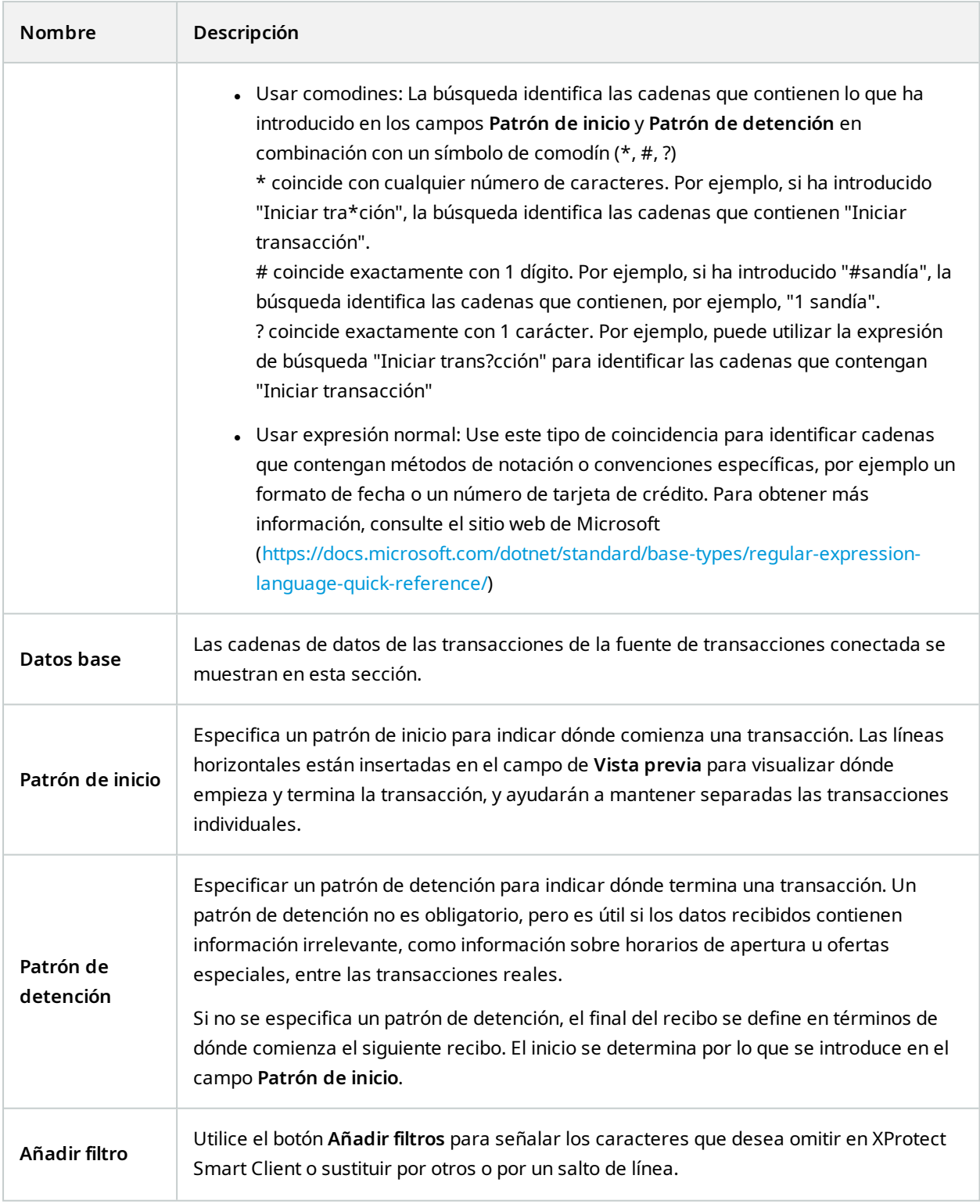
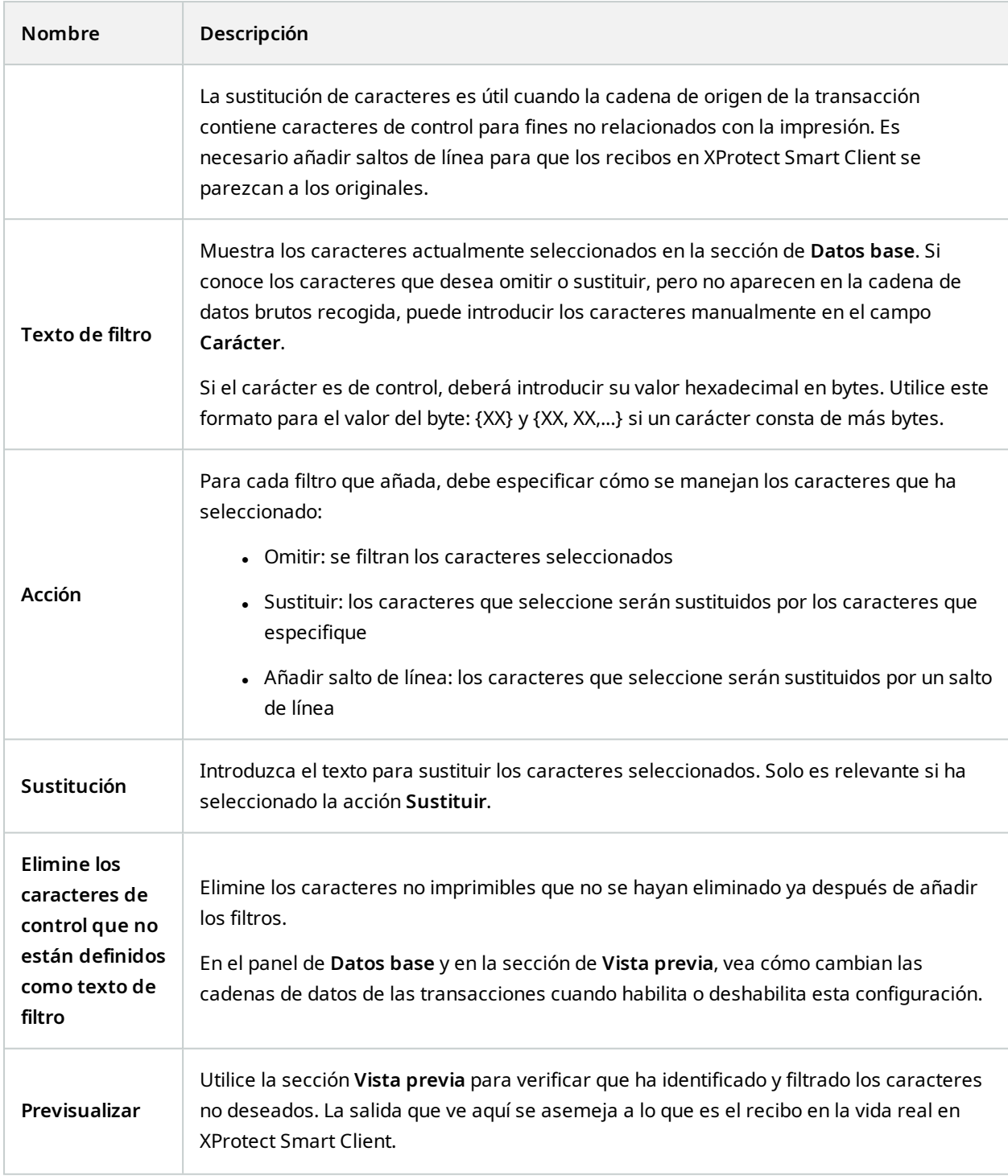

# **Nodo de alarmas**

### **Definiciones de alarmas (nodo Alarmas)**

Cuando el sistema registra un evento en su sistema, puede configurar el sistema para generar una alarman en XProtect Smart Client. Debe definir alarmas antes de poder usarlas, y las alarmas se definen en función de los eventos registrados en los servidores del sistema. También puede utilizar eventos definidos por el usuario para desencadenar alarmas y utilizar el mismo evento para desencadenar varias alarmas distintas.

#### **Ajustes de definición de alarmas:**

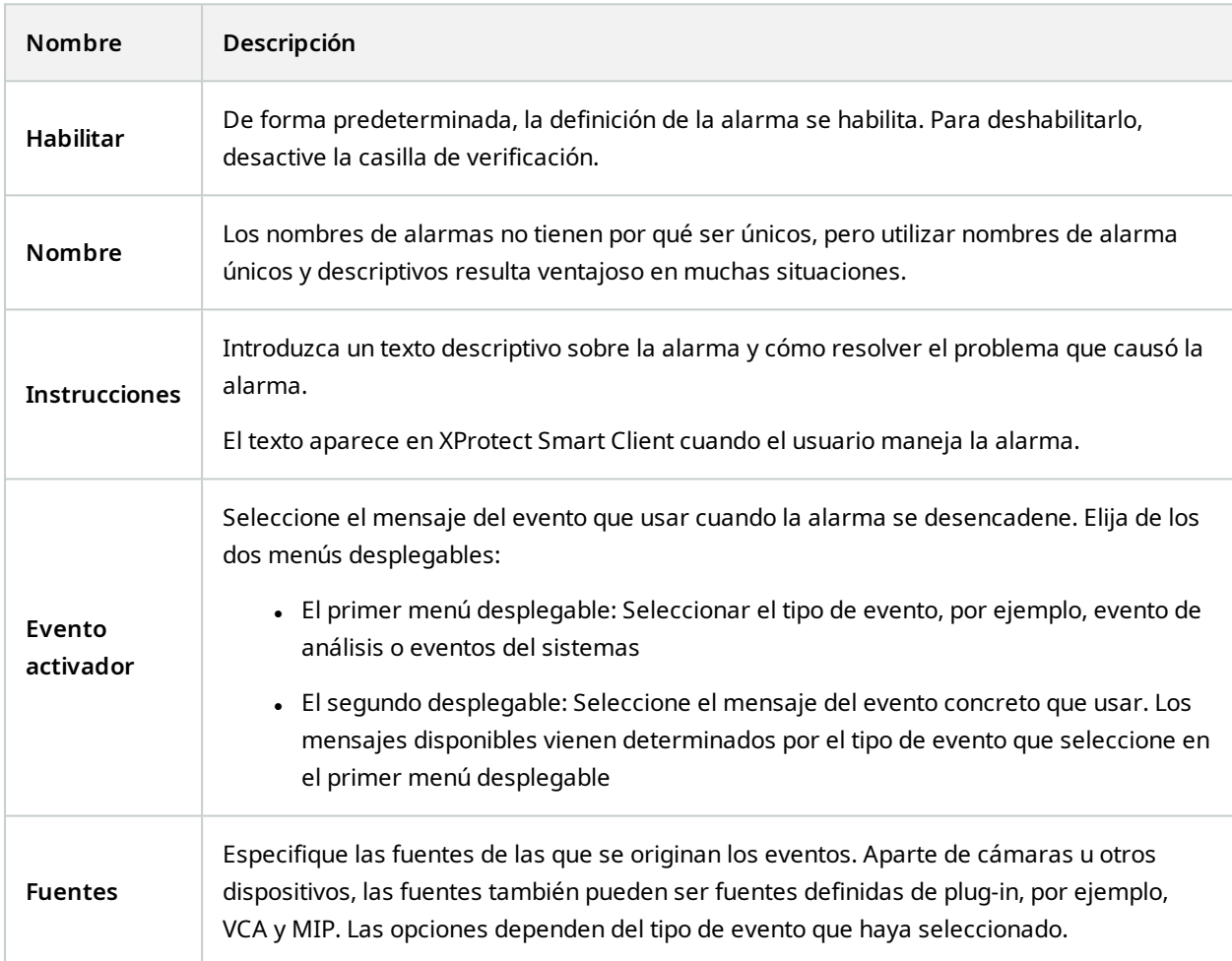

#### **Desencadenante de alarmas:**

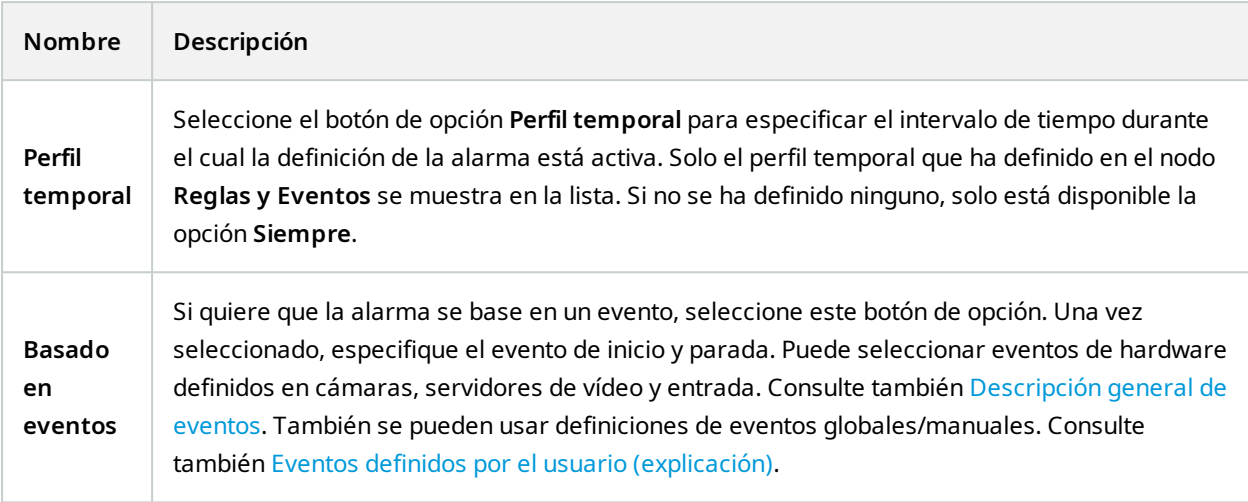

## **Acción del operador requerida:**

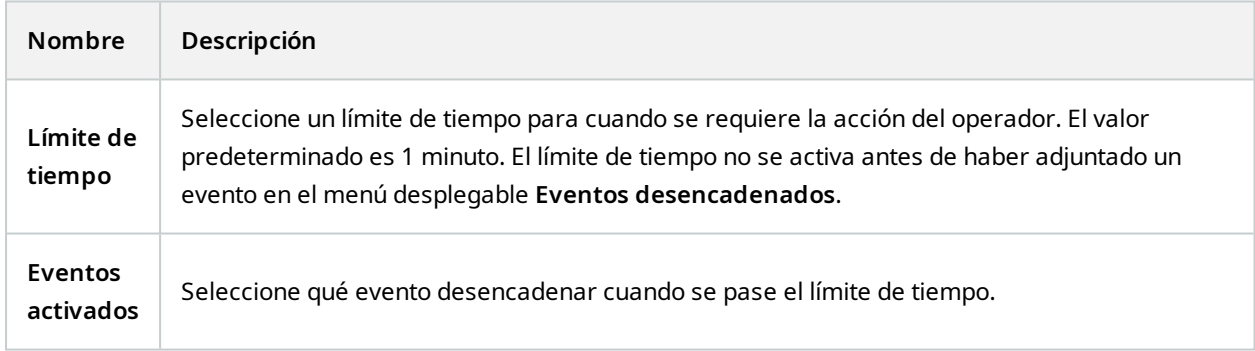

#### **Planos:**

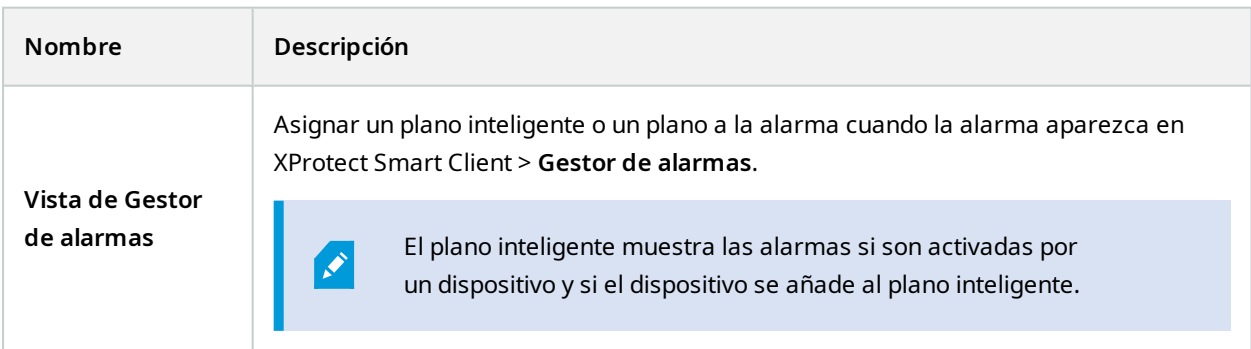

#### **Otro:**

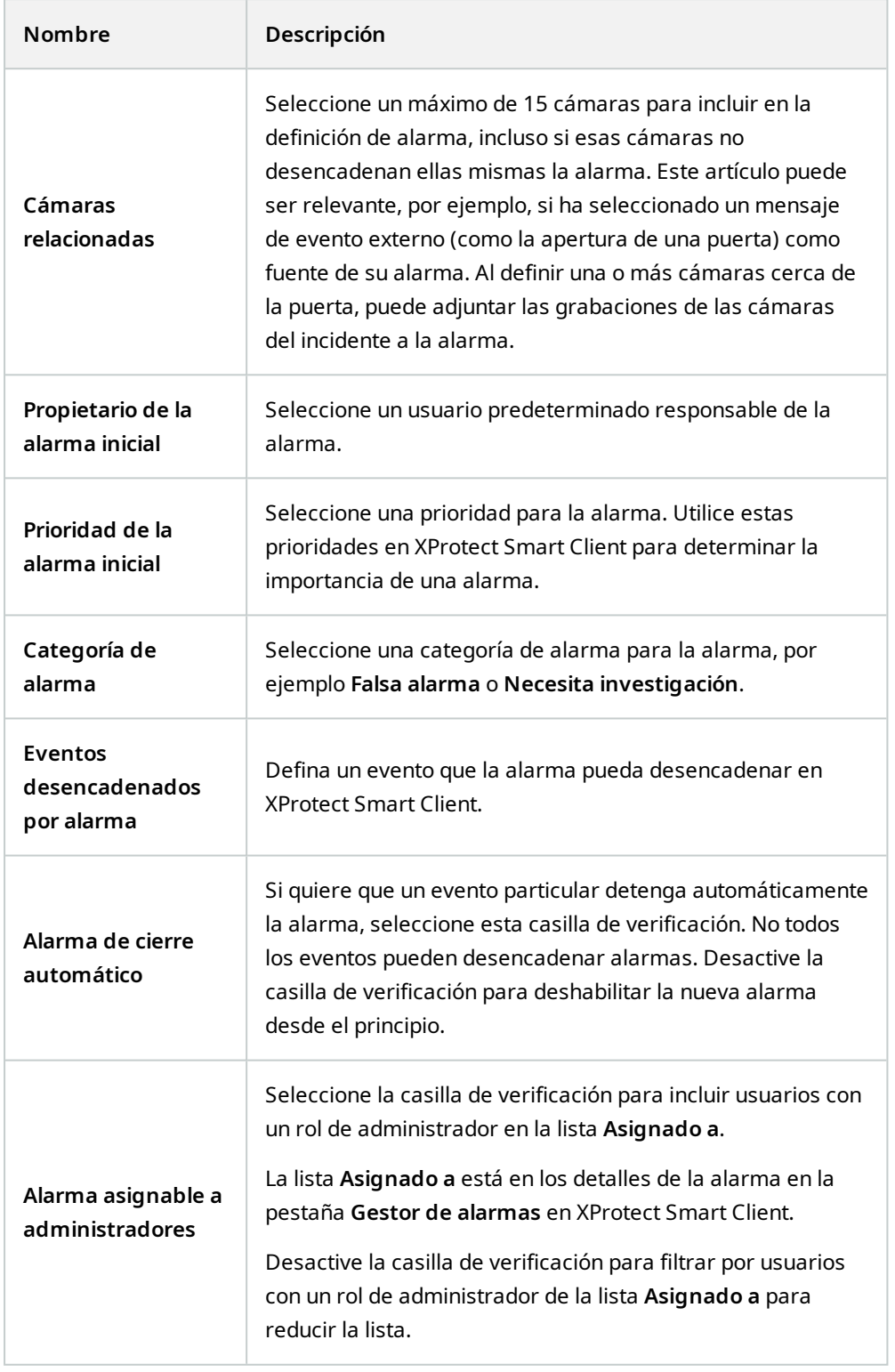

## **Ajustes de datos de alarmas (nodo Alarmas)**

Cuando configure ajustes de datos de alarmas, especifique lo siguiente:

#### **Pestaña Niveles de datos de alarmas**

#### **Prioridades**

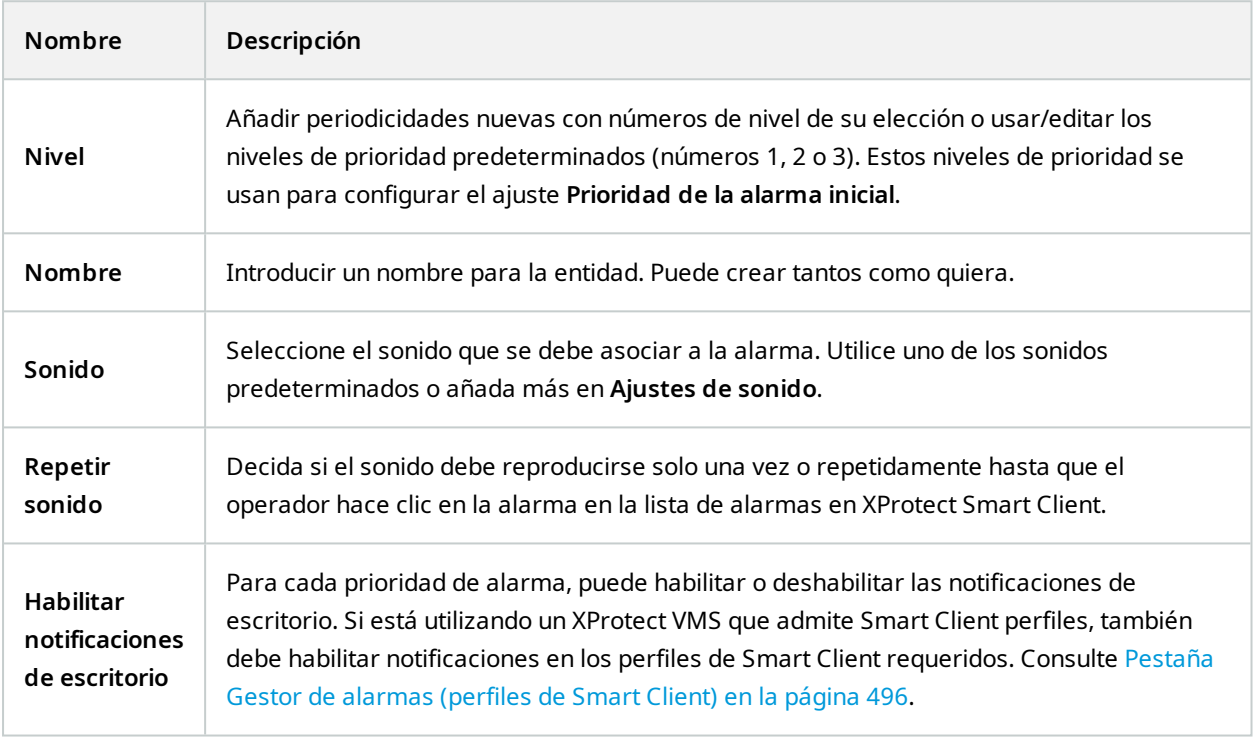

#### **Estados**

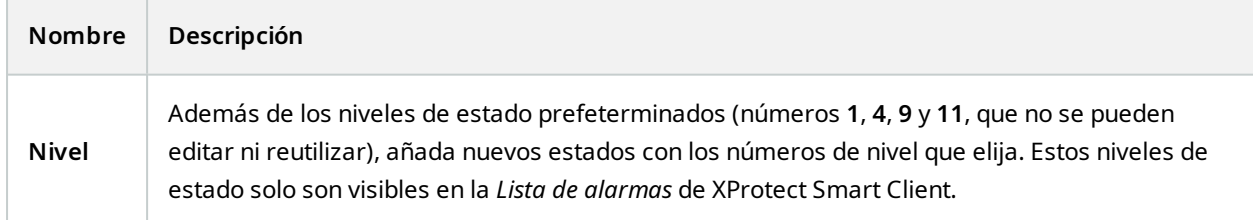

#### **Categorías**

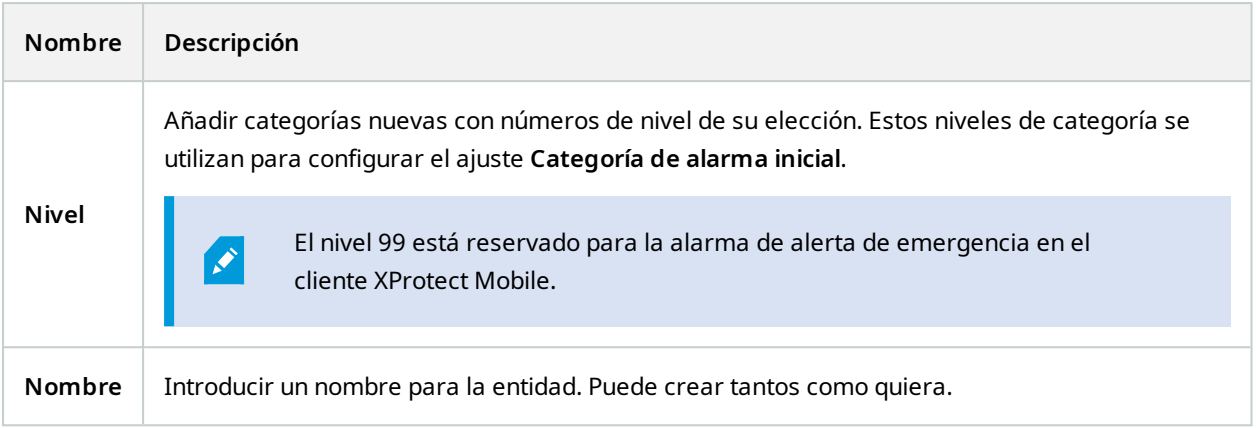

#### **Pestaña Configuración de lista de alarmas**

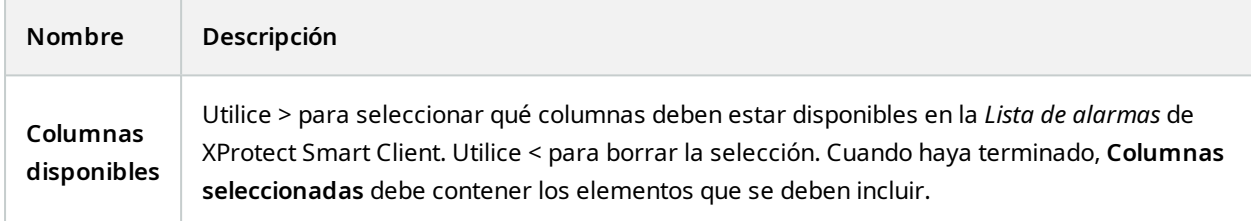

#### **Pestaña Motivos para el cierre**

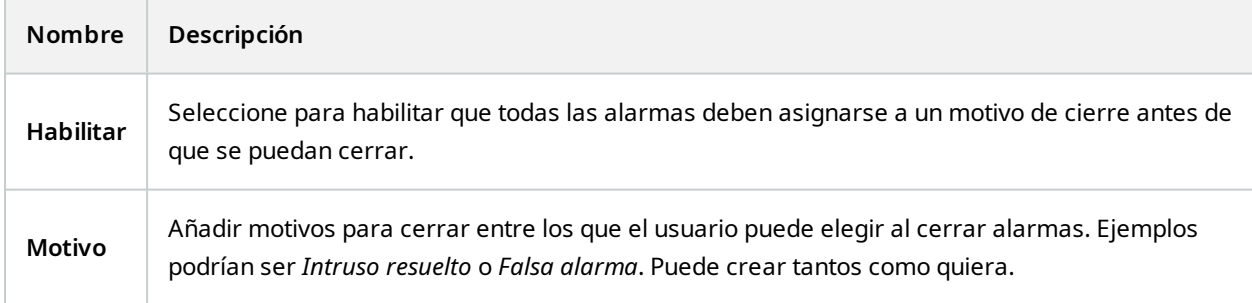

## **Ajustes de sonido (nodo Alarmas)**

Cuando se configuran los ajustes de sonido, especifique lo siguiente:

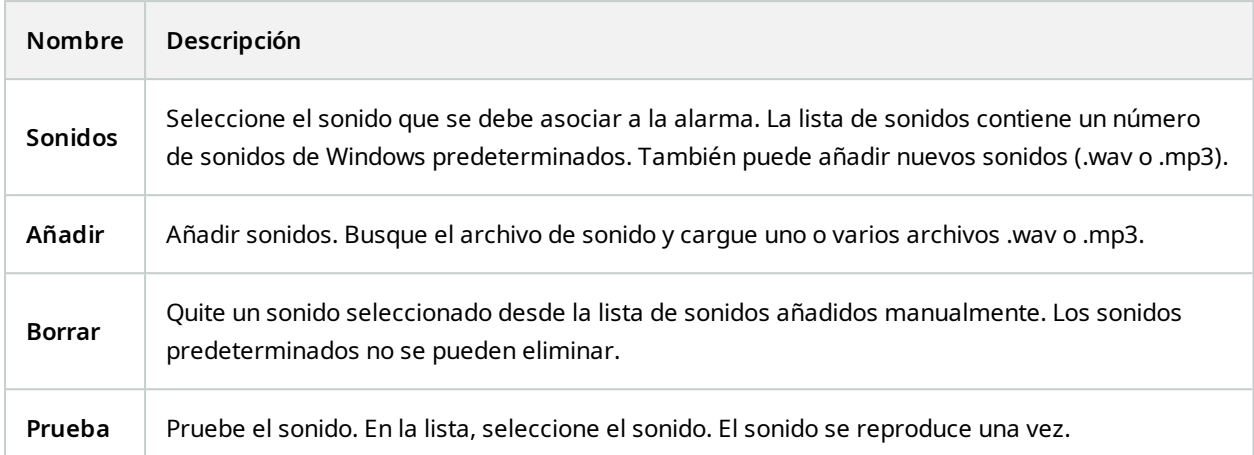

# **Jerarquía de sitios federados**

## **Propiedades de sitio federado**

Esta sección describe la pestaña **General** y la pestaña **Sitio principal**.

#### **Pestaña general**

Puede cambiar parte de la información relacionada con el sitio en el que ha iniciado la sesión.

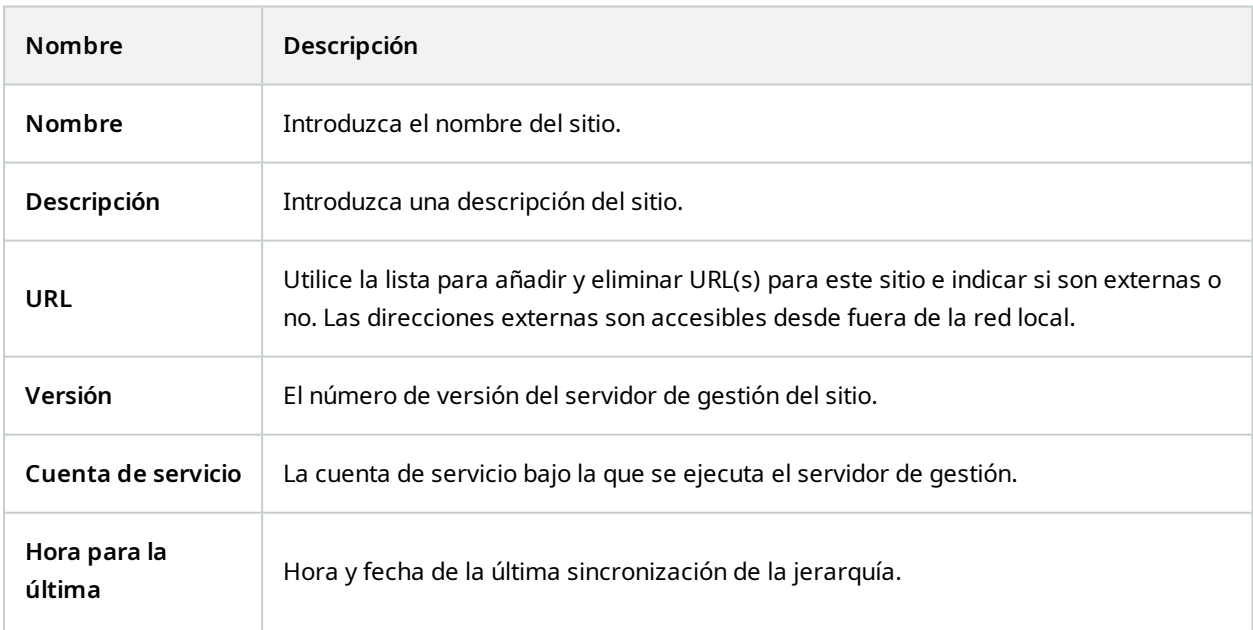

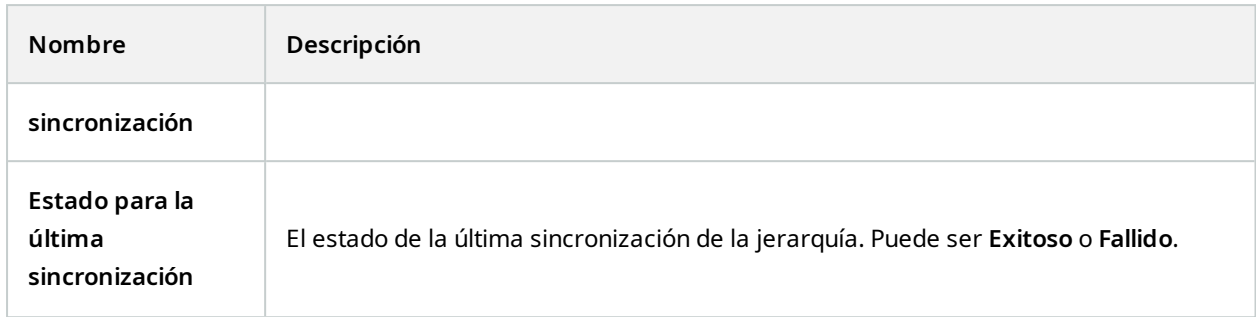

## **Pestaña del sitio principal**

Esta pestaña muestra información sobre el sitio principal del sitio en el que está iniciado sesión. La pestaña no es visible si su sitio no tiene un sitio principal.

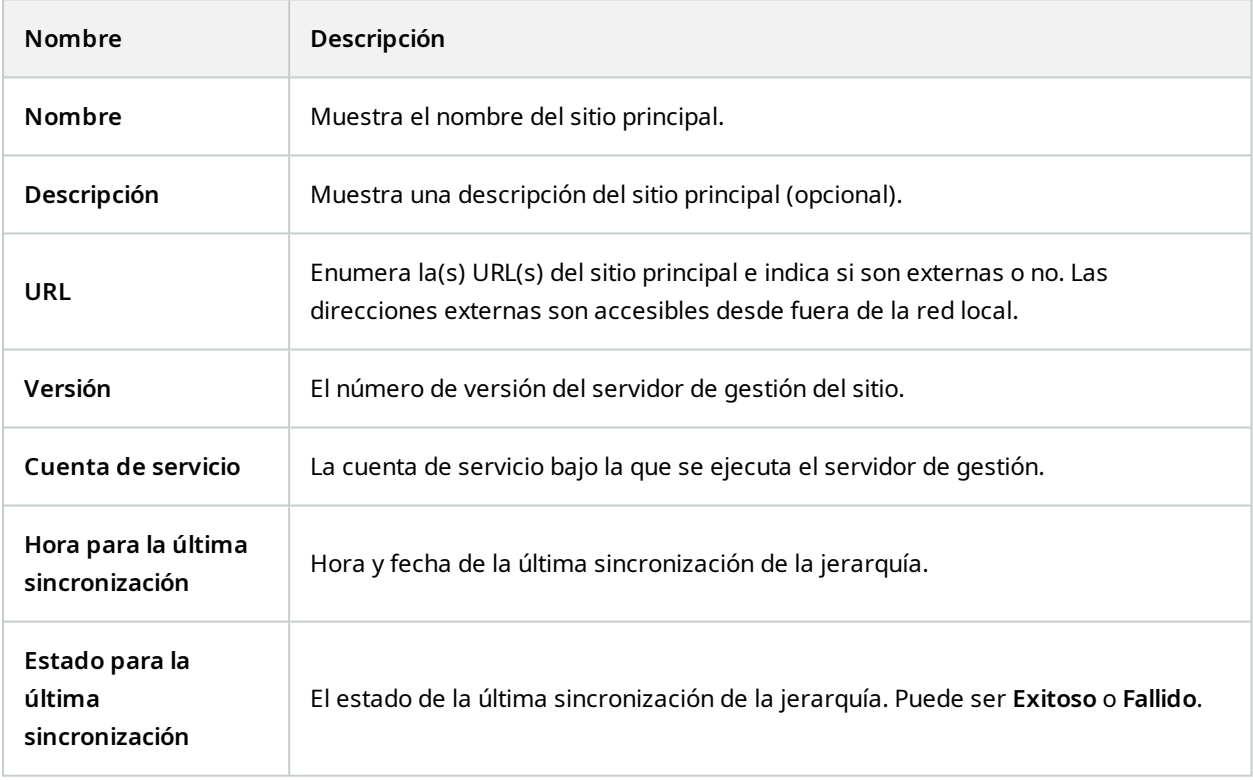

# **Husky IVO System Health**

### **Husky IVO System Health (Nodo)**

El nodo muestra los datos de salud del sistema de todas las unidades de Husky IVO conectadas correctamente a XProtect Management Client, enumerando sus nombres de máquina y el estado general de cada unidad.

Seleccione un nombre de unidad en el nodo para mostrar las estadísticas clave de la salud del sistema para esa unidad en una nueva página.

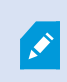

Solo se pueden mostrar los datos de estado del sistema de Husky IVO unidades en el nodo.

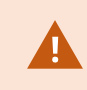

El nodo Husky IVO System Health solo es accesible una vez que se ha instalado el plug-in Husky IVO System Health en la máquina XProtect Management Client.

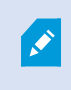

Husky IVO System Health se publica actualmente como versión beta. El aspecto y el funcionamiento de la versión final pueden diferir de los de la versión beta.

#### **Indicadores de estado de salud del sistema**

Los indicadores generales de estado que se muestran en el nodo son:

- <sup>l</sup> **Todo va bien**: No se han descubierto problemas que comunicar.
- <sup>l</sup> **Precisa interacción**: Se han detectado uno o más problemas que requieren su atención.
- <sup>l</sup> **Datos ausentes**: No se puede comunicar el estado debido a la insuficiencia de datos.

#### **Actualización de los datos de salud del sistema**

Los datos de salud del sistema se actualizan automáticamente a intervalos fijos de 5 minutos y no pueden actualizarse manualmente.

Si desea más información, consulte Husky [IVO System](#page-55-0) Health en la página 56

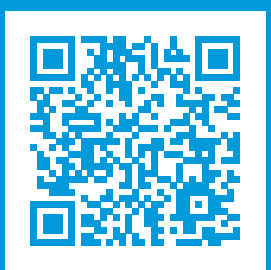

# **helpfeedback@milestone.dk**

#### Acerca de Milestone

Milestone Systems figura entre los proveedores más destacados de software de gestión de vídeo de plataforma abierta, tecnología que ayuda a determinar cómo garantizar la seguridad, proteger activos y aumentar la eficiencia empresarial. Milestone Systems da soporte a una comunidad de plataforma abierta que fomenta la colaboración y la innovación en el desarrollo y uso de tecnologías de vídeo en red, gracias a soluciones fiables y escalables de eficacia probada en más de 150 000 instalaciones de todo el mundo. Milestone Systems se fundó en 1998 y es una empresa independiente dentro del Canon Group. Para obtener más información, visite https://www.milestonesys.com/.

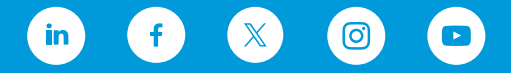